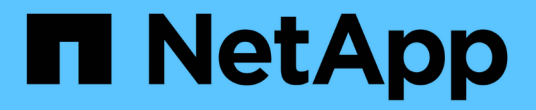

## 온라인 도움말 OnCommand Unified Manager 9.5

NetApp December 20, 2023

This PDF was generated from https://docs.netapp.com/ko-kr/oncommand-unified-manager-95/onlinehelp/concept-introduction-to-unified-manager-health-monitoring.html on December 20, 2023. Always check docs.netapp.com for the latest.

# 목차

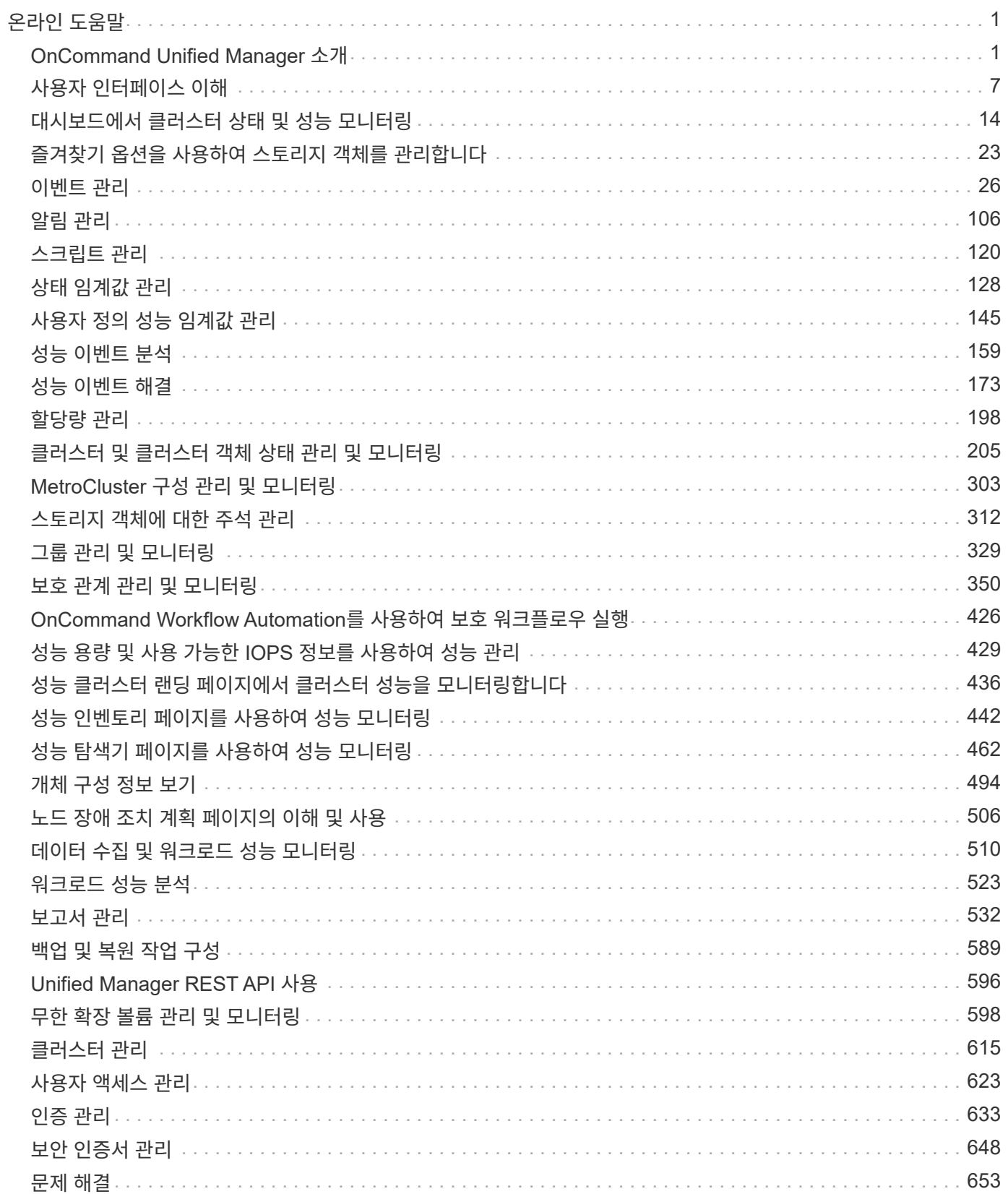

# <span id="page-2-0"></span>온라인 도움말

## <span id="page-2-1"></span>**OnCommand Unified Manager** 소개

OnCommand Unified Manager를 사용하면 단일 인터페이스에서 ONTAP 스토리지 시스템의 상태 및 성능을 모니터링 및 관리할 수 있습니다.

Unified Manager는 다음과 같은 기능을 제공합니다.

- ONTAP 소프트웨어와 함께 설치된 시스템에 대한 검색, 모니터링 및 알림
- 환경의 용량, 가용성, 보호 및 성능 상태를 보여주는 대시보드
- 향상된 알림, 이벤트 및 임계값 인프라
- IOPS(작업), MBps(처리량), 지연 시간(응답 시간), 활용률을 비롯한 시간별 워크로드 작업을 그래프로 표시합니다. 성능 용량 및 캐시 비율입니다.
- 클러스터 구성 요소를 과도하게 사용하는 워크로드 및 늘어난 활동에 의해 성능이 영향을 받는 워크로드를 식별합니다.
- 에서는 특정 인시던트 및 이벤트를 해결하기 위해 수행할 수 있는 권장 수정 조치를 제공합니다.
- OnCommand Workflow Automation와 통합하여 자동화된 워크플로우 실행

## **OnCommand Unified Manager** 상태 모니터링 소개

Unified Manager를 사용하면 중앙 집중식 사용자 인터페이스를 통해 ONTAP 소프트웨어를 실행하는 수많은 시스템을 모니터링할 수 있습니다. Unified Manager 서버 인프라는 확장성, 지원 가능성 및 향상된 모니터링 및 알림 기능을 제공합니다.

Unified Manager의 주요 기능으로는 모니터링, 경고, 클러스터의 가용성 및 용량 관리, 보호 기능 관리, 성능 모니터링, 무한 확장 볼륨의 구성 및 관리, 스토리지 객체에 대한 주석 달기, 진단 데이터의 번들링 및 기술 지원 전송 등이 있습니다.

Unified Manager를 사용하여 클러스터를 모니터링할 수 있습니다. 클러스터에서 문제가 발생하면 Unified Manager가 이벤트를 통해 해당 문제의 세부 정보를 통지합니다. 또한 일부 이벤트는 문제를 해결하기 위해 취할 수 있는 개선 조치를 제공합니다. 문제가 발생할 때 전자 메일 및 SNMP 트랩을 통해 알림을 받도록 이벤트에 대한 알림을 구성할 수 있습니다.

Unified Manager를 사용하여 스토리지 객체를 주석과 연계하여 사용자 환경의 스토리지 객체를 관리할 수 있습니다. 맞춤형 주석을 생성하고 규칙을 통해 클러스터, SVM(스토리지 가상 머신), 볼륨을 주석과 함께 동적으로 연결할 수 있습니다.

또한 용량 및 상태 차트에 제공된 정보를 사용하여 각 클러스터 개체에 대한 클러스터 개체의 스토리지 요구 사항을 계획할 수 있습니다.

## **Unified Manager** 상태 모니터링 기능

Unified Manager는 서버 인프라를 기반으로 확장성, 지원 가능성 및 향상된 모니터링 및 알림 기능을 제공합니다. Unified Manager는 ONTAP 소프트웨어를 실행하는 시스템의 모니터링을 지원합니다.

Unified Manager에는 다음과 같은 기능이 포함되어 있습니다.

- ONTAP 소프트웨어가 설치된 시스템에 대한 검색, 모니터링 및 알림:
	- 물리적 오브젝트: 노드, 디스크, 디스크 쉘프, SFO 쌍, 포트, Flash Cache가 있습니다
	- 논리적 오브젝트: 클러스터, SVM(스토리지 가상 머신), 애그리게이트, 볼륨, LUN, 네임스페이스, Qtree, LIF, 스냅샷 복사본, 접합 경로, NFS 엑스포트, CIFS 공유, 사용자 및 그룹 할당량, 이니시에이터 그룹
	- 프로토콜: CIFS, NFS, FC, iSCSI, NVMe, 및 FCoE를 지원합니다
	- 스토리지 효율성: SSD 애그리게이트, Flash Pool 애그리게이트, FabricPool 애그리게이트, 중복제거, 압축
	- 보호: SnapMirror 관계(동기식 및 비동기식) 및 SnapVault 관계
- 클러스터 검색 및 모니터링 상태 보기
- MetroCluster 구성: 클러스터 구성 요소의 구성, MetroCluster 스위치 및 브리지, 문제 및 연결 상태 보기 및 모니터링
- 향상된 알림, 이벤트 및 임계값 인프라
- LDAP, LDAPS, SAML 인증 및 로컬 사용자 지원
- RBAC(사전 정의된 역할 세트)
- AutoSupport 및 지원 번들
- 환경의 용량, 가용성, 보호 및 성능 상태를 보여 주는 향상된 대시보드
- 볼륨 이동 상호 운용성, 볼륨 이동 기록, 접합 경로 변경 내역
- 일부 실패한 디스크, MetroCluster 애그리게이트 미러링 성능 저하, 이벤트 뒤에 남겨진 MetroCluster 스페어 디스크 등과 같은 이벤트에 영향을 받는 리소스를 그래픽으로 표시하는 영향 범위의 영역입니다
- MetroCluster 이벤트의 효과를 표시하는 가능한 효과 영역입니다
- 일부 실패한 디스크, MetroCluster 애그리게이트 미러링 성능 저하 및 이벤트 뒤에 남겨진 MetroCluster 스페어 디스크와 같은 이벤트를 해결하기 위해 수행할 수 있는 작업을 표시하는 권장 해결 조치 영역
- Volume Offline 이벤트, Volume Restricted 이벤트 및 Thin-provisioned Volume Space at Risk 이벤트와 같은 이벤트에 영향을 미칠 수 있는 리소스를 표시하는 영향받는 영역입니다
- SVM을 위한 지원:
	- FlexVol 볼륨
	- FlexGroup 볼륨
	- 무한 확장 볼륨
- 노드 루트 볼륨 모니터링 지원
- 재확보 가능한 공간 계산 및 스냅샷 복사본 삭제를 비롯한 향상된 스냅샷 복사본 모니터링
- 스토리지 객체에 대한 주석
- 물리적 및 논리적 용량, 활용률, 공간 절감, 관련 이벤트와 같은 스토리지 오브젝트 정보의 생성 및 관리를 보고합니다
- OnCommand Workflow Automation와 통합하여 워크플로우 실행

스토리지 자동화 스토어에는 WFA(OnCommand Workflow Automation)와 함께 사용하도록 개발된 NetApp 인증 자동 스토리지 워크플로우 팩이 포함되어 있습니다. 팩을 다운로드한 다음 WFA로 가져와 실행할 수 있습니다. 자동화된 워크플로우는 다음 사이트에서 사용할 수 있습니다 ["](https://automationstore.netapp.com)[스토리지](https://automationstore.netapp.com) [자동화](https://automationstore.netapp.com) [스토어](https://automationstore.netapp.com)["](https://automationstore.netapp.com)

## **OnCommand Unified Manager** 성능 모니터링 소개

OnCommand Unified Manager는 NetApp ONTAP 소프트웨어를 실행하는 시스템에 대한 성능 모니터링 기능 및 이벤트 근본 원인 분석을 제공합니다.

Unified Manager를 사용하면 클러스터 구성 요소를 과도하게 사용하는 워크로드를 식별하고 클러스터에서 다른 워크로드의 성능을 줄일 수 있습니다. 성능 임계값 정책을 정의하여 특정 성능 카운터의 최대값을 지정하여 임계값이 위반될 때 이벤트가 생성되도록 할 수도 있습니다. Unified Manager를 사용하면 이러한 성능 이벤트를 경고하여 수정 조치를 취하고 성능을 정상 작동 수준으로 높일 수 있습니다. Unified Manager UI에서 이벤트를 보고 분석할 수 있습니다.

Unified Manager에서 두 가지 유형의 워크로드 성능을 모니터링합니다.

• 사용자 정의 워크로드

이러한 워크로드는 클러스터에서 생성한 FlexVol 볼륨과 FlexGroup 볼륨으로 구성됩니다.

• 시스템 정의 워크로드

이러한 워크로드는 내부 시스템 작업으로 구성됩니다.

## **Unified Manager** 성능 모니터링 기능

Unified Manager는 ONTAP 소프트웨어를 실행하는 시스템에서 성능 통계를 수집하고 분석합니다. 동적 성능 임계값과 사용자 정의 성능 임계값을 사용하여 많은 클러스터 구성 요소에 대해 다양한 성능 카운터를 모니터링합니다.

응답 시간(지연 시간)이 높으면 예를 들어, 스토리지 객체(예: 볼륨)가 정상보다 느리게 작동하고 있음을 나타냅니다. 또한 이 문제는 볼륨을 사용하는 클라이언트 응용 프로그램의 성능이 저하되었음을 나타냅니다. Unified Manager는 성능 문제가 있는 스토리지 구성요소를 식별하고 성능 문제를 해결하기 위해 수행할 수 있는 권장 조치 목록을 제공합니다.

Unified Manager에는 다음과 같은 기능이 포함되어 있습니다.

- ONTAP 소프트웨어를 실행하는 시스템에서 워크로드 성능 통계를 모니터링 및 분석합니다.
- 클러스터, 노드, 애그리게이트, 포트, SVM에 대한 성능 카운터 추적 볼륨, LUN, NVMe 네임스페이스 및 LIF:
- IOPS(작업), MBps(처리량), 지연 시간(응답 시간), 활용률을 비롯한 시간별 워크로드 작업을 그래프로 표시합니다. 성능 용량 및 캐시 비율입니다.
- 임계값을 위반할 때 이벤트를 트리거하고 이메일 경고를 보내는 사용자 정의 성능 임계값 정책을 생성할 수 있습니다.
- 시스템 정의 임계값과 동적 성능 임계값을 사용하여 워크로드 활동을 파악하고 성능 문제를 알립니다.
- 경합 중인 클러스터 구성 요소를 명확하게 식별합니다.
- 클러스터 구성 요소를 과도하게 사용하는 워크로드 및 늘어난 활동에 의해 성능이 영향을 받는 워크로드를 식별합니다.

## **Unified Manager** 서버의 기능

Unified Manager 서버 인프라는 데이터 수집 장치, 데이터베이스 및 애플리케이션 서버로 구성됩니다. 검색, 모니터링, RBAC(역할 기반 액세스 제어), 감사, 로깅 등의 인프라 서비스를 제공합니다.

Unified Manager는 클러스터 정보를 수집하고, 데이터를 데이터베이스에 저장하고, 데이터를 분석하여 클러스터 문제가 있는지 확인합니다.

검색 프로세스의 작동 방식

클러스터를 Unified Manager에 추가한 후에는 서버에서 클러스터 개체를 검색하고 해당 개체를 데이터베이스에 추가합니다. 검색 프로세스가 작동하는 방식을 이해하면 조직의 클러스터와 개체를 관리하는 데 도움이 됩니다.

기본 모니터링 간격은 15분입니다. 클러스터를 Unified Manager 서버에 추가한 경우 Unified Manager UI에 클러스터 세부 정보를 표시하는 데 15분이 걸립니다.

다음 그림에서는 OnCommand Unified Manager의 검색 프로세스를 보여 줍니다.

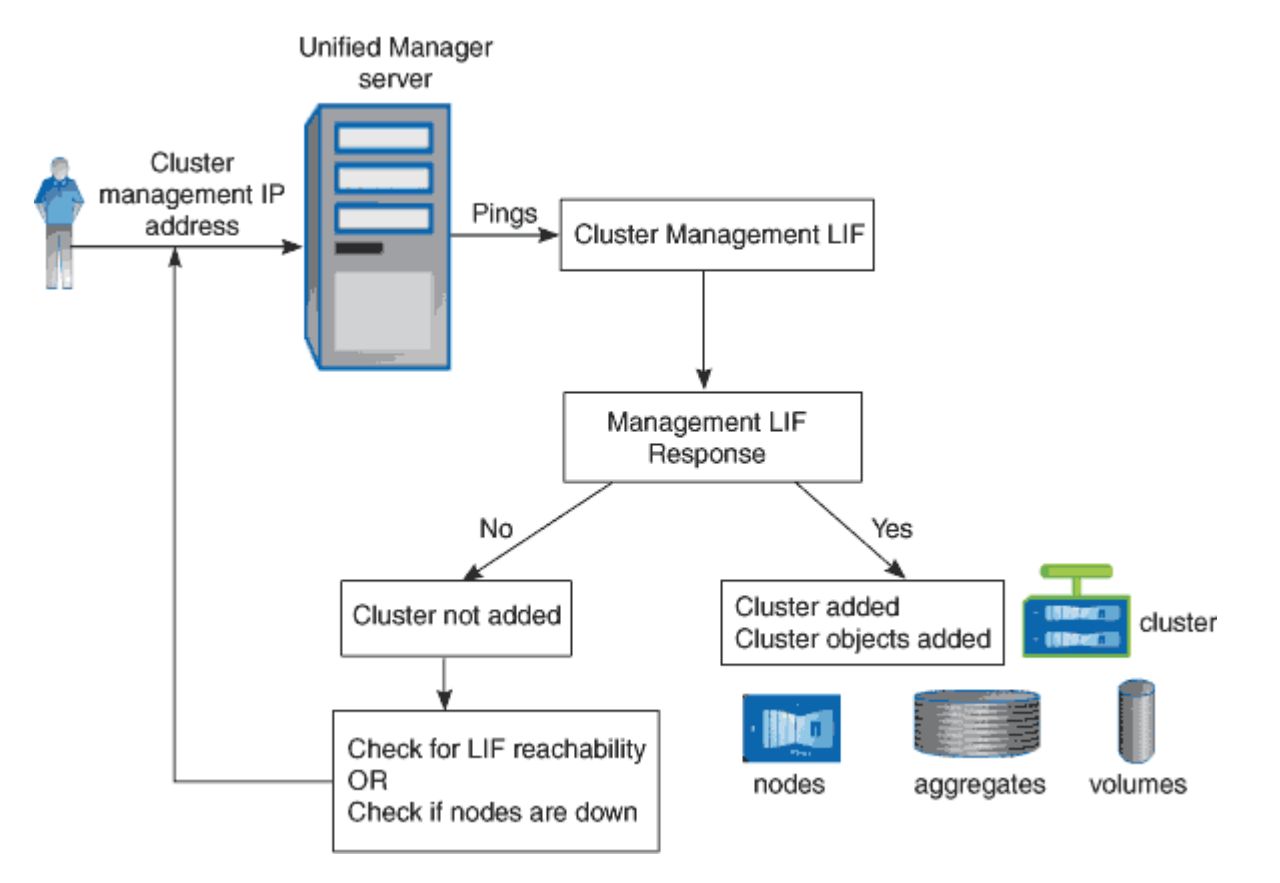

클러스터 구성 및 성능 데이터 수집 작업

클러스터 구성 data\_의 수집 간격은 15분입니다. 예를 들어, 클러스터를 추가한 후에는 15분 이내에 Unified Manager UI에 클러스터 세부 정보를 표시할 수 있습니다. 이 간격은 클러스터에 대한 변경에도 적용됩니다.

예를 들어, 클러스터의 SVM에 새 볼륨 2개를 추가하는 경우 다음 폴링 간격 후 UI에서 새로운 객체를 볼 수 있으며 이는 최대 15분이 될 수 있습니다.

Unified Manager는 5분마다 모니터링되는 모든 클러스터에서 current\_performance 통계를 수집합니다. 이 데이터를 분석하여 성능 이벤트 및 잠재적 문제를 식별합니다. 이 제품은 30일 동안의 5분 내역 성능 데이터와 390일 동안의 1시간 내역 성능 데이터를 보존합니다. 이를 통해 현재 달의 매우 세부적인 성능 세부 정보와 최대 1년의 일반적인 성능 추세를 볼 수 있습니다.

컬렉션 폴은 몇 분 간격으로 오프셋되므로 모든 클러스터의 데이터가 동시에 전송되지 않아 성능에 영향을 줄 수 있습니다.

다음 표에서는 Unified Manager가 수행하는 수집 활동에 대해 설명합니다.

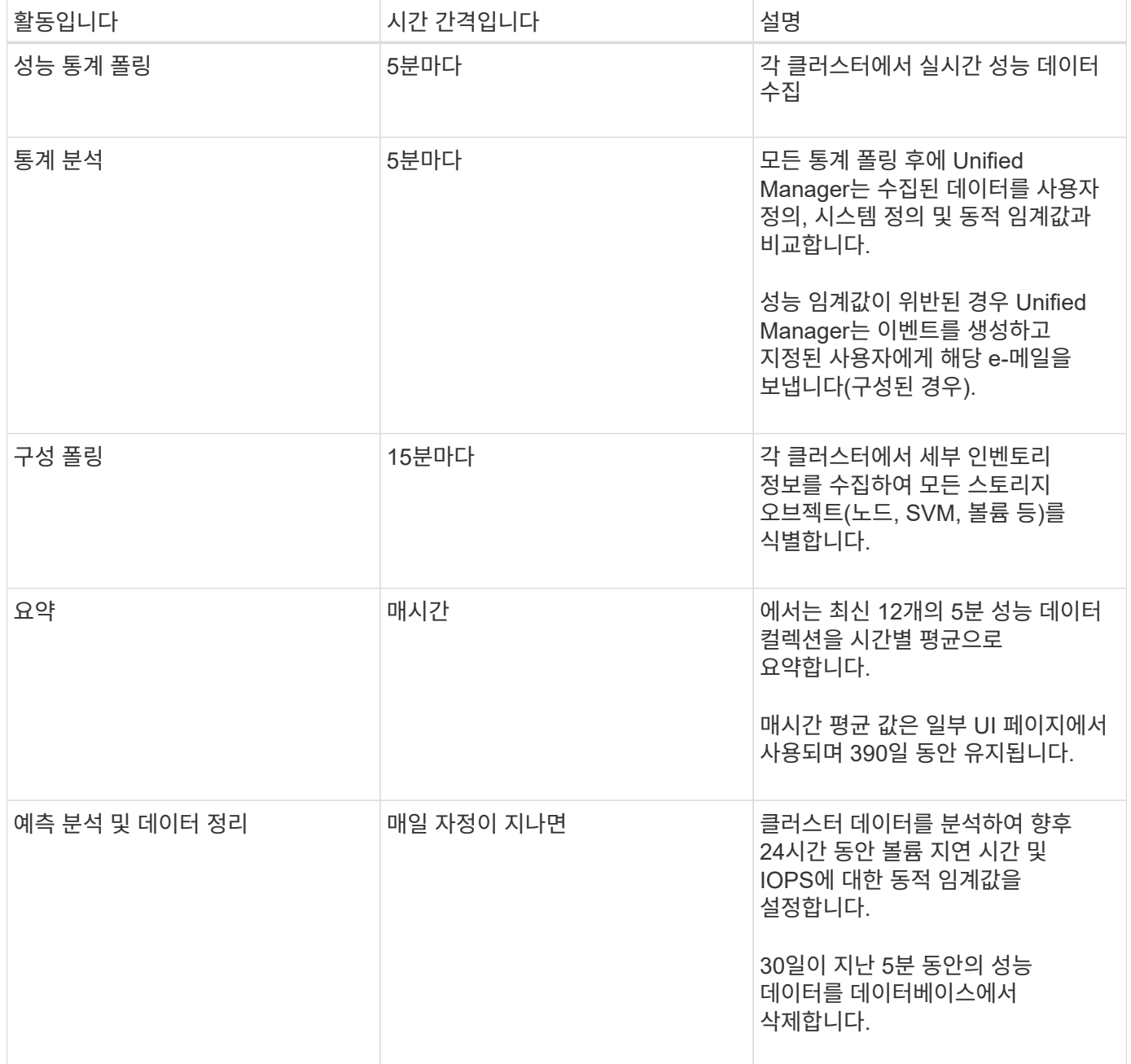

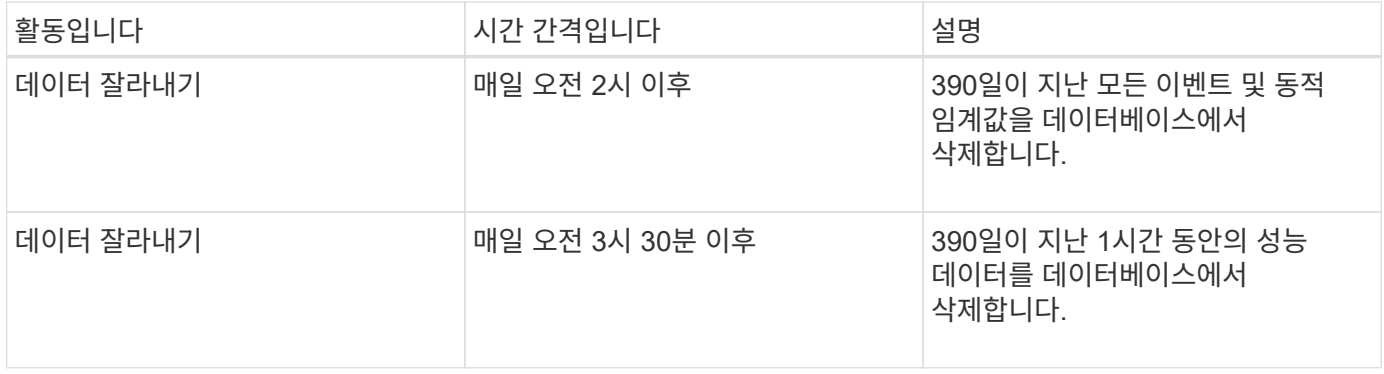

#### 데이터 연속성 수집 주기는 얼마입니까

데이터 연속성 수집 주기는 기본적으로 5분마다 실행되는 실시간 클러스터 성능 수집 주기를 벗어나 성능 데이터를 검색합니다. Unified Manager는 데이터 연속성 컬렉션을 통해 실시간 데이터를 수집할 수 없을 때 발생하는 통계 데이터의 격차를 해소합니다.

Data Continuity 컬렉션은 ONTAP 버전 8.3.1 이상 소프트웨어가 설치된 클러스터에서만 지원됩니다.

Unified Manager는 다음과 같은 이벤트가 발생할 경우 기간별 성능 데이터에 대한 데이터 연속성 수집 폴링을 수행합니다.

• 클러스터는 처음에 Unified Manager에 추가됩니다.

Unified Manager는 이전 15일 동안의 기간별 성능 데이터를 수집합니다. 따라서 클러스터를 추가한 후 몇 시간 이내에 클러스터에 대한 2주간의 기간별 성능 정보를 볼 수 있습니다.

또한 시스템 정의 임계값 이벤트가 있는 경우 이전 기간에 대해 보고됩니다.

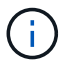

15일 동안의 기간별 볼륨 통계가 현재 수집되지 않습니다.

• 현재 성능 데이터 수집 주기가 정해진 시간에 완료되지 않습니다.

실시간 성능 폴링이 5분 수집 기간을 초과할 경우 데이터 연속성 수집 주기가 시작되어 누락된 정보를 수집합니다. Data Continuity 수집 기능이 없으면 다음 수집 기간을 건너뜁니다.

- Unified Manager는 일정 기간 동안 액세스할 수 없었던 적이 있으며 다음과 같은 상황에서 온라인 상태로 돌아갑니다.
	- 다시 시작되었습니다.
	- 소프트웨어 업그레이드 또는 백업 파일 생성 중에 종료되었습니다.
	- 네트워크 중단이 복구됩니다.
- 클러스터가 일정 기간 동안 액세스할 수 없게 된 경우 다음과 같은 상황에서 온라인 상태로 돌아갑니다.
	- 네트워크 중단이 복구됩니다.
	- WAN 연결이 느리면 정상적인 성능 데이터 수집이 지연됩니다.

데이터 연속성 수집 주기는 최대 24시간의 기록 데이터를 수집할 수 있습니다. Unified Manager가 24시간 이상 중단된 경우, UI 페이지에 성능 데이터의 차이가 나타납니다.

데이터 연속성 수집 주기와 실시간 데이터 수집 주기를 동시에 실행할 수 없습니다. 실시간 성능 데이터 수집이 시작되기 전에 데이터 연속성 수집 주기를 완료해야 합니다. 1시간 이상의 기간별 데이터를 취합하기 위해 데이터 연속성 수집이 필요한 경우 Performance 대시보드 상단에 해당 클러스터에 대한 배너 메시지가 표시됩니다.

수집된 데이터 및 이벤트에서 타임스탬프가 의미하는 것입니다

수집된 상태 및 성능 데이터에 표시되거나 이벤트 감지 시간으로 표시되는 타임스탬프는 ONTAP 클러스터 시간을 기반으로 하며 웹 브라우저에 설정된 표준 시간대로 조정됩니다.

NTP(네트워크 시간 프로토콜) 서버를 사용하여 Unified Manager 서버, ONTAP 클러스터 및 웹 브라우저의 시간을 동기화하는 것이 좋습니다.

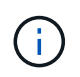

특정 클러스터에 대해 타임스탬프가 잘못된 것으로 표시되는 경우 클러스터 시간이 올바르게 설정되었는지 확인할 수 있습니다.

## <span id="page-8-0"></span>사용자 인터페이스 이해

Unified Manager 사용자 인터페이스는 주로 모니터링된 개체를 한눈에 파악할 수 있는 대시보드로 구성되어 있습니다. 또한 사용자 인터페이스에서 모든 클러스터 객체를 볼 수 있습니다.

원하는 보기를 선택하고 필요에 따라 작업 버튼을 사용할 수 있습니다. 화면 구성은 Unified Manager를 시작할 때 필요한 모든 기능을 사용할 수 있도록 작업 공간에 저장됩니다. 그러나 한 보기에서 다른 보기로 이동한 다음 다시 탐색하면 보기가 동일하지 않을 수 있습니다.

일반적인 창 레이아웃

일반적인 창 레이아웃을 이해하면 OnCommand Unified Manager를 효율적으로 탐색하고 사용할 수 있습니다. 대부분의 Unified Manager 창은 두 가지 일반적인 레이아웃 중 하나, 즉 개체 목록 또는 세부 사항과 비슷합니다. 권장 디스플레이 설정은 최소 1280 x 1024 픽셀입니다.

모든 창에 다음 다이어그램의 모든 요소가 포함되는 것은 아닙니다.

개체 목록 창 레이아웃

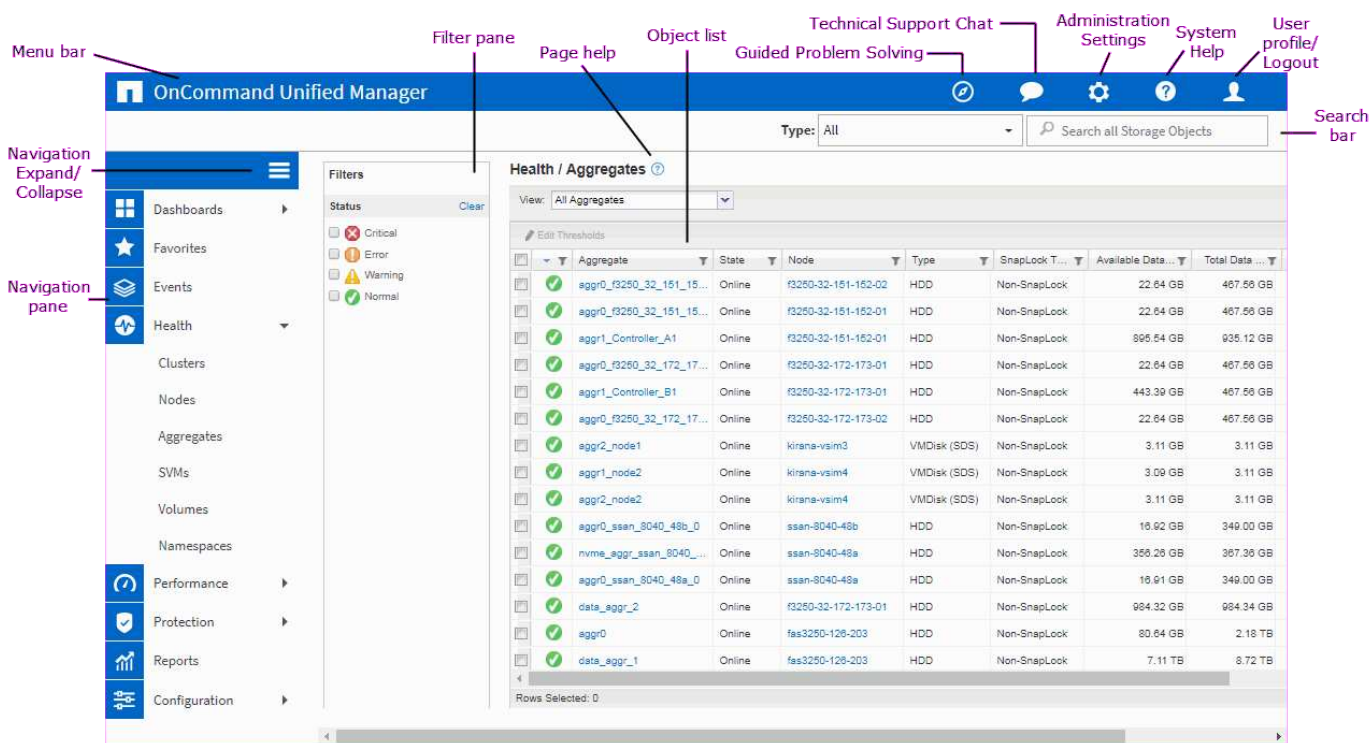

### 개체 세부 정보 창 레이아웃

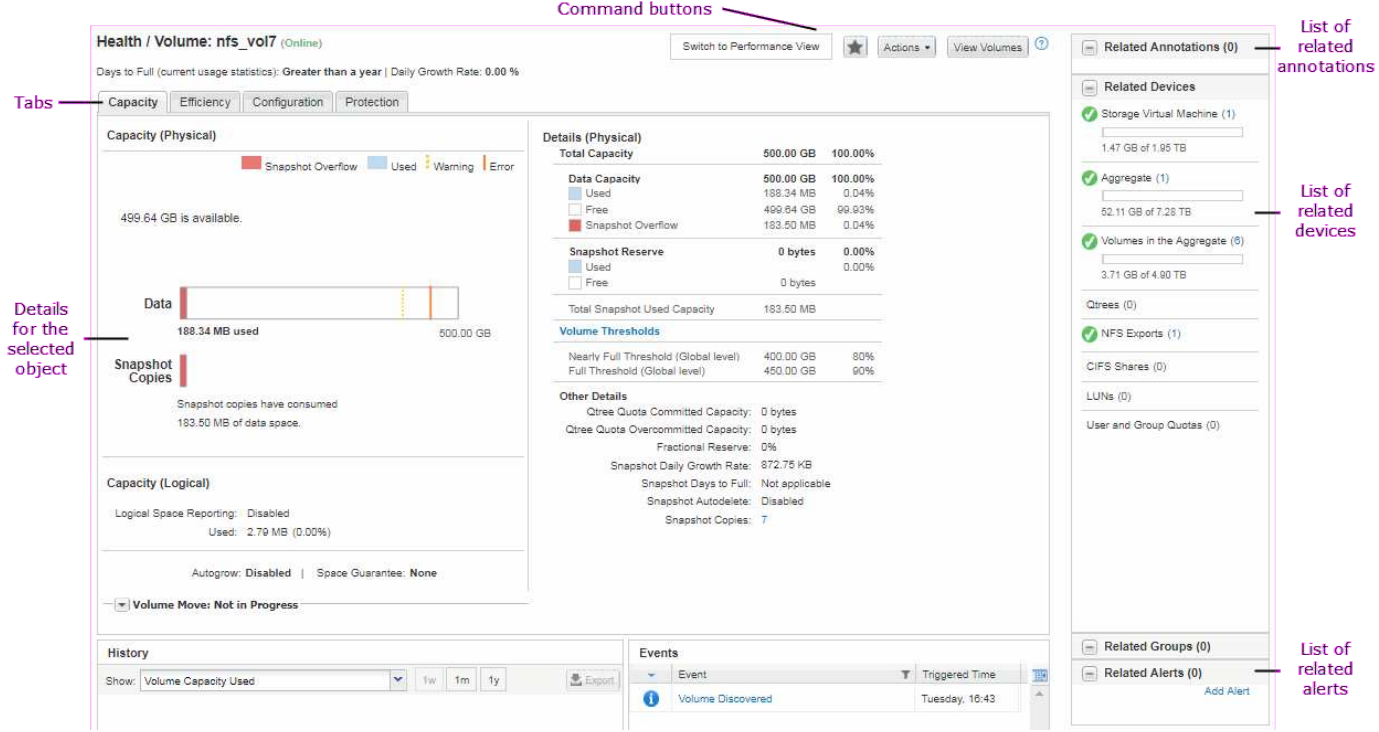

## 창 레이아웃 사용자 정의

OnCommand Unified Manager를 사용하면 스토리지 오브젝트 페이지의 정보 레이아웃을 사용자 지정할 수 있습니다. 창을 사용자 지정하여 볼 수 있는 데이터와 데이터의 표시 방법을 제어할 수 있습니다.

• \* 정렬 \*

열 머리글을 클릭하여 열 항목의 정렬 순서를 변경할 수 있습니다. 열 머리글을 클릭하면 정렬 화살표(▲ 및 ▼ )가 해당 열에 나타납니다.

• \* 필터링 \*

필터를 적용하여 스토리지 오브젝트 페이지에 정보 표시를 사용자 지정하여 제공된 조건과 일치하는 항목만 표시되도록 할 수 있습니다. 필터 창이나 열에서 필터를 적용할 수 있습니다.

필터 창에서는 선택한 옵션을 기준으로 일부 열을 필터링할 수 있습니다. 예를 들어, 상태/볼륨 인벤토리 페이지에서 필터 창을 사용하여 상태 및 상태 열만 필터링할 수 있습니다. 오프라인 상태인 볼륨을 모두 표시하려면 상태 에서 적절한 필터 옵션을 선택합니다.

또는 필터 아이콘( 을 사용하여 열에 필터를 설정할 수 있습니다 )를 클릭합니다. 그런 다음 와일드카드 문자 필터(?)를 사용할 수 있습니다. 또는 와일드카드 문자열 필터(\*)를 사용하여 검색 범위를 좁힙니다. 예를 들어, Health/Volumes 인벤토리 페이지에서 볼륨 열의 문자열 필터를 사용하여 볼륨, vol234를 검색할 수 있습니다. 입력할 수 있습니다 \*vol`그리고 이름이 "vol"인 모든 볼륨이 나열됩니다. 입력할 수 있습니다 `vol? 이름이 ""vol""인 모든 볼륨의 목록을 보고 그 뒤에 하나 이상의 문자를 추가합니다(예: vol1 또는 vol2). 입력할 수 있습니다 vol 이름이 ""vol"로 시작하는 모든 볼륨의 목록을 봅니다.

모든 목록의 용량 관련 열에는 항상 용량 데이터가 소수점 이하 두 자리로 반올림된 적절한 단위로 표시됩니다. 이는 용량 열을 필터링할 때도 적용됩니다. 예를 들어 Health/Aggregate 인벤토리 페이지의 Total Data Capacity 열에 있는 필터를 사용하여 20.45GB보다 큰 데이터를 필터링하면 실제 용량이 20.454GB로 표시됩니다. 마찬가지로 20.45GB 미만의 데이터를 필터링하는 경우 실제 용량은 20.449GB로 표시됩니다.

상태/집계 재고 페이지의 사용 가능한 데이터 % 열에 있는 필터를 사용하여 20.45%보다 큰 데이터를 필터링할 경우 실제 용량이 20.454%로 표시됩니다. 마찬가지로 20.45% 미만의 데이터를 필터링하는 경우 실제 용량은 20.449%로 20.45%로 표시됩니다. 용량 데이터를 백분율로 표시하는 열의 경우 열에 표시된 값 위로 마우스 포인터를 이동하여 최대 4개의 소수점을 볼 수 있습니다.

• \* 열 숨기기 또는 다시 표시 \*

열 표시 아이콘( < )를 클릭하여 표시할 열을 선택합니다.

• \* 데이터 내보내기 \*

내보내기 아이콘( ♥ )를 클릭하여 데이터를 쉼표로 구분된 값으로 내보냅니다 ( .csv) 파일을 생성하고 내보낸 데이터를 사용하여 보고서를 작성합니다.

### **Unified Manager** 도움말 사용

도움말에는 OnCommand Unified Manager에 포함된 모든 기능에 대한 정보가 포함되어 있습니다. 목차, 색인 또는 검색 도구를 사용하여 기능에 대한 정보와 사용 방법을 찾을 수 있습니다.

이 작업에 대해

도움말은 각 탭과 Unified Manager 사용자 인터페이스의 메뉴 모음에서 사용할 수 있습니다.

도움말의 검색 도구가 일부 단어에서는 작동하지 않습니다.

- 특정 필드나 매개 변수에 대해 알아보려면 를 클릭합니다 ...
- 모든 도움말 내용을 보려면 \* 를 클릭합니다 \*> \* 도움말/문서 \* 를 선택합니다.

탐색 창에서 목차의 일부를 확장하여 자세한 정보를 찾을 수 있습니다.

- 도움말 내용을 검색하려면 탐색 창에서 \* 검색 \* 탭을 클릭하고 찾으려는 단어 또는 일련의 단어를 입력한 다음 \* 이동! \* 을 클릭합니다
- 도움말 항목을 인쇄하려면 프린터 아이콘을 클릭합니다.

즐겨찾는 도움말 항목 북마크

도움말 즐겨찾기 탭에서 자주 사용하는 도움말 항목에 책갈피를 지정할 수 있습니다. 도움말 책갈피를 사용하면 자주 사용하는 항목에 빠르게 액세스할 수 있습니다.

#### 단계

1. 즐겨찾기로 추가할 도움말 항목으로 이동합니다.

2. 즐겨찾기 \* 를 클릭한 다음 \* 추가 \* 를 클릭합니다.

보고를 위해 **CSV** 파일로 데이터를 내보내는 중입니다

데이터를 쉼표로 구분된 값으로 내보낼 수 있습니다 (.csv) 파일을 생성하고 내보낸 데이터를 사용하여 보고서를 작성합니다. 예를 들어 해결되지 않은 10개의 중요 이벤트가 있는 경우 이벤트 인벤토리 페이지에서 데이터를 내보내서 보고서를 만든 다음 적절한 조치를 취할 수 있습니다.

시작하기 전에

운영자, OnCommand 관리자 또는 스토리지 관리자 역할이 있어야 합니다.

이 작업에 대해

데이터를 로 내보낼 수 있습니다 .csv 상태 및 성능 인벤토리 페이지와 이벤트 인벤토리 페이지에서 파일을 가져옵니다.

무한 확장 볼륨의 구성요소에 대해서는 엑스포트 기능이 지원되지 않습니다. — 구성요소에 대한 세부 정보를 로 내보낼 수 없습니다 .csv 파일.

#### 단계

1. 다음 작업 중 하나를 수행합니다.

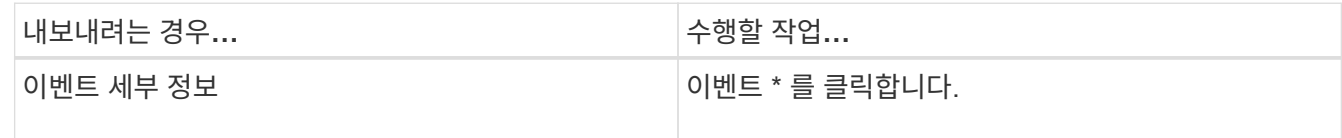

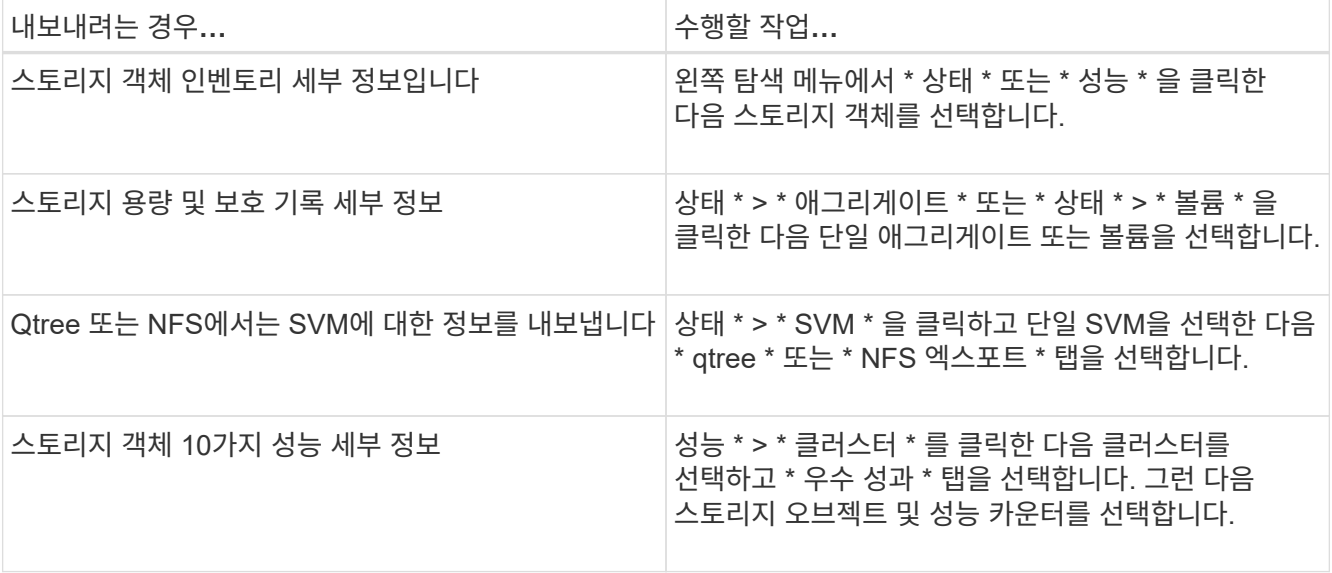

- 2. 내보내기 \* 버튼을 클릭합니다.
- 3. 내보내기 요청을 확인하려면 \* CSV로 내보내기 \* 를 클릭합니다.

Top Performers 탭과 SVM 세부 정보 페이지에서 보고 있는 단일 클러스터 또는 데이터 센터의 모든 클러스터에 대한 통계 보고서를 다운로드할 수 있습니다.

파일이 다운로드됩니다.

4. 를 엽니다 .csv 파일을 선택합니다.

스토리지 객체를 검색하는 중입니다

특정 개체에 빠르게 액세스하려면 인터페이스 오른쪽 상단에 있는 \* Search All Storage Objects \* 필드를 사용합니다. 모든 개체에 대해 이 전역 검색 방법을 사용하면 유형별로 특정 개체를 빠르게 찾을 수 있습니다. 검색 결과는 스토리지 객체 유형별로 정렬되며 \* Type \* 드롭다운 메뉴를 사용하여 객체별로 더 필터링할 수 있습니다.

시작하기 전에

- 이 작업을 수행하려면 운영자, OnCommand 관리자 또는 스토리지 관리자 역할 중 하나가 있어야 합니다.
- 유효한 검색에는 3자 이상의 문자가 포함되어야 합니다.

이 작업에 대해

유형 드롭다운 메뉴 값 ""모두""를 사용할 경우 전체 검색은 모든 개체 범주에서 찾은 총 결과 수를 표시하며 각 개체 범주에 대해 최대 25개의 검색 결과를 표시합니다. 유형 드롭다운 메뉴에서 특정 오브젝트 유형을 선택하여 특정 오브젝트 유형 내에서 검색을 구체화할 수 있습니다. 이 경우 반환된 목록은 상위 25개 객체로 제한되지 않습니다.

검색할 수 있는 객체 유형은 다음과 같습니다.

- 클러스터
- 노드
- SVM
- 애그리게이트
- 볼륨
- Qtree
- CIFS 공유
- 사용자 또는 그룹 할당량
- LUN을 클릭합니다
- NVMe 네임스페이스
- 이니시에이터 그룹
- 이니시에이터

검색 결과에서 아무 개체나 클릭하여 해당 개체의 상태 세부 정보 페이지로 이동할 수 있습니다. 개체에 대한 직접 상태 페이지가 없으면 부모 개체의 상태 페이지가 표시됩니다. 예를 들어, 특정 LUN을 검색할 때 LUN이 있는 SVM 세부 정보 페이지가 표시됩니다.

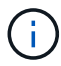

글로벌 검색 표시줄에서 포트를 검색할 수 없습니다.

#### 단계

- 1. 유형 \* 메뉴에서 개체 유형을 선택하여 단일 개체 유형에 대한 검색 결과를 구체화합니다.
- 2. 모든 스토리지 객체 검색 \* 필드에 객체 이름의 최소 3자를 입력하십시오.

이 예제에서 \* Type \* 드롭다운 상자에는 Volumes 객체 유형이 선택되어 있습니다. 모든 스토리지 객체 검색 \* 필드에 ""vol1""을 입력하면 이름에 이러한 문자가 포함된 모든 볼륨 목록이 표시됩니다.

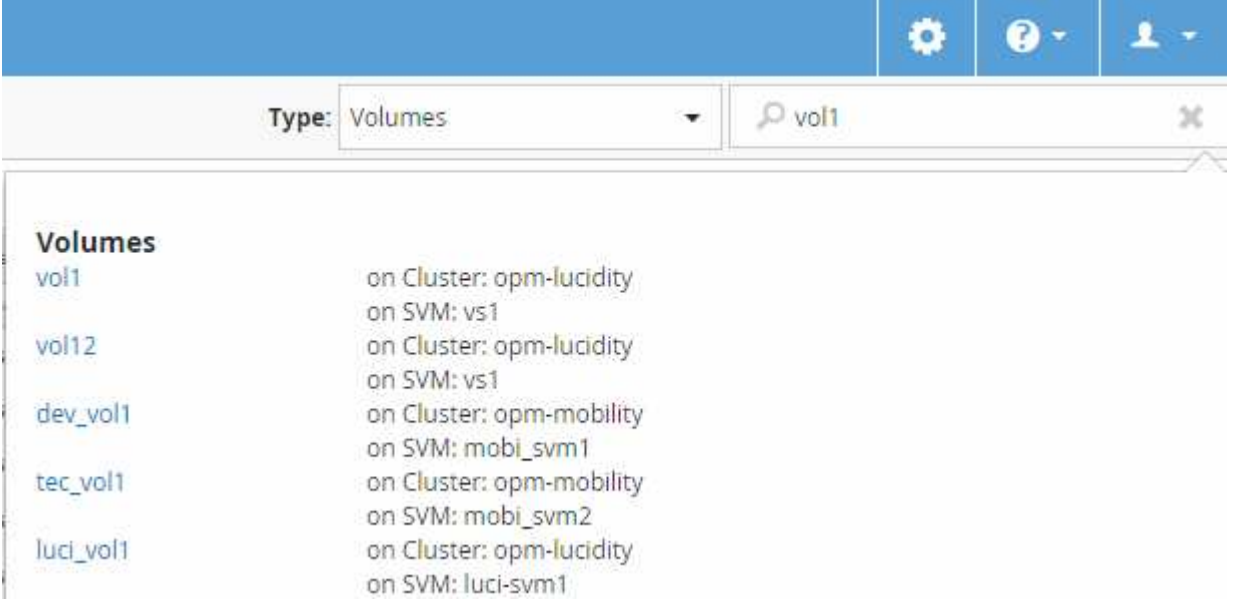

## 성능 인벤토리 페이지 콘텐츠 필터링

Unified Manager에서 성능 인벤토리 데이터를 필터링하여 특정 기준에 따라 데이터를 빠르게

찾을 수 있습니다. 필터링을 사용하면 Unified Manager 페이지의 콘텐츠 범위를 좁혀 원하는 결과만 표시할 수 있습니다. 따라서 관심 있는 성능 데이터만 표시하는 매우 효율적인 방법이 제공됩니다.

#### 이 작업에 대해

필터링 \* 을 사용하여 기본 설정에 따라 그리드 보기를 사용자 정의합니다. 사용 가능한 필터 옵션은 격자에서 보는 개체 유형을 기반으로 합니다. 필터가 현재 적용된 경우 Filtering 컨트롤의 왼쪽에 별표(\*)가 표시됩니다.

네 가지 유형의 필터 매개 변수가 지원됩니다.

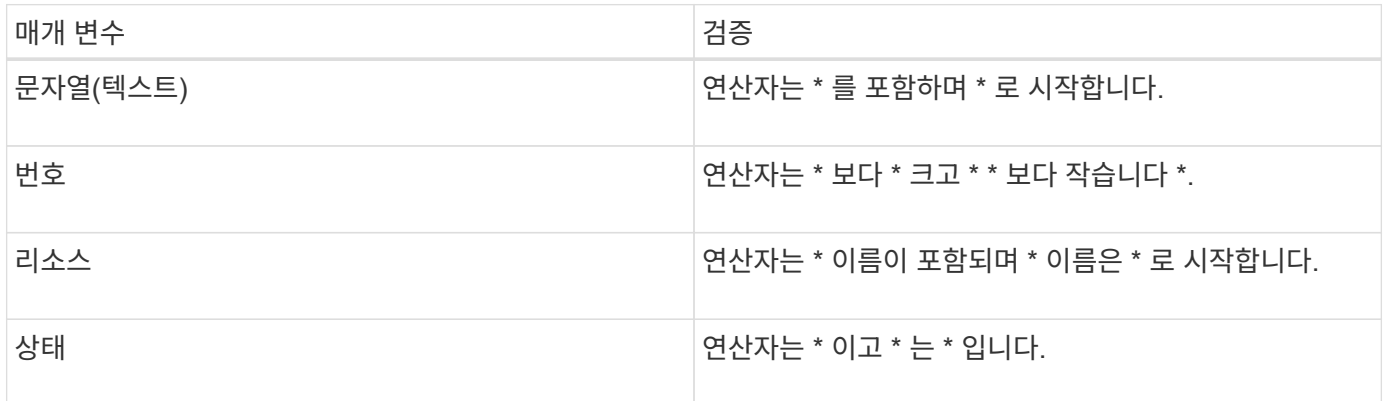

각 필터마다 세 개의 필드가 모두 필요합니다. 사용 가능한 필터는 현재 페이지의 필터링 가능한 열을 반영합니다. 적용할 수 있는 최대 필터 수는 4개입니다. 필터링된 결과는 결합된 필터 매개 변수를 기반으로 합니다. 필터링된 결과는 현재 표시된 페이지뿐만 아니라 필터링된 검색의 모든 페이지에 적용됩니다.

필터링 패널을 사용하여 필터를 추가할 수 있습니다.

- 1. 페이지 상단에서 \* Filtering \* 을 클릭합니다. Filtering(필터링) 패널이 표시됩니다.
- 2. 필터링 패널에서 왼쪽 드롭다운 목록을 클릭하고 개체 이름(예: *Cluster* 또는 성능 카운터)을 선택합니다.
- 3. 중앙 드롭다운 목록을 클릭하고 부울 연산자 \* 이름에 \* 가 포함되어 있음 \* 또는 \* 이름이 \* 로 시작하는 경우 첫 번째 선택이 개체 이름인 경우 \* 를 선택합니다. 첫 번째 선택 항목이 성능 카운터인 경우 \* greater than \* 또는 \* less than \* 을 선택합니다. 첫 번째 선택 항목이 \* 상태 \* 인 경우 \* 는 \* 또는 \* 는 \* 가 아닙니다 \* 를 선택합니다.
- 4. 검색 조건에 숫자 값이 필요한 경우 오른쪽 필드에 위쪽 및 아래쪽 화살표 단추가 표시됩니다. 위쪽 및 아래쪽 화살표 버튼을 클릭하여 원하는 숫자 값을 표시할 수 있습니다.
- 5. 필요한 경우 오른쪽의 텍스트 필드에 숫자가 아닌 검색 기준을 입력합니다.
- 6. 필터를 추가하려면 \* 필터 추가 \* 를 클릭합니다. 추가 필터 필드가 표시됩니다. 위의 단계에 설명된 프로세스를 사용하여 이 필터를 완료합니다. 네 번째 필터를 추가하면 \* 필터 추가 \* 버튼이 더 이상 표시되지 않습니다.
- 7. 필터 적용 \* 을 클릭합니다. 필터 옵션은 그리드에 적용되고 필터 버튼에 별표(\*)가 표시됩니다.
- 8. 필터 패널을 사용하여 제거할 필터의 오른쪽에 있는 휴지통 아이콘을 클릭하여 개별 필터를 제거합니다.
- 9. 모든 필터를 제거하려면 필터링 패널 하단에 있는 \* Reset \* (재설정 \*)을 클릭합니다.

필터링 예제

그림에는 3개의 필터가 있는 필터링 패널이 나와 있습니다. 최대 4개 이하의 필터가 있는 경우 \* 필터 추가 \* 버튼이 표시됩니다.

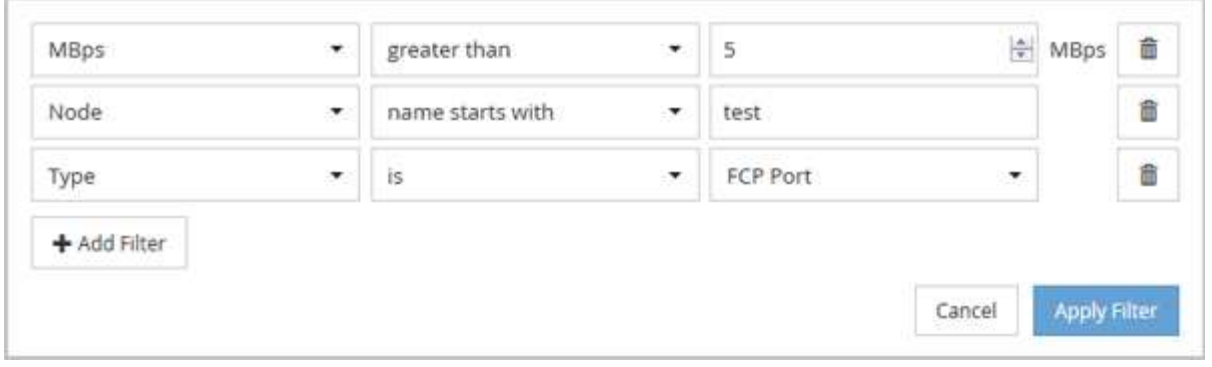

필터 적용 \* 을 클릭하면 필터링 패널이 닫히고 필터가 적용됩니다.

## **Unified Manager** 인터페이스에서 **OnCommand System Manager**에 액세스

문제 해결을 위해 클러스터 구성을 변경해야 하는 경우 ONTAP 명령줄 인터페이스 대신 System Manager 그래픽 인터페이스를 사용할 수 있습니다. System Manager는 ONTAP에 웹 서비스로 포함되어 있으며 기본적으로 사용하도록 설정되어 있으며 브라우저를 통해 액세스할 수 있습니다.

시작하기 전에

로 구성된 클러스터 사용자 계정이 있어야 합니다 admin 역할 및 을 참조하십시오 http, ontapi, 및 console 애플리케이션 유형.

단계

- 1. 왼쪽 탐색 창에서 \* 대시보드 \* > \* 클러스터 보기 \* 를 클릭합니다.
- 2. 대시보드/클러스터 보기 \* 페이지에서 관리할 클러스터를 선택합니다.

해당 클러스터의 모니터링 상태, 용량, 성능에 대한 개요가 표시됩니다.

3. System Manager \* 아이콘을 클릭합니다.

클러스터에서 자체 서명된 디지털 인증서를 사용하는 경우 브라우저에서 인증서를 신뢰할 수 없음을 나타내는 경고를 표시할 수 있습니다. 액세스를 계속할 위험을 확인하거나 서버 인증을 위해 클러스터에 CA(인증 기관) 서명 디지털 인증서를 설치할 수 있습니다.

4. 클러스터 관리자 자격 증명을 사용하여 System Manager에 로그인합니다.

SAML 인증을 사용하여 System Manager 사용자 인터페이스에 로그인할 수 있는 경우 System Manager 로그인 페이지 대신 IdP(Identity Provider) 로그인 페이지에 자격 증명을 입력합니다.

## <span id="page-15-0"></span>대시보드에서 클러스터 상태 및 성능 모니터링

대시보드는 시스템 상태에 대한 요약 정보를 제공합니다. 대시보드를 통해 관리되는 클러스터의 전반적인 가용성, 용량, 성능 및 보호 상태를 평가하고 발생할 수 있는 특정 문제를 신속하게 확인, 검색, 진단 또는 할당할 수 있습니다.

3개의 대시보드에서는 클러스터의 상태와 성능을 고유한 방식으로 파악할 수 있습니다.

- 대시보드/개요 페이지에서는 스토리지 오브젝트의 상태 및 성능에 대한 정보를 제공합니다.
- 대시보드/성능 페이지는 모니터링 중인 모든 클러스터의 높은 성능 상태를 제공합니다.
- 대시보드/클러스터 보기 페이지에서는 개별 클러스터에 대한 정보를 제공합니다.

### 상태 개요 대시보드 이해

Unified Manager 상태 개요 대시보드에서는 스토리지 및 가상화 환경의 상태에 대한 요약 정보를 제공합니다. 대시보드/개요 페이지는 스토리지 오브젝트의 가용성, 용량, 성능 및 보호와 같은 네 가지 상태 범주로 구분된 스토리지 객체에 대한 상태 정보를 제공합니다.

다음 이미지는 대시보드/개요 페이지에 표시되는 창을 보여 줍니다.

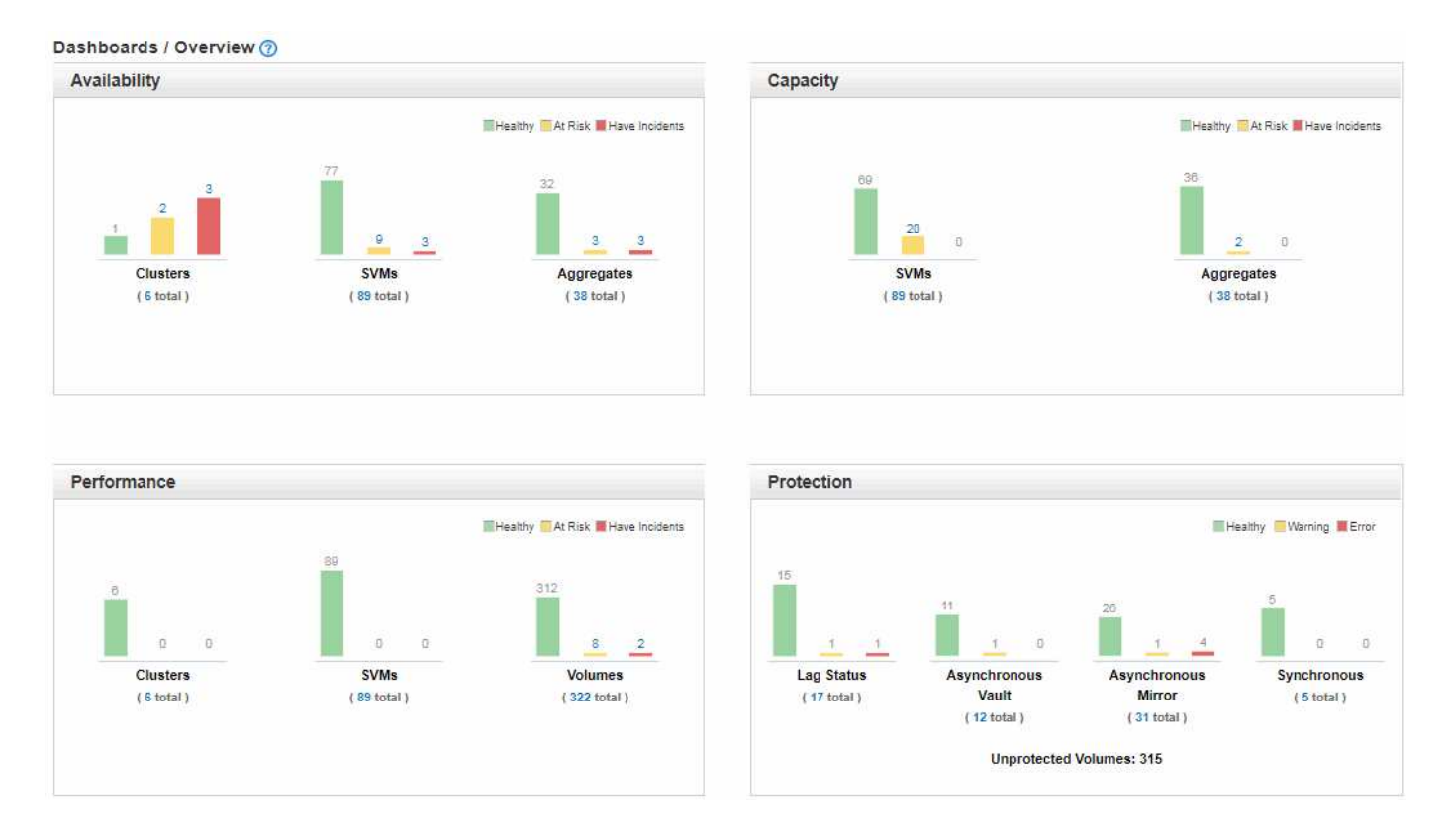

#### 상태 개요 영역

그래프로 클러스터, 애그리게이트, SVM(스토리지 가상 머신) 등의 스토리지 오브젝트의 상태와 보호 관계 상태를 표시합니다. 대시보드/개요 페이지에는 다음 범주에 대해 생성된 이벤트가 표시됩니다.

노란색 또는 빨간색 막대 차트 위의 숫자를 클릭하면 해당 이벤트만 포함된 이벤트 인벤토리 페이지가 표시됩니다. 차트 아래의 숫자를 클릭하면 해당 개체만 포함된 개체 인벤토리 페이지가 표시됩니다.

• \* 가용성 \*

Unified Manager에서 모니터링하는 클러스터, SVM 및 애그리게이트의 가용성에 대한 정보를 표시합니다. 생성되는 가용성 관련 이벤트에 따라 스토리지 객체가 상태, 위험 또는 인시던트로 분류됩니다.

• \* 용량 \*

Unified Manager에서 모니터링하는 SVM 및 애그리게이트의 용량에 대한 정보를 표시합니다. 생성되는 용량 관련 이벤트에 따라 스토리지 객체가 상태, 위험 또는 인시던트로 분류됩니다.

• \* 성능 \*

Unified Manager에서 모니터링하는 클러스터, SVM 및 볼륨의 성능에 대한 정보를 표시합니다. 생성되는 성능 관련 인시던트에 따라 스토리지 객체가 상태, 위험 또는 인시던트로 분류됩니다.

• \* 보호 \*

Unified Manager에서 모니터링하는 보호 관계에 대한 정보를 표시합니다. 생성되는 보호 관련 이벤트에 따라 보호 관계는 양호, 경고 또는 오류로 분류됩니다.

성능 대시보드 이해

Unified Manager Performance 대시보드에서는 사용자 환경에서 모니터링 중인 모든 클러스터의 성능 상태를 개괄적으로 보여 줍니다. 성능 문제가 있는 클러스터는 페이지 맨 위에서 심각도별로 정렬됩니다. 대시보드의 정보는 5분 동안의 성능 수집 기간 동안 자동으로 업데이트됩니다.

다음 그림은 두 클러스터를 모니터링하고 있는 Unified Manager Performance 대시보드의 예입니다.

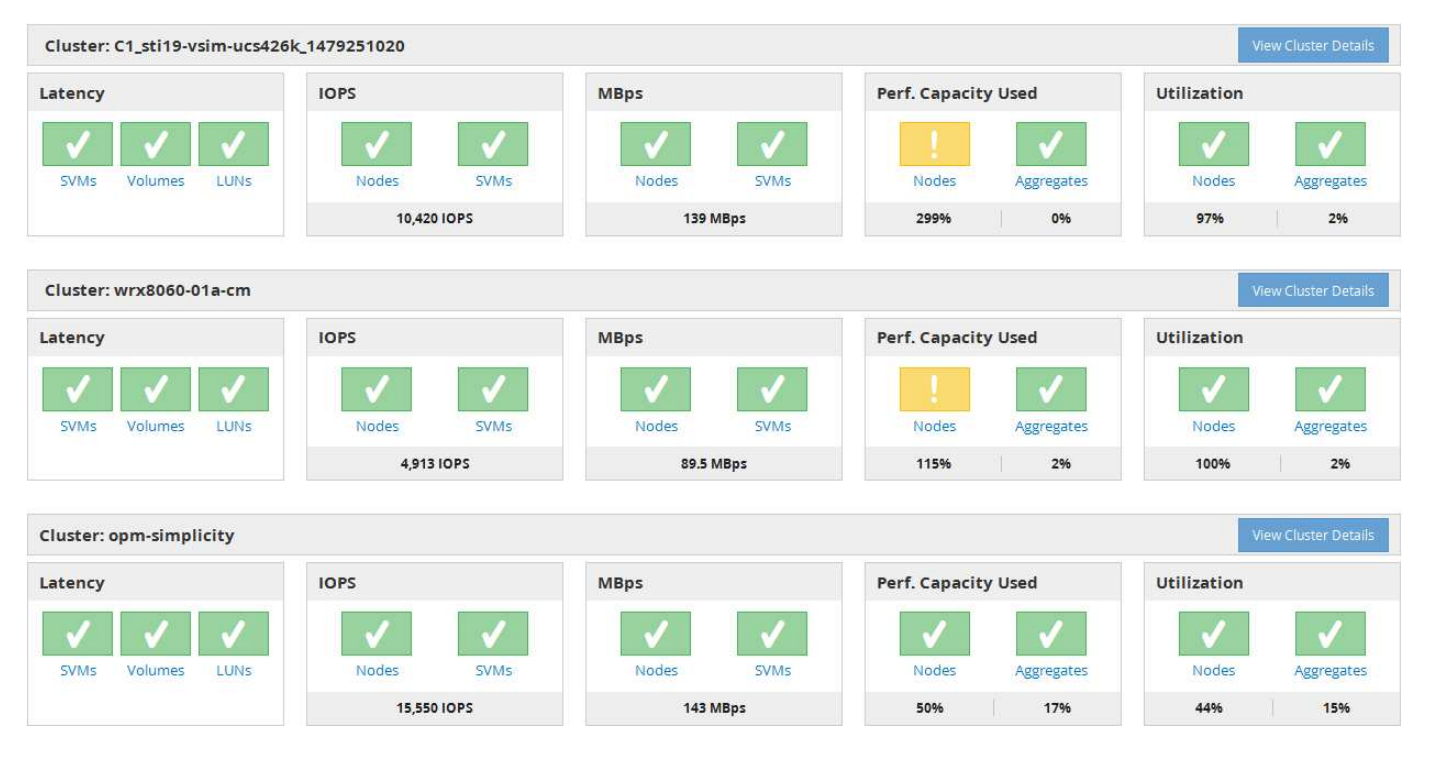

스토리지 객체를 나타내는 상태 아이콘은 최상위 심각도부터 가장 낮은 심각도까지 정렬된 다음 상태일 수 있습니다.

- 심각(  $\langle \rangle$ ): 객체에 대해 하나 이상의 새로운 중요 성능 이벤트가 보고되었습니다.
- 경고( ▲ ): 객체에 대해 하나 이상의 새 경고 성능 이벤트가 보고되었습니다.
- 정상(●): 객체에 대해 새로운 성능 이벤트가 보고되지 않았습니다.

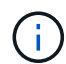

색은 개체에 대한 새 이벤트가 있는지 여부를 나타냅니다. 더 이상 활성 상태가 아닌, 즉 사용되지 않는 이벤트라고 하는 이벤트는 아이콘의 색에 영향을 주지 않습니다.

클러스터 성능 카운터

각 클러스터에 대해 다음 성능 범주가 표시됩니다.

• 지연 시간

에서는 클러스터가 클라이언트 애플리케이션 요청에 얼마나 빠르게 응답하는지 작업 당 밀리초 단위로 보여 줍니다.

• IOPS

에는 클러스터의 작동 속도(초당 입출력 작업 수)가 나와 있습니다.

• Mbps

는 클러스터에서 또는 클러스터에서 전송되는 데이터의 양을 초당 메가바이트 단위로 보여 줍니다.

• 사용된 성능 용량

에는 노드나 애그리게이트에서 사용 가능한 성능 용량을 과도하게 사용하고 있는지 여부가 나와 있습니다.

• 활용률

노드나 애그리게이트의 리소스가 초과 사용되고 있는지 여부를 표시합니다.

클러스터 및 스토리지 오브젝트의 성능을 분석하기 위해 다음 작업 중 하나를 수행합니다.

- 클러스터 세부 정보 보기 \* 를 클릭하여 클러스터 랜딩 페이지를 표시할 수 있습니다. 이 페이지에서는 선택한 클러스터 및 스토리지 개체에 대한 자세한 성능 및 이벤트 정보를 볼 수 있습니다.
- 객체의 빨간색 또는 노란색 상태 아이콘 중 하나를 클릭하여 해당 객체의 인벤토리 페이지를 표시할 수 있습니다. 여기서 스토리지 객체에 대한 세부 정보를 볼 수 있습니다.

예를 들어, 볼륨 아이콘을 클릭하면 성능/볼륨 인벤토리 페이지에 선택한 클러스터의 모든 볼륨 목록이 최악의 성능에서 최상의 성능까지 순서로 정렬됩니다.

클러스터 보기 대시보드 이해

Unified ManagerCluster View 개요 대시보드에서는 관리하는 클러스터의 상태에 대한 자세한 정보를 제공합니다. 클러스터 보기 대시보드는 왼쪽에는 관리 클러스터, 오른쪽에는 클러스터 세부 정보 등 두 개의 주요 섹션으로 구성되어 있습니다.

다음 이미지는 8개의 클러스터를 모니터링하는 Unified ManagerCluster View 대시보드의 예를 보여줍니다.

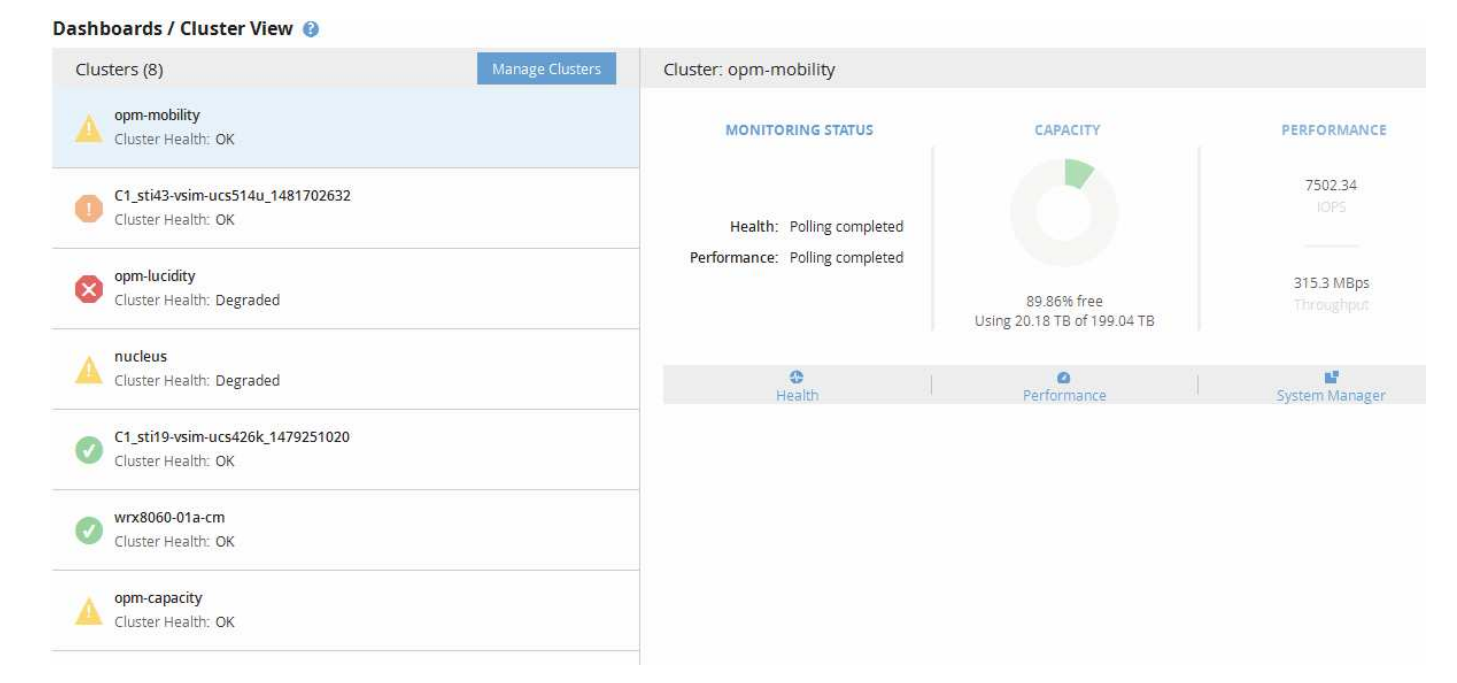

각 클러스터 이름 옆의 상태 아이콘은 다음 상태일 수 있습니다.

- 심각( 文): 클러스터에 대해 하나 이상의 활성 중요 이벤트가 보고되었습니다.
- 오류( ): 클러스터에 대해 하나 이상의 활성 오류 이벤트가 보고되었습니다.
- 경고( ▲ ): 클러스터에 대해 하나 이상의 활성 경고 이벤트가 보고되었습니다.
- 정상( → ): 클러스터에 대해 보고된 활성 이벤트가 없습니다.

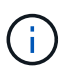

색상은 객체에 대한 활성(새 이벤트 또는 승인된) 이벤트가 있는지 여부를 나타냅니다. 더 이상 활성 상태가 아닌, 즉 사용되지 않는 이벤트라고 하는 이벤트는 아이콘의 색에 영향을 주지 않습니다.

클러스터에 대한 추가 정보를 표시하려면 다음 작업 중 하나를 수행합니다.

- 클러스터 이름을 클릭하면 클러스터의 모니터링 상태, 용량 상태 및 성능 상태에 대한 개요 정보가 표시됩니다.
- 클러스터 관리 \* 를 클릭하여 구성/클러스터 데이터 소스 페이지를 표시할 수 있습니다. Unified Manager의 이 인스턴스에서 관리하는 모든 클러스터에 대한 자세한 상태 정보를 볼 수 있습니다.

대시보드 창에 대한 설명입니다

대시보드 페이지를 사용하여 모니터링 중인 개체를 빠르게 확인할 수 있습니다.

대시보드**/**개요 페이지

대시보드/개요 페이지에는 클러스터, 애그리게이트, SVM(스토리지 가상 머신)과 같은 스토리지 오브젝트의 상태가 그래프로 표시됩니다. 생성되는 가용성, 용량, 성능 및 보호 관련 이벤트에 따라 이러한 스토리지 객체는 양호, 위험 또는 인시던트 또는 보호 관련 이벤트에 대한 정상, 경고 또는 오류로 분류됩니다.

클러스터에 연결할 수 없는 경우 Unified Manager에서 모든 페이지 상단의 표시줄에 세부 정보를 표시합니다. 모든 클러스터에 연결할 수 있는 경우 이 창이 숨겨집니다.

F5 키를 눌러 창에 표시된 정보를 새로 고칠 수 있습니다. 이 작업을 수행하면 창에 현재 연결할 수 없는 클러스터에 대한 최신 정보가 표시됩니다. 예를 들어 Cluster Not Reachable 이벤트가 있는 클러스터가 제거되거나 이벤트의 상태가 Obsolete인 경우 창을 새로 고치면 이벤트에 대한 정보가 제거됩니다.

세부 정보 \* 버튼을 클릭하면 연결할 수 없는 클러스터에 대한 자세한 정보를 볼 수 있습니다. 그러면 이벤트 인벤토리 페이지가 열립니다. 이 표시줄이 닫힌 후에는 Unified Manager에 다시 로그인할 때만 다시 표시됩니다.

개요 영역

• \* 가용성 창 \*

Unified Manager에서 모니터링하는 클러스터, 애그리게이트 및 SVM의 가용성에 대한 정보를 표시합니다. 스토리지 객체는 정상, 위험 또는 인시던트로 분류됩니다. 예를 들어, 스페어 디스크가 없는 클러스터의 상태는 위험 으로 표시됩니다.

이 창에는 각 범주의 스토리지 객체 수도 표시됩니다. 개체 합계를 클릭하면 해당 개체의 페이지로 이동합니다. 예를 들어 클러스터 합계를 클릭하면 상태/클러스터 인벤토리 페이지로 이동합니다. 열의 맨 위에 있는 숫자를 클릭하면 Events inventory 페이지로 이동합니다.

• \* 용량 창 \*

Unified Manager에서 모니터링하는 애그리게이트 및 SVM의 용량에 대한 정보를 표시합니다. 스토리지 객체는 정상, 위험 또는 인시던트로 분류됩니다. 예를 들어 사용된 용량이 전체 임계값에 도달한 애그리게이트의 상태가 위험 으로 표시됩니다.

이 창에는 각 범주의 스토리지 객체 수도 표시됩니다.

• \* 성능 창 \*

Unified Manager에서 모니터링하는 클러스터, SVM 및 볼륨의 성능에 대한 정보를 표시합니다. 생성되는 성능 관련 인시던트에 따라 스토리지 객체가 상태, 위험 또는 인시던트로 분류됩니다. 예를 들어, 워크로드에 대한 입출력 응답 시간이 최대 임계값에 도달한 볼륨의 상태는 Have Incidents로 표시됩니다.

이 창에는 Unified Manager에서 모니터링하는 총 클러스터, SVM 및 볼륨의 수도 표시됩니다. 개체 합계를 클릭하면 해당 개체의 페이지로 이동합니다. 예를 들어, 클러스터 합계를 클릭하면 성능/클러스터 인벤토리 페이지로 이동합니다.

• \* 보호 창 \*

Unified Manager에서 모니터링하는 보호 관계에 대한 정보를 표시합니다. 보호 관계는 양호, 경고 또는 오류로 분류됩니다. 예를 들어 지연 기간이 지연 경고 임계값을 초과하는 관계가 Warning 으로 표시됩니다.

또한 이 창에는 각 보호 범주에 있는 총 스토리지 객체 수가 표시됩니다. 지연 상태, 비동기식 볼트, 비동기식 미러 또는 동기식 범주에 대한 링크를 클릭하면 보호/볼륨 관계 페이지에서 해당 개체의 필터링된 목록으로 이동합니다.

대시보드**/**성능 페이지

Unified Manager Performance Dashboard를 사용하면 모니터링 중인 모든 클러스터의 높은

성능 상태를 확인할 수 있습니다. 또한 Unified Manager가 모니터링 중인 클러스터와 통신할 수 없는 경우 대시보드/성능 페이지에 배너 메시지가 표시됩니다.

개요

클러스터는 다음 기준을 사용하여 심각도에 따라 정렬됩니다.

- 1. 클러스터에 연결할 수 없는 경우
- 2. 클러스터에 하나 이상의 활성 중요 성능 이벤트가 있는 경우(빨간색 개체 아이콘)
- 3. 클러스터에 하나 이상의 활성 경고 성능 이벤트가 있는 경우(노란색 개체 아이콘)
- 4. 클러스터에 활성 성능 이벤트가 없는 경우(녹색 개체 아이콘) 클러스터는 최고 IOPS를 기준으로 정렬됩니다.

중요 이벤트는 사용자 정의 성능 임계값 정책의 중요 제한을 초과할 때 생성됩니다. 경고 이벤트는 사용자 정의 성능 임계값 정책의 경고 제한을 초과하거나 시스템 정의 임계값 정책 또는 동적 임계값을 초과할 때 전송됩니다.

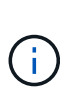

정렬 순서는 이벤트가 있는 개체 수가 아니라 활성(새 이벤트 또는 확인된) 이벤트의 총 수에 따라 결정됩니다. 예를 들어, 클러스터 A에 7개의 중요한 볼륨 지연 이벤트가 있는 경우 클러스터 B에는 2개의 중요 볼륨 지연 이벤트와 2개의 중요 노드 IOPS 이벤트(총 4개의 중요 이벤트)가 있으며, 클러스터 B에 2개의 빨간색 개체 아이콘이 있더라도 클러스터 A(빨간색 개체 아이콘 1개 포함)가 목록에 더 높게 표시됩니다.

각 클러스터에 대해 일반적으로 모니터링되는 다음과 같은 이벤트 유형이 표시됩니다.

- SVM(스토리지 가상 시스템), 볼륨 및 LUN에 대한 지연 시간 이벤트입니다
- 노드 및 SVM에 대한 IOPS 이벤트입니다
- 노드 및 SVM에 대한 MBps 이벤트
- 노드 및 애그리게이트에 대해 이벤트를 사용할 수 있는 성능 용량입니다
- 노드 및 애그리게이트의 활용률 이벤트

Unified Manager는 Aggregate의 경우 Mbps 이벤트, 볼륨의 IOPS 이벤트 등과 같은 다른 스토리지 객체와 카운터에 대한 성능 이벤트를 수신할 수 있습니다. 클러스터에 이러한 유형의 이벤트가 있는 경우 클러스터 이름 옆의 아이콘은 경고(노란색) 또는 위험(빨간색) 이벤트를 나타냅니다. 이 아이콘은 5개의 카운터 패널 아이콘 중 하나라도 노란색 또는 빨간색인 경우 이벤트가 존재함을 나타낼 수 있습니다. 이러한 이벤트 유형은 기존 카운터 패널 범주에 적합하지 않기 때문입니다.

오브젝트 아이콘을 클릭하여 해당 오브젝트에 대한 성능 인벤토리 페이지를 표시할 수 있으며 이 오브젝트에서 해당 유형의 모든 오브젝트를 볼 수 있습니다. 예를 들어, 볼륨 아이콘을 클릭하면 성능/볼륨 인벤토리 페이지가 표시되고 선택한 클러스터에 있는 모든 볼륨 목록이 최악에서 최적 성능으로 정렬됩니다.

성능 카운터

각 클러스터에 대해 각각 별도의 패널에 표시되는 5개의 성능 카운터가 있습니다. 이 정보는 5분 수집 기간 후 자동으로 업데이트됩니다.

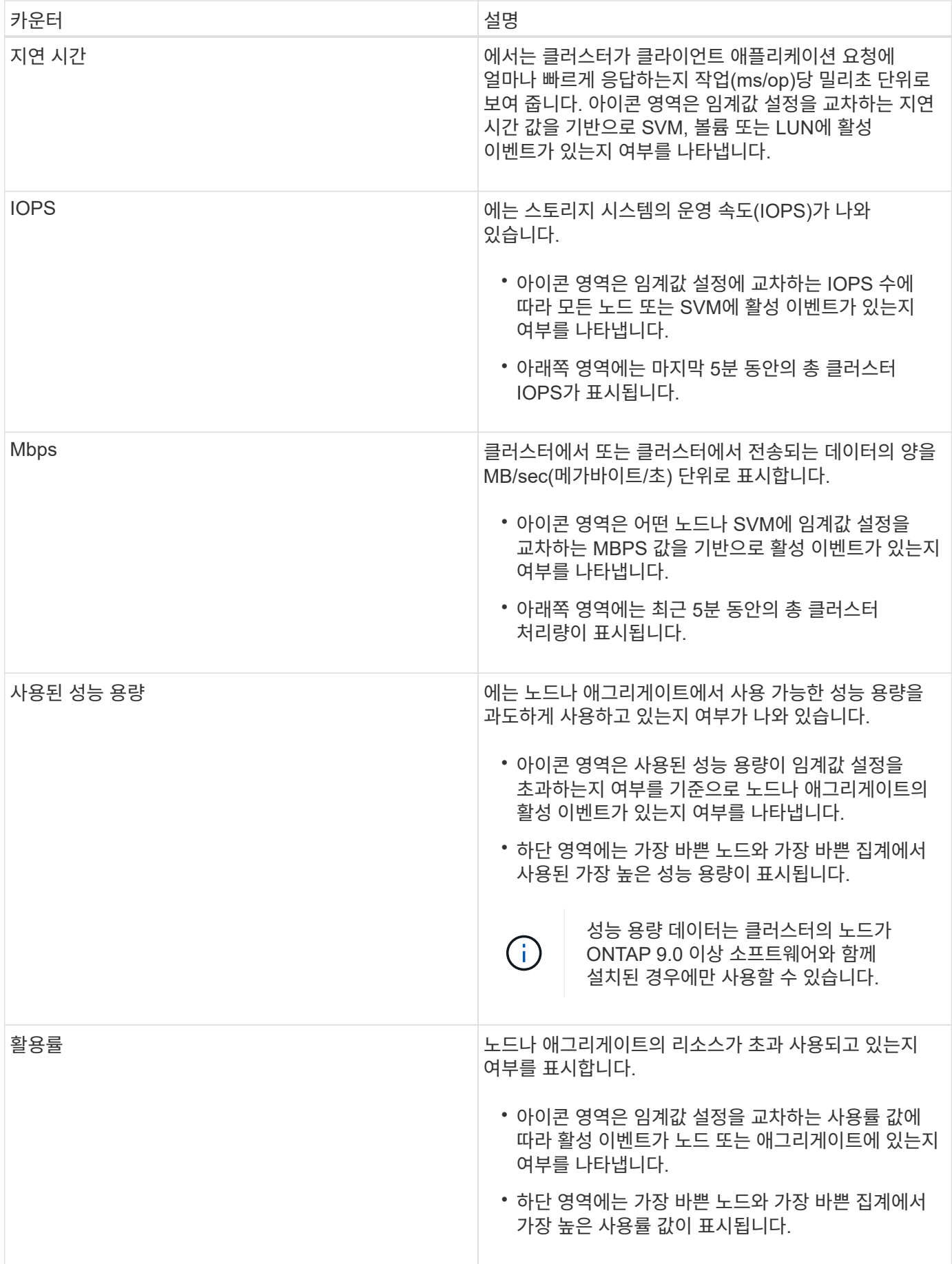

줄임표(…) 헤더 영역에서 성능 데이터가 현재 수집되고 있음을 나타냅니다.

성능 이벤트가 있는 클러스터의 경우 \* 클러스터 세부 정보 보기 \* 를 클릭하여 성능 클러스터 랜딩 페이지를 표시할 수 있습니다. 이 페이지에서 클러스터 및 기타 스토리지 개체에 대한 자세한 성능 정보를 볼 수 있습니다.

#### 클러스터 상태 메시지

Unified Manager에서 관리하는 클러스터를 사용할 수 없게 되면 성능 카운터 위에 상태 메시지 배너가 표시됩니다. 클러스터에 연결할 수 없는 경우 상태 메시지 배너 오른쪽에 \* Details \* 버튼이 표시됩니다. 상태 메시지에서 \* Details \* 버튼을 클릭하면 문제에 대한 전체 정보를 보여주는 Cluster Data Sources 페이지로 이동할 수 있습니다. 클러스터 데이터 소스 페이지에서 클러스터를 사용할 수 없게 만든 문제를 해결하는 데 필요한 데이터를 찾을 수 있습니다.

대시보드**/**클러스터 보기 페이지

대시보드/클러스터 보기 페이지에는 관리 중인 클러스터에 대한 개요 정보가 표시됩니다.

클러스터 관리 \* 를 클릭하면 구성/클러스터 데이터 소스 페이지로 이동합니다.

클러스터를 클릭하면 클러스터의 모니터링 상태, 용량 상태 및 성능 상태에 대한 개요 정보가 표시됩니다.

클러스터 보기 대시보드는 왼쪽에는 관리 클러스터, 오른쪽에는 클러스터 세부 정보 등 두 개의 주요 섹션으로 구성되어 있습니다.

#### **Managed Clusters** 섹션

에는 Unified Manager가 모니터링하는 모든 클러스터가 나와 있습니다. 목록의 각 클러스터에 대해 다음 세부 정보가 제공됩니다.

- 클러스터 상태 아이콘: 상태는 위험( ★ ), 오류( ♀ ), 경고( ♠ ) 또는 보통( ✔ )를 클릭합니다.
- IP 주소 또는 호스트 이름: 클러스터의 호스트 이름 및 IP 주소 또는 FQDN을 제공합니다.
- 클러스터 상태: Unified Manager에서 모니터링하는 클러스터의 상태에 대한 정보를 제공합니다.

상태 값은 OK, OK with suppressed, Degraded, and Components not reachable 중 하나일 수 있습니다.

클러스터 세부 정보 섹션을 참조하십시오

선택한 클러스터의 모니터링 상태, 용량, 성능에 대한 정보를 제공합니다.

• Monitoring Status(모니터링 상태): 진행 중인 상태 및 성능 모니터링 상태를 표시합니다.

모니터링 상태에는 검색, 설문 완료, 설문 실패 또는 사용할 수 없음 등의 값이 있을 수 있습니다. 모니터링 상태는 해당 모니터링 작업(상태 또는 성능)이 실패할 경우 오류 메시지를 표시합니다.

- 용량: 선택한 클러스터의 총 스토리지 용량, 사용된 용량 및 사용 가능한 스토리지 용량을 표시합니다.
- 성능: 클러스터의 평균 작동 속도를 IOPS(초당 입출력 작업 수) 및 선택한 클러스터의 평균 처리량을 Mbps 단위로 표시합니다.

세부 정보 섹션에서는 OnCommand Unified Manager 애플리케이션의 개별 클러스터 세부 정보 페이지에 대한 탐색 링크를 제공합니다.

• 상태 링크는 선택한 클러스터의 상태/클러스터 세부 정보 페이지로 이동합니다.

- 성능 링크는 선택한 클러스터의 성능/클러스터 세부 정보 페이지로 이동합니다.
- System Manager 링크를 클릭하면 OnCommand System Manager의 로그인 페이지로 이동하여 클러스터 설정을 관리할 수 있습니다.

## <span id="page-24-0"></span>즐겨찾기 옵션을 사용하여 스토리지 객체를 관리합니다

즐겨찾기 옵션을 사용하면 Unified Manager에서 선택한 스토리지 객체를 즐겨찾기로 표시하여 보고 관리할 수 있습니다. 즐겨 찾는 스토리지 오브젝트의 상태를 빠르게 확인하고 문제가 심각해지기 전에 해결할 수 있습니다.

즐겨찾기 대시보드에서 수행할 수 있는 작업입니다

- 즐겨찾기로 표시된 스토리지 객체 목록을 봅니다.
- 즐겨찾기 목록에 스토리지 객체를 추가합니다.
- 즐겨찾기 목록에서 스토리지 객체를 제거합니다.

### 즐겨찾기 목록 보기

즐겨찾기 목록에서 선택한 스토리지 오브젝트의 용량, 성능 및 보호 세부 정보를 볼 수 있습니다. 최대 20개의 스토리지 객체의 세부 정보가 즐겨찾기 목록에 표시됩니다.

### 즐겨찾기 목록에 스토리지 객체를 추가하는 중입니다

스토리지 객체를 즐겨찾기 목록에 추가한 다음 이러한 객체의 상태, 용량 및 성능을 모니터링할 수 있습니다. 클러스터, 볼륨 및 애그리게이트를 즐겨찾기로 표시할 수 있습니다.

### 즐겨찾기 목록에서 스토리지 객체를 제거하는 중입니다

즐겨찾기 목록에 더 이상 즐겨찾기로 표시할 필요가 없는 경우 즐겨찾기 목록에서 저장소 개체를 제거할 수 있습니다.

즐겨찾기 목록에 스토리지 객체를 추가 및 제거합니다

즐겨찾기 목록에 스토리지 객체를 추가하여 상태, 용량 및 성능을 모니터링할 수 있습니다. 즐겨찾기 목록에서 개체 상태를 사용하여 문제를 확인하고 문제가 심각해지기 전에 수정할 수 있습니다. 즐겨찾기 목록은 스토리지 객체의 최신 모니터링 상태도 제공합니다. 즐겨찾기 목록에 더 이상 즐겨찾기로 표시할 필요가 없는 경우 즐겨찾기 목록에서 저장소 개체를 제거할 수 있습니다.

이 작업에 대해

최대 20개의 클러스터, 노드, 애그리게이트 또는 볼륨을 즐겨찾기 목록에 추가할 수 있습니다. 즐겨찾기 목록에 노드를 추가하면 클러스터로 표시됩니다.

단계

1. 즐겨찾기로 표시할 스토리지 객체의 \* Details \* 페이지로 이동합니다.

## $2.$  별표 아이콘 $(\sqrt{2})$ 를 클릭하여 스토리지 객체를 즐겨찾기 목록에 추가합니다.

즐겨찾기 목록에 애그리게이트 추가

- 1. 왼쪽 탐색 창에서 \* 상태 \* > \* 집계 \* 를 클릭합니다.
- 2. 상태/집계 인벤토리 페이지에서 즐겨찾기 목록에 추가할 애그리게이트를 클릭합니다.

3.<br>4. 상태/집계 세부 정보 페이지에서 별표 아이콘( ★)를 클릭합니다.

작업을 마친 후

즐겨찾기 목록에서 저장소 개체를 제거하려면 즐겨찾기 목록 페이지로 이동하여 별표 아이콘( )을 클릭합니다 ★ )를 선택한 후 \* 즐겨찾기에서 제거 \* 옵션을 선택합니다.

클러스터 즐겨찾기 카드

클러스터 즐겨찾기 카드를 사용하면 즐겨찾기로 표시한 개별 클러스터의 용량, 구성 및 성능 세부 정보를 볼 수 있습니다.

클러스터 특성

클러스터 즐겨찾기 카드에는 개별 클러스터의 다음과 같은 속성이 표시됩니다.

• \* 클러스터 상태 \*

클러스터의 상태를 나타내는 아이콘입니다. 가능한 값은 Normal(정상), Warning(경고), Error(오류) 및 Critical(위험)입니다.

• \* 클러스터 이름 \*

클러스터의 이름입니다.

• \* 용량 \*

클러스터의 총 사용 가능한 공간입니다.

• \* 구성 \*

클러스터의 구성 세부 정보입니다.

◦ \* IP 주소 \*

클러스터를 추가하는 데 사용된 클러스터 관리 논리 인터페이스(LIF)의 IP 주소 또는 호스트 이름입니다.

◦ \* 노드 수 \*

클러스터의 노드 수입니다.

• \* 성능 \*

클러스터의 성능 세부 정보입니다.

◦ IOPS \*

지난 72시간 동안 초당 평균 I/O 작업 수입니다.

◦ \* 처리량 \*

최근 72시간 동안의 평균 처리량(Mbps 단위)

즐겨찾기 카드를 통합합니다

Aggregate Favorite 카드를 사용하면 즐겨찾기로 표시한 애그리게이트의 용량 및 성능 세부 정보를 확인할 수 있습니다.

집계 속성

애그리게이트 즐겨찾기 카드에는 다음과 같은 집계 특성이 표시됩니다.

• \* 상태 집계 \*

애그리게이트의 상태를 나타내는 아이콘입니다. 가능한 값은 Normal(정상), Warning(경고), Error(오류) 및 Critical(위험)입니다.

• \* 집계 이름 \*

애그리게이트의 이름입니다.

Aggregate 이름 위에 커서를 놓으면 Aggregate가 속한 클러스터의 이름이 표시됩니다.

• \* 용량 \*

Aggregate에서 사용 가능한 여유 공간의 비율과 aggregate가 꽉 찰 때까지 남은 예상 일 수.

FabricPool 애그리게이트의 경우 이 정보에는 로컬 성능 계층의 용량만 반영됩니다. 용량 타일을 클릭하여 상태 /애그리게이트 세부 정보 페이지에 대한 자세한 정보를 봅니다.

• \* 성능 \*

애그리게이트의 성능 세부 정보입니다.

◦ IOPS \*

지난 72시간 동안 초당 평균 I/O 작업 수입니다.

◦ \* 처리량 \*

최근 72시간 동안의 평균 처리량(Mbps 단위)

◦ \* 지연 시간 \*

작업에 필요한 평균 응답 시간(밀리초)입니다.

볼륨 즐겨찾기 카드

볼륨 즐겨찾기 카드를 사용하면 즐겨찾기로 표시한 볼륨의 용량, 보호 및 성능 세부 정보를 볼 수 있습니다.

볼륨 특성

볼륨 즐겨찾기 카드에는 다음과 같은 볼륨 속성이 표시됩니다.

• \* 볼륨 상태 \*

볼륨의 상태를 나타내는 아이콘입니다. 가능한 값은 Normal(정상), Warning(경고), Error(오류) 및 Critical(위험 )입니다.

• \* 볼륨 이름 \*

볼륨의 이름입니다.

• \* 용량 \*

볼륨에서 사용 가능한 여유 공간의 비율과 볼륨이 가득 찰 때까지 예상되는 일 수입니다.

• \* 보호 \*

볼륨에 대해 설정된 보호 역할입니다. 가능한 값은 보호되지 않음, 해당 없음, 보호됨 및 대상입니다.

• \* 성능 \*

볼륨에 대한 성능 통계

◦ IOPS \*

지난 72시간 동안 초당 평균 I/O 작업 수입니다.

◦ \* 처리량 \*

최근 72시간 동안의 평균 처리량(Mbps 단위)

◦ \* 지연 시간 \*

작업에 필요한 평균 응답 시간(밀리초)입니다.

<span id="page-27-0"></span>이벤트 관리

이벤트는 모니터링되는 클러스터의 문제를 식별하는 데 도움이 됩니다.

상태 이벤트 정의

상태 이벤트는 미리 정의된 조건이 발생하거나 개체가 상태 임계값을 초과할 때 자동으로 생성되는 알림입니다. 이러한 이벤트를 사용하면 성능 저하 및 시스템 가용성 손실로 이어질 수

있는 문제를 방지하기 위한 조치를 취할 수 있습니다. 이벤트에는 영향 영역, 심각도 및 영향 수준이 포함됩니다.

상태 이벤트는 가용성, 용량, 구성 또는 보호와 같은 영향 영역의 유형에 따라 분류됩니다. 또한 즉각적인 조치가 필요한지 여부를 결정하는 데 도움이 되는 심각도 유형 및 영향 수준도 이벤트에 할당됩니다.

특정 심각도의 이벤트 또는 이벤트가 발생할 때 알림을 자동으로 보내도록 알림을 구성할 수 있습니다.

사용되지 않는 이벤트, 해결된 이벤트 및 정보 이벤트는 기본적으로 180일 동안 자동으로 기록되고 유지됩니다.

심각도 수준 오류 또는 심각도를 가진 이벤트에 대해 즉각적인 수정 조치를 취하는 것이 중요합니다.

어떤 성능 이벤트가 있는지 확인합니다

성능 이벤트는 클러스터의 워크로드 성능과 관련된 이벤트입니다. 응답 시간이 느린 워크로드를 식별하는 데 도움이 됩니다. 동시에 발생한 상태 이벤트와 함께 응답 시간 저하의 원인이 될 수 있거나 원인이 될 수 있는 문제를 파악할 수 있습니다.

Unified Manager에서 동일한 클러스터 구성 요소에 대해 같은 이벤트가 여러 번 감지되면 모든 이벤트가 별도의 이벤트가 아닌 단일 이벤트로 처리됩니다.

이벤트 수신 시 발생하는 현상

Unified Manager에서 이벤트를 수신하면 대시보드/개요 페이지, 성능/클러스터 페이지의 요약 및 탐색기 탭, 이벤트 인벤토리 페이지 및 개체별 인벤토리 페이지(예: 상태/볼륨 인벤토리 페이지)에 표시됩니다.

Unified Manager에서 동일한 클러스터 구성 요소에 대해 같은 이벤트가 여러 번 지속적으로 발생하는 것을 감지한 경우 모든 경우를 별도의 이벤트가 아닌 단일 이벤트로 처리합니다. 이벤트 지속 시간이 증가하여 이벤트가 여전히 활성 상태임을 나타냅니다.

구성/경고 페이지의 설정 구성 방법에 따라 다른 사용자에게 이러한 이벤트에 대해 알릴 수 있습니다. 알림으로 인해 다음 작업이 시작됩니다.

- 이벤트에 대한 e-메일을 모든 Unified Manager Administrator 사용자에게 보낼 수 있습니다.
- 이벤트를 추가 e-메일 수신자에게 보낼 수 있습니다.
- SNMP 트랩을 트랩 수신기로 보낼 수 있습니다.
- 작업을 수행하기 위해 사용자 지정 스크립트를 실행할 수 있습니다.

이 워크플로는 다음 다이어그램에 표시됩니다.

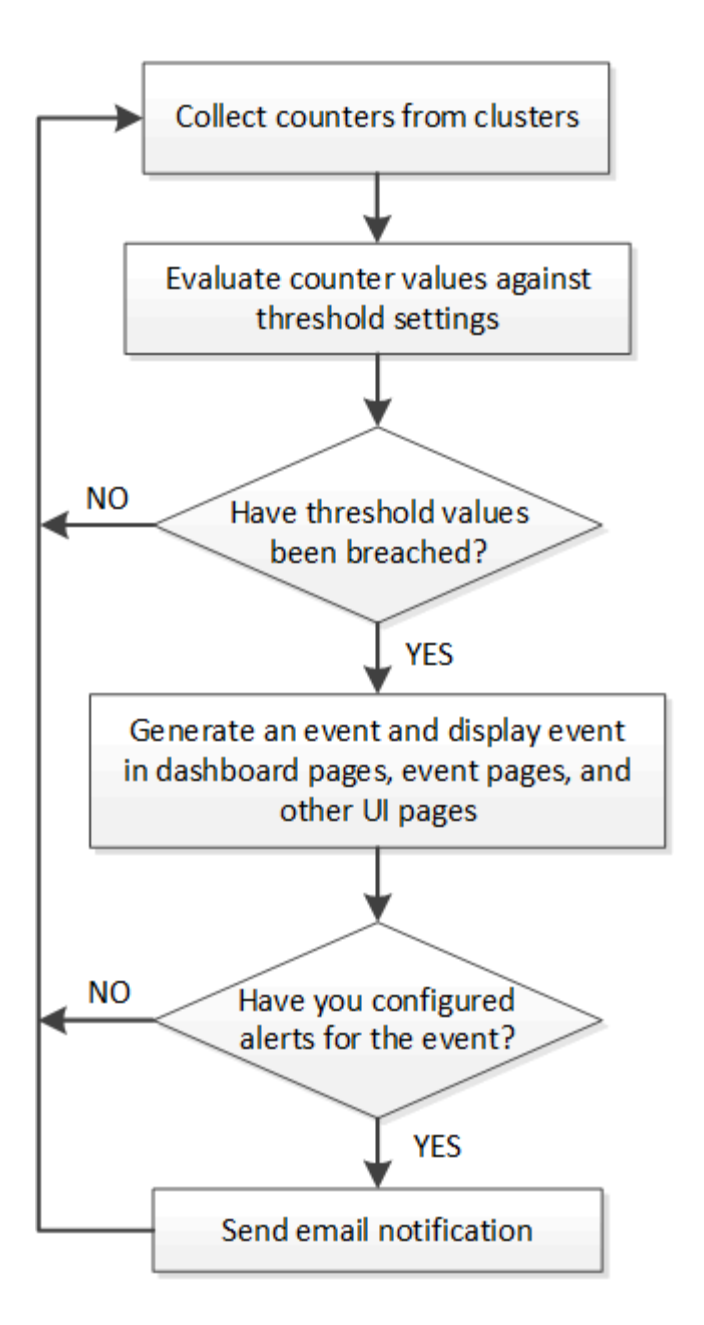

**Unified Manager**에서 구성 변경이 감지되었습니다

Unified Manager는 클러스터의 구성 변경 사항을 모니터링하여 변경이 성능 이벤트의 원인인지 또는 기여 원인인지 여부를 결정합니다. 성능 탐색기 페이지에 변경 이벤트 아이콘( )을 클릭하여 변경이 감지된 날짜와 시간을 표시합니다.

성능 탐색기 페이지와 성능/볼륨 세부 정보 페이지에서 성능 차트를 검토하여 변경 이벤트가 선택한 클러스터 개체의 성능에 영향을 미치는지 여부를 확인할 수 있습니다. 성능 이벤트와 거의 동시에 변경이 감지된 경우, 변경으로 인해 이벤트 알림이 트리거되었을 수 있습니다.

Unified Manager는 정보 이벤트로 분류되는 다음 변경 이벤트를 감지할 수 있습니다.

• 볼륨이 애그리게이트 간에 이동합니다.

Unified Manager는 이동이 진행 중이거나 완료 또는 실패했는지 감지할 수 있습니다. 볼륨 이동 중에 Unified Manager가 다운된 경우, 볼륨이 백업될 때 볼륨 이동을 감지하고 해당 볼륨 이동을 위한 변경 이벤트를 표시합니다. • 모니터링되는 하나 이상의 워크로드 변경이 포함된 QoS 정책 그룹의 처리량(MBps 또는 IOPS) 제한

정책 그룹 제한을 변경하면 지연 시간(응답 시간)이 간헐적으로 급증할 수 있으며, 이 경우 정책 그룹에 대한 이벤트도 트리거될 수 있습니다. 지연 시간이 점차 정상으로 돌아오며 급증으로 인한 이벤트는 더 이상 사용되지 않습니다.

• HA 쌍의 노드는 파트너 노드의 스토리지를 이어받거나 해당 노드를 다시 제공합니다.

Unified Manager는 테이크오버, 부분 인수 또는 반환 작업이 완료된 시기를 감지할 수 있습니다. 패닉이 발생한 노드가 테이크오버로 인해 Unified Manager에서 이벤트를 감지하지 못하는 경우

• ONTAP 업그레이드 또는 되돌리기 작업이 성공적으로 완료되었습니다.

이전 버전과 새 버전이 표시됩니다.

이벤트 보존 설정을 구성하는 중입니다

이벤트가 자동으로 삭제되기 전에 Unified Manager 서버에 유지되는 일 수를 지정할 수 있습니다. Resolved, Obsolete 또는 Type Information인 이벤트만 삭제됩니다. 또한 이러한 이벤트가 삭제되는 빈도를 지정하거나 이벤트를 수동으로 삭제할 수도 있습니다.

#### 시작하기 전에

이벤트 설정을 변경하려면 OnCommand 관리자 역할이 있어야 합니다.

#### 이 작업에 대해

180일 이상 이벤트를 보존하면 서버 성능에 영향을 미치므로 사용하지 않는 것이 좋습니다. 이벤트 보존 기간의 하한은 7일입니다. 상한은 없습니다.

#### 단계

- 1. 왼쪽 탐색 창에서 \* 구성 \* > \* 이벤트 관리 \* 를 클릭합니다.
- 2. 구성/이벤트 관리 \* 페이지에서 \* 이벤트 보존 설정 \* 버튼을 클릭합니다.
- 3. 이벤트 보존 설정 \* 대화 상자에서 적절한 설정을 구성합니다.
- 4. 저장 후 닫기 \* 를 클릭합니다.

이벤트 알림 설정을 구성하는 중입니다

이벤트가 생성되거나 이벤트가 사용자에게 할당될 때 알림을 보내도록 Unified Manager를 구성할 수 있습니다. 알림을 보내는 데 사용되는 SMTP 서버를 구성할 수 있으며, 다양한 알림 메커니즘을 설정할 수 있습니다. 예를 들어, 알림 알림을 e-메일 또는 SNMP 트랩으로 보낼 수 있습니다.

시작하기 전에

다음 정보가 있어야 합니다.

• 알림 메시지가 전송되는 이메일 주소입니다

보낸 알림 알림의 ""보낸 사람" 필드에 이메일 주소가 나타납니다. 어떤 이유로든 이메일을 전달할 수 없는 경우 이 이메일 주소는 배달 불가능한 메일의 받는 사람으로도 사용됩니다.

- SMTP 서버 호스트 이름 및 서버에 액세스하기 위한 사용자 이름 및 암호
- SNMP 버전, 트랩 대상 호스트 IP 주소, 아웃바운드 트랩 포트 및 SNMP 트랩을 구성하는 커뮤니티

OnCommand 관리자 또는 스토리지 관리자 역할이 있어야 합니다.

#### 단계

- 1. 도구 모음에서 \* 를 클릭합니다 : \* 를 선택한 다음 왼쪽 설정 메뉴에서 \* 알림 \* 을 클릭합니다.
- 2. 설정/알림 \* 페이지에서 적절한 설정을 구성하고 \* 저장 \* 을 클릭합니다.
	- 참고: \*
		- 보내는 사람 주소에 ""[OnCommand@localhost.com"](mailto:OnCommand@localhost.com) 주소가 미리 입력된 경우, 모든 이메일 알림이 성공적으로 전송되도록 실제 작업 이메일 주소로 변경해야 합니다.
		- SMTP 서버의 호스트 이름을 확인할 수 없는 경우 호스트 이름 대신 SMTP 서버의 IP 주소(IPv4 또는 IPv6)를 지정할 수 있습니다.

이벤트 관리 시스템 이벤트란 무엇입니까

EMS(이벤트 관리 시스템)는 ONTAP 커널의 여러 부분에서 이벤트 데이터를 수집하고 이벤트 전달 메커니즘을 제공합니다. 이러한 ONTAP 이벤트는 Unified Manager에서 EMS 이벤트로 보고할 수 있습니다. 중앙 집중식 모니터링 및 관리를 통해 이러한 EMS 이벤트를 기반으로 중요한 EMS 이벤트 및 경고 알림을 간편하게 구성할 수 있습니다.

Unified Manager에 클러스터를 추가하면 Unified Manager 주소가 클러스터에 알림 대상으로 추가됩니다. EMS 이벤트는 클러스터에서 이벤트가 발생하는 즉시 보고됩니다.

Unified Manager에서 EMS 이벤트를 수신하는 방법에는 두 가지가 있습니다.

- 특정 수의 중요한 EMS 이벤트가 자동으로 보고됩니다.
- 개별 EMS 이벤트를 구독할 수 있습니다.

Unified Manager에서 생성되는 EMS 이벤트는 이벤트가 생성된 방법에 따라 다르게 보고됩니다.

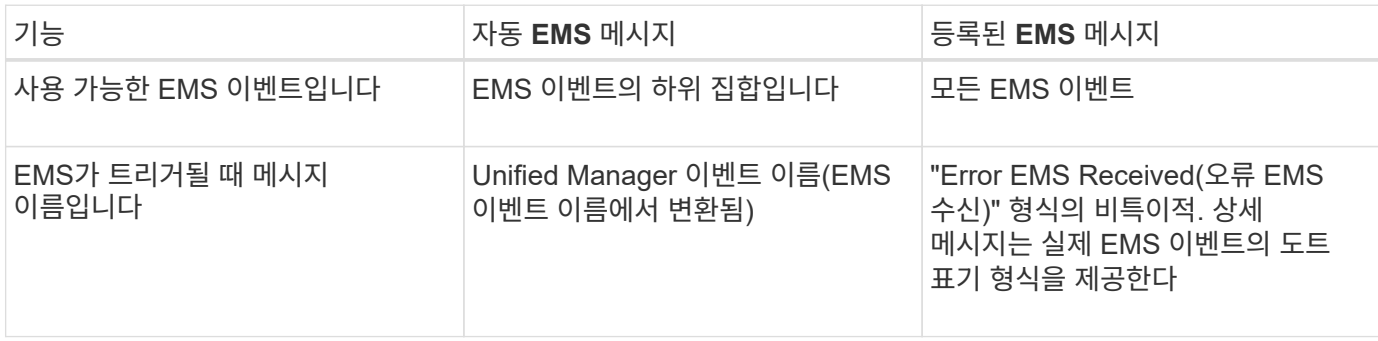

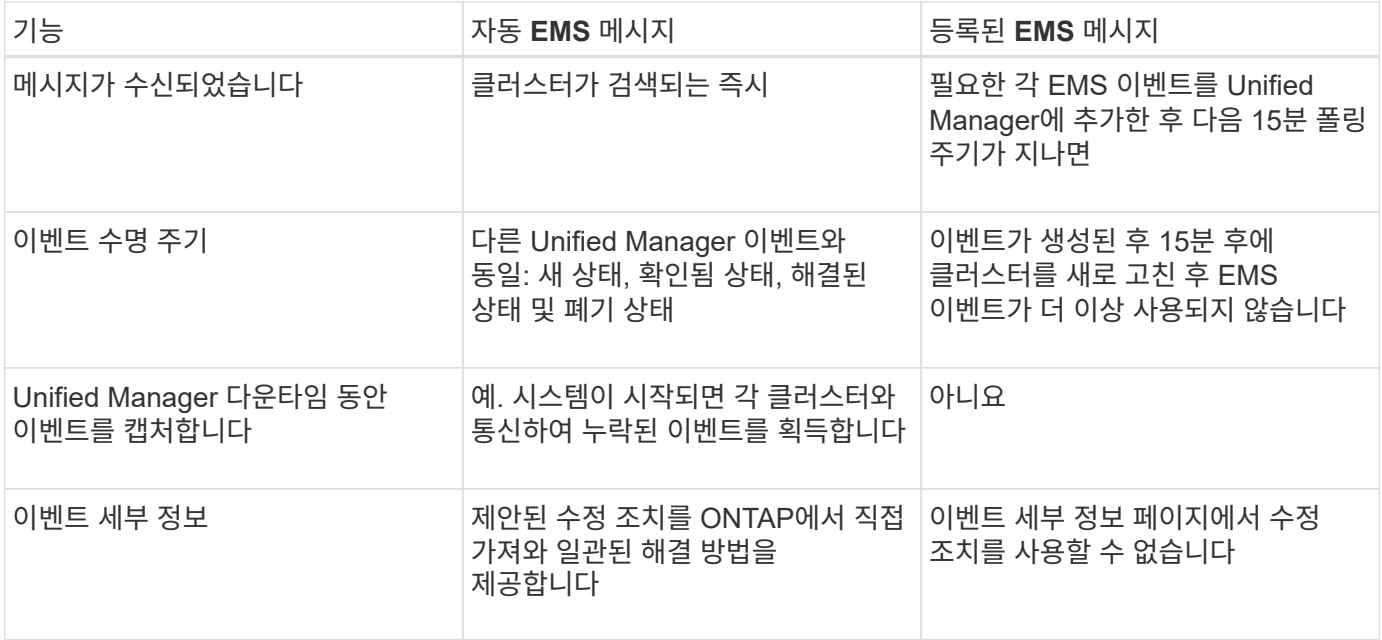

 $\bigcap$ 

새로운 자동 EMS 이벤트 중 일부는 이전 이벤트가 해결되었음을 나타내는 정보 이벤트입니다. 예를 들어, "'FlexGroup 구성 요소공간 상태 모두 정상''' 정보 이벤트는 "'FlexGroup 구성 요소에는 공간 문제가 있음'' 오류 이벤트가 해결되었음을 나타냅니다. 다른 이벤트 심각도 유형과 동일한 이벤트 수명 주기를 사용하여 정보 이벤트를 관리할 수 없지만 동일한 볼륨에서 또 다른 "속도 문제" 오류 이벤트가 발생하면 이벤트가 자동으로 폐기됩니다.

## **Unified Manager**에 자동으로 추가되는 **EMS** 이벤트입니다

Unified Manager 9.4 이상 소프트웨어를 사용하는 경우, 다음 ONTAP EMS 이벤트가 Unified Manager에 자동으로 추가됩니다. 이러한 이벤트는 Unified Manager가 모니터링하는 모든 클러스터에서 트리거될 때 생성됩니다.

ONTAP 9.5 이상의 소프트웨어를 실행 중인 클러스터를 모니터링할 때 다음과 같은 EMS 이벤트를 사용할 수 있습니다.

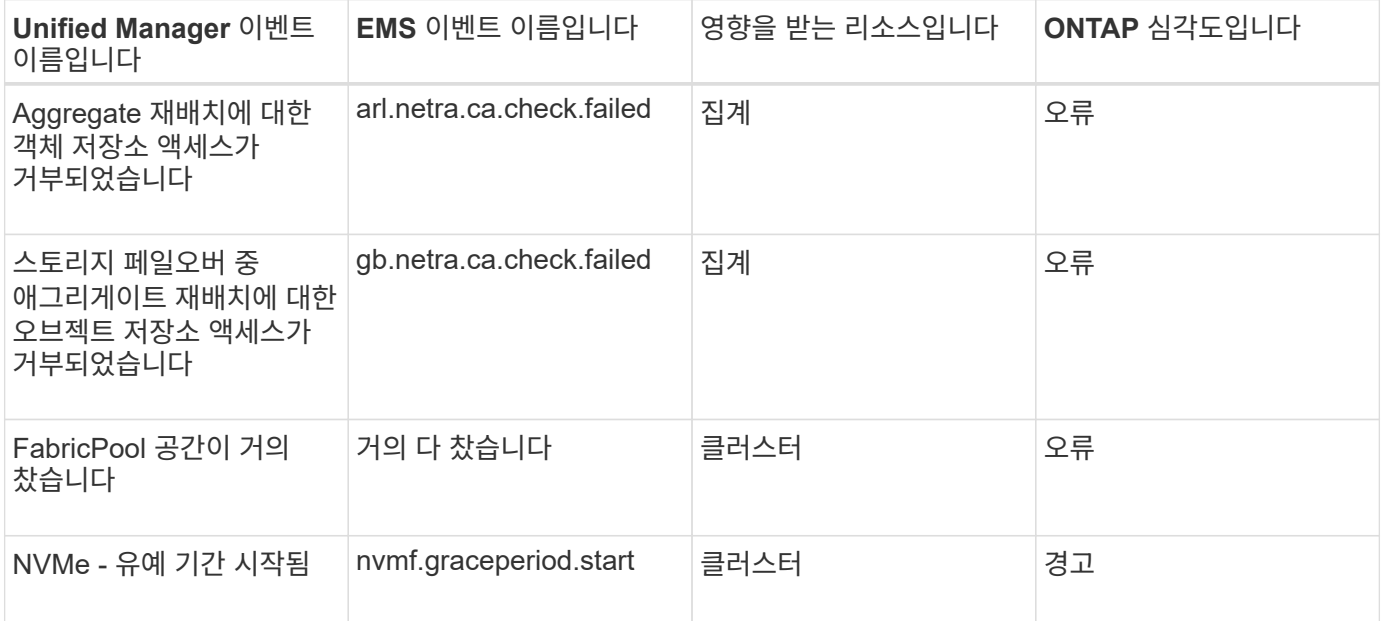

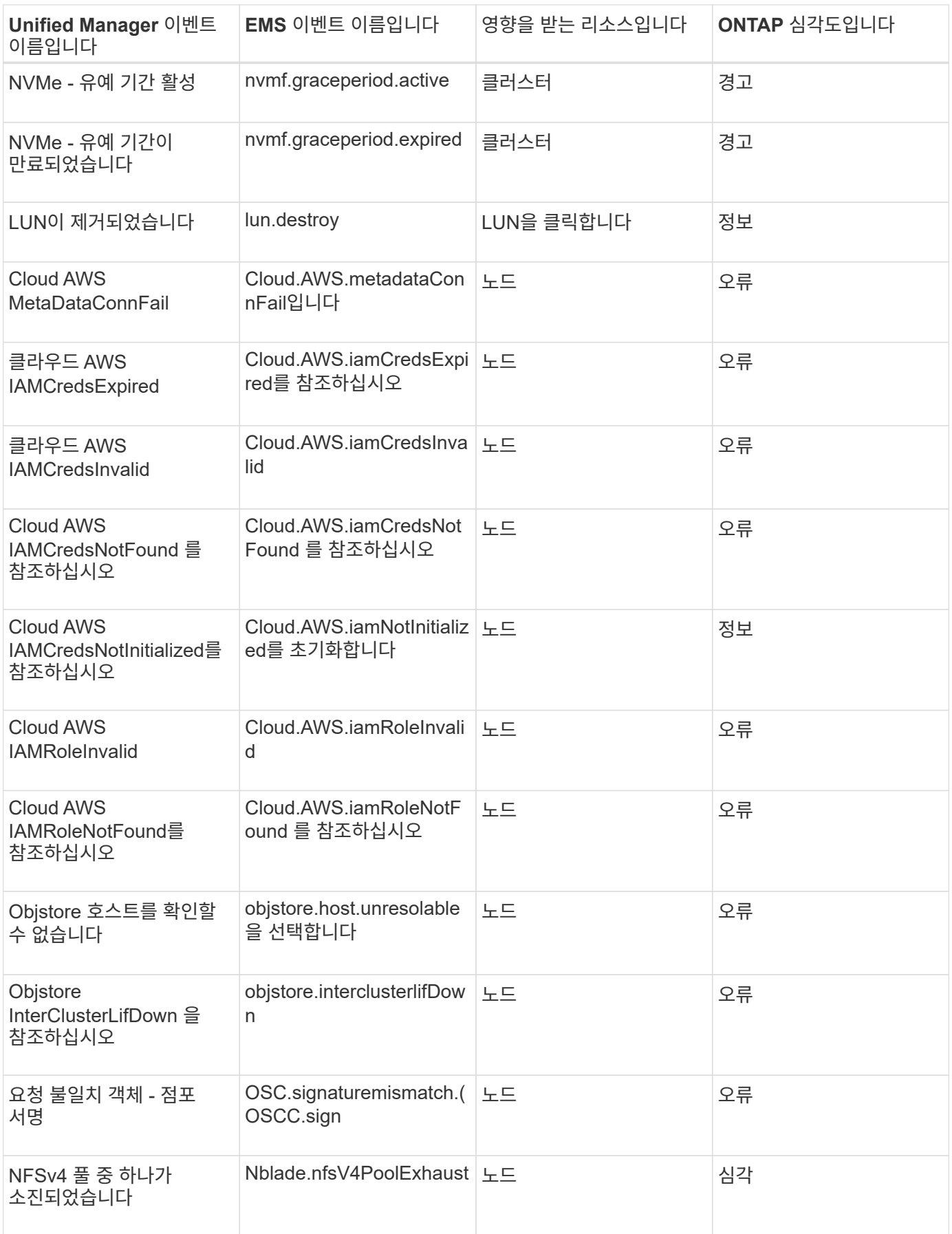

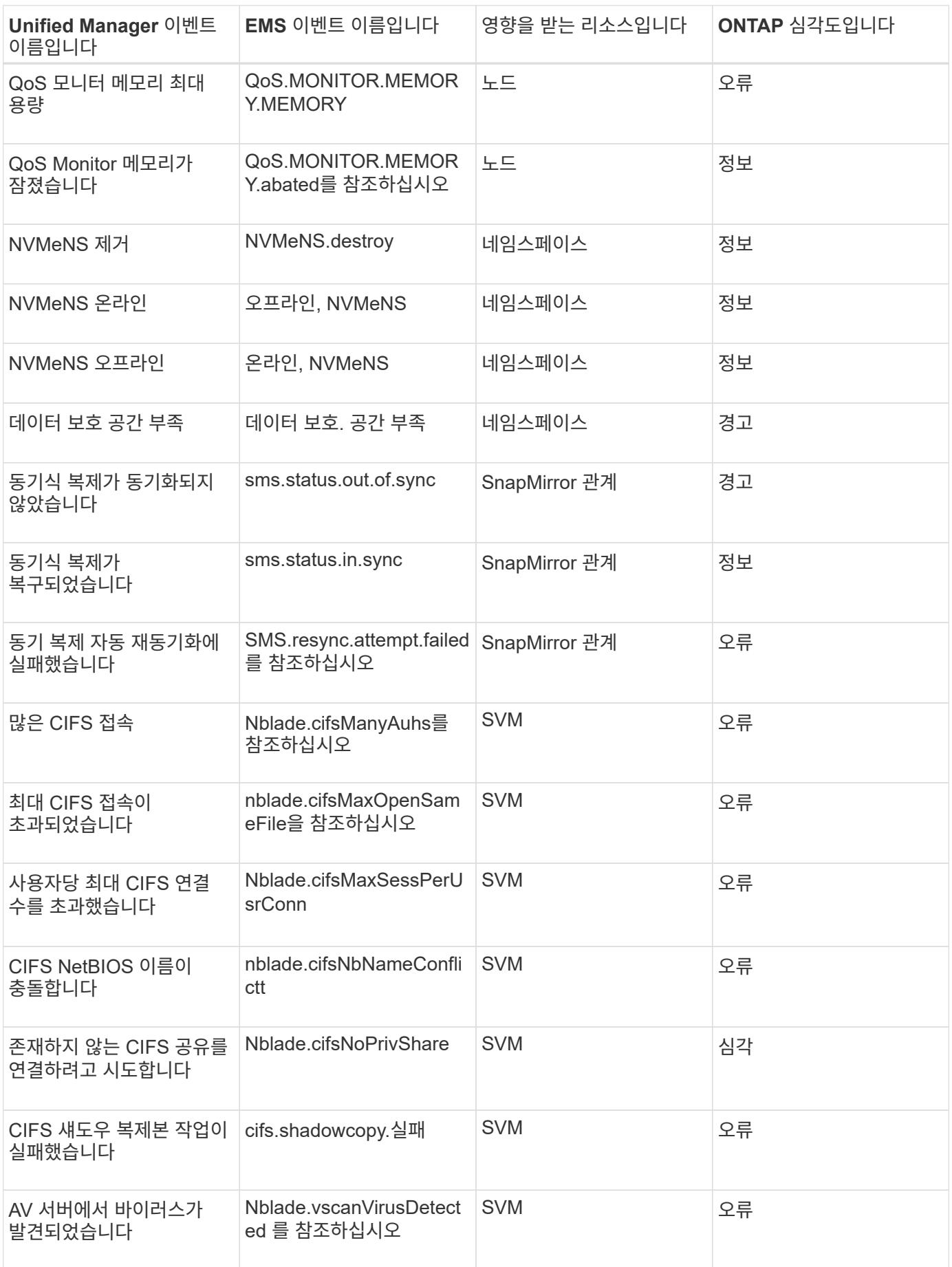

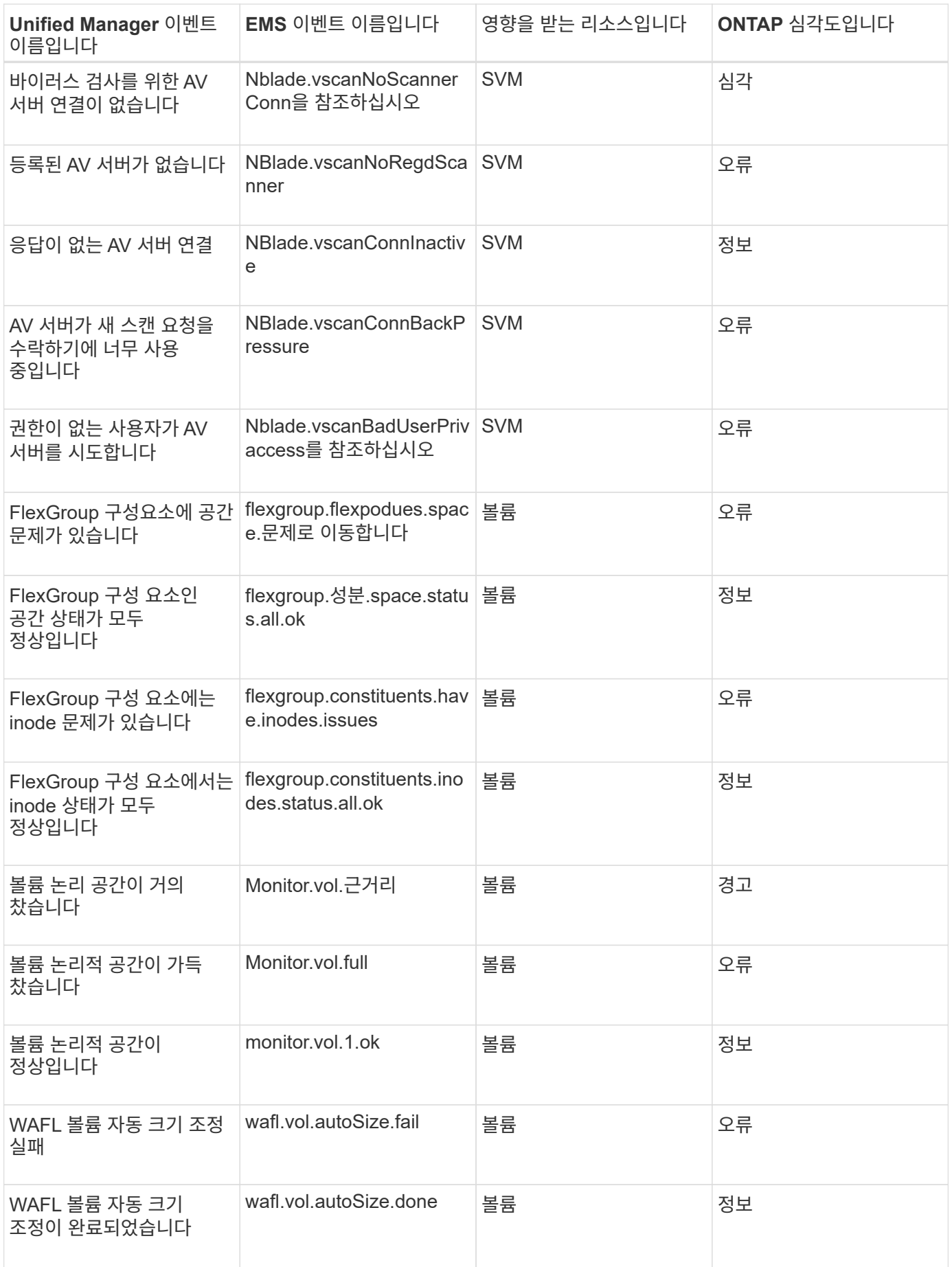
## **ONTAP EMS** 이벤트 가입

ONTAP 소프트웨어가 설치된 시스템에서 생성되는 EMS(이벤트 관리 시스템) 이벤트를 구독하여 받을 수 있습니다. EMS 이벤트의 하위 집합이 Unified Manager에 자동으로 보고되지만 이러한 이벤트에 가입한 경우에만 추가 EMS 이벤트가 보고됩니다.

시작하기 전에

Unified Manager에 이미 추가된 EMS 이벤트를 자동으로 구독하지 마십시오. 동일한 문제에 대해 두 개의 이벤트를 수신할 때 혼란이 발생할 수 있습니다.

이 작업에 대해

EMS 이벤트 수에 관계없이 구독할 수 있습니다. 구독하는 모든 이벤트의 유효성을 검증하며, 검증된 이벤트만 Unified Manager에서 모니터링하는 클러스터에 적용됩니다. ONTAP 9 EMS 이벤트 카탈로그 는 지정된 버전의 ONTAP 9 소프트웨어에 대한 모든 EMS 메시지에 대한 자세한 정보를 제공합니다. 해당 이벤트 목록을 보려면 ONTAP 9 제품 설명서 페이지에서 해당 버전의 LEMS 이벤트 카탈로그\_를 찾으십시오.

#### ["ONTAP 9](https://mysupport.netapp.com/documentation/productlibrary/index.html?productID=62286) 제[품](https://mysupport.netapp.com/documentation/productlibrary/index.html?productID=62286) [라이브러리](https://mysupport.netapp.com/documentation/productlibrary/index.html?productID=62286)["](https://mysupport.netapp.com/documentation/productlibrary/index.html?productID=62286)

구독하는 ONTAP EMS 이벤트에 대한 알림을 구성할 수 있으며 이러한 이벤트에 대해 실행할 사용자 지정 스크립트를 만들 수 있습니다.

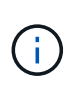

구독한 ONTAP EMS 이벤트를 수신하지 않으면 클러스터의 DNS 구성에 문제가 발생하여 클러스터가 Unified Manager 서버에 도달하지 못할 수 있습니다. 이 문제를 해결하려면 클러스터 관리자가 클러스터의 DNS 구성을 수정한 다음 Unified Manager를 다시 시작해야 합니다. 이렇게 하면 보류 중인 EMS 이벤트가 Unified Manager 서버로 플러시됩니다.

단계

- 1. 왼쪽 탐색 창에서 \* 구성 \* > \* 이벤트 관리 \* 를 클릭합니다.
- 2. Configuration/Manage Events \* 페이지에서 \* Subscribe to EMS events \* 버튼을 클릭합니다.
- 3. EMS 이벤트 가입 \* 대화 상자에서 가입하려는 ONTAP EMS 이벤트의 이름을 입력합니다.

가입할 수 있는 EMS 이벤트의 이름을 보려면 ONTAP 클러스터 쉘에서 을 사용할 수 있습니다 event route show 명령(ONTAP 9 이전) 또는 event catalog show 명령(ONTAP 9 이상) 개별 EMS 이벤트 식별에 대한 자세한 지침은 Knowledgebase Answer 1072320을 참조하십시오.

["Active IQ Unified Manager](https://kb.netapp.com/mgmt/AIQUM/How_to_configure_and_receive_alerts_from_ONTAP_EMS_Event_Subscription_in_Active_IQ_Unified_Manager)[에서](https://kb.netapp.com/mgmt/AIQUM/How_to_configure_and_receive_alerts_from_ONTAP_EMS_Event_Subscription_in_Active_IQ_Unified_Manager) [ONTAP EMS](https://kb.netapp.com/mgmt/AIQUM/How_to_configure_and_receive_alerts_from_ONTAP_EMS_Event_Subscription_in_Active_IQ_Unified_Manager) [이벤트](https://kb.netapp.com/mgmt/AIQUM/How_to_configure_and_receive_alerts_from_ONTAP_EMS_Event_Subscription_in_Active_IQ_Unified_Manager) [가입으로부터](https://kb.netapp.com/mgmt/AIQUM/How_to_configure_and_receive_alerts_from_ONTAP_EMS_Event_Subscription_in_Active_IQ_Unified_Manager) [알림을](https://kb.netapp.com/mgmt/AIQUM/How_to_configure_and_receive_alerts_from_ONTAP_EMS_Event_Subscription_in_Active_IQ_Unified_Manager) [구성](https://kb.netapp.com/mgmt/AIQUM/How_to_configure_and_receive_alerts_from_ONTAP_EMS_Event_Subscription_in_Active_IQ_Unified_Manager) [및](https://kb.netapp.com/mgmt/AIQUM/How_to_configure_and_receive_alerts_from_ONTAP_EMS_Event_Subscription_in_Active_IQ_Unified_Manager) [수신하는](https://kb.netapp.com/mgmt/AIQUM/How_to_configure_and_receive_alerts_from_ONTAP_EMS_Event_Subscription_in_Active_IQ_Unified_Manager) [방법](https://kb.netapp.com/mgmt/AIQUM/How_to_configure_and_receive_alerts_from_ONTAP_EMS_Event_Subscription_in_Active_IQ_Unified_Manager)["](https://kb.netapp.com/mgmt/AIQUM/How_to_configure_and_receive_alerts_from_ONTAP_EMS_Event_Subscription_in_Active_IQ_Unified_Manager)

4. 추가 \* 를 클릭합니다.

EMS 이벤트는 가입된 EMS 이벤트 목록에 추가되지만, 해당 to Cluster 열에 추가한 EMS 이벤트에 대한 상태가 ""Unknown""으로 표시됩니다.

5. Save and Close \* 를 클릭하여 EMS 이벤트 구독을 클러스터에 등록합니다.

6. EMS 이벤트 가입 \* 을 다시 클릭합니다.

추가한 EMS 이벤트에 대해 클러스터에 적용 가능한 열에 ""예"" 상태가 표시됩니다.

상태가 "예"가 아닌 경우 ONTAP EMS 이벤트 이름의 철자를 확인합니다. 이름을 잘못 입력한 경우 잘못된 이벤트를 제거한 다음 이벤트를 다시 추가해야 합니다.

작업을 마친 후

ONTAP EMS 이벤트가 발생하면 이벤트 페이지에 이벤트가 표시됩니다. Event details 페이지에서 EMS 이벤트에 대한 세부 정보를 볼 이벤트를 선택할 수 있다. 이벤트 처리를 관리하거나 이벤트에 대한 알림을 생성할 수도 있습니다.

이벤트 세부 정보 보기

Unified Manager에서 트리거된 이벤트에 대한 세부 정보를 확인하여 수정 조치를 취할 수 있습니다. 예를 들어, 상태 이벤트 Volume Offline이 있는 경우 해당 이벤트를 클릭하여 세부 정보를 확인하고 수정 조치를 수행할 수 있습니다.

시작하기 전에

운영자, OnCommand 관리자 또는 스토리지 관리자 역할이 있어야 합니다.

이 작업에 대해

이벤트 세부 정보에는 이벤트 소스, 이벤트 원인 및 이벤트와 관련된 메모 등의 정보가 포함됩니다.

단계

- 1. 왼쪽 탐색 창에서 \* 이벤트 \* 를 클릭합니다.
- 2. Events \* inventory 페이지에서 세부 정보를 보려는 이벤트 이름을 클릭합니다.

이벤트 세부 정보가 이벤트 세부 정보 페이지에 표시됩니다.

할당되지 않은 이벤트 보기

할당되지 않은 이벤트를 확인한 다음 각 이벤트를 해결할 수 있는 사용자에게 할당할 수 있습니다.

시작하기 전에

운영자, OnCommand 관리자 또는 스토리지 관리자 역할이 있어야 합니다.

단계

1. 왼쪽 탐색 창에서 \* 이벤트 \* 를 클릭합니다.

기본적으로 이벤트 인벤토리 페이지에는 새 이벤트와 확인된 이벤트가 표시됩니다.

2. Filters \* 창에서 \* Assigned to \* 영역에서 \* Unassigned \* 필터 옵션을 선택합니다.

## 이벤트 확인 및 해결

이벤트 생성 문제에 대한 작업을 시작하기 전에 이벤트 확인을 통해 반복 경고 알림을 계속 받지 않도록 해야 합니다. 특정 이벤트에 대해 수정 조치를 취한 후 해당 이벤트를 '해결됨'으로 표시해야 합니다.

시작하기 전에

운영자, OnCommand 관리자 또는 스토리지 관리자 역할이 있어야 합니다.

이 작업에 대해

여러 이벤트를 동시에 확인하고 해결할 수 있습니다.

 $(i)$ 

정보 이벤트는 승인할 수 없습니다.

#### 단계

1. 왼쪽 탐색 창에서 \* 이벤트 \* 를 클릭합니다.

2. 이벤트 목록에서 다음 작업을 수행하여 이벤트를 확인합니다.

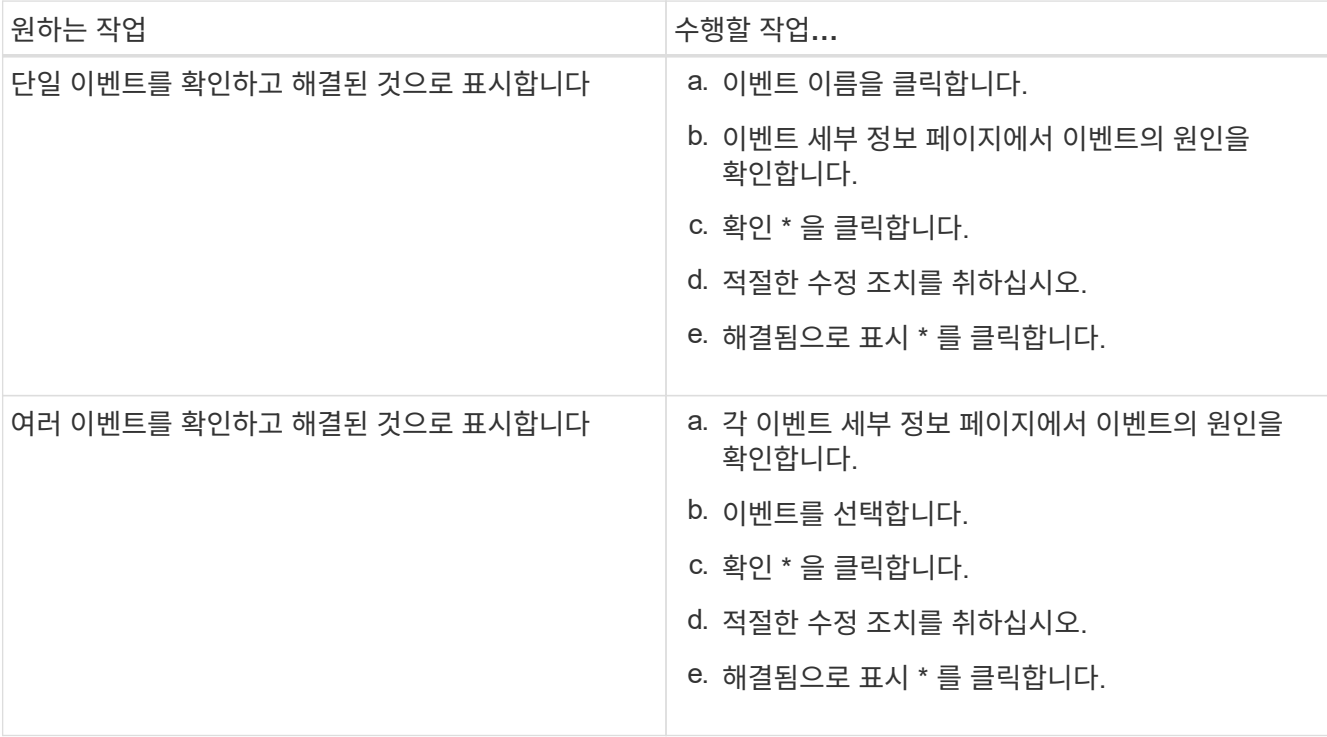

이벤트를 Resolved 로 표시하면 이벤트가 Resolved 이벤트 목록으로 이동합니다.

3. Notes and Updates \* 영역에서 이벤트 처리 방법에 대한 메모를 추가한 다음 \* Post \* 를 클릭합니다.

특정 사용자에게 이벤트 할당

할당되지 않은 이벤트를 사용자 자신 또는 원격 사용자를 포함한 다른 사용자에게 할당할 수

있습니다. 필요한 경우 할당된 이벤트를 다른 사용자에게 재할당할 수 있습니다. 예를 들어, 스토리지 개체에서 자주 문제가 발생하는 경우 이러한 문제에 대한 이벤트를 해당 개체를 관리하는 사용자에게 할당할 수 있습니다.

시작하기 전에

- 사용자 이름과 이메일 ID가 올바르게 구성되어 있어야 합니다.
- 운영자, OnCommand 관리자 또는 스토리지 관리자 역할이 있어야 합니다.

#### 단계

- 1. 왼쪽 탐색 창에서 \* 이벤트 \* 를 클릭합니다.
- 2. Events \* inventory(이벤트 \* 인벤토리) 페이지에서 할당할 하나 이상의 이벤트를 선택합니다.
- 3. 다음 옵션 중 하나를 선택하여 이벤트를 할당합니다.

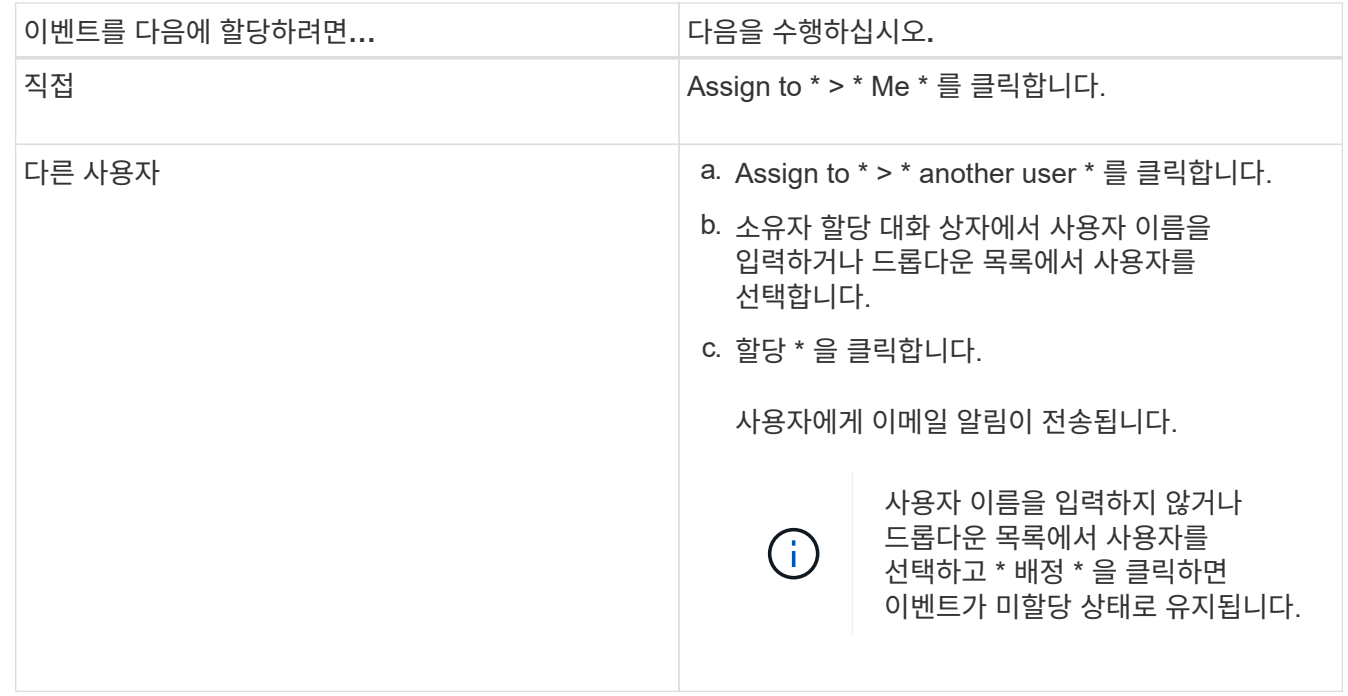

### 이벤트에 대한 메모 추가 및 검토

이벤트를 처리하는 동안 이벤트 세부 정보 페이지의 메모 및 업데이트 영역을 사용하여 문제 해결 방법에 대한 정보를 추가할 수 있습니다. 이 정보를 사용하면 이벤트 주소를 지정하도록 지정된 다른 사용자가 이 정보를 사용할 수 있습니다. 또한 최근 타임스탬프를 기준으로 이벤트를 마지막으로 해결한 사용자가 추가한 정보를 볼 수도 있습니다.

#### 시작하기 전에

운영자, OnCommand 관리자 또는 스토리지 관리자 역할이 있어야 합니다.

1. 왼쪽 탐색 창에서 \* 이벤트 \* 를 클릭합니다.

2. 이벤트 \* 인벤토리 페이지에서 이벤트 관련 정보를 추가할 이벤트를 클릭합니다.

3. 이벤트 \* 세부 정보 페이지의 \* 참고 및 업데이트 \* 영역에 필요한 정보를 추가합니다.

4. 게시 \* 를 클릭합니다.

### 이벤트 비활성화 또는 활성화

모든 이벤트는 기본적으로 활성화됩니다. 사용자 환경에서 중요하지 않은 이벤트에 대한 알림이 발생하지 않도록 이벤트를 전역적으로 비활성화할 수 있습니다. 알림 수신을 다시 시작하려는 경우 비활성화된 이벤트를 활성화할 수 있습니다.

#### 시작하기 전에

OnCommand 관리자 또는 스토리지 관리자 역할이 있어야 합니다.

#### 이 작업에 대해

이벤트를 사용하지 않도록 설정하면 시스템에서 이전에 생성된 이벤트가 사용되지 않는 것으로 표시되고 이러한 이벤트에 대해 구성된 알림이 트리거되지 않습니다. 비활성화된 이벤트를 활성화하면 다음 모니터링 주기부터 이러한 이벤트에 대한 알림이 생성됩니다.

개체에 대한 이벤트를 사용하지 않도록 설정하는 경우(예: vol offline 이벤트). 그런 다음 나중에 이벤트를 활성화해도 Unified Manager는 이벤트가 비활성 상태일 때 오프라인 상태가 된 개체에 대한 새 이벤트를 생성하지 않습니다. Unified Manager는 이벤트가 다시 활성화된 후 오브젝트 상태가 변경된 경우에만 새 이벤트를 생성합니다.

단계

- 1. 왼쪽 탐색 창에서 \* 구성 \* > \* 이벤트 관리 \* 를 클릭합니다.
- 2. 구성/이벤트 관리 \* 페이지에서 다음 옵션 중 하나를 선택하여 이벤트를 비활성화하거나 활성화합니다.

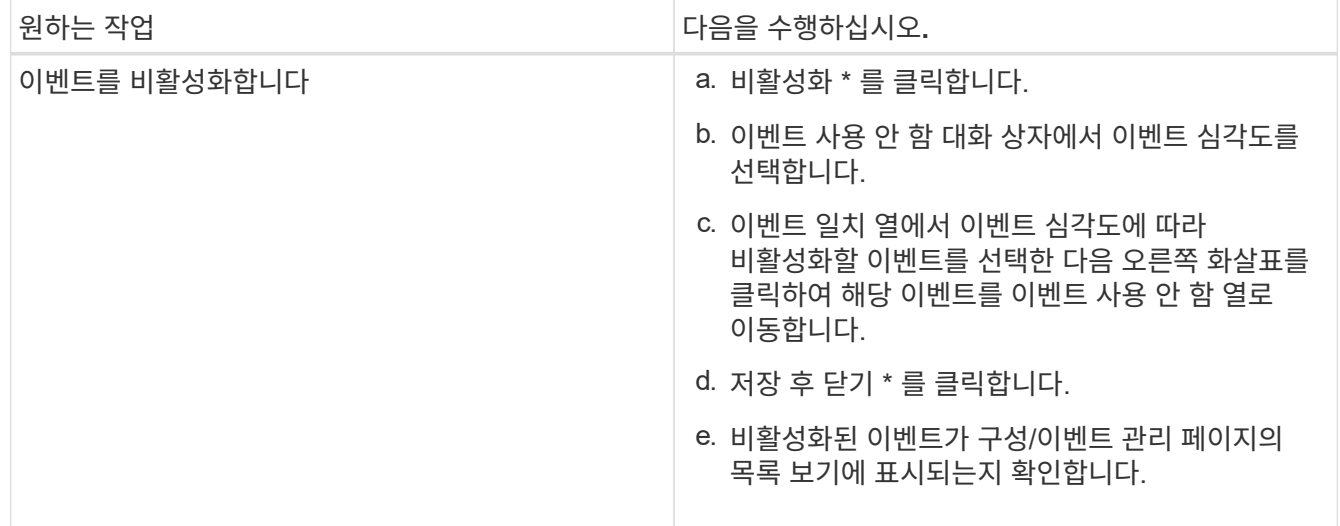

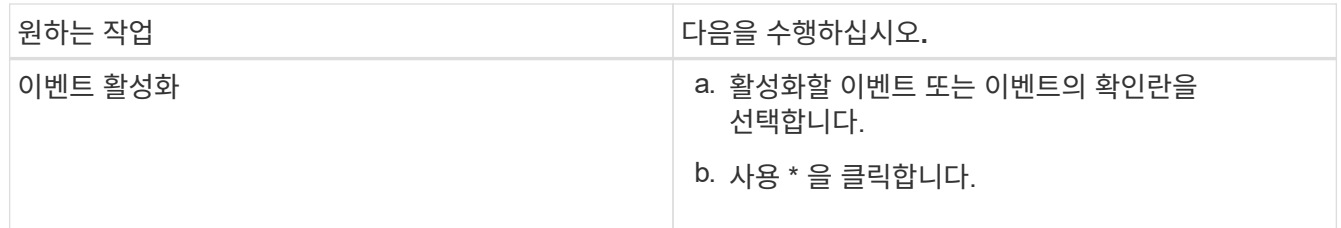

# **Unified Manager**의 유지 관리 기간은 얼마입니까

Unified Manager 유지 관리 창을 정의하여 클러스터 유지 관리를 예약하고 원치 않는 알림이 쏟아지는 것을 원치 않는 경우 특정 기간 동안 이벤트와 알림을 표시하지 않을 수 있습니다.

유지 보수 기간이 시작되면 "Object Maintenance Window Started" 이벤트가 Events Inventory 페이지에 게시됩니다. 이 이벤트는 유지 보수 기간이 종료되면 자동으로 폐기됩니다.

유지 관리 창에서는 해당 클러스터의 모든 개체와 관련된 이벤트가 여전히 생성되지만 UI 페이지에는 표시되지 않으며 이러한 이벤트에 대한 알림이나 다른 유형의 알림도 전송되지 않습니다. 그러나 이벤트 인벤토리 페이지에서 보기 옵션 중 하나를 선택하면 유지 관리 기간 동안 모든 스토리지 개체에 대해 생성된 이벤트를 볼 수 있습니다.

나중에 시작하도록 유지 관리 창을 예약하고, 예약된 유지 관리 창의 시작 및 종료 시간을 변경하고, 예약된 유지 관리 창을 취소할 수 있습니다.

클러스터 이벤트 알림을 사용하지 않도록 유지 관리 창을 예약하는 중입니다

예를 들어, 클러스터를 업그레이드하거나 노드 중 하나를 이동하기 위해 클러스터에 대해 계획된 다운타임이 있는 경우 Unified Manager 유지보수 윈도우를 예약하여 해당 기간 동안 일반적으로 생성되는 이벤트 및 알림을 억제할 수 있습니다.

시작하기 전에

OnCommand 관리자 또는 스토리지 관리자 역할이 있어야 합니다.

이 작업에 대해

유지보수 윈도우 중에 해당 클러스터의 모든 오브젝트와 관련된 이벤트는 계속 생성되지만 이벤트 페이지에는 표시되지 않으며 이러한 이벤트에 대한 경고 또는 기타 유형의 알림은 전송되지 않습니다.

유지보수 시간에 입력하는 시간은 Unified Manager 서버의 시간을 기준으로 합니다.

단계

- 1. 왼쪽 탐색 창에서 \* 구성 \* > \* 클러스터 데이터 소스 \* 를 클릭합니다.
- 2. 클러스터의 \* 유지보수 모드 \* 열에서 슬라이더 버튼을 선택하고 오른쪽으로 이동합니다.

캘린더 창이 표시됩니다.

3. 유지 관리 창의 시작 및 종료 날짜와 시간을 선택하고 \* 적용 \* 을 클릭합니다.

슬라이더 버튼 옆에 "Scheduled(예약됨)" 메시지가 나타납니다.

시작 시간에 도달하면 클러스터가 유지보수 모드로 전환되고 "Object Maintenance Window Started" 이벤트가 생성됩니다.

예약된 유지 관리 창 변경 또는 취소

Unified Manager 유지보수 윈도우를 향후 발생하도록 구성한 경우, 시작 및 종료 시간을 변경하거나 유지보수 윈도우 발생을 취소할 수 있습니다.

시작하기 전에

OnCommand 관리자 또는 스토리지 관리자 역할이 있어야 합니다.

이 작업에 대해

현재 실행 중인 유지보수 윈도우를 취소하면 예약된 유지보수 윈도우 종료 시간 전에 클러스터 유지보수를 완료하고 클러스터에서 이벤트 및 경고를 다시 수신하려는 경우에 유용합니다.

#### 단계

1. 왼쪽 탐색 창에서 \* 구성 \* > \* 클러스터 데이터 소스 \* 를 클릭합니다.

2. 클러스터의 \* 유지보수 모드 \* 열에서 다음을 수행합니다.

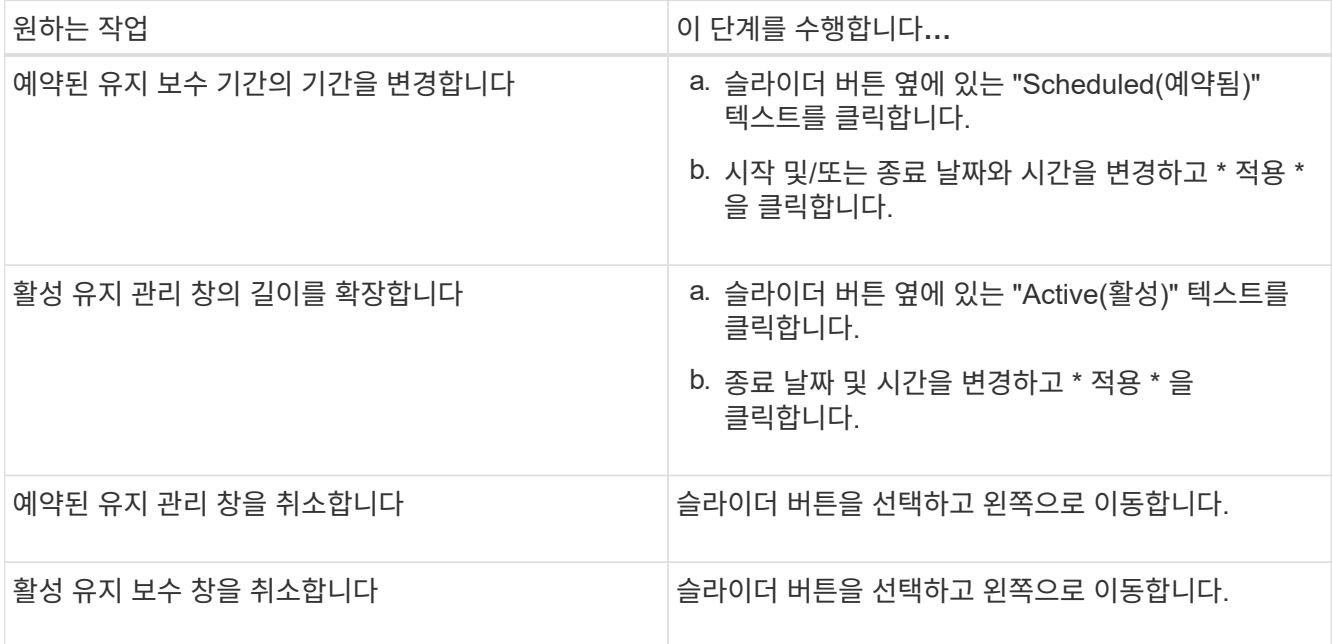

유지보수 윈도우 중 발생한 이벤트 보기

필요한 경우 Unified Manager 유지보수 윈도우 동안 모든 스토리지 오브젝트에 대해 생성된 이벤트를 볼 수 있습니다. 대부분의 이벤트는 유지 보수 기간이 완료되고 모든 시스템 리소스가 백업 및 실행되면 Obsolete 상태로 표시됩니다.

시작하기 전에

이벤트를 사용하려면 먼저 하나 이상의 유지보수 윈도우를 완료해야 합니다.

이 작업에 대해

유지 보수 기간 동안 발생한 이벤트는 기본적으로 이벤트 인벤토리 페이지에 나타나지 않습니다.

#### 단계

1. 왼쪽 탐색 창에서 \* 이벤트 \* 를 클릭합니다.

기본적으로 모든 활성(새 이벤트 및 확인된) 이벤트가 이벤트 인벤토리 페이지에 표시됩니다.

2. 보기 \* 창에서 \* 유지 관리 중 생성된 모든 이벤트 \* 옵션을 선택합니다.

모든 유지 보수 기간 세션 및 모든 클러스터에서 지난 7일 동안 트리거된 이벤트 목록이 표시됩니다.

3. 단일 클러스터에 대한 여러 유지 관리 기간이 있는 경우 \* Triggered Time \* 캘린더 아이콘을 클릭하고 보려는 유지 관리 창 이벤트의 기간을 선택할 수 있습니다.

### 호스트 시스템 리소스 이벤트 관리

Unified Manager에는 Unified Manager가 설치된 호스트 시스템의 리소스 문제를 모니터링하는 서비스가 포함되어 있습니다. 사용 가능한 디스크 공간 부족 또는 호스트 시스템의 메모리 부족과 같은 문제는 UI 상단에 배너 메시지로 표시되는 관리 스테이션 이벤트를 트리거할 수 있습니다.

#### 이 작업에 대해

관리 스테이션 이벤트는 Unified Manager가 설치된 호스트 시스템의 문제를 나타냅니다. 관리 스테이션 문제의 예로는 호스트 시스템에서 부족한 디스크 공간, Unified Manager가 정기적인 데이터 수집 주기를 누락한 경우, 다음 컬렉션 폴링이 시작되었으므로 통계 분석의 완료되지 않은 경우 또는 늦게 완료되는 경우 등이 있습니다.

다른 모든 Unified Manager 이벤트 메시지와 달리 이러한 특정 관리 스테이션 경고 및 중요 이벤트는 배너 메시지에 표시됩니다.

단계

1. 관리 스테이션 이벤트 정보를 보려면 다음 작업을 수행하십시오.

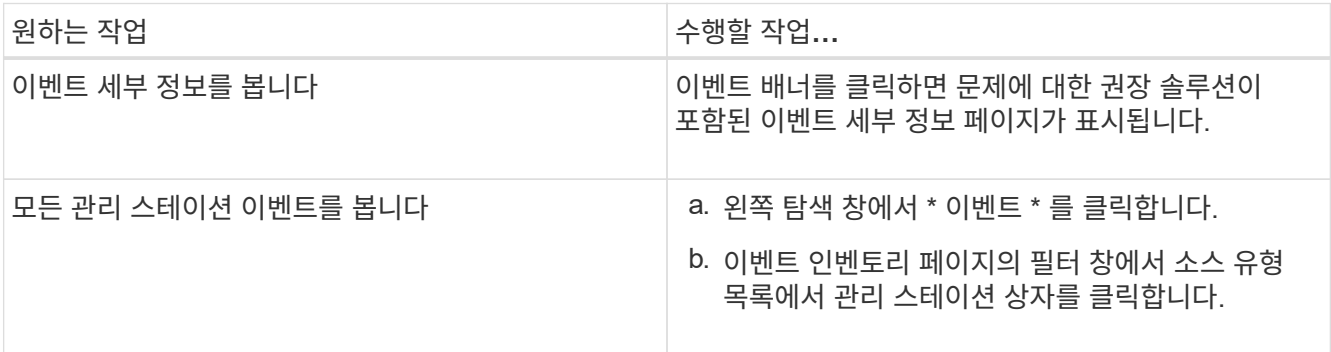

이벤트에 대한 자세한 정보

이벤트에 대한 개념을 이해하면 클러스터 및 클러스터 객체를 효율적으로 관리하고 경고를 적절하게 정의할 수 있습니다.

이벤트 상태 정의

이벤트의 상태는 적절한 수정 조치가 필요한지 여부를 식별하는 데 도움이 됩니다. 이벤트는 New, Acknowledged, Resolved 또는 Obsolete가 될 수 있습니다. 새 이벤트와 승인된 이벤트 모두 활성 이벤트로 간주됩니다.

이벤트 상태는 다음과 같습니다.

• \* 신규 \*

새 이벤트의 상태입니다.

• \* 확인됨 \*

사용자가 이벤트를 승인했을 때의 상태입니다.

• \* 해결됨 \*

해결됨으로 표시된 이벤트의 상태입니다.

• \* 사용되지 않음 \*

자동으로 수정되거나 이벤트의 원인이 더 이상 유효하지 않은 경우의 이벤트 상태입니다.

 $\left(\begin{smallmatrix} 1\\1\end{smallmatrix}\right)$ 

더 이상 사용되지 않는 이벤트를 확인하거나 확인할 수 없습니다.

이벤트의 여러 가지 상태 예

다음 예제에서는 수동 및 자동 이벤트 상태의 변화를 보여 줍니다.

이벤트 클러스터에 연결할 수 없음 이 트리거되면 이벤트 상태는 새로 만들기 입니다. 이벤트를 확인하면 이벤트 상태가 확인으로 변경됩니다. 적절한 수정 조치를 취했다면 해당 이벤트를 '해결됨'으로 표시해야 합니다. 그런 다음 이벤트 상태가 Resolved 로 변경됩니다.

정전 때문에 Cluster Not Reachable 이벤트가 발생한 경우 전원이 복구되면 클러스터가 관리자 개입 없이 작동을 시작합니다. 따라서 Cluster Not Reachable 이벤트가 더 이상 유효하지 않으며 이벤트 상태가 다음 모니터링 주기에서 Obsolete로 변경됩니다.

이벤트가 Obsolete 또는 Resolved 상태인 경우 Unified Manager에서 알림을 보냅니다. 알림의 전자 메일 제목 줄 및 전자 메일 콘텐츠는 이벤트 상태에 대한 정보를 제공합니다. SNMP 트랩에는 이벤트 상태에 대한 정보도 포함되어 있습니다.

이벤트 심각도 유형에 대한 설명입니다

각 이벤트는 심각도 유형과 연관되어 있으므로 즉각적인 수정 조치가 필요한 이벤트의

우선순위를 지정하는 데 도움이 됩니다.

• \* 심각 \*

수정 조치를 즉시 취하지 않으면 서비스가 중단될 수 있는 문제가 발생했습니다.

성능에 중요한 이벤트는 사용자 정의 임계값에서만 전송됩니다.

• \* 오류 \*

이벤트 소스가 여전히 수행되고 있지만 서비스 중단을 방지하기 위해 수정 조치가 필요합니다.

• \* 경고 \*

이벤트 소스에서 사용자가 인식해야 하는 상황이 발생했거나 클러스터 개체의 성능 카운터가 정상 범위를 벗어났고 모니터링하여 심각도에 도달하지 않았는지 확인해야 합니다. 이러한 심각도 때문에 서비스가 중단되지 않으며 즉각적인 수정 조치가 필요하지 않을 수 있습니다.

성능 경고 이벤트는 사용자 정의, 시스템 정의 또는 동적 임계값에서 전송됩니다.

• \* 정보 \*

이 이벤트는 새 개체가 검색되거나 사용자 작업이 수행될 때 발생합니다. 예를 들어, 스토리지 객체가 삭제되거나 구성이 변경된 경우 심각도 유형 정보가 있는 이벤트가 생성됩니다.

정보 이벤트는 구성 변경을 감지하면 ONTAP에서 직접 전송됩니다.

이벤트 영향 수준에 대한 설명입니다

각 이벤트는 영향 수준(인시던트, 위험 또는 이벤트)과 연결되어 즉각적인 수정 조치가 필요한 이벤트의 우선 순위를 지정하는 데 도움이 됩니다.

• \* 사건 \*

인시던트는 클러스터에서 클라이언트에 데이터 제공을 중지하고 데이터를 저장하기 위한 공간이 부족한 상황을 말합니다. 사고의 영향 수준이 가장 심각한 이벤트는 입니다. 서비스 중단을 방지하기 위해 즉각적인 수정 조치를 취해야 합니다.

• \* 위험 \*

리스크는 클러스터에서 클라이언트에 데이터 제공을 중지하고 데이터를 저장하기 위한 공간이 부족하게 되는 일련의 이벤트입니다. 위험 수준이 영향을 미치는 이벤트는 서비스 중단을 일으킬 수 있습니다. 수정 조치가 필요할 수 있습니다.

• \* 이벤트 \*

이벤트는 스토리지 객체 및 해당 속성의 상태 또는 상태 변경입니다. 이벤트의 영향 레벨이 있는 이벤트는 정보를 제공할 뿐만 아니라 수정 조치가 필요하지 않습니다.

이벤트는 5가지 영향 영역(가용성, 용량, 구성, 성능 및 보호)으로 분류되어 사용자가 담당하는 이벤트 유형에 집중할 수 있습니다.

• \* 가용성 \*

가용성 이벤트는 스토리지 객체가 오프라인 상태가 되거나, 프로토콜 서비스가 다운되거나, 스토리지 페일오버 문제가 발생하거나, 하드웨어 문제가 발생한 경우 이를 알립니다.

• \* 용량 \*

용량 이벤트는 애그리게이트, 볼륨, LUN 또는 네임스페이스가 크기 임계값에 도달하거나 도달하지 않았거나 사용자 환경에서 증가 속도가 비정상적인 경우 이를 알려줍니다.

• \* 구성 \*

구성 이벤트는 스토리지 객체의 검색, 삭제, 추가, 제거 또는 이름을 알려 줍니다. 구성 이벤트는 이벤트 및 정보의 심각도 수준에 영향을 줍니다.

• \* 성능 \*

성능 이벤트는 클러스터에서 리소스, 구성 또는 활동 상태에 대해 알림을 발생하므로, 모니터링되는 스토리지 개체의 데이터 스토리지 입력 또는 검색 속도에 악영향을 미칠 수 있습니다.

• \* 보호 \*

보호 이벤트는 SnapMirror 관계, 대상 용량 문제, SnapVault 관계 문제 또는 보호 작업 관련 문제와 관련된 사고 또는 위험을 알려줍니다. 2차 볼륨 및 보호 관계를 호스팅하는 모든 ONTAP 오브젝트(특히 애그리게이트, 볼륨 및 SVM)는 보호 영향 영역에서 분류됩니다.

개체 상태 계산 방법

개체 상태는 현재 New 또는 Acknowledged 상태를 보유한 가장 심각한 이벤트에 의해 결정됩니다. 예를 들어, 개체 상태가 Error 인 경우 개체의 이벤트 중 하나에 오류 심각도 유형이 있습니다. 수정 조치를 취하면 이벤트 상태가 해결됨 으로 이동합니다.

성능 이벤트의 소스

성능 이벤트는 클러스터의 워크로드 성능과 관련된 문제입니다. 응답 시간이 느려 스토리지 객체를 식별하는 데 도움이 되며, 이를 지연 시간이라고도 합니다. 동시에 발생한 다른 상태 이벤트와 함께 응답 시간을 지연시켰거나 이로 인해 발생한 문제를 파악할 수 있습니다.

Unified Manager는 다음 소스에서 성능 이벤트를 수신합니다.

• \* 사용자 정의 성능 임계값 정책 이벤트 \*

설정한 사용자 지정 임계값을 기반으로 성능 문제가 발생합니다. 성능 카운터의 임계값이 위반되었을 때 이벤트가 생성되도록 애그리게이트 및 볼륨 등의 스토리지 개체에 대한 성능 임계값 정책을 구성합니다.

이러한 이벤트를 수신하려면 성능 임계값 정책을 정의하고 스토리지 개체에 할당해야 합니다.

• \* 시스템 정의 성능 임계값 정책 이벤트 \*

시스템 정의된 임계값을 기반으로 하는 성능 문제입니다. 이러한 임계값 정책은 일반적인 성능 문제를 해결하기 위해 Unified Manager 설치에 포함됩니다.

이러한 임계값 정책은 기본적으로 활성화되어 있으며 클러스터를 추가한 직후에 이벤트를 볼 수 있습니다.

• \* 동적 성능 임계값 이벤트 \*

성능 문제는 IT 인프라에서 발생하는 장애 또는 오류 또는 클러스터 리소스를 과도하게 활용하는 워크로드의 결과입니다. 이러한 이벤트의 원인은 일정 기간 동안 자체적으로 해결되거나 수리 또는 구성 변경으로 해결될 수 있는 간단한 문제일 수 있습니다. 동적 임계값 이벤트는 공유 클러스터 구성 요소를 많이 사용하는 다른 워크로드로 인해 ONTAP 시스템의 볼륨 워크로드가 느리다는 것을 나타냅니다.

이러한 임계값은 기본적으로 설정되어 있으며 새 클러스터에서 데이터를 수집한 후 3일이 지나면 이벤트가 표시될 수 있습니다.

동적 성능 이벤트 차트 세부 정보

동적 성능 이벤트의 경우 이벤트 세부 정보 페이지의 시스템 진단 섹션에 경합 중인 클러스터 구성 요소의 사용 또는 지연 시간이 가장 긴 최상위 워크로드가 나열됩니다. 성능 통계는 이벤트가 마지막으로 분석된 시간까지 성능 이벤트가 감지된 시간을 기준으로 합니다. 또한 차트에는 경합 중인 클러스터 구성 요소에 대한 기간별 성능 통계도 표시됩니다.

예를 들어, 구성 요소의 사용률이 높은 워크로드를 식별하여 사용률이 낮은 구성 요소로 이동할 워크로드를 결정할 수 있습니다. 워크로드를 이동하면 현재 구성 요소에 대한 작업 양이 줄어들고 구성 요소의 경합이 발생할 수 있습니다. 이 섹션의 의 시간 및 날짜 범위는 이벤트가 감지되어 마지막으로 분석된 시간입니다. 활성 이벤트(새 이벤트 또는 확인된 이벤트)의 경우 마지막으로 분석된 시간이 계속 업데이트됩니다.

지연 시간 및 활동 차트에는 커서를 차트 위에 놓으면 최상위 워크로드의 이름이 표시됩니다. 차트 오른쪽의 워크로드 유형 메뉴를 클릭하면 *Sharks*, *bullies*, 또는 *inuss* 등의 이벤트 역할에 따라 워크로드를 정렬할 수 있으며 경합 중인 클러스터 구성 요소의 지연 시간 및 사용 현황에 대한 세부 정보를 표시합니다. 실제 값을 예상 값과 비교하여 워크로드가 예상 지연 시간 또는 사용 범위를 벗어난 시점을 확인할 수 있습니다. 을 참조하십시오 [Unified](#page-511-0) [Manager](#page-511-0)[에서](#page-511-0) [모니터링하는](#page-511-0) [워크로드](#page-511-0).

 $(\sf{i})$ 

지연 시간이 최대 편차로 정렬되면 사용자 정의 워크로드에만 지연 시간이 적용되므로 시스템 정의 워크로드가 표에 표시되지 않습니다. 지연 시간이 매우 짧은 워크로드는 테이블에 표시되지 않습니다.

동적 성능 임계값에 대한 자세한 내용은 를 참조하십시오 [이벤트](#page-519-0) [정의](#page-519-0). Unified Manager에서 워크로드의 순위를 결정하고 정렬 순서를 결정하는 방법에 대한 자세한 내용은 을 참조하십시오 [Unified Manager](#page-521-0)[에서](#page-521-0) [이벤트에](#page-521-0) [대한](#page-521-0) [성능](#page-521-0) [영향을](#page-521-0) [확인하는](#page-521-0) [방법](#page-521-0).

그래프의 데이터는 이벤트를 마지막으로 분석하기 전에 24시간 동안의 성능 통계를 보여줍니다. 각 워크로드의 실제 값과 예상 값은 워크로드가 발생한 시간을 기준으로 합니다. 예를 들어, 이벤트가 감지된 후 워크로드가 이벤트에 포함될 수 있으므로 이벤트 감지 시 성능 통계가 값과 일치하지 않을 수 있습니다. 기본적으로 워크로드는 지연 시간의 최대 (최고) 편차별로 정렬됩니다.

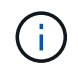

Unified Manager에서는 최대 30일간 5분간 기간별 성능 및 이벤트 데이터를 유지할 수 있으므로, 30일이 경과되지 않은 경우 성능 데이터가 표시되지 않습니다.

• \* 워크로드 정렬 열 \*

◦ \* 지연 시간 차트 \*

마지막 분석 동안 워크로드의 지연 시간에 이벤트가 미치는 영향을 표시합니다.

◦ \* 구성 요소 사용 열 \*

경합하는 클러스터 구성 요소의 워크로드 사용에 대한 세부 정보를 표시합니다. 그래프에서 실제 사용량은 파란색 선입니다. 빨간색 막대는 감지 시간부터 마지막으로 분석된 시간까지 이벤트 지속 시간을 강조 표시합니다. 자세한 내용은 을 참조하십시오 [워크로드](#page-512-0) [성능](#page-512-0) [측](#page-512-0)정.

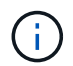

네트워크 구성요소의 경우, 네트워크 성능 통계는 클러스터 외부의 활동에서 얻을 수 있기 때문에 이 열은 표시되지 않습니다.

◦ \* 구성 요소 사용 \*

QoS 정책 그룹 구성 요소에 대한 네트워크 처리, 데이터 처리 및 집계 구성 요소 또는 작업 내역(백분율)의 사용률 기록을 표시합니다. 네트워크 또는 상호 연결 구성 요소에 대한 차트는 표시되지 않습니다. 통계를 가리켜 특정 시점의 사용 통계를 볼 수 있습니다.

◦ \* 총 쓰기 MBps 기록 \*

MetroCluster 리소스 구성 요소의 경우 MetroCluster 구성에서 파트너 클러스터로 미러링되는 모든 볼륨 워크로드의 총 쓰기 처리량(MB/sec)을 표시합니다.

◦ \* 이벤트 기록 \*

경합이 발생한 부품의 과거 이벤트를 나타내기 위해 빨간색 음영으로 표시된 선을 표시합니다. 사용되지 않는 이벤트의 경우 선택한 이벤트가 감지되기 전과 해결된 이후에 발생한 이벤트가 차트에 표시됩니다.

시스템 정의 성능 임계값 정책의 유형입니다

Unified Manager는 클러스터 성능을 모니터링하고 이벤트를 자동으로 생성하는 몇 가지 표준 임계값 정책을 제공합니다. 이러한 정책은 기본적으로 사용하도록 설정되어 있으며 모니터링되는 성능 임계값이 위반될 때 경고 또는 정보 이벤트를 생성합니다.

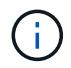

Cloud Volumes ONTAP, ONTAP Edge 또는 ONTAP Select 시스템에서는 시스템 정의 성능 임계값 정책이 사용되지 않습니다.

시스템 정의 성능 임계값 정책에서 불필요한 이벤트를 수신하는 경우 구성/이벤트 관리 페이지에서 개별 정책을 비활성화할 수 있습니다.

노드 임계값 정책

기본적으로 시스템 정의 노드 성능 임계값 정책은 Unified Manager가 모니터링하는 클러스터의 모든 노드에 할당됩니다.

• \* 노드 리소스가 과도하게 활용됨 \*

단일 노드가 운영 효율성 한계를 초과하여 작동하고 따라서 워크로드 지연 시간에 영향을 미칠 수 있는 상황을

식별합니다. 이것은 경고 이벤트입니다.

ONTAP 8.3.x 및 이전 버전의 소프트웨어로 설치된 노드의 경우 CPU 및 RAM 리소스(노드 활용률)의 85% 이상을 30분 이상 사용하는 노드를 찾습니다.

ONTAP 9.0 이상 소프트웨어가 설치된 노드의 경우 30분 이상 성능 용량의 100% 이상을 사용하는 노드를 찾습니다.

• \* 노드 HA Pair 초과 활용 \*

HA 쌍 노드가 HA 쌍 운영 효율성 한계를 초과하여 작동하는 상황을 식별합니다. 이것은 정보 이벤트입니다.

ONTAP 8.3.x 및 이전 버전의 소프트웨어로 설치된 노드의 경우 HA 쌍의 두 노드에 대한 CPU 및 RAM 사용량을 보면 됩니다. 두 노드의 결합된 노드 활용률이 1시간 이상 140%를 초과하면 컨트롤러 페일오버가 워크로드 지연 시간에 영향을 미칩니다.

ONTAP 9.0 이상 소프트웨어가 설치된 노드의 경우 HA 쌍 중 두 노드에 사용된 성능 값을 기준으로 이 작업을 수행합니다. 두 노드에서 사용하는 결합된 성능 용량이 1시간 이상 200%를 초과하면 컨트롤러 페일오버가 워크로드 지연 시간에 영향을 미칩니다.

• \* 노드 디스크 조각화 \*

Aggregate의 디스크 또는 디스크가 조각화되어 주요 시스템 서비스가 느려지고 노드의 워크로드 지연 시간에 영향을 줄 수 있는 상황을 식별합니다.

노드의 모든 애그리게이트에서 특정 읽기 및 쓰기 작업 비율을 살펴보면 이 작업이 수행됩니다. 이 정책은 SyncMirror 재동기화 중에 또는 디스크 스크럽 작업 중에 오류가 발견된 경우에도 트리거될 수 있습니다. 이것은 경고 이벤트입니다.

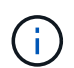

"'노드 디스크 조각화' 정책은 HDD 전용 애그리게이트를 분석하지만, Flash Pool, SSD, FabricPool 애그리게이트는 분석되지 않습니다.

임계값 정책을 집계합니다

시스템 정의 애그리게이트의 성능 임계값 정책은 기본적으로 Unified Manager가 모니터링하는 클러스터의 모든 애그리게이트로 할당됩니다.

• \* 과도하게 사용된 디스크 집계 \*

애그리게이트는 운영 효율성 한계를 초과하여 작동하는 상황을 식별하여 워크로드 지연 시간에 영향을 줄 수 있습니다. 이 방법을 통해 aggregate에서 디스크가 30분 이상 95% 이상 활용되는 애그리게이트를 찾을 수 있습니다. 이 다중 조건 정책은 다음 분석을 수행하여 문제의 원인을 파악합니다.

◦ 현재 백그라운드 유지 관리 작업을 진행 중인 aggregate의 디스크가 있습니까?

디스크 재구성, 디스크 스크럽, SyncMirror 재동기화 및 재패리티가 디스크에 실행될 수 있는 일부 백그라운드 유지 관리 작업입니다.

- 디스크 쉘프 파이버 채널 인터커넥트에 통신 병목 현상이 있습니까?
- Aggregate에 사용 가능한 용량이 너무 적습니까? 세 하위 정책 중 하나 이상의 정책이 위반된 것으로 간주되는 경우에만 이 정책에 대해 경고 이벤트가 발생합니다. Aggregate의 디스크가 95% 이상 사용된 경우 성능 이벤트가 트리거되지 않습니다.

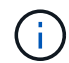

"'Aggregate disks over-활용되는' 정책은 HDD 전용 애그리게이트 및 Flash Pool(하이브리드) 애그리게이트를 분석하며, SSD와 FabricPool 애그리게이트는 분석되지 않습니다.

**QoS** 임계값 정책

시스템 정의 QoS 성능 임계값 정책은 ONTAP QoS 최대 처리량 정책(IOPS, IOPS/TB 또는 Mbps)이 구성된 모든 워크로드에 할당됩니다. Unified Manager는 워크로드 처리량 값이 구성된 QoS 값보다 15% 적은 경우 이벤트를 트리거합니다.

• \* QoS 최대 IOPS 또는 MBps 임계값 \*

QoS 최대 IOPS 또는 MBPS 처리량 제한을 초과했으며 워크로드 지연 시간에 영향을 주는 볼륨 및 LUN을 식별합니다. 이것은 경고 이벤트입니다.

단일 워크로드가 정책 그룹에 할당되면 이전 시간의 각 수집 기간 동안 할당된 QoS 정책 그룹에 정의된 최대 처리량 임계값을 초과한 워크로드를 찾습니다.

여러 워크로드가 단일 QoS 정책을 공유하는 경우 정책에 있는 모든 워크로드의 IOPS 또는 MBPS를 추가하고 이 총계를 임계값을 확인하여 이를 수행합니다.

• \* QoS 최대 IOPS/TB 또는 IOPS/TB, 블록 크기 임계값 \*

적응형 QoS 최대 IOPS/TB 처리량 한도(또는 블록 크기 제한이 있는 IOPS/TB)를 초과했으며 워크로드 지연 시간에 영향을 주는 볼륨을 식별합니다. 이것은 경고 이벤트입니다.

이렇게 하려면 적응형 QoS 정책에 정의된 최대 IOPS/TB 임계값을 각 볼륨의 크기를 기준으로 QoS 최대 IOPS 값으로 변환한 다음, 이전 시간의 각 성능 수집 기간 동안 QoS 최대 IOPS를 초과한 볼륨을 찾습니다.

이 정책은 클러스터가 ONTAP 9.3 이상 소프트웨어와 함께 설치된 경우에만 볼륨에 적용됩니다.

적응형 QoS 정책에 ""블록 크기"" 요소가 정의된 경우 각 볼륨의 크기를 기준으로 임계값이 QoS 최대 MBPS 값으로 변환됩니다. 그런 다음 이전 시간 동안 각 성능 수집 기간 동안 QoS 최대 MBps를 초과한 볼륨을 찾습니다.

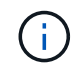

 $\left(\begin{smallmatrix} 1\\1\end{smallmatrix}\right)$ 

이 정책은 클러스터가 ONTAP 9.5 이상 소프트웨어와 함께 설치된 경우에만 볼륨에 적용됩니다.

이벤트 및 심각도 유형 목록입니다

이벤트 목록을 사용하면 Unified Manager에서 볼 수 있는 각 이벤트의 이벤트 범주, 이벤트 이름 및 심각도 유형을 보다 잘 알 수 있습니다. 이벤트는 개체 범주에 따라 사전순으로 나열됩니다.

이벤트를 집계합니다

집계 이벤트는 잠재적 문제를 모니터링할 수 있도록 집계 상태에 대한 정보를 제공합니다. 이벤트는 영향 영역별로 그룹화되며 이벤트 및 트랩 이름, 영향 수준, 소스 유형 및 심각도를 포함합니다.

영향 영역**:** 가용성

별표(\*)는 Unified Manager 이벤트로 변환된 EMS 이벤트를 나타냅니다.

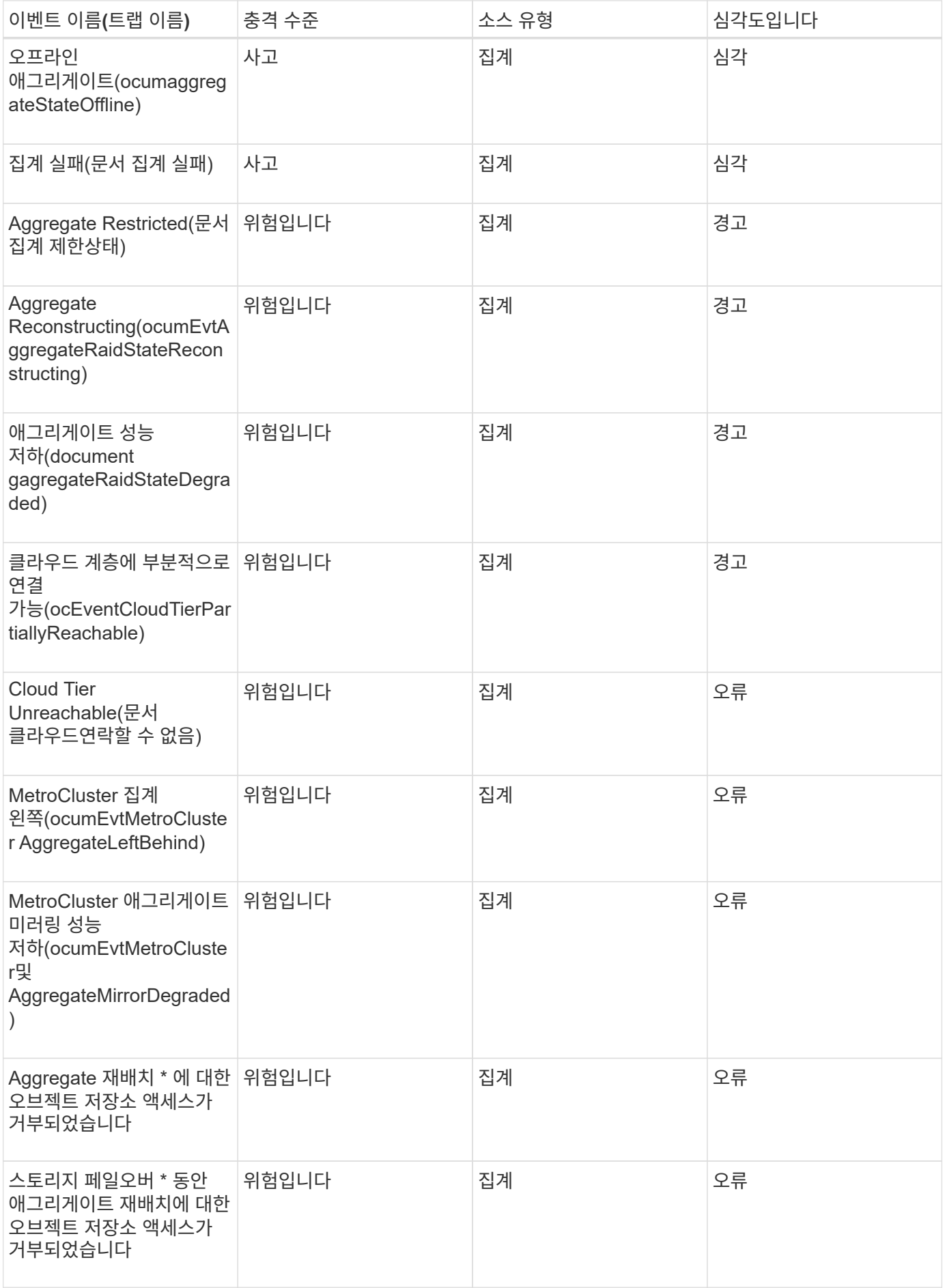

## 충격 영역**:** 용량

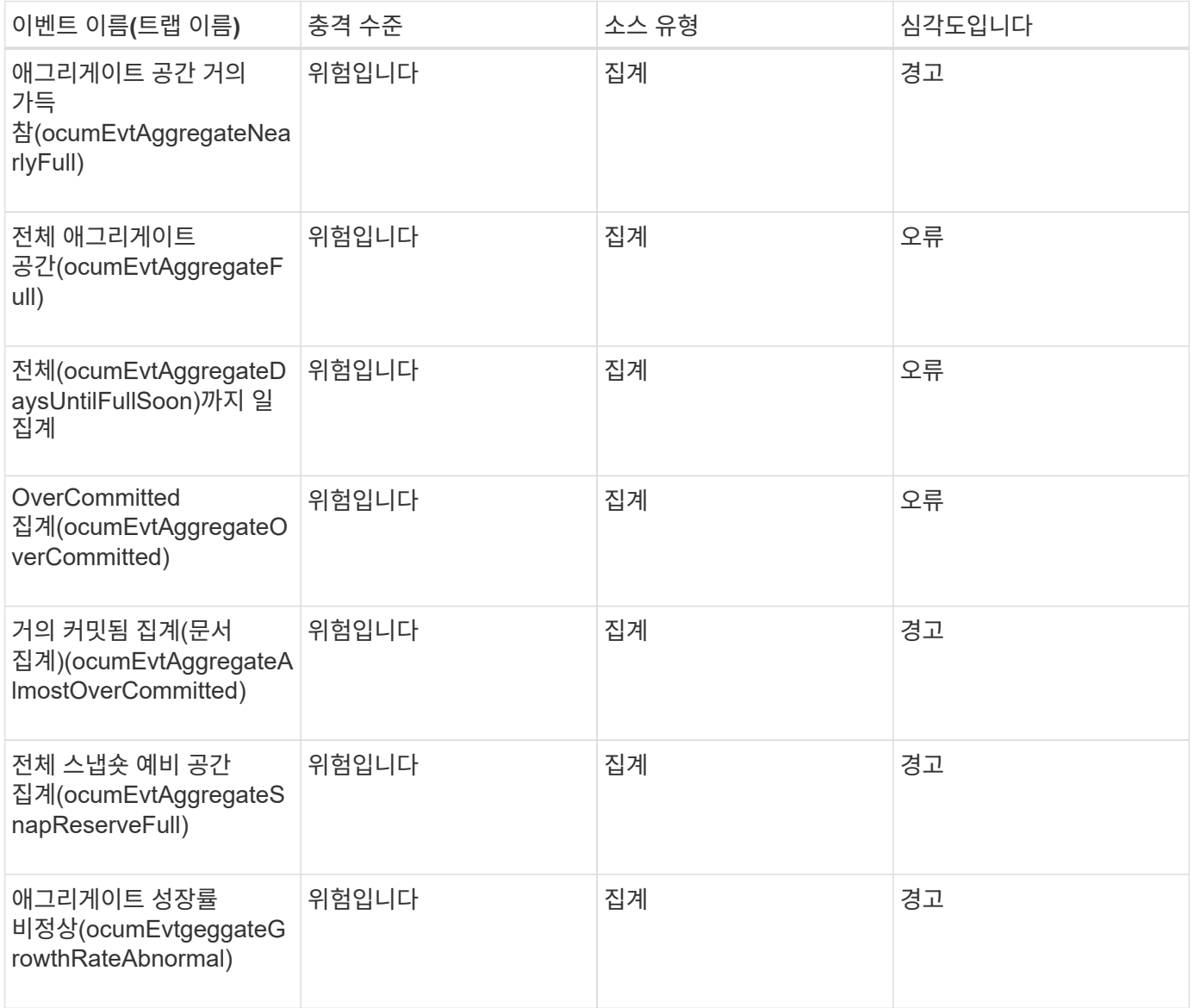

# 충격 영역**:** 구성

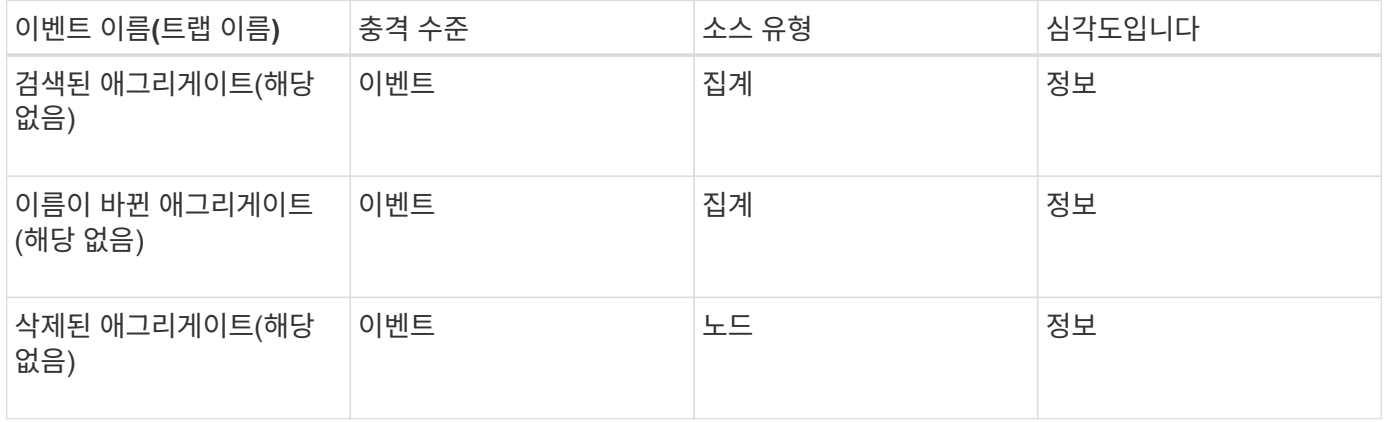

## 이벤트 이름**(**트랩 이름**)** 충격 수준 소스 유형 심각도입니다 애그리게이트 IOPS 중요 임계값 위반(문서 애그리게이트게이트ateIops Incident) 사고 가는 그래서 집계 아무리 아이들이 심각 애그리게이트 IOPS 경고 임계값 위반(문서 집계.ifssWarning) 위험입니다 김계 집계 정고 애그리게이트 MBps 중요 임계값 위반(문서 집계.MbpsIncident) 사고 가는 그래서 집계 아무리 아이들이 심각 애그리게이트 MBps 경고 임계값 위반(문서 집계.MbpsWarning) 위험입니다 집계 집계 경고 지연 시간에 심각한 임계값 위반(문서 집계 atrencyIncident) 사고 가는 그 그 집계 어디에 가는 그 심각 애그리게이트 지연 경고 임계값 위반(문서 집계 LatencyWarning) 위험입니다 집계 집계 경고 애그리게이트 성능 사용된 용량 위험 임계값 위반(문서 집계 성능 용량 UsedIncident) 사고 가는 그래서 집계 아무리 아이들이 심각 애그리게이트 성능 사용된 용량 경고 임계값 위반(문서 집계 PerfCapacityUsedWarnin g) 위험입니다 제제 집계 정고 총 활용률 주요 임계값 위반 (문서 집계 활용률인시던트) 사고 가는 그래서 집계 아무리 아이들이 심각 애그리게이트 활용률 경고 위험입니다 집계 집계 경고

임계값 위반(문서 집계

활용률경고)

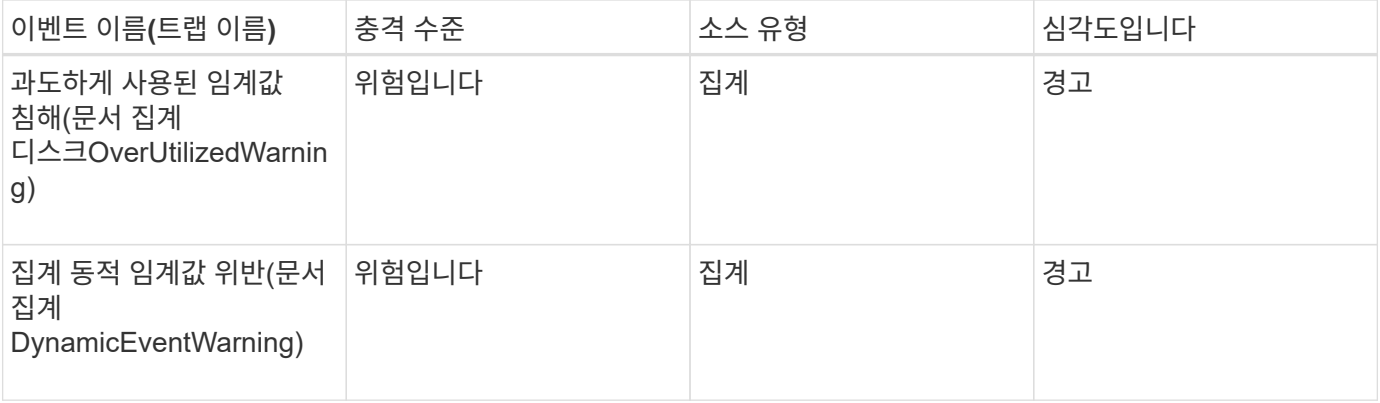

클러스터 이벤트입니다

클러스터 이벤트는 클러스터의 상태에 대한 정보를 제공하므로 클러스터에서 잠재적인 문제가 있는지 모니터링할 수 있습니다. 이벤트는 영향 영역별로 그룹화되며 이벤트 이름, 트랩 이름, 영향 수준, 소스 유형 및 심각도를 포함합니다.

영향 영역**:** 가용성

별표(\*)는 Unified Manager 이벤트로 변환된 EMS 이벤트를 나타냅니다.

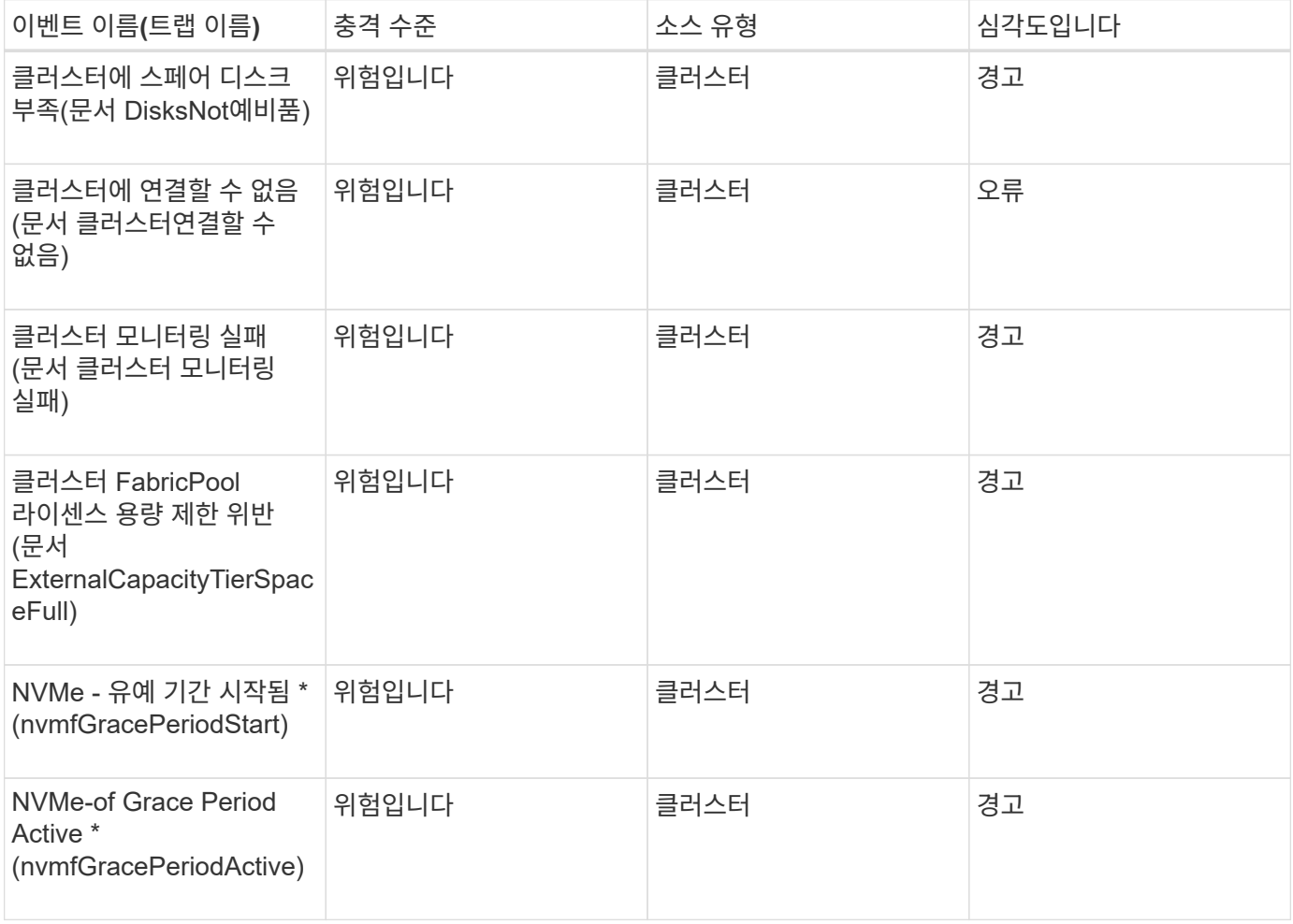

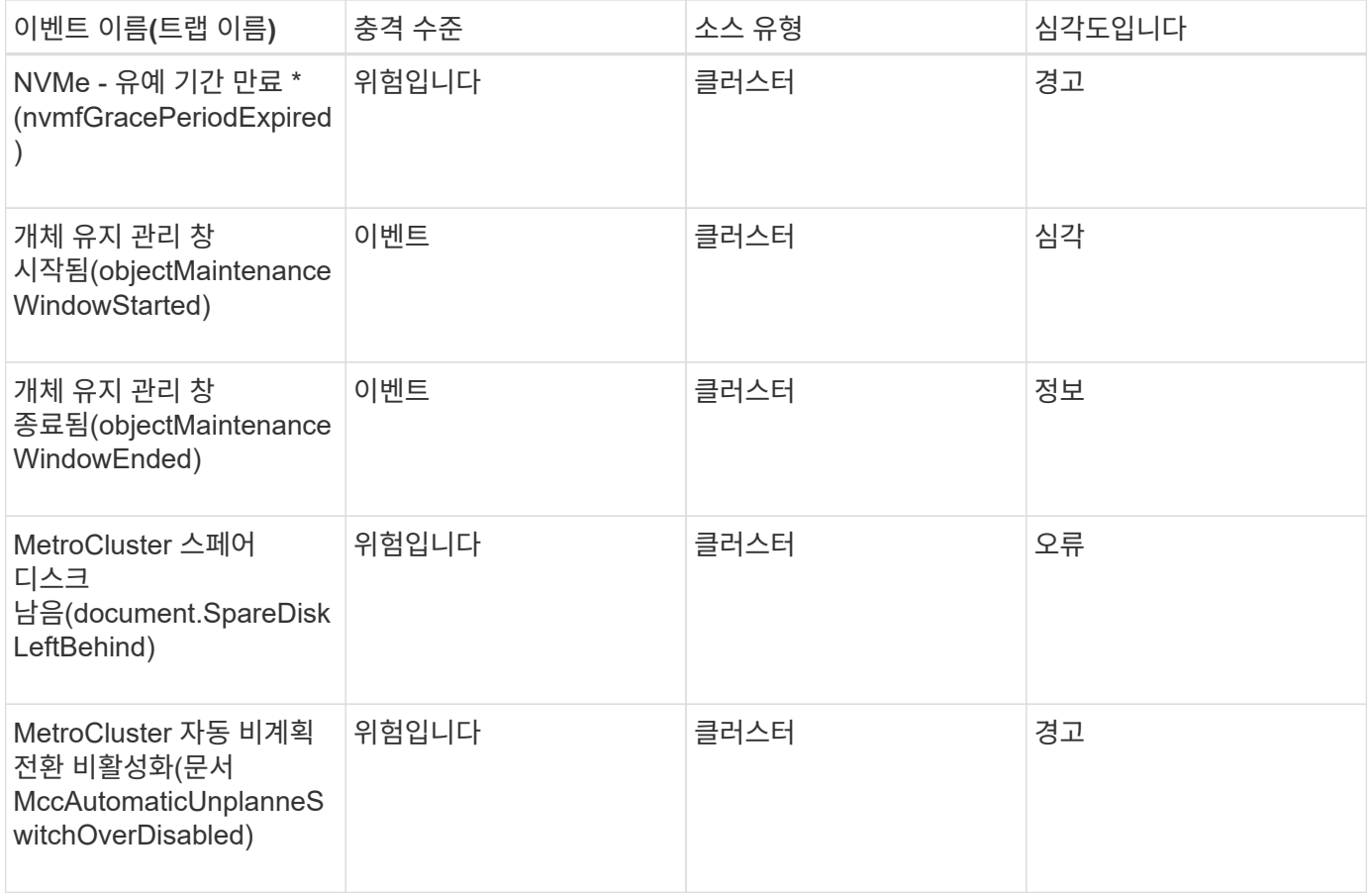

# 충격 영역**:** 용량

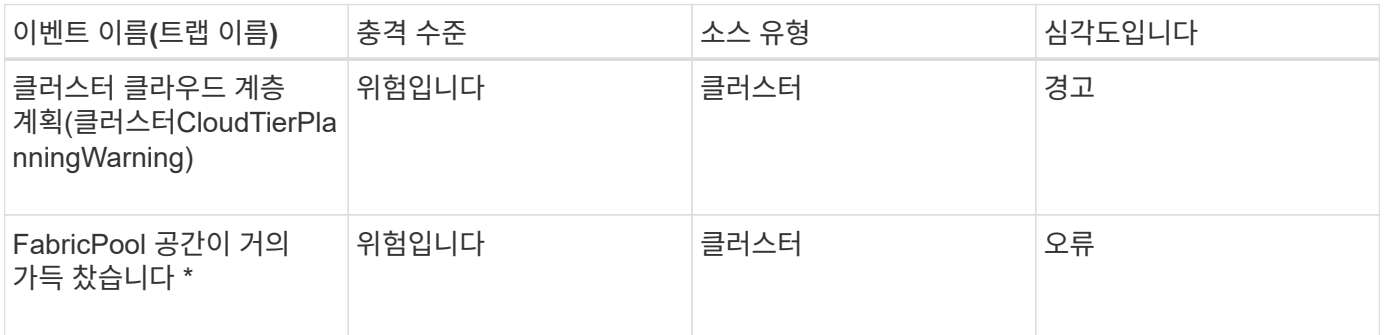

# 충격 영역**:** 구성

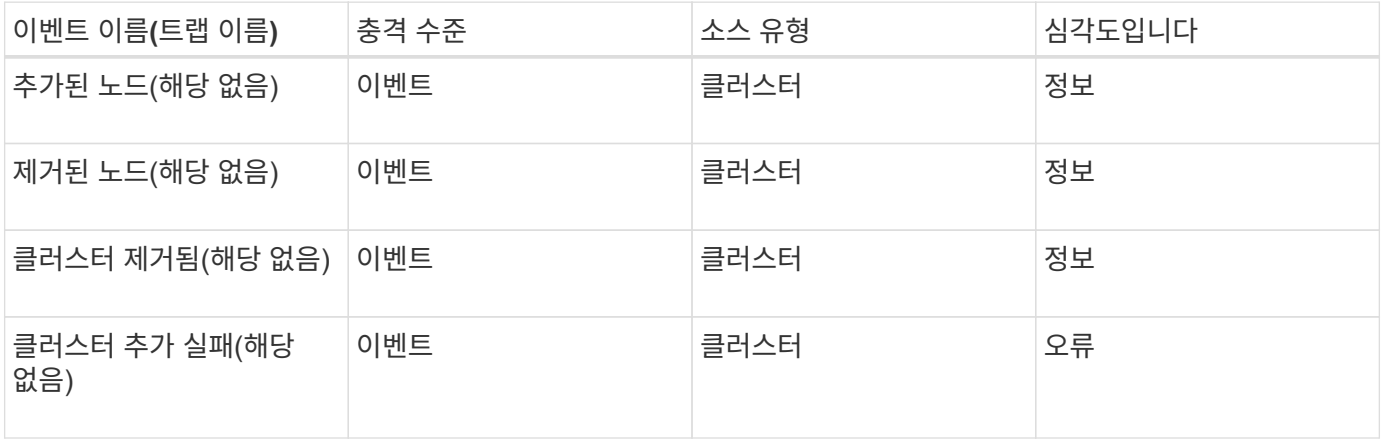

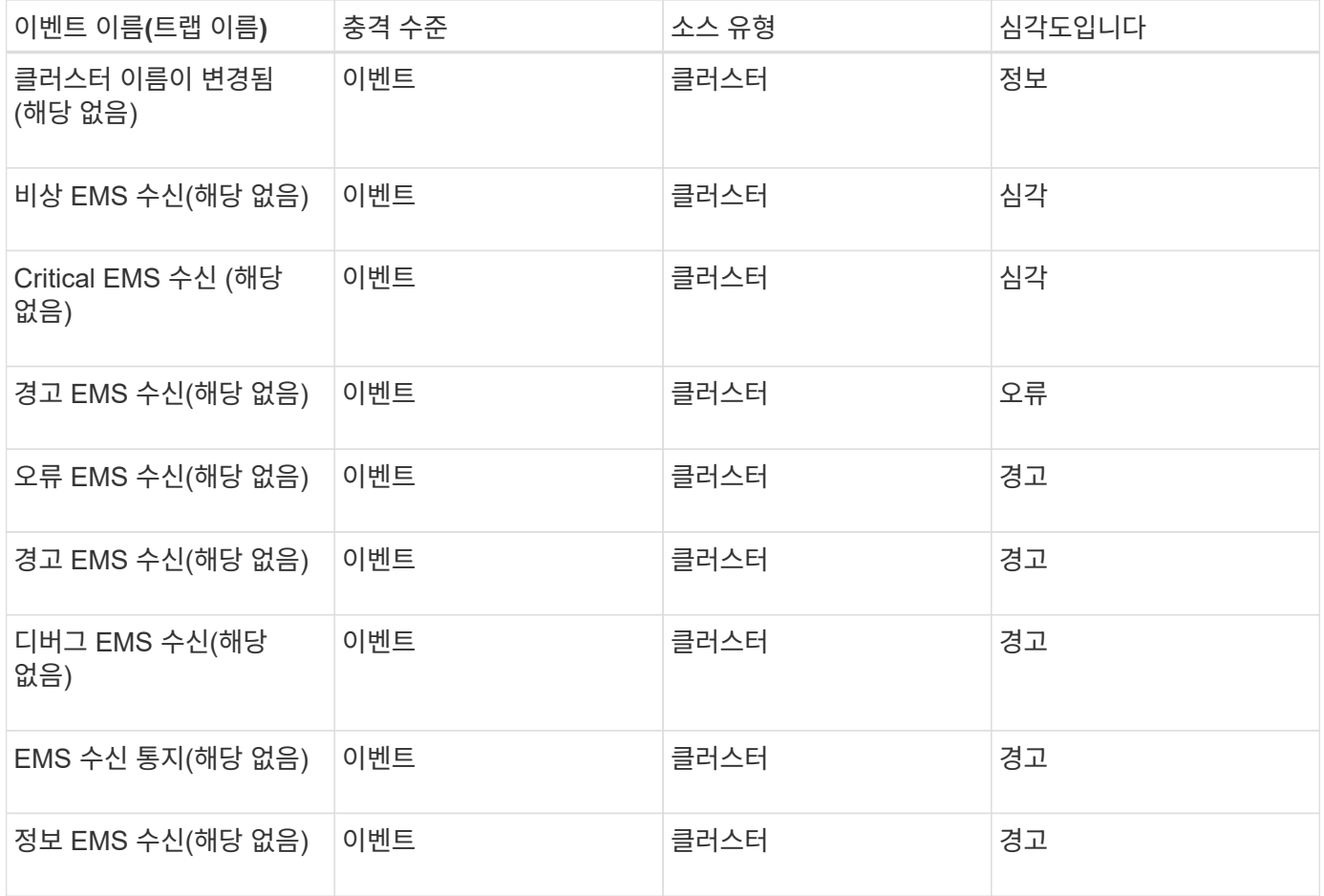

ONTAP EMS 이벤트는 세 가지 Unified Manager 이벤트 심각도 수준으로 분류됩니다.

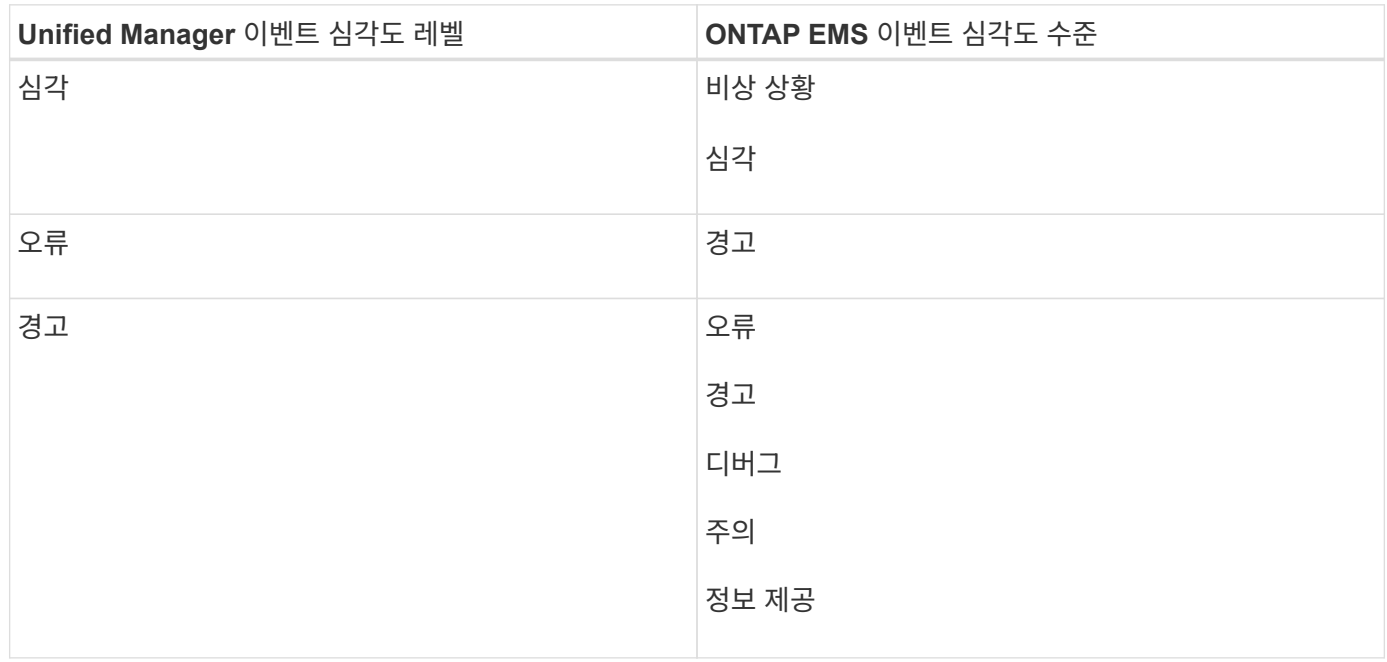

충격 영역**:** 성능

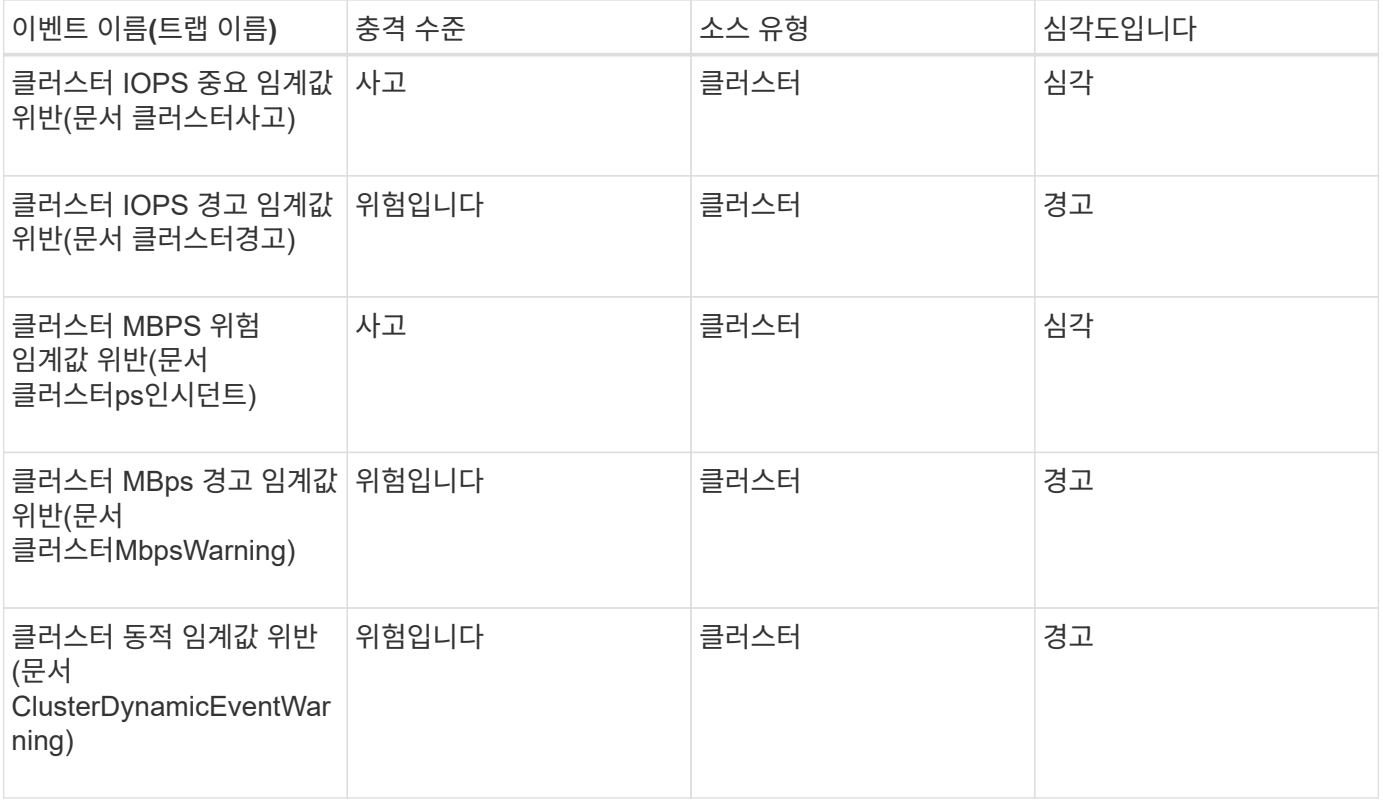

디스크 이벤트입니다

디스크 이벤트는 잠재적인 문제를 모니터링할 수 있도록 디스크 상태에 대한 정보를 제공합니다. 이벤트는 영향 영역별로 그룹화되며 이벤트 및 트랩 이름, 영향 수준, 소스 유형 및 심각도를 포함합니다.

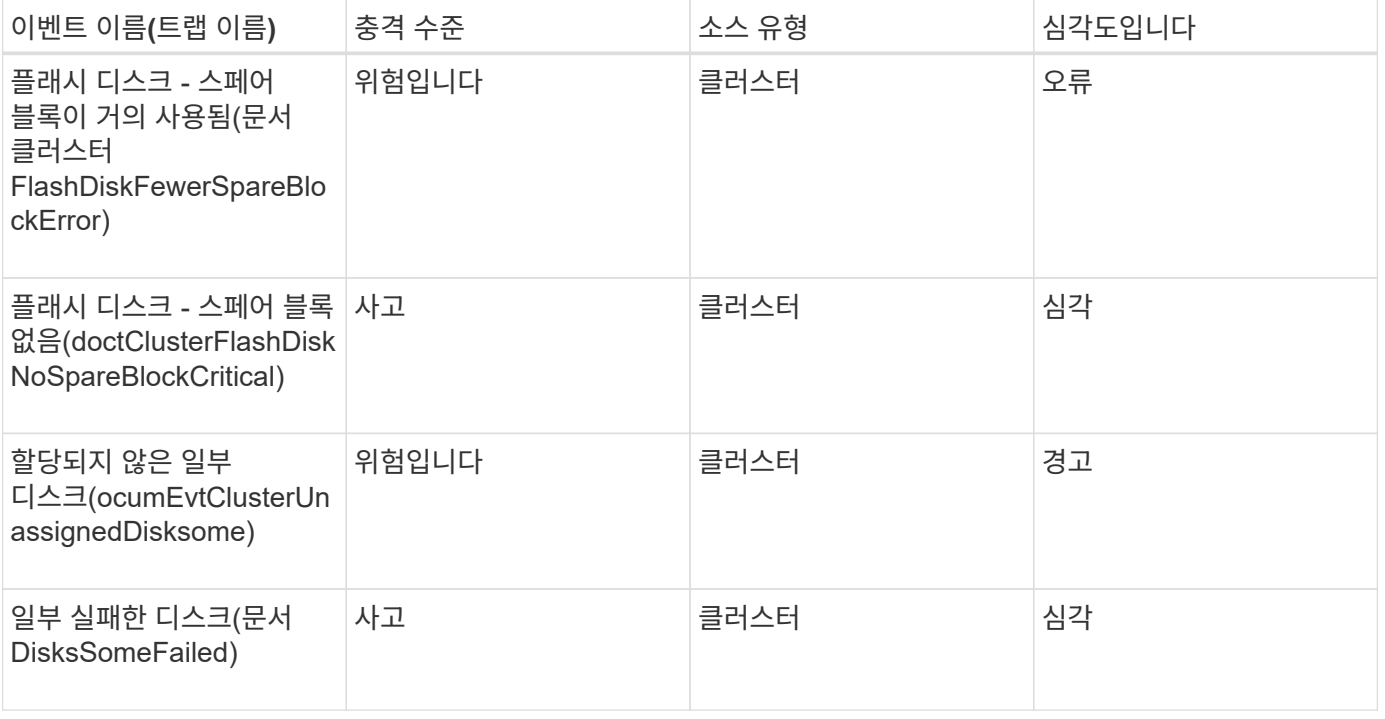

엔클로저 이벤트는 데이터 센터에서 디스크 쉘프 엔클로저의 상태에 대한 정보를 제공하여 잠재적인 문제를 모니터링할 수 있습니다. 이벤트는 영향 영역별로 그룹화되며 이벤트 및 트랩 이름, 영향 수준, 소스 유형 및 심각도를 포함합니다.

영향 영역**:** 가용성

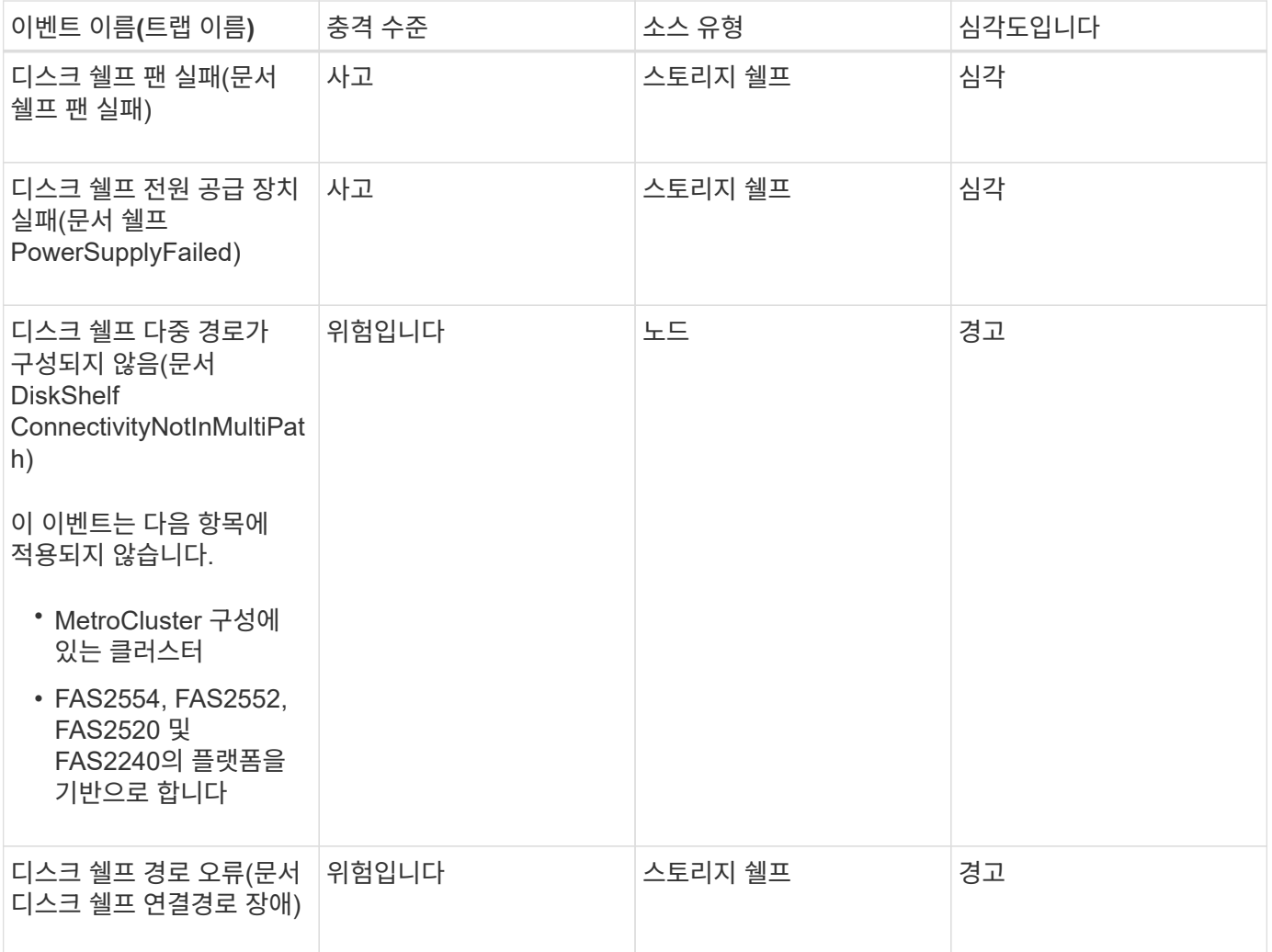

## 충격 영역**:** 구성

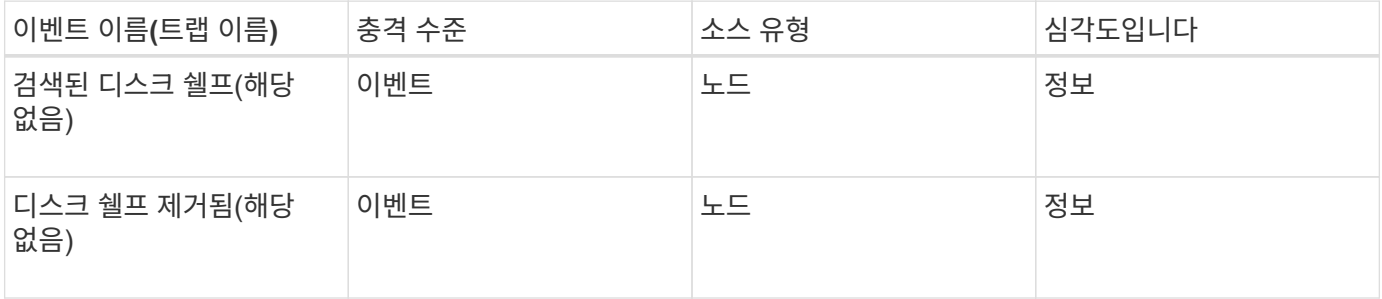

팬 이벤트는 데이터 센터의 노드에 있는 상태 팬에 대한 정보를 제공하므로 잠재적인 문제를 모니터링할 수 있습니다. 이벤트는 영향 영역별로 그룹화되며 이벤트 및 트랩 이름, 영향 수준, 소스 유형 및 심각도를 포함합니다.

영향 영역**:** 가용성

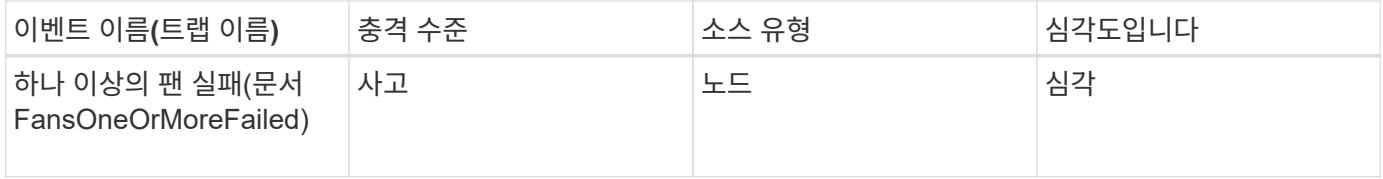

플래시 카드 이벤트입니다

플래시 카드 이벤트는 잠재적 문제를 모니터링할 수 있도록 데이터 센터의 노드에 설치된 플래시 카드의 상태에 대한 정보를 제공합니다. 이벤트는 영향 영역별로 그룹화되며 이벤트 및 트랩 이름, 영향 수준, 소스 유형 및 심각도를 포함합니다.

영향 영역**:** 가용성

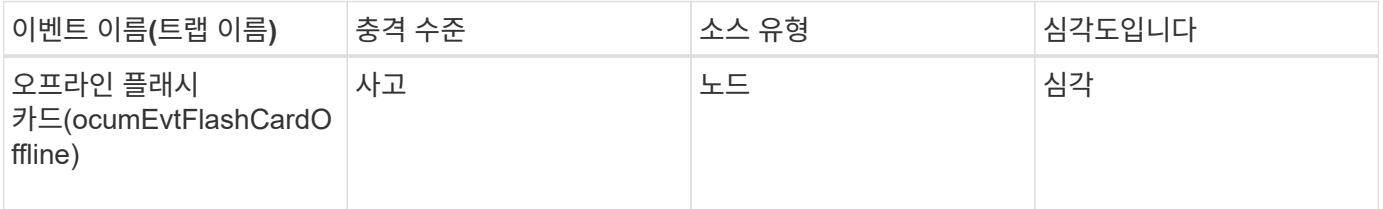

**inode** 이벤트입니다

inode 이벤트는 inode가 꽉 찼거나 거의 꽉 찼을 때 정보를 제공하므로 잠재적인 문제를 모니터링할 수 있습니다. 이벤트는 영향 영역별로 그룹화되며 이벤트 및 트랩 이름, 영향 수준, 소스 유형 및 심각도를 포함합니다.

충격 영역**:** 용량

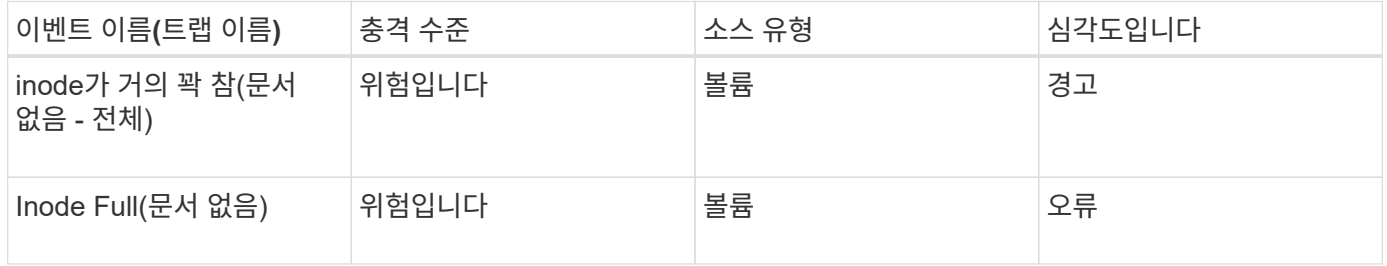

논리 인터페이스**(LIF)** 이벤트입니다

LIF 이벤트는 LIF 상태에 대한 정보를 제공하므로 잠재적 문제를 모니터링할 수 있습니다. 이벤트는 영향 영역별로 그룹화되며 이벤트 및 트랩 이름, 영향 수준, 소스 유형 및 심각도를 포함합니다.

## 영향 영역**:** 가용성

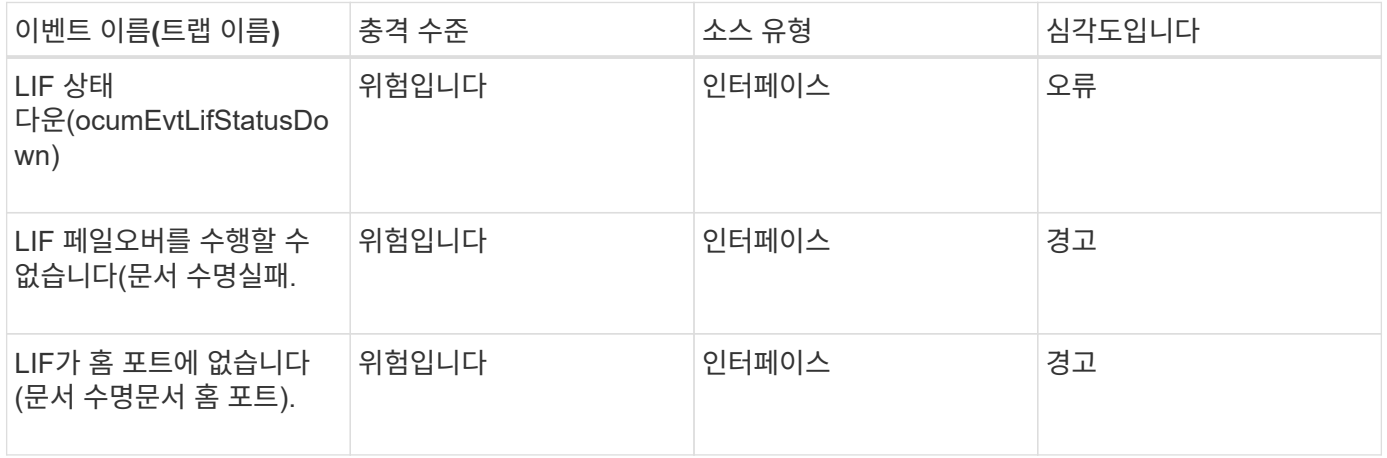

### 충격 영역**:** 구성

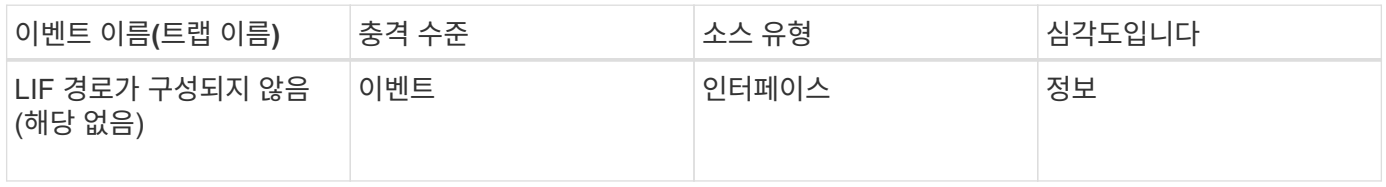

# 충격 영역**:** 성능

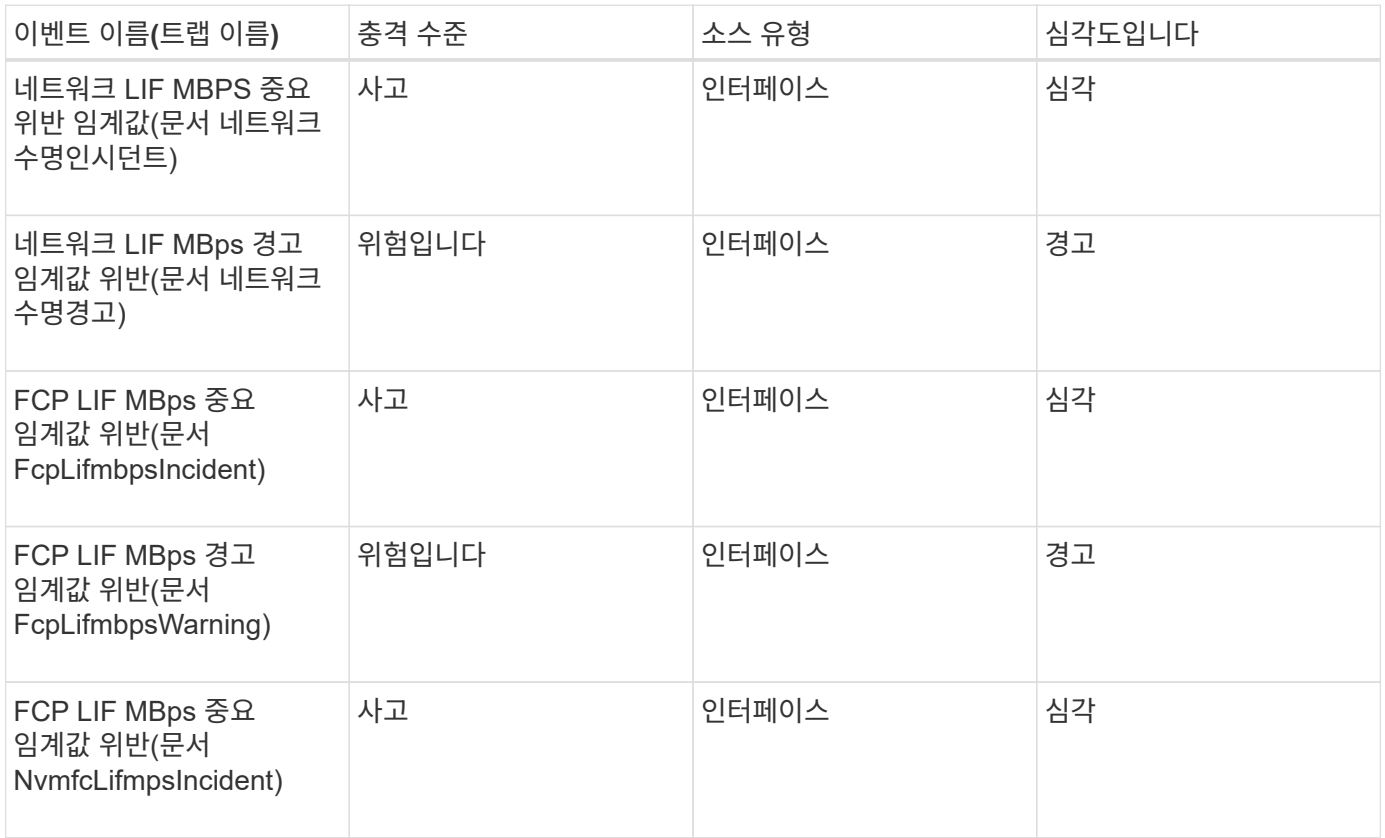

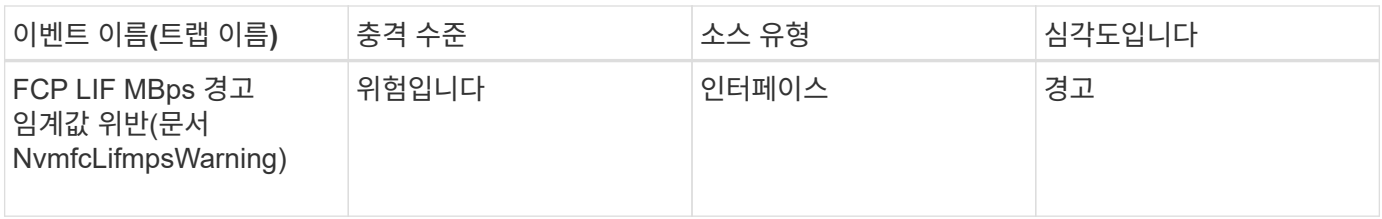

**LUN** 이벤트입니다

LUN 이벤트는 잠재적 문제를 모니터링할 수 있도록 LUN 상태에 대한 정보를 제공합니다. 이벤트는 영향 영역별로 그룹화되며 이벤트 및 트랩 이름, 영향 수준, 소스 유형 및 심각도를 포함합니다.

영향 영역**:** 가용성

별표(\*)는 Unified Manager 이벤트로 변환된 EMS 이벤트를 나타냅니다.

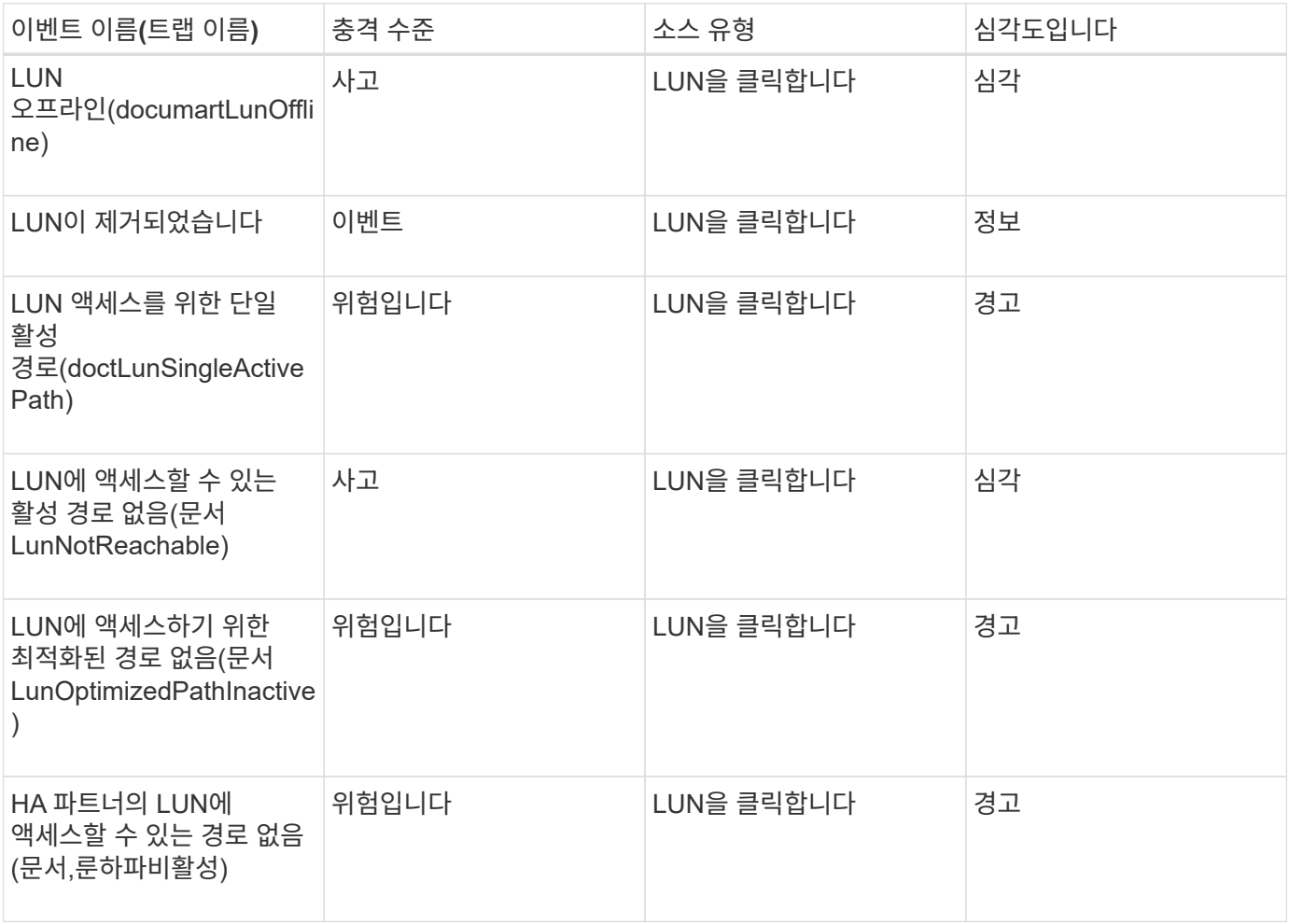

충격 영역**:** 용량

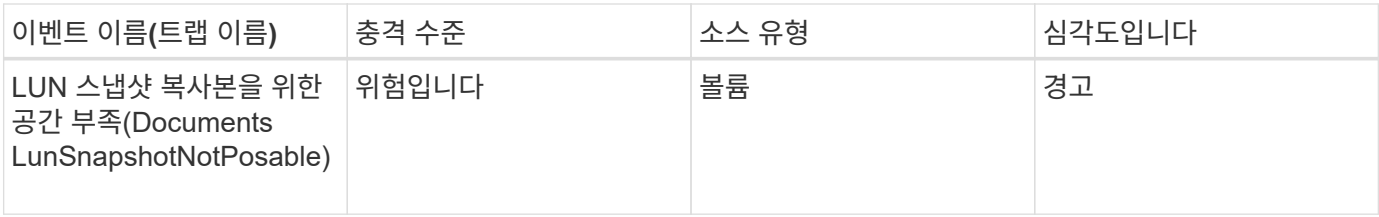

충격 영역**:** 성능

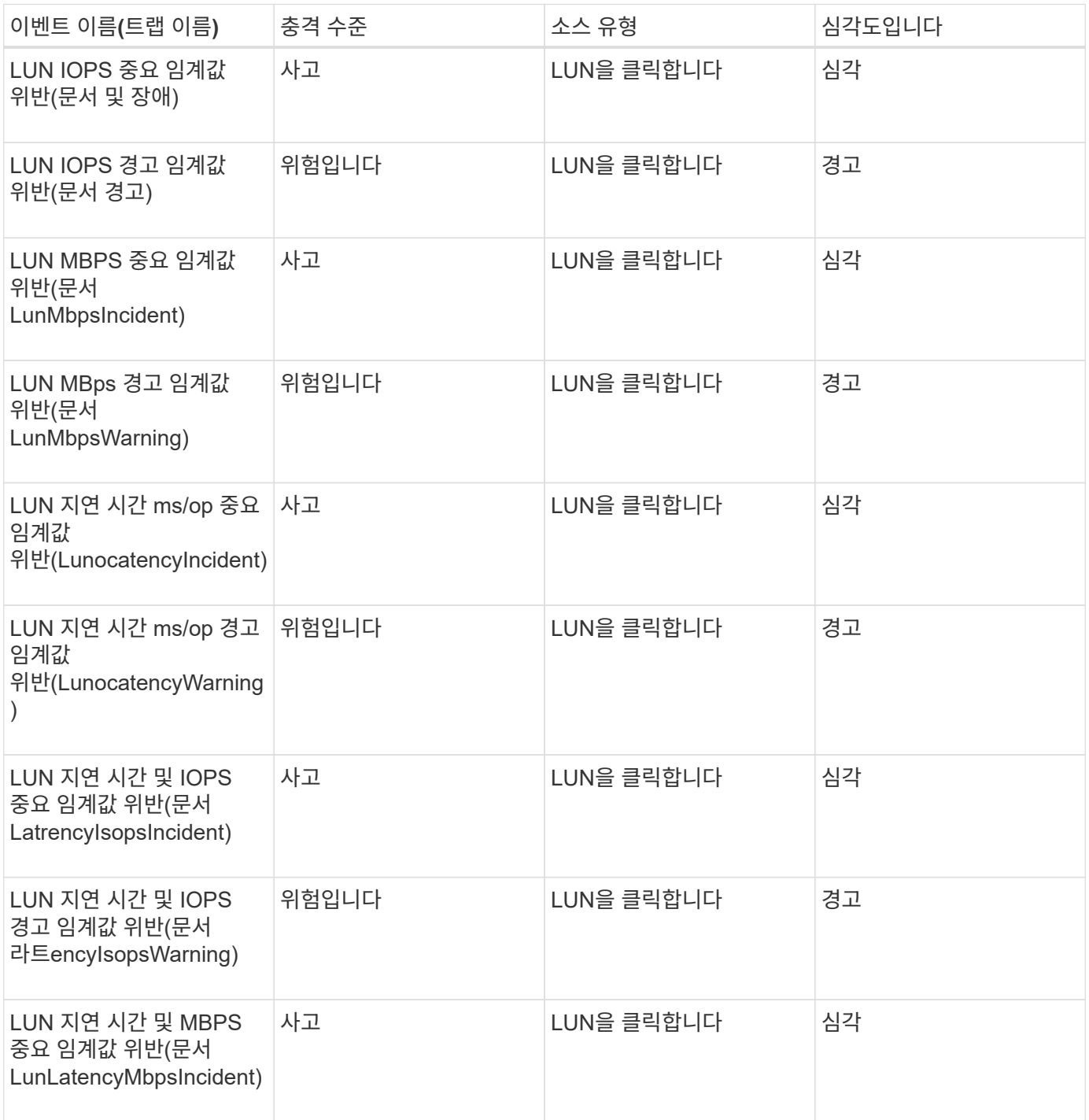

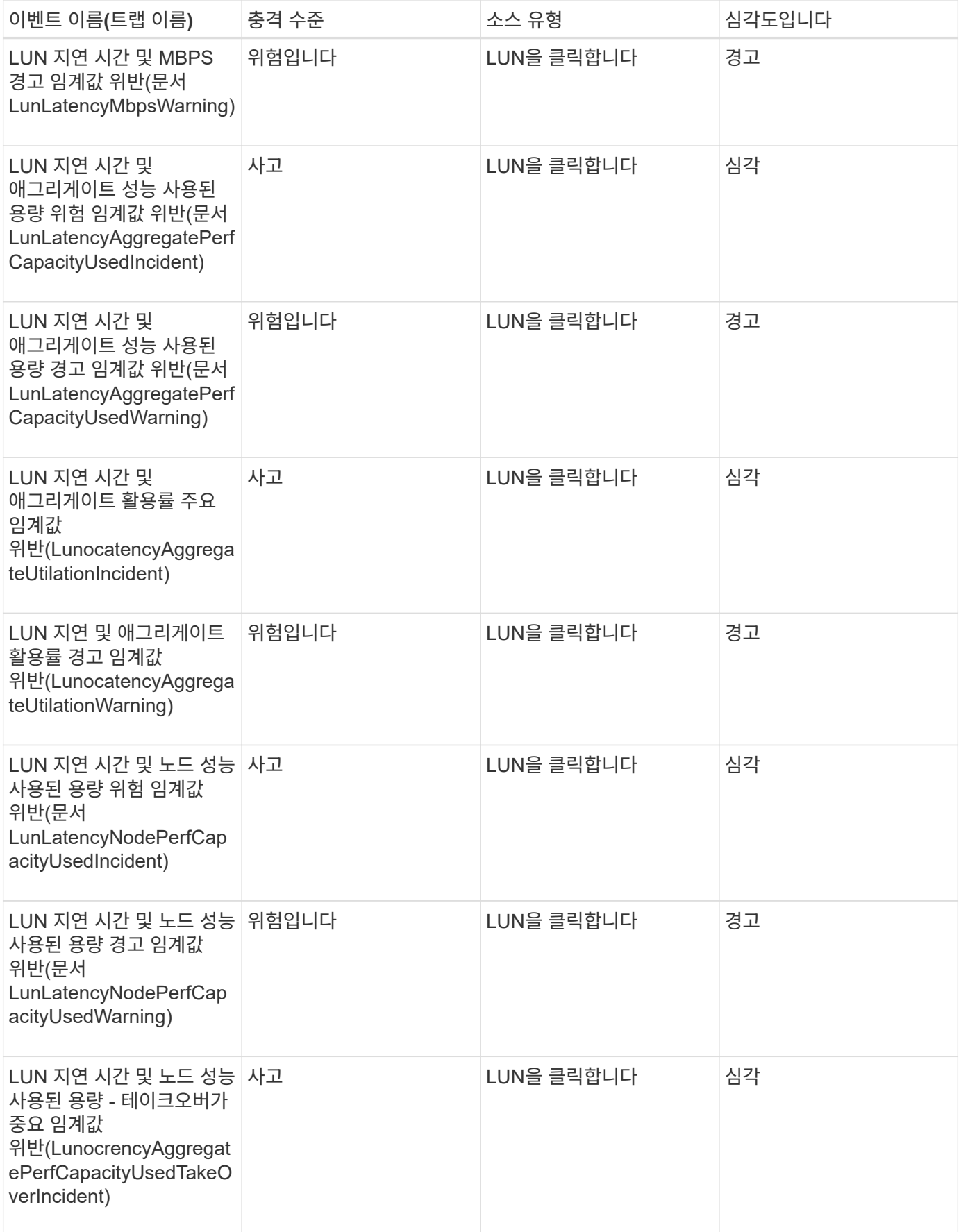

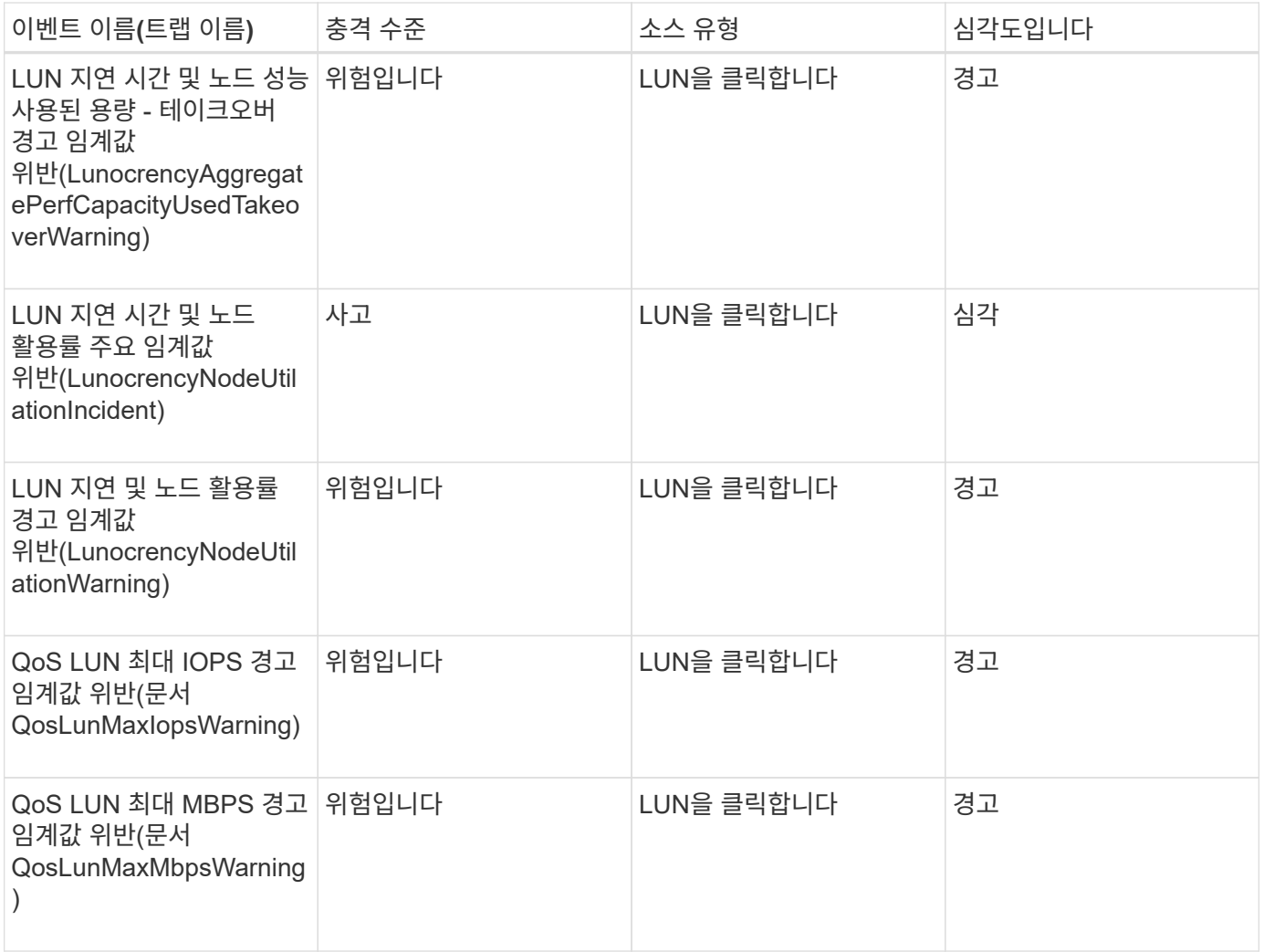

관리 스테이션 이벤트입니다

관리 스테이션 이벤트는 Unified Manager가 설치된 서버의 상태에 대한 정보를 제공하므로 사용자가 잠재적인 문제를 모니터링할 수 있습니다. 이벤트는 영향 영역별로 그룹화되며 이벤트 및 트랩 이름, 영향 수준, 소스 유형 및 심각도를 포함합니다.

충격 영역**:** 구성

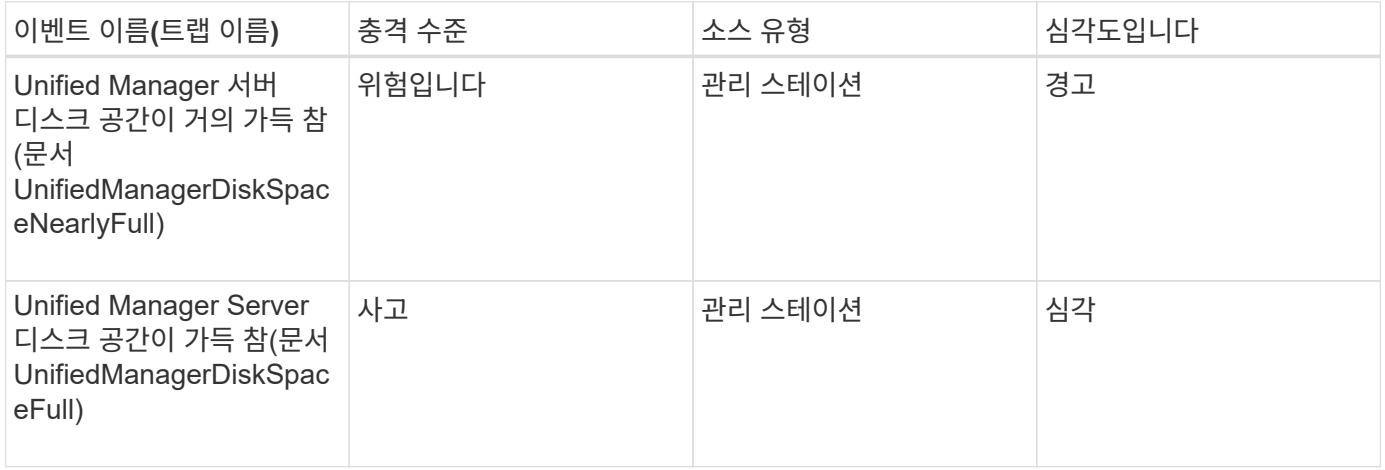

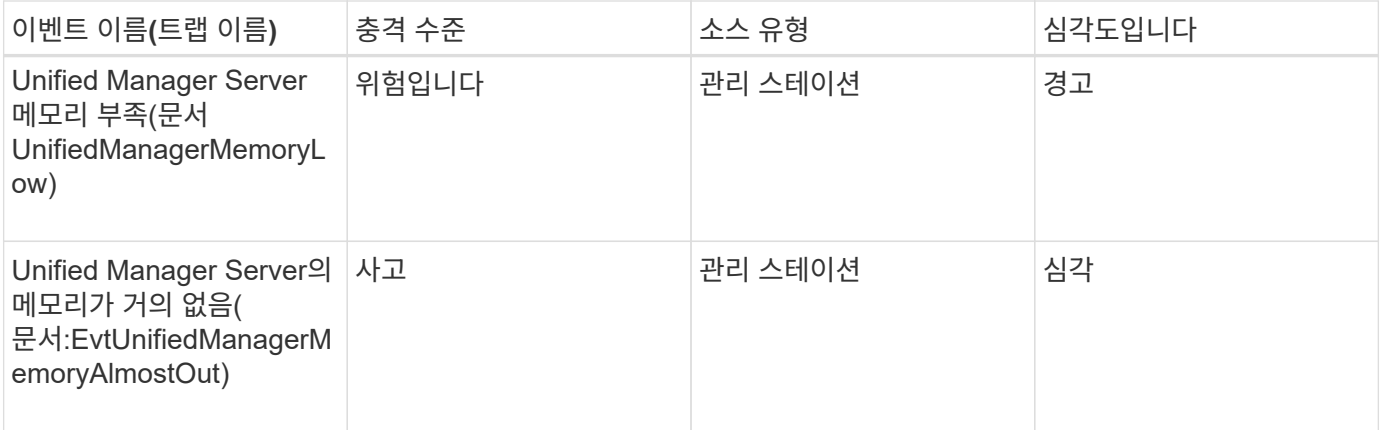

충격 영역**:** 성능

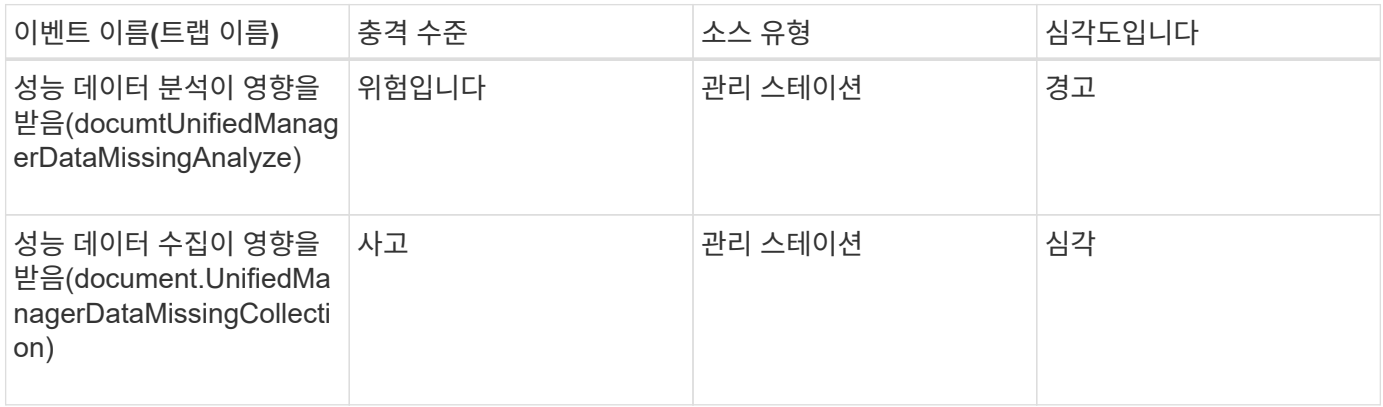

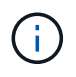

이 마지막 2가지 성능 이벤트는 Unified Manager 7.2에만 사용할 수 있습니다. 이러한 이벤트 중 하나가 새 상태에 있는 경우, 새 버전의 Unified Manager 소프트웨어로 업그레이드하면 이벤트가 자동으로 삭제되지 않습니다. 이벤트를 수동으로 Resolved 상태로 이동해야 합니다.

**MetroCluster** 브리지 이벤트입니다

MetroCluster 브리지 이벤트는 잠재적인 문제를 모니터링할 수 있도록 브리지 상태에 대한 정보를 제공합니다. 이벤트는 영향 영역별로 그룹화되며 이벤트 및 트랩 이름, 영향 수준, 소스 유형 및 심각도를 포함합니다.

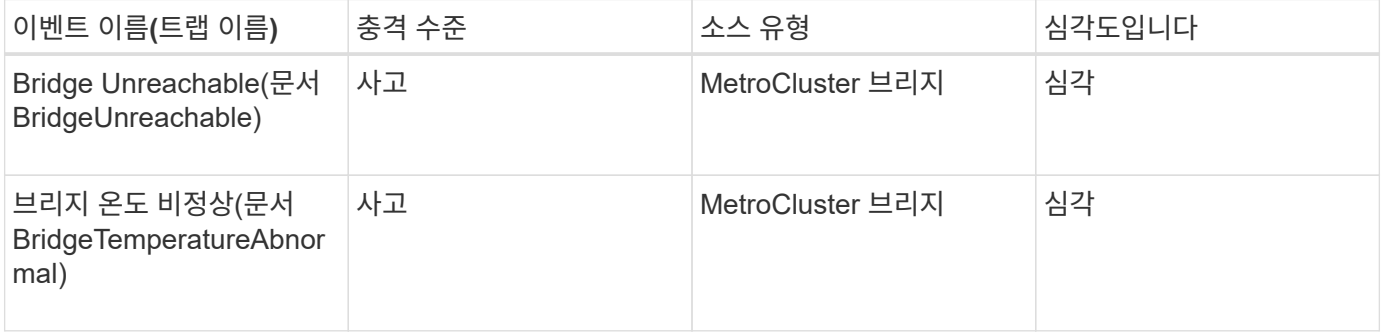

연결 이벤트는 잠재적 문제를 모니터링할 수 있도록 MetroCluster 구성에서 클러스터 구성 요소와 클러스터 간 연결에 대한 정보를 제공합니다. 이벤트는 영향 영역별로 그룹화되며 이벤트 및 트랩 이름, 영향 수준, 소스 유형 및 심각도를 포함합니다.

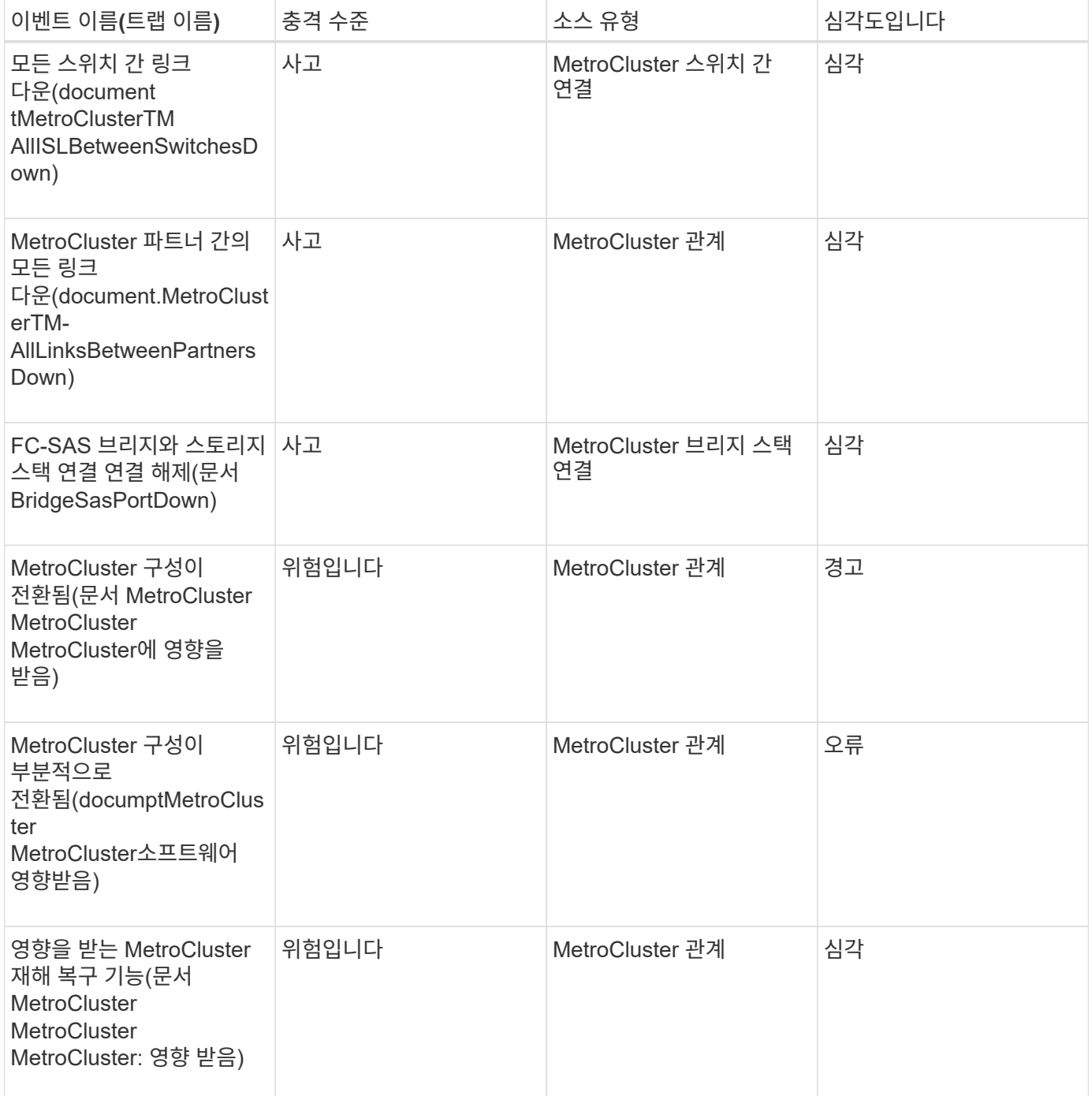

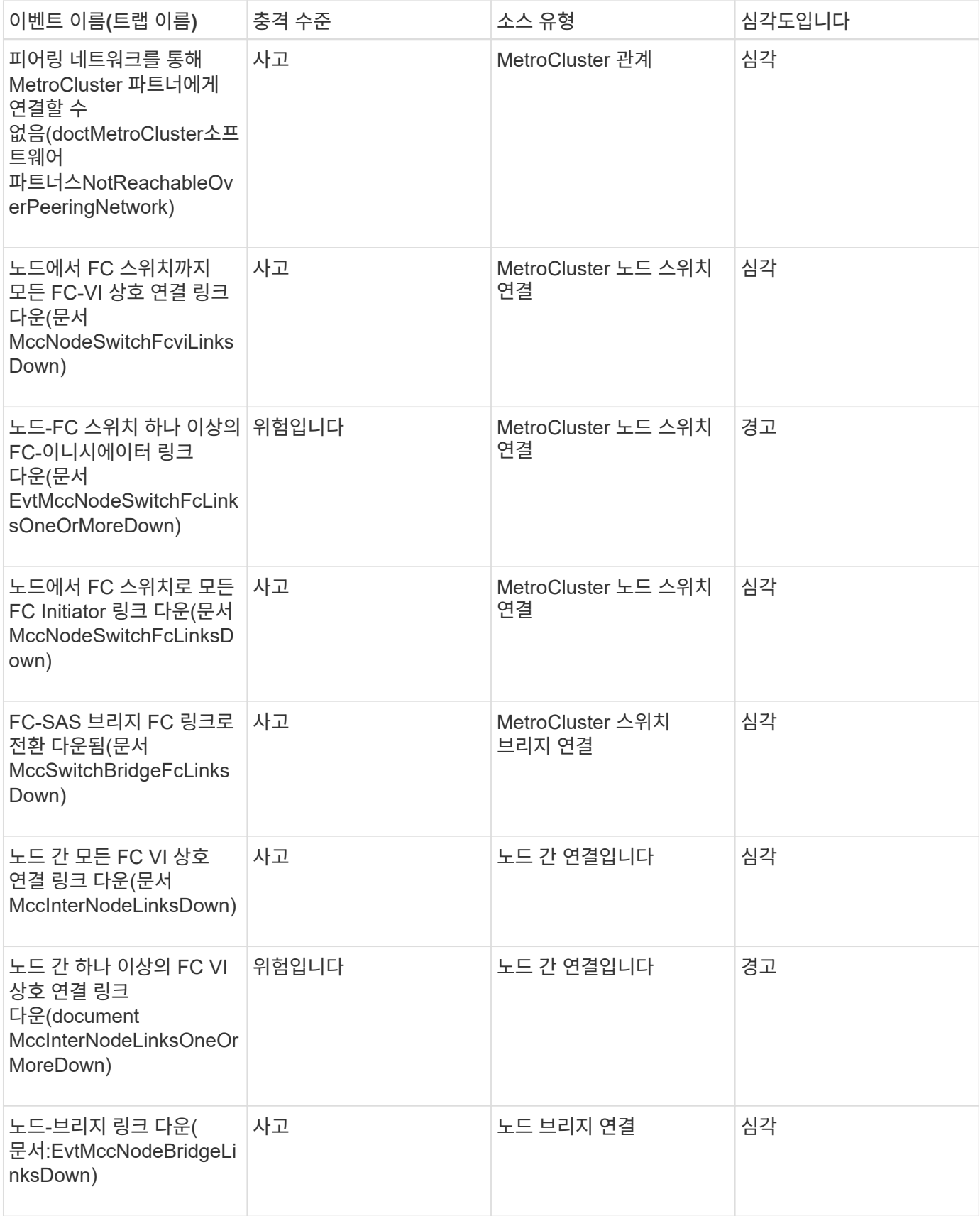

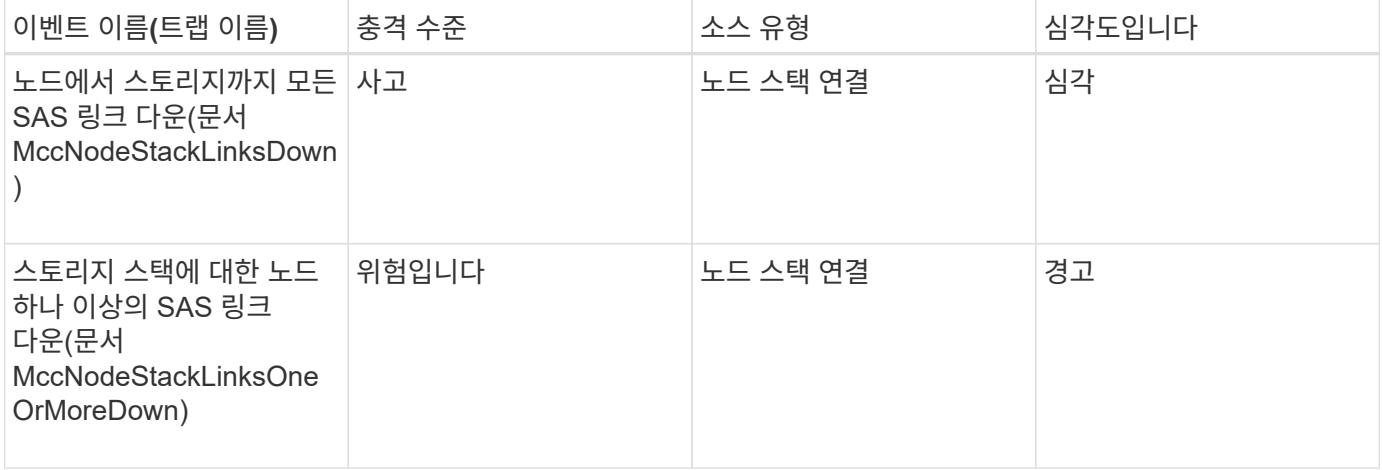

**MetroCluster** 스위치 이벤트입니다

MetroCluster 스위치 이벤트는 잠재적 문제를 모니터링할 수 있도록 MetroCluster 스위치 상태에 대한 정보를 제공합니다. 이벤트는 영향 영역별로 그룹화되며 이벤트 및 트랩 이름, 영향 수준, 소스 유형 및 심각도를 포함합니다.

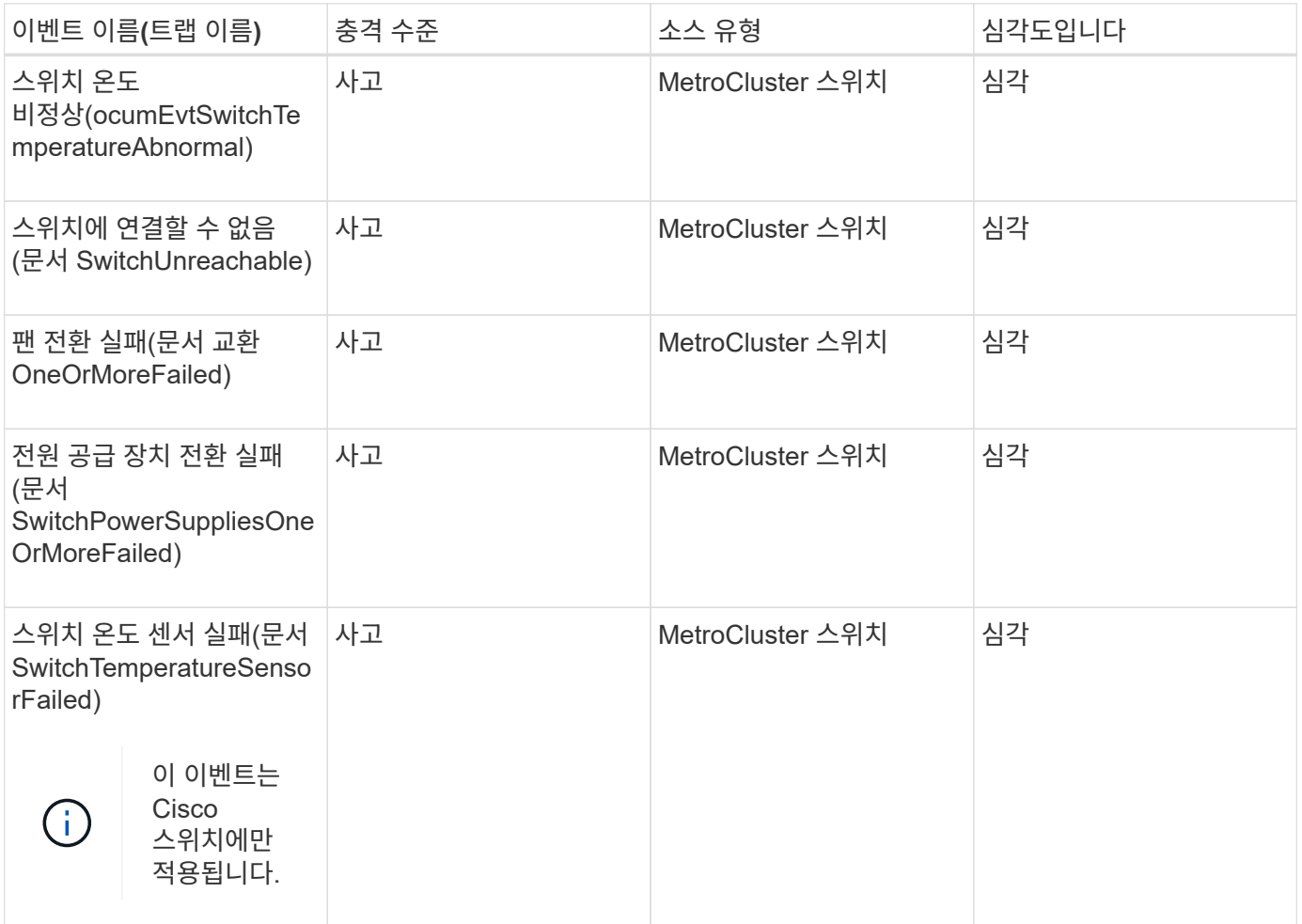

NVMe 네임스페이스 이벤트는 잠재적 문제를 모니터링할 수 있도록 네임스페이스의 상태에 대한 정보를 제공합니다. 이벤트는 영향 영역별로 그룹화되며 이벤트 및 트랩 이름, 영향 수준, 소스 유형 및 심각도를 포함합니다.

별표(\*)는 Unified Manager 이벤트로 변환된 EMS 이벤트를 나타냅니다.

### 영향 영역**:** 가용성

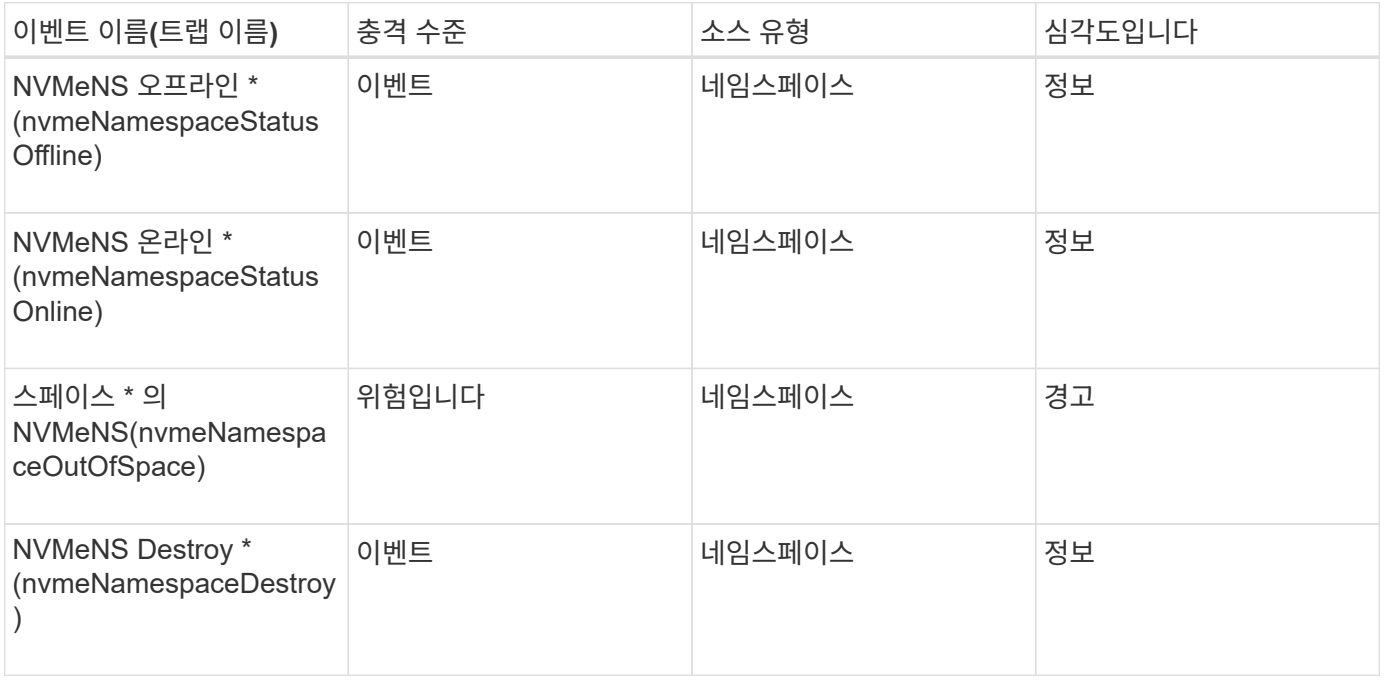

### 충격 영역**:** 성능

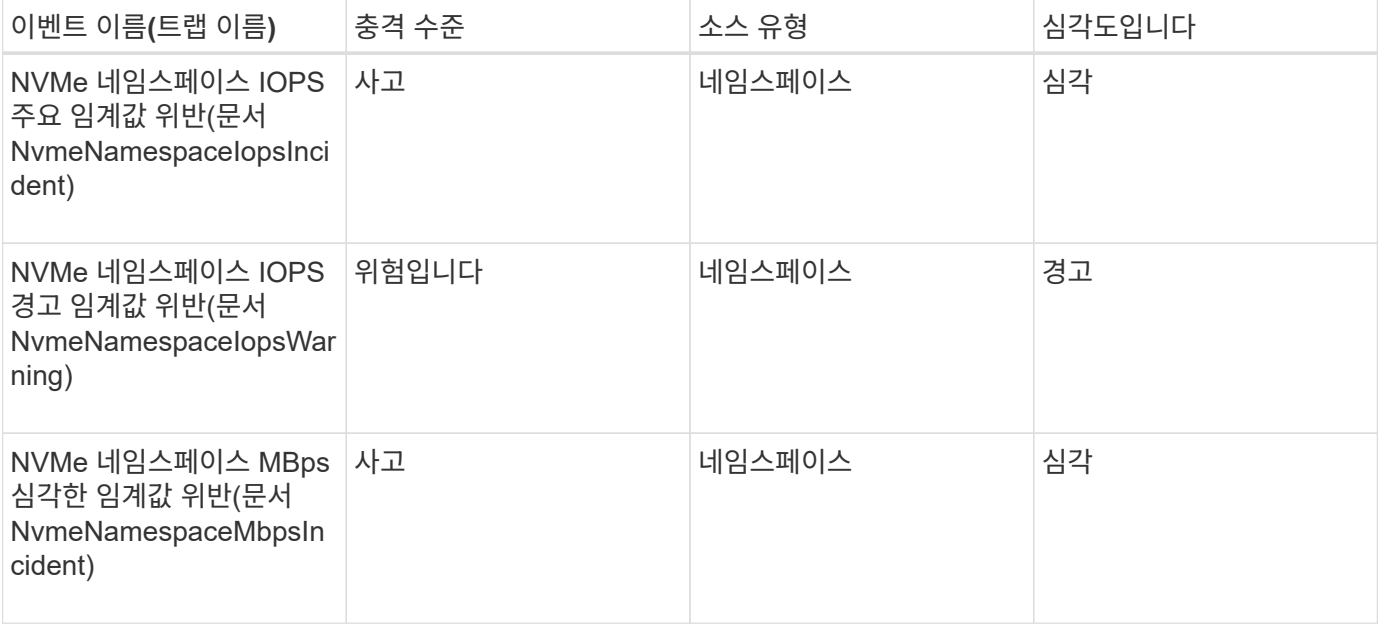

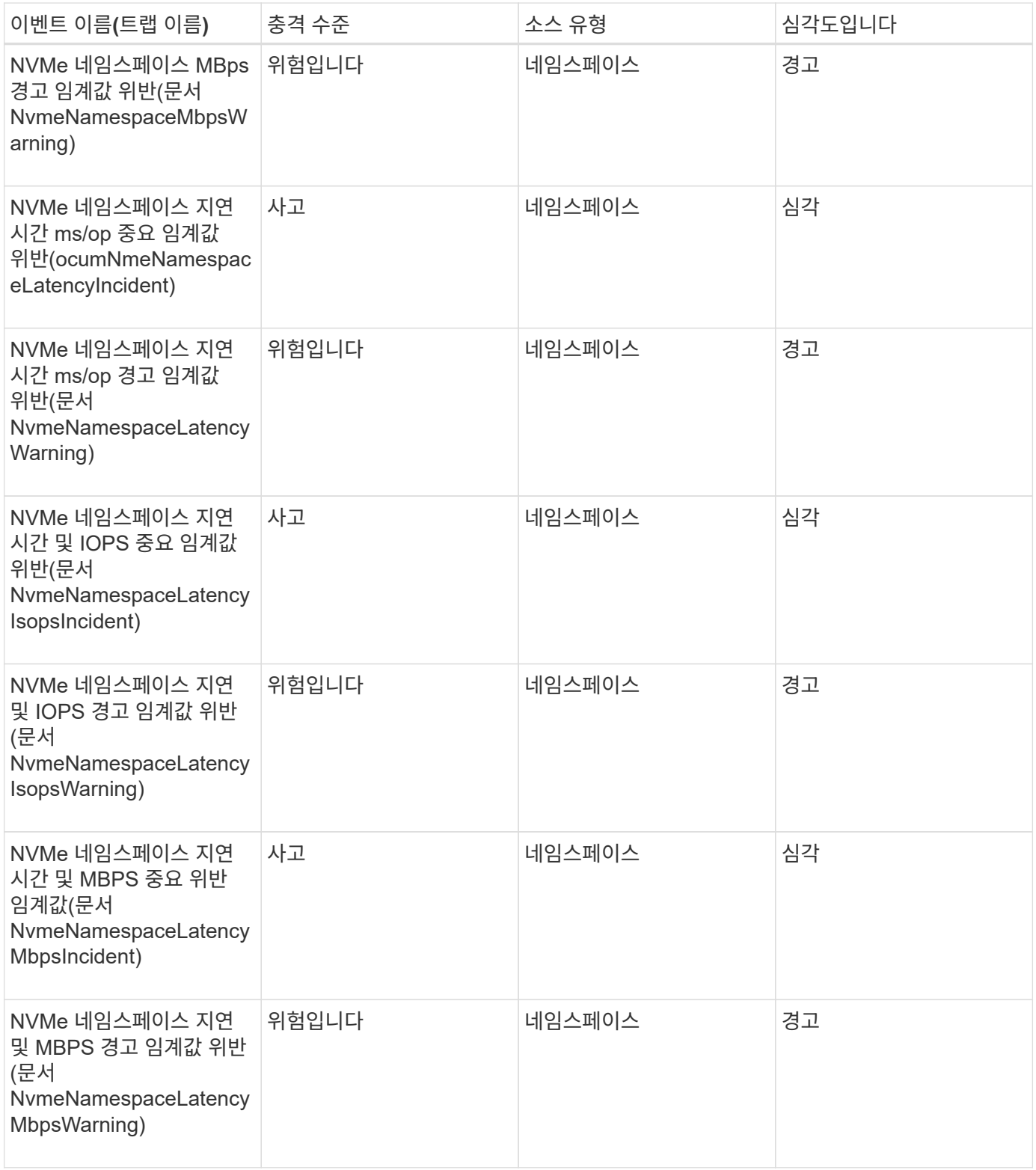

노드 이벤트입니다

노드 이벤트는 잠재적 문제를 모니터링할 수 있도록 노드 상태에 대한 정보를 제공합니다. 이벤트는 영향 영역별로 그룹화되며 이벤트 및 트랩 이름, 영향 수준, 소스 유형 및 심각도를 포함합니다.

별표(\*)는 Unified Manager 이벤트로 변환된 EMS 이벤트를 나타냅니다.

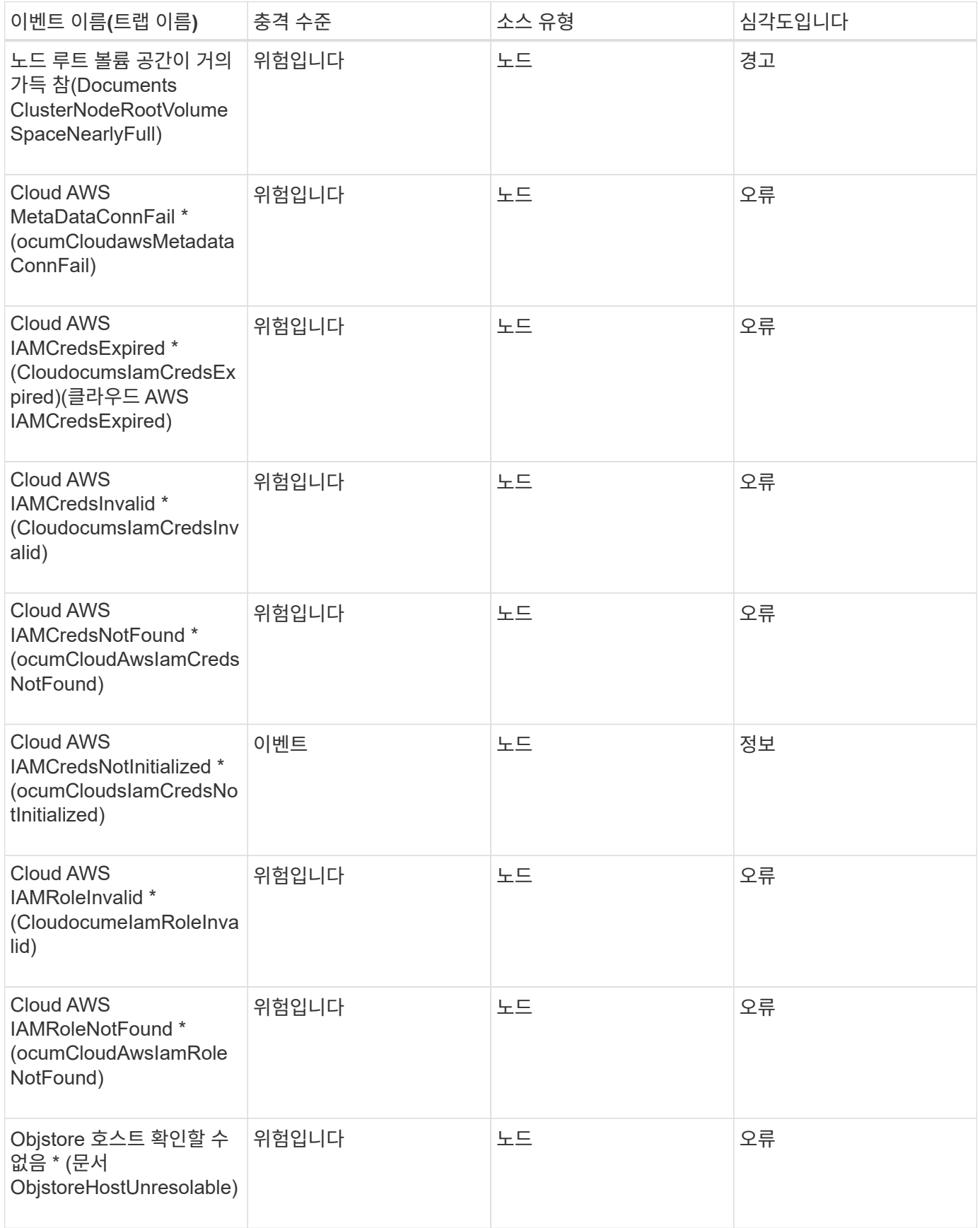
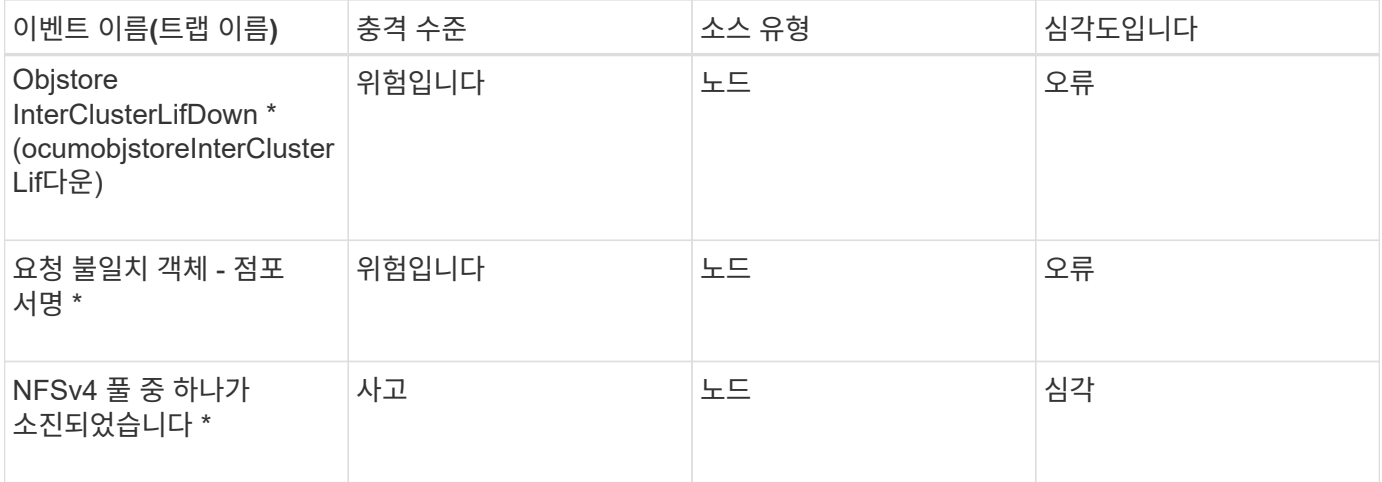

## 충격 영역**:** 용량

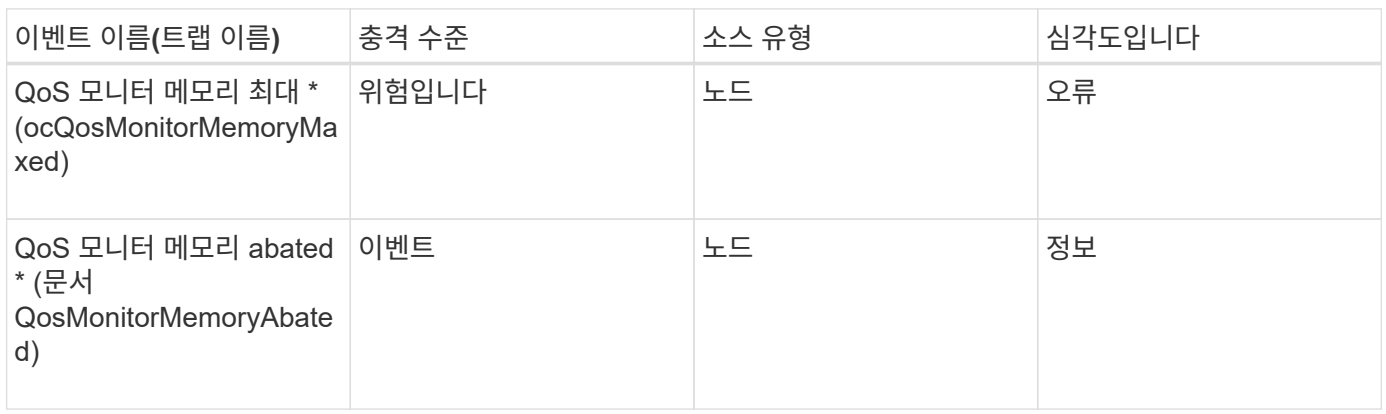

## 충격 영역**:** 구성

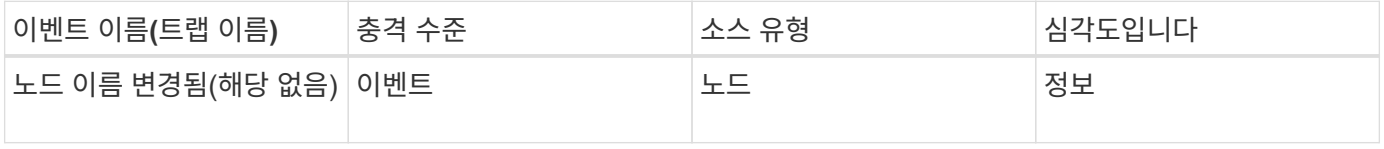

## 충격 영역**:** 성능

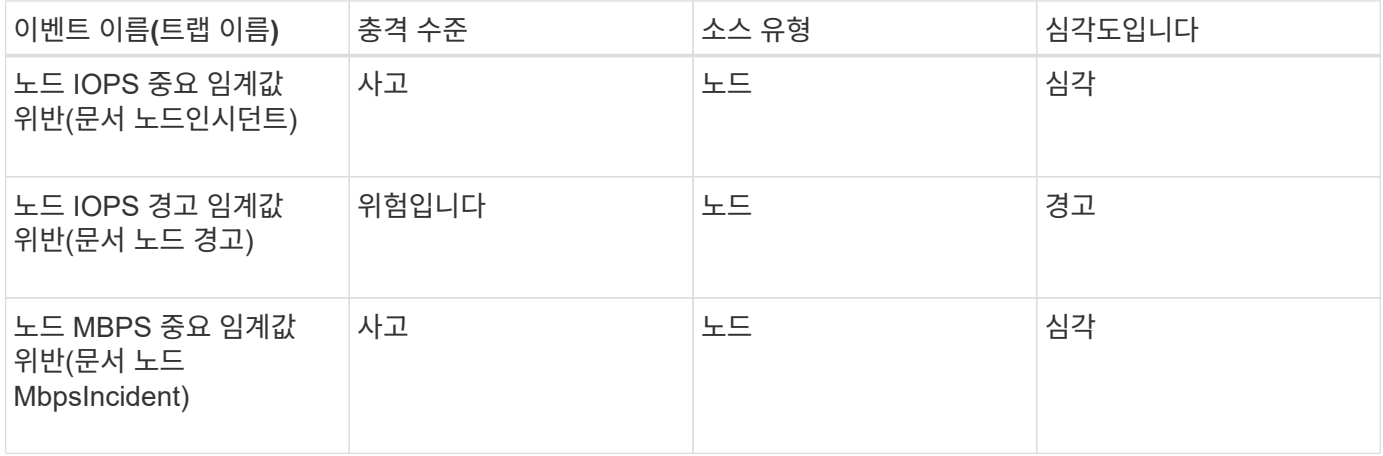

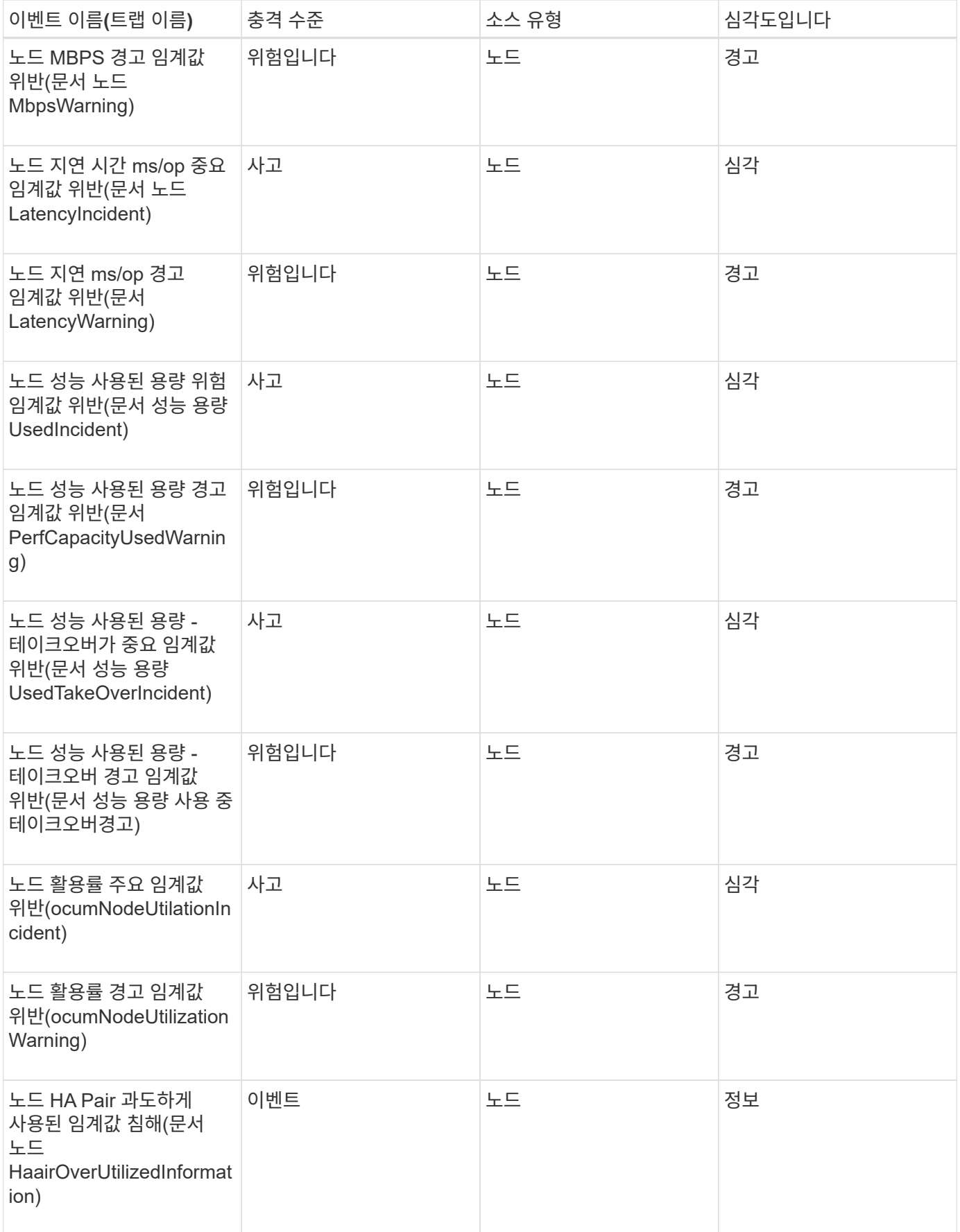

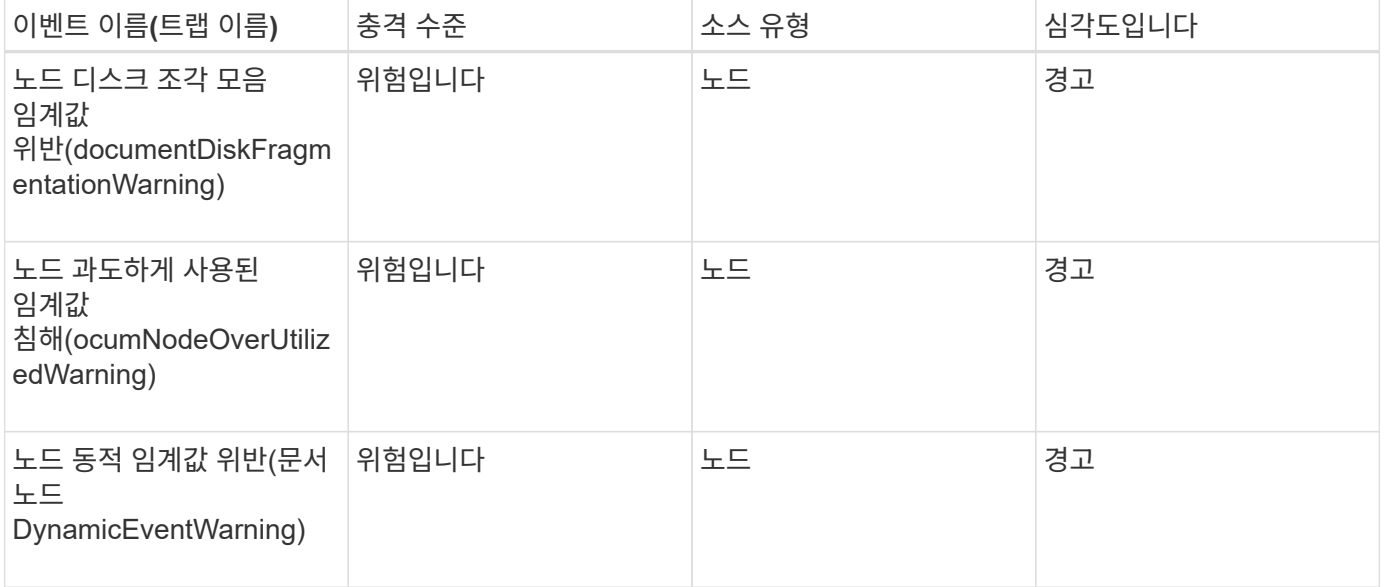

**NVRAM** 배터리 이벤트입니다

NVRAM 배터리 이벤트는 잠재적인 문제를 모니터링할 수 있도록 배터리 상태에 대한 정보를 제공합니다. 이벤트는 영향 영역별로 그룹화되며 이벤트 및 트랩 이름, 영향 수준, 소스 유형 및 심각도를 포함합니다.

영향 영역**:** 가용성

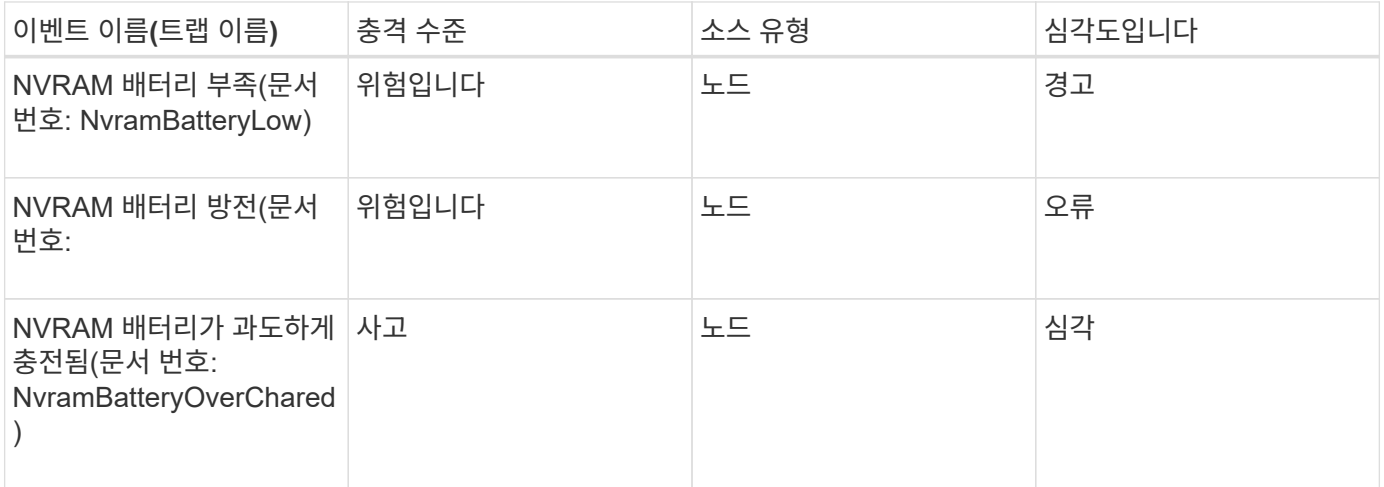

포트 이벤트입니다

포트 이벤트는 클러스터 포트에 대한 상태를 제공하므로 포트가 중단되었는지 여부와 같이 포트의 변경 또는 문제를 모니터링할 수 있습니다.

영향 영역**:** 가용성

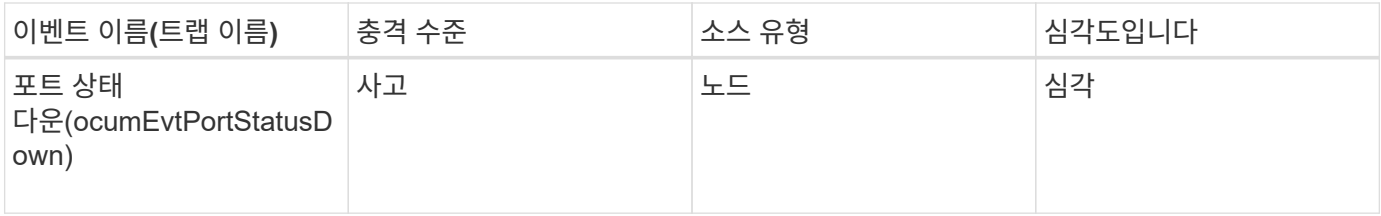

### 충격 영역**:** 성능

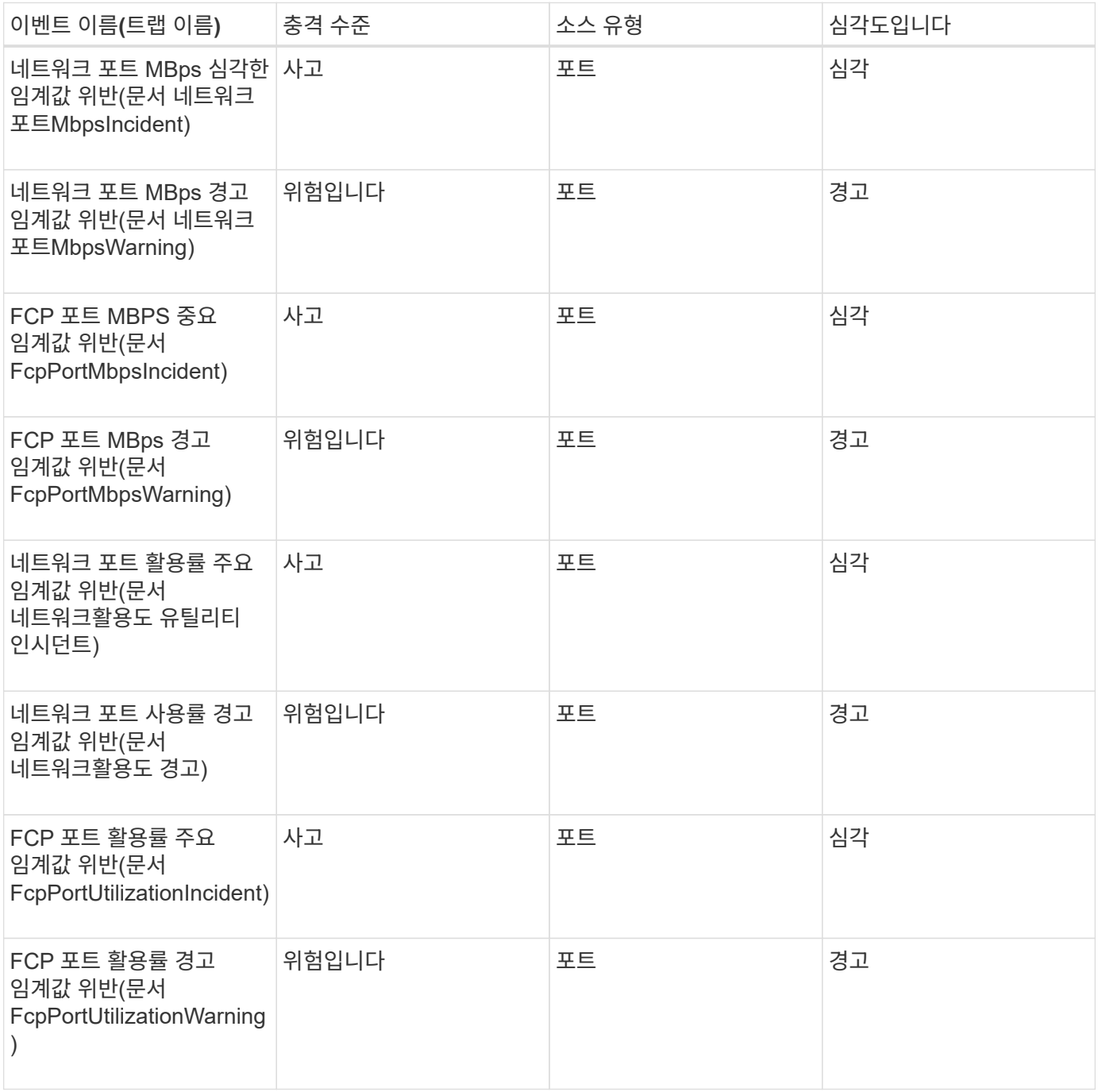

전원 공급 장치 이벤트입니다

전원 공급 장치 이벤트는 잠재적인 문제를 모니터링할 수 있도록 하드웨어 상태에 대한 정보를 제공합니다. 이벤트는 영향 영역별로 그룹화되며 이벤트 및 트랩 이름, 영향 수준, 소스 유형 및

## 심각도를 포함합니다.

영향 영역**:** 가용성

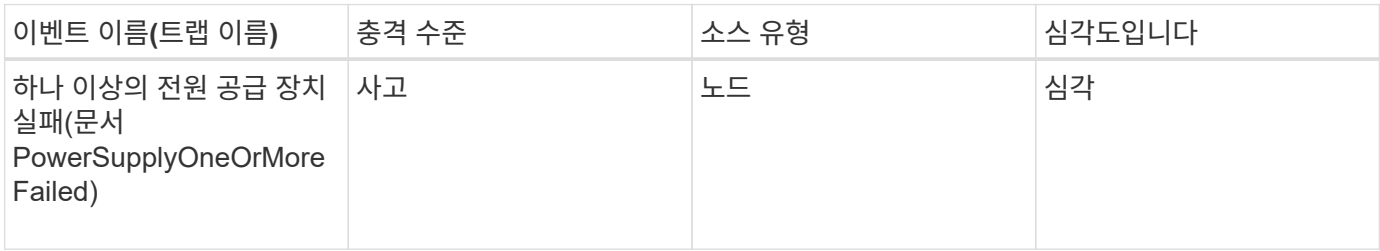

보호 이벤트

보호 이벤트는 작업이 실패했거나 중단되었는지 여부를 알려 사용자가 문제를 모니터링할 수 있도록 합니다. 이벤트는 영향 영역별로 그룹화되며 이벤트 및 트랩 이름, 영향 수준, 소스 유형 및 심각도를 포함합니다.

충격 영역**:** 보호

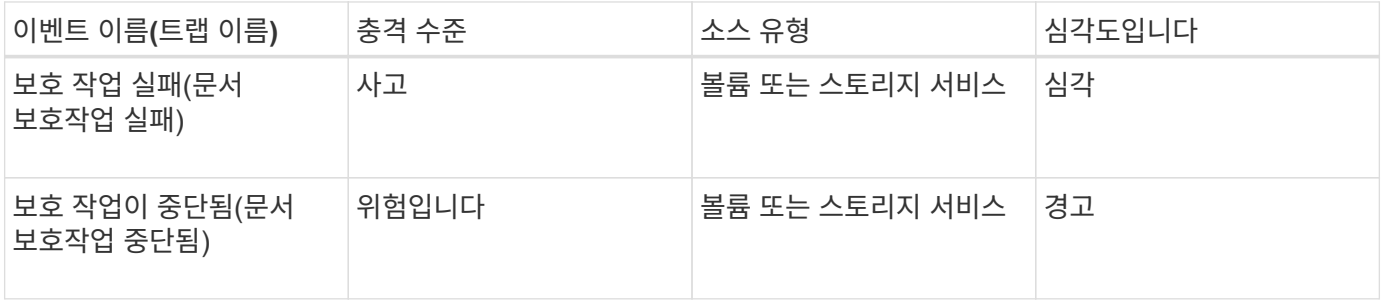

**Qtree** 이벤트

Qtree 이벤트에서는 qtree 용량 및 파일/디스크 제한에 대한 정보를 제공하므로 잠재적 문제를 모니터링할 수 있습니다. 이벤트는 영향 영역별로 그룹화되며 이벤트 및 트랩 이름, 영향 수준, 소스 유형 및 심각도를 포함합니다.

충격 영역**:** 용량

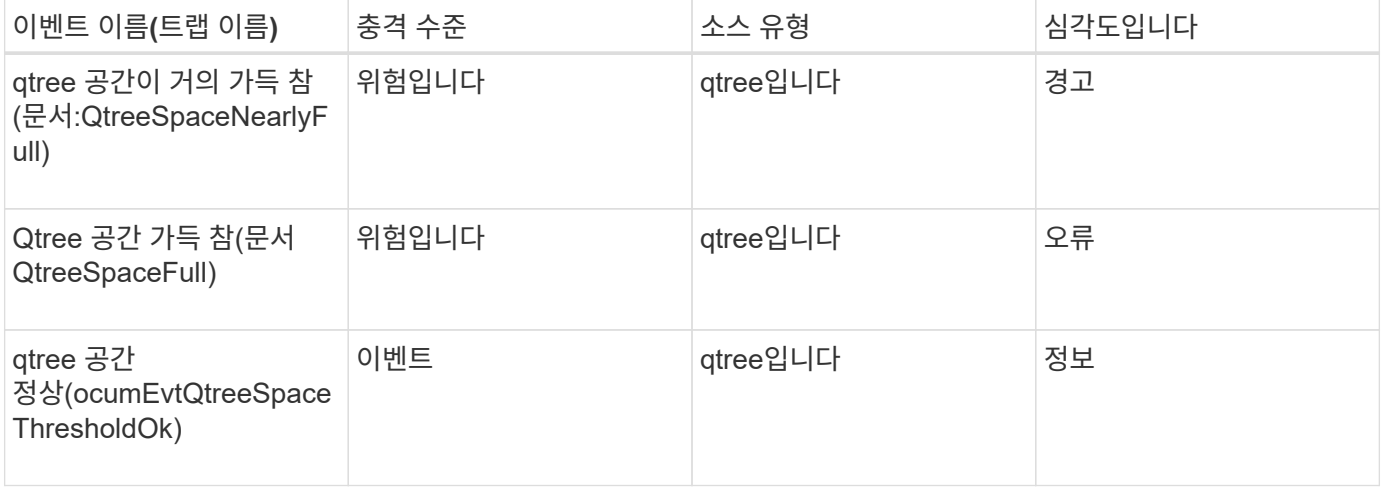

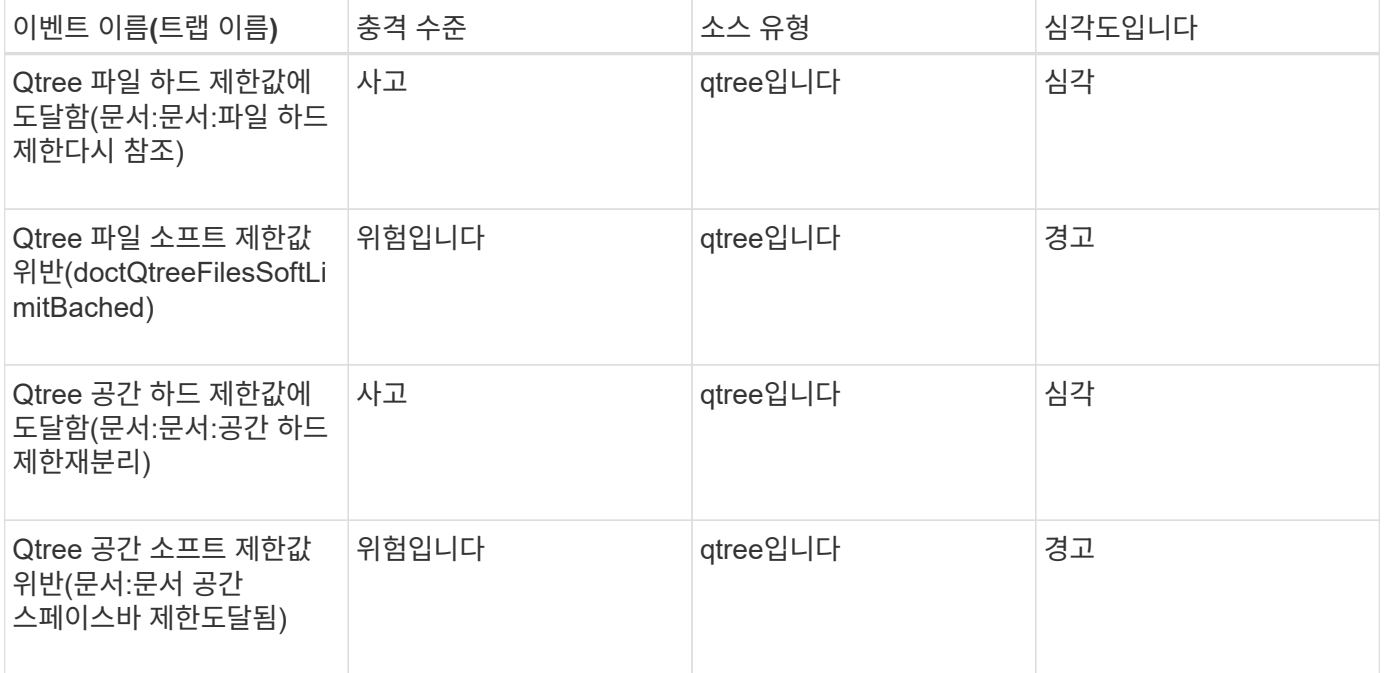

서비스 프로세서 이벤트입니다

## 서비스 프로세서 이벤트는 잠재적인 문제를 모니터링할 수 있도록 프로세서의 상태에 대한 정보를 제공합니다. 이벤트는 영향 영역별로 그룹화되며 이벤트 및 트랩 이름, 영향 수준, 소스 유형 및 심각도를 포함합니다.

영향 영역**:** 가용성

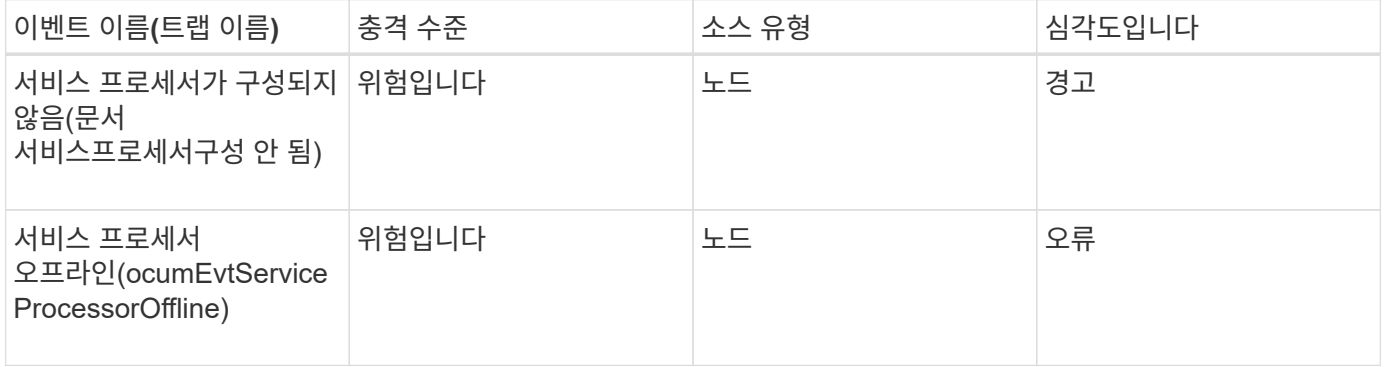

**SnapMirror** 관계 이벤트입니다

SnapMirror 관계 이벤트는 잠재적 문제를 모니터링할 수 있도록 SnapMirror 관계 상태에 대한 정보를 제공합니다. 이벤트는 영향 영역별로 그룹화되며 이벤트 및 트랩 이름, 영향 수준, 소스 유형 및 심각도를 포함합니다.

충격 영역**:** 보호

별표(\*)는 Unified Manager 이벤트로 변환된 EMS 이벤트를 나타냅니다.

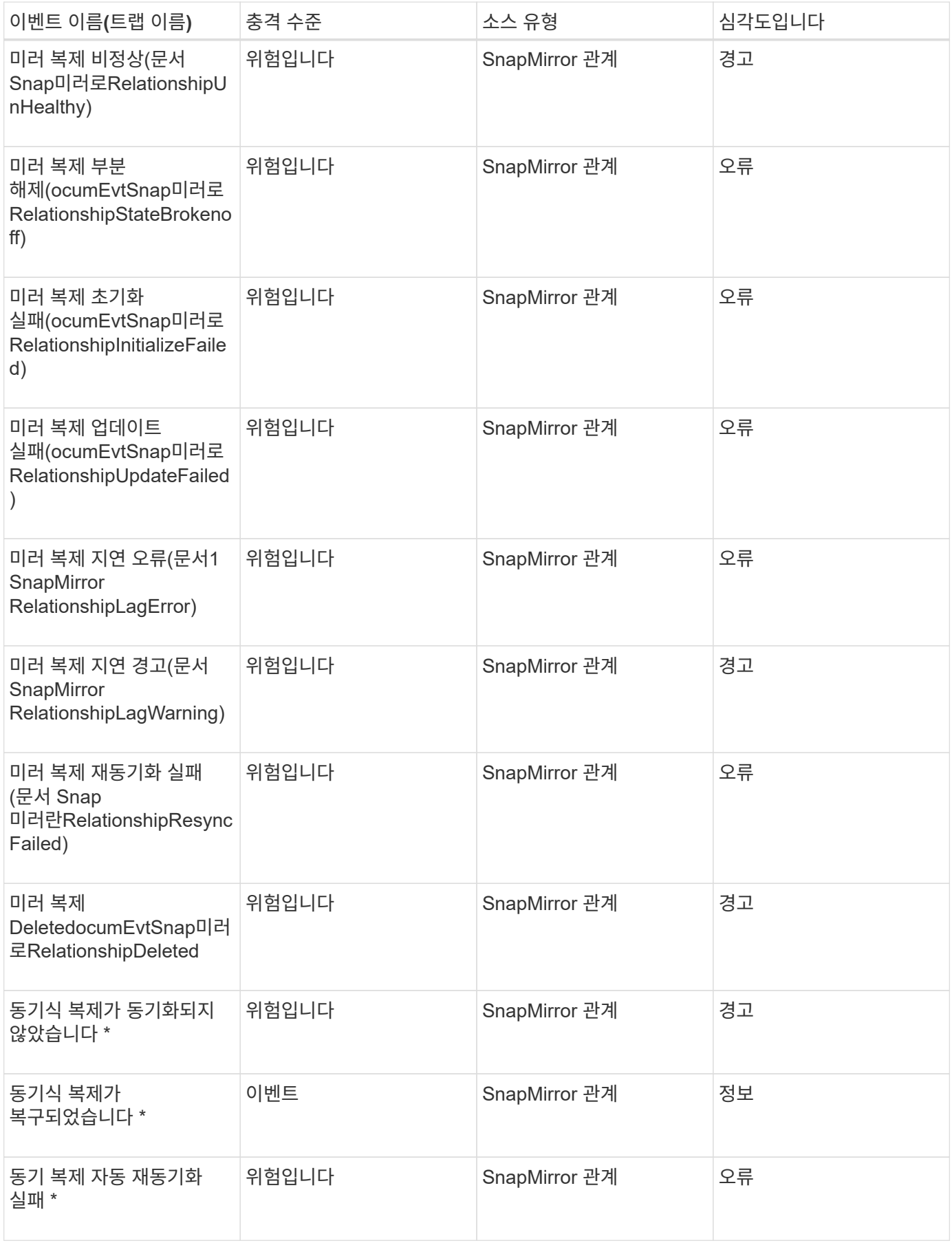

스냅샷 이벤트는 스냅샷의 상태에 대한 정보를 제공하여 스냅샷을 모니터링하여 잠재적인 문제를 파악할 수 있습니다. 이벤트는 영향 영역별로 그룹화되며 이벤트 이름, 트랩 이름, 영향 수준, 소스 유형 및 심각도를 포함합니다.

영향 영역**:** 가용성

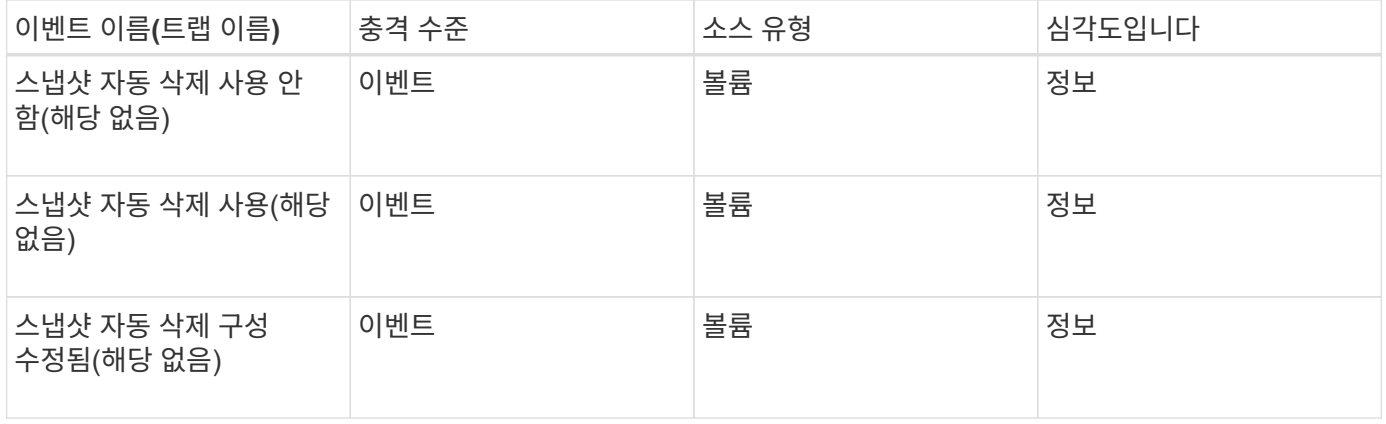

#### **SnapVault** 관계 이벤트입니다

SnapVault 관계 이벤트는 잠재적 문제를 모니터링할 수 있도록 SnapVault 관계 상태에 대한 정보를 제공합니다. 이벤트는 영향 영역별로 그룹화되며 이벤트 및 트랩 이름, 영향 수준, 소스 유형 및 심각도를 포함합니다.

충격 영역**:** 보호

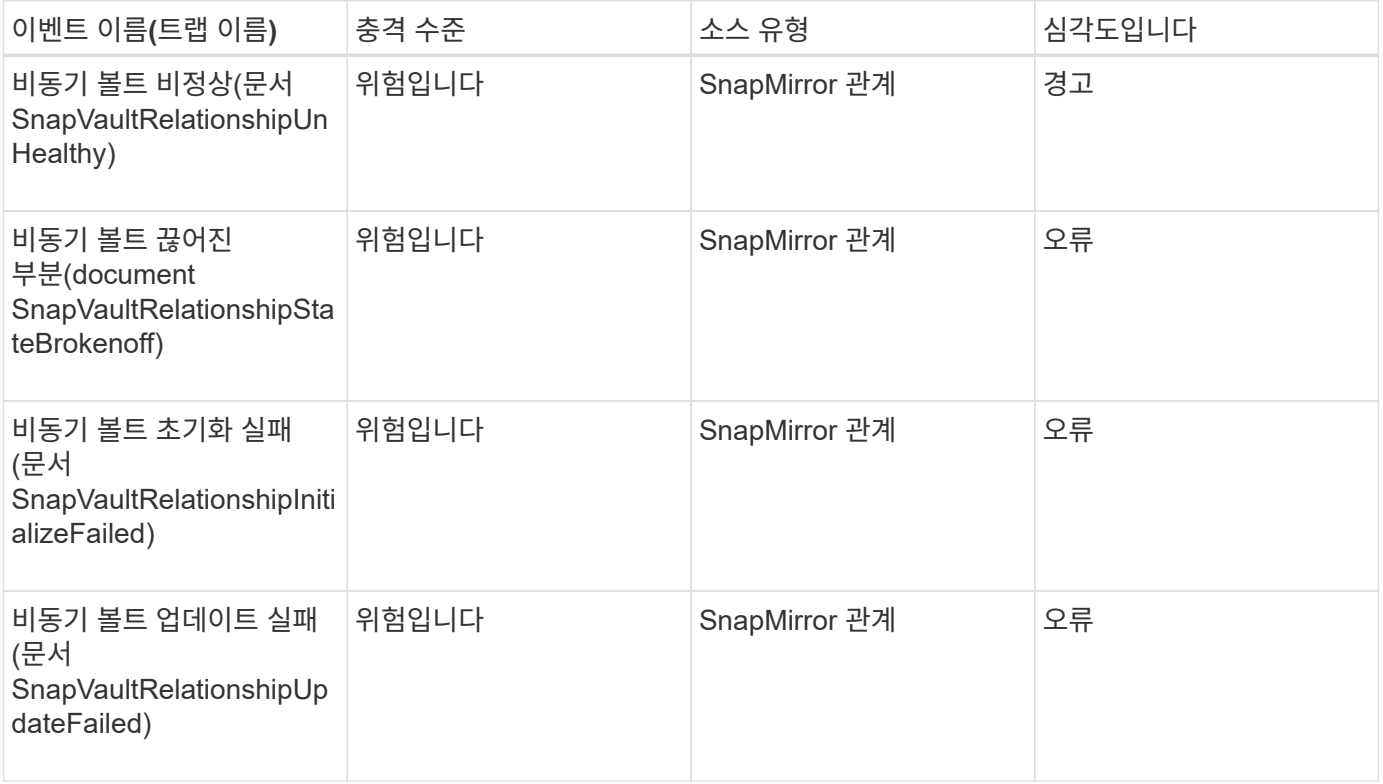

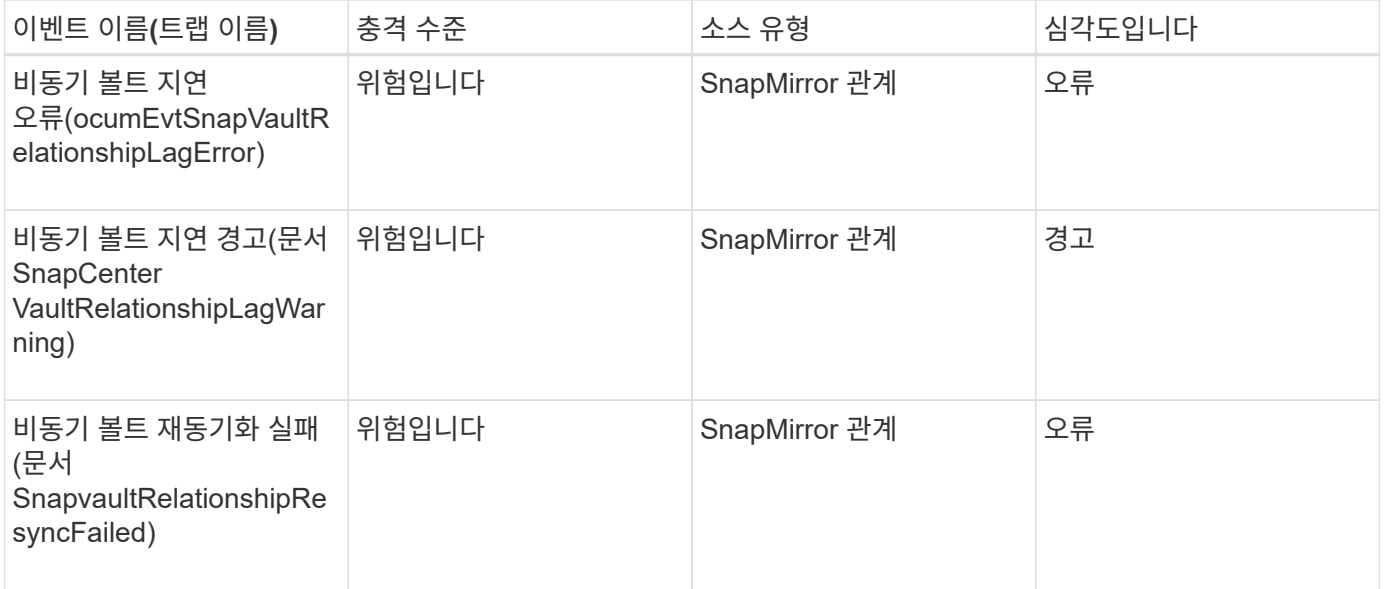

스토리지 페일오버 설정 이벤트입니다

SFO(Storage Failover) 설정 이벤트는 잠재적인 문제를 모니터링할 수 있도록 스토리지 페일오버가 비활성화되었는지 구성되지 않는지에 대한 정보를 제공합니다. 이벤트는 영향 영역별로 그룹화되며 이벤트 및 트랩 이름, 영향 수준, 소스 유형 및 심각도를 포함합니다.

영향 영역**:** 가용성

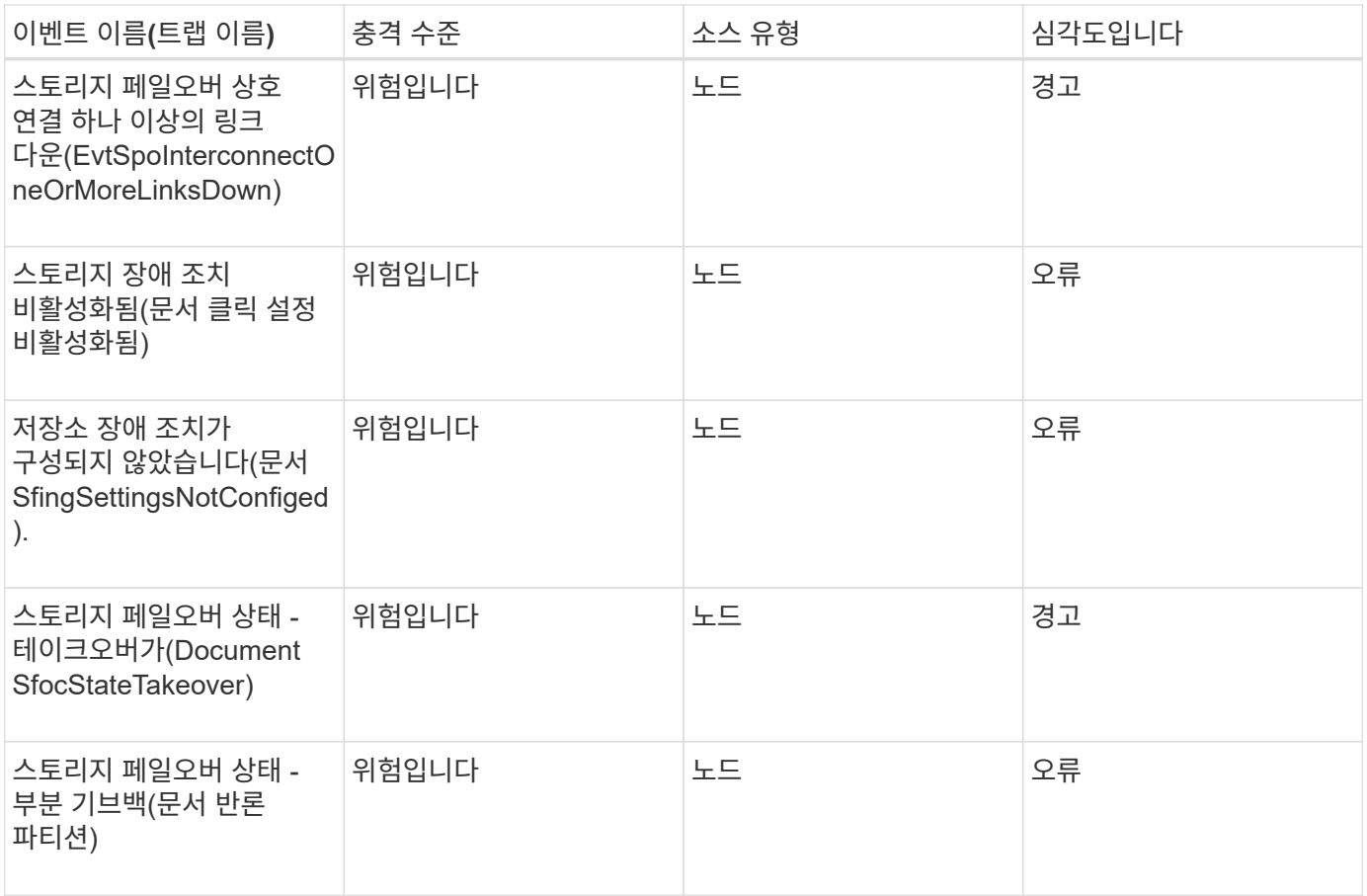

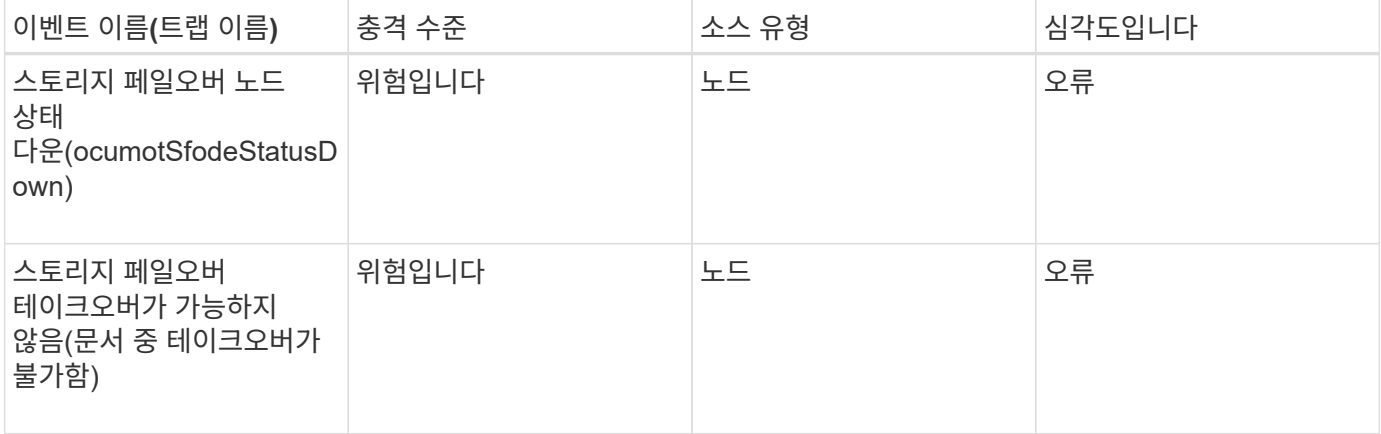

스토리지 서비스 이벤트입니다

스토리지 서비스 이벤트는 잠재적 문제를 모니터링할 수 있도록 스토리지 서비스의 생성 및 구독에 대한 정보를 제공합니다. 이벤트는 영향 영역별로 그룹화되며 이벤트 및 트랩 이름, 영향 수준, 소스 유형 및 심각도를 포함합니다.

### 충격 영역**:** 구성

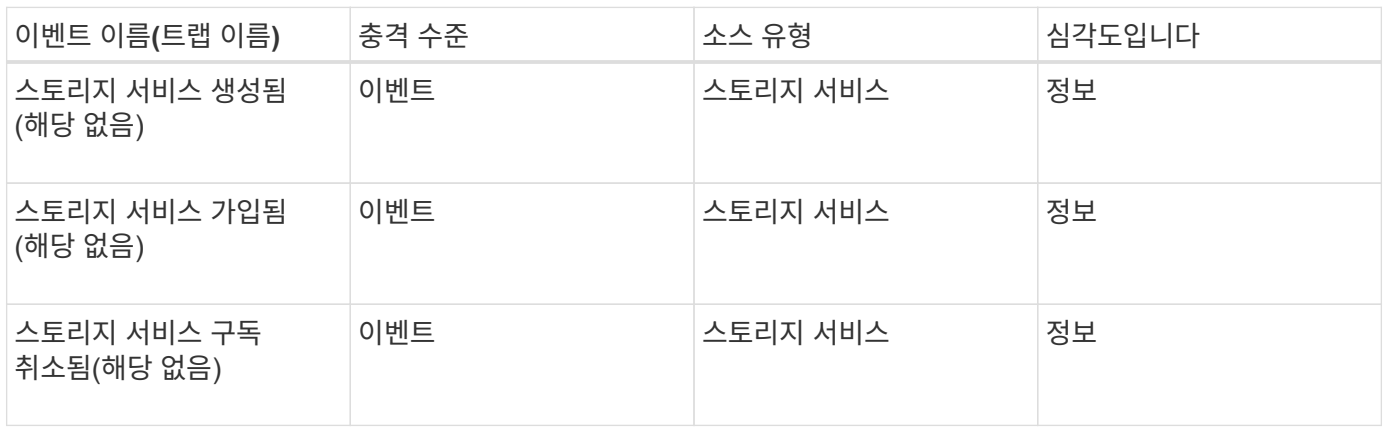

### 충격 영역**:** 보호

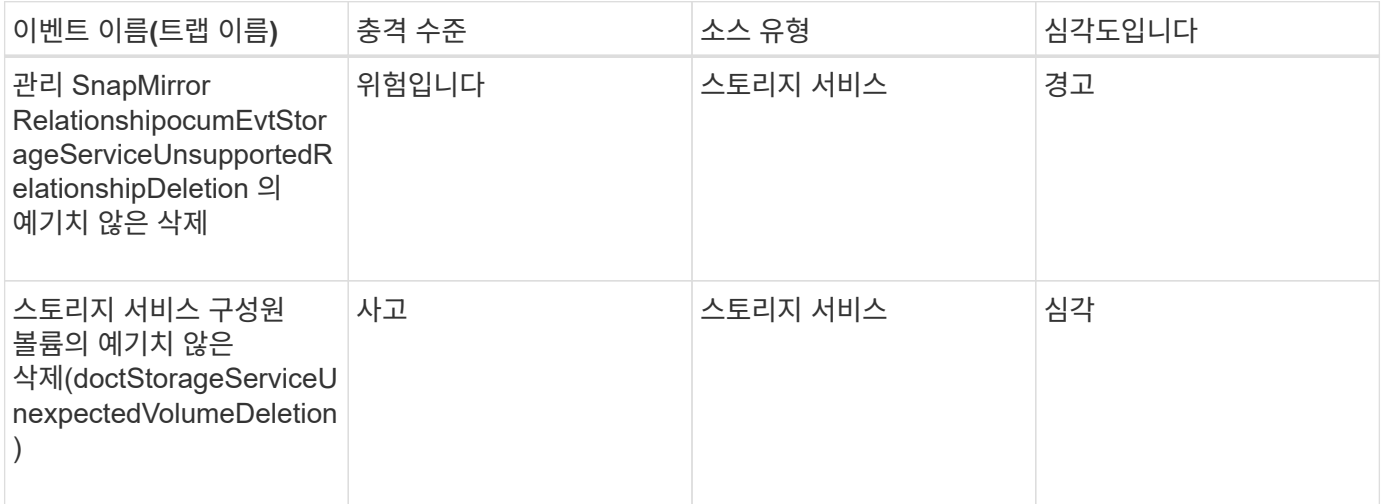

스토리지 쉘프 이벤트는 스토리지 쉘프가 비정상적인지 여부를 알려므로 잠재적 문제를 모니터링할 수 있습니다. 이벤트는 영향 영역별로 그룹화되며 이벤트 및 트랩 이름, 영향 수준, 소스 유형 및 심각도를 포함합니다.

영향 영역**:** 가용성

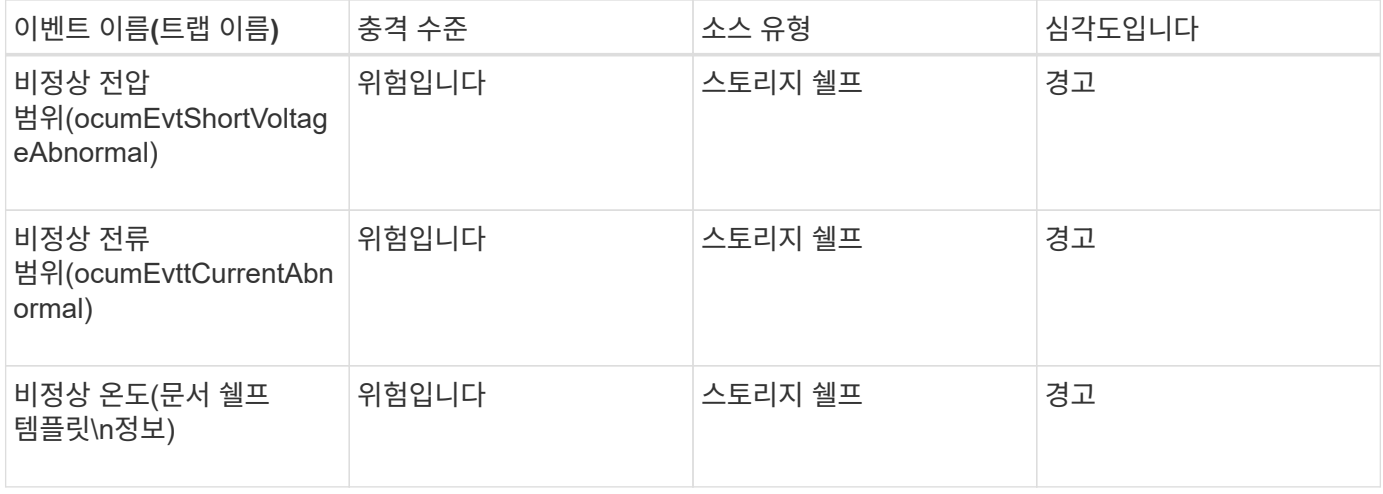

#### **SVM** 이벤트

SVM 이벤트는 SVM 상태에 대한 정보를 제공하여 잠재적 문제를 모니터링할 수 있습니다. 이벤트는 영향 영역별로 그룹화되며 이벤트 및 트랩 이름, 영향 수준, 소스 유형 및 심각도를 포함합니다.

영향 영역**:** 가용성

별표(\*)는 Unified Manager 이벤트로 변환된 EMS 이벤트를 나타냅니다.

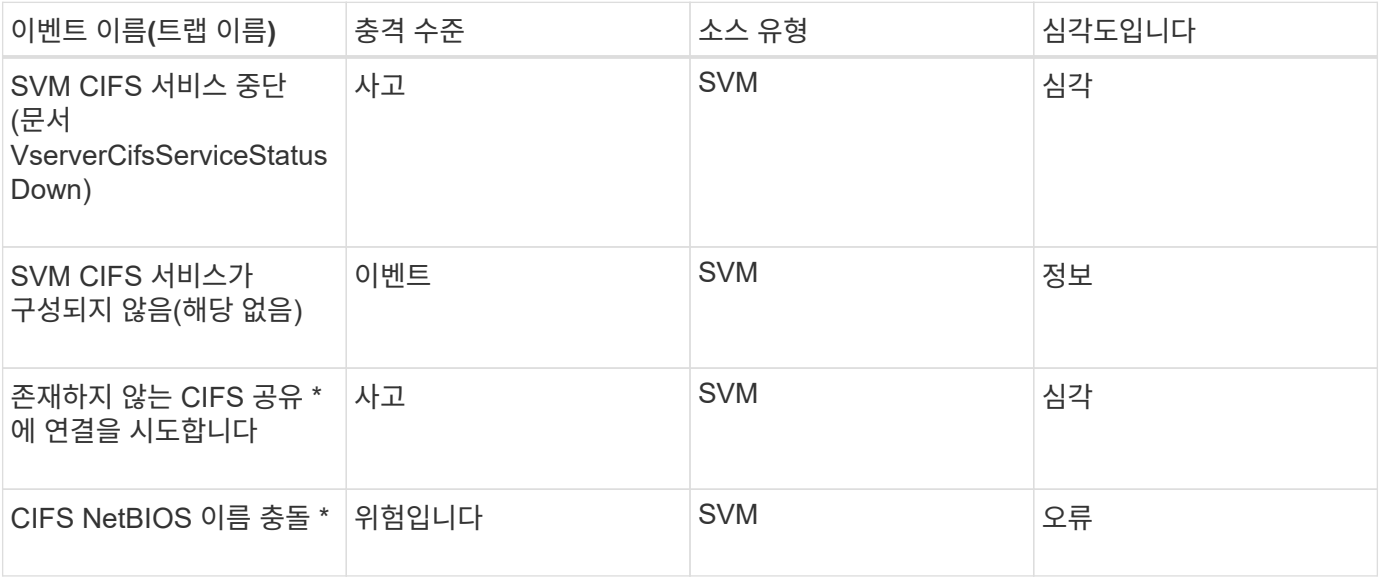

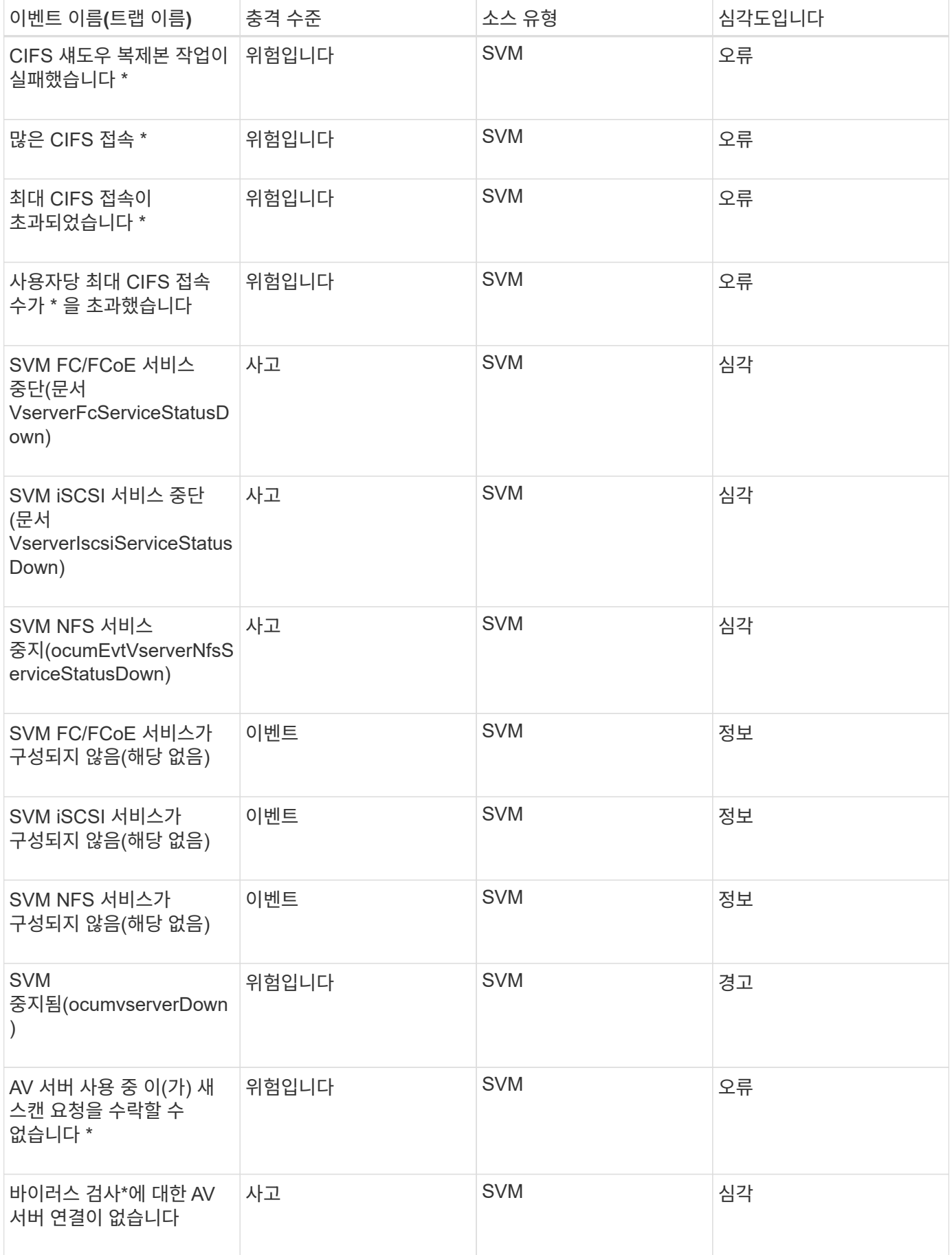

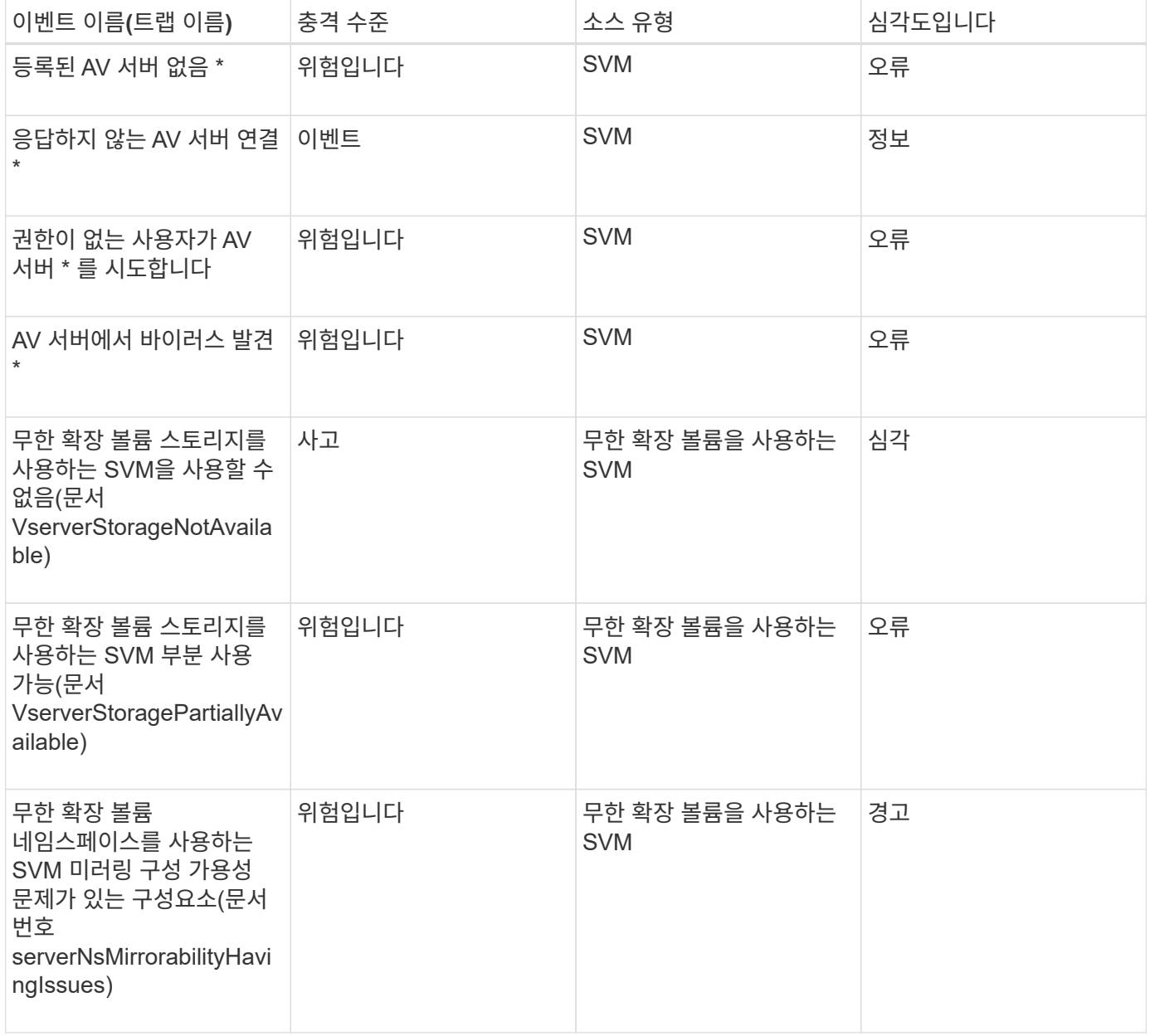

### 충격 영역**:** 용량

다음 용량 이벤트는 무한 확장 볼륨이 있는 SVM에만 적용됩니다.

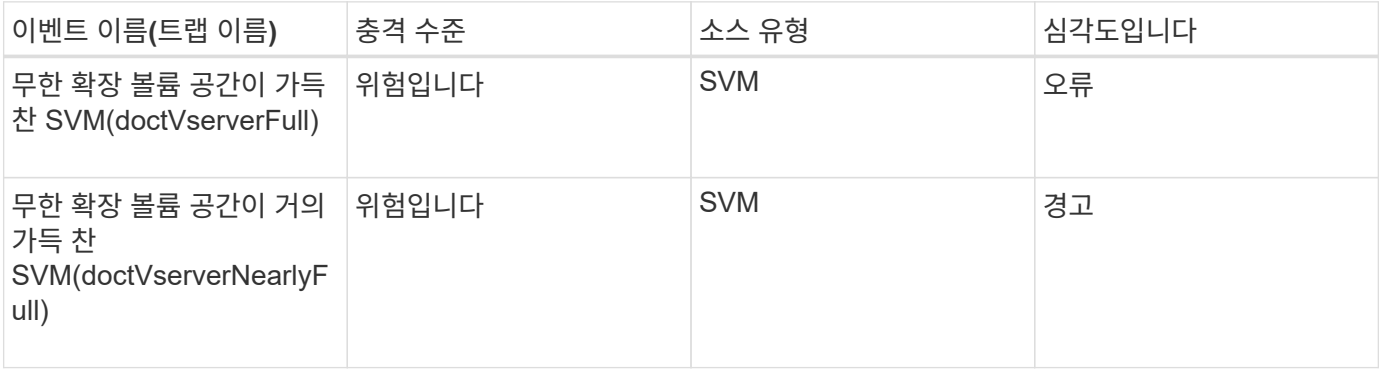

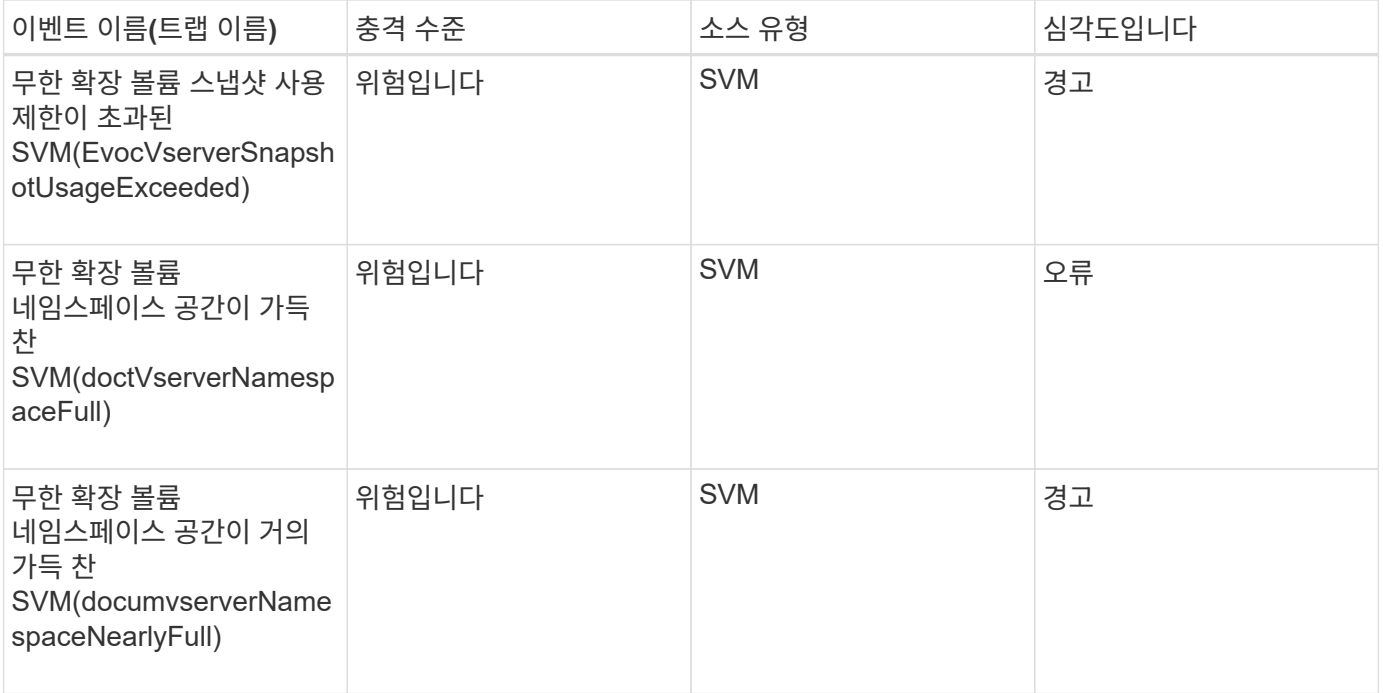

## 충격 영역**:** 구성

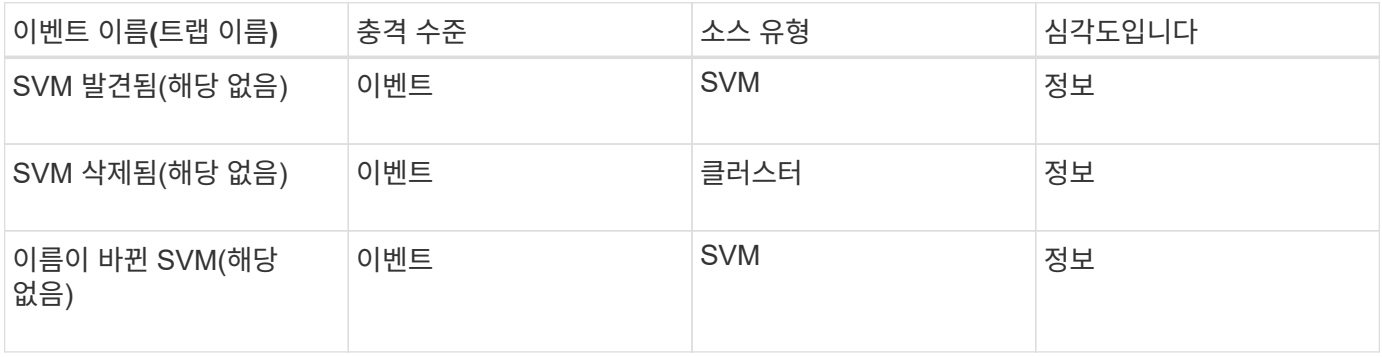

## 충격 영역**:** 성능

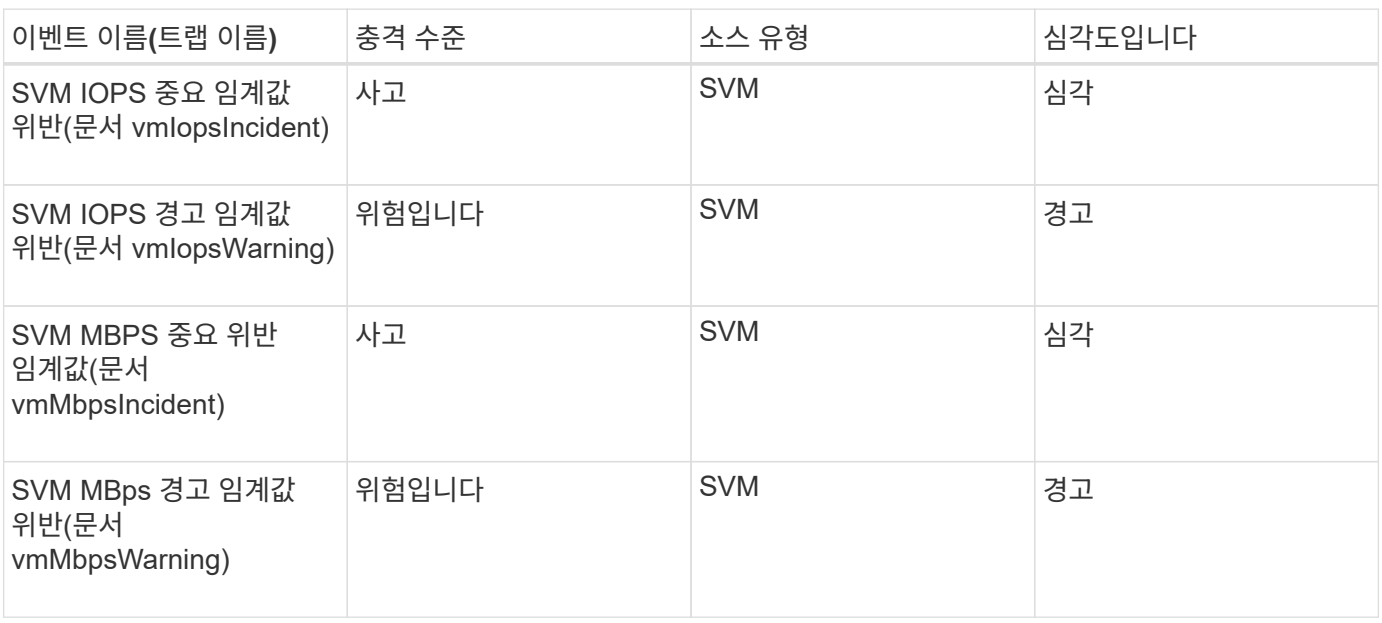

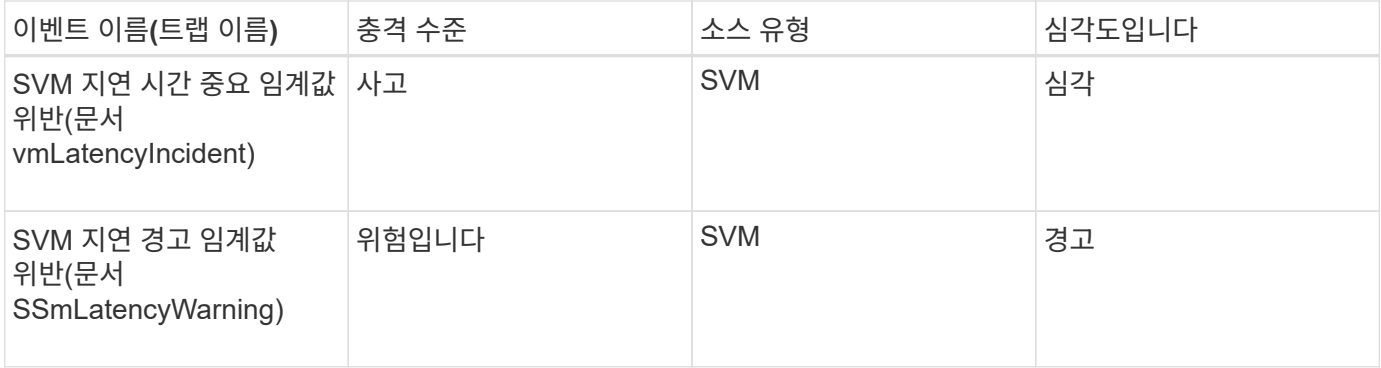

**SVM** 스토리지 클래스 이벤트

SVM 스토리지 클래스 이벤트에서 스토리지 클래스의 상태에 대한 정보를 확인할 수 있으므로 잠재적 문제를 모니터링할 수 있습니다. SVM 스토리지 클래스는 무한 확장 볼륨을 가진 SVM에만 존재합니다. 이벤트는 영향 영역별로 그룹화되며 이벤트 및 트랩 이름, 영향 수준, 소스 유형 및 심각도를 포함합니다.

다음 SVM 스토리지 클래스 이벤트는 무한 확장 볼륨이 있는 SVM에만 적용됩니다.

영향 영역**:** 가용성

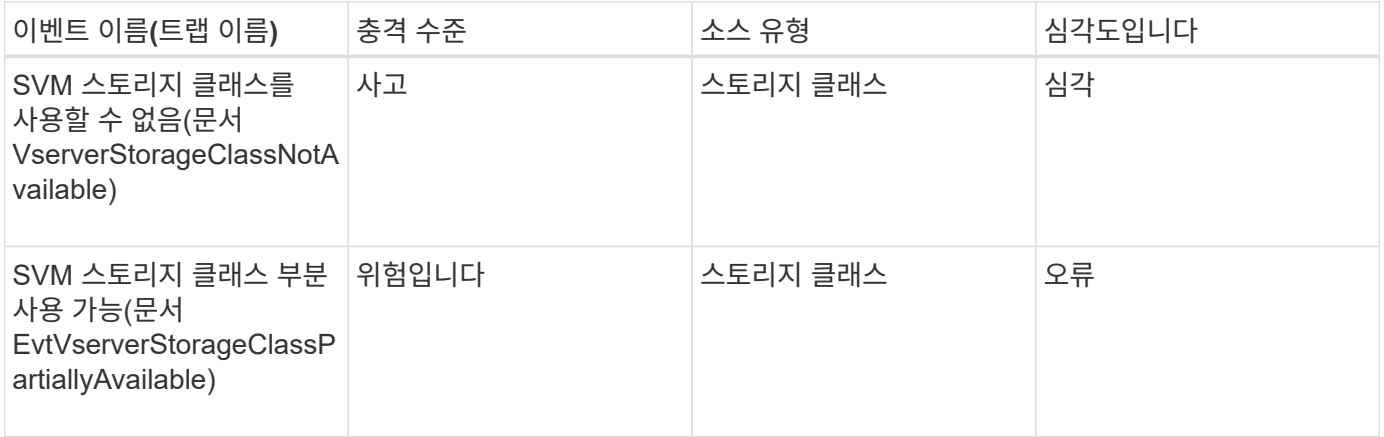

### 충격 영역**:** 용량

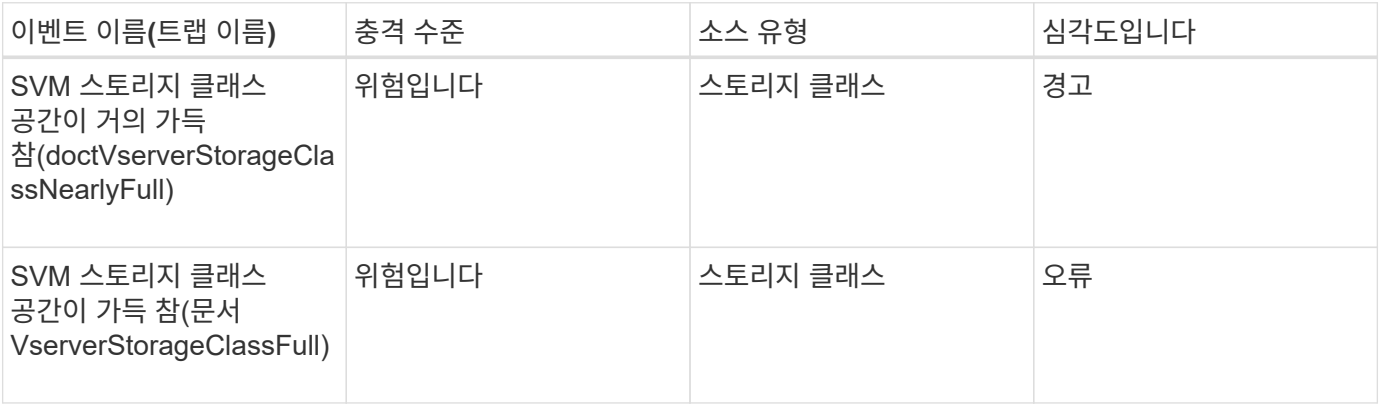

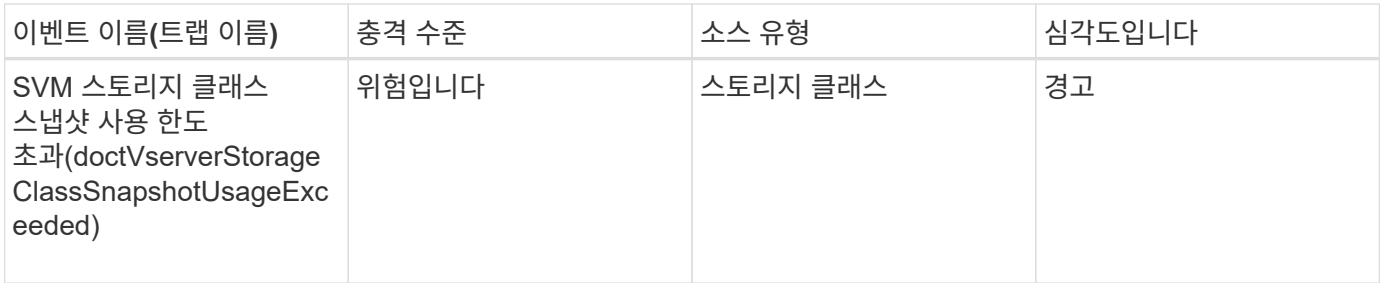

사용자 및 그룹 할당량 이벤트입니다

사용자 및 그룹 할당량 이벤트는 잠재적 문제를 모니터링할 수 있도록 사용자 및 사용자 그룹 할당량의 용량 및 파일 및 디스크 제한에 대한 정보를 제공합니다. 이벤트는 영향 영역별로 그룹화되며 이벤트 및 트랩 이름, 영향 수준, 소스 유형 및 심각도를 포함합니다.

충격 영역**:** 용량

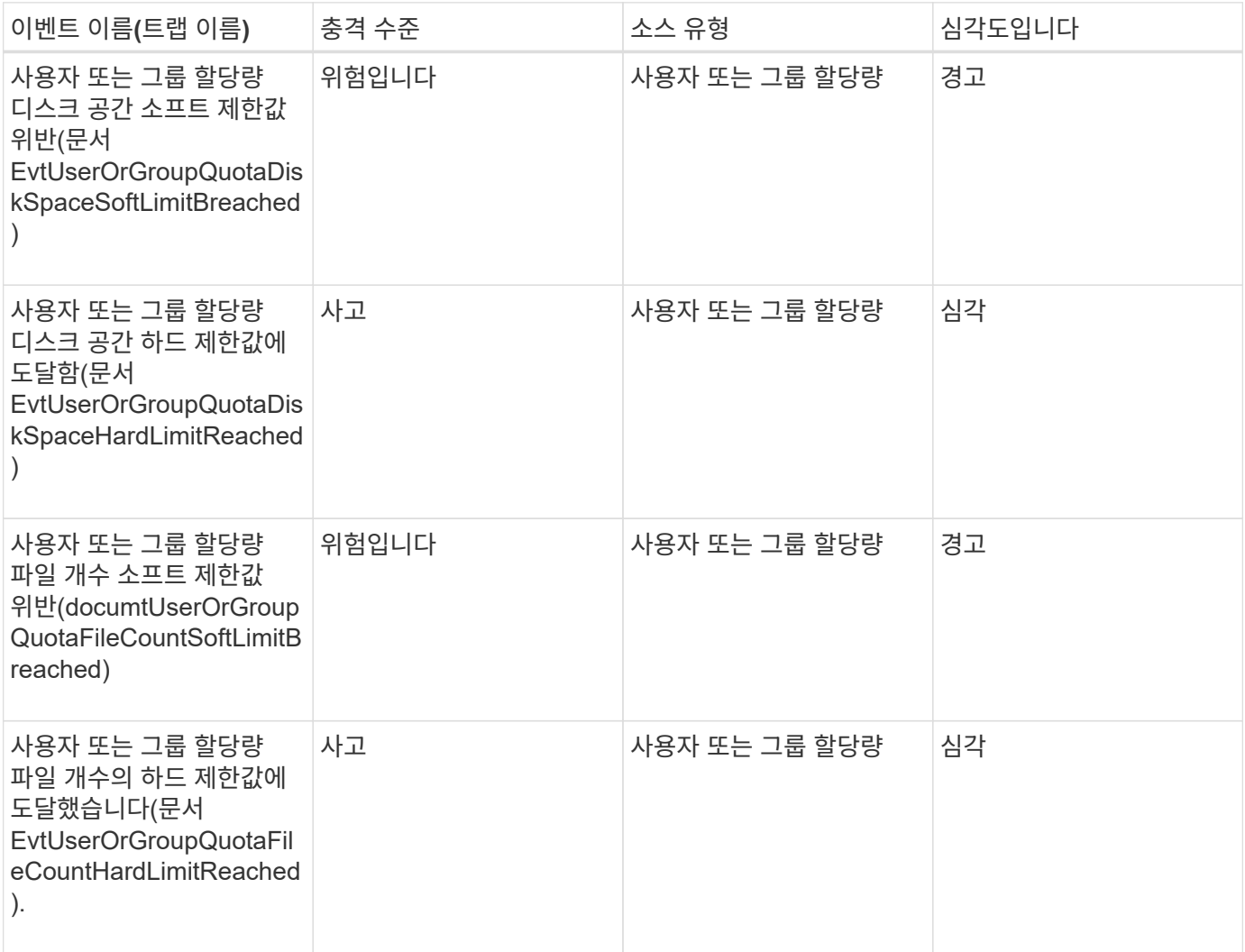

볼륨 이벤트

볼륨 이벤트는 잠재적인 문제를 모니터링할 수 있는 볼륨 상태에 대한 정보를 제공합니다. 이벤트는 영향 영역별로 그룹화되며 이벤트 이름, 트랩 이름, 영향 수준, 소스 유형 및 심각도를 포함합니다.

별표(\*)는 Unified Manager 이벤트로 변환된 EMS 이벤트를 나타냅니다.

영향 영역**:** 가용성

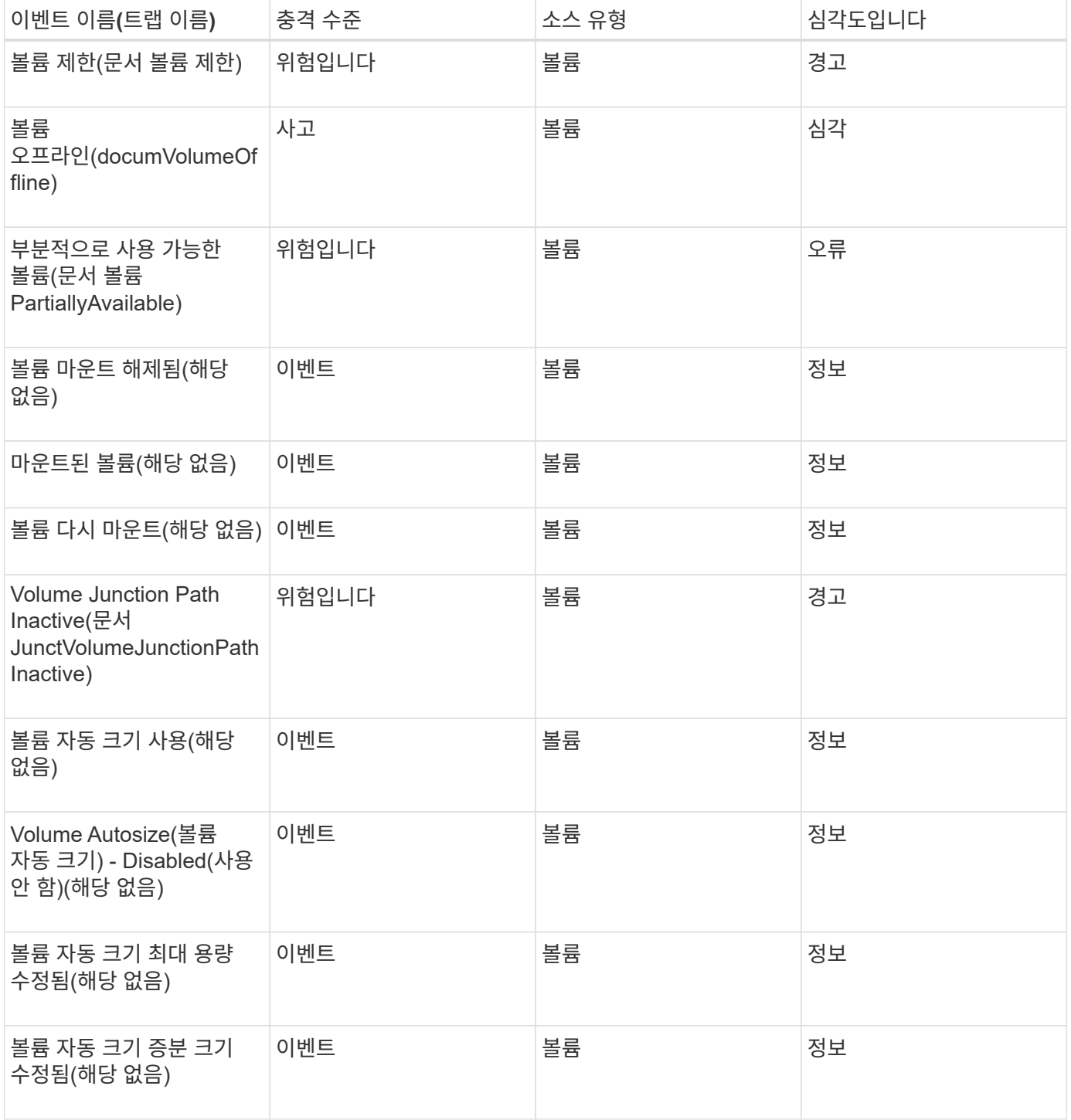

충격 영역**:** 용량

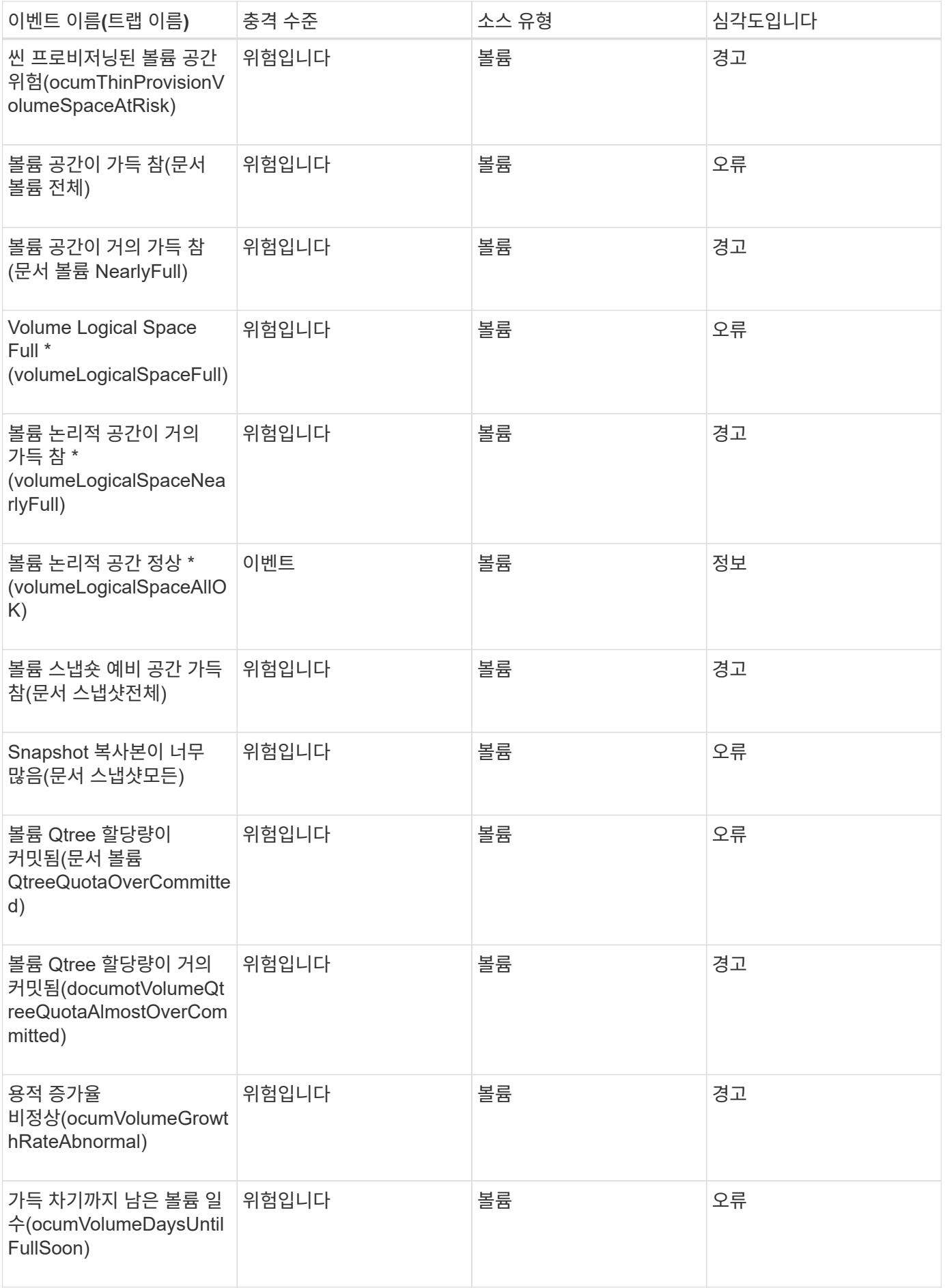

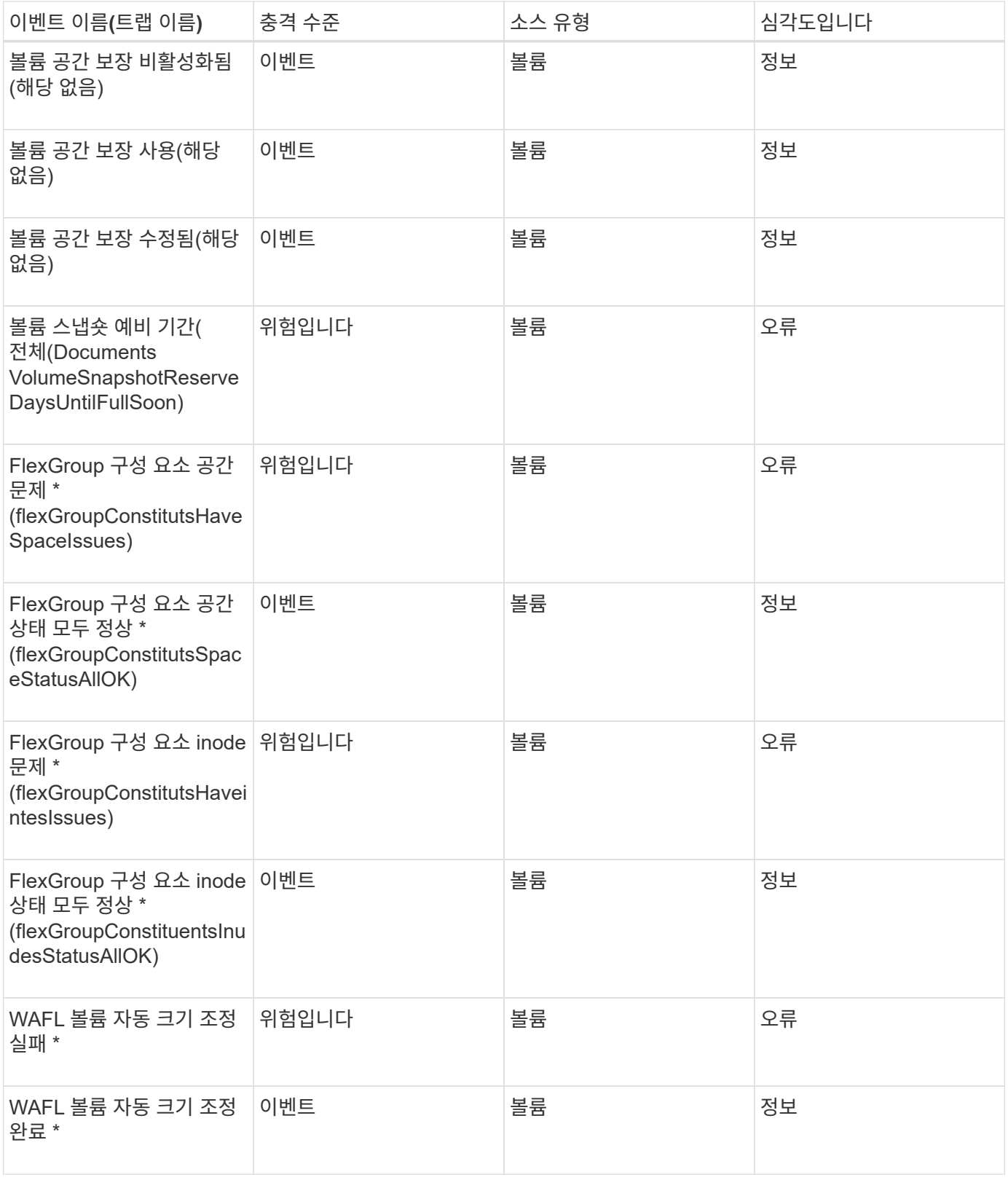

## 충격 영역**:** 구성

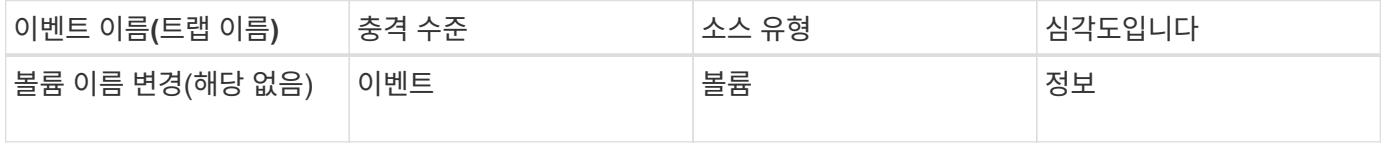

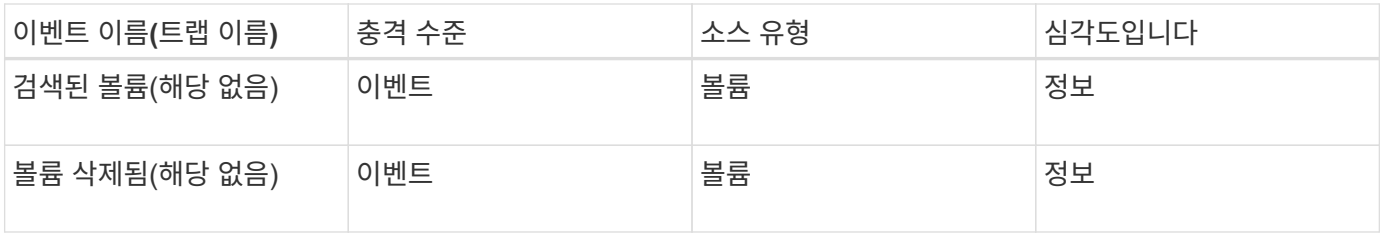

충격 영역**:** 성능

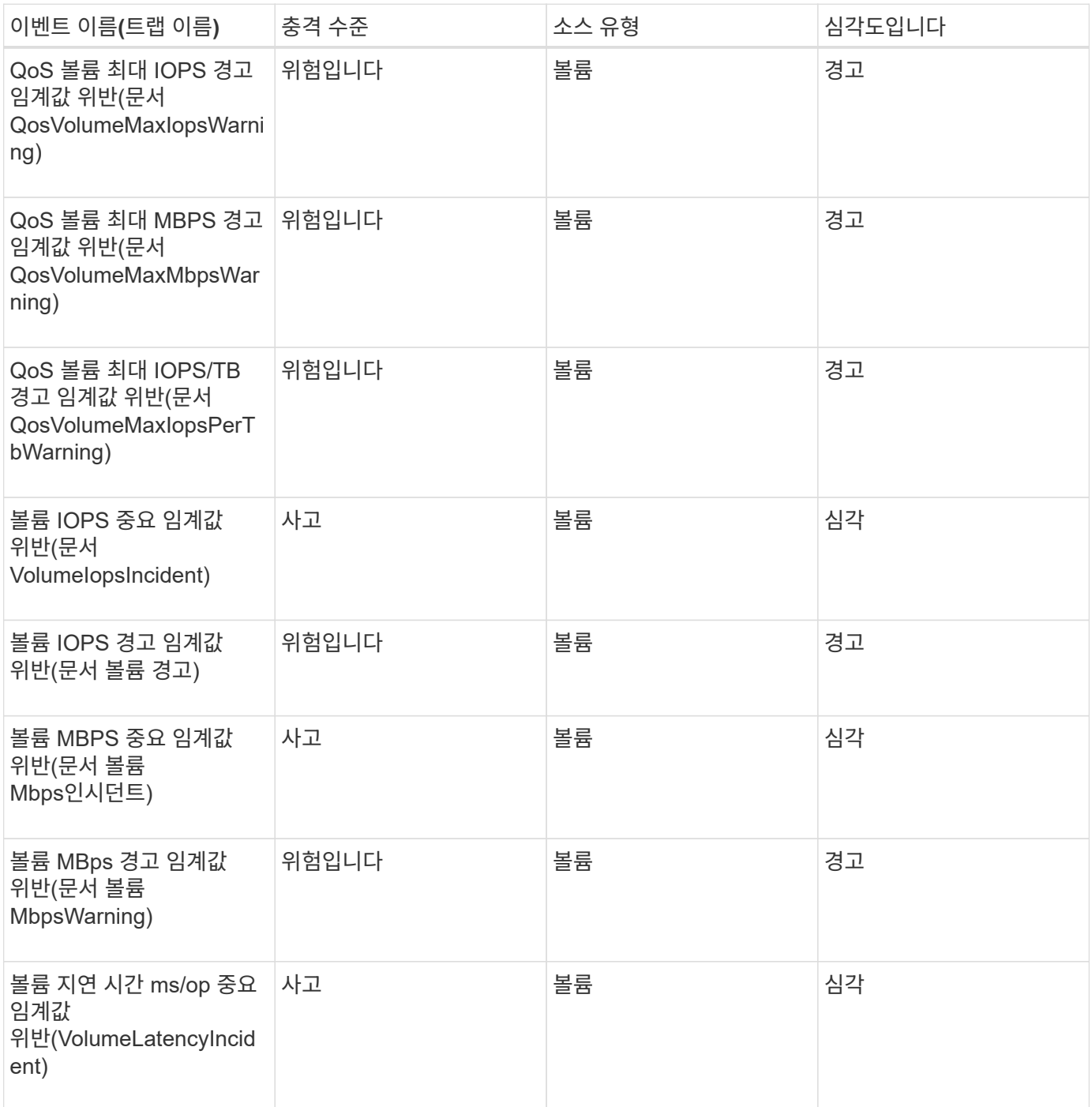

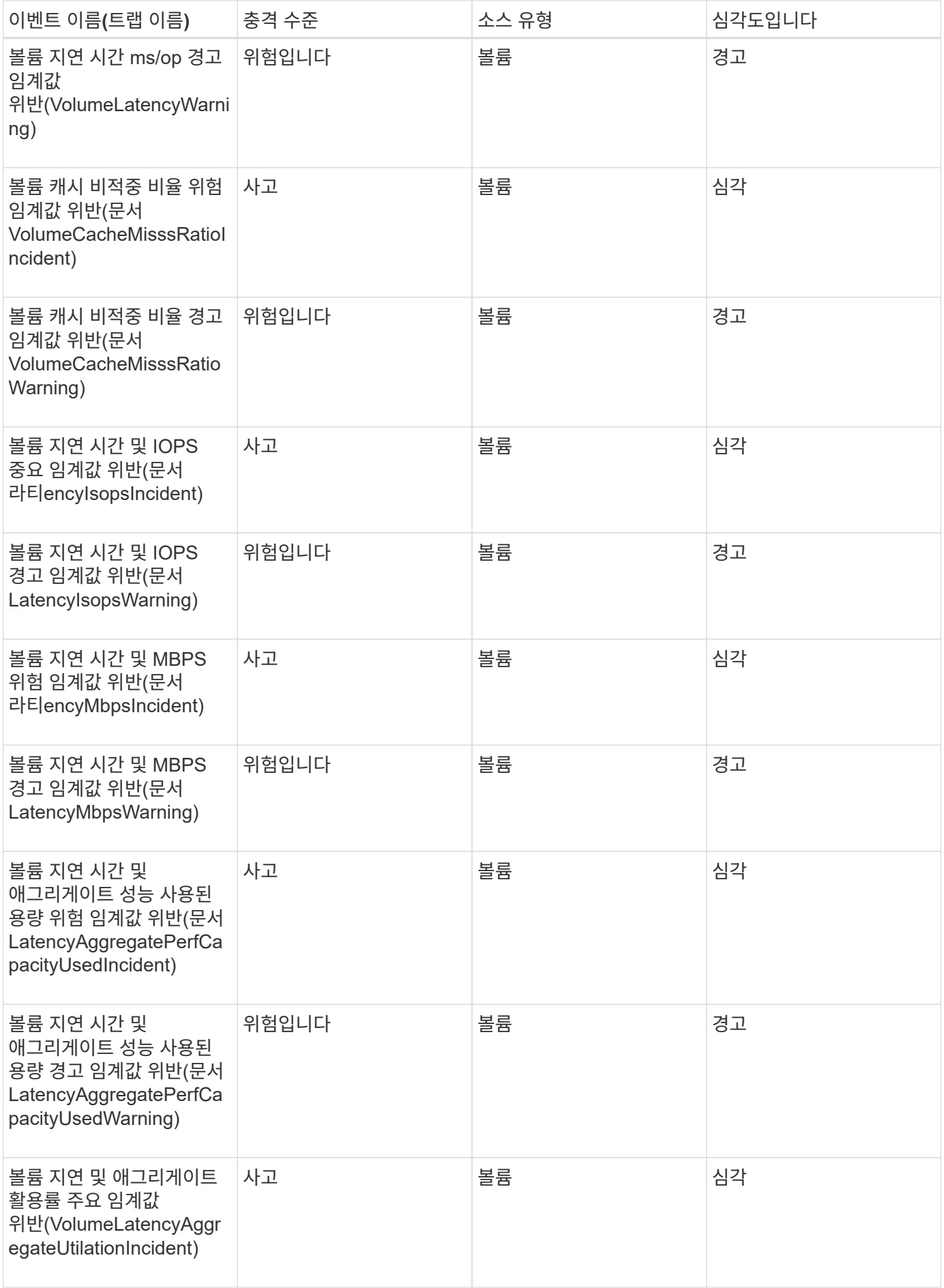

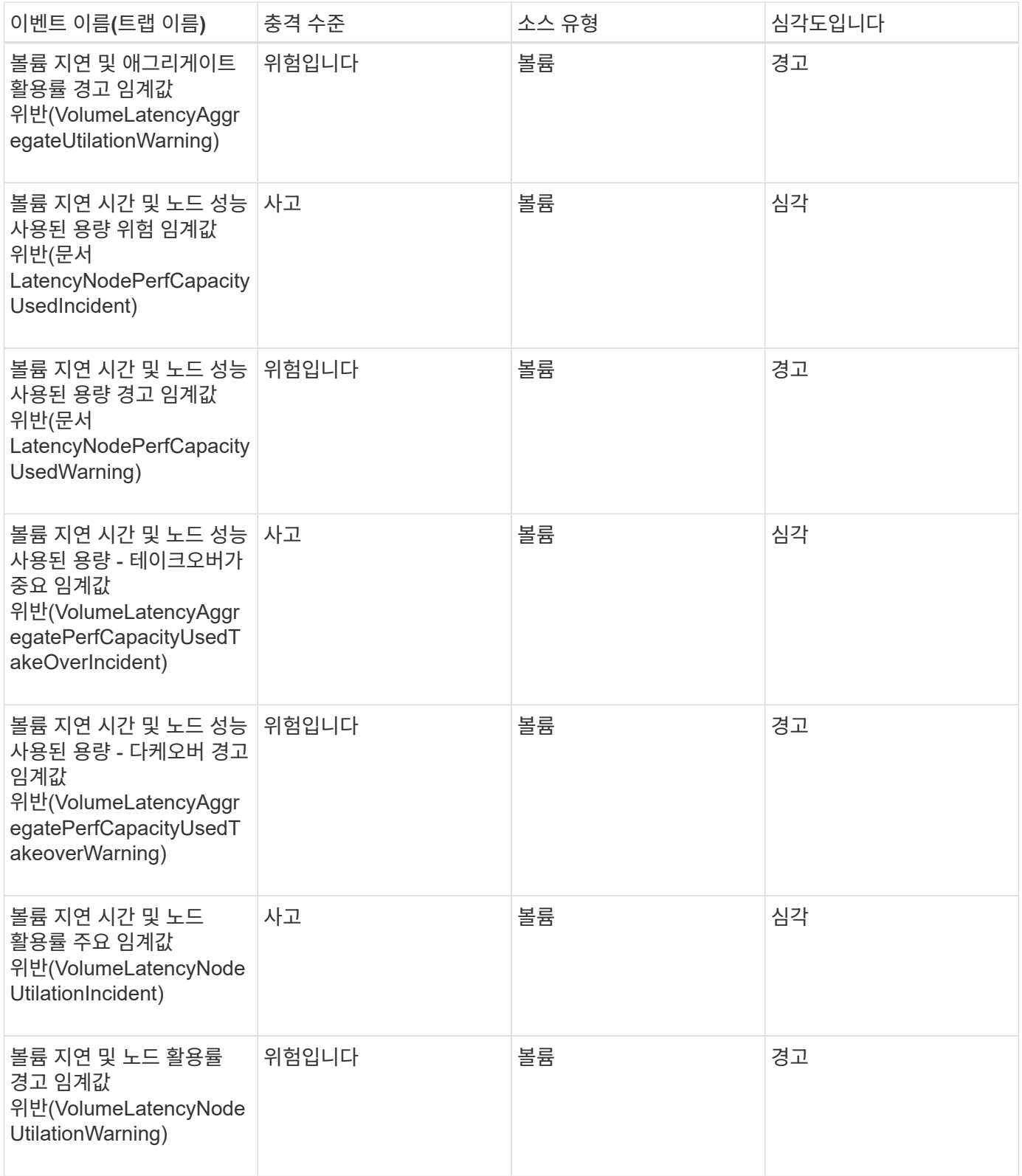

볼륨 이동 상태 이벤트입니다

볼륨 이동 상태 이벤트는 볼륨 이동 상태를 알려서 잠재적인 문제를 모니터링할 수 있습니다. 이벤트는 영향 영역별로 그룹화되며 이벤트 및 트랩 이름, 영향 수준, 소스 유형 및 심각도를 포함합니다.

충격 영역**:** 용량

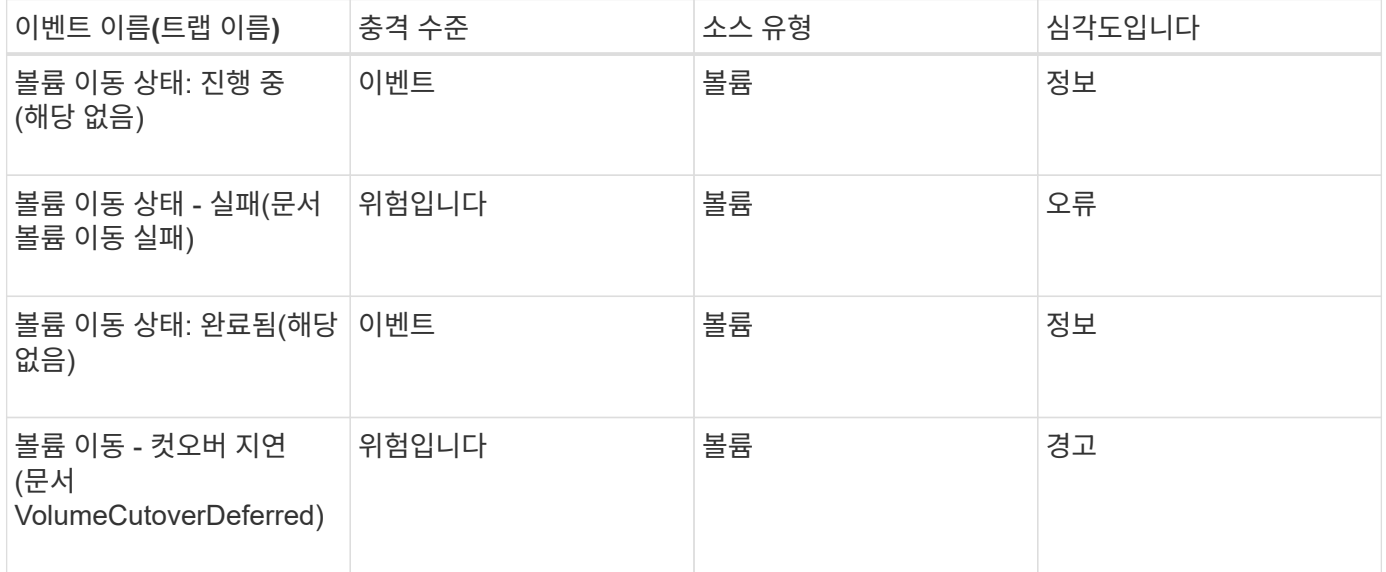

이벤트 창 및 대화 상자에 대한 설명입니다

이벤트는 환경의 모든 문제를 알려 줍니다. 이벤트 인벤토리 페이지와 이벤트 세부 정보 페이지를 사용하여 모든 이벤트를 모니터링할 수 있습니다. 알림 설정 옵션 대화 상자를 사용하여 알림을 구성할 수 있습니다. 구성/이벤트 관리 페이지를 사용하여 이벤트를 비활성화하거나 활성화할 수 있습니다.

이벤트 보존 설정 대화 상자

이벤트 설정을 구성하여 지정된 시간 이후 및 지정된 빈도로 이벤트(정보, 해결됨 또는 폐기됨)를 자동으로 삭제할 수 있습니다. 이러한 이벤트를 수동으로 삭제할 수도 있습니다.

OnCommand 관리자 또는 스토리지 관리자 역할이 있어야 합니다.

이벤트 설정

다음 옵션을 구성할 수 있습니다.

• \* 보다 오래된 정보, 해결된 이벤트 및 폐기 이벤트 삭제

정보, 해결됨 또는 폐기됨으로 표시된 이벤트가 관리 서버에서 제거된 후의 보존 기간을 지정할 수 있습니다.

기본값은 180일입니다. 180일 이상 이벤트를 보존하면 성능에 영향을 미치며 권장되지 않습니다. 이벤트 보존 기간의 하한은 7일이지만 상한은 없습니다.

• \* 일정 삭제 \*

Information, Resolved 또는 Obsolete로 표시되고 기간 제한을 초과한 모든 이벤트가 관리 서버에서 자동으로 삭제되는 빈도를 지정할 수 있습니다. 가능한 값은 매일, 매주 또는 매월입니다.

기본값은 매일 입니다.

• \* 지금 삭제 \*

지정된 보존 기간을 초과한 모든 정보, 해결된 이벤트 및 사용되지 않는 이벤트를 수동으로 삭제할 수 있습니다.

명령 버튼

명령 단추를 사용하여 설정 옵션을 저장하거나 취소할 수 있습니다.

• \* 저장 후 닫기 \*

선택한 옵션에 대한 구성 설정을 저장하고 대화 상자를 닫습니다.

• \* 취소 \*

최근 변경 사항을 취소하고 대화 상자를 닫습니다.

설정**/**알림 페이지

이벤트가 생성되거나 사용자에게 할당된 경우 알림을 보내도록 Unified Manager 서버를 구성할 수 있습니다. 알림 메커니즘을 구성할 수도 있습니다. 예를 들어, 알림을 e-메일 또는 SNMP 트랩으로 보낼 수 있습니다.

OnCommand 관리자 또는 스토리지 관리자 역할이 있어야 합니다.

이메일

이 영역에서 알림 알림에 대한 다음 이메일 설정을 구성할 수 있습니다.

• \* 보내는 사람 주소 \*

경고 알림을 보낼 e-메일 주소를 지정합니다. 이 값은 공유 시 보고서의 보내는 사람 주소로도 사용됩니다. 보내는 사람 주소에 ""[OnCommand@localhost.com](mailto:OnCommand@localhost.com)" 주소가 미리 입력된 경우, 모든 이메일 알림이 성공적으로 전송되도록 실제 작업 이메일 주소로 변경해야 합니다.

**SMTP** 서버

이 영역에서 다음 SMTP 서버 설정을 구성할 수 있습니다.

• \* 호스트 이름 또는 IP 주소 \*

지정된 수신자에게 알림 알림을 보내는 데 사용되는 SMTP 호스트 서버의 호스트 이름을 지정합니다.

• \* 사용자 이름 \*

SMTP 사용자 이름을 지정합니다. SMTP 사용자 이름은 SMTP 서버에서 SMTPAUTH가 활성화된 경우에만 필요합니다.

• \* 암호 \*

SMTP 암호를 지정합니다. SMTP 사용자 이름은 SMTP 서버에서 SMTPAUTH가 활성화된 경우에만 필요합니다.

• \* 포트 \*

SMTP 호스트 서버가 경고 알림을 보내는 데 사용하는 포트를 지정합니다.

기본값은 25입니다.

• \* STARTTLS \* 를 사용합니다

이 상자를 선택하면 TLS/SSL 프로토콜(start\_tls 및 StartTLS라고도 함)을 사용하여 SMTP 서버와 관리 서버 간의 보안 통신을 제공합니다.

• \* SSL 사용 \*

이 확인란을 선택하면 SSL 프로토콜을 사용하여 SMTP 서버와 관리 서버 간의 보안 통신이 제공됩니다.

**SNMP**를 선택합니다

이 영역에서 다음 SNMP 트랩 설정을 구성할 수 있습니다.

• \* 버전 \*

필요한 보안 유형에 따라 사용할 SNMP 버전을 지정합니다. 옵션에는 버전 1, 버전 3, 인증을 사용하는 버전 3, 인증 및 암호화를 사용하는 버전 3이 포함됩니다. 기본값은 버전 1입니다.

• \* 트랩 대상 호스트 \*

관리 서버에서 보낸 SNMP 트랩을 수신하는 호스트 이름 또는 IP 주소(IPv4 또는 IPv6)를 지정합니다.

• \* 아웃바운드 트랩 포트 \*

SNMP 서버가 관리 서버에서 보내는 트랩을 수신하는 포트를 지정합니다.

기본값은 162입니다.

• \* 커뮤니티 \*

호스트에 액세스할 커뮤니티 문자열입니다.

• \* 엔진 ID \*

SNMP 에이전트의 고유 식별자를 지정하며 관리 서버에서 자동으로 생성됩니다. 엔진 ID는 SNMP 버전 3, 인증을 사용하는 SNMP 버전 3, 인증 및 암호화를 사용하는 SNMP 버전 3에서 사용할 수 있습니다.

• \* 사용자 이름 \*

SNMP 사용자 이름을 지정합니다. 사용자 이름은 SNMP 버전 3, 인증을 사용하는 SNMP 버전 3, 인증 및 암호화를 사용하는 SNMP 버전 3에서 사용할 수 있습니다.

• \* 인증 프로토콜 \*

사용자를 인증하는 데 사용되는 프로토콜을 지정합니다. 프로토콜 옵션에는 MD5 및 SHA가 포함됩니다. MD5가 기본값입니다. 인증 프로토콜은 인증 및 암호화 기능이 있는 SNMP 버전 3 및 SNMP 버전 3에서 사용할 수 있습니다.

• \* 인증 암호 \*

사용자를 인증할 때 사용되는 암호를 지정합니다. 인증 암호는 인증 및 암호화 기능이 있는 SNMP 버전 3 및 인증 및 SNMP 버전 3에서 사용할 수 있습니다.

• \* 개인 정보 보호 프로토콜 \*

SNMP 메시지를 암호화하는 데 사용되는 개인 정보 보호 프로토콜을 지정합니다. 프로토콜 옵션에는 AES 128과 DES가 있습니다. 기본값은 AES 128입니다. 개인 정보 보호 프로토콜은 인증 및 암호화 기능이 있는 SNMP 버전 3에서 사용할 수 있습니다.

• \* 개인 정보 보호 암호 \*

개인 정보 보호 프로토콜을 사용할 때 암호를 지정합니다. 개인 정보 보호 암호는 인증 및 암호화 기능이 있는 SNMP 버전 3에서 사용할 수 있습니다.

이벤트 인벤토리 페이지입니다

이벤트 인벤토리 페이지에서는 현재 이벤트 및 해당 속성 목록을 볼 수 있습니다. 이벤트 확인, 해결 및 할당과 같은 작업을 수행할 수 있습니다. 특정 이벤트에 알림을 추가할 수도 있습니다.

기본적으로 이 페이지의 정보는 최신 새 이벤트가 표시되도록 5분마다 자동으로 새로 고쳐집니다.

부품 필터링

이벤트 목록에 표시되는 정보를 사용자 지정할 수 있습니다. 다음 구성 요소를 사용하여 표시되는 이벤트 목록을 구체화할 수 있습니다.

• 미리 정의된 필터 선택 목록에서 선택할 수 있는 보기 메뉴

여기에는 모든 활성(새 이벤트 및 확인된 이벤트), 활성 성능 이벤트, 나에게 할당된 이벤트(로그인한 사용자) 및 모든 유지 관리 기간 동안 생성된 모든 이벤트가 포함됩니다.

- 전체 또는 부분 용어를 입력하여 이벤트 목록을 구체화하는 검색 창
- 사용 가능한 모든 필드 및 필드 속성에서 선택하여 이벤트 목록을 구체화할 수 있도록 필터 창을 시작하는 필터 단추.
- 시간 선택기 이벤트가 트리거된 시간별로 이벤트 목록을 세분화합니다.

명령 버튼

명령 단추를 사용하여 다음 작업을 수행할 수 있습니다.

• \* 할당 대상 \*

이벤트를 할당할 사용자를 선택할 수 있습니다. 사용자에게 이벤트를 할당하면 사용자 이름과 이벤트를 할당한 시간이 선택한 이벤트의 이벤트 목록에 추가됩니다.

◦ 나

현재 로그인한 사용자에게 이벤트를 할당합니다.

◦ 다른 사용자

다른 사용자에게 이벤트를 할당하거나 다시 할당할 수 있는 소유자 할당 대화 상자를 표시합니다. 소유권 필드를 비워 두면 이벤트 할당을 취소할 수도 있습니다.

• \* 확인 \*

선택한 이벤트를 확인합니다.

이벤트를 확인하면 사용자 이름과 이벤트를 확인한 시간이 선택한 이벤트의 이벤트 목록에 추가됩니다. 이벤트를 승인하면 해당 이벤트를 관리할 책임이 있습니다.

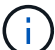

정보 이벤트는 승인할 수 없습니다.

• \* 해결됨으로 표시 \*

이벤트 상태를 Resolved 로 변경할 수 있습니다.

이벤트를 해결할 때 사용자 이름과 이벤트를 해결한 시간이 선택한 이벤트의 이벤트 목록에 추가됩니다. 이벤트에 대한 수정 조치를 취한 후에는 해당 이벤트를 '해결됨'으로 표시해야 합니다.

• \* 알림 추가 \*

선택한 이벤트에 대한 경고를 추가할 수 있는 경고 추가 대화 상자를 표시합니다.

• \* 내보내기 \*

모든 이벤트의 세부 정보를 쉼표로 구분된 값으로 내보낼 수 있습니다 (.csv) 파일.

• \* 열 선택기 \*

페이지에 표시되는 열을 선택하고 표시되는 순서를 선택할 수 있습니다.

#### 이벤트 목록

트리거된 시간별로 정렬된 모든 이벤트의 세부 정보를 표시합니다.

기본적으로 이전 7일의 심각도 유형 Critical, Error 및 Warning에 대한 New 및 Acknowledged 이벤트가 표시됩니다.

• \* 트리거 시간 \*

이벤트가 생성된 시간입니다.

• \* 심각도 \*

이벤트 심각도: Critical(  $\langle \rangle$ ), 오류( ), 경고(  $\langle \rangle$ ) 및 정보( )를 클릭합니다.

• \* 시/도 \*

이벤트 상태는 New, Acknowledged, Resolved 또는 Obsolete입니다.

• \* 영향력 수준 \*

이벤트 영향 수준: 인시던트, 위험 또는 이벤트.

• \* 충격 영역 \*

이벤트 영향 영역은 가용성, 용량, 성능, 보호 또는 구성입니다.

• \* 이름 \*

이벤트 이름입니다.

이벤트 이름을 선택하여 이벤트 세부 정보 페이지를 표시할 수 있습니다.

• \* 출처 \*

이벤트가 발생한 객체의 이름입니다.

공유 QoS 정책 위반이 발생하는 경우 이 필드에는 최대 IOPS 또는 MBPS를 사용하는 워크로드 개체만 표시됩니다. 이 정책을 사용하는 추가 워크로드가 이벤트 세부 정보 페이지에 표시됩니다.

소스 이름을 선택하여 해당 개체의 상태 또는 성능 세부 정보 페이지를 표시할 수 있습니다.

• \* 소스 유형 \*

이벤트가 연결된 오브젝트 유형(예: SVM, 볼륨 또는 Qtree)입니다.

• \* 할당 대상 \*

이벤트가 할당된 사용자의 이름입니다.

• \* 참고 \*

이벤트에 대해 추가되는 메모 수입니다.

• \* 일 우수 \*

이벤트가 처음 생성된 이후 발생한 일 수입니다.

• \* 할당된 시간 \*

이벤트가 사용자에게 할당된 이후 경과된 시간입니다. 경과된 시간이 주를 초과하면 이벤트가 사용자에게 할당된 타임스탬프가 표시됩니다.

• \* 에 의해 승인됨

이벤트를 확인한 사용자의 이름입니다. 이벤트가 확인되지 않으면 필드가 비어 있습니다.

• \* 확인된 시간 \*

이벤트가 확인된 이후 경과된 시간입니다. 경과된 시간이 주를 초과하면 이벤트가 확인된 타임스탬프가 표시됩니다.

• \* 해결자 \*

이벤트를 해결한 사용자의 이름입니다. 이벤트가 해결되지 않으면 필드가 비어 있습니다.

• \* 해결 시간 \*

이벤트가 해결된 이후 경과된 시간입니다. 경과된 시간이 주를 초과하면 이벤트가 해결된 타임스탬프가 표시됩니다.

• \* Obsoleted Time(관찰 시간) \*

이벤트 상태가 폐기로 된 시간입니다.

이벤트 세부 정보 페이지

이벤트 세부 정보 페이지에서 이벤트 심각도, 영향 수준, 영향 영역 및 이벤트 소스와 같은 선택한 이벤트의 세부 정보를 볼 수 있습니다. 문제 해결을 위해 가능한 해결 방법에 대한 추가 정보도 볼 수 있습니다.

• \* 이벤트 이름 \*

이벤트의 이름과 이벤트가 마지막으로 표시된 시간입니다.

비성능 이벤트의 경우 이벤트가 New 또는 Acknowledged 상태에 있는 동안에는 마지막으로 본 정보를 알 수 없으므로 숨겨집니다.

• \* 이벤트 설명 \*

이벤트에 대한 간략한 설명입니다.

경우에 따라 이벤트 설명에 이벤트가 트리거되는 이유가 제공됩니다.

• \* 경합의 요소 \*

동적 성능 이벤트의 경우 이 섹션에는 클러스터의 논리적 및 물리적 구성요소를 나타내는 아이콘이 표시됩니다. 구성 요소의 경합이 발생한 경우 해당 아이콘이 빨간색 원으로 강조 표시됩니다.

다음 구성 요소가 표시될 수 있습니다.

◦ 네트워크 \*

클러스터의 iSCSI 프로토콜 또는 FC(Fibre Channel) 프로토콜에 의한 입출력 요청 대기 시간을 나타냅니다. 대기 시간은 클러스터가 I/O 요청에 응답하기 전에 iSCSI Ready to Transfer(R2T) 또는 FCP Transfer Ready(XFER\_RDY) 트랜잭션이 완료될 때까지 기다리는 데 걸리는 시간입니다. 네트워크 구성 요소의 경합이 발생할 경우, 블록 프로토콜 계층의 높은 대기 시간이 하나 이상의 워크로드 지연 시간에 영향을 미치게 됩니다.

◦ \* 네트워크 처리 \*

프로토콜 계층과 클러스터 간의 I/O 처리와 관련된 클러스터의 소프트웨어 구성요소를 나타냅니다. 이벤트가 감지된 이후 네트워크 처리를 처리하는 노드가 변경되었을 수 있습니다. 네트워크 처리 구성 요소의 경합이 발생한 경우, 네트워크 처리 노드의 높은 사용률이 하나 이상의 워크로드 지연 시간에 영향을 미치고 있음을 의미합니다.

◦ \* QoS 정책 \*

워크로드가 구성원인 스토리지 QoS(서비스 품질) 정책 그룹을 나타냅니다. 정책 그룹 구성 요소의 경합이 발생한 경우 정책 그룹의 모든 워크로드가 설정된 처리량 제한에 따라 조절되고, 이로 인해 하나 이상의 워크로드 지연 시간이 영향을 받습니다.

◦ 클러스터 인터커넥트 \*

클러스터된 노드가 물리적으로 연결된 케이블과 어댑터를 나타냅니다. 클러스터 인터커넥트 구성 요소의 경합이 발생한 경우, 클러스터 인터커넥트에서 I/O 요청이 있을 때까지 대기 시간이 길어 하나 이상의 워크로드 지연 시간에 영향을 미치게 됩니다.

◦ \* 데이터 처리 \*

는 클러스터와 워크로드를 포함하는 스토리지 애그리게이트 간의 I/O 처리와 관련된 클러스터의 소프트웨어 구성요소를 나타냅니다. 이벤트가 감지된 이후 데이터 처리를 처리하는 노드가 변경될 수 있습니다. 데이터 처리 구성 요소의 경합이 발생한 경우, 데이터 처리 노드의 높은 활용률이 하나 이상의 워크로드 지연 시간에 영향을 미치고 있음을 의미합니다.

◦ \* MetroCluster 리소스 \*

MetroCluster 구성에서 클러스터 간 데이터를 미러링하는 데 사용되는 NVRAM 및 ISL(Interswitch Link)을 비롯한 MetroCluster 리소스를 나타냅니다. MetroCluster 구성 요소의 경합이 발생한 경우, 로컬 클러스터의 워크로드로부터 높은 쓰기 처리량을 의미하거나 링크 상태 문제가 로컬 클러스터에 있는 하나 이상의 워크로드 지연 시간에 영향을 줍니다. 클러스터가 MetroCluster 구성에 없으면 이 아이콘이 표시되지 않습니다.

◦ \* 애그리게이트 또는 SSD 애그리게이트 운영 \*

워크로드가 실행되는 스토리지 애그리게이트를 나타냅니다. 애그리게이트 구성 요소의 경합이 발생할 경우, 애그리게이트의 활용률이 높아지면 하나 이상의 워크로드 지연 시간에 영향을 미치게 됩니다. Aggregate는 모든 HDD 또는 HDD와 SSD(Flash Pool 애그리게이트)의 혼합으로 구성됩니다. 'SSD Aggregate'는 모든 SSD(All-Flash 애그리게이트) 또는 SSD와 클라우드 계층(FabricPool 애그리게이트)의 혼합으로 구성됩니다.

◦ \* 클라우드 지연 시간 \*

클러스터 및 사용자 데이터가 저장되는 클라우드 계층 간의 I/O 처리와 관련된 클러스터의 소프트웨어 구성요소를 나타냅니다. 클라우드 지연 시간 구성 요소의 경합이 발생할 경우, 클라우드 계층에서 호스팅되는 볼륨의 대량 읽기가 하나 이상의 워크로드 지연 시간에 영향을 미치고 있음을 의미합니다.

◦ SnapMirror \* 를 동기화합니다

SnapMirror Synchronous 관계의 기본 볼륨에서 보조 볼륨으로 사용자 데이터를 복제하는 것과 관련된 클러스터의 소프트웨어 구성요소를 나타냅니다. 동기식 SnapMirror 구성 요소의 경합이 발생한 경우, SnapMirror Synchronous 작업의 활동이 하나 이상의 워크로드 지연 시간에 영향을 미치고 있음을 의미합니다.

이벤트 정보, 시스템 진단 및 권장 조치 섹션은 기타 항목에서 설명합니다.

명령 버튼

명령 단추를 사용하여 다음 작업을 수행할 수 있습니다.

• \* 메모 아이콘 \*

이벤트에 대한 메모를 추가하거나 업데이트하고 다른 사용자가 남긴 모든 메모를 검토할 수 있습니다.

- 작업 메뉴 \*
- \* 나에게 할당 \*

사용자에게 이벤트를 할당합니다.

• 다른 사람에게 할당 \*

소유자 할당 대화 상자를 엽니다. 이 대화 상자에서 다른 사용자에게 이벤트를 할당하거나 다시 할당할 수 있습니다.

사용자에게 이벤트를 할당하면 사용자의 이름과 이벤트가 할당된 시간이 선택한 이벤트의 이벤트 목록에 추가됩니다.

소유권 필드를 비워 두면 이벤트 할당을 취소할 수도 있습니다.

• \* 확인 \*

반복 경고 알림을 계속 수신하지 않도록 선택한 이벤트를 확인합니다.

이벤트를 확인하면 선택한 이벤트의 이벤트 목록(에 의해 확인됨)에 사용자 이름과 이벤트가 추가됩니다. 이벤트를 인지하면 해당 이벤트를 관리할 책임이 있습니다.

• \* 해결됨으로 표시 \*

이벤트 상태를 Resolved 로 변경할 수 있습니다.

이벤트를 해결할 때 사용자 이름과 이벤트를 해결한 시간이 선택한 이벤트의 이벤트 목록(에서 해결)에 추가됩니다. 이벤트에 대한 수정 조치를 취한 후에는 해당 이벤트를 '해결됨'으로 표시해야 합니다.

• \* 알림 추가 \*

선택한 이벤트에 대한 경고를 추가할 수 있는 경고 추가 대화 상자를 표시합니다.

이벤트 정보 섹션이 표시되는 내용

이벤트 세부 정보 페이지의 이벤트 정보 섹션을 사용하여 이벤트 심각도, 영향 수준, 영향 영역 및 이벤트 소스와 같이 선택한 이벤트에 대한 세부 정보를 볼 수 있습니다.

이벤트 유형에 적용할 수 없는 필드는 숨겨집니다. 다음 이벤트 세부 정보를 볼 수 있습니다.

• \* 이벤트 트리거 시간 \*

이벤트가 생성된 시간입니다.

• \* 시/도 \*

이벤트 상태는 New, Acknowledged, Resolved 또는 Obsolete입니다.

• \* Obsoleted 원인 \*

예를 들어, 이벤트를 폐기하도록 만든 작업이 해결되었습니다.

• \* 이벤트 기간 \*

활성(새 이벤트 및 확인된 이벤트) 이벤트의 경우 감지 시간과 이벤트가 마지막으로 분석된 시간 사이의 시간입니다. 사용되지 않는 이벤트의 경우 감지 간격과 이벤트가 해결된 시간입니다.

이 필드는 모든 성능 이벤트 및 기타 이벤트 유형의 경우 해당 이벤트가 해결되거나 폐기된 후에만 표시됩니다.

• \* 마지막 표시 \*

이벤트가 마지막으로 활성 상태로 표시된 날짜 및 시간입니다.

성능 이벤트의 경우 이벤트가 활성 상태인 동안 성능 데이터를 새로 수집한 후 이 필드가 업데이트되므로 이 값은 이벤트 트리거 시간보다 최근일 수 있습니다. 다른 유형의 이벤트의 경우 New 또는 Acknowledged 상태인 경우 이 콘텐츠는 업데이트되지 않으므로 필드가 숨겨집니다.

• \* 심각도 \*

이벤트 심각도: Critical(  $\langle \rangle$ ), 오류( ), 경고(  $\langle \rangle$ ) 및 정보(  $\langle \rangle$ )를 클릭합니다.

• \* 영향력 수준 \*

이벤트 영향 수준: 인시던트, 위험 또는 이벤트.

• \* 충격 영역 \*

이벤트 영향 영역은 가용성, 용량, 성능, 보호 또는 구성입니다.

• \* 출처 \*

이벤트가 발생한 객체의 이름입니다.

공유 QoS 정책 이벤트에 대한 세부 정보를 볼 때 최대 IOPS 또는 MBPS를 소비하는 최대 3개의 워크로드 객체가 이 필드에 나열됩니다.

소스 이름 링크를 클릭하여 해당 개체의 상태 또는 성능 세부 정보 페이지를 표시할 수 있습니다.

• \* 소스 주석 \*

이벤트가 연결된 개체의 주석 이름과 값을 표시합니다.

이 필드는 클러스터, SVM 및 볼륨의 상태 이벤트에 대해서만 표시됩니다.

• \* 소스 그룹 \*

영향을 받는 개체가 구성원으로 있는 모든 그룹의 이름을 표시합니다.

이 필드는 클러스터, SVM 및 볼륨의 상태 이벤트에 대해서만 표시됩니다.

• \* 소스 유형 \*

이벤트가 연결된 오브젝트 유형(예: SVM, 볼륨 또는 Qtree)입니다.

• \* 클러스터 \*

이벤트가 발생한 클러스터의 이름입니다.

클러스터 이름 링크를 클릭하여 해당 클러스터의 상태 또는 성능 세부 정보 페이지를 표시할 수 있습니다.

• \* 영향 받는 개체 수 \*

이벤트의 영향을 받는 개체 수입니다.

개체 링크를 클릭하면 현재 이 이벤트의 영향을 받는 개체로 채워진 인벤토리 페이지가 표시됩니다.

이 필드는 성능 이벤트에 대해서만 표시됩니다.

### • \* 영향 받는 볼륨 \*

이 이벤트의 영향을 받는 볼륨 수입니다.

이 필드는 노드 또는 애그리게이트의 성능 이벤트에 대해서만 표시됩니다.

• \* 트리거된 정책 \*

이벤트를 발행한 임계값 정책의 이름입니다.

정책 이름 위에 커서를 올려 놓으면 임계값 정책의 세부 정보를 볼 수 있습니다. 적응형 QoS 정책의 경우 정의된 정책, 블록 크기, 할당 유형(할당된 공간 또는 사용된 공간)도 표시됩니다.

이 필드는 성능 이벤트에 대해서만 표시됩니다.

• \* 에 의해 승인됨

이벤트를 인지한 사람의 이름 및 이벤트를 인지한 시간입니다.

• \* 해결자 \*

이벤트를 해결한 사람의 이름 및 이벤트가 해결된 시간입니다.

• \* 할당 대상 \*

이벤트 작업에 배정된 사람의 이름입니다.

• \* 경고 설정 \*

알림에 대한 다음 정보가 표시됩니다.

◦ 선택한 이벤트와 관련된 경고가 없으면 \* 알림 추가 \* 링크가 표시됩니다.

링크를 클릭하여 경고 추가 대화 상자를 열 수 있습니다.

◦ 선택한 이벤트와 관련된 경고가 하나 있는 경우 경고 이름이 표시됩니다.

링크를 클릭하여 알림 편집 대화 상자를 열 수 있습니다.

◦ 선택한 이벤트와 관련된 알림이 두 개 이상 있는 경우 경고 수가 표시됩니다.

링크를 클릭하여 구성/경고 페이지를 열면 이러한 경고에 대한 자세한 정보를 볼 수 있습니다.

비활성화된 경고는 표시되지 않습니다.

• \* 마지막 알림 전송 \*

가장 최근 알림 메시지가 전송된 날짜 및 시간입니다.

• \* 를 통해 전송

e-메일 또는 SNMP 트랩이라는 경고 알림을 보내는 데 사용된 메커니즘입니다.

• \* 이전 스크립트 실행 \*

알림이 생성될 때 실행된 스크립트의 이름입니다.

시스템 진단**(System Diagnosis)** 섹션이 표시되는 내용

이벤트 세부 정보 페이지의 시스템 진단 섹션에서는 이벤트에 대한 책임이 있을 수 있는 문제를 진단하는 데 도움이 되는 정보를 제공합니다.

이 영역은 일부 이벤트에 대해서만 표시됩니다.

일부 성능 이벤트는 트리거된 특정 이벤트와 관련된 차트를 제공합니다. 일반적으로 IOPS 또는 MBps 차트와 이전 10일 동안의 지연 시간 차트가 포함됩니다. 이렇게 정렬하면 이벤트가 활성 상태일 때 지연 시간에 가장 영향을 주거나 지연 시간의 영향을 받는 스토리지 구성 요소를 확인할 수 있습니다.

동적 성능 이벤트의 경우 다음 차트가 표시됩니다.

- 워크로드 지연 시간 경합 중인 구성 요소의 주요 피해자, 불리 또는 상어 워크로드에 대한 지연 시간 기록을 표시합니다.
- 워크로드 활동 경합이 발생한 클러스터 구성 요소의 워크로드 사용에 대한 세부 정보를 표시합니다.
- 리소스 활동 경합이 발생한 클러스터 구성 요소에 대한 기간별 성능 통계를 표시합니다.

일부 클러스터 구성 요소의 경합이 있을 때 다른 차트가 표시됩니다.

다른 이벤트는 시스템이 스토리지 객체에서 수행 중인 분석 유형에 대한 간단한 설명을 제공합니다. 경우에 따라 여러 성능 카운터를 분석하는 시스템 정의 성능 정책에 대해 분석한 각 구성 요소별로 하나 이상의 줄이 있을 수 있습니다. 이 시나리오에서는 진단 옆에 특정 진단에서 문제가 발견되었는지 여부를 나타내는 녹색 또는 빨간색 아이콘이 표시됩니다.

권장 조치 섹션이 표시되는 내용

이벤트 세부 정보 페이지의 권장 조치 섹션에서는 이벤트에 대해 가능한 원인을 제공하고 사용자가 직접 이벤트를 해결할 수 있도록 몇 가지 조치를 제안합니다. 제안된 작업은 위반된 이벤트 유형 또는 임계값 유형에 따라 사용자 정의됩니다.

이 영역은 일부 이벤트 유형에 대해서만 표시됩니다.

경우에 따라 특정 작업 수행 지침을 포함하여 제안된 여러 작업에 대한 추가 정보를 참조하는 \* 도움말 \* 링크가 페이지에 제공됩니다. 그 중에는 Unified Manager, OnCommand System Manager, OnCommand Workflow Automation, ONTAP CLI 명령 또는 이러한 툴의 조합을 사용하는 것도 포함될 수 있습니다.

이 도움말 항목에 제공된 일부 링크도 있습니다.

이 이벤트를 해결하기 위한 지침으로만 여기에서 제안하는 조치를 고려해야 합니다. 이 이벤트를 해결하기 위해 취하는 조치는 사용자 환경의 컨텍스트를 기반으로 해야 합니다.

이벤트 구성**/**관리 페이지

구성/이벤트 관리 페이지에는 비활성화된 이벤트 목록이 표시되며 연결된 개체 유형 및 이벤트 심각도와 같은 정보가 제공됩니다. 또한 이벤트를 전역적으로 비활성화하거나 활성화하는 등의 작업을 수행할 수도 있습니다.

OnCommand 관리자 또는 스토리지 관리자 역할이 있는 경우에만 이 페이지에 액세스할 수 있습니다.

명령 버튼

명령 단추를 사용하여 선택한 이벤트에 대해 다음 작업을 수행할 수 있습니다.

• \* 비활성화 \*

이벤트 사용 안 함 대화 상자를 시작합니다. 이 대화 상자에서 이벤트를 사용하지 않도록 설정할 수 있습니다.

• \* 활성화 \*

이전에 비활성화하도록 선택한 이벤트를 활성화합니다.

• \* EMS 이벤트 가입 \*

모니터링 중인 클러스터에서 특정 EMS(Event Management System) 이벤트를 수신할 수 있도록 구독할 수 있는 EMS 이벤트 등록 대화 상자를 시작합니다. EMS는 클러스터에서 발생하는 이벤트에 대한 정보를 수집합니다. 가입된 EMS 이벤트에 대한 알림을 수신하면 Unified Manager 이벤트가 적절한 심각도로 생성됩니다.

• \* 이벤트 보존 설정 \*

관리 서버에서 정보, 해결된 이벤트 및 사용되지 않는 이벤트를 제거한 후 보존 기간을 지정할 수 있는 이벤트 보존 설정 대화 상자를 시작합니다. 기본 보존 값은 180일입니다.

목록 보기

목록 보기는 비활성화된 이벤트에 대한 정보를 표 형식으로 표시합니다. 열 필터를 사용하여 표시되는 데이터를 사용자 지정할 수 있습니다.

• \* 이벤트 \*

비활성화된 이벤트의 이름을 표시합니다.

• \* 심각도 \*

이벤트의 심각도를 표시합니다. 심각성은 Critical, Error, Warning 또는 Information 일 수 있습니다.

• \* 소스 유형 \*

이벤트가 생성되는 소스 유형을 표시합니다.

이벤트 사용 안 함 대화 상자에는 이벤트를 사용하지 않도록 설정할 수 있는 이벤트 유형 목록이 표시됩니다. 특정 심각도 또는 이벤트 세트에 따라 이벤트 유형에 대한 이벤트를 사용하지 않도록 설정할 수 있습니다.

OnCommand 관리자 또는 스토리지 관리자 역할이 있어야 합니다.

이벤트 속성 영역

이벤트 속성 영역에는 다음 이벤트 속성이 지정됩니다.

• \* 이벤트 심각도 \*

심각성, 오류, 경고 또는 정보 등의 심각도 유형을 기반으로 이벤트를 선택할 수 있습니다.

• \* 이벤트 이름에 \* 가 포함되어 있습니다

지정한 문자가 포함된 이름의 이벤트를 필터링할 수 있습니다.

• \* 일치하는 이벤트 \*

이벤트 심각도 유형과 지정한 텍스트 문자열과 일치하는 이벤트 목록을 표시합니다.

• \* 이벤트 비활성화 \*

비활성화하기 위해 선택한 이벤트 목록을 표시합니다.

이벤트 심각도와 이벤트 이름도 표시됩니다.

#### 명령 버튼

명령 단추를 사용하여 선택한 이벤트에 대해 다음 작업을 수행할 수 있습니다.

• \* 저장 후 닫기 \*

이벤트 유형을 비활성화하고 대화 상자를 닫습니다.

#### • \* 취소 \*

변경 내용을 취소하고 대화 상자를 닫습니다.

# 알림 관리

특정 심각도 유형의 특정 이벤트 또는 이벤트가 발생할 때 알림을 자동으로 보내도록 알림을 구성할 수 있습니다. 경고가 트리거될 때 실행되는 스크립트와 알림을 연결할 수도 있습니다.
경고란 무엇입니까

이벤트는 계속 발생하지만 Unified Manager는 이벤트가 지정된 필터 기준을 충족할 경우에만 알림을 생성합니다. 공간 임계값이 초과되거나 개체가 오프라인 상태가 되는 경우와 같이 알림을 생성할 이벤트를 선택할 수 있습니다. 경고가 트리거될 때 실행되는 스크립트와 알림을 연결할 수도 있습니다.

필터 조건에는 개체 클래스, 이름 또는 이벤트 심각도가 포함됩니다.

경고 이메일에 포함된 정보

Unified Manager 경고 이메일은 이벤트 유형, 이벤트의 심각도, 이벤트를 발생시키는 위반된 정책의 이름, 이벤트에 대한 설명을 제공합니다. 또한 전자 메일 메시지에는 UI에서 이벤트의 세부 정보 페이지를 볼 수 있는 각 이벤트에 대한 하이퍼링크도 제공됩니다.

알림 이메일은 알림 수신을 신청한 모든 사용자에게 전송됩니다.

수집 기간 동안 성능 카운터 또는 용량 값이 크게 변경되면 동일한 임계값 정책에 대해 긴급 이벤트와 경고 이벤트가 동시에 트리거될 수 있습니다. 이 경우 경고 이벤트에 대한 이메일 1개와 중요 이벤트에 대한 이메일 1개가 제공됩니다. 그 이유는 Unified Manager를 사용하면 경고 및 심각한 임계값 위반에 대한 경고를 받기 위해 별도로 등록할 수 있기 때문입니다.

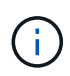

Unified Manager 7.2 이상으로 업그레이드한 후에는 이전 버전의 Unified Manager에서 보낸 이메일 이벤트 및 알림에 대한 링크가 이벤트 및 알림 URL이 변경되었기 때문에 더 이상 작동하지 않습니다.

다음은 알림 이메일의 예입니다.

From: 10.11.12.13@company.com Sent: Tuesday, May 1, 2018 7:45 PM To: sclaus@company.com; user1@company.com Subject: Alert from OnCommand Unified Manager: Thin-Provisioned Volume Space At Risk (State: New) A risk was generated by 10.11.12.13 that requires your attention. Risk - Thin-Provisioned Volume Space At Risk Impact Area - Capacity Severity - Warning State - New Source - svm\_n1:/sm\_vol\_23 Cluster Name - fas3250-39-33-37 Cluster FQDN - fas3250-39-33-37-cm.company.com Trigger Condition - The thinly provisioned capacity of the volume is 45.73% of the available space on the host aggregate. The capacity of the volume is at risk because of aggregate capacity issues. Event details: https://10.11.12.13:443/events/94 Source details:

https://10.11.12.13:443/health/volumes/106

Alert details: https://10.11.12.13:443/alerting/1

# 알림 추가

특정 이벤트가 생성될 때 알림을 표시하도록 알림을 구성할 수 있습니다. 단일 리소스, 리소스 그룹 또는 특정 심각도 유형의 이벤트에 대한 알림을 구성할 수 있습니다. 알림을 받을 빈도를 지정하고 스크립트를 알림에 연결할 수 있습니다.

시작하기 전에

- Unified Manager 서버가 이러한 설정을 사용하여 이벤트가 생성될 때 사용자에게 알림을 보낼 수 있도록 하려면 사용자 이메일 주소, SMTP 서버, SNMP 트랩 호스트 등의 알림 설정을 구성해야 합니다.
- 알림을 트리거할 리소스 및 이벤트와 알림을 보낼 사용자의 사용자 이름 또는 이메일 주소를 알고 있어야 합니다.
- 이벤트를 기반으로 스크립트를 실행하려면 관리/스크립트 페이지를 사용하여 Unified Manager에 스크립트를 추가해야 합니다.
- OnCommand 관리자 또는 스토리지 관리자 역할이 있어야 합니다.

이 작업에 대해

여기서 설명하는 대로 구성/경고 페이지에서 경고를 생성하는 것 외에도 이벤트를 수신한 후 이벤트 세부 정보 페이지에서 직접 경고를 생성할 수 있습니다.

- 1. 왼쪽 탐색 창에서 \* 구성 \* > \* 알림 \* 을 클릭합니다.
- 2. 구성/경고 \* 페이지에서 \* 추가 \* 를 클릭합니다.
- 3. 경고 추가 \* 대화 상자에서 \* 이름 \* 을 클릭하고 경고의 이름과 설명을 입력합니다.

4. 리소스 \* 를 클릭하고 경고에 포함되거나 제외될 리소스를 선택합니다.

이름 포함 \* 필드에서 텍스트 문자열을 지정하여 리소스 그룹을 선택하여 필터를 설정할 수 있습니다. 지정한 텍스트 문자열을 기준으로 사용 가능한 자원 목록에는 필터 규칙과 일치하는 자원만 표시됩니다. 지정하는 텍스트 문자열은 대/소문자를 구분합니다.

자원이 지정한 포함 및 제외 규칙을 모두 준수하는 경우 제외 규칙이 포함 규칙보다 우선하며 제외된 리소스와 관련된 이벤트에 대해서는 알림이 생성되지 않습니다.

5. 이벤트 \* 를 클릭하고 알림을 트리거할 이벤트 이름 또는 이벤트 심각도 유형을 기반으로 이벤트를 선택합니다.

 $\mathbf{Q}$ 

둘 이상의 이벤트를 선택하려면 Ctrl 키를 누른 상태에서 원하는 항목을 선택합니다.

6. Actions \* 를 클릭하고 알릴 사용자를 선택하고, 알림 빈도를 선택하고, SNMP 트랩을 트랩 수신기로 전송할지 여부를 선택한 다음, 경고가 생성될 때 실행할 스크립트를 할당합니다.

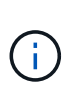

사용자에 대해 지정된 전자 메일 주소를 수정하고 편집을 위해 알림을 다시 열면 수정된 전자 메일 주소가 이전에 선택한 사용자에게 더 이상 매핑되지 않으므로 이름 필드가 비어 있습니다. 또한 관리/사용자 페이지에서 선택한 사용자의 전자 메일 주소를 수정한 경우 선택한 사용자에 대해 수정된 전자 메일 주소가 업데이트되지 않습니다.

SNMP 트랩을 통해 사용자에게 알리도록 선택할 수도 있습니다.

7. 저장 \* 을 클릭합니다.

알림 추가 예

이 예제에서는 다음 요구 사항을 충족하는 알림을 생성하는 방법을 보여 줍니다.

- 알림 이름: 상태 테스트
- 리소스: 이름에 ""abc""가 포함된 모든 볼륨을 포함하며 이름에 ""xyz""가 포함된 모든 볼륨을 제외합니다.
- 이벤트: 모든 중요한 상태 이벤트를 포함합니다
- 조치: ["ample@domain.com"](mailto:ample@domain.com), "테스트" 스크립트를 포함하며, 사용자는 15분마다 통지를 받아야 합니다

경고 추가 대화 상자에서 다음 단계를 수행합니다.

- 1. 이름 \* 을 클릭하고 을 입력합니다 HealthTest 경고 이름 \* 필드에 입력합니다.
- 2. 리소스 \* 를 클릭하고 포함 탭의 드롭다운 목록에서 \* 볼륨 \* 을 선택합니다.
	- a. 를 입력합니다 abc 이름에 ""abc""가 포함된 볼륨을 표시하기 위한 \* 포함 \* 필드.
	- b. Available Resources 영역에서 \* <<All Volumes whose name contains 'abc'>> \* 를 선택하고 Selected Resources 영역으로 이동합니다.

c. 제외 \* 를 클릭하고 를 입력합니다 xyz 이름 포함 \* 필드에서 \* 추가 \* 를 클릭합니다.

3. 이벤트 \* 를 클릭하고 이벤트 심각도 필드에서 \* 긴급 \* 을 선택합니다.

4. Matching Events 영역에서 \* All Critical Events \* 를 선택하고 Selected Events 영역으로 이동합니다.

5. Actions \* 를 클릭하고 를 입력합니다 sample@domain.com 경고 사용자 필드에서

6. 15분마다 사용자에게 알리려면 \* 15분마다 알림 \* 을 선택합니다.

지정된 시간 동안 수신자에게 반복적으로 알림을 보내도록 알림을 구성할 수 있습니다. 알림에 대해 이벤트 알림이 활성화되는 시간을 결정해야 합니다.

7. 실행할 스크립트 선택 메뉴에서 \* 테스트 \* 스크립트를 선택합니다.

8. 저장 \* 을 클릭합니다.

알림 추가 지침

클러스터, 노드, 애그리게이트 또는 볼륨, 특정 심각도 유형의 이벤트 등 리소스를 기반으로 하는 알림을 추가할 수 있습니다. 모범 사례로서, 객체가 속한 클러스터를 추가한 후 중요 객체에 대한 알림을 추가할 수 있습니다.

다음 지침 및 고려 사항을 사용하여 알림을 생성하여 시스템을 효과적으로 관리할 수 있습니다.

• 경고 설명입니다

알림을 효과적으로 추적할 수 있도록 알림에 대한 설명을 제공해야 합니다.

• 리소스

어떤 물리적 또는 논리적 리소스에 경고가 필요한지 결정해야 합니다. 필요에 따라 자원을 포함하거나 제외할 수 있습니다. 예를 들어, 경고를 구성하여 애그리게이트를 면밀히 모니터링하려면 리소스 목록에서 필요한 애그리게이트를 선택해야 합니다.

• 이벤트 심각도입니다

지정된 심각도 유형(Critical, Error, Warning)의 이벤트가 경고를 트리거할지, 트리거할 경우 어떤 심각도 유형을 트리거할지 결정해야 합니다.

• 이벤트 이름입니다

생성된 이벤트 유형에 따라 알림을 추가하는 경우 경고가 필요한 이벤트를 결정해야 합니다

• 작업

알림을 받는 사용자의 사용자 이름과 이메일 주소를 제공해야 합니다. SNMP 트랩을 알림 모드로 지정할 수도 있습니다. 알림을 생성할 때 실행되도록 알림을 통해 스크립트를 연결할 수 있습니다.

• 알림 빈도

지정된 시간 동안 수신자에게 알림을 반복적으로 보내도록 알림을 구성할 수 있습니다. 알림에 대해 이벤트 알림이 활성화되는 시간을 결정해야 합니다. 이벤트 알림이 이벤트가 확인될 때까지 반복되도록 하려면 알림을 반복할 빈도를 결정해야 합니다.

• 스크립트를 실행합니다

스크립트를 경고와 연결할 수 있습니다. 경고가 생성될 때 스크립트가 실행됩니다.

## 성능 이벤트에 대한 알림 추가

Unified Manager에서 수신한 다른 이벤트처럼 개별 성능 이벤트에 대한 알림을 구성할 수 있습니다. 또한 모든 성능 이벤트를 동일하게 처리하고 동일한 사용자에게 이메일을 전송하려는 경우, 중요한 이벤트 또는 경고 성능 이벤트가 트리거될 때 단일 알림을 생성할 수 있습니다.

#### 시작하기 전에

OnCommand 관리자 또는 스토리지 관리자 역할이 있어야 합니다.

#### 이 작업에 대해

아래 예는 모든 중요한 지연 시간, IOPS 및 MBPS 이벤트에 대한 이벤트를 생성하는 방법을 보여줍니다. 이 동일한 방법을 사용하여 모든 성능 카운터와 모든 경고 이벤트에서 이벤트를 선택할 수 있습니다.

#### 단계

- 1. 왼쪽 탐색 창에서 \* 구성 \* > \* 알림 \* 을 클릭합니다.
- 2. 구성/경고 \* 페이지에서 \* 추가 \* 를 클릭합니다.
- 3. 경고 추가 \* 대화 상자에서 \* 이름 \* 을 클릭하고 경고의 이름과 설명을 입력합니다.
- 4. 리소스 \* 페이지에서 리소스를 선택하지 마십시오.

리소스를 선택하지 않으면 모든 클러스터, 애그리게이트, 볼륨 등에 경고가 적용되고 해당 이벤트가 수신됩니다.

- 5. 이벤트 \* 를 클릭하고 다음 작업을 수행합니다.
	- a. 이벤트 심각도 목록에서 \* 긴급 \* 을 선택합니다.
	- b. 이벤트 이름 포함 필드에 를 입력합니다 latency 그런 다음 화살표를 클릭하여 일치하는 모든 이벤트를 선택합니다.
	- c. 이벤트 이름 포함 필드에 를 입력합니다 iops 그런 다음 화살표를 클릭하여 일치하는 모든 이벤트를 선택합니다.
	- d. 이벤트 이름 포함 필드에 를 입력합니다 mbps 그런 다음 화살표를 클릭하여 일치하는 모든 이벤트를 선택합니다.
- 6. Actions \* 를 클릭한 다음 \* Alert these users \* 필드에서 경고 이메일을 수신할 사용자의 이름을 선택합니다.
- 7. SNMP 탭을 실행하고 스크립트를 실행할 수 있도록 이 페이지의 다른 옵션을 구성합니다.
- 8. 저장 \* 을 클릭합니다.

알림 생성에서 재해 복구 대상 볼륨 제외

볼륨 경고를 구성할 때 경고 대화 상자에서 볼륨 또는 볼륨 그룹을 식별하는 문자열을 지정할 수 있습니다. 그러나 SVM에 대한 재해 복구를 구성했다면 소스 볼륨과 타겟 볼륨의 이름이 동일하므로 두 볼륨에 대한 알림이 제공됩니다.

시작하기 전에

OnCommand 관리자 또는 스토리지 관리자 역할이 있어야 합니다.

이 작업에 대해

대상 SVM의 이름이 인 볼륨을 제외하고 재해 복구 대상 볼륨에 대한 알림을 비활성화할 수 있습니다. 볼륨 이벤트의 식별자에는 SVM 이름과 볼륨 이름이 ""<svm\_name>:/<volume\_name>"" 형식으로 포함되어 있으므로 이러한 ID가 가능합니다.

아래 예에서는 1차 SVM ""VS1""에서 볼륨 ""vol1""에 대한 경고를 생성하는 방법을 보여 주지만 SVM ""VS1-DR""에서 이름이 같은 볼륨에서 알림이 생성되지 않도록 합니다.

경고 추가 대화 상자에서 다음 단계를 수행합니다.

단계

- 1. 이름 \* 을 클릭하고 알림의 이름과 설명을 입력합니다.
- 2. 리소스 \* 를 클릭한 다음 \* 포함 \* 탭을 선택합니다.
	- a. 드롭다운 목록에서 \* Volume \* 을 선택한 다음 를 입력합니다 <sub>VO</sub>11 이름에 ""vol1"이 포함된 볼륨을 표시하기 위한 \* \* 포함 \* 필드에서.
	- b. 를 선택합니다[All Volumes whose name contains 'vol1']\* Available Resources \* 영역에서 \* Selected Resources \* 영역으로 이동합니다.
- 3. Exclude \* (제외 \*) 탭을 선택하고 \* Volume \* (볼륨 \*)을 선택한 후 를 입력합니다 vs1-dr 이름 포함 \* 필드에서 \* 추가 \* 를 클릭합니다.

SVM ""VS1-DR""에서 볼륨 ""vol1""에 대한 알림이 생성되지 않습니다.

4. Events \* 를 클릭하고 볼륨에 적용할 이벤트 또는 이벤트를 선택합니다.

- 5. Actions \* 를 클릭한 다음 \* Alert these users \* 필드에서 경고 이메일을 수신할 사용자의 이름을 선택합니다.
- 6. SNMP 트랩을 실행하고 스크립트를 실행하도록 이 페이지의 다른 옵션을 구성한 다음 \* 저장 \* 을 클릭합니다.

알림 테스트 중

경고를 테스트하여 올바르게 구성되었는지 확인할 수 있습니다. 이벤트가 트리거되면 알림이 생성되고 구성된 수신자에게 경고 이메일이 전송됩니다. 테스트 알림을 사용하여 알림이 전송되었는지, 스크립트가 실행되는지 여부를 확인할 수 있습니다.

시작하기 전에

• 받는 사람, SMTP 서버 및 SNMP 트랩의 전자 메일 주소와 같은 알림 설정을 구성해야 합니다.

Unified Manager 서버는 이러한 설정을 사용하여 이벤트가 생성될 때 사용자에게 알림을 보낼 수 있습니다.

- 경고가 생성될 때 스크립트를 할당하고 스크립트를 실행하도록 구성해야 합니다.
- OnCommand 관리자 역할이 있어야 합니다.
- 1. 왼쪽 탐색 창에서 \* 구성 \* > \* 알림 \* 을 클릭합니다.
- 2. 구성/경고 \* 페이지에서 테스트할 경고를 선택한 다음 \* 테스트 \* 를 클릭합니다.

경고를 생성하는 동안 지정한 이메일 주소로 테스트 알림 이메일이 전송됩니다.

# 경고 보기

구성/경고 페이지에서 다양한 이벤트에 대해 생성된 알림 목록을 볼 수 있습니다. 또한 알림 설명, 알림 방법 및 빈도, 알림을 트리거하는 이벤트, 알림을 e-메일 받는 사람, 클러스터, 애그리게이트, 볼륨과 같은 영향을 받는 리소스 등의 알림 속성을 볼 수 있습니다.

시작하기 전에

운영자, OnCommand 관리자 또는 스토리지 관리자 역할이 있어야 합니다.

#### 단계

1. 왼쪽 탐색 창에서 \* 구성 \* > \* 알림 \* 을 클릭합니다.

경고 목록이 구성/경고 페이지에 표시됩니다.

# 알림 편집

알림이 연결된 리소스, 이벤트, 수신자, 알림 옵션, 알림 빈도 등의 알림 속성을 편집할 수 있습니다. 관련 스크립트로 제공됩니다.

시작하기 전에

OnCommand 관리자 역할이 있어야 합니다.

#### 단계

- 1. 왼쪽 탐색 창에서 \* 구성 \* > \* 알림 \* 을 클릭합니다.
- 2. 구성/경고 \* 페이지에서 편집할 경고를 선택하고 \* 편집 \* 을 클릭합니다.
- 3. Edit Alert \* (경고 편집 \*) 대화 상자에서 이름, 리소스, 이벤트 및 작업 섹션을 편집합니다. 필요에 따라.

경고와 관련된 스크립트를 변경하거나 제거할 수 있습니다.

4. 저장 \* 을 클릭합니다.

알림을 삭제하는 중입니다

더 이상 필요하지 않은 알림은 삭제할 수 있습니다. 예를 들어, Unified Manager에서 해당 리소스를 더 이상 모니터링하지 않을 때 특정 리소스에 대해 생성한 알림을 삭제할 수 있습니다. 시작하기 전에

OnCommand 관리자 역할이 있어야 합니다.

#### 단계

- 1. 왼쪽 탐색 창에서 \* 구성 \* > \* 알림 \* 을 클릭합니다.
- 2. 구성/경고 \* 페이지에서 삭제할 경고를 선택하고 \* 삭제 \* 를 클릭합니다.
- 3. 예 \* 를 클릭하여 삭제 요청을 확인합니다.

# 경고 창 및 대화 상자에 대한 설명입니다

경고 추가 대화 상자를 사용하여 이벤트에 대한 알림을 받도록 알림을 구성해야 합니다. 구성 /경고 페이지에서 알림 목록을 볼 수도 있습니다.

구성**/**경고 페이지를 참조하십시오

구성/경고 페이지에는 알림 목록이 표시되며 알림 이름, 상태, 알림 방법 및 알림 빈도에 대한 정보가 제공됩니다. 이 페이지에서 경고를 추가, 편집, 제거, 활성화 또는 비활성화할 수도 있습니다.

OnCommand 관리자 또는 스토리지 관리자 역할이 있어야 합니다.

명령 버튼

• \* 추가 \*

새 경고를 추가할 수 있는 경고 추가 대화 상자를 표시합니다.

• \* 편집 \*

선택한 경고를 편집할 수 있는 Edit Alert(경고 편집) 대화 상자를 표시합니다.

• \* 삭제 \*

선택한 경고를 삭제합니다.

• \* 활성화 \*

선택한 경고를 사용하여 알림을 보낼 수 있습니다.

• \* 비활성화 \*

알림 전송을 일시적으로 중지하려는 경우 선택한 알림을 비활성화합니다.

• \* 테스트 \*

선택한 경고를 테스트하여 추가 또는 편집한 후 구성을 확인합니다.

목록 보기는 생성된 알림에 대한 정보를 표 형식으로 표시합니다. 열 필터를 사용하여 표시되는 데이터를 사용자 지정할 수 있습니다. 알림을 선택하여 세부 정보 영역에서 자세한 정보를 볼 수도 있습니다.

경고에 대해 선택된 알림 방법을 표시합니다. 이메일 또는 SNMP 트랩을 통해 사용자에게 알릴 수 있습니다.

이벤트가 확인, 해결 또는 폐기 상태로 이동할 때까지 관리 서버가 계속해서 알림을 보내는 빈도(분)를 지정합니다.

• \* 상태 \*

알림이 설정되었는지 여부를 지정합니다(♥️) 또는 사용 안 함(Ø)를 클릭합니다.

• \* 알림 \*

알림의 이름을 표시합니다.

경고에 대한 설명을 표시합니다.

세부 정보 영역에는 선택한 알림에 대한 자세한 정보가 표시됩니다.

- 
- 
- 
- 
- 
- 
- 
- 
- 
- 
- 
- 

• \* 설명 \*

• \* 알림 방법 \*

• \* 알림 빈도 \*

• \* 경고 이름 \*

• \* 경고 설명 \*

• \* 이벤트 \*

• \* 리소스 \*

• \* 포함 \*

• \* 제외 \*

알림의 이름을 표시합니다.

경고에 대한 설명을 표시합니다.

알림을 트리거할 이벤트를 표시합니다.

알림을 트리거할 리소스를 표시합니다.

알림을 트리거할 리소스 그룹을 표시합니다.

경고를 트리거하지 않을 리소스 그룹을 표시합니다.

세부 정보 영역

• \* 알림 방법 \*

경고에 대한 알림 방법을 표시합니다.

• \* 알림 빈도 \*

이벤트가 확인, 해결 또는 폐기 상태로 이동할 때까지 관리 서버가 경고 알림을 계속 보내는 빈도를 표시합니다.

• \* 스크립트 이름 \*

선택한 경고와 연결된 스크립트의 이름을 표시합니다. 이 스크립트는 경고가 생성될 때 실행됩니다.

• \* 이메일 수신자 \*

알림 알림을 받는 사용자의 전자 메일 주소를 표시합니다.

경고 추가 대화 상자

알림을 생성하여 특정 이벤트가 생성될 때 알림을 받을 수 있으므로 문제를 신속하게 해결하고 환경에 미치는 영향을 최소화할 수 있습니다. 단일 리소스 또는 리소스 집합, 특정 심각도 유형의 이벤트에 대한 알림을 생성할 수 있습니다. 알림 방법 및 알림 빈도를 지정할 수도 있습니다.

OnCommand 관리자 또는 스토리지 관리자 역할이 있어야 합니다.

이름

이 영역에서 알림의 이름과 설명을 지정할 수 있습니다.

• \* 경고 이름 \*

경고 이름을 지정할 수 있습니다.

• \* 경고 설명 \*

경고에 대한 설명을 지정할 수 있습니다.

리소스

이 영역에서는 알림을 트리거할 동적 규칙에 따라 개별 리소스를 선택하거나 리소스를 그룹화할 수 있습니다. \_dynamic rule\_은 지정한 텍스트 문자열을 기준으로 필터링된 자원 집합입니다. 드롭다운 목록에서 리소스 유형을 선택하여 자원을 검색하거나 정확한 자원 이름을 지정하여 특정 자원을 표시할 수 있습니다.

스토리지 객체 세부 정보 페이지에서 알림을 생성하는 경우 스토리지 객체가 알림에 자동으로 포함됩니다.

• \* 포함 \*

경고를 트리거할 리소스를 포함할 수 있습니다. 문자열과 일치하는 리소스를 그룹화하는 텍스트 문자열을 지정하고 경고에 포함할 이 그룹을 선택할 수 있습니다. 예를 들어 이름이 ""abc"" 문자열을 포함하는 모든 볼륨을 그룹화할 수 있습니다.

• \* 제외 \*

알림을 트리거하지 않을 리소스를 제외할 수 있습니다. 예를 들어 이름이 ""xyz"" 문자열을 포함하는 모든 볼륨을 제외할 수 있습니다.

제외 탭은 특정 자원 유형의 모든 자원을 선택한 경우에만 표시됩니다(예: [All Volumes] 또는 [All Volumes whose name contains '*xyz*'].

자원이 지정한 포함 및 제외 규칙을 모두 준수하는 경우 제외 규칙이 포함 규칙보다 우선하며 이벤트에 대해 알림이 생성되지 않습니다.

이벤트

이 영역에서 알림을 생성할 이벤트를 선택할 수 있습니다. 특정 심각도 또는 이벤트 집합을 기반으로 이벤트에 대한 알림을 생성할 수 있습니다.

둘 이상의 이벤트를 선택하려면 Ctrl 키를 누른 상태에서 선택해야 합니다.

• \* 이벤트 심각도 \*

심각도 유형을 기반으로 이벤트를 선택할 수 있습니다. 심각도 유형은 위험, 오류 또는 경고일 수 있습니다.

• \* 이벤트 이름에 \* 가 포함되어 있습니다

이름에 지정된 문자가 포함된 이벤트를 선택할 수 있습니다.

작업

이 영역에서는 알림이 트리거될 때 알릴 사용자를 지정할 수 있습니다. 알림 방법 및 알림 빈도를 지정할 수도 있습니다.

• \* 이 사용자에게 알림 \*

알림을 수신할 사용자의 이메일 주소 또는 사용자 이름을 지정할 수 있습니다.

사용자에 대해 지정된 전자 메일 주소를 수정하고 편집을 위해 알림을 다시 열면 수정된 전자 메일 주소가 이전에 선택한 사용자에게 더 이상 매핑되지 않으므로 이름 필드가 비어 있습니다. 또한 관리/사용자 페이지에서 선택한 사용자의 전자 메일 주소를 수정한 경우 선택한 사용자에 대해 수정된 전자 메일 주소가 업데이트되지 않습니다.

• \* 알림 빈도 \*

이벤트를 확인, 확인 또는 폐기 상태로 이동할 때까지 관리 서버가 알림을 보내는 빈도를 지정할 수 있습니다.

다음 알림 방법을 선택할 수 있습니다.

◦ 한 번만 알립니다

- 지정된 빈도로 알립니다
- 지정된 시간 범위 내에 지정된 빈도로 알립니다

• \* SNMP 트랩 \* 을 실행합니다

이 상자를 선택하면 SNMP 트랩을 전역적으로 구성된 SNMP 호스트로 전송할지 여부를 지정할 수 있습니다.

• \* 스크립트 실행 \*

알림에 사용자 지정 스크립트를 추가할 수 있습니다. 이 스크립트는 경고가 생성될 때 실행됩니다.

명령 버튼

• \* 저장 \*

알림을 생성하고 대화 상자를 닫습니다.

• \* 취소 \*

변경 내용을 취소하고 대화 상자를 닫습니다.

알림 편집 대화 상자

경고가 연결된 리소스, 이벤트, 스크립트 및 알림 옵션을 비롯한 알림 속성을 편집할 수 있습니다.

이름

이 영역에서 알림의 이름과 설명을 편집할 수 있습니다.

• \* 경고 이름 \*

경고 이름을 편집할 수 있습니다.

• \* 경고 설명 \*

경고에 대한 설명을 지정할 수 있습니다.

• \* 경고 상태 \*

경고를 활성화 또는 비활성화할 수 있습니다.

리소스

이 영역에서는 알림을 트리거할 동적 규칙에 따라 개별 리소스를 선택하거나 리소스를 그룹화할 수 있습니다. 드롭다운 목록에서 리소스 유형을 선택하여 자원을 검색하거나 정확한 자원 이름을 지정하여 특정 자원을 표시할 수 있습니다.

• \* 포함 \*

경고를 트리거할 리소스를 포함할 수 있습니다. 문자열과 일치하는 리소스를 그룹화하는 텍스트 문자열을 지정하고 경고에 포함할 이 그룹을 선택할 수 있습니다. 예를 들어 이름이 ""vol0"" 문자열을 포함하는 모든 볼륨을 그룹화할 수 있습니다.

• \* 제외 \*

알림을 트리거하지 않을 리소스를 제외할 수 있습니다. 예를 들어 이름이 ""xyz"" 문자열을 포함하는 모든 볼륨을 제외할 수 있습니다.

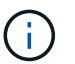

제외 탭은 특정 자원 유형의 모든 자원(예: [All Volumes] 또는 [All Volumes whose name contains '*xyz*'].

이 영역에서 알림을 트리거할 이벤트를 선택할 수 있습니다. 특정 심각도 또는 이벤트 세트에 따라 이벤트에 대한 알림을 트리거할 수 있습니다.

• \* 이벤트 심각도 \*

심각도 유형을 기반으로 이벤트를 선택할 수 있습니다. 심각도 유형은 위험, 오류 또는 경고일 수 있습니다.

• \* 이벤트 이름에 \* 가 포함되어 있습니다

지정한 문자가 포함된 이름의 이벤트를 선택할 수 있습니다.

#### 작업

이 영역에서 알림 방법 및 알림 빈도를 지정할 수 있습니다.

• \* 이 사용자에게 알림 \*

이메일 주소 또는 사용자 이름을 편집하거나 알림을 수신할 새 이메일 주소 또는 사용자 이름을 지정할 수 있습니다.

• \* 알림 빈도 \*

이벤트를 확인, 해결 또는 폐기 상태로 이동할 때까지 관리 서버가 알림을 보내는 빈도를 편집할 수 있습니다.

- 
- 
- 
- 
- 
- 
- 
- 
- 
- 
- 지정된 빈도로 알립니다

• \* SNMP 트랩 \* 을 실행합니다

- 
- 한 번만 알립니다
- 다음 알림 방법을 선택할 수 있습니다.

◦ 지정된 시간 범위 내에 지정된 빈도로 알립니다

SNMP 트랩을 전역적으로 구성된 SNMP 호스트로 전송할지 여부를 지정할 수 있습니다.

스크립트를 경고와 연결할 수 있습니다. 이 스크립트는 경고가 생성될 때 실행됩니다.

명령 버튼

• \* 저장 \*

• \* 스크립트 실행 \*

119

• \* 취소 \* 변경 내용을 취소하고 대화 상자를 닫습니다.

변경 사항을 저장하고 대화 상자를 닫습니다.

# 스크립트 관리

스크립트를 사용하여 Unified Manager에서 여러 스토리지 오브젝트를 자동으로 수정 또는 업데이트할 수 있습니다. 스크립트가 경고와 연결되어 있습니다. 이벤트가 경고를 트리거하면 스크립트가 실행됩니다. 사용자 지정 스크립트를 업로드하고 경고가 생성될 때 해당 스크립트를 테스트할 수 있습니다.

스크립트가 경고와 함께 작동하는 방식

알림을 스크립트에 연결하여 Unified Manager의 이벤트에 대한 알림이 발생할 때 스크립트가 실행되도록 할 수 있습니다. 스크립트를 사용하여 스토리지 오브젝트 문제를 해결하거나 이벤트를 생성하고 있는 스토리지 오브젝트를 식별할 수 있습니다.

Unified Manager에서 이벤트에 대한 알림이 생성되면 지정된 수신자에게 알림 이메일이 전송됩니다. 경고와 스크립트를 연결한 경우 스크립트가 실행됩니다. 알림 e-메일에서 스크립트에 전달된 인수의 세부 정보를 확인할 수 있습니다.

스크립트는 실행에 다음 인수를 사용합니다.

- -eventID
- -eventName
- -eventSeverity
- -eventSourceID
- -eventSourceName
- -eventSourceType
- -eventState
- -eventArgs

스크립트의 인수를 사용하여 관련 이벤트 정보를 수집하거나 스토리지 객체를 수정할 수 있습니다.

스크립트에서 인수를 가져오는 예제

```
print "$ARGV[0] : $ARGV[1]\n"
print "$ARGV[7] : $ARGV[8]\n"
```
경고가 생성되면 이 스크립트가 실행되고 다음 출력이 표시됩니다.

```
-eventID : 290
-eventSourceID : 4138
```
스크립트 추가

Unified Manager에 스크립트를 추가하고 스크립트를 알림에 연결할 수 있습니다. 이러한 스크립트는 경고가 생성될 때 자동으로 실행되며, 이벤트를 생성할 스토리지 개체에 대한 정보를 가져올 수 있습니다.

시작하기 전에

- Unified Manager 서버에 추가할 스크립트를 작성하여 저장해야 합니다.
- 스크립트에 대해 지원되는 파일 형식은 Perl, Shell, PowerShell 및 입니다 .bat 파일.
	- Perl 스크립트의 경우, Perl을 Unified Manager 서버에 설치해야 합니다. Unified Manager 후에 Perl이 설치된 경우 Unified Manager 서버를 다시 시작해야 합니다.
	- PowerShell 스크립트의 경우 스크립트를 실행할 수 있도록 서버에 적절한 PowerShell 실행 정책을 설정해야 합니다.

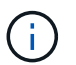

스크립트가 알림 스크립트 진행률을 추적하기 위해 로그 파일을 생성할 경우 Unified Manager 설치 폴더 내 로그 파일이 생성되지 않도록 해야 합니다.

• OnCommand 관리자 또는 스토리지 관리자 역할이 있어야 합니다.

이 작업에 대해

사용자 지정 스크립트를 업로드하고 알림에 대한 이벤트 세부 정보를 수집할 수 있습니다.

단계

- 1. 도구 모음에서 \* 를 클릭합니다 를 클릭한 다음 왼쪽 관리 메뉴에서 \* Scripts \* 를 클릭합니다.
- 2. 관리/스크립트 \* 페이지에서 \* 추가 \* 를 클릭합니다.
- 3. 스크립트 \* 추가 대화 상자에서 \* 찾아보기 \* 를 클릭하여 스크립트 파일을 선택합니다.
- 4. 선택한 스크립트에 대한 설명을 입력합니다.

5. 추가 \* 를 클릭합니다.

# 스크립트를 삭제하는 중입니다

스크립트가 더 이상 필요하지 않거나 유효하지 않은 경우 Unified Manager에서 스크립트를 삭제할 수 있습니다.

시작하기 전에

- OnCommand 관리자 또는 스토리지 관리자 역할이 있어야 합니다.
- 스크립트는 경고와 연관되지 않아야 합니다.

단계

1. 도구 모음에서 \* 를 클릭합니다 ♥ 를 클릭한 다음 왼쪽 관리 메뉴에서 \* Scripts \* 를 클릭합니다.

2. Management/Scripts \* 페이지에서 삭제할 스크립트를 선택한 다음 \* Delete \* 를 클릭합니다.

3. 경고 \* 대화 상자에서 \* 예 \* 를 클릭하여 삭제를 확인합니다.

스크립트 실행 테스트 중

스토리지 객체에 대한 알림이 생성될 때 스크립트가 올바르게 실행되는지 확인할 수 있습니다.

시작하기 전에

- OnCommand 관리자 또는 스토리지 관리자 역할이 있어야 합니다.
- 지원되는 파일 형식의 스크립트를 Unified Manager에 업로드해야 합니다.

단계

- 1. 도구 모음에서 \* 를 클릭합니다 를 클릭한 다음 왼쪽 관리 메뉴에서 \* Scripts \* 를 클릭합니다.
- 2. 관리/스크립트 \* 페이지 페이지에서 테스트 스크립트를 추가합니다.
- 3. 구성/경고 \* 페이지에서 다음 작업 중 하나를 수행합니다.

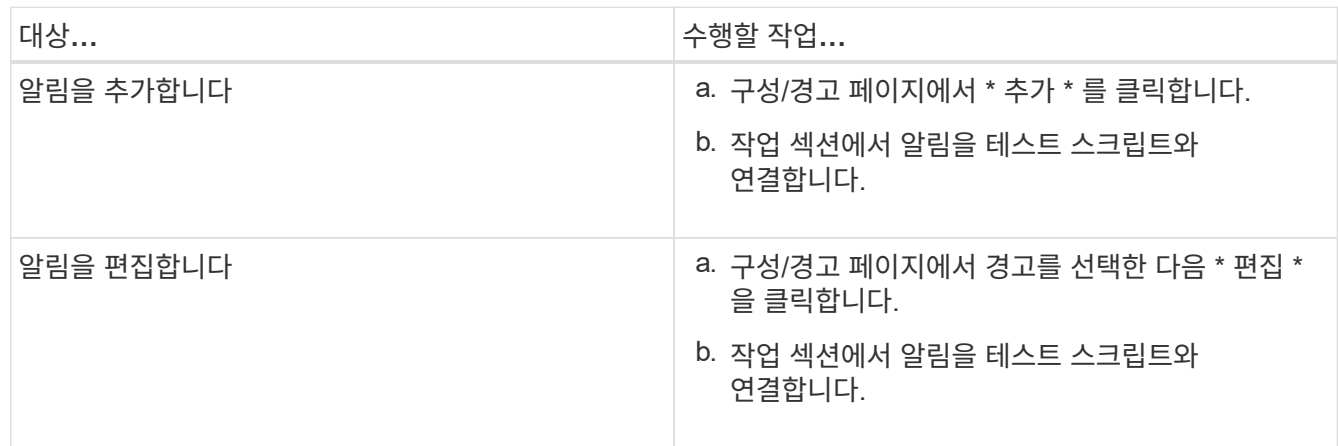

4. 저장 \* 을 클릭합니다.

5. 구성/경고 \* 페이지에서 추가하거나 수정한 경고를 선택한 다음 \* 테스트 \* 를 클릭합니다.

스크립트는 ""-test" 인수를 사용하여 실행되며 알림을 만들 때 지정된 e-메일 주소로 알림 알림이 전송됩니다.

스크립트 창 및 대화 상자에 대한 설명입니다

관리/스크립트 페이지에서는 Unified Manager에 스크립트를 추가할 수 있습니다.

관리**/**스크립트 페이지

관리/스크립트 페이지에서는 Unified Manager에 사용자 지정 스크립트를 추가할 수 있습니다. 이러한 스크립트를 경고와 연결하여 스토리지 객체를 자동으로 재구성할 수 있습니다.

관리/스크립트 페이지에서는 Unified Manager에서 스크립트를 추가하거나 삭제할 수 있습니다.

명령 버튼

• \* 추가 \*

스크립트를 추가할 수 있는 스크립트 추가 대화 상자를 표시합니다.

• \* 삭제 \*

선택한 스크립트를 삭제합니다.

목록 보기

목록 보기에는 Unified Manager에 추가한 스크립트가 표 형식으로 표시됩니다.

• \* 이름 \*

스크립트의 이름을 표시합니다.

• \* 설명 \*

스크립트에 대한 설명을 표시합니다.

스크립트 추가 대화 상자

스크립트 추가 대화 상자에서 Unified Manager에 스크립트를 추가할 수 있습니다. 스토리지 객체에 대해 생성된 이벤트를 자동으로 확인하도록 스크립트로 알림을 구성할 수 있습니다.

OnCommand 관리자 또는 스토리지 관리자 역할이 있어야 합니다.

• \* 스크립트 파일 \* 을 선택합니다

경고에 대한 스크립트를 선택할 수 있습니다.

• \* 설명 \*

스크립트에 대한 설명을 지정할 수 있습니다.

#### 지원되는 **Unified Manager CLI** 명령

스토리지 관리자는 CLI 명령을 사용하여 클러스터, 애그리게이트, 볼륨 등의 스토리지 개체에 대한 쿼리를 수행할 수 있습니다. qtree 및 LUN, CLI 명령을 사용하여 Unified Manager 내부 데이터베이스와 ONTAP 데이터베이스를 쿼리할 수 있습니다. 작업 시작 또는 종료 시 실행되는 스크립트에서 CLI 명령을 사용하거나 경고가 트리거될 때 실행할 수도 있습니다.

모든 명령 앞에는 명령이 있어야 합니다 um cli login 및 인증에 유효한 사용자 이름과 암호.

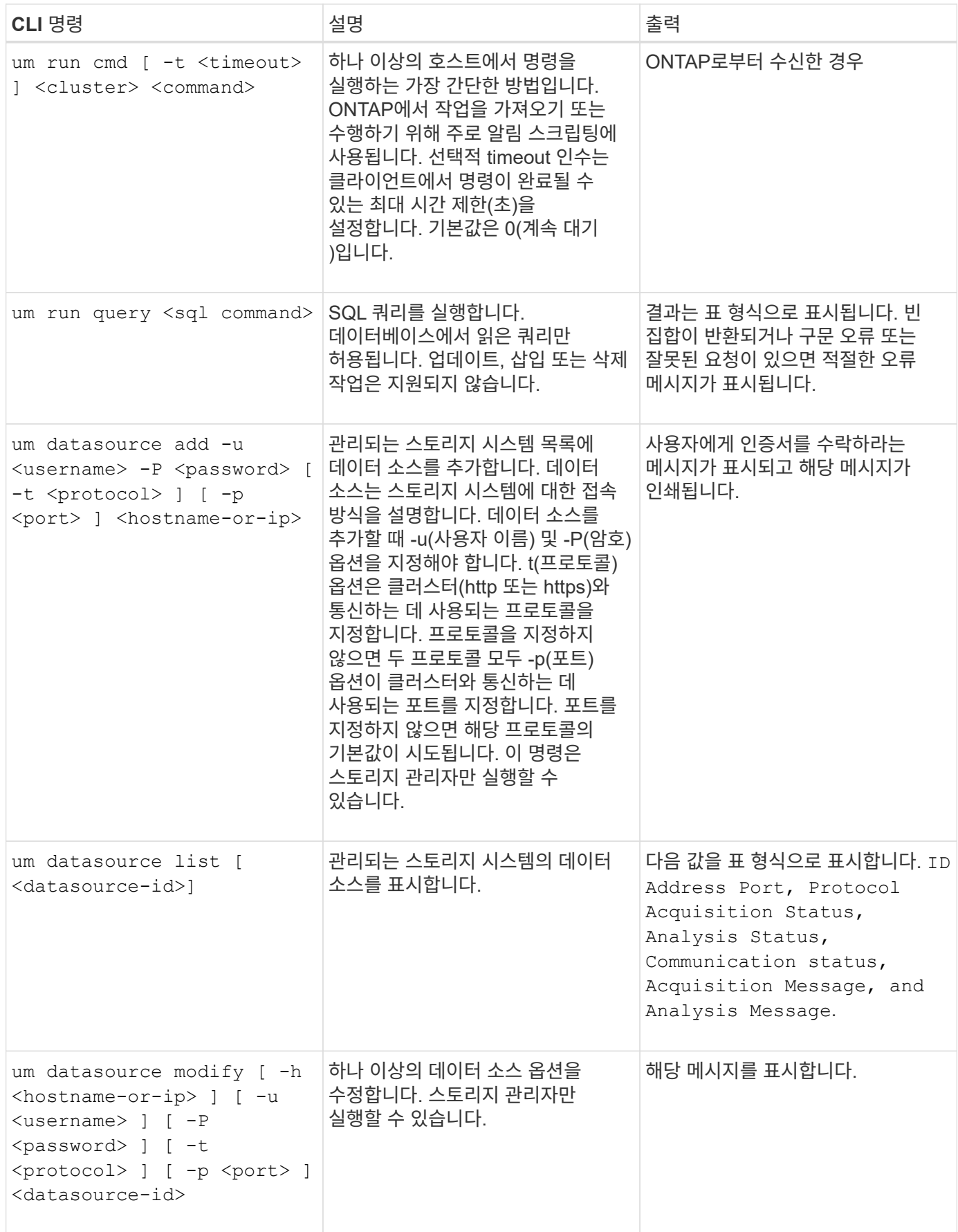

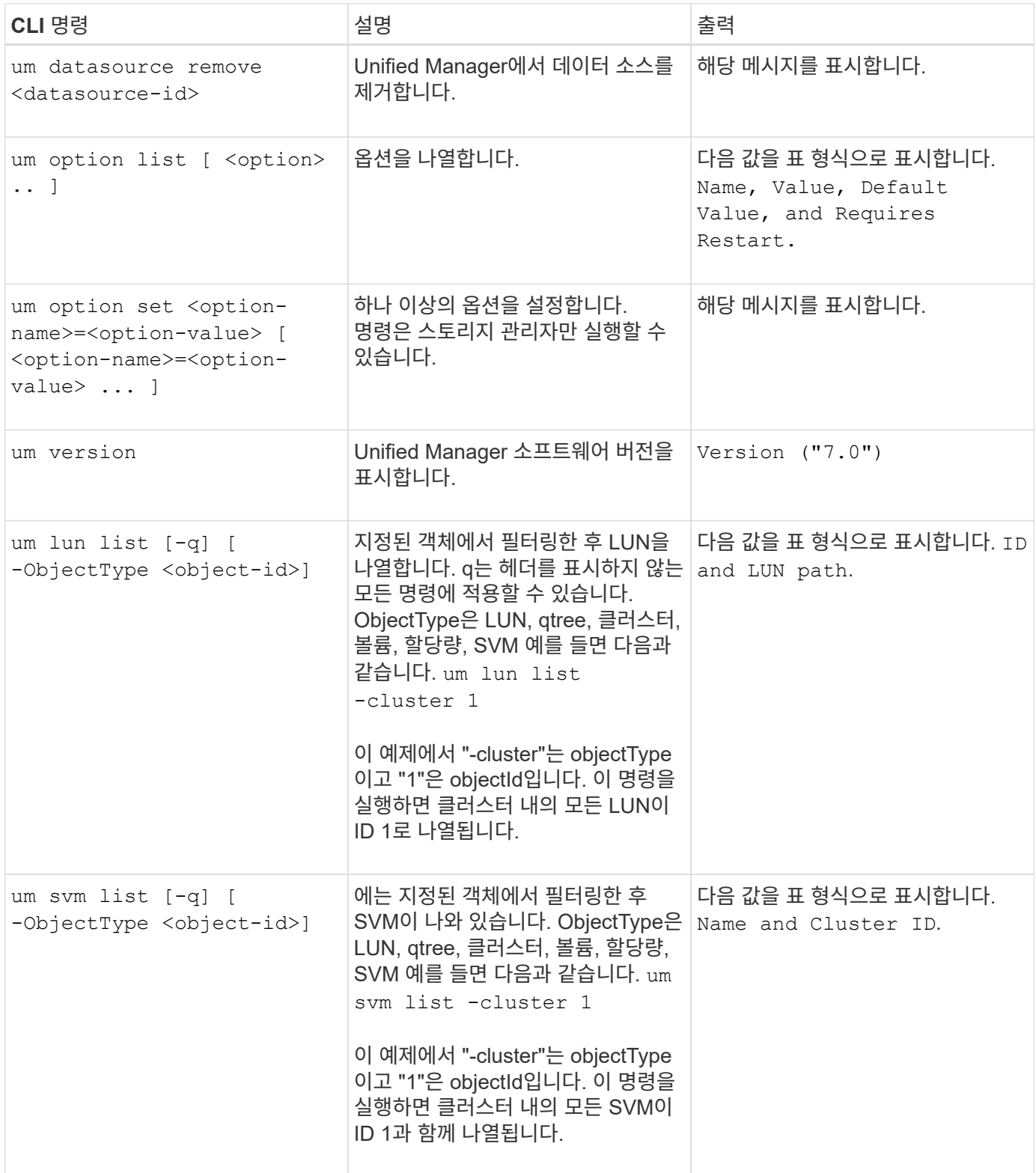

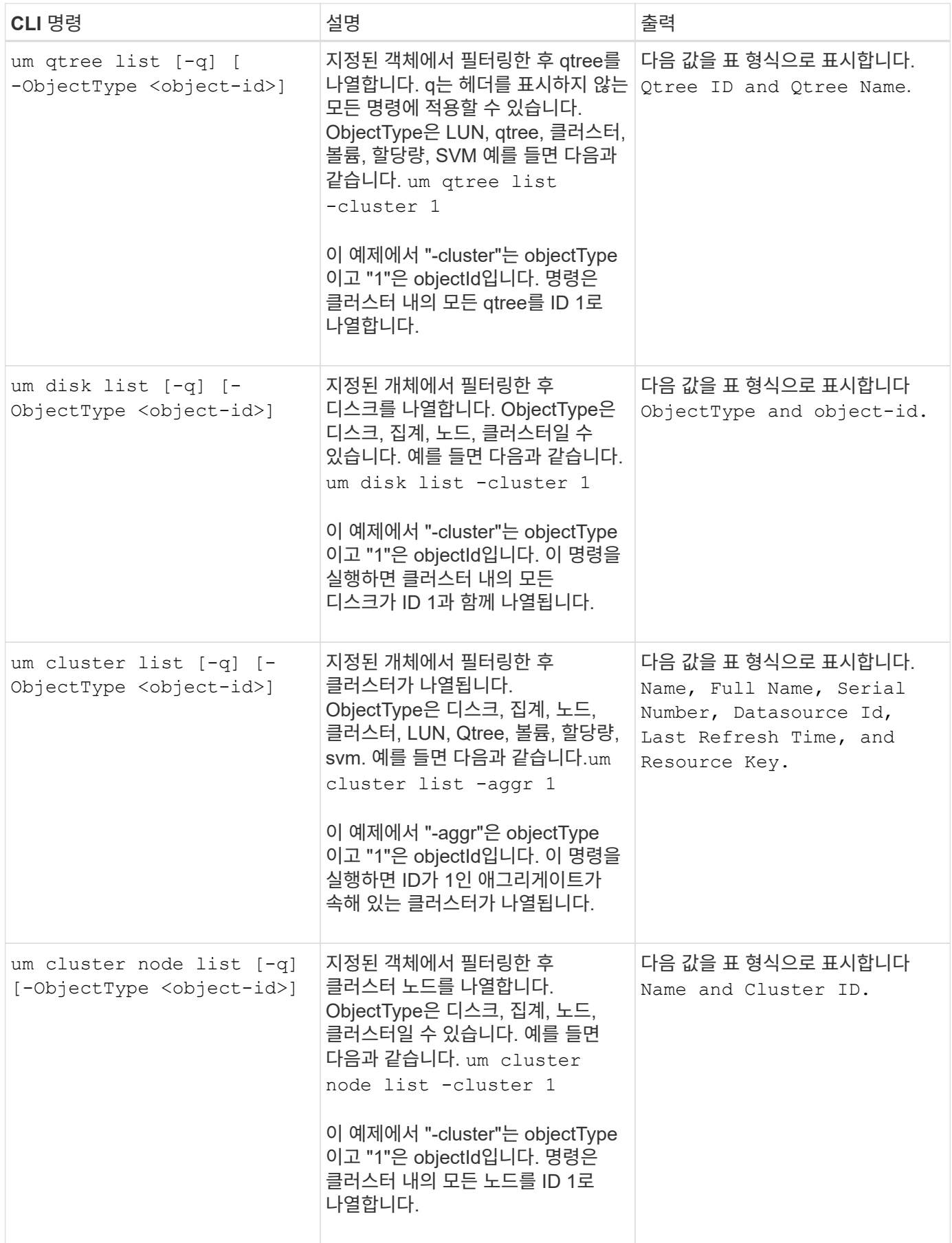

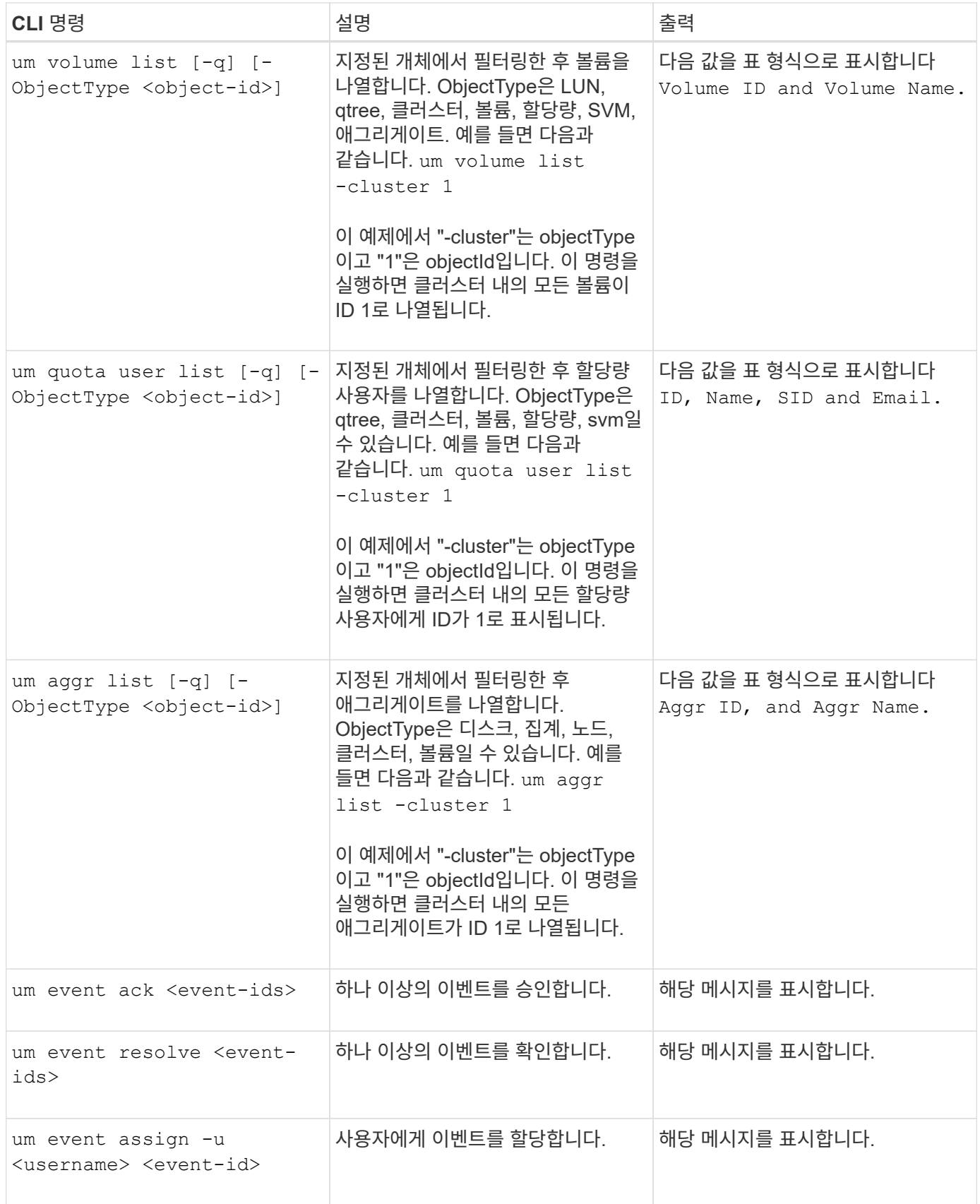

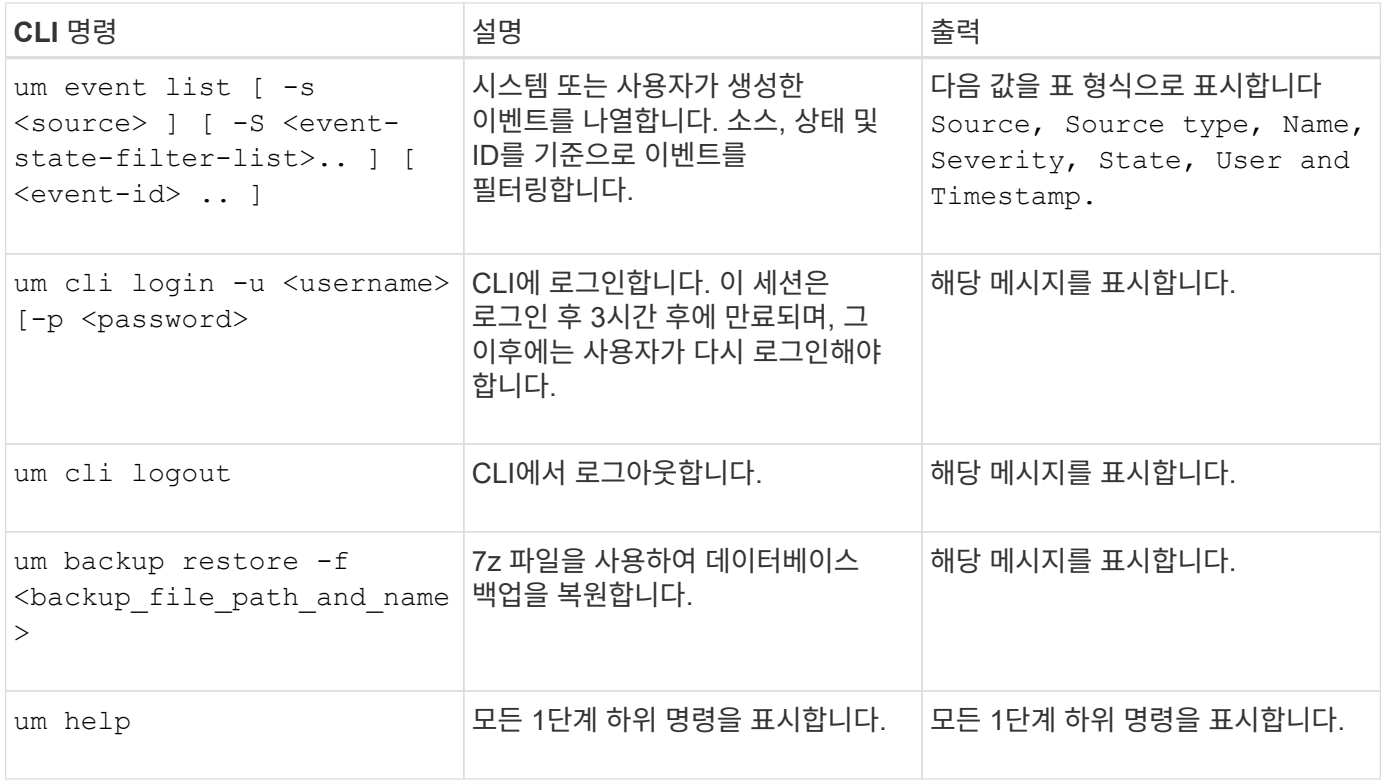

# 상태 임계값 관리

모든 애그리게이트, 볼륨 및 qtree에 대한 글로벌 상태 임계값을 구성하여 상태 임계값 위반을 추적할 수 있습니다.

스토리지 용량 상태 임계값은 무엇입니까

스토리지 용량 상태 임계값은 Unified Manager 서버가 스토리지 오브젝트의 용량 문제를 보고하는 이벤트를 생성하는 지점입니다. 이러한 이벤트가 발생할 때마다 알림을 보내도록 알림을 구성할 수 있습니다.

모든 애그리게이트, 볼륨 및 qtree의 스토리지 용량 상태 임계값이 기본값으로 설정됩니다. 개체 또는 개체 그룹에 필요한 대로 설정을 변경할 수 있습니다.

전역 상태 임계값 설정 구성 중

용량, 증가, 스냅샷 예약, 할당량, inode에 대한 글로벌 상태 임계값 조건을 구성하여 애그리게이트, 볼륨 및 qtree 크기를 효과적으로 모니터링할 수 있습니다. 지연 임계값을 초과하는 이벤트를 생성하기 위한 설정을 편집할 수도 있습니다.

이 작업에 대해

글로벌 상태 임계값 설정은 애그리게이트, 볼륨 등 연결되어 있는 모든 개체에 적용됩니다. 임계값을 넘어지면 이벤트가 생성되고 경고가 구성된 경우 경고 알림이 전송됩니다. 임계값 기본값은 권장 값으로 설정되지만 특정 요구에 맞게 이벤트 간격을 생성하도록 수정할 수 있습니다. 임계값이 변경되면 다음 모니터링 주기에서 이벤트가 생성되거나 폐기됩니다.

글로벌 상태 임계값 설정은 구성/상태 임계값 페이지에서 액세스할 수 있습니다. 재고 페이지 또는 해당 객체의 세부 정보 페이지에서 개별 객체에 대한 임계값 설정을 수정할 수도 있습니다.

선택

• 글[로](#page-130-0)[벌](#page-130-0) [애그리게이트](#page-130-0) [상태](#page-130-0) [임계값](#page-130-0) [구성](#page-130-0)

모든 애그리게이트의 용량, 증가 및 스냅샷 복사본에 대한 상태 임계값 설정을 구성하여 모든 임계값 위반을 추적할 수 있습니다.

• 글[로](#page-131-0)[벌](#page-131-0) [볼륨](#page-131-0) [상태](#page-131-0) [임계값을](#page-131-0) [구성하는](#page-131-0) [중입니다](#page-131-0)

용량, 스냅샷 복사본, qtree 할당량, 볼륨 증가, 덮어쓰기 예약 공간에 대한 상태 임계값 설정을 편집할 수 있습니다. 모든 볼륨에 대한 inode를 통해 임계값 위반을 추적할 수 있습니다.

• 글[로](#page-131-1)벌 [qtree](#page-131-1) [상태](#page-131-1) [임계값을](#page-131-1) [구성하는](#page-131-1) [중입니다](#page-131-1)

모든 qtree의 용량에 대한 상태 임계값 설정을 편집하여 모든 임계값 위반을 추적할 수 있습니다.

• [관리되지](#page-132-0) [않](#page-132-0)[는](#page-132-0) [보호](#page-132-0) [관계에](#page-132-0) [대한](#page-132-0) [지연](#page-132-0) [상태](#page-132-0) [임계값](#page-132-0) [설정](#page-132-0) [편](#page-132-0)집

경고 또는 오류 지연 시간 비율을 늘리거나 줄이면 사용자의 요구에 더 적합한 간격으로 이벤트가 생성됩니다.

<span id="page-130-0"></span>글로벌 애그리게이트 상태 임계값 구성

모든 애그리게이트에 대한 글로벌 상태 임계값을 구성하여 모든 임계값 위반을 추적할 수 있습니다. 임계값 위반에 대한 적절한 이벤트가 생성되고 이러한 이벤트를 기반으로 예방 조치를 취할 수 있습니다. 모니터링되는 모든 애그리게이트에 적용되는 임계값에 대한 모범 사례 설정을 기반으로 글로벌 값을 구성할 수 있습니다.

시작하기 전에

OnCommand 관리자 또는 스토리지 관리자 역할이 있어야 합니다.

이 작업에 대해

옵션을 전역적으로 구성하면 개체의 기본값이 수정됩니다. 그러나 개체 수준에서 기본값이 변경된 경우에는 글로벌 값이 수정되지 않습니다.

임계값 옵션은 더 나은 모니터링을 위한 기본값을 가지고 있지만, 환경의 요구 사항에 맞게 값을 변경할 수 있습니다.

Aggregate에 상주하는 볼륨에 대해 자동 ogrow를 사용하도록 설정하면 원래 볼륨 크기가 아닌 에서 설정된 최대 볼륨 크기에 따라 애그리게이트 용량 임계값이 위반된 것으로 간주됩니다.

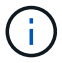

상태 임계값은 노드의 루트 애그리게이트에 적용할 수 없습니다.

단계

1. 왼쪽 탐색 창에서 \* 구성 \* > \* 상태 임계값 \* 을 클릭합니다.

2. 구성/상태 임계값 \* 페이지에서 \* 집계 \* 를 클릭합니다.

3. 용량, 증가 및 스냅샷 복사본에 대한 적절한 임계값을 구성합니다.

4. 저장 \* 을 클릭합니다.

<span id="page-131-0"></span>글로벌 볼륨 상태 임계값을 구성하는 중입니다

모든 볼륨에 대한 글로벌 상태 임계값을 구성하여 모든 임계값 위반을 추적할 수 있습니다. 상태 임계값 위반에 대한 적절한 이벤트가 생성되고 이러한 이벤트를 기반으로 예방 조치를 취할 수 있습니다. 모니터링되는 모든 볼륨에 적용되는 임계값에 대한 Best Practice 설정을 기반으로 글로벌 값을 구성할 수 있습니다.

시작하기 전에

OnCommand 관리자 또는 스토리지 관리자 역할이 있어야 합니다.

이 작업에 대해

대부분의 임계값 옵션에는 더 나은 모니터링을 위한 기본값이 있습니다. 그러나 환경의 요구 사항에 맞게 값을 변경할 수 있습니다.

볼륨에 대해 Autogrow를 사용하도록 설정한 경우 원래 볼륨 크기를 기준으로 하지 않고 자동으로 설정된 최대 볼륨 크기에 따라 용량 임계값이 위반된 것으로 간주됩니다.

#### 단계

- 1. 왼쪽 탐색 창에서 \* 구성 \* > \* 상태 임계값 \* 을 클릭합니다.
- 2. 구성/상태 임계값 \* 페이지에서 \* 볼륨 \* 을 클릭합니다.
- 3. 용량, 스냅샷 복사본, qtree 할당량, 볼륨 증가, inode에 대한 적절한 임계값을 구성합니다.
- 4. 저장 \* 을 클릭합니다.

<span id="page-131-1"></span>글로벌 **qtree** 상태 임계값을 구성하는 중입니다

모든 qtree에 대한 글로벌 상태 임계값을 구성하여 모든 임계값 위반을 추적할 수 있습니다. 상태 임계값 위반에 대한 적절한 이벤트가 생성되고 이러한 이벤트를 기반으로 예방 조치를 취할 수 있습니다. 모니터링되는 모든 qtree에 적용되는 임계값에 대한 모범 사례 설정을 기반으로 글로벌 값을 구성할 수 있습니다.

시작하기 전에

OnCommand 관리자 또는 스토리지 관리자 역할이 있어야 합니다.

이 작업에 대해

임계값 옵션은 더 나은 모니터링을 위한 기본값을 가지고 있지만, 환경의 요구 사항에 맞게 값을 변경할 수 있습니다.

Qtree 할당량 또는 기본 할당량이 qtree에 설정된 경우에만 qtree에 대한 이벤트가 생성됩니다. 사용자 할당량 또는 그룹 할당량에 정의된 공간이 임계값을 초과하면 이벤트가 생성되지 않습니다.

- 1. 왼쪽 탐색 창에서 \* 구성 \* > \* 상태 임계값 \* 을 클릭합니다.
- 2. 구성/상태 임계값 \* 페이지에서 \* qtree \* 를 클릭합니다.
- 3. 적절한 용량 임계값을 구성합니다.
- 4. 저장 \* 을 클릭합니다.

<span id="page-132-0"></span>관리되지 않는 보호 관계에 대한 지연 상태 임계값 설정 편집

관리되지 않는 보호 관계에 대한 전역 기본 지연 경고 및 오류 상태 임계값 설정을 편집하여 필요에 맞는 간격으로 이벤트가 생성됩니다.

#### 시작하기 전에

OnCommand 관리자 또는 스토리지 관리자 역할이 있어야 합니다.

#### 이 작업에 대해

지연 시간은 정의된 전송 스케줄 간격보다 길지 않아야 합니다. 예를 들어, 전송 일정이 매시간 인 경우 지연 시간은 1시간 이상이어야 합니다. 지연 임계값은 지연 시간이 초과해서는 안 되는 비율을 지정합니다. 1시간의 예를 사용하여 지연 임계값이 150%로 정의된 경우 지연 시간이 1.5시간 이상일 때 이벤트를 받게 됩니다.

이 작업에 설명된 설정은 관리되지 않는 모든 보호 관계에 전체적으로 적용됩니다. 이 설정은 하나의 관리되지 않는 보호 관계에만 지정하고 적용할 수 없습니다.

#### 단계

1. 왼쪽 탐색 창에서 \* 구성 \* > \* 상태 임계값 \* 을 클릭합니다.

- 2. 구성/상태 임계값 \* 페이지에서 \* 관계 \* 를 클릭합니다.
- 3. 필요에 따라 글로벌 기본 경고 또는 오류 지연 시간 비율을 늘리거나 줄입니다.
- 4. 저장 \* 을 클릭합니다.

개별 애그리게이트 상태 임계값 설정 편집

하나 이상의 Aggregate의 용량, 증가 및 스냅샷 복사본에 대한 상태 임계값 설정을 편집할 수 있습니다. 임계값이 초과되면 알림이 생성되고 알림이 수신됩니다. 이러한 알림은 생성된 이벤트를 기반으로 예방 조치를 취하는 데 도움이 됩니다.

#### 시작하기 전에

OnCommand 관리자 또는 스토리지 관리자 역할이 있어야 합니다.

#### 이 작업에 대해

임계값 변경에 따라 다음 모니터링 주기에서 이벤트가 생성되거나 폐기됩니다.

Aggregate에 상주하는 볼륨에 대해 자동 ogrow를 사용하도록 설정하면 원래 볼륨 크기가 아닌 에서 설정된 최대 볼륨 크기에 따라 애그리게이트 용량 임계값이 위반된 것으로 간주됩니다.

- 1. 왼쪽 탐색 창에서 \* 상태 \* > \* 집계 \* 를 클릭합니다.
- 2. 상태/집계 \* 재고 페이지에서 하나 이상의 애그리게이트를 선택한 다음 \* 임계값 편집 \* 을 클릭합니다.
- 3. [집계 임계값 편집] \* 대화 상자에서 적절한 확인란을 선택한 다음 설정을 수정하여 용량, 증가 또는 스냅샷 복사본 중 하나의 임계값 설정을 편집합니다.

4. 저장 \* 을 클릭합니다.

개별 볼륨 상태 임계값 설정 편집

하나 이상의 볼륨에 대한 볼륨 용량, 증가, 할당량 및 공간 예비 공간에 대한 상태 임계값 설정을 편집할 수 있습니다. 임계값이 초과되면 알림이 생성되고 알림이 수신됩니다. 이러한 알림은 생성된 이벤트를 기반으로 예방 조치를 취하는 데 도움이 됩니다.

#### 시작하기 전에

OnCommand 관리자 또는 스토리지 관리자 역할이 있어야 합니다.

이 작업에 대해

임계값 변경에 따라 다음 모니터링 주기에서 이벤트가 생성되거나 폐기됩니다.

볼륨에 대해 Autogrow를 사용하도록 설정한 경우 원래 볼륨 크기를 기준으로 하지 않고 자동으로 설정된 최대 볼륨 크기에 따라 용량 임계값이 위반된 것으로 간주됩니다.

#### 단계

1. 왼쪽 탐색 창에서 \* 상태 \* > \* 볼륨 \* 을 클릭합니다.

- 2. 상태/볼륨 \* 인벤토리 페이지에서 하나 이상의 볼륨을 선택한 다음 \* 임계값 편집 \* 을 클릭합니다.
- 3. 볼륨 임계값 편집 \* 대화 상자에서 적절한 확인란을 선택한 다음 설정을 수정하여 용량, 스냅샷 복사본, qtree 할당량, 증가 또는 inode 중 하나의 임계값 설정을 편집합니다.

4. 저장 \* 을 클릭합니다.

# 개별 **qtree** 상태 임계값 설정 편집

하나 이상의 qtree에 대한 qtree 용량의 상태 임계값 설정을 편집할 수 있습니다. 임계값이 초과되면 알림이 생성되고 알림이 수신됩니다. 이러한 알림은 생성된 이벤트를 기반으로 예방 조치를 취하는 데 도움이 됩니다.

#### 시작하기 전에

OnCommand 관리자 또는 스토리지 관리자 역할이 있어야 합니다.

이 작업에 대해

임계값 변경에 따라 다음 모니터링 주기에서 이벤트가 생성되거나 폐기됩니다.

- 1. 왼쪽 탐색 창에서 \* 상태 \* > \* SVM \* 을 클릭합니다.
- 2. 상태/스토리지 가상 시스템 \* 인벤토리 페이지에서 qtree가 있는 SVM을 선택합니다.
- 3. 상태/스토리지 가상 머신 \* 세부 정보 페이지에서 qtree 탭을 클릭합니다.
- 4. 하나 이상의 qtree를 선택한 다음 \* 임계값 편집 \* 을 클릭합니다.
- 5. [Qtree 임계값 편집] \* 대화 상자에서 선택한 qtree 또는 qtree의 용량 임계값을 변경하고 \* [저장]을 클릭합니다.

상태 임계값 페이지에 대한 설명입니다

적절한 구성/상태 임계값 페이지를 사용하여 애그리게이트 및 볼륨에 대한 글로벌 상태 임계값을 구성하고, 관리되지 않는 보호 관계에 대한 글로벌 지연 경고 및 오류 임계값을 구성할 수 있습니다.

애그리게이트에 대한 구성**/**상태 임계값 페이지

애그리게이트의 구성/상태 임계값 페이지를 사용하면 모니터링되는 애그리게이트가 글로벌 상태 임계값을 구성할 수 있습니다. 옵션을 전역적으로 구성하면 모든 개체의 기본값이 수정됩니다. 그러나 개체 수준에서 기본값이 변경된 경우에는 글로벌 값이 수정되지 않습니다.

OnCommand 관리자 또는 스토리지 관리자 역할이 있어야 합니다.

이벤트는 임계값이 위반될 때 생성됩니다. 사용자는 이러한 이벤트에 대해 수정 조치를 취할 수 있습니다.

임계값은 노드의 루트 애그리게이트에 적용할 수 없습니다.

용량, 애그리게이트 성장 및 애그리게이트 스냅샷 복사본에 대한 애그리게이트 상태 임계값을 설정할 수 있습니다.

용량 영역

Capacity 영역에서는 다음과 같은 총 용량 임계값 조건을 설정할 수 있습니다. 자동 행이 애그리게이트에 있는 볼륨에서 활성화된 경우, 애그리게이트 용량 임계값은 원래 볼륨 크기에 기반을 둔 것이 아니라 에 의해 설정된 최대 볼륨 크기에 따라 위반된 것으로 간주됩니다.

• \* 공간이 거의 가득 찼습니다 \*

집계가 거의 꽉 찬 것으로 간주되는 비율을 지정합니다.

◦ 기본값은 80%입니다

이 임계값에 대한 값은 관리 서버가 이벤트를 생성할 수 있는 전체 집계 임계값 값보다 작아야 합니다.

- 생성된 이벤트: 집계 거의 가득 참
- 이벤트 심각도: 경고
- \* 공간이 가득 참 \*

집계가 가득 찬 것으로 간주되는 비율을 지정합니다.

- 기본값은 90%입니다
- 생성된 이벤트: 전체 집계
- 이벤트 심각도: 오류
- \* 거의 과대 과대 \*

Aggregate가 거의 과커밋된 것으로 간주되는 비율을 지정합니다.

◦ 기본값은 95%입니다

이 임계값에 대한 값은 관리 서버가 이벤트를 생성할 수 있도록 집계 초과 커밋 전체 임계값 값보다 작아야 합니다.

- 생성된 이벤트: 거의 커밋되었습니다
- 이벤트 심각도: 경고
- \* 과대 커밋 \*

Aggregate가 초과 커밋된 것으로 간주되는 비율을 지정합니다.

- 기본값은 100%입니다
- 생성된 이벤트: OverCommitted 집계
- 이벤트 심각도: 오류
- \* 완전 충전 시까지 남은 기간 \*

Aggregate가 전체 용량에 도달하기 전까지 남은 일 수를 지정합니다.

- 기본값: 7
- 생성된 이벤트: 전체 시점까지 일 집계
- 이벤트 심각도: 오류

#### 성장 영역

Growth(성장) 영역에서 애그리게이트 성장에 대한 다음 임계값 조건을 설정할 수 있습니다.

• \* 성장률 \*

시스템에서 애그리게이트 성장률 비정상 이벤트를 생성하기 전에 애그리게이트의 성장률이 정상으로 간주되는 비율을 지정합니다.

- 기본값은 1%입니다
- 생성된 이벤트: 애그리게이트 증가율 비정상
- 이벤트 심각도: 경고
- \* 성장률 감도 \*

집계 증가율의 표준 편차에 적용되는 계수를 지정합니다. 증가율이 계수 표준 편차를 초과하면 Aggregate Growth Rate Abnormal 이벤트가 생성됩니다.

성장률 감도 값이 낮을수록 증가율의 변화에 매우 민감함을 나타냅니다. 성장률 감도 범위는 1 ~ 5입니다.

◦ 기본값: 2

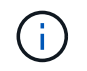

글로벌 임계값 수준에서 애그리게이트의 증가율 민감도를 수정할 경우 글로벌 임계값 레벨의 볼륨에 대한 증가율 감도 역시 변경됩니다.

**Snapshot** 복사본 영역

Snapshot 복사본 영역에서는 다음 스냅샷 예약 임계값 조건을 설정할 수 있습니다.

• \* Snapshot Reserve Full(스냅숏 예비 공간 전체) \*

Aggregate가 스냅샷 복사본에 예약된 모든 공간을 소비한 비율을 지정합니다.

- 기본값은 90%입니다
- 이벤트 생성: 애그리게이트 스냅샷 예약 꽉 참
- 이벤트 심각도: 경고

명령 버튼

• \* 출하 시 기본값으로 복원 \*

구성 설정을 출하 시 기본값으로 복원할 수 있습니다.

• \* 저장 \*

선택한 옵션에 대한 구성 설정을 저장합니다.

볼륨에 대한 구성**/**상태 임계값 페이지

볼륨에 대한 구성/상태 임계값 페이지에서 모니터링되는 볼륨에 대한 글로벌 상태 임계값을 구성할 수 있습니다. 개별 볼륨 또는 모든 볼륨에 대해 전역적으로 임계값을 설정할 수 있습니다. 옵션을 전역적으로 구성하면 모든 개체의 기본값이 수정됩니다. 그러나 개체 수준에서 기본값이 변경된 경우에는 글로벌 값이 수정되지 않습니다.

OnCommand 관리자 또는 스토리지 관리자 역할이 있어야 합니다.

이벤트는 임계값이 위반될 때 생성됩니다. 사용자는 이러한 이벤트에 대해 수정 조치를 취할 수 있습니다.

용량, 볼륨 스냅샷 복사본, 할당량, 볼륨 증가 및 inode에 대한 임계값을 설정할 수 있습니다.

용량 영역

Capacity 영역에서는 다음과 같은 볼륨 용량 임계값 조건을 설정할 수 있습니다. 볼륨에 대해 Autogrow를 사용하도록 설정한 경우 원래 볼륨 크기를 기준으로 하지 않고 자동으로 설정된 최대 볼륨 크기에 따라 용량 임계값이 위반된 것으로 간주됩니다.

• \* 공간이 거의 가득 찼습니다 \*

볼륨이 거의 꽉 찬 것으로 간주되는 비율을 지정합니다.

◦ 기본값은 80%입니다

관리 서버에서 이벤트를 생성하려면 이 임계값에 대한 값이 볼륨 최대 임계값 값보다 작아야 합니다.

- 생성된 이벤트: 볼륨이 거의 찼습니다
- 이벤트 심각도: 경고
- \* 공간이 가득 참 \*

볼륨이 가득 찬 것으로 간주되는 비율을 지정합니다.

- 기본값은 90%입니다
- 생성된 이벤트: 볼륨 꽉 참
- 이벤트 심각도: 오류
- \* 완전 충전 시까지 남은 기간 \*

볼륨이 전체 용량에 도달하기 전까지 남은 일 수를 지정합니다.

- 기본값: 7
- $\degree$  생성된 이벤트: 볼륨 일(최대
- 이벤트 심각도: 오류

**Snapshot** 복사본 영역

Snapshot 복사본 영역에서는 볼륨의 스냅샷 복사본에 대해 다음과 같은 임계값 조건을 설정할 수 있습니다.

• \* Snapshot Reserve Full(스냅숏 예비 공간 전체) \*

스냅샷 복사본에 예약된 공간이 가득 찬 것으로 간주되는 비율을 지정합니다.

- 기본값은 90%입니다
- 이벤트 생성: 볼륨 스냅샷 예약 가득 참
- 이벤트 심각도: 오류
- \* 완전 충전 시까지 남은 기간 \*

스냅샷 복사본에 예약된 공간이 전체 용량에 도달하기 전까지 남은 일 수를 지정합니다.

- 기본값: 7
- 이벤트 생성: 볼륨 스냅샷 예약 기간(전체 백업 시까지)
- 이벤트 심각도: 오류
- \* 카운트 \*

너무 많은 것으로 간주되는 볼륨의 스냅샷 복사본 수를 지정합니다.

◦ 기본값: 250

- 이벤트 생성: Snapshot 복사본이 너무 많습니다
- 이벤트 심각도: 오류

**Qtree** 할당량 영역

Qtree Quota 영역에서는 다음과 같은 볼륨 할당량 임계값 조건을 설정할 수 있습니다.

• \* 거의 과대 과대 \*

qtree 할당량에 의해 볼륨이 거의 초과된 것으로 간주되는 비율을 지정합니다.

- 기본값은 95%입니다
- 생성된 이벤트: 볼륨 Qtree 할당량이 거의 커밋되었습니다
- 이벤트 심각도: 경고
- \* 과대 커밋 \*

Qtree 할당량에 의해 초과된 것으로 간주되는 볼륨 비율을 지정합니다.

- 기본값은 100%입니다
- 생성된 이벤트: 볼륨 Qtree 할당량이 초과 커밋되었습니다
- 이벤트 심각도: 오류

성장 영역

Growth(성장) 영역에서는 볼륨 증가에 대해 다음과 같은 임계값 조건을 설정할 수 있습니다.

• \* 성장률 \*

시스템에서 Volume Growth Rate Abnormal 이벤트를 생성하기 전에 볼륨의 증가율이 정상으로 간주되는 비율을 지정합니다.

- 기본값은 1%입니다
- 이벤트 발생: 용적 증가율 비정상
- 이벤트 심각도: 경고

• \* 성장률 감도 \*

볼륨의 증가율의 표준 편차에 적용되는 계수를 지정합니다. 증가율이 계수 표준 편차를 초과하면 Volume Growth Rate Abnormal 이벤트가 생성됩니다.

성장률 감도 값이 낮을수록 체적이 증가율의 변화에 매우 민감함을 나타냅니다. 성장률 감도 범위는 1 ~ 5입니다.

◦ 기본값: 2

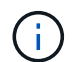

글로벌 임계값 수준에서 볼륨의 증가율 민감도를 수정할 경우, 글로벌 임계값 수준에서 애그리게이트의 증가율 감도에도 변경 사항이 적용됩니다.

#### **inode** 영역

inode 영역에서는 inode에 대해 다음과 같은 임계값 조건을 설정할 수 있습니다.

• \* 거의 다 찼음 \*

볼륨이 대부분의 inode를 사용한 것으로 간주되는 비율을 지정합니다.

- 기본값은 80%입니다
- 이벤트 생성: inode가 거의 찼습니다
- 이벤트 심각도: 경고
- \* 전체 \*

볼륨이 모든 inode를 사용한 것으로 간주되는 비율을 지정합니다.

- 기본값은 90%입니다
- 이벤트 생성: inode Full
- 이벤트 심각도: 오류

#### 명령 버튼

• \* 출하 시 기본값으로 복원 \*

구성 설정을 출하 시 기본값으로 복원할 수 있습니다.

• \* 저장 \*

선택한 옵션에 대한 구성 설정을 저장합니다.

관리되지 않는 관계에 대한 지연 임계값 페이지

관리되지 않는 관계에 대한 지연 임계값 페이지에서 관리되지 않는 보호 관계에 대한 전역 지연 경고 및 오류 임계값을 구성하여 지연 또는 임계값 오류가 발생할 때 알림을 받고 조치를 취할 수 있습니다. 이러한 설정에 대한 변경 사항은 다음 예약된 업데이트 중에 적용됩니다.

OnCommand 관리자 또는 스토리지 관리자 역할이 있어야 합니다.

이벤트는 임계값이 위반될 때 생성됩니다. 사용자는 이러한 이벤트에 대해 수정 조치를 취할 수 있습니다. 관리되지 않는 관계에 대한 지연 임계값 설정은 기본적으로 설정됩니다.

지연 임계값은 지연 시간이 초과해서는 안 되는 비율을 지정합니다. 1시간의 예를 사용하여 지연 임계값이 150%로 정의된 경우 지연 시간이 1.5시간 이상일 때 이벤트를 받게 됩니다.

관리되지 않는 관계 영역의 지연 임계값

Lag 영역에서는 다음 조건에 대해 관리되지 않는 관계 지연 임계값을 설정할 수 있습니다.

• \* 경고 \*

지연 기간이 지연 경고 임계값과 같거나 이를 초과하는 비율을 지정합니다.

- 기본값은 150%입니다
- 생성된 이벤트: SnapMirror 관계 지연 경고 또는 SnapVault 관계 지연 경고
- 이벤트 심각도: 경고
- \* 오류 \*

지연 기간이 지연 오류 임계값과 같거나 이를 초과하는 비율을 지정합니다.

- 기본값은 250%입니다
- 생성된 이벤트: SnapMirror 관계 지연 오류 또는 SnapVault 관계 지연 오류
- 이벤트 심각도: 오류

명령 버튼

• \* 출하 시 기본값으로 복원 \*

구성 설정을 출하 시 기본값으로 복원할 수 있습니다.

• \* 저장 \*

선택한 옵션에 대한 구성 설정을 저장합니다.

**Qtree**의 구성**/**상태 임계값 페이지

qtree의 구성/상태 임계값 페이지에서는 모니터링되는 qtree에 대한 글로벌 상태 임계값을 구성할 수 있습니다. Qtree 할당량 또는 기본 할당량이 qtree에 설정된 경우에만 qtree에 대한 이벤트가 생성됩니다. 사용자 할당량 또는 그룹 할당량에 정의된 공간이 임계값을 초과하면 이벤트가 생성되지 않습니다.

OnCommand 관리자 또는 스토리지 관리자 역할이 있어야 합니다.

이벤트는 임계값이 위반될 때 생성됩니다. 사용자는 이러한 이벤트에 대해 수정 조치를 취할 수 있습니다.

용량 영역

용량 영역에서는 다음 qtree 용량 임계값 조건을 설정할 수 있습니다.

• \* 공간이 거의 가득 찼습니다 \*

qtree가 거의 가득 찬 것으로 간주되는 비율을 지정합니다.

◦ 기본값은 80%입니다

이 임계값에 대한 값은 Qtree Full 임계값에 대한 값보다 작아야 합니다.

- 이벤트가 생성되었습니다. Qtree가 거의 찼습니다
- 이벤트 심각도: 경고

• \* 공간이 가득 참 \*

qtree가 가득 찬 것으로 간주되는 비율을 지정합니다.

- 기본값은 90%입니다
- 이벤트 생성됨: Qtree 가득 참
- 이벤트 심각도: 오류

명령 버튼

• \* 출하 시 기본값으로 복원 \*

구성 설정을 출하 시 기본값으로 복원할 수 있습니다.

• \* 저장 \*

선택한 옵션에 대한 구성 설정을 저장합니다.

집계 임계값 편집 대화 상자

Aggregate의 용량과 관련된 이벤트가 생성될 때 알림을 보내도록 알림을 구성하고 이벤트에 대한 수정 조치를 수행할 수 있습니다. 예를 들어 전체 집계 임계값의 경우 지정된 기간 동안 조건이 지속되는 경우 알림을 보내도록 알림을 구성할 수 있습니다.

OnCommand 관리자 또는 스토리지 관리자 역할이 있어야 합니다.

애그리게이트 임계값 편집 대화 상자에서는 선택한 애그리게이트에 적용되는 애그리게이트 레벨 임계값을 구성할 수 있습니다. 집계 수준 임계값을 구성하는 경우 글로벌 수준 임계값보다 높은 우선 순위가 높습니다. 애그리게이트 레벨에서 용량, 증가 및 스냅샷 복사본에 대한 임계값 설정을 구성할 수 있습니다. 이러한 설정이 구성되어 있지 않으면 글로벌 임계값이 적용됩니다.

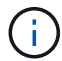

임계값은 노드의 루트 애그리게이트에 적용할 수 없습니다.

용량 영역

Capacity 영역에서는 다음과 같은 총 용량 임계값 조건을 설정할 수 있습니다.

• \* 공간이 거의 가득 찼습니다 \*

집계가 거의 가득 찬 것으로 간주되는 비율을 지정합니다. 또한 지정된 임계값에 해당하는 애그리게이트의 크기도 표시됩니다.

슬라이더를 사용하여 임계값을 설정할 수도 있습니다.

• \* 공간이 가득 참 \*

집계가 가득 찬 것으로 간주되는 비율을 지정합니다. 또한 지정된 임계값에 해당하는 애그리게이트의 크기도 표시됩니다.

슬라이더를 사용하여 임계값을 설정할 수도 있습니다.

• \* 거의 과대 과대 \*

Aggregate가 거의 과커밋된 것으로 간주되는 비율을 지정합니다.

• \* 과대 커밋 \*

Aggregate가 초과 커밋된 것으로 간주되는 비율을 지정합니다.

• \* 완전 충전 시까지 남은 기간 \*

Aggregate가 전체 용량에 도달하기 전까지 남은 일 수를 지정합니다.

성장 영역

Growth(성장) 영역에서 애그리게이트 성장에 대한 다음 임계값 조건을 설정할 수 있습니다.

• \* 성장률 \*

시스템에서 애그리게이트 성장률 비정상 이벤트를 생성하기 전에 애그리게이트의 성장률이 정상으로 간주되는 비율을 지정합니다.

• \* 성장률 감도 \*

집계 증가율의 표준 편차에 적용되는 계수를 지정합니다. 증가율이 계수 표준 편차를 초과하면 Aggregate Growth Rate Abnormal 이벤트가 생성됩니다.

성장률 감도 값이 낮을수록 증가율의 변화에 매우 민감함을 나타냅니다.

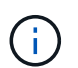

글로벌 임계값 수준에서 애그리게이트의 증가율 민감도를 수정할 경우 글로벌 임계값 레벨의 볼륨에 대한 증가율 감도 역시 변경됩니다.

#### **Snapshot** 복사본 영역

Snapshot 복사본 영역에서는 다음 스냅샷 예약 임계값 조건을 설정할 수 있습니다.

• \* Snapshot Reserve Full(스냅숏 예비 공간 전체) \*

Aggregate가 스냅샷 복사본에 예약된 모든 공간을 소비한 비율을 지정합니다.

슬라이더를 사용하여 임계값을 설정할 수도 있습니다.

#### 명령 버튼

명령 버튼을 사용하여 선택한 애그리게이트에 대해 다음 작업을 수행할 수 있습니다.

• \* 기본값으로 복원 \*

집계 수준 임계값을 글로벌 값으로 복원할 수 있습니다.

• \* 저장 \*

모든 임계값 설정을 저장합니다.

• \* 저장 후 닫기 \*

모든 임계값 설정을 저장한 다음 대화 상자를 닫습니다.

• \* 취소 \*

임계값 설정에 대한 변경 사항을 무시하고 대화 상자를 닫습니다.

**Edit Volume Thresholds(**볼륨 임계값 편집**)** 대화 상자

볼륨의 용량과 관련된 이벤트가 생성될 때 알림을 보내도록 알림을 구성하고 이벤트에 대한 수정 조치를 수행할 수 있습니다. 예를 들어 볼륨 최대 임계값에 대해 지정된 기간 동안 조건이 지속되는 경우 알림을 보내도록 알림을 구성할 수 있습니다.

OnCommand 관리자 또는 스토리지 관리자 역할이 있어야 합니다.

Edit Volume Thresholds(볼륨 임계값 편집) 대화 상자에서는 선택한 볼륨에 적용되는 볼륨 레벨 임계값을 구성할 수 있습니다. 볼륨 레벨에서 임계값을 구성하면 그룹 수준 임계값 또는 글로벌 수준 임계값보다 높은 우선 순위가 높습니다.

볼륨 레벨에서 용량, 스냅샷 복사본, qtree 할당량, 증가 및 inode에 대한 임계값 설정을 구성할 수 있습니다. 볼륨 임계값 유형의 그룹 작업이 구성되면 볼륨 레벨에서 구성되지 않은 설정에 그룹 작업 임계값이 사용됩니다. 볼륨 임계값 유형의 그룹 작업이 구성되지 않은 경우 Edit Volume Thresholds(볼륨 임계값 편집) 대화 상자의 영역에서 글로벌 임계값을 사용합니다.

용량 영역

Capacity 영역에서는 다음 볼륨 용량 임계값 조건을 설정할 수 있습니다.

• \* 공간이 거의 가득 찼습니다 \*

볼륨이 거의 꽉 찬 것으로 간주되는 비율을 지정합니다. 또한 지정된 임계값에 해당하는 볼륨의 크기도 표시됩니다.

슬라이더를 사용하여 임계값을 설정할 수도 있습니다.

• \* 공간이 가득 참 \*

볼륨이 가득 찬 것으로 간주되는 비율을 지정합니다. 또한 지정된 임계값에 해당하는 볼륨의 크기도 표시됩니다.

슬라이더를 사용하여 임계값을 설정할 수도 있습니다.

• \* 완전 충전 시까지 남은 기간 \*

볼륨이 전체 용량에 도달하기 전까지 남은 일 수를 지정합니다.

**Snapshot** 복사본

Snapshot 복사본 영역에서는 볼륨의 스냅샷 복사본에 대해 다음과 같은 임계값 조건을 설정할 수 있습니다.

• \* Snapshot Reserve Full(스냅숏 예비 공간 전체) \*
스냅샷 복사본에 예약된 공간이 가득 찬 것으로 간주되는 비율을 지정합니다.

• \* 완전 충전 시까지 남은 기간 \*

스냅샷 복사본에 예약된 공간이 전체 용량에 도달하기 전까지 남은 일 수를 지정합니다.

• \* 카운트 \*

너무 많은 것으로 간주되는 볼륨의 스냅샷 복사본 수를 지정합니다.

#### **Qtree** 할당량 영역

Qtree Quota 영역에서는 선택한 볼륨에 대해 다음 qtree 할당량 임계값 조건을 설정할 수 있습니다.

• \* 거의 과대 과대 \*

볼륨이 qtree 할당량에 의해 거의 초과된 것으로 간주되는 비율을 지정합니다.

• \* 과대 커밋 \*

qtree 할당량에 의해 초과 커밋된 것으로 간주되는 볼륨을 백분율로 지정합니다.

#### 성장 영역

Growth(성장) 영역에서는 볼륨 증가에 대해 다음 임계값 조건을 설정할 수 있습니다.

• \* 성장률 \*

시스템에서 Volume Growth Rate Abnormal 이벤트를 생성하기 전에 볼륨의 증가율이 정상으로 간주되는 비율을 지정합니다.

• \* 성장률 감도 \*

볼륨의 증가율의 표준 편차에 적용되는 계수를 지정합니다. 증가율이 계수 표준 편차를 초과하면 Volume Growth Rate Abnormal 이벤트가 생성됩니다.

성장률 감도 값이 낮을수록 체적이 증가율의 변화에 매우 민감함을 나타냅니다.

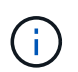

글로벌 임계값 수준에서 볼륨의 증가율 민감도를 수정할 경우, 글로벌 임계값 수준에서 애그리게이트의 증가율 감도에도 변경 사항이 적용됩니다.

#### **inode** 영역

inode 영역에서는 inode에 대해 다음과 같은 임계값 조건을 설정할 수 있습니다.

• \* 거의 다 찼음 \*

볼륨이 대부분의 inode를 사용한 것으로 간주되는 비율을 지정합니다.

슬라이더를 사용하여 임계값을 설정할 수도 있습니다.

• \* 전체 \*

볼륨이 모든 inode를 사용한 것으로 간주되는 비율을 지정합니다.

슬라이더를 사용하여 임계값을 설정할 수도 있습니다.

#### 명령 버튼

명령 단추를 사용하여 선택한 볼륨에 대해 다음 작업을 수행할 수 있습니다.

• \* 기본값으로 복원 \*

임계값을 다음 중 하나로 복원할 수 있습니다.

◦ 그룹 값 - 볼륨이 그룹에 속해 있고 해당 그룹에 볼륨 임계값 동작 유형이 있는 경우

◦ 글로벌 값 - 볼륨이 그룹에 속하지 않거나 볼륨 임계값 동작 유형이 없는 그룹에 속해 있는 경우

• \* 저장 \*

모든 임계값 설정을 저장합니다.

• \* 저장 후 닫기 \*

모든 임계값 설정을 저장한 다음 대화 상자를 닫습니다.

• \* 취소 \*

임계값 설정에 대한 변경 사항을 무시하고 대화 상자를 닫습니다.

#### 트리 임계값 편집 대화 상자

qtree의 용량과 관련된 이벤트가 생성될 때 알림을 보내도록 알림을 구성하고 이벤트에 대한 수정 조치를 수행할 수 있습니다. 예를 들어, Qtree Full 임계값의 경우 지정된 기간 동안 조건이 지속되는 경우 알림을 보내도록 알림을 구성할 수 있습니다.

OnCommand 관리자 또는 스토리지 관리자 역할이 있어야 합니다.

Qtree 임계값 편집 대화 상자에서는 선택한 qtree에 적용되는 qtree 레벨의 임계값을 구성할 수 있습니다. 임계값이 qtree 수준에서 구성되면 그룹 레벨 임계값 또는 글로벌 레벨 임계값보다 높은 우선 순위가 높습니다.

qtree 수준에서 용량에 대한 임계값 설정을 구성할 수 있습니다. qtree 임계값 유형의 그룹 작업이 구성되면 qtree 레벨에서 구성되지 않은 설정에 그룹 작업 임계값이 사용됩니다. Qtree 임계값 유형의 그룹 작업이 구성되지 않은 경우 Qtree 임계값 편집 대화 상자의 구성되지 않은 영역에 글로벌 임계값을 사용합니다.

#### 용량 영역

용량 영역에서는 다음 qtree 용량 임계값 조건을 설정할 수 있습니다.

• \* 공간이 거의 가득 찼습니다 \*

qtree가 거의 가득 찬 것으로 간주되는 비율을 지정합니다. 또한 지정된 임계값에 해당하는 qtree의 크기도

표시됩니다.

슬라이더를 사용하여 임계값을 설정할 수도 있습니다.

• \* 공간이 가득 참 \*

qtree가 가득 찬 것으로 간주되는 비율을 지정합니다. 또한 지정된 임계값에 해당하는 qtree의 크기도 표시됩니다. 슬라이더를 사용하여 임계값을 설정할 수도 있습니다.

명령 버튼

명령 버튼을 사용하여 선택한 qtree에 대해 다음 작업을 수행할 수 있습니다.

• \* 기본값으로 복원 \*

임계값을 다음 중 하나로 복원할 수 있습니다.

◦ 그룹 값 - qtree가 그룹에 속하고 해당 그룹에 qtree 임계값 동작 유형이 있는 경우.

◦ 글로벌 가치이며, qtree가 그룹에 속하지 않거나 qtree 임계값 동작 유형이 없는 그룹에 속해 있는 경우.

• \* 저장 \*

모든 임계값 설정을 저장합니다.

• \* 저장 후 닫기 \*

모든 임계값 설정을 저장한 다음 대화 상자를 닫습니다.

• \* 취소 \*

임계값 설정에 대한 변경 사항을 무시하고 대화 상자를 닫습니다.

# 사용자 정의 성능 임계값 관리

성능 임계값 정책을 사용하면 Unified Manager에서 이벤트를 생성하는 시점을 확인하여 시스템 관리자에게 워크로드 성능에 영향을 줄 수 있는 문제를 알릴 수 있습니다. 이러한 임계값 정책을 user-defined performance 임계값이라고 합니다.

이 릴리즈에서는 사용자 정의, 시스템 정의 및 동적 성능 임계값을 지원합니다. Unified Manager는 동적 및 시스템 정의 성능 임계값을 사용하여 워크로드 활동을 분석하여 적절한 임계값을 결정합니다. 사용자 정의 임계값을 사용하면 여러 성능 카운터 및 여러 스토리지 개체에 대한 최대 성능 한도를 정의할 수 있습니다.

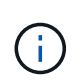

시스템 정의 성능 임계값 및 동적 성능 임계값은 Unified Manager에서 설정하며 구성할 수 없습니다. 시스템 정의 성능 임계값 정책에서 불필요한 이벤트를 수신하는 경우 구성/이벤트 관리 페이지에서 개별 정책을 비활성화할 수 있습니다.

사용자 정의 성능 임계값 정책의 작동 방식

스토리지 오브젝트(예: 애그리게이트 및 볼륨)에 대한 성능 임계값 정책을 설정하여 이벤트를 스토리지 관리자에게 보내 클러스터에 성능 문제가 발생하고 있음을 알릴 수 있습니다.

스토리지 객체에 대한 성능 임계값 정책을 생성하는 방법은 다음과 같습니다.

- 스토리지 객체를 선택합니다
- 해당 객체와 연결된 성능 카운터 선택
- 경고 및 심각한 상황으로 간주되는 성능 카운터 상한을 정의하는 값을 지정합니다
- 카운터가 상한을 초과할 기간을 정의하는 기간을 지정합니다

예를 들어, 볼륨에 대한 성능 임계값 정책을 설정하여 해당 볼륨에 대한 IOPS가 10분 동안 초당 750작업을 초과할 때마다 중요한 이벤트 알림을 받을 수 있습니다. 이 동일한 임계값 정책은 IOPS가 10분 동안 초당 500개 작업을 초과할 때 경고 이벤트를 보내도록 지정할 수도 있습니다.

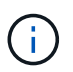

현재 릴리즈에서는 카운터 값이 임계값 설정을 초과할 때 이벤트를 전송하는 임계값을 제공합니다. 카운터 값이 임계값 설정 아래로 떨어지면 이벤트를 전송하는 임계값을 설정할 수 없습니다.

여기에 표시된 카운터 차트 예는 경고 임계값(노란색 아이콘)이 1:00에 위반되었으며 중요 임계값(빨간색 아이콘)이 12:10, 12:30 및 1:10에 위반되었음을 나타냅니다.

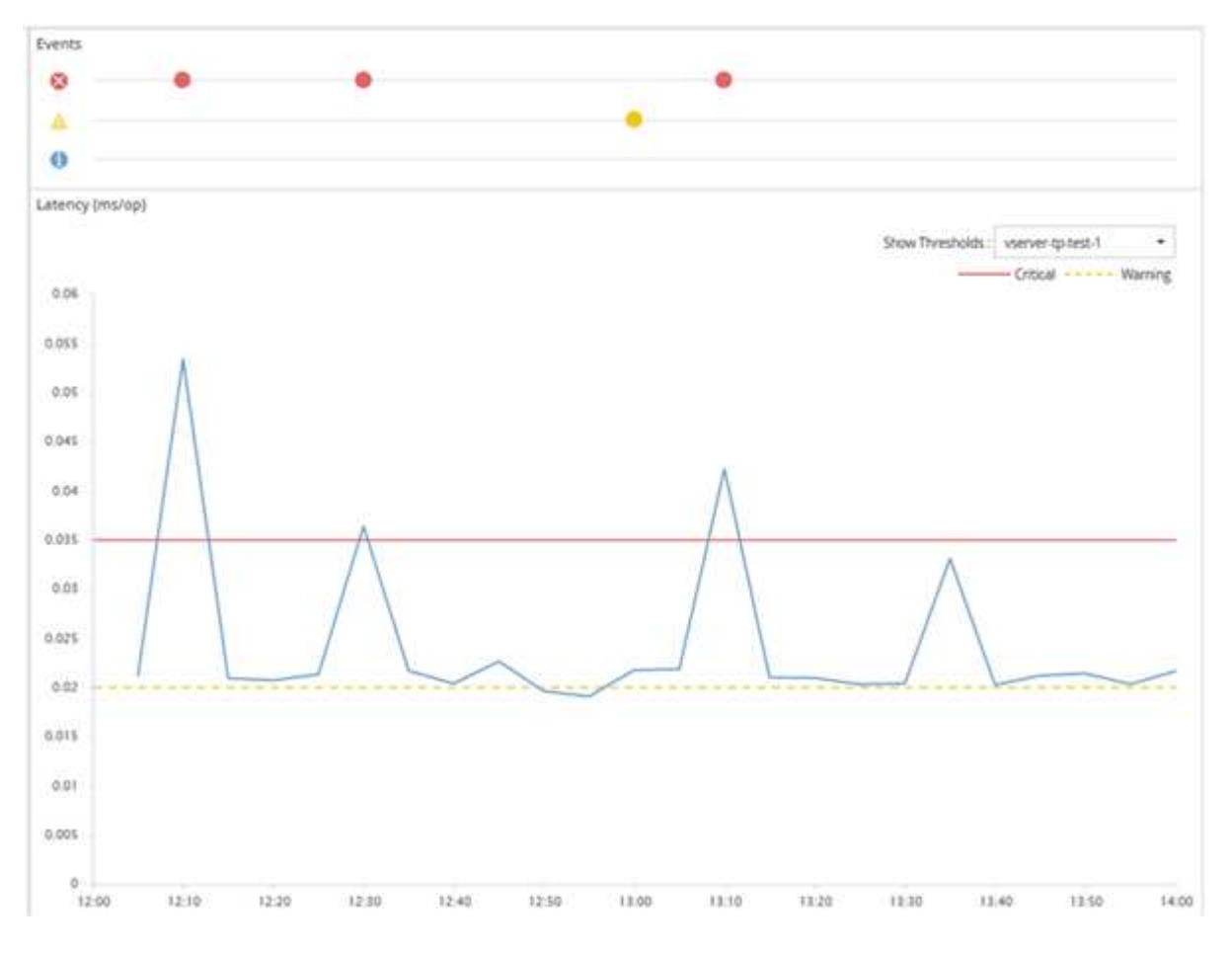

임계값 위반은 지정된 기간 동안 연속적으로 발생해야 합니다. 어떤 이유로든 임계값이 제한 값 아래로 떨어지면 후속 위반은 새로운 기간의 시작으로 간주됩니다.

일부 클러스터 개체와 성능 카운터를 사용하면 이벤트가 생성되기 전에 두 개의 성능 카운터가 최대 제한을 초과하도록 하는 조합 임계값 정책을 만들 수 있습니다. 예를 들어, 다음 기준을 사용하여 임계값 정책을 생성할 수 있습니다.

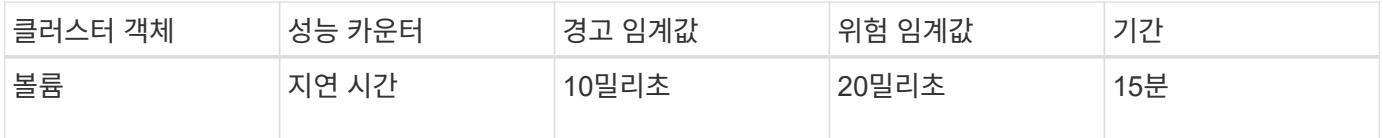

두 클러스터 객체를 사용하는 임계값 정책은 두 조건이 모두 위반된 경우에만 이벤트가 생성됩니다. 예를 들어 표에 정의된 임계값 정책을 사용할 수 있습니다.

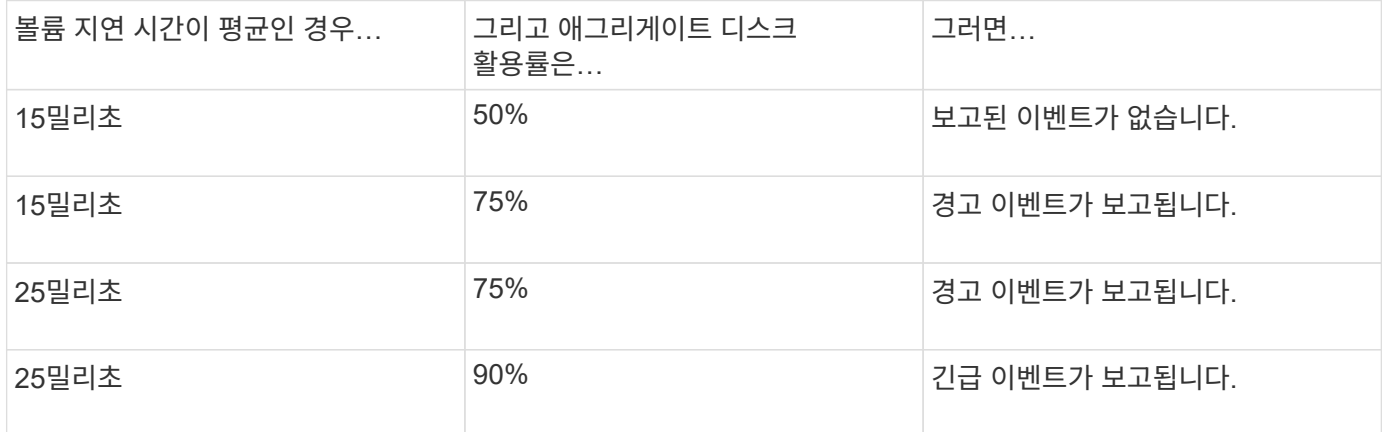

성능 임계값 정책이 위반될 경우 발생하는 현상

기간에 지정된 시간 동안 카운터 값이 정의된 성능 임계값을 초과하면 임계값이 위반되고 이벤트가 보고됩니다.

이 이벤트로 인해 다음 작업이 시작됩니다.

- 이벤트는 성능 대시보드, 성능 클러스터 요약 페이지, 이벤트 페이지 및 개체별 성능 인벤토리 페이지에 표시됩니다.
- (선택 사항) 이벤트에 대한 e-메일 알림을 하나 이상의 e-메일 수신자에게 보낼 수 있으며 SNMP 트랩을 트랩 수신기로 보낼 수 있습니다.
- (선택 사항) 스토리지 객체를 자동으로 수정 또는 업데이트하기 위해 스크립트를 실행할 수 있습니다.

첫 번째 작업은 항상 실행됩니다. 구성/경고 페이지 페이지에서 선택적 작업을 수행할지 여부를 구성합니다. 경고 또는 위험 임계값 정책이 위반되는지 여부에 따라 고유한 작업을 정의할 수 있습니다.

스토리지 객체에 대한 성능 임계값 정책 위반이 발생한 후 카운터 값이 임계값 아래로 떨어질 때까지 해당 정책에 대해 더 이상 이벤트가 생성되지 않으며, 이때 해당 제한에 대한 기간이 재설정됩니다. 임계값이 계속 초과되는 동안 이벤트의 종료 시간은 지속적으로 업데이트되어 이 이벤트가 진행 중인 것을 반영합니다.

임계값 이벤트는 심각도 및 정책 정의와 관련된 정보를 캡처하거나 중지하여 나중에 임계값 정책이 수정되더라도 이벤트와 함께 고유한 임계값 정보가 표시되도록 합니다.

임계값을 사용하여 추적할 수 있는 성능 카운터

IOPS 및 MBps와 같은 일부 일반적인 성능 카운터에는 모든 스토리지 객체에 대해 설정된 임계값이 있을 수 있습니다. 특정 스토리지 객체에 대해서만 임계값을 설정할 수 있는 다른

## 카운터가 있습니다.

### 사용 가능한 성능 카운터

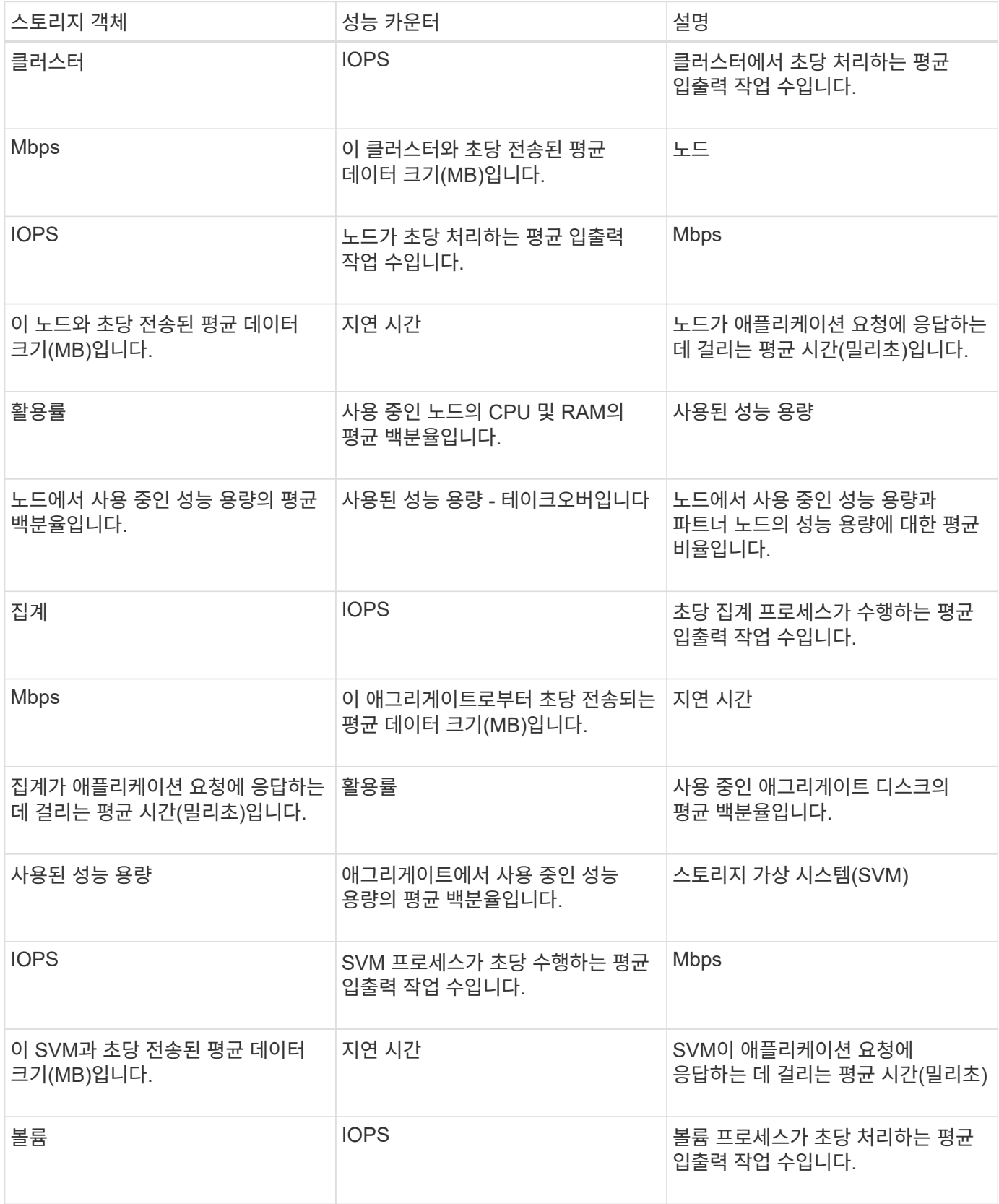

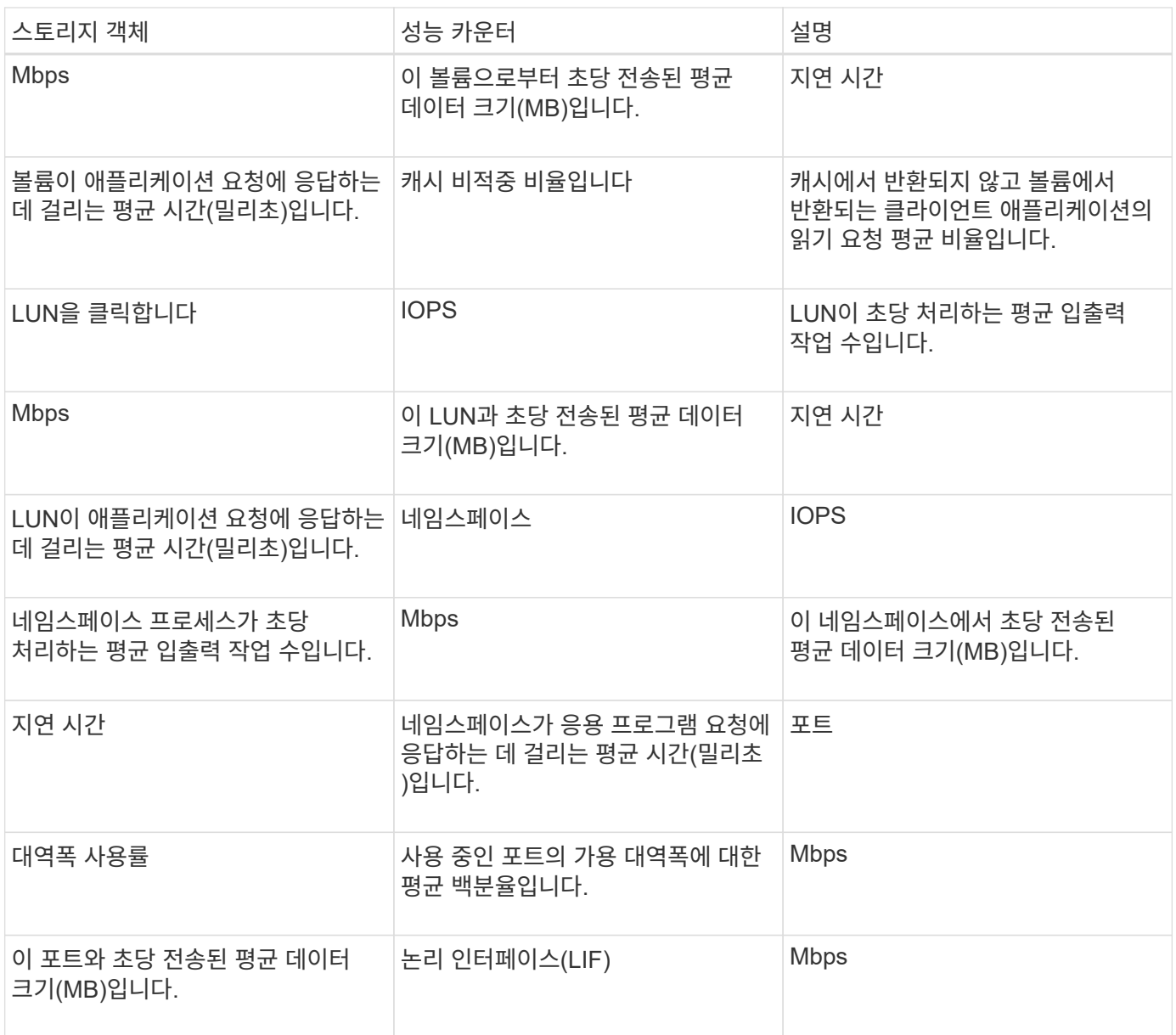

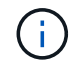

성능 용량 데이터는 클러스터의 노드가 ONTAP 9.0 이상 소프트웨어와 함께 설치된 경우에만 사용할 수 있습니다.

조합 임계값 정책에 사용할 수 있는 개체 및 카운터

일부 성능 카운터만 조합 정책에서 함께 사용할 수 있습니다. 기본 및 보조 성능 카운터를 지정할 때 두 성능 카운터는 모두 이벤트가 생성되기 전에 최대 제한을 초과해야 합니다.

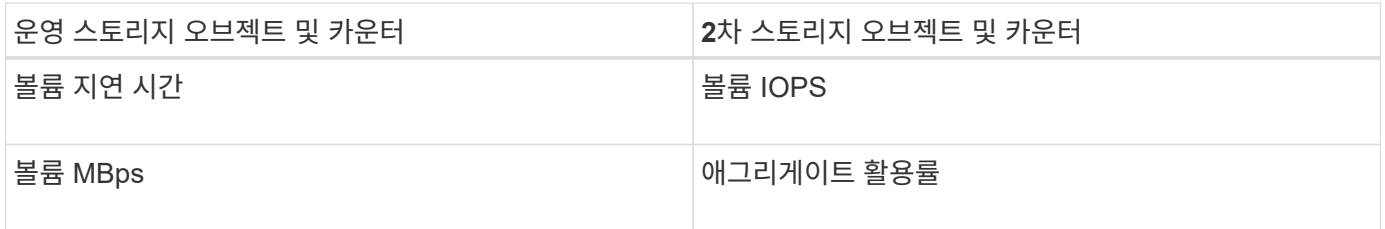

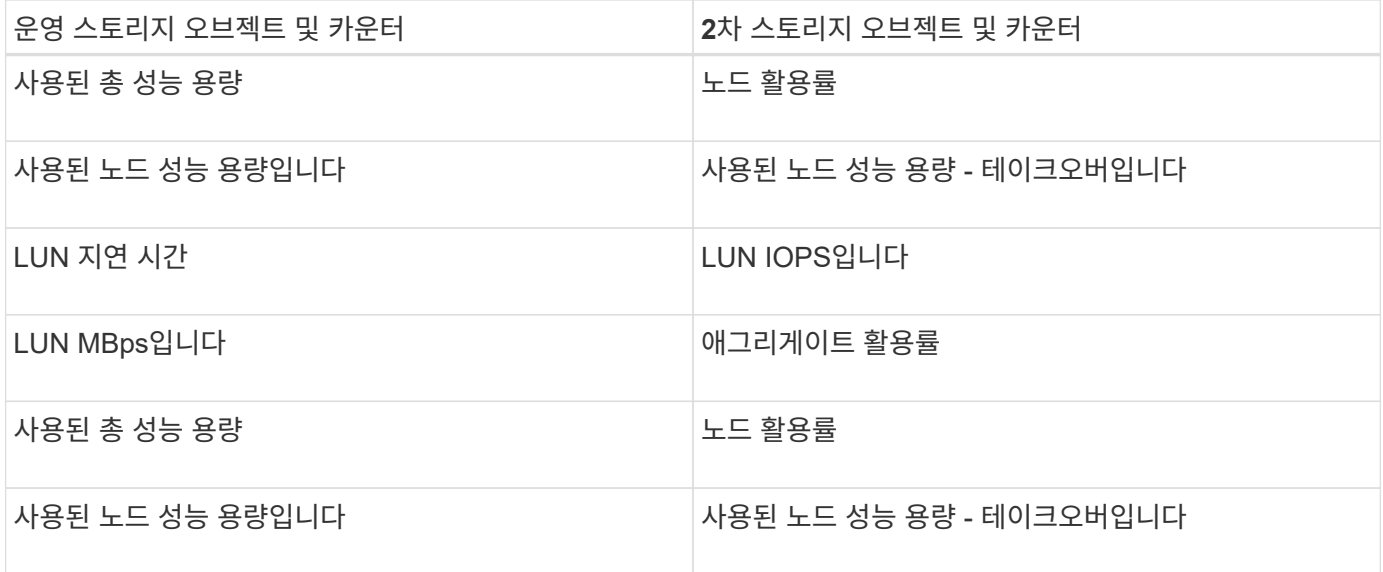

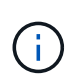

볼륨 조합 정책이 FlexVol 볼륨 대신 FlexGroup 볼륨에 적용되는 경우 ""볼륨 IOPS"" 및 ""볼륨 MBps" 속성만 보조 카운터로 선택할 수 있습니다. 임계값 정책에 노드 또는 애그리게이트 특성 중 하나가 포함된 경우 정책이 FlexGroup 볼륨에 적용되지 않으며 이 사례를 설명하는 오류 메시지가 표시됩니다. 그 이유는 FlexGroup 볼륨이 둘 이상의 노드 또는 애그리게이트에 있을 수 있기 때문입니다.

사용자 정의 성능 임계값 정책 생성

성능 카운터가 특정 값을 초과할 때 알림이 전송되도록 스토리지 객체에 대한 성능 임계값 정책을 생성합니다. 이벤트 알림에서 클러스터에 성능 문제가 발생한 것을 확인할 수 있습니다.

시작하기 전에

OnCommand 관리자 역할이 있어야 합니다.

이 작업에 대해

임계값 정책 생성 페이지에서 임계값을 입력하여 성능 임계값 정책을 생성합니다. 이 페이지의 모든 정책 값을 정의하여 새 정책을 생성하거나 기존 정책의 복사본을 만들고 복사본의 값(*cloning*)을 변경할 수 있습니다.

유효한 임계값은 숫자로 0.001에서 10,000,000 사이, 백분율의 경우 0.001에서 100 사이, 사용된 성능 용량의 백분율 값은 0.001에서 200 사이입니다.

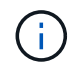

현재 릴리즈에서는 카운터 값이 임계값 설정을 초과할 때 이벤트를 전송하는 임계값을 제공합니다. 카운터 값이 임계값 설정 아래로 떨어지면 이벤트를 전송하는 임계값을 설정할 수 없습니다.

단계

1. 왼쪽 탐색 창에서 \* 구성 \* > \* 성능 임계값 \* 을 선택합니다.

구성/성능 임계값 페이지가 표시됩니다.

2. 새 정책을 구축할지 또는 비슷한 정책을 클론 복제하고 클론 복제된 버전을 수정할지 여부에 따라 적절한 버튼을 클릭합니다.

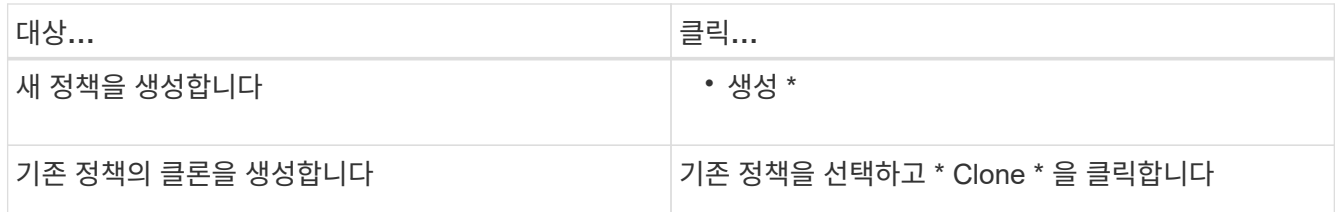

임계값 정책 생성 페이지 또는 클론 임계값 정책 페이지가 표시됩니다.

3. 특정 스토리지 개체에 설정할 성능 카운터 임계값을 지정하여 임계값 정책을 정의합니다.

a. 스토리지 객체 유형을 선택하고 정책의 이름과 설명을 지정합니다.

b. 추적할 성능 카운터를 선택하고 Warning 및 Critical 이벤트를 정의하는 제한 값을 지정합니다.

최소한 하나의 경고 또는 하나의 위험 한도를 정의해야 합니다. 두 가지 제한 유형을 모두 정의할 필요는 없습니다.

c. 필요한 경우 보조 성능 카운터를 선택하고 Warning 및 Critical 이벤트에 대한 제한 값을 지정합니다.

보조 카운터를 포함하면 두 카운터가 모두 임계값을 위반하고 이벤트가 보고되기 전에 제한 값을 초과해야 합니다. 조합 정책을 사용하여 특정 개체 및 카운터만 구성할 수 있습니다.

d. 이벤트를 전송하기 위해 제한 값을 위반해야 하는 기간을 선택합니다.

기존 정책을 복제할 때 정책의 새 이름을 입력해야 합니다.

4. 저장 \* 을 클릭하여 정책을 저장합니다.

구성/성능 임계값 페이지로 돌아갑니다. 페이지 맨 위에 있는 성공 메시지는 임계값 정책이 생성되었음을 확인하고 스토리지 개체에 새 정책을 즉시 적용할 수 있도록 해당 개체 유형에 대한 인벤토리 페이지에 대한 링크를 제공합니다.

작업을 마친 후

현재 스토리지 객체에 새 임계값 정책을 적용하려면 \* Go to object\_type now \* 링크를 클릭하여 인벤토리 페이지로 이동할 수 있습니다.

스토리지 객체에 성능 임계값 정책 할당

성능 카운터 값이 정책 설정을 초과할 경우 Unified Manager에서 이벤트를 보고하도록 스토리지 개체에 사용자 정의 성능 임계값 정책을 할당합니다.

시작하기 전에

OnCommand 관리자 역할이 있어야 합니다.

객체에 적용할 성능 임계값 정책 또는 정책이 있어야 합니다.

이 작업에 대해

개체 또는 개체 그룹에 한 번에 하나의 성능 정책만 적용할 수 있습니다.

각 스토리지 개체에 최대 3개의 임계값 정책을 할당할 수 있습니다. 여러 개체에 정책을 할당할 때 개체에 이미 최대 개수의 정책이 할당된 경우 Unified Manager에서 다음 작업을 수행합니다.

- 최대 값에 도달하지 않은 선택한 모든 개체에 정책을 적용합니다
- 최대 정책 수에 도달한 객체를 무시합니다
- 정책이 모든 개체에 할당되지 않았다는 메시지를 표시합니다

또한 일부 개체가 임계값 정책에서 추적 중인 카운터를 지원하지 않는 경우 해당 개체에 정책이 적용되지 않습니다. 예를 들어 ""사용된 성능 용량"" 임계값 정책을 생성한 다음 ONTAP 9.0 이상의 소프트웨어가 설치되지 않은 노드에 할당하려고 하면 해당 노드에 정책이 적용되지 않습니다.

단계

1. 스토리지 개체의 성능 인벤토리 페이지에서 임계값 정책을 할당할 개체를 선택합니다.

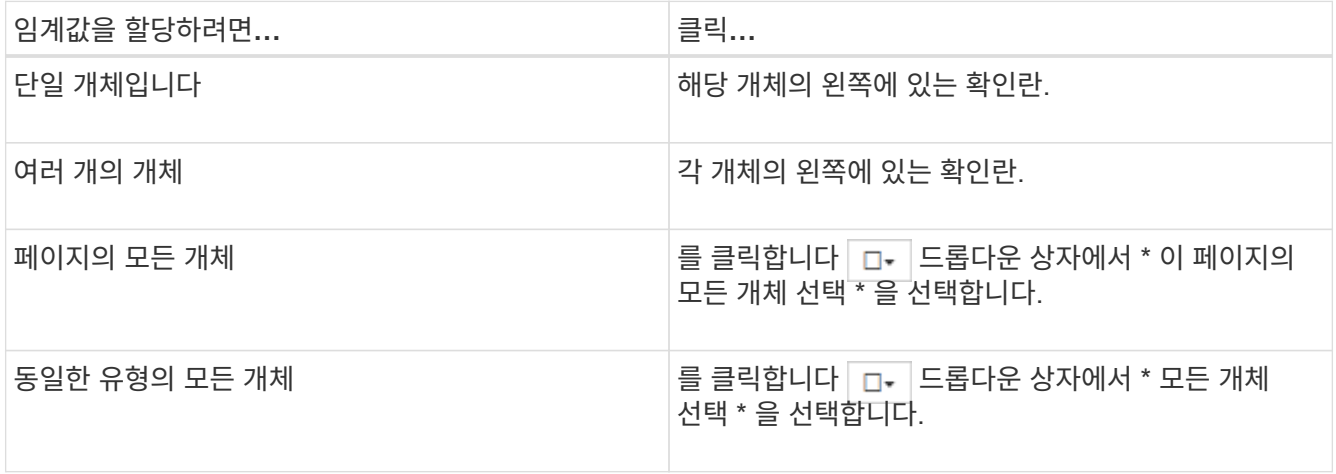

정렬 및 필터링 기능을 사용하여 인벤토리 페이지의 개체 목록을 구체화하여 여러 개체에 임계값 정책을 쉽게 적용할 수 있습니다.

2. 선택한 다음 \* 성능 임계값 정책 할당 \* 을 클릭합니다.

특정 유형의 스토리지 객체에 대해 존재하는 임계값 정책 목록을 보여 주는 임계값 정책 할당 페이지가 표시됩니다.

- 3. 각 정책을 클릭하여 성능 임계값 설정에 대한 세부 정보를 표시하여 올바른 임계값 정책을 선택했는지 확인합니다.
- 4. 적절한 임계값 정책을 선택한 후 \* 정책 할당 \* 을 클릭합니다.

페이지 맨 위에 있는 성공 메시지는 임계값 정책이 개체 또는 개체에 할당되었음을 확인하고 이 개체 및 정책에 대한 경고 설정을 구성할 수 있도록 경고 페이지에 대한 링크를 제공합니다.

작업을 마친 후

특정 성능 이벤트가 생성되었음을 알리기 위해 e-메일을 통해 또는 SNMP 트랩으로 알림을 보내려면 구성/경고 페이지에서 알림 설정을 구성해야 합니다.

성능 임계값 정책 보기

구성/성능 임계값 페이지에서 현재 정의된 모든 성능 임계값 정책을 볼 수 있습니다.

이 작업에 대해

임계값 정책 목록은 정책 이름을 기준으로 사전순으로 정렬되며 모든 유형의 스토리지 객체에 대한 정책이 포함됩니다. 열 머리글을 클릭하여 해당 열을 기준으로 정책을 정렬할 수 있습니다. 특정 정책을 찾고 있는 경우 필터 및 검색 메커니즘을 사용하여 인벤토리 목록에 나타나는 임계값 정책 목록을 구체화합니다.

정책 이름 및 조건 이름 위에 커서를 놓으면 정책의 구성 세부 정보를 볼 수 있습니다. 또한 제공된 버튼을 사용하여 사용자 정의 임계값 정책을 생성, 클론 복제, 편집 및 삭제할 수 있습니다.

#### 단계

1. 왼쪽 탐색 창에서 \* 구성 \* > \* 성능 임계값 \* 을 선택합니다.

구성/성능 임계값 페이지가 표시됩니다.

### 사용자 정의 성능 임계값 정책 편집

기존 성능 임계값 정책에 대한 임계값 설정을 편집할 수 있습니다. 이 기능은 특정 임계값 조건에 대해 너무 많거나 적은 경고를 수신하는 경우 유용할 수 있습니다.

시작하기 전에

OnCommand 관리자 역할이 있어야 합니다.

#### 이 작업에 대해

기존 임계값 정책에 대해 모니터링되는 스토리지 개체의 유형이나 정책 이름은 변경할 수 없습니다.

#### 단계

1. 왼쪽 탐색 창에서 \* 구성 \* > \* 성능 임계값 \* 을 선택합니다.

구성/성능 임계값 페이지가 표시됩니다.

2. 변경할 임계값 정책을 선택하고 \* 편집 \* 을 클릭합니다.

Edit Threshold Policy(임계값 정책 편집) 페이지가 표시됩니다.

3. 임계값 정책을 변경하고 \* Save \* 를 클릭합니다.

구성/성능 임계값 페이지로 돌아갑니다.

#### 결과

변경 사항은 저장되면 정책을 사용하는 모든 스토리지 객체에서 즉시 업데이트됩니다.

정책의 변경 유형에 따라 구성/알림 페이지에서 정책을 사용하는 객체에 대해 구성된 알림 설정을 검토할 수 있습니다.

스토리지 개체에서 성능 임계값 정책 제거

Unified Manager에서 성능 카운터 값을 더 이상 모니터링하지 않으려는 경우 스토리지 개체에서 사용자 정의 성능 임계값 정책을 제거할 수 있습니다.

시작하기 전에

OnCommand 관리자 역할이 있어야 합니다.

이 작업에 대해

선택한 개체에서 한 번에 하나의 정책만 제거할 수 있습니다.

목록에서 둘 이상의 개체를 선택하여 여러 스토리지 개체에서 임계값 정책을 제거할 수 있습니다.

#### 단계

1. 스토리지 객체의 \* inventory \* 페이지에서 성능 임계값 정책이 하나 이상 적용된 객체를 하나 이상 선택합니다.

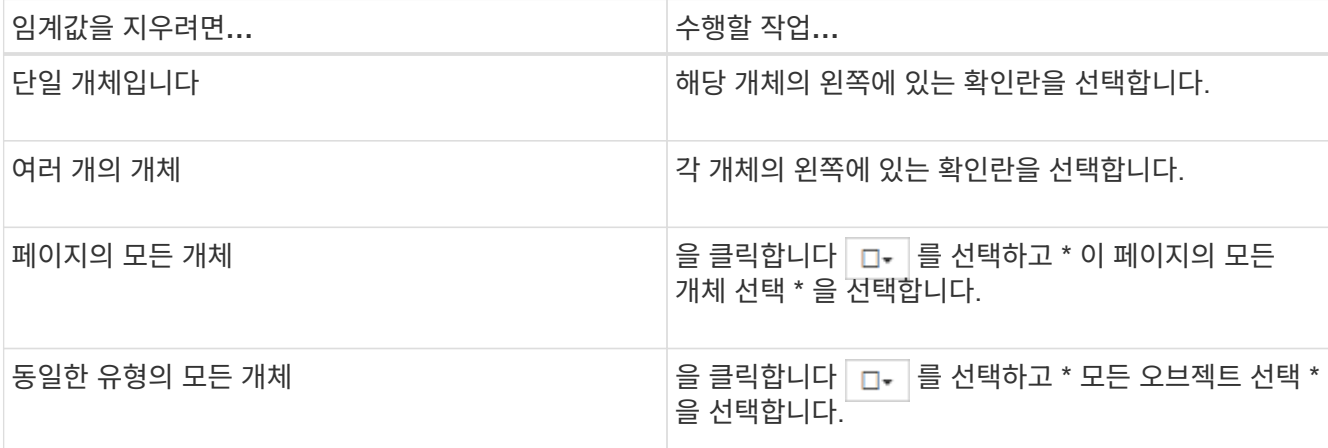

2. 성능 임계값 정책 지우기 \* 를 클릭합니다.

Clear Threshold Policy(임계값 정책 지우기) 페이지가 표시되며, 이 페이지에는 스토리지 객체에 현재 할당된 임계값 정책 목록이 표시됩니다.

3. 개체에서 제거할 임계값 정책을 선택하고 \* 정책 지우기 \* 를 클릭합니다.

임계값 정책을 선택하면 해당 정책을 선택했는지 확인할 수 있도록 정책의 세부 정보가 표시됩니다.

성능 임계값 정책이 변경되면 어떻게 됩니까

기존 성능 임계값 정책의 카운터 값 또는 기간을 조정하면 정책 변경 사항이 정책을 사용하는 모든 스토리지 개체에 적용됩니다. 새로운 설정이 즉시 적용되어 Unified Manager에서 새로 수집된 모든 성능 데이터에 대한 성능 카운터 값과 새 임계값 설정을 비교하기 시작합니다.

변경된 임계값 정책을 사용하는 객체에 대해 활성화된 이벤트가 있는 경우 해당 이벤트는 폐기된 것으로 표시되고 임계값 정책은 카운터를 새로 정의된 임계값 정책으로 모니터링하기 시작합니다.

Counter Charts Detailed View에서 임계값이 적용된 카운터를 볼 때 위험 및 경고 임계값 선은 현재 임계값 설정을 반영합니다. 이전 임계값 설정이 적용되었을 때 기록 데이터를 보는 경우에도 이 페이지에는 원래 임계값 설정이 나타나지 않습니다.

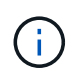

이전 임계값 설정이 Counter Charts Detailed View에 나타나지 않기 때문에 현재 임계값 라인 아래에 나타나는 기록 이벤트를 볼 수 있습니다.

오브젝트를 이동할 때 성능 임계값 정책이 어떻게 되는지 확인합니다

성능 임계값 정책은 스토리지 개체에 할당되므로 개체를 이동할 경우 이동을 완료한 후에도 할당된 모든 임계값 정책이 개체에 연결된 상태로 유지됩니다. 예를 들어, 볼륨 또는 LUN을 다른 애그리게이트로 이동하는 경우 임계값 정책은 새 애그리게이트에 있는 볼륨 또는 LUN에 대해 여전히 활성 상태입니다.

임계값 정책에 대한 보조 카운터 조건이 있는 경우(예: 결합 정책) - 예를 들어 aggregate 또는 노드에 추가 조건이 할당된 경우 - 보조 카운터 조건이 볼륨 또는 LUN이 이동된 새 Aggregate 또는 노드에 적용됩니다.

변경된 임계값 정책을 사용하는 객체에 대해 새 활성 이벤트가 존재하는 경우 해당 이벤트는 폐기된 것으로 표시되고 임계값 정책은 카운터를 새로 정의된 임계값 정책으로 모니터링하기 시작합니다.

볼륨 이동 작업을 수행하면 ONTAP에서 정보 변경 이벤트를 보냅니다. 성능 탐색기 페이지의 이벤트 타임라인과 성능 /볼륨 세부 정보 페이지에 변경 이벤트 아이콘이 표시되어 이동 작업이 완료된 시간을 나타냅니다.

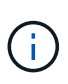

개체를 다른 클러스터로 이동하는 경우 사용자 정의 임계값 정책이 개체에서 제거됩니다. 필요한 경우 이동 작업이 완료된 후 개체에 임계값 정책을 할당해야 합니다. 그러나 동적 및 시스템 정의 임계값 정책은 새 클러스터로 이동된 후 개체에 자동으로 적용됩니다.

**HA** 테이크오버 및 반환 중 임계값 정책 기능

고가용성(HA) 구성에서 테이크오버 또는 반환 작업이 발생하는 경우 한 노드에서 다른 노드로 이동된 객체는 수동 이동 작업과 동일한 방식으로 임계값 정책을 유지합니다. Unified Manager에서는 15분마다 클러스터 구성의 변경 사항을 확인하기 때문에, 클러스터 구성을 다음에 폴링할 때까지 새 노드로 전환할 때 미치는 영향이 식별되지 않습니다.

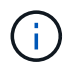

테이크오버와 반환 작업이 15분 구성 변경 수집 기간 내에 발생하는 경우 성능 통계가 한 노드에서 다른 노드로 이동하지 않는 것을 확인할 수 있습니다.

애그리게이트 재배치 중 임계값 정책 기능

를 사용하여 한 노드에서 다른 노드로 애그리게이트를 이동하는 경우 aggregate relocation start 명령, 단일 및 조합 임계값 정책이 모든 개체에 유지되고 임계값 정책의 노드 부분이 새 노드에 적용됩니다.

#### **MetroCluster** 절체 시 **Threshold** 정책 기능

MetroCluster 구성에서 클러스터 간에 이동하는 오브젝트에는 사용자 정의 임계값 정책 설정이 유지되지 않습니다. 필요한 경우 파트너 클러스터로 이동한 볼륨 및 LUN에 임계값 정책을 적용할 수 있습니다. 오브젝트가 원래 클러스터로 다시 이동되면 사용자 정의 임계값 정책이 자동으로 다시 적용됩니다.

[스위치오버](#page-517-0) [및](#page-517-0) [스위치](#page-517-0)백 [중](#page-517-0) [볼륨](#page-517-0) [동작](#page-517-0)

성능 임계값 정책 페이지에 대한 설명입니다

구성/성능 임계값 페이지를 사용하여 성능 임계값 정책을 생성, 편집, 클론 복제, 삭제 및 볼 수 있습니다.

해당 페이지에서 \* 도움말 \* 을 클릭하면 아래 항목이 표시됩니다.

구성**/**성능 임계값 페이지

구성/성능 임계값 페이지를 사용하여 현재 정의된 모든 성능 임계값 정책을 볼 수 있습니다. 또한 이 페이지에서는 임계값 정책을 생성, 클론 복제, 편집 및 삭제할 수 있는 기능도 제공합니다.

성능 임계값 정책 목록은 정책 이름의 알파벳순으로 정렬됩니다. 열 머리글을 클릭하여 해당 열을 기준으로 정책을 정렬할 수 있습니다. 특정 정책을 찾는 경우 필터 및 검색 메커니즘을 사용하여 인벤토리 목록에 나타나는 임계값 정책 목록을 구체화할 수 있습니다.

필터 및 검색 표시줄

필터링 \* 버튼을 사용하면 특정 기준에 맞는 정책만 표시하여 임계값 정책 목록을 구체화할 수 있습니다.

검색 \* 버튼을 사용하면 전체 또는 일부 정책 이름을 입력하여 특정 정책을 검색하여 인벤토리 목록에 나타나는 임계값 정책 목록을 구체화할 수 있습니다.

명령 버튼

• \* 생성 \*

새 성능 임계값 정책을 생성합니다.

• \* 클론 \*

선택한 정책의 복사본을 기반으로 새 성능 임계값 정책을 생성합니다.

• \* 편집 \*

선택한 성능 임계값 정책을 수정합니다. 정책을 사용하는 모든 스토리지 객체가 수정된 정책을 사용하도록 업데이트됩니다.

• \* 삭제 \*

선택한 성능 임계값 정책을 삭제합니다. 정책을 사용하는 모든 스토리지 객체에서 정책이 제거됩니다. 연결된 개체 열에서 항목을 클릭하여 현재 이 정책을 사용 중인 개체를 볼 수 있습니다.

임계값 정책 목록

• \* 정책 이름 \*

임계값 정책의 이름을 표시합니다. 정책 이름 위에 커서를 놓으면 정책의 세부 정보를 볼 수 있습니다.

• \* 설명 \*

임계값 정책에 대한 간단한 설명을 표시합니다.

• \* 첫 번째 조건 \*

정의된 성능 카운터, 경고 트리거 값 및 중요 트리거 값을 포함하여 임계값 정책의 기본 조건을 표시합니다. 조건 이름 위에 커서를 놓으면 조건의 세부 정보를 볼 수 있습니다.

• \* 두 번째 조건 \*

정의된 경우 보조 임계값 정책 조건을 표시합니다. 조건 이름 위에 커서를 놓으면 조건의 세부 정보를 볼 수 있습니다. 두 번째 조건이 정의되지 않은 경우 이 열은 비어 있습니다.

 $\left(\begin{smallmatrix} 1\\1\end{smallmatrix}\right)$ 두 번째 조건이 정의되면 두 조건이 모두 위반될 때만 이벤트가 생성됩니다.

• \* 관련 개체 \*

임계값 정책을 적용할 수 있는 스토리지 오브젝트의 유형과 정책을 사용하는 오브젝트 수를 표시합니다. 이 필드는 하나 이상의 개체에 정책을 할당할 때까지 비어 있습니다.

열 머리글을 클릭하여 볼륨, LUN, 애그리게이트 등과 같은 개체 유형별로 정책을 정렬할 수 있습니다. 정책 이름을 클릭하여 현재 임계값 정책을 사용 중인 객체로 채워진 인벤토리 페이지를 표시할 수 있습니다.

성능 임계값 정책 생성 또는 복제 페이지를 참조하십시오

임계값 정책 생성 페이지 또는 클론 임계값 정책 페이지를 사용하여 새 성능 임계값 정책을 생성할 수 있습니다.

이 페이지의 필드를 작성하고 \* 저장 \* 을 클릭하여 성능 임계값 정책을 추가할 수 있습니다.

• 개체 유형 \* 의 경우 \*

임계값 정책을 생성할 스토리지 오브젝트의 유형을 선택합니다.

• \* 정책 이름 \*

임계값 정책의 이름을 입력합니다. 이 이름은 다른 Unified Manager 페이지에 표시되며 정책에 대한 간단한 설명을 제공합니다.

• \* 설명 \*

(선택 사항) 임계값 정책에 대한 자세한 설명을 입력합니다.

• \* 임계값 \*

1차 및 선택적으로 2차 임계값 카운터 조건을 정의합니다. 보조 카운터를 포함하면 두 카운터가 모두 한계값을 초과해야만 임계값이 위반되는 것으로 간주됩니다.

◦ \* 카운터를 선택합니다 \*

성능 임계값을 설정할 카운터를 선택합니다.

◦ \* 경고 \*

경고로 간주되는 카운터의 제한 값을 입력합니다.

◦ \* 심각 \*

임계값으로 간주되는 카운터의 한계값을 입력합니다.

유효한 임계값은 숫자로 0.001에서 10,000,000 사이, 백분율의 경우 0.001에서 100 사이, 사용된 성능 용량의 백분율 값은 0.001에서 200 사이입니다.

• \* 기간 \*

카운터 값이 경고 또는 위험 한계값보다 커야 하는 시간(분)을 선택합니다. Unified Manager는 5분마다 새로운 성능 카운터 값을 수집하므로 갱신 간격에 따라 5의 배수로 값을 제공합니다.

성능 임계값 정책 편집 페이지

임계값 정책 편집 페이지를 사용하여 기존 성능 임계값 정책을 수정할 수 있습니다.

이 페이지의 필드를 수정하고 \* 저장 \* 을 클릭하여 성능 임계값 정책을 변경할 수 있습니다. 현재 임계값 정책을 사용 중인 모든 클러스터 객체가 새 정책 정의를 사용하도록 자동으로 업데이트됩니다.

• 개체 유형 \* 의 경우 \*

객체 유형을 변경할 수 없습니다.

• \* 정책 이름 \*

임계값 정책의 이름을 변경합니다.

• \* 설명 \*

임계값 정책에 대한 자세한 설명을 변경합니다.

• \* 임계값 \*

기본 및 보조 임계값 카운터 조건을 변경합니다(선택 사항).

◦ \* 카운터를 선택합니다 \*

성능 임계값을 설정할 카운터를 변경합니다.

◦ \* 경고 \*

경고로 간주되는 카운터의 제한 값을 입력합니다.

◦ \* 심각 \*

임계값으로 간주되는 카운터의 한계값을 입력합니다.

• \* 기간 \*

카운터 값이 경고 또는 위험 한계 값보다 커야 하는 시간(분)을 변경합니다.

성능 임계값 정책 할당 페이지를 참조하십시오

임계값 정책 할당 페이지를 사용하여 하나 이상의 스토리지 개체에 성능 임계값 정책을 할당할 수 있습니다.

정책 목록은 스토리지 객체 유형에 유효한 정책으로만 채워집니다.

개체 또는 개체에 적용할 정책을 선택한 다음 \* 정책 적용 \* 을 클릭합니다.

정책을 적용하려고 할 때 오류 메시지가 반환되는 경우가 몇 가지 있습니다.

• ONTAP 9.0 이상 소프트웨어와 함께 설치되지 않은 노드 또는 애그리게이트에 사용된 성능 용량 카운터를 사용하는 정책을 적용할 때

9.0 이전 버전의 ONTAP 소프트웨어는 성능 용량 카운터를 지원하지 않습니다.

• FlexGroup 볼륨에 조합 정책을 적용할 때 두 번째 카운터에는 노드 또는 애그리게이트 객체가 포함됩니다.

FlexGroup 볼륨은 여러 노드와 애그리게이트로 분산될 수 있으므로 이 작업은 허용되지 않습니다.

성능 임계값 정책 페이지를 지웁니다

임계값 정책 지우기 페이지를 사용하여 하나 이상의 스토리지 객체에서 성능 임계값 정책을 제거하거나 \_clear\_를 수행할 수 있습니다.

정책 목록은 선택한 개체에서 사용 중인 정책으로만 채워집니다.

스토리지 오브젝트에서 제거할 정책을 선택한 다음 \* 정책 지우기 \* 를 클릭합니다.

## 성능 이벤트 분석

성능 이벤트를 분석하여 감지된 시기, 활성 상태(신규 또는 확인됨) 또는 폐기 여부, 관련 워크로드 및 클러스터 구성 요소, 이벤트를 자체적으로 해결하는 옵션을 파악할 수 있습니다.

성능 이벤트에 대한 정보 표시

이벤트 인벤토리 페이지를 사용하여 Unified Manager에서 모니터링하는 클러스터에서 새로운 성능 이벤트 및 사용되지 않는 성능 이벤트의 목록을 모두 볼 수 있습니다. 이 정보를 보면 가장 중요한 이벤트를 확인한 다음 세부 정보로 드릴다운하여 이벤트의 원인을 확인할 수 있습니다.

시작하기 전에

- 운영자, OnCommand 관리자 또는 스토리지 관리자 역할이 있어야 합니다.
- 새 성능 이벤트 또는 사용되지 않는 성능 이벤트가 있어야 합니다.

이 작업에 대해

이벤트 목록은 감지된 시간에 따라 정렬되며 가장 최근의 이벤트가 먼저 나열됩니다. 열 머리글을 클릭하여 해당 열을 기준으로 이벤트를 정렬할 수 있습니다. 예를 들어, 상태 열을 기준으로 정렬하여 심각도별로 이벤트를 볼 수 있습니다. 특정 이벤트 또는 특정 유형의 이벤트를 찾는 경우 필터 및 검색 메커니즘을 사용하여 목록에 나타나는 이벤트 목록을 구체화할 수 있습니다.

모든 소스의 이벤트가 이 페이지에 표시됩니다.

- 사용자 정의 성능 임계값 정책
- 시스템 정의 성능 임계값 정책
- 동적 성능 임계값

이벤트 유형 열에는 이벤트의 소스가 나열됩니다. 이벤트를 선택하여 이벤트 세부 정보 페이지에서 이벤트에 대한 세부 정보를 볼 수 있습니다.

단계

- 1. 왼쪽 탐색 창에서 \* 이벤트 \* 를 클릭합니다.
- 2. 분석할 이벤트를 찾아 이벤트 이름을 클릭합니다.

이벤트에 대한 세부 정보 페이지가 표시됩니다.

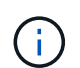

또한 성능 탐색기 페이지 및 경고 전자 메일에서 이벤트 이름 링크를 클릭하여 이벤트의 세부 정보 페이지를 표시할 수도 있습니다.

사용자 정의 성능 임계값의 이벤트 분석

사용자 정의 임계값에서 생성된 이벤트는 집계 또는 볼륨과 같은 특정 스토리지 개체의 성능 카운터가 정책에 정의된 임계값을 초과했음을 나타냅니다. 이는 클러스터 개체에 성능 문제가 발생했음을 나타냅니다.

이벤트 세부 정보 페이지를 사용하여 성능 이벤트를 분석하고 필요한 경우 수정 조치를 취하여 성능을 정상 상태로 되돌릴 수 있습니다.

사용자 정의 성능 임계값 이벤트에 응답

Unified Manager를 사용하면 성능 카운터가 사용자 정의 경고 또는 중요 임계값을 초과하여 성능 이벤트를 조사할 수 있습니다. Unified Manager를 사용하여 클러스터 구성 요소의 상태를 검사하여 구성 요소에서 감지된 최근 상태 이벤트가 성능 이벤트에 기여했는지 확인할 수도 있습니다.

- 운영자, OnCommand 관리자 또는 스토리지 관리자 역할이 있어야 합니다.
- 새 성능 이벤트 또는 사용되지 않는 성능 이벤트가 있어야 합니다.

#### 단계

- 1. 이벤트에 대한 정보를 보려면 \* 이벤트 \* 세부 정보 페이지를 표시합니다.
- 2. 이벤트를 발생시킨 임계값 위반을 설명하는 \* Description \* 을 검토합니다.

예를 들어 "'456 ms/op의 지연 시간 값이 400 ms/op의 임계값 설정에 따라 경고 이벤트를 트리거했습니다' 메시지는 객체에 대한 지연 경고 이벤트가 발생했음을 나타냅니다.

3. 정책 이름 위에 커서를 올려 놓으면 이벤트를 트리거한 임계값 정책에 대한 세부 정보가 표시됩니다.

여기에는 정책 이름, 평가 중인 성능 카운터, 중요 이벤트 또는 경고 이벤트로 간주하기 위해 위반되어야 하는 카운터 값, 카운터가 값을 초과해야 하는 기간이 포함됩니다.

- 4. 이벤트 트리거 시간 \* 을 메모하여 이 이벤트에 영향을 줄 수 있는 다른 이벤트가 동시에 발생했는지 여부를 조사할 수 있습니다.
- 5. 아래 옵션 중 하나를 따라 이벤트를 추가로 조사하여 성능 문제를 해결하기 위해 조치를 수행해야 하는지 여부를 확인합니다.

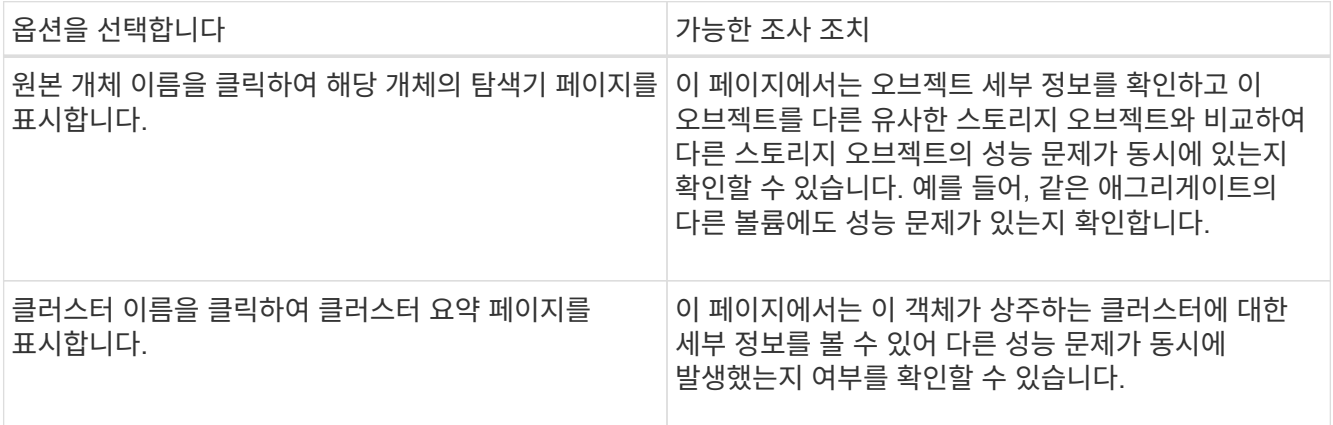

시스템 정의 성능 임계값에서 이벤트 분석

시스템 정의 성능 임계값에서 생성된 이벤트는 특정 스토리지 개체의 성능 카운터 또는 성능 카운터 집합이 시스템 정의 정책의 임계값을 초과했음을 나타냅니다. 이는 Aggregate 또는 노드와 같은 스토리지 개체에 성능 문제가 있음을 나타냅니다.

이벤트 세부 정보 페이지를 사용하여 성능 이벤트를 분석하고 필요한 경우 수정 조치를 취하여 성능을 정상 상태로 되돌릴 수 있습니다.

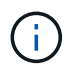

Cloud Volumes ONTAP, ONTAP Edge 또는 ONTAP Select 시스템에서는 시스템 정의 임계값 정책이 사용되지 않습니다.

Unified Manager를 사용하면 성능 카운터가 시스템 정의 경고 임계값을 초과하여 성능 이벤트로 인해 발생한 성능 이벤트를 조사할 수 있습니다. Unified Manager를 사용하여 클러스터 구성 요소의 상태를 점검하여 구성 요소에서 감지된 최근 이벤트가 성능 이벤트에 기여했는지 확인할 수도 있습니다.

시작하기 전에

- 운영자, OnCommand 관리자 또는 스토리지 관리자 역할이 있어야 합니다.
- 새 성능 이벤트 또는 사용되지 않는 성능 이벤트가 있어야 합니다.

단계

- 1. 이벤트에 대한 정보를 보려면 \* 이벤트 \* 세부 정보 페이지를 표시합니다.
- 2. 이벤트를 발생시킨 임계값 위반을 설명하는 \* Description \* 을 검토합니다.

예를 들어 "'노드 사용률 값 90%가 임계값 설정인 85%를 기반으로 경고 이벤트를 트리거했습니다' 메시지는 클러스터 객체에 대한 노드 사용률 경고 이벤트가 발생했음을 나타냅니다.

- 3. 이벤트 트리거 시간 \* 을 메모하여 이 이벤트에 영향을 줄 수 있는 다른 이벤트가 동시에 발생했는지 여부를 조사할 수 있습니다.
- 4. 시스템 진단 \* 에서 시스템 정의 정책이 클러스터 개체에 대해 수행하는 분석 유형에 대한 간략한 설명을 검토합니다.

일부 이벤트의 경우 진단 옆에 녹색 또는 빨간색 아이콘이 표시되어 특정 진단에서 문제가 발견되었는지 여부를 나타냅니다. 다른 형식의 시스템 정의 이벤트 카운터 차트에는 개체의 성능이 표시됩니다.

5. [권장 조치] \* 에서 [이 일을 하도록 도와주세요 \*] 링크를 클릭하여 성능 이벤트를 직접 해결 및 시도하기 위해 수행할 수 있는 권장 조치를 확인하십시오.

**QoS** 정책 그룹 성능 이벤트에 응답

Unified Manager는 워크로드 처리량(IOPS, IOPS/TB 또는 MBps)이 정의된 ONTAP QoS 정책 설정을 초과하고 워크로드 지연 시간에 영향을 미칠 경우 QoS 정책 경고 이벤트를 생성합니다. 많은 워크로드가 지연 시간의 영향을 받기 전에 이러한 시스템 정의 이벤트를 통해 잠재적 성능 문제를 해결할 수 있습니다.

시작하기 전에

- 운영자, OnCommand 관리자 또는 스토리지 관리자 역할이 있어야 합니다.
- 새로운 성능 이벤트, 확인된 이벤트 또는 사용되지 않는 성능 이벤트가 있어야 합니다.

이 작업에 대해

Unified Manager는 이전 시간의 각 성능 수집 기간 동안 워크로드 처리량이 정의된 QoS 정책 설정을 초과할 경우 QoS 정책 위반에 대한 경고 이벤트를 생성합니다. 각 수집 기간 동안 짧은 기간 동안만 워크로드 처리 성능이 QoS 임계값을 초과할 수 있지만 Unified Manager에서는 차트에 수집 기간 동안 ""평균"" 처리량만 표시합니다. 따라서 워크로드의 처리량이 차트에 표시된 정책 임계값을 넘을 수 없는 경우 QoS 이벤트가 발생할 수 있습니다.

System Manager 또는 ONTAP 명령을 사용하여 다음 작업을 비롯한 정책 그룹을 관리할 수 있습니다.

- 워크로드에 대한 새 정책 그룹 생성
- 정책 그룹에서 워크로드 추가 또는 제거
- 정책 그룹 간에 워크로드 이동
- 정책 그룹의 처리량 제한을 변경합니다
- 워크로드를 다른 Aggregate 또는 노드로 이동

단계

- 1. 이벤트에 대한 정보를 보려면 \* 이벤트 \* 세부 정보 페이지를 표시합니다.
- 2. 이벤트를 발생시킨 임계값 위반을 설명하는 \* Description \* 을 검토합니다.

예를 들어 ""vol1\_NFS1에서 1,352 IOPS의 IOPS 값이 경고 이벤트를 트리거하여 워크로드에 대한 잠재적인 성능 문제를 식별했습니다." 메시지는 볼륨 vol1\_NFS1에서 QoS Max IOPS 이벤트가 발생했음을 나타냅니다.

3. 이벤트 발생 시기 및 이벤트 활성 기간에 대한 자세한 내용은 \* 이벤트 정보 \* 섹션을 참조하십시오.

또한 QoS 정책의 처리량을 공유하는 볼륨 또는 LUN의 경우 가장 높은 IOPS 또는 MBPS를 소비하는 상위 3개 워크로드의 이름을 확인할 수 있습니다.

4. System Diagnosis \* 섹션에서 총 평균 IOPS 또는 MBps(이벤트에 따라 다름)에 대한 차트와 지연 시간에 대한 차트의 두 차트를 검토합니다. 이렇게 정렬하면 워크로드가 QoS 최대 제한에 근접했을 때 지연 시간에 가장 영향을 미치는 클러스터 구성 요소를 확인할 수 있습니다.

공유 QoS 정책 이벤트의 경우 처리량 차트에 상위 3개 워크로드가 표시됩니다. QoS 정책을 공유하는 워크로드가 3개 이상이면 추가 워크로드가 ""기타 워크로드" 범주에 추가됩니다. 또한 지연 시간 차트에는 QoS 정책에 포함되는 모든 워크로드의 평균 지연 시간이 표시됩니다.

적응형 QoS 정책 이벤트의 경우 IOPS 및 MBPS 차트는 볼륨 크기에 따라 ONTAP이 할당된 IOPS/TB 임계값 정책에서 변환한 IOPS 또는 MBPS 값을 표시합니다.

5. 제안 조치 \* 섹션에서 제안 사항을 검토하고 작업 부하 대기 시간의 증가를 방지하기 위해 수행해야 할 조치를 결정합니다.

필요한 경우 \* 도움말 \* 버튼을 클릭하여 성능 이벤트 해결을 위해 수행할 수 있는 권장 조치에 대한 자세한 내용을 확인하십시오.

블록 크기가 정의된 적응형 **QoS** 정책의 이벤트 이해

적응형 QoS 정책 그룹은 볼륨 크기에 따라 처리량 상한 또는 하한 을 자동으로 확장하며, 볼륨 크기에 따라 IOPS와 TB의 비율을 유지합니다. ONTAP 9.5부터 QoS 정책에 블록 크기를 지정하여 동시에 Mbps 임계값을 효과적으로 적용할 수 있습니다.

적응형 QoS 정책에 IOPS 임계값을 할당하면 각 워크로드에서 발생하는 작업 수만 제한됩니다. 워크로드를 생성하는 클라이언트에 설정된 블록 크기에 따라 일부 IOPS에는 훨씬 더 많은 데이터가 포함되므로 작업을 처리하는 노드에 부담이 훨씬 커집니다.

작업 부하에 대한 MBps 값은 다음 공식을 사용하여 생성됩니다.

워크로드가 평균 3,000 IOPS이고 클라이언트의 블록 크기가 32KB로 설정된 경우 이 워크로드에 대한 유효 MBPS는 96입니다. 이 동일한 워크로드가 평균 3,000 IOPS이고 클라이언트의 블록 크기가 48KB로 설정된 경우 이 워크로드에 대한 유효 MBPS는 144입니다. 블록 크기가 클 경우 노드가 50% 더 많은 데이터를 처리하고 있음을 알 수 있습니다.

블록 크기가 정의된 다음 적응형 QoS 정책과 클라이언트에서 설정된 블록 크기를 기반으로 이벤트가 트리거되는 방식을 살펴보겠습니다.

정책을 생성하고 블록 크기 32KB로 최대 처리량을 2,500 IOPS/TB로 설정합니다. 이 경우 사용된 용량이 1TB인 볼륨의 경우 Mbps 임계값을 80Mbps(2500 IOPS \* 32KB)/1000으로 효과적으로 설정합니다. 처리량 값이 정의된 임계값보다 10% 작은 경우 Unified Manager에서 경고 이벤트를 생성합니다. 이벤트는 다음과 같은 상황에서 생성됩니다.

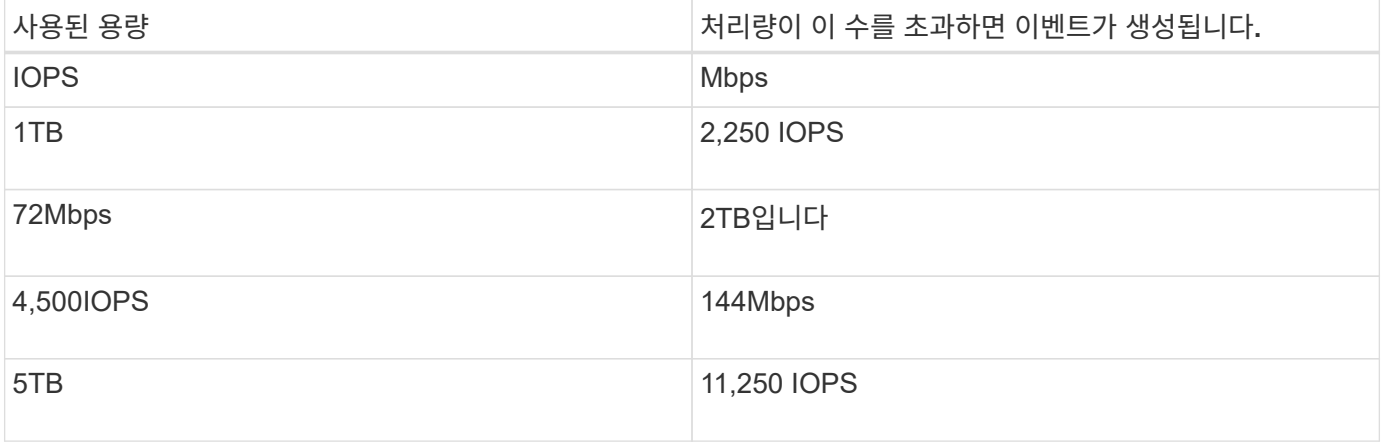

볼륨에서 2TB의 사용 가능한 공간을 사용하고 IOPS가 4,000이고 클라이언트에서 QoS 블록 크기가 32KB로 설정된 경우 MBPS 처리량은 128Mbps(4,000 IOPS \* 32KB)/1000입니다. 이 시나리오에서는 2TB의 공간을 사용하는 볼륨의 임계값 미만에서 4,000 IOPS와 128 Mbps가 모두 사용되기 때문에 이벤트가 생성되지 않습니다.

볼륨에서 2TB의 사용 가능한 공간을 사용하고 IOPS가 4,000이고 클라이언트에서 QoS 블록 크기가 64KB로 설정된 경우 Mbps 처리량은 256Mbps(4,000 IOPS \* 64KB)/1000입니다. 이 경우 4,000 IOPS가 이벤트를 생성하지 않지만 256 Mbps의 값이 144 Mbps의 임계값을 초과하고 이벤트가 생성됩니다.

이러한 이유로 블록 크기를 포함하는 적응형 QoS 정책에 대한 MBPS 위반으로 이벤트가 트리거되면 이벤트 세부 정보 페이지의 시스템 진단 섹션에 MBPS 차트가 표시됩니다. 적응형 QoS 정책에 대한 IOPS 위반으로 이벤트가 트리거되면 시스템 진단 섹션에 IOPS 차트가 표시됩니다. IOPS 및 MBPS 모두에 대해 위반이 발생하는 경우 두 개의 이벤트를 받게 됩니다.

QoS 설정 조정에 대한 자세한 내용은 \_ONTAP 9 성능 모니터링 전원 가이드\_를 참조하십시오.

#### ["ONTAP 9](http://docs.netapp.com/ontap-9/topic/com.netapp.doc.pow-perf-mon/home.html) [성능](http://docs.netapp.com/ontap-9/topic/com.netapp.doc.pow-perf-mon/home.html) [모니터링](http://docs.netapp.com/ontap-9/topic/com.netapp.doc.pow-perf-mon/home.html) [전원](http://docs.netapp.com/ontap-9/topic/com.netapp.doc.pow-perf-mon/home.html) [가이드](http://docs.netapp.com/ontap-9/topic/com.netapp.doc.pow-perf-mon/home.html)["](http://docs.netapp.com/ontap-9/topic/com.netapp.doc.pow-perf-mon/home.html)

노드 리소스가 과도하게 사용된 성능 이벤트에 응답

Unified Manager에서는 단일 노드가 운영 효율성 한계를 초과하여 작동하고 워크로드 지연 시간에 영향을 줄 수 있는 경우 노드 리소스가 과도하게 사용되는 경고 이벤트를 생성합니다. 많은 워크로드가 지연 시간의 영향을 받기 전에 이러한 시스템 정의 이벤트를 통해 잠재적 성능 문제를 해결할 수 있습니다.

- 운영자, OnCommand 관리자 또는 스토리지 관리자 역할이 있어야 합니다.
- 새 성능 이벤트 또는 사용되지 않는 성능 이벤트가 있어야 합니다.

이 작업에 대해

Unified Manager에서는 성능 용량의 100% 이상을 30분 이상 사용하는 노드를 찾으므로 노드 리소스가 과도하게 사용된 정책 위반에 대한 경고 이벤트를 생성합니다.

System Manager 또는 ONTAP 명령을 사용하여 다음 작업을 포함하여 이러한 유형의 성능 문제를 해결할 수 있습니다.

- 시스템 리소스를 과도하게 사용하는 볼륨 또는 LUN에 QoS 정책 생성 및 적용
- 워크로드가 적용된 정책 그룹의 QoS 최대 처리량 제한을 줄입니다
- 워크로드를 다른 Aggregate 또는 노드로 이동
- 노드에 디스크를 추가하거나 더 빠른 CPU와 더 많은 RAM이 있는 노드로 업그레이드하여 용량을 늘릴 수 있습니다

단계

- 1. 이벤트에 대한 정보를 보려면 \* 이벤트 \* 세부 정보 페이지를 표시합니다.
- 2. 이벤트를 발생시킨 임계값 위반을 설명하는 \* Description \* 을 검토합니다.

예를 들어, ""Perf. Simplicity-02의 139%의 Capacity Used Value는 데이터 처리 유닛에서 발생 가능한 성능 문제를 파악하기 위한 경고 이벤트를 발생시켰습니다.""노드 심플리시티-02의 성능 용량이 과도하게 사용되고 노드 성능에 영향을 미친다는 것을 나타냅니다.

3. System Diagnosis \* 섹션에서 노드에 사용된 성능 용량에 대한 차트 1개, 최상위 워크로드에 사용되는 평균 스토리지 IOPS에 대한 차트 1개, 상위 워크로드의 지연 시간에 대한 차트 1개를 검토합니다. 이렇게 정렬하면 노드에서 지연 시간의 원인이 되는 워크로드를 확인할 수 있습니다.

IOPS 차트 위로 커서를 이동하면 QoS 정책이 적용된 워크로드와 적용되지 않는 워크로드를 확인할 수 있습니다.

4. 제안 조치 \* 섹션에서 제안 사항을 검토하고 작업 부하 대기 시간의 증가를 방지하기 위해 수행해야 할 조치를 결정합니다.

필요한 경우 \* 도움말 \* 버튼을 클릭하여 성능 이벤트 해결을 위해 수행할 수 있는 권장 조치에 대한 자세한 내용을 확인하십시오.

동적 성능 임계값에서 이벤트 분석

동적 임계값에서 생성된 이벤트는 워크로드의 실제 응답 시간(지연 시간)이 예상 응답 시간 범위에 비해 너무 높거나 낮음을 나타냅니다. 이벤트 세부 정보 페이지를 사용하여 성능 이벤트를 분석하고 필요한 경우 수정 조치를 취하여 성능을 정상 상태로 되돌릴 수 있습니다.

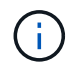

동적 성능 임계값은 Cloud Volumes ONTAP, ONTAP Edge 또는 ONTAP Select 시스템에서는 사용할 수 없습니다.

동적 성능 이벤트와 관련된 피해자 워크로드 파악

Unified Manager에서 경합으로 인해 발생한 스토리지 구성요소의 응답 시간(지연 시간)에서 가장 큰 편차가 있는 볼륨 워크로드를 식별할 수 있습니다. 이러한 워크로드를 식별하면 액세스하는 클라이언트 애플리케이션이 평소보다 느리게 작동하는 이유를 이해하는 데 도움이 됩니다.

시작하기 전에

- 운영자, OnCommand 관리자 또는 스토리지 관리자 역할이 있어야 합니다.
- 새로운 동적 성능 이벤트, 확인된 이벤트 또는 사용되지 않는 동적 성능 이벤트가 있어야 합니다.

이 작업에 대해

이벤트 세부 정보 페이지에는 사용자 정의 워크로드 및 시스템 정의 워크로드 목록이 표시되며, 이 목록은 구성 요소의 활동 또는 사용량의 최고 편차로 순위가 매겨지거나 이벤트에 의해 가장 많이 영향을 받습니다. 이 값은 Unified Manager가 이벤트를 감지하여 마지막으로 분석한 결과를 기준으로 한 피크를 기반으로 합니다.

단계

- 1. 이벤트에 대한 정보를 보려면 \* 이벤트 세부 정보 \* 페이지를 표시합니다.
- 2. 워크로드 지연 시간 및 워크로드 활동 차트에서 \* 피해자 워크로드 \* 를 선택합니다.
- 3. 차트 위에 커서를 올려 놓으면 구성 요소에 영향을 주는 최상위 사용자 정의 워크로드와 대상 워크로드의 이름이 표시됩니다.

동적 성능 이벤트와 관련된 대규모 워크로드 식별

Unified Manager에서 경합 중인 클러스터 구성 요소의 사용 편차가 가장 큰 워크로드를 식별할 수 있습니다. 이러한 워크로드를 식별하면 클러스터의 특정 볼륨에서 응답 시간(지연 시간)이 느려지는 이유를 이해하는 데 도움이 됩니다.

시작하기 전에

- 운영자, OnCommand 관리자 또는 스토리지 관리자 역할이 있어야 합니다.
- 새로운 동적 성능 이벤트, 확인된 이벤트 또는 사용되지 않는 동적 성능 이벤트가 있어야 합니다.

이 작업에 대해

이벤트 세부 정보 페이지에는 구성 요소의 최대 사용량이나 이벤트의 영향을 가장 많이 받는 작업량에 따라 순위가 지정된 사용자 정의 및 시스템 정의 작업 부하 목록이 표시됩니다. 이 값은 Unified Manager가 이벤트를 감지하여 마지막으로 분석한 결과를 기준으로 한 피크를 기반으로 합니다.

단계

- 1. 이벤트에 대한 정보를 보려면 \* 이벤트 세부 정보 \* 페이지를 표시합니다.
- 2. 워크로드 지연 시간 및 워크로드 활동 차트에서 \* Bully Workload \* 를 선택합니다.
- 3. 차트 위에 커서를 올려 놓으면 구성 요소에 영향을 주는 사용자 정의 상위 워크로드가 표시됩니다.

동적 성능 이벤트와 관련된 **shark** 워크로드 식별

Unified Manager에서 경합 중인 스토리지 구성 요소에 대해 사용 시 가장 편차가 큰 워크로드를 식별할 수 있습니다. 이러한 워크로드를 식별하면 활용도가 낮은 클러스터로 이동해야 하는지 여부를 결정하는 데 도움이 됩니다.

시작하기 전에

- 운영자, OnCommand 관리자 또는 스토리지 관리자 역할이 있어야 합니다.
- 새로운 성능 동적 이벤트가 있거나, 확인되거나, 사용되지 않는 성능 동적 이벤트가 있습니다.

이 작업에 대해

이벤트 세부 정보 페이지에는 구성 요소의 최대 사용량이나 이벤트의 영향을 가장 많이 받는 작업량에 따라 순위가 지정된 사용자 정의 및 시스템 정의 작업 부하 목록이 표시됩니다. 이 값은 Unified Manager가 이벤트를 감지하여 마지막으로 분석한 결과를 기준으로 한 피크를 기반으로 합니다.

단계

- 1. 이벤트에 대한 정보를 보려면 \* 이벤트 세부 정보 \* 페이지를 표시합니다.
- 2. 워크로드 지연 시간 및 워크로드 활동 차트에서 \* Shark 워크로드 \* 를 선택합니다.
- 3. 차트 위에 커서를 올려 놓으면 구성 요소에 영향을 미치는 최상위 사용자 정의 워크로드와 Shark 워크로드의 이름이 표시됩니다.

**MetroCluster** 구성에 대한 성능 이벤트 분석

Unified Manager를 사용하여 MetroCluster 구성의 성능 이벤트를 분석할 수 있습니다. 이벤트와 관련된 워크로드를 식별하고 해결을 위해 제안된 작업을 검토할 수 있습니다.

MetroCluster 성능 이벤트는 클러스터 간 ISL(Interswitch Link)을 과도하게 활용하는 \_bully\_워크로드 또는 링크 상태 문제로 인해 발생할 수 있습니다. Unified Manager는 파트너 클러스터의 성능 이벤트를 고려하지 않고 MetroCluster 구성에서 각 클러스터를 독립적으로 모니터링합니다.

MetroCluster 구성에 있는 두 클러스터의 성능 이벤트도 Unified ManagerDashboards/Overview 페이지에 표시됩니다. Unified Manager의 상태 페이지를 보고 각 클러스터의 상태를 점검하고 관계를 확인할 수도 있습니다.

**MetroCluster** 구성에서 클러스터의 동적 성능 이벤트 분석

Unified Manager를 사용하면 성능 이벤트가 감지된 MetroCluster 구성에서 클러스터를 분석할 수 있습니다. 관련된 클러스터 이름, 이벤트 감지 시간 및 bully and d피해자\_작업 부하를 식별할 수 있습니다.

시작하기 전에

- 운영자, OnCommand 관리자 또는 스토리지 관리자 역할이 있어야 합니다.
- MetroCluster 구성에 대한 새로운 성능 이벤트, 확인된 이벤트 또는 사용되지 않는 성능 이벤트가 있어야 합니다.
- MetroCluster 구성의 두 클러스터는 동일한 Unified Manager 인스턴스에서 모니터링해야 합니다.
- 1. 이벤트에 대한 정보를 보려면 \* 이벤트 세부 정보 \* 페이지를 표시합니다.
- 2. 이벤트 설명을 검토하여 관련된 워크로드의 이름과 관련 워크로드의 수를 확인합니다.

이 예에서 MetroCluster 리소스 아이콘은 빨간색이며 MetroCluster 리소스 경합이 발생했음을 나타냅니다. 아이콘 위에 커서를 놓으면 아이콘에 대한 설명이 표시됩니다. 이벤트 ID의 페이지 맨 위에서 클러스터 이름은 이벤트가 감지된 클러스터의 이름을 식별합니다.

Description: 2 victim volumes are slow due to vol\_osv\_siteB2\_5 causing contention on MetroCluster resources 原型 日日 Component in Contention: nill 由由由 血血 Network Network Policy Cluster Data MetroCluster Aggregate Processing Group Interconnect Processing Resources

- 3. 클러스터 이름과 이벤트 감지 시간을 기록해 둡니다. 이 정보를 사용하여 파트너 클러스터의 성능 이벤트를 분석할 수 있습니다.
- 4. 차트에서 d피해자 워크로드 를 검토하여 응답 시간이 성능 임계값보다 높음을 확인합니다.

이 예에서는 희생자 워크로드가 호버 텍스트에 표시됩니다. 지연 시간 차트는 관련된 피해자 워크로드에 대해 일관된 지연 시간 패턴을 고수준으로 표시합니다. 비정상적인 지연 시간으로 인해 이벤트가 트리거되었지만, 일관된 지연 시간 패턴을 통해 워크로드가 예상 범위 내에서 수행되고 있음을 알 수 있지만 I/O가 급증하면 지연 시간이 늘어나고 이벤트가 트리거됩니다.

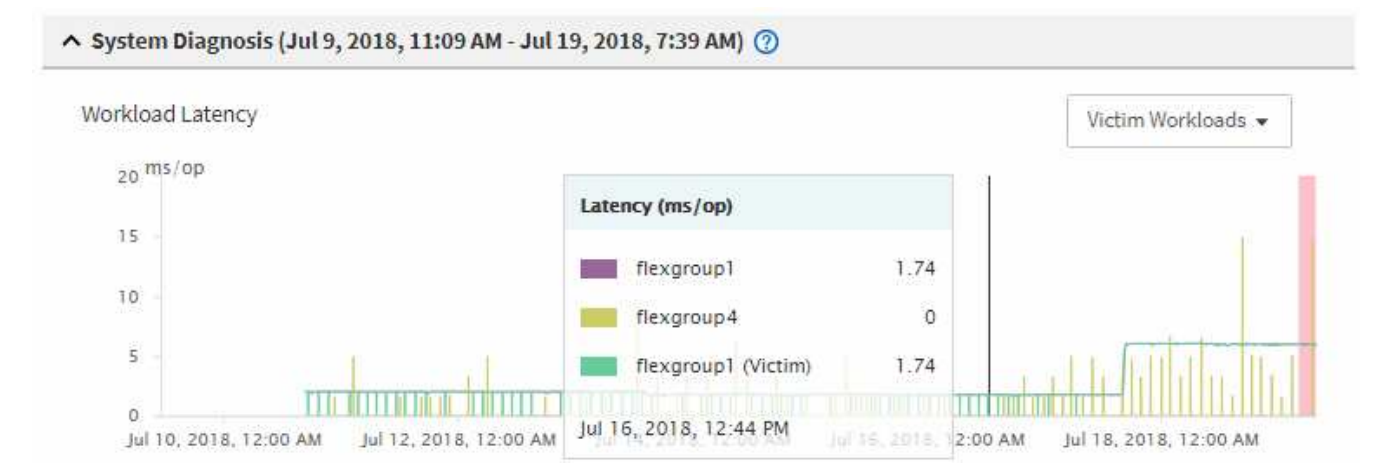

최근에 이러한 볼륨 워크로드에 액세스하는 클라이언트에 애플리케이션을 설치하고 해당 애플리케이션에서 많은 양의 I/O를 보내면 지연 시간이 증가할 것으로 예상할 수 있습니다. 워크로드의 지연 시간이 예상 범위 내로 돌아오며 이벤트 상태가 폐기로 변경되고 30분 이상 이 상태로 지속되면 이벤트를 무시할 수 있습니다. 이벤트가 진행 중이며 새 상태로 남아 있는 경우 더 자세히 조사하여 다른 문제로 인해 이벤트가 발생했는지 여부를 확인할 수 있습니다.

5. 워크로드 처리량 차트에서 \* Bully Workload \* 를 선택하여 워크로드가 불룩한 워크로드를 표시합니다.

대규모 워크로드가 있을 경우 MetroCluster 리소스를 과도하게 활용하여 로컬 클러스터에 있는 하나 이상의 워크로드에 의해 이벤트가 발생했을 수 있습니다. 워크로드가 큰 경우 쓰기 처리량(MBps)의 편차가 높습니다.

이 차트는 워크로드의 쓰기 처리량(MBps) 패턴을 높은 수준으로 표시합니다. 쓰기 MBps 패턴을 검토하여 비정상적인 처리량을 식별할 수 있습니다. 이는 워크로드가 MetroCluster 리소스를 과도하게 활용하고 있음을 나타낼 수 있습니다.

문제가 있는 워크로드가 이벤트와 관련되지 않은 경우, 해당 이벤트는 클러스터 간 연결 상태 문제 또는 파트너 클러스터의 성능 문제로 인해 발생한 것일 수 있습니다. Unified Manager를 사용하여 MetroCluster 구성에서 두 클러스터의 상태를 확인할 수 있습니다. Unified Manager를 사용하여 파트너 클러스터의 성능 이벤트를 확인하고 분석할 수도 있습니다.

**MetroCluster** 구성에서 원격 클러스터에 대한 동적 성능 이벤트 분석

Unified Manager를 사용하여 MetroCluster 구성에서 원격 클러스터의 동적 성능 이벤트를 분석할 수 있습니다. 분석을 통해 원격 클러스터의 이벤트로 인해 파트너 클러스터의 이벤트가 발생했는지 여부를 확인할 수 있습니다.

시작하기 전에

- 운영자, OnCommand 관리자 또는 스토리지 관리자 역할이 있어야 합니다.
- MetroCluster 구성에서 로컬 클러스터의 성능 이벤트를 분석하고 이벤트 감지 시간을 확인해야 합니다.
- 성능 이벤트와 관련된 로컬 클러스터와 파트너 클러스터의 상태를 확인하고 파트너 클러스터의 이름을 얻어야 합니다.

#### 단계

- 1. 파트너 클러스터를 모니터링 중인 Unified Manager 인스턴스에 로그인합니다.
- 2. 왼쪽 탐색 창에서 \* 이벤트 \* 를 클릭하여 이벤트 목록을 표시합니다.
- 3. Time Range \* 선택기에서 \* Last Hour \* 를 선택한 다음 \* Apply Range \* 를 클릭합니다.
- 4. 필터링 \* 선택기의 왼쪽 드롭다운 메뉴에서 \* 클러스터 \* 를 선택하고 텍스트 필드에 파트너 클러스터의 이름을 입력한 다음 \* 필터 적용 \* 을 클릭합니다.

지난 1시간 동안 선택한 클러스터에 대한 이벤트가 없을 경우 이는 이벤트가 파트너에 감지된 시간 동안 클러스터에서 성능 문제가 발생하지 않았음을 나타냅니다.

5. 선택한 클러스터에 지난 1시간 동안 감지된 이벤트가 있는 경우 이벤트 감지 시간과 로컬 클러스터의 이벤트에 대한 이벤트 감지 시간을 비교합니다.

이러한 이벤트로 인해 워크로드가 불룩하게 발생하여 데이터 처리 구성 요소에서 경합이 발생하는 경우, 이러한 불리 중 하나 이상이 로컬 클러스터에서 이벤트를 유발했을 수 있습니다. 이벤트를 클릭하여 분석하고 이벤트 세부 정보 페이지에서 해결 시 제안된 작업을 검토할 수 있습니다.

대규모 워크로드가 관련되지 않은 경우 로컬 클러스터에서 성능 이벤트가 발생하지는 않았습니다.

**QoS** 정책 그룹 임계치 조절로 인해 발생하는 동적 성능 이벤트에 대한 응답

Unified Manager를 사용하면 QoS(서비스 품질) 정책 그룹의 워크로드 처리량 제한(MBPS)으로 인해 발생하는 성능 이벤트를 조사할 수 있습니다. 임계치 조절을 통해 정책 그룹에 있는 볼륨 워크로드의 응답 시간(지연 시간)이 증가했습니다. 이벤트 정보를 사용하여 임계치 조절을 중지하기 위해 정책 그룹에 대한 새로운 제한이 필요한지 여부를 결정할 수 있습니다.

- 운영자, OnCommand 관리자 또는 스토리지 관리자 역할이 있어야 합니다.
- 새로운 성능 이벤트, 확인된 이벤트 또는 사용되지 않는 성능 이벤트가 있어야 합니다.

#### 단계

- 1. 이벤트에 대한 정보를 보려면 \* 이벤트 세부 정보 \* 페이지를 표시합니다.
- 2. 임계치 조절에 의해 영향을 받는 워크로드의 이름을 표시하는 \* 설명 \* 을 읽습니다.

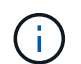

임계치 조절을 통해 워크로드를 스스로 희생시킬 수 있으므로 설명은 피해자와 괴롭힘을 가진 환자에 대해 동일한 워크로드를 표시할 수 있습니다.

3. 텍스트 편집기와 같은 응용 프로그램을 사용하여 볼륨의 이름을 기록합니다.

볼륨 이름을 검색하여 나중에 찾을 수 있습니다.

- 4. 워크로드 지연 시간 및 워크로드 활동 차트에서 \* Bully Workload \* 를 선택합니다.
- 5. 차트 위에 커서를 올려 놓으면 정책 그룹에 영향을 주는 최상위 사용자 정의 워크로드가 표시됩니다.

목록의 맨 위에 있는 작업 부하는 편차가 가장 높고 스로틀링이 발생합니다. 이 활동은 각 워크로드에서 사용하는 정책 그룹 제한의 백분율입니다.

- 6. 상위 워크로드의 \* Performance/Volume Details \* 페이지로 이동합니다.
- 7. 데이터 분리 기준 \* 을 선택합니다.
- 8. 모든 지연 시간 분석 차트를 선택하려면 **\* Latency** \* 옆의 확인란을 선택합니다.
- 9. IOPS \* 에서 **\*** 읽기**/**쓰기**/**기타 \* 를 선택합니다.
- 10. 제출 \* 을 클릭합니다.

분석 차트는 지연 시간 차트 및 IOPS 차트 아래에 표시됩니다.

11. 정책 그룹 영향 \* 차트를 \* 지연 시간 \* 차트와 비교하여 이벤트 발생 시 지연 시간에 영향을 미치는 임계치 조절 비율을 확인하십시오.

정책 그룹의 최대 처리량은 초당 1,000개 작업(op/sec)이며, 이 경우 해당 정책 그룹의 워크로드는 전체적으로 초과할 수 없습니다. 이벤트 발생 시 정책 그룹의 워크로드는 초당 1,200회 이상의 처리 속도로 결합되어 정책 그룹이 작업을 다시 초당 1,000회 작업으로 제한했습니다 정책 그룹 영향 차트는 임계치 조절이 총 지연 시간의 10%를 유발하여 임계치 조절이 이벤트 발생의 원인임을 보여 줍니다.

12. 클러스터 구성 요소별 총 지연 시간을 보여주는 \* 클러스터 구성 요소 \* 차트를 검토하십시오.

지연 시간은 정책 그룹에서 가장 높이므로 임계치 조절이 이벤트를 유발했음을 추가로 확인할 수 있습니다.

13. 읽기/쓰기 지연 시간 \* 차트를 \* 읽기/쓰기/기타 \* 차트와 비교하십시오.

두 차트 모두 대기 시간이 긴 많은 읽기 요청 수가 표시되지만 요청 수와 쓰기 요청 대기 시간은 낮습니다. 이러한 값을 통해 처리량이 많을지 또는 지연 시간을 증가했는지 여부를 확인할 수 있습니다. 처리량 또는 작업에 정책 그룹 제한을 두기로 결정할 때 이러한 값을 사용할 수 있습니다.

- 14. OnCommand 시스템 관리자를 사용하여 정책 그룹의 현재 제한을 1300op/sec로 늘립니다
- 15. 1일 후 Unified Manager로 돌아가 3단계에서 기록한 워크로드 이름을 검색합니다.

성능/볼륨 세부 정보 페이지가 표시됩니다.

- 16. 데이터 분리 기준 \* > **\* IOPS** \* 를 선택합니다.
- 17. 제출 \* 을 클릭합니다.

읽기/쓰기/기타 차트가 표시됩니다.

- 18. 페이지 아래쪽에서 커서를 변경 이벤트 아이콘( )를 클릭합니다.
- 19. 읽기/쓰기/기타 \* 차트를 \* 지연 시간 \* 차트와 비교하십시오.

읽기 및 쓰기 요청은 동일하지만 임계치 조절이 중지되고 지연 시간이 감소했습니다.

디스크 장애로 인한 동적 성능 이벤트에 대한 응답

Unified Manager를 사용하면 애그리게이트를 과도하게 활용하여 워크로드가 발생하는 성능 이벤트를 조사할 수 있습니다. 또한 Unified Manager를 사용하여 애그리게이트의 상태를 점검하여 성능 이벤트가 발생한 애그리게이트에서 감지된 최신 상태 이벤트가 있는지 확인할 수 있습니다.

#### 시작하기 전에

- 운영자, OnCommand 관리자 또는 스토리지 관리자 역할이 있어야 합니다.
- 새로운 성능 이벤트, 확인된 이벤트 또는 사용되지 않는 성능 이벤트가 있어야 합니다.

단계

- 1. 이벤트에 대한 정보를 보려면 \* 이벤트 세부 정보 \* 페이지를 표시합니다.
- 2. 이벤트와 관련된 워크로드 및 경합의 클러스터 구성 요소에 대해 설명하는 \* Description \* 을 읽습니다.

경합 중인 클러스터 구성 요소의 지연 시간에 영향을 받은 여러 개의 대상 볼륨이 있습니다. RAID 재구성 중에 장애가 발생한 디스크를 스페어 디스크로 교체하기 위한 애그리게이트는 경합 중인 클러스터 구성요소입니다. 경합의 부품 아래에서 집계 아이콘이 빨간색으로 강조 표시되고 집계 이름이 괄호 안에 표시됩니다.

- 3. 워크로드 활용률 차트에서 \* Bully Workload \* 를 선택합니다.
- 4. 차트 위에 커서를 올려 놓으면 구성 요소에 영향을 주는 상위 워크로드가 표시됩니다.

이벤트가 감지된 이후 최고 사용률이 가장 높은 상위 워크로드가 차트 상단에 표시됩니다. 가장 중요한 워크로드 중 하나는 RAID 재구성을 나타내는 시스템 정의 워크로드 디스크 상태 입니다. 재구성은 스페어 디스크로 애그리게이트를 재구성하는 작업과 관련된 내부 프로세스입니다. 디스크 상태 워크로드와 애그리게이트의 기타 워크로드가 서로 경합하면 애그리게이트와 관련 이벤트가 발생할 수 있습니다.

- 5. 디스크 상태 워크로드의 작업으로 인해 이벤트가 발생했는지 확인한 후 재구성이 완료될 때까지 약 30분 정도 기다린 후 Unified Manager가 이벤트를 분석하고 애그리게이션 경합이 아직 지속되는지 여부를 감지할 수 있도록 합니다.
- 6. Unified Manager에서 2단계에서 기록한 이벤트 ID를 검색합니다.

디스크 오류에 대한 이벤트가 이벤트 세부 정보 페이지에 표시됩니다. RAID 재구성이 완료된 후 상태가 폐기되어 이벤트가 해결되었음을 나타내는지 확인합니다.

- 7. 워크로드 활용률 차트에서 \* Bully Workload \* 를 선택하여 최대 활용률별 총 워크로드를 봅니다.
- 8. 상위 워크로드의 \* Performance/Volume Details \* 페이지로 이동합니다.
- 9. 1d \* 를 클릭하여 선택한 볼륨에 대한 마지막 24시간(1일)의 데이터를 표시합니다.

지연 시간 차트에서 빨간색 점( )는 디스크 오류 이벤트가 발생한 시기를 나타냅니다.

- 10. 데이터 분리 기준 \* 을 선택합니다.
- 11. 구성 요소 \* 에서 **\*** 디스크 사용률 \* 을 선택합니다.
- 12. 제출 \* 을 클릭합니다.

디스크 활용률 차트에는 선택한 워크로드에서 대상 애그리게이트의 디스크로 전송되는 모든 읽기 및 쓰기 요청의 그래프가 표시됩니다.

13. 디스크 사용률 \* 차트의 데이터를 \* 지연 시간 \* 차트의 이벤트 시점의 데이터와 비교합니다.

이벤트 발생 시 디스크 활용률은 RAID 재구성 프로세스로 인해 발생하는 많은 양의 읽기 및 쓰기 작업을 보여주며, 이로 인해 선택한 볼륨의 지연 시간이 증가합니다. 이벤트가 발생한 후 몇 시간이 지나면 읽기 및 쓰기와 지연 시간이 모두 감소되어 애그리게이트는 더 이상 경합이 발생하지 않음을 확인합니다.

**HA** 테이크오버 때문에 발생하는 동적 성능 이벤트에 대한 대응

Unified Manager를 사용하면 고가용성(HA) 쌍의 클러스터 노드에서 높은 데이터 처리로 인해 발생하는 성능 이벤트를 조사할 수 있습니다. Unified Manager를 사용하여 노드의 상태를 점검하여 노드에서 감지된 최신 상태 이벤트가 성능 이벤트에 기여했는지 확인할 수도 있습니다.

시작하기 전에

- 운영자, OnCommand 관리자 또는 스토리지 관리자 역할이 있어야 합니다.
- 새로운 성능 이벤트, 확인된 이벤트 또는 사용되지 않는 성능 이벤트가 있어야 합니다.

단계

- 1. 이벤트에 대한 정보를 보려면 \* 이벤트 세부 정보 \* 페이지를 표시합니다.
- 2. 이벤트와 관련된 워크로드 및 경합의 클러스터 구성 요소에 대해 설명하는 \* Description \* 을 읽습니다.

경합 중인 클러스터 구성 요소에 의해 지연 시간이 영향을 받은 피해자 볼륨이 한 개 있습니다. 파트너 노드에서 모든 워크로드를 인계받은 데이터 처리 노드는 경합이 발생한 클러스터 구성 요소입니다. Component in Contention(충돌 시 구성 요소) 아래에 데이터 처리 아이콘이 빨간색으로 강조 표시되고 이벤트 시 데이터 처리를 처리하고 있는 노드의 이름이 괄호 안에 표시됩니다.

3. Description \* 에서 피해자 볼륨의 이름을 클릭합니다.

성능/볼륨 세부 정보 페이지가 표시됩니다. 페이지 하단의 이벤트 시간 줄에 변경 이벤트 아이콘( )은 Unified Manager가 HA 테이크오버 시작을 감지한 시간을 나타냅니다.

4. HA 테이크오버 이벤트 변경 아이콘에 커서를 놓습니다.

HA 테이크오버 관련 세부 정보가 이벤트 목록 표에 표시됩니다. 지연 시간 차트에서 이벤트는 HA 테이크오버 시간과 거의 동일한 시간의 높은 지연 시간으로 인해 선택한 볼륨이 성능 임계값을 초과했음을 나타냅니다.

- 5. 데이터 분리 기준 \* 을 선택합니다.
- 6. 지연 시간 \* 아래에서 **\*** 클러스터 구성 요소 \* 를 선택합니다.
- 7. 제출 \* 을 클릭합니다.

클러스터 구성 요소 차트가 표시됩니다. 이 차트는 클러스터 구성 요소별 총 지연 시간을 보여 줍니다.

- 8. 페이지 아래쪽에서 HA 테이크오버 시작에 대한 변경 이벤트 아이콘을 마우스 커서로 가리킵니다.
- 9. 클러스터 구성 요소 \* 차트에서 데이터 처리 지연 시간을 \* 지연 시간 \* 차트의 총 지연 시간과 비교합니다.

HA 테이크오버 중 데이터 처리 노드의 워크로드 수요 증가로 데이터 처리가 급증했습니다. CPU 활용률이 증가하면서 지연 시간이 늘어나고 이벤트가 트리거되었습니다.

- 10. 장애가 발생한 노드를 해결한 후 OnCommand System Manager를 사용하여 HA 기브백을 수행하여 워크로드를 파트너 노드에서 고정 노드로 이동합니다.
- 11. HA 반환이 완료된 후 Unified Manager에서 2단계에서 기록한 이벤트 ID를 검색합니다.

HA 테이크오버 발생하면 이벤트 세부 정보 페이지에 이벤트가 표시됩니다. 이벤트에 이제 사용되지 않는 상태가 있습니다. 이는 이벤트가 해결되었음을 나타냅니다.

12. Description \* 에서 피해자 볼륨의 이름을 클릭합니다.

성능/볼륨 세부 정보 페이지가 표시됩니다. 페이지 하단의 이벤트 시간 줄에 있는 변경 이벤트 아이콘은 Unified Manager가 HA 기브백의 완료를 감지한 시간을 나타냅니다.

- 13. 데이터 분리 기준 \* 을 선택합니다.
- 14. 지연 시간 \* 아래에서 **\*** 클러스터 구성 요소 \* 를 선택합니다.

클러스터 구성 요소 차트가 표시됩니다.

15. 페이지 아래쪽에서 HA 반환에 대한 변경 이벤트 아이콘에 커서를 놓습니다.

변경 이벤트가 이벤트 목록 테이블에서 강조 표시되고 HA 반환이 성공적으로 완료되었음을 나타냅니다.

16. 클러스터 구성 요소 \* 차트에서 데이터 처리 지연 시간을 \* 지연 시간 \* 차트의 총 지연 시간과 비교합니다.

데이터 처리 구성 요소의 지연 시간이 감소되어 총 지연 시간이 감소했습니다. 선택한 볼륨이 현재 데이터 처리에 사용 중인 노드에서 이벤트를 해결했습니다.

## 성능 이벤트 해결

제안된 작업을 사용하여 직접 성능 이벤트를 시도하고 해결할 수 있습니다. 처음 세 가지 제안 사항은 항상 표시되며 네 번째 제안 아래에 있는 작업은 표시되는 이벤트 유형에 따라 달라집니다.

Help Me Do this\* 링크는 특정 작업 수행에 대한 지침을 포함하여 각 권장 조치에 대한 추가 정보를 제공합니다. 그 중에는 Unified Manager, OnCommand System Manager, OnCommand Workflow Automation, ONTAP CLI 명령 또는 이러한 툴의 조합을 사용하는 것도 포함될 수 있습니다.

지연 시간이 예상 범위 내에 있는지 확인

클러스터 구성 요소의 경합이 발생하면 이 구성 요소를 사용하는 볼륨 워크로드에서 응답 시간 (지연 시간)이 단축될 수 있습니다. 경합 중인 구성 요소에서 각 피해자 워크로드의 지연 시간을 검토하여 실제 지연 시간이 예상 범위 내에 있는지 확인할 수 있습니다. 볼륨 이름을 클릭하여 볼륨에 대한 내역 데이터를 볼 수도 있습니다.

성능 이벤트가 폐기 상태인 경우 이벤트에 관련된 각 피해자의 지연 시간이 예상 범위 내로 다시 반환되었을 수 있습니다.

구성 변경이 워크로드 성능에 미치는 영향을 검토하십시오

장애 디스크, HA 페일오버 또는 이동한 볼륨과 같이 클러스터의 구성을 변경하면 볼륨 성능에 부정적인 영향을 미치고 대기 시간이 증가할 수 있습니다.

Unified Manager에서 Performance/Volume Details 페이지를 검토하여 최근 구성 변경이 발생한 시기를 확인하고 작업 및 지연 시간(응답 시간)과 비교하여 선택한 볼륨 워크로드에 대한 활동이 변경되었는지 확인할 수 있습니다.

Unified Manager의 성능 페이지에서는 제한된 수의 변경 이벤트만 감지할 수 있습니다. 상태 페이지에서는 구성 변경으로 인한 다른 이벤트에 대한 알림을 제공합니다. Unified Manager에서 볼륨을 검색하여 이벤트 기록을 볼 수 있습니다.

클라이언트측 워크로드 성능 향상을 위한 옵션

애플리케이션 또는 데이터베이스와 같은 클라이언트 워크로드가 성능 이벤트와 관련된 볼륨에 I/O를 보내고 있는지 확인하여 클라이언트 측 변경이 이벤트를 해결할 수 있는지 파악할 수 있습니다.

클러스터의 볼륨에 연결된 클라이언트가 I/O 요청을 늘릴 경우 클러스터가 더 열심히 작업하여 수요를 충족시켜야 합니다. 클러스터의 특정 볼륨에 대한 입출력 요청이 많은 클라이언트를 알고 있는 경우 볼륨에 액세스하는 클라이언트 수를 조정하거나 볼륨에 대한 I/O 양을 줄여 클러스터 성능을 향상시킬 수 있습니다. 볼륨이 구성원인 QoS 정책 그룹에 제한을 적용하거나 늘릴 수도 있습니다.

클라이언트 및 해당 애플리케이션을 조사하여 클라이언트가 평소보다 더 많은 입출력을 전송하는지 여부를 확인할 수 있습니다. 이로 인해 클러스터 구성 요소에서 충돌이 발생할 수 있습니다. 이벤트 세부 정보 페이지의 시스템 진단 섹션에 구성 요소를 사용하여 상위 볼륨 워크로드가 표시됩니다. 특정 볼륨에 액세스하는 클라이언트를 알고 있는 경우 클라이언트로 이동하여 클라이언트 하드웨어 또는 애플리케이션이 예상대로 작동하지 않는지 또는 평소보다 더 많은 작업을 수행하고 있는지 확인할 수 있습니다.

MetroCluster 구성에서는 로컬 클러스터의 볼륨에 대한 쓰기 요청이 원격 클러스터의 볼륨에 미러링됩니다. 로컬 클러스터의 소스 볼륨을 원격 클러스터의 대상 볼륨과 동기화하여 유지하면 MetroCluster 구성에서 두 클러스터의 수요가 증가할 수 있습니다. 이러한 미러링된 볼륨에 대한 쓰기 요청을 줄임으로써 클러스터는 더 적은 수의 동기화 작업을 수행할 수 있으므로 다른 워크로드에 대한 성능 영향이 줄어듭니다.

클라이언트 또는 네트워크 문제를 확인합니다

클러스터의 볼륨에 연결된 클라이언트가 I/O 요청을 늘릴 경우 클러스터가 더 열심히 작업하여 수요를 충족시켜야 합니다. 클러스터에 대한 수요 증가로 인해 구성 요소의 경합이 발생할 수 있으며, 해당 구성 요소를 사용하는 워크로드의 지연 시간이 늘어나고, Unified Manager에서 이벤트가 발생할 수 있습니다.

이벤트 세부 정보 페이지의 시스템 진단 섹션에 구성 요소를 사용하여 상위 볼륨 워크로드가 표시됩니다. 특정 볼륨에 액세스하는 클라이언트를 알고 있는 경우 클라이언트로 이동하여 클라이언트 하드웨어 또는 애플리케이션이 예상대로 작동하지 않는지 또는 평소보다 더 많은 작업을 수행하고 있는지 확인할 수 있습니다. 도움이 필요하면 클라이언트 관리자 또는 애플리케이션 공급업체에 문의하십시오.

네트워크 인프라를 확인하여 클러스터와 연결된 클라이언트 간에 입출력 요청이 예상보다 느리게 수행되도록 했을 수 있는 하드웨어 문제, 병목 현상 또는 경쟁업체 워크로드가 있는지 확인할 수 있습니다. 도움이 필요하면 네트워크 관리자에게 문의하십시오.

**QoS** 정책 그룹의 다른 볼륨에서 활동이 비정상적으로 높었는지 확인합니다

활동이 가장 많이 변경되는 QoS(서비스 품질) 정책 그룹의 워크로드를 검토하여 둘 이상의 워크로드가 이벤트를 유발했는지 여부를 확인할 수 있습니다. 또한 다른 워크로드가 설정된 처리량 제한을 초과하지 않고 있는지 또는 해당 워크로드가 예상 활동 범위 내에 있는지 여부를 확인할 수 있습니다.

이벤트 세부 정보 페이지의 시스템 진단 섹션에서는 활동에서 최대 편차별로 워크로드를 정렬하여 테이블 상단에 가장 높은 활동 변화가 있는 워크로드를 표시할 수 있습니다. 이러한 워크로드는 활동이 설정된 한도를 초과하고 이벤트를 유발했을 가능성이 있는 "불리"일 수 있습니다.

차트에서 각 볼륨 워크로드의 성능/볼륨 세부 정보 페이지로 이동하여 IOPS 활동을 검토할 수 있습니다. 워크로드가 매우 높은 작업 기간을 갖는 경우 이벤트에 영향을 줄 수 있습니다. 워크로드에 대한 정책 그룹 설정을 변경하거나 워크로드를 다른 정책 그룹으로 이동할 수 있습니다.

OnCommand System Manager 또는 ONTAP CLI 명령을 사용하여 다음과 같이 정책 그룹을 관리할 수 있습니다.

- 정책 그룹을 생성합니다.
- 정책 그룹에서 워크로드를 추가하거나 제거합니다.
- 정책 그룹 간에 워크로드를 이동합니다.
- 정책 그룹의 처리량 제한을 변경합니다.

논리 인터페이스**(LIF)** 이동

LIF(논리 인터페이스)를 사용량이 적은 포트로 이동하면 로드 밸런싱을 개선하고, 유지보수 운영 및 성능 조정을 지원하고, 간접 액세스를 줄일 수 있습니다.

간접 액세스는 시스템 효율성을 줄일 수 있습니다. 볼륨 워크로드가 네트워크 처리 및 데이터 처리에 서로 다른 노드를 사용하는 경우 발생합니다. 간접 액세스를 줄이기 위해 LIF를 재배열할 수 있습니다. LIF에는 네트워크 처리 및 데이터 처리에 동일한 노드를 사용하도록 LIF를 이동하는 작업이 포함됩니다. ONTAP가 사용 중인 LIF를 다른 포트로 자동으로 이동하도록 로드 밸런싱을 구성하거나 LIF를 수동으로 이동할 수 있습니다.

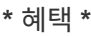

- 로드 밸런싱 향상
- 간접 액세스를 줄입니다.
- 고려 사항 \*

 $(i)$ 

CIFS 공유에 연결된 LIF를 이동할 때 CIFS 공유에 액세스하는 클라이언트의 연결이 끊어집니다. CIFS 공유에 대한 읽기 또는 쓰기 요청이 모두 중단됩니다.

ONTAP 명령을 사용하여 로드 밸런싱을 구성합니다. 자세한 내용은 ONTAP 네트워킹 설명서를 참조하십시오.

OnCommand System Manager와 ONTAP CLI 명령을 사용하여 LIF를 수동으로 이동할 수 있습니다.

**LIF**를 수동으로 이동합니다

SVM(스토리지 가상 머신)에는 데이터 볼륨과 SVM이 클라이언트에 데이터를 제공하는 데 사용되는 하나 이상의 논리 인터페이스(LIF)가 포함되어 있습니다. 데이터 LIF를 동일한 SVM 내에서 하나의 물리적 포트에서 다른 물리적 포트로 이동할 수 있습니다. 로드 밸런싱을 향상시키거나 유지보수 운영 및 성능 조정을 지원하기 위해 이 작업을 수행할 수 있습니다.

이 작업에 대해

LIF에는 다음과 같은 유형이 있습니다.

- 데이터 LIF: SVM과 연결되며 클라이언트와의 통신에 사용됩니다.
- 클러스터 관리 LIF: 노드, SVM 및 클러스터 자체를 관리하는 데 사용됩니다.
- 클러스터 LIF: 클러스터 간 트래픽에 사용됩니다.
- 인터클러스터 LIF: 클러스터 간 통신에 사용됩니다.
- 클러스터 간 LIF: HA 쌍 간 통신에 사용됩니다.
- SVM 관리 LIF: SVM과 연결된 데이터 LIF로, SVM 관리에 사용됩니다.

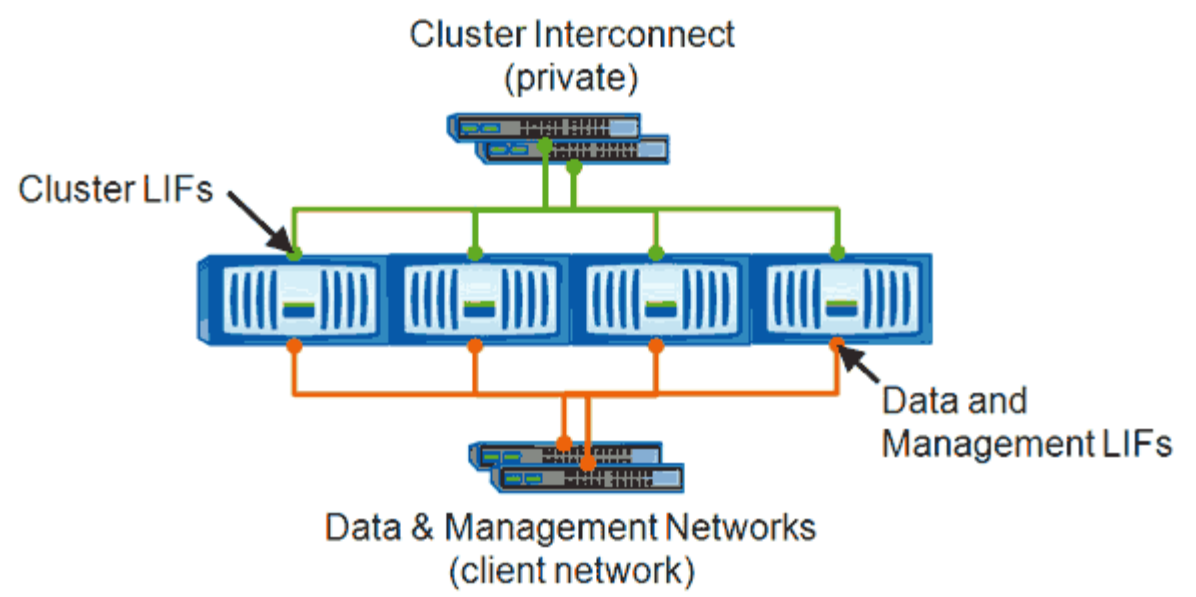

Note: Networks are redundant

이 워크플로우에서 데이터 LIF를 이동하는 방법에 대해 설명합니다. 이는 NAS(NFS 및 CIFS) LIF에도 적용되며, SAN(FC 및 iSCSI) LIF에는 적용되지 않습니다.

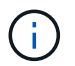

CIFS 공유에 연결된 LIF를 이동할 때 CIFS 공유에 액세스하는 클라이언트의 연결이 끊어집니다. CIFS 공유에 대한 읽기 또는 쓰기 요청이 모두 중단됩니다.

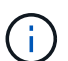

LFS로 연결된 CIFS 공유 이동에 대한 자세한 내용을 포함하여 다른 유형의 LIF를 이동하는 방법에 대한 자세한 내용은 ONTAP 네트워킹 설명서를 참조하십시오.

데이터 LIF와 관련된 다음과 같은 기본 작업을 수행할 수 있습니다.

- 모든 데이터 LIF를 표시합니다.
- 가장 바쁜 LIF를 식별합니다.
- 사용 중인 LIF를 수락하는 데 가장 적합한 노드를 식별합니다.
- LIF의 홈 포트 또는 노드를 수정하여 클러스터에서 기본 위치를 변경합니다.

LIF를 마이그레이션하지 않고 LIF를 이동하여 변경을 더 오래 지속해야 합니다. 원래 홈 포트로 돌아가려면 LIF를 되돌려야 합니다.

- 홈 포트 또는 노드에 문제가 있거나 예약된 유지 관리를 진행 중인 경우, 일시적으로 변경할 수 있도록 데이터 LIF를 다른 포트로 마이그레이션합니다.
- 데이터 LIF를 홈 포트로 되돌립니다.

**LIF**의 정의

LIF(논리 인터페이스)는 역할, 홈 포트, 홈 노드, 페일오버할 포트 목록 및 방화벽 정책과 같은 관련 특성을 갖는 IP 주소 또는 WWPN입니다. 클러스터가 네트워크를 통해 통신을 주고받는 포트에 LIF를 구성할 수 있습니다.

LIF는 다음 포트에서 호스팅할 수 있습니다.

SVM에 있는 모든 LIF에 대한 정보를 표시할 수 있습니다. 사용 중일 수도 있고 이동해야 할 LIF를 결정하기 전에 모든 LIF를 표시할 수 있습니다.

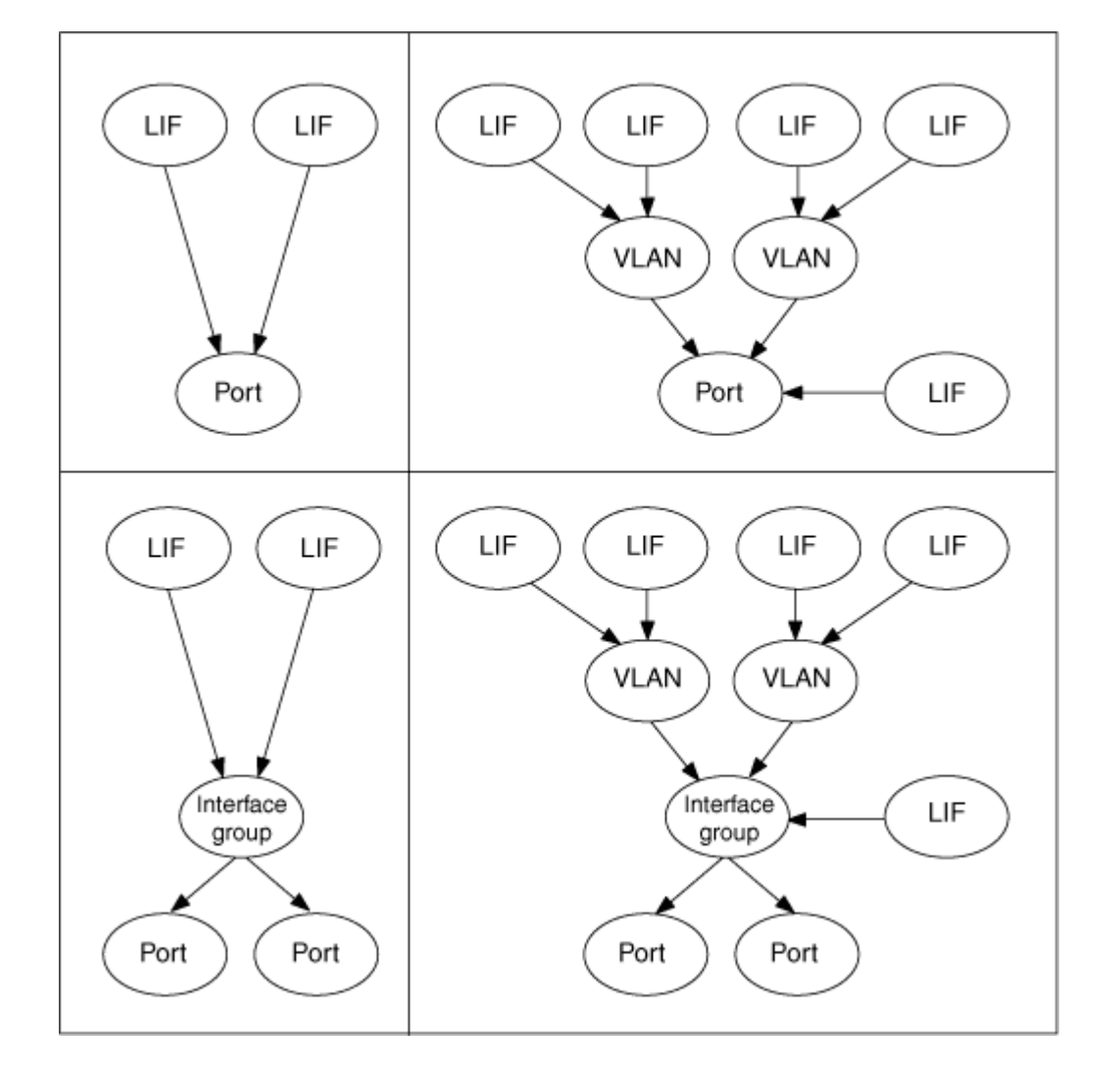

다음 그림에서는 ONTAP 시스템의 포트 계층을 보여 줍니다.

### ["ONTAP 9 SAN](http://docs.netapp.com/ontap-9/topic/com.netapp.doc.dot-cm-sanag/home.html) [관리](http://docs.netapp.com/ontap-9/topic/com.netapp.doc.dot-cm-sanag/home.html) [가이드](http://docs.netapp.com/ontap-9/topic/com.netapp.doc.dot-cm-sanag/home.html) [를](http://docs.netapp.com/ontap-9/topic/com.netapp.doc.dot-cm-sanag/home.html) [참](http://docs.netapp.com/ontap-9/topic/com.netapp.doc.dot-cm-sanag/home.html)[조하](http://docs.netapp.com/ontap-9/topic/com.netapp.doc.dot-cm-sanag/home.html)십시오["](http://docs.netapp.com/ontap-9/topic/com.netapp.doc.dot-cm-sanag/home.html)

LIF에서 FC와 같은 SAN 프로토콜을 구성하는 동안에는 WWPN과 연결됩니다.

ONTAP 9.5부터 VIP LIF가 지원되며 VIP 포트에서 호스팅됩니다.

- 가상 IP(VIP) 포트
- VLAN을 호스팅하는 물리적 포트 또는 인터페이스 그룹
- 

• 인터페이스 그룹

- 
- VLAN
- 인터페이스 그룹에 속하지 않는 물리적 포트입니다

**CLI**를 사용하여 **SVM**에서 모든 **LIF** 표시
LIF의 운영 상태는 LIF가 특정 포트에 구성되어 있고 데이터를 제공할 수 있는지 여부에 따라 결정됩니다. SVM이 중지되면 연결된 데이터 LIF 및 SVM 관리 LIF가 더 이상 데이터를 제공할 수 없습니다. 이러한 LIF의 운영 상태가 로 바뀝니다 down.

단계

1. SVM의 모든 LIF에 대한 정보를 표시하려면 다음 명령을 입력합니다. network interface show -vserver vserver name

명령은 다음 정보를 표시합니다.

- LIF와 연결된 노드 또는 SVM
- LIF 이름입니다
- 관리 및 작동 상태
- IP 주소입니다
- 넷마스크
- LIF가 구성된 노드 및 포트입니다

홈 서버는 노드 또는 SVM이 될 수 있습니다.

필드의 데이터를 사용할 수 없는 경우(예: 비활성 포트의 작동 이중화 및 속도) 해당 필드는 undef로 표시됩니다.

 $(i)$ 를 지정하면 사용 가능한 모든 정보를 얻을 수 있습니다 -instance 매개 변수.

다음 예는 SVM의 모든 LIF에 대한 일반 정보를 표시합니다.

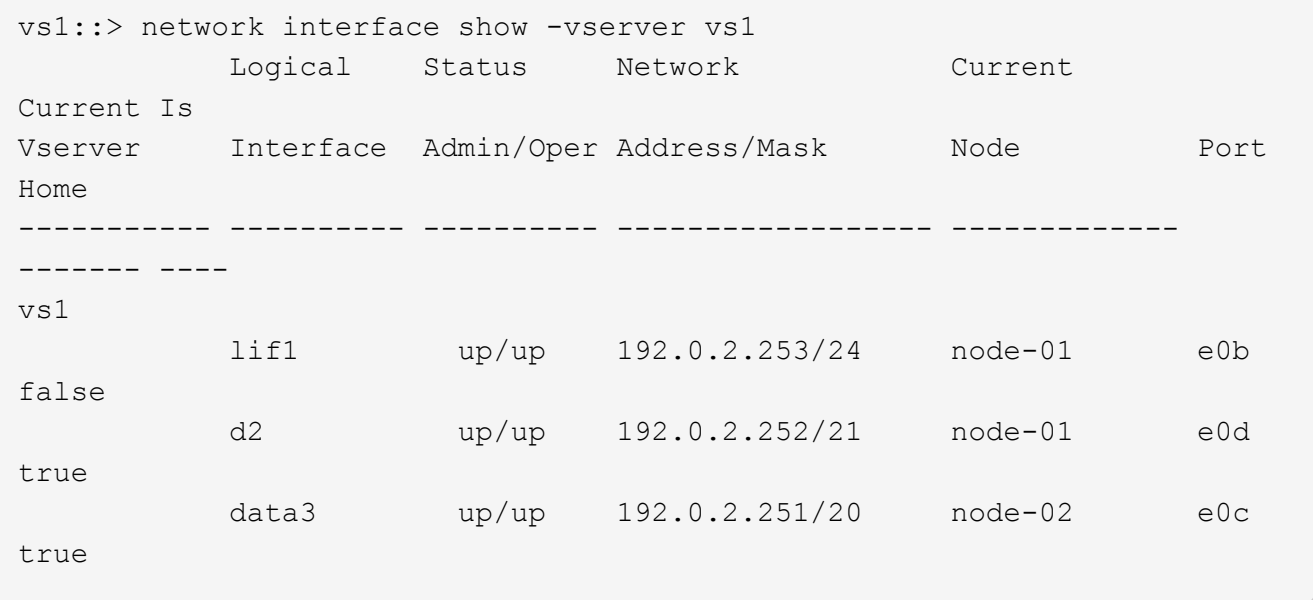

데이터 LIF의 로드 또는 처리량이 많을 경우 데이터 LIF를 마이그레이션할 수 있습니다. LIF 마이그레이션 여부를 결정하기 위해 LIF의 로드, 포트의 연결 수, 노드의 처리량 및 CPU 사이클을 표시할 수 있습니다.

단계

- 1. 클러스터 관리자로 CLI에 액세스합니다.
- 2. 다음 명령을 입력하여 권한 수준을 고급으로 설정합니다. set -privilege advanced

고급 모드에서 CLI를 사용하는 방법에 대한 자세한 내용은 시스템 관리 참조\_를 참조하십시오.

3. 각 LIF의 중량을 확인하려면 다음 명령을 입력합니다. network interface lif-weights show

사용 중인 LIF는 가장 체중이 낮은 LIF입니다.

4. 노드에서 활성 연결을 찾으려면 다음 명령을 입력합니다. network connections active show-clients

노드별로 가장 높은 클라이언트 수를 확인합니다.

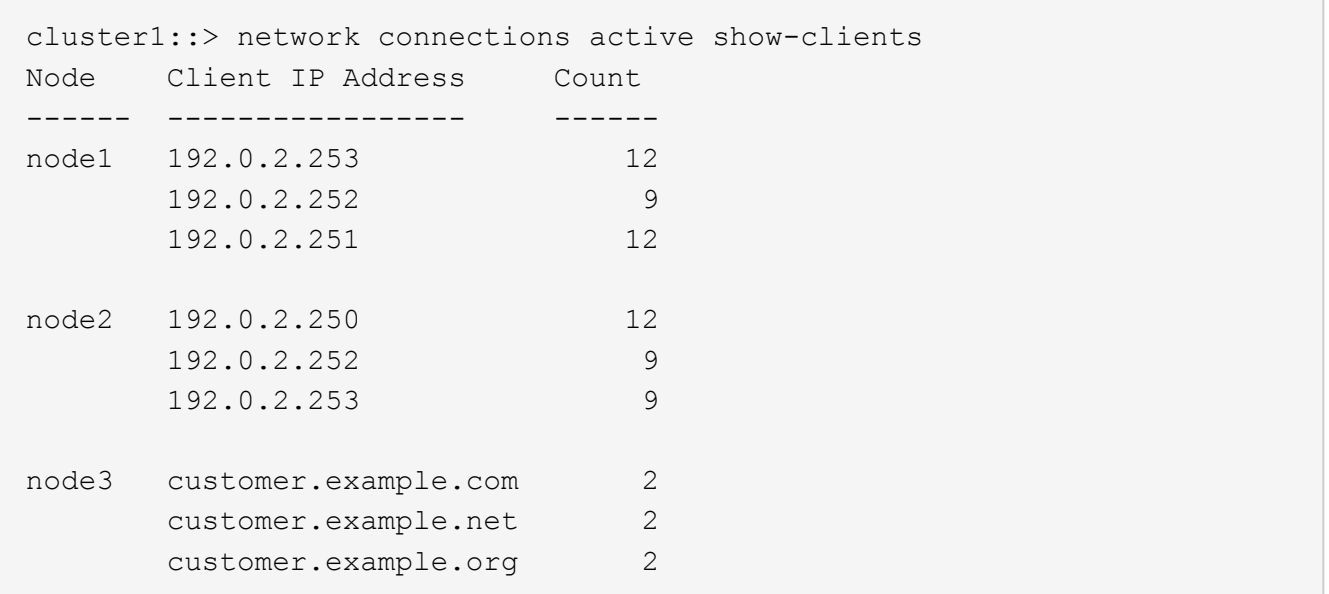

5. 노드 및 SVM에서 LIF로 활성 연결을 찾으려면 다음 명령을 입력합니다. network connections active show-lifs

LIF당 가장 높은 클라이언트 수를 확인하십시오.

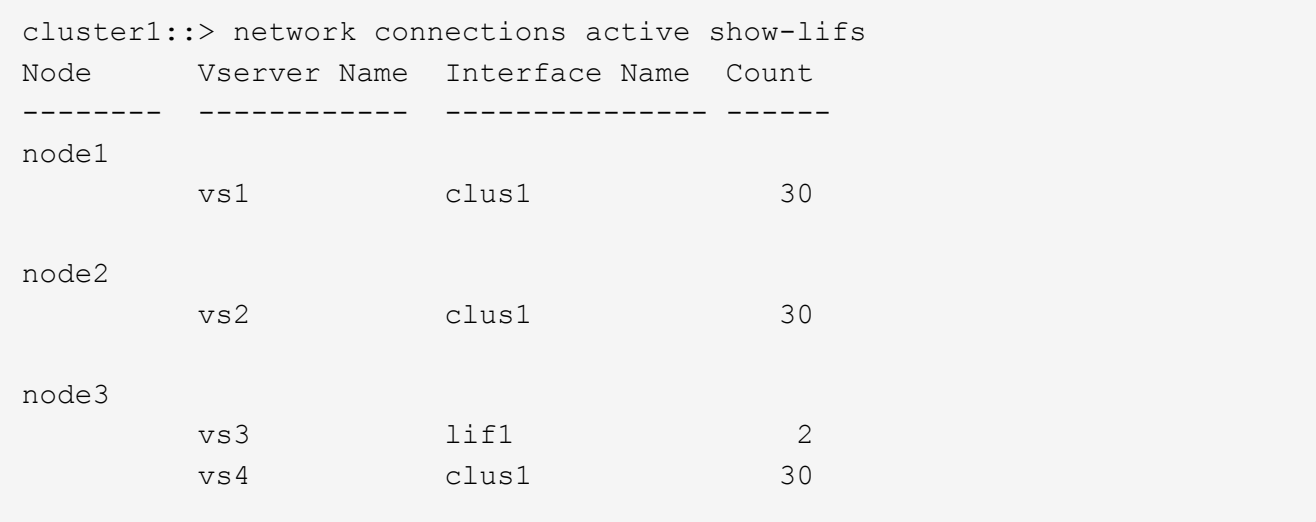

- 6. 동일한 홈 포트와 홈 노드를 공유하고 있는 LIF에서 대부분의 연결이 있는 LIF를 확인하십시오.
- 7. 최상의 데이터 포트를 선택하려면 다음을 입력합니다. statistics show -object port

statistics 명령은 이더넷 포트에 대한 처리량 및 대역폭 정보를 제공합니다. 각 행에는 고유한 정보가 들어 있는 별도의 카운터가 있습니다. value 는 카운터가 마지막으로 지워진 이후(ONTAP가 마지막으로 시작된 이후) 개체 유형의 값입니다.

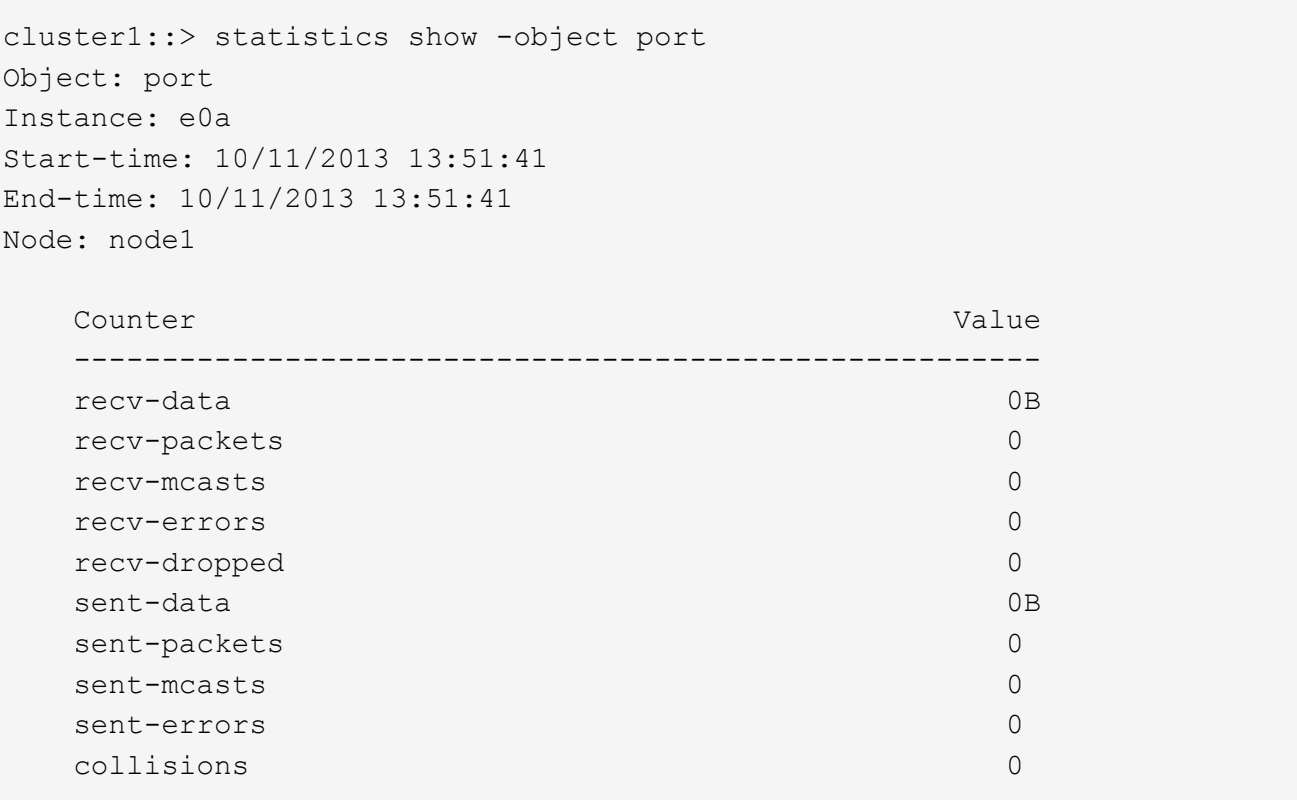

**CLI**를 사용하여 사용 중인 **LIF**에 가장 적합한 노드를 식별합니다

클러스터의 모든 포트에 대한 정보를 표시할 수 있습니다. 해당하는 경우 네트워크 포트 역할 (클러스터, 데이터 또는 노드 관리), 링크 상태, MTU(최대 전송 단위), 속도 설정 및 작동 상태, 단계

1. 포트 정보를 표시하려면 다음 명령을 입력합니다. network port show

다음 예는 데이터 역할이 있고 클러스터에서 작동 중인 네트워크 포트에 대한 정보를 표시합니다.

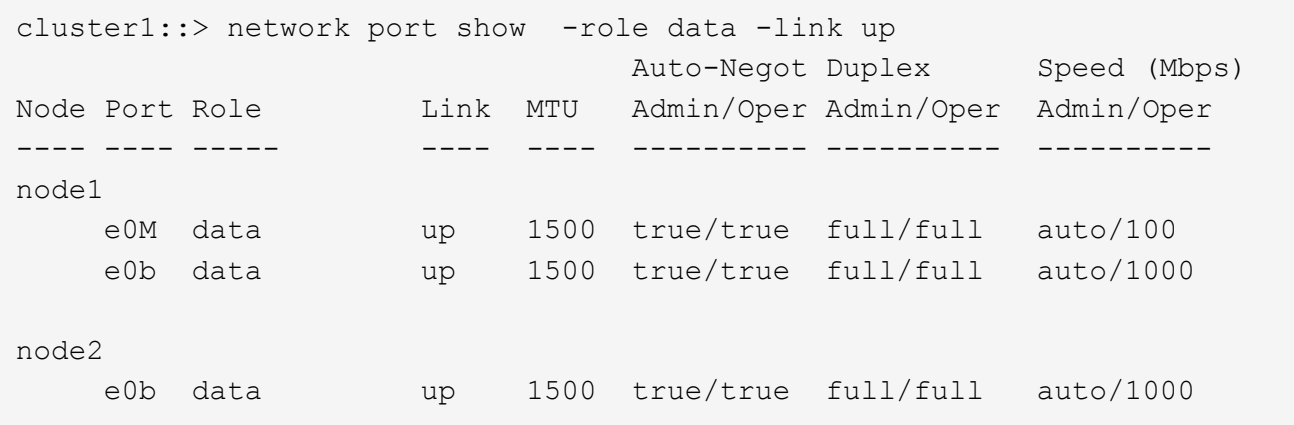

2. 소스 홈 포트 및 홈 노드와 동일한 네트워크에 있는 대상 포트를 확인합니다.

예를 들어 대상 홈 포트와 홈 노드는 해당하는 경우 동일한 VLAN에 있어야 합니다.

3. 사용 중인 포트 수가 가장 적은 포트를 식별하려면 연결 수가 가장 적은 데이터 포트를 선택합니다.

**OnCommand** 시스템 관리자를 사용하여 사용 중인 **LIF**에 가장 적합한 노드를 식별합니다

클러스터의 모든 포트에 대한 정보를 표시할 수 있습니다. 해당하는 경우 네트워크 포트 역할 (클러스터, 데이터 또는 노드 관리), 링크 상태, MTU(최대 전송 단위), 속도 설정 및 작동 상태, 포트의 인터페이스 그룹 등의 정보를 볼 수 있습니다.

단계

- 1. OnCommand 시스템 관리자를 엽니다.
- 2. Home \* 탭에서 스토리지 시스템을 두 번 클릭합니다.
- 3. 탐색 창에서 \* 노드 \* 계층 구조를 확장합니다.
- 4. 노드에서 활성 연결을 찾으려면 탐색 창에서 노드의 아이콘을 선택합니다.
- 5. 노드의 이름 링크를 클릭한 다음 \* 구성 \* > \* 포트/어댑터 \* 를 클릭합니다.
- 6. 노드별로 가장 높은 클라이언트 수를 확인합니다.

**OnCommand System Manager**를 사용하여 **LIF**의 홈 포트 및 노드를 변경합니다

홈 포트와 홈 노드를 수정하여 LIF의 기본 위치를 변경할 수 있습니다. LIF를 마이그레이션하는 것보다 구성이 더 오래 지속되며, 일반적으로 예약된 유지보수 중에 LIF를 다른 노드로 일시적으로 재배치하는 데 사용됩니다.

다음 이미지는 변경 후 원래 LIF 홈 포트 및 노드와 홈 포트 및 노드를 보여줍니다. 원래 LIF1 홈 포트는 E1A에서 e3a로 변경되었고 LIF2는 e4a에서 e2a로 변경되었습니다.

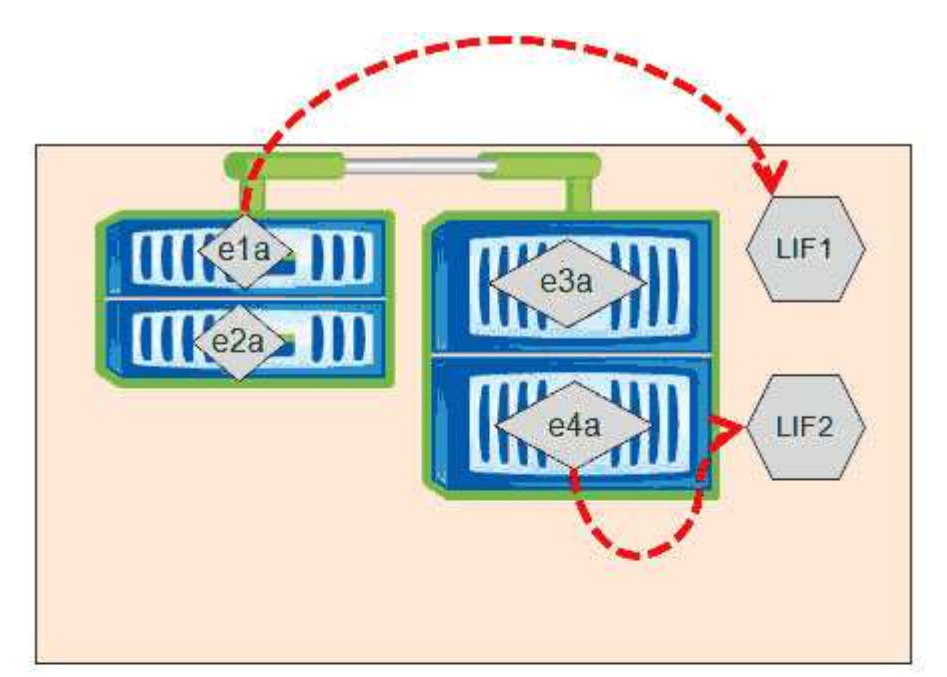

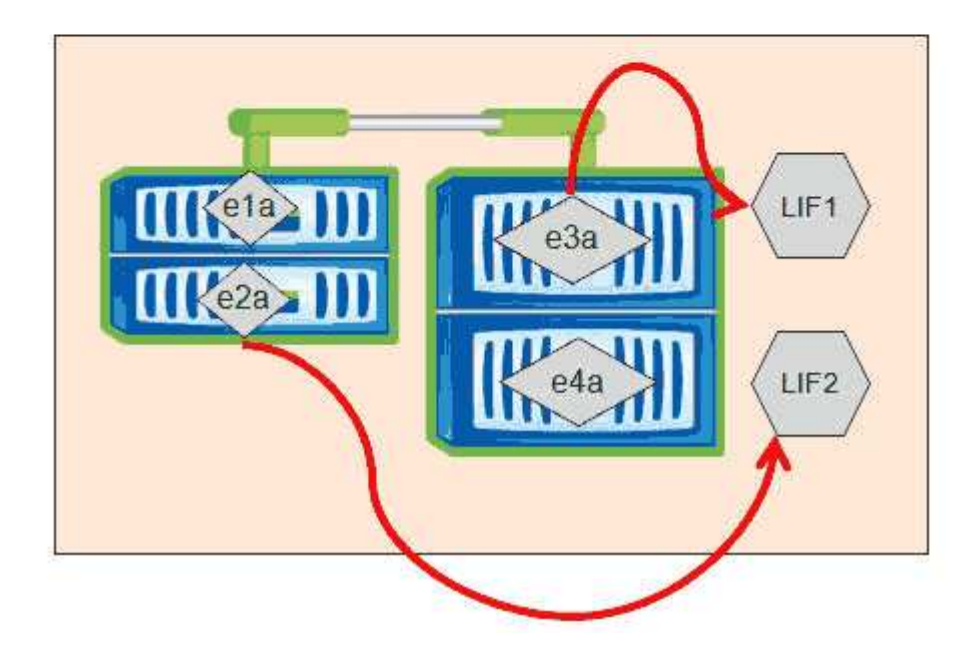

단계

- 1. OnCommand 시스템 관리자를 엽니다.
- 2. Home \* 탭에서 스토리지 시스템을 두 번 클릭합니다.
- 3. 탐색 창에서 \* SVM \* 계층을 확장합니다.
- 4. 탐색 창에서 SVM을 선택하고 \* 구성 \* > \* 네트워크 인터페이스 \* 를 클릭합니다.
- 5. LIF를 선택하고 \* 편집 \* 을 클릭합니다.
- 6. 인터페이스 편집 대화 상자에서 대상 포트의 홈 포트 및 네트워크 주소를 입력합니다.

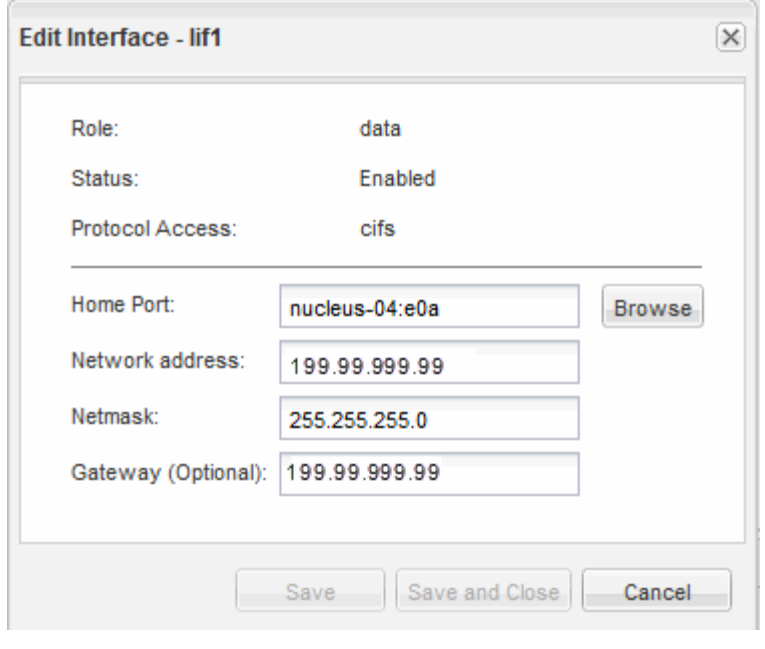

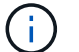

ONTAP 8.2.1에서는 홈 포트 필드가 비활성화됩니다.

7. 저장 후 닫기 \* 를 클릭합니다.

**OnCommand** 시스템 관리자를 사용하여 **LIF**를 홈 포트로 되돌립니다

LIF가 페일오버되거나 수동으로 또는 자동으로 다른 포트로 마이그레이션된 후 현재 포트에서 홈 포트로 되돌아갈 수 있습니다. OnCommand 시스템 관리자를 사용하여 이 작업을 수행할 수 있습니다.

### 이 작업에 대해

LIF를 생성할 때 관리자는 홈 포트와 홈 노드를 지정하여 LIF의 기본 위치로 사용합니다. 홈 노드를 사용할 수 없거나 홈 포트에서 물리적 링크 중단이 발생하면 LIF가 새 위치로 자동으로 마이그레이션됩니다. 예를 들어, OnCommand 시스템 관리자에서 새 위치가 LIF의 현재 포트로 보고됩니다. 자동 되돌리기 옵션을 사용하지 않으면 LIF는 되돌릴 때까지 이 새 위치에 유지됩니다.

# 단계

- 1. OnCommand 시스템 관리자를 엽니다.
- 2. Home \* 탭에서 스토리지 시스템을 두 번 클릭합니다.
- 3. 탐색 창에서 \* 스토리지 가상 머신 \* 계층 구조를 확장합니다.
- 4. 탐색 창에서 SVM을 선택하고 \* 구성 \* > \* 네트워크 인터페이스 \* 를 클릭합니다.
- 5. 다음 이미지와 같이 \* Current Port \* 열에서 빨간색 십자 표시가 있는 집 아이콘을 표시하는 데이터 LIF를 찾습니다.

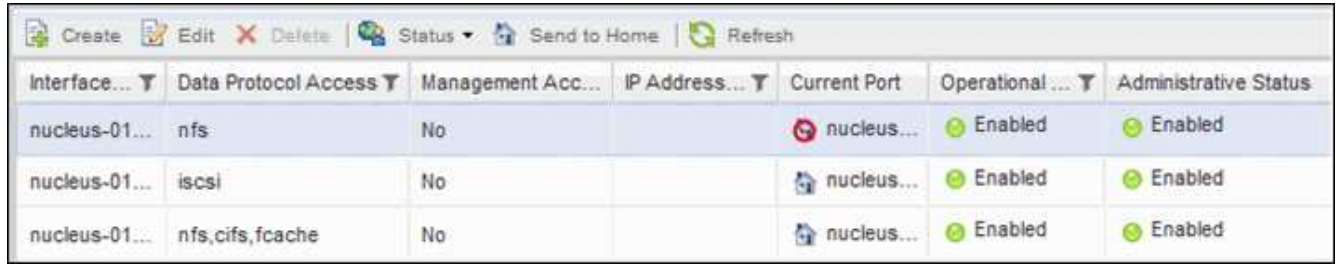

6. LIF를 선택하고 \* 홈으로 전송 \* 을 클릭합니다.

이 옵션은 선택한 인터페이스가 홈 포트가 아닌 포트에서 호스팅되고 홈 포트를 사용할 수 있는 경우에만 활성화됩니다.

## 스토리지 **QoS**로 워크로드 처리량을 제어하는 방법

서비스 품질(QoS) 정책 그룹을 생성하거나 편집하여 포함된 워크로드에 대한 IOPS(초당 I/O) 또는 MBPS(처리량) 제한을 제어할 수 있습니다. 워크로드가 기본 정책 그룹과 같이 설정된 제한이 없는 정책 그룹에 있거나 설정된 제한이 사용자의 요구 사항을 충족하지 않는 경우, 제한을 늘리거나 워크로드를 원하는 제한이 있는 새 정책 그룹 또는 기존 정책 그룹으로 이동할 수 있습니다.

"표준" QoS 정책 그룹은 단일 볼륨 또는 LUN과 같은 개별 워크로드에 할당할 수 있습니다. 이 경우 워크로드는 최대 처리량 제한을 사용할 수 있습니다. QoS 정책 그룹은 여러 워크로드에 할당될 수도 있으며, 이 경우 워크로드 간에 처리량 제한이 공유됩니다. 예를 들어, 3개의 워크로드에 할당된 9,000 IOPS의 QoS 제한은 결합된 IOPS가 9,000 IOPS를 초과하지 않도록 제한됩니다.

또한 개별 워크로드 또는 여러 워크로드에 "Adaptive" QoS 정책 그룹을 할당할 수 있습니다. 그러나 여러 워크로드에 할당된 경우에도 각 워크로드는 처리량 값을 다른 워크로드와 공유하는 대신 최대 처리량 제한을 받습니다. 또한 적응형 QoS 정책은 볼륨 크기 및 워크로드별로 처리량 설정을 자동으로 조정하여 볼륨 크기에 따라 IOPS와 테라바이트의 비율을 유지합니다. 예를 들어, 적응형 QoS 정책에서 최대 용량이 5,000 IOPS/TB로 설정된 경우 10TB 볼륨의 처리량은 최대 50,000 IOPS입니다. 나중에 볼륨 크기를 20TB로 조정하는 경우 적응형 QoS는 최대 100,000 IOPS로 조정합니다.

ONTAP 9.5부터 적응형 QoS 정책을 정의할 때 블록 크기를 포함할 수 있습니다. 따라서 워크로드가 매우 큰 블록 크기를 사용하고 궁극적으로 높은 처리량을 사용하는 경우, IOPS/TB 임계값에서 정책을 Mbps 임계값으로 효과적으로 변환합니다.

공유 그룹 QoS 정책의 경우 정책 그룹에 있는 모든 워크로드의 IOPS 또는 MBPS가 설정된 한도를 초과할 경우 정책 그룹은 작업을 제한하기 위해 워크로드를 조절하여 정책 그룹의 모든 워크로드의 성능을 낮출 수 있습니다. 정책 그룹 임계치 조절에 의해 동적 성능 이벤트가 생성되는 경우 이벤트 설명에 관련된 정책 그룹의 이름이 표시됩니다.

성능/볼륨 인벤토리 페이지에서 영향을 받는 볼륨을 IOPS 및 MBPS 기준으로 정렬하여 이벤트가 발생한 가장 높은 사용률이 있는 워크로드를 확인할 수 있습니다. 성능/볼륨 탐색기 페이지에서 영향을 받는 워크로드 IOPS 또는 MBPS 처리량 사용량과 비교할 다른 볼륨 또는 LUN을 선택할 수 있습니다.

노드 리소스를 과도하게 사용하는 워크로드를 보다 제한적인 정책 그룹 설정에 할당하면 정책 그룹은 워크로드를 조절하여 해당 노드의 리소스 사용을 줄일 수 있습니다. 그러나 작업 부하에서 더 많은 노드 리소스를 사용할 수 있도록 하려면 정책 그룹의 값을 늘릴 수 있습니다.

System Manager 또는 ONTAP 명령을 사용하여 다음 작업을 비롯한 정책 그룹을 관리할 수 있습니다.

- 정책 그룹을 생성하는 중입니다
- 정책 그룹에서 워크로드 추가 또는 제거
- 정책 그룹 간에 워크로드 이동
- 정책 그룹의 처리량 제한을 변경합니다
- 워크로드를 다른 애그리게이트 및/또는 노드로 이동

# 사용 빈도가 낮은 시간에 스토리지 효율성 작업을 실행합니다

영향을 받는 볼륨 워크로드의 사용량이 적을 때 실행할 스토리지 효율성 작업을 처리하는 정책 또는 일정을 수정할 수 있습니다.

스토리지 효율성 작업은 많은 양의 클러스터 CPU 리소스를 사용할 수 있으며 작업이 실행 중인 볼륨에 큰 역할을 할 수 있습니다. 스토리지 효율성 작업을 실행할 때 대상 볼륨의 활동이 동시에 많은 경우 지연 시간이 길어지면 이벤트가 트리거될 수 있습니다.

이벤트 세부 정보 페이지의 시스템 진단 섹션에는 작업 중 최대 편차별로 QoS 정책 그룹의 워크로드를 표시하여 워크로드가 불룩한 워크로드를 식별합니다. 테이블 상단 근처에 "스토리지 효율성"이 표시되면 이러한 작업이 피해자의 워크로드를 괴롭히는 것입니다. 워크로드 사용량이 적을 때 효율성 정책 또는 일정을 수정하여 실행할 경우 스토리지 효율성 작업으로 인해 클러스터에 경합이 발생하지 않도록 할 수 있습니다.

OnCommand 시스템 관리자를 사용하여 효율성 정책을 관리할 수 있습니다. ONTAP 명령을 사용하여 효율성 정책 및 일정을 관리할 수 있습니다.

스토리지 효율성에 대해 설명합니다

스토리지 효율성을 통해 최저 비용으로 최대 용량의 데이터를 저장할 수 있으며 빠른 데이터 증가를 수용하면서도 공간을 덜 사용할 수 있습니다. NetApp의 스토리지 효율성 전략은 핵심 ONTAP 운영 체제 및 WAFL(Write Anywhere File Layout) 파일 시스템이 제공하는 스토리지 가상화 및 유니파이드 스토리지의 내장된 기반을 기반으로 합니다.

스토리지 효율성에는 씬 프로비저닝, 스냅샷 복사본, 중복제거, 데이터 압축, FlexClone ®, SnapVault 및 볼륨 SnapMirror, RAID-DP, Flash Cache, Flash Pool 애그리게이트 및 FabricPool 지원 애그리게이트를 사용하는 씬 복제를 통해 스토리지 활용률을 높이고 스토리지 비용을 절감할 수 있습니다.

통합 스토리지 아키텍처를 사용하면 SAN(Storage Area Network), NAS(Network-Attached Storage) 및 보조 스토리지를 단일 플랫폼으로 효율적으로 통합할 수 있습니다.

Flash Pool 애그리게이트 또는 Flash Cache 및 RAID-DP 기술을 통해 구성된 SATA(Serial Advanced Technology Attachment) 드라이브와 같은 고밀도 디스크 드라이브를 사용하면 성능과 복원력에 영향을 주지 않고 효율성을 높일 수 있습니다.

FabricPool 지원 애그리게이트에는 모든 SSD 애그리게이트는 성능 계층으로, 사용자가 클라우드 계층으로 지정하는 오브젝트 저장소가 포함됩니다. FabricPool를 구성하면 데이터의 액세스 빈도 여부를 기준으로 저장할 스토리지 계층 (로컬 성능 계층 또는 클라우드 계층) 데이터를 관리할 수 있습니다.

씬 프로비저닝, 스냅샷 복사본, 중복제거, 데이터 압축, SnapVault 및 volume SnapMirror를 사용한 씬 복제 및 FlexClone과 같은 기술을 통해 비용을 더욱 절감할 수 있습니다. 이러한 기술을 개별적으로 또는 함께 사용하여 최대한의 스토리지 효율성을 달성할 수 있습니다.

디스크 추가 및 데이터 재할당

Aggregate에 디스크를 추가하면 스토리지 용량과 해당 애그리게이트의 성능을 높일 수 있습니다. 디스크를 추가한 후에는 추가한 디스크에 데이터를 재할당한 후에만 읽기 성능이 향상됩니다.

Unified Manager가 동적 임계값 또는 시스템 정의 성능 임계값에 의해 트리거된 애그리게이트 이벤트를 수신한 경우 다음 명령을 사용할 수 있습니다.

• 동적 임계값 이벤트를 수신한 경우 이벤트 세부 정보 페이지에서 경합된 애그리게이트를 나타내는 클러스터 구성 요소 아이콘이 빨간색으로 강조 표시됩니다.

아이콘 아래의 괄호 안에 있는 는 디스크를 추가할 수 있는 애그리게이트를 식별하는 애그리게이트의 이름입니다.

• 시스템 정의 임계값 이벤트를 수신한 경우 이벤트 세부 정보 페이지에서 이벤트 설명 텍스트에 문제가 있는 애그리게이트의 이름이 나열됩니다.

이 Aggregate에 디스크를 추가하고 데이터를 재할당할 수 있습니다.

Aggregate에 추가하는 디스크가 클러스터에 이미 존재해야 합니다. 클러스터에 사용 가능한 추가 디스크가 없는 경우 관리자에게 문의하거나 더 많은 디스크를 구매해야 할 수 있습니다. OnCommand System Manager 또는 ONTAP 명령을 사용하여 애그리게이트에 디스크를 추가할 수 있습니다.

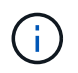

HDD 및 Flash Pool 애그리게이트만 사용할 경우 데이터를 재할당해야 합니다. SSD 또는 FabricPool 애그리게이트에 데이터를 재할당하지 마십시오.

# 노드에서 **Flash Cache**를 사용하도록 설정하여 워크로드 성능을 향상하는 방법

클러스터의 각 노드에서 Flash Cache ™ 지능형 데이터 캐싱을 활성화하여 워크로드 성능을 높일 수 있습니다.

Flash Cache 모듈 또는 성능 가속화 모듈 PCIe 기반 메모리 모듈은 지능형 외부 읽기 캐시로 작동하는 랜덤 읽기 집약적인 워크로드의 성능을 최적화합니다. 이 하드웨어는 ONTAP의 WAFL 외부 캐시 소프트웨어 구성 요소와 함께 작동합니다.

Unified Manager의 이벤트 세부 정보 페이지에서 경합에 있는 애그리게이트를 나타내는 클러스터 구성 요소 아이콘이 빨간색으로 강조 표시됩니다. 아이콘 아래의 괄호 안에 있는 는 애그리게이트를 식별하는 애그리게이트의 이름입니다. Aggregate가 상주하는 노드에서 Flash Cache를 사용하도록 설정할 수 있습니다.

OnCommand System Manager나 ONTAP 명령을 사용하여 Flash Cache가 설치되어 있는지, 설정되어 있지 않은 경우 사용하도록 설정할 수 있습니다. 다음 명령을 실행하면 특정 노드에서 Flash Cache가 설정되었는지 여부가 표시됩니다. cluster::> run local options flexscale.enable

Flash Cache 및 Flash Cache 사용에 대한 자세한 내용은 다음 기술 보고서를 참조하십시오.

["](http://www.netapp.com/us/media/tr-3832.pdf)[기술](http://www.netapp.com/us/media/tr-3832.pdf) [보고서](http://www.netapp.com/us/media/tr-3832.pdf) [3832: Flash Cache](http://www.netapp.com/us/media/tr-3832.pdf) [모범](http://www.netapp.com/us/media/tr-3832.pdf) [사](http://www.netapp.com/us/media/tr-3832.pdf)례 [가이드](http://www.netapp.com/us/media/tr-3832.pdf) [를](http://www.netapp.com/us/media/tr-3832.pdf) 참[조하](http://www.netapp.com/us/media/tr-3832.pdf)십시오["](http://www.netapp.com/us/media/tr-3832.pdf)

스토리지 애그리게이트에서 **Flash Pool**을 사용하도록 설정하여 워크로드 성능을 향상하는 방법

애그리게이트에서 Flash Pool 기능을 활성화하여 워크로드 성능을 개선할 수 있습니다. Flash

Pool은 HDD와 SSD를 모두 통합하는 애그리게이트입니다. HDD는 운영 스토리지에 사용되며 SSD는 고성능 읽기 및 쓰기 캐시를 제공하여 애그리게이트 성능을 향상합니다.

Unified Manager에서 이벤트 세부 정보 페이지에는 경합에 있는 애그리게이트의 이름이 표시됩니다. OnCommand System Manager 또는 ONTAP 명령을 사용하여 애그리게이트에 Flash Pool이 활성화되어 있는지 확인할 수 있습니다. SSD가 설치된 경우 명령줄 인터페이스를 사용하여 활성화할 수 있습니다. SSD가 설치된 경우 애그리게이트에서 다음 명령을 실행하여 Flash Pool이 활성화되었는지 확인할 수 있습니다. cluster::> storage aggregate show -aggregate aggr\_name -field hybrid-enabled

이 명령에서 aggr\_name 경합하는 aggregate와 같은 애그리게이트의 이름입니다.

Flash Pool 및 Flash Pool 사용에 대한 자세한 내용은 Clustered Data ONTAP 물리적 스토리지 관리 가이드 를 참조하십시오.

# **MetroCluster** 구성 상태 점검

Unified Manager를 사용하여 MetroCluster 구성에서 클러스터의 상태를 검토할 수 있습니다. 상태 및 이벤트는 워크로드의 성능에 영향을 줄 수 있는 하드웨어 또는 소프트웨어 문제가 있는지 여부를 파악하는 데 도움이 됩니다.

이메일 경고를 보내도록 Unified Manager를 구성하는 경우 성능 이벤트에 원인이 될 수 있는 로컬 또는 원격 클러스터의 상태 문제가 있는지 이메일을 확인할 수 있습니다. Unified Manager GUI에서 \* 이벤트 \* 를 선택하여 현재 이벤트 목록을 표시한 다음 필터를 사용하여 MetroCluster 구성 이벤트만 표시할 수 있습니다.

# **MetroCluster** 구성 검증

MetroCluster 구성이 올바르게 설정되어 있는지 확인하여 MetroCluster 구성에서 미러링된 워크로드의 성능 문제를 방지할 수 있습니다. 또한 구성을 변경하거나 소프트웨어 또는 하드웨어 구성요소를 업그레이드하여 워크로드 성능을 향상할 수 있습니다.

FC(Fibre Channel) 스위치, 케이블 및 ISL(Inter-Switch Link)을 비롯하여 \_MetroCluster 설치 및 구성 가이드\_에서는 MetroCluster 구성에서 클러스터를 설정하기 위한 지침을 제공합니다. 또한 로컬 및 원격 클러스터가 미러 볼륨 데이터와 통신할 수 있도록 MetroCluster 소프트웨어를 구성하는 데도 도움이 됩니다.

MetroCluster 구성을 \_MetroCluster 설치 및 구성 가이드\_의 요구 사항과 비교하여 MetroCluster 구성에서 구성 요소를 변경하거나 업그레이드할 경우 작업 부하 성능이 향상될 수 있는지 확인할 수 있습니다. 이 비교는 다음 질문에 대한 해답을 제공합니다.

- 컨트롤러가 워크로드에 적합합니까?
- 더 많은 처리량을 처리하기 위해 ISL 번들을 더 큰 대역폭으로 업그레이드해야 합니까?
- 대역폭을 늘리기 위해 스위치의 버퍼 대 버퍼 크레딧(BBC)을 조정할 수 있습니까?
- 워크로드에 SSD(Solid State Drive) 스토리지에 대한 쓰기 처리량이 높은 경우 처리량을 수용하기 위해 FC-to-SAS 브릿지를 업그레이드해야 합니까?

MetroCluster 구성 요소 교체 또는 업그레이드에 대한 자세한 내용은 \_MetroCluster 서비스 설명서\_를 참조하십시오.

# 워크로드를 다른 애그리게이트로 이동

Unified Manager를 사용하면 현재 워크로드가 있는 애그리게이트보다 덜 사용되는 애그리게이트를 식별할 수 있으며, 그런 다음 선택한 볼륨 또는 LUN을 해당 애그리게이트로 이동할 수 있습니다. 고성능 워크로드를 사용량이 낮은 Aggregate로 이동하거나 플래시 스토리지를 지원하는 Aggregate를 이동하면 워크로드가 보다 효율적으로 수행됩니다.

시작하기 전에

- 운영자, OnCommand 관리자 또는 스토리지 관리자 역할이 있어야 합니다.
- 현재 성능 문제가 있는 애그리게이트의 이름을 기록해야 합니다.
- Aggregate가 이벤트를 수신한 날짜 및 시간을 기록해야 합니다.
- ""p-SDT-clus1-AG-2542""와 같은 이벤트 ID를 기록해야 합니다.
- Unified Manager에서 성능 데이터를 한 달 이상 수집 및 분석해야 합니다.

이 작업에 대해

다음 단계를 수행하면 고성능 워크로드를 사용률이 낮은 Aggregate로 이동할 수 있도록 다음 리소스를 식별할 수 있습니다.

- 활용되지 않는 동일한 클러스터의 애그리게이트
- 현재 애그리게이트에서 가장 높은 성능을 보이는 볼륨

단계

- 1. 가장 활용도가 낮은 클러스터 내 애그리게이트 식별:
	- a. 이벤트 \* 세부 정보 페이지에서 애그리게이트로 구성된 클러스터의 이름을 클릭합니다.

클러스터 세부 정보가 성능/클러스터 랜딩 페이지에 표시됩니다.

b. 요약 \* 페이지의 \* 관리되는 개체 \* 창에서 \* 집계 \* 를 클릭합니다.

이 클러스터의 애그리게이트 목록이 표시됩니다.

c. Utilization \* 열을 클릭하여 가장 적게 사용된 순서대로 애그리게이트를 정렬합니다.

또한 \* 가용 용량 \* 이 가장 큰 애그리게이트를 식별할 수 있습니다. 다음은 워크로드를 이동할 수 있는 잠재적 애그리게이트 목록입니다.

- d. 워크로드를 이동할 애그리게이트의 이름을 기록합니다.
- 2. 이벤트를 수신한 애그리게이트로부터 고성능 볼륨을 식별합니다.
	- a. 성능 문제가 있는 애그리게이트를 클릭합니다.

집계 세부 정보는 성능/집계 탐색기 페이지에 표시됩니다.

b. 시간 범위 \* 선택기에서 \* 최근 30일 \* 을 선택한 다음 \* 범위 적용 \* 을 클릭합니다.

이렇게 하면 기본 72시간보다 더 긴 성능 기록 기간을 볼 수 있습니다. 지난 72시간 동안 많은 리소스를 사용하는 볼륨을 일관성 있게 이동하려고 합니다.

c. 보기 및 비교 \* 컨트롤에서 이 집계 \* 의 \* 볼륨 을 선택합니다.

이 애그리게이트에 있는 FlexVol 볼륨 및 FlexGroup 구성 볼륨 목록이 표시됩니다.

- d. 볼륨을 가장 높은 MBps로 정렬한 다음 가장 높은 IOPS로 정렬하여 가장 높은 성능을 보이는 볼륨을 확인합니다.
- e. 다른 aggregate로 이동하려는 볼륨의 이름을 기록합니다.
- 3. 사용률이 낮은 것으로 확인된 aggregate로 고성능 볼륨을 이동합니다.

OnCommand 시스템 관리자, OnCommand Workflow Automation, ONTAP 명령 또는 이러한 툴의 조합을 사용하여 이동 작업을 수행할 수 있습니다.

### 작업을 마친 후

며칠 후 이 노드나 집합으로부터 동일한 유형의 이벤트를 받고 있는지 확인하십시오.

## 워크로드를 다른 노드로 이동

Unified Manager를 사용하면 현재 실행 중인 워크로드가 있는 노드보다 사용량이 적은 다른 노드의 애그리게이트를 식별할 수 있으며, 선택한 볼륨을 해당 애그리게이트로 이동할 수 있습니다. 사용량이 적은 노드의 aggregate로 고성능 워크로드를 이동하면 두 노드의 워크로드를 더 효율적으로 처리할 수 있습니다.

시작하기 전에

- 운영자, OnCommand 관리자 또는 스토리지 관리자 역할이 있어야 합니다.
- 현재 성능 문제가 있는 노드의 이름을 기록해야 합니다.
- 성능 이벤트를 수신한 날짜 및 시간을 기록해야 합니다.
- 이벤트 ID를 기록해야 합니다. 예를 들어 "'p-SDT-clus1-nod-6982'"를 기록해야 합니다.
- Unified Manager에서 성능 데이터를 한 달 이상 수집 및 분석해야 합니다.

### 이 작업에 대해

이 절차를 사용하면 고성능 워크로드를 사용률이 낮은 노드로 이동할 수 있도록 다음 리소스를 식별할 수 있습니다.

- 동일한 클러스터에 있는 노드 중 사용 가능한 성능 용량이 가장 큰 노드
- 새 노드의 aggregate에서 사용 가능한 성능 용량이 가장 많습니다
- 현재 노드에서 가장 높은 성능을 보이는 볼륨입니다

단계

- 1. 사용 가능한 성능 용량이 가장 큰 클러스터 노드를 식별합니다.
	- a. 이벤트 세부 정보 \* 페이지에서 노드가 상주하는 클러스터의 이름을 클릭합니다.

클러스터 세부 정보가 성능/클러스터 랜딩 페이지에 표시됩니다.

b. 요약 \* 탭의 \* 관리 개체 \* 창에서 \* 노드 \* 를 클릭합니다.

이 클러스터의 노드 목록이 표시됩니다.

c. Performance Capacity Used \* 열을 클릭하여 사용된 최소 비율별로 노드를 정렬합니다.

이 목록에는 워크로드를 이동할 수 있는 잠재적 노드 목록이 나와 있습니다.

d. 워크로드를 이동할 노드의 이름을 기록합니다.

- 2. 가장 활용도가 낮은 새 노드의 애그리게이트 식별:
	- a. 왼쪽 탐색 창에서 \* 성능 \* > \* 집계 \* 를 클릭합니다.

성능/집계 페이지가 표시됩니다.

b. 필터링 \* 을 클릭하고 왼쪽 드롭다운 메뉴에서 \* 노드 \* 를 선택한 다음 텍스트 필드에 노드 이름을 입력하고 \* 필터 적용 \* 을 클릭합니다.

성능/애그리게이트 페이지는 이 노드에서 사용할 수 있는 애그리게이트 목록과 함께 다시 표시됩니다.

c. Performance Capacity Used \* 열을 클릭하여 가장 적게 사용된 순서대로 애그리게이트를 정렬합니다.

다음은 워크로드를 이동할 수 있는 잠재적 애그리게이트 목록입니다.

- d. 워크로드를 이동할 애그리게이트의 이름을 기록합니다.
- 3. 이벤트를 수신한 노드에서 고성능 워크로드 파악:
	- a. 이벤트의 \* 이벤트 세부 정보 \* 페이지로 돌아갑니다.
	- b. 영향을 받는 볼륨 \* 필드에서 볼륨 수에 대한 링크를 클릭합니다.

성능/볼륨 페이지는 해당 노드에 있는 볼륨의 필터링된 목록과 함께 표시됩니다.

c. Total Capacity \* 열을 클릭하여 할당된 최대 공간으로 볼륨을 정렬합니다.

이동할 수 있는 잠재적 볼륨 목록이 표시됩니다.

- d. 이동할 볼륨의 이름과 해당 볼륨이 있는 현재 애그리게이트의 이름을 기록합니다.
- 4. 새 노드에서 최대 가용 성능 용량이 있는 것으로 확인된 애그리게이트로 볼륨을 이동합니다.

OnCommand 시스템 관리자, OnCommand Workflow Automation, ONTAP 명령 또는 이러한 툴의 조합을 사용하여 이동 작업을 수행할 수 있습니다.

작업을 마친 후

며칠 후 이 노드나 집합으로부터 동일한 유형의 이벤트를 받고 있는지 확인할 수 있습니다.

# 워크로드를 다른 노드의 **Aggregate**로 이동

Unified Manager를 사용하면 워크로드가 현재 실행 중인 노드보다 사용량이 적은 다른 노드의 애그리게이트를 식별할 수 있으며, 선택한 볼륨을 해당 애그리게이트로 이동할 수 있습니다. 사용량이 적은 노드의 aggregate로 고성능 워크로드를 이동하면 두 노드의 워크로드를 더 효율적으로 처리할 수 있습니다.

시작하기 전에

- 운영자, OnCommand 관리자 또는 스토리지 관리자 역할이 있어야 합니다.
- 현재 성능 문제가 있는 노드의 이름을 기록해야 합니다.
- 성능 이벤트를 수신한 날짜 및 시간을 기록해야 합니다.
- 이벤트 ID를 ""p-SDT-clus1-nod-6982""와 같이 기록해야 합니다.
- Unified Manager에서 성능 데이터를 한 달 이상 수집 및 분석해야 합니다.

이 작업에 대해

다음 단계를 수행하면 고성능 워크로드를 사용률이 낮은 노드로 이동할 수 있는 다음 리소스를 식별할 수 있습니다.

- 활용이 떨어지는 동일한 클러스터의 노드
- 가장 활용도가 낮은 새 노드의 Aggregate
- 현재 노드에서 가장 높은 성능을 보이는 볼륨입니다

단계

- 1. 클러스터에서 가장 활용도가 낮은 노드를 식별합니다.
	- a. 이벤트 \* 세부 정보 페이지에서 노드가 상주하는 클러스터의 이름을 클릭합니다.

클러스터 세부 정보가 성능/클러스터 랜딩 페이지에 표시됩니다.

b. 요약 \* 페이지의 \* 관리 개체 \* 창에서 \* 노드 \* 를 클릭합니다.

이 클러스터의 노드 목록이 표시됩니다.

c. Utilization \* 열을 클릭하여 가장 활용도가 낮은 노드를 정렬합니다.

또한 \* 여유 용량 \* 이 가장 큰 노드를 식별할 수도 있습니다. 이 목록에는 워크로드를 이동할 수 있는 잠재적 노드 목록이 나와 있습니다.

- d. 워크로드를 이동할 노드의 이름을 기록합니다.
- 2. 가장 활용도가 낮은 새 노드의 애그리게이트 식별:
	- a. 왼쪽 탐색 창에서 \* 성능 \* > \* 집계 \* 를 클릭합니다.

성능/집계 페이지가 표시됩니다.

b. 필터링 \* 을 클릭하고 왼쪽 드롭다운 메뉴에서 \* 노드 \* 를 선택한 다음 텍스트 필드에 노드 이름을 입력하고 \* 필터 적용 \* 을 클릭합니다.

성능/애그리게이트는 이 노드에서 사용할 수 있는 애그리게이트 목록과 함께 다시 표시됩니다.

c. Utilization \* 열을 클릭하여 가장 적게 사용된 순서대로 애그리게이트를 정렬합니다.

또한 \* 가용 용량 \* 이 가장 큰 애그리게이트를 식별할 수 있습니다. 다음은 워크로드를 이동할 수 있는 잠재적 애그리게이트 목록입니다.

d. 워크로드를 이동할 애그리게이트의 이름을 기록합니다.

3. 이벤트를 수신한 노드에서 고성능 워크로드 파악:

a. 이벤트에 대한 \* 이벤트 \* 세부 정보 페이지로 돌아갑니다.

b. 영향을 받는 볼륨 \* 필드에서 볼륨 수에 대한 링크를 클릭합니다.

성능/볼륨 페이지는 해당 노드에 있는 볼륨의 필터링된 목록과 함께 표시됩니다.

c. Total Capacity \* 열을 클릭하여 할당된 최대 공간으로 볼륨을 정렬합니다.

이동할 수 있는 잠재적 볼륨 목록이 표시됩니다.

- d. 이동할 볼륨의 이름과 해당 볼륨이 있는 현재 애그리게이트의 이름을 기록합니다.
- 4. 새 노드의 사용률이 낮은 것으로 확인된 애그리게이트로 볼륨을 이동합니다.

OnCommand 시스템 관리자, OnCommand Workflow Automation, ONTAP 명령 또는 이러한 툴의 조합을 사용하여 이동 작업을 수행할 수 있습니다.

작업을 마친 후

며칠 후 이 노드나 집합으로부터 동일한 유형의 이벤트를 받고 있는지 확인하십시오.

# 워크로드를 다른 **HA** 쌍의 노드로 이동

Unified Manager를 사용하면 현재 워크로드가 실행 중인 HA 쌍보다 더 많은 가용 성능 용량이 있는 다른 HA(고가용성) 쌍의 노드에서 애그리게이트를 식별할 수 있습니다. 그런 다음, 선택한 볼륨을 새 HA 쌍에서 애그리게이트로 이동할 수 있습니다.

시작하기 전에

- 운영자, OnCommand 관리자 또는 스토리지 관리자 역할이 있어야 합니다.
- 클러스터는 최소한 2개의 HA 쌍으로 구성되어야 합니다

클러스터에 하나의 HA 쌍만 있는 경우에는 이 수정 프로세스를 사용할 수 없습니다.

- 현재 성능 문제가 있는 HA 쌍에 두 노드의 이름을 기록해야 합니다.
- 노드가 성능 이벤트를 수신한 날짜 및 시간을 기록해야 합니다.
- 이벤트 ID를 기록해야 합니다. 예를 들어 "'p-SDT-clus1-nod-6982'"를 기록해야 합니다.
- Unified Manager에서 성능 데이터를 한 달 이상 수집 및 분석해야 합니다.

### 이 작업에 대해

고성능 워크로드를 여유 성능 용량이 더 많은 노드의 aggregate로 이동하면 두 노드의 워크로드를 더 효율적으로 처리할 수 있습니다. 이 절차를 사용하면 고성능 워크로드를 다른 HA 쌍의 여유 성능 용량이 더 많은 노드로 이동할 수 있도록 다음 리소스를 식별할 수 있습니다.

- 동일한 클러스터에 있는 다른 HA 쌍의 노드로, 최대 가용 성능 용량을 제공합니다
- 새 노드의 aggregate에서 사용 가능한 성능 용량이 가장 많습니다
- 현재 노드에서 가장 높은 성능을 보이는 볼륨

### 단계

- 1. 동일한 클러스터에서 다른 HA 쌍의 일부인 노드를 식별합니다.
	- a. 이벤트 세부 정보 \* 페이지에서 노드가 상주하는 클러스터의 이름을 클릭합니다.

클러스터 세부 정보가 성능/클러스터 랜딩 페이지에 표시됩니다.

b. 요약 \* 페이지의 \* 관리 개체 \* 창에서 \* 노드 \* 를 클릭합니다.

이 클러스터의 노드 목록이 성능/노드 페이지에 표시됩니다.

- c. 현재 성능 문제가 있는 HA Pair와 다른 HA 노드에 있는 노드의 이름을 적어둡니다.
- 2. 새 HA 쌍에서 사용 가능한 성능 용량이 가장 큰 노드 식별:
	- a. Performance/Nodes \* 페이지에서 \* Performance Capacity Used \* 열을 클릭하여 최소 사용률로 노드를 정렬합니다.

이 목록에는 워크로드를 이동할 수 있는 잠재적 노드 목록이 나와 있습니다.

b. 워크로드를 이동할 다른 HA 쌍의 노드 이름을 기록합니다.

- 3. 새 노드에서 사용 가능한 성능 용량이 가장 큰 Aggregate를 식별합니다.
	- a. 성능/노드 \* 페이지에서 노드를 클릭합니다.

노드 세부 정보가 성능/노드 탐색기 페이지에 표시됩니다.

b. 보기 및 비교 \* 메뉴에서 이 노드의 \* 집계 \* 를 선택합니다.

이 노드의 애그리게이트는 그리드에 표시됩니다.

c. Performance Capacity Used \* 열을 클릭하여 가장 적게 사용된 순서대로 애그리게이트를 정렬합니다.

다음은 워크로드를 이동할 수 있는 잠재적 애그리게이트 목록입니다.

- d. 워크로드를 이동할 애그리게이트의 이름을 기록합니다.
- 4. 이벤트를 수신한 노드에서 고성능 워크로드 파악:
	- a. 이벤트에 대한 \* 이벤트 \* 세부 정보 페이지로 돌아갑니다.
	- b. 영향을 받는 볼륨 \* 필드에서 첫 번째 노드의 볼륨 수에 대한 링크를 클릭합니다.

성능/볼륨 페이지는 해당 노드에 있는 볼륨의 필터링된 목록과 함께 표시됩니다.

c. Total Capacity \* 열을 클릭하여 할당된 최대 공간으로 볼륨을 정렬합니다.

이동할 수 있는 잠재적 볼륨 목록이 표시됩니다.

- d. 이동할 볼륨의 이름과 해당 볼륨이 있는 현재 애그리게이트의 이름을 기록합니다.
- e. 이 이벤트의 일부인 두 번째 노드에 대해 4c 및 4D단계를 수행하여 해당 노드에서 이동할 수 있는 볼륨도 식별합니다.
- 5. 새 노드에서 최대 가용 성능 용량이 있는 것으로 확인된 애그리게이트로 볼륨을 이동합니다.

OnCommand 시스템 관리자, OnCommand Workflow Automation, ONTAP 명령 또는 이러한 툴의 조합을 사용하여 이동 작업을 수행할 수 있습니다.

### 작업을 마친 후

며칠 후 이 노드나 집합으로부터 동일한 유형의 이벤트를 받고 있는지 확인할 수 있습니다.

## 워크로드를 다른 **HA** 쌍의 다른 노드로 이동

Unified Manager를 사용하면 현재 워크로드가 실행 중인 HA 쌍보다 사용량이 적은 다른 HA 쌍에서 노드의 애그리게이트를 식별할 수 있습니다. 그런 다음, 선택한 볼륨을 새 HA 쌍에서 애그리게이트로 이동할 수 있습니다. 사용량이 적은 노드의 aggregate로 고성능 워크로드를 이동하면 두 노드의 워크로드를 더 효율적으로 처리할 수 있습니다.

시작하기 전에

- 운영자, OnCommand 관리자 또는 스토리지 관리자 역할이 있어야 합니다.
- 클러스터는 최소한 2개의 HA 쌍으로 구성되어야 합니다. 클러스터에는 HA 쌍이 하나만 있으면 이 수정 프로세스를 사용할 수 없습니다.
- 현재 성능 문제가 있는 HA 쌍에 두 노드의 이름을 기록해야 합니다.
- 노드가 성능 이벤트를 수신한 날짜 및 시간을 기록해야 합니다.
- 이벤트 ID를 ""p-SDT-clus1-nod-6982""와 같이 기록해야 합니다.
- Unified Manager에서 성능 데이터를 한 달 이상 수집 및 분석해야 합니다.

### 이 작업에 대해

다음 단계를 따르면 고성능 워크로드를 다른 HA Pair의 사용률이 낮은 노드로 이동할 수 있도록 다음 리소스를 식별할 수 있습니다.

- 활용되지 않는 동일한 클러스터에 있는 다른 HA 쌍의 노드
- 새로운 노드의 Aggregate가 가장 활용도가 낮습니다
- 현재 노드에서 가장 높은 성능을 보이는 볼륨

### 단계

1. 동일한 클러스터에서 다른 HA 쌍의 일부인 노드를 식별합니다.

a. 왼쪽 탐색 창에서 \* 성능 \* > \* 클러스터 \* 를 클릭합니다.

성능/클러스터 페이지가 표시됩니다.

b. 현재 클러스터의 \* 노드 수 \* 필드에서 번호를 클릭합니다.

성능/노드 페이지가 표시됩니다.

- c. 현재 성능 문제가 있는 HA Pair와 다른 HA 노드에 있는 노드의 이름을 적어둡니다.
- 2. 새로운 HA 쌍에서 가장 적게 사용되는 노드 식별
	- a. Utilization \* 열을 클릭하여 가장 활용도가 낮은 노드를 정렬합니다.

또한 \* 여유 용량 \* 이 가장 큰 노드를 식별할 수도 있습니다. 이 목록에는 워크로드를 이동할 수 있는 잠재적 노드 목록이 나와 있습니다.

- b. 워크로드를 이동할 노드의 이름을 기록합니다.
- 3. 가장 활용도가 낮은 새 노드의 애그리게이트 식별:
	- a. 왼쪽 탐색 창에서 \* 성능 \* > \* 집계 \* 를 클릭합니다.

성능/집계 페이지가 표시됩니다.

b. 필터링 \* 을 클릭하고 왼쪽 드롭다운 메뉴에서 \* 노드 \* 를 선택한 다음 텍스트 필드에 노드 이름을 입력하고 \* 필터 적용 \* 을 클릭합니다.

성능/애그리게이트 페이지는 이 노드에서 사용할 수 있는 애그리게이트 목록과 함께 다시 표시됩니다.

c. Utilization \* 열을 클릭하여 가장 적게 사용된 순서대로 애그리게이트를 정렬합니다.

또한 \* 가용 용량 \* 이 가장 큰 애그리게이트를 식별할 수 있습니다. 다음은 워크로드를 이동할 수 있는 잠재적 애그리게이트 목록입니다.

- d. 워크로드를 이동할 애그리게이트의 이름을 기록합니다.
- 4. 이벤트를 수신한 노드에서 고성능 워크로드 파악:
	- a. 이벤트에 대한 \* 이벤트 \* 세부 정보 페이지로 돌아갑니다.
	- b. 영향을 받는 볼륨 \* 필드에서 첫 번째 노드의 볼륨 수에 대한 링크를 클릭합니다.

성능/볼륨 페이지는 해당 노드에 있는 볼륨의 필터링된 목록과 함께 표시됩니다.

c. Total Capacity \* 열을 클릭하여 할당된 최대 공간으로 볼륨을 정렬합니다.

이동할 수 있는 잠재적 볼륨 목록이 표시됩니다.

- d. 이동할 볼륨의 이름과 해당 볼륨이 있는 현재 애그리게이트의 이름을 기록합니다.
- e. 이 이벤트의 일부인 두 번째 노드에 대해 4c 및 4D단계를 수행하여 해당 노드에서 이동할 수 있는 볼륨도 식별합니다.
- 5. 새 노드의 사용률이 낮은 것으로 확인된 애그리게이트로 볼륨을 이동합니다.

OnCommand 시스템 관리자, OnCommand Workflow Automation, ONTAP 명령 또는 이러한 툴의 조합을

사용하여 이동 작업을 수행할 수 있습니다.

### 작업을 마친 후

며칠 후 이 노드나 집합으로부터 동일한 유형의 이벤트를 받고 있는지 확인하십시오.

**QoS** 정책 설정을 사용하여 이 노드에서 작업의 우선 순위를 지정합니다

QoS 정책 그룹에 포함된 워크로드에 대한 IOPS(초당 I/O) 또는 MBPS 처리량 한도를 제어할 수 있습니다. 워크로드가 기본 정책 그룹과 같이 설정된 제한이 없는 정책 그룹에 있거나 설정된 제한이 사용자의 요구 사항을 충족하지 않는 경우, 설정된 제한을 늘리거나 워크로드를 원하는 제한이 있는 새 정책 그룹 또는 기존 정책 그룹으로 이동할 수 있습니다.

노드의 성능 이벤트가 노드 리소스를 과도하게 사용하는 워크로드에 의해 발생하는 경우 이벤트 세부 정보 페이지의 이벤트 설명에 관련 볼륨 목록에 대한 링크가 표시됩니다. 성능/볼륨 페이지에서 영향을 받는 볼륨을 IOPS 및 MBPS 기준으로 정렬하여 이벤트가 발생한 가장 높은 사용률이 있는 워크로드를 확인할 수 있습니다.

노드 리소스를 과도하게 사용하는 볼륨을 보다 제한적인 정책 그룹 설정에 할당하면 정책 그룹은 워크로드를 조절하여 해당 노드의 리소스 사용을 줄일 수 있습니다.

OnCommand System Manager 또는 ONTAP 명령을 사용하여 다음 작업을 비롯한 정책 그룹을 관리할 수 있습니다.

- 정책 그룹을 생성하는 중입니다
- 정책 그룹에서 워크로드 추가 또는 제거
- 정책 그룹 간에 워크로드 이동
- 정책 그룹의 처리량 제한을 변경합니다

### 비활성 볼륨 및 **LUN**을 제거합니다

애그리게이트 가용 공간이 문제로 식별된 경우, 사용하지 않는 볼륨 및 LUN을 검색하여 Aggregate에서 삭제할 수 있습니다. 이렇게 하면 디스크 공간 부족 문제를 완화할 수 있습니다.

애그리게이트의 성능 이벤트가 디스크 공간이 부족하기 때문에 발생하는 경우 더 이상 사용되지 않는 볼륨 및 LUN을 확인할 수 있는 몇 가지 방법이 있습니다.

사용하지 않는 볼륨을 식별하려면 다음을 따르십시오.

• 이벤트 세부 정보 페이지에서 \* 영향 받는 개체 수 \* 필드는 영향을 받는 볼륨 목록을 표시하는 링크를 제공합니다.

링크를 클릭하여 Performance/Volumes 페이지에 볼륨을 표시합니다. 여기서 영향을 받는 볼륨을 \* IOPS \* 로 정렬하여 활성 상태가 아닌 볼륨을 확인할 수 있습니다.

사용되지 않는 LUN을 식별하려면 다음을 따르십시오.

1. 이벤트 세부 정보 페이지에서 이벤트가 발생한 애그리게이트의 이름을 기록합니다.

2. 왼쪽 탐색 창에서 \* 성능 \* > \* LUN \* 을 클릭합니다.

3. 필터링 \* 을 클릭하고 왼쪽 드롭다운 메뉴에서 \* 집계 \* 를 선택한 다음 텍스트 필드에 집계 이름을 입력하고 \* 필터

적용 \* 을 클릭합니다.

4. 영향을 받는 LUN의 결과 목록을 \* IOPS \* 별로 정렬하여 활성 상태가 아닌 LUN을 확인합니다.

사용하지 않는 볼륨 및 LUN을 식별한 후 OnCommand System Manager 또는 ONTAP 명령을 사용하여 해당 개체를 삭제할 수 있습니다.

디스크를 추가하고 애그리게이트 레이아웃 재구성을 수행합니다

Aggregate에 디스크를 추가하면 스토리지 용량과 해당 애그리게이트의 성능을 높일 수 있습니다. 디스크를 추가한 후에는 Aggregate를 재구성한 후에만 성능이 향상됩니다.

이벤트 세부 정보 페이지에서 시스템 정의 임계값 이벤트를 수신하면 이벤트 설명 텍스트에 문제가 있는 애그리게이트의 이름이 나열됩니다. 이 애그리게이트에서 디스크를 추가하고 데이터를 재구성할 수 있습니다.

Aggregate에 추가하는 디스크가 클러스터에 이미 존재해야 합니다. 클러스터에 사용 가능한 추가 디스크가 없는 경우 관리자에게 문의하거나 더 많은 디스크를 구매해야 할 수 있습니다. OnCommand System Manager 또는 ONTAP 명령을 사용하여 애그리게이트에 디스크를 추가할 수 있습니다.

["](http://www.netapp.com/us/media/tr-3838.pdf)[기술](http://www.netapp.com/us/media/tr-3838.pdf) [보고서](http://www.netapp.com/us/media/tr-3838.pdf) [3838:](http://www.netapp.com/us/media/tr-3838.pdf) [스토리지](http://www.netapp.com/us/media/tr-3838.pdf) [서브시스템](http://www.netapp.com/us/media/tr-3838.pdf) [구성](http://www.netapp.com/us/media/tr-3838.pdf) [가이드](http://www.netapp.com/us/media/tr-3838.pdf)["](http://www.netapp.com/us/media/tr-3838.pdf)

# 할당량 관리

사용자 및 그룹 할당량을 사용하여 사용자 또는 사용자 그룹이 사용할 수 있는 디스크 공간 또는 파일 수를 제한할 수 있습니다. 디스크 및 파일 사용, 디스크에 설정된 다양한 제한 등 사용자 및 사용자 그룹 할당량 정보를 볼 수 있습니다.

할당량 제한이란 무엇입니까

사용자 할당량 제한이란 Unified Manager 서버가 사용자의 공간 사용량이 제한에 도달했는지 또는 사용자의 할당량에 의해 설정된 한도에 도달했는지 여부를 평가하는 데 사용하는 값입니다. 소프트 제한값을 초과하거나 하드 제한값에 도달하면 Unified Manager 서버가 사용자 할당량 이벤트를 생성합니다.

기본적으로 Unified Manager 서버는 할당량 소프트 제한값을 초과했거나 할당량 하드 제한값에 도달했으며 사용자 할당량 이벤트가 구성된 사용자에게 알림 이메일을 보냅니다. OnCommand 관리자는 지정된 수신자에게 사용자 또는 사용자 그룹 할당량 이벤트를 알리는 경고를 구성할 수 있습니다.

OnCommand 시스템 관리자 또는 ONTAP CLI를 사용하여 할당량 제한을 지정할 수 있습니다.

사용자 및 사용자 그룹 할당량 보기

상태/스토리지 가상 시스템 인벤토리 페이지에는 SVM에 구성된 사용자 및 사용자 그룹 할당량에 대한 정보가 표시됩니다. 사용자 또는 사용자 그룹의 이름, 디스크 및 파일에 설정된 제한, 사용된 디스크 및 파일 공간, 알림을 위한 이메일 주소를 볼 수 있습니다.

시작하기 전에

이 작업을 수행하려면 운영자, OnCommand 관리자 또는 스토리지 관리자 역할 중 하나가 있어야 합니다.

### 단계

- 1. 왼쪽 탐색 창에서 \* 상태 \* > \* SVM \* 을 클릭합니다.
- 2. Health/Storage Virtual Machines \* 인벤토리 페이지에서 SVM을 선택한 다음 \* 사용자 및 그룹 할당량 \* 탭을 클릭합니다.

전자 메일 주소를 생성하는 규칙을 만듭니다

클러스터, SVM(스토리지 가상 머신), 볼륨, Qtree, 사용자 또는 사용자 그룹과 연결된 사용자 할당량을 기준으로 이메일 주소를 지정하는 규칙을 생성할 수 있습니다. 할당량 위반이 발생하면 지정된 이메일 주소로 알림이 전송됩니다.

시작하기 전에

- OnCommand 관리자 또는 스토리지 관리자 역할이 있어야 합니다.
- 사용자 및 그룹 할당량 이메일 주소 생성 규칙 페이지의 지침을 검토해야 합니다.

이 작업에 대해

할당량 이메일 주소에 대한 규칙을 정의하고 이를 실행할 순서대로 입력해야 합니다. 예를 들어, 이메일 주소  $q_t$  otree1@xyz.com 를 사용하여 qtree1 에 대한 할당량 위반 알림을 받고 다른 모든 qtree에 대해 이메일 주소 [admin@xyz.com](mailto:admin@xyz.com) 를 사용하려면 규칙이 다음 순서로 나열되어야 합니다.

- (\$qtree =='qtree1')인 경우 [qtree1@xyz.com](mailto:qtree1@xyz.com) 으로 제출하시기 바랍니다
- (\$qtree == \*)인 경우 [admin@xyz.com](mailto:admin@xyz.com) 으로 제출하시기 바랍니다

지정한 규칙에 대한 조건이 충족되지 않으면 기본 규칙이 사용됩니다.

(\$USER\_OR\_GROUP===\*)인 경우 \$USER\_OR\_GROUP@\$domain

### 단계

- 1. 도구 모음에서 \* 를 클릭합니다 : 블 누른 다음 왼쪽 설정 메뉴에서 \* 할당량 이메일 \* 을 클릭합니다.
- 2. 설정 \* 옵션 페이지에서 \* 주소 규칙 \* 을 클릭한 다음 기준에 따라 규칙을 입력합니다.
- 3. 규칙 구문의 유효성을 검사하려면 \* Validate \* 를 클릭합니다.

규칙 구문이 잘못된 경우 오류 메시지가 표시됩니다. 구문을 수정하고 \* Validate \* 를 다시 클릭해야 합니다.

- 4. 저장 후 닫기 \* 를 클릭합니다.
- 5. 생성한 이메일 주소가 \* Health/Storage Virtual Machine \* 세부 정보 페이지의 \* 사용자 및 그룹 할당량 \* 탭에 표시되는지 확인합니다.

사용자 및 사용자 그룹 할당량에 대한 **e-**메일 알림 형식을 생성합니다

할당량 관련 문제(소프트 제한값 위반 또는 하드 제한값에 도달함)가 있을 때 사용자 또는 사용자 그룹에 전송되는 이메일에 대한 알림 형식을 생성할 수 있습니다.

시작하기 전에

OnCommand 관리자 또는 스토리지 관리자 역할이 있어야 합니다.

단계

- 1. 도구 모음에서 \* 를 클릭합니다 : 를 누른 다음 왼쪽 설정 메뉴에서 \* 할당량 이메일 \* 을 클릭합니다.
- 2. 설정 \* 옵션 페이지에서 \* 알림 형식 \* 을 클릭한 다음 \* 보낸 사람 \*, \* 제목 \* 및 \* 이메일 세부 정보 \* 필드에 세부 정보를 입력하거나 수정합니다.
- 3. 미리 보기 \* 를 클릭하여 이메일 알림을 미리 봅니다.
- 4. 미리보기 창을 닫으려면 \* 닫기 \* 를 클릭합니다.
- 5. 필요한 경우 이메일 알림의 내용을 수정합니다.
- 6. 저장 후 닫기 \* 를 클릭합니다.

## 사용자 및 그룹 할당량 이메일 주소 편집

클러스터, SVM(스토리지 가상 머신), 볼륨, Qtree, 사용자 또는 사용자 그룹과 연결된 사용자 할당량을 기준으로 이메일 주소를 수정할 수 있습니다. 사용자 및 그룹 할당량 이메일 주소 생성 규칙 대화 상자에서 지정한 규칙에 의해 생성된 이메일 주소를 무시하려면 이메일 주소를 수정할 수 있습니다.

시작하기 전에

- 운영자, OnCommand 관리자 또는 스토리지 관리자 역할이 있어야 합니다.
- 을(를) 검토해야 합니다 [규칙](#page-204-0) [작성](#page-204-0) [지](#page-204-0)침.

### 이 작업에 대해

전자 메일 주소를 편집하는 경우 사용자 및 그룹 할당량 전자 메일 주소를 생성하는 규칙이 더 이상 할당량에 적용되지 않습니다. 지정한 규칙에 의해 생성된 이메일 주소로 알림을 보내려면 이메일 주소를 삭제하고 변경 내용을 저장해야 합니다.

### 단계

- 1. 왼쪽 탐색 창에서 \* 상태 \* > \* SVM \* 을 클릭합니다.
- 2. Health/Storage Virtual Machines \* 인벤토리 페이지에서 SVM을 선택한 다음 \* 사용자 및 그룹 할당량 \* 탭을 클릭합니다.
- 3. 탭 행 아래에 있는 \* 이메일 주소 편집 \* 을 클릭합니다.
- 4. 이메일 주소 편집 \* 대화 상자에서 적절한 조치를 수행합니다.

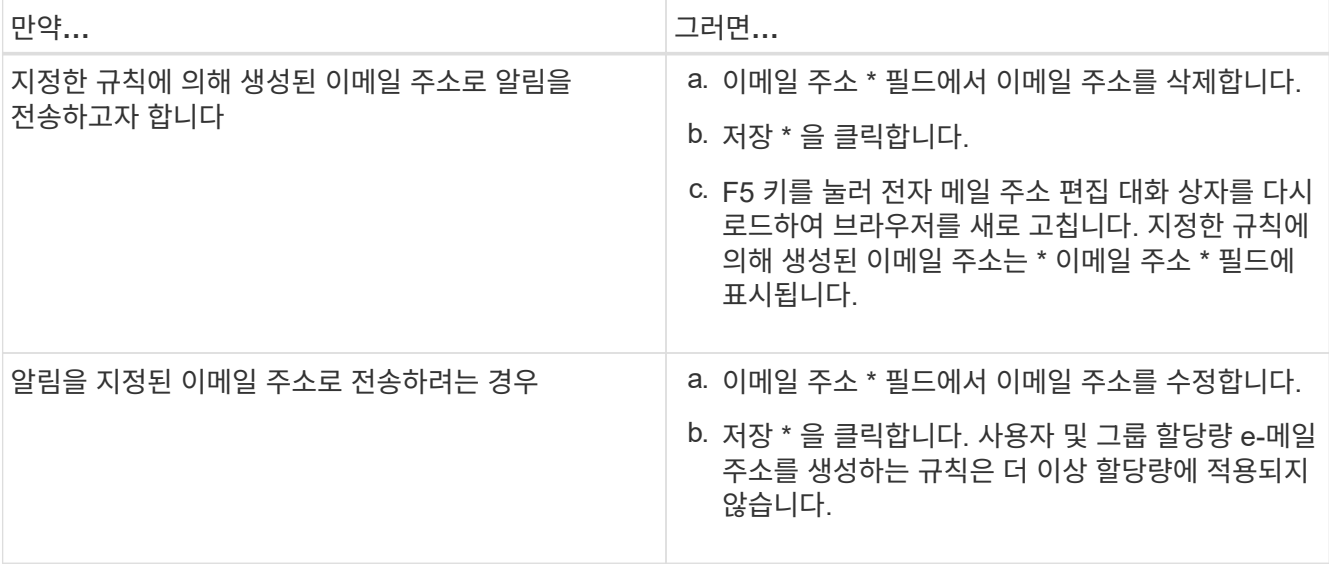

할당량에 대한 자세한 정보

할당량에 대한 개념을 이해하면 사용자 할당량과 사용자 그룹 할당량을 효율적으로 관리할 수 있습니다.

할당량 프로세스 개요

할당량은 소프트 또는 하드일 수 있습니다. 소프트 할당량을 사용하면 ONTAP에서 지정된 제한을 초과할 때 알림을 보내고, 하드 할당량을 사용하면 지정된 제한을 초과할 때 쓰기 작업이 성공하지 못합니다.

ONTAP가 사용자 또는 사용자 그룹으로부터 FlexVol 볼륨에 쓰기 요청을 수신하면 사용자 또는 사용자 그룹의 해당 볼륨에서 할당량이 활성화되었는지 확인하고 다음을 확인합니다.

• 하드 제한값에 도달할지 여부

yes인 경우 하드 제한값에 도달하고 하드 할당량 알림이 전송되면 쓰기 작업이 실패합니다.

• 소프트 제한값을 위반할지 여부

yes인 경우 소프트 제한값이 위반되고 소프트 할당량 알림이 전송되면 쓰기 작업이 성공합니다.

• 쓰기 작업이 소프트 제한값을 초과하지 않는지 여부

예 인 경우 쓰기 작업이 성공하고 알림이 전송되지 않습니다.

할당량 정보

할당량을 통해 사용자, 그룹 또는 qtree가 사용하는 파일 수와 디스크 공간을 제한하거나 추적할 수 있습니다. 를 사용하여 할당량을 지정합니다 /etc/quotas 파일. 할당량은 특정 볼륨 또는 qtree에 적용됩니다.

할당량을 사용하여 FlexVol 볼륨의 리소스 사용량을 제한하거나, 리소스 사용량이 특정 수준에 도달할 때 알림을 제공하거나, 리소스 사용량을 추적할 수 있습니다.

다음과 같은 이유로 할당량을 지정합니다.

- 사용자 또는 그룹에서 사용할 수 있거나 qtree에 포함될 수 있는 디스크 공간 또는 파일 수를 제한합니다
- 제한을 적용하지 않고 사용자, 그룹 또는 qtree에서 사용되는 파일 수나 디스크 공간을 추적합니다
- 디스크 사용량이나 파일 사용량이 높을 때 사용자에게 경고합니다

### 할당량 대화 상자에 대한 설명입니다

상태/스토리지 가상 시스템 인벤토리 페이지의 사용자 및 그룹 할당량 탭에서 적절한 옵션을 사용하여 할당량 관련 문제가 발생할 때 전송되는 e-메일 알림의 형식을 구성하고 사용자 할당량을 기준으로 e-메일 주소를 지정하는 규칙을 구성할 수 있습니다.

이메일 알림 형식 페이지

e-메일 알림 형식 페이지에는 할당량 관련 문제(소프트 제한값 위반 또는 하드 제한값에 도달함 )가 있을 때 사용자 또는 사용자 그룹에 전송되는 e-메일의 규칙이 표시됩니다.

e-메일 알림은 다음 사용자 또는 사용자 그룹 할당량 이벤트가 생성된 경우에만 전송됩니다. 사용자 또는 그룹 할당량 디스크 공간 소프트 제한값 위반, 사용자 또는 그룹 할당량 파일 개수 소프트 제한값 위반, 사용자 또는 그룹 할당량 디스크 공간 하드 제한값에 도달했거나 사용자 또는 그룹 할당량 파일 개수의 하드 제한값에 도달했습니다.

• \* 보낸 사람 \*

E-mail을 보낼 때 사용할 수 있는 E-mail 주소를 표시합니다. 기본적으로 이 주소는 설정/알림 페이지에 지정된 이메일 주소입니다.

• \* 제목 \*

알림 이메일의 제목을 표시합니다.

• \* 이메일 세부 정보 \*

알림 E-mail의 텍스트를 표시합니다. 요구 사항에 따라 텍스트를 수정할 수 있습니다. 예를 들어 할당량 특성과 관련된 정보를 제공하고 키워드 수를 줄일 수 있습니다. 그러나 키워드를 수정하면 안 됩니다.

유효한 키워드는 다음과 같습니다.

◦ \$EVENT\_NAME

이메일 알림을 발생시킨 이벤트 이름을 지정합니다.

◦ \$quota\_target입니다

할당량을 적용할 수 있는 qtree 또는 볼륨을 지정합니다.

◦ \$quota\_used\_percent

사용자 또는 사용자 그룹에서 사용하는 디스크 하드 제한값, 디스크 소프트 제한값, 파일 하드 제한값 또는 파일 소프트 제한값의 백분율을 지정합니다.

◦ \$quota\_limit입니다

사용자 또는 사용자 그룹이 도달한 디스크 하드 제한이나 파일 하드 제한값을 지정하고 다음 이벤트 중 하나가 생성됩니다.

- 사용자 또는 그룹 할당량 디스크 공간 하드 제한값에 도달했습니다
- 사용자 또는 그룹 할당량 디스크 공간 소프트 제한값에 도달했습니다
- 사용자 또는 그룹 할당량 파일 개수의 하드 제한값에 도달했습니다
- 사용자 또는 그룹 할당량 파일 개수 소프트 제한값에 도달했습니다

◦ \$quota\_used

사용된 디스크 공간 또는 사용자 또는 사용자 그룹이 생성한 파일 수를 지정합니다.

◦ \$quota\_user

사용자 또는 사용자 그룹 이름을 지정합니다.

명령 버튼

명령 버튼을 사용하여 이메일 알림 형식의 변경 사항을 미리 보거나 저장하거나 취소할 수 있습니다.

• \* 미리보기 \*

알림 E-mail의 미리보기를 표시합니다.

• \* 출하 시 기본값으로 복원 \*

알림 형식을 공장 출하 시 기본값으로 복원할 수 있습니다.

• \* 저장 \*

<span id="page-204-0"></span>사용자 및 그룹 할당량 이메일 주소 생성 규칙 페이지

알림 형식에 대한 변경 내용을 저장합니다.

사용자 및 그룹 할당량 이메일 주소 생성 규칙 페이지에서는 클러스터, SVM, 볼륨, Qtree, 사용자, 애플리케이션 등과 관련된 사용자 할당량을 기준으로 이메일 주소를 지정하는 규칙을

또는 사용자 그룹. 할당량이 침해되면 지정된 e-메일 주소로 알림이 전송됩니다.

할당량 이메일 주소에 대한 규칙을 정의해야 합니다. 규칙을 설명하기 위해 설명을 추가할 수도 있습니다.

규칙을 실행할 순서대로 입력해야 합니다. 첫 번째 규칙의 조건이 충족되면 이 규칙에 따라 이메일 주소가 생성됩니다. 조건이 충족되지 않으면 다음 규칙에 대한 조건이 고려됩니다. 각 줄에는 별도의 규칙이 나열됩니다. 기본 규칙은 목록의 마지막 규칙입니다. 규칙의 우선 순위 순서를 변경할 수 있습니다. 그러나 기본 규칙의 순서는 변경할 수 없습니다.

예를 들어, 이메일 주소 [qtree1@xyz.com](mailto:qtree1@xyz.com) 를 사용하여 qtree1 에 대한 할당량 위반 알림을 받고 다른 모든 qtree에 대해 이메일 주소 [admin@xyz.com](mailto:admin@xyz.com) 를 사용하려면 규칙이 다음 순서로 나열되어야 합니다.

- (\$qtree =='qtree1')인 경우 [qtree1@xyz.com](mailto:qtree1@xyz.com) 으로 제출하시기 바랍니다
- (\$qtree == \*)인 경우 [admin@xyz.com](mailto:admin@xyz.com) 으로 제출하시기 바랍니다

지정한 규칙에 대한 조건이 충족되지 않으면 기본 규칙이 사용됩니다.

(\$USER\_OR\_GROUP===\*)인 경우 \$USER\_OR\_GROUP@\$domain

두 명 이상의 사용자가 동일한 할당량을 사용하는 경우 사용자 이름이 쉼표로 구분된 값으로 표시되며 이 규칙은 할당량에 적용되지 않습니다.

설명을 추가하는 방법

규칙을 설명하기 위해 설명을 추가할 수 있습니다. 각 설명의 시작 시에 #을 사용해야 하며 각 줄에는 별도의 설명이 나열됩니다.

규칙 구문

규칙 구문은 다음 중 하나여야 합니다.

• (*valid variable\*\* operator*\*)인 경우, *email ID*@*domain name*

if 은(는) 키워드이며 소문자로 되어 있습니다. 연산자는 == 입니다. e-메일 ID에는 모든 문자, 유효한 변수 \$USER\_OR\_GROUP, \$USER 또는 \$GROUP 또는 문자 및 유효한 변수 \$USER\_OR\_GROUP, \$USER 또는 \$GROUP의 조합이 포함될 수 있습니다. 도메인 이름에는 임의의 문자, 유효한 변수 \$domain 또는 임의의 문자와 유효한 변수 \$domain의 조합이 포함될 수 있습니다. 유효한 변수는 대문자나 소문자일 수 있지만 둘 다 함께 사용할 수는 없습니다. 예를 들어 \$domain과 \$domain은 유효하지만 \$Domain은 유효한 변수가 아닙니다.

• (*valid variable\*\* operator*'*string*')인 경우, *email ID*@*domain name*

if 는 키워드이며 소문자입니다. 연산자는 일 수 있습니다 contains 또는 ==. e-메일 ID에는 모든 문자, 유효한 변수 \$USER\_OR\_GROUP, \$USER 또는 \$GROUP 또는 문자 및 유효한 변수 \$USER\_OR\_GROUP, \$USER 또는 \$GROUP의 조합이 포함될 수 있습니다. 도메인 이름에는 임의의 문자, 유효한 변수 \$domain 또는 임의의 문자와 유효한 변수 \$domain의 조합이 포함될 수 있습니다. 유효한 변수는 대문자나 소문자일 수 있지만 둘 다 함께 사용할 수는 없습니다. 예를 들어 \$domain과 \$domain은 유효하지만 \$Domain은 유효한 변수가 아닙니다.

명령 버튼

명령 단추를 사용하면 생성된 규칙을 저장, 확인 또는 취소할 수 있습니다.

• \* 검증 \*

생성된 규칙의 구문을 검증합니다. 유효성 검사 중에 오류가 발생하면 오류를 생성하는 규칙과 오류 메시지가 함께 표시됩니다.

• \* 출하 시 기본값으로 복원 \*

주소 규칙을 출하 시 기본값으로 복원할 수 있습니다.

• \* 저장 \*

규칙 구문의 유효성을 검사하고 오류가 없는 경우 규칙을 저장합니다. 유효성 검사 중에 오류가 발생하면 오류를 생성하는 규칙과 오류 메시지가 함께 표시됩니다.

# 클러스터 및 클러스터 객체 상태 관리 및 모니터링

Unified Manager는 주기적인 API 쿼리 및 데이터 수집 엔진을 사용하여 클러스터에서 데이터를 수집합니다. Unified Manager 데이터베이스에 클러스터를 추가하면 가용성 및 용량 위험에 대한 클러스터를 모니터링하고 관리할 수 있습니다.

클러스터 모니터링 이해

Unified Manager 데이터베이스에 클러스터를 추가하여 가용성, 용량 및 기타 세부 정보(예: CPU 사용, 인터페이스 통계, 사용 가능한 디스크 공간, qtree 사용, 섀시 환경)를 클러스터에서 모니터링할 수 있습니다.

상태가 비정상이거나 사전 정의된 임계값이 위반되는 경우 이벤트가 생성됩니다. 그렇게 하도록 구성된 경우 Unified Manager는 이벤트가 경고를 트리거할 때 지정된 수신자에게 알림을 보냅니다.

다음 순서도는 Unified Manager 모니터링 프로세스를 보여줍니다.

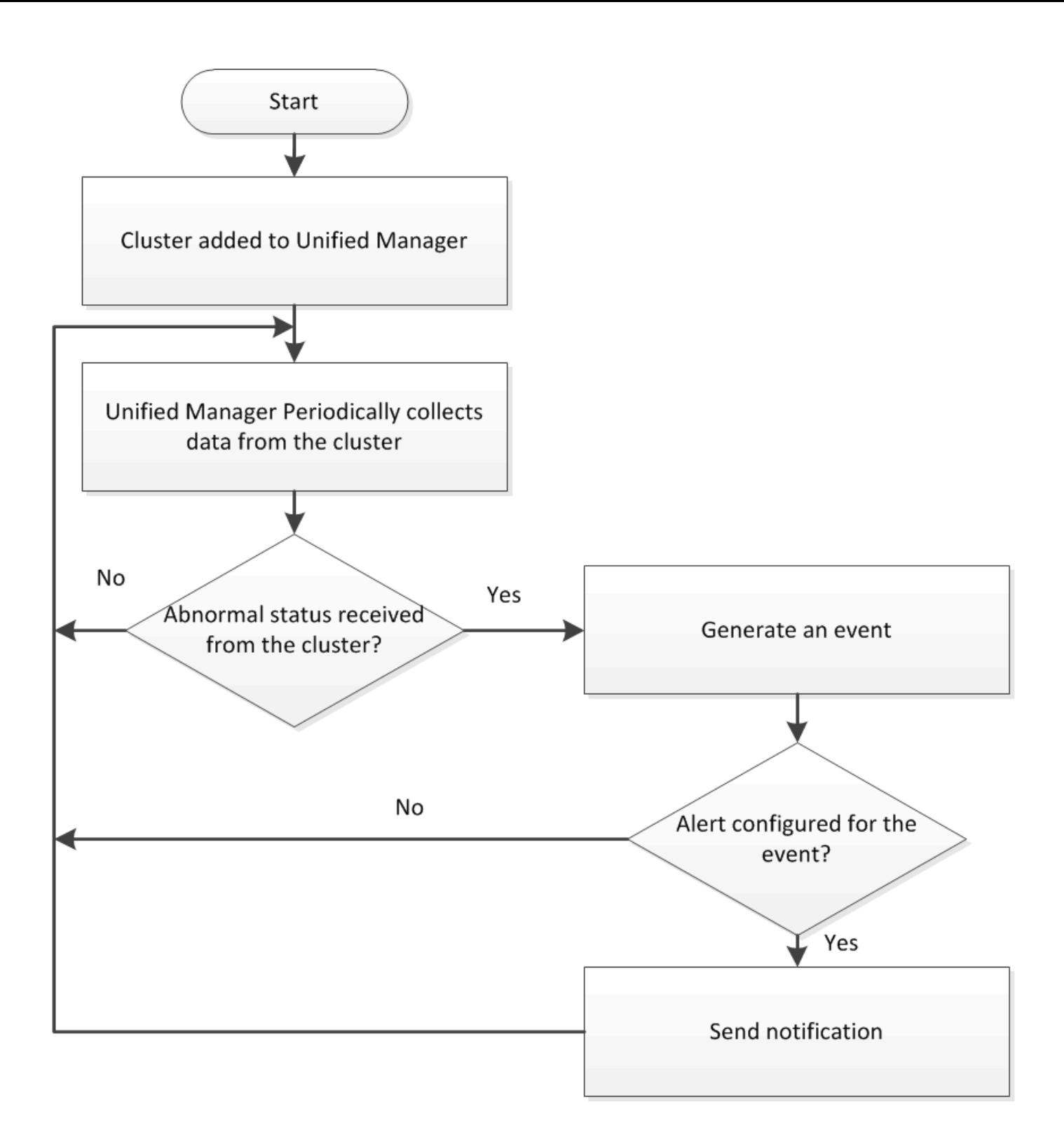

## 노드 루트 볼륨 이해

Unified Manager를 사용하여 노드 루트 볼륨을 모니터링할 수 있습니다. 모범 사례는 노드 루트 볼륨에 노드가 중지되는 것을 방지할 수 있는 충분한 용량이 있어야 한다는 것입니다.

노드 루트 볼륨의 사용된 용량이 총 노드 루트 볼륨 용량의 80%를 초과하면 노드 루트 볼륨 공간 거의 꽉 참 이벤트가 생성됩니다. 알림을 받도록 이벤트에 대한 알림을 구성할 수 있습니다. OnCommand System Manager 또는 ONTAP CLI를 사용하여 노드가 중지되는 것을 방지하기 위해 적절한 조치를 취할 수 있습니다.

Unified Manager를 사용하여 노드 루트 애그리게이트를 모니터링할 수 있습니다. 노드를 중단하는 것을 방지하기 위해 루트 애그리게이트에 루트 볼륨을 두껍게 프로비저닝하는 것이 가장 좋습니다.

기본적으로 용량 및 성능 이벤트는 루트 애그리게이트에 대해 생성되지 않습니다. 또한 Unified Manager에서 사용하는 임계값은 노드 루트 애그리게이트에 적용할 수 없습니다. 기술 지원 담당자만 생성할 이벤트에 대한 설정을 수정할 수 있습니다. 기술 지원 담당자가 설정을 수정하면 용량 임계값이 노드 루트 애그리게이트에 적용됩니다.

OnCommand System Manager 또는 ONTAP CLI를 사용하여 노드를 중단하는 것을 방지하기 위한 적절한 조치를 취할 수 있습니다.

쿼럼 및 **epsilon** 이해

쿼럼 및 epsilon은 클러스터 상태 및 기능의 중요한 측정치로서, 클러스터를 통해 잠재적인 통신 및 연결 문제를 해결하는 방법을 함께 나타냅니다.

Quorum\_은 완전히 작동하는 클러스터를 위한 전제 조건입니다. 클러스터가 쿼럼에 있으면 대부분의 노드가 정상 상태이며 서로 통신할 수 있습니다. 쿼럼이 손실되면 클러스터는 정상적인 클러스터 작업을 수행할 수 없게 됩니다. 모든 노드가 데이터의 단일 뷰를 공유하므로 한 번에 하나의 노드 집합만 쿼럼을 가질 수 있습니다. 따라서 서로 통신하지 않는 두 개의 노드가 서로 다른 방식으로 데이터를 수정할 수 있는 경우 더 이상 데이터를 단일 데이터 뷰로 조정할 수 없습니다.

클러스터의 각 노드는 하나의 node\_master\_를 선택하는 voting 프로토콜에 참여하며 나머지 각 노드는 secondary\_입니다. 마스터 노드는 클러스터 전체에서 정보를 동기화하는 역할을 합니다. 쿼럼이 형성되면 투표가 계속된다. 마스터 노드가 오프라인이 되고 클러스터가 여전히 쿼럼에 있으면 새 마스터는 온라인 상태로 유지되는 노드에 의해 선택됩니다.

노드의 수가 짝수인 클러스터에서 타이 가능성이 있기 때문에 노드 하나에 \_epsilon\_라는 추가 분수 투표 가중치가 있습니다. 대규모 클러스터의 동일한 두 부분 간의 연결이 실패할 경우 epsilon이 포함된 노드 그룹은 모든 노드가 정상 상태라고 가정하고 quorum을 유지합니다. 예를 들어, 다음 그림에서는 노드 2개에 장애가 발생한 4노드 클러스터를 보여 줍니다. 그러나 남아 있는 노드 중 하나가 epsilon을 보유하기 때문에 양호한 노드의 대부분이 단순하지 않더라도 클러스터가 쿼럼에 남아 있습니다.

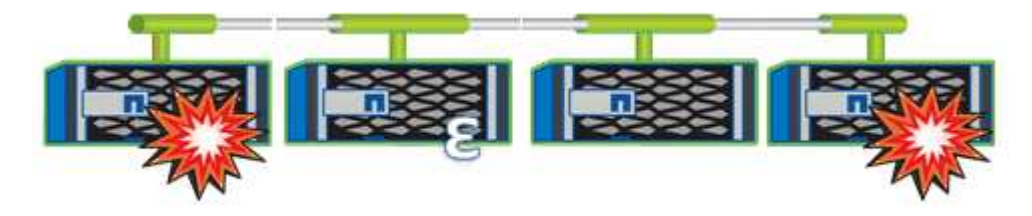

Epsilon은 클러스터를 생성할 때 첫 번째 노드에 자동으로 할당됩니다. epsilon이 있는 노드가 정상 상태가 아니거나 고가용성 파트너를 인수하거나 고가용성 파트너가 인수하는 경우 epsilon은 다른 HA 쌍의 정상 노드에 자동으로 재할당됩니다.

노드를 오프라인 상태로 전환하면 클러스터의 쿼럼 유지 기능에 영향을 줄 수 있습니다. 따라서 클러스터를 쿼럼에서 제외시키거나 quorum이 손실된 상태에서 한 번의 작동 중지가 발생하지 않는 작업을 시도할 경우 ONTAP에서 경고 메시지를 표시합니다. 을 사용하여 쿼럼 경고 메시지를 비활성화할 수 있습니다 cluster quorum-service options modify 고급 권한 레벨의 명령

일반적으로, 클러스터의 노드 간에 안정적인 연결을 가정하면 더 큰 클러스터는 더 작은 클러스터보다 더 안정적입니다.

노드 과반수의 단순한 정수에 epsilon을 더한 quorum 요구 사항은 노드 2개로 구성된 클러스터보다 노드 24개로 구성된 클러스터에서 유지하기가 더 쉽습니다.

2노드 클러스터는 쿼럼을 유지 관리하는 데 몇 가지 고유한 문제를 제시합니다. 2노드 클러스터는 epsilon을 보유하지 않는 cluster HA 를 사용합니다. 대신 두 노드는 모두 지속적으로 폴링되므로 한 노드에 장애가 발생할 경우 다른 노드가 데이터에 대한 읽기/쓰기 액세스 권한을 완벽하게 갖추고 논리 인터페이스 및 관리 기능에 액세스할 수 있습니다.

클러스터 목록 및 세부 정보 보기

상태/클러스터 인벤토리 페이지를 사용하여 클러스터 인벤토리를 볼 수 있습니다. 상태/클러스터 스토리지 요약 페이지에서는 모든 클러스터의 스토리지 용량 및 활용도에 대한 요약 정보를 볼 수 있습니다.

시작하기 전에

운영자, OnCommand 관리자 또는 스토리지 관리자 역할이 있어야 합니다.

### 이 작업에 대해

또한 클러스터 상태, 용량, 구성, LIF, 노드 등과 같은 개별 클러스터에 대한 세부 정보를 볼 수 있습니다. 상태/클러스터 세부 정보 페이지를 사용하여 해당 클러스터의 디스크를 확인합니다.

상태/클러스터 인벤토리 페이지, 상태/클러스터 스토리지 요약 페이지 및 상태/클러스터 세부 정보 페이지의 세부 정보는 스토리지 계획에 도움이 됩니다. 예를 들어 새 Aggregate를 프로비저닝하기 전에 Health/Clusters 인벤토리 페이지에서 특정 클러스터를 선택하고 용량 세부 정보를 확인하여 클러스터에 필요한 공간이 있는지 확인할 수 있습니다.

단계

- 1. 왼쪽 탐색 창에서 \* 상태 \* > \* 클러스터 \* 를 클릭합니다.
- 2. 보기 \* 메뉴에서 \* 스토리지 요약 \* 을 선택하여 모든 클러스터의 스토리지 용량 및 활용도에 대한 세부 정보를 봅니다
- 3. 클러스터 이름을 클릭하여 \* 상태/클러스터 \* 세부 정보 페이지에서 클러스터의 전체 세부 정보를 봅니다.

## **MetroCluster** 구성에서 클러스터 상태 확인

Unified Manager를 사용하여 MetroCluster 구성에서 클러스터의 운영 상태 및 구성 요소를 확인할 수 있습니다. 클러스터가 Unified Manager에서 감지한 성능 이벤트에 참여한 경우 상태 를 통해 하드웨어 또는 소프트웨어 문제가 이벤트에 기여했는지 여부를 확인할 수 있습니다.

시작하기 전에

- 운영자, OnCommand 관리자 또는 스토리지 관리자 역할이 있어야 합니다.
- MetroCluster 구성에 대한 성능 이벤트를 분석하고 관련 클러스터의 이름을 확인해야 합니다.
- MetroCluster 구성의 두 클러스터는 동일한 Unified Manager 인스턴스에서 모니터링해야 합니다.

단계

1. 왼쪽 탐색 창에서 \* 이벤트 \* 를 클릭하여 이벤트 목록을 표시합니다.

- 2. 필터 패널의 \* 소스 유형 \* 범주 아래에서 모든 MetroCluster 필터를 선택합니다.
- 3. MetroCluster 이벤트 옆에 있는 클러스터의 이름을 클릭합니다.

상태/클러스터 인벤토리 페이지에 이벤트에 대한 자세한 정보가 표시됩니다.

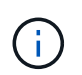

MetroCluster 이벤트가 표시되지 않으면 검색 표시줄을 사용하여 성능 이벤트와 관련된 클러스터의 이름을 검색할 수 있습니다.

4. 선택한 클러스터와 파트너 클러스터 간의 연결 상태를 표시하려면 \* MetroCluster 연결 \* 탭을 선택합니다.

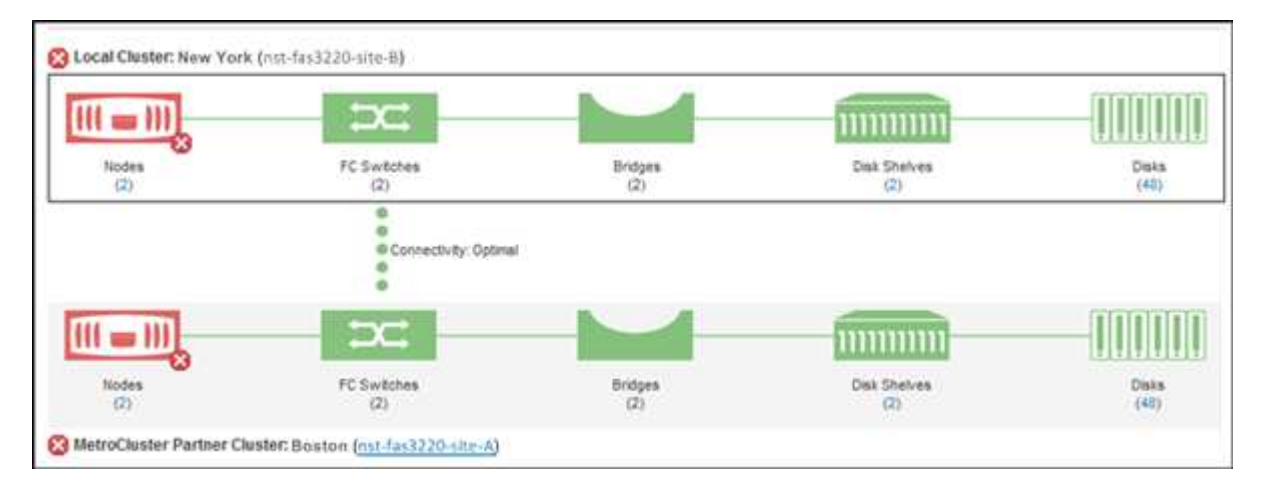

이 예에서는 로컬 클러스터와 파트너 클러스터의 이름과 구성 요소가 표시됩니다. 노란색 또는 빨간색 아이콘은 강조 표시된 구성 요소에 대한 상태 이벤트를 나타냅니다. 연결 아이콘은 클러스터 간의 링크를 나타냅니다. 마우스 커서를 아이콘에 갖다 대면 이벤트 정보를 표시하거나 아이콘을 클릭하여 이벤트를 표시할 수 있습니다. 두 클러스터의 상태 문제가 성능 이벤트에 영향을 줄 수 있습니다.

Unified Manager는 클러스터 간 링크의 NVRAM 구성 요소를 모니터링합니다. 로컬 또는 파트너 클러스터의 FC 스위치 아이콘 또는 연결 아이콘이 빨간색인 경우 링크 상태 문제로 인해 성능 이벤트가 발생했을 수 있습니다.

5. MetroCluster 복제 \* 탭을 선택합니다.

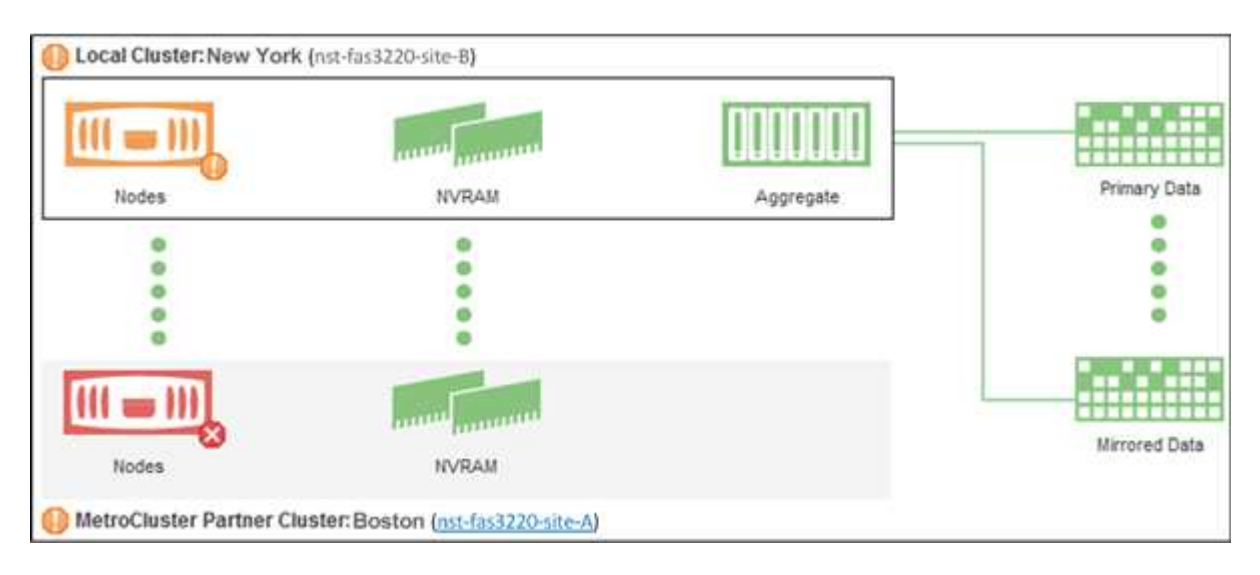

이 예제에서 로컬 또는 파트너 클러스터의 NVRAM 아이콘이 노란색 또는 빨간색이면 NVRAM의 상태 문제로 인해 성능 이벤트가 발생했을 수 있습니다. 페이지에 빨간색 또는 노란색 아이콘이 없을 경우 파트너 클러스터의 성능 문제로 인해 성능 이벤트가 발생했을 수 있습니다.

노드 목록 및 세부 정보 보기

상태/노드 인벤토리 페이지를 사용하여 클러스터의 노드 목록을 볼 수 있습니다. 상태/클러스터 세부 정보 페이지를 사용하여 모니터링되는 클러스터의 일부인 노드에 대한 자세한 정보를 볼 수 있습니다.

시작하기 전에

운영자, OnCommand 관리자 또는 스토리지 관리자 역할이 있어야 합니다.

이 작업에 대해

노드 상태, 노드가 포함된 클러스터, 애그리게이트 용량 세부 정보(사용된 용량 및 총 용량), 물리적 용량 세부 정보(사용 가능, 스페어, 총 용량)와 같은 세부 정보를 볼 수 있습니다. HA 쌍, 디스크 쉘프 및 포트에 대한 정보도 얻을 수 있습니다.

### 단계

1. 왼쪽 탐색 창에서 \* 상태 \* > \* 노드 \* 를 클릭합니다.

2. 상태/노드 \* 인벤토리 페이지에서 세부 정보를 보려는 노드를 클릭합니다.

선택한 노드에 대한 세부 정보가 상태/클러스터 세부 정보 페이지에 표시됩니다. 왼쪽 창에는 HA 쌍 목록이 표시됩니다. 기본적으로 HA Details는 열려 있어 HA 상태 세부 정보와 선택한 HA 쌍과 관련된 이벤트를 표시합니다.

3. 노드에 대한 다른 세부 정보를 보려면 적절한 작업을 수행합니다.

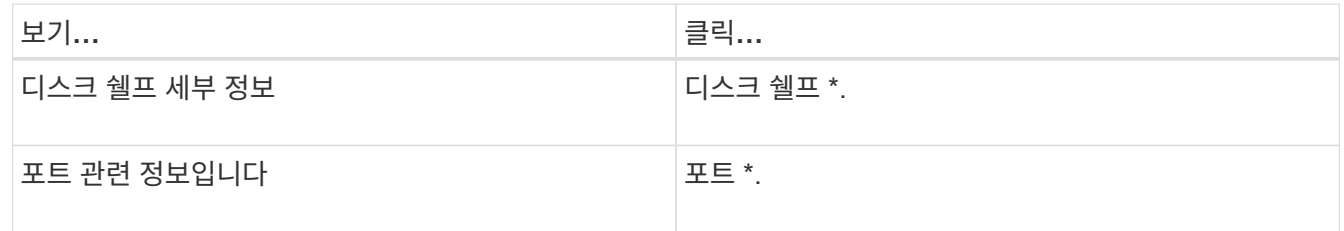

# **SVM** 목록 및 세부 정보 보기

상태/스토리지 가상 시스템 인벤토리 페이지에서 SVM(스토리지 가상 머신) 인벤토리를 모니터링할 수 있습니다. 상태/스토리지 가상 시스템 세부 정보 페이지를 사용하여 모니터링되는 SVM에 대한 자세한 정보를 볼 수 있습니다.

시작하기 전에

운영자, OnCommand 관리자 또는 스토리지 관리자 역할이 있어야 합니다.

이 작업에 대해

SVM의 용량, 효율성, 구성과 같은 SVM 세부 정보를 확인할 수 있습니다. 관련 장치에 대한 정보와 해당 SVM에 대한 관련 경고를 볼 수도 있습니다.

- 1. 왼쪽 탐색 창에서 \* 상태 \* > \* SVM \* 을 클릭합니다.
- 2. 다음 방법 중 하나를 선택하여 SVM 세부 정보를 확인하십시오.
	- 최소한의 세부 정보를 보려면 SVM 이름 위에 커서를 놓습니다.
	- 전체 세부 정보를 보려면 SVM 이름을 클릭합니다.

세부 정보 대화 상자에서 \* 세부 정보 보기 \* 를 클릭하여 전체 세부 정보를 볼 수도 있습니다.

3. 최소 세부 정보 대화 상자에서 \* 관련 항목 보기 \* 를 클릭하여 SVM 관련 객체를 확인합니다.

집계 목록 및 세부 정보 보기

상태/집계 인벤토리 페이지에서 집계 인벤토리를 모니터링할 수 있습니다. 상태/애그리게이트 용량 및 활용률 페이지에서는 모든 클러스터에서 애그리게이트의 용량 및 활용률에 대한 정보를 볼 수 있습니다.

시작하기 전에

운영자, OnCommand 관리자 또는 스토리지 관리자 역할이 있어야 합니다.

이 작업에 대해

상태/애그리게이트 세부 정보 페이지에서 애그리게이트 용량 및 구성, 디스크 정보 등의 세부 정보를 볼 수 있습니다. 필요한 경우 임계값 설정을 구성하기 전에 이러한 세부 정보를 사용할 수 있습니다.

단계

1. 왼쪽 탐색 창에서 \* 상태 \* > \* 집계 \* 를 클릭합니다.

2. 다음 방법 중 하나를 선택하여 애그리게이트 세부 정보를 봅니다.

- 모든 클러스터의 모든 애그리게이트 용량 및 활용률에 대한 정보를 보려면 보기 메뉴에서 \* 애그리게이트 용량 및 활용률 \* 을 선택합니다.
- 최소 세부 정보를 보려면 커서를 애그리게이트 이름 위에 놓습니다.
- 전체 세부 정보를 보려면 애그리게이트 이름을 클릭합니다.

세부 정보 대화 상자에서 \* 세부 정보 보기 \* 를 클릭하여 전체 세부 정보를 볼 수도 있습니다.

3. Minimal details(최소 세부 정보) 대화 상자에서 \* View related \* (관련 항목 보기)를 클릭하여 집계와 관련된 개체를 봅니다.

스토리지 풀 세부 정보 보기

스토리지 풀의 세부 정보를 보고 스토리지 풀 상태, 총 캐시 및 사용 가능한 캐시, 사용된 할당 및 사용 가능한 할당을 모니터링할 수 있습니다.

시작하기 전에

운영자, OnCommand 관리자 또는 스토리지 관리자 역할이 있어야 합니다.

### 단계

1. 왼쪽 탐색 창에서 \* 상태 \* > \* 집계 \* 를 클릭합니다.

2. 애그리게이트 이름을 클릭합니다.

선택한 애그리게이트의 세부 정보가 표시됩니다.

3. 디스크 정보 \* 탭을 클릭합니다.

자세한 디스크 정보가 표시됩니다.

( i ) 캐시 테이블은 선택한 애그리게이트에서 스토리지 풀을 사용 중인 경우에만 표시됩니다.

4. 캐시 테이블에서 포인터를 필요한 스토리지 풀의 이름 위로 이동합니다.

스토리지 풀의 세부 정보가 표시됩니다.

## 볼륨 목록 및 세부 정보 보기

상태/볼륨 인벤토리 페이지에서 볼륨 인벤토리를 모니터링할 수 있습니다. 상태/볼륨 용량 및 활용률 페이지에서는 클러스터에서 볼륨의 용량 및 활용도에 대한 정보를 볼 수 있습니다.

시작하기 전에

운영자, OnCommand 관리자 또는 스토리지 관리자 역할이 있어야 합니다.

이 작업에 대해

또한 상태/볼륨 세부 정보 페이지를 사용하여 볼륨의 용량, 효율성, 구성 및 보호 등 모니터링되는 볼륨에 대한 자세한 정보를 볼 수도 있습니다. 특정 볼륨에 대한 관련 장치 및 관련 경고에 대한 정보도 볼 수 있습니다.

단계

- 1. 왼쪽 탐색 창에서 \* 상태 \* > \* 볼륨 \* 을 클릭합니다.
- 2. 다음 방법 중 하나를 선택하여 볼륨 세부 정보를 봅니다.
	- 클러스터의 볼륨 용량 및 활용도에 대한 자세한 정보를 보려면 보기 메뉴에서 \* 볼륨 용량 및 활용률 \* 을 선택합니다.
	- 최소 세부 정보를 보려면 볼륨 이름 위에 커서를 놓습니다.
	- 전체 세부 정보를 보려면 볼륨 이름을 클릭합니다.

세부 정보 대화 상자에서 \* 세부 정보 보기 \* 를 클릭하여 전체 세부 정보를 볼 수도 있습니다.

3. Minimal details(최소 세부 정보) 대화 상자에서 \* View related \* (관련 항목 보기)를 클릭하여 볼륨과 관련된 개체를 봅니다.

# **CIFS** 공유 보기

Health/Storage Virtual Machine 세부 정보 페이지를 사용하여 선택한 SVM(스토리지 가상 머신)에서 호스팅되는 CIFS 공유에 대한 자세한 정보를 볼 수 있습니다. 공유에 대해 정의된 객체, 보안 설정 및 내보내기 정책을 포함하는 공유 이름, 연결 경로 등의 세부 정보를 볼 수 있습니다.

시작하기 전에

- 클러스터에서 CIFS 라이센스를 설정해야 합니다.
- CIFS 공유를 제공하는 LIF를 구성해야 합니다.
- 운영자, OnCommand 관리자 또는 스토리지 관리자 역할이 있어야 합니다.

이 작업에 대해

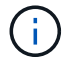

폴더의 공유는 CIFS 공유 탭에 표시되지 않습니다.

### 단계

- 1. 왼쪽 탐색 창에서 \* 상태 \* > \* SVM \* 을 클릭합니다.
- 2. CIFS 공유 세부 정보를 확인할 SVM을 선택합니다.
- 3. Health/Storage Virtual Machine \* 세부 정보 페이지에서 \* CIFS Shares \* 탭을 클릭합니다.

# **FabricPool** 용량 정보 보기

상태 인벤토리에서 클러스터, 애그리게이트 및 볼륨의 FabricPool 용량 정보 및 이러한 개체에 대한 세부 정보 페이지를 볼 수 있습니다. 또한 집계 용량 및 활용도 보고서에서 FabricPool 정보를 볼 수도 있습니다.

이 작업에 대해

이 페이지에는 로컬 성능 계층 및 클라우드 계층에서 사용 가능한 용량, 두 계층에서 사용 중인 용량, 애그리게이트가 클라우드 계층에 연결된 용량 등의 정보가 표시됩니다. 어떤 볼륨이 특정 정보를 클라우드 계층으로 이동하여 FabricPool 기능을 구현할지,

### 단계

1. 다음 중 하나를 수행합니다.

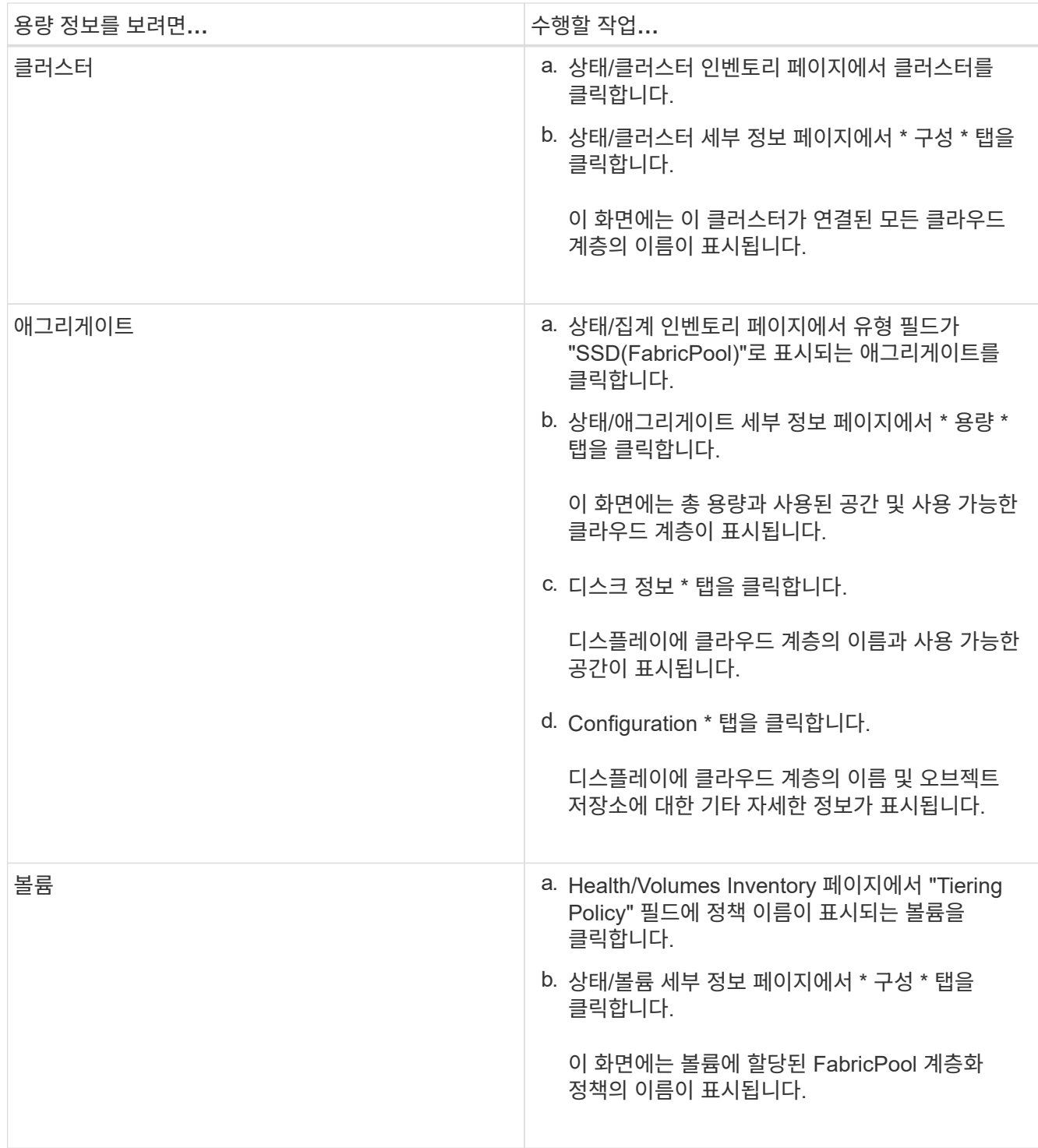

작업을 마친 후

FabricPool Aggregate에 대한 자세한 내용은 \_ONTAP 9 디스크 및 집계 전원 가이드\_를 참조하십시오.

["ONTAP 9](http://docs.netapp.com/ontap-9/topic/com.netapp.doc.dot-cm-psmg/home.html) [디스크](http://docs.netapp.com/ontap-9/topic/com.netapp.doc.dot-cm-psmg/home.html) [및](http://docs.netapp.com/ontap-9/topic/com.netapp.doc.dot-cm-psmg/home.html) [애그리게이트](http://docs.netapp.com/ontap-9/topic/com.netapp.doc.dot-cm-psmg/home.html) [전원](http://docs.netapp.com/ontap-9/topic/com.netapp.doc.dot-cm-psmg/home.html) [가이드](http://docs.netapp.com/ontap-9/topic/com.netapp.doc.dot-cm-psmg/home.html)["](http://docs.netapp.com/ontap-9/topic/com.netapp.doc.dot-cm-psmg/home.html)

스냅샷 복사본 목록 보기

선택한 볼륨의 스냅샷 복사본 목록을 볼 수 있습니다. 스냅샷 복사본 목록을 사용하여 하나
# 이상의 스냅샷 복사본이 삭제된 경우 재확보된 디스크 공간 크기를 계산할 수 있으며, 필요한 경우 스냅샷 복사본을 삭제할 수 있습니다.

시작하기 전에

- 운영자, OnCommand 관리자 또는 스토리지 관리자 역할이 있어야 합니다.
- 스냅샷 복사본이 포함된 볼륨이 온라인 상태여야 합니다.

# 단계

- 1. 왼쪽 탐색 창에서 \* 상태 \* > \* 볼륨 \* 을 클릭합니다.
- 2. 상태/볼륨 \* 인벤토리 페이지에서 보려는 스냅샷 복사본이 들어 있는 볼륨을 선택합니다.
- 3. 상태/볼륨 \* 세부 정보 페이지에서 \* 용량 \* 탭을 클릭합니다.
- 4. Capacity \* 탭의 \* Details \* 창에서 Other Details 섹션에서 \* Snapshot Copies \* 옆에 있는 링크를 클릭합니다.

스냅샷 복사본 수는 스냅샷 복사본 목록을 표시하는 링크입니다.

스냅샷 복사본 삭제

공간을 절약하거나 디스크 공간을 확보하기 위해 스냅샷 복사본을 삭제하거나, 더 이상 필요하지 않은 스냅샷 복사본을 삭제할 수 있습니다.

시작하기 전에

OnCommand 관리자 또는 스토리지 관리자 역할이 있어야 합니다.

볼륨이 온라인 상태여야 합니다.

사용 중이거나 잠겨 있는 스냅샷 복사본을 삭제하려면 사용 중인 애플리케이션에서 스냅샷 복사본을 릴리즈해야 합니다.

이 작업에 대해

• FlexClone 볼륨이 해당 스냅샷 복사본을 사용 중인 경우 상위 볼륨의 기본 스냅샷 복사본을 삭제할 수 없습니다.

기본 스냅샷 복사본은 FlexClone 볼륨을 생성하는 데 사용되는 스냅샷 복사본이며 상태를 표시합니다 Busy 및 응용 프로그램 종속성 AS Busy,Vclone 상위 볼륨에 있습니다.

• SnapMirror 관계에 사용되는 잠긴 스냅샷 복사본은 삭제할 수 없습니다.

스냅샷 복사본은 잠겨 있으며 다음 업데이트에 필요합니다.

단계

- 1. 왼쪽 탐색 창에서 \* 상태 \* > \* 볼륨 \* 을 클릭합니다.
- 2. 상태/볼륨 \* 인벤토리 페이지에서 보려는 스냅샷 복사본이 들어 있는 볼륨을 선택합니다.

스냅샷 복사본 목록이 표시됩니다.

- 3. 상태/볼륨 \* 세부 정보 페이지에서 \* 용량 \* 탭을 클릭합니다.
- 4. Capacity \* 탭의 \* Details \* 창에서 Other Details 섹션에서 \* Snapshot Copies \* 옆에 있는 링크를 클릭합니다. 스냅샷 복사본 수는 스냅샷 복사본 목록을 표시하는 링크입니다.
- 5. Snapshot 복사본 \* 보기에서 삭제할 스냅샷 복사본을 선택한 다음 \* 선택 항목 삭제 \* 를 클릭합니다.

스냅샷 복사본에 대한 재확보 가능한 공간 계산

하나 이상의 스냅샷 복사본이 삭제된 경우 회수할 수 있는 디스크 공간의 양을 계산할 수 있습니다.

시작하기 전에

운영자, OnCommand 관리자 또는 스토리지 관리자 역할이 있어야 합니다.

볼륨이 온라인 상태여야 합니다.

### 단계

- 1. 왼쪽 탐색 창에서 \* 상태 \* > \* 볼륨 \* 을 클릭합니다.
- 2. 상태/볼륨 \* 인벤토리 페이지에서 보려는 스냅샷 복사본이 들어 있는 볼륨을 선택합니다.

스냅샷 복사본 목록이 표시됩니다.

- 3. 상태/볼륨 \* 세부 정보 페이지에서 \* 용량 \* 탭을 클릭합니다.
- 4. Capacity \* 탭의 \* Details \* 창에서 Other Details 섹션에서 \* Snapshot Copies \* 옆에 있는 링크를 클릭합니다.

스냅샷 복사본 수는 스냅샷 복사본 목록을 표시하는 링크입니다.

- 5. Snapshot 복사본 \* 보기에서 재확보 가능한 공간을 계산할 스냅샷 복사본을 선택합니다.
- 6. Calculate \* 를 클릭합니다.

볼륨의 재확보 가능한 공간(백분율, KB, MB, GB 등)이 표시됩니다.

7. 반환 가능 공간을 다시 계산하려면 필요한 스냅샷 복사본을 선택하고 \* 재계산 \* 을 클릭합니다.

클러스터 객체 창 및 대화 상자에 대한 설명입니다

각 스토리지 오브젝트 페이지에서 모든 클러스터와 클러스터 오브젝트를 볼 수 있습니다. 해당 스토리지 객체 세부 정보 페이지에서 세부 정보를 볼 수도 있습니다.

상태**/**클러스터 인벤토리 페이지입니다

상태/클러스터 인벤토리 페이지에서는 클러스터를 추가하고 모니터링 중인 클러스터에 대한 자세한 정보를 볼 수 있습니다.

OnCommand 관리자 또는 스토리지 관리자 역할이 있어야 합니다.

명령 버튼

• \* 모니터링 상태 보기 \*

구성/클러스터 데이터 소스 페이지로 이동하여 선택한 클러스터의 모니터링 상태를 볼 수 있습니다.

• \* 주석 \*

선택한 클러스터에 주석을 달 수 있습니다.

• \* 목록 새로 고침 \*

클러스터 목록과 클러스터에 연결된 속성을 새로 고칩니다.

• \* 내보내기 \*

모니터링되는 모든 클러스터의 세부 정보를 쉼표로 구분된 값으로 내보낼 수 있습니다 (.csv) 파일.

클러스터 테이블

[클러스터] 테이블에는 검색된 모든 클러스터의 속성이 표시됩니다. 열 필터를 사용하여 표시되는 데이터를 사용자 지정할 수 있습니다.

• \* 상태 \*

클러스터의 현재 상태를 식별하는 아이콘입니다. 상태는 Critical( X), 오류( ), 경고(  $\Lambda$  ) 또는 보통( $\blacktriangledown$ )를 클릭합니다.

커서를 아이콘 위에 놓으면 클러스터에 대해 생성된 이벤트 또는 이벤트에 대한 자세한 정보를 볼 수 있습니다.

클러스터 상태가 단일 이벤트를 기반으로 하는 경우 이벤트 이름, 이벤트 생성 시간 및 날짜, 이벤트가 할당된 관리자 이름, 이벤트 원인 등의 정보를 볼 수 있습니다. 이벤트에 대한 자세한 정보를 보려면 \* 세부 정보 보기 \* 버튼을 클릭하십시오.

클러스터의 상태가 동일한 심각도의 여러 이벤트를 기반으로 하는 경우, 이벤트 이름, 이벤트 생성 시간 및 날짜, 이벤트가 할당된 관리자 이름 등의 정보와 함께 상위 3개 이벤트가 표시됩니다. 이벤트 이름을 클릭하면 이러한 각 이벤트에 대한 자세한 정보를 볼 수 있습니다. 또한 모든 이벤트 보기 링크를 클릭하여 생성된 이벤트 목록을 볼 수도 있습니다.

• \* 클러스터 \*

클러스터의 이름입니다.

• \* 통신 상태 \*

클러스터에 연결할 수 있는지 여부를 나타냅니다.

클러스터에 연결할 수 있으면 상태가 양호로 표시됩니다. 클러스터에 연결할 수 없거나 로그인 자격 증명이 유효하지 않은 경우 상태가 Not Reachable(연결할 수 없음)으로 표시됩니다.

• \* 시스템 상태 \*

다양한 클러스터 하위 시스템의 상태에 따라 계산되는 클러스터 상태에 대한 상위 수준 정보입니다.

상태/클러스터 스토리지 요약 페이지에서는 모든 클러스터의 스토리지 용량 및 활용도에 대한

 $(i)$ 필터 창에 지정된 필터는 클러스터 목록의 열에 지정된 필터보다 우선합니다.

상태**/**클러스터 스토리지 요약 페이지

필터 창에서는 필터를 설정하여 클러스터 목록의 정보 표시를 사용자 지정할 수 있습니다. 상태, 통신 상태, 시스템 상태 및 주석 열에서 필터를 선택할 수 있습니다.

클러스터에서 FIPS 모드가 설정되었는지 여부를 나타냅니다.

클러스터의 위치입니다.

클러스터의 일련 번호입니다.

클러스터의 연락처 정보입니다.

• \* 일련 번호 \*

• \* 연락처 \*

• \* 위치 \*

• FIPS 사용 \*

필터 창

클러스터의 모니터링 샘플이 마지막으로 수집된 시점의 타임 스탬프입니다.

• \* 마지막 새로 고침 시간 \*

클러스터에 속한 노드 수입니다.

• \* 노드 수 \*

• OS 버전 \*

클러스터의 노드가 서로 다른 버전의 ONTAP를 실행 중인 경우 가장 초기 ONTAP 버전이 표시됩니다.

• FQDN \*

클러스터에 연결하는 데 사용되는 클러스터 관리 LIF의 FQDN, 짧은 이름 또는 IP 주소입니다.

클러스터의 FQDN(정규화된 도메인 이름)입니다.

클러스터에서 실행 중인 ONTAP 버전입니다.

• \* 호스트 이름 또는 IP 주소 \*

가능한 값은 OK, OK with suppressed, Degraded, and Components not reachable입니다. 이러한 값은 ONTAP 소프트웨어의 상태 모니터에서 결정됩니다.

# 요약 정보를 볼 수 있습니다. 이 정보를 통해 가능한 용량 위험을 이해하고 워크로드를 재조정하려면 적절한 조치를 취할 수 있습니다.

모니터링되는 모든 클러스터의 세부 정보를 쉼표로 구분된 값으로 내보내려면 \* 내보내기 \* 버튼을 사용합니다 (.csv) 파일.

• \* 클러스터 \*

클러스터 이름입니다.

• \* HA 쌍 \*

2개의 노드를 형성하여 얻은 HA 쌍 값입니다.

• \* 모델/제품군 \*

클러스터의 모델 또는 패밀리 이름입니다.

• OS 버전 \*

시스템에 설치된 ONTAP 버전입니다.

• \* 총 물리적 용량 \*

배열에 있는 모든 디스크의 총 물리적 용량을 표시합니다.

• \* 구성되지 않은 물리적 용량 \*

컨테이너 유형이 애그리게이트, 부분, 스페어 또는 공유 이외의 구성되지 않은 디스크 용량입니다. 이 용량은 ONTAP에서 디스크의 물리적 용량보다 항상 높습니다. 예를 들어, 2TB 디스크를 예로 들 수 있습니다. 디스크의 물리적 용량은 ONTAP에서 1.6TB이고 Unified Manager에서 구성되지 않은 물리적 용량은 1.8TB입니다.

• \* 총 용량 합계 \*

사용자가 사용할 수 있는 총 Aggregate 크기입니다. 여기에는 스냅샷 복사본 예약이 포함됩니다.

• \* 사용된 총 용량 \*

Aggregate에서 이미 사용 중인 용량입니다. 여기에는 볼륨, LUN 및 기타 스토리지 효율성 기술에서 사용하는 용량이 포함됩니다.

• \* 사용되지 않은 용량 집계 \*

Aggregate에 추가 데이터를 저장하기 위해 사용 가능한 용량입니다. 여기에는 스냅샷 복사본 예약이 포함됩니다.

• \* 할당된 LUN 용량 \*

매핑된 LUN의 용량입니다.

• \* 할당되지 않은 LUN 용량 \*

호스트에 매핑되지 않은 모든 LUN의 용량입니다.

• \* 볼륨 총 용량 \*

볼륨의 총 용량(사용된 용량 및 미사용 용량)

• \* 사용된 볼륨 용량 \*

볼륨의 사용된 용량입니다.

• \* 볼륨 미사용 용량 \*

볼륨의 미사용 용량입니다.

• \* 볼륨 보호 용량 \*

SnapMirror 및 SnapVault가 활성화된 볼륨의 용량입니다.

• \* 클러스터 라이센스 클라우드 계층 합계 \*

클라우드 계층에서 라이센스가 부여된 총 용량입니다. 이 필드는 FabricPool 라이센스가 필요한 스토리지 공급자( 예: Amazon S3, Microsoft Azure Cloud, IBM Cloud Object Storage 또는 Alibaba Cloud Object Storage)에 대해 표시됩니다.

• \* 클러스터 라이센스 클라우드 계층 사용 \*

FabricPool 라이센스가 필요한 스토리지 공급자 경우 클라우드 계층의 데이터에 사용되는 공간입니다.

• \* 사용된 클러스터 StorageGRID 용량 \*

FabricPool 라이센스가 필요하지 않은 스토리지 공급자(예: StorageGRID)의 클라우드 계층 데이터에서 사용하는 공간입니다.

## 상태**/**클러스터 세부 정보 페이지

상태/클러스터 세부 정보 페이지에는 상태, 용량 및 구성 세부 정보와 같이 선택한 클러스터에 대한 자세한 정보가 표시됩니다. 또한 LIF(논리 인터페이스), 노드, 디스크, 관련 디바이스 및 클러스터에 대한 관련 알림에 대한 정보도 볼 수 있습니다.

클러스터 이름 옆의 상태(예: 양호)는 통신 상태, Unified Manager가 클러스터와 통신할 수 있는지 여부를 나타냅니다. 클러스터의 페일오버 상태 또는 전체 상태는 나타내지 않습니다.

### 명령 버튼

명령 버튼을 사용하여 선택한 클러스터에 대해 다음 작업을 수행할 수 있습니다.

• \* 성능 보기로 전환 \*

성능/클러스터 세부 정보 페이지로 이동할 수 있습니다.

· ★

선택한 클러스터를 즐겨찾기 대시보드에 추가할 수 있습니다.

• \* 조치 \*

- Add Alert(경고 추가): Add Alert(경고 추가) 대화 상자를 엽니다. 이 대화 상자에서 선택한 클러스터에 경고를 추가할 수 있습니다.
- 재검색: 클러스터의 수동 업데이트를 시작하여 Unified Manager가 클러스터의 최근 변경 사항을 검색할 수 있습니다.

Unified Manager가 OnCommand Workflow Automation와 페어링된 경우, 다시 검색 작업을 통해 WFA에서 캐시된 데이터를 다시 가져옵니다.

재검색 작업이 시작된 후 작업 상태를 추적할 수 있도록 관련 작업 세부 정보에 대한 링크가 표시됩니다.

◦ 주석: 선택한 클러스터에 주석을 달 수 있습니다.

• \* 클러스터 보기 \*

상태/클러스터 인벤토리 페이지로 이동할 수 있습니다.

#### 상태 탭

노드, SVM, 애그리게이트 등과 같은 다양한 클러스터 오브젝트의 데이터 가용성 및 데이터 용량 문제에 대한 자세한 정보를 표시합니다. 가용성 문제는 클러스터 개체의 데이터 제공 기능과 관련이 있습니다. 용량 문제는 클러스터 객체의 데이터 저장 기능과 관련이 있습니다.

개체의 그래프를 클릭하여 필터링된 개체 목록을 볼 수 있습니다. 예를 들어, SVM 용량 그래프를 클릭하면 경고를 표시하여 필터링된 SVM 목록을 볼 수 있습니다. 이 목록에는 용량 문제가 있고 심각도 수준의 경고가 있는 SVM이 포함되어 있습니다. 경고를 표시하는 SVM 가용성 그래프를 클릭하여 심각도 수준의 경고 수준에서 가용성 문제가 있는 SVM 목록을 볼 수도 있습니다.

• \* 가용성 문제 \*

가용성 문제와 가용성 관련 문제가 없는 오브젝트 등을 포함하여 총 오브젝트 수를 그래픽으로 표시합니다. 그래프의 색상은 문제의 서로 다른 심각도 수준을 나타냅니다. 그래프 아래의 정보는 클러스터의 데이터 가용성에 영향을 미칠 수 있거나 이미 영향을 미친 가용성 문제에 대한 세부 정보를 제공합니다. 예를 들어, 정보가 다운되는 디스크 쉘프 및 오프라인 상태인 애그리게이트에 대해 표시됩니다.

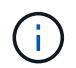

SFO 막대 그래프에 표시되는 데이터는 노드의 HA 상태를 기반으로 합니다. 다른 모든 막대 그래프에 대해 표시되는 데이터는 생성된 이벤트를 기준으로 계산됩니다.

• \* 용량 문제 \*

용량 문제가 있는 오브젝트 및 용량 관련 문제가 없는 오브젝트를 포함하여 총 오브젝트 수를 그래픽으로 표시합니다. 그래프의 색상은 문제의 서로 다른 심각도 수준을 나타냅니다. 그래프 아래의 정보는 클러스터의 데이터 용량에 영향을 미치거나 이미 영향을 미친 용량 문제에 대한 세부 정보를 제공합니다. 예를 들어, 설정된 임계값을 초과할 가능성이 있는 애그리게이트에 대한 정보가 표시됩니다.

#### 용량 탭

선택한 클러스터의 용량에 대한 자세한 정보를 표시합니다.

• \* 용량 \*

할당된 모든 Aggregate의 사용 가능한 용량 및 사용 가능한 용량에 대한 데이터 용량 그래프를 표시합니다.

◦ 총 용량

클러스터의 총 용량을 표시합니다. 여기에는 패리티에 할당된 용량이 포함되지 않습니다.

◦ 사용됨

데이터가 사용하는 용량을 표시합니다. 여기에는 패리티, 적합한 사이징 및 예약에 사용된 용량이 포함되지 않습니다.

◦ 사용 가능

데이터에 사용 가능한 용량을 표시합니다.

◦ 예비 부품

모든 스페어 디스크의 스토리지에 사용할 수 있는 저장 가능 용량을 표시합니다.

◦ 프로비저닝되었습니다

모든 기본 볼륨에 대해 프로비저닝된 용량을 표시합니다.

• \* 클라우드 계층 \*

클러스터에서 FabricPool 지원 애그리게이트를 위한 클라우드 계층에 대한 용량 세부 정보를 표시합니다. FabricPool는 라이센스가 있거나 라이센스가 부여되지 않은 것 중 하나입니다.

◦ 사용됨

구성된 클라우드 계층의 데이터가 사용하는 공간을 표시합니다.

◦ 데이터 그래프

Amazon S3, Microsoft Azure Cloud, IBM Cloud Object Storage 또는 Alibaba Cloud Object Storage의 경우 이 차트에서 라이센스를 얻은 총 데이터 용량과 애그리게이트에서 사용하는 양이 차트에 표시됩니다.

StorageGRID의 경우 이 차트에는 애그리게이트별로 사용 중인 총 용량만 표시됩니다.

• \* 세부 정보 \*

사용된 용량과 사용 가능한 용량에 대한 자세한 정보를 표시합니다.

◦ 총 용량

클러스터의 총 용량을 표시합니다. 여기에는 패리티에 할당된 용량이 포함되지 않습니다.

◦ 사용됨

데이터가 사용하는 용량을 표시합니다. 여기에는 패리티, 적합한 사이징 및 예약에 사용된 용량이 포함되지 않습니다.

◦ 사용 가능

데이터에 사용 가능한 용량을 표시합니다.

◦ 프로비저닝되었습니다

모든 기본 볼륨에 대해 프로비저닝된 용량을 표시합니다.

◦ 예비 부품

모든 스페어 디스크의 스토리지에 사용할 수 있는 저장 가능 용량을 표시합니다.

◦ 클라우드 계층

구성된 클라우드 계층의 데이터가 사용하는 공간을 표시합니다. Amazon S3, Microsoft Azure Cloud, IBM Cloud Object Storage 또는 Alibaba Cloud Object Storage의 경우 이 클러스터에서 라이센스가 부여된 총 데이터 용량도 표시됩니다.

• \* 디스크 유형별 용량 브레이크아웃 \*

Capacity Breakout by Disk Type 영역에는 클러스터에 있는 다양한 디스크 유형의 디스크 용량에 대한 자세한 정보가 표시됩니다. 디스크 유형을 클릭하면 디스크 탭에서 디스크 유형에 대한 자세한 정보를 볼 수 있습니다.

◦ 총 가용 용량

데이터 디스크의 사용 가능한 용량과 여유 용량을 표시합니다.

◦ HDD

클러스터에 있는 모든 HDD 데이터 디스크의 사용된 용량과 사용 가능한 용량을 그래픽으로 표시합니다. 점선은 HDD에 있는 데이터 디스크의 여유 용량을 나타냅니다.

◦ 플래시

▪ SSD 데이터

클러스터에서 SSD 데이터 디스크의 사용 가능한 용량과 용량을 그래픽으로 표시합니다.

▪ SSD 캐시

클러스터에 있는 SSD 캐시 디스크의 저장 가능 용량을 그래픽으로 표시합니다.

▪ SSD 스페어

클러스터에서 SSD, 데이터 및 캐시 디스크의 여유 용량을 그래픽으로 표시합니다.

 $\, \circ \,$  할당되지 않은 디스크

클러스터에서 할당되지 않은 디스크의 수를 표시합니다.

• \* 용량 문제가 있는 애그리게이트 목록 \*

용량 위험 문제가 있는 애그리게이트의 사용된 용량 및 사용 가능한 용량에 대한 세부 정보가 표 형식으로 표시됩니다.

◦ 상태

Aggregate에 특정 심각도의 용량 관련 문제가 있음을 나타냅니다.

상태 위로 포인터를 이동하면 애그리게이트에 대해 생성된 이벤트 또는 이벤트에 대한 자세한 정보를 볼 수 있습니다.

집계 상태가 단일 이벤트에 의해 결정되는 경우 이벤트가 트리거된 이벤트 이름, 시간 및 날짜, 이벤트가 할당된 관리자의 이름 및 이벤트 원인과 같은 정보를 볼 수 있습니다. 이벤트에 대한 자세한 정보를 보려면 \* 세부 정보 보기 \* 버튼을 클릭하십시오.

집계 상태가 동일한 심각도의 여러 이벤트에 의해 결정되는 경우 상위 3개 이벤트는 이벤트 이름, 이벤트 트리거 시간 및 날짜, 이벤트가 할당된 관리자의 이름 등의 정보와 함께 표시됩니다. 이벤트 이름을 클릭하면 이러한 각 이벤트에 대한 자세한 정보를 볼 수 있습니다. 생성된 이벤트 목록을 보려면 \* 모든 이벤트 보기 \* 링크를 클릭할 수도 있습니다.

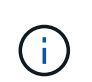

애그리게이트에는 동일한 심각도 또는 서로 다른 심각도의 여러 용량 관련 이벤트가 있을 수 있습니다. 그러나 가장 높은 심각도만 표시됩니다. 예를 들어, 애그리게이트에 심각도 수준이 Error 와 Critical 인 두 개의 이벤트가 있는 경우 Critical 심각도만 표시됩니다.

◦ 집계

애그리게이트의 이름을 표시합니다.

◦ 사용된 데이터 용량

애그리게이트 용량 사용량에 대한 정보를 그래픽으로 표시합니다(백분율).

◦ 전체 백업 일수

Aggregate가 전체 용량에 도달하기 전까지 남은 예상 일 수를 표시합니다.

**Configuration(**구성**)** 탭

IP 주소, 일련 번호, 연락처 및 위치와 같은 선택한 클러스터에 대한 세부 정보를 표시합니다.

• \* 클러스터 개요 \*

◦ 관리 LIF

에는 Unified Manager가 클러스터에 연결하는 데 사용하는 클러스터 관리 LIF가 표시됩니다. LIF의 운영 상태도 표시됩니다.

◦ 호스트 이름 또는 IP 주소입니다

Unified Manager에서 클러스터에 연결하는 데 사용하는 클러스터 관리 LIF의 FQDN, 짧은 이름 또는 IP 주소를 표시합니다.

◦ FQDN

클러스터의 FQDN(정규화된 도메인 이름)을 표시합니다.

◦ OS 버전

클러스터에서 실행 중인 ONTAP 버전을 표시합니다. 클러스터의 노드가 서로 다른 버전의 ONTAP를 실행 중인 경우 가장 초기 ONTAP 버전이 표시됩니다.

◦ 일련 번호

클러스터의 일련 번호를 표시합니다.

◦ 연락처

클러스터에 문제가 있을 경우 연락할 관리자에 대한 세부 정보를 표시합니다.

◦ 위치

클러스터의 위치를 표시합니다.

• \* 원격 클러스터 개요 \*

MetroCluster 구성의 원격 클러스터에 대한 자세한 내용은 에 나와 있습니다. 이 정보는 MetroCluster 구성에 대해서만 표시됩니다.

◦ 클러스터

원격 클러스터의 이름을 표시합니다. 클러스터 이름을 클릭하여 클러스터의 세부 정보 페이지로 이동할 수 있습니다.

◦ 호스트 이름 또는 IP 주소

원격 클러스터의 FQDN, 짧은 이름 또는 IP 주소를 표시합니다.

◦ 일련 번호

원격 클러스터의 일련 번호를 표시합니다.

◦ 위치

원격 클러스터의 위치를 표시합니다.

• \* MetroCluster 개요 \*

MetroCluster 구성의 로컬 클러스터에 대한 자세한 내용은 에 나와 있습니다. 이 정보는 MetroCluster 구성에 대해서만 표시됩니다.

◦ 유형

MetroCluster 형식이 2노드인지 4노드인지 표시합니다.

◦ 구성

다음 값을 가질 수 있는 MetroCluster 구성을 표시합니다.

▪ SAS 케이블을 사용하여 확장 구성

- FC-SAS 브리지로 확장 구성
- FC 스위치를 사용한 패브릭 구성

4노드 MetroCluster의 경우 FC 스위치를 사용하는 패브릭 구성만 지원됩니다.

+

 $\left(\begin{smallmatrix} 1\\ 1\end{smallmatrix}\right)$ 

◦ 예상치 못한 자동 전환(AUSO)

로컬 클러스터에 대해 자동 비계획 전환 활성화 여부를 표시합니다. 기본적으로 AUSO는 Unified Manager에서 2노드 MetroCluster 구성의 모든 클러스터에 대해 사용하도록 설정됩니다. 명령줄 인터페이스를 사용하여 AUSO 설정을 변경할 수 있습니다.

### • \* 노드 \*

◦ 가용성

작동 중인 노드 수( ) 또는 아래쪽( )를 클러스터에서 선택합니다.

◦ OS 버전

노드가 실행 중인 ONTAP 버전과 특정 버전의 ONTAP를 실행하는 노드의 수를 표시합니다. 예를 들어 9.0(2), 8.3(1)은 두 노드가 ONTAP 9.0을 실행하고 있고 한 노드는 ONTAP 8.3을 실행 중임을 나타냅니다.

- \* 스토리지 가상 시스템 \*
	- 가용성

에는 작동 중인 SVM의 수가 표시됩니다( ● ) 또는 아래쪽(● )를 클러스터에서 선택합니다.

 $\cdot$  LIF  $*$ 

◦ 가용성

작동 중인 ( ) 비데이터 LIF의 수를 표시합니다 ) 또는 아래쪽( )를 클러스터에서 선택합니다.

- Cluster-Management LIF
- 
- 

클러스터 관리 LIF의 수를 표시합니다.

- 노드 관리 LIF
- 

노드 관리 LIF의 수를 표시합니다.

◦ 클러스터 LIF

클러스터 LIF의 수를 표시합니다.

◦ 인터클러스터 LIF

인터클러스터 LIF의 수를 표시합니다.

• \* 프로토콜 \*

◦ 데이터 프로토콜

클러스터에 대해 활성화된 라이센스 데이터 프로토콜 목록을 표시합니다. 데이터 프로토콜에는 iSCSI, CIFS, NFS, NVMe 및 FC/FCoE가 포함됩니다.

• \* 클라우드 계층 \*

에는 이 클러스터가 연결된 클라우드 계층의 이름이 나와 있습니다. 또한 유형(Amazon S3, Microsoft Azure Cloud, IBM Cloud Object Storage, Alibaba Cloud Object Storage, StorageGRID) 및 클라우드 계층 상태(사용 가능 또는 사용 불가능)도 나열됩니다.

## **MetroCluster** 연결 탭

MetroCluster 구성에서 클러스터 구성 요소의 문제 및 연결 상태를 표시합니다. 클러스터의 재해 복구 파트너에 문제가 있는 경우 클러스터가 빨간색 상자로 표시됩니다.

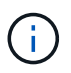

MetroCluster 연결 탭은 MetroCluster 구성에 있는 클러스터에만 표시됩니다.

원격 클러스터의 이름을 클릭하여 원격 클러스터의 세부 정보 페이지로 이동할 수 있습니다. 부품의 개수 링크를 클릭하여 부품의 세부 정보를 볼 수도 있습니다. 예를 들어, 클러스터에서 노드의 개수 링크를 클릭하면 클러스터의 세부 정보 페이지에 노드 탭이 표시됩니다. 원격 클러스터에서 디스크의 개수 링크를 클릭하면 원격 클러스터의 세부 정보 페이지에 디스크 탭이 표시됩니다.

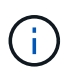

8노드 MetroCluster 구성을 관리할 때 디스크 쉘프 구성요소의 카운트 링크를 클릭하면 기본 HA 쌍의 로컬 쉘프만 표시됩니다. 또한 다른 HA 쌍에 로컬 쉘프를 표시할 방법이 없습니다.

구성 요소 위로 포인터를 이동하면 문제가 발생한 경우 클러스터의 세부 정보 및 연결 상태를 확인하고 해당 문제와 관련하여 생성된 이벤트 또는 이벤트에 대한 자세한 정보를 볼 수 있습니다.

구성 요소 간 연결 문제의 상태가 단일 이벤트에 의해 결정되는 경우 이벤트가 트리거된 이벤트 이름, 시간 및 날짜, 이벤트가 할당된 관리자의 이름 및 이벤트 원인과 같은 정보를 볼 수 있습니다. View Details 버튼을 클릭하면 이벤트에 대한 자세한 정보를 볼 수 있습니다.

구성 요소 간 연결 문제의 상태가 동일한 심각도의 여러 이벤트에 의해 결정되는 경우 이벤트 이름, 이벤트 발생 시간 및 날짜, 이벤트가 할당된 관리자 이름 등의 정보와 함께 상위 세 개의 이벤트가 표시됩니다. 이벤트 이름을 클릭하면 이러한 각 이벤트에 대한 자세한 정보를 볼 수 있습니다. 생성된 이벤트 목록을 보려면 \* 모든 이벤트 보기 \* 링크를 클릭할 수도 있습니다.

## **MetroCluster** 복제 탭

복제 중인 데이터의 상태를 표시합니다. MetroCluster 복제 탭을 사용하면 이미 피어링된 클러스터와 데이터를 동기식으로 미러링하여 데이터 보호를 보장할 수 있습니다. 클러스터의 재해 복구 파트너에 문제가 있는 경우 클러스터가 빨간색 상자로 표시됩니다.

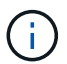

MetroCluster 복제 탭은 MetroCluster 구성에 있는 클러스터에만 표시됩니다.

MetroCluster 환경에서는 이 탭을 사용하여 원격 클러스터를 사용한 로컬 클러스터의 논리 연결과 피어링을 확인할 수 있습니다. 논리적 접속을 통해 클러스터 구성 요소의 객관적인 표현을 볼 수 있습니다. 이렇게 하면 메타데이터 및 데이터를 미러링하는 동안 발생할 수 있는 문제를 식별하는 데 도움이 됩니다.

MetroCluster 복제 탭에서 로컬 클러스터는 선택한 클러스터에 대한 자세한 그래픽 표시를 제공하고 MetroCluster

파트너가 원격 클러스터를 참조합니다.

**LIF** 탭

선택한 클러스터에서 생성되는 모든 비데이터 LIF에 대한 세부 정보를 표시합니다.

 $\cdot$  \* LIF \*

선택한 클러스터에 생성된 LIF의 이름을 표시합니다.

• \* 작동 상태 \*

LIF의 운영 상태를 표시합니다. 작동 상태는 입니다( 1), 아래쪽( , ) 또는 알 수 없음( 2)를 클릭합니다. LIF의 운영 상태는 물리적 포트의 상태에 따라 결정됩니다.

• \* 관리 상태 \*

LIF의 관리 상태를 표시합니다. LIF는 작동 가능합니다( ^), 아래쪽( ) 또는 알 수 없음( ?)를 클릭합니다. 구성을 변경하거나 유지보수 중에 LIF의 관리 상태를 제어할 수 있습니다. 관리 상태는 작동 상태와 다를 수 있습니다. 그러나 LIF의 관리 상태가 다운인 경우 기본적으로 운영 상태가 다운됩니다.

• \* IP 주소 \*

LIF의 IP 주소를 표시합니다.

• \* 역할 \*

LIF의 역할을 표시합니다. 가능한 역할은 Cluster-Management LIF, 노드 관리 LIF, 클러스터 LIF, 인터클러스터 LIF입니다.

• \* 홈 포트 \*

LIF가 원래 연결된 물리적 포트를 표시합니다.

• \* 현재 포트 \*

LIF가 현재 연결되어 있는 물리적 포트를 표시합니다. LIF 마이그레이션 후 현재 포트가 홈 포트와 다를 수 있습니다.

• \* 페일오버 정책 \*

LIF에 대해 구성된 페일오버 정책을 표시합니다.

• \* 라우팅 그룹 \*

라우팅 그룹의 이름을 표시합니다. 라우팅 그룹 이름을 클릭하여 라우트와 대상 게이트웨이에 대한 자세한 정보를 볼 수 있습니다.

라우팅 그룹은 ONTAP 8.3 이상에서 지원되지 않으므로 이러한 클러스터에 대해 빈 열이 표시됩니다.

• \* 페일오버 그룹 \*

페일오버 그룹의 이름을 표시합니다.

#### 노드 탭

선택한 클러스터의 노드에 대한 정보를 표시합니다. HA 쌍, 디스크 쉘프 및 포트에 대한 자세한 정보를 볼 수 있습니다.

• \* HA 세부 정보 \*

HA 쌍의 노드 상태와 상태를 그림으로 보여 줍니다. 노드의 상태는 다음과 같은 색상으로 표시됩니다.

◦ \* 녹색 \*

노드가 작동 상태입니다.

◦ \* 노란색 \*

노드가 파트너 노드를 인수했거나 노드에서 몇 가지 환경 문제를 겪고 있습니다.

◦ \* 적색 \*

노드가 다운되었습니다.

HA 쌍의 가용성에 대한 정보를 확인하고 위험을 방지하기 위해 필요한 조치를 취할 수 있습니다. 예를 들어, 테이크오버가 가능한 경우 다음 메시지가 표시됩니다. Storage failover possible.

팬, 전원 공급 장치, NVRAM 배터리, 플래시 카드 등과 같은 HA 쌍 및 해당 환경과 관련된 이벤트 목록을 볼 수 있습니다. 서비스 프로세서 및 디스크 쉘프 연결 이벤트가 트리거된 시간을 볼 수도 있습니다.

모델 번호 및 일련 번호와 같은 다른 노드 관련 정보를 볼 수 있습니다.

단일 노드 클러스터가 있는 경우 노드에 대한 세부 정보도 볼 수 있습니다.

• 디스크 쉘프 \*

HA 쌍의 디스크 쉘프에 대한 정보를 표시합니다.

또한 디스크 쉘프 및 환경 구성요소에 대해 생성된 이벤트와 이벤트가 트리거된 시간을 볼 수 있습니다.

◦ \* 쉘프 ID \*

디스크가 있는 쉘프의 ID를 표시합니다.

◦ \* 구성 요소 상태 \*

전원 공급 장치, 팬, 온도 센서, 현재 센서, 디스크 연결 등과 같은 디스크 쉘프의 환경 세부 정보를 표시합니다. 및 전압 센서 환경 세부 정보는 다음과 같은 색상으로 아이콘으로 표시됩니다.

▪ \* 녹색 \*

환경 구성 요소가 제대로 작동하고 있습니다.

▪ \* 회색 \*

환경 부품에 사용할 수 있는 데이터가 없습니다.

▪ \* 적색 \*

일부 환경 구성 요소가 다운되었습니다.

◦ \* 시/도 \*

디스크 쉘프의 상태를 표시합니다. 가능한 상태는 오프라인, 온라인, 상태 없음, 초기화 필요, 누락, 및 알 수 없음.

◦ \* 모델 \*

디스크 쉘프의 모델 번호를 표시합니다.

◦ \* 로컬 디스크 쉘프 \*

디스크 쉘프가 로컬 클러스터에 있는지 또는 원격 클러스터에 있는지 여부를 나타냅니다. 이 열은 MetroCluster 구성의 클러스터에 대해서만 표시됩니다.

◦ \* 고유 ID \*

디스크 쉘프의 고유 식별자를 표시합니다.

◦ \* 펌웨어 버전 \*

디스크 쉘프의 펌웨어 버전을 표시합니다.

• 포트 \*

연결된 FC, FCoE 및 이더넷 포트에 대한 정보를 표시합니다. 포트 아이콘을 클릭하여 포트 및 관련 LIF에 대한 세부 정보를 볼 수 있습니다.

포트에 대해 생성된 이벤트를 볼 수도 있습니다.

다음 포트 세부 정보를 볼 수 있습니다.

◦ 포트 ID입니다

포트의 이름을 표시합니다. 예를 들어 포트 이름은 e0M, e0a 및 e0b일 수 있습니다.

◦ 역할

포트의 역할을 표시합니다. 가능한 역할은 Cluster, Data, Intercluster, Node-Management 및 Undefined입니다.

◦ 유형

포트에 사용되는 물리 계층 프로토콜을 표시합니다. 가능한 유형은 이더넷, Fibre Channel 및 FCoE입니다.

◦ WWPN입니다

포트의 WWPN(World Wide Port Name)을 표시합니다.

◦ 펌웨어 개정

FC/FCoE 포트의 펌웨어 버전을 표시합니다.

### ◦ 상태

포트의 현재 상태를 표시합니다. 가능한 상태는 위로, 아래로, 링크가 연결되지 않음 입니다. 또는 알 수 없음(  $\Omega$ )를 클릭합니다.

이벤트 목록에서 포트 관련 이벤트를 볼 수 있습니다. 또한 LIF 이름, 운영 상태, IP 주소 또는 WWPN, 프로토콜, LIF와 연결된 SVM의 이름, 현재 포트, 페일오버 정책 및 페일오버 그룹 등과 같은 관련 LIF 세부 정보를 볼 수 있습니다.

디스크 탭을 클릭합니다

선택한 클러스터의 디스크에 대한 세부 정보를 표시합니다. 사용된 디스크 수, 스페어 디스크, 파손된 디스크 및 할당되지 않은 디스크 수와 같은 디스크 관련 정보를 볼 수 있습니다. 또한 디스크 이름, 디스크 유형 및 디스크의 소유자 노드와 같은 다른 세부 정보를 볼 수도 있습니다.

• \* 디스크 풀 요약 \*

유효 유형(FCAL, SAS, SATA, mSATA, SSD, 스토리지 LUN, VMDISK)와 디스크의 상태를 확인합니다. 애그리게이트 수, 공유 디스크, 스페어 디스크, 파손된 디스크, 할당되지 않은 디스크, 및 지원되지 않는 디스크입니다. 유효한 디스크 유형 개수 링크를 클릭하면 선택한 상태 및 유효 유형의 디스크가 표시됩니다. 예를 들어, 디스크 상태 Broken 및 Effective 유형 SAS에 대한 카운트 링크를 클릭하면 디스크 상태가 Broken 이고 Effective Type SAS인 모든 디스크가 표시됩니다.

• 디스크 \*

디스크 이름을 표시합니다.

• \* RAID 그룹 \*

RAID 그룹의 이름을 표시합니다.

• \* 소유자 노드 \*

디스크가 속한 노드의 이름을 표시합니다. 디스크가 할당되지 않은 경우 이 열에 값이 표시되지 않습니다.

• \* 시/도 \*

디스크 상태를 표시합니다. Aggregate, Shared, Spare, Broken, Unassigned, 지원되지 않거나 알 수 없습니다. 기본적으로 이 열은 상태를 Broken, Unassigned, Unsupported, Spare, Aggregate, 및 공유 를 클릭합니다.

• \* 로컬 디스크 \*

디스크가 로컬 클러스터인지 원격 클러스터인지 여부를 나타내는 예 또는 아니요를 표시합니다. 이 열은 MetroCluster 구성의 클러스터에 대해서만 표시됩니다.

• \* 위치 \*

컨테이너 유형(예: 복사, 데이터 또는 패리티)을 기준으로 디스크의 위치를 표시합니다. 기본적으로 이 열은 숨겨져 있습니다.

• \* 영향 받는 집계 \*

오류 발생 디스크로 인해 영향을 받는 애그리게이트 수를 표시합니다. 포인터를 개수 링크 위로 이동하여 영향을 받는 애그리게이트를 확인한 다음, 애그리게이트 이름을 클릭하여 애그리게이트의 세부 정보를 확인할 수 있습니다. 또한 애그리게이트 수를 클릭하여 상태/애그리게이트 인벤토리 페이지에서 영향을 받는 애그리게이트 목록을 볼 수도 있습니다.

다음 경우에는 이 열에 값이 표시되지 않습니다.

- 깨진 디스크의 경우 해당 디스크가 포함된 클러스터를 Unified Manager에 추가합니다
- 오류가 발생한 디스크가 없는 경우
- \* 스토리지 풀 \*

SSD가 속한 스토리지 풀의 이름을 표시합니다. 스토리지 풀 이름 위로 포인터를 이동하면 스토리지 풀의 세부 정보를 볼 수 있습니다.

• \* 저장 가능 용량 \*

사용 가능한 디스크 용량을 표시합니다.

• \* 물리적 용량 \*

올바른 크기 조정 및 RAID 구성 전에 포맷되지 않은 원시 디스크의 용량을 표시합니다. 기본적으로 이 열은 숨겨져 있습니다.

• \* 유형 \*

디스크 유형(예: ATA, SATA, FCAL 또는 VMDISK)을 표시합니다.

• \* 유효 유형 \*

ONTAP에서 할당한 디스크 유형을 표시합니다.

특정 ONTAP 디스크 유형은 Aggregate 및 스페어 관리 생성 및 추가 시 이에 상응하는 것으로 간주됩니다. ONTAP는 각 디스크 유형에 대해 유효한 디스크 유형을 할당합니다.

• \* 스페어 블록 사용 % \*

SSD 디스크에서 사용된 스페어 블록의 백분율 표시 SSD 디스크가 아닌 디스크의 경우 이 열은 비어 있습니다.

• \* 정격 사용 수명 % \*

실제 SSD 사용량과 제조업체에서 예측한 SSD 수명을 기준으로 사용된 SSD의 예상 사용 시간을 백분율로 표시합니다. 값이 99보다 크면 예상 내구성이 사용되었지만 SSD 장애를 나타내는 것은 아닙니다. 값을 알 수 없으면 디스크가 생략됩니다.

• \* 펌웨어 \*

디스크의 펌웨어 버전을 표시합니다.

• RPM \*

디스크의 분당 회전수(RPM)를 표시합니다. 기본적으로 이 열은 숨겨져 있습니다.

• \* 모델 \*

디스크의 모델 번호를 표시합니다. 기본적으로 이 열은 숨겨져 있습니다.

• \* 공급업체 \*

디스크 공급업체의 이름을 표시합니다. 기본적으로 이 열은 숨겨져 있습니다.

• \* 쉘프 ID \*

디스크가 있는 쉘프의 ID를 표시합니다.

• \* 베이 \*

디스크가 있는 베이의 ID를 표시합니다.

### 관련 주석 창

선택한 클러스터와 관련된 주석 세부 정보를 볼 수 있습니다. 세부 정보에는 클러스터에 적용되는 주석 이름 및 주석 값이 포함됩니다. 관련 주석 창에서 수동 주석을 제거할 수도 있습니다.

관련 장치 창

선택한 클러스터와 연결된 장치 세부 정보를 볼 수 있습니다.

세부 정보에는 디바이스 유형, 크기, 개수, 상태 등 클러스터에 연결된 디바이스의 속성이 포함됩니다. 개수 링크를 클릭하면 특정 장치에 대한 추가 분석을 수행할 수 있습니다.

MetroCluster 파트너 창을 사용하여 노드, 애그리게이트, SVM과 같은 관련 클러스터 구성요소와 함께 원격 MetroCluster 파트너에 대한 세부 정보를 확인할 수 있습니다. MetroCluster 파트너 창은 MetroCluster 구성의 클러스터에 대해서만 표시됩니다.

Related Devices 창을 사용하면 클러스터와 관련된 노드, SVM 및 애그리게이트를 확인하고 이동할 수 있습니다.

• \* MetroCluster 파트너 \*

MetroCluster 파트너의 상태를 표시합니다. 개수 링크를 사용하여 더 자세히 탐색하고 클러스터 구성 요소의 상태 및 용량에 대한 정보를 얻을 수 있습니다.

• \* 노드 \*

선택한 클러스터에 속한 노드의 수, 용량, 상태를 표시합니다. 용량은 사용 가능한 용량을 초과하는 총 가용 용량을 나타냅니다.

• \* 스토리지 가상 시스템 \*

선택한 클러스터에 속한 SVM의 수를 표시합니다.

• \* 애그리게이트 \*

선택한 클러스터에 속한 애그리게이트의 수, 용량 및 상태 정보가 표시됩니다.

관련 그룹 창

선택한 클러스터를 포함하는 그룹 목록을 볼 수 있습니다.

관련 경고 창

관련 경고 창을 사용하면 선택한 클러스터에 대한 경고 목록을 볼 수 있습니다. 알림 추가 링크를 클릭하여 알림을 추가하거나 알림 이름을 클릭하여 기존 알림을 편집할 수도 있습니다.

상태**/**노드 인벤토리 페이지입니다

상태/노드 인벤토리 페이지에서는 선택한 클러스터의 노드에 대한 자세한 정보를 볼 수 있습니다.

명령 단추

• \* 내보내기 \*

모니터링되는 모든 노드의 세부 정보를 쉼표로 구분된 값으로 내보낼 수 있습니다 (.csv) 파일.

노드 목록

노드 목록에는 클러스터에서 검색된 모든 노드의 속성이 표시됩니다. 열 필터를 사용하여 표시되는 데이터를 사용자 지정할 수 있습니다.

• \* 상태 \*

노드의 현재 상태를 식별하는 아이콘입니다. 상태는 Critical( ), 오류( ● ), 경고( ▲ ) 또는 보통( ◇ )를 클릭합니다.

커서를 아이콘 위에 놓으면 해당 노드에 대해 생성된 이벤트 또는 이벤트에 대한 자세한 정보를 볼 수 있습니다.

• \* 노드 \*

노드의 이름입니다.

• \* 시/도 \*

노드의 상태입니다. 상태는 가동 또는 다운일 수 있습니다.

• \* HA 상태 \*

HA 쌍의 상태입니다. 상태는 Error(오류), Warning(경고), Normal(정상) 또는 Not Applicable(적용 안 함)일 수 있습니다

• \* 가동 중단 시간 \*

노드가 오프라인인 이후 경과된 시간 또는 타임 스탬프입니다. 경과된 시간이 주를 초과하면 노드가 오프라인이 된 시점의 타임스탬프가 표시됩니다.

• \* 클러스터 \*

노드가 속하는 클러스터의 이름입니다.

클러스터에 포함된 SVM의 수입니다.

- 
- \* SVM 수 \*

올바른 크기 조정 및 RAID 구성을 수행하기 전에 노드에 있는 포맷되지 않은 모든 디스크의 용량입니다.

• \* 총 물리적 용량 \*

노드에서 사용할 수 있는 공간의 양입니다.

• \* 가용 물리적 용량 \*

집계 용량을 향상하는 데 사용할 수 있는 노드 내 사용 가능한 공간의 양입니다.

• \* 가용 예비 용량 \*

노드의 애그리게이트에서 데이터에 사용할 수 있는 총 공간입니다.

• \* 총 용량 합계 \*

노드의 애그리게이트에서 데이터에 사용되는 공간의 양입니다.

• \* 사용된 총 용량 \*

노드의 위치입니다.

• \* 위치 \*

노드 소유자의 이름입니다.

• \* 소유자 \*

노드의 펌웨어 버전 번호입니다.

• \* 펌웨어 버전 \*

노드의 일련 번호입니다.

• \* 일련 번호 \*

SSD(Solid State Drive)만 지원하도록 노드를 최적화하는지 여부

• \* All-Flash에 최적화 \* 되어 있습니다

노드가 실행 중인 ONTAP 소프트웨어 버전입니다.

• OS 버전 \*

노드의 모델입니다.

• \* 모델 \*

노드에 포함된 FC 포트의 수입니다.

• \* FCoE 포트 수 \*

노드에 포함된 FCoE 포트 수입니다.

• \* 이더넷 포트 수 \*

노드에 포함된 이더넷 포트 수입니다.

• \* 플래시 카드 크기 \*

노드에 설치된 플래시 카드의 크기입니다.

• \* 플래시 카드 수 \*

노드에 설치된 플래시 카드의 수입니다.

• \* 디스크 쉘프 수 \*

노드에 포함된 디스크 쉘프 수입니다.

• \* 디스크 수 \*

노드의 디스크 수입니다.

필터 창

필터 창에서는 노드 목록에 정보가 표시되는 방식을 사용자 지정할 필터를 설정할 수 있습니다. 상태, 상태 및 HA 상태 열과 관련된 필터를 선택할 수 있습니다.

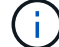

필터 창에 지정된 필터는 노드 목록의 열에 대해 지정된 필터보다 우선합니다.

재고 상태**/**집계 페이지

상태/애그리게이트 인벤토리 페이지에는 모니터링되는 애그리게이트에 대한 정보가 표시되며, 임계값 설정을 보고 수정할 수 있습니다.

명령 버튼

• \* 임계값 편집 \*

하나 이상의 애그리게이트에 대한 임계값 설정을 편집할 수 있는 Edit Aggregate Thresholds(집계 임계값 편집) 대화 상자를 표시합니다.

• \* 내보내기 \*

모니터링되는 모든 애그리게이트의 세부 정보를 쉼표로 구분된 값으로 내보낼 수 있습니다 (.csv) 파일.

검색된 모든 애그리게이트의 속성을 표 형식으로 표시합니다. 열 필터를 사용하여 표시되는 데이터를 사용자 지정할 수 있습니다.

• \* 상태 \*

애그리게이트의 현재 상태입니다. 상태는 Critical( X), 오류( ), 경고(  $\Lambda$ ) 또는 보통(  $\blacklozenge$ )를 클릭합니다.

상태 위로 포인터를 이동하면 애그리게이트에 대해 생성된 이벤트 또는 이벤트에 대한 자세한 정보를 볼 수 있습니다.

집계 상태가 단일 이벤트에 의해 결정되는 경우 이벤트가 트리거된 이벤트 이름, 시간 및 날짜, 이벤트가 할당된 관리자의 이름 및 이벤트 원인과 같은 정보를 볼 수 있습니다. 이벤트에 대한 자세한 정보를 보려면 \* 세부 정보 보기 \* 버튼을 클릭하십시오.

집계 상태가 동일한 심각도의 여러 이벤트에 의해 결정되는 경우 상위 3개 이벤트는 이벤트 이름, 이벤트 트리거 시간 및 날짜, 이벤트가 할당된 관리자의 이름 등의 정보와 함께 표시됩니다. 이벤트 이름을 클릭하면 이러한 각 이벤트에 대한 자세한 정보를 볼 수 있습니다. 생성된 이벤트 목록을 보려면 \* 모든 이벤트 보기 \* 링크를 클릭할 수도 있습니다.

• \* 집계 \*

애그리게이트의 이름입니다.

포인터를 애그리게이트 위로 이동하여 마지막으로 생성된 이벤트, 애그리게이트를 포함한 노드, RAID 유형, 스냅샷 예약, 스냅샷 복사본, 애그리게이트에 할당된 공간 등의 정보를 볼 수 있습니다. 현재 진행 중인 볼륨 이동 작업의 수도 볼 수 있습니다.

• \* 시/도 \*

애그리게이트의 현재 상태:

◦ 오프라인

읽기 또는 쓰기 액세스가 허용되지 않습니다.

◦ 온라인

이 애그리게이트에서 호스팅되는 볼륨에 대한 읽기 및 쓰기 액세스가 허용됩니다.

◦ 제한

패리티 재구성 같은 제한된 작업은 허용되지만 데이터 액세스는 허용되지 않습니다.

◦ 생성 중

Aggregate가 생성 중입니다.

◦ 제거 중

애그리게이트는 폐기되고 있습니다.

◦ 실패했습니다

애그리게이트는 온라인 상태로 가져올 수 없습니다.

◦ 고정

애그리게이트는 (일시적으로) 요청을 처리하지 않습니다.

◦ 일관성이 없습니다

Aggregate가 손상된 것으로 표시되었습니다. 기술 지원 부서에 문의하십시오.

◦ 다리미 제한

진단 도구는 애그리게이트에서 실행할 수 없습니다.

◦ 장착

Aggregate가 마운트되고 있습니다.

◦ 부분

애그리게이트에 대해 하나 이상의 디스크를 찾았지만 둘 이상의 디스크가 누락되었습니다.

 $\,$ 。 정지되었습니다

애그리게이트는 정지됩니다.

◦ 정지 중

애그리게이트를 정지하고 있습니다.

◦ 되돌렸습니다

Aggregate의 되돌리기 작업이 완료되었습니다.

◦ 마운트 해제되었습니다

애그리게이트는 오프라인 상태입니다.

◦ 마운트 해제 중

애그리게이트는 오프라인 상태로 전환되고 있습니다.

◦ 알 수 없음

Aggregate가 검색되지만 Unified Manager 서버에서 집계 정보를 아직 검색하지 않도록 지정합니다.

• \* 노드 \*

Aggregate가 포함된 스토리지 컨트롤러의 이름입니다.

• \* 미러 상태 \*

집계 미러 상태:

◦ 대칭 복사

애그리게이트 플렉스 데이터가 미러링됩니다.

◦ 미러가 저하되었습니다

애그리게이트 플렉스 데이터는 미러링할 수 없습니다.

◦ 미러가 재동기화됩니다

애그리게이트 플렉스 데이터가 미러링되고 있습니다.

◦ 실패했습니다

애그리게이트 플렉스 데이터 미러링에 실패했습니다.

◦ 잘못된 구성입니다

Aggregate가 생성되기 전의 초기 상태입니다.

◦ 초기화되지 않았습니다

Aggregate가 생성 중입니다.

◦ 미러링되지 않은

애그리게이트는 미러링되지 않습니다.

◦ CP 카운트 점검이 진행 중입니다

Aggregate가 적용되고 Unified Manager에서 이 Plex에 대한 CP 카운트가 유사한지 확인합니다.

◦ 림보

집계 레이블에 문제가 있습니다. ONTAP 시스템은 애그리게이트를 식별하지만, 애그리게이트를 정확히 소화하지 못합니다.

◦ CP 수 확인이 필요합니다

집계가 동화되었지만 두 Plex의 CP 수는 아직 비슷하다고 검증되지 않았습니다.

Aggregate가 mirror\_resynizing 상태이면 재동기화 비율도 표시됩니다.

• \* 전환 중 \*

Aggregate의 전환 완료 여부

• \* 유형 \*

집계 유형:

- HDD
- 하이브리드

HDD와 SSD를 결합하지만 Flash Pool은 활성화되지 않았습니다.

◦ 하이브리드(Flash Pool)

HDD와 SSD의 결합과 Flash Pool이 설정되었습니다.

- SSD를 지원합니다
- SSD(FabricPool)

SSD와 클라우드 계층을 결합합니다

◦ VMDisk(SDS)

가상 머신 내의 가상 디스크

◦ VMDisk(FabricPool)

가상 디스크와 클라우드 계층을 결합합니다

- FlexArray(LUN) 표준 디스크 및 SSD 디스크의 경우, 모니터링되는 스토리지 시스템이 8.3 이전의 ONTAP 버전을 실행 중인 경우 이 열은 비어 있습니다.
- \* SnapLock 유형 \*

집계 SnapLock 유형입니다. 가능한 값은 규정 준수, 엔터프라이즈, 비 SnapLock입니다.

• \* 사용된 데이터 용량 \*

Aggregate의 데이터에 사용된 공간입니다.

• \* 사용된 데이터 % \*

Aggregate의 데이터에 사용된 공간의 비율입니다.

• \* 사용 가능한 데이터 용량 \*

Aggregate에서 데이터에 사용 가능한 공간의 크기입니다.

• \* 사용 가능한 데이터 % \*

Aggregate에서 데이터에 사용 가능한 공간의 비율입니다.

• \* 총 데이터 용량 \*

애그리게이트의 총 데이터 크기입니다.

• \* 확정 용량 \*

Aggregate의 모든 볼륨에서 커밋된 총 공간입니다.

자동 행이 애그리게이트에 있는 볼륨에 활성화되어 있는 경우 커밋된 용량은 원래 볼륨 크기를 기준으로 하지 않고 자동으로 설정된 최대 볼륨 크기를 기준으로 합니다. FabricPool 애그리게이트의 경우 이 값은 로컬 또는 성능 계층 용량에만 적용됩니다. 클라우드 계층에서 사용할 수 있는 공간의 양은 이 값에 반영되지 않습니다.

• \* 공간 절약 \*

스토리지 효율성 비율은 데이터를 저장하는 데 사용되는 총 논리적 공간과 ONTAP 스토리지 효율성 기술을 사용하지 않고 데이터를 저장하는 데 필요한 총 물리적 공간을 기준으로 합니다.

이 필드는 모니터링되는 스토리지 시스템에서 ONTAP 버전 9.0 이상을 실행하고 있고 루트가 아닌 애그리게이트에만 적용됩니다.

• \* RAID 유형 \*

RAID 구성 유형:

- RAID 0: 모든 RAID 그룹은 RAID 0 유형입니다.
- RAID 4: 모든 RAID 그룹은 RAID 4 유형입니다.
- RAID-DP: 모든 RAID 그룹은 RAID-DP 유형입니다.
- RAID-TEC: 모든 RAID 그룹은 RAID-TEC 유형입니다.
- 혼합 RAID: Aggregate는 RAID 유형(RAID 0, RAID 4, RAID-DP 및 RAID-TEC)이 서로 다른 RAID 그룹을 포함합니다.
- \* 사용된 클라우드 계층 공간 \*

클라우드 계층에서 사용 중인 공간. 애그리게이트가 FabricPool 애그리게이트인 경우

필터 창

집계 목록에 정보가 표시되는 방식을 사용자 지정하기 위해 필터를 설정할 수 있습니다. 상태 열과 관련된 필터를 선택할 수 있습니다.

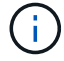

필터 창에 지정된 필터는 집계 목록의 열에 대해 지정된 필터보다 우선합니다.

상태**/**집계 용량 및 활용도 페이지

상태/애그리게이트 용량 및 활용률 페이지에서는 모든 클러스터에서 애그리게이트의 용량 및 활용률에 대한 정보를 볼 수 있습니다. 이 정보를 통해 가능한 용량 위험을 이해하고 애그리게이트의 구성, 사용 및 미사용 용량을 확인할 수 있습니다.

모니터링되는 모든 애그리게이트의 세부 정보를 쉼표로 구분된 값으로 내보내려면 \* Export \* 버튼을 사용합니다 ( .csv) 파일.

• \* 클러스터 \*

클러스터 이름입니다.

• \* HA 쌍 \*

• \* 최대 한계까지 남은 일수 \*

Abnormal 이벤트가 생성됩니다.

시스템이 Aggregate Growth Rate Abnormal 이벤트를 생성하기 전에 정상적인 것으로 간주되는 집계 증가율입니다.

집계 증가율의 표준 편차에 적용되는 계수. 증가율이 계수 표준 편차를 초과하면 Aggregate Growth Rate

- \* 공간이 거의 가득 참 임계값 % \*
- 
- 집계가 가득 찬 것으로 간주되는 백분율입니다.
- 
- 
- \* 공간이 가득 참 임계값 % \*
	-
	-
	-

집계가 거의 가득 찬 것으로 간주되는 비율입니다.

Aggregate가 전체 용량에 도달하기 전까지 남은 예상 일 수입니다.

총 24시간마다 발생하는 성장률입니다.

• \* 일일 성장률 % \*

• \* 일 대 전체 \*

• \* 성장률 임계값 \*

• \* 성장률 감도 임계값 \*

- 사용 가능한 데이터 용량을 백분율로 표시합니다.
- \* 사용 가능한 데이터 % \*
- 사용 가능한 데이터 용량입니다.
- \* 사용 가능한 데이터 용량 \*
- 사용된 데이터 용량을 백분율로 나타낸 것입니다.
- \* 사용된 데이터 % \*
- 사용된 데이터 용량입니다.
- \* 사용된 데이터 용량 \*
- 총 데이터 용량(사용된 용량 및 사용 가능한 용량)
- \* 총 데이터 용량 \*
- 애그리게이트 이름입니다.
- \* 집계 \*

2개의 노드를 형성하여 얻은 HA 쌍 값입니다.

Aggregate가 전체 용량에 도달하기 전까지 남은 일 수입니다.

• \* 스냅샷 예비 공간 총 용량 \*

총 스냅샷 예약 용량입니다.

• \* Snapshot Reserve Used Capacity \*

스냅샷 예약에서 스냅샷 복사본이 사용하는 공간의 양입니다.

• \* 사용된 스냅숏 예비 공간 % \*

스냅샷 예약의 스냅샷 복사본이 사용하는 공간 크기를 백분율로 표시한 것입니다.

• \* Snapshot Reserve Available Capacity \*

스냅샷 복사본에 사용할 수 있는 공간의 양입니다.

• \* Snapshot Reserve Available % \*

스냅샷 복사본에 사용할 수 있는 공간의 비율입니다.

• \* Snapshot 복사본 예약 최대 임계값 % \*

Aggregate가 스냅샷 복사본에 예약된 모든 공간을 소비한 비율입니다.

• \* 초과 커밋 용량 % \*

이 집계 값을 백분율로 나타낸 것입니다.

• \* 초과 커밋 임계값 % \*

Aggregate가 초과 커밋된 것으로 간주되는 비율입니다.

• \* 거의 커밋된 임계값 % \*

Aggregate가 거의 과커밋된 것으로 간주되는 비율입니다.

• \* 집계 유형 \*

집계 유형:

- HDD
- 하이브리드

HDD와 SSD를 결합하지만 Flash Pool은 활성화되지 않았습니다.

◦ 하이브리드(Flash Pool)

HDD와 SSD의 결합과 Flash Pool이 설정되었습니다.

◦ SSD를 지원합니다

◦ SSD(FabricPool)

SSD와 클라우드 계층을 결합합니다

◦ VMDisk(SDS)

가상 머신 내의 가상 디스크

◦ VMDisk(FabricPool)

가상 디스크와 클라우드 계층을 결합합니다

- FlexArray(LUN) 표준 디스크 및 SSD 디스크의 경우, 모니터링되는 스토리지 시스템이 8.3 이전 버전의 ONTAP를 실행 중인 경우 이 열은 비어 있습니다.
- \* RAID 유형 \*

RAID 구성 유형입니다.

• \* 집계 상태 \*

애그리게이트의 현재 상태입니다.

• \* SnapLock 유형 \*

Aggregate가 SnapLock 또는 비 SnapLock Aggregate인지 여부

• \* 사용된 클라우드 계층 공간 \*

클라우드 계층에서 현재 사용 중인 데이터 용량의 양입니다.

• \* 클라우드 계층 \*

ONTAP에서 생성한 클라우드 계층 오브젝트 저장소의 이름입니다.

상태**/**집계 세부 정보 페이지

상태/애그리게이트 세부 정보 페이지를 사용하여 용량, 디스크 정보, 구성 세부 정보, 생성된 이벤트 등 선택한 애그리게이트에 대한 자세한 정보를 볼 수 있습니다. 또한 해당 애그리게이트의 관련 객체 및 관련 알림에 대한 정보도 볼 수 있습니다.

명령 버튼

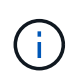

FabricPool 지원 애그리게이트를 모니터링할 때 이 페이지의 약속된 값과 초과 약속된 값은 로컬 또는 성능 계층 용량에만 관련이 있습니다. 클라우드 계층에서 사용할 수 있는 공간의 양은 초과 커밋된 값에 반영되지 않습니다. 마찬가지로 애그리게이트 임계값은 로컬 성능 계층에만 관련이 있습니다.

명령 버튼을 사용하여 선택한 애그리게이트에 대해 다음 작업을 수행할 수 있습니다.

• \* 성능 보기로 전환 \*

성능/애그리게이트 세부 정보 페이지로 이동할 수 있습니다.

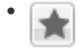

선택한 애그리게이트를 즐겨찾기 대시보드에 추가할 수 있습니다.

- \* 조치 \*
	- 경고 추가

선택한 애그리게이트에 경고를 추가할 수 있습니다.

◦ 임계값 편집

선택한 애그리게이트의 임계값 설정을 수정할 수 있습니다.

• \* 집계 보기 \*

상태/집계 인벤토리 페이지로 이동할 수 있습니다.

#### 용량 탭

용량 탭에는 용량, 임계값 및 일일 증가율과 같은 선택한 애그리게이트에 대한 자세한 정보가 표시됩니다.

기본적으로 용량 이벤트는 루트 애그리게이트에 대해 생성되지 않습니다. 또한 Unified Manager에서 사용하는 임계값은 노드 루트 애그리게이트에 적용할 수 없습니다. 기술 지원 담당자만 생성할 이벤트에 대한 설정을 수정할 수 있습니다. 기술 지원 담당자가 설정을 수정할 경우 임계값이 노드 루트 애그리게이트에 적용됩니다.

• \* 용량 \*

데이터 용량 그래프 및 스냅샷 복사본 그래프를 표시합니다. 이 그래프에는 애그리게이트에 대한 용량 세부 정보가 표시됩니다.

◦ 사용됨

Aggregate의 데이터에서 사용하는 공간을 표시합니다.

◦ 초과 커밋되었습니다

애그리게이트의 공간이 과도하게 커밋되었음을 나타냅니다.

◦ 경고

애그리게이트의 공간이 거의 가득 찼음을 나타냅니다. 이 임계값이 위반되면 Space 거의 가득 참 이벤트가 생성됩니다.

◦ 오류

Aggregate의 공간이 가득 찼음을 나타냅니다. 이 임계값이 위반되면 Space Full 이벤트가 생성됩니다.

◦ 데이터 그래프

총 데이터 용량과 애그리게이트의 사용된 데이터 용량을 표시합니다. Aggregate가 초과 커밋되면 초과 커밋된 용량과 함께 플래그가 표시됩니다.

◦ Snapshot Copies 그래프입니다

이 그래프는 사용된 스냅샷 용량 또는 스냅샷 예약 공간이 0이 아닌 경우에만 표시됩니다.

두 그래프에는 사용된 스냅샷 용량이 스냅샷 예약 용량을 초과하는 경우 스냅샷 용량이 스냅샷 예약 용량을 초과하는 용량이 표시됩니다.

• \* 클라우드 계층 \*

FabricPool 지원 애그리게이트를 위한 클라우드 계층에 대한 용량 세부 정보를 표시합니다. FabricPool는 라이센스가 있거나 라이센스가 부여되지 않은 것 중 하나입니다.

◦ 사용됨

클라우드 계층의 데이터에 사용되는 공간을 표시합니다.

◦ 사용할 수 없습니다

사용할 수 없는 Amazon S3, Microsoft Azure Cloud FabricPool 또는 IBM 클라우드 오브젝트 스토리지 오브젝트의 클라우드 계층 공간을 표시합니다. 이 공간은 다른 FabricPool 지원 애그리게이트와 공유할 수 있습니다.

◦ 데이터 그래프

Amazon S3, Microsoft Azure Cloud, IBM Cloud Object Storage 또는 Alibaba Cloud Object Storage의 경우 이 차트에서 라이센스를 얻은 총 데이터 용량, 이 애그리게이트에서 사용 중인 용량 및 클라우드 계층을 사용하는 다른 애그리게이트로부터 사용할 수 없는 양이 차트에 표시됩니다.

StorageGRID의 경우 이 애그리게이트에 사용되고 있는 총 용량만 차트에 표시됩니다.

• \* 세부 정보 \*

용량에 대한 자세한 정보를 표시합니다.

◦ 총 용량

Aggregate의 총 용량을 표시합니다.

◦ 데이터 용량

Aggregate에서 사용하는 공간(사용된 용량)과 Aggregate에서 사용 가능한 공간(사용 가능한 용량)을 표시합니다.

 $\circ$  스냅숏 예비 공간

Aggregate의 사용 중인 스냅샷 용량과 사용 가능한 스냅샷 용량을 표시합니다.

◦ 과도하게 확정된 용량

애그리게이트 구매의사를 표시합니다. 오버커밋 덕분에 해당 스토리지가 현재 사용되고 있지 않는 한 해당 애그리게이트에서 실제로 사용할 수 있는 것보다 더 많은 스토리지를 제공할 수 있습니다. 씬 프로비저닝을 사용 중인 경우 애그리게이트의 총 볼륨 크기가 총 애그리게이트 용량을 초과할 수 있습니다.

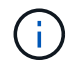

Aggregate를 초과 커밋한 경우 사용 가능한 공간을 신중하게 모니터링하고 공간이 부족하여 쓰기 오류가 발생하지 않도록 필요에 따라 스토리지를 추가해야 합니다.

◦ 클라우드 계층

Amazon S3, Microsoft Azure Cloud, IBM Cloud Object Storage 또는 Alibaba Cloud Object Storage의 경우 총 라이센스 용량, 이 애그리게이트에 사용되는 용량, 다른 애그리게이트에 사용되는 용량, 클라우드 계층의 사용 가능한 용량을 표시합니다. StorageGRID의 경우 이 애그리게이트에 사용되고 있는 총 용량만 표시합니다.

◦ 총 캐시 공간

Flash Pool 애그리게이트에 추가된 SSD(Solid State Drive) 또는 할당 유닛의 총 공간을 표시합니다. 애그리게이트에 Flash Pool을 사용하도록 설정했지만 SSD를 추가하지 않은 경우 캐시 공간이 0KB로 표시됩니다.

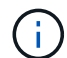

이 필드는 Flash Pool이 Aggregate에 사용되지 않도록 설정된 경우 표시되지 않습니다.

◦ 임계값 집계

다음과 같은 총 용량 임계값을 표시합니다.

▪ 거의 꽉 참 임계값

Aggregate가 거의 꽉 찬 비율을 지정합니다.

▪ 전체 임계값

Aggregate가 가득 찬 비율을 지정합니다.

▪ 거의 커밋된 임계값

Aggregate가 거의 커밋된 비율을 지정합니다.

▪ 초과 커밋된 임계값

Aggregate가 초과 커밋되는 비율을 지정합니다.

◦ 기타 세부 정보: 일일 성장률

마지막 두 샘플 간의 변경 비율이 24시간 동안 지속되는 경우 애그리게이트에 사용된 디스크 공간을 표시합니다.

예를 들어, 애그리게이트에서는 오후 2시에 10GB 디스크 공간을 사용하고 오후 6시에 12GB를 사용하는 경우 이 애그리게이트의 일일 증가율(GB)은 2GB입니다.

# ◦ 볼륨 이동

현재 진행 중인 볼륨 이동 작업의 수를 표시합니다.

▪ 볼륨 출력

Aggregate에서 외부로 이동 중인 볼륨의 수와 용량을 표시합니다.

링크를 클릭하면 볼륨 이름, 볼륨이 이동되는 애그리게이트, 볼륨 이동 작업의 상태, 예상 종료 시간 등의 자세한 정보를 볼 수 있습니다.

▪ 볼륨 in

aggregate로 이동하는 볼륨의 수와 남은 용량을 표시합니다.

링크를 클릭하면 볼륨 이름, 볼륨이 이동되는 애그리게이트, 볼륨 이동 작업의 상태, 예상 종료 시간 등 자세한 정보를 볼 수 있습니다.

◦ 볼륨 이동 후 예상되는 사용 용량

볼륨 이동 작업이 완료된 후 Aggregate에서 사용된 예상 공간(백분율, KB, MB, GB 등)을 표시합니다.

• \* 용량 개요 - 볼륨 \*

애그리게이트에 포함된 볼륨의 용량에 대한 정보를 제공하는 그래프를 표시합니다. 볼륨에 사용된 공간(사용된 용량)과 볼륨에서 사용 가능한 공간(사용 가능한 용량)이 표시됩니다. 씬 프로비저닝된 볼륨 공간 위험 이벤트가 씬 프로비저닝된 볼륨에 대해 생성된 경우, 볼륨에서 사용하는 공간(사용된 용량)과 볼륨에서 사용 가능하지만 사용할 수 없는 공간(사용할 수 없는 용량)이 집계 용량 문제로 인해 표시됩니다.

드롭다운 목록에서 보려는 그래프를 선택할 수 있습니다. 그래프에 표시된 데이터를 정렬하여 사용된 크기, 프로비저닝된 크기, 사용 가능한 용량, 가장 빠른 일일 증가율 및 가장 느린 증가율과 같은 세부 정보를 표시할 수 있습니다. Aggregate에 볼륨이 포함된 SVM(스토리지 가상 머신)을 기준으로 데이터를 필터링할 수 있습니다. 씬 프로비저닝된 볼륨에 대한 세부 정보도 볼 수 있습니다. 커서를 관심 영역 위에 놓으면 그래프에서 특정 지점의 세부 정보를 볼 수 있습니다. 기본적으로 그래프에는 aggregate에서 상위 30개 필터링된 볼륨이 표시됩니다.

디스크 정보 탭

선택한 애그리게이트의 디스크 유형 및 크기, 애그리게이트에 사용되는 디스크 유형을 비롯한 자세한 정보가 표시됩니다. 이 탭에는 RAID 그룹 및 사용된 디스크 유형(예: SAS, ATA, FCAL, SSD 또는 VMDISK)이 그래픽으로 표시됩니다. 패리티 디스크 및 데이터 디스크 위에 커서를 놓으면 디스크 베이, 쉘프 및 회전 속도와 같은 추가 정보를 볼 수 있습니다.

• \* 데이터 \*

전용 데이터 디스크, 공유 데이터 디스크 또는 둘 다에 대한 세부 정보를 그래픽으로 표시합니다. 데이터 디스크에 공유 디스크가 포함되어 있으면 공유 디스크의 그래픽 세부 정보가 표시됩니다. 데이터 디스크에 전용 디스크와 공유 디스크가 포함되어 있으면 전용 데이터 디스크와 공유 데이터 디스크의 그래픽 세부 정보가 표시됩니다.

◦ \* RAID 세부 정보 \*

RAID 세부 정보는 전용 디스크에만 표시됩니다.

▪ 유형

RAID 유형(RAID0, RAID4, RAID-DP 또는 RAID-TEC)을 표시합니다.

▪ 그룹 크기

RAID 그룹에서 허용되는 최대 디스크 수를 표시합니다.

▪ 그룹

Aggregate의 RAID 그룹 수를 표시합니다.

◦ \* 사용된 디스크 \*

▪ 유효 유형

데이터 디스크 유형(예: ATA, SATA, FCAL, SSD, 또는 VMDISK)를 참조하십시오.

▪ 데이터 디스크

애그리게이트에 할당된 데이터 디스크의 수와 용량을 표시합니다. Aggregate에 공유 디스크만 포함되어 있으면 데이터 디스크 세부 정보가 표시되지 않습니다.

▪ 패리티 디스크

애그리게이트에 할당된 패리티 디스크의 수와 용량을 표시합니다. 애그리게이트에 공유 디스크만 포함된 경우 패리티 디스크 세부 정보가 표시되지 않습니다.

▪ 공유 디스크

애그리게이트에 할당된 공유 데이터 디스크의 수와 용량을 표시합니다. 공유 디스크 세부 정보는 Aggregate에 공유 디스크가 포함된 경우에만 표시됩니다.

◦ 스페어 디스크 \*

선택한 애그리게이트의 노드에 사용할 수 있는 스페어 데이터 디스크의 디스크 실제 유형, 개수 및 용량을 표시합니다.

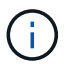

파트너 노드로 Aggregate가 페일오버된 경우 Unified Manager는 Aggregate와 호환되는 스페어 디스크를 모두 표시하지 않습니다.

• SSD 캐시 \*

전용 캐시 SSD 디스크 및 공유 캐시 SSD 디스크에 대한 자세한 내용은 에 나와 있습니다.

전용 캐시 SSD 디스크에 대한 다음 세부 정보가 표시됩니다.

◦ \* RAID 세부 정보 \*

▪ 유형

RAID 유형(RAID0, RAID4, RAID-DP 또는 RAID-TEC)을 표시합니다.

▪ 그룹 크기

RAID 그룹에서 허용되는 최대 디스크 수를 표시합니다.

▪ 그룹

Aggregate의 RAID 그룹 수를 표시합니다.

◦ \* 사용된 디스크 \*

▪ 유효 유형

Aggregate에서 캐시에 사용되는 디스크가 SSD 유형임을 나타냅니다.

▪ 데이터 디스크

캐시에 대해 aggregate에 할당된 데이터 디스크의 수와 용량을 표시합니다.

▪ 패리티 디스크

캐시에 대해 aggregate에 할당된 패리티 디스크의 수와 용량을 표시합니다.

◦ 스페어 디스크 \*

선택한 애그리게이트의 노드에 사용할 수 있는 스페어 디스크의 디스크 실제 유형, 개수 및 용량을 표시합니다.

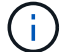

파트너 노드로 Aggregate가 페일오버된 경우 Unified Manager는 Aggregate와 호환되는 스페어 디스크를 모두 표시하지 않습니다.

에서는 공유 캐시에 대해 다음과 같은 세부 정보를 제공합니다.

◦ \* 스토리지 풀 \*

스토리지 풀의 이름을 표시합니다. 포인터를 스토리지 풀 이름 위로 이동하면 다음 세부 정보를 볼 수 있습니다.

▪ 상태

스토리지 풀의 상태를 표시합니다. 이 상태는 정상 상태 또는 정상 상태가 될 수 있습니다.

▪ 총 할당

스토리지 풀의 총 할당 유닛 및 크기를 표시합니다.

▪ 할당 단위 크기

애그리게이트에 할당될 수 있는 스토리지 풀의 최소 공간을 표시합니다.

▪ 디스크

스토리지 풀을 생성하는 데 사용된 디스크 수를 표시합니다. 스토리지 풀 열의 디스크 수와 해당 스토리지 풀의 디스크 정보 탭에 표시된 디스크 수가 일치하지 않으면 하나 이상의 디스크가 손상되고 스토리지 풀이 정상 상태가 아님을 나타냅니다.

▪ 사용된 할당

애그리게이트에서 사용하는 할당 유닛의 수와 크기를 표시합니다. 애그리게이트 이름을 클릭하여 애그리게이트 세부 정보를 볼 수 있습니다.

▪ 사용 가능한 할당

노드에 사용할 수 있는 할당 유닛의 수와 크기를 표시합니다. 노드 이름을 클릭하여 애그리게이트 세부
정보를 볼 수 있습니다.

◦ \* 할당된 캐시 \*

Aggregate에서 사용하는 할당 단위의 크기를 표시합니다.

◦ \* 할당 단위 \*

Aggregate에서 사용하는 할당 단위의 수를 표시합니다.

◦ 디스크 \*

스토리지 풀에 포함된 디스크 수를 표시합니다.

- \* 세부 정보 \*
	- 스토리지 풀

스토리지 풀 수를 표시합니다.

▪ 총 크기

스토리지 풀의 총 크기를 표시합니다.

• \* 클라우드 계층 \*

FabricPool 지원 애그리게이트를 구성한 경우 클라우드 계층의 이름을 표시하고 Amazon S3, Microsoft Azure Cloud, IBM Cloud Object Storage 또는 Alibaba Cloud Object Storage 개체에 대한 총 라이센스 용량을 표시합니다.

**Configuration(**구성**)** 탭

구성 탭에는 클러스터 노드, 블록 유형, RAID 유형, RAID 크기, RAID 그룹 개수 등 선택한 애그리게이트에 대한 세부 정보가 표시됩니다.

• \* 개요 \*

◦ 노드

선택한 Aggregate가 포함된 노드의 이름을 표시합니다.

◦ 블록 유형

애그리게이트의 블록 형식(32비트 또는 64비트)을 표시합니다.

◦ RAID 유형

RAID 유형(RAID0, RAID4, RAID-DP, RAID-TEC 또는 혼합 RAID)을 표시합니다.

◦ RAID 크기

RAID 그룹의 크기를 표시합니다.

◦ RAID 그룹

Aggregate의 RAID 그룹 수를 표시합니다.

◦ SnapLock 유형

Aggregate의 SnapLock Type을 표시합니다.

• \* 클라우드 계층 \*

FabricPool 지원 집합인 경우 오브젝트 저장소에 대한 세부 정보가 표시됩니다. 일부 필드는 스토리지 공급자에 따라 다릅니다.

◦ 이름

ONTAP에서 만든 개체 저장소의 이름을 표시합니다.

◦ 오브젝트 스토리지 공급자

스토리지 공급자의 이름을 표시합니다(예: StorageGRID, Amazon S3, IBM Cloud Object Storage, Microsoft Azure Cloud 또는 Alibaba Cloud Object Storage).

◦ 개체 저장소 이름(FQDN) 또는 서버 이름입니다

개체 저장소의 FQDN을 표시합니다.

◦ 키 또는 계정에 액세스합니다

개체 저장소의 액세스 키 또는 계정을 표시합니다.

◦ 버킷 이름 또는 컨테이너 이름입니다

오브젝트 저장소의 버킷 또는 컨테이너 이름을 표시합니다.

◦ SSL

개체 저장소에 대해 SSL 암호화를 사용할지 여부를 표시합니다.

#### 기록 영역

History 영역에는 선택한 애그리게이트의 용량에 대한 정보를 제공하는 그래프가 표시됩니다. 또한 \* 내보내기 \* 버튼을 클릭하여 보고 있는 차트에 대한 보고서를 CSV 형식으로 만들 수 있습니다.

기록 창 상단의 드롭다운 목록에서 그래프 유형을 선택할 수 있습니다. 또한 1주, 1개월 또는 1년을 선택하여 특정 기간에 대한 세부 정보를 볼 수도 있습니다. 기록 그래프는 추세를 식별하는 데 도움이 됩니다. 예를 들어 집계 사용량이 거의 가득 찬 임계값을 지속적으로 위반할 경우 적절한 조치를 취할 수 있습니다.

기록 그래프에는 다음 정보가 표시됩니다.

• \* 사용된 애그리게이트 용량(%) \*

사용 기록을 기준으로 애그리게이트 용량이 사용되는 방식과 세로(y) 축에 대한 선형 그래프(백분율)로 애그리게이트 용량이 사용되는 추세를 표시합니다. 기간은 가로(x) 축에 표시됩니다. 주, 월 또는 연도의 기간을

선택할 수 있습니다. 특정 영역 위에 커서를 놓으면 그래프의 특정 지점에 대한 세부 정보를 볼 수 있습니다. 적절한 범례를 클릭하여 선 그래프를 숨기거나 표시할 수 있습니다. 예를 들어, Capacity Used 범례를 클릭하면 Capacity Used 그래프 선이 숨겨집니다.

• \* 사용된 애그리게이트 용량과 총 용량 비교 \*

사용 내역과 사용된 용량 및 총 용량을 바이트, 킬로바이트, 메가바이트 단위의 선 그래프로 사용하여 애그리게이트 용량이 사용되는 추세를 표시합니다. 그런 다음 세로(y) 축 위에 있습니다. 기간은 가로(x) 축에 표시됩니다. 주, 월 또는 연도의 기간을 선택할 수 있습니다. 특정 영역 위에 커서를 놓으면 그래프의 특정 지점에 대한 세부 정보를 볼 수 있습니다. 적절한 범례를 클릭하여 선 그래프를 숨기거나 표시할 수 있습니다. 예를 들어, Trend Capacity Used 범례를 클릭하면 Trend Capacity Used 그래프 선이 숨겨집니다.

• \* 사용된 애그리게이트 용량(%) vs 커밋된 용량(%) \*

세로(y) 축에서 사용 내역과 커밋된 공간 및 선 그래프를 기준으로 애그리게이트 용량이 사용되는 추세를 백분율로 표시합니다. 기간은 가로(x) 축에 표시됩니다. 주, 월 또는 연도의 기간을 선택할 수 있습니다. 특정 영역 위에 커서를 놓으면 그래프의 특정 지점에 대한 세부 정보를 볼 수 있습니다. 적절한 범례를 클릭하여 선 그래프를 숨기거나 표시할 수 있습니다. 예를 들어 커밋된 공간 범례를 클릭하면 커밋된 공간 그래프 선이 숨겨집니다.

이벤트 목록

이벤트 목록에는 새 이벤트와 승인된 이벤트에 대한 세부 정보가 표시됩니다.

• \* 심각도 \*

이벤트의 심각도를 표시합니다.

• \* 이벤트 \*

이벤트 이름을 표시합니다.

• \* 트리거 시간 \*

이벤트가 생성된 후 경과한 시간을 표시합니다. 경과된 시간이 주를 초과하면 이벤트가 생성된 시점의 타임스탬프가 표시됩니다.

관련 장치 창

Related Devices 창에서는 aggregate와 관련된 클러스터 노드, 볼륨 및 디스크를 볼 수 있습니다.

• \* 노드 \*

Aggregate가 포함된 노드의 용량 및 상태를 표시합니다. 용량은 사용 가능한 용량을 초과하는 총 가용 용량을 나타냅니다.

• \* 노드 내 애그리게이트 \*

선택한 애그리게이트가 포함된 클러스터 노드의 모든 애그리게이트 수와 용량이 표시됩니다. 최고 심각도 수준에 따라 애그리게이트의 상태도 표시됩니다. 예를 들어, 클러스터 노드에 10개의 애그리게이트가 포함되어 있는 경우 5개의 애그리게이트가 경고 상태를 표시하고 나머지 5개의 애그리게이트는 위험 상태로 표시됩니다.

• 볼륨 \*

애그리게이트에 있는 FlexVol 볼륨 및 FlexGroup 볼륨의 수와 용량을 표시합니다. 이 숫자는 FlexGroup 구성요소를 포함하지 않습니다. 볼륨의 상태 또한 가장 높은 심각도 수준에 따라 표시됩니다.

• \* 리소스 풀 \*

Aggregate와 관련된 자원 풀을 표시합니다.

• 디스크 \*

선택한 Aggregate의 디스크 수를 표시합니다.

### 관련 경고 창

Related Alerts 창에서는 선택한 애그리게이트에 대해 생성된 알림 목록을 볼 수 있습니다. 알림 추가 링크를 클릭하여 알림을 추가하거나 알림 이름을 클릭하여 기존 알림을 편집할 수도 있습니다.

상태**/**스토리지 가상 시스템 인벤토리 페이지입니다

상태/스토리지 가상 시스템 인벤토리 페이지에서는 모니터링 중인 SVM(스토리지 가상 머신)에 대한 자세한 정보를 볼 수 있습니다.

#### 명령 버튼

• \* 내보내기 \*

모니터링된 모든 SVM의 세부 정보를 쉼표로 구분된 값으로 내보낼 수 있습니다 (.csv) 파일.

• \* 주석 \*

선택한 스토리지 가상 시스템(SVM)에 주석을 달 수 있습니다.

## **SVM** 목록

SVM 목록은 검색된 모든 SVM의 속성을 표 형식으로 표시합니다. 열 필터를 사용하여 표시되는 데이터를 사용자 지정할 수 있습니다.

#### • \* 상태 \*

SVM의 현재 상태 상태는 Critical(  $\blacktriangleright$ ), 오류( $\Box$ ), 경고( $\Box$ ) 또는 보통( $\Box$ )를 클릭합니다.

SVM을 위해 생성된 이벤트 또는 이벤트에 대한 자세한 정보를 보려면 상태 위로 포인터를 이동할 수 있습니다.

SVM 상태가 단일 이벤트로 결정되는 경우 이벤트 이름, 이벤트 발생 시간 및 날짜, 이벤트가 할당된 관리자 이름, 이벤트 원인 등의 정보를 확인할 수 있습니다. View Details 버튼을 클릭하여 이벤트에 대한 자세한 정보를 볼 수 있습니다.

SVM 상태가 동일한 심각도의 여러 이벤트에 의해 결정되는 경우 상위 3개 이벤트는 이벤트 이름, 이벤트 트리거 시간 및 날짜, 이벤트가 할당된 관리자 이름 등의 정보와 함께 표시됩니다. 이벤트 이름을 클릭하면 이러한 각 이벤트에 대한 자세한 정보를 볼 수 있습니다. 모든 이벤트 보기 링크를 클릭하여 생성된 이벤트 목록을 볼 수도 있습니다.

• \* 스토리지 가상 머신 \*

SVM의 이름입니다.

각 SVM 위로 포인터를 이동하여 마지막으로 생성된 이벤트, SVM이 속한 클러스터, SVM의 볼륨 유형, 허용되는 프로토콜, SVM에 할당된 공간과 같은 정보를 확인할 수 있습니다. 또한 SVM이 속한 클러스터, 클러스터에 속한 모든 SVM, SVM에 속한 볼륨 등과 같은 관련 오브젝트의 세부 정보를 확인할 수 있습니다.

• \* 시/도 \*

SVM의 현재 관리 상태입니다. 상태는 실행 중, 중지, 시작 또는 중지 중 일 수 있습니다.

• \* 클러스터 \*

SVM이 속한 클러스터의 이름입니다.

• \* 허용된 볼륨 유형 \*

SVM에서 생성할 수 있는 볼륨 유형입니다. 유형은 InfiniteVol, FlexVol 또는 FlexVol/FlexGroup입니다.

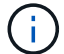

FlexGroup 유형은 ONTAP 9.1 이상을 사용할 때 허용됩니다.

• \* 사용 가능한 데이터 용량 \*

SVM에서 모든 볼륨의 사용 가능한 데이터 용량

• \* 총 데이터 용량 \*

SVM에 있는 모든 볼륨의 총 데이터 용량입니다.

• \* 루트 볼륨 \*

SVM의 루트 볼륨 이름입니다.

• NIS 상태 \*

NIS(Network Information Service)의 상태입니다. 상태는 Enabled(사용), Disabled(사용 안 함) 또는 Not configured(구성되지 않음)일 수 있습니다.

• NIS 도메인 \*

NIS 도메인 이름입니다. NIS 서버가 비활성화되었거나 구성되지 않은 경우 이 열은 비어 있습니다.

• \* DNS 상태 \*

DNS(Domain Name System)의 상태입니다. 상태는 Enabled(사용), Disabled(사용 안 함) 또는 Not configured(구성되지 않음)일 수 있습니다.

• DNS 도메인 \*

DNS 도메인 이름입니다.

• \* 이름 서비스 스위치 \*

호스트에서 수집한 정보 유형입니다. 가능한 값은 파일, LDAP 또는 NIS입니다.

• \* LDAP 활성화 \*

LDAP 프로토콜의 활성화 여부를 나타냅니다.

• \* 허용된 프로토콜 \*

SVM에서 구성할 수 있는 프로토콜 유형 사용 가능한 프로토콜은 FC/FCoE, iSCSI, HTTP, NDMP, NVMe NFS 및 CIFS에 대해 설명합니다.

• \* 최대 허용 볼륨 \*

SVM에서 구성할 수 있는 최대 허용 볼륨

• \* 볼륨 수 \*

SVM에 포함된 볼륨 수입니다.

필터 창

필터 창에서는 SVM 목록에 정보가 표시되는 방식을 사용자 지정하는 필터를 설정할 수 있습니다. 상태, 상태 및 주석 열과 관련된 필터를 선택할 수 있습니다.

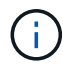

Filters 창에 지정된 필터는 SVM 목록의 열에 지정된 필터보다 우선합니다.

상태**/**스토리지 가상 머신 세부 정보 페이지

Health/Storage Virtual Machine 세부 정보 페이지를 사용하여 선택한 SVM에 대한 상태, 용량, 구성, 데이터 정책, 논리 인터페이스(LIF), LUN, Qtree, 사용자 및 사용자 그룹 할당량 또한 SVM에 대한 관련 개체 및 관련 경고에 대한 정보도 볼 수 있습니다.

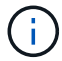

데이터 SVM만 모니터링할 수 있습니다.

명령 버튼

명령 버튼을 사용하여 선택한 SVM에 대해 다음 작업을 수행할 수 있습니다.

• \* 성능 보기로 전환 \*

성능/SVM 세부 정보 페이지로 이동할 수 있습니다.

- \* 조치 \*
	- 경고 추가

선택한 SVM에 경고를 추가할 수 있습니다.

◦ 임계값 편집

SVM 임계값을 편집할 수 있습니다.

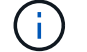

이 버튼은 qtree 탭 또는 무한 확장 볼륨을 사용하는 SVM에 대해서만 활성화됩니다.

◦ 주석 달기

선택한 SVM에 주석을 달 수 있습니다.

• \* 스토리지 가상 머신 보기 \*

상태/스토리지 가상 시스템 인벤토리 페이지로 이동할 수 있습니다.

상태 탭

상태 탭에는 볼륨, 애그리게이트, NAS LIF, SAN LIF, LUN, 볼륨 등과 같은 다양한 개체의 데이터 가용성, 데이터 용량 및 보호 문제에 대한 자세한 정보가 표시됩니다. 프로토콜, 서비스, NFS 엑스포트, CIFS 공유

개체의 그래프를 클릭하여 필터링된 개체 목록을 볼 수 있습니다. 예를 들어, 볼륨 용량 그래프를 클릭하면 경고를 표시하여 심각도와 관련된 용량 문제가 있는 볼륨 목록을 경고로 볼 수 있습니다.

• \* 가용성 문제 \*

가용성 문제가 있는 오브젝트 및 가용성 관련 문제가 없는 오브젝트를 포함하여 총 오브젝트 수를 그래프로 표시합니다. 그래프의 색상은 문제의 서로 다른 심각도 수준을 나타냅니다. 그래프 아래의 정보는 SVM의 데이터 가용성에 영향을 미칠 수 있거나 이미 영향을 미칠 수 있는 가용성 문제에 대한 세부 정보를 제공합니다. 예를 들어, NAS LIF 및 다운된 SAN LIF와 오프라인 상태인 볼륨에 대한 정보가 표시됩니다.

현재 실행 중인 관련 프로토콜과 서비스, NFS 엑스포트 및 CIFS 공유의 수와 상태에 대한 정보도 볼 수 있습니다.

선택한 SVM이 무한 확장 볼륨을 지원하는 SVM인 경우 무한 확장 볼륨에 대한 가용성 세부 정보를 볼 수 있습니다.

• \* 용량 문제 \*

용량 문제가 있는 오브젝트 및 용량 관련 문제가 없는 오브젝트를 포함하여 총 오브젝트 수를 그래프로 표시합니다. 그래프의 색상은 문제의 서로 다른 심각도 수준을 나타냅니다. 아래 그래프의 정보는 SVM의 데이터 용량에 영향을 미칠 수 있거나 이미 영향을 받은 용량 문제에 대한 세부 정보를 제공합니다. 예를 들어, 설정된 임계값을 초과할 가능성이 있는 애그리게이트에 대한 정보가 표시됩니다.

선택한 SVM이 무한 확장 볼륨을 지원하는 SVM인 경우 무한 확장 볼륨에 대한 용량 세부 정보를 볼 수 있습니다.

• \* 보호 문제 \*

보호 문제와 보호 관련 문제가 없는 관계를 포함하여 총 관계 수를 그래프로 표시하여 SVM 보호 관련 상태에 대한 간략한 개요를 제공합니다. 보호되지 않는 볼륨이 있는 경우 링크를 클릭하면 SVM에서 보호되지 않는 볼륨의 필터링된 목록을 볼 수 있는 상태/볼륨 인벤토리 페이지로 이동합니다. 그래프의 색상은 문제의 서로 다른 심각도 수준을 나타냅니다. 그래프를 클릭하면 보호/볼륨 관계 페이지로 이동합니다. 이 페이지에서 보호 관계 세부 정보의 필터링된 목록을 볼 수 있습니다. 그래프 아래의 정보는 SVM의 데이터 보호에 영향을 미치거나 이미 영향을 미칠 수 있는 보호 문제에 대한 세부 정보를 제공합니다. 예를 들어, Snapshot 복사본 예약 공간이 거의 가득 찼거나 SnapMirror 관계 지연 문제에 대한 정보가 표시됩니다.

선택한 SVM이 저장소 SVM인 경우 보호 영역이 표시되지 않습니다.

용량 탭

용량 탭에는 선택된 SVM의 데이터 용량에 대한 자세한 정보가 표시됩니다.

FlexVol 볼륨 또는 FlexGroup 볼륨을 포함하는 SVM에 대해 다음 정보가 표시됩니다.

• \* 용량 \*

Capacity 영역에는 모든 볼륨에서 할당된 사용된 용량과 사용 가능한 용량에 대한 세부 정보가 표시됩니다.

◦ 총 용량

SVM의 총 용량(MB, GB 등)을 표시합니다.

◦ 사용됨

SVM에 속한 볼륨의 데이터에서 사용하는 공간을 표시합니다.

◦ 보장 사용 가능

SVM의 볼륨에서 사용할 수 있는 데이터에 대해 보장된 사용 가능한 공간을 표시합니다.

◦ 보장 안 됨

SVM에서 씬 프로비저닝된 볼륨에 할당된 데이터에 대해 남아 있는 사용 가능한 공간을 표시합니다.

• \* 용량 문제가 있는 볼륨 \*

Capacity Issues(용량 문제) 목록이 표 형식으로 용량 문제가 있는 볼륨에 대한 세부 정보를 표시합니다.

◦ 상태

볼륨에 표시된 심각도의 용량 관련 문제가 있음을 나타냅니다.

용량 관련 이벤트 또는 볼륨에 대해 생성된 이벤트에 대한 자세한 정보를 보려면 상태 위로 포인터를 이동할 수 있습니다.

단일 이벤트에 의해 볼륨 상태가 결정되는 경우 이벤트가 트리거된 이벤트 이름, 시간 및 날짜, 이벤트가 할당된 관리자의 이름 및 이벤트 원인과 같은 정보를 볼 수 있습니다. [상세정보 보기] \* 버튼을 사용하여 이벤트에 대한 자세한 정보를 볼 수 있습니다.

볼륨의 상태가 동일한 심각도의 여러 이벤트에 의해 결정되는 경우 상위 3개 이벤트는 이벤트 이름, 이벤트가 트리거된 시간 및 날짜, 이벤트가 할당된 관리자의 이름 등의 정보와 함께 표시됩니다. 이벤트 이름을 클릭하면 이러한 각 이벤트에 대한 자세한 정보를 볼 수 있습니다. 생성된 이벤트 목록을 보려면 \* 모든 이벤트 보기 \* 링크를 클릭할 수도 있습니다.

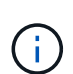

볼륨에는 동일한 심각도 또는 서로 다른 심각도의 여러 이벤트가 있을 수 있습니다. 그러나 가장 높은 심각도만 표시됩니다. 예를 들어, 볼륨에 오류 심각도와 경고 심각도의 이벤트가 두 개 있는 경우 오류 심각도만 표시됩니다.

◦ 볼륨

볼륨의 이름을 표시합니다.

◦ 사용된 데이터 용량

볼륨 용량 사용에 대한 정보(백분율)를 그래프로 표시합니다.

◦ 전체 백업 일수

볼륨이 전체 용량에 도달하기 전까지 남은 예상 일 수를 표시합니다.

◦ 씬 프로비저닝되었습니다

선택한 볼륨에 대해 공간 보장이 설정되어 있는지 여부를 표시합니다. 유효한 값은 Yes 및 No입니다

◦ 애그리게이트

FlexVol 볼륨의 경우 볼륨을 포함하는 애그리게이트의 이름을 표시합니다. FlexGroup 볼륨의 경우 FlexGroup에 사용되는 애그리게이트 수를 표시합니다.

무한 확장 볼륨이 있는 SVM에 대해 다음 정보가 표시됩니다.

• \* 용량 \*

다음과 같은 용량 관련 세부 정보를 표시합니다.

- 사용된 용량 및 사용 가능한 데이터 용량의 비율입니다
- 사용된 용량 및 사용 가능한 스냅샷 용량의 비율입니다
- 스냅샷 오버플로

스냅샷 복사본에서 사용하는 데이터 공간을 표시합니다.

◦ 사용됨

무한 확장 볼륨이 있는 SVM에서 데이터에 사용된 공간을 표시합니다.

◦ 경고

무한 확장 볼륨을 사용하는 SVM의 공간이 거의 가득 찼음을 나타냅니다. 이 임계값이 위반되면 Space 거의 가득 참 이벤트가 생성됩니다.

◦ 오류

무한 확장 볼륨이 있는 SVM의 공간이 가득 찼을 경우 해당 공간을 나타냅니다. 이 임계값이 위반되면 Space Full 이벤트가 생성됩니다.

- \* 기타 세부 정보 \*
	- 총 용량

무한 확장 볼륨이 있는 SVM의 총 용량을 표시합니다.

◦ 데이터 용량

무한 확장 볼륨을 지원하는 SVM의 사용된 데이터 용량, 사용 가능한 데이터 용량, 스냅샷 오버플로 용량 세부 정보를 표시합니다.

 $\degree$  스냅숏 예비 공간

스냅샷 예약의 사용 및 사용 가능한 세부 정보를 표시합니다.

◦ 시스템 용량

무한 확장 볼륨이 있는 SVM에서 사용된 시스템 용량과 사용 가능한 시스템 용량을 표시합니다.

◦ 임계값

무한 확장 볼륨을 포함하는 SVM의 거의 전체 임계값 및 전체를 표시합니다.

• \* 스토리지 클래스 용량 세부 정보 \*

스토리지 클래스의 용량 사용량에 대한 정보를 표시합니다. 이 정보는 무한 확장 볼륨을 사용하여 SVM에 대한 스토리지 클래스를 구성한 경우에만 표시됩니다.

• \* 스토리지 가상 머신 스토리지 클래스 임계값 \*

스토리지 클래스의 다음 임계값(백분율)을 표시합니다.

◦ 거의 꽉 참 임계값

무한 확장 볼륨을 가진 SVM의 스토리지 클래스가 거의 가득 찬 것으로 간주되는 비율을 지정합니다.

◦ 전체 임계값

무한 확장 볼륨을 지원하는 SVM의 스토리지 클래스가 가득 찬 것으로 간주되는 비율을 지정합니다.

◦ 스냅샷 사용 제한

스토리지 클래스에서 스냅샷 복사본을 위해 예약된 공간의 제한(백분율)을 지정합니다.

**Configuration(**구성**)** 탭

구성 탭에는 클러스터, 루트 볼륨, 포함된 볼륨 유형(무한 확장 볼륨 또는 FlexVol 볼륨), SVM에 생성된 정책 등 선택한 SVM에 대한 구성 세부 정보가 표시됩니다.

- \* 개요 \*
	- 클러스터

SVM이 속한 클러스터의 이름을 표시합니다.

◦ 허용된 볼륨 유형입니다

SVM에서 생성할 수 있는 볼륨 유형을 표시합니다. 유형은 InfiniteVol, FlexVol 또는 FlexVol/FlexGroup 입니다.

◦ 루트 볼륨

SVM의 루트 볼륨 이름을 표시합니다.

◦ 허용된 프로토콜

SVM에서 구성할 수 있는 프로토콜 유형을 표시합니다. 또한, 프로토콜이 작동 중임을 나타냅니다( ), 아래쪽 ( ) 또는 이(가) 구성되지 않았습니다( )를 클릭합니다.

• \* 데이터 LIF \*

◦ NAS

SVM과 연결된 NAS LIF의 수를 표시합니다. 또한 LIF가 작동 중인지를 나타냅니다( \_) 또는 아래쪽( \_)를 클릭합니다.

◦ 산

SVM과 연결된 SAN LIF의 수를 표시합니다. 또한 LIF가 작동 중인지를 나타냅니다( ) 또는 아래쪽( )를 클릭합니다.

◦ FC-NVMe를 참조하십시오

SVM과 연결된 FC-NVMe LIF의 수를 표시합니다. 또한 LIF가 작동 중인지를 나타냅니다( ) 또는 아래쪽( ) )를 클릭합니다.

◦ 접합 경로

무한 확장 볼륨이 마운트된 경로를 표시합니다. 무한 확장 볼륨이 있는 SVM에 대해서만 접합 경로가 표시됩니다.

◦ 스토리지 클래스

무한 확장 볼륨을 포함하는 선택한 SVM과 연관된 스토리지 클래스를 표시합니다. 무한 확장 볼륨이 있는 SVM에 대해서만 스토리지 클래스가 표시됩니다.

• 관리 LIF \*

◦ 가용성

SVM과 연결된 관리 LIF의 수를 표시합니다. 또한 관리 LIF가 작동 중인지를 나타냅니다( ) 또는 아래쪽( )를 클릭합니다.

• \* 정책 \*

◦ 스냅샷 수

SVM에서 생성된 스냅샷 정책의 이름을 표시합니다.

◦ 엑스포트 정책

단일 정책이 생성된 경우 내보내기 정책의 이름을 표시하거나 여러 정책이 생성된 경우 내보내기 정책의 수를 표시합니다.

◦ 데이터 정책

무한 확장 볼륨을 사용하여 선택한 SVM에 대해 데이터 정책을 구성할지 여부를 표시합니다.

• 서비스 \*

◦ 유형

SVM에 구성된 서비스 유형을 표시합니다. 이 유형은 DNS(Domain Name System) 또는 NIS(Network Information Service)일 수 있습니다.

◦ 상태

작동 가능한 서비스 상태를 표시합니다( ), 아래쪽( ) 또는 구성되지 않음( )를 클릭합니다.

◦ 도메인 이름

NIS 서비스에 대한 DNS 서비스 또는 NIS 서버에 대한 DNS 서버의 FQDN(정규화된 도메인 이름)을 표시합니다. NIS 서버가 활성화되면 NIS 서버의 활성 FQDN이 표시됩니다. NIS 서버가 비활성화되면 모든 FQDN 목록이 표시됩니다.

◦ IP 주소

DNS 또는 NIS 서버의 IP 주소를 표시합니다. NIS 서버가 활성화되면 NIS 서버의 활성 IP 주소가 표시됩니다. NIS 서버가 비활성화되면 모든 IP 주소 목록이 표시됩니다.

### **LIF** 탭

LIF 탭에는 선택된 SVM에서 생성된 데이터 LIF에 대한 세부 정보가 표시됩니다.

 $\cdot$  \* LIF \*

선택한 SVM에서 생성된 LIF의 이름을 표시합니다.

• \* 작동 상태 \*

LIF의 운영 상태를 표시합니다. 작동 상태는 입니다( ^), 아래쪽( \_) 또는 알 수 없음( ?)를 클릭합니다. LIF의 운영 상태는 물리적 포트의 상태에 따라 결정됩니다.

• \* 관리 상태 \*

LIF의 관리 상태를 표시합니다. LIF는 작동 가능합니다( ^), 아래쪽( ,) 또는 알 수 없음( 2)를 클릭합니다. LIF의 관리 상태는 스토리지 관리자가 구성을 변경하거나 유지보수 목적으로 제어합니다. 관리 상태는 작동 상태와 다를 수 있습니다. 그러나 LIF의 관리 상태가 다운인 경우 기본적으로 운영 상태가 다운됩니다.

• \* IP 주소/WWPN \*

이더넷 LIF의 IP 주소 및 FC LIF의 WWPN(World Wide Port Name)을 표시합니다.

• \* 프로토콜 \*

CIFS, NFS, iSCSI, FC/FCoE 등 LIF에 지정된 데이터 프로토콜 목록을 표시합니다. FC-NVMe 및 FlexCache 무한 확장 볼륨의 경우 SAN 프로토콜을 적용할 수 없습니다.

• \* 역할 \*

LIF 역할을 표시합니다. 역할은 데이터 또는 관리일 수 있습니다.

• \* 홈 포트 \*

LIF가 원래 연결된 물리적 포트를 표시합니다.

• \* 현재 포트 \*

LIF가 현재 연결되어 있는 물리적 포트를 표시합니다. LIF가 마이그레이션되면 현재 포트가 홈 포트와 다를 수 있습니다.

• \* 포트 세트 \*

LIF가 매핑되는 포트 세트를 표시합니다.

• \* 페일오버 정책 \*

LIF에 대해 구성된 페일오버 정책을 표시합니다. NFS, CIFS 및 FlexCache LIF의 경우 기본 페일오버 정책은 다음을 사용할 수 있습니다. 페일오버 정책은 FC 및 iSCSI LIF에 적용되지 않습니다.

• \* 라우팅 그룹 \*

라우팅 그룹의 이름을 표시합니다. 라우팅 그룹 이름을 클릭하여 라우트와 대상 게이트웨이에 대한 자세한 정보를 볼 수 있습니다.

라우팅 그룹은 ONTAP 8.3 이상에서 지원되지 않으므로 이러한 클러스터에 대해 빈 열이 표시됩니다.

• \* 페일오버 그룹 \*

페일오버 그룹의 이름을 표시합니다.

## **qtree** 탭

Qtree 탭에는 Qtree 및 할당량에 대한 세부 정보가 표시됩니다. 하나 이상의 qtree에 대한 qtree 용량의 상태 임계값 설정을 편집하려면 \* 임계값 편집 \* 버튼을 클릭합니다.

내보내기 \* 버튼을 사용하여 쉼표로 구분된 값을 생성합니다 (.csv) 모니터링된 모든 qtree의 세부 정보가 포함된 파일입니다. CSV 파일로 내보낼 때 현재 SVM, 현재 클러스터의 모든 SVM에 대한 Qtree 보고서 또는 데이터 센터의 모든 클러스터에 대한 모든 SVM에 대한 Qtree 보고서를 생성하도록 선택할 수 있습니다. 일부 추가 qtree 필드가 내보낸 CSV 파일에 나타납니다.

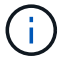

무한 확장 볼륨이 있는 SVM에는 Qtree 탭이 표시되지 않습니다.

# • \* 상태 \*

qtree의 현재 상태를 표시합니다. 상태는 Critical( X), 오류( !), 경고( <u>↑</u>) 또는 보통( ◇ )를 클릭합니다.

상태 아이콘 위로 포인터를 이동하면 qtree에 대해 생성된 이벤트 또는 이벤트에 대한 자세한 정보를 볼 수 있습니다.

qtree 상태가 단일 이벤트로 결정되는 경우 이벤트 이름, 시간 및 이벤트 발생 날짜, 이벤트가 할당된 관리자 이름 및 이벤트 발생 원인 등의 정보를 볼 수 있습니다. View Details \* 를 사용하여 이벤트에 대한 자세한 정보를 볼 수 있습니다.

qtree의 상태가 동일한 심각도 수준의 여러 이벤트에 의해 결정되는 경우, 상위 3개 이벤트는 이벤트 이름, 이벤트 발생 시간 및 날짜, 이벤트가 할당된 관리자 이름 등의 정보와 함께 표시됩니다. 이벤트 이름을 클릭하면 이러한 각 이벤트에 대한 자세한 정보를 볼 수 있습니다. 또한 \* 모든 이벤트 보기 \* 를 사용하여 생성된 이벤트 목록을 볼 수 있습니다.

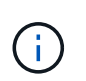

qtree에는 동일한 심각도 또는 여러 심각도의 여러 이벤트가 포함될 수 있습니다. 그러나 가장 높은 심각도만 표시됩니다. 예를 들어, qtree에 Error 와 Warning 의 심각도와 함께 두 개의 이벤트가 있는 경우 Error severity 만 표시됩니다.

• \* Qtree \*

qtree의 이름이 표시됩니다.

• \* 클러스터 \*

qtree가 포함된 클러스터의 이름을 표시합니다. 내보낸 CSV 파일에만 표시됩니다.

• \* 스토리지 가상 머신 \*

qtree가 포함된 스토리지 가상 시스템(SVM) 이름을 표시합니다. 내보낸 CSV 파일에만 표시됩니다.

• \* 볼륨 \*

qtree가 포함된 볼륨의 이름을 표시합니다.

볼륨 이름 위로 포인터를 이동하면 볼륨에 대한 자세한 정보를 볼 수 있습니다.

• \* 할당량 설정 \*

qtree에서 할당량이 설정되었는지 여부를 나타냅니다.

• \* 할당량 유형 \*

사용자, 사용자 그룹 또는 qtree에 대한 할당량인지 여부를 지정합니다. 내보낸 CSV 파일에만 표시됩니다.

• \* 사용자 또는 그룹 \*

사용자 또는 사용자 그룹의 이름을 표시합니다. 각 사용자 및 사용자 그룹에 대한 행이 여러 개 있습니다. 할당량 유형이 qtree가 아니거나 할당량이 설정되지 않은 경우 열은 비어 있습니다. 내보낸 CSV 파일에만 표시됩니다.

• \* 사용된 디스크 % \*

사용된 디스크 공간의 비율을 표시합니다. 디스크 하드 제한값이 설정된 경우 이 값은 디스크 하드 제한값을 기준으로 합니다. 디스크 하드 제한없이 할당량이 설정된 경우 이 값은 볼륨 데이터 공간을 기준으로 합니다. 할당량이 설정되어 있지 않거나 qtree가 속한 볼륨에서 할당량이 꺼져 있는 경우 그리드 페이지에 ""해당 없음""이 표시되고 CSV 내보내기 데이터에서 필드가 비어 있습니다.

• \* 디스크 하드 제한값 \*

qtree에 할당된 최대 디스크 공간 크기를 표시합니다. Unified Manager에서는 이 제한에 도달하고 추가 디스크 쓰기가 허용되지 않을 경우 중요한 이벤트를 생성합니다. 이 값은 디스크 하드 제한없이 할당량이 설정된 경우, 할당량이 설정되지 않은 경우 또는 qtree가 속한 볼륨에서 할당량이 꺼져 있는 경우 "무제한"으로 표시됩니다.

• \* 디스크 소프트 제한값 \*

경고 이벤트가 생성되기 전에 qtree에 할당된 디스크 공간의 크기를 표시합니다. 이 값은 디스크 소프트 제한값 없이 할당량이 설정된 경우, 할당량이 설정되지 않은 경우 또는 qtree가 속한 볼륨에서 할당량이 꺼져 있는 경우 "무제한 "으로 표시됩니다. 기본적으로 이 열은 숨겨져 있습니다.

• \* 디스크 임계값 \*

디스크 공간에 설정된 임계값을 표시합니다. 이 값은 디스크 임계값 제한 없이 할당량이 설정된 경우, 할당량이 설정되지 않은 경우 또는 qtree가 속한 볼륨에서 할당량이 꺼져 있는 경우 "무제한"으로 표시됩니다. 기본적으로 이 열은 숨겨져 있습니다.

• \* 사용된 파일 % \*

qtree에 사용된 파일의 백분율을 표시합니다. 파일 하드 제한값이 설정된 경우 이 값은 파일 하드 제한값을 기준으로 합니다. 파일 하드 제한값이 없는 할당량이 설정된 경우 값이 표시되지 않습니다. 할당량이 설정되어 있지 않거나 qtree가 속한 볼륨에서 할당량이 꺼져 있는 경우 그리드 페이지에 ""해당 없음""이 표시되고 CSV 내보내기 데이터에서 필드가 비어 있습니다.

• \* 파일 하드 제한값 \*

Qtree에서 허용되는 파일 수의 하드 제한값을 표시합니다. 이 값은 다음과 같은 조건에서 "Unlimited"로 표시됩니다. 파일 하드 제한없이 할당량이 설정된 경우, 할당량이 설정되지 않은 경우 또는 qtree가 속한 볼륨에서 할당량이 꺼져 있는 경우.

• \* 파일 소프트 제한값 \*

Qtree에서 허용되는 파일 수의 소프트 제한값을 표시합니다. 이 값은 다음과 같은 조건에서 "Unlimited"로 표시됩니다. 파일 소프트 제한값 없이 할당량이 설정된 경우, 할당량이 설정되지 않은 경우 또는 qtree가 속한 볼륨에서 할당량이 꺼져 있는 경우. 기본적으로 이 열은 숨겨져 있습니다.

사용자 및 그룹 할당량 탭

선택한 SVM에 대한 사용자 및 사용자 그룹 할당량에 대한 세부 정보를 표시합니다. 할당량 상태, 사용자 또는 사용자 그룹 이름, 디스크 및 파일에 설정된 소프트 및 하드 제한값, 사용된 디스크 공간 및 파일 수, 디스크 임계값 등의 정보를 볼 수 있습니다. 사용자 또는 사용자 그룹과 연결된 이메일 주소를 변경할 수도 있습니다.

• \* 이메일 주소 편집 명령 버튼 \*

선택한 사용자 또는 사용자 그룹의 현재 전자 메일 주소를 표시하는 전자 메일 주소 편집 대화 상자를 엽니다. 이메일 주소를 수정할 수 있습니다. 이메일 주소 편집 필드가 비어 있는 경우 기본 규칙을 사용하여 선택한 사용자 또는 사용자 그룹에 대한 이메일 주소를 생성합니다.

두 명 이상의 사용자가 동일한 할당량을 가진 경우 사용자 이름이 쉼표로 구분된 값으로 표시됩니다. 또한 기본 규칙은 이메일 주소를 생성하는 데 사용되지 않으므로 알림을 보낼 이메일 주소를 입력해야 합니다.

• \* 이메일 규칙 구성 명령 버튼 \*

SVM에 구성된 사용자 또는 사용자 그룹 할당량에 대한 이메일 주소를 생성하기 위한 규칙을 생성하거나 수정할 수

있습니다. 할당량 위반이 발생하면 지정된 이메일 주소로 알림이 전송됩니다.

• \* 상태 \*

할당량의 현재 상태를 표시합니다. 상태는 Critical(  $\langle \bullet \rangle$ ), 경고(  $\langle \bullet \rangle$ ) 또는 보통(  $\langle \bullet \rangle$ )를 클릭합니다.

상태 아이콘 위로 포인터를 이동하면 할당량에 대해 생성된 이벤트 또는 이벤트에 대한 자세한 정보를 볼 수 있습니다.

할당량 상태가 단일 이벤트에 의해 결정되는 경우 이벤트가 트리거된 이벤트 이름, 시간 및 날짜, 이벤트가 할당된 관리자의 이름 및 이벤트 원인과 같은 정보를 볼 수 있습니다. View Details \* 를 사용하여 이벤트에 대한 자세한 정보를 볼 수 있습니다.

할당량 상태가 동일한 심각도의 여러 이벤트에 의해 결정되는 경우 상위 세 개의 이벤트는 이벤트 이름, 이벤트가 트리거된 시간 및 날짜, 이벤트가 할당된 관리자의 이름 등의 정보와 함께 표시됩니다. 이벤트 이름을 클릭하면 이러한 각 이벤트에 대한 자세한 정보를 볼 수 있습니다. 또한 \* 모든 이벤트 보기 \* 를 사용하여 생성된 이벤트 목록을 볼 수 있습니다.

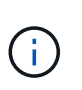

할당량은 동일한 심각도 또는 서로 다른 심각도의 여러 이벤트를 가질 수 있습니다. 그러나 가장 높은 심각도만 표시됩니다. 예를 들어 할당량에 Error 와 Warning 의 심각도를 가진 두 개의 이벤트가 있는 경우 Error 심각도만 표시됩니다.

• \* 사용자 또는 그룹 \*

사용자 또는 사용자 그룹의 이름을 표시합니다. 두 명 이상의 사용자가 동일한 할당량을 가진 경우 사용자 이름이 쉼표로 구분된 값으로 표시됩니다.

SecD 오류로 인해 ONTAP가 유효한 사용자 이름을 제공하지 않으면 이 값은 ""알 수 없음""으로 표시됩니다.

• \* 유형 \*

사용자 또는 사용자 그룹에 대한 할당량인지 여부를 지정합니다.

• \* 볼륨 또는 Qtree \*

사용자 또는 사용자 그룹 할당량이 지정된 볼륨 또는 qtree의 이름을 표시합니다.

볼륨 또는 qtree의 이름 위로 포인터를 이동하여 볼륨 또는 qtree에 대한 자세한 정보를 볼 수 있습니다.

• \* 사용된 디스크 % \*

사용된 디스크 공간의 비율을 표시합니다. 이 값은 디스크 하드 제한값이 없는 할당량이 설정된 경우 ""해당 없음 ""으로 표시됩니다.

• \* 디스크 하드 제한값 \*

할당량에 할당된 최대 디스크 공간을 표시합니다. Unified Manager에서는 이 제한에 도달하고 추가 디스크 쓰기가 허용되지 않을 경우 중요한 이벤트를 생성합니다. 이 값은 디스크 하드 제한없이 할당량이 설정된 경우 "무제한"으로 표시됩니다.

• \* 디스크 소프트 제한값 \*

경고 이벤트가 생성되기 전에 할당량에 할당된 디스크 공간의 양을 표시합니다. 이 값은 디스크 소프트 제한값 없이

할당량이 설정된 경우 "무제한"으로 표시됩니다. 기본적으로 이 열은 숨겨져 있습니다.

• \* 디스크 임계값 \*

디스크 공간에 설정된 임계값을 표시합니다. 이 값은 디스크 임계값 제한 없이 할당량이 설정된 경우 "무제한"으로 표시됩니다. 기본적으로 이 열은 숨겨져 있습니다.

• \* 사용된 파일 % \*

qtree에 사용된 파일의 백분율을 표시합니다. 파일 하드 제한값 없이 할당량이 설정된 경우 이 값은 ""해당 없음 ""으로 표시됩니다.

• \* 파일 하드 제한값 \*

할당량에 허용된 파일 수에 대한 하드 제한값을 표시합니다. 파일 하드 제한없이 할당량이 설정된 경우 이 값은 "무제한"으로 표시됩니다.

• \* 파일 소프트 제한값 \*

할당량에 허용된 파일 수에 대한 소프트 제한값을 표시합니다. 파일 소프트 제한값 없이 할당량이 설정된 경우 이 값은 "무제한"으로 표시됩니다. 기본적으로 이 열은 숨겨져 있습니다.

• \* 이메일 주소 \*

할당량에 위반이 있을 때 알림을 보낼 사용자 또는 사용자 그룹의 이메일 주소를 표시합니다.

### **NFS Exports** 탭

NFS 엑스포트 탭에는 상태, 볼륨과 연결된 경로(무한 확장 볼륨, FlexGroup 볼륨 또는 FlexVol 볼륨), NFS 내보내기에 대한 클라이언트 액세스 레벨, 내보낸 볼륨에 정의된 엑스포트 정책과 같은 NFS 내보내기에 대한 정보가 표시됩니다. 다음 조건에서는 NFS 내보내기가 표시되지 않습니다. 볼륨이 마운트되지 않았거나 볼륨에 대한 엑스포트 정책과 연결된 프로토콜에 NFS 내보내기가 포함되어 있지 않은 경우

내보내기 \* 버튼을 사용하여 쉼표로 구분된 값을 생성합니다 (.csv) 모니터링된 모든 NFS 내보내기의 세부 정보가 포함된 파일입니다. CSV 파일로 내보낼 때 현재 SVM, 현재 클러스터의 모든 SVM에 대한 NFS 엑스포트 보고서, 데이터 센터의 모든 SVM에 대한 모든 SVM에 대한 NFS 엑스포트 보고서를 생성할 수 있습니다. 내보낸 CSV 파일에 일부 추가 내보내기 정책 필드가 나타납니다.

• \* 상태 \*

NFS 내보내기의 현재 상태를 표시합니다. 상태는 오류( ↓ ) 또는 보통( ✓ )를 클릭합니다.

• \* 정크션 경로 \*

볼륨이 마운트되는 경로를 표시합니다. 명시적 NFS 엑스포트 정책이 qtree에 적용되는 경우, qtree를 액세스할 수 있는 볼륨의 경로가 열에 표시됩니다.

• \* 정크션 경로 활성화 \*

마운트된 볼륨에 액세스할 경로가 활성 상태인지 비활성 상태인지 여부를 표시합니다.

• \* 볼륨 또는 Qtree \*

NFS 엑스포트 정책이 적용되는 볼륨 또는 qtree의 이름을 표시합니다. 무한 확장 볼륨의 경우 무한 확장 볼륨을 가진 SVM의 이름이 표시됩니다. 볼륨의 qtree에 NFS 엑스포트 정책이 적용되는 경우 볼륨과 qtree의 이름이 모두 표시됩니다.

링크를 클릭하면 해당 세부 정보 페이지에서 개체에 대한 세부 정보를 볼 수 있습니다. 개체가 qtree인 경우 qtree 및 볼륨에 대한 링크가 표시됩니다.

• \* 클러스터 \*

클러스터의 이름을 표시합니다. 내보낸 CSV 파일에만 표시됩니다.

• \* 스토리지 가상 머신 \*

NFS 엑스포트 정책을 사용하는 SVM의 이름을 표시합니다. 내보낸 CSV 파일에만 표시됩니다.

• \* 볼륨 상태 \*

내보내는 볼륨의 상태를 표시합니다. 상태는 오프라인, 온라인, 제한 또는 혼합일 수 있습니다.

◦ 오프라인

볼륨에 대한 읽기 또는 쓰기 액세스가 허용되지 않습니다.

◦ 온라인

볼륨에 대한 읽기 및 쓰기 액세스가 허용됩니다.

◦ 제한

패리티 재구성 같은 제한된 작업은 허용되지만 데이터 액세스는 허용되지 않습니다.

◦ 혼합

FlexGroup 볼륨의 구성요소가 동일한 상태가 아닙니다.

• \* 보안 스타일 \*

내보낸 볼륨에 대한 액세스 권한을 표시합니다. 보안 스타일은 UNIX, Unified, NTFS 또는 Mixed일 수 있습니다.

◦ UNIX(NFS 클라이언트)

볼륨의 파일과 디렉토리에는 UNIX 권한이 있습니다.

◦ 통합

볼륨의 파일과 디렉토리에는 통합 보안 스타일이 있습니다.

◦ NTFS(CIFS 클라이언트)

볼륨의 파일과 디렉토리에는 Windows NTFS 권한이 있습니다.

◦ 혼합

볼륨의 파일 및 디렉토리에는 UNIX 사용 권한이나 Windows NTFS 사용 권한이 있을 수 있습니다.

• \* UNIX 권한 \*

내보낸 볼륨에 대해 설정된 8진수 문자열 형식으로 UNIX 사용 권한 비트를 표시합니다. UNIX 스타일 사용 권한 비트와 유사합니다.

• \* 정책 내보내기 \*

내보낸 볼륨에 대한 액세스 권한을 정의하는 규칙을 표시합니다. 링크를 클릭하면 인증 프로토콜 및 액세스 권한과 같은 엑스포트 정책과 관련된 규칙에 대한 세부 정보를 볼 수 있습니다.

NFS 엑스포트 페이지에 대한 보고서를 생성할 때 엑스포트 정책에 속하는 모든 규칙은 CSV 파일로 내보내집니다. 예를 들어, 내보내기 정책에 두 개의 규칙이 있는 경우 NFS 내보내기 그리드 페이지에는 한 행만 표시되지만 내보낸 데이터에는 두 규칙에 해당하는 두 개의 행이 있습니다.

• \* 규칙 색인 \*

인증 프로토콜 및 액세스 권한과 같은 엑스포트 정책과 관련된 규칙을 표시합니다. 내보낸 CSV 파일에만 표시됩니다.

• \* 액세스 프로토콜 \*

엑스포트 정책 규칙에 대해 활성화된 프로토콜을 표시합니다. 내보낸 CSV 파일에만 표시됩니다.

• \* 클라이언트 일치 \*

볼륨의 데이터에 액세스할 수 있는 권한이 있는 클라이언트를 표시합니다. 내보낸 CSV 파일에만 표시됩니다.

• \* 읽기 전용 액세스 \*

볼륨의 데이터를 읽는 데 사용되는 인증 프로토콜을 표시합니다. 내보낸 CSV 파일에만 표시됩니다.

• \* 읽기 쓰기 권한 \*

볼륨의 데이터를 읽거나 쓰는 데 사용되는 인증 프로토콜을 표시합니다. 내보낸 CSV 파일에만 표시됩니다.

**CIFS Shares** 탭을 클릭합니다

선택한 SVM의 CIFS 공유에 대한 정보를 표시합니다. CIFS 공유 상태, 공유 이름, SVM과 연결된 경로, 공유의 접합 경로, 객체, 포함된 볼륨의 상태, 공유의 보안 데이터, 공유에 정의된 엑스포트 정책과 같은 정보를 볼 수 있습니다. 또한 CIFS 공유에 해당하는 NFS 경로가 있는지 여부를 확인할 수도 있습니다.

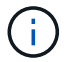

폴더의 공유는 CIFS 공유 탭에 표시되지 않습니다.

• \* 사용자 매핑 보기 명령 버튼 \*

사용자 매핑 대화 상자를 시작합니다.

SVM에 대한 사용자 매핑의 세부 정보를 볼 수 있습니다.

• \* ACL 명령 버튼 표시 \*

공유에 대한 액세스 제어 대화 상자를 시작합니다.

선택한 공유에 대한 사용자 및 권한 세부 정보를 볼 수 있습니다.

• \* 상태 \*

공유의 현재 상태를 표시합니다. 상태는 정상 $(\bullet)$  또는 오류 $(\bullet)$ 를 클릭합니다.

• \* 공유 이름 \*

CIFS 공유의 이름을 표시합니다.

• \* 경로 \*

공유가 생성된 접합 경로를 표시합니다.

• \* 정크션 경로 활성화 \*

공유에 액세스할 경로가 활성 상태인지 비활성 상태인지 여부를 표시합니다.

• \* 포함 개체 \*

공유가 속한 포함하는 객체의 이름을 표시합니다. 포함된 오브젝트는 볼륨 또는 qtree가 될 수 있습니다.

링크를 클릭하면 해당 세부 정보 페이지에서 포함하는 객체에 대한 세부 정보를 볼 수 있습니다. 포함된 개체가 qtree인 경우 qtree와 볼륨 모두에 대한 링크가 표시됩니다.

• \* 볼륨 상태 \*

내보내는 볼륨의 상태를 표시합니다. 상태는 오프라인, 온라인, 제한 또는 혼합일 수 있습니다.

◦ 오프라인

볼륨에 대한 읽기 또는 쓰기 액세스가 허용되지 않습니다.

◦ 온라인

볼륨에 대한 읽기 및 쓰기 액세스가 허용됩니다.

◦ 제한

패리티 재구성 같은 제한된 작업은 허용되지만 데이터 액세스는 허용되지 않습니다.

◦ 혼합

FlexGroup 볼륨의 구성요소가 동일한 상태가 아닙니다.

• \* 보안 \*

내보낸 볼륨에 대한 액세스 권한을 표시합니다. 보안 스타일은 UNIX, Unified, NTFS 또는 Mixed일 수 있습니다.

◦ UNIX(NFS 클라이언트)

볼륨의 파일과 디렉토리에는 UNIX 권한이 있습니다.

◦ 통합

볼륨의 파일과 디렉토리에는 통합 보안 스타일이 있습니다.

◦ NTFS(CIFS 클라이언트)

볼륨의 파일과 디렉토리에는 Windows NTFS 권한이 있습니다.

◦ 혼합

볼륨의 파일 및 디렉토리에는 UNIX 사용 권한이나 Windows NTFS 사용 권한이 있을 수 있습니다.

• \* 정책 내보내기 \*

공유에 적용할 수 있는 엑스포트 정책의 이름을 표시합니다. SVM에 엑스포트 정책이 지정되지 않은 경우 이 값은 Not Enabled로 표시됩니다.

링크를 클릭하면 액세스 프로토콜 및 권한과 같은 엑스포트 정책과 관련된 규칙에 대한 세부 정보를 볼 수 있습니다. 선택한 SVM에 대해 엑스포트 정책이 비활성화되어 있으면 링크가 비활성화됩니다.

• \* NFS에 해당 \*

공유에 해당하는 NFS가 있는지 여부를 지정합니다.

#### **SAN** 탭

선택한 SVM의 LUN, 이니시에이터 그룹, 이니시에이터에 대한 세부 정보를 표시합니다. 기본적으로 LUN 보기가 표시됩니다. 이니시에이터 그룹 탭에서 이니시에이터 그룹에 대한 세부 정보와 이니시에이터 탭에서 이니시에이터에 대한 세부 정보를 볼 수 있습니다.

• I UN 탠 \*

선택한 SVM에 속하는 LUN에 대한 세부 정보를 표시합니다. LUN 이름, LUN 상태(온라인 또는 오프라인), LUN이 포함된 파일 시스템(볼륨 또는 qtree)의 이름, 호스트 운영 체제의 유형, LUN의 총 데이터 용량 및 일련 번호와 같은 정보를 볼 수 있습니다. LUN에서 씬 프로비저닝이 설정되었는지 여부와 LUN이 이니시에이터 그룹에 매핑되었는지 여부에 대한 정보도 볼 수 있습니다.

또한 선택한 LUN에 매핑된 이니시에이터 그룹 및 이니시에이터를 볼 수도 있습니다.

• \* 이니시에이터 그룹 탭 \*

이니시에이터 그룹에 대한 세부 정보를 표시합니다. 이니시에이터 그룹의 이름, 액세스 상태, 그룹의 모든 이니시에이터에 사용되는 호스트 운영 체제의 유형, 지원되는 프로토콜과 같은 세부 정보를 볼 수 있습니다. 액세스 상태 열에서 링크를 클릭하면 이니시에이터 그룹의 현재 액세스 상태를 볼 수 있습니다.

◦ \* 보통 \*

이니시에이터 그룹이 여러 액세스 경로에 연결되어 있습니다.

◦ \* 단일 경로 \*

이니시에이터 그룹이 단일 액세스 경로에 연결됩니다.

◦ \* 경로 없음 \*

이니시에이터 그룹에 연결된 액세스 경로가 없습니다.

이니시에이터 그룹이 포트 세트를 통해 모든 LIF 또는 특정 LIF에 매핑되었는지 확인할 수 있습니다. 매핑된 LIF 열에서 개수 링크를 클릭하면 모든 LIF가 표시되거나 포트 세트에 대한 특정 LIF가 표시됩니다. 타겟 포털을 통해 매핑된 LIF는 표시되지 않습니다. 이니시에이터 그룹에 매핑된 총 이니시에이터 및 LUN 수가 표시됩니다.

또한 선택한 이니시에이터 그룹에 매핑된 LUN 및 이니시에이터를 볼 수도 있습니다.

• \* 이니시에이터 탭 \*

선택한 SVM에 대해 이 이니시에이터에 매핑된 이니시에이터 그룹의 이름 및 유형과 총 수를 표시합니다.

선택한 이니시에이터 그룹에 매핑된 LUN 및 이니시에이터 그룹을 볼 수도 있습니다.

**Data Policy** 탭을 클릭합니다

데이터 정책 탭에서는 데이터 정책에서 하나 이상의 규칙을 생성, 수정, 활성화 또는 삭제할 수 있습니다. 데이터 정책을 Unified Manager 데이터베이스로 가져오고 데이터 정책을 컴퓨터로 내보낼 수도 있습니다.

 $\left( \begin{array}{c} 1 \end{array} \right)$ 

무한 확장 볼륨이 있는 SVM에 대해서만 데이터 정책 탭이 표시됩니다.

• \* 규칙 목록 \*

규칙 목록을 표시합니다. 규칙을 확장하면 규칙의 해당 일치 기준과 규칙을 기준으로 콘텐츠가 배치되는 스토리지 클래스를 볼 수 있습니다.

기본 규칙은 목록의 마지막 규칙입니다. 기본 규칙의 순서는 변경할 수 없습니다.

◦ 일치 기준

규칙의 조건을 표시합니다. 예를 들어, 규칙은 ""파일 경로가 "/ENG/Nightly"로 시작됩니다.""가 될 수 있습니다.

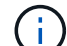

• \* 규칙 필터 \*

• \* 작업 버튼 \*

◦ 생성

파일 경로는 항상 접합 경로로 시작해야 합니다.

목록에 나열된 특정 스토리지 클래스와 연결된 규칙을 필터링할 수 있습니다.

데이터 정책에 대한 새 규칙을 만들 수 있는 규칙 만들기 대화 상자를 엽니다.

◦ 콘텐츠 배치

규칙에 해당하는 스토리지 클래스를 표시합니다.

◦ 편집

디렉터리 경로, 파일 형식 및 소유자와 같은 규칙 속성을 수정할 수 있는 규칙 편집 대화 상자를 엽니다.

◦ 삭제

선택한 규칙을 삭제합니다.

◦ 위로 이동

목록에서 선택한 규칙을 위로 이동합니다. 그러나 목록에서 기본 규칙을 위로 이동할 수는 없습니다.

◦ 아래로 이동합니다

선택한 규칙을 목록 아래로 이동합니다. 그러나 기본 규칙을 목록 아래로 이동할 수는 없습니다.

◦ 활성화

무한 확장 볼륨을 사용하여 SVM에서 데이터 정책의 규칙 및 변경을 활성화합니다.

◦ 재설정

데이터 정책 구성에 대한 모든 변경 사항을 재설정합니다.

◦ 가져오기

파일에서 데이터 정책 구성을 가져옵니다.

◦ 내보내기

데이터 정책 구성을 파일로 내보냅니다.

**Related Devices(**관련 장치**)** 영역

Related Devices 영역에서는 qtree와 관련된 LUN, CIFS 공유, 사용자 및 사용자 그룹 할당량을 확인하고 탐색할 수 있습니다.

• LUN \*

선택한 qtree와 연결된 LUN의 총 수를 표시합니다.

• \* NFS 내보내기 \*

선택한 qtree와 연결된 NFS 엑스포트 정책의 총 수를 표시합니다.

• CIFS 공유 \*

선택한 qtree와 연결된 총 CIFS 공유 수를 표시합니다.

• \* 사용자 및 그룹 할당량 \*

선택한 qtree와 연결된 사용자 및 사용자 그룹 할당량의 총 수를 표시합니다. 사용자 및 사용자 그룹 할당량의 상태도 가장 높은 심각도 수준에 따라 표시됩니다.

Related Annotations 창을 사용하면 선택한 SVM과 관련된 주석 세부 정보를 볼 수 있습니다. 세부 정보에는 SVM에 적용되는 주석 이름 및 주석 값이 포함됩니다. 관련 주석 창에서 수동 주석을 제거할 수도 있습니다.

관련 장치 창

Related Devices 창을 사용하면 SVM과 관련된 클러스터, 애그리게이트 및 볼륨을 볼 수 있습니다.

• \* 클러스터 \*

SVM이 속한 클러스터의 상태를 표시합니다.

• \* 애그리게이트 \*

선택한 SVM에 속하는 애그리게이트 수를 표시합니다. 최고 심각도 수준에 따라 애그리게이트의 상태도 표시됩니다. 예를 들어, SVM에 10개의 애그리게이트가 포함되어 있는 경우 5개의 애그리게이트가 경고 상태를 표시하고 나머지 5개의 애그리게이트는 위험 상태를 표시하는 경우 표시된 상태는 심각입니다.

• \* 할당된 애그리게이트 \*

SVM에 할당된 애그리게이트 수를 표시합니다. 최고 심각도 수준에 따라 애그리게이트의 상태도 표시됩니다.

• 볼륨 \*

선택한 SVM에 속한 볼륨의 수와 용량을 표시합니다. 볼륨의 상태 또한 가장 높은 심각도 수준에 따라 표시됩니다. SVM에 FlexGroup 볼륨이 있는 경우 이 개수에는 FlexGroups가 포함되며 FlexGroup 구성 요소는 포함되지 않습니다.

### 관련 그룹 창

관련 그룹 창에서는 선택한 SVM과 관련된 그룹 목록을 볼 수 있습니다.

관련 경고 창

관련 경고 창을 사용하면 선택한 SVM에 대해 생성된 알림 목록을 볼 수 있습니다. 또한 \* Add Alert \* (경고 추가 \*) 링크를 클릭하여 경고를 추가하거나 경고 이름을 클릭하여 기존 경고를 편집할 수도 있습니다.

스토리지 풀 대화 상자

스토리지 풀 대화 상자에서는 \_ 스토리지 풀 \_ 이라고도 하는 SSD 전용 캐시의 세부 정보를 볼 수 있습니다. 스토리지 풀을 모니터링하고 스토리지 풀 상태, 총 캐시 및 사용 가능한 캐시, 스토리지 풀의 사용 가능한 할당 및 사용 가능한 할당 등의 세부 정보를 볼 수 있습니다.

다음 스토리지 풀 세부 정보를 볼 수 있습니다.

• \* 상태 \*

스토리지 풀의 상태를 표시합니다. 이 상태는 정상 상태 또는 정상 상태가 될 수 있습니다.

• \* 총 할당 수 \*

스토리지 풀의 총 할당 유닛 및 크기를 표시합니다.

• \* 할당 단위 크기 \*

애그리게이트에 할당될 수 있는 스토리지 풀의 최소 공간을 표시합니다.

• 디스크 \*

스토리지 풀을 생성하는 데 사용된 디스크 수를 표시합니다. 스토리지 풀 열의 디스크 수와 해당 스토리지 풀의 디스크 정보 탭에 표시된 디스크 수가 일치하지 않으면 하나 이상의 디스크가 손상되고 스토리지 풀이 정상 상태가 아님을 나타냅니다.

- \* 캐시 할당 \*
	- 사용된 할당

애그리게이트에서 사용하는 할당 유닛의 수와 크기를 표시합니다. 애그리게이트 이름을 클릭하여 애그리게이트 세부 정보를 볼 수 있습니다.

◦ 사용 가능한 할당

노드에 사용할 수 있는 할당 유닛의 수와 크기를 표시합니다. 노드 이름을 클릭하여 애그리게이트 세부 정보를 볼 수 있습니다.

상태**/**볼륨 인벤토리 페이지입니다

상태/볼륨 인벤토리 페이지에는 모니터링되는 스토리지 시스템의 볼륨에 대한 정보가 표시되며 볼륨 임계값 설정을 수정할 수 있습니다.

명령 버튼

• \* 임계값 편집 \*

하나 이상의 볼륨에 대한 상태 임계값 설정을 편집할 수 있는 Edit Thresholds(임계값 편집) 대화 상자를 표시합니다.

• 보호 \*

다음 하위 메뉴를 표시합니다.

◦ SnapMirror를 참조하십시오

선택한 볼륨에 대해 SnapMirror 관계를 생성할 수 있습니다.

◦ SnapVault

선택한 볼륨에 대한 SnapVault 관계를 생성할 수 있습니다.

• \* 복원 \*

한 번에 한 볼륨의 디렉토리 또는 파일을 복원할 수 있는 복원 대화 상자를 표시합니다.

둘 이상의 볼륨을 선택하거나 FlexGroup 볼륨을 선택하거나 SnapMirror Synchronous에 대해 구성된 볼륨을

선택한 경우 이 버튼이 비활성화됩니다.

• \* 주석 \*

선택한 볼륨에 주석을 달 수 있습니다.

• \* 내보내기 \*

모니터링되는 모든 볼륨의 세부 정보를 쉼표로 구분된 값으로 내보낼 수 있습니다 (.csv) 파일. 무한 확장 볼륨을 볼 때 무한 확장 볼륨 구성요소를 내보냅니다.

볼륨 개요 표

볼륨 표에는 검색된 모든 볼륨의 속성이 표시됩니다. 열 필터를 사용하여 표시되는 데이터를 사용자 지정할 수 있습니다.

• \* 상태 \*

볼륨의 현재 상태입니다. 상태는 Critical( ★ ), 오류( ● ), 경고( ▲ ) 또는 보통( ◆ )를 클릭합니다.

상태 위로 포인터를 이동하여 볼륨에 대해 생성된 이벤트 또는 이벤트에 대한 자세한 정보를 볼 수 있습니다.

단일 이벤트에 의해 볼륨 상태가 결정되는 경우 이벤트가 트리거된 이벤트 이름, 시간 및 날짜, 이벤트가 할당된 관리자의 이름 및 이벤트 원인과 같은 정보를 볼 수 있습니다. 이벤트에 대한 자세한 정보를 보려면 \* 세부 정보 보기 \* 링크를 클릭하십시오.

볼륨의 상태가 동일한 심각도의 여러 이벤트에 의해 결정되는 경우 상위 3개 이벤트는 이벤트 이름, 이벤트가 트리거된 시간 및 날짜, 이벤트가 할당된 관리자의 이름 등의 정보와 함께 표시됩니다. 이벤트 이름을 클릭하면 이러한 각 이벤트에 대한 자세한 정보를 볼 수 있습니다. 생성된 이벤트 목록을 보려면 \* 모든 이벤트 보기 \* 링크를 클릭할 수도 있습니다.

• \* 볼륨 \*

볼륨의 이름입니다.

볼륨 위로 포인터를 이동하면 qtree 할당량 초과 할당된 공간, 마지막 볼륨 이동 작업의 상태, 볼륨에 할당된 공간과 같은 정보를 볼 수 있습니다. 또한 볼륨이 속한 SVM, 볼륨이 속한 애그리게이트, 이 애그리게이트에 속한 모든 볼륨과 같은 관련 개체의 세부 정보를 볼 수도 있습니다.

무한 확장 볼륨을 지원하는 SVM이 모니터링되는 경우, 무한 확장 볼륨을 지원하는 SVM에서 3가지 유형의 구성요소(데이터, 네임스페이스, 네임스페이스 미러)에 대한 세부 정보를 확인할 수 있습니다. 구성요소 세부 정보에는 다음 정보가 포함됩니다.

- 구성 요소 이름입니다
- 성분상태
- 무한 확장 볼륨이 있는 SVM의 이름으로, 구성요소가 속해 있습니다
- 성분들의 교차점 경로
- 구성요소를 포함하는 애그리게이트의 이름입니다
- 구성요소의 사용 가능, 사용 가능 및 총 데이터 용량
- \* 시/도 \*

볼륨의 현재 상태:

◦ 오프라인

볼륨에 대한 읽기 또는 쓰기 액세스가 허용되지 않습니다.

◦ 온라인

볼륨에 대한 읽기 및 쓰기 액세스가 허용됩니다.

## ◦ 제한

패리티 재구성 같은 제한된 작업은 허용되지만 데이터 액세스는 허용되지 않습니다.

◦ 혼합

FlexGroup 볼륨의 구성요소가 동일한 상태가 아닙니다.

• \* 정크션 경로 \*

볼륨이 마운트되는 경로입니다.

• \* 스토리지 가상 머신 \*

볼륨이 포함된 SVM

• \* 애그리게이트 \*

볼륨이 상주하는 애그리게이트의 이름 또는 FlexGroup 볼륨이 상주하는 애그리게이트 수입니다.

이름을 클릭하여 집계 세부 정보 페이지에 세부 정보를 표시할 수 있습니다. FlexGroup 볼륨의 경우 번호를 클릭하여 애그리게이트 페이지의 FlexGroup에서 사용되는 애그리게이트를 표시할 수 있습니다.

• \* 계층화 정책 \*

볼륨에 설정된 계층화 정책입니다. 이 정책은 볼륨이 FabricPool 애그리게이트에 구축되는 경우에만 적용됩니다.

- 없음. 이 볼륨의 데이터는 항상 성능 계층에 유지됩니다.
- 스냅샷 전용. 스냅샷 데이터만 클라우드 계층으로 자동으로 이동됩니다. 다른 모든 데이터는 성능 계층에 유지됩니다.
- 백업. 데이터 보호 볼륨에서 전송된 모든 사용자 데이터는 클라우드 계층에서 시작되지만, 나중에 클라이언트 읽기로 인해 핫 데이터가 성능 계층으로 이동할 수 있습니다.
- 자동. ONTAP에서 데이터가 "핫" 또는 "콜드" 데이터라고 결정하면 이 볼륨의 데이터가 성능 계층과 클라우드 계층 간에 자동으로 이동됩니다.

• \* SnapLock 유형 \*

볼륨을 포함하는 애그리게이트의 SnapLock 유형 사용 가능한 옵션은 Compliance, Enterprise, Non-SnapLock입니다.

• \* 전환 중 \*

볼륨이 전환을 완료했는지 여부를 나타냅니다.

• \* 보호 역할 \*

볼륨의 보호 역할:

◦ 보호되지 않음

송수신되는 SnapMirror 또는 SnapVault 관계가 없는 읽기/쓰기 볼륨입니다

◦ 보호

발신 SnapMirror 또는 SnapVault 관계가 있는 읽기/쓰기 볼륨입니다

◦ 목적지

SnapMirror 또는 SnapVault 관계가 들어오는 데이터 보호(DP) 볼륨 또는 읽기/쓰기 볼륨

◦ 해당 없음

로드 공유 볼륨, 데이터 구성요소 또는 임시 볼륨과 같이 보호 역할이 적용되지 않는 볼륨입니다

볼륨의 보호 역할 위로 포인터를 이동하면 선택한 볼륨의 보호 토폴로지를 그래픽으로 표시할 수 있습니다. 여기에는 소스 볼륨, 나가는 동기식 및 비동기식 SnapMirror 관계의 총 수 및 나가는 SnapVault 관계의 총 수가 포함될 수 있습니다. 볼륨 주위의 파란색 강조 표시는 선택한 볼륨을 나타냅니다.

보호 세부 정보 보기 \* 를 클릭하면 상태/볼륨 세부 정보 페이지의 보호 탭이 표시됩니다.

• \* 씬 프로비저닝 \*

선택한 볼륨에 대해 공간 보장이 설정되어 있는지 여부를 나타냅니다. 유효한 값은 Yes 및 No입니다

• \* 사용 가능한 데이터 용량 \*

볼륨에서 현재 데이터에 사용할 수 있는 물리적 공간의 양입니다.

• \* 사용 가능한 데이터 % \*

볼륨에서 현재 데이터에 사용 가능한 물리적 공간의 비율입니다.

• \* 사용된 데이터 용량 \*

볼륨의 데이터가 사용하는 물리적 공간의 양입니다.

• \* 사용된 데이터 % \*

사용 가능한 총 데이터 용량을 기준으로 볼륨 내 데이터가 사용하는 물리적 공간의 비율입니다.

• \* 사용된 논리적 공간 % \*

사용 가능한 총 데이터 용량을 기준으로 볼륨 내 데이터가 사용하는 논리적 공간의 비율입니다.

• \* 논리적 공간 보고 \*

볼륨에 논리적 공간 보고가 구성되어 있는지 여부 이 값은 Enabled, Disabled 또는 Not Applicable 중 선택할 수 있습니다.

논리적 공간은 ONTAP 스토리지 효율성 기술을 사용할 때의 절감 효과를 적용하지 않고 볼륨에 저장 중인 데이터의 실제 크기를 나타냅니다.

• \* 총 데이터 용량 \*

볼륨의 데이터에 사용할 수 있는 총 물리적 공간입니다.

• \* 스토리지 클래스 \*

스토리지 클래스 이름입니다. 이 열은 무한 확장 볼륨에만 표시됩니다.

• \* 구성 요소 역할 \*

구성자의 역할 이름입니다. 역할은 네임스페이스, 데이터 또는 네임스페이스 미러일 수 있습니다. 이 열은 무한 확장 볼륨에만 표시됩니다.

• \* 상태 이동 \*

볼륨 이동 작업의 현재 상태입니다. 상태는 진행 중, 일시 중지됨, 실패 또는 완료 중 일 수 있습니다.

포인터를 상태 위로 이동하면 소스, 대상, 작업 시작 시간, 작업 종료 시간, 진행 중인 볼륨 이동 작업의 현재 단계, 상태(백분율) 및 예상 종료 시간과 같은 볼륨 이동 작업에 대한 자세한 정보를 볼 수 있습니다.

• \* 캐싱 정책 \*

선택한 볼륨과 연결된 캐싱 정책입니다. 정책에 따라 볼륨에 대한 Flash Pool 캐싱이 수행되는 방법이 나와 있습니다.

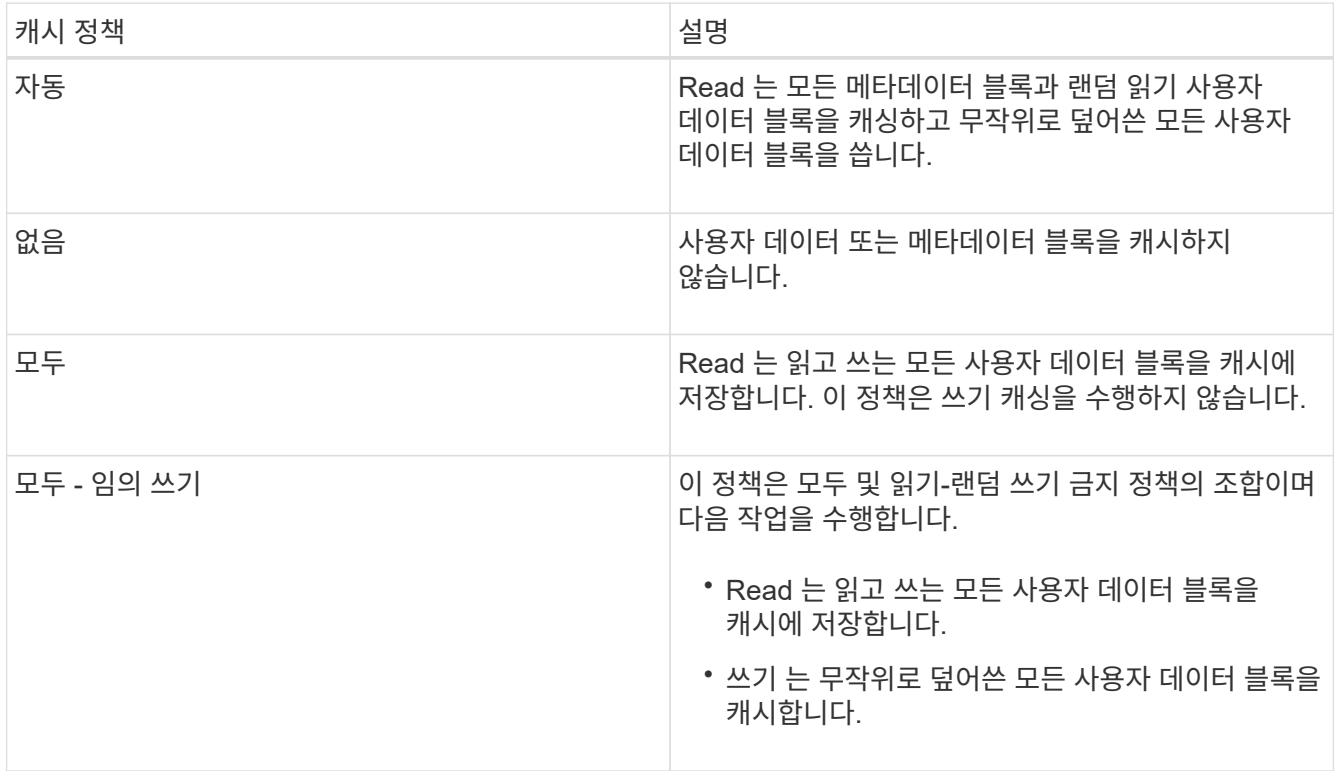

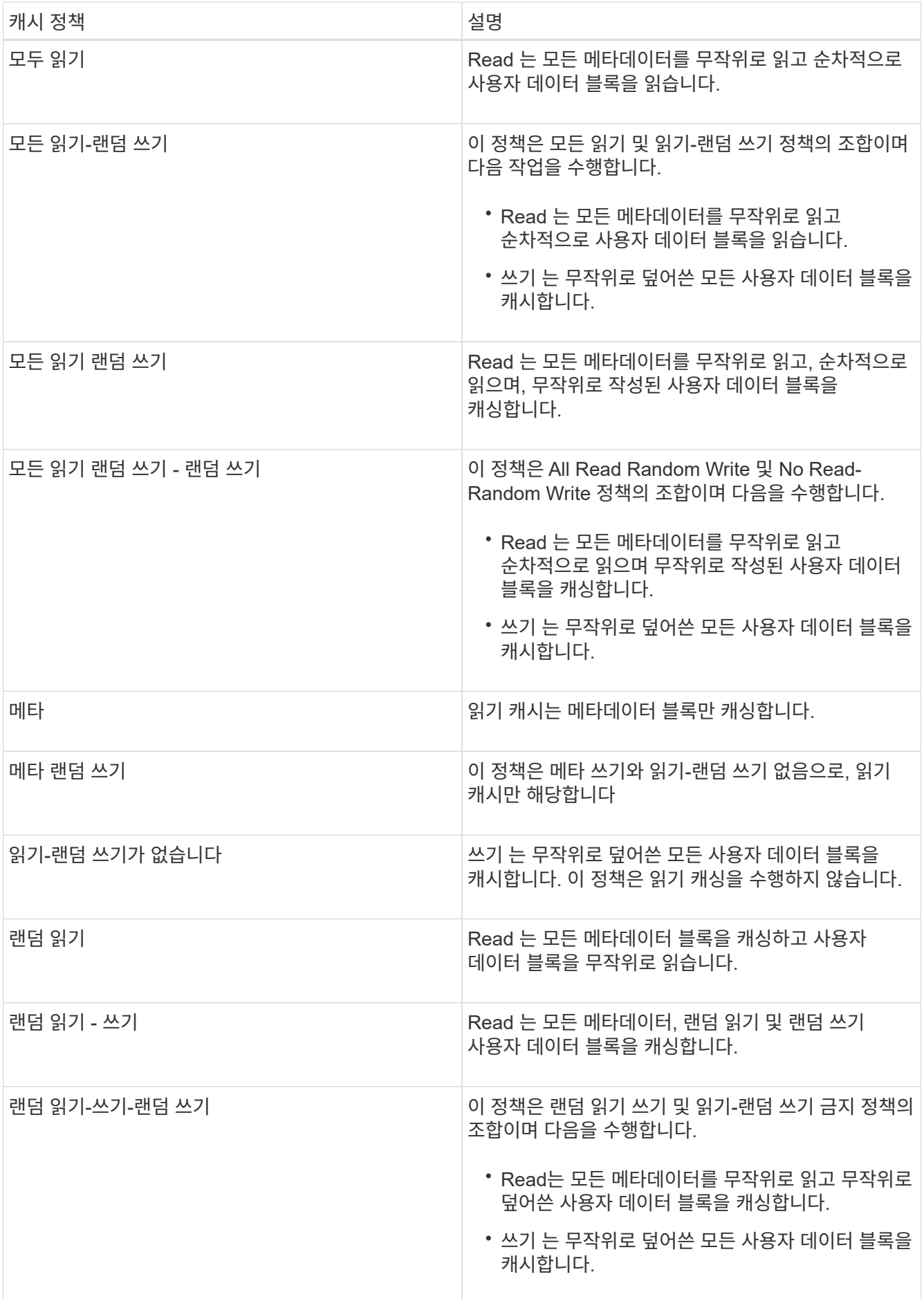

• \* 캐시 보존 우선순위 \*

볼륨의 캐시 보존 우선 순위입니다. 캐시 보존 우선순위는 볼륨이 콜드 상태가 되면 Flash Pool에서 볼륨의 블록이 캐시 상태에 있는 기간을 정의합니다.

◦ 낮음

가장 낮은 시간에 콜드 볼륨 블록을 캐시합니다

◦ 정상

기본 시간에 콜드 볼륨 블록을 캐시합니다

## ◦ 높음

콜드 볼륨 블록을 가장 많이 캐싱합니다

• \* 압축 \*

볼륨에 압축이 활성화되어 있는지 여부 열에 사용 또는 사용 안 함 이 표시됩니다.

• \* 데이터 중복 제거 \*

볼륨에서 중복 제거가 설정되었는지 여부를 나타냅니다. 열에 사용 또는 사용 안 함 이 표시됩니다.

• \* 스타일 \*

볼륨 스타일: FlexVol 또는 FlexGroup

• \* 유형 \*

볼륨 유형입니다. 볼륨 유형은 읽기-쓰기 또는 데이터 보호, 로드 공유 또는 데이터 캐시일 수 있습니다.

• \* 클러스터 \*

타겟 볼륨이 포함된 클러스터 클러스터 이름을 클릭하여 클러스터에 대한 자세한 정보를 볼 수 있습니다.

• \* 클러스터 노드 \*

볼륨이 속한 노드의 이름 또는 FlexGroup 볼륨이 상주하는 노드의 수입니다. 노드 이름을 클릭하여 클러스터 노드에 대한 자세한 정보를 볼 수 있습니다.

노드 이름을 클릭하여 노드 세부 정보 페이지에 세부 정보를 표시할 수 있습니다. FlexGroup 볼륨의 경우 번호를 클릭하여 노드 페이지의 FlexGroup에서 사용되는 노드를 표시할 수 있습니다.

• \* 로컬 스냅샷 정책 \*

나열된 볼륨의 로컬 스냅샷 복사본 정책 기본 정책 이름은 Default입니다.

# 필터 창

Filters 창에서는 볼륨 목록에 정보가 표시되는 방식을 사용자 지정하기 위해 필터를 설정할 수 있습니다. Volume

Status(볼륨 상태), State(상태) 및 Annotation(주석) 열과 관련된 필터를 선택할 수 있습니다.

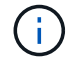

Filters 창에 지정된 필터는 볼륨 목록의 열에 지정된 필터보다 우선합니다.

상태**/**볼륨 용량 및 활용도 페이지

상태/볼륨 용량 및 활용률 페이지에서는 클러스터에서 볼륨의 용량 및 활용도에 대한 정보를 볼 수 있습니다. 이 정보를 통해 가능한 용량 위험을 이해하고 구성된 볼륨, 사용된 용량 및 사용되지 않은 용량을 볼 수 있습니다. 또한 이 정보를 통해 중복제거, 씬 프로비저닝 등의 공간 절약 기능을 사용할 수 있는 의사 결정을 내릴 수 있습니다.

모니터링되는 모든 볼륨의 세부 정보를 쉼표로 구분된 값으로 내보내려면 \* Export \* 버튼을 사용합니다 (.csv) 파일.

• \* 클러스터 \*

클러스터 이름입니다.

• \* SVM \*

볼륨을 포함하는 SVM(스토리지 가상 시스템)의 이름입니다.

• \* 볼륨 \*

볼륨 이름입니다.

• \* 총 데이터 용량 \*

볼륨의 총 데이터 용량(사용된 용량 및 사용 가능한 용량)

• \* 사용된 데이터 용량 \*

볼륨에서 사용된 데이터 용량입니다.

• \* 사용된 데이터 % \*

볼륨에서 사용된 데이터를 백분율로 나타낸 것입니다.

- \* 사용 가능한 데이터 용량 \*
- 

볼륨에서 사용 가능한 데이터 용량입니다.

볼륨에서 사용 가능한 데이터 용량입니다.

• \* 일일 성장률 % \*

• \* 일 대 전체 \*

• \* 사용 가능한 데이터 % \*

볼륨에서 24시간마다 발생하는 성장률입니다.

볼륨이 전체 용량에 도달하기 전까지 남은 예상 일 수입니다.

• \* 공간이 가득 참 임계값 % \*

볼륨에서 가득 찬 것으로 간주되는 공간의 비율입니다.

• \* 공간이 거의 가득 참 임계값 % \*

볼륨에서 거의 가득 찬 것으로 간주되는 공간의 비율입니다.

• \* 성장률 임계값 % \*

시스템에서 Volume Growth Rate Abnormal 이벤트를 생성하기 전에 정상적인 것으로 간주되는 볼륨의 증가율입니다.

• \* 성장률 감도 임계값 \*

체적의 증가율의 표준 편차에 적용되는 계수. 증가율이 계수 표준 편차를 초과하면 Volume Growth Rate Abnormal 이벤트가 생성됩니다.

• \* 최대 한계까지 남은 일수 \*

전체 용량에 도달하기 전에 남은 일 수입니다.

• \* 스냅샷 오버플로 % \*

스냅샷 복사본에서 사용하는 데이터 공간의 비율입니다.

• \* Snapshot Reserve Used Capacity \*

볼륨의 스냅샷 복사본이 사용하는 공간입니다.

• \* 사용된 스냅숏 예비 공간 % \*

볼륨의 스냅샷 복사본에서 사용하는 공간의 비율입니다.

• \* Snapshot Reserve Available Capacity \*

볼륨의 스냅샷 복사본에 사용할 수 있는 공간의 양입니다.

• \* Snapshot Reserve Available % \*

볼륨의 스냅샷 복사본에 사용할 수 있는 공간의 비율입니다.

• \* 스냅샷 예비 공간 총 용량 \*

볼륨의 총 스냅샷 복사본 용량을 표시합니다.

• \* Snapshot 복사본 예약 최대 임계값 % \*

스냅샷 복사본에 예약된 공간이 가득 찬 것으로 간주되는 비율입니다.

• \* 스냅샷 복사본 수 임계값 \*

볼륨에 대해 압축이 활성화되어 있는지 또는 비활성화되어 있는지 여부

• \* 압축 \*

중복제거를 사용하여 볼륨에서 저장되는 공간의 양입니다.

• \* 데이터 중복 제거 공간 절약 \*

볼륨에 대해 중복 제거가 설정되었는지 여부를 나타냅니다.

• \* 데이터 중복 제거 \*

스냅샷 복사본의 자동 삭제를 설정 또는 해제할지 여부를 나타냅니다.

• \* 스냅샷 자동 삭제 \*

볼륨에서 할당량에 사용된 공간이 거의 커밋된 것으로 간주되는 백분율입니다.

• \* 할당량이 거의 초과 커밋된 임계값 % \*

볼륨에서 할당량에 사용된 공간이 과도하게 커밋된 것으로 간주되는 백분율입니다.

• \* 할당량 초과 커밋 임계값 % \*

시스템에서 볼륨 할당량 초과 커밋 이벤트를 생성하기 전에 할당량에 사용할 수 있는 공간입니다.

• \* 할당량 초과 할당 용량 \*

볼륨의 할당량에 예약된 공간입니다.

• \* 할당량 커밋 용량 \*

볼륨이 대부분의 inode를 사용한 것으로 간주되는 비율입니다.

- \* inode 거의 전체 임계값 % \*
- 볼륨이 모든 inode를 사용한 것으로 간주되는 비율입니다.
- 
- 
- \* inode 최대 임계값 % \*
- 
- 
- 볼륨에 사용된 inode 공간의 비율입니다.
- 볼륨의 inode 수입니다.

• \* inode 사용률 % \*

- 
- 
- 
- 
- 
- 
- 
- 
- \* inode 수 \*
- 
- 스냅샷 복사본용으로 예약된 공간이 전체 용량에 도달하기 전까지 남은 일 수입니다.
- 너무 많은 것으로 간주되는 볼륨의 스냅샷 복사본 수입니다.

• \* Snapshot 복사본의 최소 한도를 최대 임계값 \* 으로 설정합니다

• \* 압축 공간 절약 \*

압축을 사용하여 볼륨에서 저장한 공간 크기입니다.

• \* 캐싱 정책 \*

선택한 볼륨과 연결된 캐싱 정책입니다.

정책에 따라 볼륨에 대한 Flash Pool 캐싱이 수행되는 방법이 나와 있습니다. 캐시 정책에 대한 자세한 내용은 상태 /볼륨 인벤토리 페이지를 참조하십시오.

• \* 캐시 보존 우선순위 \*

캐시된 풀을 유지하는 데 사용되는 우선 순위입니다.

• \* 씬 프로비저닝 \*

선택한 볼륨에 대해 공간 보장이 설정되어 있는지 여부를 나타냅니다. 유효한 값은 Yes 및 No입니다

• \* Autogrow \*

공간이 부족할 때 볼륨 크기가 자동으로 증가하는지 여부를 나타냅니다.

• \* 공간 보장 \*

볼륨과 연결된 스토리지 보증 옵션입니다.

• \* 보호 역할 \*

볼륨에 대해 설정된 보호 역할입니다.

• \* 시/도 \*

내보내는 볼륨의 상태입니다.

• \* SnapLock 유형 \*

볼륨이 SnapLock 볼륨인지 또는 비 SnapLock 볼륨인지를 나타냅니다.

• \* SnapLock 만료 날짜 \*

SnapLock 만료 날짜입니다.

• \* 계층화 정책 \*

볼륨에 대해 설정된 계층화 정책입니다. FabricPool 지원 애그리게이트에만 구축할 수 있습니다.

# 상태**/**볼륨 세부 정보 페이지

상태/볼륨 세부 정보 페이지를 사용하여 용량, 스토리지 효율성, 구성, 보호 등과 같은 선택한 볼륨에 대한 자세한 정보를 볼 수 있습니다. 주석 및 이벤트가 생성됩니다. 또한 해당 볼륨에 대한 관련 개체 및 관련 경고에 대한 정보를 볼 수 있습니다.

OnCommand 관리자 또는 스토리지 관리자 역할이 있어야 합니다.

명령 버튼

명령 단추를 사용하여 선택한 볼륨에 대해 다음 작업을 수행할 수 있습니다.

• \* 성능 보기로 전환 \*

성능/볼륨 세부 정보 페이지로 이동할 수 있습니다.

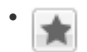

선택한 볼륨을 즐겨찾기 대시보드에 추가할 수 있습니다.

- \* 조치 \*
	- 경고 추가

선택한 볼륨에 경고를 추가할 수 있습니다.

◦ 임계값 편집

선택한 볼륨의 임계값 설정을 수정할 수 있습니다.

◦ 주석 달기

선택한 볼륨에 주석을 달 수 있습니다.

◦ 보호

선택한 볼륨에 대해 SnapMirror 또는 SnapVault 관계를 생성할 수 있습니다.

# ◦ 관계

다음과 같은 보호 관계 작업을 실행할 수 있습니다.

▪ 편집

기존 보호 관계에 대한 기존 SnapMirror 정책, 일정 및 최대 전송 속도를 변경할 수 있는 관계 편집 대화 상자를 시작합니다.

▪ 중단

선택한 관계에 대해 진행 중인 전송을 중단합니다. 필요에 따라 기본 전송 이외의 전송을 위해 재시작 체크포인트를 제거할 수 있습니다. 기본 전송에 대한 체크포인트를 제거할 수 없습니다.

▪ 정지

선택한 관계에 대해 예약된 업데이트를 일시적으로 비활성화합니다. 관계가 중지되기 전에 이미 진행 중인 전송을 완료해야 합니다.

▪ 휴식
소스 볼륨과 타겟 볼륨 간의 관계를 끊은 후 대상을 읽기-쓰기 볼륨으로 변경합니다.

▪ 제거

선택한 소스와 대상 간의 관계를 영구적으로 삭제합니다. 볼륨은 제거되지 않고 볼륨의 스냅샷 복사본은 제거되지 않습니다. 이 작업은 실행 취소할 수 없습니다.

▪ 다시 시작

중지된 관계에 대해 예약된 전송을 활성화합니다. 다음 예약된 전송 간격에서 재시작 체크포인트가 있는 경우 해당 체크포인트가 사용됩니다.

▪ 재동기화

이전에 끊어진 관계를 다시 동기화할 수 있습니다.

▪ 초기화/업데이트

새 보호 관계에 대해 최초 베이스라인 전송을 수행하거나 관계가 이미 초기화된 경우 수동 업데이트를 수행할 수 있습니다.

▪ 재동기화

는 소스를 원래 대상의 복사본으로 만들어 소스 및 대상의 기능을 반전하여 이전에 파손된 보호 관계를 다시 설정할 수 있도록 합니다. 소스의 콘텐츠는 대상의 컨텐츠로 덮어쓰여지고, 공통 스냅샷 복사본의 데이터보다 최신 데이터는 삭제됩니다.

◦ 복원

한 볼륨에서 다른 볼륨으로 데이터를 복원할 수 있습니다.

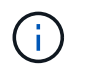

복원 단추와 관계 작업 단추는 FlexGroup 볼륨이나 동기 보호 관계에 있는 볼륨에는 사용할 수 없습니다.

• \* 볼륨 보기 \*

Health/Volumes(상태/볼륨) 재고 페이지로 이동할 수 있습니다.

용량 탭

용량 탭에는 물리적 용량, 논리적 용량, 임계값 설정, 할당량 용량, 볼륨 이동 작업에 대한 정보 등 선택한 볼륨에 대한 세부 정보가 표시됩니다.

• \* 물리적 용량 \*

에서는 볼륨의 물리적 용량을 자세히 설명합니다.

◦ 스냅샷 오버플로

스냅샷 복사본에서 사용하는 데이터 공간을 표시합니다.

◦ 사용됨

볼륨의 데이터에 사용된 공간을 표시합니다.

◦ 경고

볼륨의 공간이 거의 꽉 찼음을 나타냅니다. 이 임계값이 위반되면 Space 거의 가득 참 이벤트가 생성됩니다.

◦ 오류

볼륨의 공간이 가득 찼음을 나타냅니다. 이 임계값이 위반되면 Space Full 이벤트가 생성됩니다.

◦ 사용할 수 없습니다

위험 시 씬 프로비저닝된 볼륨 공간 이벤트가 생성되고 씬 프로비저닝된 볼륨의 공간이 애그리게이트 용량 문제로 인해 위험에 처함을 나타냅니다. 사용할 수 없는 용량은 씬 프로비저닝된 볼륨에 대해서만 표시됩니다.

◦ 데이터 그래프

볼륨의 총 데이터 용량과 사용된 데이터 용량을 표시합니다.

자동 확장 이 설정된 경우 데이터 그래프에는 aggregate에서 사용 가능한 공간이 표시됩니다. 데이터 그래프에는 볼륨의 데이터에 사용할 수 있는 유효 스토리지 공간이 표시되며 다음 중 하나일 수 있습니다.

- 다음 조건에서 볼륨의 실제 데이터 용량입니다.
	- 자동 확장 이 비활성화되어 있습니다.
	- 자동 확장 지원 볼륨이 최대 크기에 도달했습니다.
	- 자동 확장 지원 프로비저닝된 볼륨은 더 이상 확장할 수 없습니다.
- 최대 볼륨 크기를 고려한 후의 볼륨 데이터 용량(씬 프로비저닝된 볼륨 및 애그리게이트에 볼륨을 최대 크기에 도달할 수 있는 공간이 있는 경우)
- 가능한 다음 자동 확장 크기를 고려한 후의 볼륨 데이터 용량(자동 확장 백분율 임계값이 있는 걸쭉한 프로비저닝 볼륨의 경우)

◦ Snapshot 복사본 그래프

이 그래프는 사용된 스냅샷 용량 또는 스냅샷 예약 공간이 0이 아닌 경우에만 표시됩니다.

두 그래프에는 사용된 스냅샷 용량이 스냅샷 예약 용량을 초과하는 경우 스냅샷 용량이 스냅샷 예약 용량을 초과하는 용량이 표시됩니다.

• \* 용량 논리 \*

볼륨의 논리적 공간 특성을 표시합니다. 논리적 공간은 ONTAP 스토리지 효율성 기술을 사용할 때의 절감 효과를 적용하지 않고 디스크에 저장 중인 데이터의 실제 크기를 나타냅니다.

◦ 논리적 공간 보고

볼륨에 논리적 공간 보고가 구성되어 있는지 여부를 표시합니다. 이 값은 Enabled, Disabled 또는 Not Applicable 중 선택할 수 있습니다. 이전 버전의 ONTAP 또는 논리적 공간 보고를 지원하지 않는 볼륨에 대해서는 "'해당 없음'"이 표시됩니다.

◦ 사용됨

볼륨의 데이터에서 사용 중인 논리적 공간의 양과 총 데이터 용량에 따라 사용된 논리적 공간의 비율을 표시합니다.

◦ 사용 가능

볼륨의 데이터에 대해 여전히 사용 가능한 논리적 공간의 양과 총 데이터 용량에 따라 사용 가능한 논리적 공간의 비율을 표시합니다.

◦ 논리적 공간 적용

씬 프로비저닝된 볼륨에 대해 논리적 공간 적용이 구성되었는지 여부를 표시합니다. Enabled(활성화)로 설정하면 볼륨의 논리적 사용 크기가 현재 설정된 물리적 볼륨 크기보다 클 수 없습니다.

• \* Autogrow \*

공간이 부족할 때 볼륨이 자동으로 증가하는지 여부를 표시합니다.

• \* 공간 보장 \*

볼륨이 Aggregate에서 사용 가능한 블록을 제거할 때 FlexVol 볼륨 설정 컨트롤을 표시합니다. 그런 다음 이러한 블록을 볼륨의 파일에 쓸 수 있습니다. 공간 보장은 다음 중 하나로 설정할 수 있습니다.

### ◦ 없음

볼륨에 대해 공간 보장이 구성되지 않았습니다.

◦ 파일

전체 크기의 적게 쓴 파일(예: LUN)이 보장됩니다.

### ◦ 볼륨

볼륨의 전체 크기가 보장됩니다.

◦ 부분

FlexCache 볼륨은 크기에 따라 공간을 예약합니다. FlexCache 볼륨의 크기가 100MB 이상인 경우 최소 공간 보장은 기본적으로 100MB로 설정됩니다. FlexCache 볼륨의 크기가 100MB 미만인 경우 최소 공간 보장이 FlexCache 볼륨의 크기로 설정됩니다. FlexCache 볼륨의 크기를 나중에 확장할 경우 최소 공간 보장이 증가하지 않습니다.

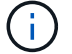

볼륨이 Data-Cache 유형인 경우 공간 보장이 Partial입니다.

• \* 세부 정보(물리적) \*

볼륨의 물리적 특성을 표시합니다.

• \* 총 용량 \*

볼륨의 총 물리적 용량을 표시합니다.

• \* 데이터 용량 \*

볼륨에 사용된 물리적 공간(사용된 용량)과 볼륨에서 여전히 사용 가능한 물리적 공간(사용 가능한 용량)을 표시합니다. 이러한 값은 총 물리적 용량의 백분율로도 표시됩니다.

씬 프로비저닝된 볼륨 공간 위험 이벤트가 씬 프로비저닝된 볼륨에 대해 생성된 경우, 볼륨에서 사용하는 공간 (사용된 용량)과 볼륨에서 사용 가능하지만 사용할 수 없는 공간(사용할 수 없는 용량)이 집계 용량 문제로 인해 표시됩니다.

• \* 스냅숏 예비 공간 \*

스냅샷 복사본(사용된 용량)에서 사용하는 공간 및 볼륨의 스냅샷 복사본(여유 용량)에 사용 가능한 공간이 표시됩니다. 이러한 값은 전체 스냅숏 예비 공간의 비율로도 표시됩니다.

씬 프로비저닝된 볼륨 공간 위험 이벤트가 씬 프로비저닝된 볼륨에 대해 생성되는 경우, 스냅샷 복사본에서 사용하는 공간(사용된 용량) 및 볼륨에서 사용 가능한 공간 중 스냅샷 복사본을 만드는 데 사용할 수 없지만 사용할 수 없는 용량(사용할 수 없는 용량)입니다. 집계 용량 문제가 표시되므로

• \* 볼륨 임계값 \*

다음 볼륨 용량 임계값을 표시합니다.

◦ 거의 꽉 참 임계값

볼륨이 거의 꽉 찬 비율을 지정합니다.

◦ 전체 임계값

볼륨이 꽉 찬 비율을 지정합니다.

- \* 기타 세부 정보 \*
	- 최대 크기 자동 확장

볼륨이 자동으로 커질 수 있는 최대 크기를 표시합니다. 기본값은 생성 시 볼륨 크기의 120%입니다. 이 필드는 볼륨에 대해 자동 확장 이 활성화된 경우에만 표시됩니다.

◦ Qtree 할당량 커밋 용량

할당량에 예약된 공간을 표시합니다.

◦ Qtree 할당량 초과 커밋 용량

시스템에서 볼륨 Qtree 할당량 초과 커밋 이벤트를 생성하기 전에 사용할 수 있는 공간의 양을 표시합니다.

◦ 분할 예약

덮어쓰기 예약의 크기를 제어합니다. 기본적으로 부분 예약은 100으로 설정되어 있으며, 이는 필요한 예약 공간의 100%가 예약되므로 오브젝트를 덮어쓰기용으로 완전히 보호할 수 있음을 나타냅니다. 부분 예약이 100% 미만인 경우 해당 볼륨의 모든 공간 예약 파일에 대한 예약 공간이 분할 예약 비율로 줄어듭니다.

◦ 스냅샷 일일 증가율

선택한 볼륨의 스냅샷 복사본에서 24시간마다 발생하는 변경 사항(백분율 또는 KB, MB, GB 등)을 표시합니다.

◦ 스냅샷 일수를 전체 로 설정합니다

볼륨의 스냅샷 복사본에 예약된 공간이 지정된 임계값에 도달하기 전에 남은 예상 일 수를 표시합니다.

Snapshot days to Full 필드는 볼륨의 스냅샷 복사본의 성장률이 0 또는 음수이거나 증가율을 계산할 데이터가 충분하지 않은 경우 해당 값이 표시되지 않습니다.

◦ 스냅샷 자동 삭제

Aggregate의 공간 부족으로 인해 볼륨에 쓸 수 없을 때 공간을 확보하기 위해 스냅샷 복사본을 자동으로 삭제할지 여부를 지정합니다.

◦ Snapshot 복사본

볼륨의 스냅샷 복사본에 대한 정보를 표시합니다.

볼륨에 있는 스냅샷 복사본의 수가 링크로 표시됩니다. 이 링크를 클릭하면 볼륨 대화 상자에서 스냅샷 복사본 이 열립니다. 이 대화 상자에는 스냅샷 복사본에 대한 세부 정보가 표시됩니다.

스냅샷 복사본 수는 약 1시간마다 업데이트되지만 아이콘을 클릭하면 스냅샷 복사본 목록이 업데이트됩니다. 이로 인해 토폴로지에 표시된 스냅샷 복사본 수와 아이콘을 클릭할 때 나열되는 스냅샷 복사본 수가 다를 수 있습니다.

• \* 볼륨 이동 \*

현재 또는 볼륨에서 수행된 마지막 볼륨 이동 작업의 상태와 진행 중인 볼륨 이동 작업의 현재 단계, 소스 애그리게이트, 대상 애그리게이트, 시작 시간, 종료 시간 등의 기타 세부 정보가 표시됩니다. 예상 종료 시간입니다.

또한 선택한 볼륨에서 수행된 볼륨 이동 작업의 수도 표시됩니다. 볼륨 이동 내역 \* 링크를 클릭하여 볼륨 이동 작업에 대한 자세한 정보를 볼 수 있습니다.

효율성 탭

효율성 탭에는 중복제거, 압축, FlexClone 볼륨과 같은 스토리지 효율성 기능을 사용하여 볼륨에 저장된 공간에 대한 정보가 표시됩니다.

- \* 데이터 중복 제거 \*
	- 활성화됨

볼륨에서 중복 제거가 설정되었는지 여부를 지정합니다.

◦ 절약 공간

중복 제거를 사용하여 볼륨에서 절약되는 공간 크기(백분율 또는 KB, MB, GB 등)를 표시합니다.

◦ 마지막 실행

중복제거 작업이 마지막으로 수행된 이후 경과된 시간을 표시합니다. 또한 중복 제거 작업이 성공했는지 여부를 지정합니다.

경과된 시간이 주를 초과하면 작업이 수행된 시간을 나타내는 타임스탬프가 표시됩니다.

 $\,^{\circ}$  모드를 선택합니다

볼륨에 대해 활성화된 중복 제거 작업이 수동, 예약 또는 정책 기반 작업인지 여부를 지정합니다. 모드가 예약됨으로 설정되어 있으면 작업 일정이 표시되고, 모드가 정책으로 설정되어 있으면 정책 이름이 표시됩니다.

◦ 상태

중복 제거 작업의 현재 상태를 표시합니다. 상태는 유휴, 초기화 중, 활성, 실행 취소 중, 보류 중, 다운그레이드 또는 사용 안 함.

◦ 유형

볼륨에서 실행 중인 중복 제거 작업의 유형을 지정합니다. 볼륨이 SnapVault 관계인 경우 표시되는 유형은 SnapVault입니다. 다른 볼륨에 대해서는 유형이 보통 으로 표시됩니다.

• \* 압축 \*

◦ 활성화됨

볼륨에 대해 압축을 사용할지 여부를 지정합니다.

◦ 절약 공간

압축을 사용하여 볼륨에서 절약된 공간 크기(백분율 또는 KB, MB, GB 등)를 표시합니다.

**Configuration(**구성**)** 탭

Configuration 탭에는 볼륨의 내보내기 정책, RAID 유형, 용량 및 스토리지 효율성 관련 기능과 같이 선택한 볼륨에 대한 세부 정보가 표시됩니다.

- \* 개요 \*
	- 전체 이름

볼륨의 전체 이름을 표시합니다.

◦ 애그리게이트

볼륨이 상주하는 애그리게이트의 이름 또는 FlexGroup 볼륨이 상주하는 애그리게이트 수가 표시됩니다.

◦ 계층화 정책

볼륨이 FabricPool 지원 애그리게이트에 구축된 경우 볼륨에 대한 계층화 정책 세트를 표시합니다. 정책은 없음, 스냅샷 전용, 백업 또는 자동일 수 있습니다.

◦ 스토리지 가상 머신

볼륨이 포함된 SVM(스토리지 가상 시스템)의 이름을 표시합니다.

◦ 접합 경로

활성 또는 비활성일 수 있는 경로의 상태를 표시합니다. 볼륨이 마운트된 SVM의 경로도 표시됩니다. History \* 링크를 클릭하면 교차점 경로에 대한 최근 5개의 변경 사항을 볼 수 있습니다.

◦ 엑스포트 정책

볼륨에 대해 생성된 엑스포트 정책의 이름을 표시합니다. 링크를 클릭하면 SVM에 속한 볼륨에서 엑스포트 정책, 인증 프로토콜 및 액세스 가능한 볼륨에 대한 세부 정보를 볼 수 있습니다.

◦ 스타일

볼륨 스타일을 표시합니다. 볼륨 스타일은 FlexVol 또는 FlexGroup가 될 수 있습니다.

◦ 유형

선택한 볼륨의 유형을 표시합니다. 볼륨 유형은 읽기/쓰기, 로드 공유, 데이터 보호, 데이터 캐시 또는 임시 유형이 될 수 있습니다.

◦ RAID 유형

선택한 볼륨의 RAID 유형을 표시합니다. RAID 유형은 RAID0, RAID4, RAID-DP 또는 RAID-TEC가 될 수 있습니다.

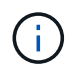

FlexGroup 볼륨의 구성 볼륨은 유형이 다른 애그리게이트에 있을 수 있으므로 FlexGroups에 여러 RAID 유형이 표시될 수 있습니다.

◦ SnapLock 유형

볼륨이 포함된 애그리게이트의 SnapLock Type이 표시됩니다.

◦ SnapLock 만료

SnapLock 볼륨의 만료 날짜를 표시합니다.

- \* 용량 \*
	- 씬 프로비저닝

볼륨에 대한 씬 프로비저닝이 구성되었는지 여부를 표시합니다.

◦ 자동 확장

유연한 볼륨이 애그리게이트 내에서 자동으로 증가하는지 여부를 표시합니다.

◦ 스냅샷 자동 삭제

Aggregate의 공간 부족으로 인해 볼륨에 쓸 수 없을 때 공간을 확보하기 위해 스냅샷 복사본을 자동으로 삭제할지 여부를 지정합니다.

◦ 할당량

볼륨에 대해 할당량을 설정할지 여부를 지정합니다.

• \* 효율성 \*

◦ 중복 제거

선택한 볼륨에 대해 데이터 중복 제거가 설정되었는지 여부를 지정합니다.

### ◦ 압축

선택한 볼륨에 대해 압축을 사용할지 여부를 지정합니다.

### • \* 보호 \*

◦ Snapshot 복사본

자동 스냅샷 복사본의 설정 여부를 지정합니다.

#### 보호 탭

보호 탭에는 지연 정보, 관계 유형, 관계의 토폴로지 등 선택한 볼륨에 대한 보호 세부 정보가 표시됩니다.

• \* 유약 \*

선택한 볼륨의 SnapMirror 및 SnapVault 관계 속성을 표시합니다. 다른 관계 유형의 경우 관계 유형 속성만 표시됩니다. 운영 볼륨을 선택하면 관리형 및 로컬 스냅샷 복사본 정책만 표시됩니다. SnapMirror 및 SnapVault 관계에 대해 표시되는 속성은 다음과 같습니다.

### ◦ 소스 볼륨

선택한 볼륨이 대상일 경우 선택한 볼륨의 소스 이름을 표시합니다.

◦ 지연 상태

보호 관계에 대한 업데이트 또는 전송 지연 상태를 표시합니다. 상태는 오류, 경고 또는 위험 일 수 있습니다.

지연 상태는 동기식 관계에는 적용되지 않습니다.

◦ 지연 기간

미러의 데이터가 소스 뒤에 걸리는 시간을 표시합니다.

◦ 마지막으로 성공한 업데이트

최근에 성공한 보호 업데이트의 날짜와 시간을 표시합니다.

마지막으로 성공한 업데이트는 동기 관계에 적용되지 않습니다.

◦ 스토리지 서비스 구성원

볼륨이 스토리지 서비스에 속해 있고 스토리지 서비스에 의해 관리되는지 여부를 나타내는 예 또는 아니요를 표시합니다.

◦ 버전에 상관없이 유연하게 복제

백업 옵션과 함께 예, 예 또는 없음을 표시합니다. 예 - 소스 볼륨과 타겟 볼륨에서 서로 다른 버전의 ONTAP 소프트웨어를 실행 중인 경우에도 SnapMirror 복제가 가능합니다. 예. 백업 옵션을 사용하면 대상에 여러 버전의 백업 복사본을 유지할 수 있는 기능으로 SnapMirror 보호를 구현할 수 있습니다. None 버전에 상관없이 유연한 복제가 사용되지 않음을 나타냅니다.

◦ 관계 기능

보호 관계에 사용할 수 있는 ONTAP 기능을 나타냅니다.

◦ 보호 서비스

보호 파트너 애플리케이션에서 관계를 관리하는 경우 보호 서비스의 이름을 표시합니다.

◦ 관계 유형

비동기 미러, 비동기 볼트, StrictSync 및 동기화를 포함한 모든 관계 유형을 표시합니다.

◦ 관계 상태

SnapMirror 또는 SnapVault 관계의 상태를 표시합니다. 상태는 Uninitialized, SnapMired 또는 Broken-Off 일 수 있습니다. 소스 볼륨을 선택하면 관계 상태가 적용되지 않고 표시되지 않습니다.

◦ 전송 상태

보호 관계에 대한 전송 상태를 표시합니다. 전송 상태는 다음 중 하나일 수 있습니다.

▪ 중단 중

SnapMirror 전송이 사용하도록 설정되어 있지만 체크포인트 제거가 포함된 전송 중단 작업이 진행 중입니다.

▪ 확인 중입니다

대상 볼륨에 진단 검사가 진행 중이며 전송이 진행 중입니다.

▪ 마무리 중입니다

SnapMirror 전송이 사용하도록 설정되었습니다. 이 볼륨은 현재 증분 SnapVault 전송을 위한 전송 후 단계에 있습니다.

▪ 유휴

전송이 활성화되고 진행 중인 전송이 없습니다.

▪ In-Sync(동기화 중)

동기 관계에 있는 두 볼륨의 데이터가 동기화됩니다.

▪ 동기화 중단

대상 볼륨의 데이터가 소스 볼륨과 동기화되지 않습니다.

▪ 준비 중

SnapMirror 전송이 사용하도록 설정되었습니다. 볼륨은 현재 증분 SnapVault 전송을 위한 전송 전 단계에 있습니다.

▪ 대기열에 있습니다

SnapMirror 전송이 사용하도록 설정되었습니다. 진행 중인 전송이 없습니다.

▪ 정지되었습니다

SnapMirror 전송이 비활성화되었습니다. 진행 중인 전송이 없습니다.

▪ 정지 중

SnapMirror 전송이 진행 중입니다. 추가 전송이 비활성화됩니다.

▪ 전송 중입니다

SnapMirror 전송이 설정되고 전송 중입니다.

▪ 전환 중

소스에서 대상 볼륨으로 데이터를 비동기적으로 전송하는 작업이 완료되고 동기식 작업으로 전환이 시작되었습니다.

▪ 대기 중

SnapMirror 전송이 시작되었지만 연결된 일부 작업이 대기 중입니다.

◦ 최대 전송 속도

관계의 최대 전송 속도를 표시합니다. 최대 전송 속도는 초당 킬로바이트(Kbps), 초당 메가바이트(Mbps), 초당 기가바이트(Gbps) 또는 초당 테라바이트(Tbps)로 숫자 값이 될 수 있습니다. No Limit(제한 없음)가 표시되면 관계 간 기준선 전송이 무제한입니다.

◦ SnapMirror 정책

볼륨에 대한 보호 정책을 표시합니다. DPDefault 는 기본 비동기식 미러 보호 정책을 나타내고, XDPDefault 는 기본 비동기식 볼트 정책을 나타냅니다. StrictSync는 기본 Synchronous Strict 보호 정책을 나타내고, Sync는 기본 Synchronous 정책을 나타냅니다. 정책 이름을 클릭하면 다음 정보를 포함하여 해당 정책과 관련된 세부 정보를 볼 수 있습니다.

- 전송 우선 순위
- 액세스 시간 설정을 무시합니다
- 시도 횟수 제한
- 설명
- SnapMirror 레이블
- 보존 설정
- 실제 스냅샷 복사본
- 스냅샷 복사본 보존
- 보존 경고 임계값입니다
- 소스가 데이터 보호(DP) 볼륨인 계단식 SnapVault 관계에서 보존 설정이 없는 스냅샷 복사본은 "'s\_created' 규칙만 적용됩니다.

◦ 업데이트 일정

관계에 할당된 SnapMirror 일정을 표시합니다. 정보 아이콘 위에 커서를 놓으면 일정 세부 정보가 표시됩니다.

◦ 로컬 스냅샷 정책

볼륨에 대한 스냅샷 복사본 정책을 표시합니다. 정책은 기본값, 없음 또는 사용자 지정 정책에 지정된 모든 이름입니다.

### • 뷰 \*

선택한 볼륨의 보호 토폴로지를 표시합니다. 토폴로지에는 선택한 볼륨과 관련된 모든 볼륨의 그래픽 표현이 포함됩니다. 선택한 볼륨은 짙은 회색 테두리로 표시되며 토폴로지의 볼륨 간 선은 보호 관계 유형을 나타냅니다. 토폴로지에서 관계의 방향은 왼쪽부터 오른쪽, 왼쪽에는 각 관계의 소스와 오른쪽에는 대상이 표시됩니다.

이중 굵은 선은 비동기 미러 관계를 지정하고 굵은 단일 선은 비동기 볼트 관계를 지정하며 굵은 선 및 굵은 선이 동기 관계를 지정합니다. 아래 표는 관계가 StrictSync 또는 Sync 인지 여부를 나타냅니다.

볼륨을 마우스 오른쪽 버튼으로 클릭하면 볼륨을 보호할지 또는 볼륨에 데이터를 복원할지 선택할 수 있는 메뉴가 표시됩니다. 관계를 마우스 오른쪽 단추로 클릭하면 편집, 중단, 중지, 중단, 제거 중 하나를 선택할 수 있는 메뉴가 표시됩니다. 또는 관계를 다시 시작합니다.

다음과 같은 경우에는 메뉴가 표시되지 않습니다.

- RBAC 설정에 따라 이 작업이 허용되지 않는 경우(예: 운영자 권한만 있는 경우
- 볼륨이 FlexGroup 볼륨인 경우
- 볼륨이 동기식 보호 관계에 있는 경우
- 예를 들어, 볼륨 ID를 알 수 없는 경우(예: 인터클러스터 관계가 있고 대상 클러스터가 아직 검색되지 않은 경우) 토폴로지에서 다른 볼륨을 클릭하면 해당 볼륨에 대한 정보가 선택되고 표시됩니다. 물음표(2) ) 볼륨의 왼쪽 위 모서리에 있는 는 볼륨이 없거나 아직 검색되지 않았음을 나타냅니다. 용량 정보가 누락된 것으로 표시될 수도 있습니다. 물음표 위에 커서를 놓으면 교정 조치를 위한 제안 사항을 비롯한 추가 정보가 표시됩니다.

토폴로지에는 몇 가지 일반적인 토폴로지 템플릿 중 하나를 준수하는 경우 볼륨 용량, 지연 시간, 스냅샷 복사본 및 마지막으로 성공한 데이터 전송에 대한 정보가 표시됩니다. 토폴로지가 이러한 템플릿 중 하나를 준수하지 않을 경우 볼륨 지연 및 마지막으로 성공한 데이터 전송에 대한 정보가 토폴로지 아래의 관계 테이블에 표시됩니다. 이 경우 표에서 강조 표시된 행은 선택한 볼륨을 나타내고 토폴로지 뷰에서 파란색 점이 있는 굵은 선은 선택한 볼륨과 해당 소스 볼륨 간의 관계를 나타냅니다.

토폴로지 뷰에는 다음 정보가 포함됩니다.

#### ◦ 용량

볼륨에 사용된 총 용량을 표시합니다. 토폴로지의 볼륨 위에 커서를 놓으면 현재 임계값 설정 대화 상자에 해당 볼륨에 대한 현재 경고 및 중요 임계값 설정이 표시됩니다. 현재 임계값 설정 대화 상자에서 \* 임계값 편집 \* 링크를 클릭하여 임계값 설정을 편집할 수도 있습니다. Capacity \* 확인란의 선택을 취소하면 토폴로지의 모든 볼륨에 대한 모든 용량 정보가 숨겨집니다.

### ◦ 지연

수신 보호 관계의 지연 기간 및 지연 상태를 표시합니다. Lag \* 확인란의 선택을 취소하면 토폴로지의 모든 볼륨에 대한 모든 지연 정보가 숨겨집니다. Lag \* (지연 \*) 확인란이 흐리게 표시되면 선택한 볼륨의 지연 정보가 토폴로지 아래의 관계 표와 모든 관련 볼륨의 지연 정보에 표시됩니다.

볼륨에 사용 가능한 스냅샷 복사본의 수를 표시합니다. Snapshot \* 확인란의 선택을 취소하면 토폴로지의 모든 볼륨에 대한 모든 스냅샷 복사본 정보가 숨겨집니다. 스냅샷 복사본 아이콘( <mark>□</mark> □ │ )는 볼륨의 스냅샷 복사본 목록을 표시합니다. 아이콘 옆에 표시되는 스냅샷 복사본 수는 약 1시간마다 업데이트되지만 아이콘을 클릭하면 스냅샷 복사본 목록이 업데이트됩니다. 이로 인해 토폴로지에 표시된 스냅샷 복사본 수와 아이콘을 클릭할 때 나열되는 스냅샷 복사본 수가 다를 수 있습니다.

◦ 마지막으로 성공한 전송

마지막으로 성공한 데이터 전송의 양, 기간, 시간 및 날짜를 표시합니다. 마지막으로 성공한 전송 \* 확인란이 흐리게 표시되면 선택한 볼륨에 대한 마지막으로 성공한 전송 정보가 토폴로지 아래의 관계 표와 모든 관련 볼륨에 대한 마지막으로 성공한 전송 정보에 표시됩니다.

• \* 기록 \*

그래프에 선택된 볼륨에 대해 수신되는 SnapMirror 및 SnapVault 보호 관계의 기록이 표시됩니다. 수신 관계 지연 기간, 수신 관계 전송 기간 및 수신 관계 전송 크기라는 세 가지 기록 그래프를 사용할 수 있습니다. 기록 정보는 대상 볼륨을 선택한 경우에만 표시됩니다. 기본 볼륨을 선택하면 그래프가 비어 있고 메시지가 표시됩니다 No data found 가 표시됩니다.

기록 창 상단의 드롭다운 목록에서 그래프 유형을 선택할 수 있습니다. 또한 1주, 1개월 또는 1년을 선택하여 특정 기간에 대한 세부 정보를 볼 수도 있습니다. 기록 그래프는 추세를 식별하는 데 도움이 됩니다. 예를 들어, 많은 양의 데이터가 하루 또는 주 중 동시에 전송되거나 지연 경고 또는 지연 오류 임계값이 지속적으로 위반되는 경우 적절한 조치를 취할 수 있습니다. 또한 \* 내보내기 \* 버튼을 클릭하여 보고 있는 차트에 대한 보고서를 CSV 형식으로 만들 수 있습니다.

보호 기록 그래프에는 다음 정보가 표시됩니다.

◦ \* 관계 지연 기간 \*

세로(y) 축에 초, 분 또는 시간을 표시하고 선택한 기간에 따라 가로(x) 축에 일, 월 또는 년을 표시합니다. y축의 상단 값은 x축에 표시된 기간 동안 도달한 최대 지연 기간을 나타냅니다. 그래프의 가로 주황색 선은 지연 오류 임계값을 나타내고, 가로 노란색 선은 지연 경고 임계값을 나타냅니다. 이러한 선 위에 커서를 놓으면 임계값 설정이 표시됩니다. 파란색 수평선은 지연 기간을 나타냅니다. 관심 영역 위에 커서를 놓으면 그래프에서 특정 지점의 세부 정보를 볼 수 있습니다.

◦ \* 관계 이전 기간 \*

세로(y) 축에 초, 분 또는 시간을 표시하고 선택한 기간에 따라 가로(x) 축에 일, 월 또는 년을 표시합니다. y축의 상단 값은 x축에 표시된 기간 동안 도달한 최대 전송 기간을 나타냅니다. 커서를 관심 영역 위에 놓으면 그래프에서 특정 지점의 세부 정보를 볼 수 있습니다.

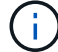

동기식 보호 관계에 있는 볼륨에는 이 차트를 사용할 수 없습니다.

◦ \* 전송된 관계 크기 \*

전송 크기에 따라 세로(y) 축에 바이트, 킬로바이트, 메가바이트 등을 표시하고 선택한 기간에 따라 가로(x) 축에 일, 월 또는 년을 표시합니다. y축의 상단 값은 x축에 표시된 기간 동안 도달한 최대 전송 크기를 나타냅니다. 관심 영역 위에 커서를 놓으면 그래프에서 특정 지점의 세부 정보를 볼 수 있습니다.

 $\left( \begin{array}{c} 1 \end{array} \right)$ 

동기식 보호 관계에 있는 볼륨에는 이 차트를 사용할 수 없습니다.

기록 영역

History 영역에는 선택한 볼륨의 용량 및 공간 예약에 대한 정보를 제공하는 그래프가 표시됩니다. 또한 \* 내보내기 \* 버튼을 클릭하여 보고 있는 차트에 대한 보고서를 CSV 형식으로 만들 수 있습니다.

그래프가 비어 있고 메시지가 표시될 수 있습니다 No data found 일정 기간 동안 볼륨의 데이터 또는 상태가 변경되지 않은 상태로 유지될 때 표시됩니다.

기록 창 상단의 드롭다운 목록에서 그래프 유형을 선택할 수 있습니다. 또한 1주, 1개월 또는 1년을 선택하여 특정 기간에 대한 세부 정보를 볼 수도 있습니다. 기록 그래프는 추세를 식별하는 데 도움이 됩니다. 예를 들어, 볼륨 사용량이 거의 가득 찬 임계값을 지속적으로 초과하는 경우 적절한 조치를 취할 수 있습니다.

기록 그래프에는 다음 정보가 표시됩니다.

• \* 사용된 볼륨 용량 \*

볼륨에서 사용된 용량과 사용 기록을 기준으로 볼륨 용량이 사용되는 추세를 바이트, 킬로바이트, 메가바이트 등의 행 그래프로 세로(y) 축에 표시합니다. 기간은 가로(x) 축에 표시됩니다. 주, 월 또는 연도의 기간을 선택할 수 있습니다. 특정 영역 위에 커서를 놓으면 그래프의 특정 지점에 대한 세부 정보를 볼 수 있습니다. 적절한 범례를 클릭하여 선 그래프를 숨기거나 표시할 수 있습니다. 예를 들어, Volume Used Capacity(사용된 볼륨) 범례를 클릭하면 Volume Used Capacity(사용된 볼륨) 그래프 선이 숨겨집니다.

• \* 사용된 볼륨 용량과 총 용량 \*

사용 기록을 기준으로 볼륨 용량이 사용되는 방식과 사용된 용량, 총 용량 및 중복제거 및 압축으로 절약한 공간 세부 정보를 바이트, 킬로바이트, 메가바이트, 메가바이트 단위로 선 그래프로 표시합니다. 그런 다음 세로(y) 축 위에 있습니다. 기간은 가로(x) 축에 표시됩니다. 주, 월 또는 연도의 기간을 선택할 수 있습니다. 특정 영역 위에 커서를 놓으면 그래프의 특정 지점에 대한 세부 정보를 볼 수 있습니다. 적절한 범례를 클릭하여 선 그래프를 숨기거나 표시할 수 있습니다. 예를 들어, Trend Capacity Used 범례를 클릭하면 Trend Capacity Used 그래프 선이 숨겨집니다.

• \* 사용된 볼륨 용량(%) \*

볼륨에서 사용된 용량과 사용 기록을 기준으로 볼륨 용량이 사용되는 추세를 세로(y) 축에서 선형 그래프(백분율)로 표시합니다. 기간은 가로(x) 축에 표시됩니다. 주, 월 또는 연도의 기간을 선택할 수 있습니다. 특정 영역 위에 커서를 놓으면 그래프의 특정 지점에 대한 세부 정보를 볼 수 있습니다. 적절한 범례를 클릭하여 선 그래프를 숨기거나 표시할 수 있습니다. 예를 들어, Volume Used Capacity(사용된 볼륨) 범례를 클릭하면 Volume Used Capacity(사용된 볼륨) 그래프 선이 숨겨집니다.

• \* 사용된 스냅샷 용량(%) \*

스냅샷 예약 및 스냅샷 경고 임계값을 선 그래프로 표시하고, 스냅샷 복사본에 사용되는 용량을 수직(y) 축으로 백분율로 표시합니다. 스냅샷 오버플로 는 다양한 색상으로 표시됩니다. 기간은 가로(x) 축에 표시됩니다. 주, 월 또는 연도의 기간을 선택할 수 있습니다. 특정 영역 위에 커서를 놓으면 그래프의 특정 지점에 대한 세부 정보를 볼 수 있습니다. 적절한 범례를 클릭하여 선 그래프를 숨기거나 표시할 수 있습니다. 예를 들어, Snapshot Reserve 범례를 클릭하면 Snapshot Reserve(스냅숏 예비 공간) 그래프 선이 숨겨집니다.

이벤트 목록

이벤트 목록에는 새 이벤트와 승인된 이벤트에 대한 세부 정보가 표시됩니다.

• \* 심각도 \*

이벤트의 심각도를 표시합니다.

• \* 이벤트 \*

이벤트 이름을 표시합니다.

• \* 트리거 시간 \*

이벤트가 생성된 후 경과한 시간을 표시합니다. 경과된 시간이 주를 초과하면 이벤트가 생성된 타임스탬프가 표시됩니다.

관련 주석 창

Related Annotations(관련 주석) 창에서는 선택한 볼륨과 관련된 주석 세부 정보를 볼 수 있습니다. 세부 정보에는 주석 이름과 볼륨에 적용된 주석 값이 포함됩니다. 관련 주석 창에서 수동 주석을 제거할 수도 있습니다.

관련 장치 창

Related Devices 창을 사용하면 볼륨과 관련된 SVM, 애그리게이트, qtree, LUN 및 스냅샷 복사본을 확인하고 이동할 수 있습니다.

• \* 스토리지 가상 머신 \*

선택한 볼륨이 포함된 SVM의 용량 및 상태를 표시합니다.

• \* 집계 \*

선택한 볼륨이 포함된 애그리게이트의 용량 및 상태가 표시됩니다. FlexGroup 볼륨의 경우 FlexGroup를 구성하는 애그리게이트 수가 나열됩니다.

• \* 집계 볼륨 \*

선택한 볼륨의 상위 애그리게이트에 속한 모든 볼륨의 수와 용량을 표시합니다. 볼륨의 상태 또한 가장 높은 심각도 수준에 따라 표시됩니다. 예를 들어 aggregate에 10개의 볼륨이 포함되어 있고, 그 중 5개는 경고 상태를 표시하고 나머지 5개는 위험 상태를 표시하는 경우, 표시된 상태는 위험 입니다. 이 구성 요소는 FlexGroup 볼륨에 대해 표시되지 않습니다.

• \* qtree \*

선택한 볼륨에 포함된 qtree 수와 선택한 볼륨에 포함된 할당량이 있는 Qtree 용량을 표시합니다. 할당량이 있는 qtree의 용량은 볼륨 데이터 용량과 관련하여 표시됩니다. qtree의 상태도 가장 높은 심각도 수준에 따라 표시됩니다. 예를 들어, 볼륨에 10개의 qtree, 5개의 경고 상태, 나머지 5개의 위험 상태가 표시되는 경우 상태는 긴급입니다.

• \* NFS 내보내기 \*

볼륨과 연결된 NFS 내보내기의 수와 상태를 표시합니다.

• CIFS 공유 \*

CIFS 공유의 수와 상태를 표시합니다.

• LUN \*

선택한 볼륨에 있는 모든 LUN의 수와 총 크기를 표시합니다. 가장 높은 심각도 수준에 따라 LUN의 상태도 표시됩니다.

• \* 사용자 및 그룹 할당량 \*

볼륨 및 해당 qtree와 관련된 사용자 및 사용자 그룹 할당량의 수와 상태를 표시합니다.

• FlexClone 볼륨 \*

선택한 볼륨의 복제된 모든 볼륨의 수와 용량을 표시합니다. 이 수와 용량은 선택한 볼륨에 복제된 볼륨이 포함된 경우에만 표시됩니다.

• \* 상위 볼륨 \*

선택한 FlexClone 볼륨의 상위 볼륨의 이름과 용량을 표시합니다. 선택한 볼륨이 FlexClone 볼륨인 경우에만 상위 볼륨이 표시됩니다.

### 관련 그룹 창

Related Groups(관련 그룹) 창에서는 선택한 볼륨과 연결된 그룹 목록을 볼 수 있습니다.

관련 경고 창

Related Alerts 창에서는 선택한 볼륨에 대해 생성된 알림 목록을 볼 수 있습니다. 알림 추가 링크를 클릭하여 알림을 추가하거나 알림 이름을 클릭하여 기존 알림을 편집할 수도 있습니다.

### 정책 규칙 내보내기 대화 상자

엑스포트 정책 규칙 대화 상자에는 SVM(스토리지 가상 머신)에 속한 볼륨에서 지원되는 엑스포트 정책, 인증 프로토콜 및 액세스에 대한 세부 정보가 표시됩니다. 필터를 사용하여 엑스포트 정책 규칙 목록의 정보 표시를 사용자 지정할 수 있습니다. 기본적으로 정보는 인덱스 열을 기준으로 정렬됩니다.

• \* 색인 \*

엑스포트 정책 규칙에 할당된 인덱스를 표시합니다. 고유한 숫자입니다.

• \* 액세스 프로토콜 \*

엑스포트 정책 규칙에 대해 활성화된 프로토콜을 표시합니다.

• \* 클라이언트 일치 \*

SVM에 속한 볼륨의 데이터에 액세스할 수 있는 권한이 있는 클라이언트를 표시합니다.

• \* 읽기 전용 액세스 \*

SVM에 속한 볼륨의 데이터를 읽는 데 사용되는 인증 프로토콜을 표시합니다.

• \* 읽기 쓰기 권한 \*

SVM에 속하는 볼륨에서 데이터를 읽거나 쓰는 데 사용되는 인증 프로토콜을 표시합니다.

### **Volume** 대화 상자의 **Snapshot Copies**

볼륨의 스냅샷 복사본 대화 상자를 사용하여 스냅샷 복사본 목록을 볼 수 있습니다. 스냅샷 복사본을 삭제하여 디스크 공간을 절약하거나 여유 공간을 확보하거나 복사본이 더 이상 필요하지 않은 경우 하나 이상의 스냅샷 복사본이 삭제되는 경우 회수할 수 있는 디스크 공간의 양을 계산할 수도 있습니다.

목록 보기

목록 보기에는 볼륨의 스냅샷 복사본에 대한 정보가 표 형식으로 표시됩니다. 열 필터를 사용하여 표시되는 데이터를 사용자 지정할 수 있습니다.

• \* 스냅샷 복사본 \*

스냅샷 복사본의 이름을 표시합니다.

• \* 사용된 공간 % \*

볼륨에 있는 스냅샷 복사본이 사용하는 총 공간을 백분율로 표시합니다.

• \* 총 크기 \*

스냅샷 복사본의 총 크기를 표시합니다.

• \* 생성 시간 \*

스냅샷 복사본이 생성되었을 때의 타임스탬프를 표시합니다.

• \* 종속성 \*

스냅샷 복사본에 종속된 애플리케이션을 표시합니다. 가능한 값은 SnapMirror, SnapVault, SnapLock, 덤프, LUN입니다. Vclone 및 Busy를 선택합니다.

### 명령 버튼

명령 단추를 사용하여 다음 작업을 수행할 수 있습니다.

• \* 계산 \*

하나 이상의 스냅샷 복사본을 삭제하여 회수할 수 있는 공간을 계산할 수 있습니다.

• \* 선택 항목 삭제 \*

하나 이상의 스냅샷 복사본을 삭제합니다

• \* 닫기 \*

볼륨의 스냅샷 복사본 대화 상자를 닫습니다.

• \* 재계산 \*

선택한 스냅샷 복사본을 삭제하여 재확보할 수 있는 공간을 계산할 수 있습니다.

스냅샷 복사본의 선택을 변경하면 \* 재계산 \* 버튼이 활성화됩니다.

# **MetroCluster** 구성 관리 및 모니터링

Unified Manager 웹 UI에서 MetroCluster 구성에 대한 모니터링 지원을 통해 MetroCluster 구성의 연결 문제를 확인할 수 있습니다. 연결 문제를 조기에 발견할 경우 MetroCluster 구성을 효과적으로 관리할 수 있습니다.

# **Fabric MetroCluster** 구성의 일부

MetroCluster 구성을 계획할 때 하드웨어 구성 요소 및 상호 연결 방법을 이해해야 합니다.

**DR(**재해 복구**)** 그룹

Fabric MetroCluster 구성은 MetroCluster 구성의 노드 수에 따라 1개 또는 2개의 DR 그룹으로 구성됩니다. 각 DR 그룹은 4개의 노드로 구성됩니다.

- 8노드 MetroCluster 구성은 2개의 DR 그룹으로 구성됩니다.
- 4노드 MetroCluster 구성은 DR 그룹 1개로 구성됩니다.

다음 그림에서는 8노드 MetroCluster 구성의 노드 구성을 보여 줍니다.

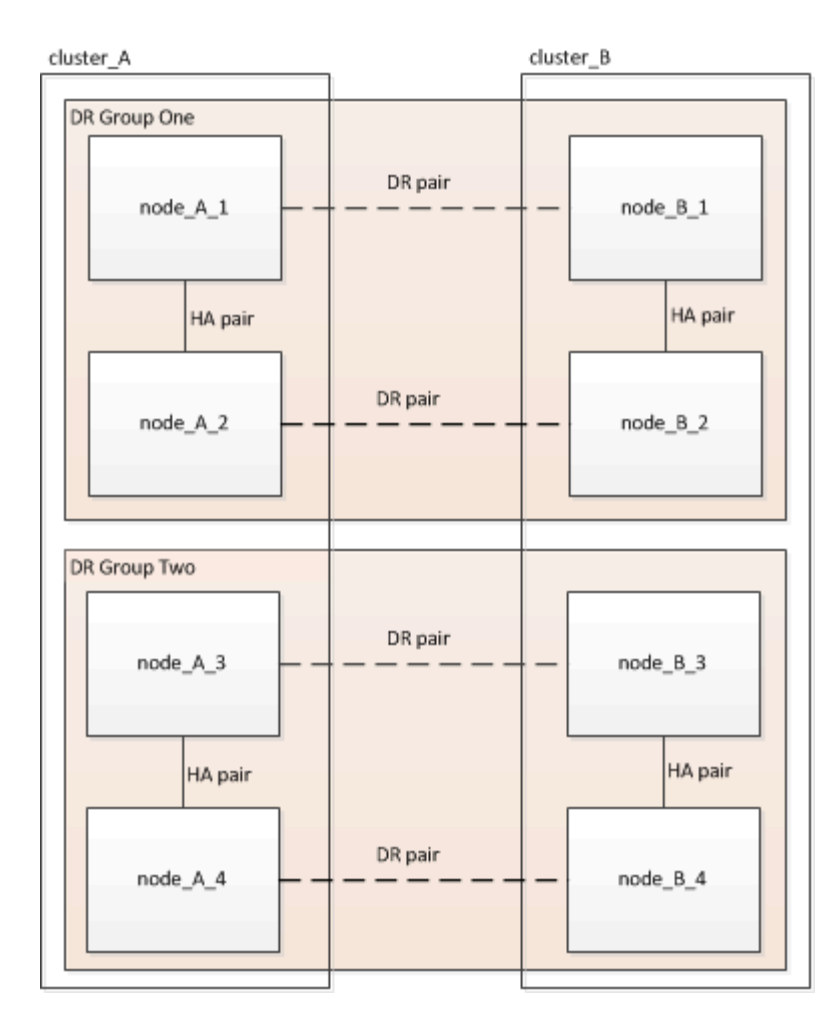

다음 그림에서는 4노드 MetroCluster 구성의 노드 구성을 보여 줍니다.

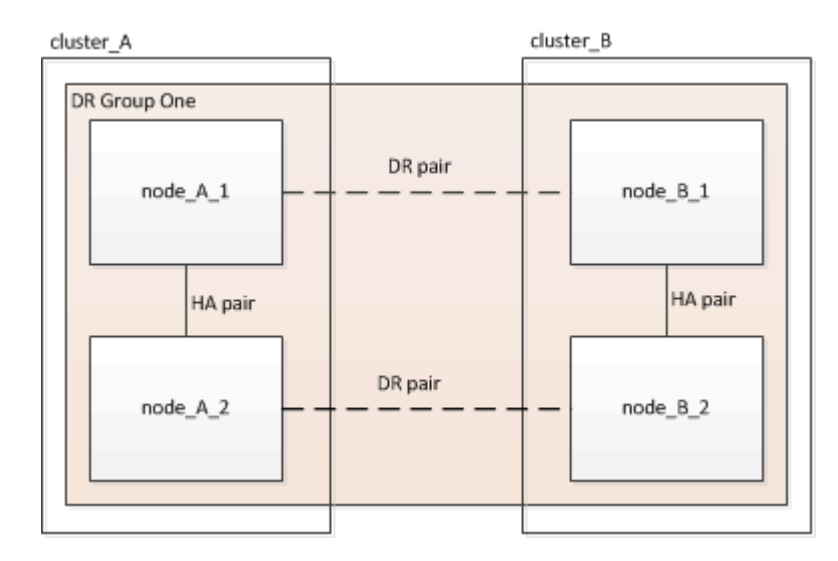

# 주요 하드웨어 요소

MetroCluster 구성에는 다음과 같은 주요 하드웨어 요소가 포함됩니다.

• 스토리지 컨트롤러

스토리지 컨트롤러는 스토리지에 직접 연결되지 않고 2개의 중복 FC 스위치 패브릭에 연결됩니다.

• FC-to-SAS 브릿지

FC-to-SAS 브릿지는 SAS 스토리지 스택을 FC 스위치에 연결하여 두 프로토콜을 연결합니다.

• FC 스위치

FC 스위치는 두 사이트 간에 장거리 백본 ISL을 제공합니다. FC 스위치는 원격 스토리지 풀에 데이터를 미러링할 수 있는 두 개의 스토리지 패브릭을 제공합니다.

• 클러스터 피어링 네트워크

클러스터 피어링 네트워크는 클러스터 구성의 미러링을 위한 연결성을 제공하며, 여기에는 SVM(스토리지 가상 머신) 구성이 포함됩니다. 하나의 클러스터에 있는 모든 SVM의 구성이 파트너 클러스터에 미러링됩니다.

### **8**노드 패브릭 **MetroCluster** 구성

8노드 구성은 지리적으로 분산된 사이트에 각각 하나씩, 2개의 클러스터로 구성됩니다. Cluster\_A는 첫 번째 MetroCluster 사이트에 있습니다. Cluster B는 두 번째 MetroCluster 사이트에 있습니다. 각 사이트에는 1개의 SAS 스토리지 스택이 있습니다. 추가 스토리지 스택은 지원되지만 각 사이트에는 하나만 표시됩니다. HA 쌍이 클러스터 인터커넥트 스위치 없이 스위치가 없는 클러스터로 구성됩니다. 스위치 구성은 지원되지만 표시되지 않습니다.

8노드 구성에는 다음과 같은 연결이 포함됩니다.

- 각 컨트롤러의 HBA 및 FC-VI 어댑터에서 각 FC 스위치로의 FC 연결
- 각 FC-to-SAS 브리지에서 FC 스위치로의 FC 연결
- 각 SAS 쉘프와 각 스택의 상단 및 하단부터 FC-to-SAS 브리지 사이의 SAS 연결
- 로컬 HA 쌍의 각 컨트롤러 간 HA 인터커넥트

컨트롤러가 단일 섀시 HA 쌍을 지원하는 경우 HA 인터커넥트는 백플레인을 통해 발생하는 내부 구성요소로, 외부 인터커넥트가 필요하지 않습니다.

• 클러스터 피어링에 사용되는 컨트롤러에서 고객이 제공한 네트워크로 이더넷 연결

SVM 구성은 클러스터 피어링 네트워크를 통해 복제

• 로컬 클러스터의 각 컨트롤러 간 클러스터 인터커넥트

### **4**노드 패브릭 **MetroCluster** 구성

다음 그림에서는 4노드 Fabric MetroCluster 구성의 단순한 뷰를 보여 줍니다. 일부 연결의 경우, 단일 선은 구성 요소 간의 여러 중복 연결을 나타냅니다. 데이터 및 관리 네트워크 연결이 표시되지 않습니다.

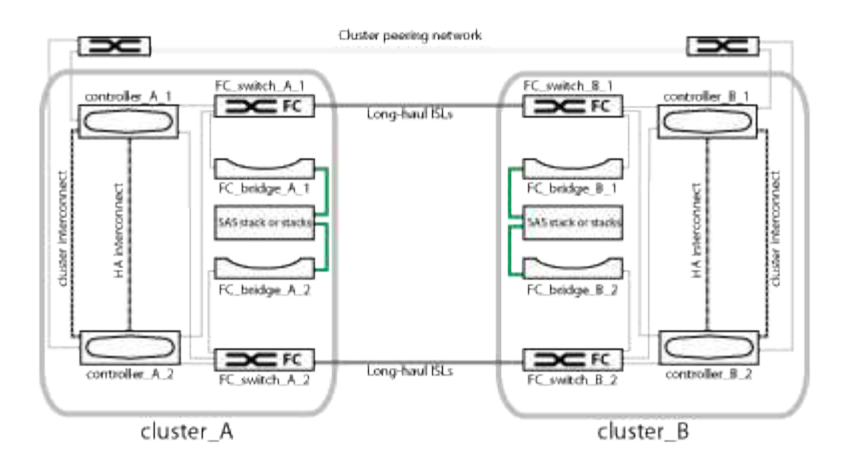

다음 그림에서는 단일 MetroCluster 클러스터(두 클러스터 모두 동일한 구성)의 접속 구성을 보다 자세히 보여 줍니다.

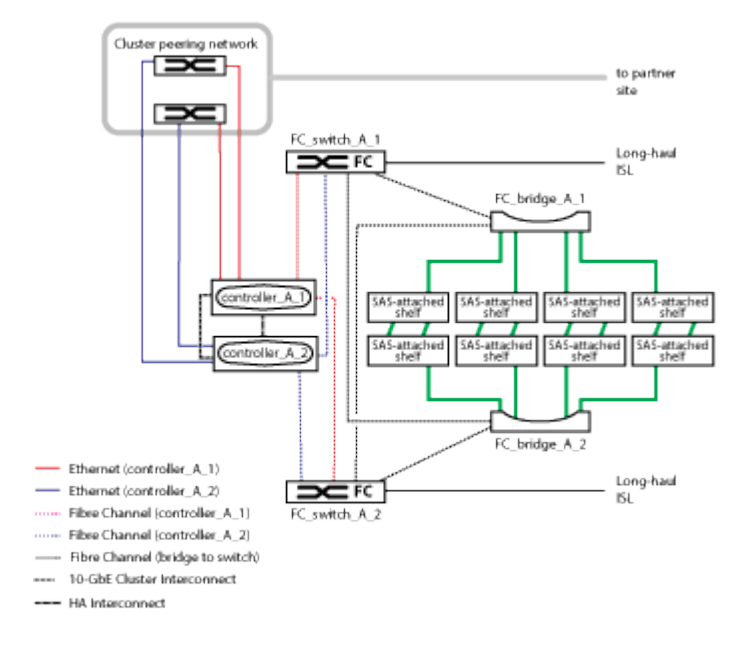

# **2**노드 패브릭 **MetroCluster** 구성

다음 그림에서는 2노드 Fabric MetroCluster 구성의 단순한 뷰를 보여 줍니다. 일부 연결의 경우, 단일 선은 구성 요소 간의 여러 중복 연결을 나타냅니다. 데이터 및 관리 네트워크 연결이 표시되지 않습니다.

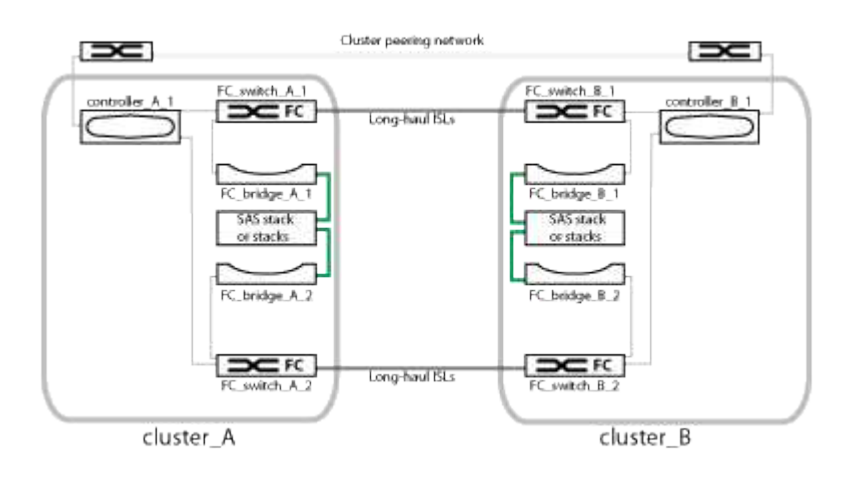

2노드 구성은 지리적으로 분산된 사이트에 각각 하나씩, 2개의 클러스터로 구성됩니다. Cluster\_A는 첫 번째

MetroCluster 사이트에 있습니다. Cluster\_B는 두 번째 MetroCluster 사이트에 있습니다. 각 사이트에는 1개의 SAS 스토리지 스택이 있습니다. 추가 스토리지 스택은 지원되지만 각 사이트에는 하나만 표시됩니다.

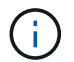

2노드 구성에서는 노드가 HA 쌍으로 구성되지 않습니다.

다음 그림에서는 단일 MetroCluster 클러스터(두 클러스터 모두 동일한 구성)의 접속 구성을 보다 자세히 보여 줍니다.

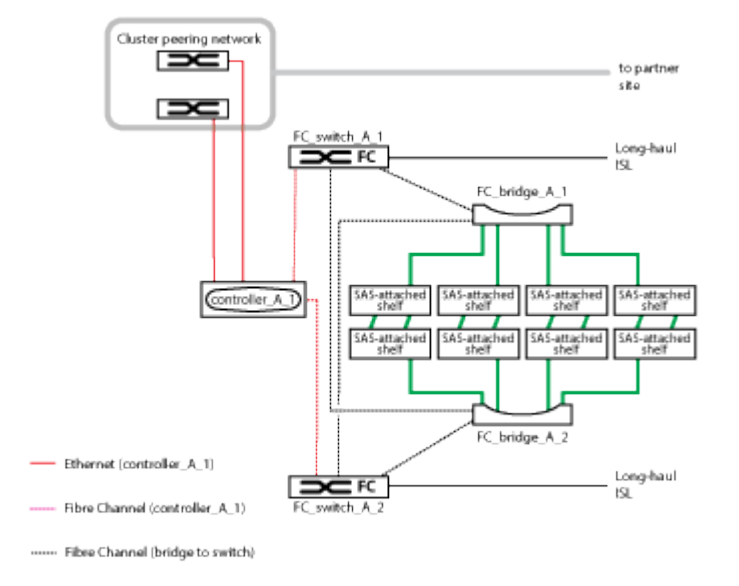

2노드 구성에는 다음과 같은 연결이 포함됩니다.

- 각 컨트롤러 모듈의 FC-VI 어댑터 간 FC 연결
- 각 컨트롤러 모듈의 HBA에서 각 SAS 쉘프 스택의 FC-to-SAS 브리지로 FC 연결
- 각 SAS 쉘프와 각 스택의 상단 및 하단부터 FC-to-SAS 브리지 사이의 SAS 연결
- 클러스터 피어링에 사용되는 컨트롤러에서 고객이 제공한 네트워크로 이더넷 연결

SVM 구성은 클러스터 피어링 네트워크를 통해 복제

**2**노드 **SAS** 연결 스트레치 **MetroCluster** 구성의 일부

2노드 MetroCluster SAS 연결 구성에서는 스토리지 컨트롤러가 SAS 케이블을 통해 스토리지에 직접 연결되는 2개의 단일 노드 클러스터를 포함하여 여러 부품이 필요합니다.

MetroCluster 구성에는 다음과 같은 주요 하드웨어 요소가 포함됩니다.

• 스토리지 컨트롤러

스토리지 컨트롤러는 SAS 케이블을 사용하여 스토리지에 직접 연결합니다.

각 스토리지 컨트롤러는 파트너 사이트의 스토리지 컨트롤러에 DR 파트너로 구성됩니다.

- 더 짧은 거리에는 구리 SAS 케이블을 사용할 수 있습니다.
- 광 SAS 케이블을 사용하여 장거리 작업을 수행할 수 있습니다.

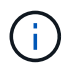

E-Series 어레이 LUN을 사용하는 시스템에서는 스토리지 컨트롤러를 E-Series 스토리지 어레이에 직접 연결할 수 있습니다. 다른 스토리지 LUN의 경우 FC 스위치를 통한 접속이 필요합니다.

["NetApp](http://mysupport.netapp.com/matrix) [상호](http://mysupport.netapp.com/matrix) [운용성](http://mysupport.netapp.com/matrix) 매[트](http://mysupport.netapp.com/matrix)릭스 [툴](http://mysupport.netapp.com/matrix)["](http://mysupport.netapp.com/matrix)

IMT에서 스토리지 솔루션 필드를 사용하여 MetroCluster 솔루션을 선택할 수 있습니다. 부품 탐색기 \* 를 사용하여 부품 및 ONTAP 버전을 선택하여 검색을 구체화합니다. 결과 표시 \* 를 클릭하여 조건에 맞는 지원되는 설정 목록을 표시할 수 있습니다.

• 클러스터 피어링 네트워크

클러스터 피어링 네트워크는 스토리지 가상 시스템(SVM) 구성의 미러링을 위한 연결을 제공합니다. 하나의 클러스터에 있는 모든 SVM의 구성이 파트너 클러스터에 미러링됩니다.

**2**노드 브리지 연결 스트레치 **MetroCluster** 구성의 일부

MetroCluster 구성을 계획할 때 구성의 각 부분과 구성 요소가 함께 작동하는 방식을 이해해야 합니다.

MetroCluster 구성에는 다음과 같은 주요 하드웨어 요소가 포함됩니다.

• 스토리지 컨트롤러

스토리지 컨트롤러는 스토리지에 직접 연결되지 않고 FC-to-SAS 브리지에 연결됩니다. 스토리지 컨트롤러는 각 컨트롤러의 FC-VI 어댑터 간에 FC 케이블을 통해 서로 연결됩니다.

각 스토리지 컨트롤러는 파트너 사이트의 스토리지 컨트롤러에 DR 파트너로 구성됩니다.

• FC-to-SAS 브릿지

FC-to-SAS 브릿지는 SAS 스토리지 스택을 컨트롤러의 FC 이니시에이터 포트에 연결하여 두 프로토콜을 연결합니다.

• 클러스터 피어링 네트워크

클러스터 피어링 네트워크는 스토리지 가상 시스템(SVM) 구성의 미러링을 위한 연결을 제공합니다. 하나의 클러스터에 있는 모든 SVM의 구성이 파트너 클러스터에 미러링됩니다.

다음 그림은 MetroCluster 구성의 간단한 뷰를 보여 줍니다. 일부 연결의 경우, 단일 선은 구성 요소 간의 여러 중복 연결을 나타냅니다. 데이터 및 관리 네트워크 연결이 표시되지 않습니다.

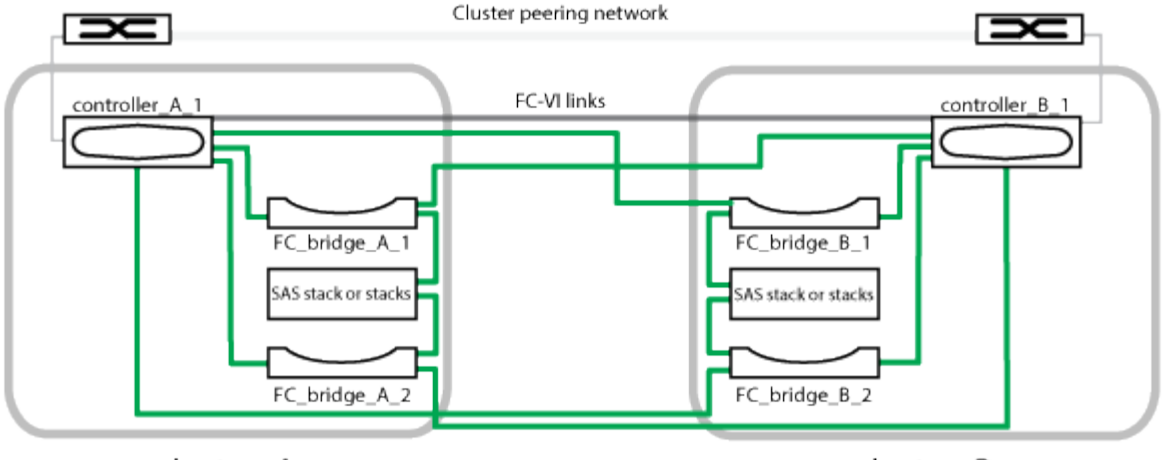

cluster\_A

cluster\_B

- 이 구성은 2개의 단일 노드 클러스터로 구성됩니다.
- 각 사이트에는 하나 이상의 SAS 스토리지 스택이 있습니다.

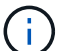

MetroCluster 구성의 SAS 쉘프는 ACP 케이블 연결을 지원하지 않습니다.

추가 스토리지 스택은 지원되지만 각 사이트에는 하나만 표시됩니다.

# 클러스터 연결 상태 정의

MetroCluster 구성에서 클러스터 간 접속은 Optimal(최적), 영향받는 상태 또는 다운 상태 중 하나일 수 있습니다. 연결 상태를 이해하면 MetroCluster 구성을 효과적으로 관리할 수 있습니다.

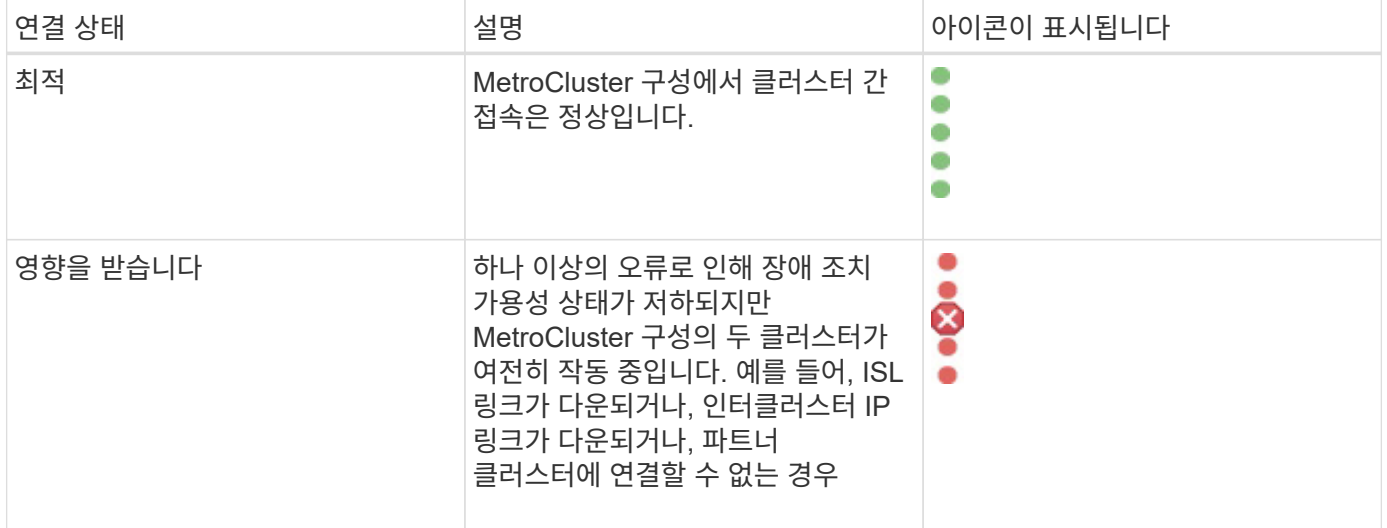

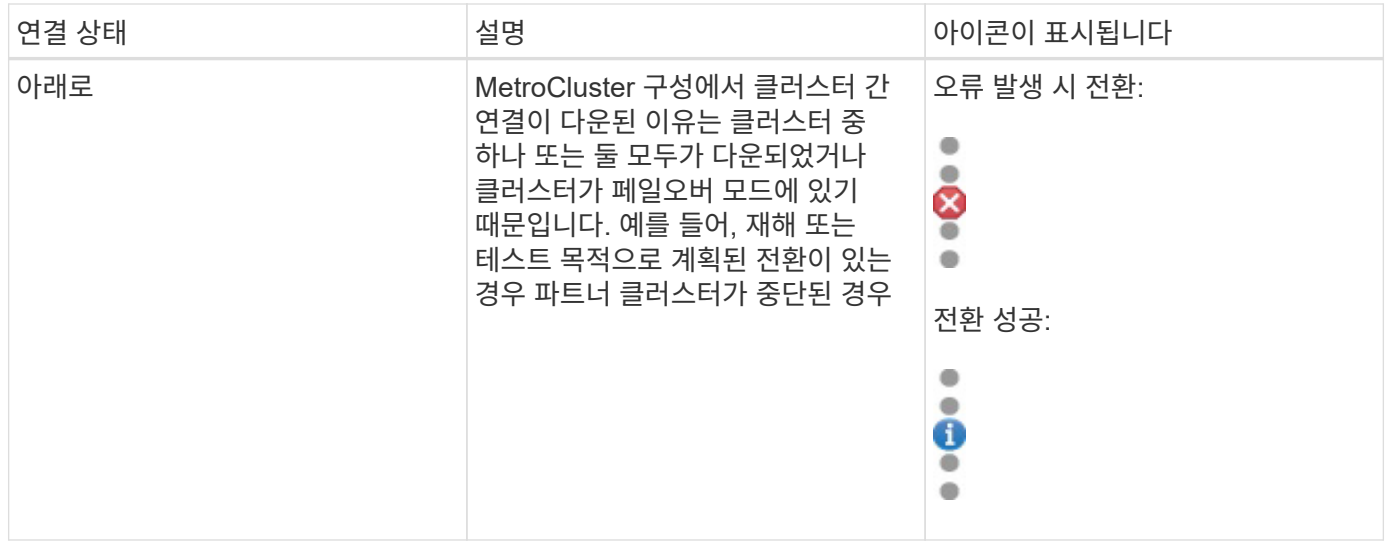

데이터 미러링 상태 정의

MetroCluster 구성을 사용하면 데이터 미러링을 수행하고 전체 사이트를 사용할 수 없게 될 경우 페일오버를 시작할 수 있는 추가 기능을 제공합니다. MetroCluster 구성에서 클러스터 간 데이터 미러링 상태는 정상 또는 미러링을 사용할 수 없음이 될 수 있습니다. 상태를 이해하면 MetroCluster 구성을 효과적으로 관리할 수 있습니다.

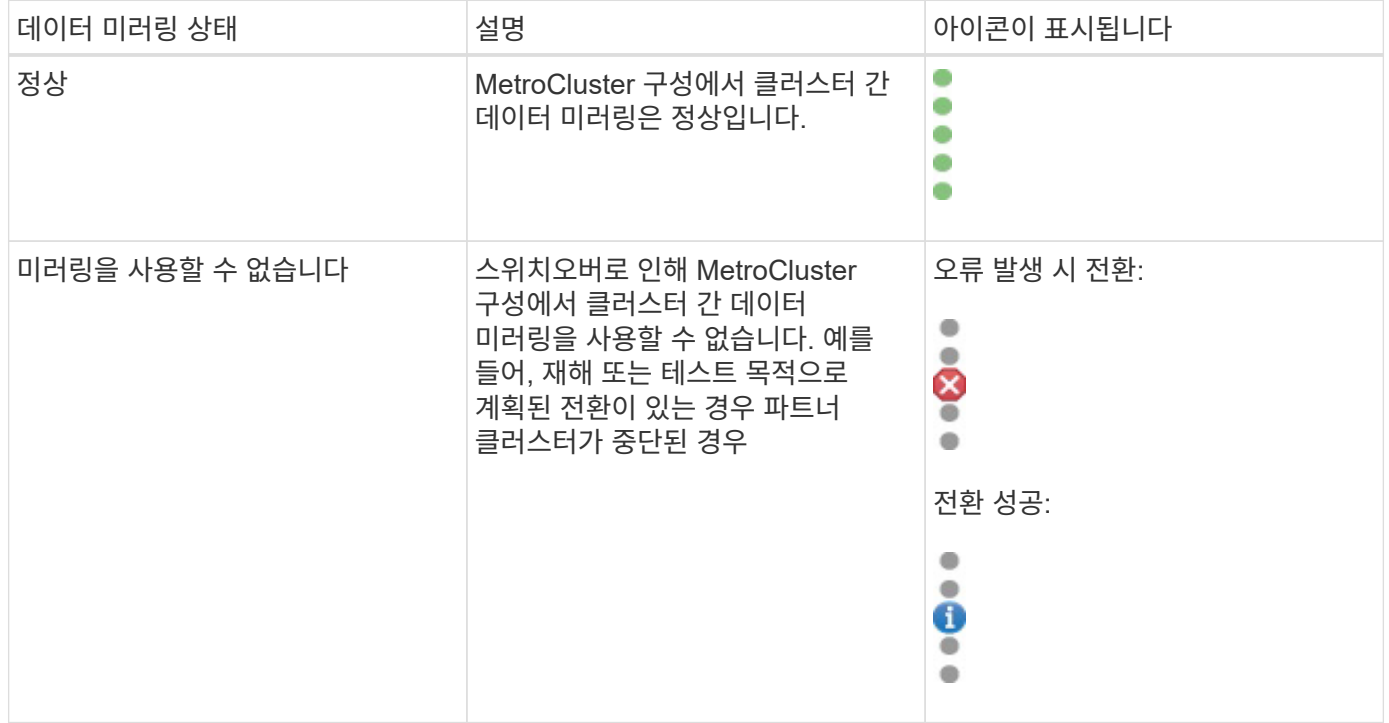

# **MetroCluster** 구성 모니터링

MetroCluster 구성에서 연결 문제를 모니터링할 수 있습니다. 세부 정보에는 클러스터 내의 구성 요소 및 연결 상태와 MetroCluster 구성의 클러스터 간 연결 상태가 포함됩니다.

- MetroCluster 구성의 로컬 클러스터와 원격 클러스터를 모두 OnCommand Unified Manager에 추가해야 합니다.
- 운영자, OnCommand 관리자 또는 스토리지 관리자 역할이 있어야 합니다.

이 작업에 대해

상태/클러스터 세부 정보 페이지에 표시된 정보를 사용하여 연결 문제를 해결할 수 있습니다. 예를 들어, 노드와 클러스터 내 스위치 간의 연결이 다운된 경우 다음 아이콘이 표시됩니다.

# $\neg$   $\rightarrow$

아이콘 위로 포인터를 이동하면 생성된 이벤트에 대한 자세한 정보를 볼 수 있습니다.

Unified Manager는 시스템 상태 알림을 사용하여 MetroCluster 구성에서 구성 요소 및 연결 상태를 모니터링합니다.

MetroCluster 연결 탭은 MetroCluster 구성의 클러스터에 대해서만 표시됩니다.

### 단계

1. 왼쪽 탐색 창에서 \* 상태 \* > \* 클러스터 \* 를 클릭합니다.

모니터링되는 모든 클러스터의 목록이 표시됩니다.

- 2. 상태/클러스터 \* 인벤토리 페이지에서 MetroCluster 구성 세부 정보를 확인할 클러스터 이름을 클릭합니다.
- 3. 상태/클러스터 \* 세부 정보 페이지에서 \* MetroCluster 연결 \* 탭을 클릭합니다.

MetroCluster 구성의 토폴로지가 해당 클러스터 오브젝트 영역에 표시됩니다.

작업을 마친 후

MetroCluster 구성에서 연결 문제를 발견한 경우, System Manager에 로그인하거나 ONTAP CLI에 액세스하여 문제를 해결해야 합니다.

# **MetroCluster** 복제 모니터링

데이터를 미러링하는 동안 논리 연결의 전체 상태를 모니터링하고 진단할 수 있습니다. 애그리게이트, 노드, 스토리지 가상 머신 등과 같은 클러스터 구성 요소의 미러링을 중단하는 문제 또는 위험을 식별할 수 있습니다.

시작하기 전에

MetroCluster 구성의 로컬 클러스터와 원격 클러스터를 모두 Unified Manager에 추가해야 합니다

이 작업에 대해

상태/클러스터 세부 정보 페이지에 표시된 정보를 사용하여 복제 문제를 해결할 수 있습니다.

아이콘 위로 포인터를 이동하면 생성된 이벤트에 대한 자세한 정보를 볼 수 있습니다.

Unified Manager는 시스템 상태 알림을 사용하여 MetroCluster 구성에서 구성 요소 및 연결 상태를 모니터링합니다.

### 단계

1. 왼쪽 탐색 창에서 \* 상태 \* > \* 클러스터 \* 를 클릭합니다.

모니터링되는 클러스터의 목록이 표시됩니다.

2. 상태/클러스터 \* 인벤토리 페이지에서 MetroCluster 복제 세부 정보를 보려는 클러스터의 이름을 클릭한 다음 \* MetroCluster 복제 \* 탭을 클릭합니다.

복제할 MetroCluster 구성의 토폴로지는 데이터가 미러링되는 원격 사이트에 대한 정보와 함께 해당 클러스터 개체 영역의 로컬 사이트에 표시됩니다.

작업을 마친 후

MetroCluster 구성에서 미러링 문제를 발견한 경우, System Manager에 로그인하거나 ONTAP CLI에 액세스하여 문제를 해결해야 합니다.

# 스토리지 객체에 대한 주석 관리

Unified Manager에서 스토리지 객체에 주석을 다는 주석을 생성할 수 있습니다. 주석을 사용하면 중요한 리소스를 쉽게 식별하고 적절한 조치를 취할 수 있습니다. 예를 들어 그룹에 중요한 리소스를 추가하고 그룹 작업을 할당하거나 주석이 추가된 리소스 보고서를 만들 수 있습니다.

주석 정의

주석은 다른 텍스트 문자열(값)에 할당된 텍스트 문자열(이름)입니다. 각 주석 이름 값 쌍은 주석 규칙을 사용하여 스토리지 오브젝트와 동적으로 연결될 수 있습니다. 스토리지 객체를 사전 정의된 주석과 연결할 때 해당 객체와 관련된 이벤트를 필터링하고 볼 수 있습니다. 클러스터, 볼륨 및 SVM(스토리지 가상 머신)에 주석을 적용할 수 있습니다.

각 주석 이름에는 여러 값이 있을 수 있으며 각 이름-값 쌍은 규칙을 통해 스토리지 개체와 연결될 수 있습니다.

예를 들어 "보스턴"과 "캐나다"라는 값으로 "데이터 센터"라는 주석을 만들 수 있습니다. 그런 다음 볼륨 v1에 "Boston" 값을 가진 "data-center" 주석을 적용할 수 있습니다. 볼륨 v1에서 "데이터 센터"라는 주석이 붙은 이벤트에 대해 경고가 생성되면 생성된 e-메일은 볼륨 위치 "보스턴"을 나타내며, 이를 통해 문제의 우선 순위를 지정하고 해결할 수 있습니다.

**Unified Manager**에서 주석 규칙이 작동하는 방식

주석 규칙은 스토리지 오브젝트(볼륨, 클러스터 또는 SVM(스토리지 가상 머신)에 주석을 다는 것을 정의하는 기준입니다. 조건 그룹 또는 조건을 사용하여 주석 규칙을 정의할 수 있습니다.

- 주석 규칙을 주석에 연결해야 합니다.
- 주석 규칙에 개체 유형을 연결해야 합니다. 주석 규칙에 대해 하나의 개체 유형만 연결할 수 있습니다.
- Unified Manager는 각 모니터링 주기가 끝난 후 또는 규칙이 생성, 편집, 삭제 또는 재정렬될 때 스토리지 개체에서 주석을 추가하거나 제거합니다.
- 주석 규칙에는 하나 이상의 조건 그룹이 있을 수 있으며 각 조건 그룹에는 하나 이상의 조건이 있을 수 있습니다.
- 스토리지 객체에는 여러 주석이 있을 수 있습니다. 특정 주석에 대한 주석 규칙은 규칙 조건에서 다른 주석을 사용하여 이미 주석이 추가된 개체에 다른 주석을 추가할 수도 있습니다.

조건

여러 조건 그룹을 만들 수 있으며 각 조건 그룹에는 하나 이상의 조건이 있을 수 있습니다. 스토리지 객체에 주석을 달려면 주석의 주석 규칙에 정의된 조건 그룹을 모두 적용할 수 있습니다.

조건 그룹 내의 조건은 논리 AND를 사용하여 실행됩니다. 조건 그룹의 모든 조건을 충족해야 합니다. 주석 규칙을 생성하거나 수정할 때 조건 그룹의 모든 조건을 충족하는 스토리지 객체만 적용, 선택 및 주석을 달 수 있는 조건이 생성됩니다. 주석을 추가할 스토리지 오브젝트의 범위를 좁히려는 경우 조건 그룹 내에서 여러 조건을 사용할 수 있습니다.

다음 피연산자와 연산자를 사용하고 필요한 값을 지정하여 저장소 개체로 조건을 만들 수 있습니다.

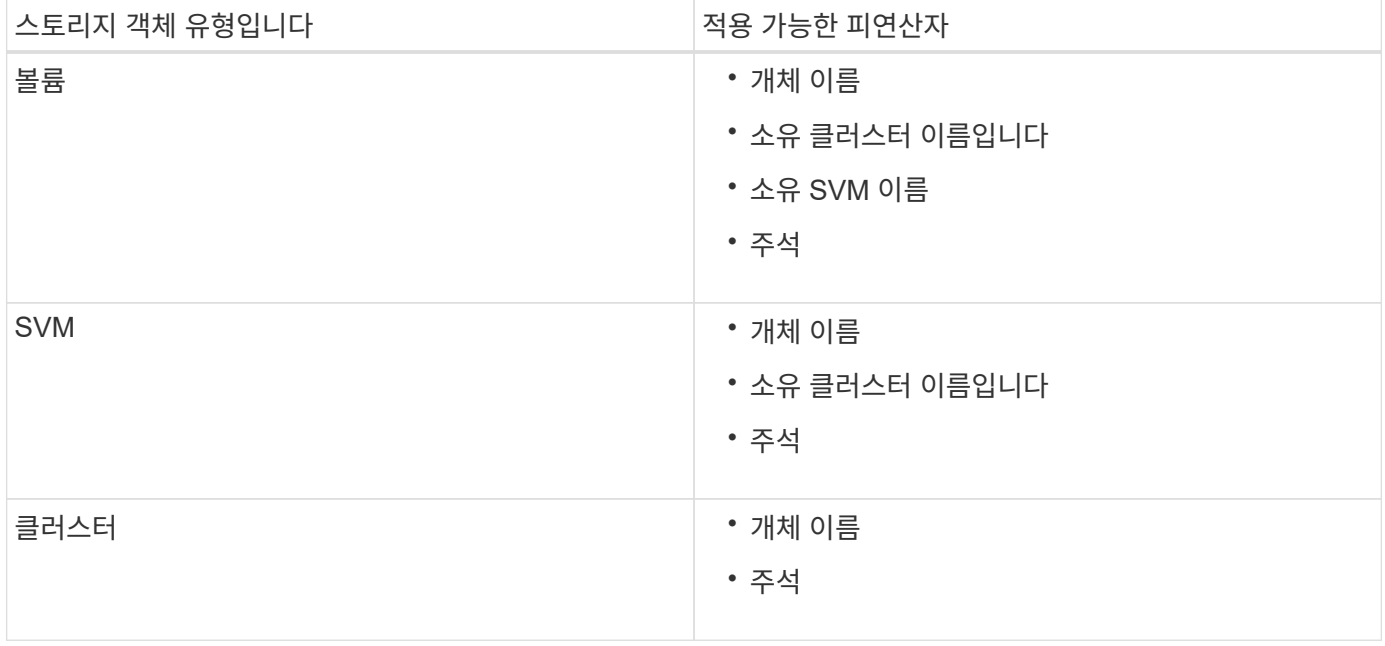

스토리지 개체의 피연산자로 주석을 선택하면 ""is"" 연산자를 사용할 수 있습니다. 다른 모든 피연산자의 경우 ""is"" 또는 ""Contains""를 연산자로 선택할 수 있습니다. ""is"" 연산자를 선택하면 선택한 피연산자에 대해 제공된 값을 사용하여 피연산자 값과 정확히 일치하는 조건이 평가됩니다. "포함" 연산자를 선택하면 다음 조건 중 하나를 충족하도록 조건이 평가됩니다.

- 피연산자 값은 선택한 피연산자의 값과 정확히 일치합니다.
- 피연산자 값은 선택한 피연산자에 대해 제공된 값을 포함합니다.

조건이 있는 주석 규칙의 예

다음 두 가지 조건이 있는 볼륨에 대해 하나의 조건 그룹이 있는 주석 규칙을 고려합니다.

- 이름에 "vol"이 포함되어 있습니다.
- SVM 이름은 "data\_svm"입니다.

이 주석 규칙은 이름에 ""vol""이 포함되어 있고 선택한 주석 및 주석 유형이 "data\_svm"인 SVM에서 호스팅되는 모든

볼륨에 주석을 추가합니다.

조건 그룹

조건 그룹은 논리 OR를 사용하여 실행된 다음 스토리지 객체에 적용됩니다. 스토리지 객체는 주석을 추가할 조건 그룹 중 하나의 요구 사항을 충족해야 합니다. 모든 조건 그룹의 조건을 충족하는 스토리지 객체에는 주석이 추가됩니다. 조건 그룹을 사용하여 주석을 추가할 스토리지 오브젝트의 범위를 늘릴 수 있습니다.

조건 그룹이 있는 주석 규칙의 예

볼륨에 대해 두 개의 조건 그룹이 있는 주석 규칙을 고려합니다. 각 그룹에는 다음 두 가지 조건이 포함됩니다.

- 조건 그룹 1
	- 이름에 "vol"이 포함되어 있습니다.
	- SVM 이름은 ""data\_svm"입니다. 이 조건 그룹은 이름에 ""vol""이 포함되어 있고 SVM에서 ""data\_svm""이라는 이름으로 호스팅되는 모든 볼륨에 주석을 답니다.
- 조건 그룹 2
	- 이름에 "vol"이 포함되어 있습니다.
	- 데이터 우선 순위의 주석 값은 ""위험""입니다. 이 조건 그룹은 이름에 ""vol""을 포함하고 데이터 우선 순위 주석 값으로 ""위험""으로 주석 표시된 모든 볼륨에 주석을 답니다.

이러한 두 조건 그룹이 포함된 주석 규칙이 스토리지 객체에 적용되면 다음 스토리지 객체에 주석이 추가됩니다.

- 이름에 "vol"이 포함되어 있고 이름이 "data\_svm"인 SVM에서 호스팅되는 모든 볼륨.
- 이름에 ""vol""이 포함되어 있고 데이터 우선 순위 주석 값이 ""critical""로 표시된 모든 볼륨.

사전 정의된 주석 값에 대한 설명입니다

- Data-priority \* 는 미션 크리티컬, 높음, 낮음이라는 값을 가진 미리 정의된 주석입니다. 이러한 값을 사용하여 스토리지 객체에 포함된 데이터의 우선 순위에 따라 스토리지 객체에 주석을 달 수 있습니다. 미리 정의된 주석 값은 편집하거나 삭제할 수 없습니다.
- \* 데이터 우선 순위: 미션 크리티컬 \*

이 주석은 미션 크리티컬 데이터가 포함된 스토리지 객체에 적용됩니다. 예를 들어, 운영 애플리케이션이 포함된 객체는 미션 크리티컬 객체로 간주될 수 있습니다.

• \* 데이터 우선 순위: 높음 \*

이 주석은 우선 순위가 높은 데이터를 포함하는 스토리지 객체에 적용됩니다. 예를 들어, 비즈니스 애플리케이션을 호스팅하는 개체는 높은 우선 순위로 간주될 수 있습니다.

• \* 데이터 우선 순위: 낮음 \*

이 주석은 낮은 우선 순위 데이터를 포함하는 스토리지 객체에 적용됩니다. 예를 들어, 백업 및 미러 대상과 같은 보조 스토리지에 있는 개체의 우선 순위가 낮을 수 있습니다.

주석 목록 및 세부 정보 보기

클러스터, 볼륨 및 SVM(스토리지 가상 머신)과 동적으로 연결되는 주석 목록을 볼 수 있습니다. 설명, 만든 사용자, 만든 날짜, 값, 규칙 등의 세부 정보를 볼 수도 있습니다. 및 주석과 연관된 개체.

단계

1. 도구 모음에서 \* 를 클릭합니다 • \* 를 클릭한 다음 왼쪽 관리 메뉴에서 \* 주석 \* 을 클릭합니다.

2. Annotations \* (주석 \*) 탭에서 주석 이름을 클릭하여 관련 세부 정보를 봅니다.

## 동적으로 주석 추가

맞춤형 주석을 생성할 때 Unified Manager는 규칙에 따라 클러스터, SVM(스토리지 가상 머신), 볼륨을 주석과 동적으로 연결합니다. 이 규칙은 스토리지 객체에 주석을 자동으로 할당합니다.

### 시작하기 전에

OnCommand 관리자 또는 스토리지 관리자 역할이 있어야 합니다.

### 단계

1. 도구 모음에서 \* 를 클릭합니다 • \* 를 클릭한 다음 왼쪽 관리 메뉴에서 \* 주석 \* 을 클릭합니다.

2. 주석 \* 페이지에서 \* 주석 추가 \* 를 클릭합니다.

3. 주석 추가 \* 대화 상자에서 주석에 대한 이름과 설명을 입력합니다.

주석을 작성하는 동안 주석에 값을 추가할 수도 있습니다.

- 4. 옵션: \* 주석 값 \* 섹션에서 \* 추가 \* 를 클릭하여 주석에 값을 추가합니다.
- 5. 저장 후 닫기 \* 를 클릭합니다.

개별 스토리지 객체에 수동으로 주석 추가

주석 규칙을 사용하지 않고 선택한 볼륨, 클러스터, SVM에 수동으로 주석을 달 수 있습니다. 단일 스토리지 오브젝트 또는 여러 스토리지 오브젝트에 주석을 추가하고 주석에 필요한 이름-값 쌍 조합을 지정할 수 있습니다.

시작하기 전에

OnCommand 관리자 또는 스토리지 관리자 역할이 있어야 합니다.

단계

1. 주석을 추가할 스토리지 객체로 이동합니다.

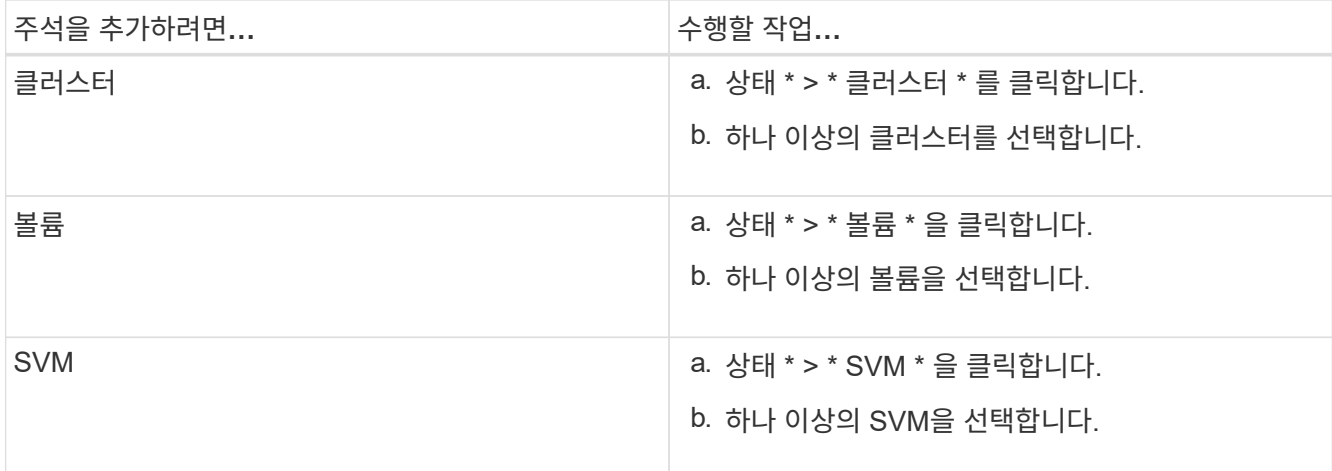

2. Annotate \* (주석 달기 \*)를 클릭하고 이름 값 쌍을 선택합니다.

3. 적용 \* 을 클릭합니다.

주석에 값 추가

주석에 값을 추가한 다음 저장 개체를 특정 주석 이름-값 쌍과 연결할 수 있습니다. 주석에 값을 추가하면 스토리지 객체를 보다 효과적으로 관리할 수 있습니다.

시작하기 전에

OnCommand 관리자 또는 스토리지 관리자 역할이 있어야 합니다.

이 작업에 대해

미리 정의된 주석에는 값을 추가할 수 없습니다.

단계

- 1. 도구 모음에서 \* 를 클릭합니다 \* 를 클릭한 다음 왼쪽 관리 메뉴에서 \* 주석 \* 을 클릭합니다.
- 2. 주석 \* 페이지에서 값을 추가할 주석을 선택한 다음 \* 값 \* 섹션에서 \* 추가 \* 를 클릭합니다.
- 3. 주석 값 추가 \* 대화 상자에서 주석 값을 지정합니다.

지정한 값은 선택한 주석에 대해 고유해야 합니다.

4. 추가 \* 를 클릭합니다.

주석 규칙 작성

Unified Manager에서 볼륨, 클러스터 또는 SVM(스토리지 가상 머신)과 같은 스토리지 객체를 동적으로 주석으로 달기 위해 사용하는 주석 규칙을 생성할 수 있습니다.

시작하기 전에

OnCommand 관리자 또는 스토리지 관리자 역할이 있어야 합니다.

현재 모니터링되는 스토리지 개체는 주석 규칙이 생성되는 즉시 주석으로 추가됩니다. 모니터링 주기가 완료된 후에만 새 객체에 주석이 추가됩니다.

단계

- 1. 도구 모음에서 \* 를 클릭합니다 \* 를 클릭한 다음 왼쪽 관리 메뉴에서 \* 주석 \* 을 클릭합니다.
- 2. 주석 규칙 \* 탭에서 \* 추가 \* 를 클릭합니다.
- 3. 주석 규칙 추가 \* 대화 상자에서 주석 규칙 이름을 지정합니다.
- 4. Target Object Type \* 필드에서 주석을 달 스토리지 객체 유형을 선택합니다.
- 5. Apply Annotation(주석 적용) \* 필드에서 사용할 주석 및 주석 값을 선택합니다.
- 6. 조건 \* 섹션에서 적절한 작업을 수행하여 조건, 조건 그룹 또는 둘 모두를 만듭니다.

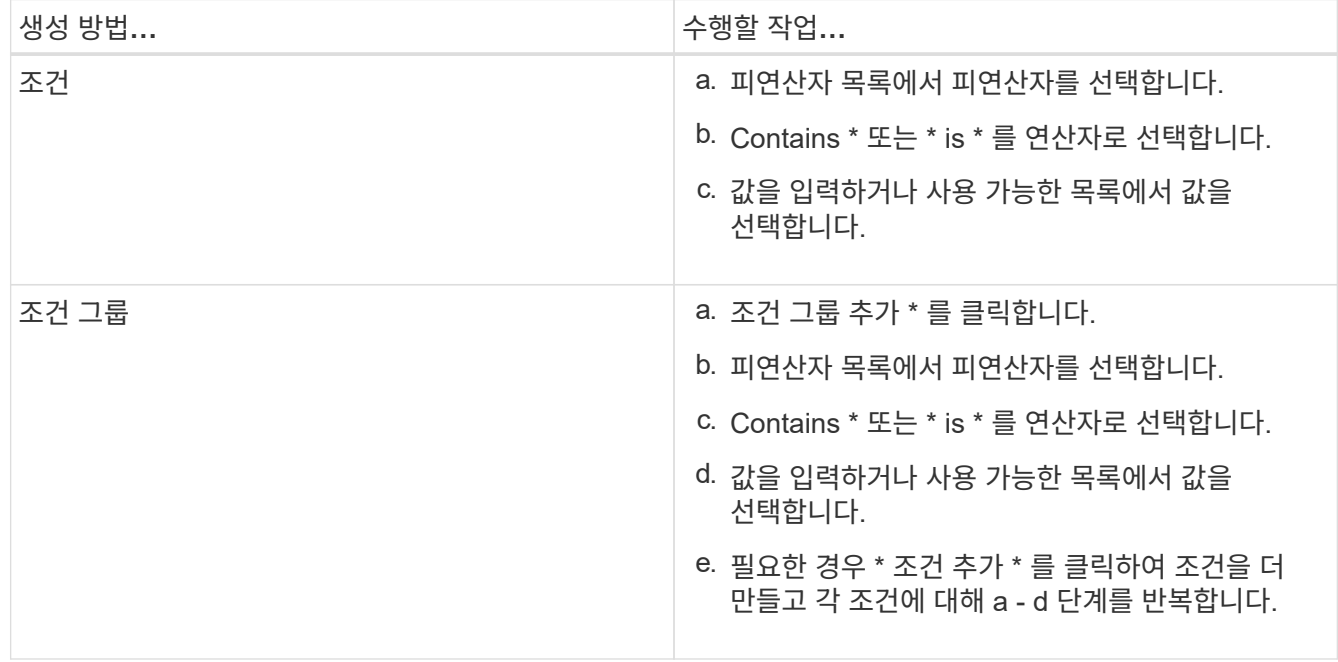

7. 추가 \* 를 클릭합니다.

주석 규칙 작성 예제

Add Annotation Rule(주석 규칙 추가) 대화 상자에서 다음 단계를 수행하여 조건 구성 및 조건 그룹 추가를 비롯한 주석 규칙을 생성합니다.

- 1. 주석 규칙 이름을 지정합니다.
- 2. 대상 오브젝트 유형을 SVM(스토리지 가상 머신)으로 선택합니다.
- 3. 주석 목록에서 주석을 선택하고 값을 지정합니다.
- 4. 조건 섹션에서 피연산자로 \* 개체 이름 \* 을 선택합니다.
- 5. 연산자로 \* 포함 \* 을 선택합니다.
- 6. 값을 로 입력합니다 svm\_data.
- 7. 조건 그룹 추가 \* 를 클릭합니다.
- 8. 피연산자로 \* 개체 이름 \* 을 선택합니다.
- 9. 연산자로 \* 포함 \* 을 선택합니다.
- 10. 값을 로 입력합니다 vol.
- 11. 조건 추가 \* 를 클릭합니다.
- 12. 8단계에서 피연산자로 \* data-priority \* 를 선택하고 9단계의 연산자로 \* 를, 10단계의 값으로 \* mission-critical \* 을 선택하여 8단계에서 10단계까지 반복합니다.
- 13. 추가 \* 를 클릭합니다.

# 주석 규칙 조건 구성

하나 이상의 조건을 구성하여 Unified Manager가 스토리지 개체에 적용하는 주석 규칙을 생성할 수 있습니다. 주석 규칙을 충족하는 스토리지 객체에는 규칙에 지정된 값으로 주석이 추가됩니다.

시작하기 전에

OnCommand 관리자 또는 스토리지 관리자 역할이 있어야 합니다.

### 단계

- 1. 도구 모음에서 \* 를 클릭합니다 \* 를 클릭한 다음 왼쪽 관리 메뉴에서 \* 주석 \* 을 클릭합니다.
- 2. 주석 규칙 \* 탭에서 \* 추가 \* 를 클릭합니다.
- 3. 주석 규칙 추가 \* 대화 상자에서 규칙 이름을 입력합니다.
- 4. 대상 개체 유형 목록에서 개체 유형을 하나 선택한 다음 목록에서 주석 이름과 값을 선택합니다.
- 5. 대화 상자의 \* 조건 \* 섹션에서 목록에서 피연산자와 연산자를 선택하고 조건 값을 입력하거나 \* 조건 추가 \* 를 클릭하여 새 조건을 만듭니다.
- 6. 저장 및 추가 \* 를 클릭합니다.

주석 규칙 조건 구성의 예

개체 이름에 "svm\_data"가 포함된 SVM 객체 유형의 조건을 고려하십시오.

주석 규칙 추가 대화 상자에서 다음 단계를 수행하여 조건을 구성합니다.

1. 주석 규칙 이름을 입력합니다.

- 2. 대상 오브젝트 유형을 SVM으로 선택합니다.
- 3. 주석 목록에서 주석 및 값을 선택합니다.
- 4. 조건 \* 필드에서 피연산자로 \* 개체 이름 \* 을 선택합니다.
- 5. 연산자로 \* 포함 \* 을 선택합니다.
- 6. 값을 로 입력합니다 svm\_data.
- 7. 추가 \* 를 클릭합니다.

주석 규칙 편집

주석 규칙을 편집하여 조건 그룹 내의 조건 그룹 및 조건을 수정하여 스토리지 개체에 주석을 추가하거나 스토리지 개체에서 주석을 제거할 수 있습니다.

시작하기 전에

OnCommand 관리자 또는 스토리지 관리자 역할이 있어야 합니다.

이 작업에 대해

관련 주석 규칙을 편집할 때 주석이 스토리지 오브젝트에서 해제됩니다.

단계

- 1. 도구 모음에서 \* 를 클릭합니다 \* 를 클릭한 다음 왼쪽 관리 메뉴에서 \* 주석 \* 을 클릭합니다.
- 2. 주석 규칙 \* 탭에서 편집할 주석 규칙을 선택한 다음 \* 작업 \* > \* 편집 \* 을 클릭합니다.
- 3. Edit Annotation Rule \* (주석 규칙 편집 \*) 대화 상자에서 필요에 따라 규칙 이름, 주석 이름 및 값, 조건 그룹 및 조건을 변경합니다.

주석 규칙의 대상 개체 유형은 변경할 수 없습니다.

4. 저장 \* 을 클릭합니다.

주석 규칙 순서 바꾸기

Unified Manager가 스토리지 개체에 주석 규칙을 적용하는 순서를 변경할 수 있습니다. 주석 규칙은 스토리지 객체의 순위에 따라 순차적으로 적용됩니다. 주석 규칙을 구성할 때 순위는 가장 낮습니다. 하지만 요구 사항에 따라 주석 규칙의 순위를 변경할 수 있습니다.

시작하기 전에

OnCommand 관리자 또는 스토리지 관리자 역할이 있어야 합니다.

이 작업에 대해

단일 행 또는 여러 행을 선택하고 여러 끌어서 놓기 작업을 수행하여 주석 규칙의 순위를 변경할 수 있습니다. 그러나 다시 우선 순위를 지정할 수 있도록 변경 사항을 저장해야 주석 규칙 탭에 표시됩니다.

단계

1. 도구 모음에서 \* 를 클릭합니다 • \* 를 클릭한 다음 왼쪽 관리 메뉴에서 \* 주석 \* 을 클릭합니다.

2. 주석 규칙 \* 탭에서 \* 재정렬 \* 을 클릭합니다.

3. 주석 규칙 순서 바꾸기 \* 대화 상자에서 단일 행 또는 여러 행을 끌어서 주석 규칙 순서를 다시 정렬합니다.

4. 저장 \* 을 클릭합니다.

재정렬을 표시하려면 변경 사항을 저장해야 합니다.

주석 삭제

사용자 정의 주석 및 그 값이 더 이상 필요하지 않은 경우 삭제할 수 있습니다.

시작하기 전에

- OnCommand 관리자 또는 스토리지 관리자 역할이 있어야 합니다.
- 주석 값은 다른 주석 또는 그룹 규칙에서 사용해서는 안 됩니다.

### 단계

1. 도구 모음에서 \* 를 클릭합니다 • \* 를 클릭한 다음 왼쪽 관리 메뉴에서 \* 주석 \* 을 클릭합니다.

2. Annotations \* (주석 \*) 탭에서 삭제할 주석을 선택합니다.

선택한 주석의 세부 정보가 표시됩니다.

3. Actions \* > \* Delete \* 를 클릭하여 선택한 주석과 해당 값을 삭제합니다.

4. 경고 대화 상자에서 \* 예 \* 를 클릭하여 삭제를 확인합니다.

### 결과

선택한 주석과 해당 값이 삭제됩니다.

주석에서 값 삭제

해당 값이 주석에 더 이상 적용되지 않는 경우 사용자 정의 주석과 연관된 값을 삭제할 수 있습니다.

시작하기 전에

- OnCommand 관리자 또는 스토리지 관리자 역할이 있어야 합니다.
- 주석 값은 주석 규칙 또는 그룹 규칙과 연관되지 않아야 합니다.

이 작업에 대해

미리 정의된 주석에서는 값을 삭제할 수 없습니다.

# 단계

- 1. 도구 모음에서 \* 를 클릭합니다<mark>. \*</mark> 를 클릭한 다음 왼쪽 관리 메뉴에서 \* 주석 \* 을 클릭합니다.
- 2. 주석 \* 탭의 주석 목록에서 값을 삭제할 주석을 선택합니다.
- 3. 주석 \* 탭의 \* 값 \* 영역에서 삭제할 값을 선택한 다음 \* 삭제 \* 를 클릭합니다.

4. 경고 \* 대화 상자에서 \* 예 \* 를 클릭합니다.

값이 삭제되고 선택한 주석의 값 목록에 더 이상 표시되지 않습니다.

주석 규칙 삭제

규칙이 더 이상 필요하지 않은 경우 OnCommand Unified Manager에서 주석 규칙을 삭제할 수 있습니다.

### 시작하기 전에

OnCommand 관리자 또는 스토리지 관리자 역할이 있어야 합니다.

### 이 작업에 대해

주석 규칙을 삭제하면 주석이 스토리지 오브젝트에서 분리되고 제거됩니다.

### 단계

- 1. 도구 모음에서 \* 를 클릭합니다 \* 를 클릭한 다음 왼쪽 관리 메뉴에서 \* 주석 \* 을 클릭합니다.
- 2. 주석 규칙 \* 탭에서 삭제할 주석 규칙을 선택한 다음 \* 삭제 \* 를 클릭합니다.
- 3. 경고 \* 대화 상자에서 \* 예 \* 를 클릭하여 삭제를 확인합니다.

# 주석 창 및 대화 상자에 대한 설명입니다

관리/주석 페이지에서 모든 주석을 보고 관리할 수 있습니다. 또한 주석 규칙 탭에서 저장 개체에 대한 주석 규칙을 구성할 수도 있습니다.

관리**/**주석 페이지

관리/주석 페이지에서는 Unified Manager에서 스토리지 객체에 주석을 지정하거나 주석을 편집하거나 삭제할 수 있는 주석을 만들 수 있습니다. 주석 = 값 쌍을 사용하여 스토리지 객체에 수동으로 주석을 달거나 주석 규칙을 구성할 수 있습니다. 저장 개체는 적용한 주석에 따라 동적으로 주석이 추가됩니다.

운영자로 로그인하면 페이지에 대한 읽기 권한만 갖게 됩니다. 스토리지 관리자 또는 Unified Manager 관리자로 로그인할 때 각 탭의 추가, 편집 또는 삭제 단추에 액세스할 수 있습니다.

주석 탭

주석 탭을 사용하면 Unified Manager에서 주석을 확인, 생성, 편집 또는 삭제할 수 있습니다.

• \* 주석 목록 \*

미리 정의된 주석과 사용자 정의 주석의 이름을 표시합니다. 각 주석과 관련된 주석 값의 개수도 표시됩니다. 주석 이름을 클릭하여 주석의 세부 정보를 볼 수 있습니다.

요약 영역

선택한 주석에 대한 다음 세부 정보를 볼 수 있습니다.

• \* 설명 \*

주석에 제공된 설명을 표시합니다.

• \* 작성자 \*

주석을 작성한 사용자의 이름을 표시합니다.

• \* 만든 날짜 \*

주석이 생성된 날짜를 표시합니다.

주석 **=** 값 쌍

선택한 주석에 사용할 수 있는 주석-값 쌍 및 관련 스토리지 객체의 목록을 표시합니다.

• \* 값 \*

주석 = 값 쌍의 이름을 표시합니다.

• \* 적용 가능한 클러스터 \*

특정 주석 = 값 쌍으로 주석이 추가된 클러스터의 수를 표시합니다. 번호를 클릭하여 클러스터 페이지를 볼 수 있습니다. 이 페이지에는 특정 값과 연결된 클러스터의 필터링된 목록이 표시됩니다.

• \* 해당 SVM(스토리지 가상 머신) \*

특정 주석 = 값 쌍으로 주석이 달린 SVM(스토리지 가상 머신) 수를 표시합니다. 번호를 클릭하여 SVM(스토리지 가상 머신) 페이지를 확인할 수 있습니다. 이 페이지에는 특정 값과 연결된 SVM(스토리지 가상 머신)의 필터링된 목록이 표시됩니다.

• \* 해당 볼륨 \*

특정 주석 = 값 쌍으로 주석이 추가된 볼륨의 수를 표시합니다. 숫자를 클릭하여 볼륨 페이지를 볼 수 있습니다. 그러면 특정 값과 연결된 볼륨의 필터링된 목록이 표시됩니다.

규칙을 통한 객체 연결

주석 규칙 목록과 선택한 주석에 대한 관련 저장 객체를 표시합니다.

• \* 순위 \*

스토리지 객체에 적용할 주석 규칙의 순서를 표시합니다.

• \* 규칙 \*

주석 규칙 이름을 표시합니다.

• \* 대상 객체 유형 \*

주석 규칙이 적용된 스토리지 객체의 유형을 표시합니다.

• \* 관련 주석 값 \*
스토리지 객체에 적용된 annotation = value pair을 표시합니다.

• \* 적용 가능한 개체 \*

주석 규칙에 따라 주석이 추가된 스토리지 객체의 개수를 표시합니다.

수동 개체 연결

수동으로 구성하고 스토리지 객체와 연결한 주석 목록을 표시합니다.

• \* 주석 = 값 쌍 \*

수동 주석의 이름과 값을 표시합니다.

• \* 적용 가능한 클러스터 \*

특정 수동 주석 값으로 주석이 추가된 클러스터의 수를 표시합니다. 번호를 클릭하여 클러스터 페이지를 볼 수 있습니다. 이 페이지에는 특정 값과 연결된 클러스터의 필터링된 목록이 표시됩니다.

• \* 해당 SVM(스토리지 가상 머신) \*

특정 수동 주석 값으로 주석이 추가된 SVM(스토리지 가상 머신) 수를 표시합니다. 번호를 클릭하여 SVM(스토리지 가상 머신) 페이지를 확인할 수 있습니다. 이 페이지에는 특정 값과 연결된 SVM(스토리지 가상 머신)의 필터링된 목록이 표시됩니다.

• \* 해당 볼륨 \*

특정 수동 주석 값으로 주석이 추가된 볼륨의 수를 표시합니다. 숫자를 클릭하여 볼륨 페이지를 볼 수 있습니다. 그러면 특정 값과 연결된 볼륨의 필터링된 목록이 표시됩니다.

명령 버튼

OnCommand 관리자 또는 스토리지 관리자 역할이 있어야 합니다. 미리 정의된 주석의 경우 값을 추가하거나 삭제할 수 없습니다.

• \* 주석 추가 \*

새 사용자 정의 주석을 작성하고 주석에 값을 지정할 수 있는 주석 추가 대화 상자를 엽니다.

• \* 조치 \*

선택한 주석 설명을 편집하거나 삭제할 수 있습니다.

• \* 편집 \*

주석 이름 및 설명을 수정할 수 있는 주석 편집 대화 상자를 엽니다.

• \* 삭제 \*

주석 값을 삭제할 수 있습니다. 주석 규칙 또는 그룹 규칙과 연결되지 않은 경우에만 값을 삭제할 수 있습니다.

주석 규칙 탭

Annotations Rules(주석 규칙) 탭에는 스토리지 개체에 주석을 다는 데 작성된 주석 규칙이 표시됩니다. 주석 규칙 추가, 편집, 삭제 또는 순서 변경 등의 작업을 수행할 수 있습니다. 또한 주석 규칙을 충족하는 스토리지 객체의 수를 볼 수도 있습니다.

### 명령 버튼

OnCommand 관리자 또는 스토리지 관리자 역할이 있어야 합니다.

• \* 추가 \*

스토리지 객체에 대한 주석 규칙을 생성할 수 있는 주석 규칙 추가 대화 상자를 표시합니다.

• \* 편집 \*

이전에 구성한 주석 규칙을 재구성할 수 있는 Edit Annotation Rule(주석 규칙 편집) 대화 상자를 표시합니다.

• \* 삭제 \*

선택한 주석 규칙을 삭제합니다.

• \* 재주문 \*

주석 규칙 순서를 재정렬할 수 있는 주석 규칙 순서 바꾸기 대화 상자를 표시합니다.

목록 보기

목록 보기에는 Unified Manager 서버에서 생성한 주석 규칙이 표 형식으로 표시됩니다. 열 필터를 사용하여 표시되는 데이터를 사용자 지정할 수 있습니다. 주석 규칙 탭의 목록 보기와 주석 탭의 관련 규칙 섹션의 목록 보기에는 다음 열이 포함됩니다.

- 순위
- 이름
- 대상 객체 유형
- 연관된 주석 값
- 적용 가능한 개체

Annotation Rules(주석 규칙) 탭, Associated Annotation(관련 주석)에 대한 추가 열이 표시됩니다. 이 탭에는 저장 개체에 적용된 주석 이름이 표시됩니다.

주석 추가 대화 상자

주석 추가 대화 상자에서는 주석 규칙을 통해 클러스터, 볼륨 및 SVM(스토리지 가상 머신)과 연결할 수 있는 사용자 지정 주석을 생성할 수 있습니다.

OnCommand 관리자 또는 스토리지 관리자 역할이 있어야 합니다.

• \* 주석 이름 \*

주석의 이름을 지정합니다. 주석에 고유한 이름을 입력해야 합니다.

• \* 설명 \*

주석에 대한 의미 있는 설명을 지정합니다.

주석 값

• \* 추가 \*

선택한 주석에 새 값을 추가합니다.

• \* 삭제 \*

선택한 주석 값을 삭제합니다.

명령 버튼

• \* 저장 후 닫기 \*

새 주석을 저장하고 주석 추가 대화 상자를 닫습니다.

• \* 취소 \*

변경 사항을 저장하지 않고 주석 추가 대화 상자를 닫습니다.

주석 편집 대화 상자

Edit Annotation(주석 편집) 대화 상자에서 기존 주석의 설명을 변경할 수 있습니다.

OnCommand 관리자 또는 스토리지 관리자 역할이 있어야 합니다.

• \* 주석 이름 \*

주석의 이름을 표시합니다. 이 필드는 편집할 수 없습니다.

• \* 설명 \*

주석에 대한 의미 있는 설명을 제공합니다. 주석의 현재 설명을 변경하려는 경우 이 필드를 편집할 수 있습니다.

### 명령 버튼

• \* 저장 후 닫기 \*

주석 설명 변경 사항을 저장하고 대화 상자를 닫습니다.

• \* 취소 \*

변경 내용을 저장하지 않고 주석 편집 대화 상자를 닫습니다.

주석 규칙 추가 대화 상자

주석 규칙 추가 대화 상자를 사용하면 Unified Manager에서 주석 규칙을 생성하여 스토리지 개체에 동적으로 주석을 달 수 있습니다.

OnCommand 관리자 또는 스토리지 관리자 역할이 있어야 합니다.

• \* 이름 \*

주석 규칙의 이름을 지정합니다.

• \* 대상 객체 유형 \*

주석을 달 스토리지 오브젝트(SVM(스토리지 가상 머신), 볼륨 또는 클러스터)의 유형을 지정합니다.

• \* 주석 적용 \*

모든 조건이 충족될 때 스토리지 객체에 주석을 다는 데 사용할 수 있는 주석과 값을 지정합니다.

• \* 조건 \*

주석을 달 수 있는 스토리지 객체를 결정하는 조건을 지정합니다.

명령 버튼

• \* 저장 및 추가 \*

작성한 주석 규칙을 추가하고 대화 상자를 닫지 않고 다른 주석 규칙을 추가할 수 있습니다.

• \* 추가 \*

주석 규칙을 추가하고 주석 규칙 추가 대화 상자를 닫습니다.

• \* 취소 \*

변경 사항을 취소하고 주석 규칙 추가 대화 상자를 닫습니다.

• \* 조건 추가 \*

주석 규칙을 정의하는 조건을 추가합니다.

• \* 조건 그룹 추가 \*

주석 규칙의 조건을 정의하기 위해 조건 그룹을 추가합니다.

주석 규칙 편집 대화 상자

작성한 주석 규칙을 편집하여 저장 개체에 주석을 추가하거나 제거할 수 있습니다.

OnCommand 관리자 또는 스토리지 관리자 역할이 있어야 합니다.

• \* 이름 \*

주석 규칙 이름을 표시합니다.

• \* 대상 객체 유형 \*

주석을 달고자 하는 스토리지 객체 유형을 표시합니다. 개체 유형은 변경할 수 없습니다.

• \* 주석 적용 \*

모든 조건이 충족될 때 스토리지 객체에 주석을 다는 데 사용할 수 있는 값과 주석을 표시합니다.

• \* 조건 \*

주석 규칙의 조건 목록을 표시합니다. 조건을 편집하여 저장 개체에 주석을 추가하거나 제거할 수 있습니다.

명령 버튼

• \* 저장 \*

변경한 내용을 저장하고 주석 규칙 편집 대화 상자를 닫습니다.

• \* 취소 \*

변경 내용을 저장하지 않고 주석 규칙 편집 대화 상자를 닫습니다.

주석 규칙 순서 바꾸기 대화 상자

주석 규칙 순서 바꾸기 대화 상자를 사용하여 주석 규칙을 저장 개체에 적용할 순서를 지정할 수 있습니다.

## 명령 버튼

OnCommand 관리자 또는 스토리지 관리자 역할이 있어야 합니다.

• \* 저장 \*

주석 규칙 변경 사항을 저장하고 주석 규칙 순서 바꾸기 대화 상자를 닫습니다.

• \* 취소 \*

변경한 내용을 저장하지 않고 주석 규칙 다시 정렬 대화 상자를 닫습니다.

### 목록 보기

• \* 순위 \*

주석 규칙이 스토리지 객체에 적용되는 순서를 표시합니다.

### • \* 이름 \*

주석 규칙 이름을 표시합니다.

• \* 대상 객체 유형 \*

주석 규칙이 적용된 스토리지 객체의 유형을 표시합니다.

• \* 관련 주석 \*

스토리지 객체에 적용된 주석의 이름을 표시합니다.

• \* 관련 주석 값 \*

스토리지 객체에 대한 주석 값을 표시합니다.

주석 클러스터 대화 상자

Annotate Cluster(클러스터 주석 달기) 대화 상자에서는 스토리지 개체에 수동으로 주석을 달 수 있습니다. 단일 클러스터 또는 여러 클러스터를 선택하고 기존 주석 목록에서 특정 값 쌍으로 주석을 달 수 있습니다.

OnCommand 관리자 또는 스토리지 관리자 역할이 있어야 합니다.

• \* 주석 = 값 쌍 \*

선택한 클러스터에 필요한 주석을 선택할 수 있습니다.

• \* 적용 \*

선택한 주석을 클러스터에 적용합니다.

• \* 취소 \*

변경 사항을 저장하지 않고 Annotate Cluster(주석 클러스터) 대화 상자를 닫습니다.

주석 **SVM** 대화 상자

Annotate SVM(SVM 주석 달기) 대화 상자에서 스토리지 개체에 수동으로 주석을 달 수 있습니다. 단일 SVM 또는 여러 SVM을 선택하고 기존 주석 목록에서 특정 값 쌍으로 주석을 추가할 수 있습니다.

OnCommand 관리자 또는 스토리지 관리자 역할이 있어야 합니다.

• \* 주석 = 값 쌍 \*

선택한 SVM에 필요한 주석을 선택할 수 있습니다.

• \* 적용 \*

선택한 주석을 SVM에 적용합니다.

• \* 취소 \*

변경사항을 저장하지 않고 Annotate SVM 대화 상자를 닫습니다.

주석 볼륨 대화 상자

Annotate Volume(볼륨 주석 달기) 대화 상자에서 스토리지 개체에 수동으로 주석을 달 수 있습니다. 단일 볼륨 또는 여러 볼륨을 선택하고 기존 주석 목록에서 특정 값 쌍으로 주석을 달 수 있습니다.

OnCommand 관리자 또는 스토리지 관리자 역할이 있어야 합니다.

• \* 주석 = 값 쌍 \*

선택한 볼륨에 필요한 주석을 선택할 수 있습니다.

• \* 적용 \*

선택한 주석을 체적에 적용합니다.

• \* 취소 \*

변경 사항을 저장하지 않고 Annotate Volume(볼륨 주석 달기) 대화 상자를 닫습니다.

# 그룹 관리 및 모니터링

Unified Manager에서 그룹을 생성하여 스토리지 객체를 관리할 수 있습니다.

그룹 이해

Unified Manager에서 그룹을 생성하여 스토리지 객체를 관리할 수 있습니다. 그룹에 대한 개념 및 그룹 규칙을 사용하여 그룹에 스토리지 객체를 추가하는 방법을 이해하면 환경에서 스토리지 객체를 관리하는 데 도움이 됩니다.

그룹이란 무엇인가

그룹은 이기종 스토리지 오브젝트(클러스터, SVM 또는 볼륨)의 동적 컬렉션입니다. Unified Manager에서 그룹을 생성하여 스토리지 객체 세트를 쉽게 관리할 수 있습니다. 그룹의 구성원은 특정 시점에 Unified Manager에서 모니터링하는 스토리지 개체에 따라 변경될 수 있습니다.

- 각 그룹에는 고유한 이름이 있습니다.
- 각 그룹에 대해 최소 하나의 그룹 규칙을 구성해야 합니다.
- 그룹을 둘 이상의 그룹 규칙과 연결할 수 있습니다.
- 각 그룹에는 클러스터, SVM 또는 볼륨과 같은 여러 유형의 스토리지 객체가 포함될 수 있습니다.
- 그룹 규칙이 생성될 때 또는 Unified Manager가 모니터링 주기를 완료할 때 에 따라 스토리지 객체가 그룹에 동적으로 추가됩니다.

• 볼륨에 대한 임계값 설정과 같은 그룹의 모든 스토리지 개체에 작업을 동시에 적용할 수 있습니다.

그룹 규칙이 그룹에 대해 작동하는 방식

그룹 규칙은 스토리지 오브젝트(볼륨, 클러스터 또는 SVM)를 특정 그룹에 포함할 수 있도록 정의하는 기준입니다. 조건 그룹 또는 조건을 사용하여 그룹에 대한 그룹 규칙을 정의할 수 있습니다.

- 그룹 규칙을 그룹에 연결해야 합니다.
- 그룹 규칙에 대한 개체 유형을 연결해야 합니다. 그룹 규칙에 대해 하나의 개체 유형만 연결됩니다.
- 스토리지 객체는 각 모니터링 주기 이후 또는 규칙을 생성, 편집 또는 삭제할 때 그룹에서 추가 또는 제거됩니다.
- 그룹 규칙에는 하나 이상의 조건 그룹이 있을 수 있으며 각 조건 그룹에는 하나 이상의 조건이 있을 수 있습니다.
- 스토리지 객체는 생성한 그룹 규칙에 따라 여러 그룹에 속할 수 있습니다.

조건

여러 조건 그룹을 만들 수 있으며 각 조건 그룹에는 하나 이상의 조건이 있을 수 있습니다. 그룹에 포함할 스토리지 객체를 지정하기 위해 그룹의 그룹 규칙에 정의된 모든 조건 그룹을 적용할 수 있습니다.

조건 그룹 내의 조건은 논리 AND를 사용하여 실행됩니다. 조건 그룹의 모든 조건을 충족해야 합니다. 그룹 규칙을 생성하거나 수정할 때 조건 그룹의 모든 조건을 충족하는 스토리지 객체만 적용, 선택 및 그룹화하는 조건이 생성됩니다. 그룹에 포함할 스토리지 오브젝트의 범위를 좁히려는 경우 조건 그룹 내에서 여러 조건을 사용할 수 있습니다.

다음 피연산자와 연산자를 사용하고 필요한 값을 지정하여 저장소 개체로 조건을 만들 수 있습니다.

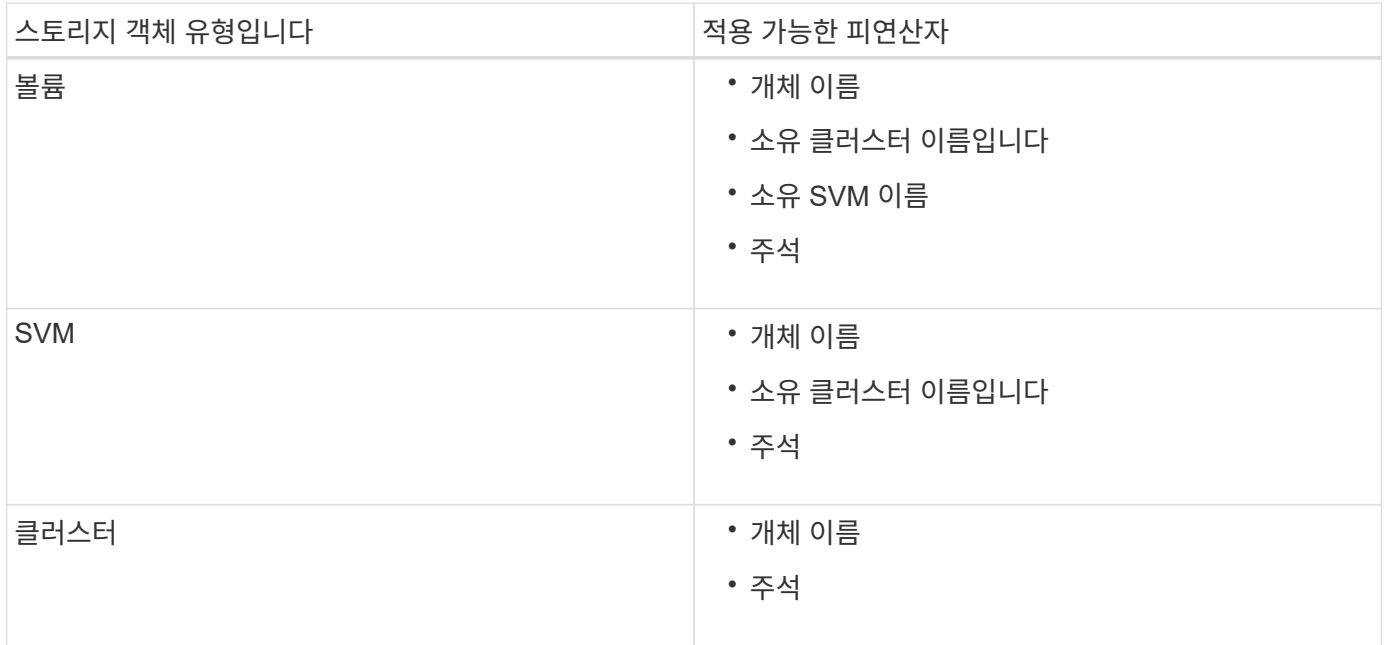

스토리지 개체의 피연산자로 주석을 선택하면 ""is"" 연산자를 사용할 수 있습니다. 다른 모든 피연산자의 경우 ""is"" 또는 ""Contains""를 연산자로 선택할 수 있습니다.

• 피연산자

Unified Manager의 피연산자 목록은 선택한 개체 형식을 기반으로 변경됩니다. 이 목록에는 오브젝트 이름, 소유

클러스터 이름, SVM 이름 소유, Unified Manager에 정의한 주석이 포함됩니다.

• 운영자

연산자 목록은 조건에 대해 선택한 피연산자를 기준으로 변경됩니다. Unified Manager에서 지원되는 운영자는 "is"와 "Contains"입니다.

""is"" 연산자를 선택하면 선택한 피연산자에 대해 제공된 값과 피연산자 값의 정확한 일치에 대한 조건이 계산됩니다.

"포함" 연산자를 선택하면 다음 조건 중 하나를 충족하도록 조건이 평가됩니다.

- 피연산자 값은 선택한 피연산자에 대해 제공된 값과 정확히 일치합니다
- 피연산자 값은 선택한 피연산자에 대해 제공된 값을 포함합니다

• 값

값 필드는 선택한 피연산자에 따라 변경됩니다.

조건이 있는 그룹 규칙의 예

다음 두 가지 조건이 있는 볼륨의 조건 그룹을 고려합니다.

- 이름에 "vol"이 포함되어 있습니다.
- SVM 이름은 "data\_svm"입니다.

이 조건 그룹은 이름에 ""vol""이 포함되어 있고 이름이 ""data\_svm""인 SVM에서 호스팅되는 모든 볼륨을 선택합니다.

조건 그룹

조건 그룹은 논리 OR를 사용하여 실행된 다음 스토리지 객체에 적용됩니다. 스토리지 객체가 그룹에 포함될 조건 그룹 중 하나를 만족해야 합니다. 모든 조건 그룹의 스토리지 객체가 결합됩니다. 조건 그룹을 사용하여 그룹에 포함할 스토리지 개체의 범위를 늘릴 수 있습니다.

조건 그룹이 있는 그룹 규칙의 예

볼륨별로 다음 두 가지 조건을 포함하는 두 개의 조건 그룹을 고려합니다.

• 조건 그룹 1

- 이름에 "vol"이 포함되어 있습니다.
- SVM 이름이 ""data\_svm"" 조건 그룹 1은 이름에 "vol"이 포함된 모든 볼륨을 선택하고 SVM에서 "data\_svm"이라는 이름으로 호스팅됩니다.

• 조건 그룹 2

- 이름에 "vol"이 포함되어 있습니다.
- 데이터 우선 순위의 주석 값은 ""위험"" 조건 그룹 2는 이름에 ""vol""을 포함하고 데이터 우선 순위 주석 값으로 ""위험""으로 주석이 붙은 모든 볼륨을 선택합니다.

이러한 두 조건 그룹이 포함된 그룹 규칙이 스토리지 객체에 적용되는 경우 선택한 그룹에 다음 스토리지 객체가 추가됩니다.

- 이름에 "vol"이 포함되어 있고 "data\_svm"이라는 이름의 SVM에서 호스팅되는 모든 볼륨.
- 이름에 ""vol""이 포함되어 있고 데이터 우선 순위 주석 값 ""critical""이 주석으로 표시된 모든 볼륨.

그룹 작업이 스토리지 객체에서 작동하는 방식

그룹 작업은 그룹의 모든 스토리지 객체에 대해 수행되는 작업입니다. 예를 들어, 볼륨 임계값 그룹 작업을 구성하여 그룹에 있는 모든 볼륨의 볼륨 임계값을 동시에 변경할 수 있습니다.

그룹은 고유한 그룹 작업 유형을 지원합니다. 볼륨 상태 임계값 그룹 작업 유형이 하나만 있는 그룹을 가질 수 있습니다. 그러나 같은 그룹에 대해 다른 유형의 그룹 작업을 구성할 수 있습니다(사용 가능한 경우). 그룹 작업의 순위에 따라 스토리지 객체에 작업이 적용되는 순서가 결정됩니다. 스토리지 객체의 세부 정보 페이지는 스토리지 객체에 적용되는 그룹 작업에 대한 정보를 제공합니다.

고유한 그룹 작업의 예

그룹 G1 및 G2에 속하는 볼륨 A를 예로 들어 보겠습니다. 이러한 그룹에 대해 다음과 같은 볼륨 상태 임계값 그룹 작업이 구성됩니다.

- Change\_capacity\_threshold 볼륨 용량을 구성하기 위한 1순위 그룹 작업입니다
- Change\_snapshot\_copies 볼륨의 스냅샷 복사본을 구성하기 위한 2순위 그룹 작업입니다

를 클릭합니다 Change\_capacity\_threshold 그룹 작업은 항상 보다 우선합니다 Change\_snapshot\_copies 그룹 작업으로 볼륨 A에 적용됩니다 Unified Manager가 모니터링 주기를 하나만 완료하면 에 따라 볼륨 A의 상태 임계값 관련 이벤트가 다시 평가됩니다 Change\_capacity\_threshold 그룹 작업. G1 또는 G2 그룹에 대해 다른 볼륨 임계값 유형의 그룹 작업을 구성할 수 없습니다.

스토리지 객체 그룹 관리

스토리지 객체 그룹을 생성하여 환경의 스토리지 객체를 관리할 수 있습니다. 이러한 스토리지 객체는 그룹과 연결된 그룹 규칙을 충족해야 합니다.

그룹 추가

클러스터, 볼륨 및 SVM(스토리지 가상 머신)을 결합한 그룹을 생성하여 관리를 용이하게 할 수 있습니다.

시작하기 전에

OnCommand 관리자 또는 스토리지 관리자 역할이 있어야 합니다.

이 작업에 대해

그룹 규칙을 정의하여 그룹에서 구성원을 추가 또는 제거하고 그룹에 대한 그룹 작업을 수정할 수 있습니다.

단계

1. 도구 모음에서 \* 를 클릭합니다 : 클 클릭한 다음 \* 관리 \* > \* 그룹 \* 을 클릭합니다.

2. 그룹 \* 탭에서 \* 추가 \* 를 클릭합니다.

3. 그룹 추가 \* 대화 상자에서 그룹의 이름과 설명을 입력합니다.

그룹 이름은 고유해야 합니다.

4. 추가 \* \* 을(를) 클릭합니다.

그룹을 삭제하는 중입니다

그룹이 더 이상 필요하지 않은 경우 Unified Manager에서 그룹을 삭제할 수 있습니다.

시작하기 전에

• 삭제할 그룹에 연결된 그룹 규칙과 스토리지 오브젝트(클러스터, SVM 또는 볼륨)를 연결할 수 없습니다.

• OnCommand 관리자 또는 스토리지 관리자 역할이 있어야 합니다.

단계

1. 도구 모음에서 \* 를 클릭합니다 ■를 클릭한 다음 \* 관리 \* > \* 그룹 \* 을 클릭합니다.

2. 그룹 \* 탭에서 삭제할 그룹을 선택한 다음 \* 삭제 \* 를 클릭합니다.

3. 경고 \* 대화 상자에서 \* 예 \* 를 클릭하여 삭제를 확인합니다.

그룹을 삭제해도 그룹과 연결된 그룹 작업은 삭제되지 않습니다. 그러나 그룹이 삭제된 후에는 이러한 그룹 작업이 매핑 해제됩니다.

그룹 편집

Unified Manager에서 생성한 그룹의 이름과 설명을 편집할 수 있습니다.

시작하기 전에

OnCommand 관리자 또는 스토리지 관리자 역할이 있어야 합니다.

이 작업에 대해

이름을 업데이트하기 위해 그룹을 편집할 때 고유한 이름을 지정해야 합니다. 기존 그룹 이름은 사용할 수 없습니다.

단계

1. 도구 모음에서 \* 를 클릭합니다 : 를 클릭한 다음 \* 관리 \* > \* 그룹 \* 을 클릭합니다.

2. 그룹 \* 탭에서 편집할 그룹을 선택한 다음 \* 편집 \* 을 클릭합니다.

3. 그룹 편집 \* 대화 상자에서 그룹의 이름, 설명 또는 둘 다를 변경합니다.

4. 저장 \* 을 클릭합니다.

그룹 규칙 추가

그룹에 대해 그룹 규칙을 생성하여 볼륨, 클러스터 또는 SVM(스토리지 가상 머신)과 같은 스토리지 객체를 그룹에 동적으로 추가할 수 있습니다. 그룹 규칙을 만들려면 하나 이상의 조건을 가진 조건 그룹을 하나 이상 구성해야 합니다.

OnCommand 관리자 또는 스토리지 관리자 역할이 있어야 합니다.

이 작업에 대해

현재 모니터링되는 스토리지 객체는 그룹 규칙이 생성되는 즉시 추가됩니다. 모니터링 주기가 완료된 후에만 새 객체가 추가됩니다.

단계

1. 도구 모음에서 \* 를 클릭합니다. 를 클릭한 다음 \* 관리 \* > \* 그룹 \* 을 클릭합니다.

- 2. 그룹 규칙 \* 탭에서 \* 추가 \* 를 클릭합니다.
- 3. 그룹 규칙 추가 \* 대화 상자에서 그룹 규칙의 이름을 지정합니다.
- 4. 대상 객체 유형 \* 필드에서 그룹화할 스토리지 객체의 유형을 선택합니다.
- 5. 그룹 \* 필드에서 그룹 규칙을 생성할 필수 그룹을 선택합니다.
- 6. 조건 \* 섹션에서 다음 단계를 수행하여 조건, 조건 그룹 또는 둘 모두를 만듭니다.

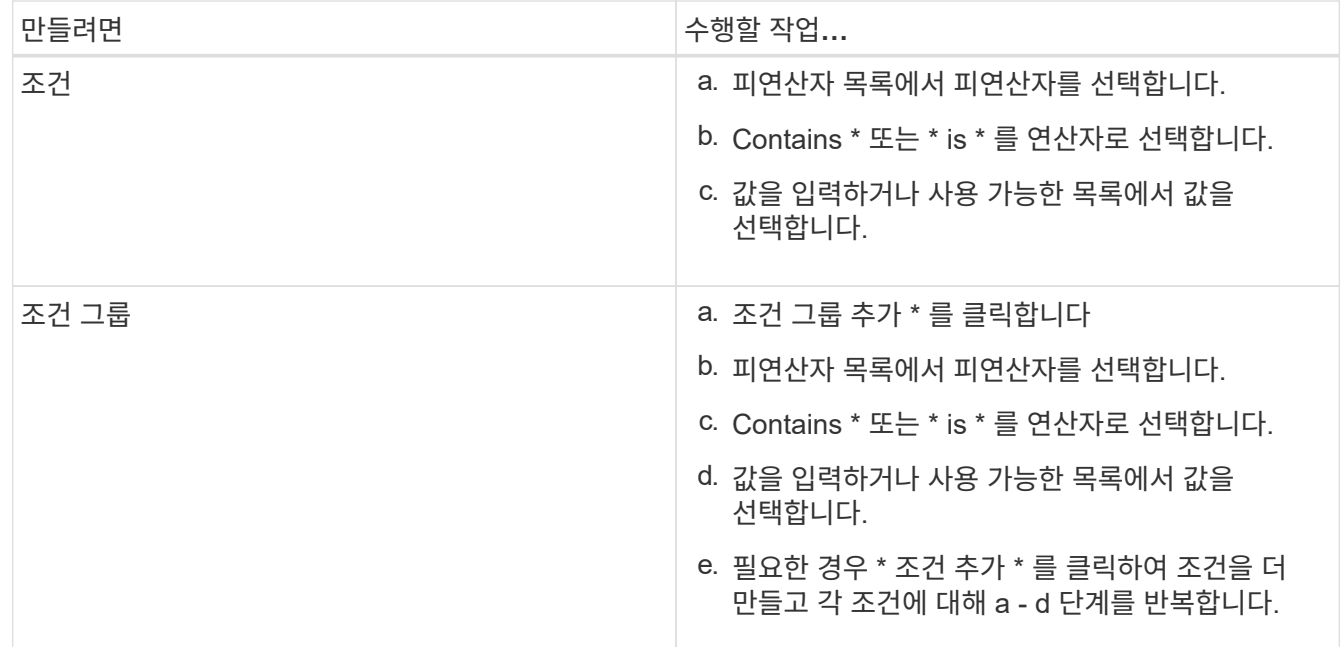

7. 추가 \* 를 클릭합니다.

그룹 규칙 생성 예

그룹 규칙 추가 대화 상자에서 다음 단계를 수행하여 조건을 구성하고 조건 그룹을 추가하는 등의 그룹 규칙을 만듭니다.

1. 그룹 규칙의 이름을 지정합니다.

- 2. 오브젝트 유형을 SVM(스토리지 가상 시스템)으로 선택합니다.
- 3. 그룹 목록에서 그룹을 선택합니다.
- 4. 조건 섹션에서 피연산자로 \* 개체 이름 \* 을 선택합니다.
- 5. 연산자로 \* 포함 \* 을 선택합니다.

6. 값을 로 입력합니다 svm\_data.

7. 조건 그룹 추가 \* 를 클릭합니다.

8. 피연산자로 \* 개체 이름 \* 을 선택합니다.

9. 연산자로 \* 포함 \* 을 선택합니다.

10. 값을 로 입력합니다 vol.

11. 조건 추가 \* 를 클릭합니다.

12. 8단계에서 피연산자로 \* data-priority \* 를 선택하고 9단계의 연산자로 \* 를, 10단계의 값으로 \* critical \* 을 선택하여 8단계에서 10단계까지 반복합니다.

13. 그룹 규칙의 조건을 만들려면 \* 추가 \* 를 클릭합니다.

그룹 규칙 편집 중

그룹 규칙을 편집하여 조건 그룹 및 조건 그룹 내의 조건을 수정하여 특정 그룹에 스토리지 객체를 추가하거나 제거할 수 있습니다.

시작하기 전에

OnCommand 관리자 또는 스토리지 관리자 역할이 있어야 합니다.

단계

1. 도구 모음에서 \* 를 클릭합니다. 를 클릭한 다음 \* 관리 \* > \* 그룹 \* 을 클릭합니다.

- 2. 그룹 규칙 \* 탭에서 편집할 그룹 규칙을 선택한 다음 \* 편집 \* 을 클릭합니다.
- 3. 그룹 규칙 편집 \* 대화 상자에서 필요에 따라 그룹 규칙 이름, 관련 그룹 이름, 조건 그룹 및 조건을 변경합니다.

그룹 규칙의 대상 개체 유형은 변경할 수 없습니다.

4. 저장 \* 을 클릭합니다.

그룹 규칙을 삭제하는 중입니다

그룹 규칙이 더 이상 필요하지 않은 경우 OnCommand Unified Manager에서 그룹 규칙을 삭제할 수 있습니다.

시작하기 전에

OnCommand 관리자 또는 스토리지 관리자 역할이 있어야 합니다.

이 작업에 대해

그룹 규칙이 삭제되면 연결된 스토리지 객체가 그룹에서 제거됩니다.

단계

1. 도구 모음에서 \* 를 클릭합니다. 를 클릭한 다음 \* 관리 \* > \* 그룹 \* 을 클릭합니다.

2. 그룹 규칙 \* 탭에서 삭제할 그룹 규칙을 선택한 다음 \* 삭제 \* 를 클릭합니다.

3. 경고 \* 대화 상자에서 \* 예 \* 를 클릭하여 삭제를 확인합니다.

그룹 규칙에 대한 조건 구성

하나 이상의 조건을 구성하여 스토리지 개체에 적용되는 Unified Manager에서 그룹 규칙을 생성할 수 있습니다. 그룹 규칙을 충족하는 스토리지 객체가 그룹으로 결합됩니다.

시작하기 전에

OnCommand 관리자 또는 스토리지 관리자 역할이 있어야 합니다.

단계

1. 도구 모음에서 \* 를 클릭합니다 $\bullet$ 를 클릭한 다음 \* 관리 \* > \* 그룹 \* 을 클릭합니다.

2. 추가 \* 를 클릭합니다.

3. 그룹 규칙 추가 \* 대화 상자의 피연산자 목록에서 피연산자 하나를 선택합니다.

4. 조건에 대한 연산자를 선택합니다.

5. 필요한 값을 입력하거나 사용 가능한 목록에서 하나를 선택합니다.

6. 추가 \* 를 클릭합니다.

그룹 규칙에 대한 조건을 구성하는 예

개체 이름에 "svm\_data"가 포함된 SVM 객체 유형의 조건을 고려하십시오.

그룹 규칙 추가 대화 상자에서 다음 단계를 수행하여 조건을 구성합니다.

1. 그룹 규칙의 이름을 입력합니다.

2. 오브젝트 유형을 SVM으로 선택합니다.

3. 그룹 목록에서 그룹을 선택합니다.

4. 조건 \* 필드에서 피연산자로 \* 개체 이름 \* 을 선택합니다.

5. 연산자로 \* 포함 \* 을 선택합니다.

6. 값을 로 입력합니다 svm\_data.

7. 추가 \* 를 클릭합니다.

그룹 작업을 추가하는 중입니다

그룹의 스토리지 객체에 적용할 그룹 작업을 구성할 수 있습니다. 그룹에 대한 작업을 구성하면 각 개체에 이러한 작업을 개별적으로 추가할 필요가 없으므로 시간을 절약할 수 있습니다.

시작하기 전에

OnCommand 관리자 또는 스토리지 관리자 역할이 있어야 합니다.

- 1. 도구 모음에서 \* 를 클릭합니다 : 를 클릭한 다음 \* 관리 \* > \* 그룹 \* 을 클릭합니다.
- 2. 그룹 작업 \* 탭에서 \* 추가 \* 를 클릭합니다.
- 3. 그룹 작업 추가 \* 대화 상자에서 작업의 이름과 설명을 입력합니다.
- 4. Group \* (그룹 \*) 메뉴에서 작업을 구성할 그룹을 선택합니다.
- 5. Action Type \* (작업 유형 \*) 메뉴에서 작업 유형을 선택합니다.

대화 상자가 확장되어 필요한 매개 변수를 사용하여 선택한 작업 유형을 구성할 수 있습니다.

6. 필요한 매개 변수에 적절한 값을 입력하여 그룹 작업을 구성합니다.

7. 추가 \* 를 클릭합니다.

그룹 작업 편집

그룹 작업 이름, 설명, 관련 그룹 이름, 작업 유형의 매개 변수 등 Unified Manager에서 구성한 그룹 작업 매개 변수를 편집할 수 있습니다.

시작하기 전에

OnCommand 관리자 또는 스토리지 관리자 역할이 있어야 합니다.

단계

- 1. 도구 모음에서 \* 를 클릭합니다 : 를 클릭한 다음 \* 관리 \* > \* 그룹 \* 을 클릭합니다.
- 2. 그룹 작업 \* 탭에서 편집할 그룹 작업을 선택한 다음 \* 편집 \* 을 클릭합니다.
- 3. 그룹 작업 편집 \* 대화 상자에서 필요에 따라 그룹 작업 이름, 설명, 관련 그룹 이름 및 작업 유형의 매개 변수를 변경합니다.
- 4. 저장 \* 을 클릭합니다.

그룹에 대한 볼륨 상태 임계값을 구성합니다

용량, 스냅샷 복사본, qtree 할당량, 증가 및 inode에 대한 그룹 레벨 볼륨 상태 임계값을 구성할 수 있습니다.

시작하기 전에

OnCommand 관리자 또는 스토리지 관리자 역할이 있어야 합니다.

이 작업에 대해

그룹 작업의 볼륨 상태 임계값 유형은 그룹의 볼륨에만 적용됩니다.

단계

1. 도구 모음에서 \* 를 클릭합니다 : 를 클릭한 다음 \* 관리 \* > \* 그룹 \* 을 클릭합니다.

2. 그룹 작업 \* 탭에서 \* 추가 \* 를 클릭합니다.

- 3. 그룹 작업의 이름과 설명을 입력합니다.
- 4. 그룹 \* 드롭다운 상자에서 그룹 작업을 구성할 그룹을 선택합니다.
- 5. 볼륨 상태 임계값으로 \* Action Type \* 을 선택합니다.
- 6. 임계값을 설정할 범주를 선택합니다.
- 7. 상태 임계값에 필요한 값을 입력합니다.
- 8. 추가 \* 를 클릭합니다.

그룹 작업을 삭제하는 중입니다

그룹 작업이 더 이상 필요하지 않은 경우 Unified Manager에서 그룹 작업을 삭제할 수 있습니다.

시작하기 전에

OnCommand 관리자 또는 스토리지 관리자 역할이 있어야 합니다.

#### 이 작업에 대해

볼륨 상태 임계값에 대한 그룹 작업을 삭제하면 글로벌 임계값이 해당 그룹의 스토리지 개체에 적용됩니다. 스토리지 개체에 설정된 개체 수준 상태 임계값은 영향을 받지 않습니다.

## 단계

- 1. 도구 모음에서 \* 를 클릭합니다 ■를 클릭한 다음 \* 관리 \* > \* 그룹 \* 을 클릭합니다.
- 2. 그룹 작업 \* 탭에서 삭제할 그룹 작업을 선택한 다음 \* 삭제 \* 를 클릭합니다.
- 3. 경고 \* 대화 상자에서 \* 예 \* 를 클릭하여 삭제를 확인합니다.

그룹 작업 순서 바꾸기

그룹의 스토리지 객체에 적용할 그룹 작업의 순서를 변경할 수 있습니다. 그룹 작업은 순위를 기준으로 스토리지 객체에 순차적으로 적용됩니다. 가장 낮은 순위는 마지막으로 구성한 그룹 동작에 할당됩니다. 요구 사항에 따라 그룹 작업의 순위를 변경할 수 있습니다.

시작하기 전에

OnCommand 관리자 또는 스토리지 관리자 역할이 있어야 합니다.

이 작업에 대해

단일 행 또는 여러 행을 선택한 다음 여러 끌어서 놓기 작업을 수행하여 그룹 작업의 순위를 변경할 수 있습니다. 그러나 다시 우선 순위를 적용하려면 그룹 작업 그리드에 변경 사항을 저장해야 합니다.

단계

- 1. 도구 모음에서 \* 를 클릭합니다 를 클릭한 다음 \* 관리 \* > \* 그룹 \* 을 클릭합니다.
- 2. Group Actions \* 탭에서 \* Reorder \* 를 클릭합니다.
- 3. 그룹 작업 다시 정렬 \* 대화 상자에서 행을 끌어 놓아 그룹 작업의 순서를 필요에 따라 다시 정렬합니다.

4. 저장 \* 을 클릭합니다.

그룹 창 및 대화 상자에 대한 설명입니다

관리/그룹 페이지를 사용하여 모든 그룹을 보고 관리할 수 있습니다. 그룹 규칙 탭 및 그룹 작업 탭에서 스토리지 객체에 대한 그룹 규칙 및 작업을 구성할 수도 있습니다.

관리**/**그룹 페이지

관리/그룹 페이지에서는 Unified Manager에서 그룹을 생성하여 스토리지 객체를 쉽게 관리할 수 있습니다. 그룹은 그룹에 대해 생성한 그룹 규칙에 따라 정의되는 스토리지 오브젝트(클러스터, 볼륨 및 SVM)의 동적 컬렉션입니다.

관리/그룹 페이지에는 그룹, 그룹 규칙 및 그룹 작업을 추가, 삭제 또는 편집할 수 있는 탭이 포함되어 있습니다. 운영자로 로그인하면 페이지에 대한 읽기 권한만 갖게 됩니다. 스토리지 관리자 또는 Unified Manager 관리자로 로그인할 때 각 탭의 추가, 편집 또는 삭제 단추에 액세스할 수 있습니다.

그룹 탭

그룹 탭에는 생성한 그룹의 이름과 설명이 표시됩니다. 그룹 추가, 편집 또는 삭제 등의 작업을 수행할 수 있습니다. 또한 이 탭에는 그룹에 연결된 그룹 규칙 및 그룹 작업 수, 클러스터 수, SVM 및 그룹의 볼륨이 표시됩니다.

명령 버튼

• \* 추가 \*

그룹을 추가하고 그룹에 대한 이름과 설명을 제공할 수 있는 그룹 추가 대화 상자를 표시합니다.

나중에 그룹에 그룹 규칙을 적용하여 스토리지 객체를 포함할 수도 있습니다.

• \* 편집 \*

선택한 그룹의 이름과 설명을 편집할 수 있는 그룹 편집 대화 상자를 표시합니다.

• \* 삭제 \*

선택한 그룹을 삭제합니다.

목록 보기

목록 보기는 Unified Manager에서 생성한 그룹을 표 형식으로 표시합니다. 열 필터를 사용하여 표시되는 데이터를 사용자 지정할 수 있습니다. 기본적으로 목록은 그룹 이름별로 정렬됩니다.

• \* 이름 \*

그룹의 이름을 표시합니다.

• \* 설명 \*

그룹에 대한 설명을 표시합니다.

• \* 관련 규칙 \*

그룹에 추가된 규칙 수를 표시합니다.

• \* 관련 작업 \*

그룹에 추가된 그룹 작업 수를 표시합니다.

• \* 적용 가능한 클러스터 \*

그룹에 포함된 클러스터 수를 표시합니다.

• \* 해당 SVM \*

그룹에 포함된 SVM의 수를 표시합니다.

• \* 해당 볼륨 \*

그룹에 포함된 볼륨의 수를 표시합니다.

그룹 규칙 탭

그룹 규칙 탭에는 스토리지 객체를 포함하도록 그룹에 대해 생성한 그룹 규칙이 표시됩니다. 그룹 규칙을 추가, 편집 또는 삭제하는 등의 작업을 수행할 수 있습니다. 또한 이 탭에는 그룹 규칙이 생성되는 그룹 이름과 규칙이 적용되는 스토리지 객체가 표시됩니다. 그룹 규칙을 충족하는 스토리지 객체의 수도 볼 수 있습니다.

명령 버튼

• \* 추가 \*

스토리지 객체에 대한 그룹 규칙을 생성할 수 있는 그룹 규칙 추가 대화 상자를 표시합니다.

• \* 편집 \*

이전에 구성된 그룹 규칙을 재구성할 수 있는 그룹 규칙 편집 대화 상자를 표시합니다.

• \* 삭제 \*

선택한 그룹 규칙을 삭제합니다.

목록 보기

목록 보기에는 특정 스토리지 오브젝트(클러스터, 볼륨 또는 SVM)에 대해 생성한 그룹 규칙과 정의된 그룹 규칙을 충족하는 스토리지 객체 수가 표 형식으로 표시됩니다.

• \* 이름 \*

규칙 이름을 표시합니다.

• \* 관련 그룹 \*

그룹 규칙이 정의된 그룹의 이름을 표시합니다.

• \* 대상 객체 유형 \*

그룹 규칙이 적용되는 스토리지 객체의 유형을 표시합니다.

• \* 적용 가능한 개체 \*

그룹 규칙에 따라 그룹에 포함된 스토리지 객체의 수를 표시합니다.

### 그룹 작업 탭

그룹 작업 탭에는 그룹에 대해 정의한 그룹 작업의 이름 및 유형이 표시됩니다. 그룹 작업을 추가, 편집, 삭제 또는 재배열하는 등의 작업을 수행할 수 있습니다. 이 탭에는 그룹 작업이 적용된 그룹의 이름도 표시됩니다.

명령 버튼

• \* 추가 \*

스토리지 객체 그룹에 대한 그룹 작업을 생성할 수 있는 작업 추가 대화 상자를 표시합니다. 예를 들어, 그룹에 있는 스토리지 오브젝트의 임계값 수준을 설정할 수 있습니다.

### • \* 편집 \*

이전에 구성된 그룹 작업을 재구성할 수 있는 작업 편집 대화 상자를 표시합니다.

• \* 삭제 \*

선택한 그룹 작업을 삭제합니다.

• \* 재주문 \*

그룹 작업의 순서를 다시 정렬하려면 그룹 작업 순서 바꾸기 대화 상자를 표시합니다.

목록 보기

목록 보기는 Unified Manager 서버에서 그룹에 대해 생성한 그룹 작업을 표 형식으로 표시합니다. 열 필터를 사용하여 표시되는 데이터를 사용자 지정할 수 있습니다.

• \* 순위 \*

그룹의 스토리지 객체에 적용할 그룹 작업의 순서를 표시합니다.

• \* 이름 \*

그룹 작업의 이름을 표시합니다.

• \* 관련 그룹 \*

그룹 작업이 정의된 그룹의 이름을 표시합니다.

• \* 작업 유형 \*

그룹의 스토리지 객체에 대해 수행할 수 있는 그룹 작업 유형을 표시합니다.

그룹에 대해 동일한 작업 유형의 그룹 작업을 여러 개 만들 수 없습니다. 예를 들어, 그룹에 대한 볼륨 임계값을 설정하는 그룹 작업을 생성할 수 있습니다. 그러나 동일한 그룹에 대해 다른 그룹 작업을 생성하여 볼륨 임계값을 변경할 수는 없습니다.

• \* 설명 \*

그룹 작업에 대한 설명을 표시합니다.

그룹 추가 대화 상자

그룹 추가 대화 상자에서 그룹 규칙에 따라 클러스터, 볼륨 및 SVM을 포함하는 그룹을 생성할 수 있습니다.

OnCommand 관리자 또는 스토리지 관리자 역할이 있어야 합니다.

• \* 이름 \*

그룹의 이름을 지정합니다. 그룹의 고유한 이름을 입력해야 합니다.

• \* 설명 \*

그룹에 대한 의미 있는 설명을 지정합니다.

명령 버튼

명령 단추를 사용하여 새 그룹 만들기를 추가하거나 취소할 수 있습니다.

• \* 추가 \*

새 그룹을 만듭니다.

• \* 취소 \*

변경 내용을 저장하지 않고 그룹 추가 대화 상자를 닫습니다.

OnCommand 관리자 또는 스토리지 관리자 역할이 있어야 합니다.

그룹 편집 대화 상자에서 그룹의 이름과 설명을 변경할 수 있습니다.

그룹 편집 대화 상자

• \* 그룹 이름 \*

그룹에 대한 의미 있는 설명을 제공합니다. 그룹의 현재 설명을 변경하려면 이 필드를 편집할 수 있습니다.

• \* 설명 \*

그룹의 이름을 표시합니다. 그룹 이름을 변경할 때 기존 그룹 이름을 사용해서는 안 됩니다.

명령 버튼

명령 단추를 사용하여 그룹에 대한 변경 내용을 저장하거나 취소할 수 있습니다.

• \* 저장 \*

변경 사항을 저장하고 대화 상자를 닫습니다.

• \* 취소 \*

변경 내용을 저장하지 않고 그룹 편집 대화 상자를 닫습니다.

그룹 세부 정보 페이지

그룹 세부 정보 페이지에서 선택한 그룹의 세부 정보를 볼 수 있습니다. 또한 선택한 그룹과 관련된 그룹 규칙 및 그룹 작업과 같은 추가 정보를 볼 수도 있습니다.

명령 버튼

• \* 그룹 보기 \*

그룹 페이지로 이동할 수 있습니다.

• \* 조치 \*

역할에 따라 그룹을 편집하거나 삭제할 수 있습니다. OnCommand 관리자 또는 스토리지 관리자 역할이 있어야 합니다.

• \* 그룹 규칙 관리 \*

이 그룹의 규칙을 표시하는 그룹 규칙 페이지로 이동할 수 있습니다.

- \* 그룹 작업 관리 \*
	- 이 그룹에 대한 작업을 표시하는 그룹 작업 페이지로 이동할 수 있습니다.

요약 영역

다음 그룹 세부 정보를 볼 수 있습니다.

• \* 설명 \*

그룹에 제공된 설명을 표시합니다.

• \* 작성자 \*

그룹을 생성한 사용자의 이름을 표시합니다.

• \* 만든 날짜 \*

그룹이 생성된 날짜를 표시합니다.

• \* 관련 규칙 \*

그룹에 대해 생성된 모든 그룹 규칙을 표 형식으로 표시합니다. 규칙 이름, 연결된 개체 유형 및 연결된 개체 유형의 스토리지 객체 수와 같은 각 그룹 규칙의 세부 정보를 볼 수 있습니다.

• \* 관련 작업 \*

그룹에 대해 구성된 모든 그룹 작업을 표 형식으로 표시합니다. 순위, 이름, 작업 유형 및 설명과 같은 각 그룹 작업의 세부 정보를 볼 수 있습니다.

그룹 규칙 추가 대화 상자

그룹 규칙 추가 대화 상자에서는 Unified Manager에서 그룹 규칙을 생성하여 스토리지 객체를 동적으로 그룹화할 수 있습니다. 나중에 그룹에 대한 그룹 작업을 구성하고 적용할 수 있습니다.

OnCommand 관리자 또는 스토리지 관리자 역할이 있어야 합니다.

• \* 이름 \*

그룹 규칙의 이름을 지정합니다.

• \* 대상 객체 유형 \*

그룹에 포함할 스토리지 객체의 유형을 지정합니다.

• \* 그룹 \*

그룹 규칙을 만들 그룹의 이름을 지정합니다.

• \* 조건 \*

그룹에 포함할 수 있는 스토리지 객체를 결정하는 조건을 지정합니다.

• \* 조건 그룹 \*

그룹에 스토리지 객체를 포함할 조건을 하나 이상 정의하는 조건 그룹을 지정합니다.

명령 버튼

• \* 저장 및 추가 \*

그룹 규칙을 추가하고 대화 상자를 닫지 않고 다른 그룹 규칙을 추가할 수 있습니다.

• \* 추가 \*

그룹 규칙을 추가하고 그룹 규칙 추가 대화 상자를 닫습니다.

• \* 취소 \*

변경 사항을 취소하고 그룹 규칙 추가 대화 상자를 닫습니다.

• \* 조건 추가 \*

그룹 규칙을 정의하는 조건을 추가합니다.

• \* 조건 그룹 추가 \*

조건 그룹을 추가하여 그룹 규칙의 조건을 정의합니다.

그룹 규칙 편집 대화 상자

생성한 그룹 규칙을 편집하여 그룹에 최대 스토리지 객체 수를 포함할 수 있습니다.

OnCommand 관리자 또는 스토리지 관리자 역할이 있어야 합니다.

• \* 규칙 이름 \*

규칙 이름을 표시합니다.

• \* 대상 객체 유형 \*

선택한 그룹에 추가할 스토리지 객체를 표시합니다. 개체 유형은 변경할 수 없습니다.

• \* 관련 그룹 \*

연결된 그룹을 표시합니다. 그룹 규칙에 대해 다른 그룹을 선택할 수 있습니다.

• \* 조건 \*

선택한 그룹의 조건 목록을 표시합니다. 조건을 편집할 수 있습니다. 변경 내용에 따라 스토리지 객체가 제거되거나 선택한 그룹에 추가됩니다.

### 명령 버튼

• \* 저장 \*

변경 사항을 저장하고 대화 상자를 닫습니다.

• \* 취소 \*

변경 내용을 저장하지 않고 그룹 규칙 편집 대화 상자를 닫습니다.

그룹 작업 추가 대화 상자

그룹 작업 추가 대화 상자에서는 선택한 그룹의 스토리지 객체에 적용할 수 있는 그룹 작업을 구성할 수 있습니다.

OnCommand 관리자 또는 스토리지 관리자 역할이 있어야 합니다.

• \* 이름 \*

작업의 이름을 지정합니다.

• \* 설명 \*

작업에 대한 설명을 지정합니다.

• \* 그룹 \*

작업이 구성된 그룹을 지정합니다.

• \* 작업 유형 \*

구성된 작업 유형을 지정합니다. 선택한 작업 유형에 따라 그룹 작업 추가 대화 상자가 확장되어 필요한 값을 제공하여 그룹 작업을 구성할 수 있습니다.

Unified Manager는 현재 볼륨 임계값 동작 유형만 지원합니다.

명령 버튼

• \* 추가 \*

새 작업을 추가하고 대화 상자를 닫습니다.

• \* 취소 \*

변경 내용을 저장하지 않고 그룹 작업 추가 대화 상자를 닫습니다.

그룹 작업 **-** 볼륨 임계값 섹션입니다

group action-volume thresholds 섹션에서는 볼륨에 대한 그룹 수준 상태 임계값을 구성할 수 있습니다. 이러한 임계값은 그룹의 모든 볼륨에 적용됩니다. 볼륨 상태 임계값이 그룹 수준에서 구성되면 글로벌 상태 임계값은 영향을 받지 않습니다.

다음과 같은 볼륨 상태 임계값을 구성하여 그룹 작업을 구성할 수 있습니다.

- 용량
- 성장
- qtree 할당량
- Snapshot 복사본
- inode

글로벌 기본값은 볼륨 상태 임계값이 이러한 범주 중 하나에 대해 구성되지 않은 경우 사용됩니다. 다음에 대한 상태 임계값을 설정할 수 있습니다.

- 용량
- 성장
- qtree 할당량
- Snapshot 복사본
- inode

용량 섹션을 참조하십시오

다음 볼륨 용량 상태 임계값에 대한 조건을 설정할 수 있습니다.

• \* 공간이 거의 가득 찼습니다 \*

볼륨이 거의 꽉 찬 것으로 간주되는 비율을 지정합니다.

◦ 기본값은 80%입니다

이 임계값에 대한 값은 관리 서버에서 이벤트를 생성하기 위한 볼륨 최대 임계값 값보다 작아야 합니다.

- 생성된 이벤트: 볼륨이 거의 찼습니다
- 이벤트 심각도: 경고
- \* 공간이 가득 참 \*

볼륨이 가득 찬 것으로 간주되는 비율을 지정합니다.

- 기본값은 90%입니다
- $\cdot$  생성된 이벤트: 볼륨 꽉 참
- 이벤트 심각도: 오류
- \* 과대 커밋 \*

볼륨이 초과 커밋된 것으로 간주되는 비율을 지정합니다.

- 기본값은 100%입니다
- 생성된 이벤트: 볼륨 초과 커밋
- 이벤트 심각도: 오류

성장 섹션

볼륨 증가에 대해 다음과 같은 상태 임계값 조건을 설정할 수 있습니다.

• \* 성장률 \*

시스템에서 Volume Growth Rate Abnormal 이벤트를 생성하기 전에 볼륨의 증가율이 정상으로 간주되는 비율을 지정합니다.

- 기본값은 1%입니다
- 이벤트 발생: 용적 증가율 비정상
- 이벤트 심각도: 경고
- \* 성장률 감도 \*

볼륨의 증가율의 표준 편차에 적용되는 계수를 지정합니다. 증가율이 계수 표준 편차를 초과하면 Volume Growth

Rate Abnormal 이벤트가 생성됩니다.

성장률 감도 값이 낮을수록 증가율의 변화에 매우 민감함을 나타냅니다. 성장률 감도 범위는 1 ~ 5입니다.

◦ 기본값: 2

**Qtree** 할당량 섹션입니다

볼륨 할당량에 대해 다음 상태 임계값 조건을 설정할 수 있습니다.

• \* 거의 과대 과대 \*

qtree 할당량에 의해 볼륨이 거의 초과된 것으로 간주되는 비율을 지정합니다.

- 기본값은 95%입니다
- 생성된 이벤트: 볼륨 Qtree 할당량이 거의 커밋되었습니다
- 이벤트 심각도: 경고
- \* 과대 커밋 \*

Qtree 할당량에 의해 초과된 것으로 간주되는 볼륨 비율을 지정합니다.

- 기본값은 100%입니다
- 생성된 이벤트: 볼륨 Qtree 할당량이 초과 커밋되었습니다
- 이벤트 심각도: 오류

**Snapshot Copies** 섹션입니다

볼륨의 스냅샷 복사본에 대해 다음과 같은 상태 임계값 조건을 설정할 수 있습니다.

• \* Snapshot Reserve Full(스냅숏 예비 공간 전체) \*

스냅샷 복사본에 예약된 공간이 가득 찬 것으로 간주되는 비율을 지정합니다.

- 기본값은 90%입니다
- 이벤트 생성: 볼륨 스냅샷 예약 가득 참
- 이벤트 심각도: 오류
- \* 완전 충전 시까지 남은 기간 \*

스냅샷 복사본에 예약된 공간이 전체 용량에 도달하기 전까지 남은 일 수를 지정합니다.

- 기본값: 7
- 이벤트 생성: 볼륨 스냅샷 예약 기간(전체 백업 시까지)
- 이벤트 심각도: 오류
- \* 카운트 \*

너무 많은 것으로 간주되는 볼륨의 스냅샷 복사본 수를 지정합니다.

- 기본값: 250
- 이벤트 생성: Snapshot 복사본이 너무 많습니다
- 이벤트 심각도: 오류

### **inode** 섹션

inode에 대해 다음과 같은 상태 임계값 조건을 설정할 수 있습니다.

• \* 거의 다 찼음 \*

볼륨이 대부분의 inode를 사용한 것으로 간주되는 비율을 지정합니다.

- 기본값은 80%입니다
- 이벤트 생성: inode가 거의 찼습니다
- 이벤트 심각도: 경고
- \* 전체 \*

볼륨이 모든 inode를 사용한 것으로 간주되는 비율을 지정합니다.

- 기본값은 90%입니다
- 이벤트 생성: inode Full
- 이벤트 심각도: 오류

그룹 작업 편집 대화 상자

그룹 작업 편집 대화 상자를 사용하여 그룹에 대해 만든 그룹 작업을 편집할 수 있습니다.

OnCommand 관리자 또는 스토리지 관리자 역할이 있어야 합니다.

• \* 작업 이름 \*

그룹 작업의 이름을 표시합니다.

• \* 설명 \*

그룹 작업에 대한 설명을 표시합니다.

• \* 그룹 \*

선택한 그룹의 이름을 표시합니다.

• \* 작업 유형 \*

그룹 작업의 유형을 표시합니다. 작업 유형은 변경할 수 없습니다. 그러나 그룹 작업을 구성하는 데 사용한 매개 변수를 수정할 수 있습니다.

명령 버튼

• \* 저장 \*

그룹 작업의 변경 내용을 저장합니다.

• \* 취소 \*

변경 내용을 저장하지 않고 그룹 작업 편집 대화 상자를 닫습니다.

그룹 작업 순서 바꾸기 대화 상자

그룹 작업 순서 바꾸기 대화 상자를 사용하여 하나 이상의 그룹 작업의 순위를 변경할 수 있습니다. 격자에서 그룹 작업의 위치는 그룹 작업의 순위를 결정합니다.

OnCommand 관리자 또는 스토리지 관리자 역할이 있어야 합니다.

• \* 순위 \*

그룹의 스토리지 객체에 적용할 그룹 작업의 순서를 지정합니다.

• \* 이름 \*

그룹 작업의 이름을 지정합니다.

• \* 작업 유형 \*

그룹의 스토리지 객체에 대해 수행할 수 있는 작업 유형을 지정합니다.

• \* 관련 그룹 \*

그룹 작업이 정의된 그룹의 이름을 지정합니다.

# 보호 관계 관리 및 모니터링

OnCommand Unified Manager를 사용하면 보호 관계를 생성하고, 관리 대상 클러스터에서 SnapMirror 및 SnapVault 관계를 모니터링 및 해결하고, 데이터를 덮어쓰거나 손실할 때 데이터를 복원할 수 있습니다.

SnapMirror 작업의 경우 두 가지 복제 유형이 있습니다.

• 비동기식

운영 볼륨에서 보조 볼륨으로의 복제는 스케줄에 따라 결정됩니다.

• 동기식이다

복제는 운영 볼륨과 2차 볼륨에서 동시에 수행됩니다.

성능에 영향을 주지 않고 최대 10개의 보호 작업을 동시에 수행할 수 있습니다. 11 ~ 30개의 작업을 동시에 실행할 경우

성능에 약간의 영향을 줄 수 있습니다. 30개 이상의 작업을 동시에 실행하는 것은 권장되지 않습니다.

리소스 풀이란 무엇입니까

리소스 풀은 스토리지 관리자가 Unified Manager를 사용하여 생성한 애그리게이트 그룹이며, 백업 관리를 위해 파트너 애플리케이션에 프로비저닝을 제공합니다.

성능, 비용, 물리적 위치 또는 가용성 같은 속성을 기준으로 리소스를 풀링할 수 있습니다. 관련 리소스를 풀로 그룹화하면 풀을 단일 유닛으로 간주하여 모니터링하고 프로비저닝할 수 있습니다. 따라서 리소스 관리가 단순화되며 스토리지를 더 유연하고 효율적으로 사용할 수 있습니다.

2차 스토리지 프로비저닝 중에 Unified Manager는 다음 기준을 사용하여 리소스 풀에서 보호에 가장 적합한 애그리게이트를 결정합니다.

- Aggregate는 루트 애그리게이트가 아닌 데이터 애그리게이트로, 온라인 상태입니다.
- Aggregate는 ONTAP 버전이 소스 클러스터의 주요 버전보다 크거나 같은 대상 클러스터 노드에 있습니다.
- 애그리게이트에는 리소스 풀의 모든 애그리게이트에서 사용할 수 있는 가장 큰 공간이 있습니다.
- 대상 볼륨을 프로비저닝한 후 aggregate 공간이 거의 가득 차고 거의 초과된 임계값(글로벌 또는 로컬 임계값 중 해당하는 값)에 할당되고 있습니다.
- 대상 노드의 FlexVol 볼륨 수가 플랫폼 제한을 초과해서는 안 됩니다.

# **SnapMirror** 보호 유형입니다

데이터 스토리지 토폴로지 구축에 따라 Unified Manager를 사용하여 다양한 유형의 SnapMirror 보호 관계를 구성할 수 있습니다. SnapMirror 보호의 모든 변형 기능은 페일오버 재해 복구 보호를 제공하지만 성능, 버전 유연성 및 다중 백업 복사본 보호에 있어 다른 기능을 제공합니다.

기존의 **SnapMirror** 비동기식 보호 관계

기존의 SnapMirror 비동기식 보호 기능은 소스 볼륨과 타겟 볼륨 간의 블록 복제 미러 보호 기능을 제공합니다.

기존 SnapMirror 관계에서는 미러 작업이 블록 복제를 기반으로 하므로 미러 작업이 대체 SnapMirror 관계보다 더 빠르게 실행됩니다. 그러나 기존 SnapMirror 보호에서는 동일한 주요 릴리즈(예: 버전 8.x에서 8.x 또는 9.x에서 9.x)내의 소스 볼륨과 동일한 부 버전 이상의 ONTAP 소프트웨어에서 타겟 볼륨을 실행해야 합니다.

버전에 상관없이 유연하게 복제할 수 있는 **SnapMirror** 비동기식 보호

버전에 상관없이 유연하게 복제할 수 있는 SnapMirror 비동기식 보호 기능은 소스 볼륨과 타겟 볼륨 간에 논리적 복제 미러 보호 기능을 제공합니다. 이는 서로 다른 버전의 ONTAP 8.3, 8.3, 8.3-9.1, 9.0-8.3 버전에서 실행 중인 볼륨에서도 마찬가지입니다.

버전에 상관없이 유연하게 복제 가능한 SnapMirror 관계에서는 미러링 작업이 기존 SnapMirror 관계에서와 같이 빠르게 실행되지 않습니다.

느린 실행 속도 때문에 버전에 상관없이 유연하게 복제 보호를 지원하는 SnapMirror는 다음 중 하나를 구현하는 데 적합하지 않습니다.

• 소스 객체에는 보호할 파일이 1,000만 개 이상 있습니다.

• 보호 데이터에 대한 복구 지점 목표는 2시간 이하입니다. 즉, 대상에는 항상 소스의 데이터보다 2시간 이상 오래된 미러링된 복구 가능한 데이터가 포함되어 있어야 합니다.

나열된 상황 중 하나에서 기본 SnapMirror 보호의 신속한 블록 복제 기반 실행이 필요합니다.

버전에 상관없이 유연하게 복제 및 백업 옵션을 사용하는 **SnapMirror** 비동기 보호

버전에 상관없이 유연하게 복제 및 백업 옵션을 사용하는 SnapMirror 비동기 보호 기능은 소스 볼륨과 타겟 볼륨 간의 미러링 보호 기능과 미러링된 데이터의 여러 복사본을 대상에 저장하는 기능을 제공합니다.

스토리지 관리자는 소스에서 타겟으로 미러링되는 스냅샷 복사본을 지정할 수 있으며, 복사본이 소스에서 삭제되더라도 해당 복사본을 대상에서 보존할 기간을 지정할 수도 있습니다.

버전에 상관없이 유연한 복제 및 백업 옵션과 SnapMirror 관계를 사용하면 기존 SnapMirror 관계에서와 같이 미러링 작업이 신속하게 실행되지 않습니다.

**SnapMirror Synchronous** 보호 및 엄격한 동기화

"사전" 동기화로 SnapMirror Synchronous를 활용하면 1차 볼륨과 2차 볼륨이 항상 서로 진정한 복제본으로 유지됩니다. 보조 볼륨에 데이터를 쓰려고 할 때 복제 실패가 발생하면 운영 볼륨에 대한 클라이언트 입출력이 중단됩니다.

### **SnapMirror Synchronous** 보호 **-** 정기적인 동기화

"리큘러" 동기화를 통한 SnapMirror Synchronous 보호에서는 1차 볼륨과 2차 볼륨이 항상 서로 진정한 복사본일 필요가 없으며, 따라서 1차 볼륨의 가용성이 보장됩니다. 보조 볼륨에 데이터를 쓰려고 할 때 복제 실패가 발생하면 운영 볼륨과 보조 볼륨이 동기화되지 않고 클라이언트 입출력이 운영 볼륨으로 계속됩니다.

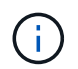

상태/볼륨 인벤토리 페이지 또는 상태/볼륨 세부 정보 페이지에서 동기 보호 관계를 모니터링할 때는 복원 단추와 관계 작업 단추를 사용할 수 없습니다.

# 볼륨 보호 관계 보기

보호/볼륨 관계 페이지에서 기존 볼륨 SnapMirror 및 SnapVault 관계의 상태를 볼 수 있습니다. 전송 및 지연 상태, 소스 및 대상 세부 정보, 스케줄 및 정책 정보 등의 보호 관계에 대한 세부 정보를 검토할 수도 있습니다.

시작하기 전에

OnCommand 관리자 또는 스토리지 관리자 역할이 있어야 합니다.

이 작업에 대해

이 페이지에서 관계 명령을 시작할 수도 있습니다.

## 단계

1. 왼쪽 탐색 창에서 \* 보호 \* > \* 볼륨 관계 \* 를 클릭합니다.

보호/볼륨 관계 페이지가 표시됩니다.

2. 다음 방법 중 하나를 선택하여 볼륨 보호 세부 정보를 봅니다.

- 모든 볼륨 관계에 대한 현재 정보를 보려면 기본 \* 모든 볼륨 관계 \* 페이지에 그대로 둡니다.
- 일정 기간 동안의 볼륨 전송 추세에 대한 자세한 정보를 보려면 보기 메뉴에서 \* 볼륨 전송 상태(내역) \* 를 선택합니다.
- 볼륨 전송 활동에 대한 자세한 정보를 일 단위로 보려면 보기 메뉴에서 \* 볼륨 전송 속도(내역) \* 를 선택합니다.

볼륨 전송 보기에는 비동기 관계의 볼륨에 대한 정보만 표시되며, 동기 관계의 볼륨은 표시되지 않습니다.

## 상태**/**볼륨 인벤토리 페이지에서 **SnapVault** 보호 관계 생성

상태/볼륨 인벤토리 페이지를 사용하여 동일한 SVM(스토리지 가상 머신)에서 하나 이상의 볼륨에 대한 SnapVault 관계를 생성하여 보호를 위한 데이터 백업을 지원할 수 있습니다.

시작하기 전에

OnCommand 관리자 또는 스토리지 관리자 역할이 있어야 합니다.

이 작업에 대해

다음과 같은 경우에는 \* Protect \* 메뉴가 표시되지 않습니다.

- RBAC 설정에서 이 작업을 허용하지 않는 경우(예: 운영자 권한만 있는 경우
- 볼륨 ID를 알 수 없는 경우(예: 인터클러스터 관계가 있고 대상 클러스터가 아직 검색되지 않은 경우

### 단계

- 1. 왼쪽 탐색 창에서 \* 상태 \* > \* 볼륨 \* 을 클릭합니다.
- 2. 상태/볼륨 \* 재고 페이지에서 보호할 볼륨을 마우스 오른쪽 단추로 클릭하고 \* 보호 \* 를 선택합니다.

또는 동일한 SVM(스토리지 가상 시스템)에서 여러 보호 관계를 생성하려면 상태/볼륨 인벤토리 페이지에서 볼륨을 하나 이상 선택하고 도구 모음에서 \* 보호 \* 를 클릭합니다.

3. 메뉴에서 \* SnapVault \* 를 선택합니다.

보호 구성 대화 상자가 시작됩니다.

- 4. SnapVault \* 를 클릭하여 \* SnapVault \* 탭을 보고 보조 볼륨 정보를 구성합니다.
- 5. 고급 \* 을 클릭하여 필요에 따라 중복제거, 압축, 자동 확장, 공간 보장을 설정하고 \* 적용 \* 을 클릭합니다.
- 6. SnapVault\* 탭의 \* 대상 정보 \* 영역과 \* 관계 설정 \* 영역을 입력합니다.
- 7. 적용 \* 을 클릭합니다.

상태/볼륨 인벤토리 페이지로 돌아갑니다.

8. 상태/볼륨 \* 인벤토리 페이지 상단의 보호 구성 작업 링크를 클릭합니다.

 $(i)$ 

보호 관계를 하나만 생성하는 경우 보호/작업 세부 정보 페이지가 표시되지만 둘 이상의 보호 관계를 생성하는 경우 보호 작업과 관련된 모든 작업의 필터링된 목록이 표시됩니다.

- 9. 다음 중 하나를 수행합니다.
	- 작업이 하나뿐인 경우 \* 새로 고침 \* 을 클릭하여 보호 구성 작업과 관련된 작업 목록 및 작업 세부 정보를 업데이트하고 작업이 완료되는 시점을 결정합니다.
	- 작업이 두 개 이상인 경우:
		- i. 작업 목록에서 작업을 클릭합니다.
		- ii. 보호 구성 작업과 관련된 작업 목록 및 작업 세부 정보를 업데이트하고 작업이 완료되는 시점을 확인하려면 \* 새로 고침 \* 을 클릭합니다.
		- iii. 필터링된 목록으로 돌아가 다른 작업을 보려면 \* 뒤로 \* 버튼을 사용합니다.

상태**/**볼륨 세부 정보 페이지에서 **SnapVault** 보호 관계 생성

볼륨에서 데이터 백업을 보호하기 위해 사용할 수 있도록 상태/볼륨 세부 정보 페이지를 사용하여 SnapVault 관계를 생성할 수 있습니다.

시작하기 전에

- OnCommand 관리자 또는 스토리지 관리자 역할이 있어야 합니다.
- 이 작업을 수행하려면 Workflow Automation을 설정해야 합니다.

이 작업에 대해

다음과 같은 경우에는 \* Protect \* 메뉴가 표시되지 않습니다.

- RBAC 설정에서 이 작업을 허용하지 않는 경우(예: 운영자 권한만 있는 경우
- 볼륨 ID를 알 수 없는 경우(예: 인터클러스터 관계가 있고 대상 클러스터가 아직 검색되지 않은 경우

단계

- 1. 상태/볼륨 \* 세부 정보 페이지의 \* 보호 \* 탭에서 보호할 토폴로지 뷰의 볼륨을 마우스 오른쪽 버튼으로 클릭합니다.
- 2. 메뉴에서 \* Protect \* > \* SnapVault \* 를 선택합니다.

보호 구성 대화 상자가 시작됩니다.

- 3. SnapVault \* 를 클릭하여 \* SnapVault \* 탭을 보고 보조 리소스 정보를 구성합니다.
- 4. 고급 \* 을 클릭하여 필요에 따라 중복제거, 압축, 자동 확장, 공간 보장을 설정하고 \* 적용 \* 을 클릭합니다.
- 5. 보호 구성 \* 대화 상자에서 \* 대상 정보 \* 영역과 \* 관계 설정 \* 영역을 완료합니다.

6. 적용 \* 을 클릭합니다.

상태/볼륨 세부 정보 페이지로 돌아갑니다.

7. 상태/볼륨 \* 세부 정보 페이지 상단의 보호 구성 작업 링크를 클릭합니다.

보호/작업 세부 정보 페이지가 표시됩니다.

8. 보호 구성 작업과 관련된 작업 목록 및 작업 세부 정보를 업데이트하고 작업이 완료되는 시점을 확인하려면 \* 새로 고침 \* 을 클릭합니다.

작업 작업이 완료되면 상태/볼륨 세부 정보 페이지 토폴로지 뷰에 새 관계가 표시됩니다.

# 상태**/**볼륨 인벤토리 페이지에서 **SnapMirror** 보호 관계 생성

상태/볼륨 인벤토리 페이지를 사용하면 동일한 SVM에서 볼륨을 두 개 이상 선택하여 한 번에 여러 SnapMirror 보호 관계를 생성할 수 있습니다.

시작하기 전에

- OnCommand 관리자 또는 스토리지 관리자 역할이 있어야 합니다.
- Workflow Automation을 설정해야 합니다.

### 이 작업에 대해

다음과 같은 경우에는 \* Protect \* 메뉴가 표시되지 않습니다.

- RBAC 설정에서 이 작업을 허용하지 않는 경우(예: 운영자 권한만 있는 경우
- 볼륨 ID를 알 수 없는 경우(예: 인터클러스터 관계가 있고 대상 클러스터가 아직 검색되지 않은 경우

단계

1. 상태/볼륨 \* 인벤토리 페이지에서 보호할 볼륨을 마우스 오른쪽 단추로 클릭합니다.

또는 동일한 SVM에서 여러 보호 관계를 생성하려면 상태/볼륨 인벤토리 페이지에서 볼륨을 하나 이상 선택하고 도구 모음에서 \* 보호 \* > \* SnapMirror \* 를 클릭합니다.

보호 구성 대화 상자가 표시됩니다.

- 2. SnapMirror \* 탭을 보고 대상 정보를 구성하려면 \* SnapMirror \* 를 클릭합니다.
- 3. 필요에 따라 \* 고급 \* 을 클릭하여 공간 보장을 설정한 다음 \* 적용 \* 을 클릭합니다.
- 4. SnapMirror \* 탭에서 \* 대상 정보 \* 영역과 \* 관계 설정 \* 영역을 완료합니다.
- 5. 적용 \* 을 클릭합니다.

상태/볼륨 인벤토리 페이지로 돌아갑니다.

6. 상태/볼륨 \* 인벤토리 페이지 상단의 보호 구성 작업 링크를 클릭합니다.

보호 관계를 하나만 생성하는 경우 보호/작업 세부 정보 페이지가 표시되지만 둘 이상의 보호 관계를 생성하는 경우 보호 작업과 관련된 모든 작업 목록이 표시됩니다.

- 7. 다음 중 하나를 수행합니다.
	- 작업이 하나뿐인 경우 \* 새로 고침 \* 을 클릭하여 보호 구성 작업과 관련된 작업 목록 및 작업 세부 정보를 업데이트하고 작업이 완료되는 시점을 결정합니다.
	- 작업이 두 개 이상인 경우:
- i. 작업 목록에서 작업을 클릭합니다.
- ii. 보호 구성 작업과 관련된 작업 목록 및 작업 세부 정보를 업데이트하고 작업이 완료되는 시점을 확인하려면 \* 새로 고침 \* 을 클릭합니다.
- iii. 필터링된 목록으로 돌아가 다른 작업을 보려면 \* 뒤로 \* 버튼을 사용합니다.

결과

구성 중에 지정한 대상 SVM에 따라, 고급 설정에서 지정한 옵션에 따라 SnapMirror 관계가 달라질 수 있습니다.

- 소스 볼륨과 동일한 버전 또는 최신 버전의 ONTAP에서 실행되는 타겟 SVM을 지정한 경우 블록 복제 기반 SnapMirror 관계가 기본 결과입니다.
- 소스 볼륨과 동일한 버전 또는 최신 버전의 ONTAP(8.3 이상)에서 실행되는 타겟 SVM을 지정했지만 고급 설정에서 버전에 상관없이 유연한 복제를 사용하도록 설정한 경우, 버전에 상관없이 유연한 복제를 사용하는 SnapMirror 관계가 됩니다.
- 이전 버전의 ONTAP 8.3 또는 소스 볼륨보다 이후 버전에서 실행되는 대상 SVM을 지정하고 이전 버전에서 버전에 상관없이 유연한 복제를 지원하는 경우, 버전에 상관없이 유연한 복제를 사용하는 SnapMirror 관계가 자동으로 이루어집니다.

상태**/**볼륨 세부 정보 페이지에서 **SnapMirror** 보호 관계 생성

상태/볼륨 세부 정보 페이지를 사용하여 보호 목적으로 데이터 복제를 사용하도록 SnapMirror 관계를 만들 수 있습니다. SnapMirror 복제를 사용하면 소스의 데이터 손실 발생 시 대상 볼륨에서 데이터를 복원할 수 있습니다.

시작하기 전에

- OnCommand 관리자 또는 스토리지 관리자 역할이 있어야 합니다.
- Workflow Automation을 설정해야 합니다.

이 작업에 대해

다음과 같은 경우에는 \* Protect \* 메뉴가 표시되지 않습니다.

- RBAC 설정에서 이 작업을 허용하지 않는 경우(예: 운영자 권한만 있는 경우
- 볼륨이 FlexGroup 볼륨인 경우
- 볼륨 ID를 알 수 없는 경우(예: 인터클러스터 관계가 있고 대상 클러스터가 아직 검색되지 않은 경우

성능에 영향을 주지 않고 최대 10개의 보호 작업을 동시에 수행할 수 있습니다. 11 ~ 30개의 작업을 동시에 실행할 경우 성능에 약간의 영향을 줄 수 있습니다. 30개 이상의 작업을 동시에 실행하는 것은 권장되지 않습니다.

단계

- 1. 상태/볼륨 \* 세부 정보 페이지의 \* 보호 \* 탭에서 보호할 볼륨의 이름을 마우스 오른쪽 버튼으로 토폴로지 뷰에서 클릭합니다.
- 2. 메뉴에서 \* 보호 \* > \* SnapMirror \* 를 선택합니다.

보호 구성 대화 상자가 표시됩니다.

- 3. SnapMirror \* 탭을 보고 대상 정보를 구성하려면 \* SnapMirror \* 를 클릭합니다.
- 4. 필요에 따라 \* 고급 \* 을 클릭하여 공간 보장을 설정한 다음 \* 적용 \* 을 클릭합니다.
- 5. 보호 구성 \* 대화 상자에서 \* 대상 정보 \* 영역과 \* 관계 설정 \* 영역을 완료합니다.
- 6. 적용 \* 을 클릭합니다.

상태/볼륨 세부 정보 페이지로 돌아갑니다.

7. 상태/볼륨 \* 세부 정보 페이지 상단의 보호 구성 작업 링크를 클릭합니다.

작업의 작업과 세부 정보가 보호/작업 세부 정보 페이지에 표시됩니다.

- 8. 보호/작업 \* 세부 정보 페이지에서 \* 새로 고침 \* 을 클릭하여 보호 구성 작업과 관련된 작업 목록 및 작업 세부 정보를 업데이트하고 작업 완료 시기를 결정합니다.
- 9. 작업 작업이 완료되면 브라우저에서 \* Back \* 을 클릭하여 \* Health/Volume \* 세부 정보 페이지로 돌아갑니다.

새 관계가 상태/볼륨 세부 정보 페이지 토폴로지 보기에 표시됩니다.

결과

구성 중에 지정한 대상 SVM에 따라, 고급 설정에서 지정한 옵션에 따라 SnapMirror 관계가 달라질 수 있습니다.

- 소스 볼륨과 동일한 버전 또는 최신 버전의 ONTAP에서 실행되는 타겟 SVM을 지정한 경우 블록 복제 기반 SnapMirror 관계가 기본 결과입니다.
- 소스 볼륨과 동일한 버전 또는 최신 버전의 ONTAP(버전 8.3 이상)에서 실행되는 타겟 SVM을 지정했지만 고급 설정에서 버전에 상관없이 유연한 복제를 사용하도록 설정한 경우, 버전에 상관없이 유연한 복제를 사용하는 SnapMirror 관계가 됩니다.
- 이전 버전의 ONTAP 8.3에서 실행되는 대상 SVM이나 이전 버전의 소스 볼륨보다 더 높은 버전을 사용하여 유연한 복제를 지원하는 경우에는 버전에 상관없이 유연한 복제를 사용하는 SnapMirror 관계가 자동으로 이루어집니다.

버전에 상관없이 유연하게 복제 가능한 **SnapMirror** 관계 생성

버전에 상관없이 유연하게 복제할 수 있는 SnapMirror 관계를 구축할 수 있습니다. 버전에 상관없이 유연하게 복제를 수행하면 소스 볼륨과 타겟 볼륨이 서로 다른 버전의 ONTAP에서 실행되는 경우에도 SnapMirror 보호를 구현할 수 있습니다.

## 시작하기 전에

- OnCommand 관리자 또는 스토리지 관리자 역할이 있어야 합니다.
- Workflow Automation을 설정해야 합니다.
- 소스 및 타겟 SVM에는 각각 SnapMirror 라이센스가 활성화되어 있어야 합니다.
- 버전에 상관없이 유연하게 복제를 지원하는 ONTAP 소프트웨어 버전에서 소스 및 타겟 SVM을 각각 실행해야 합니다.

이 작업에 대해

버전에 상관없이 복제 가능한 SnapMirror를 사용하면 모든 스토리지가 ONTAP의 단일 버전에서 실행되는 것이 아닌

이기종 스토리지 환경에서도 SnapMirror 보호를 구현할 수 있습니다. 하지만 버전에 상관없이 유연한 복제를 통해 SnapMirror에서 수행되는 미러링 작업은 기존 블록 복제 SnapMirror와 마찬가지로 빠르게 실행되지 않습니다.

## 단계

- 1. 보호할 볼륨에 대한 \* 보호 구성 \* 대화 상자를 표시합니다.
	- 상태/볼륨 세부 정보 페이지의 보호 탭을 보고 있는 경우 보호할 볼륨 이름이 있는 토폴로지 뷰를 마우스 오른쪽 버튼으로 클릭하고 메뉴에서 \* 보호 \* > \* SnapMirror \* 를 선택합니다.
	- 상태/볼륨 인벤토리 페이지를 보고 있는 경우 보호할 볼륨을 찾아 마우스 오른쪽 단추로 클릭한 다음 메뉴에서 \* 보호 \* > \* SnapMirror \* 를 선택합니다. 보호 구성 대화 상자가 표시됩니다.
- 2. SnapMirror \* 탭을 보려면 \* SnapMirror \* 를 클릭하십시오.
- 3. 보호 구성 \* 대화 상자에서 \* 대상 정보 \* 영역과 \* 관계 설정 \* 영역을 완료합니다.

보호할 소스 볼륨보다 이전 버전의 ONTAP에서 실행되는 타겟 SVM을 지정하고 이전 버전에서 유연한 복제를 지원하는 경우 이 작업은 버전에 상관없이 유연한 복제를 통해 SnapMirror를 자동으로 구성합니다.

- 4. 소스 볼륨과 동일한 버전의 ONTAP에서 실행되는 타겟 SVM을 지정했지만 버전에 상관없이 유연한 복제로 SnapMirror를 구성하려면 \* 고급 \* 을 클릭하여 버전에 상관없이 복제를 활성화한 다음 \* 적용 \* 을 클릭합니다.
- 5. 적용 \* 을 클릭합니다.

상태/볼륨 세부 정보 페이지로 돌아갑니다.

6. 상태/볼륨 \* 세부 정보 페이지 상단의 보호 구성 작업 링크를 클릭합니다.

보호/작업 세부 정보 페이지에 작업 작업 및 세부 정보가 표시됩니다.

- 7. 보호/작업 \* 세부 정보 페이지에서 \* 새로 고침 \* 을 클릭하여 보호 구성 작업과 관련된 작업 목록 및 작업 세부 정보를 업데이트하고 작업 완료 시기를 결정합니다.
- 8. 작업 작업이 완료되면 브라우저에서 \* Back \* 을 클릭하여 \* Health/Volume \* 세부 정보 페이지로 돌아갑니다.

새 관계가 상태/볼륨 세부 정보 페이지 토폴로지 보기에 표시됩니다.

버전에 상관없이 유연하게 복제 가능한 백업 옵션을 사용하여 **SnapMirror** 관계 생성

버전에 상관없이 유연한 복제 및 백업 옵션 기능을 통해 SnapMirror 관계를 구축할 수 있습니다. 백업 옵션 기능을 사용하면 SnapMirror 보호를 구현하고 여러 버전의 백업 복사본을 대상 위치에 유지할 수 있습니다.

시작하기 전에

- OnCommand 관리자 또는 스토리지 관리자 역할이 있어야 합니다.
- Workflow Automation을 설정해야 합니다.
- 소스 및 타겟 SVM에는 각각 SnapMirror 라이센스가 활성화되어 있어야 합니다.
- 소스 및 타겟 SVM에는 각각 SnapVault 라이센스가 활성화되어 있어야 합니다.
- 버전에 상관없이 유연하게 복제를 지원하는 ONTAP 소프트웨어 버전(8.3 이상)에서 소스 및 타겟 SVM을 각각 실행해야 합니다.
백업 옵션 기능을 사용하여 SnapMirror를 구성하면 볼륨 장애 조치 기능과 같은 SnapMirror 재해 복구 기능을 통해 데이터를 보호할 수 있으며 동시에 다중 백업 복사본 보호와 같은 SnapVault 기능을 제공할 수 있습니다.

단계

- 1. 보호할 볼륨에 대한 \* 보호 구성 \* 대화 상자를 표시합니다.
	- 상태/볼륨 세부 정보 페이지의 보호 탭을 보고 있는 경우 보호할 볼륨의 이름을 토폴로지 뷰에서 마우스 오른쪽 버튼으로 클릭하고 메뉴에서 \* 보호 \* > \* SnapMirror \* 를 선택합니다.
	- 상태/볼륨 인벤토리 페이지를 보고 있는 경우 보호할 볼륨을 찾아 마우스 오른쪽 단추로 클릭한 다음 메뉴에서 \* 보호 \* > \* SnapMirror \* 를 선택합니다. 보호 구성 대화 상자가 표시됩니다.
- 2. SnapMirror \* 탭을 보려면 \* SnapMirror \* 를 클릭하십시오.
- 3. 보호 구성 \* 대화 상자에서 \* 대상 정보 \* 영역과 \* 관계 설정 \* 영역을 완료합니다.
- 4. 고급 \* 을 클릭하여 \* 고급 대상 설정 \* 대화 상자를 표시합니다.
- 5. 버전에 상관없이 복제 \* 확인란을 아직 선택하지 않은 경우 지금 선택합니다.
- 6. 백업 옵션 기능을 활성화하려면 \* with backup option \* 확인란을 선택하고 \* Apply \* 를 클릭합니다.

7. 적용 \* 을 클릭합니다.

상태/볼륨 세부 정보 페이지로 돌아갑니다.

8. 상태/볼륨 \* 세부 정보 페이지 상단의 보호 구성 작업 링크를 클릭합니다.

보호/작업 세부 정보 페이지에 작업 작업 및 세부 정보가 표시됩니다.

- 9. 보호/작업 \* 세부 정보 페이지에서 \* 새로 고침 \* 을 클릭하여 보호 구성 작업과 관련된 작업 목록 및 작업 세부 정보를 업데이트하고 작업 완료 시기를 결정합니다.
- 10. 작업 작업이 완료되면 브라우저에서 \* Back \* 을 클릭하여 \* Health/Volume \* 세부 정보 페이지로 돌아갑니다.

새 관계가 상태/볼륨 세부 정보 페이지 토폴로지 보기에 표시됩니다.

대상 효율성 설정을 구성하는 중입니다

고급 대상 설정 대화 상자를 사용하여 보호 대상에서 중복제거, 압축, 자동 확장, 공간 보장과 같은 대상 효율성 설정을 구성할 수 있습니다. 대상 또는 보조 볼륨에서 공간 활용률을 최대화하려는 경우 이러한 설정을 사용합니다.

### 시작하기 전에

OnCommand 관리자 또는 스토리지 관리자 역할이 있어야 합니다.

이 작업에 대해

기본적으로 효율성 설정은 소스 볼륨의 압축 설정과 일치하며 SnapVault 관계의 압축 설정은 기본적으로 비활성화되어 있습니다.

- 1. 구성 중인 관계 유형에 따라 \* 보호 구성 \* 대화 상자에서 \* SnapMirror \* 탭 또는 \* SnapVault \* 탭을 클릭합니다.
- 2. Destination Information \* 영역에서 \* Advanced \* 를 클릭합니다.

고급 대상 설정 대화 상자가 열립니다.

3. 필요에 따라 중복제거, 압축, 자동 확장 및 공간 보장에 대한 효율성 설정을 사용하거나 사용하지 않도록 설정합니다.

4. 선택 사항을 저장하고 \* 보호 구성 \* 대화 상자로 돌아가려면 \* 적용 \* 을 클릭합니다.

# **SnapMirror** 및 **SnapVault** 일정 생성

기본 또는 고급 SnapMirror 및 SnapVault 일정을 생성하여 데이터 변경 빈도에 따라 소스 또는 기본 볼륨에서 자동 데이터 보호 전송을 가능하게 할 수 있습니다.

시작하기 전에

- OnCommand 관리자 또는 스토리지 관리자 역할이 있어야 합니다.
- 보호 구성 대화 상자에서 대상 정보 영역을 이미 완료해야 합니다.
- 이 작업을 수행하려면 Workflow Automation을 설정해야 합니다.

단계

1. 보호 구성 \* 대화 상자의 \* SnapMirror \* 탭 또는 \* SnapVault \* 탭에서 \* 관계 설정 \* 영역에서 \* 일정 생성 \* 링크를 클릭합니다.

Create Schedule 대화상자가 표시됩니다.

- 2. [일정 이름] \* 필드에 일정에 부여할 이름을 입력합니다.
- 3. 다음 중 하나를 선택합니다.
	- \* 기본 \*

기본 간격 스타일 일정을 만들려면 선택합니다.

◦ \* 고급 \*

cron 스타일 일정을 만들려면 선택합니다.

4. Create \* 를 클릭합니다.

새 일정이 SnapMirror 일정 또는 SnapVault 일정 드롭다운 목록에 표시됩니다.

계단식 또는 팬아웃 관계를 생성하여 기존 보호 관계로부터 보호를 확장합니다

소스 볼륨에서 팬아웃 또는 기존 관계의 대상 볼륨에서 캐스케이드하여 기존 관계로부터 보호를 확장할 수 있습니다. 한 사이트에서 여러 사이트로 데이터를 복사하거나 더 많은 백업을 만들어 추가 보호 기능을 제공해야 하는 경우 이 작업을 수행할 수 있습니다.

시작하기 전에

OnCommand 관리자 또는 스토리지 관리자 역할이 있어야 합니다.

### 단계

- 1. 보호 \* > \* 볼륨 관계 \* 를 클릭합니다.
- 2. 보호/볼륨 관계 \* 페이지에서 보호 범위를 확장할 SnapMirror 관계를 선택합니다.
- 3. 작업 표시줄에서 \* 보호 확장 \* 을 클릭합니다.
- 4. 소스에서 팬아웃 관계를 생성하는지 또는 대상에서 캐스케이드 관계를 생성하는지에 따라 메뉴에서 소스 \* 또는 대상에서 \* 를 선택합니다.
- 5. 생성하는 보호 관계 유형에 따라 SnapMirror \* 또는 \* with SnapVault \* 를 선택합니다.

보호 구성 대화 상자가 표시됩니다.

6. 보호 구성 \* 대화 상자에 표시된 정보를 입력합니다.

보호**/**볼륨 관계 페이지에서 보호 관계 편집

기존 보호 관계를 편집하여 최대 전송 속도, 보호 정책 또는 보호 스케줄을 변경할 수 있습니다. 관계를 편집하여 전송에 사용되는 대역폭을 줄이거나 데이터가 자주 변경되므로 예약된 전송 빈도를 늘릴 수 있습니다.

시작하기 전에

OnCommand 관리자 또는 스토리지 관리자 역할이 있어야 합니다.

이 작업에 대해

선택한 볼륨은 보호 관계 대상이어야 합니다. 소스 볼륨, 로드 공유 볼륨 또는 SnapMirror 또는 SnapVault 관계의 대상이 아닌 볼륨을 선택한 경우에는 관계를 편집할 수 없습니다.

#### 단계

1. 보호/볼륨 관계 \* 페이지의 볼륨 목록에서 관계 설정을 편집할 동일한 SVM에 있는 하나 이상의 볼륨을 선택한 다음 도구 모음에서 \* 편집 \* 을 선택합니다.

관계 편집 대화 상자가 표시됩니다.

2. [관계 편집] \* 대화 상자에서 필요에 따라 최대 전송 속도, 보호 정책 또는 보호 일정을 편집합니다.

3. 적용 \* 을 클릭합니다.

변경 내용이 선택한 관계에 적용됩니다.

상태**/**볼륨 세부 정보 페이지에서 보호 관계 편집

기존 보호 관계를 편집하여 현재 최대 전송 속도, 보호 정책 또는 보호 스케줄을 변경할 수 있습니다. 관계를 편집하여 전송에 사용되는 대역폭을 줄이거나 데이터가 자주 변경되므로

# 예약된 전송 빈도를 늘릴 수 있습니다.

시작하기 전에

- OnCommand 관리자 또는 스토리지 관리자 역할이 있어야 합니다.
- Workflow Automation을 설치하고 구성해야 합니다.

이 작업에 대해

선택한 볼륨은 보호 관계 대상이어야 합니다. 소스 볼륨, 로드 공유 볼륨 또는 SnapMirror 또는 SnapVault 관계의 대상이 아닌 볼륨을 선택한 경우에는 관계를 편집할 수 없습니다.

단계

- 1. 상태/볼륨 \* 세부 정보 페이지의 \* 보호 \* 탭에서 편집할 보호 관계를 토폴로지에서 찾아 마우스 오른쪽 버튼으로 클릭합니다.
- 2. 메뉴에서 \* 편집 \* 을 선택합니다.

또는 \* Actions \* 메뉴에서 \* Relationship \* > \* Edit \* 를 선택하여 현재 세부 정보를 보고 있는 관계를 편집합니다.

관계 편집 대화 상자가 표시됩니다.

- 3. [관계 편집] \* 대화 상자에서 필요에 따라 최대 전송 속도, 보호 정책 또는 보호 일정을 편집합니다.
- 4. 적용 \* 을 클릭합니다.

변경 내용이 선택한 관계에 적용됩니다.

# 전송 효율성을 최대화할 수 있도록 **SnapMirror** 정책 생성

SnapMirror 정책을 생성하여 보호 관계에 대한 SnapMirror 전송 우선순위를 지정할 수 있습니다. SnapMirror 정책을 사용하면 우선 순위를 지정하여 소스에서 대상으로 전송 효율성을 극대화할 수 있으므로 우선순위가 낮은 전송이 일반 우선 순위 전송 후에 실행되도록 예약할 수 있습니다.

시작하기 전에

- OnCommand 관리자 또는 스토리지 관리자 역할이 있어야 합니다.
- Workflow Automation을 설정해야 합니다.
- 이 작업에서는 보호 구성 대화 상자에서 대상 정보 영역을 이미 완료한 것으로 가정합니다.

단계

1. 보호 구성 \* 대화 상자의 \* SnapMirror \* 탭에서 \* 관계 설정 \* 영역의 \* 정책 생성 \* 링크를 클릭합니다.

SnapMirror 정책 생성 대화 상자가 표시됩니다.

2. Policy Name \* 필드에 정책을 지정할 이름을 입력합니다.

- 3. Transfer Priority \* 필드에서 정책에 할당할 전송 우선 순위를 선택합니다.
- 4. Comment \* (주석 \*) 필드에 정책에 대한 선택적 설명을 입력합니다.
- 5. Create \* 를 클릭합니다.

새 정책이 SnapMirror 정책 드롭다운 목록에 표시됩니다.

전송 효율성을 극대화하기 위한 **SnapVault** 정책 생성

새 SnapVault 정책을 생성하여 SnapVault 전송의 우선 순위를 설정할 수 있습니다. 보호 관계에서 정책을 사용하여 운영 스토리지에서 2차 스토리지로 전송 효율성을 극대화할 수 있습니다.

### 시작하기 전에

- OnCommand 관리자 또는 스토리지 관리자 역할이 있어야 합니다.
- Workflow Automation을 설정해야 합니다.
- 보호 구성 대화 상자에서 대상 정보 영역을 이미 완료해야 합니다.

## 단계

1. 보호 구성 \* 대화 상자의 \* SnapVault \* 탭에서 \* 관계 설정 \* 영역의 \* 정책 \* 만들기 \* 링크를 클릭합니다.

SnapVault(측정) 탭이 표시됩니다.

- 2. Policy Name \* 필드에 정책을 지정할 이름을 입력합니다.
- 3. 전송 우선순위 \* 필드에서 정책에 할당할 전송 우선순위를 선택합니다.
- 4. Comment \* (주석 \*) 필드에 정책에 대한 설명을 입력합니다.
- 5. Replication Label \* 영역에서 필요에 따라 복제 레이블을 추가하거나 편집합니다.
- 6. Create \* 를 클릭합니다.

새 정책이 정책 생성 드롭다운 목록에 표시됩니다.

보호**/**볼륨 관계 페이지에서 활성 데이터 보호 전송을 중단합니다

진행 중인 SnapMirror 복제를 중지하려는 경우 활성 데이터 보호 전송을 중단할 수 있습니다. 기본 전송 이후에 전송을 위해 재시작 체크포인트를 지울 수도 있습니다. 볼륨 이동 같은 다른 작업과 충돌하는 경우 전송을 중단할 수 있습니다.

## 시작하기 전에

- OnCommand 관리자 또는 스토리지 관리자 역할이 있어야 합니다.
- Workflow Automation을 설정해야 합니다.

이 작업에 대해

중단 작업은 다음 경우에 표시되지 않습니다.

- RBAC 설정에서 이 작업을 허용하지 않는 경우(예: 운영자 권한만 있는 경우
- 볼륨 ID를 알 수 없는 경우(예: 인터클러스터 관계가 있고 대상 클러스터가 아직 검색되지 않은 경우

기본 전송에 대해 재시작 체크포인트를 지울 수 없습니다.

단계

1. 하나 이상의 보호 관계에 대한 전송을 중단하려면 \* 보호/볼륨 관계 \* 페이지에서 하나 이상의 볼륨을 선택하고 도구 모음에서 \* 중단 \* 을 클릭합니다.

전송 중단 대화 상자가 표시됩니다.

- 2. 기본 전송이 아닌 전송에 대해 재시작 체크포인트를 지우려면 \* 체크포인트 지우기 \* 를 선택합니다.
- 3. 계속 \* 을 클릭합니다.

전송 중단 대화 상자가 닫히고 중단 작업의 상태가 보호/볼륨 관계 페이지 맨 위에 작업 세부 정보에 대한 링크와 함께 표시됩니다.

4. 자세한 내용을 보거나 작업 진행률을 보려면 \* 상세 정보 보기 \* 링크를 클릭하여 \* 보호/작업 \* 상세 정보 페이지로 이동하십시오.

상태**/**볼륨 세부 정보 페이지에서 활성 데이터 보호 전송을 중단합니다

진행 중인 SnapMirror 복제를 중지하려는 경우 활성 데이터 보호 전송을 중단할 수 있습니다. 기본 전송이 아닌 경우 전송에 대한 재시작 체크포인트를 지울 수도 있습니다. 볼륨 이동 같은 다른 작업과 충돌하는 경우 전송을 중단할 수 있습니다.

### 시작하기 전에

- OnCommand 관리자 또는 스토리지 관리자 역할이 있어야 합니다.
- Workflow Automation을 설정해야 합니다.

#### 이 작업에 대해

중단 작업은 다음 경우에 표시되지 않습니다.

- RBAC 설정에서 이 작업을 허용하지 않는 경우(예: 운영자 권한만 있는 경우
- 볼륨 ID를 알 수 없는 경우(예: 인터클러스터 관계가 있고 대상 클러스터가 아직 검색되지 않은 경우

기본 전송에 대해 재시작 체크포인트를 지울 수 없습니다.

단계

1. 상태/볼륨 \* 세부 정보 페이지의 \* 보호 \* 탭에서 중단하려는 데이터 전송에 대한 토폴로지 뷰의 관계를 마우스 오른쪽 버튼으로 클릭하고 \* 중단 \* 을 선택합니다.

전송 중단 대화 상자가 표시됩니다.

- 2. 기본 전송이 아닌 전송에 대해 재시작 체크포인트를 지우려면 \* 체크포인트 지우기 \* 를 선택합니다.
- 3. 계속 \* 을 클릭합니다.

전송 중단 대화 상자가 닫히고 중단 작업의 상태가 작업 세부 정보에 대한 링크와 함께 상태/볼륨 세부 정보 페이지 맨 위에 표시됩니다.

- 4. 자세한 내용을 보거나 작업 진행률을 보려면 \* 상세 정보 보기 \* 링크를 클릭하여 \* 보호/작업 \* 상세 정보 페이지로 이동하십시오.
- 5. 각 작업 작업을 클릭하여 세부 정보를 봅니다.
- 6. 브라우저의 뒤로 화살표를 클릭하여 \* 상태/볼륨 \* 세부 정보 페이지로 돌아갑니다.

모든 작업 작업이 성공적으로 완료되면 중단 작업이 완료됩니다.

보호**/**볼륨 관계 페이지에서 보호 관계를 중지합니다

보호/볼륨 관계 페이지에서 보호 관계를 중지하여 데이터 전송이 일시적으로 발생하지 않도록 할 수 있습니다. 데이터베이스가 포함된 SnapMirror 대상 볼륨의 스냅샷 복사본을 생성하려는 경우 관계를 중단시키고 스냅샷 복사본 작업 중에 해당 볼륨의 콘텐츠가 안정적으로 유지되도록 할 수 있습니다.

### 시작하기 전에

- OnCommand 관리자 또는 스토리지 관리자 역할이 있어야 합니다.
- Workflow Automation을 설정해야 합니다.
- 이 작업에 대해

다음 경우에는 일시 중지 작업이 표시되지 않습니다.

- RBAC 설정에 따라 이 작업이 허용되지 않는 경우(예: 운영자 권한만 있는 경우
- 볼륨 ID를 알 수 없는 경우(예: 인터클러스터 관계가 있고 대상 클러스터가 아직 검색되지 않은 경우
- Workflow Automation 및 Unified Manager를 페어링하지 않은 경우

### 단계

1. 하나 이상의 보호 관계에 대한 전송을 중지하려면 \* 보호/볼륨 관계 \* 페이지에서 하나 이상의 볼륨을 선택하고 도구 모음에서 \* 정지 \* 를 클릭합니다.

정지 대화 상자가 표시됩니다.

### 2. 계속 \* 을 클릭합니다.

일시 중지 작업의 상태는 상태/볼륨 세부 정보 페이지의 맨 위에 작업 세부 정보에 대한 링크와 함께 표시됩니다.

3. 자세한 내용 및 작업 진행 상황을 보려면 \* 상세 정보 보기 \* 링크를 클릭하여 \* 보호/작업 \* 세부 정보 페이지로 이동하십시오.

4. 브라우저의 \* 뒤로 \* 화살표를 클릭하여 \* 보호/볼륨 관계 \* 페이지로 돌아갑니다.

모든 작업 작업이 성공적으로 완료되면 중지 작업이 완료됩니다.

상태**/**볼륨 세부 정보 페이지에서 보호 관계를 중지합니다

보호 관계를 일시 중지하여 데이터 전송이 발생하지 않도록 할 수 있습니다. 데이터베이스가 포함된 SnapMirror 대상 볼륨의 스냅샷 복사본을 생성하려는 경우 관계를 중단시키고 스냅샷 복사본 중에 해당 볼륨의 콘텐츠가 안정적으로 유지되도록 할 수 있습니다.

시작하기 전에

- OnCommand 관리자 또는 스토리지 관리자 역할이 있어야 합니다.
- Workflow Automation을 설정해야 합니다.

#### 이 작업에 대해

다음 경우에는 일시 중지 작업이 표시되지 않습니다.

- RBAC 설정에 따라 이 작업이 허용되지 않는 경우(예: 운영자 권한만 있는 경우
- 예를 들어, 볼륨 ID를 알 수 없는 경우(예: 인터클러스터 관계가 있고 대상 클러스터가 아직 검색되지 않은 경우
- Workflow Automation 및 Unified Manager를 페어링하지 않은 경우

단계

- 1. 상태/볼륨 \* 세부 정보 페이지의 \* 보호 \* 탭에서 중지하려는 보호 관계에 대한 토폴로지 보기의 관계를 마우스 오른쪽 단추로 클릭합니다.
- 2. 메뉴에서 \* 정지 \* 를 선택합니다.
- 3. 계속하려면 \* 예 \* 를 클릭하십시오.

일시 중지 작업의 상태는 상태/볼륨 세부 정보 페이지의 맨 위에 작업 세부 정보에 대한 링크와 함께 표시됩니다.

- 4. 자세한 내용 및 작업 진행 상황을 보려면 \* 상세 정보 보기 \* 링크를 클릭하여 \* 보호/작업 \* 세부 정보 페이지로 이동하십시오.
- 5. 브라우저의 뒤로 화살표를 클릭하여 \* 상태/볼륨 \* 세부 정보 페이지로 돌아갑니다.

모든 작업 작업이 성공적으로 완료되면 중지 작업이 완료됩니다.

# 보호**/**볼륨 관계 페이지에서 **SnapMirror** 관계 분리

SnapMirror 관계의 소스 볼륨과 타겟 볼륨 간의 데이터 전송을 중지하려면 보호 관계를 중단할 수 있습니다. 데이터를 마이그레이션하거나, 재해 복구 또는 애플리케이션 테스트를 위해 관계를 끊을 수 있습니다. 대상 볼륨이 읽기/쓰기 볼륨으로 변경됩니다. SnapVault 관계를 끊을 수 없습니다.

- OnCommand 관리자 또는 스토리지 관리자 역할이 있어야 합니다.
- Workflow Automation을 설정해야 합니다.

## 단계

1. 보호/볼륨 관계 \* 페이지에서 데이터 전송을 중지할 보호 관계가 있는 볼륨을 하나 이상 선택하고 도구 모음에서 \* 중단 \* 을 클릭합니다.

[관계 분리] 대화상자가 표시됩니다.

- 2. 관계를 해제하려면 \* 계속 \* 을 클릭합니다.
- 3. 보호/볼륨 관계 \* 페이지에서 \* 관계 상태 \* 열에서 관계가 끊어져 있는지 확인합니다.

관계 상태 열은 기본적으로 숨겨져 있으므로 열 표시/숨기기 목록에서 선택해야 할 수 있습니다 ...

# 상태**/**볼륨 세부 정보 페이지에서 **SnapMirror** 관계 분리

상태/볼륨 세부 정보 페이지에서 보호 관계를 중지하고 SnapMirror 관계의 소스 및 대상 볼륨 간 데이터 전송을 중지할 수 있습니다. 데이터를 마이그레이션하거나, 재해 복구 또는 애플리케이션 테스트를 위해 관계를 끊을 수 있습니다. 대상 볼륨이 읽기-쓰기 볼륨으로 변경됩니다. SnapVault 관계를 끊을 수 없습니다.

시작하기 전에

- OnCommand 관리자 또는 스토리지 관리자 역할이 있어야 합니다.
- Workflow Automation을 설정해야 합니다.

### 단계

- 1. 상태/볼륨 \* 세부 정보 페이지의 \* 보호 \* 탭에서 분리할 SnapMirror 관계를 선택합니다.
- 2. 대상을 마우스 오른쪽 버튼으로 클릭하고 메뉴에서 \* Break \* (휴식 \*)를 선택합니다.

[관계 분리] 대화상자가 표시됩니다.

- 3. 관계를 해제하려면 \* 계속 \* 을 클릭합니다.
- 4. 토폴로지에서 관계가 끊어졌는지 확인합니다.

보호**/**볼륨 관계 페이지에서 보호 관계를 제거합니다

보호/볼륨 관계 페이지에서 보호 관계를 제거하여 선택한 소스와 대상 간의 기존 관계를 영구적으로 삭제할 수 있습니다. 예를 들어 다른 대상을 사용하여 관계를 만들려는 경우 이 작업은 모든 메타데이터를 제거하므로 실행 취소할 수 없습니다.

시작하기 전에

- OnCommand 관리자 또는 스토리지 관리자 역할이 있어야 합니다.
- Workflow Automation을 설정해야 합니다.

단계

1. 보호/볼륨 관계 \* 페이지에서 제거할 보호 관계가 있는 볼륨을 하나 이상 선택하고 도구 모음에서 \* 제거 \* 를 클릭합니다.

관계 제거 대화 상자가 표시됩니다.

2. 관계를 제거하려면 \* 계속 \* 을 클릭합니다.

보호/볼륨 관계 페이지에서 관계가 제거됩니다.

상태**/**볼륨 세부 정보 페이지에서 보호 관계를 제거합니다

보호 관계를 제거하여 선택한 소스와 대상 간의 기존 관계를 영구적으로 삭제할 수 있습니다. 예를 들어 다른 대상을 사용하여 관계를 만들려는 경우 이 작업은 모든 메타데이터를 제거하므로 실행 취소할 수 없습니다.

### 시작하기 전에

- OnCommand 관리자 또는 스토리지 관리자 역할이 있어야 합니다.
- Workflow Automation을 설정해야 합니다.

# 단계

- 1. 상태/볼륨 \* 세부 정보 페이지의 \* 보호 \* 탭에서 제거할 SnapMirror 관계를 토폴로지 중에서 선택합니다.
- 2. 대상 이름을 마우스 오른쪽 단추로 클릭하고 메뉴에서 \* 제거 \* 를 선택합니다.

관계 제거 대화 상자가 표시됩니다.

3. 관계를 제거하려면 \* 계속 \* 을 클릭합니다.

관계가 상태/볼륨 세부 정보 페이지에서 제거됩니다.

보호**/**볼륨 관계 페이지에서 중지된 관계에서 예약된 전송을 다시 시작합니다

예약된 전송 발생을 중지하기 위해 관계를 중단한 후 \* Resume \* 을 사용하여 소스 또는 기본 볼륨의 데이터가 보호되도록 예약된 전송을 다시 활성화할 수 있습니다. 체크포인트가 있는 경우 다음 예약된 전송 간격에 다시 시작됩니다.

시작하기 전에

• OnCommand 관리자 또는 스토리지 관리자 역할이 있어야 합니다.

- Workflow Automation을 설정해야 합니다.
- 이 작업에 대해

전송을 재개할 일시 중지된 관계를 10개 이상 선택할 수 없습니다.

단계

- 1. 보호/볼륨 관계 \* 페이지에서 중지된 관계가 있는 볼륨을 하나 이상 선택하고 도구 모음에서 \* 재개 \* 를 클릭합니다.
- 2. Resume\* 대화 상자에서 \* Continue\*를 클릭합니다.

보호/볼륨 관계 페이지로 돌아갑니다.

- 3. 관련 작업 작업을 보고 진행 상황을 추적하려면 \* 보호/볼륨 관계 \* 페이지 상단에 표시되는 작업 링크를 클릭합니다.
- 4. 다음 중 하나를 수행합니다.
	- 하나의 작업만 표시되는 경우 보호/작업 세부 정보 페이지에서 \* 새로 고침 \* 을 클릭하여 보호 구성 작업과 관련된 작업 목록 및 작업 세부 정보를 업데이트하고 작업이 완료되는 시점을 결정합니다.
	- 두 개 이상의 작업이 표시되는 경우
		- i. 보호/작업 페이지에서 세부 정보를 보려는 작업을 클릭합니다.
		- ii. 보호/작업 세부 정보 페이지에서 \* 새로 고침 \* 을 클릭하여 보호 구성 작업과 관련된 작업 목록 및 작업 세부 정보를 업데이트하고 작업 완료 시기를 결정합니다. 작업이 완료되면 다음 예약 전송 간격으로 데이터 전송이 다시 시작됩니다.

상태**/**볼륨 세부 정보 페이지에서 중지된 관계에서 예약된 전송을 다시 시작합니다

예약된 전송 발생을 중지하기 위해 관계를 중지한 후 상태/볼륨 세부 정보 페이지에서 \* Resume \* 을 사용하여 소스 또는 기본 볼륨의 데이터가 보호되도록 예약된 전송을 다시 활성화할 수 있습니다. 체크포인트가 있는 경우 다음 예약된 전송 간격에 다시 시작됩니다.

### 시작하기 전에

- OnCommand 관리자 또는 스토리지 관리자 역할이 있어야 합니다.
- Workflow Automation을 설정해야 합니다.

# 단계

1. 상태/볼륨 \* 세부 정보 페이지의 \* 보호 \* 탭에서 재개할 토폴로지 뷰를 마우스 오른쪽 버튼으로 클릭합니다.

또는 \* Actions \* > \* Relationship \* 메뉴에서 \* Resume \* 을 선택합니다.

2. Resume\* 대화 상자에서 \* Continue\*를 클릭합니다.

상태/볼륨 세부 정보 페이지로 돌아갑니다.

- 3. 관련 작업 작업을 보고 진행 상황을 추적하려면 \* 상태/볼륨 \* 세부 정보 페이지 상단에 표시되는 작업 링크를 클릭합니다.
- 4. 보호/작업 \* 세부 정보 페이지에서 \* 새로 고침 \* 을 클릭하여 보호 구성 작업과 관련된 작업 목록 및 작업 세부

정보를 업데이트하고 작업 완료 시기를 결정합니다.

작업이 완료되면 다음 예약 전송 간격으로 데이터 전송이 재개됩니다.

보호**/**볼륨 관계 페이지에서 보호 관계를 초기화하거나 업데이트합니다

보호/볼륨 관계 페이지에서 새 보호 관계에 대한 초기 계획을 처음으로 전송하거나, 이미 초기화된 관계로 즉시 전송하기 위해 예정되지 않은 수동 증분 업데이트를 수행하려는 경우 관계를 업데이트할 수 있습니다.

시작하기 전에

- OnCommand 관리자 또는 스토리지 관리자 역할이 있어야 합니다.
- OnCommand Workflow Automation를 설정해야 합니다.

### 단계

1. 보호/볼륨 관계 \* 페이지에서 볼륨을 마우스 오른쪽 단추로 클릭하고 업데이트하거나 초기화할 관계가 있는 볼륨을 하나 이상 선택한 다음 도구 모음에서 \* 초기화/업데이트 \* 를 클릭합니다.

Initialize/Update(초기화/업데이트) 대화 상자가 표시됩니다.

- 2. 전송 옵션 \* 탭에서 전송 우선 순위 및 최대 전송 속도를 선택합니다.
- 3. 소스 스냅샷 복사본 \* 을 클릭한 다음 \* 스냅샷 복사본 \* 열에서 \* 기본값 \* 을 클릭합니다.

소스 스냅샷 복사본 선택 대화 상자가 표시됩니다.

- 4. 기본 스냅샷 복사본을 전송하지 않고 기존 스냅샷 복사본을 지정하려면 \* 기존 스냅샷 복사본 \* 을 클릭하고 목록에서 스냅샷 복사본을 선택합니다.
- 5. 제출 \* 을 클릭합니다.

Initialize/Update(초기화/업데이트) 대화 상자로 돌아갑니다.

- 6. 초기화하거나 업데이트할 소스를 두 개 이상 선택한 경우 기존 스냅샷 복사본을 지정할 다음 소스에 대해 \* 기본값 \* 을 클릭합니다.
- 7. 초기화 또는 업데이트 작업을 시작하려면 \* 제출 \* 을 클릭하십시오.

초기화 또는 업데이트 작업이 시작되고 보호/볼륨 관계 페이지로 돌아가며 페이지 상단에 작업 링크가 표시됩니다.

8. 각 초기화 또는 업데이트 작업의 상태를 추적하려면 \* 상태/볼륨 \* 재고 페이지에서 \* 작업 보기 \* 를 클릭합니다.

필터링된 작업 목록이 표시됩니다.

- 9. 세부 정보를 보려면 각 작업을 클릭합니다.
- 10. 브라우저의 \* 뒤로 \* 화살표를 클릭하여 \* 보호/볼륨 관계 \* 페이지로 돌아갑니다.

모든 작업이 성공적으로 완료되면 초기화 또는 업데이트 작업이 완료됩니다.

상태**/**볼륨 세부 정보 페이지에서 보호 관계를 초기화 또는 업데이트합니다

새 보호 관계에 대해 최초 베이스라인 전송을 수행하거나, 이미 초기화된 상태에서 데이터를 즉시 전송하기 위해 예정되지 않은 수동 증분 업데이트를 수행하려는 경우 관계를 업데이트할 수 있습니다.

시작하기 전에

- OnCommand 관리자 또는 스토리지 관리자 역할이 있어야 합니다.
- OnCommand Workflow Automation를 설정해야 합니다.

단계

- 1. 상태/볼륨 \* 세부 정보 페이지의 \* 보호 \* 탭에서 초기화하거나 업데이트할 보호 관계를 토폴로지에서 찾은 다음 마우스 오른쪽 단추로 클릭합니다.
- 2. 메뉴에서 \* Initialize/Update \* 를 선택합니다.

또는 \* Actions \* 메뉴에서 \* Relationship \* > \* Initialize/Update \* 를 선택하여 현재 세부 정보를 보고 있는 관계를 초기화하거나 업데이트합니다.

Initialize/Update(초기화/업데이트) 대화 상자가 표시됩니다.

- 3. 전송 옵션 \* 탭에서 전송 우선 순위 및 최대 전송 속도를 선택합니다.
- 4. 소스 스냅샷 복사본 \* 을 클릭한 다음 \* 스냅샷 복사본 \* 열에서 \* 기본값 \* 을 클릭합니다.

소스 스냅샷 복사본 선택 대화 상자가 표시됩니다.

- 5. 기본 스냅샷 복사본을 전송하지 않고 기존 스냅샷 복사본을 지정하려면 \* 기존 스냅샷 복사본 \* 을 클릭하고 목록에서 스냅샷 복사본을 선택합니다.
- 6. 제출 \* 을 클릭합니다.

Initialize/Update(초기화/업데이트) 대화 상자로 돌아갑니다.

7. 초기화하거나 업데이트할 소스를 두 개 이상 선택한 경우 기존 스냅샷 복사본을 지정할 다음 읽기/쓰기 소스에 대해 \* 기본값 \* 을 클릭합니다.

데이터 보호 볼륨에 대해 다른 스냅샷 복사본을 선택할 수는 없습니다.

8. 초기화 또는 업데이트 작업을 시작하려면 \* 제출 \* 을 클릭하십시오.

초기화 또는 업데이트 작업이 시작되고 상태/볼륨 세부 정보 페이지로 돌아가며 페이지 상단에 작업 링크가 표시됩니다.

9. 각 초기화 또는 업데이트 작업의 상태를 추적하려면 \* 상태/볼륨 \* 세부 정보 페이지에서 \* 작업 보기 \* 를 클릭합니다.

필터링된 작업 목록이 표시됩니다.

10. 세부 정보를 보려면 각 작업을 클릭합니다.

11. 브라우저의 뒤로 화살표를 클릭하여 \* 상태/볼륨 \* 세부 정보 페이지로 돌아갑니다.

모든 작업 작업이 성공적으로 완료되면 초기화 또는 업데이트 작업이 완료됩니다.

보호**/**볼륨 관계 페이지에서 보호 관계를 재동기화합니다

보호/볼륨 관계 페이지에서 소스 볼륨을 사용하지 않도록 설정한 이벤트에서 복구하거나 현재 소스를 다른 볼륨으로 변경하려는 경우 관계를 다시 동기화할 수 있습니다.

시작하기 전에

- OnCommand 관리자 또는 스토리지 관리자 역할이 있어야 합니다.
- Workflow Automation을 설정해야 합니다.

단계

1. 보호/볼륨 관계 \* 페이지에서 중지된 관계가 있는 볼륨을 하나 이상 선택하고 도구 모음에서 \* 재동기화 \* 를 클릭합니다.

재동기화 대화 상자가 표시됩니다.

- 2. 재동기화 옵션 \* 탭에서 전송 우선 순위 및 최대 전송 속도를 선택합니다.
- 3. 소스 스냅샷 복사본 \* 을 클릭한 다음 \* 스냅샷 복사본 \* 열에서 \* 기본값 \* 을 클릭합니다.

소스 스냅샷 복사본 선택 대화 상자가 표시됩니다.

- 4. 기본 스냅샷 복사본을 전송하지 않고 기존 스냅샷 복사본을 지정하려면 \* 기존 스냅샷 복사본 \* 을 클릭하고 목록에서 스냅샷 복사본을 선택합니다.
- 5. 제출 \* 을 클릭합니다.

재동기화 대화 상자로 돌아갑니다.

- 6. 재동기화할 소스를 두 개 이상 선택한 경우 기존 스냅샷 복사본을 지정할 다음 소스에 대해 \* 기본값 \* 을 클릭합니다.
- 7. Submit \* 을 클릭하여 재동기화 작업을 시작합니다.

재동기화 작업이 시작되고 보호/볼륨 관계 페이지로 돌아가며 페이지 상단에 작업 링크가 표시됩니다.

8. 보호/볼륨 관계 \* 페이지에서 \* 작업 보기 \* 를 클릭하여 각 재동기화 작업의 상태를 추적합니다.

필터링된 작업 목록이 표시됩니다.

9. 브라우저의 \* 뒤로 \* 화살표를 클릭하여 \* 보호/볼륨 관계 \* 페이지로 돌아갑니다.

모든 작업 작업이 성공적으로 완료되면 재동기화 작업이 완료됩니다.

# 상태**/**볼륨 세부 정보 페이지에서 보호 관계를 재동기화합니다

중단된 SnapMirror 또는 SnapVault 관계의 데이터를 다시 동기화한 다음 소스의 데이터가 대상의 데이터와 일치하도록 대상을 읽기/쓰기로 만들 수 있습니다. 소스 볼륨에서 필요한 공통 스냅샷 복사본이 삭제되어 SnapMirror 또는 SnapVault 업데이트가 실패하는 경우에도 재동기화할 수 있습니다.

시작하기 전에

- OnCommand 관리자 또는 스토리지 관리자 역할이 있어야 합니다.
- OnCommand Workflow Automation를 설정해야 합니다.

단계

- 1. Health/Volume \* 세부 정보 페이지의 \* Protection \* 탭에서 재동기화하려는 보호 관계를 토폴로지에서 찾아 마우스 오른쪽 버튼으로 클릭합니다.
- 2. 메뉴에서 \* 재동기화 \* 를 선택합니다.

또는 \* Actions \* 메뉴에서 \* Relationship \* > \* ResSynchronize \* 를 선택하여 현재 세부 정보를 보고 있는 관계를 다시 동기화합니다.

재동기화 대화 상자가 표시됩니다.

- 3. 재동기화 옵션 \* 탭에서 전송 우선 순위 및 최대 전송 속도를 선택합니다.
- 4. 소스 스냅샷 복사본 \* 을 클릭한 다음 \* 스냅샷 복사본 \* 열에서 \* 기본값 \* 을 클릭합니다.

소스 스냅샷 복사본 선택 대화 상자가 표시됩니다.

- 5. 기본 스냅샷 복사본을 전송하지 않고 기존 스냅샷 복사본을 지정하려면 \* 기존 스냅샷 복사본 \* 을 클릭하고 목록에서 스냅샷 복사본을 선택합니다.
- 6. 제출 \* 을 클릭합니다.

재동기화 대화 상자로 돌아갑니다.

- 7. 재동기화할 소스를 두 개 이상 선택한 경우 기존 스냅샷 복사본을 지정할 다음 소스에 대해 \* 기본값 \* 을 클릭합니다.
- 8. Submit \* 을 클릭하여 재동기화 작업을 시작합니다.

재동기화 작업이 시작되고 상태/볼륨 세부 정보 페이지로 돌아가며 페이지 상단에 작업 링크가 표시됩니다.

9. 상태/볼륨 \* 세부 정보 페이지에서 \* 작업 보기 \* 를 클릭하여 각 재동기화 작업의 상태를 추적합니다.

필터링된 작업 목록이 표시됩니다.

10. 브라우저의 뒤로 화살표를 클릭하여 \* 상태/볼륨 \* 세부 정보 페이지로 돌아갑니다.

모든 작업 작업이 성공적으로 완료되면 재동기화 작업이 완료됩니다.

# 보호**/**볼륨 관계 페이지에서 보호 관계를 반대로 전환

재해로 인해 보호 관계의 소스 볼륨이 비활성화되면 소스를 복구하거나 교체하는 동안 대상 볼륨을 사용하여 데이터를 읽기/쓰기 볼륨으로 변환하여 제공할 수 있습니다. 소스를 다시 사용하여 데이터를 수신할 수 있으면 역재동기화 작업을 사용하여 역방향의 관계를 설정하여 소스의 데이터를 읽기/쓰기 대상의 데이터와 동기화할 수 있습니다.

시작하기 전에

- OnCommand 관리자 또는 스토리지 관리자 역할이 있어야 합니다.
- Workflow Automation을 설정해야 합니다.
- 관계가 SnapVault 관계여야 합니다.
- 보호 관계가 이미 있어야 합니다.
- 보호 관계가 끊어야 합니다.
- 소스와 대상이 모두 온라인 상태여야 합니다.
- 소스가 다른 데이터 보호 볼륨의 대상이 아니어야 합니다.

이 작업에 대해

- 이 작업을 수행하면 공통 스냅샷 복사본의 데이터보다 최신 소스의 데이터가 삭제됩니다.
- 역재동기화 관계에 생성된 정책 및 스케줄은 원래 보호 관계에 있는 정책과 동일합니다.

정책과 스케줄이 없으면 생성됩니다.

단계

1. 보호/볼륨 관계 \* 페이지에서 반전할 관계가 있는 볼륨을 하나 이상 선택하고 도구 모음에서 \* 역재동기화 \* 를 클릭합니다.

역방향 재동기화 대화 상자가 표시됩니다.

2. 역방향 재동기화\* 대화 상자에 표시된 관계가 역재동기화 작업을 수행할 관계인지 확인한 다음 \* 제출 \* 을 클릭합니다.

역방향 재동기화 작업이 시작되고 보호/볼륨 관계 페이지로 돌아가며 페이지 상단에 작업 링크가 표시됩니다.

3. 보호/볼륨 관계 \* 페이지에서 \* 작업 보기 \* 를 클릭하여 각 역방향 재동기화 작업의 상태를 추적합니다.

이 작업과 관련된 필터링된 작업 목록이 표시됩니다.

4. 브라우저의 \* 뒤로 \* 화살표를 클릭하여 \* 보호/볼륨 관계 \* 페이지로 돌아갑니다.

모든 작업 작업이 성공적으로 완료되면 역방향 재동기화 작업이 완료됩니다.

# **Health/Volume(**상태**/**볼륨**)** 세부 정보 페이지에서 보호 관계를 반대로 설정합니다

재해로 인해 보호 관계의 소스 볼륨이 비활성화되면 소스를 복구하거나 교체하는 동안 대상 볼륨을 사용하여 데이터를 읽기/쓰기로 변환하여 제공할 수 있습니다. 소스를 다시 사용하여 데이터를 수신할 수 있으면 역재동기화 작업을 사용하여 역방향의 관계를 설정하여 소스의 데이터를 읽기/쓰기 대상의 데이터와 동기화할 수 있습니다.

시작하기 전에

- OnCommand 관리자 또는 스토리지 관리자 역할이 있어야 합니다.
- Workflow Automation을 설정해야 합니다.
- 관계가 SnapVault 관계여야 합니다.
- 보호 관계가 이미 있어야 합니다.
- 보호 관계가 끊어야 합니다.
- 소스와 대상이 모두 온라인 상태여야 합니다.
- 소스가 다른 데이터 보호 볼륨의 대상이 아니어야 합니다.

이 작업에 대해

- 이 작업을 수행하면 공통 스냅샷 복사본의 데이터보다 최신 소스의 데이터가 삭제됩니다.
- 역재동기화 관계에 생성된 정책 및 스케줄은 원래 보호 관계에 있는 정책과 동일합니다.

정책과 스케줄이 없으면 생성됩니다.

## 단계

- 1. 상태/볼륨 \* 세부 정보 페이지의 \* 보호 \* 탭에서 소스와 대상을 반대로 이동할 SnapMirror 관계를 찾아 마우스 오른쪽 단추로 클릭합니다.
- 2. 메뉴에서 \* Reverse Resync \* 를 선택합니다.

역방향 재동기화 대화 상자가 표시됩니다.

3. 역방향 재동기화\* 대화 상자에 표시된 관계가 역방향 재동기화 작업을 수행할 관계인지 확인한 다음 \* 제출 \* 을 클릭합니다.

역방향 재동기화 대화 상자가 닫히고 상태/볼륨 세부 정보 페이지 맨 위에 작업 링크가 표시됩니다.

4. 상태/볼륨 \* 세부 정보 페이지에서 \* 작업 보기 \* 를 클릭하여 각 역방향 재동기화 작업의 상태를 추적합니다.

필터링된 작업 목록이 표시됩니다.

5. 브라우저의 뒤로 화살표를 클릭하여 \* 상태/볼륨 \* 세부 정보 페이지로 돌아갑니다.

모든 작업 작업이 성공적으로 완료되면 역방향 재동기화 작업이 완료됩니다.

# 상태**/**볼륨 인벤토리 페이지를 사용하여 데이터를 복원합니다

상태/볼륨 인벤토리 페이지에 있는 복원 기능을 사용하여 스냅샷 복사본에서 덮어쓰거나 삭제된 파일, 디렉토리 또는 전체 볼륨을 복원할 수 있습니다.

시작하기 전에

OnCommand 관리자 또는 스토리지 관리자 역할이 있어야 합니다.

이 작업에 대해

NTFS 파일 스트림은 복원할 수 없습니다.

다음과 같은 경우에는 복원 옵션을 사용할 수 없습니다.

- 볼륨 ID는 알 수 없습니다. 예를 들어, 인터클러스터 관계가 있고 대상 클러스터가 아직 검색되지 않은 경우입니다.
- 볼륨이 FlexGroup 볼륨입니다.
- 볼륨은 SnapMirror Synchronous 복제에 대해 구성됩니다.

# 단계

- 1. 상태/볼륨 \* 인벤토리 페이지에서 데이터를 복원할 볼륨을 선택합니다.
- 2. 도구 모음에서 \* 복원 \* 을 클릭합니다.

Restore(복원) 대화 상자가 표시됩니다.

- 3. 기본값과 다른 경우 데이터를 복원할 볼륨 및 스냅샷 복사본을 선택합니다.
- 4. 복원할 항목을 선택합니다.

전체 볼륨을 복원하거나 복원할 폴더 및 파일을 지정할 수 있습니다.

- 5. 선택한 항목을 복원할 위치를 \* 원래 위치 \* 또는 \* 대체 위치 \* 중에서 선택합니다.
- 6. 복원 \* 을 클릭합니다.

복원 프로세스가 시작됩니다.

상태**/**볼륨 세부 정보 페이지를 사용하여 데이터를 복원합니다

상태/볼륨 세부 정보 페이지의 복원 기능을 사용하여 스냅샷 복사본에서 덮어쓰거나 삭제된 파일, 디렉토리 또는 전체 볼륨을 복원할 수 있습니다.

시작하기 전에

OnCommand 관리자 또는 스토리지 관리자 역할이 있어야 합니다.

이 작업에 대해

NTFS 파일 스트림은 복원할 수 없습니다.

다음과 같은 경우에는 복원 옵션을 사용할 수 없습니다.

- 볼륨 ID는 알 수 없습니다. 예를 들어, 인터클러스터 관계가 있고 대상 클러스터가 아직 검색되지 않은 경우입니다.
- 볼륨이 FlexGroup 볼륨입니다.
- 볼륨은 SnapMirror Synchronous 복제에 대해 구성됩니다.

단계

- 1. Health/Volume \* 세부 정보 페이지의 \* Protection \* 탭에서 복구할 볼륨의 이름을 마우스 오른쪽 버튼으로 클릭합니다.
- 2. 메뉴에서 \* 복원 \* 을 선택합니다.

또는 \* Actions \* 메뉴에서 \* Restore \* 를 선택하여 세부 정보를 보고 있는 현재 볼륨을 보호합니다.

Restore(복원) 대화 상자가 표시됩니다.

- 3. 기본값과 다른 경우 데이터를 복원할 볼륨 및 스냅샷 복사본을 선택합니다.
- 4. 복원할 항목을 선택합니다.

전체 볼륨을 복원하거나 복원할 폴더 및 파일을 지정할 수 있습니다.

- 5. 선택한 항목을 복원할 위치를 \* 원래 위치 \* 또는 \* 대체 기존 위치 \* 중에서 선택합니다.
- 6. 기존 위치를 다른 위치로 선택하는 경우 다음 중 하나를 수행합니다.
	- Restore Path(복원 경로) 텍스트 필드에 데이터를 복원할 위치의 경로를 입력한 다음 \* Select Directory(디렉터리 선택) \* 를 클릭합니다.
	- 찾아보기 \* 를 클릭하여 디렉터리 찾아보기 대화 상자를 시작하고 다음 단계를 완료합니다.
		- i. 복원할 클러스터, SVM 및 볼륨을 선택합니다.
		- ii. 이름 테이블에서 디렉토리 이름을 선택합니다.
		- iii. 디렉터리 선택 \* 을 클릭합니다.

## 7. 복원 \* 을 클릭합니다.

복원 프로세스가 시작됩니다.

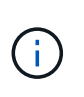

NDMP 오류가 있는 Cloud Volumes ONTAP HA 클러스터 간에 복구 작업이 실패할 경우 대상이 소스 시스템의 클러스터 관리 LIF와 통신할 수 있도록 타겟 클러스터에 명시적 AWS 경로를 추가해야 할 수 있습니다. OnCommand Cloud Manager를 사용하여 이 구성 단계를 수행합니다.

# 리소스 풀 생성

리소스 풀 생성 대화 상자를 사용하여 프로비저닝을 위해 애그리게이트를 그룹화할 수 있습니다.

시작하기 전에

OnCommand 관리자 또는 스토리지 관리자 역할이 있어야 합니다.

이 작업에 대해

리소스 풀에는 서로 다른 클러스터의 애그리게이트가 포함될 수 있지만 동일한 애그리게이트는 서로 다른 리소스 풀에 속할 수 없습니다.

# 단계

- 1. 왼쪽 탐색 창에서 \* 보호 \* > \* 리소스 풀 \* 을 클릭합니다.
- 2. 보호/리소스 풀 \* 페이지에서 \* 생성 \* 을 클릭합니다.
- 3. 리소스 풀 만들기 \* 대화 상자의 지침에 따라 이름 및 설명을 제공하고 애그리게이트를 만들 리소스 풀에 구성원으로 추가합니다.

리소스 풀 편집

자원 그룹 이름과 설명을 변경하려는 경우 기존 자원 그룹을 편집할 수 있습니다.

시작하기 전에

OnCommand 관리자 또는 스토리지 관리자 역할이 있어야 합니다.

이 작업에 대해

Edit \* 버튼은 하나의 리소스 풀을 선택한 경우에만 활성화됩니다. 둘 이상의 리소스 풀을 선택하면 \* Edit \* 버튼이 비활성화됩니다.

## 단계

- 1. 왼쪽 탐색 창에서 \* 보호 \* > \* 리소스 풀 \* 을 클릭합니다.
- 2. 목록에서 리소스 풀 하나를 선택합니다.

3. 편집 \* 을 클릭합니다.

리소스 풀 편집 창이 표시됩니다.

- 4. 필요에 따라 리소스 풀 이름 및 설명을 편집합니다.
- 5. 저장 \* 을 클릭합니다.

새 이름과 설명이 리소스 풀 목록에 표시됩니다.

리소스 풀 인벤토리 보기

보호/리소스 풀 페이지를 사용하여 리소스 풀 인벤토리를 확인하고 각 리소스 풀의 남은 용량을 모니터링할 수 있습니다.

시작하기 전에

OnCommand 관리자 또는 스토리지 관리자 역할이 있어야 합니다.

### 단계

1. 왼쪽 탐색 창에서 \* 보호 \* > \* 리소스 풀 \* 을 클릭합니다.

자원 그룹 인벤토리가 표시됩니다.

# 리소스 풀 구성원을 추가하는 중입니다

리소스 풀은 다수의 구성원 애그리게이트로 구성됩니다. 기존 리소스 풀에 애그리게이트를 추가하여 2차 볼륨 프로비저닝에 사용할 수 있는 공간 크기를 늘릴 수 있습니다.

시작하기 전에

OnCommand 관리자 또는 스토리지 관리자 역할이 있어야 합니다.

### 이 작업에 대해

리소스 풀에는 한 번에 200개 이상의 애그리게이트를 추가할 수 없습니다. 애그리게이트 대화 상자에 표시된 애그리게이트는 다른 리소스 풀에 속하지 않습니다.

### 단계

- 1. 왼쪽 탐색 창에서 \* 보호 \* > \* 리소스 풀 \* 을 클릭합니다.
- 2. 리소스 풀 \* 목록에서 리소스 풀을 선택합니다.

리소스 풀 구성원은 리소스 풀 목록 아래의 영역에 표시됩니다.

3. 자원 그룹 구성원 영역에서 \* 추가 \* 를 클릭합니다.

애그리게이트 대화 상자가 표시됩니다.

4. 하나 이상의 애그리게이트를 선택합니다.

# 5. 추가 \* 를 클릭합니다.

대화 상자가 닫히고 선택한 리소스 풀의 구성원 목록에 애그리게이트가 표시됩니다.

리소스 풀에서 애그리게이트를 제거합니다

기존 리소스 풀에서 Aggregate를 제거할 수 있습니다. 예를 들어, 다른 용도로 Aggregate를 사용할 수 있습니다.

### 시작하기 전에

OnCommand 관리자 또는 스토리지 관리자 역할이 있어야 합니다.

이 작업에 대해

리소스 풀 구성원은 리소스 풀을 선택한 경우에만 표시됩니다.

### 단계

- 1. 왼쪽 탐색 창에서 \* 보호 \* > \* 리소스 풀 \* 을 클릭합니다.
- 2. 구성원 애그리게이트를 제거할 리소스 풀을 선택합니다.

구성원 집계 목록이 구성원 창에 표시됩니다.

3. 하나 이상의 애그리게이트를 선택합니다.

제거 \* 버튼이 활성화됩니다.

4. 제거 \* 를 클릭합니다

경고 대화 상자가 표시됩니다.

5. 계속하려면 \* 예 \* 를 클릭하십시오.

선택한 애그리게이트가 구성원 창에서 제거됩니다.

# 리소스 풀을 삭제하는 중입니다

리소스 풀이 더 이상 필요하지 않으면 삭제할 수 있습니다. 예를 들어 리소스 풀 간에 구성원 애그리게이트를 재배포하여 원래 리소스 풀을 사용하지 않을 수 있습니다.

시작하기 전에

OnCommand 관리자 또는 스토리지 관리자 역할이 있어야 합니다.

이 작업에 대해

삭제 \* 버튼은 하나 이상의 리소스 풀을 선택한 경우에만 활성화됩니다.

### 단계

- 1. 왼쪽 탐색 창에서 \* 보호 \* > \* 리소스 풀 \* 을 클릭합니다.
- 2. 삭제할 리소스 풀을 선택합니다.
- 3. 삭제 \* 를 클릭합니다.

리소스 풀이 리소스 풀 목록에서 제거되고 해당 애그리게이트가 구성원 목록에서 제거됩니다.

**SVM** 연결 이해

SVM(스토리지 가상 시스템) 연결에서는 리소스 선택 및 2차 볼륨 프로비저닝을 위해 파트너 애플리케이션이 사용하는 소스 SVM과 대상 SVM 간의 매핑을 지원합니다.

대상 SVM이 2차 대상인지 3차 대상인지에 관계없이 소스 SVM과 타겟 SVM 간에 연결이 항상 생성됩니다. 2차 대상 SVM을 소스로 사용하여 3차 대상 SVM과의 연결을 생성할 수 없습니다.

SVM은 다음 세 가지 방법으로 연결할 수 있습니다.

• SVM을 연결합니다

1차 소스 SVM과 1개 이상의 타겟 SVM 간에 연결을 생성할 수 있습니다. 즉, 현재 보호가 필요한 모든 기존 SVM과 향후에 생성된 SVM이 지정된 타겟 SVM과 연결됩니다. 예를 들어, 서로 다른 위치에 있는 여러 소스의 애플리케이션을 한 위치의 하나 이상의 대상 SVM에 백업할 수 있습니다.

• 특정 SVM을 연결합니다

특정 소스 SVM과 하나 이상의 특정 타겟 SVM 간에 연결을 생성할 수 있습니다. 예를 들어, 데이터를 서로 분리해야 하는 여러 클라이언트에 스토리지 서비스를 제공할 경우 이 옵션을 선택하여 특정 소스 SVM을 해당 클라이언트에만 할당된 특정 대상 SVM에 연결할 수 있습니다.

• 외부 SVM과 연결합니다

소스 SVM과 타겟 SVM의 유연한 외부 볼륨 간에 연관을 생성할 수 있습니다.

# 스토리지 서비스를 지원하기 위한 **SVM** 및 리소스 풀 요구사항

스토리지 서비스와 관련된 일부 SVM 연관 및 리소스 풀 요구사항을 관찰하면 파트너 애플리케이션이 더욱 잘 부합되도록 보장할 수 있습니다. 예를 들어, SVM을 연결하고 Unified Manager에서 리소스 풀을 생성하여 파트너 애플리케이션이 제공하는 스토리지 서비스의 보호 토폴로지를 지원할 수 있습니다.

일부 애플리케이션은 Unified Manager 서버와 파트너 관계를 맺고, 소스 볼륨과 2차 또는 3차 위치의 보호 볼륨 간에 SnapMirror 또는 SnapVault 백업 보호를 자동으로 구성 및 실행하는 서비스를 제공합니다. 이러한 보호 스토리지 서비스를 지원하려면 Unified Manager를 사용하여 필요한 SVM 연결 및 리소스 풀을 구성해야 합니다.

SnapMirror 소스 또는 SnapVault 운영 볼륨에서 대상 SnapMirror로 복제 또는 2차 또는 3차 위치에 있는 SnapVault 백업 볼륨으로 복제를 포함하여 스토리지 서비스 단일 홉 또는 다중 구간 보호를 지원하려면 다음 요구사항을 준수해야 합니다.

- SVM 연결은 SnapMirror 소스 또는 SnapVault 운영 볼륨을 포함하는 SVM과 2차 볼륨 또는 3차 볼륨이 상주하는 SVM 간에 구성되어야 합니다.
	- 예를 들어, 소스 볼륨 Vol\_A가 SVM\_1에 있고 SnapMirror 보조 타겟 볼륨 Vol\_B가 SVM\_2에 상주하는 보호 토폴로지를 지원하려면 3차 SnapVault 백업 볼륨 Vol\_C는 SVM\_3에 상주하며, Unified Manager 웹 UI를 사용하여 SVM\_1과 SVM\_2 사이에 SnapMirror 연결과 SVM\_1과 SVM\_3 사이의 SnapVault 백업 연결을 구성해야 합니다.

이 예에서는 SVM\_2와 SVM\_3 간에 SnapMirror 연결 또는 SnapVault 백업 연결이 필요하지 않으며 사용되지 않습니다.

- 소스 볼륨 Vol\_A와 SnapMirror 대상 볼륨 Vol\_B가 모두 SVM\_1에 있는 보호 토폴로지를 지원하려면 SVM\_1과 SVM\_1 간에 SnapMirror 연결을 구성해야 합니다.
- 리소스 풀에는 관련 SVM에 사용 가능한 클러스터 애그리게이트 리소스가 포함되어야 합니다.

Unified Manager 웹 UI를 통해 리소스 풀을 구성한 다음 파트너 애플리케이션을 통해 스토리지 서비스 2차 타겟 노드 및 3차 타겟 노드를 할당합니다.

# **SVM** 연결 생성

스토리지 가상 시스템 연결 생성 마법사를 사용하면 파트너 보호 애플리케이션에서 소스 스토리지 가상 시스템(SVM)을 타겟 SVM과 연결하여 SnapMirror 및 SnapVault 관계에 사용할 수 있습니다. 파트너 애플리케이션은 대상 볼륨의 초기 프로비저닝 시 이러한 연결을 사용하여 선택할 리소스를 결정합니다.

시작하기 전에

- 연결하려는 SVM이 이미 존재해야 합니다.
- OnCommand 관리자 또는 스토리지 관리자 역할이 있어야 합니다.

이 작업에 대해

모든 소스 SVM 및 관계 유형의 경우 각 타겟 클러스터에서 하나의 대상 SVM만 선택할 수 있습니다.

삭제 및 생성 기능을 사용하여 연결을 변경하면 이후 프로비저닝 작업에만 영향을 줍니다. 기존 타겟 볼륨은 이동하지 않습니다.

단계

- 1. 왼쪽 탐색 창에서 \* 보호 \* > \* SVM 협회 \* 를 클릭합니다.
- 2. Protection/Storage Virtual Machine Associations \* 페이지에서 \* Create \* 를 클릭합니다.

스토리지 가상 머신 연결 생성 마법사가 시작됩니다.

3. 다음 소스 중 하나를 선택합니다.

◦ \* 모두 \*

1차 SVM 소스에서 하나 이상의 대상 SVM으로 연결을 생성하려는 경우 이 옵션을 선택합니다. 즉, 향후에 생성된 SVM뿐만 아니라 현재 보호가 필요한 모든 기존 SVM이 지정된 대상 SVM과 연계됩니다. 예를 들어, 서로 다른 위치에 있는 여러 소스의 애플리케이션을 한 위치의 하나 이상의 대상 SVM에 백업할 수 있습니다.

◦ \* 단일 \*

하나 이상의 타겟 SVM과 연결된 특정 소스 SVM을 선택하려면 이 옵션을 선택하십시오. 예를 들어, 데이터가 서로 분리되어 있어야 하는 여러 클라이언트에 스토리지 서비스를 제공하는 경우 이 옵션을 선택하여 특정 SVM 소스를 해당 클라이언트에만 할당된 특정 SVM 타겟에 연계합니다.

◦ \* 없음(외부) \*

소스 SVM과 타겟 SVM의 유연한 외부 볼륨 간의 연결을 생성하려는 경우 이 옵션을 선택합니다.

4. 생성할 보호 관계 유형 중 하나 또는 둘 모두를 선택합니다.

◦ \* SnapMirror \*

◦ \* SnapVault \*

5. 다음 \* 을 클릭합니다.

6. 하나 이상의 SVM 보호 대상을 선택합니다.

7. 마침 \* 을 클릭합니다.

# **SVM** 협회 보기

보호/스토리지 가상 시스템 연결 페이지를 사용하여 기존 SVM 연결 및 해당 속성을 확인하고 추가 SVM 연결이 필요한지 여부를 결정할 수 있습니다.

시작하기 전에

OnCommand 관리자 또는 스토리지 관리자 역할이 있어야 합니다.

### 단계

1. 왼쪽 탐색 창에서 \* 보호 \* > \* SVM 협회 \* 를 클릭합니다.

SVM 연결 및 해당 속성 목록이 표시됩니다.

# **SVM** 연결 삭제

파트너 애플리케이션을 위한 SVM 연결을 삭제하여 소스 및 타겟 SVM 간의 보조 프로비저닝 관계를 제거할 수 있습니다. 예를 들어, 타겟 SVM이 가득 차고 새 SVM 보호 연결을 생성하려는 경우 이 작업을 수행할 수 있습니다.

시작하기 전에

OnCommand 관리자 또는 스토리지 관리자 역할이 있어야 합니다.

이 작업에 대해

하나 이상의 SVM 연관을 선택할 때까지 \* 삭제 \* 버튼이 비활성화됩니다. 삭제 및 생성 기능을 사용하여 연결을 변경하면 향후 프로비저닝 작업에만 영향을 미치며 기존 대상 볼륨은 이동하지 않습니다.

#### 단계

1. 왼쪽 탐색 창에서 \* 보호 \* > \* SVM 협회 \* 를 클릭합니다.

2. 하나 이상의 SVM 연결을 선택합니다.

삭제 \* 버튼이 활성화됩니다.

3. 삭제 \* 를 클릭합니다

경고 대화 상자가 표시됩니다.

4. 계속하려면 \* 예 \* 를 클릭하십시오.

선택한 SVM 연결이 목록에서 제거됩니다.

어떤 작업인지

작업은 Unified Manager를 사용하여 모니터링할 수 있는 일련의 작업입니다. 작업 및 관련 작업을 보면 에서 작업이 성공적으로 완료되었는지 확인할 수 있습니다.

SnapMirror 및 SnapVault 관계를 만들 때 관계 작업(중단, 편집, 중지, 제거, 재시작, 데이터 복원 작업을 수행할 때, 클러스터에 로그인할 때 다시 동기화 및 다시 동기화)를 수행합니다.

작업을 시작할 때 보호/작업 페이지 및 보호/작업 세부 정보 페이지를 사용하여 관련 작업 및 진행 상황을 모니터링할 수 있습니다.

작업 모니터링

보호/작업 페이지를 사용하여 작업 상태를 모니터링하고 스토리지 서비스 유형, 상태, 제출된 시간 및 완료된 시간과 같은 작업 속성을 보고 작업이 성공적으로 완료되었는지 여부를 확인할 수 있습니다.

시작하기 전에

OnCommand 관리자 또는 스토리지 관리자 역할이 있어야 합니다.

단계

1. 왼쪽 탐색 창에서 \* 보호 \* > \* 작업 \* 을 클릭합니다.

보호/작업 페이지가 표시됩니다.

- 2. 상태\* 열을 보고 현재 실행 중인 작업의 상태를 확인합니다.
- 3. 특정 작업에 대한 세부 정보를 보려면 작업 이름을 클릭하십시오.

보호/작업 세부 정보 페이지가 표시됩니다.

작업 세부 정보 보기

작업을 시작한 후 보호/작업 세부 정보 페이지에서 작업 진행 상황을 추적하고 관련 작업에서 오류가 발생할 수 있는지 모니터링할 수 있습니다.

시작하기 전에

OnCommand 관리자 또는 스토리지 관리자 역할이 있어야 합니다.

단계

1. 왼쪽 탐색 창에서 \* 보호 \* > \* 작업 \* 을 클릭합니다.

2. 보호/작업 \* 페이지의 \* 이름 \* 열에서 작업 이름을 클릭하여 작업과 연관된 작업 목록을 표시합니다.

3. 작업을 클릭하면 \* 작업 세부 정보 \* 창과 작업 목록 오른쪽의 \* 작업 메시지 \* 창에 추가 정보가 표시됩니다.

# 작업을 중단합니다

보호/작업 페이지를 사용하면 작업을 완료하는 데 시간이 너무 오래 걸리거나, 오류가 너무 많이 발생하거나, 더 이상 필요하지 않은 경우 작업을 중단할 수 있습니다. 작업의 상태와 유형이 허용하는 경우에만 작업을 중단할 수 있습니다. 실행 중인 작업을 중단할 수 있습니다.

### 시작하기 전에

OnCommand 관리자 또는 스토리지 관리자 역할이 있어야 합니다.

### 단계

- 1. 왼쪽 탐색 창에서 \* 보호 \* > \* 작업 \* 을 클릭합니다.
- 2. 작업 목록에서 하나의 작업을 선택한 다음 \* Abort \* (중단 \*)를 클릭합니다.
- 3. 확인 프롬프트에서 \* 예 \* 를 클릭하여 선택한 작업을 중단합니다.

# 실패한 보호 작업을 다시 시도합니다

실패한 보호 작업을 수정하기 위한 조치를 취한 후 \* Retry \* 를 사용하여 작업을 다시 실행할 수 있습니다. 작업을 재시도하면 원래 작업 ID를 사용하여 새 작업이 생성됩니다.

시작하기 전에

OnCommand 관리자 또는 스토리지 관리자 역할이 있어야 합니다.

이 작업에 대해

실패한 작업은 한 번에 하나만 다시 시도할 수 있습니다. 둘 이상의 작업을 선택하면 \* 재시도 \* 버튼이 비활성화됩니다. 보호 구성 및 보호 관계 작업 유형의 작업만 다시 시도할 수 있습니다.

### 단계

- 1. 왼쪽 탐색 창에서 \* 보호 \* > \* 작업 \* 을 클릭합니다.
- 2. 작업 목록에서 실패한 보호 구성 또는 보호 관계 작업 유형 작업을 하나 선택합니다.

Retry \*(재시도 \*) 버튼이 활성화됩니다.

3. 재시도 \* 를 클릭합니다.

작업이 다시 시작됩니다.

보호 관계 창 및 대화 상자에 대한 설명입니다

리소스 풀, SVM 협회 및 보호 작업과 같은 보호 관련 세부 정보를 보고 관리할 수 있습니다. 적절한 구성/상태 임계값 페이지를 사용하여 애그리게이트, 볼륨 및 관계에 대한 글로벌 상태

# 임계값을 구성할 수 있습니다.

보호**/**리소스 풀 페이지를 참조하십시오

보호/리소스 풀 페이지에는 기존 리소스 풀과 해당 구성원이 표시되며, 이를 통해 용량 할당을 위해 리소스 풀을 생성, 모니터링 및 관리할 수 있습니다.

명령 버튼

명령 단추를 사용하여 다음 작업을 수행할 수 있습니다.

• \* 생성 \*

자원 풀을 만드는 데 사용할 수 있는 자원 풀 생성 대화 상자를 시작합니다.

• \* 편집 \*

생성한 리소스 풀의 이름과 설명을 편집할 수 있습니다.

• \* 삭제 \*

하나 이상의 리소스 풀을 삭제할 수 있습니다.

리소스 풀 목록입니다

리소스 풀 목록에는 기존 리소스 풀의 속성이 표 형식으로 표시됩니다.

• \* 리소스 풀 \*

리소스 풀의 이름을 표시합니다.

• \* 설명 \*

에서는 리소스 풀을 설명합니다.

• \* SnapLock 유형 \*

리소스 풀의 애그리게이트에서 사용 중인 SnapLock 유형을 표시합니다. SnapLock 유형에 유효한 값은 규정 준수, 엔터프라이즈 및 비 SnapLock입니다. 리소스 풀에는 SnapLock 유형이 하나인 애그리게이트만 포함될 수 있습니다.

• \* 총 용량 \*

리소스 풀의 총 용량(MB, GB 등)을 표시합니다.

• \* 사용된 용량 \*

리소스 풀에서 사용되는 공간 크기(MB, GB 등)를 표시합니다.

• \* 가용 용량 \*

리소스 풀에서 사용할 수 있는 공간 크기(MB, GB 등)를 표시합니다.

• \* % \* 사용

리소스 풀에서 사용된 공간의 비율을 표시합니다.

구성원 목록 명령 단추

구성원 목록 명령 단추를 사용하여 다음 작업을 수행할 수 있습니다.

• \* 추가 \*

리소스 풀에 구성원을 추가할 수 있습니다.

• \* 삭제 \*

리소스 풀에서 하나 이상의 구성원을 삭제할 수 있습니다.

구성원 목록

구성원 목록에는 리소스 풀을 선택할 때 리소스 풀 구성원 및 해당 속성이 표 형식으로 표시됩니다.

• \* 상태 \*

구성원 애그리게이트의 현재 상태를 표시합니다. 상태는 Critical(  $\langle \bullet \rangle$ ), 오류( $\langle \bullet \rangle$ ), 경고( $\langle \bullet \rangle$ ) 또는 보통( $\langle \bullet \rangle$ )를 클릭합니다.

• \* 집계 이름 \*

구성원 집계 이름을 표시합니다.

• \* 시/도 \*

다음 중 하나의 집계 현재 상태를 표시합니다.

◦ 오프라인

읽기 또는 쓰기 액세스가 허용되지 않습니다.

◦ 온라인

이 애그리게이트에서 호스팅되는 볼륨에 대한 읽기 및 쓰기 액세스가 허용됩니다.

◦ 제한

제한된 작업(예: 패리티 재구성)은 허용되지만 데이터 액세스는 허용되지 않습니다.

◦ 생성 중

Aggregate가 생성 중입니다.

◦ 제거 중

애그리게이트는 폐기되고 있습니다.

◦ 실패했습니다

애그리게이트는 온라인 상태로 가져올 수 없습니다.

◦ 고정

애그리게이트는 (일시적으로) 요청을 처리하지 않습니다.

◦ 일관성이 없습니다

Aggregate가 손상된 것으로 표시되었습니다. 기술 지원 부서에 문의해야 합니다.

◦ 다리미 제한

진단 도구는 애그리게이트에서 실행할 수 없습니다.

◦ 장착

Aggregate가 마운트하는 중입니다.

◦ 부분

애그리게이트에 대해 하나 이상의 디스크를 찾았지만 둘 이상의 디스크가 누락되었습니다.

◦ 정지 중

애그리게이트를 정지하고 있습니다.

◦ 정지되었습니다

애그리게이트는 정지됩니다.

◦ 되돌렸습니다

Aggregate의 복원이 완료되었습니다.

◦ 마운트 해제되었습니다

애그리게이트가 마운트 해제되었습니다.

◦ 마운트 해제 중

애그리게이트는 오프라인 상태로 전환되고 있습니다.

◦ 알 수 없음

Aggregate가 검색되지만 Unified Manager 서버에서 애그리게이트 정보를 아직 검색하지 않습니다.

기본적으로 이 열은 숨겨져 있습니다.

• \* 클러스터 \*

Aggregate가 속한 클러스터의 이름을 표시합니다.

• \* 노드 \*

Aggregate가 상주하는 노드의 이름을 표시합니다.

• \* 총 용량 \*

Aggregate의 총 용량(MB, GB 등)을 표시합니다.

• \* 사용된 용량 \*

Aggregate에 사용되는 공간(MB, GB 등)을 표시합니다.

• \* 가용 용량 \*

Aggregate에서 사용 가능한 공간 크기(MB, GB 등)를 표시합니다.

• \* % \* 사용

Aggregate에 사용된 공간의 비율을 표시합니다.

• \* 디스크 유형 \*

RAID 구성 유형을 표시합니다. RAID 구성 유형은 다음 중 하나일 수 있습니다.

- RAID0: 모든 RAID 그룹은 RAID0 유형입니다.
- RAID4: 모든 RAID 그룹은 RAID4 유형입니다.
- RAID-DP: 모든 RAID 그룹은 RAID-DP 유형입니다.
- RAID-TEC: 모든 RAID 그룹은 RAID-TEC 유형입니다.
- 혼합 RAID: Aggregate는 RAID 유형(RAID0, RAID4, RAID-DP 및 RAID-TEC)이 서로 다른 RAID 그룹을 포함합니다. 기본적으로 이 열은 숨겨져 있습니다.

리소스 풀 생성 대화 상자

리소스 풀 생성 대화 상자를 사용하여 새 리소스 풀의 이름과 설명을 지정하고 해당 리소스 풀에 애그리게이트를 추가하거나 해당 리소스 풀에서 애그리게이트를 삭제할 수 있습니다.

리소스 풀 이름입니다

텍스트 상자를 사용하면 다음 정보를 추가하여 리소스 풀을 만들 수 있습니다.

리소스 풀 이름을 지정할 수 있습니다.

설명

리소스 풀을 설명할 수 있습니다.

구성원

리소스 풀의 구성원을 표시합니다. 구성원을 추가 및 삭제할 수도 있습니다.

명령 버튼

명령 단추를 사용하여 다음 작업을 수행할 수 있습니다.

• \* 추가 \*

특정 클러스터의 애그리게이트를 리소스 풀에 추가할 수 있도록 애그리게이트 대화 상자를 엽니다. 서로 다른 클러스터에서 애그리게이트를 추가할 수 있지만, 동일한 애그리게이트를 두 개 이상의 리소스 풀에 추가할 수 없습니다.

• \* 제거 \*

선택한 애그리게이트를 리소스 풀에서 제거할 수 있습니다.

• \* 생성 \*

리소스 풀을 생성합니다. 이 버튼은 자원 풀 이름 또는 설명 필드에 정보를 입력할 때까지 활성화되지 않습니다.

• \* 취소 \*

변경 내용을 취소하고 자원 풀 만들기 대화 상자를 닫습니다.

리소스 풀 편집 대화 상자

리소스 풀 편집 대화 상자를 사용하여 기존 리소스 풀의 이름과 설명을 변경할 수 있습니다. 예를 들어 원래 이름과 설명이 부정확하거나 잘못된 경우 보다 정확하게 변경할 수 있습니다.

텍스트 상자

텍스트 상자를 사용하여 선택한 리소스 풀에 대해 다음 정보를 변경할 수 있습니다.

• \* 리소스 풀 이름 \*

새 이름을 입력할 수 있습니다.

• \* 설명 \*

새 설명을 입력할 수 있습니다.

### 명령 버튼

명령 단추를 사용하여 다음 작업을 수행할 수 있습니다.

• \* 저장 \*

변경 사항을 리소스 풀 이름 및 설명에 저장합니다.

• \* 취소 \*

변경 내용을 취소하고 자원 풀 편집 대화 상자를 닫습니다.

애그리게이트 대화 상자

# 애그리게이트 대화 상자를 사용하여 리소스 풀에 추가할 애그리게이트를 선택할 수 있습니다.

명령 버튼

명령 단추를 사용하여 다음 작업을 수행할 수 있습니다.

• \* 추가 \*

선택한 애그리게이트를 리소스 풀에 추가합니다. 하나 이상의 Aggregate를 선택해야 Add 버튼을 사용할 수 있습니다.

• \* 취소 \*

변경 사항을 취소하고 집계 대화 상자를 닫습니다.

애그리게이트 목록

애그리게이트 목록에는 모니터링되는 애그리게이트의 이름과 속성이 표 형식으로 표시됩니다.

• \* 상태 \*

볼륨의 현재 상태를 표시합니다. 상태는 Critical(  $\langle \rangle$ ), 오류( $\langle \rangle$ ), 경고( $\langle \rangle$ ) 또는 보통( $\langle \rangle$ )를 클릭합니다.

상태 위로 포인터를 이동하여 볼륨에 대해 생성된 이벤트 또는 이벤트에 대한 자세한 정보를 볼 수 있습니다.

• \* 집계 이름 \*

애그리게이트의 이름을 표시합니다.

• \* 시/도 \*

다음 중 하나의 집계 현재 상태를 표시합니다.

◦ 오프라인

읽기 또는 쓰기 액세스가 허용되지 않습니다.

◦ 제한

제한된 작업(예: 패리티 재구성)은 허용되지만 데이터 액세스는 허용되지 않습니다.

◦ 온라인

이 애그리게이트에서 호스팅되는 볼륨에 대한 읽기 및 쓰기 액세스가 허용됩니다.

◦ 생성 중

Aggregate가 생성 중입니다.

◦ 제거 중

애그리게이트는 폐기되고 있습니다.

◦ 실패했습니다

애그리게이트는 온라인 상태로 가져올 수 없습니다.

◦ 고정

애그리게이트는 (일시적으로) 요청을 처리하지 않습니다.

◦ 일관성이 없습니다

Aggregate가 손상된 것으로 표시되었습니다. 기술 지원 부서에 문의해야 합니다.

◦ 다리미 제한

진단 도구는 애그리게이트에서 실행할 수 없습니다.

◦ 장착

Aggregate가 마운트하는 중입니다.

◦ 부분

애그리게이트에 대해 하나 이상의 디스크를 찾았지만 둘 이상의 디스크가 누락되었습니다.

◦ 정지 중

애그리게이트를 정지하고 있습니다.

◦ 정지되었습니다

애그리게이트는 정지됩니다.

◦ 되돌렸습니다

Aggregate의 복원이 완료되었습니다.

◦ 마운트 해제되었습니다

애그리게이트는 오프라인 상태입니다.

 $\circ$  마운트 해제 중

애그리게이트는 오프라인 상태로 전환되고 있습니다.

◦ 알 수 없음

Aggregate가 검색되지만 Unified Manager 서버에서 애그리게이트 정보를 아직 검색하지 않습니다.

• \* 클러스터 \*

Aggregate가 상주하는 클러스터의 이름을 표시합니다.

• \* 노드 \*

Aggregate가 포함된 스토리지 컨트롤러의 이름을 표시합니다.

• \* 총 용량 \*

Aggregate의 총 데이터 크기(MB, GB 등)를 표시합니다. 기본적으로 이 열은 숨겨져 있습니다.

• \* 확정 용량 \*

Aggregate의 모든 볼륨에 커밋된 총 공간(MB, GB 등)을 표시합니다. 기본적으로 이 열은 숨겨져 있습니다.

• \* 사용된 용량 \*

Aggregate에 사용되는 공간(MB, GB 등)을 표시합니다.

• \* 가용 용량 \*

Aggregate에서 데이터에 사용할 수 있는 공간 크기(MB, GB 등)를 표시합니다. 기본적으로 이 열은 숨겨져 있습니다.

• \* 사용 가능 % \*

Aggregate에서 데이터에 사용 가능한 공간의 비율을 표시합니다. 기본적으로 이 열은 숨겨져 있습니다.

• \* % \* 사용

Aggregate의 데이터에 사용된 공간의 비율을 표시합니다.

• \* RAID 유형 \*

선택한 볼륨의 RAID 유형을 표시합니다. RAID 유형은 RAID0, RAID4, RAID-DP, RAID-TEC 또는 혼합 RAID일 수 있습니다.

보호**/**스토리지 가상 머신 연결 페이지

보호/스토리지 가상 시스템 연결 페이지에서는 소스 및 타겟 SVM 간의 기존 SVM 연결을 확인하고, 파트너 애플리케이션에서 사용할 새로운 SVM 연결을 통해 SnapMirror 및 SnapVault 관계를 생성할 수 있습니다.

명령 버튼

명령 단추를 사용하여 다음 작업을 수행할 수 있습니다.

• \* 생성 \*

스토리지 가상 머신 연결 생성 마법사를 엽니다.

• \* 삭제 \*

선택한 SVM 연결을 삭제할 수 있습니다.

**SVM(**스토리지 가상 시스템**)** 연결 목록

생성된 소스 및 대상 SVM 연결과 각 연결에 허용되는 보호 관계 유형이 테이블에 표시됩니다.

• \* 소스 스토리지 가상 머신 \*

소스 SVM의 이름을 표시합니다.

• \* 소스 클러스터 \*

소스 클러스터의 이름을 표시합니다.

• \* 대상 스토리지 가상 머신 \*

대상 SVM의 이름을 표시합니다.

• \* 대상 클러스터 \*

대상 클러스터의 이름을 표시합니다.

• \* 유형 \*

보호 관계의 유형을 표시합니다. 관계 유형은 SnapMirror 또는 SnapVault입니다.

스토리지 가상 머신 연결 생성 마법사

스토리지 가상 시스템 연결 생성 마법사를 사용하면 소스 및 타겟 스토리지 가상 머신(SVM)을 SnapMirror 및 SnapVault 보호 관계에 사용할 수 있도록 연결할 수 있습니다.

소스 **SVM**을 선택합니다

Select Source Storage Virtual Machine 패널을 사용하면 SVM 연관에서 소스 또는 1차 SVM을 선택할 수 있습니다.

• \* 모두 \*

SVM 소스에서 하나 이상의 대상 또는 보조, SVM 간에 연결을 생성할 수 있습니다. 즉, 향후에 생성된 SVM뿐만 아니라 현재 보호가 필요한 모든 기존 SVM이 지정된 대상 SVM과 연계됩니다. 예를 들어, 서로 다른 위치에 있는 여러 소스의 애플리케이션을 한 위치의 하나 이상의 대상 SVM에 백업할 수 있습니다.

• \* 단일 \*

특정 소스 SVM을 하나 이상의 타겟 SVM과 연결할 수 있습니다. 예를 들어, 데이터가 서로 분리되어 있어야 하는 여러 클라이언트에 스토리지 서비스를 제공하는 경우 이 옵션을 선택하여 특정 SVM 소스를 해당 클라이언트에만 할당된 특정 SVM 타겟에 연계합니다.

• \* 없음(외부) \*

소스 SVM과 타겟 SVM의 유연한 외부 볼륨 간의 연결을 생성할 수 있습니다.

◦ 스토리지 가상 머신

에는 사용 가능한 소스 SVM의 이름이 나와 있습니다
◦ 클러스터

에는 각 SVM이 상주하는 클러스터가 나와 있습니다

• \* 이러한 종류의 관계를 허용합니다 \*

연결에 대한 관계 유형을 선택할 수 있습니다.

◦ SnapMirror를 참조하십시오

연결 유형으로 SnapMirror 관계를 지정합니다. 이 옵션을 선택하면 선택한 소스에서 선택한 대상으로 데이터를 복제할 수 있습니다.

◦ SnapVault

SnapVault 관계를 연결 유형으로 지정합니다. 이 옵션을 선택하면 선택한 기본 위치에서 선택한 보조 위치로 백업을 수행할 수 있습니다.

보호 대상 을 선택합니다

Create Storage Virtual Machine Associations 마법사의 Select Protection Destinations 패널에서는 데이터를 복제 또는 복제할 위치를 선택할 수 있습니다. 클러스터당 하나의 대상 SVM에만 연관을 생성할 수 있습니다.

명령 버튼

명령 단추를 사용하여 다음 작업을 수행할 수 있습니다.

• \* 다음 \*

마법사의 다음 페이지로 이동합니다.

• \* 뒤로 \*

마법사의 이전 페이지로 돌아갑니다.

• \* 마침 \*

선택 사항을 적용하고 연결을 만듭니다.

• \* 취소 \*

선택 사항을 취소하고 스토리지 가상 머신 연결 생성 마법사를 닫습니다.

보호**/**작업 페이지

보호/작업 페이지에서는 현재 실행 중인 모든 파트너 애플리케이션 보호 작업에 대한 현재 상태 및 기타 정보와 완료된 작업을 볼 수 있습니다. 이 정보를 사용하여 아직 실행 중인 작업과 작업의 성공 또는 실패 여부를 확인할 수 있습니다.

명령 버튼

명령 단추를 사용하여 다음 작업을 수행할 수 있습니다.

• \* 중단 \*

선택한 작업을 중단합니다. 이 옵션은 선택한 작업이 실행 중인 경우에만 사용할 수 있습니다.

• \* 재시도 \*

보호 구성 또는 보호 관계 작업 유형의 실패한 작업을 다시 시작합니다. 실패한 작업은 한 번에 하나만 다시 시도할 수 있습니다. 실패한 작업이 두 개 이상 선택된 경우 \* Retry \*(재시도 \*) 버튼이 비활성화됩니다. 실패한 스토리지 서비스 작업은 다시 시도할 수 없습니다.

• \* 새로 고침 \*

작업 목록 및 관련 정보를 새로 고칩니다.

작업 목록

작업 목록은 진행 중인 작업 목록을 표 형식으로 표시합니다. 기본적으로 목록에는 지난 주 내에 생성된 작업만 표시됩니다. 열 정렬 및 필터링을 사용하여 표시할 작업을 사용자 지정할 수 있습니다.

• \* 상태 \*

작업의 현재 상태를 표시합니다. 상태는 오류( ↓ ) 또는 보통( √ )를 클릭합니다.

• \* 작업 ID \*

작업의 식별 번호를 표시합니다. 기본적으로 이 열은 숨겨져 있습니다.

작업 식별 번호는 고유하며 작업을 시작할 때 서버에서 지정됩니다. 열 필터가 제공하는 텍스트 상자에 작업 ID 번호를 입력하여 특정 작업을 검색할 수 있습니다.

• \* 이름 \*

작업 이름을 표시합니다.

• \* 유형 \*

작업 유형을 표시합니다. 작업 유형은 다음과 같습니다.

◦ \* 클러스터 획득 \*

Workflow Automation 작업이 클러스터를 재검색하고 있습니다.

◦ \* 보호 구성 \*

보호 작업이 cron 일정, SnapMirror 정책 생성 등과 같은 Workflow Automation 워크플로우를 시작하고 있습니다.

◦ \* 보호 관계 작업 \*

보호 작업에서 SnapMirror 작업을 실행하고 있습니다.

◦ \* 보호 워크플로우 체인 \*

Workflow Automation 작업에서 여러 워크플로우가 실행되고 있습니다.

◦ \* 복원 \*

복원 작업이 실행 중입니다.

◦ \* 정리 \*

이 작업은 더 이상 복구를 위해 필요하지 않은 스토리지 서비스 구성원 아티팩트를 정리하는 중입니다.

◦ \* 준수 \*

이 작업은 스토리지 서비스 구성원이 규정을 준수하는지 확인하기 위해 스토리지 서비스 구성원의 구성을 확인하는 중입니다.

◦ \* 제거 \*

작업이 스토리지 서비스를 삭제하는 중입니다.

◦ \* 가져오기 \*

관리되지 않는 스토리지 객체를 기존 스토리지 서비스로 가져오는 중입니다.

◦ \* 수정 \*

작업이 기존 스토리지 서비스의 속성을 수정하고 있습니다.

◦ \* 구독 \*

스토리지 서비스에 가입하는 작업입니다.

◦ \* 구독 취소 \*

스토리지 서비스의 회원 가입을 취소하는 중입니다.

◦ \* 업데이트 \*

보호 업데이트 작업이 실행 중입니다.

◦ \* WFA 구성 \*

Workflow Automation 작업이 클러스터 자격 증명을 푸시하고 데이터베이스 캐시를 동기화하는 중입니다.

• \* 시/도 \*

작업의 실행 상태를 표시합니다. 상태 옵션은 다음과 같습니다.

◦ \* 중단됨 \*

작업이 중단되었습니다.

◦ \* 중단 중 \*

작업이 중단 중입니다.

◦ \* 완료됨 \*

작업이 완료되었습니다.

◦ \* 러닝 \*

작업이 실행 중입니다.

• \* 제출 시간 \*

작업이 제출된 시간을 표시합니다.

• \* 기간 \*

작업을 완료하는 데 걸린 시간을 표시합니다. 이 열은 기본적으로 표시됩니다.

• \* 완료 시간 \*

작업이 완료된 시간을 표시합니다. 기본적으로 이 열은 숨겨져 있습니다.

보호**/**작업 세부 정보 페이지

보호/작업 세부 정보 페이지에서는 실행 중이거나 대기 중이거나 완료된 특정 보호 작업 작업에 대한 상태 및 기타 정보를 볼 수 있습니다. 이 정보를 사용하여 보호 작업 진행률을 모니터링하고 작업 오류를 해결할 수 있습니다.

작업 요약

작업 요약에는 다음 정보가 표시됩니다.

- 작업 ID입니다
- 유형
- 상태
- 제출된 시간
- 완료 시간
- 기간
- 명령 버튼

명령 단추를 사용하여 다음 작업을 수행할 수 있습니다.

• \* 새로 고침 \*

398

작업 목록과 각 작업과 연관된 속성을 새로 고칩니다.

• \* 작업 보기 \*

보호/작업 페이지로 돌아갑니다.

작업 작업 목록

작업 작업 목록은 특정 작업과 연관된 모든 작업과 각 작업과 관련된 속성을 테이블에 표시합니다.

• \* 시작 시간 \*

작업이 시작된 날짜 및 시간을 표시합니다. 기본적으로 가장 최근 작업은 열 맨 위에 표시되고 이전 작업은 아래쪽에 표시됩니다.

• \* 유형 \*

작업 유형을 표시합니다.

• \* 시/도 \*

특정 작업의 상태:

◦ \* 완료됨 \*

작업이 완료되었습니다.

◦ \* 대기 중 \*

작업을 실행하려고 합니다.

작업이 실행 중입니다.

- \* 러닝 \*
- 
- 
- 
- 
- 
- 
- 
- 
- 
- 
- 
- 
- 
- 
- 
- 

◦ \* 대기 중 \*

작업이 제출되었으며 일부 관련 작업이 대기 및 실행 중입니다.

- 
- 

◦ \* 오류(┃ ) \*

。\* 보통 $(\blacktriangledown)$  \*

- 
- 
- 
- 
- 
- 작업 상태를 표시합니다.

작업이 실패했습니다.

작업이 성공했습니다.

• \* 상태 \*

399

◦ \* 건너뜀(○) \*

작업이 실패하여 후속 작업을 건너뜁니다.

• \* 기간 \*

작업이 시작된 이후의 경과 시간을 표시합니다.

• \* 완료 시간 \*

작업이 완료된 시간을 표시합니다. 기본적으로 이 열은 숨겨져 있습니다.

• \* 작업 ID \*

작업의 개별 작업을 식별하는 GUID를 표시합니다. 열을 정렬 및 필터링할 수 있습니다. 기본적으로 이 열은 숨겨져 있습니다.

• \* 종속성 순서 \*

첫 번째 작업에 0이 할당된 상태에서 그래프의 작업 시퀀스를 나타내는 정수를 표시합니다. 기본적으로 이 열은 숨겨져 있습니다.

• \* 작업 세부 정보 창 \*

태스크 이름, 태스크 설명 및 태스크가 실패한 경우 실패의 원인을 포함하여 각 작업 태스크에 대한 추가 정보를 표시합니다.

• \* 작업 메시지 창 \*

선택한 작업과 관련된 메시지를 표시합니다. 메시지에는 오류의 이유와 해결 방법이 포함될 수 있습니다. 일부 작업에는 작업 메시지가 표시되지 않습니다.

고급 보조 설정 대화 상자

고급 보조 설정 대화 상자를 사용하여 버전에 상관없이 유연하게 복제, 다중 복사본 백업 및 보조 볼륨에서 공간 관련 설정을 활성화할 수 있습니다. 현재 설정을 활성화 또는 비활성화하려는 경우 고급 보조 설정 대화 상자를 사용할 수 있습니다.

공간 관련 설정은 중복제거, 데이터 압축, 자동 확장, 공간 보장과 같이 저장되는 데이터의 양을 극대화합니다.

대화 상자에는 다음 필드가 포함되어 있습니다.

• \* 버전에 상관없이 유연하게 복제 \* 를 활성화합니다

버전에 상관없이 유연하게 복제 가능한 SnapMirror를 지원합니다. 버전에 상관없이 유연한 복제를 사용하면 소스 볼륨과 타겟 볼륨 모두에서 ONTAP 8.3 이상이 실행되는 한, 타겟 볼륨이 소스 볼륨의 이전 버전인 ONTAP에서 실행 중인 경우에도 소스 볼륨의 SnapMirror를 보호할 수 있습니다.

◦ 백업을 활성화합니다

버전에 상관없이 유연하게 복제할 수 있는 경우 SnapMirror 소스 데이터의 여러 스냅샷 복사본도 SnapMirror 대상에 전송 및 유지됩니다.

• \* 중복 제거 사용 \*

SnapVault 관계에서 2차 볼륨의 중복제거를 지원하여 중복 데이터 블록을 제거하여 공간을 절약합니다. 절약 공간이 10% 이상, 데이터 덮어쓰기 속도가 빠른 경우에는 중복제거를 사용할 수 있습니다. 중복 제거는 가상화된 환경, 파일 공유 및 백업 데이터에 주로 사용됩니다. 이 설정은 기본적으로 비활성화되어 있습니다. 이 기능을 활성화하면 각 전송 후에 이 작업이 시작됩니다.

◦ 압축을 설정합니다

투명한 데이터 압축을 지원합니다. 공간 절약 효과가 10% 이상, 잠재적 오버헤드를 허용할 때, 그리고 비사용 시간 동안 압축을 완료할 수 있는 시스템 리소스가 충분할 때 압축을 사용할 수 있습니다. SnapVault 관계에서는 이 설정이 기본적으로 사용되지 않습니다. 압축은 중복제거를 선택한 경우에만 사용할 수 있습니다.

◦ 인라인 압축

데이터를 디스크에 쓰기 전에 데이터를 압축하여 공간을 즉시 절약할 수 있습니다. 피크 시간 동안 시스템의 활용률이 50%를 넘지 않고 시스템이 피크 시간 동안 새로운 쓰기와 추가 CPU를 수용할 수 있는 경우 인라인 압축을 사용할 수 있습니다. 이 설정은 ""압축 활성화""가 선택된 경우에만 사용할 수 있습니다.

• \* Autogrow 사용 \*

연결된 Aggregate에서 사용 가능한 공간이 있는 경우, 사용 가능한 공간 비율이 지정된 임계값 미만이면 대상 볼륨을 자동으로 확장할 수 있습니다.

• \* 최대 크기 \*

볼륨이 커질 수 있는 최대 비율을 설정합니다. 기본값은 소스 볼륨 크기보다 20% 더 큽니다. 현재 크기가 최대 자동 확장 비율보다 크거나 같은 경우에는 볼륨이 자동으로 확장되지 않습니다. 이 필드는 자동 확장 설정이 활성화된 경우에만 활성화됩니다.

• \* 증분 크기 \*

소스 볼륨의 최대 비율에 도달하기 전에 볼륨이 자동으로 증가하는 비율을 지정합니다.

• \* 공간 보장 \*

보조 볼륨에 충분한 공간이 할당되어 데이터 전송이 항상 성공하도록 합니다. 공간 보장 설정은 다음 중 하나일 수 있습니다.

- 파일
- 볼륨
- 없음 예를 들어 총 50GB의 파일을 포함하는 200GB 볼륨이 있을 수 있지만 이러한 파일은 10GB의 데이터만 저장합니다. 볼륨 보장은 소스의 컨텐츠에 관계없이 대상 볼륨에 200GB를 할당합니다. 파일 보증은 소스 파일에 충분한 공간이 확보되도록 50GB를 할당합니다. 이 시나리오에서 없음 을 선택하면 소스의 파일 데이터에 의해 사용되는 실제 공간에 대해 대상에 10GB만 할당됩니다.

공간 보장은 기본적으로 볼륨 으로 설정됩니다.

명령 버튼

명령 단추를 사용하여 다음 작업을 수행할 수 있습니다.

• \* 적용 \*

보호 구성 대화 상자에서 \* 적용 \* 을 클릭하면 선택한 효율성 설정을 저장하고 적용합니다.

• \* 취소 \*

선택 사항을 취소하고 고급 대상 설정 대화 상자를 닫습니다.

• 관련 정보 \*

["NetApp](http://www.netapp.com/us/media/tr-3966.pdf) [기술](http://www.netapp.com/us/media/tr-3966.pdf) [보고서](http://www.netapp.com/us/media/tr-3966.pdf) [3966: NetApp](http://www.netapp.com/us/media/tr-3966.pdf) [데이터](http://www.netapp.com/us/media/tr-3966.pdf) [압축](http://www.netapp.com/us/media/tr-3966.pdf) [및](http://www.netapp.com/us/media/tr-3966.pdf) [중복제거](http://www.netapp.com/us/media/tr-3966.pdf) [구축](http://www.netapp.com/us/media/tr-3966.pdf) [및](http://www.netapp.com/us/media/tr-3966.pdf) [구](http://www.netapp.com/us/media/tr-3966.pdf)[현](http://www.netapp.com/us/media/tr-3966.pdf) [가이드](http://www.netapp.com/us/media/tr-3966.pdf)[\(clustered Data ONTAP\)"](http://www.netapp.com/us/media/tr-3966.pdf)

고급 대상 설정 대화 상자

고급 대상 설정 대화 상자를 사용하여 대상 볼륨에서 공간 보장 설정을 활성화할 수 있습니다. 소스에서 공간 보장이 비활성화되었지만 대상에서 사용하려면 고급 설정을 선택할 수 있습니다. SnapMirror 관계의 중복제거, 압축 및 자동 확장 설정은 소스 볼륨에서 상속되며 변경할 수 없습니다.

#### 공간 보장

데이터가 항상 성공적으로 전송되도록 대상 볼륨에 충분한 공간이 할당되도록 합니다. 공간 보장 설정은 다음 중 하나일 수 있습니다.

• 파일

ONTAP 8.3에서는 파일 공간 보장을 사용할 수 없습니다.

- 볼륨
- 없음

예를 들어 총 50GB의 파일을 포함하는 200GB 볼륨이 있을 수 있지만 이러한 파일은 10GB의 데이터만 저장할 수 있습니다. 볼륨 보장은 소스의 컨텐츠에 관계없이 대상 볼륨에 200GB를 할당합니다. 파일 보증은 50GB를 할당하여 대상의 소스 파일에 충분한 공간이 확보되도록 합니다. 이 시나리오에서 \* 없음 \* 을 선택하면 소스의 파일 데이터에 사용되는 실제 공간에 대해 대상에 10GB만 할당됩니다.

공간 보장은 기본적으로 볼륨 으로 설정됩니다.

복원 대화 상자

복원 대화 상자를 사용하여 특정 스냅샷 복사본에서 볼륨에 데이터를 복원할 수 있습니다.

에서 복원합니다

복원 위치 영역을 사용하여 데이터를 복원할 위치를 지정할 수 있습니다.

• \* 볼륨 \*

데이터를 복원할 볼륨을 지정합니다. 기본적으로 복원 작업을 시작한 볼륨이 선택됩니다. 드롭다운 목록에서 복구 작업을 시작한 볼륨에 대한 보호 관계가 있는 모든 볼륨이 포함된 다른 볼륨을 선택할 수 있습니다.

• \* 스냅샷 복사본 \*

데이터를 복원하는 데 사용할 스냅샷 복사본을 지정합니다. 기본적으로 가장 최근의 스냅샷 복사본이 선택됩니다. 드롭다운 목록에서 다른 스냅샷 복사본을 선택할 수도 있습니다. 선택한 볼륨에 따라 스냅샷 복사본 목록이 변경됩니다.

• \* 최대 995개의 파일 및 디렉토리 목록 \*

기본적으로 최대 995개의 객체가 목록에 표시됩니다. 선택한 볼륨 내의 모든 개체를 보려면 이 확인란을 선택 취소할 수 있습니다. 항목 수가 매우 큰 경우 이 작업은 다소 시간이 걸릴 수 있습니다.

복원할 항목을 선택합니다

복원할 항목 선택 영역에서 전체 볼륨 또는 복원할 특정 파일 및 폴더를 선택할 수 있습니다. 최대 10개의 파일, 폴더 또는 두 가지 조합을 선택할 수 있습니다. 최대 항목 수를 선택하면 항목 선택 확인란이 비활성화됩니다.

• \* 경로 필드 \*

복원하려는 데이터의 경로를 표시합니다. 복원할 폴더 및 파일을 탐색하거나 경로를 입력할 수 있습니다. 이 필드는 경로를 선택하거나 입력할 때까지 비어 있습니다. 를 클릭합니다 | 경로를 선택하면 디렉토리 구조에서 한 수준 위로 이동합니다.

• \* 폴더 및 파일 목록 \*

입력한 경로의 내용을 표시합니다. 기본적으로 루트 폴더는 처음에 표시됩니다. 폴더 이름을 클릭하면 폴더의 내용이 표시됩니다.

다음과 같이 복원할 항목을 선택할 수 있습니다.

- 경로 필드에 지정된 특정 파일 이름의 경로를 입력하면 지정된 파일이 폴더 및 파일에 표시됩니다.
- 특정 파일을 지정하지 않고 경로를 입력하면 폴더의 내용이 폴더 및 파일 목록에 표시되며, 복원할 파일, 폴더 또는 이 둘을 최대 10개까지 선택할 수 있습니다.

폴더에 995개 이상의 항목이 포함된 경우 표시할 항목이 너무 많음을 나타내는 메시지가 표시되고 작업을 계속하면 지정된 폴더의 모든 항목이 복원됩니다. 선택한 볼륨 내의 모든 오브젝트를 보려면 "'최대 995개의 파일 및 디렉터리 나열' 확인란을 선택 취소할 수 있습니다.

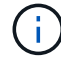

NTFS 파일 스트림은 복원할 수 없습니다.

에 복원합니다

복원 대상 영역을 사용하여 데이터를 복원할 위치를 지정할 수 있습니다.

• \* 의 원래 위치 Volume\_Name\*

선택한 데이터를 원래 백업된 소스의 디렉토리로 복원합니다.

• \* 대체 위치 \*

선택한 데이터를 새 위치로 복원합니다.

◦ 복원 경로

선택한 데이터를 복원하기 위한 대체 경로를 지정합니다. 경로가 이미 있어야 합니다. 찾아보기 \* 버튼을 사용하여 데이터를 복원할 위치로 이동하거나 cluster://svm/volume/path 형식을 사용하여 수동으로 경로를 입력할 수 있습니다.

◦ 디렉터리 계층 구조 유지

이 옵션을 선택하면 원본 파일이나 디렉터리의 구조가 유지됩니다. 예를 들어, 소스가 /A/B/C/MyFile.txt 이고 대상이 /X/Y/Z이면 Unified Manager는 대상에서 /X/Y/Z/A/B/C/myFile.txt라는 디렉토리 구조를 사용하여 데이터를 복원합니다.

명령 버튼

명령 단추를 사용하여 다음 작업을 수행할 수 있습니다.

• \* 취소 \*

선택한 항목을 삭제하고 복원 대화 상자를 닫습니다.

• \* 복원 \*

선택 사항을 적용하고 복원 프로세스를 시작합니다.

디렉터리 찾아보기 대화 상자

클러스터의 디렉토리에 데이터를 복원하려는 경우 디렉토리 찾아보기 대화 상자를 사용하고 원래 소스와 다른 SVM을 사용할 수 있습니다. 원본 소스 클러스터와 볼륨은 기본적으로 선택됩니다.

디렉토리 찾아보기 대화 상자에서 데이터를 복구할 클러스터, SVM, 볼륨 및 디렉토리 경로를 선택할 수 있습니다.

• \* 클러스터 \*

에는 복구할 수 있는 사용 가능한 클러스터 대상이 나와 있습니다. 기본적으로 원본 소스 볼륨의 클러스터가 선택됩니다.

• \* SVM 드롭다운 목록 \*

에는 선택한 클러스터에 사용 가능한 SVM이 나와 있습니다. 기본적으로 원래 소스 볼륨의 SVM이 선택됩니다.

• \* 볼륨 \*

선택한 SVM에 있는 모든 읽기/쓰기 볼륨을 나열합니다. 이름 및 사용 가능한 공간으로 볼륨을 필터링할 수 있습니다. 공간이 가장 많은 볼륨은 먼저 내림차순으로 나열됩니다. 기본적으로 원본 소스 볼륨이 선택됩니다.

• \* 파일 경로 텍스트 상자 \*

데이터를 복원할 파일 경로를 입력할 수 있습니다. 입력한 경로가 이미 있어야 합니다.

• \* 이름 \*

선택한 볼륨에 사용 가능한 폴더의 이름을 표시합니다. 이름 목록에서 폴더를 클릭하면 하위 폴더가 표시됩니다 (있는 경우). 폴더에 포함된 파일은 표시되지 않습니다. 를 클릭합니다 폴더를 선택하면 디렉토리 구조에서 한 수준 위로 이동합니다.

명령 버튼

명령 단추를 사용하여 다음 작업을 수행할 수 있습니다.

• \* 디렉토리 선택 \*

선택 사항을 적용하고 디렉터리 찾아보기 대화 상자를 닫습니다. 선택한 디렉토리가 없으면 이 버튼이 비활성화됩니다.

• \* 취소 \*

선택한 항목을 삭제하고 디렉터리 찾아보기 대화 상자를 닫습니다.

보호 구성 대화 상자

보호 구성 대화 상자를 사용하여 클러스터의 모든 읽기, 쓰기 및 데이터 보호 볼륨에 대해 SnapMirror 및 SnapVault 관계를 생성하여 소스 볼륨 또는 기본 볼륨의 데이터가 복제되도록 할 수 있습니다.

### 소스 탭

• \* 토폴로지 뷰 \*

만들고 있는 관계를 시각적으로 표시합니다. 토폴로지의 소스는 기본적으로 강조 표시됩니다.

• \* 소스 정보 \*

다음 정보를 포함하여 선택한 소스 볼륨에 대한 세부 정보를 표시합니다.

- 소스 클러스터 이름입니다
- 소스 SVM 이름
- 누적 볼륨 총 크기입니다

선택한 모든 소스 볼륨의 총 크기를 표시합니다.

◦ 사용된 누적 볼륨 크기입니다

선택한 모든 소스 볼륨의 사용된 누적 볼륨 크기를 표시합니다.

◦ 소스 볼륨

테이블에 다음 정보를 표시합니다.

▪ 소스 볼륨

선택한 소스 볼륨의 이름을 표시합니다.

▪ 유형

볼륨 유형을 표시합니다.

▪ SnapLock 유형

볼륨의 SnapLock 유형을 표시합니다. Compliance, Enterprise 및 Non-SnapLock 옵션이 있습니다.

▪ 스냅샷 복사본

기본 전송에 사용되는 스냅샷 복사본을 표시합니다. 소스 볼륨이 읽기/쓰기이면 스냅샷 복사본 열의 기본값 에 새 스냅샷 복사본이 기본적으로 생성되고 기본 전송에 사용됩니다. 소스 볼륨이 데이터 보호 볼륨인 경우 스냅샷 복사본 열의 기본값 값은 새 스냅샷 복사본이 생성되지 않고 기존의 모든 스냅샷 복사본이 타겟으로 전송됨을 나타냅니다. 스냅샷 복사본 값을 클릭하면 기본 전송에 사용할 기존 스냅샷 복사본을 선택할 수 있는 스냅샷 복사본 목록이 표시됩니다. 소스 유형이 데이터 보호인 경우 다른 기본 스냅샷 복사본을 선택할 수 없습니다.

#### **SnapMirror** 탭

보호 관계를 위해 대상 클러스터, SVM(스토리지 가상 시스템), 애그리게이트를 지정할 수 있으며, SnapMirror 관계를 생성하면서 대상에 대한 명명 규칙을 지정할 수 있습니다. SnapMirror 정책 및 스케줄도 지정할 수 있습니다.

• \* 토폴로지 뷰 \*

만들고 있는 관계를 시각적으로 표시합니다. 토폴로지에서 SnapMirror 대상 리소스가 기본적으로 강조 표시됩니다.

• \* 목적지 정보 \*

보호 관계를 위한 대상 리소스를 선택할 수 있습니다.

◦ 고급 링크

SnapMirror 관계를 작성할 때 고급 대상 설정 대화 상자를 시작합니다.

◦ 클러스터

에는 보호 대상 호스트로 사용할 수 있는 클러스터가 나와 있습니다. 이 필드는 필수입니다.

◦ 스토리지 가상 시스템(SVM)

에는 선택한 클러스터에서 사용할 수 있는 SVM이 나와 있습니다. SVM 목록이 채워지기 전에 클러스터를 선택해야 합니다. 이 필드는 필수입니다.

◦ 집계

에는 선택한 SVM에서 사용 가능한 애그리게이트가 나와 있습니다. Aggregate 목록이 채워지기 전에 클러스터를 선택해야 합니다. 이 필드는 필수입니다. 집계 목록에는 다음 정보가 표시됩니다.

▪ 순위

여러 애그리게이트가 목적지의 모든 요구사항을 충족할 경우, 랭킹은 다음 조건에 따라 Aggregate가 나열된 우선순위를 나타냅니다.

A. 장애 도메인 분리를 설정하려면 소스 볼륨 노드와 다른 노드에 있는 애그리게이트를 사용하는 것이 좋습니다.

- B. 볼륨의 수가 더 적은 노드의 aggregate는 클러스터의 노드 간에 로드 밸런싱을 지원하는 데 선호됩니다.
- C. 용량 밸런싱을 위해 다른 애그리게이트보다 여유 공간이 더 많은 애그리게이트가 선호됩니다. 1순위는 3가지 기준에 따라 가장 선호됨을 의미합니다.
- 애그리게이트 이름

애그리게이트의 이름입니다

- 가용 용량
- Aggregate에서 데이터에 사용 가능한 공간입니다
- 리소스 풀

Aggregate가 속한 리소스 풀의 이름입니다

◦ 명명 규칙

대상 볼륨에 적용되는 기본 명명 규칙을 지정합니다. 제공된 명명 규칙을 수락하거나 사용자 지정 명명 규칙을 만들 수 있습니다. 명명 규칙은 %C, %M, %V 및 %N과 같은 속성을 가질 수 있습니다. 여기서 %C는 클러스터 이름이고, %M은 SVM 이름이고, %V는 소스 볼륨이고, %N은 토폴로지 대상 노드 이름입니다.

입력한 이름이 올바르지 않으면 명명 규칙 필드가 빨간색으로 강조 표시됩니다. "미리 보기 이름" 링크를 클릭하면 입력한 명명 규칙의 미리 보기가 표시되며 텍스트 필드에 명명 규칙을 입력하면 미리 보기 텍스트가 동적으로 업데이트됩니다. 관계가 생성될 때 을 대체하여 001에서 999 사이의 접미사가 대상 이름에 추가됩니다 nnn 이 속성은 미리 보기 텍스트에 표시되며, 001은 먼저 할당되고 002는 두 번째로 할당됩니다.

• \* 관계 설정 \*

보호 관계에 사용되는 최대 전송 속도, SnapMirror 정책 및 스케줄을 지정할 수 있습니다.

◦ 최대 전송 속도

네트워크를 통해 클러스터 간에 데이터가 전송되는 최대 속도를 지정합니다. 최대 전송 속도를 사용하지 않도록 선택하는 경우 관계 간의 기본 전송은 무제한입니다. 하지만 ONTAP 8.2를 실행 중이고 운영 클러스터와 보조 클러스터가 동일한 경우에는 이 설정이 무시됩니다.

◦ SnapMirror 정책

관계에 대한 ONTAP SnapMirror 정책을 지정합니다. 기본값은 DPDefault 입니다.

◦ 정책을 생성합니다

새 SnapMirror 정책을 만들고 사용할 수 있는 SnapMirror 정책 만들기 대화 상자를 시작합니다.

◦ SnapMirror 일정 을 참조하십시오

관계에 대한 ONTAP SnapMirror 정책을 지정합니다. 사용 가능한 스케줄에는 없음, 5분, 8시간, 일별, 시간별, 매주. 기본값은 없음 으로, 관계에 연결된 일정이 없음을 나타냅니다. 일정이 없는 관계는 스토리지 서비스에 속하지 않는 한 지연 상태 값이 없습니다.

◦ 일정 생성

새 SnapMirror 일정을 만들 수 있는 일정 만들기 대화 상자를 시작합니다.

### **SnapVault** 탭

보호 관계를 위해 2차 클러스터, SVM 및 애그리게이트를 지정할 수 있을 뿐만 아니라, SnapVault 관계를 생성하면서 2차 볼륨의 명명 규칙을 지정할 수 있습니다. SnapVault 정책 및 스케줄을 지정할 수도 있습니다.

• \* 토폴로지 뷰 \*

만들고 있는 관계를 시각적으로 표시합니다. 토폴로지의 SnapVault 보조 리소스가 기본적으로 강조 표시됩니다.

• \* 보조 정보 \*

보호 관계에 사용할 보조 리소스를 선택할 수 있습니다.

◦ 고급 링크

고급 보조 설정 대화 상자를 시작합니다.

◦ 클러스터

에는 보조 보호 호스트로 사용할 수 있는 클러스터가 나와 있습니다. 이 필드는 필수입니다.

◦ 스토리지 가상 시스템(SVM)

에는 선택한 클러스터에서 사용할 수 있는 SVM이 나와 있습니다. SVM 목록이 채워지기 전에 클러스터를 선택해야 합니다. 이 필드는 필수입니다.

◦ 집계

에는 선택한 SVM에서 사용 가능한 애그리게이트가 나와 있습니다. Aggregate 목록이 채워지기 전에 클러스터를 선택해야 합니다. 이 필드는 필수입니다. 집계 목록에는 다음 정보가 표시됩니다.

▪ 순위

여러 애그리게이트가 목적지의 모든 요구사항을 충족할 경우, 랭킹은 다음 조건에 따라 Aggregate가 나열된 우선순위를 나타냅니다.

- A. 장애 도메인 분리를 설정하려면 기본 볼륨 노드와 다른 노드에 있는 애그리게이트를 사용하는 것이 좋습니다.
- B. 볼륨의 수가 더 적은 노드의 aggregate는 클러스터의 노드 간에 로드 밸런싱을 지원하는 데 선호됩니다.
- C. 용량 밸런싱을 위해 다른 애그리게이트보다 여유 공간이 더 많은 애그리게이트가 선호됩니다. 1순위는 3가지 기준에 따라 가장 선호됨을 의미합니다.
- 애그리게이트 이름

애그리게이트의 이름입니다

- 가용 용량
- Aggregate에서 데이터에 사용 가능한 공간입니다

▪ 리소스 풀

Aggregate가 속한 리소스 풀의 이름입니다

◦ 명명 규칙

보조 볼륨에 적용되는 기본 명명 규칙을 지정합니다. 제공된 명명 규칙을 수락하거나 사용자 지정 명명 규칙을 만들 수 있습니다. 명명 규칙은 %C, %M, %V 및 %N과 같은 속성을 가질 수 있습니다. 여기서 %C는 클러스터 이름이고, %M은 SVM 이름이고, %V는 소스 볼륨이고, %N은 토폴로지 보조 노드 이름입니다.

입력한 이름이 올바르지 않으면 명명 규칙 필드가 빨간색으로 강조 표시됩니다. "미리 보기 이름" 링크를 클릭하면 입력한 명명 규칙의 미리 보기가 표시되며 텍스트 필드에 명명 규칙을 입력하면 미리 보기 텍스트가 동적으로 업데이트됩니다. 잘못된 값을 입력하면 잘못된 정보가 미리 보기 영역에 빨간색 물음표로 표시됩니다. 관계가 생성될 때 을 대체하여 001에서 999 사이의 접미사가 보조 이름에 추가됩니다 nnn 이 속성은 미리 보기 텍스트에 표시되며, 001은 먼저 할당되고 002는 두 번째로 할당됩니다.

• \* 관계 설정 \*

보호 관계에 사용되는 최대 전송 속도, SnapVault 정책 및 SnapVault 스케줄을 지정할 수 있습니다.

◦ 최대 전송 속도

네트워크를 통해 클러스터 간에 데이터가 전송되는 최대 속도를 지정합니다. 최대 전송 속도를 사용하지 않도록 선택하는 경우 관계 간의 기본 전송은 무제한입니다. 하지만 ONTAP 8.2를 실행 중이고 운영 클러스터와 보조 클러스터가 동일한 경우에는 이 설정이 무시됩니다.

◦ SnapVault 정책

관계에 대한 ONTAP SnapVault 정책을 지정합니다. 기본값은 XDPDefault 입니다.

◦ 정책을 생성합니다

새 SnapVault 정책을 만들고 사용할 수 있는 SnapVault 정책 만들기 대화 상자를 시작합니다.

◦ SnapVault 일정

관계의 ONTAP SnapVault 스케줄을 지정합니다. 사용 가능한 스케줄에는 없음, 5분, 8시간, 일별, 시간별, 매주. 기본값은 없음 으로, 관계에 연결된 일정이 없음을 나타냅니다. 일정이 없는 관계는 스토리지 서비스에 속하지 않는 한 지연 상태 값이 없습니다.

◦ 일정 생성

SnapVault 일정을 만들 수 있는 일정 만들기 대화 상자를 시작합니다.

명령 버튼

명령 단추를 사용하여 다음 작업을 수행할 수 있습니다.

• \* 취소 \*

선택한 항목을 삭제하고 보호 구성 대화 상자를 닫습니다.

• \* 적용 \*

선택한 항목을 적용하고 보호 프로세스를 시작합니다.

일정 생성 대화 상자

일정 생성 대화 상자에서는 SnapMirror 및 SnapVault 관계 전송에 대한 기본 또는 고급 보호 일정을 생성할 수 있습니다. 데이터 업데이트가 자주 발생하므로 데이터 전송 빈도를 높이기 위해 새 일정을 만들거나, 데이터가 자주 변경되지 않는 경우 일정을 덜 자주 만들 수 있습니다.

SnapMirror Synchronous 관계에 대한 일정을 구성할 수 없습니다.

• \* 대상 클러스터 \*

보호 구성 대화 상자의 SnapVault 탭 또는 SnapMirror 탭에서 선택한 클러스터의 이름입니다.

• 별표 이름 \*

일정에 대해 제공한 이름입니다. 일정 이름은 A ~ Z 문자, a ~ z, 0 ~ 9 및 다음 특수 문자로 구성될 수 있습니다. @#\$%{캐럿} & \* () \_ -. 일정 이름에는 다음 문자가 포함될 수 없습니다.<>

• \* 기본 또는 고급 \*

사용할 스케줄 모드입니다.

기본 모드는 다음과 같은 요소를 포함합니다.

 $^{\circ}$  반복합니다

예약된 전송이 수행되는 빈도. 매시간, 매일, 매주 중에서 선택할 수 있습니다.

◦ 일

매주 반복 을 선택하면 전송이 이루어지는 주의 일입니다.

◦ 시간

Daily(매일) 또는 Weekly(매주) 를 선택하면 전송이 이루어지는 시간.

고급 모드에는 다음 요소가 포함됩니다.

◦ 개월

월을 나타내는 쉼표로 구분된 숫자 목록입니다. 유효한 값은 0에서 11 사이의 값이며 0은 1월을 나타내는 등의 값을 나타냅니다. 이 요소는 선택 사항입니다. 필드를 비워 두면 매월 전송이 수행됩니다.

◦ 일

월을 나타내는 쉼표로 구분된 숫자 목록입니다. 유효한 값은 1부터 31까지입니다. 이 요소는 선택 사항입니다. 필드를 비워 두면 해당 월의 매일 전송이 수행됩니다.

### ◦ 평일

요일을 나타내는 쉼표로 구분된 숫자 목록입니다. 유효한 값은 0에서 6 사이의 값이며 0은 일요일을 나타냅니다. 이 요소는 선택 사항입니다. 필드를 비워 두면 매일 전송이 수행됨을 의미합니다. 요일을 지정했지만 요일을 지정하지 않은 경우 매일 아니라 지정된 요일에만 전송이 수행됩니다.

◦ 시간

일 시간 수를 나타내는 쉼표로 구분된 숫자 목록입니다. 유효한 값은 0부터 23까지이며 0은 자정을 나타냅니다. 이 요소는 선택 사항입니다.

◦ 분

시간 단위의 분을 나타내는 쉼표로 구분된 숫자 목록입니다. 유효한 값은 0에서 59 사이입니다. 이 요소는 필수입니다.

**SnapMirror** 정책 생성 대화 상자

SnapMirror 정책 만들기 대화 상자에서는 SnapMirror 전송의 우선 순위를 설정하는 정책을 만들 수 있습니다. 정책을 사용하여 소스에서 타겟으로 전송하는 전송 효율성을 극대화할 수 있습니다.

• \* 대상 클러스터 \*

보호 구성 대화 상자의 SnapMirror 탭에서 선택한 클러스터의 이름입니다.

• \* 대상 SVM \*

보호 구성 대화 상자의 SnapMirror 탭에서 선택한 SVM의 이름입니다.

• \* 정책 이름 \*

새 정책에 대해 제공한 이름입니다. 정책 이름은 A ~ Z 문자, a ~ z, 0 ~ 9, 마침표(.), 하이픈(-), 및 밑줄(\_).

• \* 전송 우선순위 \*

비동기 작업에 대해 전송이 실행되는 우선 순위입니다. 보통 또는 낮음을 선택할 수 있습니다. 낮은 전송 우선 순위를 지정하는 정책이 있는 정책보다 먼저 실행되는 일반 전송 우선 순위를 지정하는 정책과의 관계를 전송합니다.

• \* 설명 \*

정책에 대한 설명을 추가할 수 있는 선택적 필드입니다.

• \* 전송 재시작 \*

중단 작업 또는 네트워크 중단과 같은 장애 유형에 의해 전송이 중단될 때 수행할 재시작 작업을 나타냅니다. 다음 중 하나를 선택할 수 있습니다.

◦ 항상

전송을 다시 시작하기 전에 새 스냅샷 복사본이 생성되도록 지정한 다음, 새 스냅샷 복사본이 있는 경우 체크포인트에서 전송이 재시작되고 새로 생성된 스냅샷 복사본에서 증분 전송이 수행됩니다.

◦ 안 함

중단된 전송을 다시 시작하지 않도록 지정합니다.

#### 명령 버튼

명령 단추를 사용하여 다음 작업을 수행할 수 있습니다.

• \* 취소 \*

선택한 항목을 삭제하고 보호 구성 대화 상자를 닫습니다.

• \* 적용 \*

선택 사항을 적용하고 보호 프로세스를 시작합니다.

**SnapVault** 정책 생성 대화 상자

SnapVault 정책 생성 대화 상자에서는 SnapVault 전송의 우선 순위를 설정하는 정책을 생성할 수 있습니다. 정책을 사용하여 운영 볼륨에서 2차 볼륨으로 전송하는 효율성을 극대화할 수 있습니다.

• \* 대상 클러스터 \*

보호 구성 대화 상자의 SnapVault 탭에서 선택한 클러스터의 이름입니다.

• \* 대상 SVM \*

보호 구성 대화 상자의 SnapVault 탭에서 선택한 SVM의 이름입니다.

• \* 정책 이름 \*

새 정책에 대해 제공한 이름입니다. 정책 이름은 A ~ Z 문자, a ~ z, 0 ~ 9, 마침표(.), 하이픈(-), 및 밑줄(\_).

• \* 전송 우선순위 \*

전송이 실행되는 우선 순위입니다. 보통 또는 낮음을 선택할 수 있습니다. 낮은 전송 우선 순위를 지정하는 정책이 있는 정책보다 먼저 실행되는 일반 전송 우선 순위를 지정하는 정책과의 관계를 전송합니다. 기본 설정은 보통입니다.

• \* 설명 \*

SnapVault 정책에 대해 최대 255자의 주석을 추가할 수 있는 선택적 필드입니다.

• \* 액세스 시간 무시 \*

액세스 시간만 변경된 파일에 대해 증분 전송을 무시할지 여부를 지정합니다.

• \* 복제 레이블 \*

테이블에 특정 복제 라벨이 정책에 포함된 ONTAP에서 선택한 스냅샷 복사본과 관련된 규칙이 나열되어 있습니다.

다음 정보 및 작업도 사용할 수 있습니다.

## ◦ 명령 버튼

명령 단추를 사용하여 다음 작업을 수행할 수 있습니다.

▪ 추가

스냅샷 복사본 레이블 및 보존 개수를 생성할 수 있습니다.

▪ 보존 개수를 편집합니다

기존 스냅샷 복사본 레이블의 보존 수를 변경할 수 있습니다. 보존 수는 1에서 251 사이의 숫자여야 합니다. 모든 규칙에 대한 모든 보존 수의 합계는 251을 초과할 수 없습니다.

▪ 삭제

기존 스냅샷 복사본 레이블을 삭제할 수 있습니다.

◦ 스냅샷 복사본 레이블

스냅샷 복사본 레이블을 표시합니다. 로컬 스냅샷 복사본 정책이 동일한 볼륨을 하나 이상 선택하면 정책의 각 레이블에 대한 항목이 표시됩니다. 둘 이상의 로컬 스냅샷 복사본 정책이 있는 볼륨을 여러 개 선택하면 모든 정책의 모든 레이블이 테이블에 표시됩니다

◦ 스케줄

각 스냅샷 복사본 레이블과 연결된 스케줄을 표시합니다. 레이블에 둘 이상의 일정이 연결되어 있는 경우 해당 레이블의 일정이 쉼표로 구분된 목록에 표시됩니다. 레이블이 같지만 스케줄이 다른 볼륨을 여러 개 선택한 경우 스케줄에는 ""다양한""이 표시되어 둘 이상의 스케줄이 선택한 볼륨과 연결되어 있음을 나타냅니다.

◦ 대상 보존 수입니다

지정된 레이블이 SnapVault 보조 이미지에 유지되는 스냅샷 복사본의 수를 표시합니다. 일정이 여러 개인 레이블의 보존 수에는 각 레이블 및 일정 쌍의 보존 수가 표시됩니다. 둘 이상의 로컬 스냅샷 복사본 정책이 있는 볼륨을 여러 개 선택하면 보존 카운트가 비어 있습니다.

관계 편집 대화 상자

기존 보호 관계를 편집하여 최대 전송 속도, 보호 정책 또는 보호 스케줄을 변경할 수 있습니다.

목적지 정보

• \* 대상 클러스터 \*

선택한 대상 클러스터의 이름입니다.

• \* 대상 SVM \*

선택한 SVM의 이름입니다

• \* 관계 설정 \*

보호 관계에 사용되는 최대 전송 속도, SnapMirror 정책 및 스케줄을 지정할 수 있습니다.

◦ 최대 전송 속도

네트워크를 통해 클러스터 간에 기본 데이터가 전송되는 최대 속도를 지정합니다. 이 옵션을 선택하면 네트워크 대역폭이 지정한 값으로 제한됩니다. 숫자 값을 입력한 다음 초당 킬로바이트(kbps), 초당 메가바이트(Mbps), 초당 기가바이트(Gbps) 또는 초당 테라바이트(Tbps)를 선택할 수 있습니다. 지정하는 최대 전송 속도는 1kbps 이상, 4Tbps 미만이어야 합니다. 최대 전송 속도를 사용하지 않도록 선택하는 경우 관계 간의 기본 전송은 무제한입니다. 운영 클러스터와 보조 클러스터가 동일한 경우 이 설정이 비활성화됩니다.

◦ SnapMirror 정책

관계에 대한 ONTAP SnapMirror 정책을 지정합니다. 기본값은 DPDefault 입니다.

◦ 정책을 생성합니다

새 SnapMirror 정책을 만들고 사용할 수 있는 SnapMirror 정책 만들기 대화 상자를 시작합니다.

◦ SnapMirror 일정 을 참조하십시오

관계에 대한 ONTAP SnapMirror 정책을 지정합니다. 사용 가능한 스케줄에는 없음, 5분, 8시간, 일별, 시간별, 매주. 기본값은 없음 으로, 관계에 연결된 일정이 없음을 나타냅니다. 일정이 없는 관계는 스토리지 서비스에 속하지 않는 한 지연 상태 값이 없습니다.

◦ 일정 생성

새 SnapMirror 일정을 만들 수 있는 일정 만들기 대화 상자를 시작합니다.

#### 명령 버튼

명령 단추를 사용하여 다음 작업을 수행할 수 있습니다.

### • \* 취소 \*

선택한 항목을 삭제하고 보호 구성 대화 상자를 닫습니다.

• \* 제출 \*

선택 사항을 적용하고 관계 편집 대화 상자를 닫습니다.

초기화**/**업데이트 대화 상자

Initialize/Update 대화 상자를 사용하면 새 보호 관계에 대해 초기 계획을 처음 전송할 수도 있고, 이미 초기화된 상태에서 수동으로 예정되지 않은 증분 업데이트를 수행하려는 경우 관계를 업데이트할 수도 있습니다.

전송 옵션 탭

전송 옵션 탭에서는 전송의 초기화 우선 순위를 변경하고 전송 중에 사용되는 대역폭을 변경할 수 있습니다.

• \* 전송 우선순위 \*

전송이 실행되는 우선 순위입니다. 보통 또는 낮음을 선택할 수 있습니다. 낮은 전송 우선 순위를 지정하는 정책보다 먼저 일반 전송 우선 순위를 지정하는 정책과의 관계. 기본적으로 보통이 선택되어 있습니다.

• \* 최대 전송 속도 \*

네트워크를 통해 클러스터 간에 데이터가 전송되는 최대 속도를 지정합니다. 최대 전송 속도를 사용하지 않도록 선택하는 경우 관계 간의 기본 전송은 무제한입니다. 하지만 ONTAP 8.2를 실행 중이고 운영 클러스터와 보조 클러스터가 동일한 경우에는 이 설정이 무시됩니다. 최대 전송 속도가 서로 다른 여러 관계를 선택한 경우 다음 최대 전송 속도 설정 중 하나를 지정할 수 있습니다.

◦ 개별 관계를 설정하거나 편집하는 동안 지정된 값을 사용합니다

이 옵션을 선택하면 초기화 및 업데이트 작업에서 각 관계의 생성 또는 편집 시 지정된 최대 전송 속도를 사용합니다. 이 필드는 전송 속도가 다른 여러 관계가 초기화되거나 업데이트되는 경우에만 사용할 수 있습니다.

◦ 무제한

관계 간 전송에 대한 대역폭 제한이 없음을 나타냅니다. 이 필드는 전송 속도가 다른 여러 관계가 초기화되거나 업데이트되는 경우에만 사용할 수 있습니다.

◦ 대역폭 제한

이 옵션을 선택하면 네트워크 대역폭이 지정한 값으로 제한됩니다. 숫자 값을 입력한 다음 초당 킬로바이트(kbps), 초당 메가바이트(Mbps), 초당 기가바이트(Gbps) 또는 초당 테라바이트(Tbps)를 선택할 수 있습니다. 지정하는 최대 전송 속도는 1kbps 이상, 4Tbps 미만이어야 합니다.

소스 **Snapshot** 복사본 탭

소스 스냅샷 복사본 탭에는 기본 전송에 사용되는 소스 스냅샷 복사본에 대한 다음 정보가 표시됩니다.

• \* 소스 볼륨 \*

해당 소스 볼륨의 이름을 표시합니다.

• \* 대상 볼륨 \*

선택한 대상 볼륨의 이름을 표시합니다.

• \* 소스 유형 \*

볼륨 유형을 표시합니다. 유형은 읽기/쓰기 또는 데이터 보호 중 하나일 수 있습니다.

• \* 스냅샷 복사본 \*

데이터 전송에 사용되는 스냅샷 복사본을 표시합니다. 스냅샷 복사본 값을 클릭하면 현재 사용 중인 보호 관계 유형과 수행 중인 작업에 따라 전송할 특정 스냅샷 복사본을 선택할 수 있는 소스 스냅샷 복사본 선택 대화 상자가 표시됩니다. 다른 스냅샷 복사본을 지정하는 옵션은 데이터 보호 유형 소스에 사용할 수 없습니다.

명령 버튼

명령 단추를 사용하여 다음 작업을 수행할 수 있습니다.

• \* 취소 \*

선택 사항을 취소하고 초기화/업데이트 대화 상자를 닫습니다.

• \* 제출 \*

선택 사항을 저장하고 초기화 또는 업데이트 작업을 시작합니다.

### 대화 상자를 다시 동기화합니다

재동기화 대화 상자를 사용하면 이전에 중단된 SnapMirror 또는 SnapVault 관계의 데이터를 재동기화한 다음 대상이 읽기/쓰기 볼륨으로 만들어진 후에 다시 동기화할 수 있습니다. 소스 볼륨에서 필요한 공통 스냅샷 복사본이 삭제되어 SnapMirror 또는 SnapVault 업데이트가 실패하는 경우에도 재동기화할 수 있습니다.

재동기화 옵션 탭

재동기화 옵션 탭에서는 재동기화하려는 보호 관계에 대한 전송 우선 순위 및 최대 전송 속도를 설정할 수 있습니다.

• \* 전송 우선순위 \*

전송이 실행되는 우선 순위입니다. 보통 또는 낮음을 선택할 수 있습니다. 낮은 전송 우선 순위를 지정하는 정책이 있는 정책보다 먼저 일반 전송 우선 순위를 지정하는 정책과의 관계입니다.

• \* 최대 전송 속도 \*

네트워크를 통해 클러스터 간에 데이터가 전송되는 최대 속도를 지정합니다. 이 옵션을 선택하면 네트워크 대역폭이 지정한 값으로 제한됩니다. 숫자 값을 입력한 다음 킬로바이트/초(kbps), 초당 메가바이트(Mbps), 초당 기가바이트(Gbps) 또는 Tbps를 선택할 수 있습니다. 최대 전송 속도를 사용하지 않도록 선택하는 경우 관계 간의 기본 전송은 무제한입니다. 하지만 ONTAP 8.2를 실행 중이고 운영 클러스터와 보조 클러스터가 동일한 경우 이 설정이 사용되지 않습니다.

소스 **Snapshot** 복사본 탭

소스 스냅샷 복사본 탭에는 기본 전송에 사용되는 소스 스냅샷 복사본에 대한 다음 정보가 표시됩니다.

• \* 소스 볼륨 \*

해당 소스 볼륨의 이름을 표시합니다.

• \* 대상 볼륨 \*

선택한 대상 볼륨의 이름을 표시합니다.

• \* 소스 유형 \*

읽기/쓰기 또는 데이터 보호와 같은 볼륨 유형을 표시합니다.

• \* 스냅샷 복사본 \*

데이터 전송에 사용되는 스냅샷 복사본을 표시합니다. 스냅샷 복사본 값을 클릭하면 현재 사용 중인 보호 관계

유형과 수행 중인 작업에 따라 전송할 특정 스냅샷 복사본을 선택할 수 있는 소스 스냅샷 복사본 선택 대화 상자가 표시됩니다.

명령 버튼

• \* 제출 \*

재동기화 프로세스를 시작하고 재동기화 대화 상자를 닫습니다.

• \* 취소 \*

선택 사항을 취소하고 재동기화 대화 상자를 닫습니다.

소스 스냅샷 복사본 대화 상자를 선택합니다

소스 스냅샷 복사본 선택 대화 상자를 사용하여 보호 관계 간에 데이터를 전송할 특정 스냅샷 복사본을 선택하거나 기본 동작을 선택할 수 있습니다. 기본 동작은 관계를 초기화, 업데이트 또는 재동기화할지 여부 및 관계가 SnapMirror인지 SnapVault인지 여부에 따라 달라집니다.

기본값

SnapVault 및 SnapMirror 관계의 전송을 초기화, 업데이트 및 재동기화하는 데 사용할 스냅샷 복사본을 결정하는 기본 동작을 선택할 수 있습니다.

SnapVault 전송을 수행하는 경우 각 작업의 기본 동작은 다음과 같습니다.

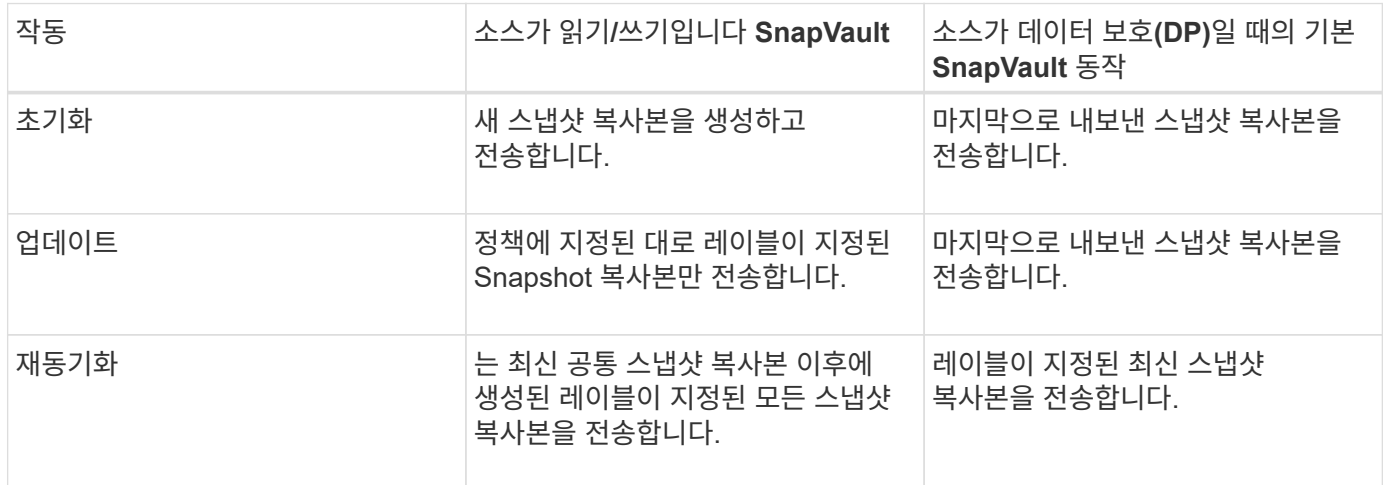

SnapMirror 전송을 수행하는 경우 각 작업의 기본 동작은 다음과 같습니다.

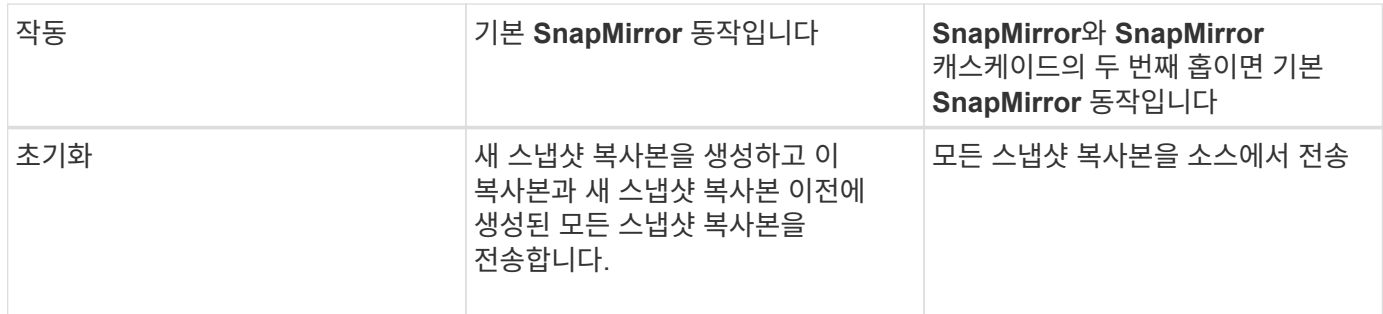

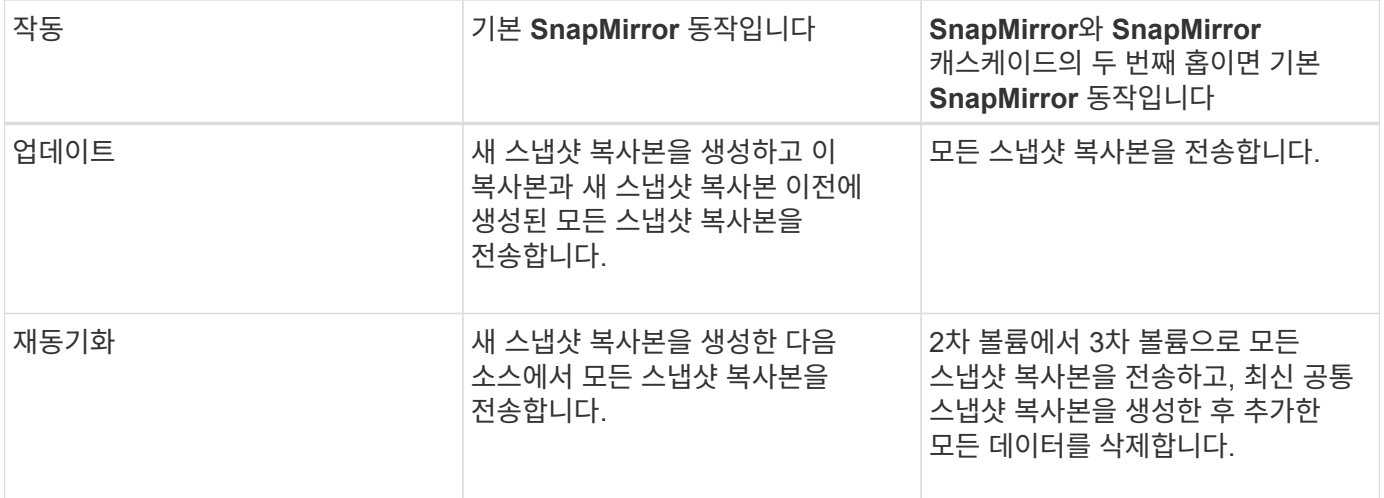

기존 스냅샷 복사본

해당 작업에 스냅샷 복사본을 선택할 수 있는 경우 목록에서 기존 스냅샷 복사본을 선택할 수 있습니다.

• \* 스냅샷 복사본 \*

전송을 위해 선택할 수 있는 기존 스냅샷 복사본을 표시합니다.

• \* 만든 날짜 \*

스냅샷 복사본이 생성된 날짜와 시간을 표시합니다. 스냅샷 복사본은 가장 최근 항목 부터 가장 최근 항목, 가장 최근 항목 목록 맨 위에 나열됩니다.

SnapVault 전송을 수행 중인 경우 소스에서 타겟으로 전송할 기존 스냅샷 복사본을 선택하려면 각 작업에 대한 동작은 다음과 같습니다.

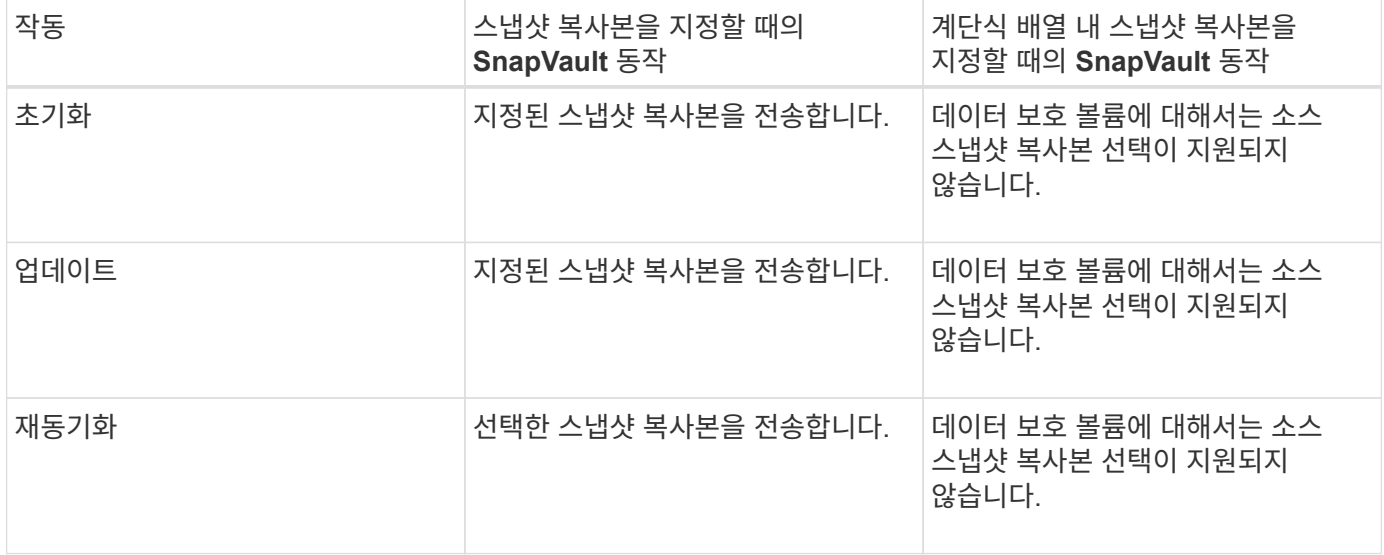

SnapMirror 전송을 수행 중인 경우 소스에서 타겟으로 전송할 기존 스냅샷 복사본을 선택하려면 각 작업에 대한 동작은 다음과 같습니다.

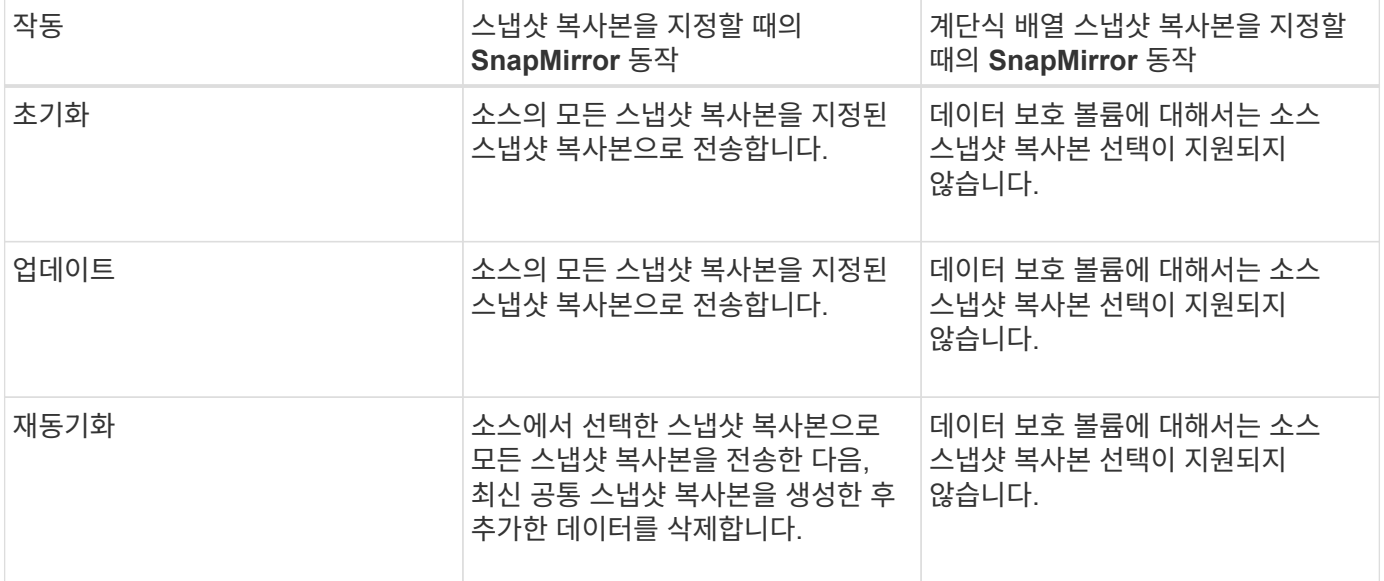

명령 버튼

명령 단추를 사용하여 다음 작업을 수행할 수 있습니다.

### • \* 제출 \*

선택 항목을 제출하고 소스 스냅샷 복사본 선택 대화 상자를 닫습니다.

• \* 취소 \*

선택한 내용을 취소하고 소스 스냅샷 복사본 선택 대화 상자를 닫습니다.

## 역방향 재동기화 대화 상자

소스 볼륨이 비활성화되어 있고 대상이 읽기/쓰기 볼륨으로 설정되었기 때문에 보호 관계가 끊어진 경우, 역방향 재동기화를 통해 대상이 새 소스가 되고 소스가 새 대상이 될 수 있도록 관계의 방향을 바꿀 수 있습니다.

재해로 인해 보호 관계의 소스 볼륨이 비활성화되면 대상 볼륨을 사용하여 소스를 복구 또는 교체하고 소스를 업데이트하고 관계를 다시 설정하는 동안 데이터를 읽기/쓰기로 변환하여 데이터를 제공할 수 있습니다. 역재동기화 작업을 수행하면 공통 스냅샷 복사본의 데이터보다 최신 소스의 데이터가 삭제됩니다.

다시 동기화하기 전

역방향 재동기화 작업 전에 관계의 소스와 대상을 표시합니다.

• \* 소스 볼륨 \*

역재동기화 작업 전의 소스 볼륨의 이름 및 위치입니다.

• \* 대상 볼륨 \*

역방향 재동기화 작업 전의 대상 볼륨의 이름 및 위치입니다.

지연 기간이 정상 한계 내에 있습니다.

지연 기간이 지연 경고 임계값보다 크거나 같습니다.

◦ 경고 $(\blacktriangle)$ 

◦ 정상 $($   $\blacklozenge)$ 

- 
- 

지연 기간이 지연 오류 임계값보다 크거나 같습니다.

 $\circ$  오류( $\bigcirc$ )

지연 상태는 다음과 같습니다.

관리 관계에 대한 지연 상태와 해당 관계와 연결된 일정이 있는 관리되지 않는 관계에 대한 지연 상태를 표시합니다.

• \* 지연 상태 \*

상태는 오류( $\left( \bullet \right)$ ), 경고( $\left( \bullet \right)$ ) 또는 보통( $\bullet$ )를 클릭합니다.

보호 관계의 현재 상태를 표시합니다.

• \* 관계 상태 \*

모든 관계의 세부 정보를 쉼표로 구분된 값으로 내보내려면 \* 내보내기 \* 버튼을 사용합니다 (.csv) 파일.

보호/볼륨 관계 페이지에는 스토리지 시스템의 보호 관계에 대한 정보가 표시됩니다.

보호**/**볼륨 관계 페이지를 참조하십시오

역방향 재동기화 작업을 시작하지 않고 역방향 재동기화 대화 상자를 닫습니다.

• \* 취소 \*

역방향 재동기화 프로세스를 시작합니다.

• \* 제출 \*

명령 단추를 사용하여 다음 작업을 수행할 수 있습니다.

명령 버튼

역방향 재동기화 작업 후 대상 볼륨의 이름 및 위치입니다.

• \* 대상 볼륨 \*

- 역재동기화 작업 후 소스 볼륨의 이름 및 위치입니다.
- \* 소스 볼륨 \*

역재동기화 후

예약 재동기화 작업 후 관계의 소스 및 대상을 표시합니다.

◦ 해당 없음

지연 상태는 일정을 구성할 수 없기 때문에 동기식 관계에 적용할 수 없습니다.

• \* 전송 상태 \*

보호 관계에 대한 전송 상태를 표시합니다. 전송 상태는 다음 중 하나일 수 있습니다.

◦ 중단 중

SnapMirror 전송이 사용하도록 설정되어 있지만 체크포인트 제거가 포함된 전송 중단 작업이 진행 중입니다.

◦ 확인 중입니다

대상 볼륨에 진단 검사가 진행 중이며 전송이 진행 중입니다.

◦ 마무리 중입니다

SnapMirror 전송이 사용하도록 설정되었습니다. 이 볼륨은 현재 증분 SnapVault 전송을 위한 전송 후 단계에 있습니다.

◦ 유휴

전송이 활성화되고 진행 중인 전송이 없습니다.

◦ In-Sync(동기화 중)

동기 관계에 있는 두 볼륨의 데이터가 동기화됩니다.

◦ 동기화 중단

대상 볼륨의 데이터가 소스 볼륨과 동기화되지 않습니다.

◦ 준비 중

SnapMirror 전송이 사용하도록 설정되었습니다. 볼륨은 현재 증분 SnapVault 전송을 위한 전송 전 단계에 있습니다.

◦ 대기열에 있습니다

SnapMirror 전송이 사용하도록 설정되었습니다. 진행 중인 전송이 없습니다.

◦ 정지되었습니다

SnapMirror 전송이 비활성화되었습니다. 진행 중인 전송이 없습니다.

◦ 정지 중

SnapMirror 전송이 진행 중입니다. 추가 전송이 비활성화됩니다.

 $\circ$  전송 중입니다

SnapMirror 전송이 설정되고 전송 중입니다.

◦ 전환 중

소스에서 대상 볼륨으로 데이터를 비동기적으로 전송하는 작업이 완료되고 동기식 작업으로 전환이 시작되었습니다.

◦ 대기 중

SnapMirror 전송이 시작되었지만 연결된 일부 작업이 대기 중입니다.

• \* 관계 유형 \*

볼륨을 복제하는 데 사용되는 관계 유형을 표시합니다. 관계 유형은 다음과 같습니다.

- 비동기식 미러
- 비동기식 볼트
- StrictSync를 선택합니다
- 동기화
- \* 소스 SVM \*

소스 SVM의 이름을 표시합니다.

메시지가 표시되는 경우 Resource-key not discovered 이 메시지가 표시되면 SVM이 클러스터에 존재하지만 아직 Unified Manager 인벤토리에 추가되지 않았거나 클러스터의 마지막 업데이트 후 SVM이 생성되었음을 나타낼 수 있습니다. SVM이 있는지 확인하거나 클러스터에서 재검색을 수행하여 리소스 목록을 새로 고쳐야 합니다.

소스 SVM 위로 포인터를 이동하여 클러스터, 볼륨 유형, 허용되는 프로토콜, 사용된 공간 등의 정보를 확인할 수 있습니다. SVM 이름을 클릭하여 SVM에 대한 자세한 정보를 확인할 수 있습니다.

• \* 소스 볼륨 \*

보호 중인 소스 볼륨을 표시합니다. 소스 볼륨 이름을 클릭하여 소스 볼륨에 대한 자세한 정보를 볼 수 있습니다.

메시지가 표시되는 경우 Resource-key not discovered 이 메시지가 표시되면 클러스터에 볼륨이 있지만 Unified Manager 인벤토리에 아직 추가되지 않았거나 클러스터의 마지막 업데이트 후 볼륨이 생성되었음을 나타낼 수 있습니다. 볼륨이 있는지 확인하거나 클러스터에서 재검색을 수행하여 리소스 목록을 새로 고쳐야 합니다.

• \* 대상 SVM \*

대상 SVM의 이름을 표시합니다.

대상 SVM 위로 포인터를 이동하여 클러스터, 볼륨 유형, 허용되는 프로토콜 및 사용된 공간과 같은 정보를 볼 수 있습니다. SVM 이름을 클릭하여 SVM에 대한 자세한 정보를 확인할 수 있습니다.

• \* 대상 볼륨 \*

대상 볼륨의 이름을 표시합니다.

볼륨 위로 포인터를 이동하면 볼륨이 포함된 애그리게이트, qtree 할당량 초과 할당된 공간, 마지막 볼륨 이동 작업의 상태, 볼륨에 할당된 공간 등의 정보를 볼 수 있습니다. 또한 볼륨이 속한 SVM, 볼륨이 속한 애그리게이트, 이 애그리게이트에 속한 모든 볼륨과 같은 관련 개체의 세부 정보를 볼 수도 있습니다.

• \* 지연 기간 \*

미러의 데이터가 소스 뒤에 걸리는 시간을 표시합니다.

지연 기간은 StrictSync 관계에 대해 0초와 같거나 같아야 합니다.

• \* 마지막으로 성공한 업데이트 \*

마지막으로 성공한 SnapMirror 또는 SnapVault 작업의 시간을 표시합니다.

마지막으로 성공한 업데이트는 동기 관계에 적용되지 않습니다.

• \* 마지막 전송 기간 \*

마지막 데이터 전송을 완료하는 데 걸린 시간을 표시합니다.

전송이 동시에 이루어져야 하므로 전송 기간은 StrictSync 관계에 적용되지 않습니다.

• \* 마지막 전송 크기 \*

마지막 데이터 전송의 크기(바이트)를 표시합니다.

전송 크기는 StrictSync 관계에 적용되지 않습니다.

• \* 관계 상태 \*

클러스터의 관계 상태 정보를 표시합니다.

• \* 관계 상태 \*

SnapMirror 관계의 미러 상태를 표시합니다.

• \* 비정상적인 이유 \*

관계가 좋지 않은 상태에 있는 이유.

• \* 소스 클러스터 \*

SnapMirror 관계에 대한 소스 클러스터의 이름을 표시합니다.

• \* 소스 노드 \*

SnapMirror 관계에 대한 소스 노드의 이름을 표시합니다.

• \* 대상 클러스터 \*

SnapMirror 관계에 대한 대상 클러스터의 이름을 표시합니다.

• \* 대상 노드 \*

SnapMirror 관계의 대상 노드 이름을 표시합니다.

• \* 전송 우선순위 \*

전송이 실행되는 우선 순위를 표시합니다. 전송 우선 순위는 보통 또는 낮음입니다. 우선 순위가 낮은 전송 전에 일반 우선 순위 전송이 예약됩니다.

모든 전송이 동일한 우선 순위로 처리되기 때문에 전송 우선 순위는 동기 관계에 적용되지 않습니다.

• \* 정책 \*

볼륨에 대한 보호 정책을 표시합니다. 정책 이름을 클릭하면 다음 정보를 포함하여 해당 정책과 관련된 세부 정보를 볼 수 있습니다.

◦ 전송 우선 순위

비동기 작업에 대해 전송이 실행되는 우선 순위를 지정합니다. 전송 우선 순위는 보통 또는 낮음입니다. 우선 순위가 낮은 전송 전에 일반 우선 순위 전송이 예약됩니다. 기본값은 보통입니다.

◦ 액세스 시간을 무시합니다

SnapVault 관계에만 적용됩니다. 이 옵션은 액세스 시간이 변경된 파일을 증분 전송에서 무시할지 여부를 지정합니다. 값은 True 또는 False입니다. 기본값은 False입니다.

◦ 관계가 동기화되지 않았을 때

동기식 관계를 동기화할 수 없을 때 ONTAP가 수행하는 작업을 지정합니다. StrictSync 관계는 보조 볼륨과 동기화하지 못할 경우 운영 볼륨에 대한 액세스를 제한합니다. 동기화 관계는 보조 시스템과 동기화하지 못할 경우 기본 데이터에 대한 액세스를 제한하지 않습니다.

◦ 시도 횟수 제한

SnapMirror 관계에 대해 각 수동 또는 예약된 전송을 시도할 최대 횟수를 지정합니다. 기본값은 8입니다.

◦ 설명

선택한 정책에 대한 설명을 위한 텍스트 필드를 제공합니다.

◦ SnapMirror 레이블

스냅샷 복사본 정책과 연결된 첫 번째 스케줄에 대한 SnapMirror 레이블을 지정합니다. SnapMirror 레이블은 SnapVault 하위 시스템에서 SnapVault 대상에 스냅샷 복사본을 백업할 때 사용됩니다.

◦ 보존 설정

백업 시간이나 수에 따라 백업 보관 기간을 지정합니다.

◦ 실제 스냅샷 복사본

지정된 레이블과 일치하는 이 볼륨의 스냅샷 복사본 수를 지정합니다.

◦ 스냅샷 복사본 보존

정책에 대한 최대 제한에 도달하더라도 자동으로 삭제되지 않는 SnapVault 스냅샷 복사본의 수를 지정합니다. 값은 True 또는 False입니다. 기본값은 False입니다.

◦ 보존 경고 임계값입니다

최대 보존 제한에 거의 도달했음을 나타내기 위해 경고를 보내는 스냅샷 복사본 제한을 지정합니다.

• 별표 \*

관계에 할당된 보호 스케줄의 이름을 표시합니다. 일정 이름을 클릭하여 일정에 대한 세부 정보를 볼 수 있습니다. 동기식 관계에는 일정이 적용되지 않습니다.

• \* 버전에 상관없이 유연하게 복제 \*

백업 옵션과 함께 예, 예 또는 없음을 표시합니다.

보호**/**볼륨 전송 상태**(**내역**)** 페이지

• \* 소스 클러스터 \*

• \* 소스 SVM \*

• \* 소스 볼륨 \*

• \* 대상 클러스터 \*

• \* 대상 SVM \*

• \* 대상 볼륨 \*

• \* 작업 결과 \*

소스 클러스터 이름을 표시합니다.

소스 볼륨 이름을 표시합니다.

대상 클러스터 이름을 표시합니다.

대상 SVM 이름을 표시합니다.

대상 볼륨 이름을 표시합니다.

볼륨 전송 성공 여부를 표시합니다.

SVM(스토리지 가상 시스템) 이름을 표시합니다.

보호/볼륨 전송 상태(기록) 페이지에서는 일정 기간 동안의 볼륨 전송 추세를 분석할 수 있습니다. 이 페이지에는 볼륨 전송이 성공 또는 실패인지 여부도 표시됩니다.

모니터링되는 모든 볼륨의 세부 정보를 쉼표로 구분된 값으로 내보내려면 \* Export \* 버튼을 사용합니다 (.csv) 파일.

이 페이지에는 비동기 관계의 볼륨에 대한 정보만 표시됩니다. 동기 관계의 볼륨은 표시되지 않습니다.

 $(i)$ 

• \* 전송 시작 시간 \*

있습니다.

OnCommand Workflow Automation를 Unified Manager와 통합하여 스토리지 클래스에 대한 워크플로우를 실행하고 스토리지 클래스가 없는 무한 확장 볼륨을 통해 SVM을 모니터링할 수

# **OnCommand Workflow Automation**를 사용하여 보호 워크플로우 실행

날짜와 함께 볼륨 전송 종료 시간을 표시합니다.

• \* 종료 시간 \*

볼륨 전송이 시작된 날짜를 표시합니다.

- 
- \* 일 \*

볼륨 전송의 총 크기를 GB 단위로 표시합니다.

• \* 총 전송 크기 \*

 $(i)$ 이 페이지에는 비동기 관계의 볼륨에 대한 정보만 표시됩니다. 동기 관계의 볼륨은 표시되지 않습니다.

모니터링되는 모든 볼륨의 세부 정보를 쉼표로 구분된 값으로 내보내려면 \* Export \* 버튼을 사용합니다 (.csv) 파일.

보호/볼륨 전송 속도(내역) 페이지에서는 매일 전송되는 데이터 볼륨의 양을 분석할 수 있습니다. 또한 일일 볼륨 전송과 전송 작업을 완료하는 데 필요한 시간에 대한 세부 정보를 제공합니다.

보호**/**볼륨 전송 속도**(**내역**)** 페이지

볼륨 전송 유형을 표시합니다.

• \* 작업 유형 \*

전송된 볼륨의 크기(MB)를 표시합니다.

• \* 전송 크기 \*

볼륨 전송을 완료하는 데 소요된 시간(시간)을 표시합니다.

• \* 전송 기간 \*

볼륨 전송 종료 시간을 표시합니다.

• \* 전송 종료 시간 \*

볼륨 전송 시작 시간을 표시합니다.

# **Workflow Automation**과 **Unified Manager** 간 연결 구성

WFA(OnCommand Workflow Automation)와 Unified Manager 간에 보안 연결을 구성할 수 있습니다. Workflow Automation에 연결하면 SnapMirror 및 SnapVault 구성 워크플로우와 같은 보호 기능을 사용할 수 있으며 SnapMirror 관계를 관리하는 데 필요한 명령을 사용할 수 있습니다.

시작하기 전에

- Workflow Automation의 설치 버전은 4.2 이상이어야 합니다.
- WFA 서버에 "'Clustered Data ONTAP을 관리하기 위한 WFA 팩'" 버전 9.5.0 이상이 설치되어 있어야 합니다. 필요한 팩은 NetAppStorage Automation Store에서 다운로드할 수 있습니다.

["ONTAP](https://automationstore.netapp.com/pack-list.shtml) [관리를](https://automationstore.netapp.com/pack-list.shtml) [위한](https://automationstore.netapp.com/pack-list.shtml) [WFA](https://automationstore.netapp.com/pack-list.shtml) [팩](https://automationstore.netapp.com/pack-list.shtml)["](https://automationstore.netapp.com/pack-list.shtml)

• WFA 및 Unified Manager 연결을 지원하려면 Unified Manager에서 생성한 데이터베이스 사용자의 이름이 있어야 합니다.

이 데이터베이스 사용자에게 통합 스키마 사용자 역할이 할당되어야 합니다.

- Workflow Automation에서 관리자 역할 또는 설계자 역할을 할당해야 합니다.
- Workflow Automation 설정을 사용하려면 호스트 주소, 포트 번호 443, 사용자 이름 및 암호가 있어야 합니다.
- OnCommand 관리자 또는 스토리지 관리자 역할이 있어야 합니다.

단계

- 1. 도구 모음에서 \* 를 클릭합니다 \* 를 선택한 다음 왼쪽 설정 메뉴에서 \* Workflow Automation \* 을 클릭합니다.
- 2. 설정/워크플로우 자동화 \* 페이지의 \* OnCommand Unified Manager 데이터베이스 사용자 \* 영역에서 이름을 선택하고 Unified Manager 및 Workflow Automation 연결을 지원하기 위해 생성한 데이터베이스 사용자의 암호를 입력합니다.
- 3. 설정/워크플로우 자동화 \* 페이지의 \* OnCommand Workflow Automation 자격 증명 \* 영역에서 호스트 이름 또는 IP 주소(IPv4 또는 IPv6)와 Workflow Automation 설정의 사용자 이름 및 암호를 입력합니다.

Unified Manager 서버 포트(포트 443)를 사용해야 합니다.

- 4. 저장 \* 을 클릭합니다.
- 5. 자체 서명된 인증서를 사용하는 경우 \* 예 \* 를 클릭하여 보안 인증서를 승인합니다.

설정/워크플로우 자동화 페이지가 표시됩니다.

6. 웹 UI를 다시 로드하고 Workflow Automation 기능을 추가하려면 \* 예 \* 를 클릭합니다.

# **Unified Manager**에서 **OnCommand Workflow Automation** 설정을 제거하는 중입니다

Workflow Automation을 더 이상 사용하지 않으려는 경우 Unified Manager에서 OnCommand Workflow Automation 설정을 제거할 수 있습니다.

시작하기 전에

OnCommand 관리자 또는 스토리지 관리자 역할이 있어야 합니다.

# 단계

1. 도구 모음에서 \* 를 클릭합니다 • \* 를 선택한 다음 왼쪽 설정 메뉴에서 \* Workflow Automation \* 을 클릭합니다. 2. 설정/워크플로우 자동화 \* 페이지에서 \* 설정 제거 \* 를 클릭합니다.

# **OnCommand Workflow Automation**를 재설치하거나 업그레이드하면 어떻게 됩니까

OnCommand Workflow Automation를 재설치하거나 업그레이드하기 전에 OnCommand Workflow Automation와 Unified Manager 간의 연결을 먼저 제거하고 현재 실행 중이거나 예약된 모든 OnCommand Workflow Automation 작업이 중지되었는지 확인해야 합니다.

또한 OnCommand Workflow Automation에서 Unified Manager를 수동으로 삭제해야 합니다.

OnCommand Workflow Automation를 재설치하거나 업그레이드한 후에는 Unified Manager와의 연결을 다시 설정해야 합니다.

# **OnCommand Workflow Automation** 설치 창 및 대화 상자에 대한 설명입니다

설정/워크플로우 자동화 페이지를 사용하여 Unified Manager에서 OnCommand Workflow Automation를 설정할 수 있습니다.

설정**/**워크플로우 자동화 페이지

설정/워크플로우 자동화 페이지에서 OnCommand Workflow Automation를 Unified Manager와 통합하도록 설정을 구성할 수 있습니다. 설정을 추가, 수정 또는 삭제할 수도 있습니다.

OnCommand 관리자 또는 스토리지 관리자 역할이 있어야 합니다.

**Unified Manager** 데이터베이스 사용자

이 영역에서 Unified Manager와 Workflow Automation을 페어링하는 데 필요한 데이터베이스 사용자의 자격 증명을 입력할 수 있습니다.

• \* 이름 \*

Unified Manager 데이터베이스의 데이터에 액세스하는 데 사용할 수 있는 데이터베이스 사용자의 사용자 이름을 지정할 수 있습니다. 기본적으로 데이터베이스 사용자는 선택되지 않습니다. 드롭다운 목록에서 데이터베이스 사용자를 선택할 수 있습니다.

• \* 암호 \*

지정된 사용자 이름에 대한 암호를 지정할 수 있습니다.

#### **OnCommand Workflow Automation** 자격 증명

이 영역에서 Unified Manager와 페어링하는 데 필요한 Workflow Automation 계정의 자격 증명을 입력할 수 있습니다.

• \* 호스트 이름 또는 IP 주소 \*

Unified Manager와 페어링하는 데 사용되는 Workflow Automation 호스트 서버의 이름 또는 IP 주소를 지정합니다.

• \* 포트 \*

Workflow Automation 호스트 서버의 필요한 포트 번호(443)를 표시합니다.

• \* 사용자 이름 \*

Workflow Automation에 로그인하는 데 사용할 수 있는 사용자 이름을 지정할 수 있습니다.

• \* 암호 \*

지정된 사용자 이름에 대한 암호를 지정할 수 있습니다.

# 명령 버튼

명령 단추를 사용하여 설정 옵션을 제거, 저장 또는 취소할 수 있습니다.

• \* 설정 제거 \*

Workflow Automation 설정을 Unified Manager에서 제거합니다.

• \* 저장 \*

선택한 옵션에 대한 구성 설정을 저장합니다.

# 성능 용량 및 사용 가능한 **IOPS** 정보를 사용하여 성능 관리

\_성능 용량\_은 리소스의 유용한 성능을 초과하지 않고 자원을 얼마나 많이 활용할 수 있는지 나타냅니다. 기존 성능 카운터를 사용하여 보면 지연 시간이 문제가 되기 전에 성능 용량은 노드 또는 애그리게이트의 활용률을 극대화하는 데 사용됩니다.

Unified Manager는 각 클러스터의 노드 및 애그리게이트로부터 성능 용량 통계를 수집합니다. \_ 사용된 성능 용량은 현재 사용 중인 성능 용량의 백분율이고, performance capacity free 는 아직 사용 가능한 성능 용량의 비율입니다.

여유 성능 용량은 사용 가능한 리소스의 비율을 제공하지만, Available IOPS 는 최대 성능 용량에 도달하기 전에 리소스에 추가할 수 있는 IOPS 수를 나타냅니다. 이 메트릭을 사용하면 미리 정해진 IOPS 수의 워크로드를 리소스에 추가할 수 있습니다.

성능 용량 정보를 모니터링하면 다음과 같은 이점이 있습니다.

- 워크플로우 프로비저닝 및 밸런싱 지원
- 노드를 오버로딩하거나 리소스를 최적의 포인트 이상으로 과도하게 투입하는 것을 방지함으로써 문제 해결

필요성을 줄여줍니다.

• 추가 저장 장비가 필요할 수 있는 곳을 정확하게 파악할 수 있습니다.

사용된 성능 용량이 무엇입니까

사용된 성능 용량 카운터를 사용하면 노드 성능이 저하되거나 워크로드가 증가할 경우 성능이 저하될 수 있는 지점에 도달하는지 여부를 식별할 수 있습니다. 또한 특정 기간 동안 노드 또는 애그리게이트를 현재 초과 사용하고 있는지도 확인할 수 있습니다. 사용된 성능 용량은 활용도와 유사하지만, 이전 용량은 특정 워크로드에 대해 물리적 리소스에서 사용 가능한 성능 기능에 대한 보다 자세한 정보를 제공합니다.

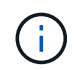

성능 용량 데이터는 클러스터의 노드가 ONTAP 9.0 이상 소프트웨어와 함께 설치된 경우에만 사용할 수 있습니다.

사용된 최적의 성능 용량은 노드 또는 애그리게이트의 활용률이 최적의 지연 시간(응답 시간)이 있으며 효율적인 사용 중인 지점입니다. 다음 그림에서는 Aggregate에 대한 샘플 지연 시간 및 활용률 곡선이 표시되어 있습니다.

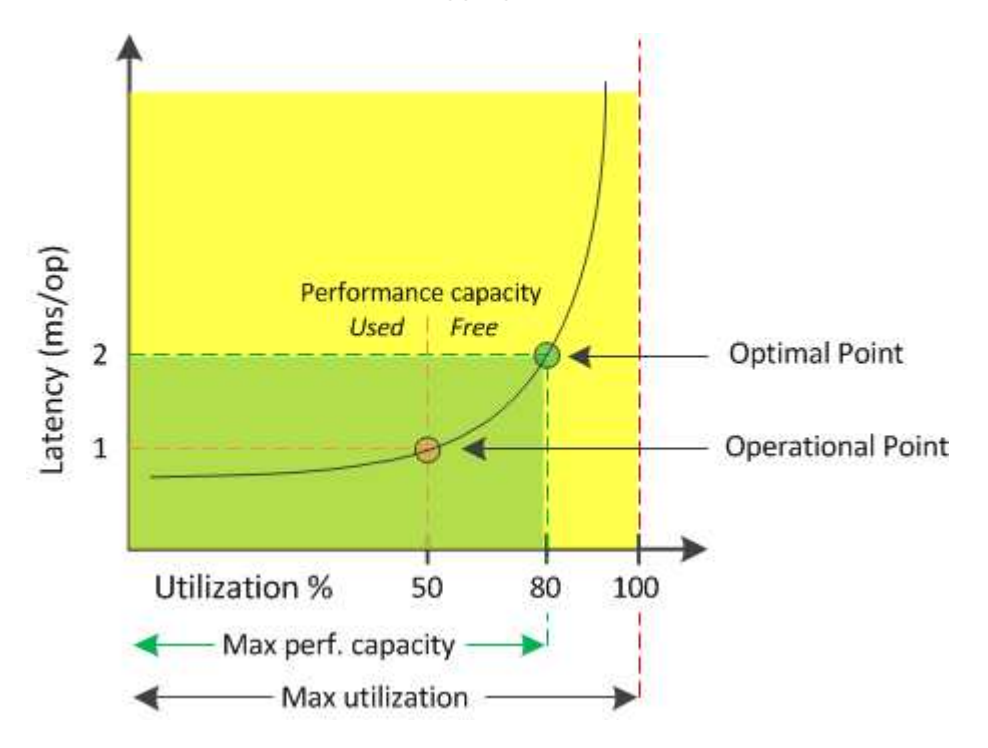

이 예제에서 operational point 는 aggregate가 현재 50% 사용률로 작동하고 있으며 지연 시간은 1.0ms/op인 것을 식별합니다. Unified Manager는 aggregate에서 얻은 통계를 기반으로 이 애그리게이트에 사용할 수 있는 추가 성능 용량을 결정합니다. 이 예에서 \_optimal point\_는 aggregate가 80% 활용률이고 지연 시간이 2.0ms/op인 시점을 가리킵니다. 따라서 이 애그리게이트에 볼륨 및 LUN을 추가하여 시스템을 보다 효율적으로 사용할 수 있습니다.

성능 용량이 지연 시간에 미치는 영향을 증가하므로 사용된 성능 카운터는 "활용률" 카운터보다 더 많은 수가 될 것으로 예상됩니다. 예를 들어, 노드 또는 애그리게이트의 사용량이 70%인 경우 지연 시간 값에 따라 성능 용량 값이 80%~100% 범위에 있을 수 있습니다.

그러나 대시보드/성능 페이지에서 활용률 카운터가 더 높을 수 있는 경우도 있습니다. 대시보드는 각 컬렉션 기간에 현재 카운터 값을 새로 고치므로 이는 정상적인 현상이며 Unified Manager 사용자 인터페이스의 다른 페이지와 같이 일정 기간 동안 평균을 표시하지 않습니다. 사용된 성능 용량은 일정 기간 동안의 평균 성능 지표로서 가장 많이 사용되는 반면, 사용률 카운터는 리소스의 즉각적인 사용을 결정하는 데 가장 적합합니다.
사용된 성능 용량이 갖는 의미

사용된 성능 용량은 현재 과도하게 사용하거나 활용도가 낮은 노드와 애그리게이트를 식별하는 데 도움이 됩니다. 따라서 스토리지 리소스를 더욱 효율적으로 사용하기 위해 워크로드를 재배포할 수 있습니다.

다음 그림에서는 리소스의 지연 시간 및 활용률 곡선을 보여 주고, 현재 작업 지점이 위치할 수 있는 세 가지 영역을 컬러 점으로 식별합니다.

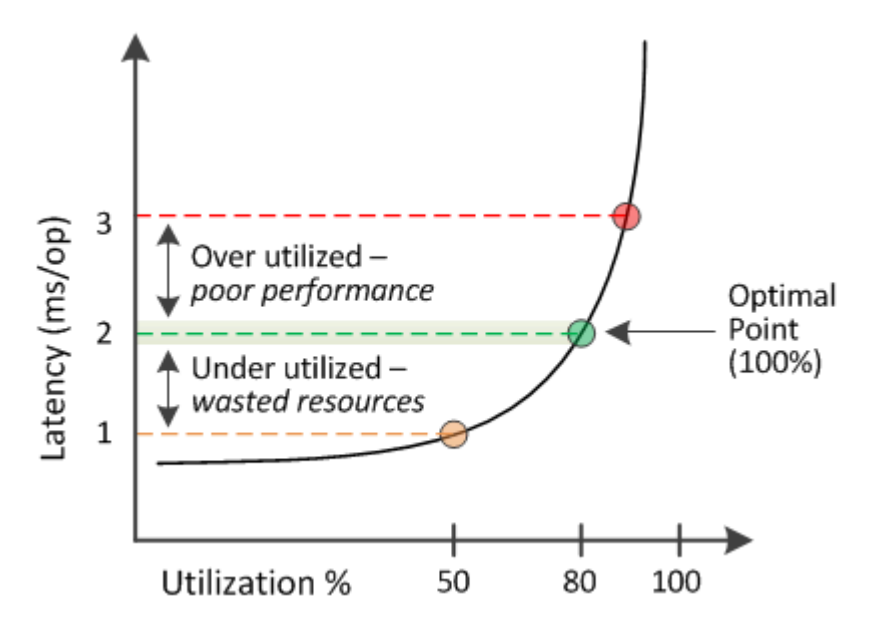

• 100과 같은 비율로 사용된 성능 용량이 최적의 위치에 있습니다.

현재 리소스가 효율적으로 사용되고 있습니다.

• 사용된 성능 용량이 100을 넘으면 노드 또는 애그리게이트의 활용률이 초과되며 워크로드가 최적의 성능을 발휘함을 나타냅니다.

리소스에 새 워크로드를 추가할 필요가 없으며 기존 워크로드를 재배포해야 할 수도 있습니다.

• 사용된 성능 용량이 100% 미만이면 노드 또는 애그리게이트의 활용률이 낮으므로 리소스가 효율적으로 사용되지 않음을 나타냅니다.

리소스에 더 많은 워크로드를 추가할 수 있습니다.

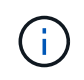

사용률과 달리 사용된 성능 용량은 100%를 초과할 수 있습니다. 최대 비율은 없지만 리소스가 과도하게 사용되는 경우 리소스가 일반적으로 110%~140% 범위에 있게 됩니다. 백분율이 높을수록 심각한 문제가 있는 자원을 나타냅니다.

사용 가능한 **IOPS**는 무엇입니까

사용 가능한 IOPS 카운터는 리소스가 제한에 도달하기 전에 노드나 애그리게이트에 추가할 수 있는 IOPS의 남은 수를 식별합니다. 노드가 제공할 수 있는 총 IOPS는 노드의 물리적 특성(예: CPU 수, CPU 속도 및 RAM 용량)을 기반으로 합니다. Aggregate가 제공할 수 있는 총 IOPS는 디스크의 물리적 속성(예: SATA, SAS 또는 SSD 디스크)을 기반으로 합니다.

성능 가용 용량 카운터는 사용 가능한 리소스의 백분율을 제공하지만, 사용 가능한 IOPS 카운터는 최대 성능 용량에 도달하기 전에 리소스에 추가할 수 있는 IOPS(워크로드)의 정확한 수를 보여 줍니다.

예를 들어, FAS2520 및 FAS8060 스토리지 시스템 쌍을 사용하는 경우, 여유 성능 용량이 30%라는 것은 여유 성능 용량이 있음을 의미합니다. 하지만 이 가치는 해당 노드에 구축할 수 있는 더 많은 워크로드를 파악할 수 없습니다. 사용 가능한 IOPS 카운터는 FAS8060에서 500 IOPS를 사용할 수 있지만, FAS2520에서는 100 IOPS만 사용할 수 있다는 것을 보여 줄 수 있습니다.

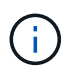

사용 가능한 IOPS 데이터는 클러스터의 노드가 ONTAP 9.0 이상 소프트웨어와 함께 설치된 경우에만 사용할 수 있습니다.

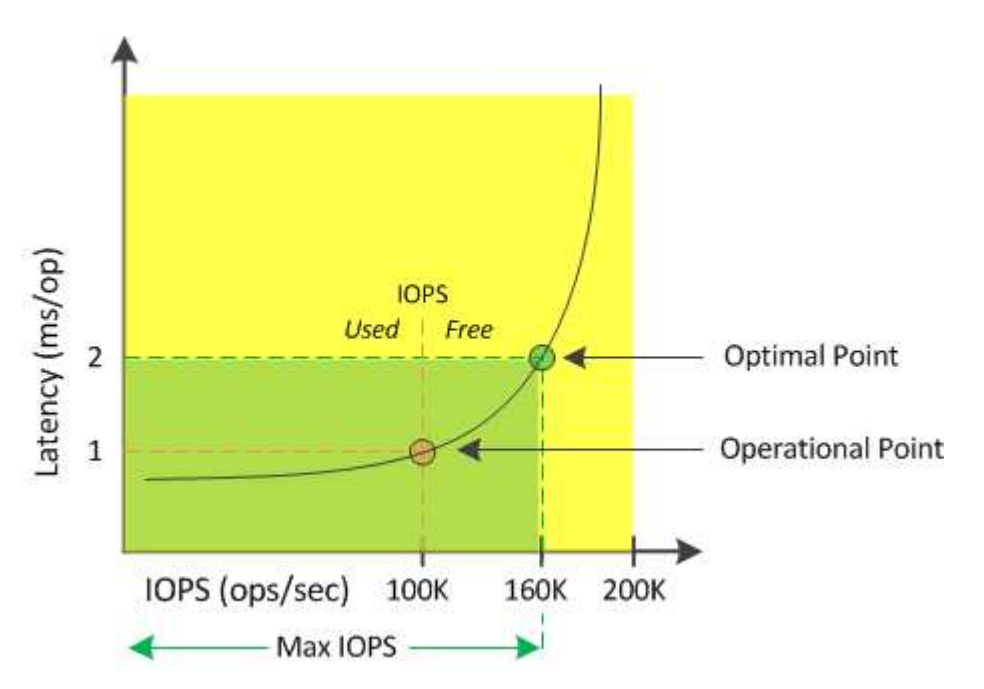

다음 그림에서는 노드에 대한 IOPS 곡선 대비 지연 시간의 예를 보여 줍니다.

리소스가 제공할 수 있는 최대 IOPS 수는 사용된 성능 용량이 100%(최적의 포인트)일 때의 IOPS 수입니다. 운영 포인트는 노드가 현재 100K IOPS에서 작동하고 있으며 지연 시간은 1.0ms/op인 것을 식별합니다. Unified Manager는 노드에서 수집한 통계를 기반으로 노드의 최대 IOPS가 160K임을 확인합니다. 즉, 사용 가능한 IOPS는 60K입니다. 따라서 시스템을 더 효율적으로 사용할 수 있도록 이 노드에 워크로드를 더 추가할 수 있습니다.

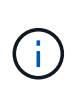

리소스에 최소 사용자 활동이 있는 경우 CPU 코어당 약 4,500IOPS를 기준으로 일반 워크로드를 가정하여 사용 가능한 IOPS 값이 계산됩니다. 그 이유는 Unified Manager에 제공된 워크로드의 특성을 정확하게 추정하는 데이터가 없기 때문입니다.

사용된 노드 및 총 성능 용량 값 보기

모든 노드 또는 클러스터의 모든 애그리게이트에 대해 사용된 성능 용량 값을 모니터링하거나 단일 노드 또는 애그리게이트에 대한 세부 정보를 볼 수 있습니다.

사용된 성능 용량 값은 성능 대시보드, 성능 인벤토리 페이지, 우수 성과 기록자 페이지, 임계값 정책 만들기 페이지, 성능 탐색기 페이지 및 세부 정보 차트에 표시됩니다. 예를 들어 Performance/Aggregate Inventory 페이지에는 Perf 열이 있습니다. 모든 Aggregate에 사용된 성능 용량 값을 확인하는 데 사용되는 용량입니다.

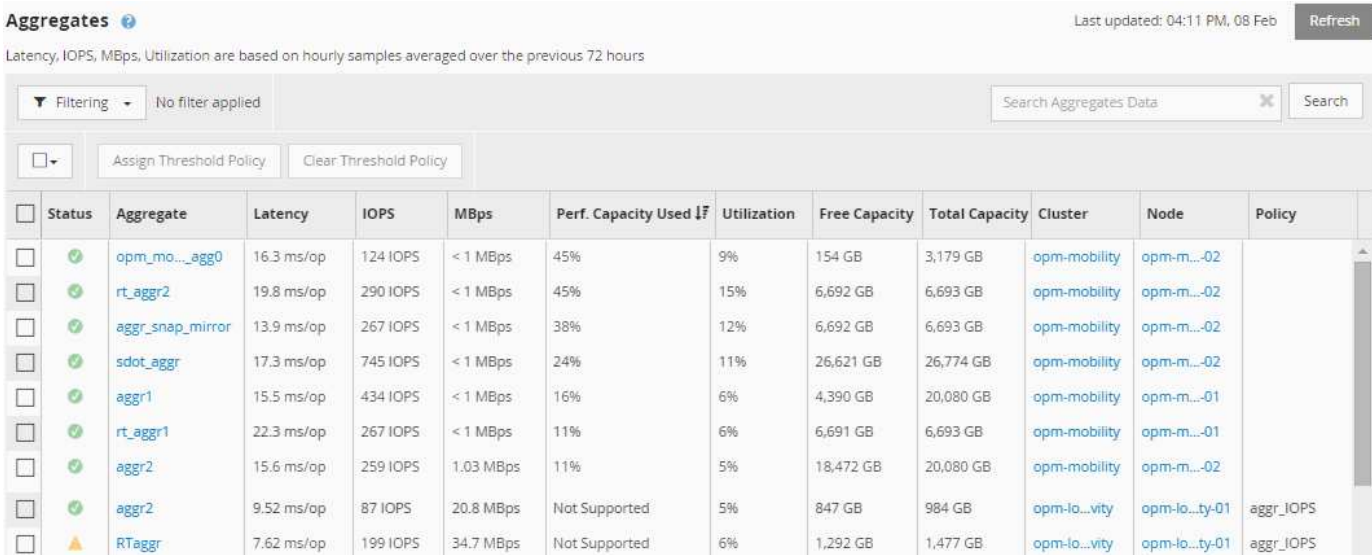

노드가 ONTAP 9.0 이상 소프트웨어와 함께 설치되지 않은 경우 상태 ""N/A""가 표시됩니다.

사용된 성능 용량 카운터를 모니터링하면 다음을 식별할 수 있습니다.

- 모든 클러스터에서 노드나 애그리게이트가 사용된 용량이 고성능 용량인지 여부
- 모든 클러스터에서 노드 또는 애그리게이트에 활성 성능 용량이 사용된 이벤트가 있는지 여부
- 클러스터에서 사용된 성능 용량이 가장 높고 그 용량이 가장 낮은 노드 및 애그리게이트
- 지연 시간 및 활용률 카운터 값은 사용된 성능 용량이 큰 노드 또는 애그리게이트와 함께 사용됩니다
- 노드 중 하나에 장애가 발생할 경우 HA 쌍에서 노드의 성능 용량이 사용되는 값에 영향을 미칩니다
- Aggregate에서 사용 중인 볼륨 및 LUN의 사용량이 가장 많고 성능 용량이 높은 값을 사용합니다

## 노드 및 애그리게이트 가용 **IOPS** 값 보기

모든 노드 또는 클러스터의 모든 애그리게이트에 대해 사용 가능한 IOPS 값을 모니터링하거나 단일 노드 또는 애그리게이트에 대한 세부 정보를 볼 수 있습니다.

사용 가능한 IOPS 값은 성능 탐색기 페이지 차트에 표시됩니다. 예를 들어, 성능/노드 탐색기 페이지에서 노드를 볼 때 목록에서 ""사용 가능한 IOPS"" 카운터 차트를 선택하면 해당 노드에 있는 여러 Aggregate에 대해 사용 가능한 IOPS 값을 비교할 수 있습니다.

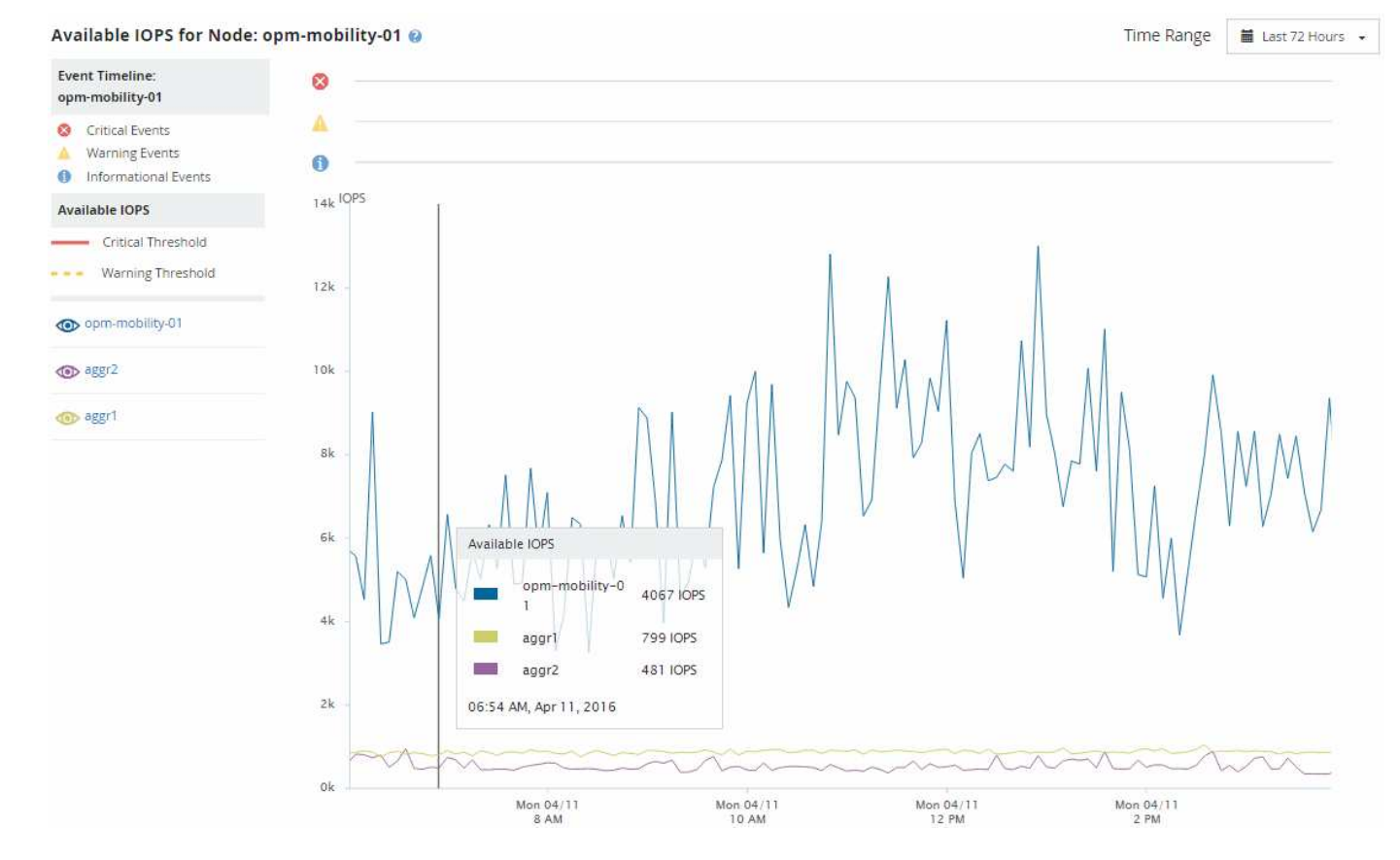

사용 가능한 IOPS 카운터를 모니터링하여 다음을 식별할 수 있습니다.

- 사용 가능한 IOPS 값이 가장 큰 노드 또는 애그리게이트를 사용하여 향후 워크로드를 구축할 위치를 결정할 수 있습니다.
- 사용 가능한 최소 IOPS 값이 있는 노드 또는 애그리게이트는 향후 성능 문제가 발생할 수 있도록 모니터링해야 하는 리소스를 식별합니다.
- 가용 IOPS 값이 작은 애그리게이트에서 가장 많이 사용되는 볼륨 및 LUN

성능 용량 카운터 차트를 확인하여 문제를 파악합니다

성능 탐색기 페이지에서 노드 및 애그리게이트에 사용된 성능 용량 차트를 확인할 수 있습니다. 따라서 특정 기간 동안 선택한 노드 및 애그리게이트에 대한 자세한 성능 용량 데이터를 볼 수 있습니다.

이 작업에 대해

표준 카운터 차트에는 선택한 노드 또는 애그리게이트에 사용된 성능 용량 값이 표시됩니다. 분석 결과 카운터 차트는 사용자 프로토콜과 백그라운드 시스템 프로세스를 기준으로 사용 현황으로 구분된 루트 객체의 총 성능 용량 값을 표시합니다. 또한 여유 성능 용량도 표시됩니다.

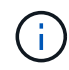

시스템 및 데이터 관리와 관련된 일부 백그라운드 작업은 사용자 작업 부하로 식별되고 사용자 프로토콜로 분류되기 때문에 이러한 프로세스가 실행될 때 사용자 프로토콜 백분율이 인위적으로 높게 나타날 수 있습니다. 이러한 프로세스는 일반적으로 클러스터 사용량이 적은 자정부터 실행됩니다. 자정 무렵에 사용자 프로토콜 작업이 급증하는 경우 클러스터 백업 작업 또는 다른 백그라운드 작업이 해당 시간에 실행되도록 구성되었는지 확인합니다.

- 1. 노드 또는 애그리게이트 \* 랜딩 \* 페이지에서 \* 탐색기 \* 탭을 선택합니다.
- 2. Counter Charts \* 창에서 \* Charts \* 를 클릭하고 \* Perf를 선택합니다. 사용된 용량 \* 차트.
- 3. 차트를 볼 수 있을 때까지 아래로 스크롤합니다.

표준 차트의 색상은 개체가 최적 범위(노란색)에 있을 때, 개체가 충분히 활용되지 않을 때(녹색), 그리고 개체가 과활용(빨간색)될 때 표시됩니다. 분석 차트에는 루트 객체에 대한 자세한 성능 용량 세부 정보만 표시됩니다.

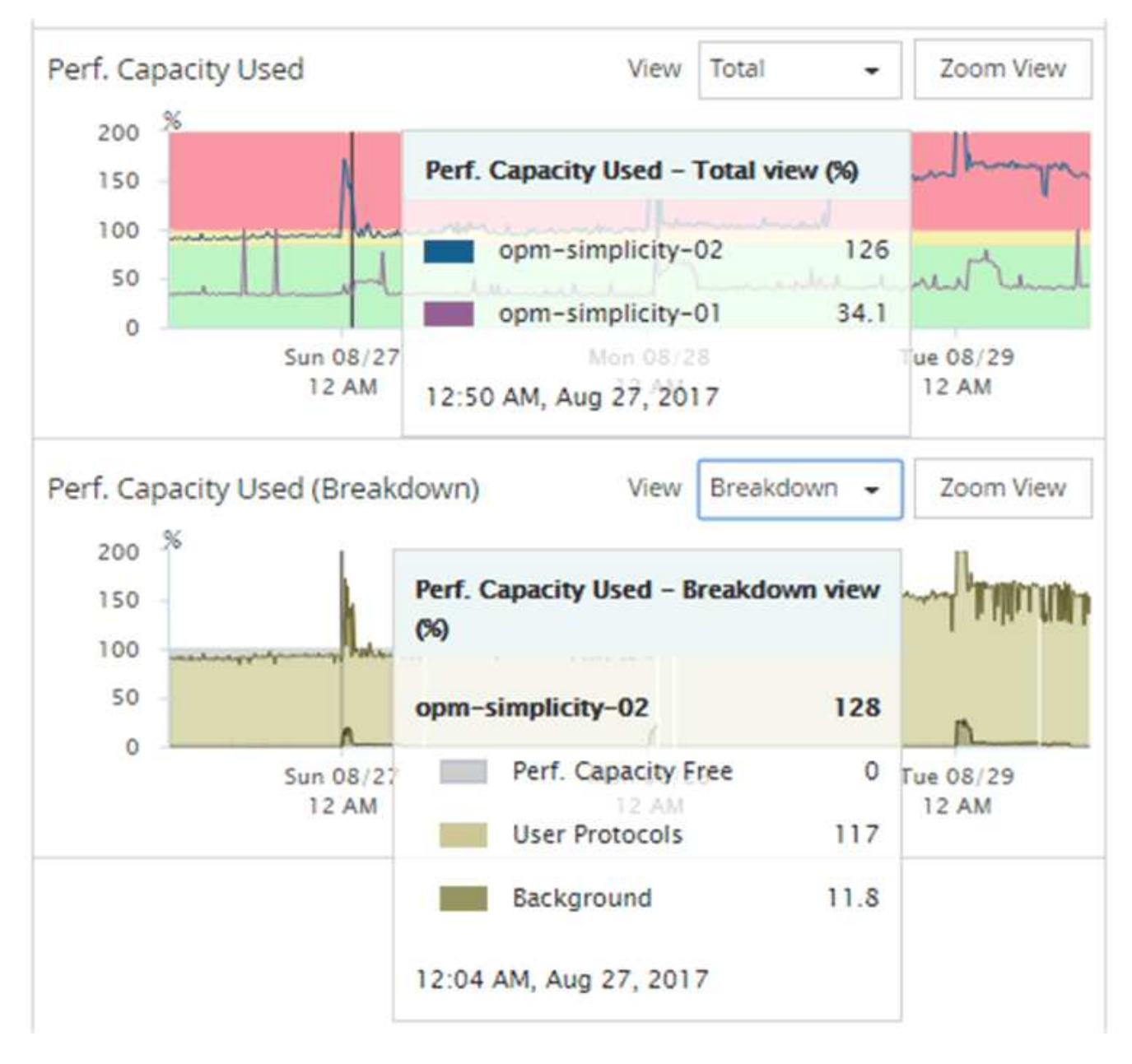

4. 두 차트를 모두 전체 크기 형식으로 보려면 \* 확대/축소 보기 \* 를 클릭합니다.

이러한 방식으로 여러 카운터 차트를 별도의 창에서 열어 동일한 기간 동안 사용된 성능 용량과 IOPS 또는 MBPS 값을 비교할 수 있습니다.

성능 용량에 사용된 성능 임계값 조건

노드 또는 애그리게이트에 사용된 성능 용량이 정의된 성능 용량 사용 임계값 설정을 초과할 경우 이벤트가 트리거되도록 사용자 정의 성능 임계값 정책을 생성할 수 있습니다.

또한 "사용된 성능 용량 인수" 임계값 정책으로 노드를 구성할 수 있습니다. 이 임계값 정책은 HA 쌍에서 두 노드 모두에 대해 사용된 성능 통계를 합산하여 다른 노드에 장애가 발생할 경우 두 노드 중 하나에 충분한 용량이 없는지 확인합니다. 페일오버 중 워크로드가 두 파트너 노드 워크로드의 조합이기 때문에 테이크오버 정책을 사용하는 것과 동일한 성능 용량이 두 노드에 적용될 수 있습니다.

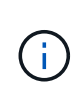

이와 동등하게 사용되는 이 성능 용량은 일반적으로 노드 간에 적용됩니다. 하지만 페일오버 파트너를 통해 노드 중 하나에 대해 전달되는 노드 간 트래픽이 훨씬 더 많은 경우, 한 파트너 노드에서 모든 워크로드를 실행할 때 사용되는 총 성능 용량이 노드 장애 노드에 따라 약간 다를 수 있습니다.

사용된 성능 용량 조건은 LUN 및 볼륨에 대한 임계값을 정의할 때 조합 임계값 정책을 생성하기 위해 보조 성능 임계값 설정으로 사용될 수도 있습니다. 사용된 성능 용량 조건은 볼륨 또는 LUN이 상주하는 애그리게이트 또는 노드에 적용됩니다. 예를 들어 다음 조건을 사용하여 조합 임계값 정책을 만들 수 있습니다.

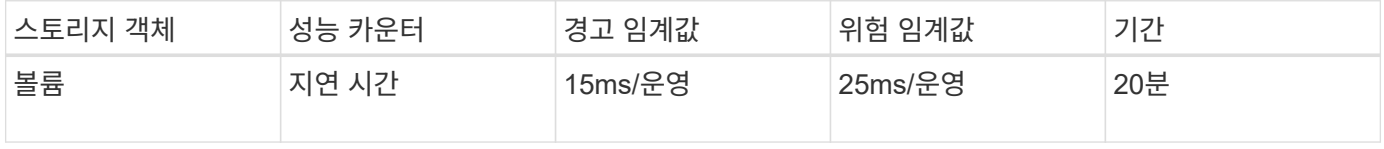

조합 임계값 정책은 전체 기간 동안 두 조건이 모두 위반되는 경우에만 이벤트가 생성됩니다.

### 카운터를 사용하여 성능을 관리합니다

일반적으로 조직은 사용량이 가장 많은 시간에 대한 수요를 지원하기 위해 추가 성능 용량을 예약하면서 리소스가 효율적으로 사용되도록 100퍼센트 미만의 성능 용량을 사용하여 운영하려고 합니다. 임계값 정책을 사용하여 고성능 용량 사용 값에 대한 알림이 전송되는 시기를 사용자 지정할 수 있습니다.

성과 요구사항에 따라 특정 목표를 설정할 수 있습니다. 예를 들어 금융 서비스 기업은 적시에 거래를 실행할 수 있도록 더 많은 성능 용량을 확보할 수 있습니다. 이러한 회사에서는 70-80% 범위에서 사용된 성능 용량을 설정할 수 있습니다. 마진이 적은 제조 기업은 IT 비용을 보다 효율적으로 관리하기 위해 성능에 위험을 감수할 경우 성능 용량을 더 적게 예약할 수 있습니다. 이러한 회사는 사용된 성능 임계값을 85-95% 범위로 설정할 수 있습니다.

사용된 성능 용량이 사용자 정의 임계값 정책에서 설정된 비율을 초과하면 Unified Manager에서 경고 이메일을 보내고 이벤트를 이벤트 인벤토리 페이지에 추가합니다. 따라서 성능에 영향을 미치기 전에 잠재적 문제를 관리할 수 있습니다. 이러한 이벤트는 노드와 애그리게이트 내에서 워크로드를 이동하고 변경해야 하는 표시기도 사용할 수 있습니다.

## 성능 클러스터 랜딩 페이지에서 클러스터 성능을 모니터링합니다

Performance Cluster Landing 페이지는 Unified Manager 인스턴스에서 모니터링되고 있는 선택된 클러스터의 고성능 상태를 표시합니다. 이 페이지에서는 특정 클러스터의 전반적인 성능을 평가하고 식별된 클러스터별 이벤트를 신속하게 확인, 검색 또는 할당할 수 있습니다.

## 성능 클러스터 랜딩 페이지 이해

성능 클러스터 랜딩 페이지는 선택한 클러스터에 대한 높은 수준의 성능 개요를 제공하며 클러스터 내 상위 10개 개체의 성능 상태를 강조합니다. 성능 문제는 이 클러스터의 모든 이벤트 패널에 페이지 맨 위에 표시됩니다.

Performance Cluster 랜딩 페이지에서는 Unified Manager 인스턴스에서 관리되는 각 클러스터에 대한 간략한 개요를 제공합니다. 이 페이지에서는 이벤트와 성능에 대한 정보를 제공하고 클러스터를 모니터링하고 문제를 해결할 수 있습니다. 다음 이미지는 OPM-mobility라는 클러스터에 대한 성능 클러스터 랜딩 페이지의 예를 보여줍니다.

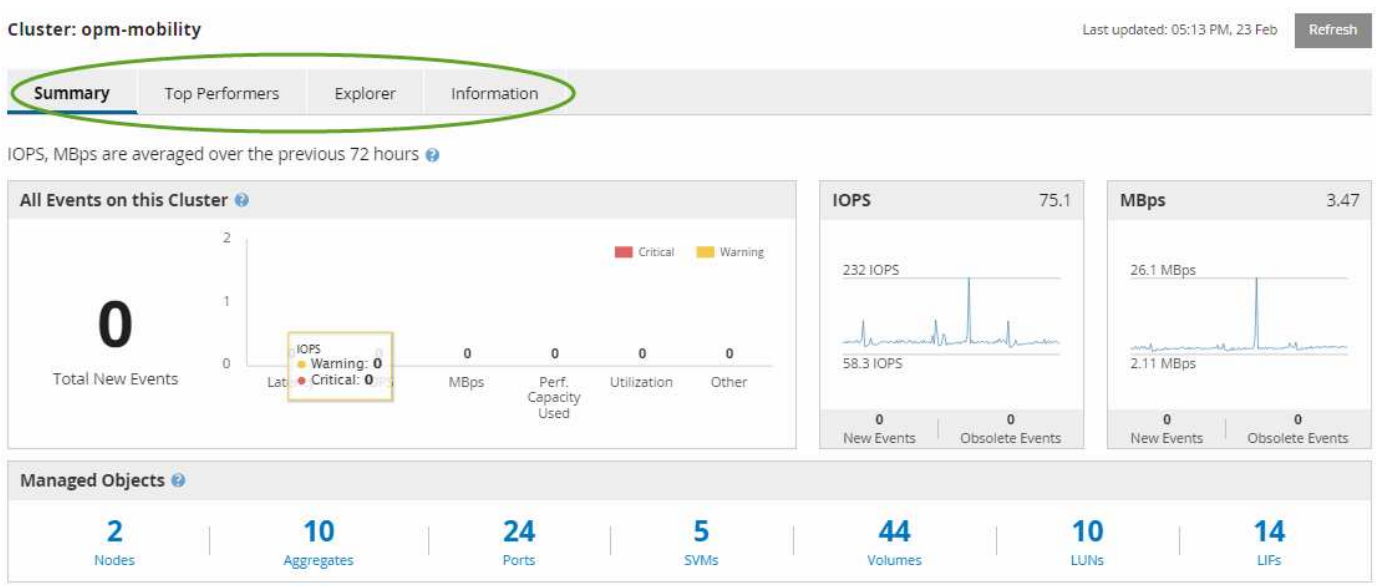

클러스터 요약 페이지의 이벤트 수가 성능 이벤트 인벤토리 페이지의 이벤트 수와 일치하지 않을 수 있습니다. 이는 복합 임계값 정책이 위반된 경우 클러스터 요약 페이지에 지연 시간 및 활용률 막대에 각각 하나의 이벤트가 표시될 수 있는 반면 성능 이벤트 인벤토리 페이지에는 조합 정책이 위반된 경우 하나의 이벤트만 표시될 수 있기 때문입니다.

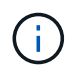

Unified Manager에서 클러스터를 관리할 수 없는 경우, 페이지 위쪽의 클러스터 이름 오른쪽에 상태 \* 제거됨 \* 이 표시됩니다.

성능 클러스터 랜딩 페이지 를 참조하십시오

성능 클러스터 랜딩 페이지에는 선택한 클러스터의 고성능 상태가 표시됩니다. 이 페이지에서는 선택한 클러스터의 스토리지 오브젝트에 대한 각 성능 카운터의 전체 세부 정보를 액세스할 수 있습니다.

즐겨찾기 \* 버튼( )를 클릭하여 이 객체를 즐겨찾는 스토리지 객체 목록에 추가합니다. 파란색 단추( )는 이 개체가 이미 즐겨찾기임을 나타냅니다.

성능 클러스터 랜딩 페이지에는 클러스터 세부 정보를 4개의 정보 영역으로 구분하는 4개의 탭이 있습니다.

• 요약 페이지

- 클러스터 이벤트 창
- 관리 개체 창
- 우수 성과 페이지
- 탐색 페이지
- 정보 페이지

성능 클러스터 요약 페이지

Performance Cluster Summary 페이지에는 클러스터의 활성 이벤트, IOPS 성능 및 MBPS 성능에 대한 요약 정보가 제공됩니다. 이 페이지에는 클러스터에 있는 스토리지 객체의 총 개수도 포함됩니다.

클러스터 성능 이벤트 창

클러스터 성능 이벤트 창에는 클러스터에 대한 성능 통계 및 모든 활성 이벤트가 표시됩니다. 이 기능은 클러스터와 모든 클러스터 관련 성능 및 이벤트를 모니터링할 때 가장 유용합니다.

이 클러스터 창의 모든 이벤트입니다

이 클러스터의 모든 이벤트 창에는 지난 72시간 동안 발생한 모든 활성 클러스터 성능 이벤트가 표시됩니다. 총 활성 이벤트가 맨 왼쪽에 표시됩니다. 이 숫자는 이 클러스터의 모든 스토리지 객체에 대한 모든 신규 및 승인된 이벤트의 합계를 나타냅니다. 총 활성 이벤트 링크를 클릭하여 이벤트 인벤토리 페이지로 이동할 수 있습니다. 이 페이지는 이러한 이벤트를 표시하도록 필터링되어 있습니다.

클러스터의 총 활성 이벤트 막대 그래프에는 활성 위험 및 경고 이벤트의 총 수가 표시됩니다.

- 지연 시간(노드, 애그리게이트, SVM, 볼륨, LUN의 합계, 및 네임스페이스)
- IOPS(클러스터, 노드, 애그리게이트, SVM, 볼륨, LUN 및 네임스페이스)
- Mbps(클러스터, 노드, 애그리게이트, SVM, 볼륨, LUN, 네임스페이스, 포트 및 LIF)
- 사용된 성능 용량(노드 및 애그리게이트의 총 수)
- 사용률(노드, 애그리게이트 및 포트의 총 수)
- 기타(볼륨의 캐시 비적중 비율)

목록에는 사용자 정의 임계값 정책, 시스템 정의 임계값 정책 및 동적 임계값에서 트리거되는 활성 성능 이벤트가 포함되어 있습니다.

그래프 데이터(수직 카운터 바)가 빨간색 ( ), 심각 이벤트 및 황색( )를 참조하십시오. 각 수직 카운터 바 위에 커서를 놓으면 실제 유형과 이벤트 수가 표시됩니다. 새로 고침 \* 을 클릭하여 카운터 패널 데이터를 업데이트할 수 있습니다.

범례에서 \* Critical \* 및 \* Warning \* 아이콘을 클릭하여 Total Active Events 성능 그래프에서 중대 및 경고 이벤트를 표시하거나 숨길 수 있습니다. 특정 이벤트 유형을 숨기면 범례 아이콘이 회색으로 표시됩니다.

카운터 패널

카운터 패널에는 이전 72시간 동안의 클러스터 활동 및 성능 이벤트가 표시되며 다음 카운터가 포함됩니다.

• \* IOPS 카운터 패널 \*

IOPS는 초당 입출력 작업 수로 클러스터의 작동 속도를 나타냅니다. 이 카운터 패널에서는 이전 72시간 동안의

클러스터 IOPS 상태에 대한 간략한 개요를 제공합니다. 그래프 추이 행 위에 커서를 놓으면 특정 시간의 IOPS 값을 볼 수 있습니다.

• \* Mbps 카운터 패널 \*

Mbps는 클러스터에서 또는 클러스터에서 전송된 데이터의 양을 초당 메가바이트 단위로 나타냅니다. 이 카운터 패널에서는 이전 72시간 동안의 클러스터의 MBPS 상태에 대한 간략한 개요를 제공합니다. 그래프 추세선 위에 커서를 놓으면 특정 시간에 대한 Mbps 값을 볼 수 있습니다.

회색 막대의 차트 오른쪽 위에 있는 숫자는 지난 72시간 동안의 평균 값입니다. 추세 선 그래프의 맨 아래 및 맨 위에 표시되는 숫자는 지난 72시간 동안의 최소값 및 최대값입니다. 차트 아래의 회색 표시줄에는 지난 72시간 동안의 활성 (새 이벤트 및 확인된) 이벤트 수와 사용되지 않는 이벤트의 수가 포함됩니다.

카운터 패널에는 두 가지 유형의 이벤트가 있습니다.

• \* 활성 \*

성능 이벤트가 현재 활성 상태(새 이벤트 또는 확인된 이벤트)임을 나타냅니다. 이벤트를 발생시키는 문제가 자체적으로 해결되지 않았거나 해결되지 않았습니다. 스토리지 개체의 성능 카운터는 성능 임계값보다 높게 유지됩니다.

• \* 사용되지 않음 \*

이벤트가 더 이상 활성 상태가 아님을 나타냅니다. 이벤트를 발생시키는 문제가 자체적으로 해결되었거나 해결되었습니다. 스토리지 개체의 성능 카운터가 더 이상 성능 임계값을 초과하지 않습니다.

활성 이벤트 \* 의 경우 이벤트가 하나 있는 경우 이벤트 아이콘 위에 커서를 놓고 이벤트 번호를 클릭하여 해당 이벤트 세부 정보 페이지로 연결할 수 있습니다. 이벤트가 두 개 이상 있는 경우 \* 모든 이벤트 보기 \* 를 클릭하여 이벤트 인벤토리 페이지를 표시할 수 있습니다. 이벤트 인벤토리 페이지는 선택한 개체 카운터 유형에 대한 모든 이벤트를 표시하도록 필터링됩니다.

관리 개체 창

성능 요약 정보 탭의 관리 대상 개체 창에는 클러스터에 대한 스토리지 개체 유형과 카운트의 최상위 개요가 표시됩니다. 이 창에서는 각 클러스터에 있는 개체의 상태를 추적할 수 있습니다.

관리되는 개체 수는 마지막 컬렉션 기간의 시점 데이터입니다. 새 오브젝트는 15분 간격으로 검색됩니다.

개체 유형에 대해 연결된 번호를 클릭하면 해당 개체 유형에 대한 개체 성능 인벤토리 페이지가 표시됩니다. 객체 인벤토리 페이지는 이 클러스터의 객체만 표시하도록 필터링됩니다.

관리되는 개체는 다음과 같습니다.

• \* 노드 \*

클러스터의 물리적 시스템

• \* 애그리게이트 \*

보호 및 프로비저닝을 위해 단일 유닛으로 관리할 수 있는 여러 RAID(Redundant Array of Independent Disks) 그룹 집합입니다.

• 포트 \*

네트워크의 다른 장치에 연결하는 데 사용되는 노드의 물리적 연결 지점입니다.

• SVM \*

고유한 네트워크 주소를 통해 네트워크 액세스를 제공하는 가상 시스템. SVM은 별개의 네임스페이스에서 데이터를 제공할 수 있으며 클러스터의 나머지 부분과는 별도로 관리할 수 있습니다.

• 볼륨 \*

지원되는 하나 이상의 액세스 프로토콜을 통해 액세스 가능한 사용자 데이터를 보유하는 논리적 엔티티입니다. 이 개수에는 FlexVol 볼륨과 FlexGroup 볼륨이 모두 포함되며 FlexGroup 구성 요소 또는 무한 확장 볼륨은 포함되지 않습니다.

 $\cdot$  LUN  $*$ 

FC(Fibre Channel) 논리 유닛 또는 iSCSI 논리 유닛의 식별자입니다. 논리 유닛은 일반적으로 저장소 볼륨에 해당하며 컴퓨터 운영 체제 내에서 장치로 표시됩니다.

• LIF \*

노드에 대한 네트워크 액세스 포인트를 나타내는 논리 네트워크 인터페이스입니다. 이 개수에는 모든 LIF 유형이 포함됩니다.

우수 성과 페이지

우수 성과 페이지에는 선택한 성능 카운터에 따라 성능이 가장 높은 스토리지 객체 또는 성능이 가장 낮은 스토리지 객체가 표시됩니다. 예를 들어, SVM 범주에서 IOPS가 가장 높고 지연 시간이 가장 긴 SVM 또는 MBPS가 가장 낮은 SVM을 표시할 수 있습니다. 또한 이 페이지는 상위 성과자가 진행 중인 성과 이벤트(신규 또는 확인됨)를 가지고 있는지도 보여줍니다.

우수 성과 기업 페이지에는 각 개체 중 최대 10개가 표시됩니다. 볼륨 개체에는 FlexVol 볼륨과 FlexGroup 볼륨이 모두 포함되어 있으며 FlexGroup 구성 요소 또는 무한 확장 볼륨은 포함되지 않습니다.

• \* 시간 범위 \*

상위 성과자를 볼 시간 범위를 선택할 수 있습니다. 선택한 시간 범위는 모든 스토리지 객체에 적용됩니다. 사용 가능한 시간 범위:

- 지난 시간
- 최근 24시간
- 최근 72시간(기본값)
- 최근 7일
- \* 미터법 \*

다른 카운터를 선택하려면 \* Metric \* 메뉴를 클릭합니다. 카운터 옵션은 개체 형식에 고유합니다. 예를 들어, \* Volumes \* 개체에 사용 가능한 카운터는 \* 지연 시간 \*, \* IOPS \* 및 \* Mbps \* 입니다. 카운터를 변경하면 선택한 카운터를 기준으로 최상위 성과자와 함께 패널 데이터가 다시 로드됩니다.

사용 가능한 카운터:

- 지연 시간
- IOPS
- Mbps
- 사용된 성능 용량(노드 및 애그리게이트의 경우)
- 활용률(노드 및 애그리게이트)
- \* 정렬 \*

정렬 \* 메뉴를 클릭하여 선택한 개체 및 카운터에 대한 오름차순 또는 내림차순 정렬을 선택합니다. 옵션은 \* Highest(최고) - Lowest(최저) \*, \* Lowest(최저) - Highest(최고) \* 입니다 이러한 옵션을 사용하면 성능이 가장 좋은 오브젝트나 성능이 가장 낮은 오브젝트를 볼 수 있습니다.

• \* 카운터 바 \*

그래프의 카운터 막대는 각 개체의 성능 통계를 표시하며, 해당 항목의 표시줄로 표시됩니다. 막대 그래프는 색상으로 구분됩니다. 카운터가 성능 임계값을 위반하지 않으면 카운터 막대가 파란색으로 표시됩니다. 임계값 위반이 활성화된 경우(새 이벤트 또는 승인된 이벤트) 해당 이벤트의 색으로 경고 이벤트가 노란색으로 표시됩니다 ( ), 및 위험 이벤트가 빨간색( )를 클릭합니다. 임계값 위반은 경고 및 중요 이벤트에 대한 심각도 이벤트 표시기 아이콘으로 표시됩니다.

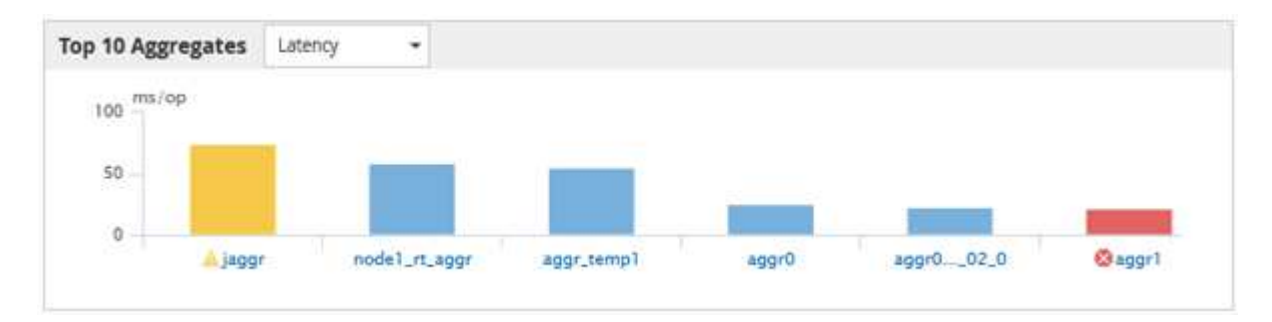

각 그래프에 대해 X축은 선택한 객체 유형에 대해 최상위 성과자를 표시합니다. Y 축에는 선택한 카운터에 적용할 수 있는 단위가 표시됩니다. 각 세로 막대 그래프 요소 아래에 있는 개체 이름 링크를 클릭하면 선택한 개체의 성능 랜딩 페이지로 이동합니다.

• \* 심각도 이벤트 표시기 \*

활성 심각(.)에 대한 객체 이름 왼쪽에 \* 심각도 이벤트 \* 표시기 아이콘이 표시됩니다 父) 또는 경고( ▲ ) 상위 성과자 그래프의 이벤트. 다음을 보려면 \* 심각도 이벤트 \* 표시 아이콘을 클릭하십시오.

◦ \* 하나의 이벤트 \*

해당 이벤트의 이벤트 세부 정보 페이지로 이동합니다.

◦ \* 두 개 이상의 이벤트 \*

선택한 개체에 대한 모든 이벤트를 표시하도록 필터링되는 이벤트 인벤토리 페이지로 이동합니다.

• \* 내보내기 버튼 \*

를 생성합니다 .csv 카운터 표시줄에 나타나는 데이터가 포함된 파일입니다. 보고 있는 단일 클러스터나 데이터

# 성능 인벤토리 페이지를 사용하여 성능 모니터링

오브젝트 인벤토리 성능 페이지에는 오브젝트 유형 범주 내의 모든 오브젝트에 대한 성능 정보, 성능 이벤트 및 오브젝트 상태가 표시됩니다. 클러스터 내에서 모든 노드 또는 모든 볼륨과 같은 각 개체의 성능 상태를 한눈에 파악할 수 있습니다.

오브젝트 인벤토리 성능 페이지는 오브젝트 상태에 대한 높은 수준의 개요를 제공하여 모든 오브젝트의 전반적인 성능을 평가하고 오브젝트 성능 데이터를 비교할 수 있도록 합니다. 검색, 정렬 및 필터링을 통해 개체 재고 페이지의 내용을 구체화할 수 있습니다. 이 기능은 성능 문제가 있는 개체를 신속하게 찾고 문제 해결 프로세스를 시작할 수 있으므로 개체 성능을 모니터링하고 관리할 때 유용합니다.

#### Performance / Nodes @

Refresh Last updated: 07:43 AM, 03 Nov

Latency, IOPS, MBps, Utilization are based on hourly samples averaged over the previous 72 hours

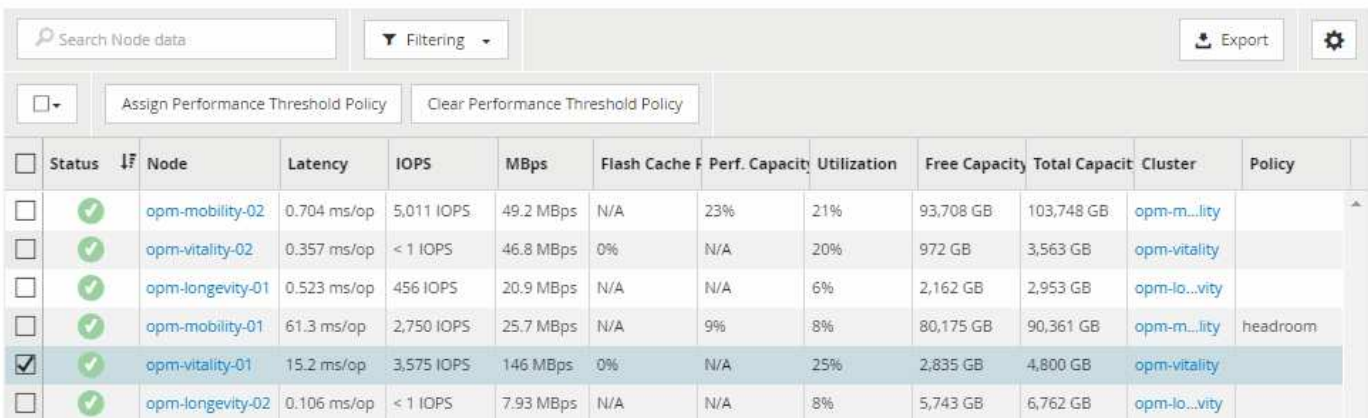

기본적으로 성능 인벤토리 페이지의 개체는 개체 성능 중요도에 따라 정렬됩니다. 새로운 심각한 성능 이벤트가 발생한 객체가 먼저 나열되고 경고 이벤트가 있는 객체가 두 번째로 나열됩니다. 이를 통해 해결해야 할 문제를 시각적으로 즉시 확인할 수 있습니다. 모든 성능 데이터는 평균 72시간을 기준으로 합니다.

객체 이름 열에서 객체 이름을 클릭하여 객체 재고 성능 페이지에서 객체 세부 정보 페이지로 쉽게 이동할 수 있습니다. 예를 들어 성능/노드 인벤토리 페이지에서 \* 노드 \* 열에서 노드 개체를 클릭합니다. 개체 세부 정보 페이지는 활성 이벤트의 side-by-side 비교를 포함하여 선택한 개체에 대한 자세한 정보와 세부 정보를 제공합니다.

성능 개체 인벤토리 페이지를 사용하여 개체 모니터링

성능 개체 인벤토리 페이지에서는 특정 성능 카운터의 값 또는 성능 이벤트를 기반으로 개체 성능을 모니터링할 수 있습니다. 이는 성능 이벤트가 있는 개체를 식별하여 클러스터 성능 문제의 원인을 조사할 수 있기 때문에 유용합니다.

성능 개체 인벤토리 페이지에는 모든 클러스터의 모든 개체에 대한 연결된 카운터, 연결된 개체 및 성능 임계값 정책이 표시됩니다. 또한 이러한 페이지에서는 성능 임계값 정책을 객체에 적용할 수 있습니다. 모든 열을 기준으로 페이지를 정렬하고 모든 개체 이름이나 데이터를 검색할 수 있습니다.

이러한 페이지의 데이터를 쉼표로 구분된 값으로 내보낼 수 있습니다 (.csv) \* 내보내기 \* 버튼을 사용하여 파일을 만든 다음 내보낸 데이터를 사용하여 보고서를 작성합니다.

## 성능 재고 페이지 콘텐츠 구체화

성능 개체의 인벤토리 페이지에는 개체 인벤토리 데이터 콘텐츠를 세밀하게 조정하는 데 도움이 되는 도구가 포함되어 있으므로 특정 데이터를 빠르고 쉽게 찾을 수 있습니다.

성능 개체 인벤토리 페이지에 포함된 정보는 대개 여러 페이지에 걸쳐 매우 광범위할 수 있습니다. 이러한 종류의 포괄적인 데이터는 성능 모니터링, 추적 및 개선에 뛰어나지만 특정 데이터를 찾으려면 원하는 데이터를 빠르게 찾을 수 있는 도구가 필요합니다. 따라서 성능 개체 인벤토리 페이지에는 검색, 정렬 및 필터링 기능이 포함되어 있습니다. 또한 검색 및 필터링이 함께 작동하여 결과를 더욱 좁힐 수 있습니다.

객체 재고 퍼포먼스 페이지에서 검색 중입니다

개체 인벤토리 성능 페이지에서 문자열을 검색할 수 있습니다. 페이지 오른쪽 위에 있는 \* 검색 \* 필드를 사용하여 개체 이름 또는 정책 이름을 기반으로 데이터를 빠르게 찾을 수 있습니다. 따라서 특정 객체 및 관련 데이터를 빠르게 찾거나 정책을 신속하게 찾고 관련 정책 객체 데이터를 볼 수 있습니다.

단계

1. 검색 요구 사항에 따라 다음 옵션 중 하나를 수행합니다.

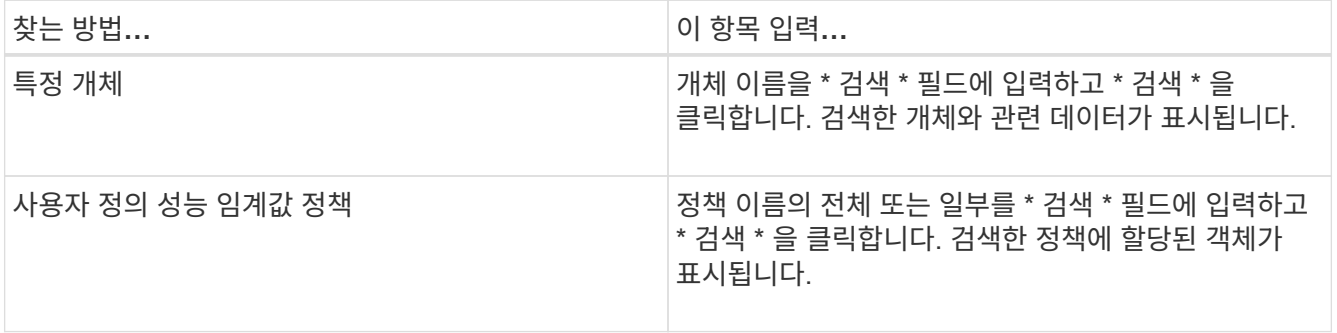

객체 재고 퍼포먼스 페이지에서 정렬

객체 재고 퍼포먼스 페이지의 모든 데이터를 오름차순 또는 내림차순으로 정렬할 수 있습니다. 이를 통해 성능을 검사하거나 문제 해결 프로세스를 시작할 때 유용한 객체 재고 데이터를 빠르게 찾을 수 있습니다.

이 작업에 대해

선택한 정렬 열은 강조 표시된 열 머리글 이름과 이름 오른쪽의 정렬 방향을 나타내는 화살표 아이콘으로 표시됩니다. 위쪽 화살표는 오름차순을 나타내고 아래쪽 화살표는 내림차순을 나타냅니다. 기본 정렬 순서는 \* 상태 \* (이벤트 중요도)로 내림차순으로 표시되며, 가장 중요한 성능 이벤트가 먼저 나열됩니다.

단계

1. 열 이름을 클릭하여 열의 정렬 순서를 오름차순 또는 내림차순으로 전환할 수 있습니다.

객체 재고 퍼포먼스 페이지 내용은 선택한 열을 기준으로 오름차순 또는 내림차순으로 정렬됩니다.

객체 재고 퍼포먼스 페이지에서 데이터를 필터링하여 특정 기준에 따라 데이터를 빠르게 찾을 수 있습니다. 필터링을 사용하면 개체 재고 퍼포먼스 페이지의 내용을 좁혀 지정한 결과만 표시할 수 있습니다. 따라서 관심 있는 성능 데이터만 표시하는 매우 효율적인 방법이 제공됩니다.

이 작업에 대해

필터링 패널을 사용하여 기본 설정에 따라 그리드 보기를 사용자 정의할 수 있습니다. 사용 가능한 필터 옵션은 그리드에 표시된 상관 오브젝트 유형을 기반으로 합니다. 필터가 현재 적용된 경우 Filtering 컨트롤의 왼쪽에 별표(\*)가 표시됩니다.

네 가지 유형의 필터 매개 변수가 지원됩니다.

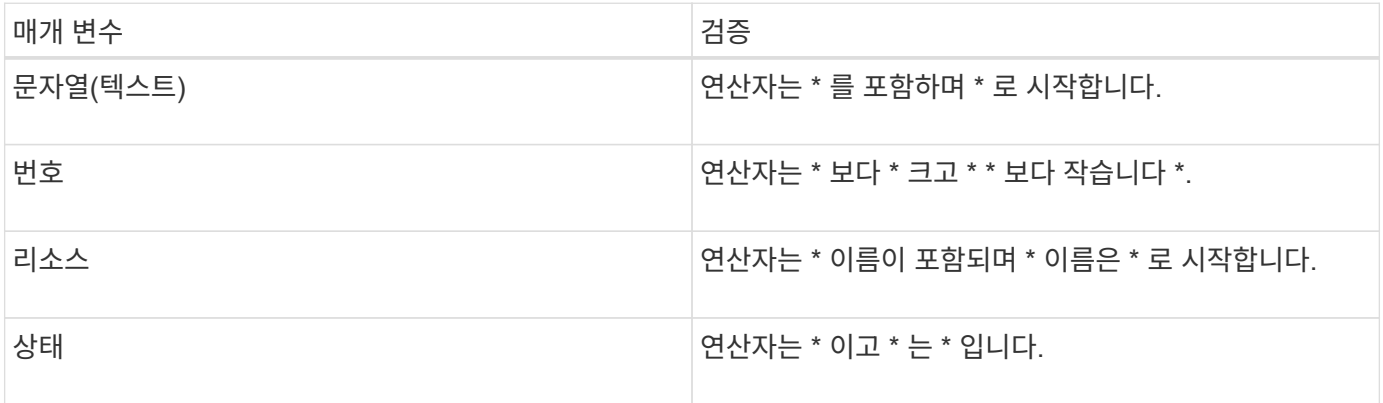

각 필터마다 세 개의 필드가 모두 필요합니다. 사용 가능한 필터는 현재 페이지의 필터링 가능한 열을 반영합니다. 적용할 수 있는 최대 필터 수는 4개입니다. 필터링된 결과는 결합된 필터 매개 변수를 기반으로 합니다. 필터링된 결과는 현재 표시된 페이지뿐만 아니라 필터링된 검색의 모든 페이지에 적용됩니다.

필터링 패널을 사용하여 필터를 추가할 수 있습니다.

- 1. 페이지 상단에서 \* Filtering \* 을 클릭합니다. Filtering(필터링) 패널이 표시됩니다.
- 2. 필터링 패널에서 왼쪽 드롭다운 목록을 클릭하고 개체 이름(예: *Cluster* 또는 성능 카운터)을 선택합니다.
- 3. 중앙 드롭다운 목록을 클릭하고 부울 연산자 \* 이름에 \* 가 포함되어 있음 \* 또는 \* 이름이 \* 로 시작하는 경우 첫 번째 선택이 개체 이름인 경우 \* 를 선택합니다. 첫 번째 선택 항목이 성능 카운터인 경우 \* greater than \* 또는 \* less than \* 을 선택합니다. 첫 번째 선택 항목이 \* 상태 \* 인 경우 \* 는 \* 또는 \* 는 \* 가 아닙니다 \* 를 선택합니다.
- 4. 검색 조건에 숫자 값이 필요한 경우 오른쪽 필드에 위쪽 및 아래쪽 화살표 단추가 표시됩니다. 위쪽 및 아래쪽 화살표 버튼을 클릭하여 원하는 숫자 값을 표시할 수 있습니다.
- 5. 필요한 경우 오른쪽의 텍스트 필드에 숫자가 아닌 검색 기준을 입력합니다.
- 6. 필터를 추가하려면 \* 필터 추가 \* 를 클릭합니다. 추가 필터 필드가 표시됩니다. 위의 단계에 설명된 프로세스를 사용하여 이 필터를 완료합니다. 네 번째 필터를 추가하면 \* 필터 추가 \* 버튼이 더 이상 표시되지 않습니다.
- 7. 필터 적용 \* 을 클릭합니다. 필터 옵션은 그리드에 적용되고 필터 버튼에 별표(\*)가 표시됩니다.
- 8. 필터 패널을 사용하여 제거할 필터의 오른쪽에 있는 휴지통 아이콘을 클릭하여 개별 필터를 제거합니다.
- 9. 모든 필터를 제거하려면 필터링 패널 하단에 있는 \* Reset \* (재설정 \*)을 클릭합니다.

그림에는 3개의 필터가 있는 필터링 패널이 나와 있습니다. 최대 4개 이하의 필터가 있는 경우 \* 필터 추가 \* 버튼이 표시됩니다.

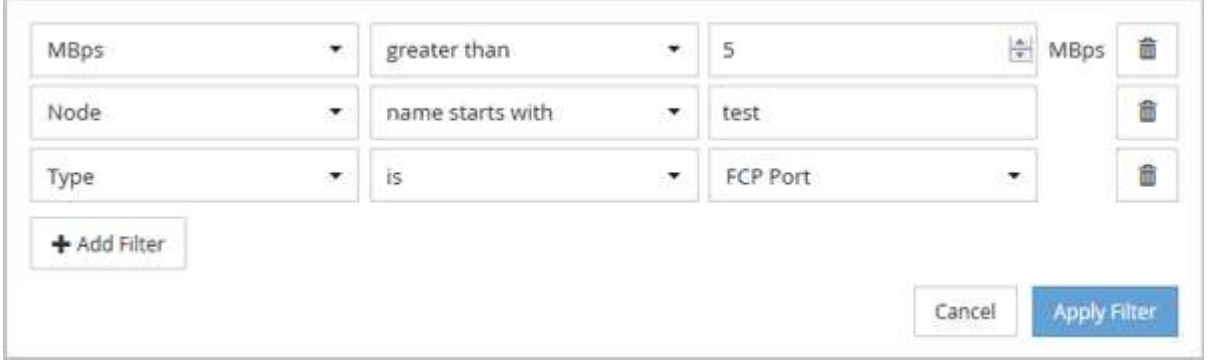

필터 적용 \* 을 클릭하면 필터링 패널이 닫히고 필터가 적용됩니다.

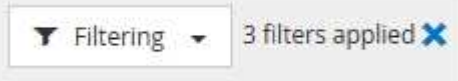

데이터를 클라우드에 계층화하도록 **Unified Manager**의 권장 사항 이해

성능/볼륨 인벤토리 페이지에는 비활성(콜드) 볼륨에 저장된 사용자 데이터의 크기와 관련된 정보가 표시됩니다. 경우에 따라 Unified Manager에서 FabricPool 지원 애그리게이트의 클라우드 계층(클라우드 공급자 또는 StorageGRID)에 비활성 데이터를 계층화함으로써 이점을 얻을 수 있는 특정 볼륨을 식별합니다.

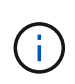

FabricPool는 ONTAP 9.2에서 소개된 것으로, ONTAP 소프트웨어 9.2 이전 버전을 사용하는 경우 데이터를 계층화하려면 ONTAP 소프트웨어를 업그레이드해야 하는 Unified Manager의 권장사항이 됩니다. 또한 auto 계층화 정책은 ONTAP 9.4에 도입되었으며 따라서 을 사용하는 것이 좋습니다 auto 계층화 정책을 사용하려면 ONTAP 9.4 이상으로 업그레이드해야 합니다.

성능/볼륨 인벤토리 페이지에 있는 다음 세 개의 필드에서는 비활성 데이터를 클라우드 계층으로 이동하여 스토리지 시스템의 디스크 사용률을 높이고 성능 계층의 공간을 절약할 수 있는지 여부에 대한 정보를 제공합니다.

• \* 계층화 정책 \*

계층화 정책은 볼륨의 데이터가 성능 계층에 유지되는지 또는 일부 데이터가 성능 계층에서 클라우드 계층으로 이동되는지 여부를 결정합니다.

이 필드의 값은 볼륨이 현재 FabricPool 애그리게이트에 없는 경우에도 볼륨에 설정된 계층화 정책을 나타냅니다. 계층화 정책은 볼륨이 FabricPool 애그리게이트에 있는 경우에만 적용됩니다.

• \* 콜드 데이터 \*

콜드 데이터는 비활성(콜드) 상태인 볼륨에 저장된 사용자 데이터의 크기를 표시합니다.

ONTAP 9.4 이상 소프트웨어를 사용하는 경우에만 여기에 값이 표시됩니다. 볼륨을 배포하는 데 사용되는 애그리게이트에 가 있어야 하기 때문입니다 inactive data reporting 매개 변수를 로 설정합니다

enabled, 및 을 사용하는 볼륨의 경우 최소 냉각 일 임계값 이 충족되었습니다 snapshot-only 또는 auto 계층화 정책 참조). 그렇지 않으면 값이 ""N/A""로 표시됩니다.

• \* 클라우드 권장사항 \*

볼륨의 데이터 활동에 대한 정보가 충분히 수집되면 Unified Manager에서 아무런 조치가 필요하지 않는지, 아니면 비활성 데이터를 클라우드 계층으로 계층화하여 성능 계층의 공간을 절약할 수 있는지 확인할 수 있습니다.

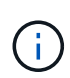

콜드 데이터 필드는 15분마다 업데이트되지만, 콜드 데이터 분석이 볼륨에 대해 수행되는 7일마다 클라우드 권장 사항 필드가 업데이트됩니다. 따라서 필드 간에 정확한 양의 콜드 데이터가 다를 수 있습니다. 클라우드 권장 사항 필드에는 분석이 실행된 날짜가 표시됩니다.

비활성 데이터 보고가 활성화되면 Cold Data(콜드 데이터) 필드에 정확한 양의 비활성 데이터가 표시됩니다. 비활성 데이터 보고 기능이 없으면 Unified Manager는 성능 통계를 사용하여 데이터가 볼륨에 비활성 상태인지 확인합니다. 이 경우 비활성 데이터의 양은 Cold Data(콜드 데이터) 필드에 표시되지 않지만, 커서를 \* Tier \* 라는 단어 위로 가져가면 클라우드 권장 사항을 볼 수 있습니다.

다음과 같은 클라우드 권장 사항이 표시됩니다.

- \* 학습 \*. 권장 사항을 만들 데이터가 충분하지 않습니다.
- \* 계층 \*. 분석 결과, 볼륨에 비활성(콜드) 데이터가 포함되어 있고 해당 데이터를 클라우드 계층으로 이동하도록 볼륨을 구성해야 합니다. 경우에 따라 먼저 볼륨을 FabricPool 지원 애그리게이트로 이동해야 할 수 있습니다. 볼륨이 이미 FabricPool 애그리게이트에 있는 경우에는 계층화 정책만 변경하면 됩니다.
- \* 작업 없음 \*. 볼륨에 비활성 데이터가 거의 없거나 FabricPool 애그리게이트에 "자동" 계층화 정책으로 이미 설정되어 있거나 볼륨이 데이터 보호 볼륨입니다. 이 값은 볼륨이 오프라인이거나 MetroCluster 구성에서 사용 중일 때도 표시됩니다.

볼륨을 이동하거나 볼륨 계층화 정책 또는 애그리게이트 비활성 데이터 보고 설정을 변경하려면 OnCommand System Manager, ONTAP CLI 명령 또는 이러한 툴의 조합을 사용합니다.

OnCommand 관리자 또는 스토리지 관리자 역할로 Unified Manager에 로그인한 경우, \* 계층 \* 이라는 단어 위에 커서를 올리면 클라우드 권장 사항에서 \* 볼륨 구성 \* 링크를 사용할 수 있습니다. 이 버튼을 클릭하여 System Manager에서 Volumes 페이지를 열어 권장 사항을 변경합니다.

성능 인벤토리 페이지에 대한 설명입니다

성능 인벤토리 페이지를 사용하여 클러스터, 애그리게이트, 볼륨 등과 같이 사용 가능한 각 스토리지 개체에 대한 성능 정보 요약을 확인할 수 있습니다. 성능 개체 세부 정보 페이지에 연결하여 특정 개체에 대한 자세한 정보를 볼 수 있습니다.

#### 성능**/**클러스터 인벤토리 페이지입니다

Performance/Clusters 인벤토리 페이지에는 Unified Manager 인스턴스에서 모니터링하는 각 클러스터의 성능 이벤트, 데이터 및 구성 정보에 대한 개요가 표시됩니다. 이 페이지에서는 클러스터의 성능을 모니터링하고 성능 문제 및 임계값 이벤트를 해결할 수 있습니다.

이 페이지를 탐색하는 방법에 따라 목록에 대한 필터링 여부를 나타내는 다른 제목이 페이지에 표시될 수 있습니다. 예를 들어, 모든 클러스터를 표시할 때 제목은 ""클러스터""입니다. Threshold Policies 페이지에서 반환되는 클러스터의 하위 집합을 표시할 때 제목은 "정책 XYZ가 적용되는 클러스터"입니다.

페이지 위쪽에 있는 단추를 사용하면 검색을 수행하여 특정 데이터를 찾고, 필터를 만들어 적용하여 표시된 데이터 목록을 좁히고, 페이지의 데이터를 로 내보낼 수 있습니다 .csv 페이지에서 열을 추가하거나 제거합니다.

기본적으로 개체 인벤토리 페이지의 개체는 개체 성능 이벤트 중요도에 따라 정렬됩니다. 중요한 이벤트가 있는 개체가 먼저 나열되고 경고 이벤트가 있는 개체는 두 번째로 나열됩니다. 이를 통해 해결해야 할 문제를 시각적으로 즉시 확인할 수 있습니다. 성능 카운터의 값은 페이지에 표시된 대로 이전 72시간 이상의 데이터에 대한 평균을 기반으로 합니다. 새로 고침 버튼을 클릭하여 객체 재고 데이터를 업데이트할 수 있습니다.

성능 임계값 정책 할당 \* 및 \* PerformanceThreshold 정책 지우기 \* 단추를 사용하여 개체 인벤토리 페이지의 모든 개체에 성능 임계값 정책을 할당하거나 이 정책을 에서 지울 수 있습니다.

클러스터 인벤토리 페이지 열

성능/클러스터 인벤토리 페이지에는 각 클러스터에 대한 다음 열이 포함되어 있습니다.

• \* 상태 \*

활성 이벤트가 없는 정상 개체에는 녹색 확인 표시 아이콘( )를 클릭합니다. 개체에 활성 이벤트가 있는 경우 이벤트 표시기 아이콘은 이벤트 심각도를 나타냅니다. 중요 이벤트는 빨간색입니다( ), 오류 이벤트는 주황색(  $\bigcirc$ ), 경고 이벤트가 노란색( $\bigwedge$ )를 클릭합니다.

• \* 클러스터 \*

클러스터의 이름입니다. 클러스터 이름을 클릭하여 해당 클러스터의 성능 세부 정보 페이지로 이동할 수 있습니다.

- IOPS \*
- 

클러스터의 초당 입출력 작업 수

- Mbps \*
- 

클러스터의 처리량(초당 메가바이트 단위)입니다.

- 
- 
- 
- 
- \* 여유 용량 \*
- 
- 
- 
- 
- 

- 
- \* 총 용량 \*

- 
- 
- 이 클러스터의 미사용 스토리지 용량(GB)입니다.

447

• \* 호스트 이름 또는 IP 주소 \*

클러스터의 고유 식별 번호입니다.

클러스터의 노드 수입니다. 노드 수 번호를 클릭하여 성능/노드 인벤토리 페이지로 이동할 수 있습니다.

• \* 노드 수 \*

• \* 일련 번호 \*

- -

클러스터 관리 LIF의 호스트 이름 또는 IP 주소(IPv4 또는 IPv6)입니다.

- 
- 
- 
- 이 클러스터의 총 스토리지 용량(GB)입니다.
- 
- 

• OS 버전 \*

클러스터에 설치된 ONTAP 소프트웨어의 버전입니다.

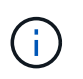

다른 버전의 ONTAP 소프트웨어가 클러스터의 노드에 설치된 경우 가장 낮은 버전 번호가 표시됩니다. 성능/노드 인벤토리 페이지에서 각 노드에 설치된 ONTAP 버전을 볼 수 있습니다.

• \* 임계값 정책 \*

이 스토리지 개체에서 활성 상태인 사용자 정의 성능 임계값 정책 또는 정책입니다. 줄임표(…)가 포함된 정책 이름 위에 커서를 놓으면 전체 정책 이름 또는 할당된 정책 이름 목록을 볼 수 있습니다. 맨 왼쪽에 있는 확인란을 클릭하여 하나 이상의 개체를 선택할 때까지 \* 성능 임계값 정책 할당 \* 및 \* 성능 임계값 정책 지우기 \* 버튼이 비활성화 상태로 유지됩니다.

성능**/**노드 인벤토리 페이지입니다

Performance/Nodes 인벤토리 페이지에는 Unified Manager 인스턴스에서 모니터링되는 각 노드에 대한 성능 이벤트, 데이터 및 구성 정보의 개요가 표시됩니다. 따라서 노드의 성능을 빠르게 모니터링하고 성능 문제와 임계값 이벤트를 해결할 수 있습니다.

이 페이지를 탐색하는 방법에 따라 페이지 맨 위에 목록이 필터링되었는지 여부를 나타내는 다른 제목이 표시될 수 있습니다. 예를 들어, 모든 노드를 표시할 때 제목은 "노드"입니다. 클러스터 인벤토리 페이지에서 반환되는 노드의 하위 집합을 표시할 때 제목은 ""클러스터의 노드: OPM-cluster2"입니다.

페이지 위쪽에 있는 단추를 사용하면 검색을 수행하여 특정 데이터를 찾고, 필터를 만들어 적용하여 표시된 데이터 목록을 좁히고, 페이지의 데이터를 로 내보낼 수 있습니다 .csv 페이지에서 열을 추가하거나 제거합니다.

기본적으로 개체 인벤토리 페이지의 개체는 개체 성능 이벤트 중요도에 따라 정렬됩니다. 중요한 이벤트가 있는 개체가 먼저 나열되고 경고 이벤트가 있는 개체는 두 번째로 나열됩니다. 이를 통해 해결해야 할 문제를 시각적으로 즉시 확인할 수 있습니다. 성능 카운터의 값은 페이지에 표시된 대로 이전 72시간 이상의 데이터에 대한 평균을 기반으로 합니다. 새로 고침 버튼을 클릭하여 객체 재고 데이터를 업데이트할 수 있습니다.

성능 임계값 정책 할당 \* 및 \* PerformanceThreshold 정책 지우기 \* 단추를 사용하여 개체 인벤토리 페이지의 모든 개체에 성능 임계값 정책을 할당하거나 이 정책을 에서 지울 수 있습니다.

노드 인벤토리 페이지 열

성능/노드 인벤토리 페이지에는 각 노드에 대한 다음 열이 있습니다.

• \* 상태 \*

활성 이벤트가 없는 정상 개체에는 녹색 확인 표시 아이콘( ◇)를 클릭합니다. 개체에 활성 이벤트가 있는 경우 이벤트 표시기 아이콘은 이벤트 심각도를 나타냅니다. 중요 이벤트는 빨간색입니다( $\Omega$ ), 오류 이벤트는 주황색(  $\bigcirc$ ), 경고 이벤트가 노란색( $\bigcirc$ )를 클릭합니다.

• \* 노드 \*

노드의 이름입니다. 노드 이름을 클릭하여 해당 노드의 성능 세부 정보 페이지로 이동할 수 있습니다.

• \* 지연 시간 \*

노드의 모든 I/O 요청에 대한 평균 응답 시간으로, 작업당 밀리초 단위로 표시됩니다.

• IOPS \*

해당 노드의 초당 평균 입출력 작업 수입니다.

• Mbps \*

노드의 처리량(초당 메가바이트 단위)입니다.

• \* Flash Cache 읽기 \*

디스크에서 반환된 것이 아니라 캐시에서 처리된 노드의 읽기 작업 비율입니다.

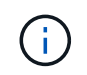

Flash Cache 데이터는 노드에 대해서만 표시되며 Flash Cache 모듈이 노드에 설치된 경우에만 표시됩니다.

• \* 사용된 성능 용량 \*

노드에서 사용 중인 성능 용량의 비율입니다.

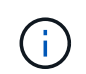

성능 용량 데이터는 클러스터의 노드가 ONTAP 9.0 이상 소프트웨어와 함께 설치된 경우에만 사용할 수 있습니다.

• \* 활용률 \*

노드의 CPU 또는 메모리가 초과 사용되고 있는지 여부를 나타냅니다.

• \* 여유 용량 \*

노드의 미사용 스토리지 용량(GB)입니다.

• \* 총 용량 \*

노드의 총 스토리지 용량(GB)입니다.

• \* 클러스터 \*

노드가 속하는 클러스터입니다. 클러스터의 이름을 클릭하여 해당 클러스터의 세부 정보 페이지로 이동할 수 있습니다.

• \* 임계값 정책 \*

이 스토리지 개체에서 활성 상태인 사용자 정의 성능 임계값 정책 또는 정책입니다. 줄임표(…)가 포함된 정책 이름 위에 커서를 놓으면 전체 정책 이름 또는 할당된 정책 이름 목록을 볼 수 있습니다. 맨 왼쪽에 있는 확인란을 클릭하여 하나 이상의 개체를 선택할 때까지 \* 성능 임계값 정책 할당 \* 및 \* 성능 임계값 정책 지우기 \* 버튼이 비활성화 상태로 유지됩니다.

성능**/**애그리게이트 인벤토리 페이지

Performance/Aggregate 인벤토리 페이지에는 Unified Manager 인스턴스에서 모니터링하는

각 애그리게이트의 성능 이벤트, 데이터 및 구성 정보가 개괄적으로 표시됩니다. 이 페이지에서는 애그리게이트의 성능을 모니터링하고 성능 문제와 임계값 이벤트를 해결할 수 있습니다.

이 페이지를 탐색하는 방법에 따라 목록에 대한 필터링 여부를 나타내는 다른 제목이 페이지에 표시될 수 있습니다. 예를 들어, 모든 애그리게이트를 표시할 때 제목은 ""집계""입니다. Threshold Policies 페이지에서 반환되는 집계 하위 집합을 표시할 때 제목은 ""aggr\_IOPS가 적용되는 집계""입니다.

페이지 위쪽에 있는 단추를 사용하면 검색을 수행하여 특정 데이터를 찾고, 필터를 만들어 적용하여 표시된 데이터 목록을 좁히고, 페이지의 데이터를 로 내보낼 수 있습니다 .csv 페이지에서 열을 추가하거나 제거합니다.

기본적으로 개체 인벤토리 페이지의 개체는 개체 성능 이벤트 중요도에 따라 정렬됩니다. 중요한 이벤트가 있는 개체가 먼저 나열되고 경고 이벤트가 있는 개체는 두 번째로 나열됩니다. 이를 통해 해결해야 할 문제를 시각적으로 즉시 확인할 수 있습니다. 성능 카운터의 값은 페이지에 표시된 대로 이전 72시간 이상의 데이터에 대한 평균을 기반으로 합니다. 새로 고침 버튼을 클릭하여 객체 재고 데이터를 업데이트할 수 있습니다.

성능 임계값 정책 할당 \* 및 \* PerformanceThreshold 정책 지우기 \* 단추를 사용하여 개체 인벤토리 페이지의 모든 개체에 성능 임계값 정책을 할당하거나 이 정책을 에서 지울 수 있습니다.

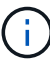

루트 애그리게이트는 이 페이지에 표시되지 않습니다.

인벤토리 페이지 열을 집계합니다

성능/애그리게이트 인벤토리 페이지에는 각 애그리게이트에 대해 다음 열이 있습니다.

• \* 상태 \*

활성 이벤트가 없는 정상 개체에는 녹색 확인 표시 아이콘( )를 클릭합니다. 개체에 활성 이벤트가 있는 경우 이벤트 표시기 아이콘은 이벤트 심각도를 나타냅니다. 중요 이벤트는 빨간색입니다( X), 오류 이벤트는 주황색(  $\bigcirc$ ), 경고 이벤트가 노란색 $\bigcirc$  )를 클릭합니다.

• \* 집계 \*

애그리게이트 이름을 클릭하여 해당 애그리게이트의 성능 세부 정보 페이지로 이동할 수 있습니다.

• \* 집계 유형 \*

집계 유형:

- HDD
- 하이브리드

HDD와 SSD를 결합하지만 Flash Pool은 활성화되지 않았습니다.

◦ 하이브리드(Flash Pool)

HDD와 SSD의 결합과 Flash Pool이 설정되었습니다.

- SSD를 지원합니다
- SSD(FabricPool)

SSD와 클라우드 계층을 결합합니다

- 451
- \* 클러스터 \*

ONTAP 버전이 비활성 데이터 보고를 지원하지 않는 경우 이 필드의 값은 "N/A"입니다.

Aggregate가 속해 있는 클러스터 클러스터 이름을 클릭하여 해당 클러스터의 세부 정보 페이지로 이동할 수 있습니다.

활성화되면 성능/볼륨 인벤토리 페이지에 콜드 데이터의 양이 표시됩니다.

성능 용량 데이터는 클러스터의 노드가 ONTAP 9.0 이상 소프트웨어와 함께 설치된 경우에만

- 
- 이 애그리게이트에 비활성 데이터 보고 기능을 사용할 수 있는지 여부를 나타냅니다. 이 애그리게이트의 볼륨이
- \* 비활성 데이터 보고 \*
- \* 총 용량 \*
- 
- 
- - 이 애그리게이트의 미사용 스토리지 용량(GB)입니다.
- 
- \* 여유 용량 \*

이 애그리게이트의 총 스토리지 용량(GB)입니다.

- 
- 현재 사용 중인 Aggregate 디스크의 비율입니다.
- \* 활용률 \*

 $\left(\begin{smallmatrix} 1\ 1\end{smallmatrix}\right)$ 

• \* 사용된 성능 용량 \* Aggregate에서 사용 중인 성능 용량의 비율입니다.

사용할 수 있습니다.

- 초당 메가바이트 단위로 측정한 총 처리량입니다.
- Mbps \*

애그리게이트에서의 초당 입출력 작업 수

• IOPS \*

애그리게이트에서의 모든 I/O 요청에 대한 평균 응답 시간, 밀리초 단위의 작업 단위

- \* 지연 시간 \*
	-
- 
- ""사용할 수 없음""이 표시됩니다.
- 가상 디스크와 클라우드 계층을 결합합니다
- FlexArray(LUN) 이 열에는 모니터링되는 스토리지 시스템이 8.3 이전 버전의 ONTAP를 실행 중인 경우
- 가상 머신 내의 가상 디스크 ◦ VMDisk(FabricPool)
- VMDisk(SDS)

• \* 노드 \*

Aggregate가 속한 노드입니다. 노드 이름을 클릭하여 해당 노드의 세부 정보 페이지로 이동할 수 있습니다.

• \* 임계값 정책 \*

이 스토리지 개체에서 활성 상태인 사용자 정의 성능 임계값 정책 또는 정책입니다. 줄임표(…)가 포함된 정책 이름 위에 커서를 놓으면 전체 정책 이름 또는 할당된 정책 이름 목록을 볼 수 있습니다. 맨 왼쪽에 있는 확인란을 클릭하여 하나 이상의 개체를 선택할 때까지 \* 성능 임계값 정책 할당 \* 및 \* 성능 임계값 정책 지우기 \* 버튼이 비활성화 상태로 유지됩니다.

#### 성능**/**볼륨 인벤토리 페이지입니다

성능/볼륨 인벤토리 페이지에는 Unified Manager 인스턴스에서 모니터링되는 각 FlexVol 볼륨 및 FlexGroup 볼륨에 대한 성능 이벤트, 카운터 데이터 및 구성 정보의 개요가 표시됩니다. 따라서 볼륨의 성능을 빠르게 모니터링하고 성능 문제 및 임계값 이벤트를 해결할 수 있습니다.

이 페이지를 탐색하는 방법에 따라 페이지 맨 위에 목록이 필터링되었는지 여부를 나타내는 다른 제목이 표시될 수 있습니다. 예를 들어, 모든 볼륨을 표시할 때 제목은 ""볼륨""입니다. Threshold Policies 페이지에서 반환되는 볼륨의 하위 집합을 표시할 때 제목은 ""정책이 적용된 볼륨: vol\_IOPS""입니다.

페이지 위쪽에 있는 단추를 사용하면 검색을 수행하여 특정 데이터를 찾고, 필터를 만들어 적용하여 표시된 데이터 목록을 좁히고, 페이지의 데이터를 로 내보낼 수 있습니다 .csv 페이지에서 열을 추가하거나 제거합니다.

기본적으로 개체 인벤토리 페이지의 개체는 개체 성능 이벤트 중요도에 따라 정렬됩니다. 중요한 이벤트가 있는 개체가 먼저 나열되고 경고 이벤트가 있는 개체는 두 번째로 나열됩니다. 이를 통해 해결해야 할 문제를 시각적으로 즉시 확인할 수 있습니다. 성능 카운터의 값은 페이지에 표시된 대로 이전 72시간 이상의 데이터에 대한 평균을 기반으로 합니다. 새로 고침 버튼을 클릭하여 객체 재고 데이터를 업데이트할 수 있습니다.

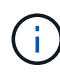

데이터 보호(DP) 볼륨의 경우 사용자 생성 트래픽에 대한 카운터 값만 표시됩니다. 8.3 이전 버전의 ONTAP 소프트웨어와 함께 클러스터를 설치하면 카운터 값이 표시되지 않습니다.

성능 임계값 정책 할당 \* 및 \* PerformanceThreshold 정책 지우기 \* 단추를 사용하여 개체 인벤토리 페이지의 모든 개체에 성능 임계값 정책을 할당하거나 이 정책을 에서 지울 수 있습니다.

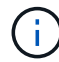

루트 볼륨은 이 페이지에 표시되지 않습니다.

볼륨 인벤토리 페이지 열

성능/볼륨 인벤토리 페이지에는 각 볼륨에 대한 다음 열이 포함되어 있습니다.

• \* 상태 \*

활성 이벤트가 없는 정상 개체에는 녹색 확인 표시 아이콘(◇)를 클릭합니다. 개체에 활성 이벤트가 있는 경우 이벤트 표시기 아이콘은 이벤트 심각도를 나타냅니다. 중요 이벤트는 빨간색입니다( <mark>x</mark> ), 오류 이벤트는 주황색(  $\bigcirc$ ), 경고 이벤트가 노란색 $\bigcirc$  )를 클릭합니다.

• \* 볼륨 \*

볼륨 이름입니다. 볼륨 이름을 클릭하여 볼륨의 성능 세부 정보 페이지로 이동할 수 있습니다.

• \* 스타일 \*

FlexVol 또는 FlexGroup의 볼륨 스타일입니다.

• \* 지연 시간 \*

FlexVol 볼륨의 경우 모든 I/O 요청에 대한 볼륨의 평균 응답 시간으로, 작업당 밀리초 단위로 표시됩니다. FlexGroup 볼륨의 경우 이 지연 시간이 모든 구성 볼륨의 평균 지연 시간입니다.

• IOPS \*

FlexVol 볼륨의 경우 볼륨에 대한 초당 입출력 작업 수입니다. FlexGroup 볼륨의 경우 모든 구성 볼륨의 IOPS 합계입니다.

• Mbps \*

FlexVol 볼륨의 경우 초당 메가바이트로 측정한 처리량입니다. FlexGroup 볼륨의 경우 이 값은 모든 구성 볼륨의 Mbps 합계입니다.

• \* 여유 용량 \*

볼륨의 미사용 스토리지 용량으로, GB 단위로 표시됩니다.

• \* 총 용량 \*

볼륨의 총 스토리지 용량으로, GB 단위로 표시됩니다.

• \* 계층화 정책 \*

볼륨에 설정된 계층화 정책입니다. 이 정책은 볼륨이 FabricPool 애그리게이트에 구축되는 경우에만 적용됩니다. 사용 가능한 정책은 다음과 같습니다.

- 없음. 이 볼륨의 데이터는 항상 성능 계층에 유지됩니다.
- 스냅샷만. 스냅샷 데이터만 클라우드 계층으로 자동으로 이동됩니다. 다른 모든 데이터는 성능 계층에 유지됩니다.
- 백업. 데이터 보호 볼륨에서 전송된 모든 사용자 데이터는 클라우드 계층에서 시작되지만, 나중에 클라이언트 읽기로 인해 핫 데이터가 성능 계층으로 다시 이동할 수 있습니다.
- 자동. ONTAP에서 데이터가 "핫" 또는 "콜드" 데이터라고 결정하면 이 볼륨의 데이터가 성능 계층과 클라우드 계층 간에 자동으로 이동됩니다.

• \* 콜드 데이터 \*

비활성(콜드) 상태인 볼륨에 저장된 사용자 데이터의 크기입니다.

이 값은 다음과 같은 경우 ""해당 없음""으로 표시됩니다.

- 볼륨이 상주하는 Aggregate에서 "'비활성 데이터 보고''가 비활성화된 경우
- "Inactive data reporting"이 설정되어 있으나, 데이터 수집의 최소 일수에 도달하지 못한 경우
- "백업" 계층화 정책을 사용하거나 9.4 이전의 ONTAP 버전을 사용하는 경우(비활성 데이터 보고를 사용할 수 없는 경우)

• \* 클라우드 권장사항 \*

Unified Manager는 각 볼륨에서 용량 분석을 실행하여 스토리지 시스템의 디스크 활용률을 개선할 수 있는지 확인하고 비활성(콜드) 데이터를 클라우드 계층으로 이동하여 성능 계층의 공간을 절약할 수 있는지 확인합니다. 권장 사항이 ""계층""이면 커서를 \* 계층 \* 으로 가져가 권장 사항을 확인하십시오. 가능한 권장 사항은 다음과 같습니다.

- 학습. 권장 사항을 만들 데이터가 충분하지 않습니다.
- 계층. 분석 결과, 볼륨에 비활성(콜드) 데이터가 포함되어 있고 해당 데이터를 클라우드 계층으로 이동하도록 볼륨을 구성해야 합니다.
- 동작 없음. 볼륨에 비활성 데이터가 거의 없거나 볼륨이 이미 ""자동"" 계층화 정책으로 설정되어 있거나 ONTAP 버전이 FabricPool를 지원하지 않습니다. OnCommand 관리자 또는 스토리지 관리자 역할로 Unified Manager에 로그인한 경우, 커서를 \* 계층 \* 으로 가져갔을 때 \* 볼륨 구성 \* 링크를 사용하면 System Manager를 실행하여 권장되는 변경 작업을 수행할 수 있습니다.

• \* 클러스터 \*

볼륨이 속한 클러스터입니다. 클러스터 이름을 클릭하여 해당 클러스터의 세부 정보 페이지로 이동할 수 있습니다.

• \* 노드 \*

FlexVol 볼륨이 상주하는 노드의 이름 또는 FlexGroup 볼륨이 상주하는 노드의 수입니다.

FlexVol 볼륨의 경우 이름을 클릭하여 노드 세부 정보 페이지에 노드 세부 정보를 표시할 수 있습니다. FlexGroup 볼륨의 경우 번호를 클릭하여 노드 인벤토리 페이지의 FlexGroup에서 사용되는 노드를 표시할 수 있습니다.

 $• * SVM *$ 

볼륨이 속해 있는 SVM(스토리지 가상 머신) SVM 이름을 클릭하여 해당 SVM의 세부 정보 페이지로 이동할 수 있습니다.

• \* 집계 \*

FlexVol 볼륨이 상주하는 애그리게이트의 이름 또는 FlexGroup 볼륨이 상주하는 애그리게이트 수입니다.

FlexVol 볼륨의 경우 이름을 클릭하여 애그리게이트 세부 정보 페이지에 애그리게이트 세부 정보를 표시할 수 있습니다. FlexGroup 볼륨의 경우 번호를 클릭하여 애그리게이트 인벤토리 페이지에서 FlexGroup에 사용되는 애그리게이트를 표시할 수 있습니다.

• \* 임계값 정책 \*

이 스토리지 개체에서 활성 상태인 사용자 정의 성능 임계값 정책 또는 정책입니다. 줄임표(…)가 포함된 정책 이름 위에 커서를 놓으면 전체 정책 이름 또는 할당된 정책 이름 목록을 볼 수 있습니다. 맨 왼쪽에 있는 확인란을 클릭하여 하나 이상의 개체를 선택할 때까지 \* 성능 임계값 정책 할당 \* 및 \* 성능 임계값 정책 지우기 \* 버튼이 비활성화 상태로 유지됩니다.

성능**/**포트 인벤토리 페이지입니다

Performance/Ports 인벤토리 페이지에는 Unified Manager 인스턴스에서 모니터링되는 각 포트에 대한 성능 이벤트, 데이터 및 구성 정보의 개요가 표시됩니다. 따라서 포트의 성능을 빠르게 모니터링하고 성능 문제 및 임계값 이벤트를 해결할 수 있습니다.

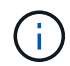

성능 카운터 값은 물리적 포트에만 표시됩니다. 카운터 값은 VLAN 또는 인터페이스 그룹에 대해 표시되지 않습니다.

이 페이지를 탐색하는 방법에 따라 페이지 맨 위에 목록이 필터링되었는지 여부를 나타내는 다른 제목이 표시될 수 있습니다. 예를 들어, 모든 포트를 표시할 때 제목은 ""포트""입니다. Threshold Policies 페이지에서 반환되는 포트의 하위 집합을 표시할 때 제목은 ""정책이 적용된 포트: port\_IOPS""입니다.

페이지 위쪽에 있는 단추를 사용하면 검색을 수행하여 특정 데이터를 찾고, 필터를 만들어 적용하여 표시된 데이터 목록을 좁히고, 페이지의 데이터를 로 내보낼 수 있습니다 .csv 페이지에서 열을 추가하거나 제거합니다.

기본적으로 개체 인벤토리 페이지의 개체는 개체 성능 이벤트 중요도에 따라 정렬됩니다. 중요한 이벤트가 있는 개체가 먼저 나열되고 경고 이벤트가 있는 개체는 두 번째로 나열됩니다. 이를 통해 해결해야 할 문제를 시각적으로 즉시 확인할 수 있습니다. 성능 카운터의 값은 페이지에 표시된 대로 이전 72시간 이상의 데이터에 대한 평균을 기반으로 합니다. 새로 고침 버튼을 클릭하여 객체 재고 데이터를 업데이트할 수 있습니다.

성능 임계값 정책 할당 \* 및 \* PerformanceThreshold 정책 지우기 \* 단추를 사용하여 개체 인벤토리 페이지의 모든 개체에 성능 임계값 정책을 할당하거나 이 정책을 에서 지울 수 있습니다.

포트 인벤토리 페이지 열

성능/포트 인벤토리 페이지에는 각 포트에 대한 다음 열이 있습니다.

• \* 상태 \*

활성 이벤트가 없는 정상 개체에는 녹색 확인 표시 아이콘(◇)를 클릭합니다. 개체에 활성 이벤트가 있는 경우 이벤트 표시기 아이콘은 이벤트 심각도를 나타냅니다. 중요 이벤트는 빨간색입니다( 2), 오류 이벤트는 주황색(  $\bigcirc$ ), 경고 이벤트가 노란색( $\bigwedge$ )를 클릭합니다.

• \* 포트 \*

포트 이름을 클릭하여 해당 포트의 성능 세부 정보 페이지로 이동할 수 있습니다.

• \* 유형 \*

포트 유형은 네트워크 또는 파이버 채널 프로토콜(FCP)입니다.

• Mbps \*

포트의 처리량(초당 메가바이트 단위)입니다.

• \* 활용률 \*

현재 사용 중인 포트의 가용 대역폭 비율입니다.

• \* 클러스터 \*

포트가 속한 클러스터입니다. 클러스터 이름을 클릭하여 해당 클러스터의 세부 정보 페이지로 이동할 수 있습니다.

• \* 노드 \*

포트가 속한 노드입니다. 노드 이름을 클릭하여 해당 노드의 세부 정보 페이지로 이동할 수 있습니다.

• \* 속도 \*

포트의 최대 데이터 전송 속도입니다.

• \* 역할 \*

네트워크 포트 기능: 데이터 또는 클러스터 FCP 포트의 역할은 있을 수 없으며 해당 역할은 N/A로 표시됩니다

• \* 임계값 정책 \*

이 스토리지 개체에서 활성 상태인 사용자 정의 성능 임계값 정책 또는 정책입니다. 줄임표(…)가 포함된 정책 이름 위에 커서를 놓으면 전체 정책 이름 또는 할당된 정책 이름 목록을 볼 수 있습니다. 맨 왼쪽에 있는 확인란을 클릭하여 하나 이상의 개체를 선택할 때까지 \* 성능 임계값 정책 할당 \* 및 \* 성능 임계값 정책 지우기 \* 버튼이 비활성화 상태로 유지됩니다.

성능**/SVM** 인벤토리 페이지

Performance/SVM 인벤토리 페이지에는 Unified Manager 인스턴스에서 모니터링하는 각 SVM(스토리지 가상 머신)의 성능 이벤트, 데이터 및 구성 정보가 개괄적으로 표시됩니다. 따라서 SVM의 성능을 빠르게 모니터링하고 성능 문제 및 임계값 이벤트를 해결할 수 있습니다.

이 페이지를 탐색하는 방법에 따라 페이지 맨 위에 목록이 필터링되었는지 여부를 나타내는 다른 제목이 표시될 수 있습니다. 예를 들어 모든 SVM을 표시할 때 제목은 "VM"입니다. Threshold Policies 페이지에서 반환되는 SVM의 하위 집합을 표시할 때 제목은 "sms\_IOPS가 적용되는 VM"입니다.

페이지 위쪽에 있는 단추를 사용하면 검색을 수행하여 특정 데이터를 찾고, 필터를 만들어 적용하여 표시된 데이터 목록을 좁히고, 페이지의 데이터를 로 내보낼 수 있습니다 .csv 페이지에서 열을 추가하거나 제거합니다.

기본적으로 개체 인벤토리 페이지의 개체는 개체 성능 이벤트 중요도에 따라 정렬됩니다. 중요한 이벤트가 있는 개체가 먼저 나열되고 경고 이벤트가 있는 개체는 두 번째로 나열됩니다. 이를 통해 해결해야 할 문제를 시각적으로 즉시 확인할 수 있습니다. 성능 카운터의 값은 페이지에 표시된 대로 이전 72시간 이상의 데이터에 대한 평균을 기반으로 합니다. 새로 고침 버튼을 클릭하여 객체 재고 데이터를 업데이트할 수 있습니다.

성능 임계값 정책 할당 \* 및 \* PerformanceThreshold 정책 지우기 \* 단추를 사용하여 개체 인벤토리 페이지의 모든 개체에 성능 임계값 정책을 할당하거나 이 정책을 에서 지울 수 있습니다.

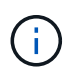

이 페이지에 나열된 SVM에는 데이터 및 클러스터 SVM만 포함됩니다. Unified Manager는 관리 또는 노드 SVM을 사용하거나 표시하지 않습니다.

**SVM** 인벤토리 페이지 열

성능/SVM 인벤토리 페이지에는 각 SVM에 대한 다음 열이 있습니다.

• \* 상태 \*

활성 이벤트가 없는 정상 개체에는 녹색 확인 표시 아이콘( )를 클릭합니다. 개체에 활성 이벤트가 있는 경우 이벤트 표시기 아이콘은 이벤트 심각도를 나타냅니다. 중요 이벤트는 빨간색입니다( ), 오류 이벤트는 주황색(  $\bigcap$ ), 경고 이벤트가 노란색 $\bigcap$  )를 클릭합니다.

 $• * SVM *$ 

SVM 이름을 클릭하여 해당 SVM의 성능 세부 정보 페이지로 이동할 수 있습니다.

• \* 지연 시간 \*

SVM의 초당 입출력 작업 수

SVM의 총 스토리지 용량(GB)

비활성화 상태로 유지됩니다.

성능**/LUN** 인벤토리 페이지입니다

• IOPS \*

• Mbps \*

• \* 여유 용량 \*

• \* 총 용량 \*

• \* 클러스터 \*

• \* 임계값 정책 \*

SVM이 속하는 클러스터 클러스터 이름을 클릭하여 해당 클러스터의 세부 정보 페이지로 이동할 수 있습니다.

이 스토리지 개체에서 활성 상태인 사용자 정의 성능 임계값 정책 또는 정책입니다. 줄임표(…)가 포함된 정책 이름 위에 커서를 놓으면 전체 정책 이름 또는 할당된 정책 이름 목록을 볼 수 있습니다. 맨 왼쪽에 있는 확인란을 클릭하여 하나 이상의 개체를 선택할 때까지 \* 성능 임계값 정책 할당 \* 및 \* 성능 임계값 정책 지우기 \* 버튼이

Performance/LUNs 인벤토리 페이지에는 Unified Manager 인스턴스에서 모니터링되는 각 LUN에 대한 성능 이벤트, 데이터 및 구성 정보의 개요가 표시됩니다. 이를 통해 LUN의 성능을

이 페이지를 탐색하는 방법에 따라 페이지 맨 위에 목록이 필터링되었는지 여부를 나타내는 다른 제목이 표시될 수 있습니다. 예를 들어, 모든 LUN을 표시할 때 제목은 ""LUNs""입니다. Threshold Policies 페이지에서 반환되는 LUN의

페이지 위쪽에 있는 단추를 사용하면 검색을 수행하여 특정 데이터를 찾고, 필터를 만들어 적용하여 표시된 데이터

기본적으로 개체 인벤토리 페이지의 개체는 개체 성능 이벤트 중요도에 따라 정렬됩니다. 중요한 이벤트가 있는 개체가 먼저 나열되고 경고 이벤트가 있는 개체는 두 번째로 나열됩니다. 이를 통해 해결해야 할 문제를 시각적으로 즉시 확인할 수 있습니다. 성능 카운터의 값은 페이지에 표시된 대로 이전 72시간 이상의 데이터에 대한 평균을 기반으로 합니다.

성능 임계값 정책 할당 \* 및 \* PerformanceThreshold 정책 지우기 \* 단추를 사용하여 개체 인벤토리 페이지의 모든

목록을 좁히고, 페이지의 데이터를 로 내보낼 수 있습니다 .csv 페이지에서 열을 추가하거나 제거합니다.

빠르게 모니터링하고 성능 문제 및 임계값 이벤트를 해결할 수 있습니다.

하위 집합을 표시할 때 제목은 ""정책이 적용된 LUN: lun\_IOPS""입니다.

새로 고침 버튼을 클릭하여 객체 재고 데이터를 업데이트할 수 있습니다.

SVM의 처리량(초당 메가바이트 단위)입니다.

SVM에서 사용하지 않은 스토리지 용량(GB)입니다.

모든 I/O 요청의 평균 응답 시간(단위: 밀리초)입니다.

457

개체에 성능 임계값 정책을 할당하거나 이 정책을 에서 지울 수 있습니다.

**LUN** 인벤토리 페이지 열

성능/LUN 인벤토리 페이지에는 각 LUN에 대한 다음 열이 포함되어 있습니다.

• \* 상태 \*

활성 이벤트가 없는 정상 개체에는 녹색 확인 표시 아이콘(◇)를 클릭합니다. 개체에 활성 이벤트가 있는 경우 이벤트 표시기 아이콘은 이벤트 심각도를 나타냅니다. 중요 이벤트는 빨간색입니다( ), 오류 이벤트는 주황색(  $\bigcirc$ ), 경고 이벤트가 노란색 $(\bigwedge)$ 를 클릭합니다.

• \* LUN \*

LUN 이름을 클릭하여 해당 LUN의 성능 세부 정보 페이지로 이동할 수 있습니다.

• \* 지연 시간 \*

모든 I/O 요청의 평균 응답 시간(단위: 밀리초)입니다.

• IOPS \*

LUN에 대한 초당 입출력 작업 수입니다.

• Mbps \*

초당 메가바이트 단위로 측정되는 LUN의 처리량입니다.

• \* 여유 용량 \*

LUN의 미사용 스토리지 용량(GB)입니다.

• \* 총 용량 \*

LUN의 총 스토리지 용량(GB)입니다.

• \* 클러스터 \*

LUN이 속하는 클러스터입니다. 클러스터 이름을 클릭하여 해당 클러스터의 세부 정보 페이지로 이동할 수 있습니다.

• \* 노드 \*

LUN이 속한 노드입니다. 노드 이름을 클릭하여 해당 노드의 세부 정보 페이지로 이동할 수 있습니다.

 $• * SVM *$ 

LUN이 속한 스토리지 가상 시스템(SVM) SVM 이름을 클릭하여 해당 SVM의 세부 정보 페이지로 이동할 수 있습니다.

• \* 집계 \*

LUN이 속한 애그리게이트입니다. 애그리게이트 이름을 클릭하여 해당 애그리게이트의 세부 정보 페이지로 이동할 수 있습니다.

• \* 볼륨 \*

LUN이 속한 볼륨입니다. 볼륨 이름을 클릭하여 해당 볼륨의 세부 정보 페이지로 이동할 수 있습니다.

• \* 임계값 정책 \*

이 스토리지 개체에서 활성 상태인 사용자 정의 성능 임계값 정책 또는 정책입니다. 줄임표(…)가 포함된 정책 이름 위에 커서를 놓으면 전체 정책 이름 또는 할당된 정책 이름 목록을 볼 수 있습니다. 맨 왼쪽에 있는 확인란을 클릭하여 하나 이상의 개체를 선택할 때까지 \* 성능 임계값 정책 할당 \* 및 \* 성능 임계값 정책 지우기 \* 버튼이 비활성화 상태로 유지됩니다.

#### **Namespaces** 인벤토리 페이지입니다

Namespaces 인벤토리 페이지에는 Unified Manager 인스턴스에서 모니터링되는 각 네임스페이스에 대한 성능 이벤트, 데이터 및 구성 정보에 대한 개요가 표시됩니다. 이렇게 하면 네임스페이스의 성능과 상태를 빠르게 모니터링하고 문제 및 임계값 이벤트를 해결할 수 있습니다.

이 페이지를 탐색하는 방법에 따라 페이지 맨 위에 목록이 필터링되었는지 여부를 나타내는 다른 제목이 표시될 수 있습니다. 예를 들어, 모든 네임스페이스를 표시할 때 제목은 "네임스페이스"입니다. Threshold Policies 페이지에서 반환되는 네임스페이스의 하위 집합을 표시할 때 제목은 ""Namespace\_IOPS가 적용된 네임스페이스""입니다.

페이지 위쪽에 있는 단추를 사용하면 검색을 수행하여 특정 데이터를 찾고, 필터를 만들어 적용하여 표시된 데이터 목록을 좁히고, 페이지의 데이터를 로 내보낼 수 있습니다 .csv 페이지에서 열을 추가하거나 제거합니다.

기본적으로 개체 인벤토리 페이지의 개체는 개체 성능 이벤트 중요도에 따라 정렬됩니다. 중요한 이벤트가 있는 개체가 먼저 나열되고 경고 이벤트가 있는 개체는 두 번째로 나열됩니다. 이를 통해 해결해야 할 문제를 시각적으로 즉시 확인할 수 있습니다. 성능 카운터의 값은 페이지에 표시된 대로 이전 72시간 이상의 데이터에 대한 평균을 기반으로 합니다. 새로 고침 버튼을 클릭하여 객체 재고 데이터를 업데이트할 수 있습니다.

성능 임계값 정책 할당 \* 및 \* PerformanceThreshold 정책 지우기 \* 단추를 사용하여 개체 인벤토리 페이지의 모든 개체에 성능 임계값 정책을 할당하거나 이 정책을 에서 지울 수 있습니다.

네임스페이스 인벤토리 페이지 열

Namespaces 인벤토리 페이지에는 각 네임스페이스에 대한 다음 열이 포함되어 있습니다.

• 하위 시스템 \*

네임스페이스의 하위 시스템입니다.

• \* 상태 \*

활성 이벤트가 없는 정상 개체에는 녹색 확인 표시 아이콘(✔)를 클릭합니다. 개체에 활성 이벤트가 있는 경우 이벤트 표시기 아이콘은 이벤트 심각도를 나타냅니다. 중요 이벤트는 빨간색입니다( x), 오류 이벤트는 주황색(  $\bigoplus$ ), 경고 이벤트가 노란색( $\bigoplus$ )를 클릭합니다.

• \* 네임스페이스 \*

네임스페이스 이름을 클릭하여 해당 네임스페이스의 성능 세부 정보 페이지로 이동할 수 있습니다.

• \* 시/도 \*

네임스페이스의 현재 상태입니다.

- 오프라인 네임스페이스에 대한 읽기 또는 쓰기 액세스가 허용되지 않습니다.
- 온라인 네임스페이스에 대한 읽기 및 쓰기 액세스가 허용됩니다.
- NVFail NVRAM 장애로 인해 네임스페이스가 자동으로 오프라인 상태로 전환되었습니다.
- 공간 오류 네임스페이스에서 공간이 부족합니다.

 $• * SVM *$ 

네임스페이스가 속한 SVM(스토리지 가상 머신)입니다. SVM 이름을 클릭하여 해당 SVM의 세부 정보 페이지로 이동할 수 있습니다.

• \* 클러스터 \*

네임스페이스가 속한 클러스터입니다. 클러스터 이름을 클릭하여 해당 클러스터의 세부 정보 페이지로 이동할 수 있습니다.

• \* 볼륨 \*

네임스페이스가 속한 볼륨입니다. 볼륨 이름을 클릭하여 해당 볼륨의 세부 정보 페이지로 이동할 수 있습니다.

• \* 총 용량 \*

네임스페이스의 총 스토리지 용량(GB)입니다.

• \* 여유 용량 \*

네임스페이스에서 사용되지 않는 스토리지 용량(GB)입니다.

• IOPS \*

Namespace 의 초당 입출력 작업 수.

• \* 지연 시간 \*

네임스페이스에서 모든 입출력 요청에 대한 평균 응답 시간으로, 작업당 밀리초 단위로 표시됩니다.

• Mbps \*

초당 메가바이트 단위로 측정되는 네임스페이스의 처리량입니다.

• \* 임계값 정책 \*

이 스토리지 개체에서 활성 상태인 사용자 정의 성능 임계값 정책 또는 정책입니다. 줄임표(…)가 포함된 정책 이름 위에 커서를 놓으면 전체 정책 이름 또는 할당된 정책 이름 목록을 볼 수 있습니다. 맨 왼쪽에 있는 확인란을 클릭하여 하나 이상의 개체를 선택할 때까지 \* 성능 임계값 정책 할당 \* 및 \* 성능 임계값 정책 지우기 \* 버튼이 비활성화 상태로 유지됩니다.

**Performance/LIF** 인벤토리 페이지입니다

Performance/LIF 인벤토리 페이지에는 Unified Manager의 이 인스턴스에서 모니터링되는 각 LIF의 성능 이벤트, 데이터 및 구성 정보에 대한 개요가 표시됩니다. 이 페이지에서는 LIF 성능을 빠르게 모니터링하고 성능 문제 및 임계값 이벤트를 해결할 수 있습니다.

Performance/LIF 인벤토리 페이지로 이동하는 방법에 따라 페이지 맨 위에 목록이 필터링되었는지 여부를 나타내는 다른 제목이 표시될 수 있습니다. 예를 들어, 모든 LIF를 표시할 때 제목은 ""LIF""입니다. Threshold Policies 페이지에서 반환되는 LIF의 하위 집합을 표시할 때 제목은 ""LIF\_IOPS가 적용되는 LIF입니다."

페이지 위쪽에 있는 단추를 사용하면 검색을 수행하여 특정 데이터를 찾고, 필터를 만들어 적용하여 표시된 데이터 목록을 좁히고, 페이지의 데이터를 로 내보낼 수 있습니다 .csv 페이지에서 열을 추가하거나 제거합니다.

기본적으로 개체 인벤토리 페이지의 개체는 개체 성능 이벤트 중요도에 따라 정렬됩니다. 중요한 이벤트가 있는 개체가 먼저 나열되고 경고 이벤트가 있는 개체는 두 번째로 나열됩니다. 이를 통해 해결해야 할 문제를 시각적으로 즉시 확인할 수 있습니다. 성능 카운터의 값은 페이지에 표시된 대로 이전 72시간 이상의 데이터에 대한 평균을 기반으로 합니다. 새로 고침 버튼을 클릭하여 객체 재고 데이터를 업데이트할 수 있습니다.

성능 임계값 정책 할당 \* 및 \* PerformanceThreshold 정책 지우기 \* 단추를 사용하여 개체 인벤토리 페이지의 모든 개체에 성능 임계값 정책을 할당하거나 이 정책을 에서 지울 수 있습니다.

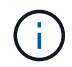

성능/LIF 인벤토리 페이지에 나열된 LIF에는 데이터 LIF, 클러스터 LIF, 노드 관리 LIF 및 Intercluster LIF가 있습니다. Unified Manager는 시스템 LIF를 사용하거나 표시하지 않습니다.

**LIF** 인벤토리 페이지 열입니다

성능/LIF 인벤토리 페이지에는 각 LIF에 대한 다음 열이 있습니다.

• \* 상태 \*

활성 이벤트가 없는 정상 개체에는 녹색 확인 표시 아이콘(◇)를 클릭합니다. 개체에 활성 이벤트가 있는 경우 이벤트 표시기 아이콘은 이벤트 심각도를 나타냅니다. 중요 이벤트는 빨간색입니다( X), 오류 이벤트는 주황색(  $\bigcirc$ ), 경고 이벤트가 노란색( $\bigwedge$ )를 클릭합니다.

 $\cdot$  \* LIF \*

LIF 이름을 클릭하여 해당 LIF의 성능 세부 정보 페이지로 이동할 수 있습니다.

• \* 유형 \*

LIF 유형: 네트워크(iSCSI, NFS, CIFS), FCP 또는 NVMf FCP

• \* 지연 시간 \*

모든 I/O 요청의 평균 응답 시간(단위: 밀리초)입니다. 지연 시간은 NFS LIF 및 CIFS LIF에는 적용되지 않으며 이러한 유형에 대해 N/A로 표시됩니다.

• IOPS \*

초당 입출력 작업 수입니다. IOPS는 NFS LIF 및 CIFS LIF에는 적용되지 않으며 이러한 유형에 대해 N/A로 표시됩니다.

• Mbps \*

LIF의 처리량(초당 메가바이트)으로 측정됩니다.

• \* 클러스터 \*

LIF가 속하는 클러스터입니다. 클러스터의 이름을 클릭하여 해당 클러스터의 세부 정보 페이지로 이동할 수 있습니다.

 $• * SVM *$ 

LIF가 속하는 스토리지 가상 머신입니다. SVM 이름을 클릭하여 해당 SVM의 세부 정보 페이지로 이동할 수 있습니다.

• \* 집 위치 \*

LIF의 홈 위치로, 노드 이름 및 포트 이름으로 표시되며 콜론(:)으로 구분됩니다. 위치가 줄임표(…)로 표시되는 경우 위치 이름 위에 커서를 놓으면 전체 위치를 볼 수 있습니다.

• \* 현재 위치 \*

LIF의 현재 위치는 노드 이름 및 포트 이름으로 콜론(:)으로 구분되어 표시됩니다. 위치가 줄임표(…)로 표시되는 경우 위치 이름 위에 커서를 놓으면 전체 위치를 볼 수 있습니다.

• \* 역할 \*

LIF 역할: 데이터, 클러스터, 노드 관리 또는 인터클러스터

• \* 임계값 정책 \*

이 스토리지 개체에서 활성 상태인 사용자 정의 성능 임계값 정책 또는 정책입니다. 줄임표(…)가 포함된 정책 이름 위에 커서를 놓으면 전체 정책 이름 또는 할당된 정책 이름 목록을 볼 수 있습니다. 맨 왼쪽에 있는 확인란을 클릭하여 하나 이상의 개체를 선택할 때까지 \* 성능 임계값 정책 할당 \* 및 \* 성능 임계값 정책 지우기 \* 버튼이 비활성화 상태로 유지됩니다.

## 성능 탐색기 페이지를 사용하여 성능 모니터링

성능 탐색기 페이지에는 클러스터의 각 개체 성능에 대한 자세한 정보가 표시됩니다. 이 페이지에서는 모든 클러스터 개체의 성능을 자세하게 보여 주기 때문에 다양한 기간에 걸쳐 특정 개체의 성능 데이터를 선택하고 비교할 수 있습니다.

또한 모든 개체의 전체 성능을 평가하고 오브젝트 성능 데이터를 side-by-side 형식으로 비교할 수도 있습니다.

Unified Manager에서 더 이상 개체를 관리하지 않는 경우 Performance Explorer 페이지 맨 위에 있는 개체 이름 오른쪽에 \* 제거됨 \* 이라는 상태가 표시됩니다.

루트 개체 이해

루트 개체는 다른 개체를 비교할 때 기준이 되는 기준점입니다. 이를 통해 다른 개체의 데이터를 루트 개체와 보고 비교할 수 있으며 성능 데이터 분석을 제공하여 개체 성능 문제를 해결하고

## 향상할 수 있습니다.

루트 개체 이름이 비교 창 맨 위에 표시됩니다. 추가 개체는 루트 개체 아래에 표시됩니다. 비교 창에 추가할 수 있는 추가 개체 수에 제한이 없지만 루트 개체는 하나만 허용됩니다. 루트 개체의 데이터는 카운터 차트 창의 그래프에 자동으로 표시됩니다.

루트 개체는 변경할 수 없으며 항상 보고 있는 개체 페이지로 설정됩니다. 예를 들어, 볼륨1의 볼륨 성능 탐색기 페이지를 열면 볼륨1이 루트 개체이므로 변경할 수 없습니다. 다른 루트 개체와 비교하려면 개체의 링크를 클릭하고 해당 랜딩 페이지를 열어야 합니다.

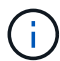

이벤트 및 임계값은 루트 객체에 대해서만 표시됩니다.

필터링을 적용하여 그리드의 상관 오브젝트 목록을 줄입니다

필터링을 사용하면 그리드에서 더 작고 잘 정의된 개체 하위 집합을 표시할 수 있습니다. 예를 들어, 그리드에 볼륨이 25개 있는 경우 필터링을 사용하면 처리량이 90Mbps 미만이거나 지연 시간이 1ms/op보다 큰 볼륨만 볼 수 있습니다.

상관 오브젝트에 대한 시간 범위 지정

성능 탐색기 페이지의 시간 범위 선택기를 사용하면 개체 데이터 비교의 시간 범위를 지정할 수 있습니다. 시간 범위를 지정하면 성능 탐색기 페이지의 내용이 구체화되어 지정한 시간 범위 내의 개체 데이터만 표시됩니다.

이 작업에 대해

시간 범위를 구체화하면 관심 있는 성능 데이터만 효율적으로 표시할 수 있습니다. 미리 정의된 시간 범위를 선택하거나 사용자 지정 시간 범위를 지정할 수 있습니다. 기본 시간 범위는 이전 72시간입니다.

미리 정의된 시간 범위 선택

사전 정의된 시간 범위를 선택하면 클러스터 오브젝트 성능 데이터를 볼 때 데이터 출력을 사용자 지정하고 초점을 맞출 수 있는 빠르고 효율적인 방법이 있습니다. 미리 정의된 시간 범위를 선택하면 최대 13개월까지 데이터를 사용할 수 있습니다.

단계

1. Performance Explorer \* 페이지 오른쪽 상단에서 \* 시간 범위 \* 를 클릭합니다.

2. Time Range Selection\* 패널의 오른쪽에서 미리 정의된 시간 범위를 선택합니다.

3. 범위 적용 \* 을 클릭합니다.

사용자 지정 시간 범위 지정

성능 탐색기 페이지에서 성능 데이터의 날짜 및 시간 범위를 지정할 수 있습니다. 사용자 지정 시간 범위를 지정하면 클러스터 오브젝트 데이터를 정제할 때 미리 정의된 시간 범위를 사용할 때보다 더 많은 유연성을 제공합니다.

1시간에서 390일 사이의 시간 범위를 선택할 수 있습니다. 13개월은 매월 30일로 계산되므로 390일입니다. 날짜 및 시간 범위를 지정하면 보다 자세한 정보를 얻을 수 있으며 특정 성능 이벤트 또는 일련의 이벤트를 확대할 수 있습니다. 또한 시간 범위를 지정하면 날짜 및 시간 범위를 지정하면 성능 이벤트 관련 데이터를 보다 자세하게 표시할 수 있으므로 잠재적인 성능 문제를 해결하는 데 도움이 됩니다. [시간 범위\*] 컨트롤을 사용하여 미리 정의된 날짜 및 시간 범위를 선택하거나 최대 390일의 사용자 지정 날짜 및 시간 범위를 지정할 수 있습니다. 미리 정의된 시간 범위의 버튼은 \* Last Hour \* 에서 \* Last 13 Months \* 까지 다양합니다.

지난 13개월 \* 옵션을 선택하거나 30일을 초과하는 사용자 지정 날짜 범위를 지정하면 30일이 넘는 기간 동안 표시되는 성능 데이터가 5분 데이터 폴링이 아닌 시간별 평균을 사용하여 차트로 작성된다는 알림 대화 상자가 표시됩니다. 따라서 타임라인 시각적 세분화가 손실될 수 있습니다. 대화 상자에서 \* 다시 표시 안 함 \* 옵션을 클릭하면 \* 지난 13개월 \* 옵션을 선택하거나 30일을 초과하는 사용자 지정 날짜 범위를 지정하면 메시지가 나타나지 않습니다. 시간 범위에 오늘부터 30일이 넘는 시간/날짜가 포함된 경우 요약 데이터도 더 작은 시간 범위에 적용됩니다.

시간 범위(사용자 지정 또는 미리 정의된 시간)를 선택할 때 30일 이하의 시간 범위는 5분 간격 데이터 샘플을 기준으로 합니다. 30일을 초과하는 시간 범위는 1시간 간격 데이터 샘플을 기준으로 합니다.

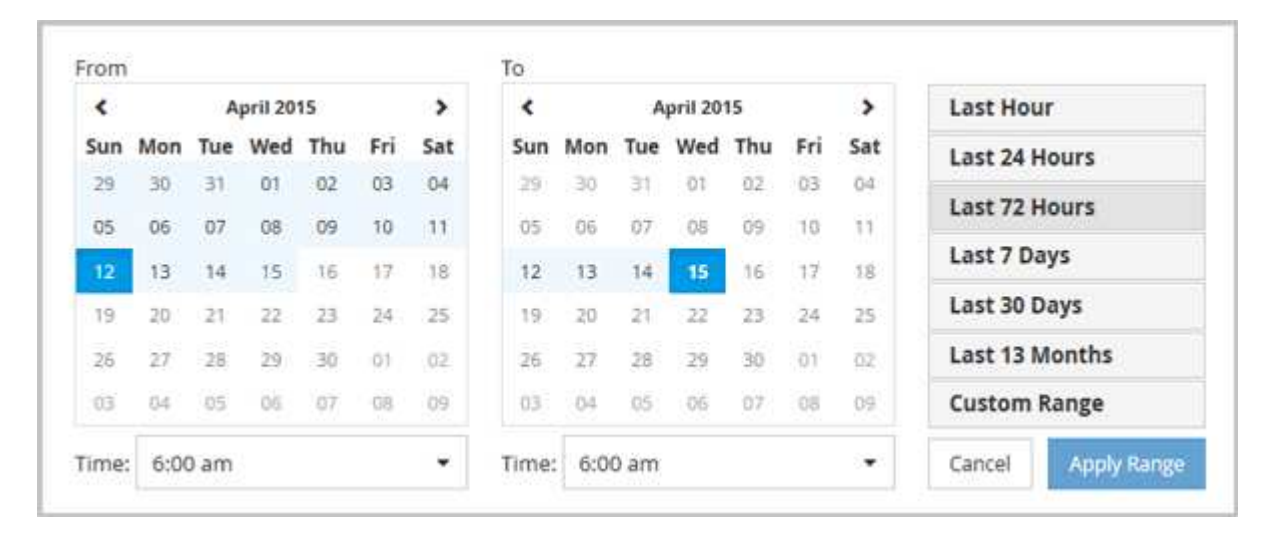

- 1. Time Range \* (시간 범위 \*) 드롭다운 상자를 클릭하면 Time Range (시간 범위) 패널이 표시됩니다.
- 2. 미리 정의된 시간 범위를 선택하려면 \* Time Range \* (시간 범위) 패널 오른쪽에 있는 \* Last… \* (마지막… \*) 버튼 중 하나를 클릭합니다. 미리 정의된 시간 범위를 선택하면 최대 13개월까지 데이터를 사용할 수 있습니다. 선택한 미리 정의된 시간 범위 단추가 강조 표시되고 해당 날짜 및 시간이 달력 및 시간 선택기에 표시됩니다.
- 3. 사용자 지정 날짜 범위를 선택하려면 왼쪽의 \* From \* 달력에서 시작 날짜를 클릭합니다. 일정에서 앞으로 또는 뒤로 이동하려면 \* < \* 또는 \* > \* 를 클릭합니다. 종료 날짜를 지정하려면 오른쪽의 \* to \* 달력에서 날짜를 클릭합니다. 다른 종료 날짜를 지정하지 않는 한 기본 종료 날짜는 오늘입니다. Time Range(시간 범위) 패널 오른쪽에 있는 \* Custom Range \*(사용자 지정 범위 \*) 버튼이 강조 표시되어 사용자 지정 날짜 범위를 선택했음을 나타냅니다.
- 4. 사용자 지정 시간 범위를 선택하려면 \* From \* 달력 아래의 \* Time \* 컨트롤을 클릭하고 시작 시간을 선택합니다. 종료 시간을 지정하려면 오른쪽의 \* to \* 달력 아래에 있는 \* Time \* 컨트롤을 클릭하고 종료 시간을 선택합니다. Time Range(시간 범위) 패널 오른쪽에 있는 \* Custom Range \*(사용자 지정 범위 \*) 버튼이 강조 표시되어 사용자 지정 시간 범위를 선택했음을 나타냅니다.
- 5. 선택적으로 미리 정의된 날짜 범위를 선택할 때 시작 및 종료 시간을 지정할 수 있습니다. 앞서 설명한 대로 미리 정의된 날짜 범위를 선택한 다음 앞서 설명한 시작 및 종료 시간을 선택합니다. 선택한 날짜가 달력에서 강조 표시되고 지정된 시작 및 종료 시간이 \* 시간 \* 컨트롤에 표시되고 \* 사용자 지정 범위 \* 버튼이 강조 표시됩니다.
- 6. 날짜 및 시간 범위를 선택한 후 \* 범위 적용 \* 을 클릭합니다. 해당 시간 범위의 성능 통계는 차트와 이벤트 타임라인에 표시됩니다.

비교 그래프 작성을 위해 상관 오브젝트 목록을 정의합니다

카운터 차트 창에서 데이터 및 성능 비교에 대한 상호 연결된 개체의 목록을 정의할 수 있습니다. 예를 들어, SVM(스토리지 가상 시스템)에 성능 문제가 발생하는 경우 SVM의 모든 볼륨을 비교하여 문제를 일으킬 수 있는 볼륨을 식별할 수 있습니다.

이 작업에 대해

상관 오브젝트 격자의 모든 오브젝트를 비교 및 카운터 차트 창에 추가할 수 있습니다. 따라서 여러 오브젝트 및 루트 객체의 데이터를 보고 비교할 수 있습니다. 상관 오브젝트 그리드에 객체를 추가하거나 상관 오브젝트 그리드에서 객체를 제거할 수 있지만 비교 창의 루트 객체는 제거할 수 없습니다.

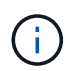

비교 창에 많은 개체를 추가하면 성능에 부정적인 영향을 줄 수 있습니다. 성능을 유지하려면 데이터 비교를 위해 제한된 수의 차트를 선택해야 합니다.

단계

1. 개체 그리드에서 추가할 개체를 찾고 \* 추가 \* 단추를 클릭합니다.

Add \* (추가 \*) 버튼이 회색으로 바뀌고 비교 창의 추가 개체 목록에 개체가 추가됩니다. 오브젝트의 데이터는 Counter Charts 창의 그래프에 추가됩니다. 개체의 눈 아이콘(O )는 그래프의 오브젝트 데이터 추세 선 색상과 일치합니다.

2. 선택한 오브젝트의 데이터 숨기기 또는 표시:

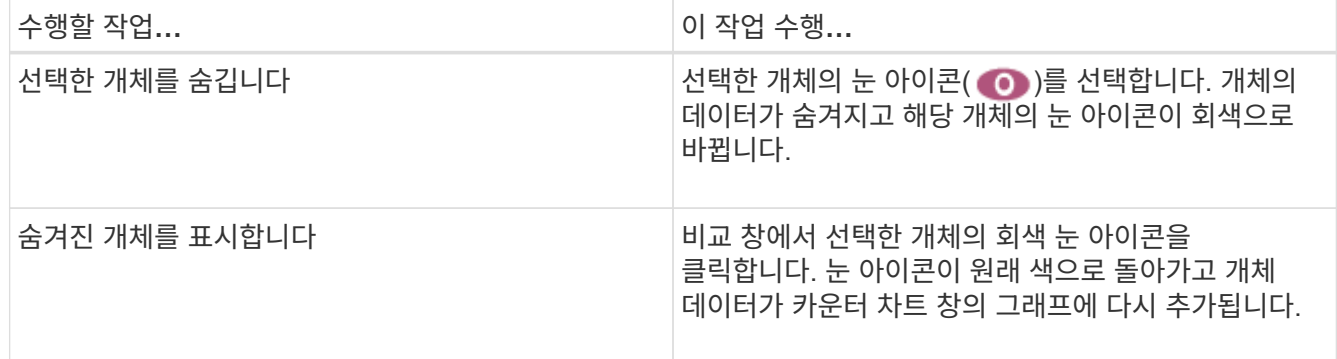

3. 선택한 객체를 \* 비교 \* 창에서 제거합니다.

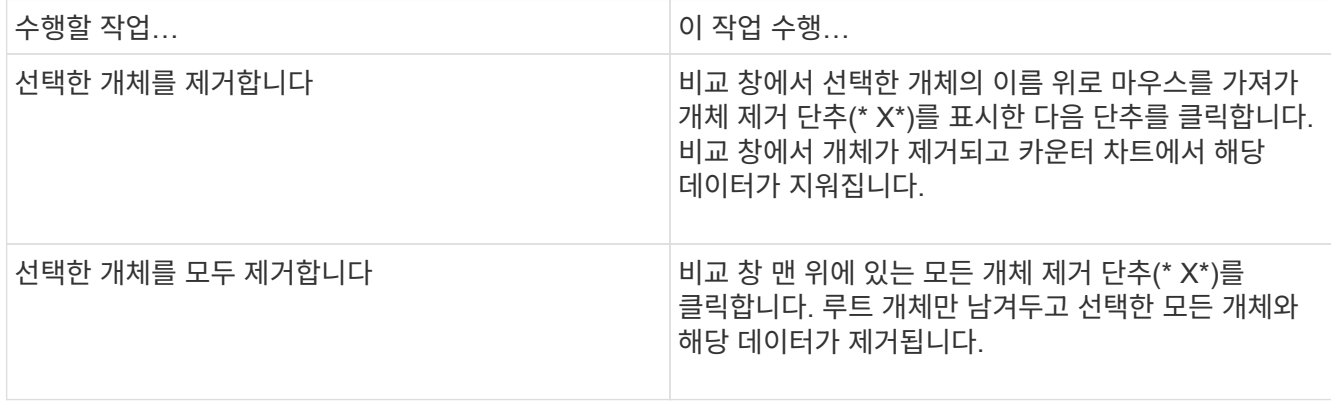

### 카운터 차트 이해

카운터 차트 창의 차트를 사용하면 루트 개체 및 상호 연결된 개체 표에서 추가한 개체의 성능 데이터를 보고 비교할 수 있습니다. 이를 통해 성능 추세를 파악하고 성능 문제를 격리 및 해결할 수 있습니다.

기본적으로 표시되는 카운터 차트는 이벤트, 지연 시간, IOPS 및 MBPS입니다. 활용도, 사용된 성능 용량, 사용 가능한 IOPS, IOPS/TB 및 캐시 비적중 비율 중에서 선택할 수 있는 옵션 차트입니다. 또한 지연 시간, IOPS, MBps 및 사용된 성능 용량 차트에 대한 총 값 또는 분석 값을 표시하도록 선택할 수 있습니다.

성능 탐색기에는 스토리지 개체에서 해당 카운터 차트를 모두 지원하는지 여부와 같은 특정 카운터 차트가 기본적으로 표시됩니다. 카운터가 지원되지 않으면 카운터 차트가 비어 있고 메시지가 표시됩니다 Not applicable for <object> 가 표시됩니다.

차트는 비교 창에서 선택한 모든 개체와 루트 개체의 성능 추세를 표시합니다. 각 차트의 데이터는 다음과 같이 정렬됩니다.

#### • \* X 축 \*

지정된 기간을 표시합니다. 시간 범위를 지정하지 않은 경우 기본값은 이전 72시간 기간입니다.

• \* Y 축 \*

선택한 오브젝트 또는 오브젝트에 고유한 카운터 단위를 표시합니다.

추세 선 색상은 비교 창에 표시된 개체 이름의 색상과 일치합니다. 추세 선 위에 커서를 놓으면 해당 지점에 대한 시간 및 값에 대한 세부 정보를 볼 수 있습니다.

차트 내의 특정 기간을 조사하려면 다음 방법 중 하나를 사용합니다.

- 카운터 차트 창을 확장하여 페이지 너비를 넓히려면 \* < \* 버튼을 사용합니다.
- 커서를 사용하여(돋보기로 전환 시) 차트에서 해당 영역에 초점을 맞추고 확대할 기간을 선택합니다. 차트 확대/축소 원래대로를 클릭하여 차트를 기본 시간 값으로 되돌릴 수 있습니다.
- 확대/축소 보기 \* 버튼을 사용하면 확장된 세부 정보와 임계값 표시기가 포함된 큰 단일 카운터 차트를 표시할 수 있습니다.

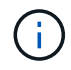

때때로 추세선의 간격이 표시됩니다. 격차의 경우 Unified Manager가 스토리지 시스템에서 성능 데이터를 수집하지 못했거나 Unified Manager가 중단되었을 수 있습니다.

성능 카운터 차트의 유형입니다

선택한 스토리지 개체의 카운터 값을 표시하는 표준 성능 차트가 있습니다. 각 분석 결과 카운터 차트는 읽기, 쓰기 및 기타 범주로 구분된 총 값을 표시합니다. 또한 일부 분석 카운터 차트는 확대/축소 보기에 차트가 표시될 때 추가 세부 정보를 표시합니다.

다음 표에서는 사용 가능한 성능 카운터 차트를 보여 줍니다.
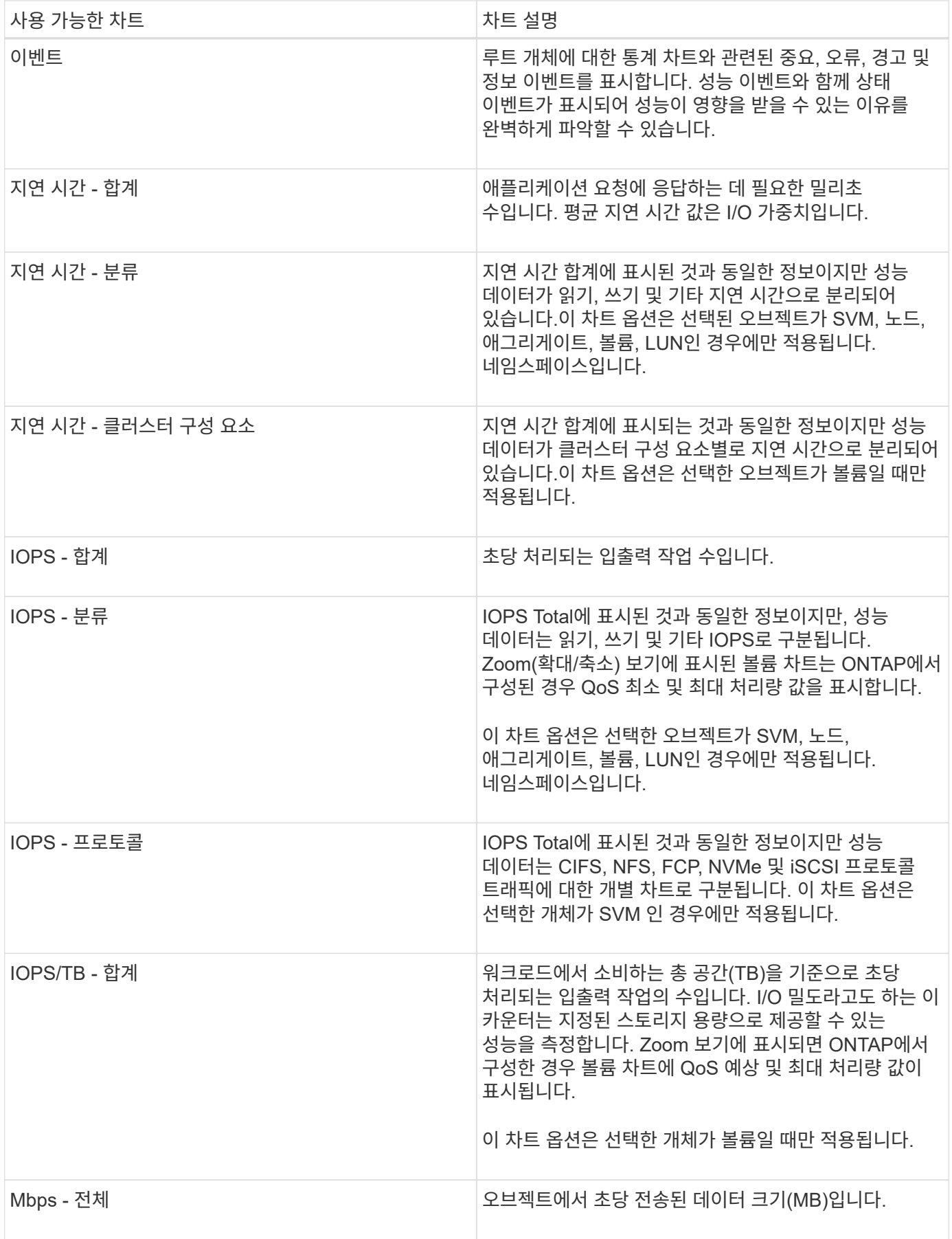

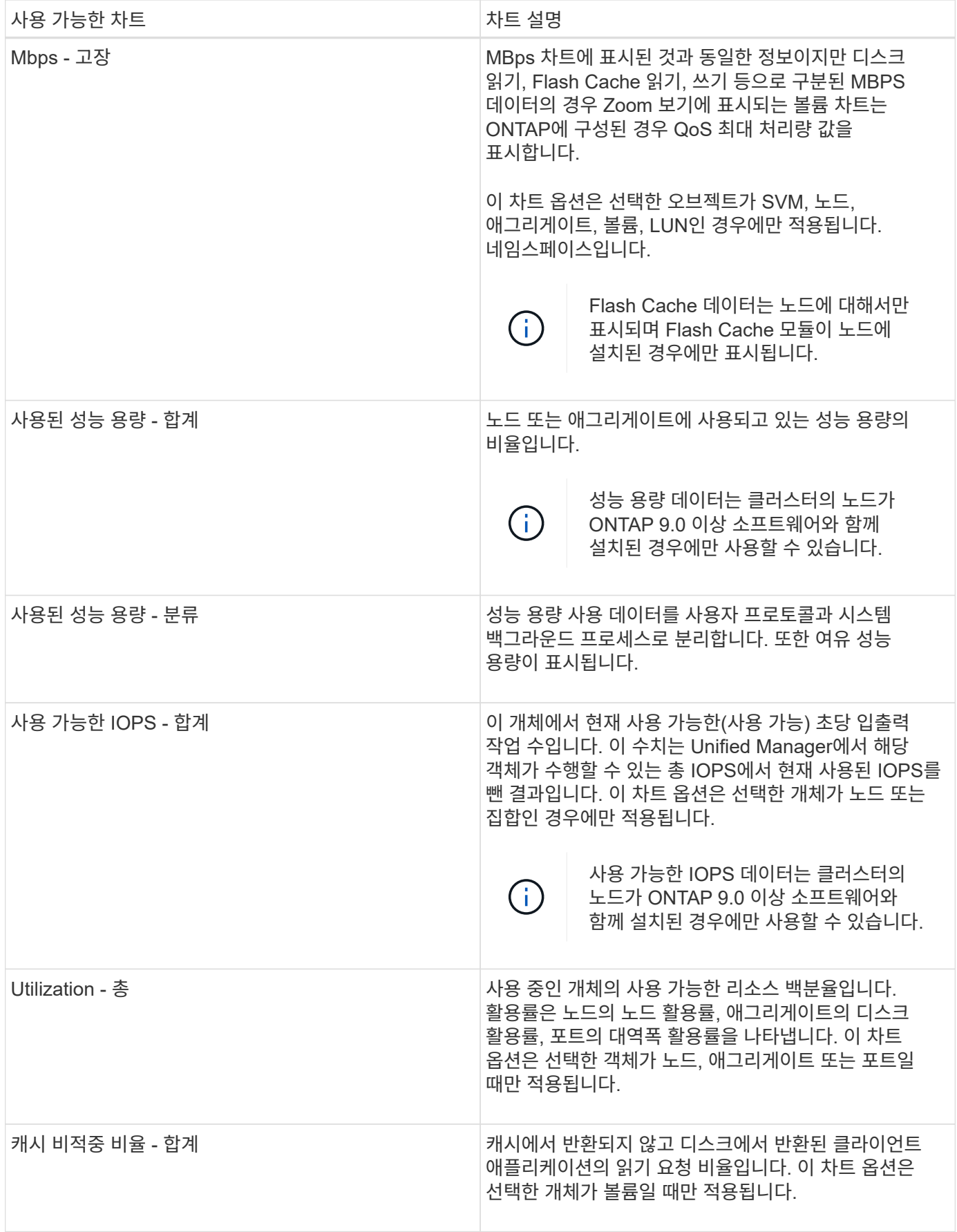

표시할 성능 차트를 선택합니다

차트 선택 드롭다운 목록을 사용하면 카운터 차트 창에 표시할 성능 카운터 차트 종류를 선택할 수 있습니다. 따라서 성능 요구 사항에 따라 특정 데이터와 카운터를 볼 수 있습니다.

단계

1. Counter Charts \* 창에서 \* Charts \* 선택 드롭다운 목록을 클릭합니다.

2. 차트 추가 또는 제거:

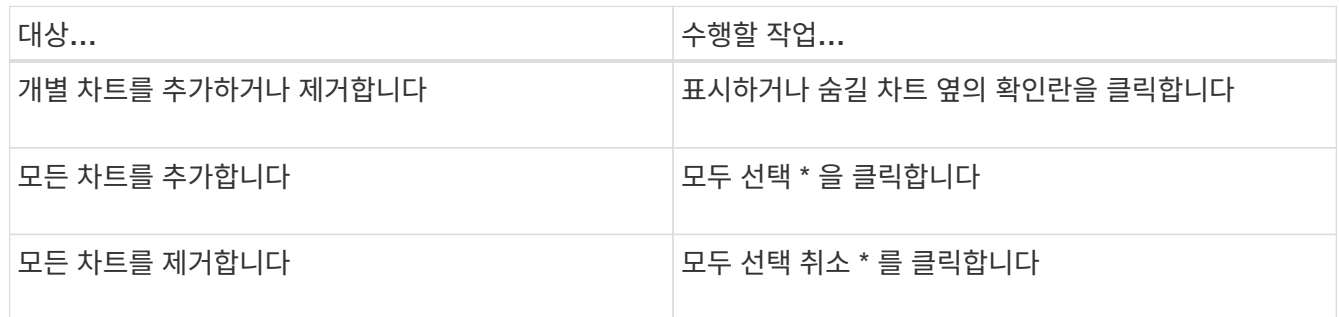

차트 선택 항목이 Counter Charts(카운터 차트) 창에 표시됩니다. 차트를 추가할 때 차트 선택 드롭다운 목록에 나열된 차트 순서와 일치하도록 새 차트가 카운터 차트 창에 삽입됩니다. 추가 차트를 선택하려면 추가로 스크롤해야 할 수도 있습니다.

카운터 차트 창 확장

차트를 더 크고 읽기 쉽게 만들 수 있도록 카운터 차트 창을 확장할 수 있습니다.

이 작업에 대해

카운터의 비교 개체와 시간 범위를 정의한 후에는 더 큰 카운터 차트 창을 볼 수 있습니다. 성능 탐색기 창의 중간에 있는 \* < \* 버튼을 사용하여 창을 확장합니다.

단계

1. Counter Charts \* 창을 확장하거나 축소합니다.

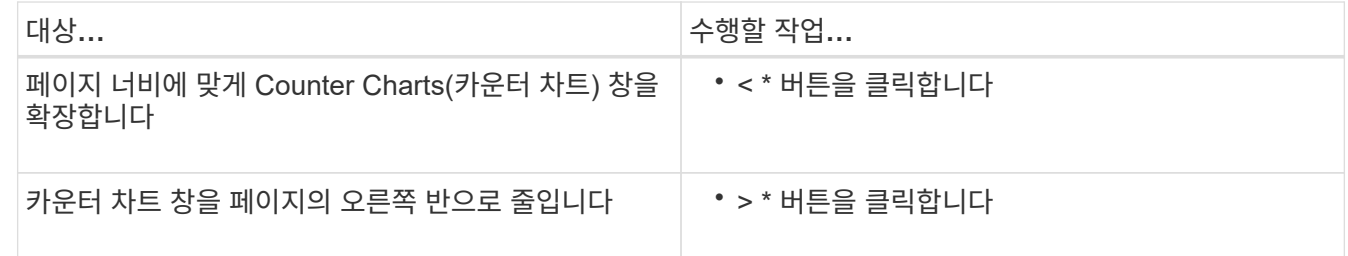

카운터 차트 포커스를 짧은 기간으로 변경합니다

마우스를 사용하여 카운터 차트 창 또는 카운터 차트 확대/축소 보기 창에서 특정 기간에 초점을 맞출 시간 범위를 줄일 수 있습니다. 이를 통해 성능 데이터, 이벤트 및 임계값 일정의 모든

## 부분에 대한 보다 세부적이고 미세한 보기를 확인할 수 있습니다.

시작하기 전에

커서가 돋보기 모양으로 변경되어 이 기능이 활성화되었음을 나타내야 합니다.

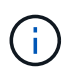

타임라인을 변경하여 더 세밀한 디스플레이에 해당하는 값을 표시하는 이 기능을 사용할 경우 \* 시간 범위 \* 선택기의 시간 및 날짜 범위는 차트의 원래 값에서 변경되지 않습니다.

단계

1. 특정 기간을 확대하려면 돋보기 사용을 클릭하고 마우스를 드래그하여 자세히 보려는 영역을 강조 표시합니다.

선택한 기간의 카운터 값이 카운터 차트를 채웁니다.

2. 시간 범위\* 선택기에 설정된 원래 시간으로 돌아가려면 \* 차트 확대/축소 재설정 \* 버튼을 클릭합니다.

카운터 차트는 원래 상태로 표시됩니다.

이벤트 타임라인에서 이벤트 세부 정보 보기

성능 탐색기의 이벤트 일정 창에서 모든 이벤트와 관련 세부 정보를 볼 수 있습니다. 이 방법은 지정된 시간 범위 동안 루트 개체에서 발생한 모든 상태 및 성능 이벤트를 빠르고 효율적으로 보는 방법으로 성능 문제를 해결할 때 유용할 수 있습니다.

이 작업에 대해

이벤트 타임라인 창에는 선택한 시간 범위 동안 루트 개체에서 발생한 중요, 오류, 경고 및 정보 이벤트가 표시됩니다. 각 이벤트 심각도에는 고유한 타임라인이 있습니다. 단일 및 여러 이벤트는 시각표에서 이벤트 점으로 표시됩니다. 이벤트 점 위에 커서를 놓으면 이벤트 세부 정보를 볼 수 있습니다. 여러 이벤트의 시각적 세분화를 높이려면 시간 범위를 줄일 수 있습니다. 이렇게 하면 여러 이벤트가 단일 이벤트로 분산되므로 각 이벤트를 별도로 보고 조사할 수 있습니다.

이벤트 시각표의 각 성능 이벤트 점은 이벤트 타임라인 아래에 표시되는 카운터 차트 추세선의 해당 급증을 사용하여 세로로 배열됩니다. 따라서 이벤트와 전체 성능 간에 직접적인 시각적 상관 관계가 형성됩니다. 상태 이벤트는 타임라인에도 표시되지만 이러한 유형의 이벤트가 성능 차트 중 하나에서 급증한 것과 반드시 일치하지는 않습니다.

단계

1. 이벤트 시각표 \* 창에서 타임라인의 이벤트 점 위에 커서를 놓으면 해당 이벤트 지점의 이벤트 또는 이벤트 요약을 볼 수 있습니다.

팝업 대화 상자에는 이벤트 유형, 이벤트가 발생한 날짜 및 시간, 상태 및 이벤트 기간에 대한 정보가 표시됩니다.

2. 하나의 이벤트 또는 여러 이벤트에 대한 전체 이벤트 세부 정보 보기:

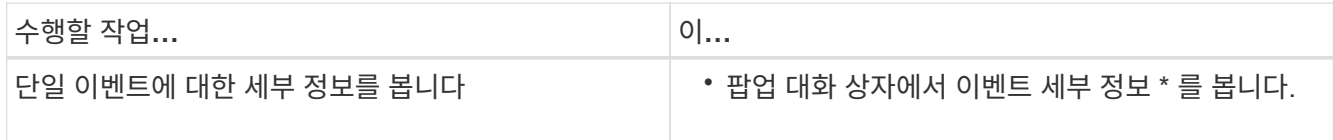

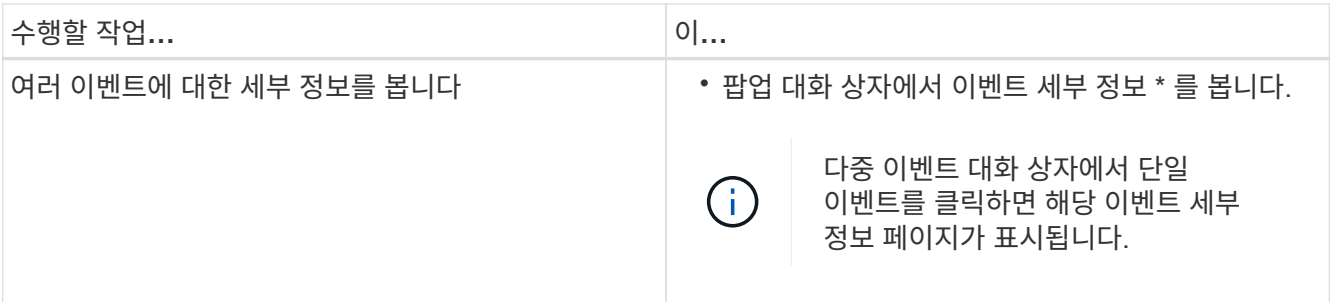

### 카운터 차트 확대**/**축소 보기

카운터 차트는 지정된 기간 동안 성능 세부 정보를 확대할 수 있는 확대/축소 보기를 제공합니다. 이렇게 하면 성능 세부 정보와 이벤트를 훨씬 더 세부적으로 확인할 수 있으므로 성능 문제를 해결할 때 유용합니다.

확대/축소 보기에 표시된 일부 분석 차트는 차트가 확대/축소 보기에 없을 때 표시되는 것보다 더 많은 정보를 제공합니다. 예를 들어 IOPS, IOPS/TB 및 MBPS 분석 차트 확대/축소 보기 페이지는 ONTAP에 설정된 볼륨 및 LUN에 대한 QoS 정책 값을 표시합니다.

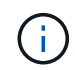

시스템 정의 성능 임계값 정책의 경우 "노드 리소스 초과 사용" 및 "QoS 처리량 제한 위반" 정책만 \* 정책 \* 목록에서 사용할 수 있습니다. 현재 다른 시스템 정의 임계값 정책을 사용할 수 없습니다.

카운터 차트 확대**/**축소 보기 표시

Counter Charts Zoom View(카운터 차트 확대/축소 보기)는 선택한 카운터 차트 및 관련 타임라인에 대한 세부 정보를 제공합니다. 이렇게 하면 카운터 차트 데이터가 확대되어 성능 이벤트와 그 근본 원인을 보다 선명하게 볼 수 있습니다.

이 작업에 대해

모든 카운터 차트에 대해 카운터 차트 확대/축소 보기를 표시할 수 있습니다.

단계

- 1. 선택한 차트를 새 브라우저 창으로 열려면 \* 확대/축소 보기 \* 를 클릭합니다.
- 2. 분석 차트를 보고 있는 경우 \* 확대/축소 보기 \* 를 클릭하면 분석 차트가 확대/축소 보기에 표시됩니다. 보기 옵션을 변경하려면 확대/축소 보기에서 \* 전체 \* 를 선택할 수 있습니다.

확대**/**축소 보기에서 시간 범위 지정

Counter Charts Zoom View 창의 \* Time Range \* 컨트롤을 사용하면 선택한 차트의 날짜 및 시간 범위를 지정할 수 있습니다. 이를 통해 사전 설정된 시간 범위 또는 사용자 지정 시간 범위를 기반으로 특정 데이터를 빠르게 찾을 수 있습니다.

이 작업에 대해

1시간에서 390일 사이의 시간 범위를 선택할 수 있습니다. 13개월은 매월 30일로 계산되므로 390일입니다. 날짜 및 시간 범위를 지정하면 보다 자세한 정보를 얻을 수 있으며 특정 성능 이벤트 또는 일련의 이벤트를 확대할 수 있습니다.

또한 시간 범위를 지정하면 날짜 및 시간 범위를 지정하면 성능 이벤트 관련 데이터를 보다 자세하게 표시할 수 있으므로 잠재적인 성능 문제를 해결하는 데 도움이 됩니다. [시간 범위\*] 컨트롤을 사용하여 미리 정의된 날짜 및 시간 범위를 선택하거나 최대 390일의 사용자 지정 날짜 및 시간 범위를 지정할 수 있습니다. 미리 정의된 시간 범위의 버튼은 \* Last Hour \* 에서 \* Last 13 Months \* 까지 다양합니다.

지난 13개월 \* 옵션을 선택하거나 30일을 초과하는 사용자 지정 날짜 범위를 지정하면 30일이 넘는 기간 동안 표시되는 성능 데이터가 5분 데이터 폴링이 아닌 시간별 평균을 사용하여 차트로 작성된다는 알림 대화 상자가 표시됩니다. 따라서 타임라인 시각적 세분화가 손실될 수 있습니다. 대화 상자에서 \* 다시 표시 안 함 \* 옵션을 클릭하면 \* 지난 13개월 \* 옵션을 선택하거나 30일을 초과하는 사용자 지정 날짜 범위를 지정하면 메시지가 나타나지 않습니다. 시간 범위에 오늘부터 30일이 넘는 시간/날짜가 포함된 경우 요약 데이터도 더 작은 시간 범위에 적용됩니다.

시간 범위(사용자 지정 또는 미리 정의된 시간)를 선택할 때 30일 이하의 시간 범위는 5분 간격 데이터 샘플을 기준으로 합니다. 30일을 초과하는 시간 범위는 1시간 간격 데이터 샘플을 기준으로 합니다.

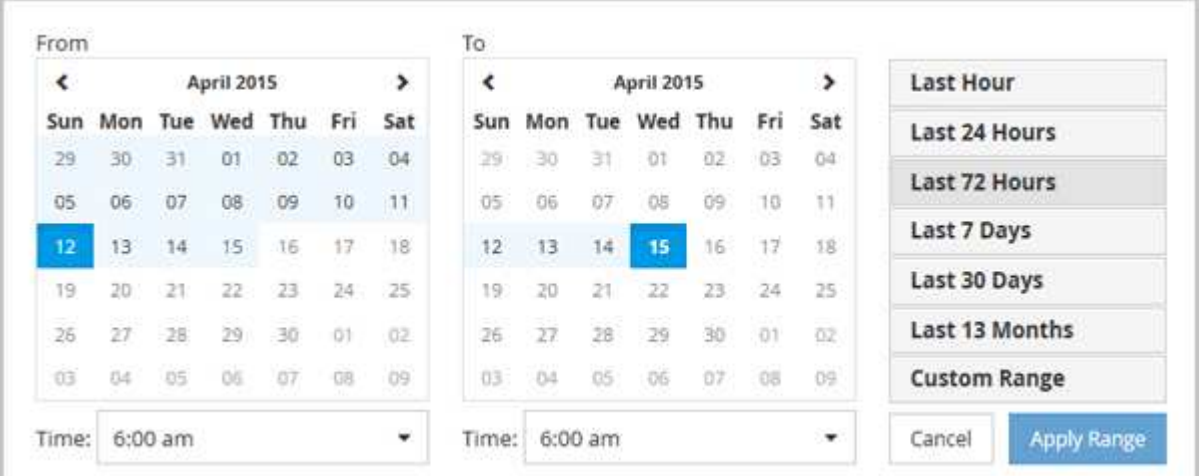

- 1. Time Range \* (시간 범위 \*) 드롭다운 상자를 클릭하면 Time Range (시간 범위) 패널이 표시됩니다.
- 2. 미리 정의된 시간 범위를 선택하려면 \* Time Range \* (시간 범위) 패널 오른쪽에 있는 \* Last… \* (마지막… \*) 버튼 중 하나를 클릭합니다. 미리 정의된 시간 범위를 선택하면 최대 13개월까지 데이터를 사용할 수 있습니다. 선택한 미리 정의된 시간 범위 단추가 강조 표시되고 해당 날짜 및 시간이 달력 및 시간 선택기에 표시됩니다.
- 3. 사용자 지정 날짜 범위를 선택하려면 왼쪽의 \* From \* 달력에서 시작 날짜를 클릭합니다. 일정에서 앞으로 또는 뒤로 이동하려면 \* < \* 또는 \* > \* 를 클릭합니다. 종료 날짜를 지정하려면 오른쪽의 \* to \* 달력에서 날짜를 클릭합니다. 다른 종료 날짜를 지정하지 않는 한 기본 종료 날짜는 오늘입니다. Time Range(시간 범위) 패널 오른쪽에 있는 \* Custom Range \*(사용자 지정 범위 \*) 버튼이 강조 표시되어 사용자 지정 날짜 범위를 선택했음을 나타냅니다.
- 4. 사용자 지정 시간 범위를 선택하려면 \* From \* 달력 아래의 \* Time \* 컨트롤을 클릭하고 시작 시간을 선택합니다. 종료 시간을 지정하려면 오른쪽의 \* to \* 달력 아래에 있는 \* Time \* 컨트롤을 클릭하고 종료 시간을 선택합니다. Time Range(시간 범위) 패널 오른쪽에 있는 \* Custom Range \*(사용자 지정 범위 \*) 버튼이 강조 표시되어 사용자 지정 시간 범위를 선택했음을 나타냅니다.
- 5. 선택적으로 미리 정의된 날짜 범위를 선택할 때 시작 및 종료 시간을 지정할 수 있습니다. 앞서 설명한 대로 미리 정의된 날짜 범위를 선택한 다음 앞서 설명한 시작 및 종료 시간을 선택합니다. 선택한 날짜가 달력에서 강조 표시되고 지정된 시작 및 종료 시간이 \* 시간 \* 컨트롤에 표시되고 \* 사용자 지정 범위 \* 버튼이 강조 표시됩니다.
- 6. 날짜 및 시간 범위를 선택한 후 \* 범위 적용 \* 을 클릭합니다. 해당 시간 범위의 성능 통계는 차트와 이벤트 타임라인에 표시됩니다.

카운터 차트 확대**/**축소 보기에서 성능 임계값 선택

Counter Charts Zoom View에서 임계값을 적용하면 성능 임계값 이벤트가 발생한 상황을

## 자세히 볼 수 있습니다. 이를 통해 임계값을 적용하거나 제거하고 결과를 즉시 볼 수 있으므로 문제 해결이 다음 단계가 되어야 하는지 여부를 결정할 때 도움이 될 수 있습니다.

이 작업에 대해

카운터 차트 확대/축소 보기에서 임계값을 선택하면 성능 임계값 이벤트에 대한 정확한 데이터를 볼 수 있습니다. Counter Charts Zoom View의 \* Policies \* (정책 \*) 영역에 나타나는 모든 임계값을 적용할 수 있습니다.

카운터 차트 확대/축소 보기에서 개체에 한 번에 하나의 정책만 적용할 수 있습니다.

단계

1. 를 선택하거나 선택을 취소합니다 <>>> 정책과 연결되어 있습니다.

선택한 임계값이 Counter Charts Zoom View(카운터 차트 확대/축소 보기)에 적용됩니다. 위험 임계값은 빨간색 선으로 표시되고 경고 임계값은 노란색 선으로 표시됩니다.

### 워크로드 **QoS** 최소 및 최대 설정 보기

성능 탐색기 차트에서 볼륨 또는 LUN에 대한 ONTAP 정의 서비스 품질(QoS) 정책 설정을 볼 수 있습니다. 최대 처리량 설정은 경쟁 워크로드가 시스템 리소스에 미치는 영향을 제한합니다. 처리량 최소 설정은 중요 워크로드가 서로 경합하는 워크로드에 대한 요구 사항에 관계없이 최소 처리량 목표를 충족하도록 보장합니다.

이 작업에 대해

QoS 처리량 "최소" 및 "최대" IOPS 및 MBPS 설정은 ONTAP에서 구성한 경우에만 카운터 차트에 표시됩니다. 최소 처리량 설정은 ONTAP 9.2 이상 소프트웨어를 실행하는 시스템, AFF 시스템에서만 사용할 수 있으며 지금은 IOPS에만 설정할 수 있습니다.

적응형 QoS 정책은 ONTAP 9.3부터 사용할 수 있으며 IOPS 대신 IOPS/TB를 사용하여 표현됩니다. 이러한 정책은 볼륨 크기, 워크로드 당 QoS 정책 값을 자동으로 조정하므로 볼륨 크기에 따라 IOPS와 TB의 비율을 유지합니다. 적응형 QoS 정책 그룹은 볼륨에만 적용할 수 있습니다. QoS 용어인 ''예상됨'''과 ''피크''는 QoS 정책 적용에 최소값과 최대값이 아닌 적응성 QoS 정책에 사용됩니다.

Unified Manager에서는 이전 시간의 각 성능 수집 기간 동안 워크로드 처리량이 정의된 QoS 최대 정책 설정을 초과할 경우 QoS 정책 위반에 대한 경고 이벤트를 생성합니다. 각 수집 기간 동안 짧은 기간 동안만 워크로드 처리 성능이 QoS 임계값을 초과할 수 있지만 Unified Manager는 차트에 수집 기간 동안 ""평균"" 처리량을 표시합니다. 따라서 워크로드의 처리량이 차트에 표시된 정책 임계값을 넘을 수 없는 동안 QoS 이벤트가 발생할 수 있습니다.

단계

1. 선택한 볼륨 또는 LUN에 대한 \* Performance Explorer \* 페이지에서 QoS 상한 및 하한 설정을 보려면 다음 작업을 수행하십시오.

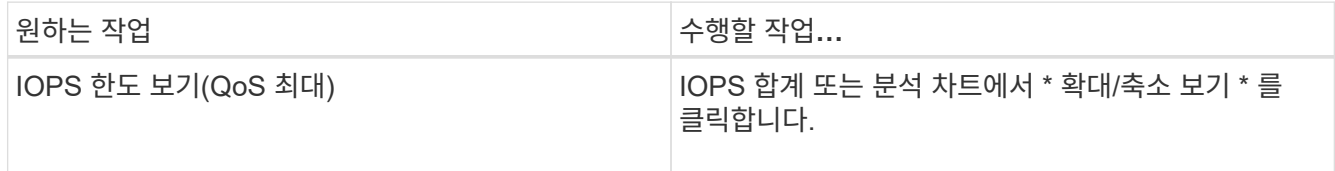

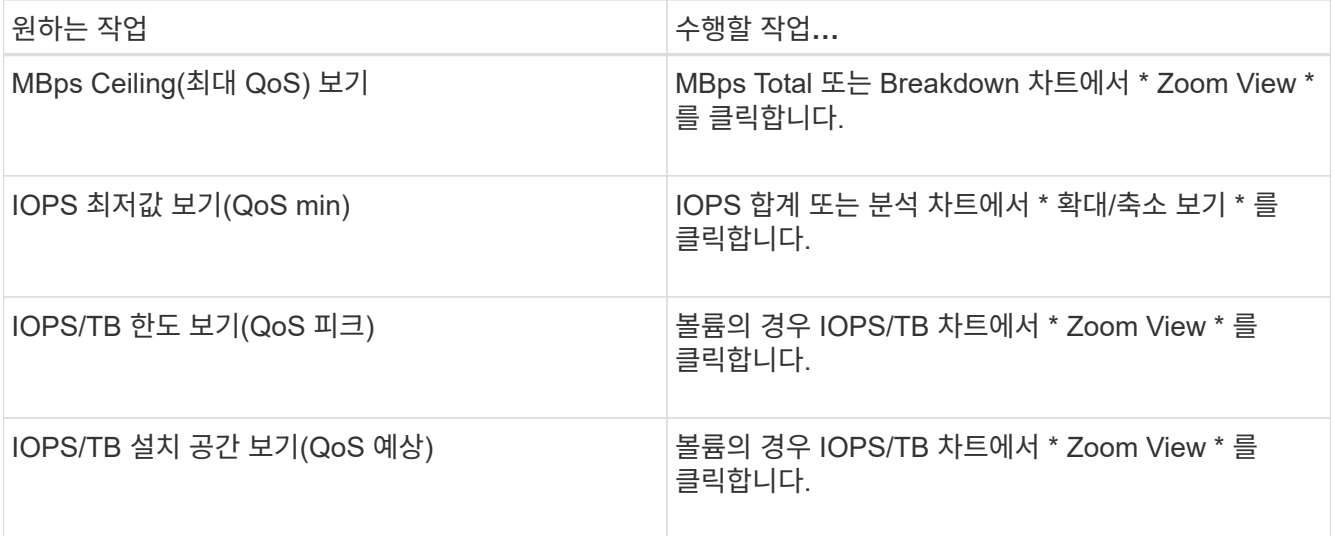

점선으로 표시된 수평선은 ONTAP에 설정된 최대 또는 최소 처리량 값을 나타냅니다. QoS 값에 대한 변경 사항이 구현된 시점을 확인할 수도 있습니다.

2. QoS 설정과 비교하여 특정 IOPS 및 MBps 값을 보려면 커서를 차트 영역으로 이동하여 팝업 창을 확인합니다.

작업을 마친 후

특정 볼륨 또는 LUN의 IOPS 또는 MBPS가 매우 높고 시스템 리소스를 강조하는 경우, System Manager 또는 ONTAP CLI를 사용하여 QoS 설정을 조정하여 해당 워크로드가 다른 워크로드의 성능에 영향을 미치지 않도록 할 수 있습니다.

QoS 설정 조정에 대한 자세한 내용은 ONTAP 9 성능 모니터링 전원 가이드\_를 참조하십시오.

["ONTAP 9](http://docs.netapp.com/ontap-9/topic/com.netapp.doc.pow-perf-mon/home.html) [성능](http://docs.netapp.com/ontap-9/topic/com.netapp.doc.pow-perf-mon/home.html) [모니터링](http://docs.netapp.com/ontap-9/topic/com.netapp.doc.pow-perf-mon/home.html) [전원](http://docs.netapp.com/ontap-9/topic/com.netapp.doc.pow-perf-mon/home.html) [가이드](http://docs.netapp.com/ontap-9/topic/com.netapp.doc.pow-perf-mon/home.html)["](http://docs.netapp.com/ontap-9/topic/com.netapp.doc.pow-perf-mon/home.html)

## **Unified Manager**에 표시되는 **QoS** 정책의 다양한 유형

Performance Explorer IOPS, IOPS/TB 및 MBPS 차트에서 볼륨 또는 LUN에 적용된 ONTAP 정의 서비스 품질(QoS) 정책 설정을 볼 수 있습니다. 차트에 표시되는 정보는 워크로드에 적용된 QoS 정책 유형에 따라 달라집니다.

처리량 ""상한" 설정은 워크로드가 사용할 수 있는 최대 처리량을 정의하므로 시스템 리소스에 대한 경쟁 워크로드에 미치는 영향이 제한됩니다. 처리량 ""바닥" 설정은 중요 워크로드가 경쟁 워크로드에 의한 요구 사항에 관계없이 최소 처리량 목표를 충족할 수 있도록 워크로드에 사용할 수 있어야 하는 최소 처리량을 정의합니다.

IOPS 및 MBPS에 대한 공유 및 비공유 QoS 정책은 "minimum" 및 "mixum"이라는 용어를 사용하여 바닥과 상한을 정의합니다. ONTAP 9.3에 도입된 IOPS/TB에 대한 적응형 QoS 정책은 ''예상됨'' 및 ''피크''라는 용어를 사용하여 바닥과 천장을 정의합니다.

ONTAP를 사용하면 QoS 정책의 두 가지 유형을 만들 수 있지만, 워크로드에 QoS 정책이 적용되는 방식에 따라 성능 차트에 QoS 정책이 표시되는 방법에는 세 가지가 있습니다.

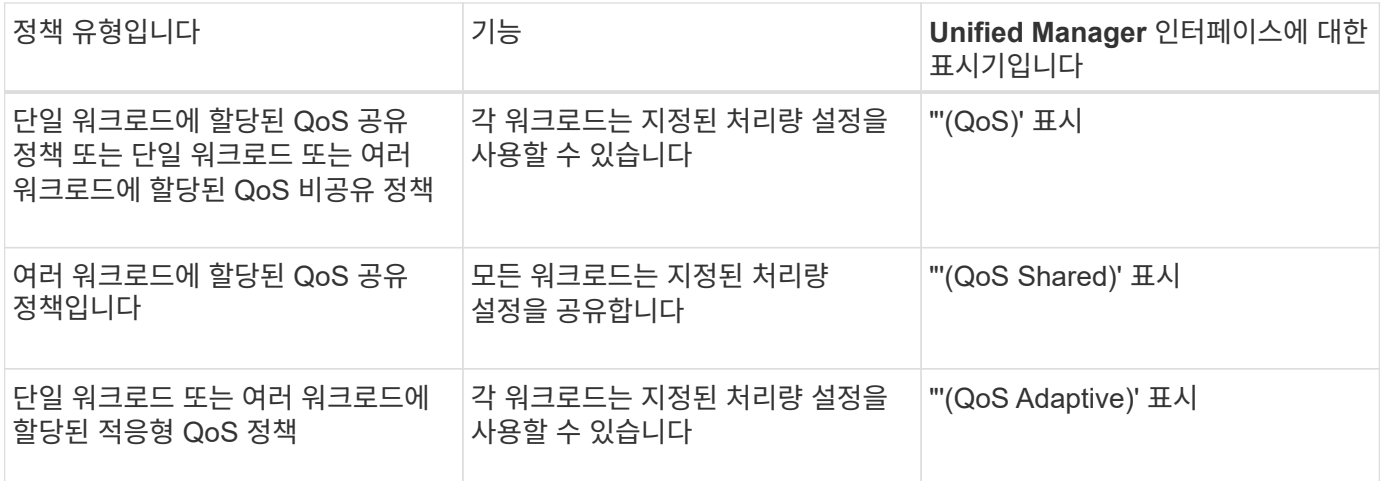

다음 그림에서는 세 가지 옵션이 카운터 차트에 표시되는 방법의 예를 보여 줍니다.

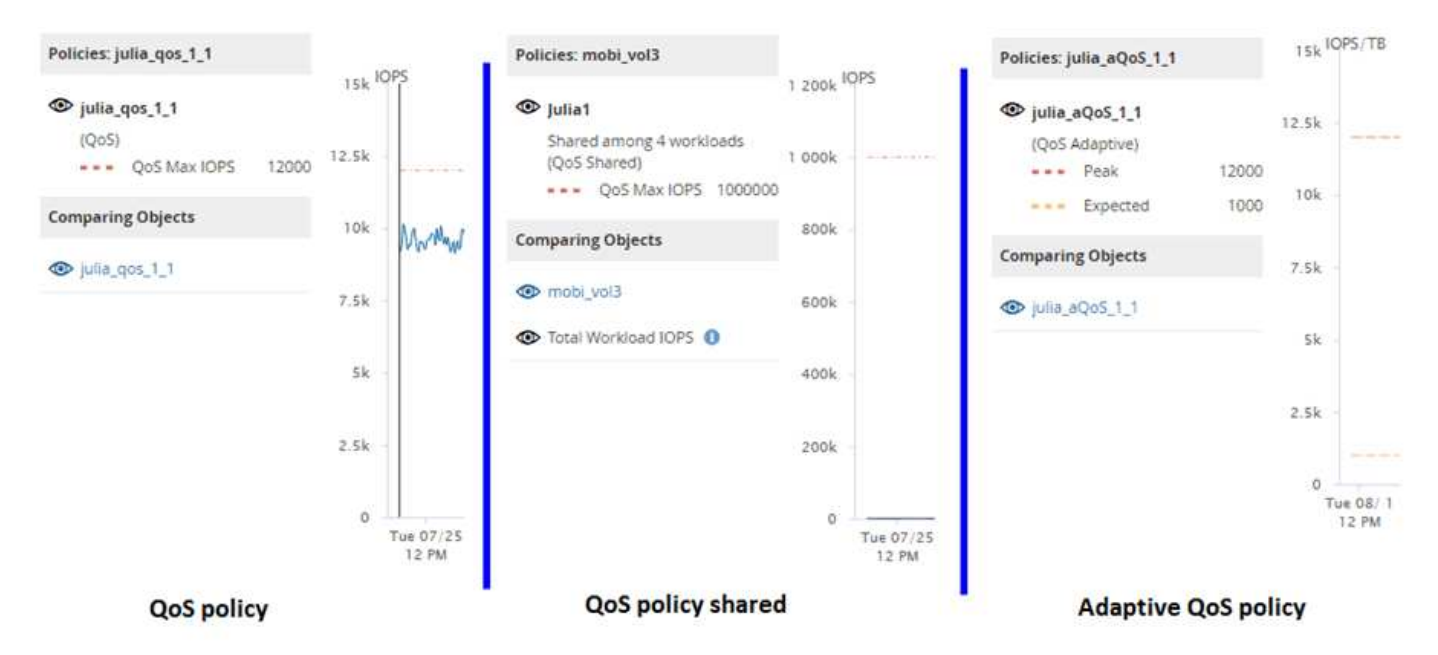

IOPS에 정의된 일반 QoS 정책이 워크로드의 IOPS/TB 차트에 표시되면 ONTAP는 IOPS 값을 IOPS/TB 값으로 변환하고 Unified Manager는 IOPS/TB 차트에 해당 정책을 "QoS, IOPS로 정의됨" 텍스트와 함께 표시합니다.

IOPS/TB에 정의된 적응형 QoS 정책이 워크로드의 IOPS 차트에 표시되면 ONTAP는 IOPS/TB 값을 IOPS 값으로 변환하고 Unified Manager는 IOPS 차트에 ""QoS Adaptive, 최대 IOPS 할당 설정 구성 방식에 따라 IOPS/사용된 TB 또는 "QoS Adaptive, IOPS/할당된 TB"로 정의됩니다. 할당 설정이 "allocated-space"로 설정되면, 최대 IOPS는 볼륨의 크기를 기준으로 계산됩니다. 할당 설정이 ""사용된 공간""으로 설정되면 저장소 효율성을 고려하여 볼륨에 저장된 데이터의 양을 기준으로 피크 IOPS가 계산됩니다.

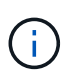

IOPS/TB 차트에는 볼륨에서 사용하는 논리적 용량이 1TB보다 크거나 같은 경우에만 성능 데이터가 표시됩니다. 선택한 기간 동안 사용된 용량이 1TB 미만으로 떨어지면 차트에 차이가 표시됩니다.

클러스터 구성 요소별 볼륨 지연 시간 보기

성능/볼륨 탐색기 페이지를 사용하여 볼륨에 대한 자세한 지연 시간 정보를 볼 수 있습니다. 지연 시간 - 총 카운터 차트는 볼륨의 총 지연 시간을 보여 주며 지연 시간 - 장애 카운터 차트는 볼륨에 대한 읽기 및 쓰기 지연 시간의 영향을 확인하는 데 유용합니다.

이 작업에 대해

또한 지연 시간 - 클러스터 구성 요소 차트에는 각 클러스터 구성 요소의 지연 시간을 상세하게 비교하여 각 구성 요소가 볼륨의 총 지연 시간에 어떻게 기여하는지 확인할 수 있습니다. 다음 클러스터 구성 요소가 표시됩니다.

- 네트워크
- QoS 정책
- 네트워크 처리
- 클러스터 인터커넥트
- 데이터 처리
- 집계 작업
- MetroCluster 리소스
- 클라우드 지연 시간
- SnapMirror를 동기화합니다

단계

1. 선택한 볼륨의 \* 성능/볼륨 탐색기 \* 페이지의 지연 시간 차트의 드롭다운 메뉴에서 \* 클러스터 구성 요소 \* 를 선택합니다.

지연 시간 - 클러스터 구성 요소 차트가 표시됩니다.

2. 더 큰 버전의 차트를 보려면 \* 확대/축소 보기 \* 를 선택합니다.

클러스터 구성 요소 비교 차트가 표시됩니다. 을 선택 취소하거나 선택하여 비교를 제한할 수 있습니다 ◀● 각 클러스터 구성요소와 연결되어 있습니다.

3. 특정 값을 보려면 커서를 차트 영역으로 이동하여 팝업 창을 확인합니다.

### 프로토콜별 **SVM IOPS** 트래픽 보기

성능/SVM 탐색기 페이지를 사용하여 SVM에 대한 자세한 IOPS 정보를 볼 수 있습니다. IOPS - 총 카운터 차트는 SVM의 총 IOPS 사용량을 보여 주며 IOPS - 분석 카운터 차트는 SVM에 대한 읽기, 쓰기 및 기타 IOPS의 영향을 확인하는 데 유용합니다.

이 작업에 대해

또한 IOPS-프로토콜 차트에서는 SVM에서 사용 중인 각 프로토콜의 IOPS 트래픽을 자세하게 비교하여 보여줍니다. 다음 프로토콜을 사용할 수 있습니다.

- CIFS를 선택합니다
- NFS 를 참조하십시오
- FCP
- iSCSI
- NVMe를 참조하십시오

단계

1. 선택한 SVM에 대한 \* 성능/SVM 탐색기 \* 페이지의 IOPS 차트에서 드롭다운 메뉴에서 \* 프로토콜 \* 을 선택합니다.

IOPS - 프로토콜 차트가 표시됩니다.

2. 더 큰 버전의 차트를 보려면 \* 확대/축소 보기 \* 를 선택합니다.

IOPS 고급 프로토콜 비교 차트가 표시됩니다. 을 선택 취소하거나 선택하여 비교를 제한할 수 있습니다 이는 프로토콜과 관련이 있습니다.

3. 특정 값을 보려면 커서를 차트 중 하나의 차트 영역으로 이동하여 팝업 창을 표시합니다.

볼륨 및 **LUN** 지연 시간 차트를 확인하여 성능 보장 검증

"성능 보장" 프로그램에 가입한 볼륨 및 LUN을 확인하여 지연 시간이 보장된 수준을 초과하지 않았는지 확인할 수 있습니다.

이 작업에 대해

지연 시간 성능 보장은 작동 당 밀리초를 초과해서는 안 됩니다. 기본 5분 성능 수집 기간이 아닌 시간당 평균을 기반으로 합니다.

단계

- 1. 성능 볼륨 \* 또는 \* 성능 LUN \* 인벤토리 페이지에서 원하는 볼륨 또는 LUN을 선택합니다.
- 2. 선택한 볼륨 또는 LUN에 대한 \* Performance Explorer \* 페이지의 \* 선택기에서 \* 시간별 평균 \* 을 선택합니다.

5분 컬렉션이 시간 평균으로 대체되면 지연 시간 차트의 가로 줄에 부드러운 선이 표시됩니다.

3. 성능 보장 하에 같은 aggregate에 다른 볼륨이 있는 경우, 해당 볼륨을 추가하여 지연 시간 값을 동일한 차트로 볼 수 있습니다.

개체 랜딩 페이지의 구성 요소입니다

개체 랜딩 페이지에서는 모든 위험, 경고 및 정보 이벤트에 대한 세부 정보를 제공합니다. 이 기능을 사용하면 모든 클러스터 개체의 성능을 자세하게 확인할 수 있으므로 여러 기간에 걸쳐 개별 개체를 선택하고 비교할 수 있습니다.

개체 랜딩 페이지를 사용하면 모든 개체의 전반적인 성능을 검사하고 개체 성능 데이터를 나란히 비교할 수 있습니다. 이 기능은 성능을 평가할 때와 이벤트 문제를 해결할 때 유용합니다.

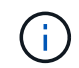

카운터 요약 패널 및 카운터 차트에 표시되는 데이터는 5분 샘플링 간격을 기준으로 합니다. 페이지 왼쪽의 개체 인벤토리 그리드에 표시되는 데이터는 1시간 샘플링 간격을 기준으로 합니다.

다음 그림에서는 탐색기 정보를 표시하는 개체 랜딩 페이지의 예를 보여 줍니다.

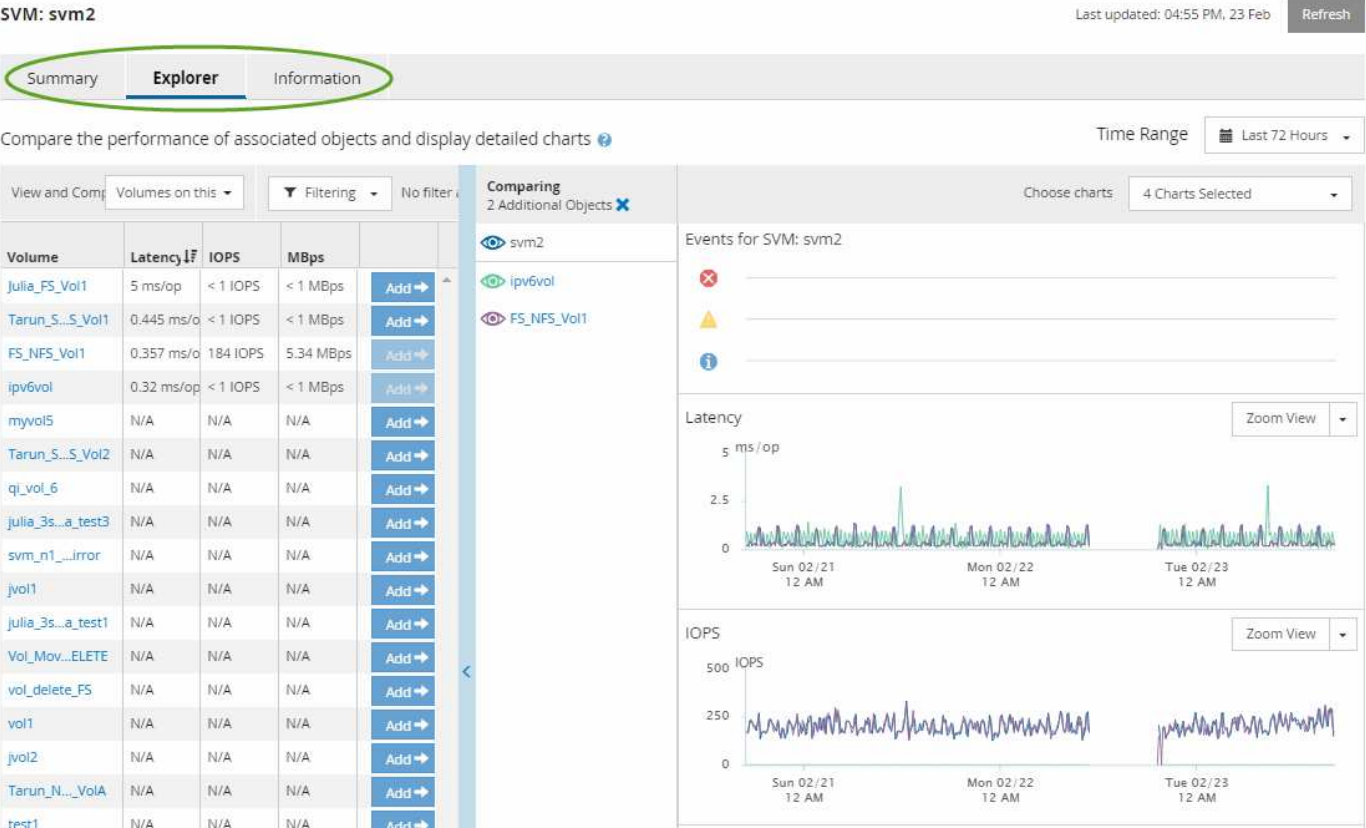

표시되는 스토리지 개체에 따라 개체 랜딩 페이지에는 개체에 대한 성능 데이터를 제공하는 다음 탭이 있을 수 있습니다.

• 요약

이전 72시간 동안의 개체당 이벤트와 성능을 포함하는 3개 또는 4개의 카운터 차트를 표시합니다. 여기에는 해당 기간 동안의 높은 값과 낮은 값을 보여 주는 추세 선이 포함됩니다.

• 탐색기

현재 개체와 관련된 스토리지 개체의 그리드를 표시하여 현재 개체의 성능 값을 관련 개체의 성능 값과 비교할 수 있도록 합니다. 이 탭에는 최대 11개의 카운터 차트와 시간 범위 선택기가 포함되어 있어 다양한 비교를 수행할 수 있습니다.

• 정보

설치된 ONTAP 소프트웨어 버전, HA 파트너 이름, 포트 및 LIF 수를 비롯하여 스토리지 개체에 대한 성능 저하 구성 특성의 값을 표시합니다.

• 우수 성과 기업

클러스터의 경우: 선택한 성능 카운터를 기준으로 가장 높은 성능 또는 가장 낮은 성능을 가진 스토리지 객체를 표시합니다.

• 장애 조치 계획

노드의 경우: 노드의 HA 파트너에 장애가 발생할 경우 노드에 대한 성능 영향의 추정치를 표시합니다.

• 세부 정보

볼륨: 선택한 볼륨 워크로드에 대한 모든 I/O 작업 및 작업에 대한 자세한 성능 통계를 표시합니다. 이 탭은 FlexGroup 볼륨, FlexVol 볼륨 및 FlexGroups의 구성요소에 대해 사용할 수 있습니다.

요약 페이지

요약 페이지에는 이전 72시간 동안의 개체별 이벤트 및 성능에 대한 세부 정보가 포함된 카운터 차트가 표시됩니다. 이 데이터는 자동으로 새로 고쳐지지 않지만 마지막 페이지 로드 시점의 최신 데이터입니다. 요약 페이지의 차트는 "더 자세히 살펴봐야 합니까?"라는 질문에 답합니다

차트 및 카운터 통계

요약 차트는 지난 72시간 동안의 간략한 상위 수준 개요를 제공하고 추가 조사가 필요한 가능한 문제를 식별하는 데 도움이 됩니다.

요약 페이지 카운터 통계가 그래프로 표시됩니다.

그래프의 추세선 위에 커서를 놓으면 특정 시점의 카운터 값을 볼 수 있습니다. 또한 요약 차트에는 다음 카운터에 대한 이전 72시간 동안의 활성 위험 및 경고 이벤트의 총 개수가 표시됩니다.

• \* 지연 시간 \*

모든 I/O 요청에 대한 평균 응답 시간으로, 작업당 밀리초 단위로 표시됩니다.

모든 개체 유형에 대해 표시됩니다.

• IOPS \*

평균 작동 속도, 초당 입력/출력 작업으로 표현됨.

모든 개체 유형에 대해 표시됩니다.

• Mbps \*

초당 메가바이트 단위로 표시되는 평균 처리량입니다.

모든 개체 유형에 대해 표시됩니다.

• \* 사용된 성능 용량 \*

노드 또는 애그리게이트에 사용되고 있는 성능 용량의 비율입니다.

노드 및 애그리게이트에만 표시됩니다. 이 차트는 ONTAP 9.0 이상 소프트웨어를 사용하는 경우에만 표시됩니다.

• \* 활용률 \*

노드 및 애그리게이트의 개체 활용률 또는 포트의 대역폭 활용률

노드, 애그리게이트 및 포트에 대해서만 표시됩니다.

활성 이벤트에 대한 이벤트 수 위에 커서를 놓으면 이벤트 유형과 수가 표시됩니다. 위험 이벤트는 빨간색( ), 경고 이벤트가 노란색( )를 클릭합니다.

회색 막대의 차트 오른쪽 위에 있는 숫자는 지난 72시간 동안의 평균 값입니다. 추세 선 그래프의 맨 아래 및 맨 위에 표시되는 숫자는 지난 72시간 동안의 최소값 및 최대값입니다. 차트 아래의 회색 표시줄에는 지난 72시간 동안의 활성 (새 이벤트 및 확인된) 이벤트 수와 사용되지 않는 이벤트의 수가 포함됩니다.

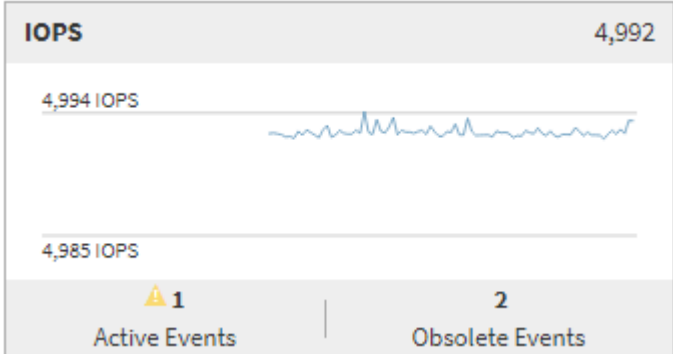

• \* 지연 시간 카운터 차트 \*

지연 시간 카운터 차트는 이전 72시간 동안의 오브젝트 지연 시간에 대한 간략한 개요를 제공합니다. 지연 시간은 모든 I/O 요청에 대한 평균 응답 시간을 나타내며, 고려 중인 클러스터 스토리지 구성 요소의 데이터 패킷 또는 블록에서 경험되는 작업, 서비스 시간, 대기 시간 또는 둘 다에 대해 밀리초 단위로 표시됩니다.

- 상위(카운터 값): \* 머리글의 숫자는 이전 72시간 기간의 평균을 표시합니다.
- 중간(성능 그래프): \* 그래프 하단의 숫자는 가장 짧은 지연 시간을 표시하고 그래프 상단의 숫자는 이전 72시간 동안의 가장 높은 지연 시간을 표시합니다. 그래프 추이 선 위에 커서를 놓으면 특정 시간의 지연 시간 값을 볼 수 있습니다.
- bottom (events): \* 마우스 커서를 가져가면 이벤트의 세부 정보가 팝업으로 표시됩니다. 전체 이벤트 세부 정보를 보려면 그래프 아래의 \* 활성 이벤트 \* 링크를 클릭하여 이벤트 인벤토리 페이지로 이동합니다.
- \* IOPS 카운터 차트 \*

IOPS 카운터 차트는 이전 72시간 동안의 객체 IOPS 상태에 대한 상위 수준의 개요를 제공합니다. IOPS는 초당 입출력 작업 수로 스토리지 시스템의 속도를 나타냅니다.

- 상위(카운터 값): \* 머리글의 숫자는 이전 72시간 기간의 평균을 표시합니다.
- 중간(성능 그래프): \* 그래프 하단의 숫자는 가장 낮은 IOPS를 표시하며 그래프 상단의 숫자는 이전 72시간 동안의 가장 높은 IOPS를 표시합니다. 그래프 추세 선 위에 커서를 놓으면 특정 시간의 IOPS 값이 표시됩니다.
- bottom (events): \* 마우스 커서를 가져가면 이벤트의 세부 정보가 팝업으로 표시됩니다. 전체 이벤트 세부 정보를 보려면 그래프 아래의 \* 활성 이벤트 \* 링크를 클릭하여 이벤트 인벤토리 페이지로 이동합니다.
- Mbps 카운터 차트 \*

MBps 카운터 차트는 개체 MBPS 성능을 표시하고 오브젝트에서 초당 메가바이트 단위의 데이터 전송 정도를 나타냅니다. MBps 카운터 차트는 이전 72시간 동안의 개체 MBPS 상태에 대한 상위 수준의 개요를 제공합니다.

- 맨 위(카운터 값): \* 머리글의 숫자는 이전 72시간 동안의 평균 Mbps 수를 표시합니다.
- 중간(성능 그래프): \* 그래프 하단의 값은 가장 낮은 MBps 수를 표시하며 그래프 상단의 값은 이전 72시간 동안의 가장 높은 MBps 수를 표시합니다. 그래프 추세선 위에 커서를 놓으면 특정 시간에 대한 Mbps 값을 볼 수 있습니다.
- bottom (events): \* 마우스 커서를 가져가면 이벤트의 세부 정보가 팝업으로 표시됩니다. 전체 이벤트 세부 정보를 보려면 그래프 아래의 \* 활성 이벤트 \* 링크를 클릭하여 이벤트 인벤토리 페이지로 이동합니다.
- \* 사용된 성능 용량 카운터 차트 \*

사용된 성능 용량 카운터 차트에는 개체에서 사용 중인 성능 용량의 백분율이 표시됩니다.

- 상위(카운터 값): \* 헤더의 숫자는 지난 72시간 동안의 평균 사용된 성능 용량을 표시합니다.
- 중간(성능 그래프): \* 그래프 하단의 값은 사용된 성능 용량 비율이 가장 낮은 값을 표시하고 그래프 상단의 값은 이전 72시간 동안의 사용된 성능 용량 중 가장 높은 비율을 표시합니다. 그래프 추이 선 위에 커서를 놓으면 특정 시간에 사용된 성능 용량 값을 볼 수 있습니다.
- bottom (events): \* 마우스 커서를 가져가면 이벤트의 세부 정보가 팝업으로 표시됩니다. 전체 이벤트 세부 정보를 보려면 그래프 아래의 \* 활성 이벤트 \* 링크를 클릭하여 이벤트 인벤토리 페이지로 이동합니다.
- \* 활용률 카운터 차트 \*

사용률 카운터 차트에는 개체 사용률 백분율이 표시됩니다. Utilization counter 차트는 지난 72시간 동안의 객체 또는 대역폭 활용도의 백분율에 대한 상위 수준의 개요를 제공합니다.

- 상위(카운터 값): \* 헤더의 숫자는 지난 72시간 동안의 평균 사용률을 표시합니다.
- 중간(성능 그래프): \* 그래프 하단의 값은 가장 낮은 사용률을 표시하며 그래프 상단의 값은 이전 72시간 동안의 가장 높은 사용률을 표시합니다. 그래프 추세 선 위에 커서를 놓으면 특정 시간의 사용률 값이 표시됩니다.
- bottom (events): \* 마우스 커서를 가져가면 이벤트의 세부 정보가 팝업으로 표시됩니다. 전체 이벤트 세부 정보를 보려면 그래프 아래의 \* 활성 이벤트 \* 링크를 클릭하여 이벤트 인벤토리 페이지로 이동합니다.

이벤트

해당되는 경우 이벤트 기록 테이블에는 해당 개체에서 가장 최근에 발생한 이벤트가 나열됩니다. 이벤트 이름을 클릭하면 이벤트 세부 정보 페이지에 이벤트의 세부 정보가 표시됩니다.

성능 탐색기 페이지의 구성 요소입니다

Performance Explorer 페이지에서는 클러스터에서 유사한 개체의 성능을 비교할 수 있습니다 (예: 클러스터의 모든 볼륨). 이 기능은 성능 이벤트 문제를 해결하고 개체 성능을 미세 조정할 때 유용합니다. 개체를 다른 개체 비교에 대한 기준선인 루트 개체와 비교할 수도 있습니다.

즐겨찾기 \* 버튼( )를 클릭하여 이 객체를 즐겨찾는 스토리지 객체 목록에 추가합니다. 파란색 단추( )는 이 개체가 이미 즐겨찾기임을 나타냅니다.

상태 보기로 전환 \* 단추를 클릭하여 이 개체의 상태 세부 정보 페이지를 표시할 수 있습니다. 경우에 따라 문제를 해결할 때 도움이 될 수 있는 이 개체의 스토리지 구성 설정에 대한 중요한 정보를 알 수 있습니다.

성능 탐색기 페이지에는 클러스터 개체 목록과 해당 성능 데이터가 표시됩니다. 이 페이지에는 동일한 유형의 모든 클러스터 객체(예: 볼륨 및 해당 객체별 성능 통계)가 표 형식으로 표시됩니다. 이 보기에서는 클러스터 개체 성능에 대한 효율적인 개요를 제공합니다.

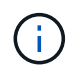

테이블의 셀에 ""N/A""가 표시되면 해당 개체에 대한 입출력이 없기 때문에 해당 카운터의 값을 사용할 수 없음을 의미합니다.

성능 탐색기 페이지에는 다음과 같은 구성 요소가 포함되어 있습니다.

• \* 시간 범위 \*

개체 데이터의 시간 범위를 선택할 수 있습니다.

미리 정의된 범위를 선택하거나 사용자 지정 시간 범위를 지정할 수 있습니다.

• \* 보기 및 비교 \*

그리드에 표시되는 상관 오브젝트 유형을 선택할 수 있습니다.

사용 가능한 옵션은 루트 개체 유형과 사용 가능한 데이터에 따라 다릅니다. 보기 및 비교 드롭다운 목록을 클릭하여 개체 유형을 선택할 수 있습니다. 선택한 개체 유형이 목록에 표시됩니다.

• \* 필터링 \*

기본 설정에 따라 수신 데이터의 양을 줄일 수 있습니다.

개체 데이터에 적용되는 필터(예: IOPS가 4보다 큼)를 만들 수 있습니다. 최대 4개의 필터를 동시에 추가할 수 있습니다.

• \* 비교 \*

루트 오브젝트와 비교하기 위해 선택한 오브젝트의 목록을 표시합니다.

비교 창의 개체에 대한 데이터가 카운터 차트에 표시됩니다.

• \* 통계 보기: \*

볼륨 및 LUN의 경우 각 수집 주기(기본값 5분) 이후에 통계를 표시할지 또는 통계가 시간 평균으로 표시되는지 여부를 선택할 수 있습니다. 이 기능을 사용하면 NetApp ""성능 보장"" 프로그램을 지원하는 지연 시간 차트를 확인할 수 있습니다.

• \* 카운터 차트 \*

각 오브젝트 성능 범주에 대해 그래프로 작성된 데이터를 표시합니다.

일반적으로 기본적으로 3개 또는 4개의 차트만 표시됩니다. 차트 선택 구성 요소를 사용하면 추가 차트를 표시하거나 특정 차트를 숨길 수 있습니다. 이벤트 타임라인을 표시하거나 숨기도록 선택할 수도 있습니다.

• \* 이벤트 타임라인 \*

시간 범위 구성 요소에서 선택한 시간 표시 막대에 걸쳐 발생하는 성능 및 상태 이벤트를 표시합니다.

성능 탐색기 페이지에 대한 설명입니다

Performance Explorer 페이지를 사용하여 클러스터, 애그리게이트, 볼륨 등 사용 가능한 각 스토리지 개체에 대한 자세한 성능 정보를 볼 수 있습니다. 이 페이지에서는 모든 개체의 전반적인 성능을 평가하고 개체 성능 데이터를 나란히 비교할 수 있습니다.

성능**/**클러스터 탐색기 페이지

Performance/Cluster Explorer 페이지에서는 Unified Manager로 관리되는 모든 클러스터의 상세한 성능 개요를 제공합니다.

성능/클러스터 탐색기 페이지에서는 클러스터 성능을 추적하고 특정 기간 동안 해당 클러스터 내의 오브젝트를 비교할

수 있으므로 클러스터의 성능을 문제 해결 및 미세 조정할 수 있습니다.

보기 및 비교 기능을 사용하여 클러스터의 성능을 다음과 비교할 수 있습니다.

- 이 클러스터의 노드입니다
- 이 클러스터의 SVM(스토리지 가상 머신
- 이 클러스터의 애그리게이트

성능/클러스터 탐색기 페이지에서 다음을 수행할 수 있습니다.

- 임계값 관련 문제 및 세부 정보를 봅니다
- 클러스터 성능 데이터를 추적합니다
- 임계값 관련 문제를 조사하고 해결합니다
- 성능 문제를 조사하고 해결합니다

성능**/**노드 탐색기 페이지

성능/노드 탐색기 페이지에서는 클러스터 내의 모든 노드에 대한 자세한 성능 개요를 제공합니다.

성능/노드 탐색기 페이지에서는 특정 기간 동안 노드 성능을 추적하고 비교할 수 있으므로 노드 성능 문제를 해결하고 세부 조정할 수 있습니다.

보기 및 비교 기능을 사용하여 이 노드의 성능을 다음과 비교할 수 있습니다.

- 다른 노드로 구성된 스토리지
- 노드에서 애그리게이트로 전환
- 노드의 포트입니다

성능/노드 탐색기 페이지에서 다음을 수행할 수 있습니다.

- 임계값 관련 문제 및 세부 정보를 봅니다
- 노드 성능 데이터를 추적하고 비교합니다
- 임계값 관련 문제를 조사하고 해결합니다
- 성능 문제를 조사하고 해결합니다

성능**/**집계 탐색기 페이지

성능/애그리게이트 탐색기 페이지에서는 클러스터에 있는 모든 애그리게이트의 성능을 자세히 보여줍니다.

성능/애그리게이트 탐색기 페이지에서는 특정 기간 동안의 총 성능을 추적하고 비교할 수 있으므로, 애그리게이트의 성능을 문제 해결 및 미세 조정할 수 있습니다.

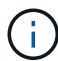

루트 애그리게이트는 이 페이지에 표시되지 않습니다.

보기 및 비교 기능을 사용하여 이 애그리게이트의 성능을 다음과 비교할 수 있습니다.

- 애그리게이트가 동일한 노드에 있을 경우
- 애그리게이트가 있는지 확인하십시오
- Aggregate가 상주하는 노드입니다
- 이 애그리게이트를 사용하고 있는 클러스터의 모든 노드
- 이 애그리게이트에 있는 볼륨

성능/집계 탐색기 페이지에서 다음을 수행할 수 있습니다.

- 임계값 관련 문제 및 세부 정보를 봅니다
- 집계 성능 데이터를 추적하고 비교합니다
- 임계값 관련 문제를 조사하고 해결합니다
- 성능 문제를 조사하고 해결합니다

성능**/**볼륨 또는 성능**/FlexGroup** 탐색기 페이지

이 페이지에서는 클러스터의 볼륨에 대한 자세한 성능 정보를 제공합니다. 이 페이지의 제목은 FlexVol 볼륨을 보고 있는지 FlexGroup 볼륨을 보고 있는지에 따라 달라집니다.

볼륨 또는 FlexGroup 탐색기 페이지에서 특정 기간 동안 볼륨 성능을 추적하고 비교할 수 있으므로 볼륨 성능을 문제 해결하고 미세 조정할 수 있습니다.

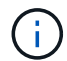

루트 볼륨은 이 페이지에 표시되지 않습니다.

보기 및 비교 기능 사용:

• FlexVol 볼륨의 경우 이 볼륨의 성능을 다음과 비교할 수 있습니다.

- 같은 Aggregate의 다른 볼륨
- 이 볼륨이 상주하는 Aggregate입니다
- 이 볼륨이 상주하는 SVM
- 이 볼륨에 있는 LUN입니다
- FlexGroup 볼륨의 경우 이 FlexGroup의 성능을 다음과 비교할 수 있습니다.
	- FlexGroup가 상주하는 애그리게이트입니다
	- FlexGroup가 상주하는 SVM
	- FlexGroup의 구성 볼륨입니다

차트의 통계는 각 수집 기간 후에 업데이트됩니다. 기본적으로 5분마다 업데이트됩니다. 선택기의 통계 보기 에서는 이전 시간 동안의 평균 통계를 표시하는 옵션을 제공합니다. 이 기능을 사용하면 NetApp ""성능 보장"" 프로그램을 지원하는 지연 시간 차트를 확인할 수 있습니다.

성능/볼륨 탐색기 또는 성능/FlexGroup 탐색기 페이지에서 다음을 수행할 수 있습니다.

- 임계값 관련 문제 및 세부 정보를 봅니다
- 볼륨 성능 데이터를 추적하고 비교합니다
- 임계값 관련 문제를 조사하고 해결합니다
- 성능 문제를 조사하고 해결합니다
- System Manager를 실행하여 볼륨의 구성을 변경합니다

OnCommand 관리자 또는 스토리지 관리자 역할을 사용하여 Unified Manager에 로그인하고 ONTAP 9.5 이상을 사용하는 경우 \* 볼륨 구성 \* 버튼을 사용할 수 있습니다.

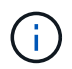

데이터 보호(DP) 볼륨의 경우 사용자 생성 트래픽에 대한 카운터 값만 표시됩니다. 8.3 이전 버전의 ONTAP 소프트웨어와 함께 클러스터를 설치하면 카운터 값이 표시되지 않습니다.

성능**/**구성 볼륨 탐색기 페이지

성능/구성 요소 볼륨 탐색기 페이지에서는 선택한 FlexGroup 구성 요소 에 대한 자세한 성능 정보를 제공합니다.

성능/구성 볼륨 탐색기 페이지에서는 특정 기간 동안 구성 성능을 추적하고 비교할 수 있으므로 FlexGroup 볼륨 및 구성 볼륨의 성능을 문제 해결 및 미세 조정할 수 있습니다.

보기 및 비교 기능을 사용하여 이 구성요소 볼륨의 성능을 다음과 비교할 수 있습니다.

- 이 구성요소 볼륨이 상주하는 애그리게이트
- 이 구성요소 볼륨이 상주하는 SVM
- 구성 볼륨이 속한 FlexGroup 볼륨입니다
- 같은 Aggregate에 있는 다른 볼륨

성능/구성 볼륨 탐색기 페이지에서 다음을 수행할 수 있습니다.

- 임계값 관련 문제 및 세부 정보를 봅니다
- 구성요소 성능 데이터를 추적하고 비교합니다
- 임계값 관련 문제를 조사하고 해결합니다
- 성능 문제를 조사하고 해결합니다

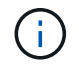

데이터 보호(DP) 볼륨의 경우 사용자 생성 트래픽에 대한 카운터 값만 표시됩니다. 8.3 이전 버전의 ONTAP 소프트웨어와 함께 클러스터를 설치하면 카운터 값이 표시되지 않습니다.

성능**/**포트 탐색기 페이지

성능/포트 탐색기 페이지에서는 클러스터의 모든 포트에 대한 자세한 성능 개요를 제공합니다.

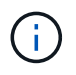

성능 카운터 값은 물리적 포트에만 표시됩니다. 카운터 값은 VLAN 또는 인터페이스 그룹에 대해 표시되지 않습니다.

성능/포트 탐색기 페이지에서는 특정 기간 동안 포트 성능을 추적 및 비교할 수 있으므로 포트 성능 문제를 해결하고 미세 조정할 수 있습니다.

보기 및 비교 기능을 사용하여 이 포트의 성능을 다음과 비교할 수 있습니다.

- 같은 노드의 다른 포트
- 포트가 상주하는 노드입니다
- 포트에 있는 LIF입니다

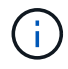

""이 포트에 LIF" 옵션을 사용하여 필터링할 경우 클러스터와 데이터 LIF만 표시됩니다. 인터클러스터 LIF가 표시되지 않습니다.

성능/포트 탐색기 페이지에서 다음을 수행할 수 있습니다.

- 임계값 관련 문제 및 세부 정보를 봅니다
- 포트 성능 데이터를 추적하고 비교합니다
- 임계값 관련 문제를 조사하고 해결합니다
- 성능 문제를 조사하고 해결합니다

성능**/SVM** 탐색기 페이지

성능/SVM 탐색기 페이지에서는 클러스터의 모든 SVM(스토리지 가상 머신)에 대한 자세한 성능 개요를 제공합니다.

성능/SVM 탐색기 페이지에서 특정 기간 동안 SVM 성능을 추적 및 비교할 수 있으므로 SVM 성능 문제를 해결하고 미세 조정할 수 있습니다.

보기 및 비교 기능을 사용하여 이 SVM의 성능을 다음 기능과 비교할 수 있습니다.

- 동일한 클러스터에 있는 다른 SVM
- SVM의 볼륨
- SVM에 LIF가 있습니다

성능/SVM 탐색기 페이지에서 다음을 수행할 수 있습니다.

- 임계값 관련 문제 및 세부 정보를 봅니다
- SVM 성능 데이터를 추적하고 비교합니다
- 임계값 관련 문제를 조사하고 해결합니다
- 성능 문제를 조사하고 해결합니다

성능**/LUN** 탐색기 페이지입니다

성능/LUN 탐색기 페이지에서는 클러스터 내의 모든 LUN의 성능에 대한 자세한 개요를 제공합니다.

성능/LUN 탐색기 페이지에서는 특정 기간 동안 LUN 성능을 추적하고 비교할 수 있으므로 LUN의 성능을 문제 해결하고 미세 조정할 수 있습니다.

보기 및 비교 기능을 사용하여 이 LUN의 성능을 다음과 비교할 수 있습니다.

- 같은 볼륨에 있는 다른 LUN
- LUN이 상주하는 볼륨입니다

차트의 통계는 각 수집 기간 후에 업데이트됩니다. 기본적으로 5분마다 업데이트됩니다. 선택기의 통계 보기 에서는 이전 시간 동안의 평균 통계를 표시하는 옵션을 제공합니다. 이 기능을 사용하면 NetApp ""성능 보장"" 프로그램을 지원하는 지연 시간 차트를 확인할 수 있습니다.

성능/LUN 탐색기 페이지에서 다음을 수행할 수 있습니다.

- 임계값 관련 문제 및 세부 정보를 봅니다
- LUN 성능 데이터를 추적하고 비교합니다
- 임계값 관련 문제를 조사하고 해결합니다
- 성능 문제를 조사하고 해결합니다

네임스페이스 탐색기 페이지

네임스페이스 탐색기 페이지에서는 클러스터 내의 모든 네임스페이스의 성능에 대한 자세한 개요를 제공합니다.

네임스페이스 탐색기 페이지에서는 특정 기간 동안 네임스페이스 성능을 추적하고 비교할 수 있으므로 네임스페이스의 성능을 문제 해결하고 세부 조정할 수 있습니다.

보기 및 비교 기능을 사용하여 이 네임스페이스의 성능을 다음과 비교할 수 있습니다.

- 네임스페이스가 상주하는 볼륨입니다
- 동일한 볼륨에 있는 다른 네임스페이스
- 동일한 SVM에 있는 다른 네임스페이스

네임스페이스 탐색기 페이지에서 다음을 수행할 수 있습니다.

- 임계값 관련 문제 및 세부 정보를 봅니다
- 네임스페이스 성능 데이터를 추적하고 비교합니다
- 임계값 관련 문제를 조사하고 해결합니다
- 성능 문제를 조사하고 해결합니다
- System Manager를 실행하여 Namespace의 구성을 변경합니다

OnCommand 관리자 또는 스토리지 관리자 역할을 사용하여 Unified Manager에 로그인하고 ONTAP 9.5 이상을 사용하는 경우 \* 네임스페이스 구성 \* 버튼을 사용할 수 있습니다.

성능**/LIF** 탐색기 페이지

성능/LIF 탐색기 페이지에서는 클러스터 내의 모든 LIF에 대한 자세한 성능 개요를 제공합니다.

성능/LIF 탐색기 페이지에서 특정 기간 동안 LIF 성능을 추적하고 비교할 수 있으므로 LIF 성능을 문제 해결하고 미세 조정할 수 있습니다.

보기 및 비교 기능을 사용하여 이 LIF의 성능을 다음과 비교할 수 있습니다.

- 다른 LIF는 동일한 포트에 있습니다
- 다른 LIF는 동일한 SVM에 있습니다
- LIF가 상주하는 포트입니다
- LIF가 상주하는 SVM

성능/LIF 탐색기 페이지에서 다음을 수행할 수 있습니다.

- 임계값 관련 문제 및 세부 정보를 봅니다
- LIF 성능 데이터를 추적하고 비교합니다
- 임계값 관련 문제를 조사하고 해결합니다
- 성능 문제를 조사하고 해결합니다

카운터 차트에 대한 설명입니다

성능 탐색기 카운터 차트를 사용하여 선택한 스토리지 개체의 성능 데이터를 보고 비교할 수 있습니다. 이러한 차트를 통해 성능 추세를 파악하고 성능 문제를 격리 및 해결할 수 있습니다.

지연 시간 성능 카운터 차트

Performance Explorer 지연 시간 카운터 차트에는 선택한 스토리지 개체가 애플리케이션 요청에 응답하는 데 필요한 밀리초 수가 표시됩니다.

커서가 차트 영역에 있을 때 표시되는 팝업 창에는 특정 시간에 특정 카운터 값이 표시됩니다.

차트 페이지 하단에는 선택한 시간 범위의 최소, 최대, 평균 및 95번째 백분위수 지연 시간에 대한 정보가 표시됩니다.

사용 가능한 지연 시간 차트에는 다음 세 가지 유형이 있습니다.

지연 시간 **-** 총 카운터 차트

애플리케이션 요청에 응답하는 데 필요한 밀리초 수를 표시합니다. 평균 지연 시간 값은 I/O 가중치입니다.

지연 시간 **-** 분석 결과 카운터 차트

읽기, 쓰기 및 기타 지연 시간으로 구분된 동일한 지연 시간 데이터를 표시합니다.

이 차트 옵션은 선택한 오브젝트가 SVM, 노드, 애그리게이트, 볼륨 또는 LUN인 경우에 적용됩니다.

지연 시간 **-** 클러스터 구성 요소 카운터 차트

클러스터 구성 요소별 지연 시간 데이터를 표시합니다. 이를 통해 지연 시간을 담당하는 클러스터 구성 요소를 식별할 수 있습니다. 차트에서 커서를 이동하면 각 구성 요소에 대한 정확한 지연 시간 기여도를 볼 수 있습니다.

이 차트 옵션은 선택한 오브젝트가 SVM, 노드, 애그리게이트, 볼륨 또는 LUN인 경우에 적용됩니다.

**\*** 확대**/**축소 보기 **\*** 버튼

카운터 차트 데이터의 확대된 보기를 표시합니다.

• 이벤트

위험, 경고 및 정보 이벤트의 발생은 차트 위의 시간 줄에 표시됩니다.

• 임계값

점선으로 표시된 수평선은 Unified Manager에 설정된 활용률 경고 임계값을 나타냅니다.

빨간 선은 Unified Manager에 설정된 활용률 위험 임계값을 나타냅니다.

• 카운터

왼쪽 창의 카운터에는 표시되는 카운터 값이 표시됩니다. 를 선택 취소하거나 선택합니다 O 카운터와 관련된 정보는 차트에서 해당 카운터 정보를 숨기고 표시하며 오브젝트 지연 시간을 비교할 때 도움이 됩니다.

**IOPS** 성능 카운터 차트

Performance Explorer IOPS 카운터 차트에는 선택한 스토리지 개체에서 초당 처리하는 입출력 작업 수가 표시됩니다.

커서가 차트 영역에 있을 때 표시되는 팝업 창에는 특정 시간에 특정 카운터 값이 표시됩니다.

확대/축소 보기에 표시된 볼륨 및 LUN IOPS 차트는 ONTAP에 구성된 경우 서비스 품질(QoS) 최대 및 최소 처리량 임계값 설정도 표시합니다. IOPS/TB 차트는 구성된 경우 QoS 피크 및 예상 처리량 임계값 설정을 표시합니다.

공유 QoS 정책의 IOPS를 공유하는 볼륨 또는 LUN을 볼 때 이 정책을 공유하는 다른 모든 워크로드에 사용되는 IOPS를 보여 주는 "'총 워크로드 IOPS'' 줄이 표시됩니다.

차트 페이지 하단에는 선택한 시간 범위에 대한 최소, 최대, 평균 및 95번째 백분위수 IOPS 정보가 표시됩니다.

사용 가능한 IOPS 차트에는 다음 네 가지 유형이 있습니다.

**IOPS -** 총 카운터 차트

초당 처리되는 입출력 작업의 수를 표시합니다.

**IOPS -** 분석 결과 카운터 차트

읽기, 쓰기 및 기타 IOPS로 분리된 동일한 IOPS 데이터를 표시합니다.

이 차트 옵션은 선택한 오브젝트가 SVM, 노드, 애그리게이트, 볼륨 또는 LUN인 경우에 적용됩니다.

**IOPS -** 프로토콜 카운터 차트

동일한 IOPS 데이터를 표시하지만 SVM의 경우 성능 데이터가 CIFS, NFS, FCP, NVMe 및 iSCSI 프로토콜 트래픽의 개별 구성요소로 분리됩니다.

볼륨에서 사용 중인 총 논리 공간에 따라 초당 처리되는 입출력 작업의 수를 테라바이트 단위로 표시합니다. I/O 밀도라고도 하는 이 카운터는 지정된 양의 스토리지 용량으로 제공할 수 있는 성능을 측정합니다.

이 차트 옵션은 선택한 개체가 볼륨인 경우에만 사용할 수 있습니다. 볼륨에서 사용하는 논리적 용량이 1TB보다 크거나 같은 경우에만 성능 데이터가 표시됩니다. 선택한 기간 동안 사용된 용량이 1TB 미만으로 떨어지면 차트에 차이가 표시됩니다.

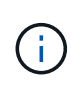

IOPS/TB 차트에 데이터가 급격하게 증가하는 반면 IOPS 차트는 동일한 동작을 표시하지 않는 경우도 있습니다. 이는 일부 성능 데이터가 다른 성능 데이터에 비해 더 자주 캡처되지 않는 알려진 제한 사항입니다. 이 차트는 일반적으로 수집 주기가 동기화되면 5-10분 내에 정상 작동 상태로 돌아갑니다.

**\*** 확대**/**축소 보기 **\*** 버튼

카운터 차트 데이터의 확대된 보기를 표시합니다.

• 이벤트

위험, 오류, 경고 및 정보 이벤트의 발생은 차트 위의 시간 줄에 표시됩니다.

• 임계값

점선으로 표시된 수평선은 Unified Manager에 설정된 활용률 경고 임계값을 나타냅니다.

빨간 선은 Unified Manager에 설정된 활용률 위험 임계값을 나타냅니다.

• 카운터

왼쪽 창의 카운터에는 표시되는 카운터 값이 표시됩니다. 를 선택 취소하거나 선택합니다 ◀● 카운터와 관련된 이 카운터는 차트에서 해당 카운터 정보를 숨기고 표시하며 개체 IOPS를 비교할 때 도움이 될 수 있습니다.

**MBps** 성능 카운터 차트

성능 탐색기 MBPS 카운터 차트는 선택한 오브젝트에서 전송된 초당 데이터 크기(MB)를 표시합니다.

커서가 차트 영역에 있을 때 표시되는 팝업 창에는 특정 시간에 특정 카운터 값이 표시됩니다.

Zoom(확대/축소) 보기에 표시될 경우 볼륨 및 LUN 차트는 ONTAP에 구성된 경우 QoS(서비스 품질) 최대 MBPS 처리량 임계값 설정도 표시합니다.

공유 QoS 정책의 MBPS를 공유하는 볼륨 또는 LUN을 볼 때 이 정책을 공유하는 다른 모든 워크로드에 사용되는 MBPS를 보여 주는 ""총 워크로드 MBps"" 라인이 표시됩니다.

차트 페이지 하단에는 선택한 시간 범위에 대한 최소, 최대, 평균 및 95번째 백분위수 Mbps에 대한 정보가 표시됩니다.

사용 가능한 Mbps 차트에는 두 가지 유형이 있습니다.

**Mbps -** 총 카운터 차트

선택한 오브젝트에서 전송된 초당 메가바이트의 데이터 수를 표시합니다.

**Mbps -** 고장 카운터 차트

디스크 읽기, Flash Cache 읽기, 쓰기 및 기타 작업으로 분리된 동일한 MBPS 데이터를 표시합니다.

이 차트 옵션은 선택한 오브젝트가 SVM, 노드, 애그리게이트, 볼륨 또는 LUN인 경우에 적용됩니다.

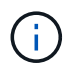

Flash Cache 데이터는 노드에 대해서만 표시되며 Flash Cache 모듈이 노드에 설치된 경우에만 표시됩니다.

**\*** 확대**/**축소 보기 **\*** 버튼

카운터 차트 데이터의 확대된 보기를 표시합니다.

• 이벤트

위험, 오류, 경고 및 정보 이벤트의 발생은 차트 위의 시간 줄에 표시됩니다.

• 임계값

점선으로 표시된 수평선은 Unified Manager에 설정된 활용률 경고 임계값을 나타냅니다.

빨간 선은 Unified Manager에 설정된 활용률 위험 임계값을 나타냅니다.

• 카운터

왼쪽 창의 카운터에는 표시되는 카운터 값이 표시됩니다. 를 선택 취소하거나 선택합니다 ●● 카운터와 관련된 이 카운터는 차트에서 카운터 정보를 숨기고 표시하며 개체 MBps를 비교할 때 도움이 될 수 있습니다.

활용도 성능 카운터 차트

Performance Explorer 사용률 카운터 차트에는 사용 중인 선택한 리소스의 평균 백분율이 표시됩니다.

커서가 차트 영역에 있을 때 표시되는 팝업 창에는 특정 시간에 특정 카운터 값이 표시됩니다.

차트 페이지 하단에는 선택한 시간 범위의 최소, 최대, 평균 및 95번째 백분위수 활용도에 대한 정보가 표시됩니다.

**Utilization -** 총 카운터 차트입니다

사용 중인 선택한 자원의 평균 백분율을 표시합니다. 노드의 경우 노드 리소스(CPU 및 RAM)의 사용률을 나타내고, 애그리게이트는 애그리게이트의 디스크 활용률을 나타내며, 포트의 경우 포트의 대역폭 활용률을 나타냅니다.

이 차트 옵션은 선택한 오브젝트가 노드, 애그리게이트 또는 포트일 때 적용됩니다.

**\*** 확대**/**축소 보기 **\*** 버튼

카운터 차트 데이터의 확대된 보기를 표시합니다.

• 이벤트

위험, 경고 및 정보 이벤트의 발생은 차트 위의 시간 줄에 표시됩니다.

• 임계값

점선으로 표시된 수평선은 Unified Manager에 설정된 활용률 경고 임계값을 나타냅니다.

빨간 선은 Unified Manager에 설정된 활용률 위험 임계값을 나타냅니다.

• 카운터

왼쪽 창의 카운터에는 표시되는 카운터 값이 표시됩니다. 를 선택 취소하거나 선택합니다 ●● 카운터와 관련된 이 카운터는 차트에서 해당 카운터 정보를 숨기고 표시하며 개체 사용률을 비교할 때 도움이 될 수 있습니다.

성능 용량 사용된 성능 카운터 차트

Performance ExplorerPerformance Capacity Used 카운터 차트는 노드나 애그리게이트에서 사용 중인 성능 용량의 백분율을 표시합니다.

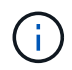

성능 용량 데이터는 클러스터의 노드가 ONTAP 9.0 이상 소프트웨어와 함께 설치된 경우에만 사용할 수 있습니다.

이 차트는 선택한 개체가 노드 또는 집합일 때만 적용됩니다.

커서가 차트 영역에 있을 때 표시되는 팝업 창에는 특정 시간에 특정 카운터 값이 표시됩니다.

차트 페이지 하단에는 선택한 시간 범위에 사용된 최소, 최대, 평균 및 95번째 백분위수 성능 용량에 대한 정보가 표시됩니다.

사용 가능한 성능 용량 차트에는 두 가지 유형이 있습니다.

사용된 성능 용량 **-** 총 카운터 차트

노드나 애그리게이트에 사용되고 있는 성능 용량의 백분율을 표시합니다.

• 녹색 영역

용량 값이 Unified Manager에 설정된 경고 임계값 미만임

• 노란색 영역

용량 값이 Unified Manager에 설정된 경고 임계값에 접근하고 있습니다.

• 적색 영역

용량 값이 경고 임계값을 초과하고 Unified Manager에 설정된 최대 임계값에 가까워지고 있습니다.

사용된 성능 용량 **-** 분석 결과 카운터 차트

사용자 프로토콜, 시스템 백그라운드 프로세스 및 사용 가능한 성능 용량으로 분리된 동일한 성능 용량 비율을 표시합니다.

**\*** 확대**/**축소 보기 **\*** 버튼

카운터 차트 데이터의 확대된 보기를 표시합니다.

• 이벤트

위험, 경고 및 정보 이벤트의 발생은 차트 위의 시간 줄에 표시됩니다.

• 임계값

점선으로 표시된 수평 선은 Unified Manager에 설정된 용량 경고 임계값을 나타냅니다.

빨간 선은 Unified Manager에 설정된 용량 크리티컬 임계값을 나타냅니다.

100%의 검정색 실선은 권장되는 최대 사용 성능 용량입니다.

• 카운터

왼쪽 창의 카운터에는 표시되는 카운터 값이 표시됩니다. 를 선택 취소하거나 선택합니다 ●● 카운터와 관련된 경우 비교를 제한할 수 있습니다.

사용 가능한 **IOPS** 성능 카운터 차트

Performance Explorer Available IOPS 카운터 차트에는 선택한 스토리지 개체에서 현재 사용 가능한(사용 가능한) 초당 입출력 작업 수가 표시됩니다.

커서가 차트 영역에 있을 때 표시되는 팝업 창에는 특정 시간에 특정 카운터 값이 표시됩니다.

이 차트 옵션은 선택한 개체가 노드 또는 집합인 경우에만 적용됩니다.

차트 페이지 하단에는 선택한 시간 범위에 사용된 최소, 최대, 평균 및 95번째 백분위수 성능 용량에 대한 정보가 표시됩니다.

사용 가능한 **IOPS -** 총 카운터 차트

선택한 스토리지 개체에서 현재 사용 가능한(사용 가능한) 초당 입출력 작업 수를 표시합니다. 이 수치는 Unified Manager에서 해당 객체가 수행할 수 있는 총 IOPS에서 현재 사용된 IOPS를 뺀 결과입니다.

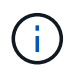

사용 가능한 IOPS 데이터는 클러스터의 노드가 ONTAP 9.0 이상 소프트웨어와 함께 설치된 경우에만 사용할 수 있습니다.

**\*** 확대**/**축소 보기 **\*** 버튼

카운터 차트 데이터의 확대된 보기를 표시합니다.

• 이벤트

위험, 경고 및 정보 이벤트의 발생은 차트 위의 시간 줄에 표시됩니다.

• 카운터

왼쪽 창의 카운터에는 표시되는 카운터 값이 표시됩니다. 를 선택 취소하거나 선택합니다 ●● 카운터와 관련된 이 카운터는 차트에서 해당 카운터 정보를 숨기고 표시하며 개체를 비교할 때 도움이 될 수 있습니다.

캐시 비적중 비율 성능 카운터 차트

성능 탐색기 캐시 비적중 비율 카운터 차트는 캐시에서 반환되지 않고 디스크에서 반환된 클라이언트 응용 프로그램의 읽기 요청 비율을 표시합니다.

커서가 차트 영역에 있을 때 표시되는 팝업 창에는 특정 시간에 특정 카운터 값이 표시됩니다.

차트 페이지 하단에는 선택한 시간 범위에 대한 최소, 최대, 평균 및 95번째 백분위수 캐시 비적중 비율에 대한 정보가 표시됩니다.

캐시 비적중 비율 **-** 총 카운터 차트

캐시에서 반환되지 않고 디스크에서 반환된 클라이언트 응용 프로그램의 읽기 요청 비율을 표시합니다.

이 차트 옵션은 선택한 개체가 볼륨일 때만 적용됩니다.

**\*** 확대**/**축소 보기 **\*** 버튼

카운터 차트 데이터의 확대된 보기를 표시합니다.

• 이벤트

위험, 경고 및 정보 이벤트의 발생은 차트 위의 시간 줄에 표시됩니다.

• 카운터

왼쪽 창의 카운터에는 표시되는 카운터 값이 표시됩니다. 를 선택 취소하거나 선택합니다 ●● 카운터와 관련된 이 카운터는 차트에서 해당 카운터 정보를 숨기고 표시하며 개체를 비교할 때 도움이 될 수 있습니다.

# 개체 구성 정보 보기

각 오브젝트의 랜딩 페이지에 있는 오브젝트 정보 페이지에는 각 스토리지 오브젝트의 성능 외 구성 특성 값이 표시됩니다. 일부 속성은 물리적 구성 설정이지만 다른 속성은 개체의 성능에 영향을 줄 수 있습니다.

예를 들어, 애그리게이트 또는 노드에 대해 사용 가능한 공간의 크기를 아는 것이 좋습니다. 특정 포트의 속도 설정을 알면 성능 문제를 진단할 때 도움이 될 수 있습니다.

성능**/**클러스터 정보 페이지

클러스터의 물리적 및 논리적 특성 목록을 보려면 성능/클러스터 정보 페이지를 사용하십시오. 이 정보는 성능 관련 질문에 답변하는 데 도움이 될 수 있습니다.

클러스터 특성

• \* 관리 LIF \*

클러스터 관리 LIF의 이름 및 LIF가 현재 사용 가능(위) 또는 사용 가능(아래) 여부를 나타냅니다.

• \* IP 주소 \*

클러스터 관리 LIF의 IPv4 또는 IPv6 주소입니다.

• FQDN \*

클러스터 관리 LIF의 FQDN(정규화된 도메인 이름)입니다.

• OS 버전 \*

클러스터에 설치된 ONTAP 소프트웨어의 버전입니다.

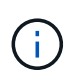

클러스터의 노드에 서로 다른 버전의 ONTAP 소프트웨어가 설치되어 있는 경우, 나열된 버전이 가장 낮은 버전 번호입니다. 각 노드에 설치된 ONTAP 소프트웨어의 버전을 보려면 성능/노드 정보 페이지를 확인하십시오.

• \* 일련 번호 \*

클러스터의 고유 식별 번호입니다.

• \* 모델/제품군 \*

클러스터에 있는 모든 노드의 플랫폼 모델 번호 및 모델 제품군입니다.

• \* 용량(사용 가능/총) \*

클러스터에서 사용할 수 있는 총 스토리지 용량(GB)과 현재 사용 가능한 스토리지 크기입니다.

• \* 허용된 프로토콜 \*

이 클러스터에서 서비스할 수 있는 모든 프로토콜 목록입니다. 사용 가능한 프로토콜은 FC/FCoE, iSCSI, HTTP, NVMe, NDMP, NFS 및 CIFS에 대해 설명합니다.

• \* 노드 \*

이 클러스터의 노드 수입니다. 번호를 클릭하여 성능/노드 인벤토리 페이지에 노드를 표시할 수 있습니다.

• \* 스토리지 가상 시스템 \*

이 클러스터에 있는 SVM의 수 번호를 클릭하여 성능/SVM 인벤토리 페이지에 SVM을 표시할 수 있습니다.

 $\cdot$  LIF  $*$ 

이 클러스터에 있는 LIF의 수입니다. 번호를 클릭하여 성능/LIF 인벤토리 페이지에 LIF를 표시할 수 있습니다.

• \* 연락처/위치 \*

사용 가능한 경우 이 클러스터와 관련하여 연락할 스토리지 관리자의 이름 및 클러스터의 위치입니다.

성능**/**노드 정보 페이지

성능/노드 정보 페이지를 사용하여 노드의 물리적 및 논리적 특성 목록을 봅니다. 이 정보는 성능 관련 질문에 답변하는 데 도움이 될 수 있습니다.

노드 특성

• \* IP 주소 \*

노드 관리 LIF의 IPv4 또는 IPv6 주소입니다.

• FQDN \*

노드 관리 LIF의 FQDN(정규화된 도메인 이름)입니다.

• OS 버전 \*

노드에 설치된 ONTAP 소프트웨어의 버전입니다.

• \* 모델/제품군 \*

노드의 플랫폼 모델 번호입니다.

• \* 용량(사용 가능/총) \*

노드에 사용할 수 있는 총 스토리지 용량(GB)과 현재 사용 가능한 스토리지 크기입니다.

• \* 클러스터 \*

이 노드가 속하는 클러스터의 이름입니다. 이름을 클릭하여 성능/클러스터 탐색기 페이지에 클러스터 세부 정보를 표시할 수 있습니다.

• \* HA 파트너 \*

해당하는 경우 HA 파트너 노드의 이름입니다. 이름을 클릭하여 성능/노드 탐색기 페이지에 파트너 노드 세부 정보를 표시할 수 있습니다.

• \* 애그리게이트 \*

이 노드의 애그리게이트 수입니다. 번호를 클릭하여 Performance/Aggregate Inventory 페이지에 애그리게이트를 표시할 수 있습니다.

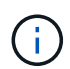

인벤토리 페이지에 루트 애그리게이트가 포함되어 있지 않기 때문에 여기에 나열된 숫자가 Performance/Aggregate Inventory 페이지의 번호와 일치하지 않을 수 있습니다.

• 포트 \*

이 노드의 포트 수입니다. 번호를 클릭하여 성능/포트 인벤토리 페이지에 포트를 표시할 수 있습니다.

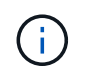

인벤토리 페이지에 노드 관리 포트가 포함되어 있지 않으므로 여기에 나열된 번호가 성능/포트 인벤토리 페이지의 번호와 일치하지 않을 수 있습니다.

• \* 연락처/위치 \*

가능한 경우 이 노드에 대해 문의할 관리자의 이름 및 노드 위치입니다.

• \* 코어 수/속도 \*

사용 가능한 경우 컨트롤러의 CPU 코어 수와 CPU 코어 속도입니다.

• RAM \*

사용 가능한 경우 컨트롤러에서 사용 가능한 총 메모리.

플래시 장치

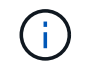

Flash Cache 데이터는 노드에 대해서만 표시되며 Flash Cache 모듈이 노드에 설치된 경우에만 표시됩니다.

• \* 슬롯 번호 \*

Flash Cache 모듈이 설치된 슬롯 번호입니다.

• \* 상태 \*

모듈의 작동 상태 유효한 값:

- 온라인
- offline failed.(오프라인
- offline\_threshold 를 선택합니다
- \* 모델/제품군 \*

모듈의 모델 번호입니다.

• \* 펌웨어 개정 \*

모듈에 설치된 펌웨어 버전입니다.

• \* 용량 \*

설치된 Flash Cache 모듈의 크기입니다.

성능**/**집계 정보 페이지

성능/애그리게이트 정보 페이지를 사용하여 애그리게이트의 물리적 및 논리적 특성 목록을 봅니다. 이 정보는 성능 관련 질문에 답변하는 데 도움이 될 수 있습니다.

집계 속성

### • \* 집계 유형 \*

집계 유형:

- HDD
- 하이브리드

HDD와 SSD를 결합하지만 Flash Pool은 활성화되지 않았습니다.

◦ 하이브리드(Flash Pool)

HDD와 SSD의 결합과 Flash Pool이 설정되었습니다.

- SSD를 지원합니다
- SSD(FabricPool)

SSD와 클라우드 계층을 결합합니다

◦ VMDisk(SDS)

가상 머신 내의 가상 디스크

◦ VMDisk(FabricPool)

가상 디스크와 클라우드 계층을 결합합니다

- LUN(FlexArray)
- \* 클러스터 \*

Aggregate가 속한 클러스터의 이름입니다. 이름을 클릭하여 성능/클러스터 탐색기 페이지에 클러스터 세부 정보를 표시할 수 있습니다.

• \* 노드 \*

Aggregate의 디스크가 속해 있는 노드의 이름입니다. 이름을 클릭하여 성능/노드 탐색기 페이지에 노드 세부 정보를 표시할 수 있습니다.

• \* Flash Pool \*

Flash Pool Aggregate가 Yes인지 아니면 No인지 나타냅니다

Flash Pool Aggregate는 SSD와 HDD로 구성된 하이브리드 Aggregate입니다.

• \* FabricPool \*

FabricPool 집계 여부: 예 또는 아니요

FabricPool 애그리게이트는 SSD와 클라우드 계층으로 구성된 애그리게이트입니다.

• \* 비활성 데이터 보고 \*

이 애그리게이트에 비활성 데이터 보고 기능을 사용할 수 있는지 여부를 나타냅니다. 이 애그리게이트의 볼륨이 활성화되면 성능/볼륨 인벤토리 페이지에 콜드 데이터의 양이 표시됩니다.

ONTAP 버전이 비활성 데이터 보고를 지원하지 않는 경우 이 필드의 값은 "N/A"입니다.

### 성능**/**볼륨 또는 성능**/FlexGroup** 정보 페이지

이 페이지에서는 볼륨의 물리적 속성 및 논리적 속성 목록을 볼 수 있습니다. 이 정보는 성능 관련 질문에 답변하는 데 도움이 될 수 있습니다. 이 페이지의 제목은 FlexVol 볼륨을 보고 있는지 FlexGroup 볼륨을 보고 있는지에 따라 달라집니다.

볼륨 특성

• \* 유형 \*

읽기-쓰기(RW) 또는 데이터 보호(DP)의 볼륨 유형입니다.

• \* 스타일 \*

FlexVol 또는 FlexGroup의 볼륨 스타일입니다.

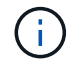

Unified Manager의 성능 페이지는 무한 확장 볼륨을 지원하지 않습니다.

• \* 클러스터 \*

이 FlexVol 볼륨 또는 FlexGroup 볼륨이 속한 클러스터의 이름입니다. 이름을 클릭하여 성능/클러스터 탐색기 페이지에 클러스터 세부 정보를 표시할 수 있습니다.

• \* 애그리게이트 \*

이 FlexVol 볼륨이 상주하는 애그리게이트의 이름 또는 FlexGroup 볼륨이 상주하는 애그리게이트 수입니다.

FlexVol 볼륨의 경우 이름을 클릭하여 성능/애그리게이트 탐색기 페이지에 애그리게이트 세부 정보를 표시할 수 있습니다. FlexGroup 볼륨의 경우 번호를 클릭하여 성능/애그리게이트 인벤토리 페이지에서 이 FlexGroup 볼륨에 사용된 애그리게이트를 표시할 수 있습니다.

• \* 스토리지 가상 머신 \*

이 FlexVol 볼륨 또는 FlexGroup 볼륨이 속한 SVM의 이름입니다. 이름을 클릭하여 성능/SVM 탐색기 페이지에서 SVM 세부 정보를 표시할 수 있습니다.

• \* 계층화 정책 \*

볼륨에 설정된 계층화 정책입니다. 이 정책은 볼륨이 FabricPool 애그리게이트에 구축되는 경우에만 적용됩니다. 사용 가능한 정책은 다음과 같습니다.

- 없음. 이 볼륨의 데이터는 항상 성능 계층에 유지됩니다.
- 스냅샷만. 스냅샷 데이터만 클라우드 계층으로 자동으로 이동됩니다. 다른 모든 데이터는 성능 계층에 유지됩니다.
- 백업. 데이터 보호 볼륨에서 전송된 모든 사용자 데이터는 클라우드 계층에서 시작되지만, 나중에 클라이언트

읽기로 인해 핫 데이터가 성능 계층으로 이동할 수 있습니다.

- 자동. ONTAP에서 데이터가 "핫" 또는 "콜드" 데이터라고 결정하면 이 볼륨의 데이터가 성능 계층과 클라우드 계층 간에 자동으로 이동됩니다.
- \* RAID 유형 \*

이 볼륨이 상주하는 애그리게이트의 성능 계층에서 사용되는 이중화 유형입니다. 가능한 유형:

- RAID0
- RAID4
- RAID-DP
- RAID-TEC

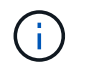

FlexGroup 볼륨에 대해 ""해당 없음" 값이 표시됩니다. 그 이유는 구성요소 볼륨이 다른 RAID 유형의 Aggregate에 있을 수 있기 때문입니다.

• \* 용량(사용 가능/총) \*

볼륨에서 사용 가능한 총 스토리지 용량(GB) 및 현재 사용 가능한 스토리지 크기입니다.

성능**/**구성 볼륨 정보 페이지

성능/구성 볼륨 정보 페이지를 사용하여 FlexGroup 구성 볼륨의 물리적 속성 및 논리적 속성 목록을 볼 수 있습니다. 이 정보는 성능 관련 질문에 답변하는 데 도움이 될 수 있습니다.

구성요소 볼륨 특성

• \* 유형 \*

읽기-쓰기(RW) 또는 데이터 보호(DP) 등 구성요소의 유형입니다.

• \* 스타일 \*

볼륨의 스타일이며 FlexGroup 볼륨의 구성요소 볼륨입니다.

• \* 클러스터 \*

이 FlexGroup 구성요소 볼륨이 속해 있는 클러스터의 이름입니다. 이름을 클릭하여 성능/클러스터 탐색기 페이지에 클러스터 세부 정보를 표시할 수 있습니다.

• \* 집계 \*

이 FlexGroup 구성요소 볼륨이 상주하는 애그리게이트의 이름입니다. 이름을 클릭하여 성능/집계 탐색기 페이지에 집계 세부 정보를 표시할 수 있습니다.

• \* FlexGroup \*

이 구성요소가 속하는 FlexGroup 볼륨의 이름입니다. 이름을 클릭하여 성능/FlexGroup 탐색기 페이지에 FlexGroup 볼륨 세부 정보를 표시할 수 있습니다.

• \* 스토리지 가상 머신 \*

이 FlexGroup 구성요소 볼륨이 속한 SVM의 이름입니다. 이름을 클릭하여 성능/SVM 탐색기 페이지에서 SVM 세부 정보를 표시할 수 있습니다.

• \* 계층화 정책 \*

볼륨에 설정된 계층화 정책입니다. 이 정책은 볼륨이 FabricPool 애그리게이트에 구축되는 경우에만 적용됩니다. 사용 가능한 정책은 다음과 같습니다.

- 없음. 이 볼륨의 데이터는 항상 성능 계층에 유지됩니다.
- 스냅샷만. 스냅샷 데이터만 클라우드 계층으로 자동으로 이동됩니다. 다른 모든 데이터는 성능 계층에 유지됩니다.
- 백업. 데이터 보호 볼륨에서 전송된 모든 사용자 데이터는 클라우드 계층에서 시작되지만, 나중에 클라이언트 읽기로 인해 핫 데이터가 성능 계층으로 이동할 수 있습니다.
- 자동. ONTAP에서 데이터가 "핫" 또는 "콜드" 데이터라고 결정하면 이 볼륨의 데이터가 성능 계층과 클라우드 계층 간에 자동으로 이동됩니다.

• \* RAID 유형 \*

이 구성요소가 상주하는 애그리게이트에 사용되고 있는 이중화 유형입니다. 가능한 유형:

- RAID0
- RAID4
- RAID-DP
- RAID-TEC
- \* 용량(사용 가능/총) \*

구성요소에서 사용 가능한 총 스토리지 용량(GB) 및 현재 사용 가능한 스토리지 크기입니다.

성능**/**포트 정보 페이지

성능/포트 정보 페이지를 사용하여 포트의 물리적 및 논리적 속성 목록을 봅니다. 이 정보는 성능 관련 질문에 답변하는 데 도움이 될 수 있습니다.

#### 포트 속성

• WWN \*

포트의 WWN(World Wide Name)입니다.

• \* 노드 \*

물리적 포트가 상주하는 노드의 이름입니다. 이름을 클릭하여 성능/노드 탐색기 페이지에 노드 세부 정보를 표시할 수 있습니다.

• \* 클러스터 \*

포트가 속해 있는 클러스터의 이름입니다. 이름을 클릭하여 성능/클러스터 탐색기 페이지에 클러스터 세부 정보를

표시할 수 있습니다.

• \* 작동 속도 \*

포트가 실행되도록 구성된 실제 속도입니다.

FCP 포트는 자동 감지 및 ""자동""으로 표시됩니다.

• \* 역할 \*

네트워크 포트 기능: 데이터 또는 클러스터

FCP 포트의 역할은 있을 수 없으며 이 필드는 표시되지 않습니다.

• \* 유형 \*

포트 유형: 네트워크 또는 FCP(파이버 채널 프로토콜)

• \* 시/도 \*

포트의 링크 상태입니다.

◦ 네트워크 포트의 경우, 활성 포트는 "Up"으로 나열되고 비활성 포트는 "Down"으로 나열됩니다.

◦ FCP 포트의 경우 활성 포트가 "온라인"으로 나열되고 비활성 포트는 "연결되지 않은 링크"로 나열됩니다.

성능**/SVM** 정보 페이지

성능/SVM 정보 페이지를 사용하여 SVM의 구성된 특성 목록을 확인하십시오. 이 정보는 성능 관련 질문에 답변하는 데 도움이 될 수 있습니다.

### **SVM** 특성

• \* IP 주소 \*

정의되면 SVM 관리 LIF의 IPv4 또는 IPv6 주소입니다.

• IPspace \*

이 SVM이 상주하는 IPspace

• \* 도메인 이름 \*

SVM 관리 LIF의 FQDN(정규화된 도메인 이름)입니다.

• \* 서비스 유형 \*

SVM 유형

가능한 값으로는 클러스터 전체 관리 SVM을 위한 "Admin", IPspace에서 클러스터 수준 통신을 위한 "System", SVM을 위한 "Data", 노드 관리 SVM을 위한 "Node" 등이 있습니다.
• \* 용량(사용 가능/총) \*

SVM에서 사용 가능한 총 스토리지 용량(GB) 및 현재 사용 가능한 스토리지 양입니다.

• \* 클러스터 \*

SVM이 속한 클러스터의 이름입니다. 이름을 클릭하여 성능/클러스터 탐색기 페이지에 클러스터 세부 정보를 표시할 수 있습니다.

• 볼륨 \*

SVM의 볼륨 수입니다. 번호를 클릭하여 Performance/Volume Inventory 페이지에 볼륨을 표시할 수 있습니다.

 $\cdot$  LIF  $*$ 

SVM에 사용 가능한 LIF 수 번호를 클릭하여 Performance/LIF Inventory 페이지에 LIF를 표시할 수 있습니다.

• \* 데이터 I IF \*

SVM에서 사용할 수 있는 데이터 LIF의 수와 유형입니다.

• \* 허용된 볼륨 유형 \*

SVM에서 생성할 수 있는 볼륨 유형입니다.

SVM은 하나 이상의 FlexVol 볼륨 또는 FlexGroup 볼륨을 포함할 수 있습니다. FlexGroup 유형은 ONTAP 9.1 이상을 사용할 때 허용됩니다.

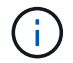

Unified Manager의 성능 페이지는 무한 확장 볼륨을 지원하지 않습니다.

• \* 허용된 프로토콜 \*

이 SVM에서 처리할 수 있는 모든 프로토콜 목록 사용 가능한 프로토콜은 FC/FCoE, iSCSI, HTTP, NDMP, NVMe NFS 및 CIFS에 대해 설명합니다.

• \* 포트 세트 \*

FCP 또는 iSCSI 프로토콜에 대해 정의된 경우 이 SVM에 할당된 포트 세트입니다.

### 성능**/LUN** 정보 페이지입니다

성능/LUN 정보 페이지를 사용하여 LUN의 물리적 및 논리적 특성 목록을 볼 수 있습니다. 이 정보는 성능 관련 질문에 답변하는 데 도움이 될 수 있습니다.

#### **LUN** 특성입니다

• WWN \*

LUN의 WWN(World Wide Name)입니다.

• \* 경로 \*

LUN의 전체 경로(예: /vol/vol1/lun1.

• \* 정렬 \*

LUN의 정렬 상태를 나타냅니다. 가능한 값:

- 매핑되지 않았습니다
- 정렬
- 잘못 정렬됨
- 잘못 정렬되었을 수 있습니다
- 불확정
- \* 용량(사용 가능/총) \*

LUN에서 사용할 수 있는 총 스토리지 용량(GB)과 현재 사용 가능한 스토리지 크기입니다.

• \* 볼륨 \*

LUN이 속해 있는 볼륨의 이름입니다. 이름을 클릭하여 성능/볼륨 탐색기 페이지에 볼륨 세부 정보를 표시할 수 있습니다.

• \* 스토리지 가상 머신 \*

LUN이 속한 SVM의 이름입니다. 이름을 클릭하여 성능/SVM 탐색기 페이지에서 SVM 세부 정보를 표시할 수 있습니다.

• \* 노드 \*

LUN이 상주하는 노드의 이름입니다. 이름을 클릭하여 성능/노드 탐색기 페이지에 노드 세부 정보를 표시할 수 있습니다.

• \* 클러스터 \*

LUN이 속해 있는 클러스터의 이름입니다. 이름을 클릭하여 성능/클러스터 탐색기 페이지에 클러스터 세부 정보를 표시할 수 있습니다.

• \* 시/도 \*

LUN의 상태입니다. 유효한 상태는 온라인, 오프라인, nvfail, 공간 오류 및 외부 LUN 오류가 될 수 있습니다.

• \* 매핑 \*

LUN이 이니시에이터 그룹에 매핑되었는지(TRUE) 여부를 나타냅니다(FALSE).

네임스페이스 정보 페이지

Namespace Information 페이지를 사용하여 Namespace 의 물리적 특성 및 논리적 특성 목록을 봅니다. 이 정보는 성능 관련 질문에 답변하는 데 도움이 될 수 있습니다.

• \* 클러스터 \*

네임스페이스가 속한 클러스터의 이름입니다. 이름을 클릭하여 성능/클러스터 탐색기 페이지에 클러스터 세부 정보를 표시할 수 있습니다.

• \* 용량(사용 가능/총) \*

Namespace의 총 스토리지 용량 및 현재 사용 가능한 스토리지의 양입니다.

• \* 노드 \*

Namespace 가 있는 노드의 이름입니다. 이름을 클릭하여 성능/노드 탐색기 페이지에 노드 세부 정보를 표시할 수 있습니다.

• \* 경로 \*

네임스페이스의 전체 경로(예: /vol/vol1/namespace1.

• \* 시/도 \*

네임스페이스의 상태입니다. 유효한 상태는 온라인, 오프라인, nvfail 및 공간 오류가 될 수 있습니다.

• 하위 시스템 \*

네임스페이스의 하위 시스템입니다.

• \* 스토리지 가상 머신 \*

네임스페이스가 속한 SVM의 이름입니다. 이름을 클릭하여 성능/SVM 탐색기 페이지에서 SVM 세부 정보를 표시할 수 있습니다.

• \* 볼륨 \*

네임스페이스가 속한 볼륨의 이름입니다. 이름을 클릭하여 성능/볼륨 탐색기 페이지에 볼륨 세부 정보를 표시할 수 있습니다.

성능**/LIF** 정보 페이지입니다

성능/LIF 정보 페이지를 사용하여 LIF의 구성된 특성 목록을 볼 수 있습니다. 이 정보는 성능 관련 질문에 답변하는 데 도움이 될 수 있습니다.

**LIF** 특성

• \* IP 주소 \*

LIF에 할당된 IPv4 또는 IPv6 주소입니다. LIF에는 여러 IP 주소가 할당될 수 있습니다.

• \* 역할 \*

역할에 따라 LIF에서 지원되는 트래픽 종류가 결정됩니다.

LIF는 다음 역할 중 하나를 가질 수 있습니다.

- 데이터
- 클러스터
- 노드 관리
- 인터클러스터
- \* 페일오버 그룹 \*

LIF에 할당된 페일오버 그룹의 이름입니다.

이 필드는 네트워크 LIF에만 적용되며 SAN(FC/iSCSI) 및 NVMe LIF에는 적용되지 않습니다.

• \* 페일오버 정책 \*

LIF에 할당된 페일오버 정책의 이름입니다.

이 필드는 네트워크 LIF에만 적용되며 SAN(FC/iSCSI) 및 NVMe LIF에는 적용되지 않습니다.

• \* 홈 포트 \*

이 인터페이스의 홈 포트로 정의된 노드 및 포트의 이름입니다. 이름을 클릭하여 성능/포트 탐색기 페이지에 포트 세부 정보를 표시할 수 있습니다.

• \* 현재 포트 \*

인터페이스가 현재 호스팅되는 노드 및 포트의 이름입니다. 이름을 클릭하여 성능/포트 탐색기 페이지에 포트 세부 정보를 표시할 수 있습니다.

## 노드 장애 조치 계획 페이지의 이해 및 사용

성능/노드 페일오버 계획 페이지에서는 노드의 고가용성(HA) 파트너 노드에 장애가 발생할 경우 노드에 대한 성능 영향을 예측합니다. Unified Manager는 HA 쌍 내 노드의 기간별 성능을 기준으로 추정합니다.

페일오버의 성능 영향을 예측하면 다음 시나리오에서 계획을 수립하는 데 도움이 됩니다.

- 페일오버로 인해 테이크오버 노드의 예상 성능이 허용되지 않는 수준으로 꾸준히 저하되면 페일오버 문제로 인한 성능 영향을 줄이기 위한 수정 조치를 고려해 볼 수 있습니다.
- 수동 페일오버를 시작하여 하드웨어 유지 관리 작업을 수행하기 전에 페일오버가 테이크오버 노드의 성능에 미치는 영향을 예측하여 작업을 수행하는 데 가장 적합한 시간을 결정할 수 있습니다.

노드 장애 조치 계획 페이지를 사용하여 수정 조치를 결정합니다

성능/노드 장애 조치 계획 페이지에 표시되는 정보를 기반으로, 장애 조치가 HA 쌍의 성능을 허용 수준 아래로 떨어뜨지 않도록 조치를 취할 수 있습니다.

예를 들어, 페일오버의 예상 성능 영향을 줄이려면 HA 쌍의 노드에서 일부 볼륨 또는 LUN을 클러스터의 다른 노드로

이동할 수 있습니다. 이렇게 하면 운영 노드가 페일오버 후에도 계속해서 적절한 성능을 제공할 수 있습니다.

노드 장애 조치 계획 페이지의 구성 요소입니다

성능/노드 장애 조치 계획 페이지의 구성 요소는 그리드 및 비교 창에 표시됩니다. 이 섹션에서는 노드 페일오버가 테이크오버 노드의 성능에 미치는 영향을 평가할 수 있습니다.

성능 통계 그리드

성능/노드 장애 조치 계획 페이지에는 지연 시간, IOPS, 활용도 및 사용된 성능 용량에 대한 통계가 포함된 그리드가 표시됩니다.

 $(i)$ 이 페이지와 성능/노드 성능 탐색기 페이지에 표시되는 IOPS 값이 동일하지 않을 수 있습니다.

그리드에서 각 노드에는 다음 역할 중 하나가 할당됩니다.

• 기본

파트너가 장애가 발생할 경우 HA 파트너에게 인계되는 노드입니다. 루트 개체는 항상 기본 노드입니다.

• 파트너

페일오버 시나리오에서 장애가 발생한 노드입니다.

• 예상 인수

운영 노드와 동일합니다. 이 노드에 대해 표시되는 성능 통계는 장애가 발생한 파트너가 테이크오버한 후 테이크오버 노드의 성능을 보여줍니다.

G)

테이크오버 노드의 워크로드는 페일오버 후 두 노드의 결합된 워크로드와 동일하나, 예상 테이크오버에 대한 통계는 운영 노드와 파트너 노드의 통계를 합하지 않습니다. 예를 들어 운영 노드의 지연 시간이 2ms/op 이고 파트너 노드의 지연 시간이 3ms/op인 경우 예상 테이크오버의 지연 시간은 4ms/opp일 수 있습니다. 이 값은 Unified Manager에서 수행하는 계산입니다.

파트너 노드의 이름을 클릭하여 루트 객체가 되도록 할 수 있습니다. 성능/노드 성능 탐색기 페이지가 표시되면 \* 장애 조치 계획 \* 탭을 클릭하여 이 노드 장애 시나리오에서 성능이 어떻게 변경되는지 확인할 수 있습니다. 예를 들어, Node1이 기본 노드이고 Node2가 파트너 노드인 경우 Node2를 클릭하여 기본 노드로 설정할 수 있습니다. 이렇게 하면 장애가 발생한 노드에 따라 예상 성능이 어떻게 변경되는지 확인할 수 있습니다.

#### 비교 창

다음 목록에서는 기본적으로 비교 창에 표시되는 구성 요소에 대해 설명합니다.

• \* 이벤트 차트 \*

성능/노드 성능 탐색기 페이지의 형식과 동일한 형식으로 표시됩니다. 운영 노드에만 해당됩니다.

• \* 카운터 차트 \*

이 표에는 그리드에 표시된 성능 카운터에 대한 기간별 통계가 표시됩니다. 각 차트에서 예상 테이크오버에 대한

그래프는 특정 시간에 페일오버가 발생한 경우의 예상 성능을 보여 줍니다.

예를 들어, Utilization 차트가 오전 11시에 예상 테이크오버에 대해 73%를 표시한다고 가정해 보겠습니다 2월 8일. 해당 시점에 페일오버가 발생한 경우 테이크오버 노드의 활용률은 73%였습니다.

기간별 통계를 사용하면 페일오버를 시작할 최적의 시간을 찾아 테이크오버 노드의 오버로드 가능성을 최소화할 수 있습니다. 테이크오버 노드의 예상 성능이 허용되는 경우에만 페일오버를 예약할 수 있습니다.

기본적으로 루트 객체와 파트너 노드에 대한 통계가 비교 창에 표시됩니다. 성능/노드 성능 탐색기 페이지와 달리 이 페이지에는 통계 비교를 위해 객체를 추가할 수 있는 \* 추가 \* 버튼이 표시되지 않습니다.

성능/노드 성능 탐색기 페이지에서 수행하는 것과 동일한 방식으로 비교 창을 사용자 지정할 수 있습니다. 다음 목록에서는 차트를 사용자 지정하는 예를 보여 줍니다.

- 노드 이름을 클릭하여 카운터 차트에서 노드의 통계를 표시하거나 숨깁니다.
- 확대/축소 보기 \* 를 클릭하여 새 창에 특정 카운터에 대한 세부 차트를 표시합니다.

노드 장애 조치 계획 페이지에서 임계값 정책 사용

잠재적 장애 조치가 테이크오버 노드의 성능을 허용할 수 없는 수준으로 떨어뜨릴 경우 성능/노드 장애 조치 계획 페이지에서 알림을 받을 수 있도록 노드 임계값 정책을 생성할 수 있습니다.

"노드 HA 쌍 초과 사용"이라는 시스템 정의 성능 임계값 정책은 임계값이 6개의 연속 수집 기간(30분)에 걸쳐 위반될 경우 경고 이벤트를 생성합니다. HA 쌍에서 노드의 결합된 성능 용량이 200%를 초과하면 임계값이 위반된 것으로 간주됩니다.

시스템 정의 임계값 정책의 이벤트는 페일오버로 인해 테이크오버 노드의 지연 시간이 허용되지 않는 수준으로 증가한다는 사실을 알립니다. 특정 노드에 대해 이 정책에 의해 생성된 이벤트가 표시되면 해당 노드의 성능/노드 장애 조치 계획 페이지로 이동하여 페일오버로 인한 예상 지연 시간 값을 볼 수 있습니다.

이 시스템 정의 임계값 정책을 사용하는 것 외에도 ""Performance Capacity Used - Takover"" 카운터를 사용하여 임계값 정책을 생성한 다음 선택한 노드에 정책을 적용할 수 있습니다. 임계값을 200%보다 낮게 지정하면 시스템 정의 정책의 임계값이 위반되기 전에 이벤트를 받을 수 있습니다. 시스템 정의 정책 이벤트가 생성되기 전에 알림을 받으려면 임계값을 초과하는 최소 기간을 30분 미만으로 지정할 수도 있습니다.

예를 들어, HA 쌍에서 노드의 결합된 성능 용량이 175%를 10분 이상 초과하면 경고 이벤트를 생성하도록 임계값 정책을 정의할 수 있습니다. 이 정책을 Node1과 Node2에 적용할 수 있습니다. Node2는 HA 쌍을 형성합니다. Node1 또는 Node2에 대한 경고 이벤트 알림을 수신한 후 해당 노드에 대한 성능/노드 페일오버 계획 페이지를 보고 테이크오버 노드에 대한 예상 성능 영향을 평가할 수 있습니다. 페일오버가 발생하는 경우 테이크오버 노드에 과부하가 발생하지 않도록 수정 조치를 취할 수 있습니다. 노드에 사용된 결합된 성능 용량이 200% 미만이면 테이크오버 노드의 지연 시간이 허용되지 않는 레벨에 도달하지 않습니다. 이는 페일오버 중에 발생하는 경우에도 마찬가지입니다.

장애 조치 계획에 사용된 성능 용량 분석 차트를 사용합니다

상세 사용된 성능 용량 - 분석 차트는 운영 노드와 파트너 노드에 사용된 성능 용량을 보여 줍니다. 또한 예상 테이크오버의 노드에서 사용 가능한 성능 용량도 표시됩니다. 이 정보를 통해 파트너 노드에 장애가 발생할 경우 성능 문제가 있는지 여부를 확인할 수 있습니다.

이 분석 차트는 노드에 사용된 총 성능 용량을 보여 줄 뿐 아니라 각 노드의 값을 사용자 프로토콜 및 백그라운드 프로세스로 나눕니다.

- 사용자 프로토콜은 사용자 애플리케이션과 클러스터 간의 I/O 작업입니다.
- 백그라운드 프로세스는 스토리지 효율성, 데이터 복제 및 시스템 상태와 관련된 내부 시스템 프로세스입니다.

이러한 추가 세부 정보 수준을 통해 성능 문제가 사용자 애플리케이션 작업 또는 중복 제거, RAID 재구성, 디스크 스크러빙 및 SnapMirror 복사본과 같은 백그라운드 시스템 프로세스로 인해 발생하는지 여부를 확인할 수 있습니다.

단계

1. 예상 대체품 노드로 사용할 노드의 \* 성능/노드 장애 조치 계획 \* 페이지로 이동합니다.

2. 시간 범위 \* 선택기에서 카운터 그리드와 카운터 차트에 기록 통계가 표시되는 기간을 선택합니다.

기본 노드, 파트너 노드 및 예상 대체 노드에 대한 통계를 포함하는 카운터 차트가 표시됩니다.

- 3. Charts \* 선택 목록에서 \* Perf를 선택합니다. 사용된 용량 \*.
- 4. 성능 Capacity Used \* 차트에서 \* Breakdown \* 을 선택하고 \* Zoom View \* 를 클릭합니다.

성능 세부 정보 차트 사용된 용량이 표시됩니다.

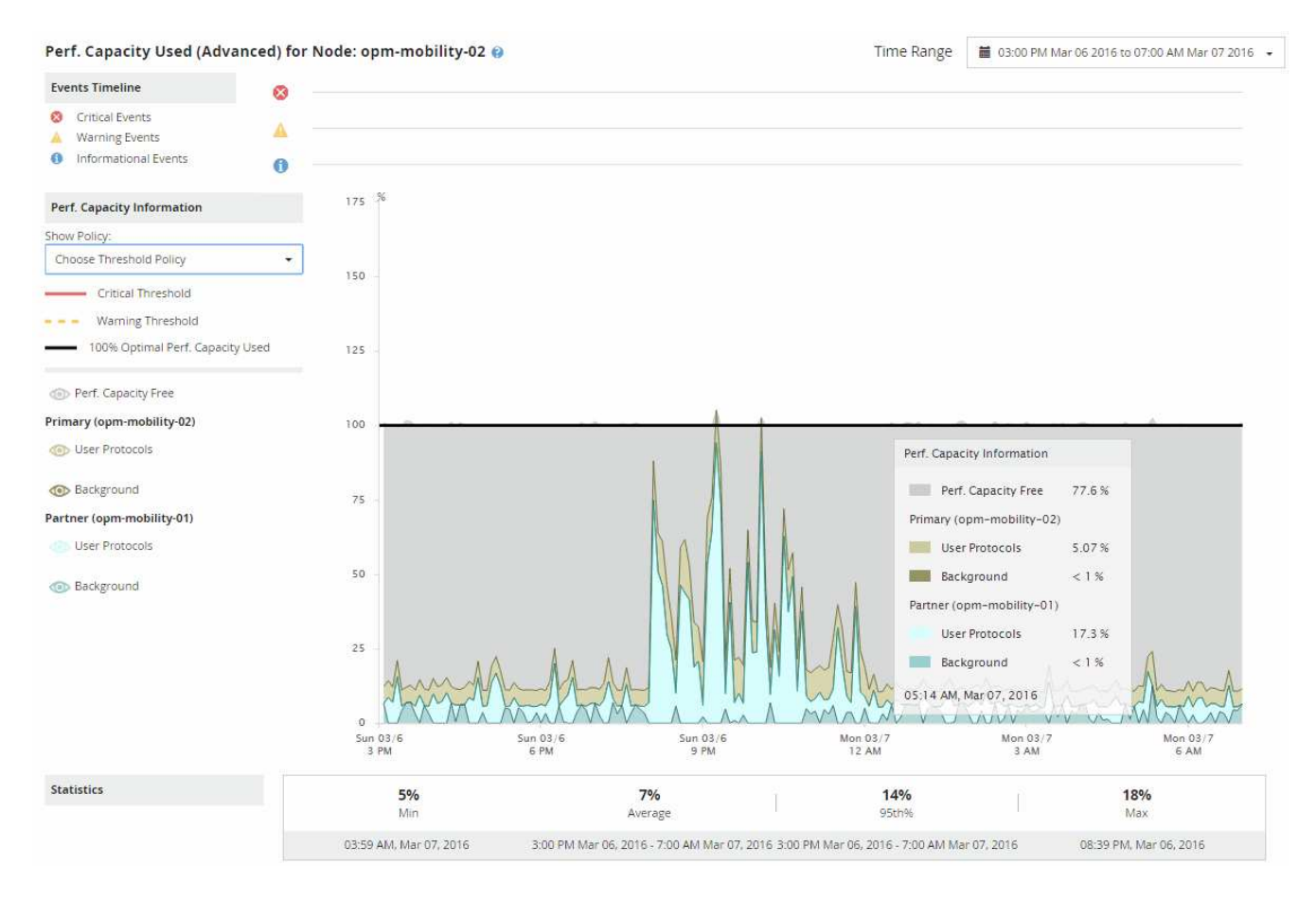

5. 상세 차트 위로 커서를 이동하면 팝업 창에서 사용된 성능 용량이 표시됩니다.

성능 Capacity Free Percentage는 예상 테이크오버에서 사용할 수 있는 성능 용량입니다. 페일오버 후 테이크오버

노드에 남은 성능 용량이 얼마나 되는지 나타냅니다. 페일오버가 0%인 경우 테이크오버 노드의 지연 시간이 허용되지 않는 수준으로 증가합니다.

6. 성능 용량이 낮은 가용 용량을 방지하기 위해 수정 조치를 취하는 것이 좋습니다.

노드 유지 관리에 대한 페일오버를 시작하려면 성능 가용 용량 비율이 0이 아닐 때 파트너 노드에 장애가 발생할 시간을 선택합니다.

# 데이터 수집 및 워크로드 성능 모니터링

Unified Manager는 5분마다 워크로드 작업을 수집 및 분석하여 성능 이벤트를 식별하고, 15분마다 구성 변경을 감지합니다. 이 기능은 5분 동안의 기간별 성능 및 이벤트 데이터를 최대 30일까지 유지하며 이 데이터를 사용하여 모니터링되는 모든 워크로드에 대해 예측 가능한 범위를 예측합니다.

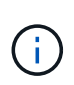

이 장에서는 동적 임계값의 작동 방식과 이러한 임계값을 사용하여 작업 부하 성능을 모니터링하는 방법에 대해 설명합니다. 이 장은 사용자 정의 또는 시스템 정의 성능 임계값 위반으로 인한 통계 또는 이벤트에는 적용되지 않습니다.

Unified Manager에서 분석을 시작하려면 최소 3일간의 워크로드 활동을 수집해야 하며, 이에 따라 입출력 응답 시간 및 작업의 예상 범위가 성능/볼륨 세부 정보 페이지와 이벤트 세부 정보 페이지에 표시될 수 있습니다. 이 활동이 수집되는 동안 예상 범위에 워크로드 활동에서 발생하는 모든 변경 사항이 표시되지 않습니다. Unified Manager는 3일간의 활동을 수집한 후 24시간마다 오전 12시에 예상 범위를 조정하여 워크로드 활동 변경사항을 반영하고 보다 정확한 성능 임계값을 설정합니다.

Unified Manager가 볼륨을 모니터링하는 처음 4일 동안 마지막 데이터 수집 이후 24시간이 지난 경우 성능/볼륨 세부 정보 페이지의 차트에 해당 볼륨의 예상 범위가 표시되지 않습니다. 마지막 컬렉션 이전에 감지된 이벤트는 계속 사용할 수 있습니다.

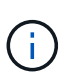

DST(일광 절약 시간)는 시스템 시간을 변경하여 모니터링되는 작업 부하에 대한 예상 성능 통계 범위를 변경합니다. Unified Manager가 즉시 예상 범위를 수정하기 시작하는데, 완료까지 약 15일이 걸립니다. 이때 Unified Manager를 계속 사용할 수 있지만 Unified Manager에서 이벤트를 감지하는 데 예상 범위가 사용되므로 일부 이벤트는 정확하지 않을 수 있습니다. 시간 변경 전에 감지된 이벤트는 영향을 받지 않습니다. 클러스터 또는 Unified Manager 서버에서 시간을 수동으로 변경하면 이벤트 분석 결과에도 영향을 줍니다.

**Unified Manager**에서 모니터링하는 워크로드의 유형입니다

Unified Manager를 사용하여 사용자 정의 워크로드와 시스템 정의라는 두 가지 유형의 워크로드의 성능을 모니터링할 수 있습니다.

• \* 사용자 정의 워크로드 \*

애플리케이션에서 클러스터로 I/O 처리량 이러한 프로세스는 읽기 및 쓰기 요청과 관련된 프로세스입니다. FlexVol 볼륨 또는 FlexGroup 볼륨은 사용자 정의 워크로드입니다.

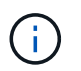

Unified Manager는 클러스터의 워크로드 활동만 모니터링합니다. 애플리케이션, 클라이언트 또는 애플리케이션과 클러스터 간의 경로는 모니터링하지 않습니다.

다음 중 하나 이상이 워크로드에 대해 참인 경우 Unified Manager에서 모니터링할 수 없습니다.

- 읽기 전용 모드의 데이터 보호(DP) 복사본입니다. (ONTAP 8.3 이상을 사용하는 경우 DP 볼륨에서 사용자 생성 트래픽을 모니터링합니다.)
- 무한 확장 볼륨입니다.
- 오프라인 데이터 클론입니다.
- MetroCluster 구성에서 미러링된 볼륨입니다.
- \*시스템 정의 워크로드 \*

다음을 비롯하여 스토리지 효율성, 데이터 복제 및 시스템 상태와 관련된 내부 프로세스:

- 중복 제거와 같은 스토리지 효율성
- RAID 재구성, 디스크 스크러빙 등을 포함하는 디스크 상태
- SnapMirror 복사본과 같은 데이터 복제 기능을 제공합니다
- 관리 활동
- 다양한 WAFL 작업을 포함하는 파일 시스템 상태입니다
- WAFL 스캔과 같은 파일 시스템 스캐너입니다
- 오프로드 스토리지 효율성 작업을 VMware 호스트에서 수행하는 등의 복제 오프로드
- 볼륨 이동, 데이터 압축 등과 같은 시스템 상태입니다
- 모니터링되지 않은 볼륨

시스템 정의 워크로드의 성능 데이터는 해당 워크로드에서 사용되는 클러스터 구성 요소의 경합이 발생한 경우에만 GUI에 표시됩니다. 예를 들어, GUI에서 성능 데이터를 보기 위해 시스템 정의 워크로드의 이름을 검색할 수 없습니다. 같은 유형의 시스템 정의 워크로드가 여러 개 표시되면 워크로드 이름에 문자가 추가됩니다. 이 서신은 지원 담당자가 사용하도록 제작되었습니다.

### 워크로드 성능 측정 값

Unified Manager는 기간별, 예상 통계 값을 기준으로 클러스터에서 워크로드의 성능을 측정하며, 해당 워크로드의 예상 값 범위를 결정합니다. 또한 실제 워크로드의 통계 값을 예상 범위와 비교하여 워크로드 성능이 너무 높거나 낮은 시기를 결정합니다. 예상대로 작동하지 않는 워크로드는 성능 이벤트 보고서를 트리거하여 사용자에게 알립니다.

다음 그림에서 실제 값(빨간색)은 시간 프레임의 실제 성능 통계를 나타냅니다. 실제 값이 예상 범위의 상한인 성능 임계값을 초과했습니다. 피크는 시간 프레임에서 가장 높은 실제 값입니다. 편차는 예상 값과 실제 값 사이의 변화를 측정하며, 피크 편차는 예상 값과 실제 값 사이의 가장 큰 변화를 나타냅니다.

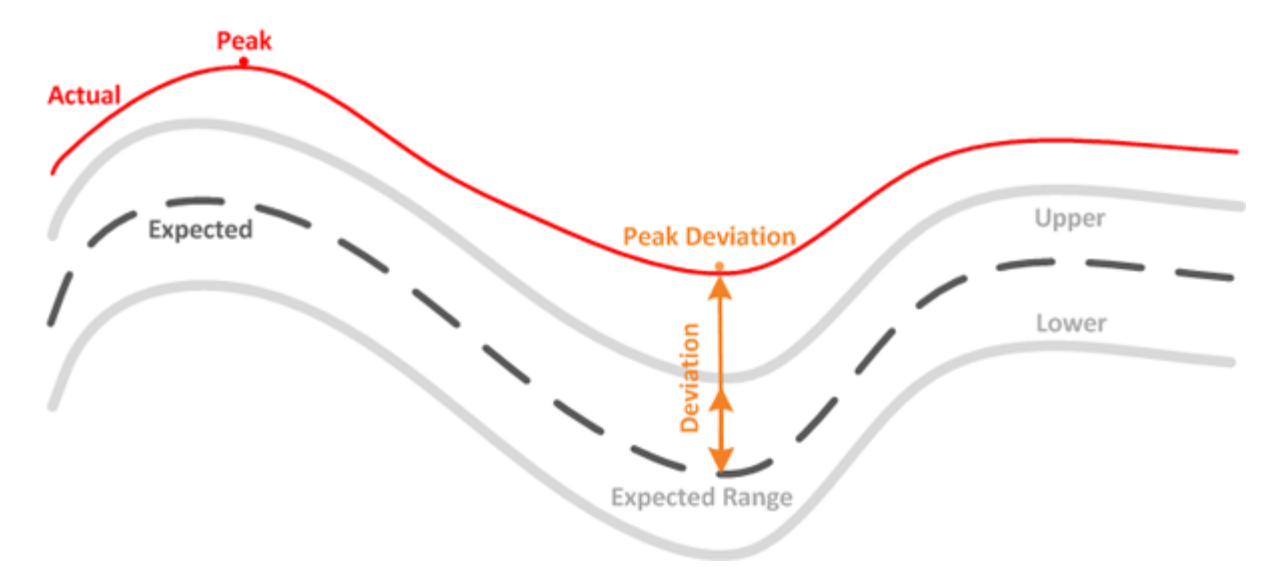

### 다음 표에는 워크로드 성능 측정값이 나와 있습니다.

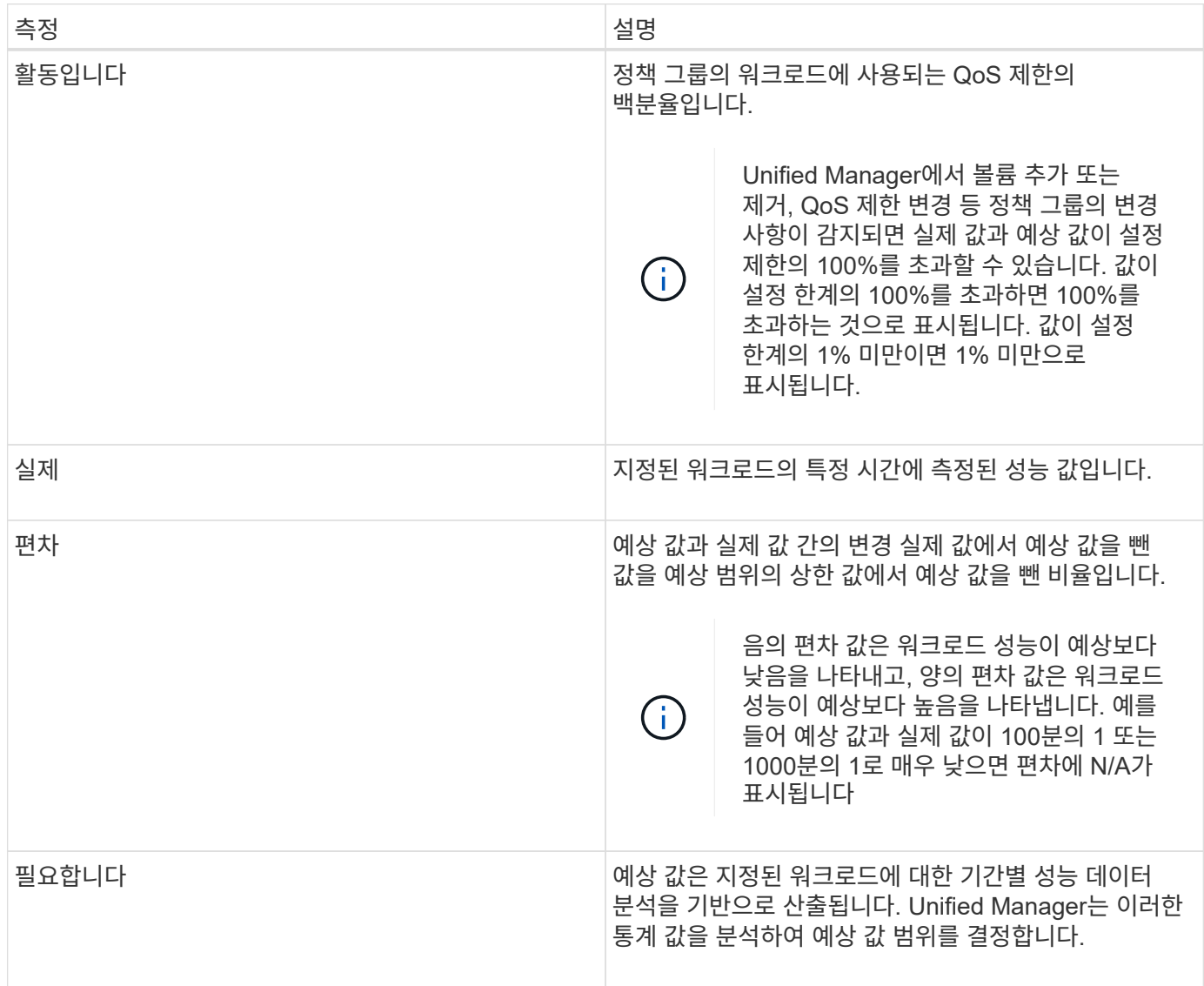

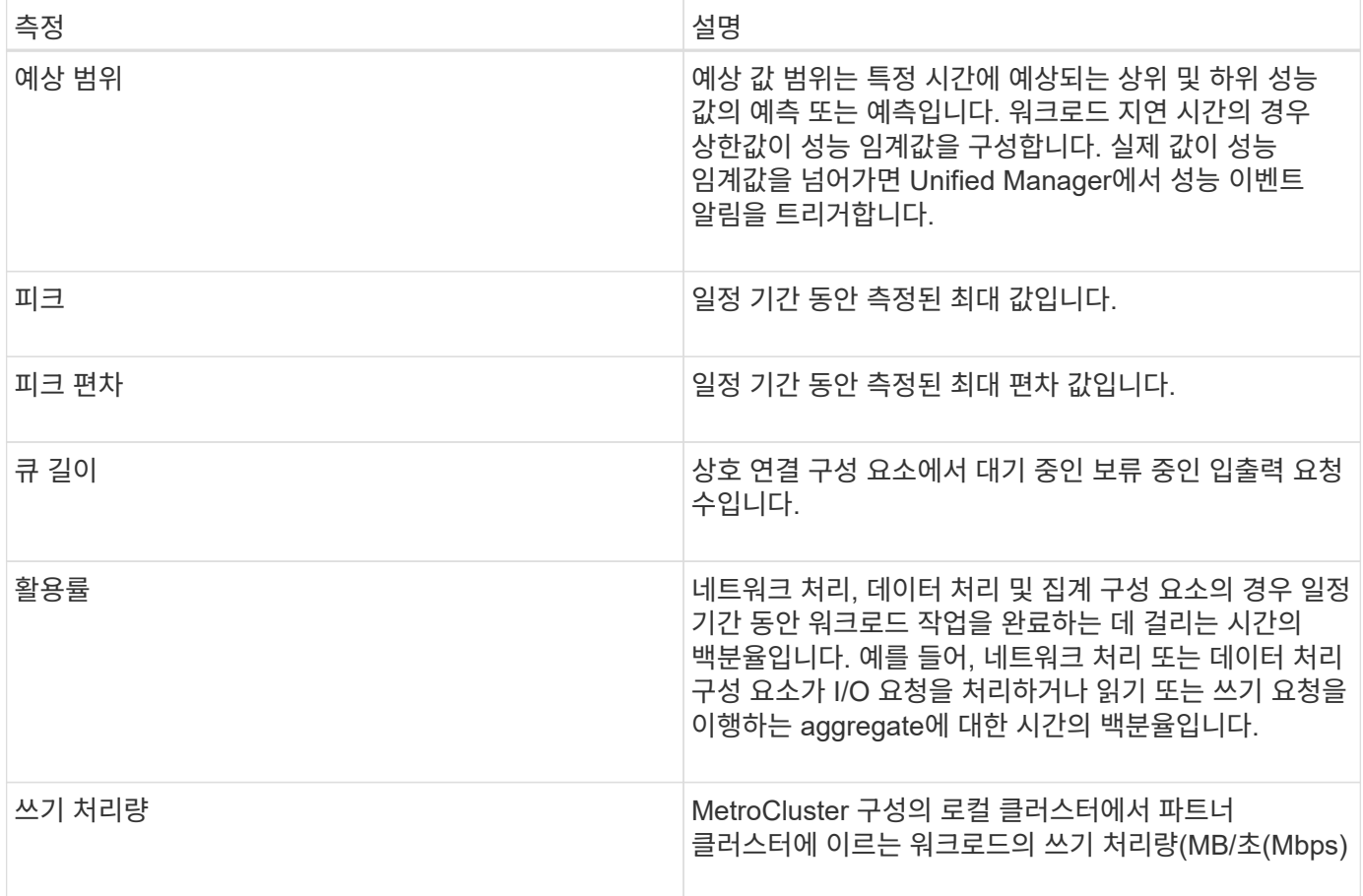

### 예상되는 성능 범위는 얼마입니까

예상 값 범위는 특정 시간에 예상되는 상위 및 하위 성능 값의 예측 또는 예측입니다. 워크로드 지연 시간의 경우 상한값이 성능 임계값을 구성합니다. 실제 값이 성능 임계값을 넘어가면 Unified Manager에서 성능 이벤트 알림을 트리거합니다.

예를 들어, 정규 업무 시간 동안 오전 9시 사이에 있습니다 대부분의 직원은 오전 9시부터 오후 5시까지 이메일을 확인할 수 있습니다 오전 10시 30분 이메일 서버에 대한 수요가 증가하면 이 기간 동안 백엔드 스토리지의 워크로드 활동이 증가합니다. 직원들은 이메일 클라이언트에서 느린 응답 시간을 알아차릴 수 있습니다.

점심 시간 동안 오후 12시 사이에 오후 1시 그리고 오후 5시 이후 업무가 끝날 때 대부분의 직원들은 컴퓨터에서 떨어져 있을 가능성이 높습니다. 일반적으로 이메일 서버에 대한 수요가 감소하므로 백엔드 스토리지에 대한 요구도 감소합니다. 또는 오후 5시 이후에 시작되는 스토리지 백업 또는 바이러스 검사 등의 예약된 워크로드 작업이 있을 수 있습니다 백 엔드 스토리지에서의 활동을 늘려줍니다.

워크로드 활동의 증가 및 감소는 몇 일 동안 예상되는 작업 범위를 결정합니다. 이때 워크로드의 범위는 상한 및 하단으로 결정됩니다. 개체의 실제 워크로드 활동이 상한 또는 하위의 경계를 벗어나 일정 기간 동안 경계 외부에 있는 경우, 개체가 초과 사용 또는 과소사용됨을 나타낼 수 있습니다.

#### 예상 범위 형성 방법

Unified Manager에서 분석을 시작하기 전에, 그리고 GUI에 예상 I/O 응답 시간 및 작업 범위가 표시되기 전에 최소 3일간의 워크로드 활동을 수집해야 합니다. 필요한 최소 데이터 수집은 워크로드 활동에서 발생하는 모든 변경 사항을 고려하지 않습니다. Unified Manager는 첫 3일간의 활동을 수집한 후 24시간마다 오전 12시에 예상 범위를 조정하여 워크로드 활동 변경사항을 반영하고 보다 정확한 성능 임계값을 설정합니다.

DST(일광 절약 시간)는 시스템 시간을 변경하여 모니터링되는 작업 부하에 대한 예상 성능 통계 범위를 변경합니다. Unified Manager가 즉시 예상 범위를 수정하기 시작하는데, 완료까지 약 15일이 걸립니다. 이때 Unified Manager를 계속 사용할 수 있지만 Unified Manager에서 이벤트를 감지하는 데 예상  $\bigodot$ 범위가 사용되므로 일부 이벤트는 정확하지 않을 수 있습니다. 시간 변경 전에 감지된 이벤트는 영향을 받지 않습니다. 클러스터 또는 Unified Manager 서버에서 시간을 수동으로 변경하면 이벤트 분석 결과에도 영향을 줍니다.

성능 분석에 예상 범위가 사용되는 방식

Unified Manager는 예상 범위를 사용하여 모니터링되는 워크로드의 일반적인 I/O 지연 시간 (응답 시간) 및 IOPS(운영) 작업을 나타냅니다. 워크로드의 실제 지연 시간이 예상 범위의 상한을 초과할 때 알림을 통해 성능 이벤트가 트리거되어 성능 문제를 분석하고 해결 조치를 취할 수 있습니다.

예상 범위는 워크로드의 성능 기준을 설정합니다. 시간이 지남에 따라 Unified Manager는 과거의 성능 측정값을 학습하여 워크로드에 대한 예상 성능 및 활동 수준을 예측합니다. 예상 범위의 상한은 성능 임계값을 설정합니다. Unified Manager에서는 기준을 사용하여 실제 지연 시간 또는 작업이 임계값보다 높거나 낮은 경우 또는 예상 범위를 벗어나는 시기를 결정합니다. 실제 값과 예상 값을 비교하여 워크로드에 대한 성능 프로필을 생성합니다.

클러스터 구성 요소의 경합으로 인해 워크로드의 실제 지연 시간이 성능 임계값을 초과할 경우 지연 시간이 늘어나고 워크로드 성능이 예상보다 느려집니다. 동일한 클러스터 구성 요소를 공유하는 다른 워크로드의 성능도 예상보다 느릴 수 있습니다.

Unified Manager는 임계값 교차 이벤트를 분석하고 활동이 성능 이벤트인지 여부를 확인합니다. 몇 시간 등 긴 시간 동안 높은 워크로드 활동이 일관되게 유지되는 경우 Unified Manager는 해당 작업을 정상으로 간주하고 예상 범위를 동적으로 조정하여 새로운 성능 임계값을 구성합니다.

일부 워크로드는 활동이 일관되게 낮은 경우가 있으며, 작업의 예상 범위나 지연 시간에 따른 높은 변화율을 갖고 있지 않을 수 있습니다. 성능 이벤트를 분석하는 동안 Unified Manager가 작업 및 지연 시간이 예상보다 훨씬 긴 작업량이 적은 볼륨에 대해서만 이벤트를 트리거하여 이벤트 알림 수를 최소화합니다.

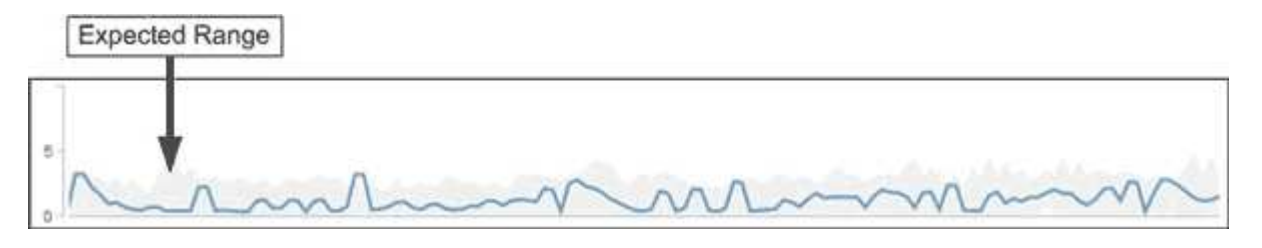

이 예에서 볼륨의 지연 시간은 작업(ms/op)당 0밀리초이며 작업(ms/op)은 가장 낮고 5ms/op은 가장 높은 예상 범위입니다. 네트워크 트래픽이 간헐적으로 급증하거나 클러스터 구성 요소의 경합으로 인해 실제 지연 시간이 갑자기 10ms/op으로 증가하는 경우 예상 범위보다 높아지고 성능 임계값을 초과하게 됩니다.

네트워크 트래픽이 감소하거나 클러스터 구성 요소의 경합이 더 이상 발생하지 않으면 지연 시간이 예상 범위 내로 반환됩니다. 지연 시간이 10ms/op 이상 지속될 경우 문제를 해결하기 위해 수정 조치를 취해야 할 수 있습니다.

**Unified Manager**에서 워크로드 지연 시간을 사용하여 성능 문제를 식별하는 방법

워크로드 지연 시간(응답 시간)은 클러스터의 볼륨이 클라이언트 애플리케이션의 I/O 요청에 응답하는 데 걸리는 시간입니다. Unified Manager는 지연 시간을 사용하여 성능 이벤트를 감지하고 경고합니다.

지연 시간이 높다는 것은 애플리케이션의 클러스터 볼륨 요청이 평소보다 더 오래 걸린다는 의미입니다. 하나 이상의 클러스터 구성 요소에 대한 경합으로 인해 클러스터 자체에 높은 지연 시간의 원인이 있을 수 있습니다. 또한 네트워크 병목 현상, 애플리케이션을 호스팅하는 클라이언트의 문제 또는 애플리케이션 자체 문제 등 클러스터 외부의 문제로 인해 지연 시간이 길어질 수 있습니다.

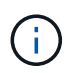

Unified Manager는 클러스터의 워크로드 활동만 모니터링합니다. 애플리케이션, 클라이언트 또는 애플리케이션과 클러스터 간의 경로는 모니터링하지 않습니다.

백업을 만들거나 중복 제거를 실행하는 것과 같이 클러스터에서 다른 워크로드에서 공유되는 클러스터 구성 요소의 요구를 증가시키는 작업은 또한 높은 지연 시간을 유발할 수 있습니다. 실제 지연 시간이 예상 범위의 성능 임계값을 초과하는 경우 Unified Manager는 이벤트를 분석하여 해결해야 할 성능 이벤트인지 확인합니다. 지연 시간은 작업당 밀리초(ms/op)로 측정됩니다.

성능/볼륨 세부 정보 페이지에서 지연 시간 통계를 분석하여 읽기 및 쓰기 요청과 같은 개별 프로세스의 활동이 전체 지연 시간 통계와 어떻게 비교되는지 확인할 수 있습니다. 비교를 통해 가장 활동이 많은 작업이나 특정 작업이 볼륨의 지연 시간에 영향을 주는 비정상적인 활동을 가지고 있는지 여부를 확인할 수 있습니다. 성능 이벤트를 분석할 때 지연 시간 통계를 사용하여 클러스터의 문제로 인해 이벤트가 발생했는지 여부를 확인할 수 있습니다. 또한 이벤트와 관련된 특정 워크로드 활동이나 클러스터 구성 요소를 식별할 수도 있습니다.

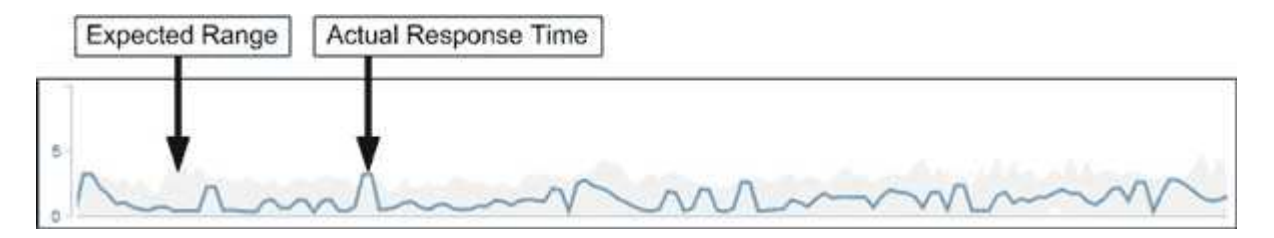

이 예에서는 성능/볼륨 세부 정보 페이지의 지연 시간 차트를 보여 줍니다. 실제 응답 시간(지연 시간) 활동은 파란색 선으로 예상 범위는 회색입니다.

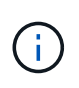

Unified Manager에서 데이터를 수집할 수 없을 경우 파란 선 안에 공백이 있을 수 있습니다. 이 문제는 클러스터 또는 볼륨에 연결할 수 없거나, 해당 시간 동안 Unified Manager를 껐거나, 수집 시간이 5분 이상 소요되었기 때문에 발생할 수 있습니다.

클러스터 작업이 워크로드 지연 시간에 미치는 영향

운영(IOPS)은 클러스터에서 모든 사용자 정의 및 시스템 정의 워크로드의 작업을 나타냅니다. IOPS 통계는 백업 또는 중복제거 실행 등과 같은 클러스터 프로세스가 워크로드 지연 시간(응답 시간)에 영향을 미치는지, 또는 성능 이벤트의 원인인지 여부를 파악하는 데 도움이 됩니다.

성능 이벤트를 분석할 때 IOPS 통계를 사용하여 성능 이벤트가 클러스터 문제로 인해 발생했는지 여부를 확인할 수 있습니다. 성과 이벤트의 주요 기여 요인이 되었을 수 있는 특정 워크로드 활동을 식별할 수 있습니다. IOPS는 초당 작업 수(ops/초)로 측정됩니다.

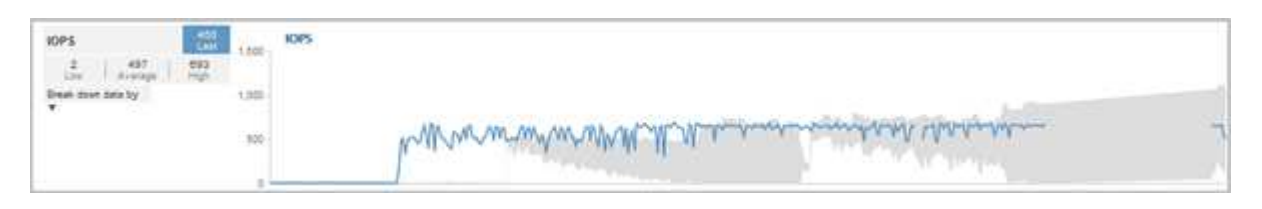

이 예에서는 성능/볼륨 세부 정보 페이지의 IOPS 차트를 보여 줍니다. 실제 작업 통계는 파란색 선으로, 예상 작업 통계 범위는 회색입니다.

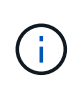

클러스터가 과부하된 경우 Unified Manager에서 메시지를 표시할 수 있습니다 Data collection is taking too long on Cluster cluster\_name. 즉, Unified Manager에서 분석할 수 있는 통계가 충분히 수집되지 않았습니다. 통계를 수집할 수 있도록 클러스터에서 사용하는 리소스를 줄여야 합니다.

### **MetroCluster** 구성의 성능 모니터링

Unified Manager를 사용하면 MetroCluster 구성에서 클러스터 간 쓰기 처리량을 모니터링하여 쓰기 처리량이 많은 워크로드를 식별할 수 있습니다. 이러한 고성능 워크로드에 따라 로컬 클러스터의 다른 볼륨에 높은 I/O 응답 시간이 발생하는 경우 Unified Manager가 성능 이벤트를 트리거하여 사용자에게 알립니다.

MetroCluster 구성의 로컬 클러스터가 데이터를 파트너 클러스터에 미러링하면 데이터가 NVRAM에 기록된 다음 ISL(Interswitch Link)을 통해 원격 애그리게이트로 전송됩니다. Unified Manager는 NVRAM을 분석하고, 높은 쓰기 처리량이 NVRAM을 지나치게 활용하여 NVRAM의 경합을 일으키는 워크로드를 파악합니다.

응답 시간의 편차가 성능 임계값을 초과하는 워크로드를 DISPINGITERS 라고 하며 NVRAM에 대한 쓰기 처리량의 편차가 평소보다 높아 경합을 일으키는 워크로드를 bullies 라고 합니다. 쓰기 요청만 파트너 클러스터에 미러링되므로 Unified Manager에서는 읽기 처리량을 분석하지 않습니다.

Unified Manager는 MetroCluster 구성의 클러스터를 개별 클러스터로 처리합니다. 파트너이거나 쓰기 처리량을 각 클러스터와 상관시킬 수 있는 클러스터는 서로 구분되지 않습니다.

스위치오버 및 스위치백 중 볼륨 동작

스위치오버 또는 스위치백을 트리거하는 이벤트는 활성 볼륨을 재해 복구 그룹의 다른 클러스터로 이동합니다. 활성 상태이고 클라이언트에 데이터를 제공하는 클러스터의 볼륨이 중지되고 다른 클러스터의 볼륨이 활성화되며 데이터 제공을 시작합니다. Unified Manager는 활성 상태이고 실행 중인 볼륨만 모니터링합니다.

볼륨이 한 클러스터에서 다른 클러스터로 이동되므로 두 클러스터를 모두 모니터링하는 것이 좋습니다. Unified Manager의 단일 인스턴스가 MetroCluster 구성에서 두 클러스터를 모두 모니터링할 수 있지만, 두 위치 간 거리가 필요한 경우 두 Unified Manager 인스턴스를 사용하여 두 클러스터를 모니터링해야 하는 경우도 있습니다. 다음 그림에서는 Unified Manager의 단일 인스턴스를 보여 줍니다.

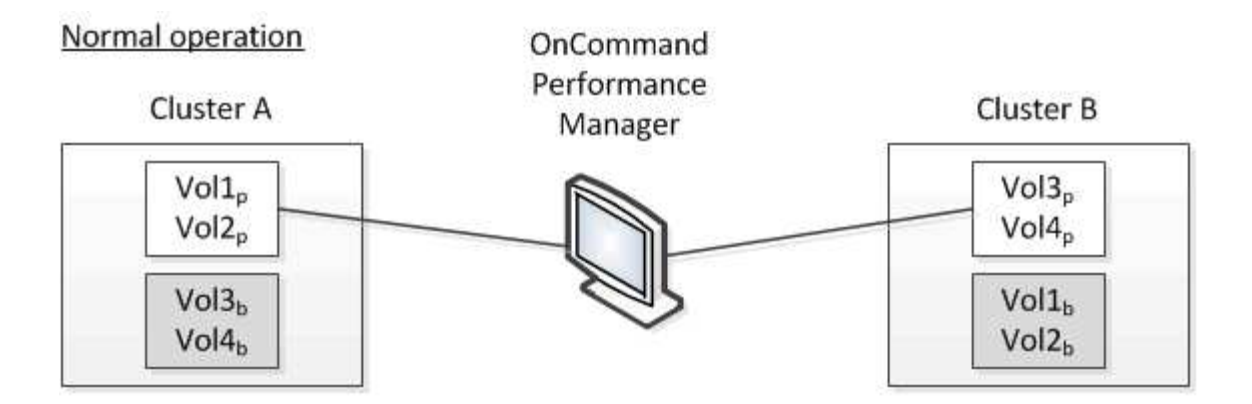

Cluster B fails --- switchover to Cluster A

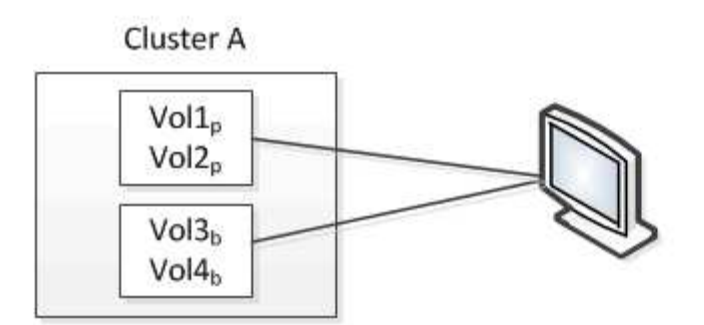

Cluster B is repaired --- switchback to Cluster B

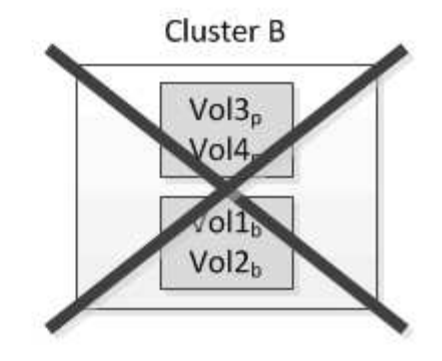

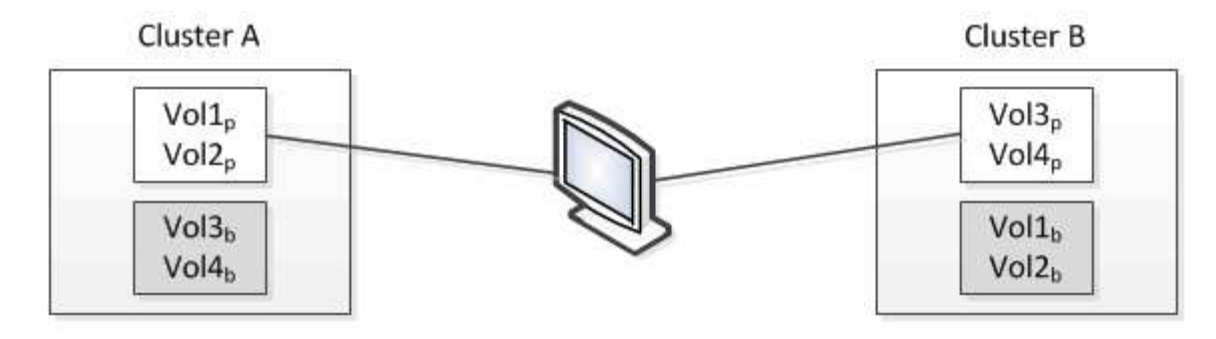

= active and monitored by OPM

= inactive and not monitored by OPM

이름에 p 가 있는 볼륨은 기본 볼륨을 나타내고, 이름에 b 가 있는 볼륨은 SnapMirror에서 만든 미러링된 백업 볼륨입니다.

정상 작동 시:

- 클러스터 A에는 Vol1p와 Vol2p의 두 개의 활성 볼륨이 있습니다.
- 클러스터 B에는 Vol3p와 Vol4p의 두 개의 활성 볼륨이 있습니다.
- 클러스터 A에는 Vol3b와 Vol4b의 두 개의 비활성 볼륨이 있습니다.
- 클러스터 B에는 Vol1b와 Vol2b라는 두 개의 비활성 볼륨이 있습니다.

각 활성 볼륨(통계, 이벤트 등)에 대한 정보는 Unified Manager에서 수집합니다. Vol1p 및 Vol2p 통계는 클러스터 A에 의해 수집되고 Vol3p 및 Vol4p 통계는 클러스터 B에 의해 수집됩니다

심각한 장애가 발생하면 클러스터 B에서 클러스터 A로 활성 볼륨이 전환됩니다.

- 클러스터 A에는 Vol1p, Vol2p, Vol3b 및 Vol4b의 4개의 활성 볼륨이 있습니다.
- 클러스터 B에는 Vol3p, Vol4p, Vol1b 및 Vol2b의 4개의 비활성 볼륨이 있습니다.

정상 작동 중에 각 활성 볼륨과 관련된 정보가 Unified Manager에서 수집됩니다. 그러나 이 경우 Vol1p 및 Vol2p 통계는 클러스터 A에 의해 수집되고 Vol3b 및 Vol4b 통계도 클러스터 A에 의해 수집됩니다

Vol3p와 Vol3b는 서로 다른 클러스터에 있으므로 동일한 볼륨이 아닙니다. Vol3p용 Unified Manager의 정보는 Vol3b와 다릅니다.

- 클러스터 A로 전환하는 동안 Vol3p 통계 및 이벤트가 표시되지 않습니다.
- 첫 번째 스위치오버에서는 Vol3b가 기록 정보가 없는 새 볼륨으로 보입니다.

클러스터 B가 복구되고 스위치백 이 수행되면 클러스터 B에서 Vol3p가 다시 활성화되며, 전환 중에 기간별 통계 및 기간의 통계 차이가 표시됩니다. Vol3b는 다른 전환이 발생할 때까지 클러스터 A에서 볼 수 없습니다.

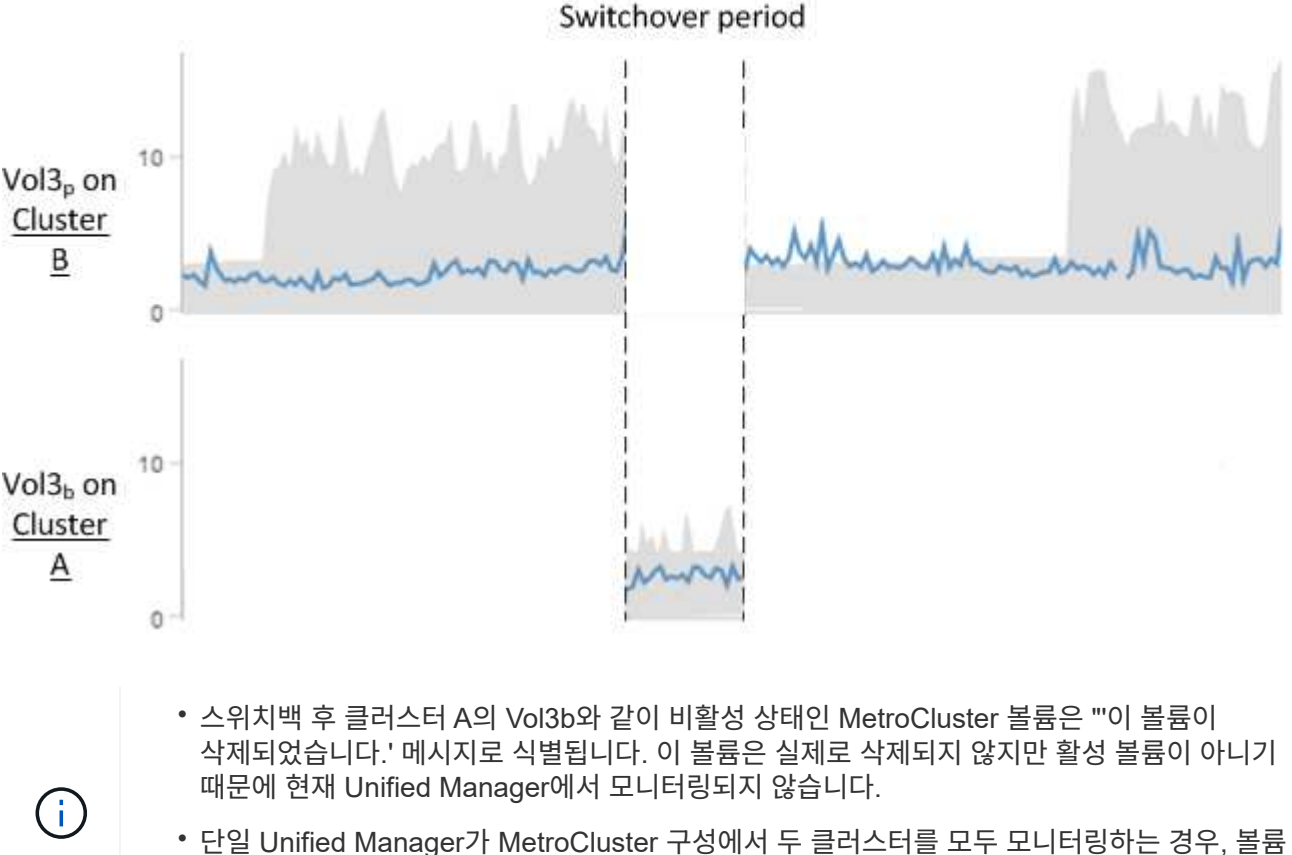

검색은 해당 시점에 활성 상태인 볼륨에 대한 정보를 반환합니다. 예를 들어, ""Vol3""을 검색하면 클러스터 A에서 Vol3b에 대한 통계 및 이벤트가 반환되고, 클러스터 A에서 Vol3이 활성화됩니다

성능 이벤트 분석 및 알림

성능 이벤트는 클러스터 구성 요소의 경합으로 인해 볼륨 워크로드의 I/O 성능 문제를 사용자에게 알립니다. Unified Manager에서 이벤트를 분석하여 관련 워크로드, 경합 중인 구성 요소 및 문제가 여전히 해결해야 할 문제인지 여부를 파악합니다.

Unified Manager는 클러스터의 볼륨에 대한 I/O 지연 시간(응답 시간) 및 IOPS(작업)를 모니터링합니다. 예를 들어, 다른 워크로드가 클러스터 구성 요소를 과도하게 사용하면 구성 요소의 경합이 발생할 수 있으며, 워크로드 수요를 충족하기 위해 최적의 레벨에서 성능을 발휘할 수 없습니다. 동일한 구성요소를 사용하는 다른 워크로드의 성능이 영향을 받을 수 있어 지연 시간이 증가할 수 있습니다. 지연 시간이 성능 임계값을 넘어가면 Unified Manager가 성능 이벤트를 트리거하고 알림을 e-메일로 보냅니다.

이벤트 분석

Unified Manager는 이전 15일간의 성능 통계를 사용하여 피해자 워크로드, 불특정 워크로드 및 이벤트와 관련된 클러스터 구성 요소를 파악합니다.

- 예상 범위의 상한 경계인 성능 임계값을 초과한 피해자 워크로드를 식별합니다.
	- HDD 또는 Flash Pool(하이브리드) 애그리게이트의 경우 지연 시간이 5밀리초(ms)보다 크고 IOPS가 초당 10회 이상의 작업(ops/sec)인 경우에만 이벤트가 트리거됩니다.
	- All-SSD 애그리게이트 또는 FabricPool(복합) 애그리게이트의 경우 지연 시간이 1ms 미만이고 IOPS가 100ops/sec를 초과할 경우에만 이벤트가 트리거됩니다
- 경합하는 클러스터 구성 요소를 식별합니다.

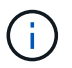

클러스터 인터커넥트의 피해자 워크로드 지연 시간이 1ms 이상이면 Unified Manager는 이를 중요한 것으로 간주하고 클러스터 인터커넥트에 대한 이벤트를 트리거합니다.

- 클러스터 구성 요소를 과도하게 사용하여 경합을 일으키는 대규모 워크로드를 식별합니다.
- 클러스터 구성 요소의 활용도 또는 활동 편차에 따라 관련 워크로드의 순위를 매기하여 클러스터 구성 요소의 사용 빈도가 가장 높고 가장 큰 영향을 받는 피해자를 결정합니다.

이벤트는 잠시 동안 발생할 수 있으며, 사용 중인 구성 요소가 더 이상 충돌하지 않으면 이벤트가 자동으로 보정됩니다. 연속 이벤트는 5분 간격 내에 동일한 클러스터 구성 요소에 대해 다시 발생하고 활성 상태로 유지되는 이벤트입니다. 지속적인 이벤트의 경우, Unified Manager는 두 번의 연속 분석 간격 동안 동일한 이벤트를 감지한 후 알림을 트리거합니다. 새 상태인 미해결 상태로 남아 있는 이벤트는 이벤트 변경에 관련된 워크로드에 따라 다른 설명 메시지를 표시할 수 있습니다.

이벤트가 해결되면 Unified Manager에서 볼륨에 대한 이전 성능 문제 레코드의 일부로 계속 사용할 수 있습니다. 각 이벤트에는 이벤트 유형과 관련된 볼륨, 클러스터 및 클러스터 구성 요소를 식별하는 고유한 ID가 있습니다.

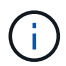

단일 볼륨은 동시에 여러 이벤트에 참여할 수 있습니다.

이벤트 상태입니다

이벤트는 다음 상태 중 하나일 수 있습니다.

• \* 활성 \*

성능 이벤트가 현재 활성 상태(새 이벤트 또는 확인된 이벤트)임을 나타냅니다. 이벤트를 발생시키는 문제가 자체적으로 해결되지 않았거나 해결되지 않았습니다. 스토리지 개체의 성능 카운터는 성능 임계값보다 높게 유지됩니다.

• \* 사용되지 않음 \*

이벤트가 더 이상 활성 상태가 아님을 나타냅니다. 이벤트를 발생시키는 문제가 자체적으로 해결되었거나 해결되었습니다. 스토리지 개체의 성능 카운터가 더 이상 성능 임계값을 초과하지 않습니다.

이벤트 경고는 대시보드/개요 페이지, 대시보드/성능 페이지, 성능/볼륨 세부 정보 페이지에 표시되며 지정된 이메일 주소로 전송됩니다. 이벤트에 대한 자세한 분석 정보를 보고 이벤트 세부 정보 페이지에서 해결 방법을 확인할 수 있습니다.

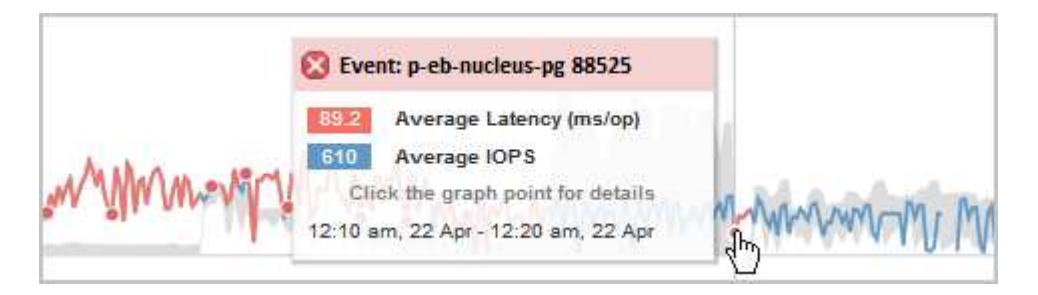

이 예제에서는 이벤트가 빨간색 점(●)를 성능/볼륨 세부 정보 페이지의 지연 시간 차트에서 클릭합니다. 빨간색 점 위로 마우스 커서를 가져가면 이벤트 및 분석 옵션에 대한 자세한 정보가 포함된 팝업이 표시됩니다.

이벤트 상호 작용

성능/볼륨 세부 정보 페이지에서 다음과 같은 방법으로 이벤트와 상호 작용할 수 있습니다.

• 포인터를 빨간색 점 위로 이동하면 지연 시간, 초당 작업 수, 이벤트가 감지된 날짜 및 시간과 함께 이벤트 ID를 보여 주는 메시지가 표시됩니다.

동일한 기간에 여러 이벤트가 발생한 경우 이 메시지에는 이벤트 수와 함께 해당 볼륨에 대한 초당 평균 지연 시간 및 작업이 표시됩니다.

• 단일 이벤트를 클릭하면 이벤트 세부 정보 페이지의 요약 섹션과 유사하게 관련된 클러스터 구성 요소를 포함하여 이벤트에 대한 자세한 정보를 보여 주는 대화 상자가 표시됩니다.

경합이 발생한 구성 요소에 동그라미가 표시되며 빨간색으로 강조 표시됩니다. 이벤트 ID 또는 \* 전체 분석 보기 \* 를 클릭하여 이벤트 세부 정보 페이지에서 전체 분석을 볼 수 있습니다. 같은 기간에 여러 이벤트가 있는 경우 대화 상자에 가장 최근의 세 이벤트에 대한 세부 정보가 표시됩니다. 이벤트 ID를 클릭하여 이벤트 세부 정보 페이지에서 이벤트 분석을 볼 수 있습니다. 같은 기간에 이벤트가 3개 이상 있는 경우 빨간색 점을 클릭해도 대화 상자가 표시되지 않습니다.

### **Unified Manager**에서 이벤트에 대한 성능 영향을 확인하는 방법

Unified Manager에서는 작업 부하에 대한 활동, 활용률, 쓰기 처리량, 클러스터 구성요소 사용량, I/O 지연 시간(응답 시간)의 편차를 사용하여 워크로드 성능에 미치는 영향 수준을 결정합니다. 이 정보는 이벤트 세부 정보 페이지에서 각 워크로드의 역할 및 순위를 결정합니다.

Unified Manager는 워크로드에서 마지막으로 분석된 값을 예상 값 범위와 비교합니다. 마지막으로 분석한 값과 예상 값 범위 간의 차이는 이벤트의 성능에 가장 큰 영향을 준 워크로드를 식별합니다.

예를 들어, 클러스터에 워크로드 A와 워크로드 B의 두 워크로드가 포함되어 있다고 가정해 보겠습니다 워크로드 A의 예상 범위는 작업당 5-10밀리초(ms/op)이며 실제 지연 시간은 대개 약 7ms/opp입니다. 워크로드 B의 예상 범위는 10- 20ms/op이고 실제 지연 시간은 대개 약 15ms/opp입니다. 두 워크로드 모두 예상 지연 시간 범위 내에 있습니다. 클러스터의 경합으로 인해 두 워크로드의 지연 시간이 40ms/op로 증가하여 성능 임계값이 초과되고, 이는 예상 범위의 상한과 이벤트가 트리거됩니다. 워크로드 A의 경우 예상 값에서 성능 임계값보다 높은 값으로 지연 시간의 편차는 약 33ms/op이고 워크로드 B의 편차는 약 25ms/opp입니다. 두 워크로드의 지연 시간이 40ms/op로 급증하지만, 워크로드 A의 지연 시간이 33ms/opp에서 지연 시간의 편차가 더 높으므로 성능에 더 큰 영향을 미쳤습니다.

이벤트 세부 정보 페이지의 시스템 진단 섹션에서 클러스터 구성 요소의 활동, 활용률 또는 처리량의 편차를 기준으로 워크로드를 정렬할 수 있습니다. 지연 시간별로 워크로드를 정렬할 수도 있습니다. 정렬 옵션을 선택하면 Unified Manager에서 이벤트가 예상 값에서 감지되어 워크로드 정렬 순서를 결정하기 때문에 활동, 활용률, 처리량, 지연 시간의 편차를 분석합니다. 지연 시간의 경우 빨간색 점(●)는 피해자 워크로드에 의한 성능 임계값 및 지연 시간에 대한 후속 영향을 나타냅니다. 각 빨간색 점은 지연 시간의 편차가 더 높음을 나타냅니다. 이를 통해 이벤트의 지연 시간이 가장 큰 영향을 받은 피해자의 워크로드를 파악할 수 있습니다.

### 클러스터 구성 요소 및 구성 요소의 경합이 발생할 수 있는 이유

클러스터 구성 요소의 경합이 발생할 때 클러스터 성능 문제를 식별할 수 있습니다. 구성 요소를 사용하는 볼륨 워크로드의 성능이 저하되고 클라이언트 요청에 대한 응답 시간(지연 시간)이 증가하며, 이 경우 Unified Manager에서 이벤트가 발생합니다.

경합이 발생한 구성 요소는 최적 수준에서 수행할 수 없습니다. 성능이 저하되었으며, \_ 피해자라고 하는 다른 클러스터 구성 요소와 워크로드의 성능이 지연 시간을 증가했을 수 있습니다. 구성 요소의 경합을 줄이려면 작업 부하를 줄이거나 작업 처리 능력을 높여 성능이 정상 수준으로 돌아가도록 해야 합니다. Unified Manager는 5분 간격으로 워크로드 성능을 수집 및 분석하므로, 클러스터 구성 요소가 지속적으로 초과 사용되는 경우에만 감지합니다. 5분 간격 동안 짧은 시간 동안만 지속되는 일시적인 과사용량 급증은 감지되지 않습니다.

예를 들어, 스토리지 aggregate에서 발생하는 경합이 발생할 수 있습니다. 그 이유는 하나 이상의 워크로드가 I/O 요청을 이행하기 위해 경합하기 때문입니다. Aggregate의 다른 워크로드에 영향을 줄 수 있으므로 성능이 저하될 수 있습니다. 집합에서의 활동 양을 줄이기 위해 하나 이상의 워크로드를 덜 바쁜 Aggregate로 이동하는 것과 같이 현재 aggregate에 대한 전체 워크로드 수요를 줄일 수 있는 다양한 단계를 수행할 수 있습니다. QoS 정책 그룹의 경우 처리량 제한을 조정하거나 워크로드를 다른 정책 그룹으로 이동하여 워크로드가 더 이상 제한되지 않도록 할 수 있습니다.

Unified Manager에서 다음 클러스터 구성 요소를 모니터링하여 경합 상태를 경고합니다.

• 네트워크 \*

클러스터의 iSCSI 프로토콜 또는 FC(Fibre Channel) 프로토콜에 의한 입출력 요청 대기 시간을 나타냅니다. 대기 시간은 클러스터가 I/O 요청에 응답하기 전에 iSCSI Ready to Transfer(R2T) 또는 FCP Transfer Ready(XFER\_RDY) 트랜잭션이 완료될 때까지 기다리는 데 걸리는 시간입니다. 네트워크 구성 요소의 경합이 발생할 경우, 블록 프로토콜 계층의 높은 대기 시간이 하나 이상의 워크로드 지연 시간에 영향을 미치게 됩니다.

• \* 네트워크 처리 \*

프로토콜 계층과 클러스터 간의 I/O 처리와 관련된 클러스터의 소프트웨어 구성요소를 나타냅니다. 이벤트가 감지된 이후 네트워크 처리를 처리하는 노드가 변경되었을 수 있습니다. 네트워크 처리 구성 요소의 경합이 발생한 경우, 네트워크 처리 노드의 높은 사용률이 하나 이상의 워크로드 지연 시간에 영향을 미치고 있음을 의미합니다.

• \* QoS 정책 \*

워크로드가 구성원인 스토리지 QoS(서비스 품질) 정책 그룹을 나타냅니다. 정책 그룹 구성 요소의 경합이 발생한 경우 정책 그룹의 모든 워크로드가 설정된 처리량 제한에 따라 조절되고, 이로 인해 하나 이상의 워크로드 지연 시간이 영향을 받습니다.

• 클러스터 인터커넥트 \*

클러스터된 노드가 물리적으로 연결된 케이블과 어댑터를 나타냅니다. 클러스터 인터커넥트 구성 요소의 경합이 발생한 경우, 클러스터 인터커넥트에서 I/O 요청이 있을 때까지 대기 시간이 길어 하나 이상의 워크로드 지연 시간에 영향을 미치게 됩니다.

• \* 데이터 처리 \*

는 클러스터와 워크로드를 포함하는 스토리지 애그리게이트 간의 I/O 처리와 관련된 클러스터의 소프트웨어 구성요소를 나타냅니다. 이벤트가 감지된 이후 데이터 처리를 처리하는 노드가 변경될 수 있습니다. 데이터 처리 구성 요소의 경합이 발생한 경우, 데이터 처리 노드의 높은 활용률이 하나 이상의 워크로드 지연 시간에 영향을 미치고 있음을 의미합니다.

• \* MetroCluster 리소스 \*

MetroCluster 구성에서 클러스터 간 데이터를 미러링하는 데 사용되는 NVRAM 및 ISL(Interswitch Link)을 비롯한 MetroCluster 리소스를 나타냅니다. MetroCluster 구성 요소의 경합이 발생한 경우, 로컬 클러스터의 워크로드로부터 높은 쓰기 처리량을 의미하거나 링크 상태 문제가 로컬 클러스터에 있는 하나 이상의 워크로드 지연 시간에 영향을 줍니다. 클러스터가 MetroCluster 구성에 없으면 이 아이콘이 표시되지 않습니다.

• \* 애그리게이트 또는 SSD 애그리게이트 운영 \*

워크로드가 실행되는 스토리지 애그리게이트를 나타냅니다. 애그리게이트 구성 요소의 경합이 발생할 경우, 애그리게이트의 활용률이 높아지면 하나 이상의 워크로드 지연 시간에 영향을 미치게 됩니다. Aggregate는 모든 HDD 또는 HDD와 SSD(Flash Pool 애그리게이트)의 혼합으로 구성됩니다. 'SSD Aggregate'는 모든 SSD(All-Flash 애그리게이트) 또는 SSD와 클라우드 계층(FabricPool 애그리게이트)의 혼합으로 구성됩니다.

• \* 클라우드 지연 시간 \*

클러스터 및 사용자 데이터가 저장되는 클라우드 계층 간의 I/O 처리와 관련된 클러스터의 소프트웨어 구성요소를 나타냅니다. 클라우드 지연 시간 구성 요소의 경합이 발생할 경우, 클라우드 계층에서 호스팅되는 볼륨의 대량 읽기가 하나 이상의 워크로드 지연 시간에 영향을 미치고 있음을 의미합니다.

• SnapMirror \* 를 동기화합니다

SnapMirror Synchronous 관계의 기본 볼륨에서 보조 볼륨으로 사용자 데이터를 복제하는 것과 관련된 클러스터의 소프트웨어 구성요소를 나타냅니다. 동기식 SnapMirror 구성 요소의 경합이 발생한 경우, SnapMirror Synchronous 작업의 활동이 하나 이상의 워크로드 지연 시간에 영향을 미치고 있음을 의미합니다.

### 성능 이벤트와 관련된 워크로드의 역할

Unified Manager에서는 역할을 사용하여 성능 이벤트에서 워크로드가 어떻게 관여하는지 파악합니다. 희생자, 폭리, 상어 등의 역할을 합니다. 사용자 정의 워크로드는 동시에 피해자이고 괴롭히는 상어가 될 수 있습니다.

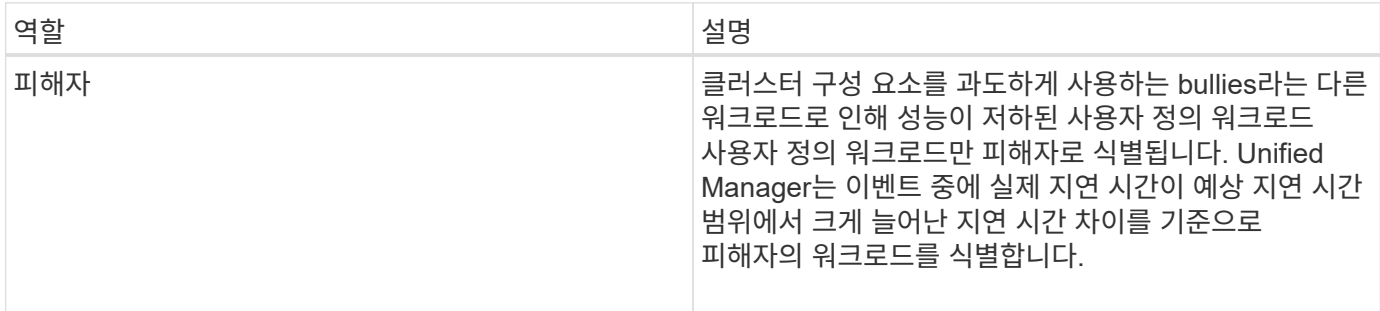

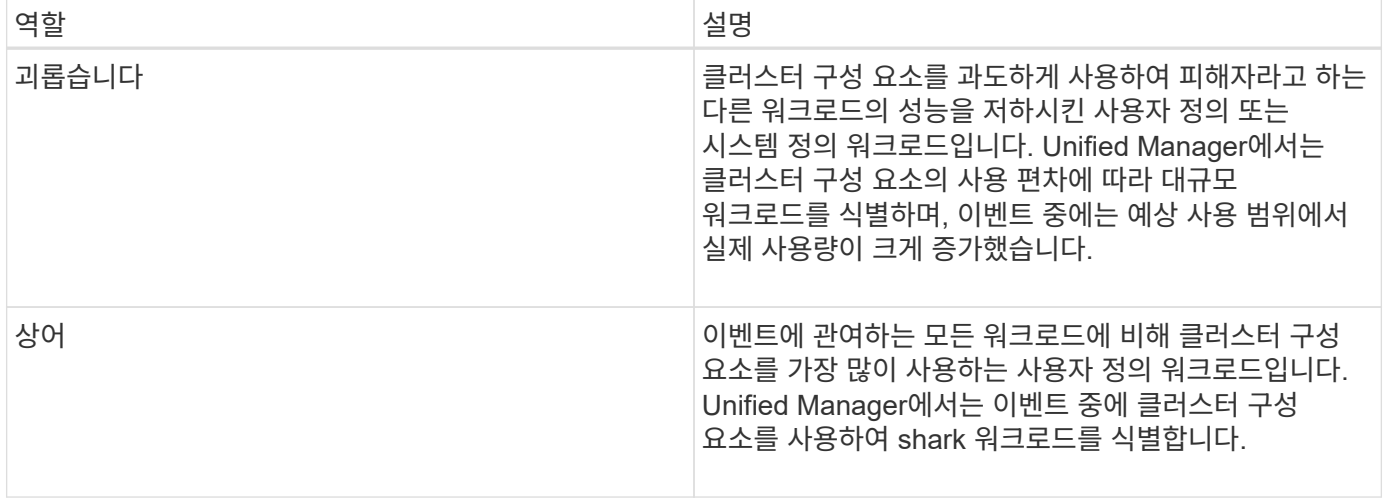

클러스터의 워크로드는 네트워크 및 데이터 처리를 위한 스토리지 애그리게이트 및 CPU와 같은 여러 클러스터 구성 요소를 공유할 수 있습니다. 볼륨과 같은 워크로드가 클러스터 구성 요소의 사용량을 구성 요소가 워크로드 수요를 효율적으로 충족할 수 없는 시점으로 증가하면 구성 요소의 경합이 발생합니다. 클러스터 구성 요소를 과도하게 사용하는 워크로드는 부담스러운 워크로드와 이러한 구성 요소를 공유하며 성능에 큰 영향을 미치는 다른 워크로드는 이 피해자들입니다. 중복 제거 또는 Snapshot 복사본과 같은 시스템 정의 워크로드의 작업도 ""불링""으로 에스컬레이션될 수 있습니다.

Unified Manager에서 이벤트를 감지하면 해당 이벤트를 발생시킨 대규모 워크로드, 경합하는 클러스터 구성 요소, 워크로드가 폭증하여 성능이 저하된 워크로드를 비롯하여 관련된 모든 워크로드와 클러스터 구성 요소를 파악합니다.

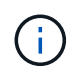

Unified Manager에서 대규모 워크로드를 식별할 수 없는 경우 피해자 워크로드와 관련된 클러스터 구성 요소에 대한 알림만 제공됩니다.

Unified Manager를 사용하면 워크로드가 불룩한 경우 이를 식별하고 동일한 워크로드가 불룩한 워크로드가 되는 시기를 파악할 수 있습니다. 워크로드는 그 자체로 부담스러운 것이 될 수 있습니다. 예를 들어, 정책 그룹 제한으로 인해 성능이 높은 워크로드의 임계치가 조절되면 정책 그룹의 모든 워크로드가 그 자체를 포함하여 제한됩니다. 지속적인 성과 이벤트의 피해자 또는 괴롭히는 워크로드는 역할을 변경하거나 더 이상 이벤트에 참가하지 않을 수 있습니다. 성능 /볼륨 세부 정보 페이지의 이벤트 목록 테이블에서 선택한 볼륨이 참가자 역할을 변경하면 역할 변경 날짜와 시간이 표시됩니다.

## 워크로드 성능 분석

Unified Manager를 사용하면 클러스터에서 볼륨 워크로드의 I/O 성능을 모니터링하고 분석할 수 있습니다. 클러스터에 성능 문제가 있는지, 스토리지가 문제인지 여부를 확인할 수 있습니다.

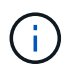

이 장에서는 성능/볼륨 세부 정보 페이지와 이벤트 세부 정보 페이지를 사용하여 워크로드 성능을 분석하는 방법에 대해 설명합니다.

워크로드에 성능 문제가 있는지 확인합니다

Unified Manager를 사용하여 감지된 성능 이벤트가 실제로 클러스터 성능 문제로 인한 것인지 확인할 수 있습니다. 예를 들어, 응답 시간이 단축되었던 활동이 갑자기 급증했을 수 있지만 응답 시간이 보통의 수준으로 되돌아갔습니다.

시작하기 전에

- 운영자, OnCommand 관리자 또는 스토리지 관리자 역할이 있어야 합니다.
- 분석할 볼륨 또는 관련 LUN의 이름을 식별해야 합니다.
- Unified Manager가 클러스터에서 최소 5일간의 성능 통계를 수집 및 분석해야 합니다.

이 작업에 대해

이벤트 세부 정보 페이지를 보고 있는 경우 볼륨의 이름 링크를 클릭하여 성능/볼륨 세부 정보 페이지로 직접 이동할 수 있습니다.

#### 단계

1. 검색 \* 표시줄에 볼륨 이름의 처음 세 개 문자를 입력합니다.

볼륨의 이름이 검색 결과에 표시됩니다.

2. 볼륨의 이름을 클릭합니다.

볼륨이 Performance/Volume Details(성능/볼륨 세부 정보) 페이지에 표시됩니다.

- 3. 기록 데이터 \* 차트에서 \* 5d \* 를 클릭하여 마지막 5일간의 기록 데이터를 표시합니다.
- 4. 지연 시간 \* 차트를 검토하여 다음 질문에 답하십시오.
	- 새로운 성능 이벤트가 있습니까?
	- 볼륨에 과거에 문제가 있었음을 나타내는 과거 성능 이벤트가 있습니까?
	- 스파이크가 예상 범위 내에 있더라도 응답 시간에 스파이크가 있습니까?
	- 성능에 영향을 미칠 수 있는 클러스터 구성 변경 사항이 있습니까? 볼륨의 응답 시간에 응답 시간에 성능 이벤트, 활동 급증 또는 응답 시간에 영향을 미칠 수 있는 최근 구성 변경이 표시되지 않으면 클러스터에 의해 야기되는 성능 문제를 배제할 수 있습니다.

작업 부하에 대한 느린 응답 시간 인식 조사

Unified Manager를 사용하여 클러스터의 작업이 볼륨 워크로드의 응답 시간(지연 시간)을 지연시키는 원인이 되었는지 확인할 수 있습니다.

시작하기 전에

- 운영자, OnCommand 관리자 또는 스토리지 관리자 역할이 있어야 합니다.
- 분석할 볼륨 또는 관련 LUN의 이름을 식별해야 합니다.
- Unified Manager가 클러스터에서 최소 5일간의 성능 통계를 수집 및 분석해야 합니다.

이 작업에 대해

이벤트 세부 정보 페이지를 보고 있는 경우 볼륨의 이름을 클릭하여 성능/볼륨 세부 정보 페이지로 직접 이동할 수 있습니다.

1. 검색 \* 표시줄에 볼륨의 이름을 입력합니다.

볼륨의 이름이 검색 결과에 표시됩니다.

2. 볼륨의 이름을 클릭합니다.

볼륨이 Performance/Volume Details(성능/볼륨 세부 정보) 페이지에 표시됩니다.

- 3. 기록 데이터 차트에서 \* 5d \* 를 클릭하여 마지막 5일간의 기록 데이터를 표시합니다.
- 4. IOPS \* 차트를 검토하여 다음 질문에 답하십시오.
	- 활동 중 극적인 급증이 있습니까?
	- 활동에 극적인 감소 효과가 있습니까?
	- 운영 패턴이 비정상적으로 변경되었습니까? 작업이 급격하게 증가하거나 감소하지 않으며 이 시간 동안 클러스터 구성이 변경되지 않은 경우 스토리지 관리자가 다른 워크로드가 볼륨 성능에 영향을 주지 않는지 확인할 수 있습니다.
- 5. 데이터 나누기 기준 \* 메뉴의 \* IOPS \* 아래에서 읽기**/**쓰기**/**기타 를 선택합니다.

6. 제출 \* 을 클릭합니다.

읽기/쓰기/기타 차트는 IOPS 차트 아래에 표시됩니다.

7. 읽기/쓰기/기타 \* 차트를 검토하여 볼륨의 읽기 또는 쓰기 양이 급격하게 증가하거나 감소하는지 확인하십시오.

읽기 또는 쓰기 작업이 급격하게 증가하거나 감소하지 않으면 스토리지 관리자가 클러스터의 I/O가 정상적으로 작동하고 있는지 확인할 수 있습니다. 네트워크 또는 연결된 클라이언트에 성능 문제가 있을 수 있습니다.

### 클러스터 구성 요소의 입출력 응답 시간 추세 파악

Unified Manager를 사용하면 볼륨 워크로드에 대해 모니터링되는 모든 클러스터 구성 요소의 성능 동향을 볼 수 있습니다. 시간이 지남에 따라 어느 구성 요소가 가장 많이 사용되었는지, 가장 높은 사용률이 읽기 요청인지 또는 쓰기 요청인지, 그리고 사용량이 워크로드 응답 시간에 어떤 영향을 미치는지 확인할 수 있습니다.

시작하기 전에

- 운영자, OnCommand 관리자 또는 스토리지 관리자 역할이 있어야 합니다.
- 분석할 볼륨 또는 관련 LUN의 이름을 식별해야 합니다.
- 30일 동안의 성능 통계를 표시하려면 Unified Manager가 클러스터에서 최소 30일 동안의 성능 통계를 수집 및 분석해야 합니다.

이 작업에 대해

클러스터 구성 요소의 성능 추세를 파악하면 관리자가 클러스터를 과도하게 사용하거나 사용하지 않는 여부를 결정하는 데 도움이 됩니다.

이벤트 세부 정보 페이지를 보고 있는 경우 볼륨의 이름을 클릭하여 성능/볼륨 세부 정보 페이지로 직접 이동할 수

있습니다.

단계

1. 검색 \* 표시줄에 볼륨의 이름을 입력합니다.

볼륨의 이름이 검색 결과에 표시됩니다.

2. 볼륨의 이름을 클릭합니다.

볼륨이 Performance/Volume Details(성능/볼륨 세부 정보) 페이지에 표시됩니다.

- 3. 기록 데이터 차트에서 \* 30d \* 를 클릭하여 최근 30일 동안의 기록 데이터를 표시합니다.
- 4. 데이터 분리 기준 \* 을 클릭합니다.
- 5. 지연 시간 \* 에서 **\*** 클러스터 구성 요소 \* 및 **\*** 읽기**/**쓰기 지연 시간 \* 을 선택합니다.
- 6. 제출 \* 을 클릭합니다.

두 차트 모두 지연 시간 차트 아래에 표시됩니다.

7. 클러스터 구성 요소 \* 차트를 검토하십시오.

이 차트는 클러스터 구성 요소별 총 응답 시간을 보여 줍니다. 애그리게이트에서의 응답 시간이 가장 높습니다.

8. 클러스터 구성 요소 \* 차트를 \* 지연 시간 \* 차트와 비교합니다.

지연 시간 차트에는 애그리게이트의 응답 시간 급증 상황에 맞춰 총 응답 시간의 급증이 표시됩니다. 30일 시간 프레임 끝에는 성능 임계값이 초과된 부분이 몇 개 있습니다.

9. 읽기/쓰기 지연 시간 \* 차트를 검토하십시오.

이 차트는 읽기 요청에 비해 쓰기 요청의 응답 시간이 더 길다는 것을 보여 줍니다. 즉, 클라이언트 애플리케이션이 쓰기 요청을 이행하기 위해 평소보다 더 오래 기다리고 있음을 나타냅니다.

10. 읽기/쓰기 지연 시간 \* 차트를 \* 지연 시간 \* 차트와 비교하십시오.

또한 클러스터 구성 요소 차트의 aggregate에 맞춰 총 응답 시간이 급격하게 증가해도 읽기/쓰기 지연 시간 차트의 쓰기와 정렬됩니다. 관리자는 워크로드를 사용하는 클라이언트 애플리케이션이 처리되어야 하는지 또는 애그리게이트가 초과 사용되고 있는지 여부를 결정해야 합니다.

### 볼륨 이동에서 얻은 성능 개선 사항 분석

Unified Manager를 사용하여 볼륨 이동 작업이 클러스터에 있는 다른 볼륨의 지연 시간(응답 시간)에 미치는 영향을 조사할 수 있습니다. 고성능 볼륨을 사용량이 적은 Aggregate 또는 플래시 스토리지를 사용하는 Aggregate로 이동하면 볼륨이 보다 효율적으로 작업할 수 있습니다.

시작하기 전에

• 운영자, OnCommand 관리자 또는 스토리지 관리자 역할이 있어야 합니다.

- 분석할 볼륨 또는 관련 LUN의 이름을 식별해야 합니다.
- Unified Manager는 7일간의 데이터 수집 및 분석을 수행해야 합니다.

#### 이 작업에 대해

Unified Manager는 애그리게이트 간에 볼륨이 이동하는 시점을 식별합니다. 볼륨 이동 발생, 완료 또는 실패를 감지할 수 있습니다. 성능/볼륨 세부 정보 페이지에는 볼륨 이동의 각 상태에 대한 변경 이벤트 아이콘이 표시됩니다. 이 아이콘을 사용하면 이동 작업이 발생한 시기를 추적할 수 있고 성능 이벤트에 영향을 미쳤는지 여부를 확인할 수 있습니다.

이벤트 세부 정보 페이지를 보고 있는 경우 볼륨의 이름을 클릭하여 성능/볼륨 세부 정보 페이지로 직접 이동할 수 있습니다.

#### 단계

- 1. 검색 \* 표시줄에 볼륨의 이름을 입력합니다.
- 2. 볼륨의 이름을 클릭합니다.

볼륨이 Performance/Volume Details(성능/볼륨 세부 정보) 페이지에 표시됩니다.

- 3. 기록 데이터 \* 차트에서 슬라이더를 조정하여 이전 작업 주의 활동을 표시합니다.
- 4. 지연 시간 \* 차트와 \* IOPS \* 차트를 분석하여 지난 며칠 동안 볼륨이 어떻게 수행되었는지 확인합니다.

작업당 42밀리초 이상의 매우 높은 평균 응답 시간(ms/op)의 일관된 패턴을 발견했으며, 성능 이벤트가 매일 발생한다고 가정하고, 성능을 향상시키기 위해 볼륨을 사용량이 적은 집계로 이동하기로 결정합니다. OnCommand System Manager를 사용하면 Flash Pool을 활성화한 상태에서 볼륨을 aggregate로 이동하여 성능을 향상할 수 있습니다. 볼륨 이동이 완료된 후 약 1시간 후에 Unified Manager로 돌아가 이동 작업이 성공적으로 완료되었고 지연 시간이 개선되었는지 확인할 수 있습니다.

- 5. 성능/볼륨 세부 정보 \* 페이지가 표시되지 않으면 보려는 볼륨을 검색합니다.
- 6. Historic data \* 차트에서 \* 1d \* 를 클릭하여 볼륨 이동이 완료된 지 몇 시간 지난 하루의 활동을 확인합니다.

페이지 하단의 이벤트 시간 줄에 변경 이벤트 아이콘( )가 표시되어 볼륨 이동 작업이 완료된 시간을 나타냅니다. 또한 이벤트 변경 아이콘에서 지연 시간 차트로 검정색 세로줄이 표시됩니다.

7. 이벤트 목록 \* 에서 이벤트에 대한 세부 정보를 보려면 커서를 이벤트 변경 아이콘으로 가져갑니다.

볼륨이 Flash Pool이 설정된 Aggregate로 이동했기 때문에 읽기 및 쓰기 I/O가 캐시의 변경 사항을 확인할 수 있습니다.

8. 데이터 나누기 기준 \* 메뉴의 \* Mbps \* 아래에서 \* 캐시 적중률 \* 을 선택합니다.

캐시 적중률 차트에는 캐시에 대한 읽기 및 쓰기에 대한 통계가 표시됩니다.

볼륨이 사용량이 적은 집계로 이동되었으며 오른쪽의 이벤트 목록에서 변경 이벤트가 강조 표시됩니다. 평균 지연 시간은 42ms/op 이상부터 약 24ms/opp로 유의하게 감소했습니다. 현재 지연 시간은 약 1.5ms/op입니다. 캐시 적중률 차트에서 캐시가 성공한 읽기 및 쓰기 적중률은 이제 100%입니다. Flash Pool이 활성화된 aggregate에 볼륨이 있기 때문입니다.

FlexVol 볼륨의 이동 방법을 알면 볼륨 이동이 서비스 수준 계약을 충족하는지 확인하고 볼륨 이동 프로세스에서 볼륨 이동이 어느 단계에 있는지 파악하는 데 도움이 됩니다.

FlexVol 볼륨은 동일한 SVM(스토리지 가상 머신) 내에서 하나의 애그리게이트 또는 노드에서 다른 애그리게이트로 이동됩니다. 볼륨 이동이 이동 중에 클라이언트 액세스를 방해하지 않습니다.

볼륨 이동에는 여러 단계가 있습니다.

- 대상 애그리게이트에 새 볼륨이 작성되고
- 원래 볼륨의 데이터가 새 볼륨으로 복사됩니다.

이 시간 동안 원래 볼륨은 온전하며 클라이언트가 액세스할 수 있습니다.

- 이동 프로세스가 끝나면 클라이언트 액세스가 일시적으로 차단됩니다.
	- 이 시간 동안 시스템은 소스 볼륨에서 대상 볼륨으로 최종 복제를 수행하고 소스 볼륨과 대상 볼륨의 ID를 스왑하며 대상 볼륨을 소스 볼륨으로 변경합니다.
- 이동을 완료하면 시스템은 클라이언트 트래픽을 새 소스 볼륨으로 라우팅하고 클라이언트 액세스를 재개합니다.

클라이언트가 중단 및 시간 초과를 인지하기 전에 클라이언트 액세스가 차단되므로 이동이 클라이언트 액세스에 영향을 주지 않습니다. 클라이언트 액세스는 기본적으로 35초 동안 차단됩니다. 액세스가 거부된 시간에 볼륨 이동 작업을 완료할 수 없는 경우, 시스템은 볼륨 이동 작업의 이 마지막 단계를 중단하고 클라이언트 액세스를 허용합니다. 시스템은 기본적으로 최종 단계를 세 번 시도합니다. 세 번째 시도 후 시스템은 1시간을 기다린 후 최종 단계 시퀀스를 다시 시도합니다. 시스템은 볼륨 이동이 완료될 때까지 볼륨 이동 작업의 마지막 단계를 실행합니다.

### 성능**/**볼륨 세부 정보 페이지

이 페이지에서는 선택한 FlexVol 볼륨, FlexGroup 볼륨 또는 FlexGroup 구성요소 워크로드에 대한 모든 I/O 활동 및 작업에 대한 자세한 성능 통계를 제공합니다. 볼륨에 대한 통계 및 이벤트를 볼 특정 기간을 선택할 수 있습니다. 이 이벤트는 I/O 성능에 영향을 줄 수 있는 성능 이벤트 및 변경 사항을 식별합니다.

#### 기록 데이터 차트

선택한 볼륨에 대한 성능 분석 기록 데이터를 플롯합니다. 슬라이더를 클릭하고 끌어 시간 프레임을 지정할 수 있습니다. 슬라이더는 시간 프레임 창을 증가 및 감소시킵니다. 기간 창 밖의 데이터는 회색으로 표시됩니다. 차트 아래쪽에 있는 슬라이더를 사용하여 기록 데이터 간에 시간 프레임 창을 이동할 수 있습니다. 표시된 차트 및 이벤트를 포함한 전체 페이지는 기간 창 내에서 사용할 수 있는 데이터를 반영합니다. Unified Manager는 이 페이지에 최대 30일간의 기간별 데이터를 보존합니다.

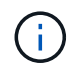

기록 데이터 차트에서 화면 해상도에 따라 1일 이상의 기간을 선택하면 차트에 응답 시간 및 IOPS의 최대값이 일 수에 걸쳐 표시됩니다.

#### 옵션

• \* 시간 선택기 \*

전체 페이지에 대한 볼륨 성능 통계를 볼 시간 범위를 지정합니다. 1일(\* 1d **) ~ 30**일**(** 30d \*) 또는 \* 사용자 정의 \* 를 클릭하여 사용자 정의 범위를 선택할 수 있습니다. 사용자 지정 범위의 경우 시작 및 종료 날짜를 선택한 다음 \* 업데이트 \* 를 클릭하여 전체 페이지를 업데이트할 수 있습니다.

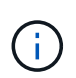

이벤트 세부 정보 페이지에서 볼륨의 이름 링크를 클릭하여 성능/볼륨 세부 정보 페이지에 액세스하면 기본적으로 현재 날짜 1일 또는 5일 전과 같은 시간 범위가 자동으로 선택됩니다. 기록 데이터 차트에서 슬라이더를 이동하면 시간 범위가 사용자 지정 범위로 변경되지만 \* 사용자 지정 \* 시간 선택기는 선택되지 않습니다. 기본 시간 선택기는 선택된 상태로 유지됩니다.

• **\*** 데이터 분리 기준 \*

선택한 볼륨에 대한 보다 자세한 성능 통계를 표시하기 위해 성능/볼륨 세부 정보 페이지에 추가할 수 있는 차트 목록을 제공합니다.

성능 통계는 데이터 분석 차트에 표시됩니다

그래프를 사용하여 볼륨의 성능 추세를 볼 수 있습니다. 또한 읽기 및 쓰기 통계, 네트워크 프로토콜 작업, QoS 정책 그룹이 지연 시간에 미치는 영향, 캐시 스토리지에 대한 읽기 및 쓰기 비율, 워크로드에서 사용하는 총 클러스터 CPU 시간 및 특정 클러스터 구성 요소를 볼 수 있습니다.

이 보기는 현재 날짜의 최대 30일 동안의 통계를 표시합니다. 기록 데이터 차트에서 화면 해상도에 따라 1일 이상의 기간을 선택하면 차트에 지연 시간 및 IOPS의 최대값이 일 수에 걸쳐 표시됩니다.

나열된 모든 차트 옵션을 선택하거나 선택을 취소하려면 \* 모두 선택 \* 확인란을 사용할 수 있습니다.

• \* 지연 시간 \*

다음 차트는 선택한 워크로드에 대한 지연 시간 또는 응답 시간 정보를 상세히 보여 줍니다.

◦ \* 클러스터 구성 요소 \*

선택한 볼륨에서 사용되는 각 클러스터 구성 요소에 사용된 시간의 그래프를 표시합니다.

이 차트를 통해 각 구성 요소가 총 지연 시간과 관련하여 지연 시간에 미치는 영향을 파악할 수 있습니다. 각 부품 옆의 확인란을 사용하여 그래프를 표시하거나 숨길 수 있습니다.

QoS 정책 그룹의 경우 사용자 정의 정책 그룹에 대해서만 데이터가 표시됩니다. 기본 정책 그룹과 같은 시스템 정의 정책 그룹에 대해 0이 표시됩니다.

◦ \* 읽기/쓰기 지연 시간 \*

선택한 기간 동안 선택한 볼륨 워크로드의 성공적인 읽기 및 쓰기 요청 지연 시간 그래프를 표시합니다.

쓰기 요청은 주황색 줄이며 읽기 요청은 파란색 선입니다. 요청은 클러스터의 모든 워크로드가 아니라 선택한 볼륨 워크로드의 지연 시간에 따라 다릅니다.

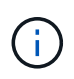

읽기 및 쓰기 통계가 지연 시간 차트에 표시되는 총 지연 시간 통계에 항상 추가되는 것은 아닙니다. 이는 Unified Manager가 워크로드에 대한 읽기 및 쓰기 통계를 수집하고 분석하는 방식을 기준으로 예상한 동작입니다.

◦ \* 정책 그룹 영향 \*

QoS 정책 그룹의 처리량 제한에 영향을 받은 선택한 볼륨 워크로드의 지연 시간 비율을 보여주는 그래프를 표시합니다.

워크로드가 임계치를 조절하면 특정 시점에 임계치 조절이 지연 시간에 얼마나 영향을 주었는지 백분율로 표시됩니다. 백분율 값은 임계치 조절 정도를 나타냅니다.

- 0% = 임계치 조절 없음
- > 0% = 임계치 조절
- > 20% = 임계치 조절 클러스터에서 더 많은 작업을 처리할 수 있는 경우 정책 그룹 제한을 늘려 임계치 조절을 줄일 수 있습니다. 또 다른 옵션은 워크로드를 사용량이 적은 Aggregate로 이동하는 것입니다.

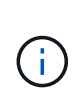

이 차트는 처리량 제한이 설정된 사용자 정의 QoS 정책 그룹의 워크로드에 대해서만 표시됩니다. 워크로드가 기본 정책 그룹 같은 시스템 정의 정책 그룹에 속하는지 또는 QoS 제한이 없는 정책 그룹에 속하는지 표시하지 않습니다. QoS 정책 그룹의 경우 커서를 정책 그룹 이름에 지정하여 처리량 제한과 마지막으로 수정한 시간을 표시할 수 있습니다. 연결된 클러스터를 Unified Manager에 추가하기 전에 정책 그룹을 수정한 경우, 마지막으로 수정한 시간은 Unified Manager가 클러스터를 처음 검색한 날짜와 시간입니다.

• IOPS \*

다음 차트는 선택한 워크로드에 대한 IOPS 데이터를 상세하게 보여 줍니다.

◦ \* 읽기/쓰기/기타 \*

선택한 기간 동안 초당 읽기 및 쓰기 IOPS 수와 기타 IOPS의 수를 보여 주는 그래프를 표시합니다.

기타 IOPS는 클라이언트가 읽기 또는 쓰기가 아닌 프로토콜 작업입니다. 예를 들어 NFS 환경에서는 GetAttr, SetAttr 또는 fsstat 같은 메타데이터 작업이 될 수 있습니다. CIFS 환경에서는 속성 조회, 디렉토리 목록 또는 바이러스 백신 검사가 될 수 있습니다. 쓰기 IOPS는 주황색 선으로, 읽기 요청은 파란색 선으로 표시됩니다. 요청은 클러스터의 모든 작업이 아니라 선택한 볼륨 워크로드에 대한 모든 작업에 적용됩니다.

#### • Mbps \*

다음 차트는 선택한 워크로드에 대한 처리량 데이터를 상세히 보여 줍니다.

◦ \* 캐시 적중률 \*

선택한 기간 동안 캐시에서 처리된 클라이언트 애플리케이션의 읽기 요청 백분율 그래프를 표시합니다.

Flash Cache 카드 또는 Flash Pool 애그리게이트의 SSD(Solid State Drive)에 캐시가 사용될 수 있습니다. 캐시 적중은 캐시에서 읽혀집니다. 주황색 캐시 누락은 애그리게이트의 디스크에서 읽은 상태입니다. 요청은 클러스터의 모든 워크로드가 아니라 선택한 볼륨 워크로드에 따라 다릅니다.

볼륨 캐시 사용에 대한 자세한 내용은 Unified Manager 상태 페이지 및 OnCommand System Manager에서 확인할 수 있습니다.

• \* 구성 요소 \*

다음 차트는 선택한 워크로드에서 사용하는 클러스터 구성 요소별 데이터를 상세하게 보여 줍니다.

◦ \* 클러스터 CPU 시간 \*

선택한 워크로드에서 사용하는 클러스터의 모든 노드에 대한 CPU 사용 시간(ms) 그래프를 표시합니다.

그래프에는 네트워크 처리 및 데이터 처리를 위한 총 CPU 사용 시간이 표시됩니다. 선택한 워크로드에 연결되어 있으며 데이터 처리에 동일한 노드를 사용 중인 시스템 정의 워크로드에 대한 CPU 시간도 포함됩니다. 이 차트를 사용하여 워크로드가 클러스터의 CPU 리소스가 많이 소비되는지 여부를 확인할 수 있습니다. 또한 지연 시간 차트 아래의 읽기/쓰기 지연 시간 차트 또는 IOPS 차트 아래의 읽기/쓰기/기타 차트와 함께 차트를 사용하여 시간에 따른 워크로드 활동의 변경이 클러스터 CPU 활용도에 미치는 영향을 파악할 수 있습니다.

◦ \* 디스크 활용률 \*

선택한 기간 동안 스토리지 애그리게이트의 데이터 디스크 활용률 백분율을 보여 주는 그래프가 표시됩니다.

활용률에는 선택한 볼륨 워크로드의 디스크 읽기 및 쓰기 요청만 포함됩니다. 캐시의 읽기는 포함되지 않습니다. 활용률은 디스크의 일부 워크로드가 아니라 선택한 볼륨 워크로드에 따라 다릅니다. 모니터링되는 볼륨이 볼륨 이동에 참여하는 경우 이 차트의 활용률 값은 볼륨이 이동되는 타겟 애그리게이트에 대한 것입니다.

성능 데이터 그래프의 작동 방식

Unified Manager에서는 그래프 또는 차트를 사용하여 지정된 기간 동안의 볼륨 성능 통계 및 이벤트를 표시합니다.

그래프를 사용하여 데이터를 볼 시간 범위를 사용자 지정할 수 있습니다. 데이터는 그래프의 가로 축에 시간 프레임이 표시되고 수직 축에는 카운터가 그래프 선을 따라 포인트 간격으로 표시됩니다. 세로 축은 동적입니다. 값은 예상 값 또는 실제 값의 피크에 따라 조정됩니다.

시간 프레임 선택

성능/볼륨 세부 정보 페이지에서 기록 데이터 차트를 사용하면 페이지의 모든 그래프에 대한 기간을 선택할 수 있습니다. 1d, 5d, 10d 및 30d 버튼은 1일 ~ 30일(1개월)을 지정하고 \* Custom \* 버튼을 사용하면 30일 이내에 사용자 정의 시간 범위를 지정할 수 있습니다. 그래프의 각 포인트는 5분 수집 간격을 나타내며 최대 30일 동안의 기간별 성능 데이터가 유지됩니다. 이 간격은 네트워크 지연 및 기타 이상 현상도 나타냅니다.

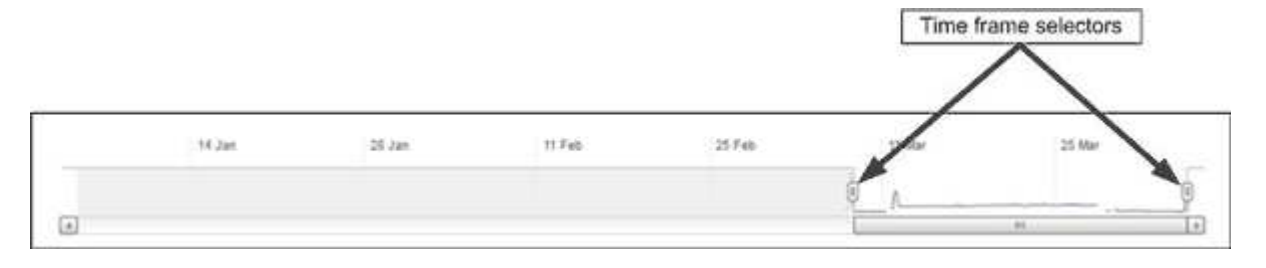

이 예제에서 기록 데이터 차트에는 3월 시작 및 끝 시간으로 설정된 기간이 있습니다. 선택한 시간 프레임에서 3월 이전의 모든 기록 데이터가 회색으로 표시됩니다.

데이터 포인트 정보 보기

그래프의 데이터 포인트 정보를 보려면 그래프 내의 특정 지점 위에 커서를 놓으면 값과 날짜 및 시간 정보가 나열된 팝업 상자가 표시됩니다.

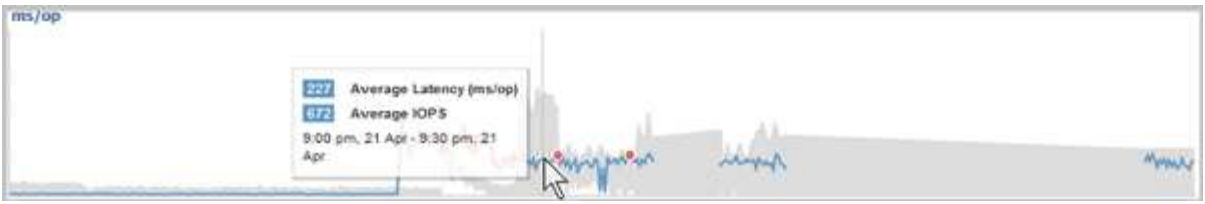

이 예제에서 커서를 Performance/Volume Details 페이지의 IOPS 차트 위에 놓으면 오전 3:50 사이의 응답 시간 및 작업 값이 표시됩니다 오전 3시 55분이었습니다 10월 20일.

성능 이벤트 정보 보기

그래프에서 이벤트 정보를 보려면 이벤트 아이콘 위에 커서를 올려 놓으면 팝업 상자에서 요약 정보를 볼 수 있습니다. 또는 이벤트 아이콘을 클릭하여 자세한 정보를 확인할 수 있습니다.

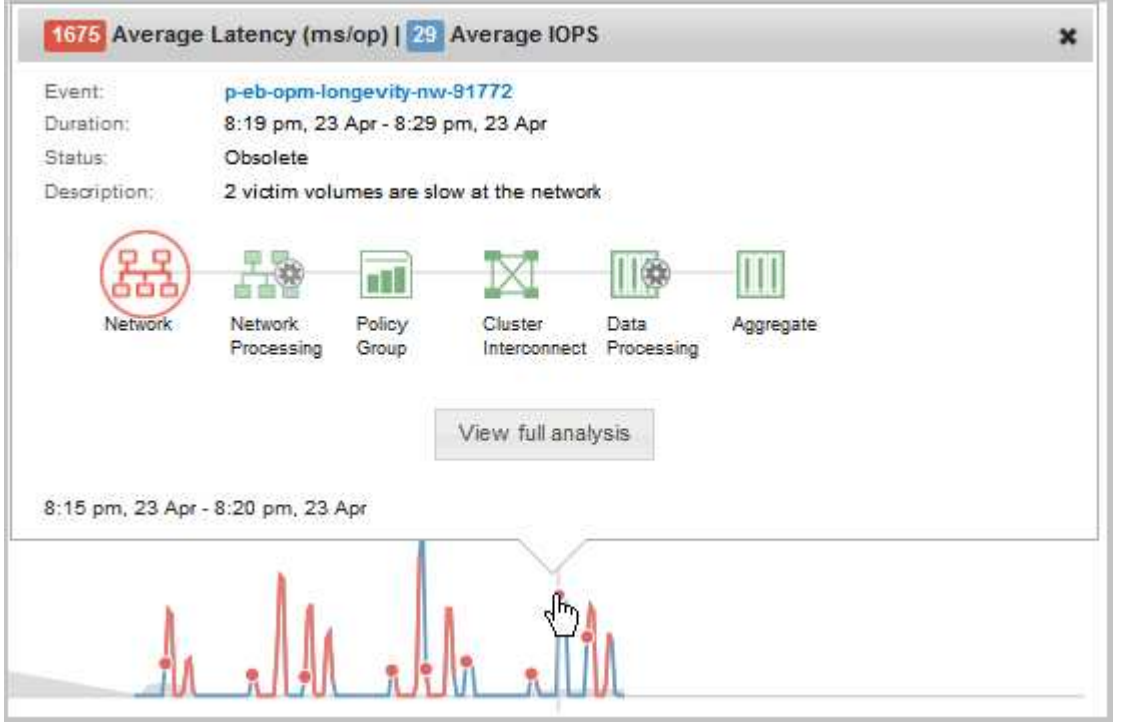

이 예에서 성능/볼륨 세부 정보 페이지에서 지연 시간 차트의 이벤트 아이콘을 클릭하면 이벤트에 대한 자세한 정보가 팝업 상자에 표시됩니다. 이벤트는 이벤트 목록에서도 강조 표시됩니다.

# 보고서 관리

OnCommand Unified Manager를 사용하면 보고서를 생성 및 관리할 수 있습니다. 따라서 스토리지 오브젝트와 스토리지 오브젝트 및 이벤트와 관련된 스토리지 오브젝트의 용량, 활용률 및 성능에 대한 맞춤형 정보를 볼 수 있습니다.

왼쪽 탐색 창의 보고서 옵션에서 보고서 예약 및 생성 구현은 이후 릴리스에서 더 이상 사용되지 않습니다. 다음 추가 방법을 사용하여 Unified Manager에서 상태 및 성능 데이터를 추출할 수 있습니다.

- $\bigcirc$
- GUI의 그리드 페이지에서 직접 데이터 추출
- 데이터베이스 열기를 사용하여 사용 가능한 모든 개체에 액세스합니다
- Unified Manager REST API를 실행하여 검토할 정보를 반환합니다

#### 보고서 예약

보고서 세부 정보 페이지에서 보고서를 예약하고 지정된 빈도로 특정 형식의 받는 사람 한 명 이상에 예약된 보고서를 전자 메일로 보낼 수 있습니다. 예를 들어 보고서를 전자 메일로 보낼 일정을 PDF 형식으로 매주 월요일에 예약할 수 있습니다.

단계

1. 왼쪽 탐색 창에서 \* 보고서 \* 를 클릭한 다음 원하는 보고서에 대해 \* 보고서 실행 \* 을 클릭합니다.

보고서 세부 정보 페이지가 표시됩니다.

2. Actions \* > \* Schedule Report \* 를 클릭합니다.

3. 보고서 예약 \* 대화 상자에서 보고서에 대해 선호하는 일정 중 하나를 선택합니다.

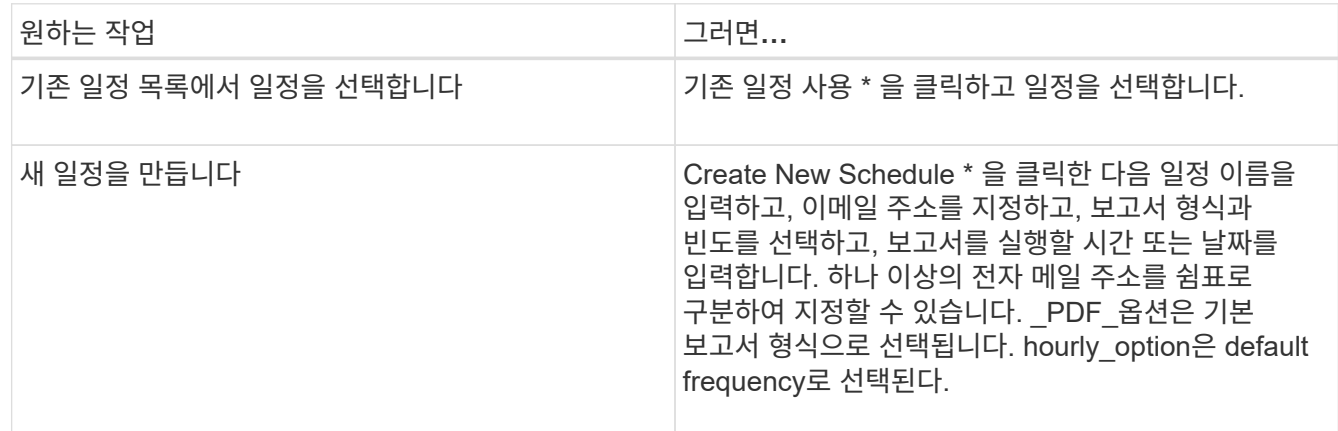

#### 4. 별표 \* 를 클릭합니다.

보고서 공유

하나 이상의 사용자와 보고서를 전자 메일로 보내고 공유할 수 있습니다.

단계

1. 왼쪽 탐색 창에서 \* 보고서 \* 를 클릭한 다음 원하는 보고서에 대해 \* 보고서 실행 \* 을 클릭합니다.

보고서 세부 정보 페이지가 표시됩니다.

2. 작업 \* > \* 공유 \* 를 클릭합니다.

3. 보고서 공유 \* 대화 상자에서 보고서를 공유할 수신자의 이메일 주소를 지정합니다.

하나 이상의 전자 메일 주소를 쉼표로 구분하여 지정할 수 있습니다.

4. 이메일 제목을 지정합니다.

기본적으로 보고서 이름은 이메일의 제목으로 표시됩니다.

5. 보고서 형식을 선택합니다.

\_PDF\_옵션은 기본 보고서 형식으로 선택됩니다. XHTML 형식을 선택한 경우 받는 사람은 지원되는 웹 브라우저를 사용하여 전자 메일로 보낸 보고서를 열어야 합니다.

6. 공유 \* 를 클릭합니다.

보고서 일정 관리

보고서 일정 관리 대화 상자에서 보고서 일정을 관리할 수 있습니다. 새 스케줄을 추가하고 기존 스케줄을 확인, 수정 또는 삭제할 수 있습니다.

#### 단계

1. 왼쪽 탐색 창에서 \* Reports \* 를 클릭한 다음 \* Manage Report Schedules \* 를 클릭합니다.

2. Manage Report Schedules \* (보고서 일정 관리 \*) 대화 상자에서

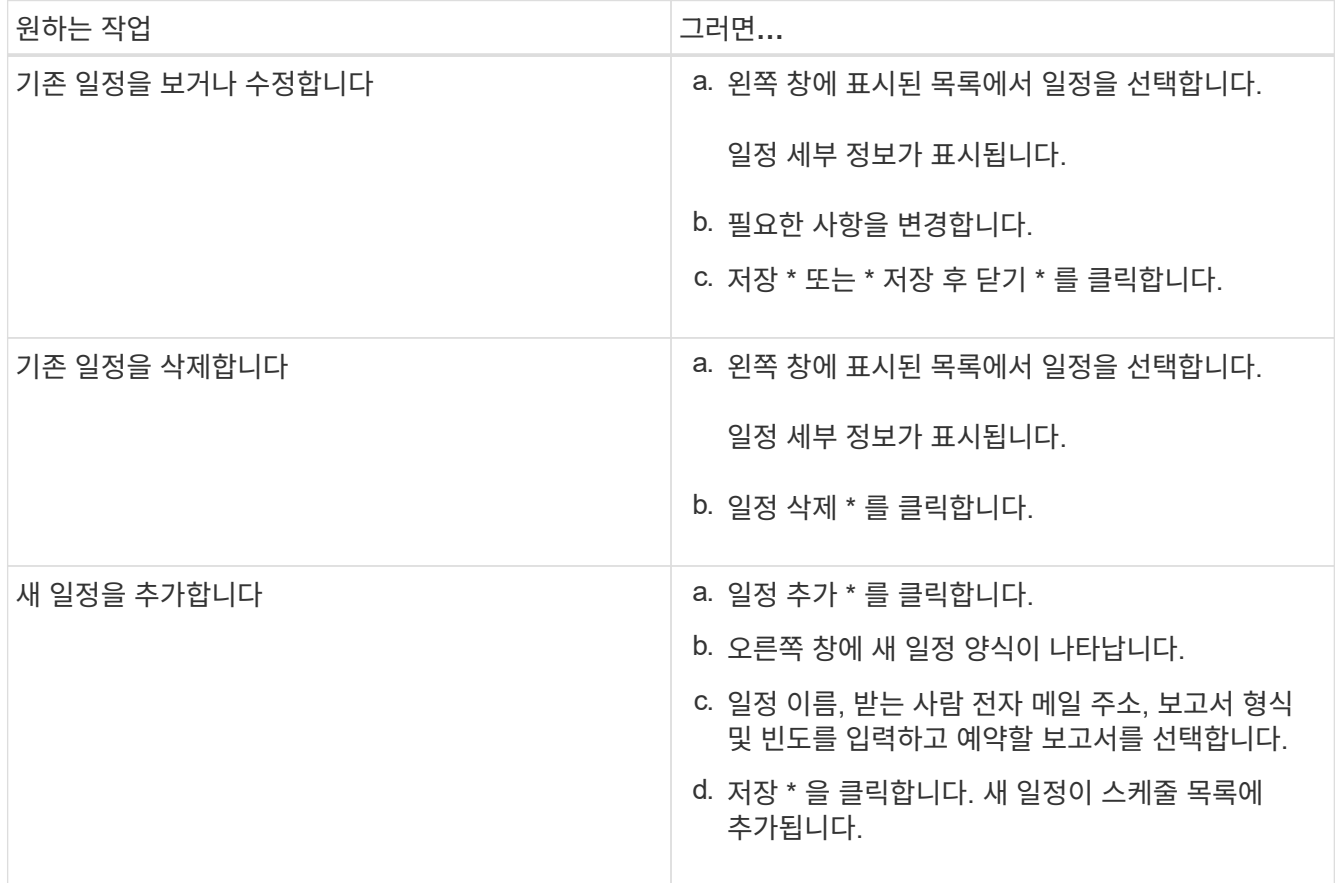

### 보고서 사용자 정의

보고서 세부 정보 페이지에서 보고서를 사용자 지정한 다음 사용자 지정된 보고서를 다른 이름으로 저장할 수 있습니다.

이 작업에 대해

사용자 정의 보고서를 저장한 후에는 보고서가 ""새 보고서"로 간주되므로 보고서를 만들기 위해 적용한 필터를 수정할 수 없습니다. 따라서 보고서를 저장하기 전에 모든 변경 사항에 만족하는지 확인해야 합니다. 그러나 보고서에 새 필터를 적용할 수 있습니다.

단계

1. 왼쪽 탐색 창에서 \* 보고서 \* 를 클릭한 다음 사용자 지정할 보고서에 대해 \* 보고서 실행 \* 을 클릭합니다.

보고서 세부 정보 페이지가 표시됩니다.

- 2. 필요에 따라 보고서를 사용자 지정한 다음 \* Actions \* > \* Save Customized Report As \* 를 클릭합니다.
- 3. 사용자 지정 보고서를 다른 이름으로 저장 \* 대화 상자에서 사용자 지정 보고서의 이름과 사용자 지정 보고서에 대한 간단한 설명을 입력하여 다른 사용자가 보고서에 표시되는 내용을 이해할 수 있도록 합니다.

기본적으로 현재 보고서 이름이 표시됩니다.

4. 저장 \* 을 클릭합니다.

"사용자 정의 보고서를 저장하지 못했습니다. 필요한 파일이 생성되지 않았습니다. ""라는 메시지가 나타나면 잠시 기다린 다음 \* 저장 \* 을 다시 클릭합니다. 이 문제는 웹 브라우저와 Unified Manager 서버 간의 연결 속도가 느릴 때 나타납니다.

결과

사용자 정의된 보고서는 보고서 세부 정보 페이지의 해당 보고서 범주에 저장되고 표시됩니다.

사용자 지정 보고서 편집

이미 사용자 정의된 보고서를 추가로 변경하고 보고서를 저장할 수 있습니다. 보고서를 저장한 후에는 보고서 이름을 변경할 수 없습니다.

단계

1. 왼쪽 탐색 창에서 \* 보고서 \* 를 클릭한 다음 편집할 보고서에 대해 \* 보고서 실행 \* 을 클릭합니다.

보고서 세부 정보 페이지가 표시됩니다.

- 2. 필요에 따라 보고서를 수정한 다음 \* Actions \* > \* Save Custom Report \* 를 클릭합니다.
- 3. 사용자 정의 보고서 저장 \* 대화 상자에서 사용자 정의 보고서의 변경 사항에 대한 간단한 설명을 입력하고 \* 저장 \* 을 클릭합니다.

보고서를 가져오는 중입니다

Unified Manager 외부에 보고서를 생성한 경우 Unified Manager와 함께 사용할 보고서 파일을 가져와 저장할 수 있습니다.

시작하기 전에

OnCommand 관리자 역할이 있어야 합니다.

가져올 보고서가 Unified Manager에서 지원되는지 확인해야 합니다.

단계

- 1. 왼쪽 탐색 창에서 \* 보고서 \* 를 클릭한 다음 \* 보고서 가져오기 \* 를 클릭합니다.
- 2. 보고서 가져오기 \* 대화 상자에서 \* 찾아보기 \* 를 클릭하고 가져올 파일을 선택한 다음 보고서의 이름과 간단한 설명을 입력합니다.
- 3. 가져오기 \* 를 클릭합니다.

보고서를 가져올 수 없는 경우 로그 파일을 확인하여 문제를 일으키는 오류를 찾을 수 있습니다.

보고서에 대한 자세한 이해

옵션을 사용하여 보고서를 실행, 삭제, 내보내기 및 가져올 수 있습니다. 사용자 지정 보고서를 만들고 사용자 지정 보고서를 저장할 수도 있습니다. 필터링, 정렬, 그룹화, 서식 지정 등의 추가 작업을 수행할 수 있습니다.

보고서의 기능

보고서에는 잠재적인 문제를 검토 및 식별할 수 있는 스토리지 개체에 대한 자세한 정보가 표시됩니다.

보고서를 저장, 삭제, 공유, 예약 및 가져올 수 있습니다. 특정 보고서를 검색할 수도 있습니다. 보고서를 사용자 지정하여 특정 사용 사례를 처리하고 나중에 사용할 수 있도록 사용자 지정된 보고서를 저장할 수 있습니다. 필터링, 정렬, 그룹화, 서식 지정 등의 추가 작업을 수행할 수 있습니다.

기본적으로 각 보고서 그룹은 보고서 유형 및 설명으로 표시됩니다. 보고서를 실행하여 특정 보고서 그룹을 볼 수 있습니다.

보고서를 실행한 후 보고서를 추가로 사용자 지정하고 사용자 지정 보고서를 저장할 수 있습니다. 보고서 페이지에 저장된 사용자 지정 보고서를 특정 보고서 범주 아래에 그룹화하여 볼 수 있습니다.

보고서를 보내도록 예약하거나 PDF, XHTML, CSV, XLS 또는 텍스트와 같은 지원되는 형식 중 하나로 보고서를 공유할 수 있습니다.

보고서를 다양한 형식으로 내보내고 데스크톱에 저장할 수 있습니다. 생성된 보고서에서 개별 열 데이터를 내보낼 수 있습니다.

보고서 설계 파일을 불러올 수 있습니다 (.rptdesign 파일)을 사용하여 가져온 보고서를 보고서 페이지에 저장합니다. 사용자 정의 보고서와 가져온 보고서를 삭제할 수 있습니다.

다음 보고서를 가져올 수 있습니다.

- 열 범위가 1로 설정된 여러 머리글이 있는 보고서
- 차트가 있는 보고서만 해당
- 목록과 그리드만 있는 보고서

텍스트, CSV 및 Excel 형식의 보고서는 다음 시나리오에서 지원됩니다.

- 표 요소는 에서만 사용할 수 있습니다 .rptdesign 파일
- 한 머리글만 행으로 표시되는 표

열 범위가 두 개 이상인 보고서는 가져올 수 없습니다. 텍스트, CSV 또는 Excel 형식의 보고서에 하나 이상의 머리글 행이 있는 경우 첫 번째 머리글 행만 고려되고 나머지 행은 무시됩니다.

맞춤형 보고를 위해 액세스할 수 있는 **Unified Manager** 데이터베이스

Unified Manager는 MySQL 데이터베이스를 사용하여 모니터링 중인 클러스터의 데이터를 저장합니다. 데이터는 MySQL 데이터베이스의 다양한 스키마로 유지됩니다.

Unified Manager 7.3부터는 추가 테이블 데이터에 대한 액세스를 제공하는 추가 스키마가 노출됩니다.

다음 데이터베이스의 모든 테이블 데이터를 사용할 수 있습니다.

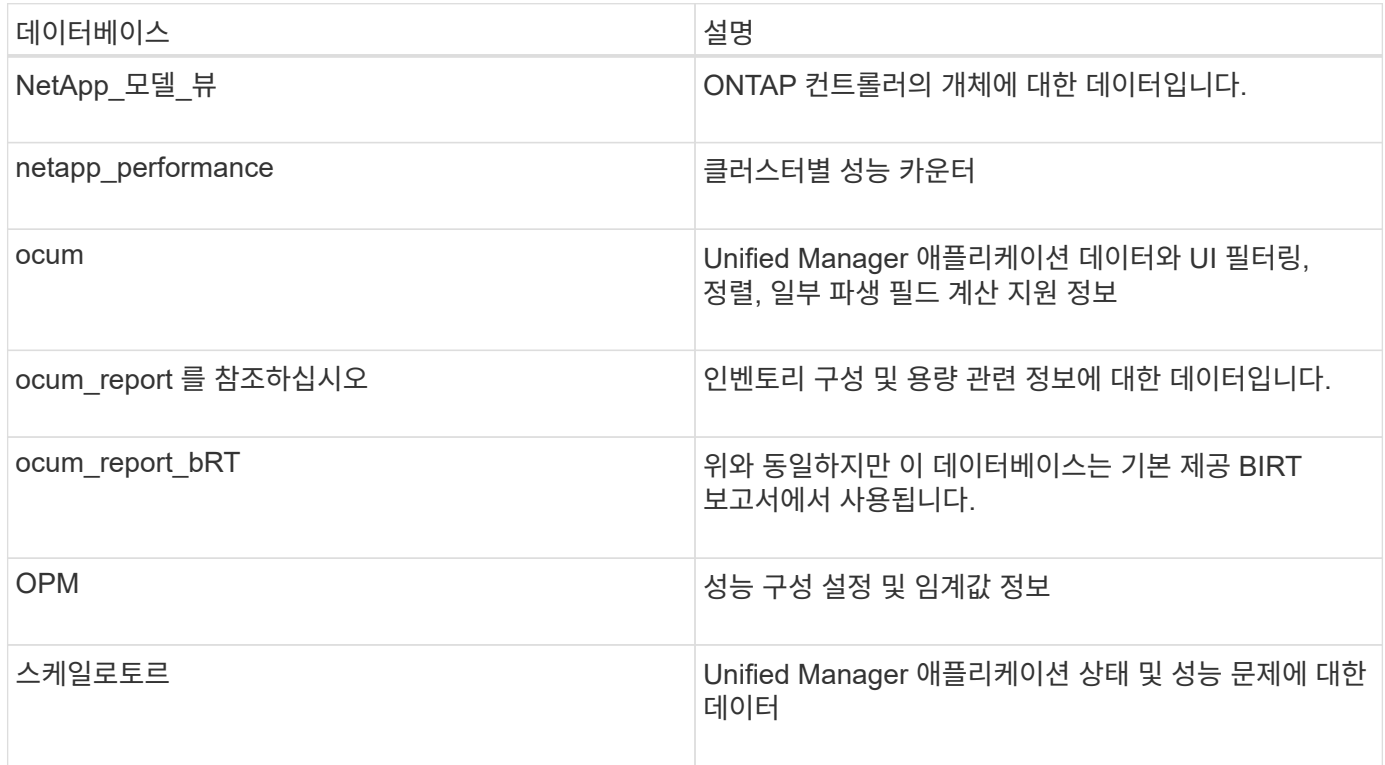

보고서 스키마 역할을 가진 데이터베이스 사용자인 보고 사용자는 이러한 테이블의 데이터에 액세스할 수 있습니다. 이 사용자는 Unified Manager 데이터베이스에서 직접 보고 및 기타 데이터베이스 뷰에 대한 읽기 전용 액세스를 가집니다. 이 사용자는 사용자 데이터 또는 클러스터 자격 증명 정보가 포함된 테이블에 액세스할 수 있는 권한이 없습니다.

를 참조하십시오 ["Unified Manager](http://www.netapp.com/us/media/tr-4565.pdf) [보고를](http://www.netapp.com/us/media/tr-4565.pdf) [위한](http://www.netapp.com/us/media/tr-4565.pdf) [기술](http://www.netapp.com/us/media/tr-4565.pdf) [보고서](http://www.netapp.com/us/media/tr-4565.pdf)["](http://www.netapp.com/us/media/tr-4565.pdf) (TR-4565)를 참조하십시오.

일정 \* 옵션을 사용하여 특정 날짜와 시간에 보고서를 생성할 수 있습니다. 보고서는 일정에 따라 한 명 이상의 수신자에게 전자 메일로 자동으로 전송됩니다.

보고서를 예약하면 보고서를 수동으로 생성하고 보내는 작업을 최소화할 수 있습니다. Unified Manager에서 별도로 알리지 않은 관리자가 스토리지의 현재 상태를 지정된 간격으로 모니터링할 수 있습니다.

보고서 공유란

공유 \* 옵션을 사용하여 이메일을 통해 한 명 이상의 사용자와 보고서를 공유할 수 있습니다.

보고서를 공유하기 전에 저장해야 보고서에 대한 최근 변경 내용이 표시됩니다.

원하는 형식으로 보고서를 공유할 수 있습니다. 공유 \* 옵션을 사용하면 Unified Manager에 액세스할 수 없지만 유효한 이메일 주소를 가진 사람과도 즉시 이메일을 통해 보고서를 공유할 수 있습니다.

보고서를 가져오는 것은 무엇입니까

Unified Manager의 \* Import Report \* 옵션을 사용하여 보고서를 가져오고 가져온 보고서를 이름과 간단한 설명과 함께 저장할 수 있습니다. 보고서를 가져오면 Unified Manager에서 제공하는 표준 보고서 외에도 사용자 지정 보고서를 환경에 추가할 수 있습니다.

를 가져올 수 있습니다 .rptdesign 이미 생성된 파일입니다. 가져온 보고서를 실행, 공유, 예약 및 삭제할 수 있습니다.

Unified Manager는 가져오기 보고서 로그 파일을 jboss.log, ocum-report.log 및 ocserver-debug.log 파일에 저장합니다.

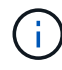

고객 지원 부서는 보고서 설계를 지원하지 않지만 보고서 가져오기 작업 중에 발생하는 문제에 대해 지원을 제공합니다.

보고서 가져오기 기능에는 다음 지원이 포함됩니다.

- 열 범위가 1로 설정된 여러 머리글이 있는 보고서 (colspan=1)
- 차트가 있는 보고서만 해당
- 목록과 그리드만 있는 보고서
- 보고서에 사용된 암호는 ""base64"" 형식으로 인코딩되어야 합니다. 다른 인코딩 형식(예: ""JCE"" 형식)을 사용하는 보고서는 가져오기 프로세스 중에 오류를 발생시킬 수 있습니다.
- 데이터 집계가 포함된 보고서에는 보고서의 테이블 데이터에 집계된 열 요소가 포함되어야 합니다.

텍스트, CSV 및 Excel 형식의 보고서는 다음 시나리오에서 지원됩니다.

- 표 요소는 에서만 사용할 수 있습니다 .rptdesign 파일
- 머리글 행이 하나만 있는 테이블
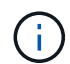

열 범위가 1보다 큰 보고서는 가져올 수 없습니다. 텍스트, CSV 또는 Excel 형식의 보고서에 둘 이상의 머리글 행이 있는 경우 첫 번째 머리글 행만 고려되고 나머지는 무시됩니다.

보고서 사용자 지정

스토리지 및 활용률 용량, 이벤트, 클러스터 인벤토리, NFS 엑스포트 또는 SVM 인벤토리를 기준으로 다양한 Unified Manager 보고서를 사용자 지정할 수 있습니다. .

스토리지 요약 보고서 사용자 지정

스토리지 요약 보고서를 사용자 지정하여 HA 쌍의 스토리지 용량에 대한 정보를 보고 분석할 수 있습니다. 필터를 사용하면 클러스터 모델별 스토리지 사용률, 할당되지 않은 LUN의 용량, 사용 가능한 HA 쌍의 용량을 표시하여 새 볼륨 및 LUN을 프로비저닝할 수 있습니다.

스토리지 요약 보고서를 사용자 정의하여 클러스터 모델별 용량을 봅니다

스토리지 요약 보고서를 사용자 정의하여 클러스터의 스토리지 용량과 활용률을 분석하고 총 물리적 용량에 포함된 애그리게이트를 볼 수 있습니다.

이 작업에 대해

보고서 페이지로 이동하여 해당 보고서에 대해 \* 보고서 실행 \* 을 클릭하여 이 작업을 수행할 수도 있습니다.

단계

1. 클러스터별로 그룹화를 제거하려면 다음 단계를 수행하십시오.

- a. 그룹 해제할 열을 클릭합니다.
- b.<br>미 를 클릭합니다 아이콘을 클릭합니다.
- c. 그룹 \* > \* 내부 그룹 삭제 \* 를 선택합니다.
- 2. 모델 이름으로 보고서를 그룹화하려면 다음 단계를 수행하십시오.

a.<br> 모델 \* 열을 클릭하고 을 클릭합니다 아이콘을 클릭합니다.

- b. 그룹 \* > \* 그룹 추가 \* 를 선택합니다.
- 3. 애그리게이트를 총 물리적 용량에 추가하려면 다음 단계를 수행하십시오.
	- a. Total Raw Capacity \* 열을 클릭하고 을 클릭합니다 아이콘을 클릭합니다.
	- b. Aggregation \* 을 선택합니다.
	- c. Aggregation \* 대화 상자에서 \* table level \* 확인란의 선택을 취소하고 \* group level \* 확인란을 선택합니다.
	- d. 필요한 경우 \* Enter Label \* (라벨 입력) 필드에 라벨 이름을 입력합니다.
- 4. 확인 \* 을 클릭합니다.
- 5. 보고서의 다른 열에 집계를 추가하려면 3단계와 4단계를 반복합니다.

**ONTAP** 버전을 기반으로 클러스터 용량을 분석하기 위해 스토리지 요약 보고서를 사용자 지정합니다

## ONTAP 버전별로 클러스터를 그룹화하고 총 물리적 용량과 관련된 애그리게이트를 볼 수 있도록 스토리지 요약 보고서를 사용자 지정할 수 있습니다.

이 작업에 대해

보고서 페이지로 이동하여 해당 보고서에 대해 \* 보고서 실행 \* 을 클릭하여 이 작업을 수행할 수도 있습니다.

단계

- 1. 클러스터별로 그룹화를 제거하려면 다음 단계를 수행하십시오.
	- a. 그룹 해제할 열을 클릭합니다.
	- b. 을 클릭합니다 (메뉴 아이콘).
	- c. 그룹 \* > \* 내부 그룹 삭제 옵션 \* 을 선택합니다.
- 2. ONTAP 버전별로 보고서를 그룹화하려면 다음 단계를 수행하십시오.
	- a.<br> OS 버전 \* 열을 클릭하고 을 선택합니다 아이콘을 클릭합니다.
	- b. 그룹 \* > \* 그룹 추가 \* 를 선택합니다.
- 3. 애그리게이트를 총 물리적 용량에 추가하려면 다음 단계를 수행하십시오.
	- a. Total Raw Capacity \* 열을 클릭하고 을 클릭합니다 아이콘을 클릭합니다.
	- b. Aggregation \* 을 선택합니다.
	- c. Aggregation \* 대화 상자에서 \* table level \* 확인란의 선택을 취소하고 \* group level \* 확인란을 선택합니다.
	- d. 필요한 경우 \* Enter Label \* (라벨 입력) 필드에 라벨 이름을 입력합니다.
- 4. 확인 \* 을 클릭합니다.

스토리지 요약 보고서를 사용자 정의하여 할당되지 않은 **LUN** 용량이 가장 많은 클러스터를 분석합니다

스토리지 요약 보고서를 사용자 지정하여 클러스터의 스토리지 활용률을 분석할 수 있습니다. 그러면 할당되지 않은 용량이 가장 많은 LUN을 찾을 수 있습니다.

이 작업에 대해

보고서 페이지로 이동하여 해당 보고서에 대해 \* 보고서 실행 \* 을 클릭하여 이 작업을 수행할 수도 있습니다.

#### 단계

- 1. 클러스터별로 그룹화를 제거하려면 다음 단계를 수행하십시오.
	- a. 그룹 해제할 열을 클릭합니다.
	- b. 를 클릭합니다 아이콘을 클릭합니다.
	- c. 그룹 \* > \* 내부 그룹 삭제 \* 를 선택합니다.

2. 할당되지 않은 LUN 용량이 가장 많은 HA 쌍을 정렬하려면 \* 할당되지 않은 LUN 용량(TB) \* 열을 클릭하고 을

클릭합니다 아이콘을 클릭합니다.

- 3. Filter \* > \* Top/Bottom N \* 을 선택합니다.
- 4. Top/Bottom N \* 대화 상자의 \* Filter \* 필드에서 \* Top N \* 을 선택하고 텍스트 필드에 값을 입력합니다.
- 5. 확인 \* 을 클릭합니다.

스토리지 요약 보고서를 사용자 정의하여 사용 가능한 용량의 **HA** 쌍을 분석하여 새 볼륨 및 **LUN**을 프로비저닝할 수 있습니다

스토리지 요약 보고서를 사용자 지정하여 용량이 있는 사용 가능한 HA 쌍을 표시하면, 새 볼륨 및 LUN을 프로비저닝할 수 있습니다. 이 보고서에는 집계된 미사용 용량을 줄이기 위해 정렬된 HA 쌍이 표시됩니다.

### 이 작업에 대해

보고서 페이지로 이동하여 해당 보고서에 대해 \* 보고서 실행 \* 을 클릭하여 이 작업을 수행할 수도 있습니다.

단계

- 1. 클러스터별로 그룹화를 제거하려면 다음 단계를 수행하십시오.
	- a. 그룹 해제할 열을 클릭합니다.
	- b.<br>"를 클릭합니다 "이이콘을 클릭합니다.
	- c. 그룹 \* > \* 내부 그룹 삭제 \* 를 선택합니다.
- 2. 사용 가능한 용량이 있는 HA 쌍을 정렬하려면 \* Aggregate Unused Capacity (TB) \* 열을 클릭하고 을 클릭합니다 \*\*\* 아이콘을 클릭합니다.
- 3. Filter \* > \* Top/Bottom N \* 을 선택합니다.
- 4. Top/Bottom N \* 대화 상자의 \* Filter \* 필드에서 \* Top N \* 을 선택하고 텍스트 필드에 값을 입력합니다.
- 5. 확인 \* 을 클릭합니다.

집계 용량 및 활용도 보고서 사용자 지정

보고서를 사용자 지정하여 집계에 대한 다양한 정보를 표시할 수 있습니다.

**Aggregate Capacity and Utilization** 보고서를 사용자 정의하여 전체 용량에 도달한 애그리게이트를 볼 수 있습니다

Aggregate Capacity and Utilization 보고서를 사용자 정의하여 애그리게이트 용량 활용률의 순서를 늘려 정렬된 애그리게이트를 표시할 수 있습니다. 그러면 전체 용량에 도달한 애그리게이트를 볼 수 있습니다.

이 작업에 대해

보고서 페이지로 이동하여 해당 보고서에 대해 \* 보고서 실행 \* 을 클릭하여 이 작업을 수행할 수도 있습니다.

- 1. 클러스터 및 HA 쌍을 기준으로 그룹화를 제거하려면 다음 단계를 수행하십시오.
	- a. 그룹 해제할 열을 클릭합니다.
	- b. 를 클릭합니다 아이콘을 클릭합니다.
	- c. 그룹 \* > \* 내부 그룹 삭제 옵션 \* 을 선택합니다.
- 2. 전체 용량에 도달한 애그리게이트를 정렬하려면 \* Days to Full \* 열을 클릭하고 을 클릭합니다 아이콘을 클릭합니다.
- 3. Filter \* > \* Top/Bottom N \* 을 선택합니다.
- 4. Top/Bottom N \* 대화 상자의 \* Filter \* 필드에서 \* Bottom N \* 을 선택하고 텍스트 필드에 값을 입력합니다.
- 5. 확인 \* 을 클릭합니다.

**Aggregate Capacity and Utilization** 보고서를 사용자 정의하여 거의 임계값이 위반된 애그리게이트를 표시합니다

Aggregate Capacity and Utilization 보고서를 사용자 정의하여 스냅샷 복사본 오버플로 비율의 순서를 줄여 가장 상위 애그리게이트를 표시할 수 있습니다. 이를 통해 애그리게이트에서 사용할 수 있는 스토리지 공간을 확인할 수 있습니다.

- 이 작업에 대해
- 보고서 페이지로 이동하여 해당 보고서에 대해 \* 보고서 실행 \* 을 클릭하여 이 작업을 수행할 수도 있습니다.

단계

- 1. 클러스터 또는 HA 쌍을 기준으로 그룹화를 제거하려면 다음 단계를 수행하십시오.
	- a. 그룹 해제할 열을 클릭합니다.
	- b.<br>"를 클릭합니다 "이이콘을 클릭합니다.
	- c. 그룹 \* > \* 내부 그룹 삭제 \* 를 선택합니다.
- 2. 사용된 데이터 백분율과 거의 가득 찬 임계값 간의 차이를 표시하려면 새 열을 추가합니다.
	- a. 열을 선택하고 을 클릭합니다 아이콘을 클릭합니다.
	- b. 열 \* > \* 새 계산된 열 \* 을 선택합니다.
	- c. 새 계산된 열 \* 대화 상자에서 열 레이블을 입력합니다.
	- d. 범주 선택 목록에서 \* Math \* 를 선택합니다.
	- e. Select Function \* (기능 선택 \*) 목록에서 \* Difference \* (차이 \*)를 선택합니다.
	- f. 열 1 목록에서 \* 공간 거의 가득 참 임계값(%) \* 을 선택합니다.
	- g. 열 2 목록에서 \* 사용된 데이터 % \* 를 선택합니다.
	- h. 확인 \* 을 클릭합니다.
- 3. 새 컬럼에서 0보다 큰 값을 필터링하려면 \* 새 계산된 컬럼 \* 을 클릭하고 을 클릭하여 \* 필터 \* 대화 상자를 엽니다

아이콘을 클릭합니다.

- 4. 조건 \* 드롭다운 목록에서 \* 보다 큼 \* 을 선택합니다.
- 5. 값 \* 필드에 를 입력합니다 0 를 클릭하고 \* 확인 \* 을 클릭합니다.
- 6. 값을 정렬하려면 \* 새로 계산된 열 \* 을 클릭하고 을 클릭합니다 아이콘을 클릭합니다.
- 7. Filter \* > \* Top/Bottom N \* 을 선택합니다.
- 8. Top/Bottom N \* 대화 상자의 \* Filter \* 필드에서 \* Top N \* 을 선택하고 텍스트 필드에 값을 입력합니다.
- 9. 확인 \* 을 클릭합니다.

과도하게 커밋된 임계값이 위반된 애그리게이트를 표시하도록 애그리게이트 용량 및 활용률 보고서 사용자 지정

Aggregate Capacity and Utilization 보고서를 사용자 정의하여 과도하게 커밋된 용량 비율에 따라 애그리게이트를 표시할 수 있습니다. 이 보고서를 사용하면 애그리게이트에 여전히 사용 가능한 스토리지 공간을 확인할 수 있습니다.

이 작업에 대해

보고서 페이지로 이동하여 해당 보고서에 대해 \* 보고서 실행 \* 을 클릭하여 이 작업을 수행할 수도 있습니다.

단계

- 1. 클러스터 또는 HA 쌍을 기준으로 그룹화를 제거하려면 다음 단계를 수행하십시오.
	- a. 그룹 해제할 열을 클릭합니다.
	- b. 를 클릭합니다 아이콘을 클릭합니다.
	- c. 그룹 \* > \* 내부 그룹 삭제 \* 를 선택합니다.
- 2. 초과 커밋된 사용된 백분율과 초과 커밋된 임계값 간의 차이를 표시하려면 새 열을 추가합니다.
	- a.<br>''열을 선택하고 을 클릭합니다 .........
	- b. 열 \* > \* 새 계산된 열 \* 을 선택합니다.
	- c. 새 계산된 열 \* 대화 상자에서 열 레이블을 입력합니다.
	- d. 범주 선택 목록에서 \* Math \* 를 선택합니다.
	- e. Select Function \* (기능 선택 \*) 목록에서 \* Difference \* (차이 \*)를 선택합니다.
	- f. 열 1 목록에서 \* OverCommitted Threshold(%) \* 를 선택합니다.
	- g. Column 2 목록에서 \* OverCommitted Capacity % \* 를 선택합니다.
	- h. 확인 \* 을 클릭합니다.
- 3. 새 컬럼에서 0보다 큰 값을 필터링하려면 \* 새로 계산된 컬럼 \* 을 클릭하고 을 클릭하여 \* 필터 \* 대화 상자를 엽니다  $\blacksquare$  아이콘을 클릭합니다.
- 4. Condition \* 목록에서 \* greater than \* 을 선택합니다.
- 5. 값 \* 필드에 를 입력합니다 0 를 클릭하고 \* 확인 \* 을 클릭합니다.
- 6. 값을 정렬하려면 \* 새 계산된 열 \* 안쪽을 클릭하고 을 클릭합니다 아이콘을 클릭합니다.
- 7. Filter \* > \* Top/Bottom N \* 을 선택합니다.
- 8. Top/Bottom N \* 대화 상자의 \* Filter \* 필드에서 \* Top N \* 을 선택하고 텍스트 필드에 값을 입력합니다.
- 9. 확인 \* 을 클릭합니다.

**Aggregate Capacity and Utilization** 보고서를 사용자 지정하여 규정을 준수하지 않는 구성을 포함하는 애그리게이트를 표시합니다

Aggregate Capacity and Utilization 보고서를 사용자 정의하여 전체 임계값으로 필터링된 애그리게이트를 표시할 수 있습니다. 이렇게 하면 회사 정책에 부합하지 않을 수 있는 애그리게이트를 볼 수 있습니다.

### 이 작업에 대해

보고서 페이지로 이동하여 해당 보고서에 대해 \* 보고서 실행 \* 을 클릭하여 이 작업을 수행할 수도 있습니다.

단계

- 1. 클러스터 또는 HA 쌍을 기준으로 그룹화를 제거하려면 다음 단계를 수행하십시오.
	- a. 그룹 해제할 열을 클릭합니다.
	- b. 를 클릭합니다 아이콘을 클릭합니다.

c. 그룹 \* > \* 내부 그룹 삭제 \* 를 선택합니다.

- 2. 85%를 초과하지 않는 집계 임계값을 필터링하려면 \* Space Full Threshold \* (전체 임계값 \*) 열을 클릭하고 를 클릭하여 \* Filter \* (필터 \*) 대화 상자를 엽니다 아이콘을 클릭합니다.
- 3. Condition \* 목록에서 \* greater than \* 을 선택합니다.
- 4. 값 선택 \* 을 클릭하고 \* 85 \* 를 선택합니다.
- 5. 확인 \* 을 클릭합니다.

볼륨 용량 및 사용량 보고서 사용자 지정

보고서를 생성하여 볼륨에 대한 다양한 용량 및 활용률 정보를 모니터링할 수 있습니다. 예를 들어, 보고서를 생성하여 사용된 볼륨, 총 용량, 일일 증가율 및 스냅샷 복사본 용량을 표시할 수 있습니다. 이 보고서는 볼륨이 공간 부족 상태인지 또는 볼륨이 초과 사용되고 있는지 여부를 파악하는 데 도움이 됩니다.

**Snapshot Autodelete** 기능을 끈 상태에서 볼륨 용량 및 사용량 보고서를 사용자 지정하여 전체 용량에 근접한 볼륨을 표시합니다

볼륨 용량 및 사용량 보고서를 사용자 지정하여 볼륨 용량 활용률의 순서를 늘려 정렬된 볼륨을 표시할 수 있습니다. 이렇게 하면 전체 용량에 도달한 볼륨을 표시할 수 있습니다.

이 작업에 대해

보고서 페이지로 이동하여 해당 보고서에 대해 \* 보고서 실행 \* 을 클릭하여 이 작업을 수행할 수도 있습니다.

- 1. SVM, 클러스터 또는 볼륨으로 그룹화를 제거하려면 다음 단계를 수행하십시오.
	- a. 그룹 해제할 열을 클릭합니다.
	- b. 를 클릭합니다 아이콘을 클릭합니다.
	- c. 그룹 \* > \* 내부 그룹 삭제 \* 를 선택합니다.
- 2.

전체 용량에 근접한 볼륨을 정렬하려면 \* Days to Full \* 열을 클릭하고 을 클릭합니다 아이콘을 클릭합니다. 3. 스냅샷 자동 삭제 기능이 꺼진 볼륨을 필터링하려면 \* 스냅샷 자동 삭제 \* 열을 클릭하고 를 클릭하여 \* 필터 \* 대화

 $\forall$ 자를 연니다.  $\blacksquare$  아이콘을 클릭합니다.

- 4. 조건 \* 목록에서 \* 같음 \* 을 선택합니다.
- 5. 값 선택 \* 을 클릭하고 \* 사용 안 함 \* 을 선택합니다.
- 6. 확인 \* 을 클릭합니다.

볼륨 용량 및 사용률 보고서를 사용자 지정하여 씬 프로비저닝을 해제한 상태에서 가장 적게 사용된 볼륨을 표시합니다

# 볼륨 용량 및 사용량 보고서를 사용자 정의하여 볼륨 소비를 기준으로 볼륨을 표시할 수 있습니다.

이 작업에 대해

보고서 페이지로 이동하여 해당 보고서에 대해 \* 보고서 실행 \* 을 클릭하여 이 작업을 수행할 수도 있습니다.

단계

- 1. SVM, 클러스터 또는 볼륨으로 그룹화를 제거하려면 다음 단계를 수행하십시오.
	- a. 그룹 해제할 열을 클릭합니다.
	- b. 를 클릭합니다 아이콘을 클릭합니다.

c. 그룹 \* > \* 내부 그룹 삭제 \* 를 선택합니다.

2.

사용된 백분율을 기준으로 볼륨을 정렬하려면 \* Used Data% \* 열을 클릭하고 을 클릭합니다 ■ 아이콘을 클릭합니다.

- 3. 씬 프로비저닝을 사용하지 않는 볼륨을 필터링하려면 \* Thin Provisioned \* 열을 클릭하고 를 클릭하여 \* Filter \*  $\overline{\mathbf{u}}$  대화 상자를 엽니다 $\overline{\mathbf{u}}$  아이콘을 클릭합니다.
- 4. 조건 \* 목록에서 \* 같음 \* 을 선택합니다.
- 5. 값 선택 \* 을 클릭하고 \* 아니오 \* 를 선택합니다.
- 6. 확인 \* 을 클릭합니다.

볼륨 용량 및 사용량 보고서를 사용자 정의하여 비준수 구성이 있는 볼륨을 표시합니다

볼륨 용량 및 활용률 보고서를 사용자 정의하여 회사 정책을 준수하지 않는 볼륨을 표시할 수 있습니다. 예를 들어, 모든 볼륨에서 중복 제거를 사용하도록 설정해야 하는 경우 중복 제거가 비활성화된 모든 볼륨을 나열하는 보고서를 생성할 수 있습니다.

이 작업에 대해

보고서 페이지로 이동하여 해당 보고서에 대해 \* 보고서 실행 \* 을 클릭하여 이 작업을 수행할 수도 있습니다.

단계

1. SVM, 클러스터 또는 볼륨으로 그룹화를 제거하려면 다음 단계를 수행하십시오.

a. 그룹 해제할 열을 클릭합니다.

b. 를 클릭합니다 아이콘을 클릭합니다.

c. 그룹 \* > \* 내부 그룹 삭제 \* 를 선택합니다.

2. Cluster, Storage Virtual Machine, Volume, Deduplication, and Deduplication Space Savings (GB) 열을 제외한 모든 열을 숨깁니다.

a. 열을 클릭하고 을 클릭합니다 아이콘을 클릭합니다.

b. 메뉴에서 \* 열 \* > \* 열 숨기기 \* 를 선택합니다.

3. 중복 제거가 비활성화된 볼륨을 필터링하려면 \* Deduplication \* 열을 클릭하고 를 클릭하여 \* Filter \* 대화 상자를

엽니다 아이콘을 클릭합니다.

4. 조건 \* 목록에서 \* 같음 \* 을 선택합니다.

5. 값 선택 \* 을 클릭하고 \* 사용 안 함 \* 을 선택합니다.

- 6. 확인 \* 을 클릭합니다.
- 7. 중복 제거 공간 절약 비율을 기준으로 볼륨을 정렬하려면 \* Deduplication Space Savings (GB) \* 열을 클릭하고 을

클릭합니다 아이콘을 클릭합니다.

**Qtree** 용량 및 활용률 보고서 사용자 지정

사용자 지정된 보고서를 작성하여 시스템 qtree의 용량과 활용률을 분석할 수 있습니다. 예를 들어, Qtree를 정렬하는 보고서를 작성하여 디스크 또는 파일 소프트 제한값을 위반했는지 확인할 수 있습니다.

디스크 소프트 제한값을 위반한 **qtree**를 표시하도록 **Qtree** 용량 및 활용률 보고서를 사용자 지정합니다

Qtree 용량 및 활용률 보고서를 사용자 정의하여 디스크 소프트 제한값을 위반한 qtree를 표시할 수 있습니다. 사용된 디스크, 디스크 하드 제한값 및 디스크 소프트 제한값을 기준으로 필터링하고 정렬할 수 있습니다.

### 보고서 페이지로 이동하여 해당 보고서에 대해 \* 보고서 실행 \* 을 클릭하여 이 작업을 수행할 수도 있습니다.

### 단계

- 1. SVM, 클러스터 또는 볼륨을 기준으로 그룹화를 제거하려면 다음 단계를 수행하십시오.
	- a. 그룹 해제할 열을 클릭합니다.
	- b. 를 클릭합니다 아이콘을 클릭합니다.
	- c. 그룹 \* > \* 내부 그룹 삭제 \* 를 선택합니다.
- 2. 무제한 디스크 하드 제한값이 없는 qtree를 필터링하려면 \* 디스크 하드 제한값 \* 열을 클릭하고 를 클릭하여 \* 필터
	- $*$  대화 상자를 엽니다 $\begin{bmatrix} 1 & 1 \\ 0 & 1 \end{bmatrix}$  아이콘을 클릭합니다.
	- a. 조건 \* 드롭다운 목록에서 \* 같지 않음 \* 을 선택합니다.
	- b. 값 선택 \* 을 클릭하고 \* 무제한 \* 을 선택합니다.
	- c. 확인 \* 을 클릭합니다.
- 3. 무제한 디스크 소프트 제한값이 없는 qtree를 필터링하려면 \* 디스크 소프트 제한값 \* 열을 클릭하고 를 클릭하여 \* 필터 \* 대화 상자를 엽니다 아이콘을 클릭합니다.
	-
	- a. 조건 \* 드롭다운 목록에서 \* 같지 않음 \* 을 선택합니다.
	- b. 값 선택 \* 을 클릭하고 \* 무제한 \* 을 선택합니다.
	- c. 확인 \* 을 클릭합니다.
- 4. 디스크 소프트 제한값을 위반한 qtree에 대한 컬럼을 추가하려면 다음 단계를 수행하십시오.
	- a.<br>" 디스크 소프트 제한값 \* 열을 클릭하고 을 클릭합니다 トゥ니민 이이콘을 클릭하고 \* 열 \* > \* 새 계산된 열 \* 을 선택합니다
	- b. 새 계산된 열 \* 대화 상자에 를 입력합니다 Breached Disk Soft Limit Capacity 열 레이블 \* 필드
	- c. 범주 선택 목록에서 \* 텍스트 \* 를 선택합니다.
	- d. Select Function \* (기능 선택 \*) 드롭다운 목록에서 \* Advanced \* (고급 \*)를 선택합니다.
	- e. Enter Expression \* 필드에 를 입력합니다 IF(([qtreeDiskUsedPercent] \*[diskLimit]/100 > [softDiskLimit]), "Yes", "No").
	- f. 확인 \* 을 클릭합니다.
- 5. 소프트 디스크 제한을 위반한 qtree를 필터링하려면 \* 위반 디스크 소프트 제한용량 \* 열을 클릭하고 를 클릭하여 \*
	- 필터 \* 대화 상자를 엽니다 ██ 아이콘을 클릭합니다.
	- a. 조건 \* 드롭다운 목록에서 \* 같음 \* 을 선택합니다.
	- b. 값 선택 \* 을 클릭하고 \* 예 \* 를 선택합니다.
	- c. 확인 \* 을 클릭합니다.

Qtree 용량 및 활용률 보고서를 사용자 정의하여 파일 소프트 제한값을 위반한 qtree를 표시할 수 있습니다. 사용된 파일, 파일 하드 제한값 및 파일 소프트 제한값을 기준으로 필터링하고 정렬할 수 있습니다.

이 작업에 대해

보고서 페이지로 이동하여 해당 보고서에 대해 \* 보고서 실행 \* 을 클릭하여 이 작업을 수행할 수도 있습니다.

단계

1. SVM, 클러스터 또는 볼륨을 기준으로 그룹화를 제거하려면 다음 단계를 수행하십시오.

a. 그룹 해제할 열을 클릭합니다.

b. 를 클릭합니다 아이콘을 클릭합니다.

c. 그룹 \* > \* 내부 그룹 삭제 \* 를 선택합니다.

# 2. 무제한 파일 하드 제한값이 없는 qtree를 필터링하려면 \* 파일 하드 제한값 \* 열을 클릭하고 을 클릭하여 \* 필터 \*  $\overline{\mathbf{u}}$ 대화 상자를 엽니다 $\overline{\mathbf{u}}$  아이콘을 클릭합니다.

a. 조건 \* 드롭다운 목록에서 \* 같지 않음 \* 을 선택합니다.

b. 값 선택 \* 을 클릭하고 \* 무제한 \* 을 선택합니다.

c. 확인 \* 을 클릭합니다.

3. 무제한 파일 소프트 제한값이 없는 qtree를 필터링하려면 \* 파일 소프트 제한값 \* 열을 클릭하고 를 클릭하여 \* 필터

 $^*$  대화 상자를 엽니다 $\overline{\phantom{a}}$  아이콘을 클릭합니다.

a. 조건 \* 드롭다운 목록에서 \* 같지 않음 \* 을 선택합니다.

b. 값 선택 \* 을 클릭하고 \* 무제한 \* 을 선택합니다.

c. 확인 \* 을 클릭합니다.

4. 파일 소프트 제한값을 위반한 qtree에 대한 열을 추가하려면 다음 단계를 수행하십시오.

- a.<br><sup>a.</sup> 파일 소프트 제한값 \* 열을 클릭하고 을 클릭합니다 マイ이킨을 클릭하고 \* 열 \* > \* 새 계산된 열 \* 을 선택합니다
- b. 새 계산된 열 \* 대화 상자에 를 입력합니다 Breached File Soft Limit Capacity 열 레이블 \* 필드
- c. 범주 선택 목록에서 \* 텍스트 \* 를 선택합니다.
- d. Select Function \* (기능 선택 \*) 드롭다운 목록에서 \* Advanced \* (고급 \*)를 선택합니다.
- e. Enter Expression \* 필드에 를 입력합니다 IF(([qtreeFileUsedPercent]\*[fileLimit]/100 > [softFileLimit]), "Yes", "No").
- f. 확인 \* 을 클릭합니다.

# 5. 소프트 파일 제한을 위반한 qtree를 필터링하려면 \* 파일 소프트 제한용량 \* 열을 클릭하고 \* 필터 \* 대화 상자를 클릭하여 엽니다 아이콘을 클릭합니다.

a. 조건 \* 드롭다운 목록에서 \* 같음 \* 을 선택합니다.

b. 값 선택 \* 을 클릭하고 \* 예 \* 를 선택합니다.

c. 확인 \* 을 클릭합니다.

이벤트 보고서 사용자 지정

보고서를 생성하여 클러스터에서 진행 중인 이벤트를 모니터링할 수 있습니다.

중요 심각도 유형의 이벤트를 표시하도록 이벤트 보고서 사용자 지정

이벤트 보고서를 사용자 지정하여 심각도 유형 및 오랜 기간 동안 해결되지 않은 이벤트별로 필터링된 이벤트를 표시할 수 있습니다.

이 작업에 대해

보고서 페이지로 이동하여 해당 보고서에 대해 \* 보고서 실행 \* 을 클릭하여 이 작업을 수행할 수도 있습니다.

단계

1. 심각한 심각도 유형의 이벤트를 필터링하려면 \* 상태 \* 열을 클릭하고 를 클릭하여 \* 필터 \* 대화 상자를 엽니다 아이콘을 클릭합니다.

- 2. 조건 \* 목록에서 \* 같음 \* 을 선택합니다.
- 3. 값 선택 \* 을 클릭하고 \* 긴급 \* 을 선택합니다.
- 4. 확인 \* 을 클릭합니다.
- 5. 오랫동안 해결되지 않은 이벤트를 정렬하려면 \* Days Outstanding \* 열을 클릭하고 을 클릭합니다 아이콘을 클릭합니다.
- 6. Filter \* > \* Top/Bottom N \* 을 선택합니다.
- 7. Top/Bottom N \* 대화 상자의 \* Filter \* 필드에서 \* Top N \* 을 선택하고 텍스트 필드에 값을 입력합니다.

8. 확인 \* 을 클릭합니다.

이벤트 보고서를 사용자 지정하여 미션 크리티컬 개체에 대한 이벤트를 표시합니다

이벤트 보고서를 사용자 지정하여 미션 크리티컬 데이터 우선 순위에 따라 필터링된 이벤트를 표시할 수 있습니다.

이 작업에 대해

보고서 페이지로 이동하여 해당 보고서에 대해 \* 보고서 실행 \* 을 클릭하여 이 작업을 수행할 수도 있습니다.

단계

1. 미션 크리티컬 데이터 우선 순위를 사용하여 이벤트를 필터링하려면 \* 데이터 우선 순위 \* 열을 클릭하고 를

클릭하여 \* 필터 \* 대화 상자를 엽니다 아이콘을 클릭합니다.

2. 조건 \* 목록에서 \* 같음 \* 을 선택합니다.

- 3. 값 선택 \* 을 클릭하고 \* 미션 크리티컬 \* 을 선택합니다.
- 4. 확인 \* 을 클릭합니다.

이벤트 보고서를 사용자 지정하여 가장 많이 논의된 이벤트를 표시합니다

이벤트 보고서를 사용자 지정하여 가장 많이 논의된 이벤트를 표시할 수 있습니다.

이 작업에 대해

보고서 페이지로 이동하여 해당 보고서에 대해 \* 보고서 실행 \* 을 클릭하여 이 작업을 수행할 수도 있습니다.

## 단계

- 1. 가장 많이 논의된 이벤트를 정렬하려면 \* Notes \* 열을 클릭하고 을 클릭합니다 아이콘을 클릭합니다.
- 2. Filter \* > \* Top/Bottom N \* 을 선택합니다.
- 3. Top/Bottom N \* 대화 상자의 \* Filter \* 필드에서 \* Top N \* 을 선택하고 텍스트 필드에 값을 입력합니다.
- 4. 확인 \* 을 클릭합니다.

이벤트 보고서를 사용자 지정하여 관리자에게 할당된 인시던트 이벤트를 표시합니다

이벤트 보고서를 사용자 지정하여 영향 수준 및 관리자 이름을 기준으로 필터링하여 관리자에게 할당된 인시던트 이벤트를 표시할 수 있습니다.

이 작업에 대해

보고서 페이지로 이동하여 해당 보고서에 대해 \* 보고서 실행 \* 을 클릭하여 이 작업을 수행할 수도 있습니다.

### 단계

1.

인시던트 이벤트를 필터링하려면 \* Impact Level \* 열을 클릭하고 을 클릭하여 \* Filter \* 대화 상자를 엽니다 아이콘을 클릭합니다.

- 2. 조건 \* 목록에서 \* 같음 \* 을 선택합니다.
- 3. 값 선택 \* 을 클릭하고 \* 인시던트 \* 를 선택합니다.
- 4. 확인 \* 을 클릭합니다.
- 5. 관리자에게 이러한 인시던트를 할당하려면 \* 할당 대상 \* 열을 클릭하고 을 클릭하여 \* 필터 \* 대화 상자를 엽니다

 $\blacksquare$  아이콘을 클릭합니다.

- 6. 조건 \* 드롭다운 목록에서 \* 같음 \* 을 선택합니다.
- 7. 값 선택 \* 을 클릭하고 \* 관리자 이름 \* 을 선택합니다.
- 8. 확인 \* 을 클릭합니다.

이벤트 보고서를 사용자 지정하여 대부분의 인시던트에 의해 분류되고 관리자에게 할당된 이벤트를 표시할 수 있습니다. 영향 수준 및 관리자 이름을 기준으로 보고서를 필터링할 수 있습니다.

이 작업에 대해

보고서 페이지로 이동하여 해당 보고서에 대해 \* 보고서 실행 \* 을 클릭하여 이 작업을 수행할 수도 있습니다.

단계

1.

가용성 이벤트를 필터링하려면 \* Impact Area \* 열을 클릭하고 를 클릭하여 \* Filter \* 대화 상자를 엽니다 아이콘을 클릭합니다.

- 2. 조건 \* 드롭다운 목록에서 \* 같음 \* 을 선택합니다.
- 3. 값 선택 \* 을 클릭하고 \* 인시던트 \* 를 선택합니다.
- 4. 확인 \* 을 클릭합니다.

가장 많이 확인된 미해결 이벤트를 표시하도록 이벤트 보고서 사용자 지정

이벤트 보고서를 사용자 지정하여 이벤트 상태별로 필터링된 가장 확인된 이벤트를 표시할 수 있습니다. 미수일 수를 표시하기 위해 값을 내림차순으로 정렬할 수 있습니다.

이 작업에 대해

보고서 페이지로 이동하여 해당 보고서에 대해 \* 보고서 실행 \* 을 클릭하여 이 작업을 수행할 수도 있습니다.

단계

- 1. 확인된 이벤트를 필터링하려면 \* 상태 \* 열을 클릭하고 를 클릭하여 \* 필터 \* 대화 상자를 엽니다 아이콘을 클릭합니다.
- 2. 조건 \* 드롭다운 목록에서 \* 같음 \* 을 선택합니다.
- 3. 값 선택 \* 을 클릭하고 \* 확인됨 \* 을 선택합니다.
- 4. 확인 \* 을 클릭합니다.
- 5.

보고서를 추가로 필터링하려면 \* 확인자 \* 열을 클릭하고 을 클릭하여 \* 필터 \* 대화 상자를 엽니다 아이콘을 클릭합니다.

- 6. 조건 \* 드롭다운 목록에서 \* 같음 \* 을 선택합니다.
- 7. 값 선택 \* 을 클릭하고 \* 이름 \* 을 선택합니다.

8. 확인 \* 을 클릭합니다.

9. 가장 많은 일 동안 처리되지 않은 이벤트를 정렬하려면 \* Days Outstanding \* 열을 클릭하고 을 클릭합니다 \*\*\*\* 10. Filter \* > \* Top/Bottom N \* 을 선택합니다.

11. Top/Bottom N \* 대화 상자의 \* Filter \* 필드에서 \* Top N \* 을 선택하고 텍스트 필드에 값을 입력합니다. 12. 확인 \* 을 클릭합니다.

클러스터 인벤토리 보고서 사용자 지정

인벤토리 보고서를 사용자 지정하여 클러스터 구성 요소의 리소스 부족을 모니터링할 수 있습니다. 예를 들어, 보고서를 사용자 지정하여 SVM 수 제한에 근접한 클러스터, 이전 버전의 ONTAP를 실행하는 노드, 최대 디스크 제한에 도달한 노드 등과 같은 정보를 모니터링할 수 있습니다.

클러스터 인벤토리 보고서를 사용자 지정하여 **SVM** 수 제한에 도달한 클러스터를 표시합니다

SVM 수의 순서를 줄여 정렬된 클러스터를 표시하도록 클러스터 인벤토리 보고서를 사용자 지정할 수 있습니다.

이 작업에 대해

보고서 페이지로 이동하여 해당 보고서에 대해 \* 보고서 실행 \* 을 클릭하여 이 작업을 수행할 수도 있습니다.

단계

1. 클러스터 또는 노드별로 그룹화를 제거하려면 다음 단계를 수행하십시오.

a. 그룹 해제할 열을 클릭합니다.

- b. 를 클릭합니다 아이콘을 클릭합니다.
- c. 그룹 \* > \* 내부 그룹 삭제 \* 를 선택합니다.
- 2. SVM 수를 기준으로 클러스터를 정렬하려면 다음 단계를 수행하십시오.
	- a. SVM Count \* 열을 클릭합니다.
	- b. 를 클릭합니다 아이콘을 클릭합니다.
	- c. 그룹 \* > \* 내부 그룹 삭제 옵션 \* 을 선택합니다.
- 3. Filter \* > \* Top/Bottom N \* 을 선택합니다.
- 4. Top/Bottom N \* 대화 상자의 \* Filter \* 필드에서 \* Top N \* 을 선택하고 텍스트 필드에 값을 입력합니다.

5. 확인 \* 을 클릭합니다.

클러스터 인벤토리 보고서를 사용자 지정하여 이전 버전의 **ONTAP** 소프트웨어를 실행하는 노드를 표시합니다

클러스터 인벤토리 보고서를 사용자 지정하여 이전 ONTAP 버전으로 필터링된 노드를 표시할 수 있습니다.

이 작업에 대해

보고서 페이지로 이동하여 해당 보고서에 대해 \* 보고서 실행 \* 을 클릭하여 이 작업을 수행할 수도 있습니다.

- 1. 클러스터 또는 노드별로 그룹화를 제거하려면 다음 단계를 수행하십시오.
	- a. 그룹 해제할 열을 클릭합니다.
	- b. 를 클릭합니다 아이콘을 클릭합니다.
	- c. 그룹 \* > \* 내부 그룹 삭제 \* 를 선택합니다.
- 2. ONTAP 8.3을 실행하지 않는 노드를 필터링하려면 \* ONTAP version \* 열을 클릭하고 을 클릭하여 \* Filter \* 대화  $\forall$ 자를 엽니다 $\Box$  아이콘을 클릭합니다.
- 3. 조건 \* 드롭다운 목록에서 \* 같지 않음 \* 을 선택합니다.
- 4. 값 선택 \* 을 클릭하고 \* 8.3 \* 을 선택합니다.
- 5. 확인 \* 을 클릭합니다.

최대 디스크 제한에 도달한 노드를 표시하도록 클러스터 인벤토리 보고서를 사용자 지정합니다

클러스터 인벤토리 보고서를 사용자 지정하여 최대 디스크 제한에 도달하고 순서를 늘려 정렬하는 노드 목록을 표시할 수 있습니다.

### 이 작업에 대해

보고서 페이지로 이동하여 해당 보고서에 대해 \* 보고서 실행 \* 을 클릭하여 이 작업을 수행할 수도 있습니다.

단계

- 1. 클러스터 또는 노드별로 그룹화를 제거하려면 다음 단계를 수행하십시오.
	- a. 그룹 해제할 열을 클릭합니다.
	- b. 를 클릭합니다 아이콘을 클릭합니다.

c. 그룹 \* > \* 내부 그룹 삭제 \* 를 선택합니다.

- 2. 모델 \* 열 옆에 있는 \* 디스크 개수 \* 열을 이동하려면 다음 단계를 수행하십시오.
	- a. Disk Count \* 열을 클릭합니다.

b. 를 클릭합니다 아이콘을 클릭하고 \* 열 \* > \* 열 순서 바꾸기 \* 를 선택합니다.

c. 열 순서 바꾸기 \* 대화 상자에서 \* 위로 \* 및 \* 아래로 \* 화살표 키를 사용하여 열을 필요한 위치로 이동합니다. 3. 계산된 새 열을 추가하려면 다음 단계를 수행하십시오.

a. 열을 선택하고 을 클릭합니다 을 클릭하고 \* 열 \* > \* 새 계산된 열 \* 을 선택합니다.

- b. 새 계산된 열 \* 대화 상자에 를 입력합니다 Maximum Disk Limit 열 레이블 \* 필드
- c. 범주 선택 목록에서 \* 비교 \* 를 선택합니다.
- d. Select Function \* (기능 선택 \*) 목록에서 \* Advanced \* (고급 \*)를 선택합니다.
- e. Enter Expression \* 필드에 를 입력합니다 IF([model]="FAS3250" , 960, 0).

f. 확인 \* 을 클릭합니다.

- 4. 두 번째 새 열을 추가하려면 다음 단계를 수행하십시오.
	- a. 최대 디스크 한계 \* 열을 선택하고 를 클릭합니다 아이콘을 클릭하고 \* 열 \* > \* 새 계산된 열 \* 을 선택합니다.
	- b. 새 계산된 열 \* 대화 상자에 를 입력합니다 Available Volume 열 레이블 \* 필드
	- c. 범주 선택 목록에서 \* Math \* 를 선택합니다.
	- d. Select Function \* (기능 선택 \*) 목록에서 \* Difference \* (차이 \*)를 선택합니다.
	- e. 열 1 목록에서 \* 최대 디스크 한계 \* 를 선택합니다.
	- f. Column 2 목록에서 \* Disk Count \* 를 선택합니다.
	- g. 확인 \* 을 클릭합니다.
- 5.<br>' 값을 정렬하려면 \* Available Volume \* (사용 가능한 볼륨 \*) 열을 클릭하고 을 클릭합니다 ̄ ̄ ̄ 아이콘을 클릭합니다.
- 6. Filter \* > \* Top/Bottom N \* 을 선택합니다.
- 7. Top/Bottom N \* 대화 상자의 \* Filter \* 필드에서 \* Top N \* 을 선택하고 텍스트 필드에 값을 입력합니다.
- 8. 확인 \* 을 클릭합니다.

**NFS** 내보내기 보고서 사용자 지정

NFS 엑스포트 보고서를 사용자 지정하여 스토리지 시스템의 볼륨에 대한 NFS 엑스포트 정책 및 규칙에 대한 정보를 분석할 수 있습니다. 예를 들어, 기본 엑스포트 정책으로 액세스할 수 없는 연결 경로 및 볼륨이 있는 볼륨을 표시하도록 보고서를 사용자 지정할 수 있습니다.

**NFS** 엑스포트 보고서를 사용자 지정하여 접속 경로에 액세스할 수 없는 볼륨 목록을 표시합니다

NFS 엑스포트 보고서를 사용자 지정하여 접속 경로에 액세스할 수 없는 볼륨 목록을 표시할 수 있습니다.

이 작업에 대해

보고서 페이지로 이동하여 해당 보고서에 대해 \* 보고서 실행 \* 을 클릭하여 이 작업을 수행할 수도 있습니다.

단계

1. 클러스터 또는 볼륨별로 그룹화를 제거하려면 다음 단계를 수행하십시오.

a. 그룹 해제할 열을 클릭합니다.

b. 를 클릭합니다 아이콘을 클릭합니다.

c. 그룹 \* > \* 내부 그룹 삭제 \* 를 선택합니다.

2. 연결 경로에 액세스할 수 없는 볼륨을 필터링하려면 \* Junction Path Active \* 열을 클릭하고 \* Filter \* 대화 상자를 클릭하여 엽니다 아이콘을 클릭합니다.

- 3. 조건 \* 목록에서 \* 같음 \* 을 선택합니다.
- 4. 값 선택 \* 을 클릭하고 \* 아니오 \* 를 선택합니다.
- 5. 확인 \* 을 클릭합니다.

**NFS** 엑스포트 보고서를 사용자 지정하여 기본 엑스포트 정책이 있는 볼륨 목록을 표시합니다

NFS 엑스포트 보고서를 사용자 지정하여 기본 엑스포트 정책이 있는 볼륨 목록을 표시할 수 있습니다.

이 작업에 대해

보고서 페이지로 이동하여 해당 보고서에 대해 \* 보고서 실행 \* 을 클릭하여 이 작업을 수행할 수도 있습니다.

### 단계

- 1. 클러스터 또는 볼륨별로 그룹화를 제거하려면 다음 단계를 수행하십시오.
	- a. 그룹 해제할 열을 클릭합니다.
	- b.<br>미 를 클릭합니다 아이콘을 클릭합니다.
	- c. 그룹 \* > \* 내부 그룹 삭제 \* 를 선택합니다.
- 2. 기본 엑스포트 정책으로 볼륨을 필터링하려면 \* Export Policy \* 열을 클릭하고 를 클릭하여 \* Filter \* 대화 상자를

엽니다 아이콘을 클릭합니다.

- 3. 조건 \* 목록에서 \* 같음 \* 을 선택합니다.
- 4. 값 선택 \* 을 클릭하고 \* 기본값 \* 을 선택합니다.

5. 확인 \* 을 클릭합니다.

**SVM** 인벤토리 보고서 사용자 지정

SVM 인벤토리 보고서를 생성하여 볼륨 정보를 분석하고 전체 상태 및 스토리지 가용성을 확인할 수 있습니다. 예를 들어, 보고서를 생성하여 SVM이 최대 볼륨 수에 도달하고 중지된 SVM을 분석할 수 있습니다.

**SVM** 인벤토리 보고서를 사용자 정의하여 최대 볼륨 제한에 도달한 **SVM** 목록을 표시합니다

볼륨을 정렬하여 SVM 인벤토리 보고서를 사용자 정의하여 최대 볼륨 제한에 도달한 SVM 목록을 표시할 수 있습니다.

이 작업에 대해

보고서 페이지로 이동하여 해당 보고서에 대해 \* 보고서 실행 \* 을 클릭하여 이 작업을 수행할 수도 있습니다.

단계

1. 클러스터별로 그룹화를 제거하려면 다음 단계를 수행하십시오.

- a. 그룹 해제할 열 내부를 클릭합니다.
- 
- b.<br>"를 클릭합니다 "이이콘을 클릭합니다.

c. 그룹 \* > \* 내부 그룹 삭제 \* 를 선택합니다.

4. 조건 \* 드롭다운 목록에서 \* 같지 않음 \* 을 선택합니다.

6. 계산된 새 열을 추가하려면 다음 단계를 수행하십시오.

c. 범주 선택 목록에서 \* Math \* 를 선택합니다.

f. 확인 \* 을 클릭합니다.

10. 확인 \* 을 클릭합니다.

이 작업에 대해

클릭합니다.

4. 확인 \* 을 클릭합니다.

단계

1.

8. Filter \* > \* Top/Bottom N \* 을 선택합니다.

SVM의 상태를 기준으로 필터링합니다.

2. 조건 \* 목록에서 \* 같음 \* 을 선택합니다.

3. 값 선택 \* 을 클릭하고 \* 중지됨 \* 을 선택합니다.

**SVM** 인벤토리 보고서를 사용자 지정하여 중지된 **SVM** 목록을 표시합니다

5. 값 선택 \* 을 클릭하고 \* 무제한 \* 을 선택합니다.

3. 데이터 형식 \* 필드에서 \* String \* 을 선택하고 \* 확인 \* 을 클릭합니다.

2. 허용되는 볼륨이 무제한으로 없는 SVM을 필터링하려면 \* 최대 허용 볼륨 \* 열을 클릭하고 을 클릭하여 \* 필터 \* 대화

a.<br><sup>a.</sup> 열을 선택하고 을 클릭합니다 아이콘을 클릭하고 \* 열 \* > \* 새 계산된 열 \* 을 선택합니다.

7.<br>' SVM을 오름차순으로 정렬하려면 \* Available Volume \* 열을 클릭하고 을 클릭합니다 아이콘을 클릭합니다.

9. Top/Bottom N \* 대화 상자의 \* Filter \* 필드에서 \* Bottom N \* 을 선택하고 텍스트 필드에 값을 입력합니다.

SVM 인벤토리 보고서를 사용자 지정하여 중지된 SVM 목록을 표시할 수 있습니다. 이 보고서는

상태별로 SVM을 필터링하려면 \* 상태 \* 열을 클릭하고 을 클릭하여 \* 필터 \* 대화 상자를 염니다  $\qquad$  아이콘을

보고서 페이지로 이동하여 해당 보고서에 대해 \* 보고서 실행 \* 을 클릭하여 이 작업을 수행할 수도 있습니다.

b. 새 계산된 열 \* 대화 상자에 를 입력합니다 Available Volume 열 레이블 \* 필드

d. Select Function \* (기능 선택 \*) 드롭다운 목록에서 \* Advanced \* (고급 \*)를 선택합니다.

e. Enter Expression \* 필드에 를 입력합니다 [maximumVolumes]-[volumeCount].

 $\forall$ 자를 엽니다 $\Box$  아이콘을 클릭합니다.

- 
- 
- 
- 

556

볼륨 관계 인벤토리 보고서 사용자 지정

볼륨 관계 인벤토리 보고서를 사용자 지정하여 장애 원인을 기준으로 필터링되는 볼륨 세부 정보를 볼 수 있습니다. 필터를 사용하여 일정에 따라 볼륨 관계 인벤토리 세부 정보를 표시하고 문제에 따라 볼륨 인벤토리 세부 정보를 그룹화할 수 있습니다.

볼륨 관계 인벤토리 보고서를 사용자 지정하여 장애 원인별로 그룹화된 볼륨을 봅니다

볼륨 관계 인벤토리 보고서를 사용자 지정하여 장애 소스별로 그룹화된 볼륨을 볼 수 있습니다.

이 작업에 대해

보고서 페이지로 이동하여 해당 보고서에 대해 \* 보고서 실행 \* 을 클릭하여 이 작업을 수행할 수도 있습니다.

단계

- 1. 관계 상태 \* 열을 선택합니다.
- 2. 잘못된 볼륨의 볼륨 세부 정보를 보려면 \* Bad \* 열 옆에 있는 기호를 클릭합니다.
- 3. 양호한 볼륨에 대한 볼륨 세부 정보를 보려면 \* Good \* 열 옆에 있는 기호를 클릭합니다.

볼륨 관계 인벤토리 보고서를 사용자 지정하여 문제별로 그룹화된 볼륨을 봅니다

볼륨 관계 상태 상태에 따라 그룹화된 볼륨을 보도록 볼륨 관계 인벤토리 보고서를 사용자 지정할 수 있습니다.

이 작업에 대해

보고서 페이지로 이동하여 해당 보고서에 대해 \* 보고서 실행 \* 을 클릭하여 이 작업을 수행할 수도 있습니다.

단계

1.

볼륨 관계 상태에 따라 볼륨을 필터링하려면 \* 관계 상태 \* 열을 선택하고 를 클릭합니다 아이콘을 클릭합니다.

2. 필터 \* 대화 상자에서 \* 값 선택 \* 을 클릭한 다음 드롭다운 목록에서 필요한 값을 선택합니다.

선택한 값에 대한 볼륨 세부 정보가 표시됩니다.

볼륨 전송 상태**(**내역**)** 보고서 사용자 지정

볼륨 전송 상태(내역) 보고서를 사용자 정의하여 특정 시간 간격으로 볼륨 전송에 대한 정보를 보고 분석할 수 있습니다. 필터를 사용하여 두 날짜 사이의 볼륨 전송 세부 정보를 볼 수 있습니다.

볼륨 전송 상태**(**내역**)** 보고서 일정을 사용자 지정합니다

볼륨 전송 상태(내역) 보고서의 일정을 사용자 지정하여 다양한 일정에 따라 볼륨 세부 정보를 볼 수 있습니다. 기존 보고서 일정을 보거나 수정하거나 삭제할 수 있으며 보고서의 새 일정을 추가할 수 있습니다.

보고서 페이지로 이동하여 해당 보고서에 대해 \* 보고서 실행 \* 을 클릭하여 이 작업을 수행할 수도 있습니다.

### 단계

- 1. 볼륨 전송 상태(내역) \* 보고서 페이지에서 \* 보고서 일정 관리 \* 를 클릭합니다.
- 2. Manage Report Schedules \* (보고서 일정 관리 \*) 대화 상자에서 수신인 일정 이름, 이메일 주소, 보고서 형식, 빈도 및 보고서와 같은 특정 세부 정보를 입력합니다.
- 3. 보고서 범주로 \* Inventory \* 를 선택합니다.
- 4. 저장 후 닫기 \* 를 클릭합니다.

볼륨 전송 상태(내역) 보고서는 일정에 따라 하나 이상의 수신자에게 전자 메일로 자동으로 전송됩니다.

특정 시간 간격으로 볼륨을 볼 수 있도록 볼륨 전송 상태**(**내역**)** 보고서 사용자 지정

볼륨 전송 상태(내역) 보고서를 사용자 정의하여 특정 시간 간격으로 볼륨 세부 정보를 볼 수 있습니다.

이 작업에 대해

보고서 페이지로 이동하여 해당 보고서에 대해 \* 보고서 실행 \* 을 클릭하여 이 작업을 수행할 수도 있습니다.

단계

- 1. 클러스터별 그룹화 제거:
	- a. 그룹을 해제할 열을 클릭합니다.
	- b. 를 클릭합니다 아이콘을 클릭합니다.
	- c. 그룹 \* > \* 내부 그룹 삭제 \* 를 선택합니다.

2.

특정 시간 간격으로 볼륨 세부 정보를 보려면 \* 시작 시간 \* 열을 클릭한 다음 를 클릭합니다 ██ 아이콘을 클릭합니다.

3. 필터 \* 대화 상자에서 \* 값 선택 \* 을 클릭한 다음 드롭다운 목록에서 특정 날짜와 시간을 선택합니다.

선택한 시간 범위에 대한 볼륨 세부 정보가 표시됩니다.

볼륨 전송 상태**(**내역**)** 보고서를 사용자 정의하여 발생 시간별로 그룹화된 볼륨을 봅니다

볼륨 전송 상태(내역) 보고서를 사용자 정의하여 두 날짜 사이의 발생 시간별로 그룹화된 볼륨 목록을 표시할 수 있습니다.

이 작업에 대해

보고서 페이지로 이동하여 해당 보고서에 대해 \* 보고서 실행 \* 을 클릭하여 이 작업을 수행할 수도 있습니다.

- 1. 클러스터별 그룹화 제거:
	- a.<br>"그룹 해제해야 하는 열에서 을 클릭합니다 " 이이콘을 클릭합니다.
	- b. 그룹 \* > \* 내부 그룹 삭제 \* 를 선택합니다.
- 2.

 $\overline{N}$ 시작 시간 \* 열에서 을 클릭하여 \* 필터 \* 대화 상자를 엽니다 $\overline{N}$  아이콘을 클릭합니다.

- 3. 조건 \* 드롭다운 목록에서 \* 사이 \* 를 선택합니다.
- 4. 값 선택 \* 을 클릭하고 \* 시작 날짜 \* 및 \* 종료 날짜 \* 값을 선택합니다.
- 5. 확인 \* 을 클릭합니다.

볼륨 전송 상태**(**내역**)** 보고서를 사용자 지정하여 실패한 볼륨 또는 성공한 볼륨 전송을 봅니다

볼륨 전송 상태(내역) 보고서를 사용자 지정하여 실패한 볼륨 또는 성공한 볼륨 전송의 세부 정보를 볼 수 있습니다.

이 작업에 대해

보고서 페이지로 이동하여 해당 보고서에 대해 \* 보고서 실행 \* 을 클릭하여 이 작업을 수행할 수도 있습니다.

단계

- 1. 클러스터별 그룹화 제거:
	- a. 그룹을 해제할 열을 선택합니다.
	- b. 를 클릭합니다 아이콘을 클릭합니다.

c. 그룹 \* > \* 내부 그룹 삭제 \* 를 선택합니다.

- 2. 실패 또는 성공에 따라 체적 전송을 정렬하려면 \* Operational result \* (작업 결과 \*) 열을 클릭한 다음 를 클릭합니다 아이콘을 클릭합니다.
- 3. 필터 \* 를 선택합니다.
- 4. 필터 \* 대화 상자에서 \* 값 선택 \* 을 클릭한 다음 \* 성공 \* 또는 \* 실패 \* 를 선택합니다.

볼륨 전송 속도**(**내역**)** 보고서 사용자 지정

볼륨 전송 속도(내역) 보고서를 사용자 정의하여 볼륨의 총 전송 크기에 따라 볼륨 전송 세부 정보를 볼 수 있습니다. 또한 특정 요일의 볼륨 전송을 볼 수도 있습니다.

전송 크기에 따라 볼륨 전송을 볼 수 있도록 볼륨 전송 속도**(**내역**)** 보고서를 사용자 지정합니다

볼륨 전송 속도(내역) 보고서를 사용자 정의하여 볼륨의 총 전송 크기에 따라 볼륨 전송 세부 정보를 볼 수 있습니다.

보고서 페이지로 이동하여 해당 보고서에 대해 \* 보고서 실행 \* 을 클릭하여 이 작업을 수행할 수도 있습니다.

### 단계

1. 클러스터별 그룹화 제거:

- a. 그룹을 해제할 열을 선택합니다.
- b. 를 클릭합니다 아이콘을 클릭합니다.
- c. 그룹 \* > \* 내부 그룹 삭제 \* 를 선택합니다.

2. 볼륨 전송 크기에 따라 볼륨 전송을 정렬하려면 \* Total Transfer Size (GB) \* 열을 클릭합니다.

볼륨 전송 속도**(**내역**)** 보고서를 사용자 정의하여 일별 그룹별 볼륨 전송을 봅니다

Volume Transfer Rate (Historical) 보고서를 사용자 지정하여 일별 정렬된 볼륨 전송 세부 정보를 볼 수 있습니다.

이 작업에 대해

보고서 페이지로 이동하여 해당 보고서에 대해 \* 보고서 실행 \* 을 클릭하여 이 작업을 수행할 수도 있습니다.

단계

- 1. 클러스터별 그룹화 제거:
	- a. 그룹을 해제할 열을 선택합니다.
	- b. 를 클릭합니다 아이콘을 클릭합니다.
	- c. 그룹 \* > \* 내부 그룹 삭제 \* 를 선택합니다.
- 2. 특정 날짜의 볼륨 전송을 보려면 \* Day \* (일 \*) 열을 클릭합니다.

보고서 창 및 대화 상자에 대한 설명입니다

옵션을 사용하여 보고서를 예약, 공유, 관리, 저장 및 가져올 수 있습니다.

보고서 페이지

보고서 페이지에서는 사용자가 생성한 보고서에 대한 자세한 정보를 볼 수 있습니다. 특정 보고서를 검색하고, 보고서를 저장하고, 보고서를 삭제할 수 있습니다. 보고서를 예약, 공유 및 가져올 수도 있습니다.

보고서 페이지에는 특정 보고서 세부 정보를 얻을 수 있는 분류된 보고서 그룹이 표시됩니다. 기본적으로 보고서 그룹은 보고서 유형, 보고서 개요 및 보고서를 사용자 정의할 수 있는 링크를 표시하도록 확장됩니다. 한 번에 하나의 보고서만 볼 수 있습니다. 보고서 실행 \* 버튼을 클릭하여 특정 보고서 그룹에 대한 보고서를 볼 수 있습니다.

보고서 페이지에서 보고서 예약 및 생성 구현은 이후 릴리스에서 더 이상 사용되지 않습니다. 다음 추가 방법을 사용하여 Unified Manager에서 상태 및 성능 데이터를 추출할 수 있습니다.

- $\bigcirc$
- GUI의 그리드 페이지에서 직접 데이터 추출
- 데이터베이스 열기를 사용하여 사용 가능한 모든 개체에 액세스합니다
- Unified Manager REST API를 실행하여 검토할 정보를 반환합니다

다음은 보고서 페이지에 표시되는 보고서 그룹 및 보고서 유형의 목록입니다.

- 용량 활용률 보고서
	- 스토리지 요약 정보
	- 총 용량 및 활용률
	- 볼륨 용량 및 활용률
	- Qtree 용량 및 활용률
- 운영 보고서 이벤트
- 재고 보고서
	- 클러스터 인벤토리
	- NFS 엑스포트
	- SVM 인벤토리
- 가져온 보고서
- 데이터 보호 보고서
	- 볼륨 데이터 보호 구성
	- 볼륨 관계 인벤토리
	- $^{\circ}$  볼륨 전송 상태(내역)
	- $\degree$  볼륨 전송 속도(내역)

스토리지 요약 보고서

스토리지 요약 보고서를 통해 HA 쌍의 스토리지 용량에 대한 요약 정보를 볼 수 있습니다. 이 정보를 통해 가능한 용량 위험을 이해하고 적절한 조치를 취하여 워크로드의 균형을 재조정할 수 있습니다. 단일 노드 클러스터 정보는 보고서에 표시되지 않습니다.

스토리지 요약 보고서 차트 보기

스토리지 요약 보고서는 다음 두 가지 형식으로 표시됩니다.

- 스토리지 요약 보고서 차트 보기
- 스토리지 요약 보고서 표 형식 보기

이 차트에는 일정 기간 동안의 애그리게이트 가용 용량 및 미사용 데이터 용량의 용량 추세가 표시됩니다. 총 데이터 용량은 세로(y) 축에 표시되고 클러스터 이름은 수평(x) 축에 표시됩니다. 따라서 차트의 각 막대는 하나의 클러스터를 나타냅니다. 특정 지점 위에 커서를 놓으면 그래프의 특정 지점에 대한 세부 정보를 볼 수 있습니다.

562

볼륨의 총 용량을 표시합니다(사용된 용량 및 미사용 용량).

호스트에 매핑되지 않은 모든 LUN의 용량을 표시합니다.

• \* 사용된 볼륨 용량 \*

• \* 볼륨 총 용량 \*

• \* 할당되지 않은 LUN 용량 \*

매핑된 LUN의 용량을 표시합니다.

포함됩니다. • \* 할당된 LUN 용량 \*

애그리게이트에 추가 데이터를 저장하기 위해 사용 가능한 용량을 표시합니다. 여기에는 스냅샷 복사본 예약이

• \* 사용되지 않은 용량 집계 \*

애그리게이트에 이미 사용 중인 용량을 표시합니다. 여기에는 볼륨, LUN 및 기타 스토리지 효율성 기술에서 사용하는 용량이 포함됩니다.

• \* 사용된 총 용량 \*

• \* 총 용량 합계 \*

사용자가 사용할 수 있는 총 애그리게이트 크기를 표시합니다. 여기에는 스냅샷 복사본 예약이 포함됩니다.

컨테이너 유형이 애그리게이트, 부분, 스페어 또는 공유 이외의 디스크 구성되지 않은 용량을 표시합니다. 이 용량은 ONTAP에서 디스크의 물리적 용량보다 항상 높습니다. 예를 들어, 2TB 디스크를 예로 들 수 있습니다. 디스크의 물리적 용량은 ONTAP에서 1.6TB이고 Unified Manager에서 구성되지 않은 물리적 용량은 1.8TB입니다.

• \* 구성되지 않은 물리적 용량 \*

배열에 있는 모든 디스크의 총 물리적 용량을 표시합니다.

• \* 총 물리적 용량 \*

사용된 ONTAP의 버전을 표시합니다.

- 
- OS 버전 \*

모델 이름을 표시합니다.

• \* 모델 \*

두 노드를 형성하여 얻은 HA 쌍 값을 표시합니다.

• \* HA 쌍 \*

클러스터 이름을 표시합니다.

• \* 클러스터 이름 \*

볼륨의 사용된 용량을 표시합니다.

• \* 볼륨 미사용 용량 \*

볼륨의 미사용 용량을 표시합니다.

• \* 볼륨 보호 용량 \*

SnapMirror 및 SnapVault가 활성화된 볼륨의 용량을 표시합니다.

• \* 클러스터 라이센스 클라우드 계층 합계 \*

클라우드 계층에서 라이센스가 부여된 총 용량을 표시합니다. 이 필드는 FabricPool 라이센스가 필요한 스토리지 공급자(예: Amazon S3, IBM Cloud Object Storage, Microsoft Azure Cloud 또는 Alibaba Cloud Object Storage)에 대해 표시됩니다.

• \* 클러스터 라이센스 클라우드 계층 사용 \*

FabricPool 라이센스가 필요한 스토리지 공급자의 클라우드 계층 데이터에 사용되는 공간을 표시합니다.

• \* 사용된 클러스터 StorageGRID 용량 \*

FabricPool 라이센스가 필요하지 않은 스토리지 공급자(예: StorageGRID)의 클라우드 계층 데이터에 사용되는 공간을 표시합니다.

**Capacity and Utilization(**용량 및 활용도 집계**)** 보고서

Aggregate Capacity and Utilization 보고서를 사용하면 클러스터에서 애그리게이트의 용량 및 활용률에 대한 정보를 볼 수 있습니다. 이 정보를 통해 가능한 용량 위험을 이해하고 애그리게이트의 구성, 사용 및 미사용 용량을 확인할 수 있습니다.

집계 용량 및 활용도 보고서 표 형식 보기

• \* 클러스터 \*

클러스터 이름을 표시합니다.

• \* HA 쌍 \*

두 노드를 형성하여 얻은 HA 쌍 값을 표시합니다.

• \* 집계 \*

애그리게이트 이름을 표시합니다.

• \* 총 데이터 용량(GB) \*

총 데이터 용량을 표시합니다(사용된 용량과 사용 가능한 용량을 더한 용량).

• \* 사용된 데이터 용량(GB) \*

사용된 데이터 용량을 표시합니다.

• \* 사용된 데이터 % \*

사용된 데이터 용량을 백분율로 표시합니다.

• \* 사용 가능한 데이터 용량(GB) \*

사용 가능한 데이터 용량을 표시합니다.

• \* 사용 가능한 데이터 % \*

사용 가능한 데이터 용량을 백분율로 표시합니다.

• \* 일일 성장률 % \*

볼륨에서 24시간마다 발생하는 증가율을 표시합니다.

• \* 일 대 전체 \*

Aggregate가 전체 용량에 도달하기 전까지 남은 예상 일 수를 표시합니다.

• \* 공간이 가득 참 임계값 \*

Aggregate가 가득 찬 비율을 표시합니다.

• \* 공간이 거의 가득 참 임계값 \*

집계가 거의 꽉 찬 비율을 표시합니다.

• \* 성장률 임계값 \*

시스템이 Aggregate Growth Rate Abnormal 이벤트를 생성하기 전에 애그리게이트의 성장률이 정상으로 간주됩니다.

• \* 성장률 감도 임계값 \*

볼륨의 증가율의 표준 편차에 적용되는 계수를 지정합니다. 증가율이 계수 표준 편차를 초과하면 Volume Growth Rate Abnormal 이벤트가 생성됩니다.

• \* 최대 한계까지 남은 일수 \*

Aggregate가 전체 용량에 도달하기 전까지 남은 일 수를 지정합니다.

• \* 스냅샷 예비 공간 총 용량(GB) \*

애그리게이트의 총 스냅샷 예약 용량을 표시합니다.

• \* Snapshot Reserve Used Capacity(GB) \*

스냅숏 예비 공간의 스냅샷 복사본이 사용하는 공간을 표시합니다.

• \* 사용된 스냅숏 예비 공간 % \*

스냅샷 예약의 스냅샷 복사본이 사용하는 공간의 양을 백분율로 표시합니다.

• \* Snapshot Reserve Available Capacity(GB) \*

스냅샷 복사본에 사용할 수 있는 공간의 크기를 표시합니다.

• \* Snapshot Reserve Available % \*

스냅샷 복사본에 사용할 수 있는 공간의 양을 백분율로 표시합니다.

• \* Snapshot 복사본 예약 최대 임계값 \*

Aggregate가 스냅샷 복사본에 예약된 모든 공간을 소비한 비율을 지정합니다.

• \* 초과 커밋 용량 % \*

애그리게이트 구매의사를 백분율로 표시합니다.

• \* 초과 커밋 임계값 % \*

Aggregate가 초과 커밋된 비율을 표시합니다.

• \* 거의 커밋된 임계값 % \*

Aggregate가 거의 커밋된 비율을 표시합니다.

• \* 유형 \*

집계 유형을 표시합니다.

- HDD
- 하이브리드

HDD와 SSD를 결합하지만 Flash Pool은 활성화되지 않았습니다.

◦ 하이브리드(Flash Pool)

HDD와 SSD의 결합과 Flash Pool이 설정되었습니다.

- $\, \degree$  SSD를 지원합니다
- SSD(FabricPool)

SSD와 클라우드 계층을 결합합니다

◦ VMDisk(SDS)

가상 머신 내의 가상 디스크

◦ VMDisk(FabricPool)

가상 디스크와 클라우드 계층을 결합합니다

◦ FlexArray(LUN) 표준 디스크 및 SSD 디스크의 경우, 모니터링되는 스토리지 시스템이 8.3 이전 버전의 ONTAP를 실행 중인 경우 이 열은 비어 있습니다.

• \* RAID 유형 \*

RAID 구성 유형을 표시합니다.

• \* 집계 상태 \*

Aggregate의 현재 상태를 표시합니다.

• \* SnapLock 유형 \*

Aggregate가 SnapLock Aggregate인지 아니면 비 SnapLock Aggregate인지 나타냅니다.

• \* 사용된 클라우드 계층 공간(GB) \*

클라우드 계층에서 현재 사용 중인 데이터 용량의 양을 표시합니다.

• \* 클라우드 계층 \*

ONTAP에서 생성한 클라우드 계층의 이름을 표시합니다.

**Volume Capacity and Utilization(**볼륨 용량 및 활용률**)** 보고서

Volume Capacity and Utilization(볼륨 용량 및 활용률) 보고서를 사용하면 클러스터에서 볼륨의 용량 및 활용도에 대한 정보를 볼 수 있습니다. 이 정보를 통해 가능한 용량 위험을 이해하고 애그리게이트에서 구성, 사용 및 사용하지 않은 용량을 확인할 수 있습니다. 또한 이 보고서를 통해 중복제거, 씬 프로비저닝 등의 공간 절약 기능을 사용할 수 있는 의사 결정을 내릴 수 있습니다.

### **Volume Capacity and Utilization report** 표 형식 보기

• \* 클러스터 \*

클러스터 이름을 표시합니다.

• \* 스토리지 가상 머신 \*

볼륨이 포함된 SVM(스토리지 가상 시스템)의 이름을 표시합니다.

• \* 볼륨 \*

볼륨 이름을 표시합니다.

• \* 총 데이터 용량 \*

볼륨의 총 데이터 용량(사용된 용량 및 사용 가능한 용량)을 표시합니다.

• \* 사용된 데이터 용량 \*

볼륨에서 사용된 데이터 용량을 표시합니다.

• \* 사용된 데이터 % \*

볼륨에서 사용된 데이터를 백분율로 표시합니다.

• \* 사용 가능한 데이터 용량 \*

볼륨에 사용 가능한 데이터 용량을 표시합니다.

• \* 사용 가능한 데이터 % \*

볼륨의 사용 가능한 데이터 용량을 백분율로 표시합니다.

• \* 일일 성장률 % \*

볼륨에서 24시간마다 발생하는 증가율을 표시합니다.

• \* 일 대 전체 \*

볼륨이 전체 용량에 도달하기 전까지 남은 예상 일 수를 표시합니다.

• \* 공간이 가득 참 임계값 % \*

꽉 찬 것으로 간주되는 볼륨의 제한을 지정합니다.

• \* 공간이 거의 가득 참 임계값 % \*

거의 꽉 찬 것으로 간주되는 볼륨에 대한 제한을 지정합니다.

• \* 성장률 임계값 % \*

시스템이 Aggregate Growth Rate Abnormal 이벤트를 생성하기 전에 애그리게이트의 성장률이 정상으로 간주됩니다.

• \* 성장률 감도 임계값 \*

볼륨의 증가율의 표준 편차에 적용되는 계수를 지정합니다. 증가율이 계수 표준 편차를 초과하면 Volume Growth Rate Abnormal 이벤트가 생성됩니다.

• \* 최대 한계까지 남은 일수 \*

전체 용량에 도달하기 전에 남은 일 수를 지정합니다.

• \* 스냅샷 오버플로 % \*

스냅샷 복사본에서 사용하는 데이터 공간의 비율을 표시합니다.

• \* Snapshot Reserve Used Capacity \*

볼륨에 있는 스냅샷 복사본이 사용하는 공간의 크기를 표시합니다.

• \* 사용된 스냅숏 예비 공간 % \*

볼륨의 스냅샷 복사본이 사용하는 공간의 양을 백분율로 표시합니다.

• \* Snapshot Reserve Available Capacity \*

볼륨의 스냅샷 복사본에 사용할 수 있는 공간의 크기를 표시합니다.

• \* Snapshot Reserve Available % \*

볼륨에 있는 스냅샷 복사본에 사용할 수 있는 공간의 크기를 백분율로 표시합니다.

• \* 스냅샷 예비 공간 총 용량 \*

볼륨의 총 스냅샷 복사본 용량을 표시합니다.

• \* Snapshot 복사본 예약 최대 임계값 % \*

스냅샷 복사본에 예약된 공간이 가득 찬 것으로 간주되는 비율을 지정합니다.

• \* 스냅샷 복사본 수 임계값 \*

너무 많은 것으로 간주되는 볼륨의 스냅샷 복사본 수를 지정합니다.

• \* Snapshot 복사본의 최소 한도를 최대 임계값 \* 으로 설정합니다

스냅샷 복사본에 예약된 공간이 전체 용량에 도달하기 전까지 남은 일 수를 지정합니다.

• \* inode 수 \*

볼륨의 inode 수를 표시합니다.

• \* inode 사용률 % \*

볼륨에 사용된 inode 공간의 비율을 지정합니다.

• \* inode 최대 임계값 \*

볼륨이 모든 inode를 사용한 것으로 간주되는 비율을 지정합니다.

• \* inode 거의 전체 임계값 \*

볼륨이 대부분의 inode를 사용한 것으로 간주되는 비율을 지정합니다.

• \* 할당량 커밋 용량 \*

볼륨에 예약된 공간을 표시합니다.

• \* 할당량 초과 할당 용량 \*

시스템에서 볼륨 할당량 초과 커밋 이벤트를 생성하기 전에 사용할 수 있는 공간의 양을 표시합니다.

• \* 할당량 초과 커밋 임계값 % \*

볼륨이 거의 커밋된 비율을 지정합니다.

• \* 할당량이 거의 초과 커밋된 임계값 % \*

볼륨 공간이 거의 커밋된 비율을 지정합니다.

• \* 스냅샷 자동 삭제 \*

스냅샷 복사본의 자동 삭제를 설정 또는 해제할지 여부를 표시합니다.

• \* 데이터 중복 제거 \*

볼륨에 대해 중복 제거가 설정되었는지 여부를 표시합니다.

• \* 데이터 중복 제거 공간 절약 \*

중복제거를 사용하여 볼륨에 저장된 공간을 표시합니다.

• \* 압축 \*

볼륨에 대한 압축이 활성화되어 있는지 또는 비활성화되어 있는지 여부를 표시합니다.

• \* 압축 공간 절약 \*

압축을 사용하여 볼륨에 저장된 공간을 표시합니다.

• \* 캐싱 정책 \*

선택한 볼륨과 연결된 캐싱 정책을 표시합니다. 정책에 따라 볼륨에 대한 Flash Pool 캐싱이 수행되는 방법이 나와 있습니다. 캐시 정책에 대한 자세한 내용은 상태/볼륨 인벤토리 페이지를 참조하십시오.

• \* 캐시 보존 우선순위 \*

캐시된 풀을 유지하는 데 사용되는 우선 순위를 표시합니다.

• \* 씬 프로비저닝 \*

선택한 볼륨에 대해 공간 보장이 설정되어 있는지 여부를 표시합니다. 유효한 값은 Yes 및 No입니다

• \* Autogrow \*

FlexVol 볼륨이 공간 부족 시 자동으로 크기가 증가하는지 여부를 표시합니다.

• \* 공간 보장 \*

볼륨이 Aggregate에서 사용 가능한 블록을 제거할 때 FlexVol 볼륨 설정 컨트롤을 표시합니다.

• \* 시/도 \*

내보내는 볼륨의 상태를 표시합니다.

• \* SnapLock 유형 \*

볼륨이 SnapLock 볼륨인지 또는 비 SnapLock 볼륨인지를 나타냅니다.

• \* 만료 날짜 \*

SnapLock 만료 날짜입니다.

• \* 계층화 정책 \*

이 볼륨이 FabricPool 지원 애그리게이트에 구축되는 경우 볼륨에 대해 설정된 계층화 정책이 표시됩니다.

**Qtree** 용량 및 활용률 보고서

Qtree Capacity and Utilization 보고서를 사용하면 시스템 qtree의 용량 및 활용률을 분석하여 클러스터 용량 감소로 인해 발생할 수 있는 위험을 파악할 수 있습니다.

**Qtree** 용량 및 활용률 보고서 표 형식 보기

• \* 클러스터 \*

qtree가 포함된 클러스터의 이름을 표시합니다.

• \* 스토리지 가상 머신 \*

qtree가 포함된 스토리지 가상 시스템(SVM) 이름을 표시합니다.

• \* 볼륨 \*

qtree가 포함된 볼륨의 이름을 표시합니다.

• \* Qtree \*

qtree의 이름이 표시됩니다.

• \* 할당량 유형 \*

사용자, 사용자 그룹 또는 qtree에 대한 할당량인지 여부를 지정합니다.

• \* 사용자 또는 그룹 \*

사용자 또는 사용자 그룹의 이름을 표시합니다. 각 사용자 및 사용자 그룹에 대한 행이 여러 개 있습니다. 할당량 유형이 qtree인 경우 \_not applicable\_이 표시됩니다. 할당량이 설정되어 있지 않으면 열이 비어 있는 것입니다.

• \* 사용된 디스크 % \*

사용된 디스크 공간의 비율을 표시합니다. 디스크 하드 제한값이 설정된 경우 이 값은 디스크 하드 제한값을 기준으로 합니다. 디스크 하드 제한없이 할당량이 설정된 경우 이 값은 볼륨 데이터 공간을 기준으로 합니다. 할당량이 설정되어 있지 않거나 gtree가 속한 볼륨에서 할당량이 꺼져 있는 경우, \_Not Applicable\_이 표시됩니다.

• \* 디스크 하드 제한값 \*

qtree에 할당된 최대 디스크 공간을 표시합니다. Unified Manager에서는 이 제한에 도달하고 추가 디스크 쓰기가 허용되지 않을 경우 중요한 이벤트를 생성합니다. 디스크 하드 제한없이 할당량이 설정되어 있거나, 할당량이 설정되어 있지 않거나, qtree가 속한 볼륨에서 할당량이 꺼져 있는 경우 이 값은 Unlimited 로 표시됩니다.

• \* 디스크 소프트 제한값 \*

경고 이벤트가 생성되기 전에 qtree에 할당된 디스크 공간을 표시합니다. 이 값은 디스크 소프트 제한값 없이 할당량이 설정되어 있거나, 할당량이 설정되어 있지 않거나, qtree가 속한 볼륨에서 할당량이 꺼져 있는 경우 \_Unlimited\_로 표시됩니다.

• \* 사용된 파일 % \*

qtree에 사용된 파일의 백분율을 표시합니다. 파일 하드 제한값이 설정된 경우 이 값은 파일 하드 제한값을 기준으로 합니다. 할당량이 설정되어 있지 않거나 파일 하드 제한없이 할당량이 설정되어 있거나 qtree가 속한 볼륨에서 할당량이 꺼져 있는 경우 이 값은 Not Applicable 으로 표시됩니다.

• \* 파일 하드 제한값 \*

Qtree에서 허용되는 파일 수의 하드 제한값을 표시합니다. 파일 하드 제한없이 할당량이 설정되어 있거나, 할당량이 설정되어 있지 않거나, qtree가 속한 볼륨에서 할당량이 꺼져 있는 경우 이 값은 \_Unlimited\_로 표시됩니다.

• \* 파일 소프트 제한값 \*

Qtree에서 허용되는 파일 수의 소프트 제한값을 표시합니다. 파일 소프트 제한값 없이 할당량이 설정된 경우, 할당량이 설정되지 않은 경우 또는 gtree가 속한 볼륨에서 할당량이 꺼져 있는 경우 이 값은 \_Unlimited\_로 표시됩니다.

이벤트 보고서

이벤트 보고서를 사용하면 특정 기간 동안의 이벤트 추세에 대한 정보를 볼 수 있습니다. 이 정보를 사용하여 구성 변경, 업그레이드 등과 같은 이전 운영 활동과 최근 활동을 비교할 수 있습니다. 또한 이 정보를 통해 진행 중인 이벤트를 확인할 수 있습니다.

이벤트 보고서 차트 보기

이벤트 보고서는 두 가지 형식으로 표시됩니다.

- 이벤트 보고서 차트 보기
- 상황 보고서 표 형식 보기

이벤트 차트는 두 가지 형식으로 표시됩니다.

- 이벤트 심각도 추세(열려 있는 모든 이벤트)
- 이벤트 상태 추세

차트는 기간 동안 열려 있는 모든 이벤트의 이벤트 심각도 추세를 보여 줍니다. 이벤트 수가 세로(y) 축에 표시되고 날짜는 가로(x) 축에 표시됩니다. 특정 지점 위에 커서를 놓으면 그래프의 특정 지점에 대한 세부 정보를 볼 수 있습니다. 세부 정보에는 이벤트 심각도, 특정 심각도 유형의 이벤트 수 및 이벤트 날짜가 표시됩니다.

표시되는 이벤트 심각도 유형은 Critical, Error 및 Warning입니다. 이벤트 심각성은 서로 다른 색으로 구별됩니다. 다른 상태에서 동일한 날짜에 동일한 수의 이벤트가 있을 수 있습니다.

• \* 카운트 \*

이벤트 수를 표시합니다.

• \* 날짜 \*

날짜를 표시합니다. x축은 이벤트가 발생한 시간부터 현재 날짜까지의 데이터를 표시합니다. 차트를 클릭하고 확대

/축소하여 세부 정보를 볼 수 있습니다.

차트는 일정 기간 동안의 하루 이벤트 상태 추세를 보여 줍니다. 이벤트 수가 세로(y) 축에 표시되고 날짜는 가로(x) 축에 표시됩니다. 세부 정보에는 이벤트 상태, 특정 상태의 이벤트 수 및 이벤트 날짜가 표시됩니다.

이벤트 상태는 New, Acknowledged 및 Resolved입니다. 이벤트 상태는 서로 다른 색상으로 구분됩니다.

이 차트는 녹색으로 표시된 막대 그래프로 매일 새로 생성된 이벤트를 누적별로 보여 줍니다. 확인 및 해결된 이벤트의 수는 매일 확인 및 해결되는 것으로 표시됩니다.

차트 내에 확대/축소 기능이 제공됩니다. 이 기능을 사용하면 차트의 특정 지점을 확대하여 보다 선명한 이미지를 얻을 수 있습니다.

• \* 출처 \*

이벤트의 소스를 표시합니다.

• \* 상태 \*

이벤트의 심각도를 표시합니다. 이 열을 필터링하여 특정 심각도 유형의 이벤트를 표시할 수 있습니다. 이벤트 심각도 유형은 Critical, Error 또는 Warning입니다.

• \* 시/도 \*

새 이벤트, 확인된 이벤트, 해결된 이벤트 또는 폐기로 이벤트 상태를 표시합니다. 이 열을 필터링하여 특정 상태의 이벤트를 표시할 수 있습니다.

• \* 이벤트 \*

이벤트 이름을 표시합니다.

• \* 트리거 시간 \*

이벤트가 생성된 시간을 표시합니다. 시간과 날짜가 모두 표시됩니다.

• \* 일 우수 \*

발생한 이벤트와 해당 해결 또는 지정의 날짜 사이의 기간을 폐기로 표시합니다.

• \* 소스 유형 \*

이벤트가 연결된 오브젝트 유형(예: SVM(Storage Virtual Machine), 볼륨 또는 qtree)을 표시합니다.

• \* 데이터 우선순위 \*

스토리지 객체의 데이터 우선 순위에 따라 주석 유형을 표시합니다.

• \* 영향력 수준 \*

이벤트가 인시던트, 위험 또는 정보로 분류되는지 여부를 표시합니다.

• \* 충격 영역 \*

이벤트가 용량, 가용성, 성능, 보호 또는 구성 이벤트인지 여부를 표시합니다.

• \* 할당 대상 \*

이벤트가 할당된 사용자의 이름을 표시합니다.

• \* 할당된 시간 \*

이벤트가 사용자에게 할당된 시간을 표시합니다.

• \* 참고 \*

이벤트에 대해 추가된 메모 수를 표시합니다.

• \* 에 의해 승인됨

이벤트를 확인한 사용자의 이름을 표시합니다. 이벤트가 확인되지 않으면 필드가 비어 있습니다.

• \* 확인된 시간 \*

이벤트가 확인된 이후 경과된 시간을 표시합니다. 경과된 시간이 주를 초과하면 이벤트가 승인되었을 때 타임스탬프가 표시됩니다.

• \* 해결자 \*

이벤트를 해결한 사용자의 이름을 표시합니다. 이벤트가 해결되지 않으면 필드가 비어 있습니다.

• \* 해결 시간 \*

이벤트가 해결된 이후 경과된 시간을 표시합니다. 경과된 시간이 주를 초과하면 이벤트가 해결된 시간이 타임스탬프에 표시됩니다.

• \* Obsoleted Time(관찰 시간) \*

이벤트 상태가 폐기로 된 시간을 표시합니다.

클러스터 인벤토리 보고서입니다

클러스터 인벤토리 보고서는 리소스가 부족하여 발생할 수 있는 위험을 파악하기 위해 클러스터 구성 요소에 사용할 수 있는 리소스에 대한 정보를 제공합니다.

클러스터 인벤토리 보고서 표 형식 보기

• \* 클러스터 \*

클러스터의 이름을 표시합니다.

• \* HA 쌍 \*

두 노드를 형성하여 얻은 HA 쌍 값을 표시합니다.

• \* 노드 \*

노드의 이름을 표시합니다.

• \* 모델 \*

모델 이름을 표시합니다.

• OS 버전 \*

사용된 ONTAP의 버전을 표시합니다.

• \* All-Flash에 최적화 \* 되어 있습니다

SSD(Solid State Drive)만 지원하도록 노드를 구성할지 여부를 표시합니다.

• \* 일련 번호 \*

노드의 일련 번호를 표시합니다.

• \* 펌웨어 버전 \*

노드의 펌웨어 버전을 표시합니다.

• \* SVM 수 \*

클러스터에 포함된 SVM의 수를 표시합니다.

• \* FC 포트 수 \*

노드에 포함된 FC 포트의 수를 표시합니다.

• \* FCoE 포트 수 \*

노드에 포함된 FCoE 포트 수를 표시합니다.

• \* 이더넷 포트 수 \*

노드에 포함된 이더넷 포트 수를 표시합니다.

• \* 플래시 카드 수 \*

잠재적인 문제를 모니터링할 수 있도록 데이터 센터의 노드에 설치된 플래시 카드의 수를 표시합니다.

• \* 플래시 카드 크기(GB) \*

노드에 설치된 플래시 카드의 크기를 표시합니다.

• \* 디스크 쉘프 수 \*

노드에 포함된 디스크 쉘프 수를 표시합니다.

• \* 디스크 수 \*

노드의 디스크 수를 표시합니다.
NFS 엑스포트 보고서를 사용하면 스토리지 시스템의 볼륨에 대한 NFS 엑스포트 정책과 관련 규칙에 대한 정보를 감사할 수 있습니다.

**NFS** 내보내기는 표 형식 보기입니다

• \* 클러스터 \*

클러스터의 이름을 표시합니다.

• \* 스토리지 가상 머신 \*

NFS 엑스포트 정책을 사용하는 SVM의 이름을 표시합니다.

• \* 볼륨 \*

NFS 엑스포트 정책이 있는 볼륨의 이름을 표시합니다.

• \* Qtree \*

NFS 엑스포트 정책이 있는 볼륨의 qtree 이름을 표시합니다.

• \* 볼륨 상태 \*

볼륨의 현재 상태를 표시합니다. 상태는 오프라인, 온라인 또는 제한됨일 수 있습니다.

◦ 오프라인

볼륨에 대한 읽기 또는 쓰기 액세스가 허용되지 않습니다.

- 온라인
- 
- 
- 
- 
- 
- 
- 

볼륨에 대한 읽기 및 쓰기 액세스가 허용됩니다.

◦ 제한

볼륨이 마운트된 경로를 표시합니다.

- 
- 

• \* 정크션 경로 \*

- 
- 

575

• \* 수출 정책 \*

• \* 규칙 색인 \*

마운트된 볼륨에 액세스할 경로가 활성 상태인지 비활성 상태인지 여부를 표시합니다.

내보낸 볼륨에 대한 액세스 권한을 정의하는 규칙을 표시합니다.

패리티 재구성 같은 제한된 작업은 허용되지만 데이터 액세스는 허용되지 않습니다.

- 
- \* 정크션 경로 활성화 \*

인증 프로토콜 및 액세스 권한과 같은 엑스포트 정책과 관련된 규칙을 표시합니다.

• \* 액세스 프로토콜 \*

엑스포트 정책 규칙에 대해 활성화된 프로토콜을 표시합니다.

• \* 클라이언트 일치 \*

볼륨의 데이터에 액세스할 수 있는 권한이 있는 클라이언트를 표시합니다.

• \* 읽기 전용 액세스 \*

볼륨의 데이터를 읽는 데 사용되는 인증 프로토콜을 표시합니다.

• \* 읽기 쓰기 권한 \*

볼륨의 데이터를 읽거나 쓰는 데 사용되는 인증 프로토콜을 표시합니다.

• \* 보안 스타일 \*

내보낸 볼륨에 대한 액세스 권한을 표시합니다. 보안 스타일은 UNIX, Unified, NTFS 또는 Mixed일 수 있습니다.

◦ UNIX(NFS 클라이언트)

볼륨의 파일과 디렉토리에는 UNIX 권한이 있습니다.

◦ 통합

볼륨의 파일과 디렉토리에는 통합 보안 스타일이 있습니다.

◦ NTFS(CIFS 클라이언트)

볼륨의 파일과 디렉토리에는 Windows NTFS 권한이 있습니다.

◦ 혼합

볼륨의 파일 및 디렉토리에는 UNIX 사용 권한이나 Windows NTFS 사용 권한이 있을 수 있습니다.

• Unix 사용 권한 \*

내보낸 볼륨에 대해 설정된 8진수 문자열 형식으로 UNIX 사용 권한 비트를 표시합니다. UNIX 스타일 사용 권한 비트와 유사합니다.

**SVM** 인벤토리 보고서

SVM 인벤토리 보고서를 사용하여 SVM 볼륨 구성 제한 및 전체 상태를 분석하여 향후 스토리지 가용성에 대한 위험을 파악할 수 있습니다.

**SVM** 인벤토리 보고서 표 형식 보기

• \* 클러스터 \*

SVM이 포함된 클러스터의 이름을 표시합니다.

• \* 스토리지 가상 머신 \*

SVM의 이름을 표시합니다.

• \* 시/도 \*

SVM의 현재 관리 상태를 표시합니다. 상태는 실행 중, 중지, 시작, 중지, 매핑되지 않음, 초기화 또는 삭제.

• \* 볼륨 수 \*

SVM에 포함된 볼륨 수를 표시합니다.

• \* 최대 허용 볼륨 \*

SVM에서 구성할 수 있는 최대 허용 볼륨을 표시합니다.

• \* 루트 볼륨 \*

SVM의 루트 볼륨 이름을 표시합니다.

• \* 허용된 프로토콜 \*

SVM에서 구성할 수 있는 프로토콜 유형을 표시합니다.

• DNS 도메인 \*

DNS 도메인 이름을 표시합니다.

• NIS 도메인 \*

NIS(Network Information Service) 도메인 이름을 표시합니다. NIS(Network Information Service) 서버가 비활성화되어 있거나 구성되지 않은 경우 이 열은 비어 있습니다.

• \* LDAP 활성화 \*

LDAP 프로토콜이 활성화되어 있는지 여부를 표시합니다.

• \* 이름 서비스 스위치 \*

호스트에서 수집한 정보 유형을 표시합니다. 가능한 값은 파일, LDAP 또는 NIS입니다.

볼륨 데이터 보호 구성 보고서

볼륨 데이터 보호 구성 보고서를 사용하면 노드 또는 클러스터에서 사용되는 보호되지 않는 볼륨 및 SVM(스토리지 가상 머신)을 확인할 수 있습니다. 이 정보를 통해 시스템의 데이터 보호 위험을 이해하고 시스템의 보호된 볼륨 및 보호되지 않은 볼륨에 대한 세부 정보를 볼 수 있습니다.

Volume Data Protection Configuration(볼륨 데이터 보호 구성) 보고서는 다음 두 가지 형식으로 표시됩니다.

• \* Snapshot Reserve Available Capacity(GB) \*

스냅샷 보존의 스냅샷 복사본이 사용하는 공간의 양을 백분율로 표시합니다.

• \* 사용된 스냅숏 예비 공간 % \*

스냅샷 예약 공간(GB)의 스냅샷 복사본에서 사용하는 공간의 크기를 표시합니다.

• \* Snapshot Reserve Used Capacity(GB) \*

사용 가능한 데이터 용량을 백분율로 표시합니다.

• \* 사용 가능한 데이터 % \*

사용 가능한 데이터 용량(GB)을 표시합니다.

- \* 사용 가능한 데이터 용량(GB) \*
- 사용된 데이터 용량을 백분율로 표시합니다.
- \* 사용된 데이터 % \*

사용된 데이터 용량(GB)을 표시합니다.

• \* 사용된 데이터 용량(GB) \*

총 데이터 용량(사용된 용량 및 사용 가능한 용량)을 GB 단위로 표시합니다.

• \* 총 데이터 용량(GB) \*

볼륨 이름을 표시합니다.

• \* 볼륨 \*

볼륨이 포함된 SVM(스토리지 가상 시스템)의 이름을 표시합니다.

• \* 스토리지 가상 머신 \*

클러스터 이름을 표시합니다.

• \* 클러스터 \*

보호되지 않은 볼륨 데이터 표 형식 보기

시스템에서 보호된 볼륨 및 보호되지 않은 볼륨의 상대적 비율을 표시합니다.

보호된 볼륨 및 보호되지 않은 볼륨 원형 차트

- 보호되지 않은 볼륨 데이터 표 형식 보기
- 보호된 볼륨 및 보호되지 않은 볼륨 원형 차트

• \* Snapshot Reserve Available % \*

스냅샷 복사본에 사용할 수 있는 공간의 양을 백분율로 표시합니다.

• \* 스냅샷 예비 공간 총 용량(GB) \*

애그리게이트의 총 스냅샷 예약 용량(GB)을 표시합니다.

• \* 일 대 전체 \*

Aggregate가 전체 용량에 도달하기 전까지 남은 예상 일 수를 표시합니다.

• \* 공간이 가득 참 임계값 % \*

Aggregate가 가득 찬 비율을 표시합니다.

• \* 공간이 거의 가득 참 임계값 % \*

집계가 거의 꽉 찬 비율을 표시합니다.

• \* 일일 성장률 % \*

볼륨에서 24시간마다 발생하는 증가율을 표시합니다.

• \* 총 inode 수 \*

볼륨의 총 inode 수를 표시합니다.

• \* inode 사용률 \*

볼륨에서 사용되는 inode 공간을 지정합니다.

• \* 할당량 커밋 용량 \*

볼륨에 예약된 공간을 표시합니다.

• \* 할당량 초과 할당 용량(GB) \*

시스템에서 볼륨 할당량 초과 커밋 이벤트를 생성하기 전에 사용할 수 있는 공간 크기(GB)를 표시합니다.

• \* 스냅샷 자동 삭제 \*

스냅샷 복사본의 자동 삭제를 설정 또는 해제할지 여부를 표시합니다.

• \* 데이터 중복 제거 \*

볼륨에 대해 중복 제거가 설정되었는지 여부를 표시합니다.

• \* 데이터 중복 제거 공간 절약(GB) \*

중복 제거(GB)를 사용하여 볼륨에 저장된 공간의 크기를 표시합니다.

• \* 압축 \*

볼륨에 대한 압축이 활성화되어 있는지 또는 비활성화되어 있는지 여부를 표시합니다.

• \* 압축 공간 절약(GB) \*

압축(GB)을 사용하여 볼륨에 저장된 공간을 표시합니다.

• \* 씬 프로비저닝 \*

선택한 볼륨에 대해 공간 보장이 설정되어 있는지 여부를 표시합니다. 유효한 값은 Yes 및 No입니다

• \* Autogrow \*

FlexVol 볼륨이 공간 부족 시 자동으로 크기가 증가하는지 여부를 표시합니다.

• \* 공간 보장 \*

볼륨이 Aggregate에서 사용 가능한 블록을 제거할 때 FlexVol 볼륨 설정 컨트롤을 표시합니다.

• \* 시/도 \*

내보내는 볼륨의 상태를 표시합니다.

• \* SnapLock 유형 \*

볼륨이 SnapLock 볼륨인지 또는 비 SnapLock 볼륨인지를 나타냅니다.

• \* 만료 날짜 \*

볼륨 관계 인벤토리 보고서

볼륨 관계 인벤토리 보고서를 사용하면 클러스터의 스토리지 인벤토리 세부 정보를 분석하고 볼륨에 필요한 보호 수준을 파악하며 장애 소스, 패턴 및 스케줄에 따라 볼륨 세부 정보를 필터링할 수 있습니다.

볼륨 관계 인벤토리 보고서는 다음 두 가지 형식으로 표시됩니다.

- SnapMirror 관계 원형 차트 및 SnapVault 관계 원형 차트
- 볼륨 관계 인벤토리 보고서 표 형식 보기

#### **SnapMirror** 및 **SnapVault** 원형 차트

스토리지 시스템에 있는 볼륨 관계의 구성 세부 정보를 표시합니다.

볼륨 관계 인벤토리 표 형식 보기

• \* 관계 상태 \*

클러스터의 관계 상태 정보를 표시합니다.

• \* 관계 상태 \*

SnapMirror 관계의 미러 상태를 표시합니다.

• \* 전송 상태 \*

SnapMirror 관계의 상태를 표시합니다.

• \* 지연 상태 \*

볼륨의 지연 상태를 표시합니다.

• \* 소스 클러스터 \*

SnapMirror 관계에 대한 소스 클러스터의 이름을 표시합니다.

• \* 소스 SVM \*

SnapMirror 관계에 대한 소스 SVM(스토리지 가상 시스템)의 이름을 표시합니다.

• \* 소스 볼륨 \*

SnapMirror 관계에 대한 소스 볼륨의 이름을 표시합니다.

• \* 대상 클러스터 \*

SnapMirror 관계에 대한 대상 클러스터의 이름을 표시합니다.

• \* 대상 SVM \*

SnapMirror 관계에 대한 대상 SVM(스토리지 가상 시스템)의 이름을 표시합니다.

• \* 대상 볼륨 \*

SnapMirror 관계에 대한 대상 볼륨의 이름을 표시합니다.

• \* 관계 유형 \*

SnapMirror 또는 SnapVault를 비롯한 관계 유형을 표시합니다.

• \* 마지막으로 성공한 업데이트 시간 \*

마지막으로 성공한 SnapMirror 또는 SnapVault 작업의 시간을 표시합니다.

• \* 마지막 전송 기간(시간) \*

마지막 데이터 전송을 완료하는 데 걸린 시간을 표시합니다.

• \* 마지막 전송 크기(MB) \*

마지막 데이터 전송의 크기(바이트)를 표시합니다.

• \* 마지막 전송 종료 시간 \*

마지막으로 성공한 SnapMirror 또는 SnapVault 작업이 완료된 시간을 표시합니다.

• \* 비정상적인 이유 \*

관계가 좋지 않은 상태에 있는 이유.

• \* 지연 기간(시간) \*

미러의 데이터가 소스 뒤에 걸리는 시간을 표시합니다.

• \* 버전에 상관없이 유연하게 복제 \*

백업 옵션과 함께 예, 예 또는 없음을 표시합니다.

볼륨 전송 상태**(**내역**)** 보고서

볼륨 전송 상태(내역) 보고서를 사용하여 일정 기간 동안의 볼륨 전송 추세를 분석할 수 있습니다. 특정 시간 간격의 볼륨 전송 상태를 보도록 보고서를 구성할 수 있습니다. 이 보고서는 볼륨 전송이 성공적이었는지 실패했는지 여부도 표시합니다.

볼륨 전송 상태(내역) 보고서는 다음 두 가지 형식으로 표시됩니다.

- 볼륨 전송 상태 선형 차트
- 볼륨 전송 상태(내역) 보고서 표 형식 보기

볼륨 전송 상태 선형 차트

선형 차트는 날짜에 대한 전송 수를 플로팅하여 볼륨 전송 세부 정보를 표시합니다. 특정 볼륨 전송이 성공했는지 실패했는지 확인할 수도 있습니다.

볼륨 전송 상태 표 형식 보기

• \* 소스 클러스터 이름 \*

소스 클러스터 이름을 표시합니다.

• \* 소스 SVM \*

SVM(스토리지 가상 시스템) 이름을 표시합니다.

• \* 소스 볼륨 이름 \*

소스 볼륨 이름을 표시합니다.

• \* 대상 클러스터 이름 \*

대상 클러스터 이름을 표시합니다.

• \* 대상 SVM \*

대상 SVM 이름을 표시합니다.

• \* 대상 볼륨 이름 \*

대상 볼륨 이름을 표시합니다.

• \* 작업 결과 \*

볼륨 전송 성공 여부를 표시합니다.

• \* 시작 시간 \*

볼륨 전송 시작 시간을 표시합니다.

• \* 종료 시간 \*

볼륨 전송 종료 시간을 표시합니다.

• \* 전송 기간(hh:mm:ss) \*

볼륨 전송을 완료하는 데 소요된 시간(시간)을 표시합니다.

• \* 전송 크기(MB) \*

전송된 볼륨의 크기(MB)를 표시합니다.

• \* 작업 유형 \*

볼륨 전송 유형을 표시합니다.

볼륨 전송 속도**(**내역**)** 보고서

Volume Transfer Rate (Historical) 보고서를 사용하면 매일 전송되는 데이터 볼륨의 양을 분석할 수 있습니다. 또한 일일 볼륨 전송 및 전송 작업을 완료하는 데 필요한 시간에 대한 세부 정보도 제공합니다.

체적 전송 속도(내역) 보고서는 다음 두 가지 형식으로 표시됩니다.

- 체적 전송 속도 막대 차트
- 체적 전송 속도 표 형식 보기

체적 전송 속도 막대 차트

총 전송 크기를 시간 수에 맞게 플롯하여 체적 전송 속도 세부 정보를 표시합니다. 매일 전송되는 데이터의 양에 대한 세부 정보를 볼 수도 있습니다.

체적 전송 속도 표 형식 보기

• \* 총 전송 크기(GB) \*

볼륨 전송의 총 크기를 GB 단위로 표시합니다.

• \* 일 \*

볼륨 전송이 시작된 날짜를 표시합니다.

• \* 종료 시간 \*

날짜와 함께 볼륨 전송 종료 시간을 표시합니다.

보고서 예약 대화 상자

보고서 예약 대화 상자에서 지정한 빈도로 보고서를 반복적으로 생성할 수 있습니다. 보고서는 보고서 예약 대화 상자에 지정된 한 명 이상의 사용자에게 이메일로 전송됩니다.

속성

사용자의 전자 메일 주소, 보고서 형식 및 보고서가 생성되는 빈도와 같은 속성을 지정하여 보고서를 예약할 수 있습니다.

• \* 기존 스케줄 사용 \*

◦ 별표 이름 \*

기존의 모든 스케줄 이름을 표시합니다. 여기에서 보고서에 대한 기존 일정을 선택할 수 있습니다.

• \* 새 스케줄 생성 \*

◦ 별표 이름 \*

새 스케줄을 생성하는 동안 스케줄 이름을 입력할 수 있습니다.

◦ \* 받는 사람 이메일 주소 \*

보고서를 보낼 사용자의 이메일 주소를 지정합니다. 하나 이상의 항목을 쉼표로 구분하여 지정할 수 있습니다. 필수 필드입니다.

◦ \* 보고서 형식 \*

보고서를 예약할 형식을 지정합니다. 기본적으로 PDF 옵션이 선택됩니다.

◦ \* 주파수 \*

보고서를 예약할 빈도를 지정합니다. hourly\_option은 기본적으로 선택되어 있습니다.

#### 명령 버튼

명령 단추를 사용하여 다음 작업을 수행할 수 있습니다.

#### • 별표 \*

저장되거나 업데이트된 템플릿으로 보고서를 예약하고 보고서 예약 대화 상자를 닫습니다.

• \* 취소 \*

일정 보고서 템플릿을 저장할 메시지를 표시하는 동안 보고서 예약 대화 상자를 닫습니다.

보고서 공유 대화 상자

이메일을 통해 보고서를 하나 이상의 사용자와 공유할 수 있습니다. 보고서를 사용자 정의한 후 보고서를 공유하기 전에 변경 사항을 저장해야 변경 내용이 표시됩니다.

속성

사용자의 전자 메일 주소, 전자 메일 제목 및 보고서 형식과 같은 속성을 지정하여 보고서를 공유할 수 있습니다.

• \* 받는 사람 이메일 주소 \*

보고서를 공유할 사용자의 전자 메일 주소를 지정합니다. 하나 이상의 항목을 쉼표로 구분하여 지정할 수 있습니다. 필수 필드입니다.

• \* 제목 \*

이메일의 제목을 지정합니다. 기본적으로 보고서 이름이 표시됩니다.

• \* 보고서 형식 \*

보고서를 공유할 형식을 지정합니다. 기본적으로 PDF 옵션이 선택됩니다. XHTML 형식을 선택한 경우 지원되는 웹 브라우저를 사용하여 전자 메일로 보낸 보고서를 엽니다.

명령 버튼

명령 단추를 사용하여 다음 작업을 수행할 수 있습니다.

• \* 공유 \*

저장된 구성과 보고서를 공유하고 보고서 공유 대화 상자를 닫습니다.

• \* 취소 \*

보고서 구성을 저장할 메시지를 표시하는 동안 보고서 공유 대화 상자를 닫습니다.

#### **Manage Report Schedules(**보고서 일정 관리**)** 대화 상자

보고서 일정 관리 대화 상자에서 기존 보고서 일정을 보거나 수정하거나 삭제할 수 있으며 보고서에 대한 새 일정을 추가할 수 있습니다.

속성

기존 일정을 선택하거나 보고서에 대한 새 일정을 만들 수 있습니다. 보고서 일정을 보거나 수정하거나 삭제할 수 있습니다.

• \* 왼쪽 창 \*

◦ 별표 이름 \*

기존 스케줄을 표시합니다. 일정을 클릭하면 오른쪽 창에서 일정 세부 정보를 볼 수 있습니다. 첫 번째 로그인의 경우 기존 일정이 없습니다.

◦ \* 일정 추가 \*

오른쪽 창에 새 일정 양식이 표시됩니다. 이제 새 일정을 추가할 수 있습니다.

- \* 오른쪽 창 \*
	- 별표 이름 \*

스케줄 이름을 표시합니다.

◦ \* 받는 사람 이메일 주소 \*

보고서를 보내야 하는 사용자의 이메일 주소를 표시합니다. 쉼표로 구분하여 둘 이상의 이메일 주소를 입력할 수 있습니다.

◦ \* 보고서 형식 \*

보고서를 제공해야 하는 형식을 표시합니다. PDF 옵션이 기본 보고서 형식으로 선택됩니다. XHTML 형식을 선택한 경우 지원되는 웹 브라우저를 사용하여 전자 메일로 보낸 보고서를 엽니다.

◦ \* 주파수 \*

보고서 예약 빈도를 표시합니다.

◦ \* 보고서 범주 \*

보고서 범주 그룹을 표시합니다. 목록에서 보고서 범주를 선택하면 사용 가능한 보고서 열에 해당 보고서 범주에 속하는 보고서가 표시됩니다.

◦ \* 사용 가능한 보고서 \*

선택한 보고서 범주에 속하는 보고서만 표시합니다.

◦ \* 선택한 보고서 \*

일정을 적용하도록 선택한 보고서를 표시합니다. Available Reports 열에서 필요한 보고서를 선택할 수 있습니다. 보고서를 하나 이상 선택해야 합니다

#### 명령 버튼

명령 단추를 사용하여 다음 작업을 수행할 수 있습니다.

• \* 일정 추가 \*

새 일정을 추가할 수 있습니다.

• \* 일정 삭제 \*

현재 보고 있는 스케줄을 삭제할 수 있습니다. 새 일정을 만들 때 이 단추를 사용할 수 없습니다.

• \* 저장 \*

보거나 수정하거나 추가할 일정을 저장합니다.

• \* 저장 후 닫기 \*

보고, 수정 또는 추가할 일정을 저장하고 Manage Report Schedules(보고서 일정 관리) 대화 상자를 닫습니다.

• \* 취소 \*

일정을 저장할 메시지를 표시하는 동안 Manage Report Schedules(보고서 일정 관리) 대화 상자를 닫습니다.

사용자 지정 보고서를 다른 이름으로 저장 대화 상자

사용자 지정 보고서를 사용자 지정한 후 사용자 지정 보고서를 다른 이름으로 저장 대화 상자를 사용하여 보고서를 저장할 수 있습니다.

속성

이름 및 설명과 같은 속성을 지정하여 보고서를 사용자 지정하고 저장할 수 있습니다.

• \* 보고서 이름 \*

보고서 이름을 표시합니다. 원본 보고서 이름은 기본적으로 표시됩니다. 사용자 정의에 따라 보고서 이름을 수정할 수 있습니다. 보고서 이름은 255자를 초과할 수 없습니다.

• \* 설명 \*

보고서에 대한 사용자 정의 설명을 지정합니다. 설명은 150자를 초과할 수 없습니다.

#### 명령 버튼

명령 단추를 사용하여 다음 작업을 수행할 수 있습니다.

• \* 저장 \*

사용자 정의 보고서를 저장합니다.

• \* 취소 \*

최근 변경 사항을 취소하고 사용자 지정 보고서를 다른 이름으로 저장 대화 상자를 닫습니다.

사용자 정의 보고서 저장 대화 상자

사용자 정의 보고서를 추가로 변경한 후 사용자 정의 보고서 저장 대화 상자를 사용하여 사용자 정의 보고서를 저장할 수 있습니다.

속성

설명과 같은 속성을 지정하여 사용자 정의 보고서를 저장할 수 있습니다.

• \* 보고서 이름 \*

사용자 정의 보고서의 이름을 표시합니다. 이 필드는 편집할 수 없습니다.

• \* 설명 \*

사용자 정의 보고서에 대한 사용자 정의 설명을 지정합니다. 설명은 150자를 초과할 수 없습니다.

명령 버튼

명령 단추를 사용하여 다음 작업을 수행할 수 있습니다.

• \* 저장 \*

사용자 정의 보고서를 저장합니다.

• \* 취소 \*

최근 변경 사항을 취소하고 사용자 지정 보고서 저장 대화 상자를 닫습니다.

보고서 가져오기 대화 상자

보고서 가져오기 대화 상자를 사용하여 에서 보고서를 가져올 수 있습니다 .rptdesign 파일.

#### 속성

보고서 파일 이름, 보고서 이름 및 보고서 설명을 지정하여 보고서를 가져올 수 있습니다.

• \* 보고서 파일 선택 \*

를 선택할 수 있습니다 .rptdesign 가져올 파일입니다.

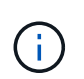

Google Chrome에서 fakepath 의 .rptdesign 파일이 표시됩니다. Mozilla Firefox의 경우 만 해당 .rptdesign 파일 이름이 표시됩니다. Internet Explorer에서 의 전체 경로입니다 .rptdesign 파일이 표시됩니다.

• \* 이름 \*

보고서 이름을 표시합니다. 이 필드는 기본적으로 비어 있습니다. 가져온 보고서의 이름을 입력할 수 있습니다.

• \* 설명 \*

가져온 보고서에 대한 설명을 지정합니다. 설명은 150자를 초과할 수 없습니다.

• \* 보고서 스키마 역할이 있는 데이터베이스 사용자를 선택합니다

Storage Automation Store에서 보고서를 가져오는 경우 데이터베이스 사용자를 선택하거나 생성합니다.

명령 버튼

명령 단추를 사용하여 다음 작업을 수행할 수 있습니다.

• \* 가져오기 \*

선택한 를 확인합니다 .rptdesign 보고서를 가져옵니다.

• \* 취소 \*

G.

가져오기 작업을 취소하고 보고서 가져오기 대화 상자를 닫습니다.

# 백업 및 복원 작업 구성

Unified Manager의 백업을 생성하고 복원 기능을 사용하여 시스템 장애 또는 데이터 손실 발생 시 동일한(로컬) 시스템 또는 새(원격) 시스템에 백업을 복원할 수 있습니다.

데이터베이스 백업이란

백업은 시스템 장애 또는 데이터 손실 발생 시 사용할 수 있는 Unified Manager 데이터베이스 및 구성 파일의 복사본입니다. 백업을 로컬 대상 또는 원격 대상에 기록하도록 예약할 수 있습니다. Unified Manager 호스트 시스템 외부에 있는 원격 위치를 정의하는 것이 좋습니다.

백업은 백업 디렉토리의 단일 파일과 데이터베이스 저장소 디렉토리에 있는 하나 이상의 파일로 구성됩니다. 백업 디렉토리의 파일은 백업을 다시 생성하는 데 필요한 데이터베이스 저장소 디렉토리에 있는 파일에 대한 포인터만 포함하므로 매우 작습니다.

백업을 처음 생성할 때 단일 파일이 백업 디렉토리에 생성되고 전체 백업 파일이 데이터베이스 저장소 디렉터리에 생성됩니다. 다음에 백업을 생성할 때 백업 디렉토리에 단일 파일이 생성되고 전체 백업 파일과의 차이가 포함된 증분 백업 파일이 데이터베이스 저장소 디렉토리에 생성됩니다. 다음 그림과 같이 최대 보존 설정까지 추가 백업을 생성하면 이 프로세스가 계속됩니다.

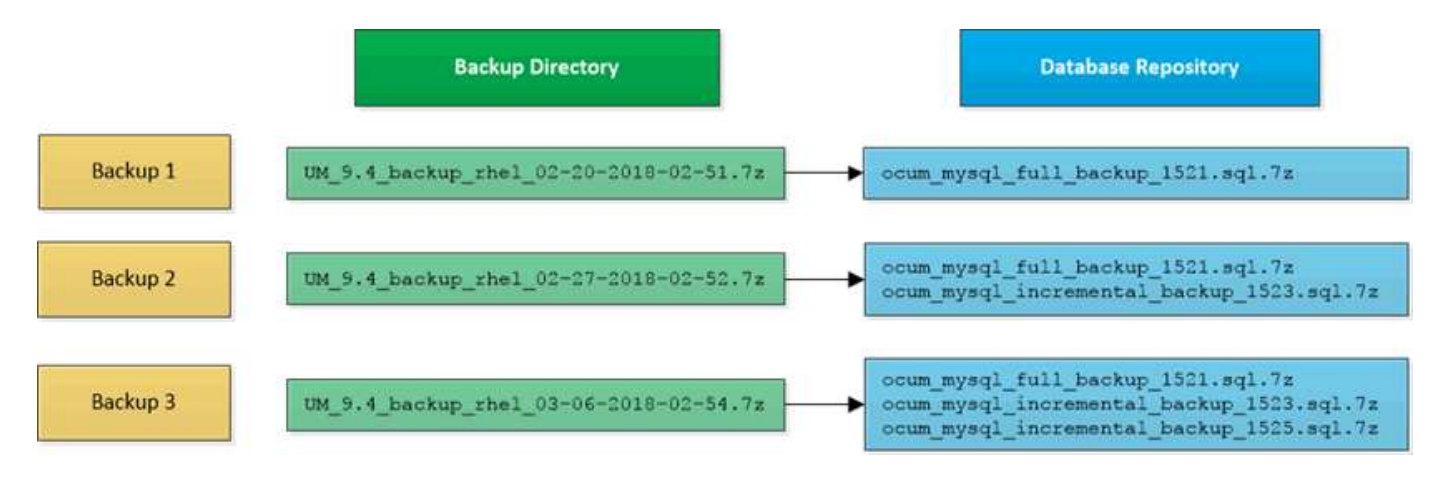

이 두 디렉토리에 있는 백업 파일의 이름을 바꾸거나 제거하지 마십시오. 그렇지 않으면 이후의 복원 작업이 실패합니다.

백업 파일을 로컬 시스템에 쓰는 경우 전체 복원이 필요한 시스템 문제가 있는 경우 사용할 수 있도록 백업 파일을 원격 위치에 복사하는 프로세스를 시작해야 합니다.

백업 작업을 시작하기 전에 Unified Manager는 무결성 검사를 수행하여 필요한 모든 백업 파일 및 백업 디렉토리가 존재하고 쓰기 가능한지 확인합니다. 또한 백업 파일을 생성할 수 있는 충분한 공간이 시스템에 있는지 확인합니다.

동일한 버전의 Unified Manager에서만 백업을 복원할 수 있습니다. 예를 들어, Unified Manager 9.4에서 백업을 생성한 경우 Unified Manager 9.4 시스템에서만 백업을 복원할 수 있습니다.

데이터베이스 백업 설정을 구성하는 중입니다

Unified Manager 데이터베이스 백업 설정을 구성하여 데이터베이스 백업 경로, 보존 수 및 백업 일정을 설정할 수 있습니다. 매일 또는 매주 예약된 백업을 설정할 수 있습니다. 기본적으로 예약된 백업은 사용되지 않습니다.

시작하기 전에

- 운영자, OnCommand 관리자 또는 스토리지 관리자 역할이 있어야 합니다.
- 백업 경로로 정의한 위치에서 최소 150GB의 공간을 사용할 수 있어야 합니다.

Unified Manager 호스트 시스템 외부에 있는 원격 위치를 사용하는 것이 좋습니다.

- Linux 시스템에 Unified Manager를 설치할 때 ""jboss"" 사용자가 백업 디렉토리에 대한 쓰기 권한을 가지고 있는지 확인합니다.
- Unified Manager에서 15일의 기간별 성능 데이터를 수집하는 동안 새 클러스터를 추가한 직후에 백업 작업이 발생하도록 예약해서는 안 됩니다.

이 작업에 대해

첫 번째 백업은 전체 백업이므로 백업을 처음 수행할 때보다 더 많은 시간이 필요합니다. 전체 백업은 1GB가 넘고 3~4시간이 소요될 수 있습니다. 후속 백업은 증분 백업이므로 더 적은 시간이 필요합니다.

단계

- 1. 도구 모음에서 \* 를 클릭합니다 ㅎ 를 클릭한 다음 \* 관리 \* > \* 데이터베이스 백업 \* 을 클릭합니다.
- 2. Management/Database Backup \* 페이지에서 \* Actions \* > \* Database Backup Settings \* 를 클릭합니다.
- 3. 백업 경로 및 보존 수에 대한 적절한 값을 구성합니다.

보존 수의 기본값은 10이며 무제한 백업을 생성하는 데 0을 사용할 수 있습니다.

4. 일정 빈도 \* 섹션에서 \* 사용 \* 확인란을 선택한 다음 일별 또는 주별 일정을 지정합니다.

◦ \* 매일 \*

이 옵션을 선택한 경우 백업을 생성하기 위해 24시간 형식으로 시간을 입력해야 합니다. 예를 들어 18:30을 지정하면 매일 오후 6:30에 백업이 생성됩니다.

◦ \* 매주 \*

이 옵션을 선택하는 경우 백업을 생성할 시간과 날짜를 지정해야 합니다. 예를 들어 요일을 월요일로 지정하고 시간을 16:30으로 지정하면 매주 월요일마다 오후 4:30에 주별 백업이 생성됩니다.

5. 저장 후 닫기 \* 를 클릭합니다.

데이터베이스 복원이란 무엇입니까

데이터베이스 복원은 기존의 Unified Manager 백업 파일을 동일한 또는 다른 Unified Manager 서버로 복원하는 프로세스입니다. Unified Manager 콘솔에서 복원 작업을 수행합니다.

동일한(로컬) 시스템에서 복원 작업을 수행하고 백업 파일이 모두 로컬에 저장된 경우 기본 위치를 사용하여 복원 명령을 실행할 수 있습니다. 다른 Unified Manager 시스템(원격 시스템)에서 복원 작업을 수행하는 경우 복원 명령을 실행하기 전에 백업 파일을 보조 스토리지에서 로컬 디스크로 복사해야 합니다.

복원 프로세스 중에 Unified Manager에서 로그아웃됩니다. 복원 프로세스가 완료된 후 시스템에 로그인할 수 있습니다.

복원 기능은 버전에 따라 다르며 플랫폼마다 다릅니다. Unified Manager 백업은 동일한 Unified Manager 버전에서만 복원할 수 있습니다. Unified Manager는 다음과 같은 플랫폼 시나리오에서 백업 및 복원을 지원합니다.

- 가상 어플라이언스에서 가상 어플라이언스로
- Red Hat Enterprise Linux 또는 CentOS에 대한 가상 어플라이언스
- Red Hat Enterprise Linux에서 Red Hat Enterprise Linux 또는 CentOS로
- Windows에서 Windows로

백업 이미지를 새 서버로 복원하는 경우 복원 작업이 완료된 후 새 HTTPS 보안 인증서를 생성하고 Unified Manager 서버를 다시 시작해야 합니다. 또한 백업 이미지를 새 서버로 복원할 때 필요한 경우 SAML 인증 설정을 다시 구성해야 합니다.

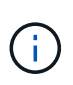

Unified Manager를 최신 버전의 소프트웨어로 업그레이드한 후에는 이전 백업 파일을 사용하여 이미지를 복원할 수 없습니다. 공간을 절약하기 위해 Unified Manager를 업그레이드할 때 최신 파일을 제외한 이전 백업 파일이 자동으로 제거됩니다.

가상 어플라이언스 백업 및 복원 프로세스 개요

가상 어플라이언스에 설치된 Unified Manager의 백업 및 복원 모델은 전체 가상 애플리케이션의 이미지를 캡처하여 복원하는 것입니다.

가상 어플라이언스의 Unified Manager 백업 작업은 vApp에서 백업 파일을 이동하는 방법을 제공하지 않으므로 다음 작업을 통해 가상 어플라이언스 백업을 완료할 수 있습니다.

1. VM의 전원을 끄고 Unified Manager 가상 어플라이언스의 VMware 스냅샷을 생성합니다.

2. 데이터 저장소에 NetApp Snapshot 복사본을 만들어 VMware 스냅샷을 캡처합니다.

데이터 저장소가 ONTAP 소프트웨어를 실행하는 시스템에서 호스팅되지 않은 경우 스토리지 공급업체의 지침에 따라 VMware 스냅샷의 백업을 생성합니다.

3. NetApp 스냅샷 복사본 또는 그에 상응하는 스냅샷을 대체 스토리지에 복제합니다.

4. VMware 스냅샷을 삭제합니다.

이러한 작업을 사용하여 백업 일정을 구현하여 문제가 발생할 경우 Unified Manager 가상 어플라이언스를 보호해야 합니다.

VM을 복구하려면 생성한 VMware 스냅샷을 사용하여 VM을 백업 시점 상태로 복구할 수 있습니다.

가상 시스템에서 데이터베이스 백업을 복원합니다

데이터 손실 또는 데이터 손상이 발생할 경우 복원 기능을 사용하여 최소한의 손실로 Unified Manager를 이전의 안정적인 상태로 복원할 수 있습니다. Unified Manager 유지보수 콘솔을 사용하여 가상 머신에서 Unified Manager 데이터베이스를 복구할 수 있습니다.

시작하기 전에

- 유지보수 사용자 자격 증명이 있어야 합니다.
- Unified Manager 백업 파일이 로컬 시스템에 있어야 합니다.
- 백업 파일은 이어야 합니다 .7z 유형.

### 이 작업에 대해

백업 호환성은 플랫폼과 버전에 따라 다릅니다. 가상 어플라이언스에서 다른 가상 어플라이언스로, 또는 가상 어플라이언스에서 Red Hat Enterprise Linux 또는 CentOS 시스템으로 백업을 복원할 수 있습니다.

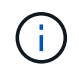

원래 백업 파일이 생성된 시스템과 다른 가상 어플라이언스에서 복구 작업을 수행할 때 새 vApp의 유지 보수 사용자 이름 및 암호는 원래 vApp의 자격 증명과 동일해야 합니다.

단계

- 1. vSphere 클라이언트에서 Unified Manager 가상 머신을 찾은 다음 \* Console \* 탭을 선택합니다.
- 2. 콘솔 창을 클릭한 다음 사용자 이름과 암호를 사용하여 유지보수 콘솔에 로그인합니다.
- 3. 주 메뉴 \* 에서 \* 시스템 구성 \* 옵션의 번호를 입력합니다.
- 4. 시스템 구성 메뉴 \* 에서 \* OCUM 백업에서 복원 \* 옵션에 대한 번호를 입력합니다.
- 5. 메시지가 표시되면 백업 파일의 절대 경로를 입력합니다.

Bundle to restore from: opt/netapp/data/ocumbackup/UM\_9.4.N151112.0947\_backup\_unix\_02-25-2018-11-41.7z

복원 작업이 완료되면 Unified Manager에 로그인할 수 있습니다.

작업을 마친 후

백업을 복원한 후 OnCommand Workflow Automation 서버가 작동하지 않으면 다음 단계를 수행하십시오.

- 1. Workflow Automation 서버에서 Unified Manager 서버의 IP 주소를 최신 시스템을 가리키도록 변경합니다.
- 2. 1단계에서 획득에 실패한 경우 Unified Manager 서버에서 데이터베이스 암호를 재설정합니다.

**Linux** 시스템에서 데이터베이스 백업을 복원합니다

데이터 손실 또는 데이터 손상이 발생할 경우 Unified Manager를 최소한의 데이터 손실로 이전의 안정적인 상태로 복원할 수 있습니다. Unified Manager 데이터베이스를 로컬 또는 원격 Red Hat Enterprise Linux 또는 CentOS 시스템으로 복원할 수 있습니다.

시작하기 전에

- 서버에 Unified Manager가 설치되어 있어야 합니다.
- Unified Manager가 설치된 Linux 호스트에 대한 루트 사용자 자격 증명이 있어야 합니다.
- Unified Manager 백업 파일과 데이터베이스 저장소 디렉터리의 내용을 복구 작업을 수행할 시스템에 복사해야 합니다.

백업 파일을 기본 디렉토리에 복사하는 것이 좋습니다 /data/ocum-backup. 데이터베이스 리포지토리 파일을 에 복사해야 합니다 /database-dumps-repo 하위 디렉토리 아래에 있습니다 /ocum-backup 디렉토리.

• 백업 파일은 이어야 합니다 .7z 유형.

이 작업에 대해

복원 기능은 플랫폼별 및 버전에 따라 다릅니다. Unified Manager 백업은 동일한 Unified Manager 버전에서만 복원할 수 있습니다. Linux 백업 파일 또는 가상 어플라이언스 백업 파일을 Red Hat Enterprise Linux 또는 CentOS 시스템으로 복원할 수 있습니다.

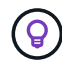

백업 폴더 이름에 공백이 포함된 경우 절대 경로 또는 상대 경로를 큰따옴표로 묶어야 합니다.

단계

- 1. 새 서버로 복원을 수행하는 경우 Unified Manager를 설치한 후 설치가 완료될 때 UI를 실행하거나 클러스터, 사용자 또는 인증 설정을 구성하지 마십시오. 백업 파일은 복원 프로세스 중에 이 정보를 채웁니다.
- 2. Unified Manager가 설치된 호스트에 루트 사용자로 로그인합니다.
- 3. Unified Manager가 VCS 설정에 설치되어 있는 경우 Veritas Operations Manager를 사용하여 Unified Manager ocie 및 ocieau 서비스를 중지합니다.
- 4. 명령 프롬프트에서 백업을 복원합니다. um backup restore -f <br/>backup file path>/<br/>backup file name>

작업을 마친 후

복원 작업이 완료되면 Unified Manager에 로그인할 수 있습니다.

**Windows**에서 데이터베이스 백업을 복원합니다

데이터 손실 또는 데이터 손상이 발생할 경우 복원 기능을 사용하여 최소한의 손실로 Unified Manager를 이전의 안정적인 상태로 복원할 수 있습니다. restore 명령을 사용하여 Unified Manager 데이터베이스를 로컬 Windows 시스템 또는 원격 Windows 시스템으로 복원할 수 있습니다.

시작하기 전에

• 서버에 Unified Manager가 설치되어 있어야 합니다.

um backup restore -f /data/ocum-backup/UM 9.4.N151113.1348 backup rhel 02-20-2018-04-45.7z

- Windows 관리자 권한이 있어야 합니다.
- Unified Manager 백업 파일과 데이터베이스 저장소 디렉터리의 내용을 복구 작업을 수행할 시스템에 복사해야 합니다.

백업 파일을 기본 디렉토리에 복사하는 것이 좋습니다 \ProgramData\NetApp\OnCommandAppData\ocum\backup. 데이터베이스 리포지토리 파일을 에 복사해야 합니다 \database\_dumps\_repo 하위 디렉토리 아래에 있습니다 \backup 디렉토리.

• 백업 파일은 이어야 합니다 .7z 유형.

#### 이 작업에 대해

복원 기능은 플랫폼별 및 버전에 따라 다릅니다. Unified Manager 백업은 동일한 Unified Manager 버전에서만 복원할 수 있고 Windows 백업은 Windows 플랫폼에서만 복원할 수 있습니다.

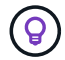

폴더 이름에 공백이 포함된 경우 백업 파일의 절대 경로 또는 상대 경로를 큰따옴표로 묶어야 합니다.

단계

- 1. 새 서버로 복원을 수행하는 경우 Unified Manager를 설치한 후 설치가 완료될 때 UI를 실행하거나 클러스터, 사용자 또는 인증 설정을 구성하지 마십시오. 백업 파일은 복원 프로세스 중에 이 정보를 채웁니다.
- 2. Unified Manager 콘솔에 관리자로 로그인합니다. um cli login -u maint\_username
- 3. 명령 프롬프트에서 백업을 복원합니다. um backup restore -f <br />
kbackup file path>/<br />
backup file name>

```
um backup restore -f
\ProgramData\NetApp\OnCommandAppData\ocum\backup\UM_9.4.N151118.2300_backup_wi
ndows_02-20-2018-02-51.7z
```
작업을 마친 후

복원 작업이 완료되면 Unified Manager에 로그인할 수 있습니다.

백업 창 및 대화 상자에 대한 설명입니다

Unified Manager의 백업 페이지에서 백업 목록을 볼 수 있습니다. 이 페이지에 나열된 백업의 백업 이름, 크기 및 생성 시간을 볼 수 있습니다. 데이터베이스 백업 설정 페이지에서 데이터베이스 백업 설정을 수정할 수 있습니다.

관리**/**데이터베이스 백업 페이지

관리/데이터베이스 백업 페이지에는 Unified Manager에서 생성된 백업 목록이 표시되며 백업 이름, 크기, 생성 시간 및 스케줄에 대한 정보가 제공됩니다.

OnCommand 관리자 또는 스토리지 관리자 역할이 있어야 합니다.

• \* 조치 \*

백업 경로, 보존 수 및 백업 일정을 지정할 수 있는 데이터베이스 백업 설정 대화 상자를 표시합니다.

목록 보기

목록 보기에는 Unified Manager에서 생성한 백업에 대한 정보가 표 형식으로 표시됩니다. 열 필터를 사용하여 표시되는 데이터를 사용자 지정할 수 있습니다.

• \* 이름 \*

선택한 백업의 이름을 표시합니다.

• \* 크기 \*

선택한 백업의 크기를 표시합니다.

• \* 생성 시간 \*

선택한 백업의 생성 날짜와 시간을 표시합니다.

• 별표 \*

백업 작업의 상태를 표시합니다. 예약된 백업인지 여부도 나타냅니다.

데이터베이스 백업 설정 대화 상자

데이터베이스 백업 설정 대화 상자를 사용하여 백업 경로 및 보존 수를 지정하고 선택한 백업 인스턴스에 대한 백업 일정을 설정할 수 있습니다.

다음 데이터베이스 백업 설정을 변경할 수 있습니다.

• \* 경로 \*

백업 파일을 저장할 위치의 경로를 지정합니다. 다음 표에는 여러 운영 체제의 백업 경로 형식 및 기본 위치가 나와 있습니다.

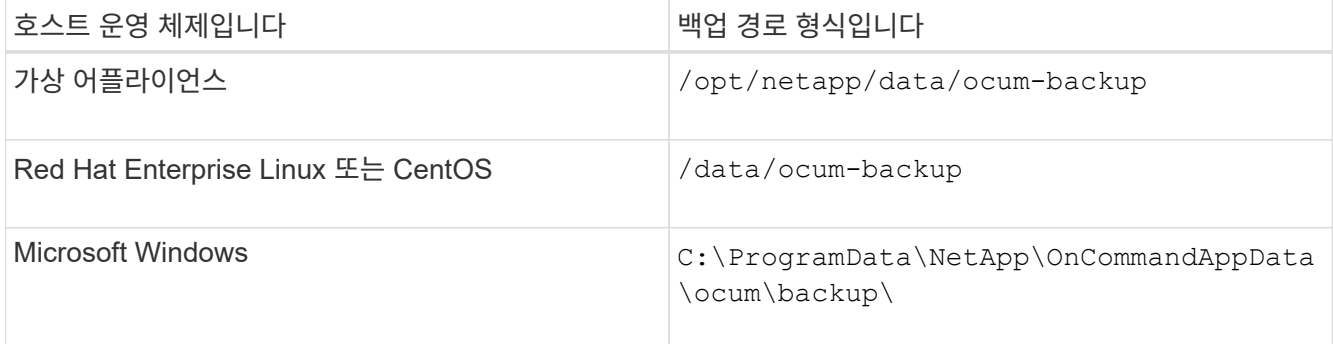

• \* 보존 수 \*

Unified Manager에서 유지할 최대 백업 수를 지정합니다. 기본값은 10입니다.

• \* 일정 주기 활성화 \*

이 옵션을 사용하면 백업을 예약할 시기를 지정할 수 있으며 매일 또는 매주 를 선택할 수 있습니다.

• \* 매일 \*

시간을 사용하여 일별 백업 스케줄을 지정합니다.

• \* 매주 \*

요일 및 시간으로 주별 백업 스케줄을 지정합니다.

명령 버튼

• \* 저장 후 닫기 \*

백업 파일을 저장하고 대화 상자를 닫습니다. Unified Manager는 백업 파일을 다음 형식으로 저장합니다. um um version backup os timestamp.7z.

• \* 취소 \*

변경 내용을 저장하지 않고 데이터베이스 백업 설정 대화 상자를 닫습니다.

# **Unified Manager REST API** 사용

REST API를 사용하여 Unified Manager에서 캡처한 상태, 용량 및 성능 정보를 확인하여 클러스터를 관리할 수 있습니다.

**Swagger API** 웹 페이지를 사용하여 **REST API** 액세스

REST API는 Swagger 웹 페이지를 통해 표시됩니다. Swagger 웹 페이지에 액세스하여 Unified Manager REST API 설명서를 표시하고 API 호출을 수동으로 실행할 수 있습니다.

시작하기 전에

- 운영자, 스토리지 관리자 또는 OnCommand 관리자 역할 중 하나가 있어야 합니다.
- REST API를 실행할 Unified Manager 서버의 IP 주소 또는 정규화된 도메인 이름을 알아야 합니다.

이 작업에 대해

Swagger 웹 페이지의 각 REST API에 대해 검토하려는 정보를 반환하는 데 사용할 수 있는 개체 및 속성을 설명하는 예가 제공됩니다.

단계

1. Unified Manager REST API에 액세스

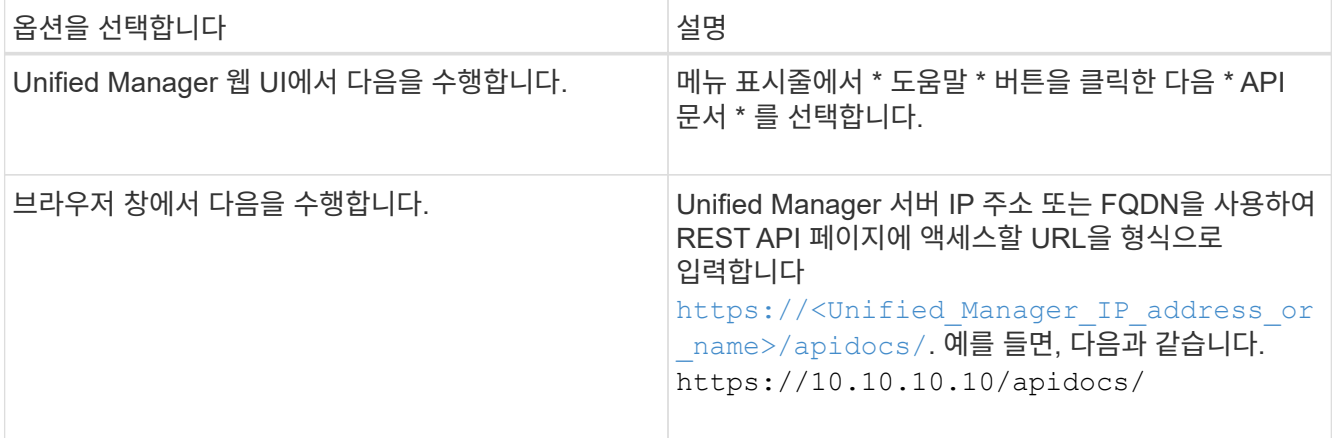

API 리소스 유형 또는 범주 목록이 표시됩니다.

2. API 리소스 유형을 클릭하여 해당 리소스 유형의 API를 표시합니다.

# 사용 가능한 **REST API** 목록입니다

API 사용 방법을 계획할 수 있도록 Unified Manager에서 사용 가능한 REST API에 대해 알아야 합니다. API 호출은 다양한 리소스 유형 또는 범주로 구성됩니다.

사용 가능한 API 호출의 전체 목록과 각 호출에 대한 세부 정보는 Swagger 웹 페이지를 참조하십시오.

관리 API 호출은 다음 범주에 따라 구성됩니다.

- 애그리게이트
- 클러스터
- 이벤트
- LIF
- LUN을 클릭합니다
- 네임스페이스
- 노드
- 포트
- SVM
- 볼륨

범주 중 하나를 선택하면 API 하위 범주가 버전 하위 범주와 함께 표시되는 목록이 나타납니다. 예를 들면 다음과 같습니다.

- /애그리게이트
- /v1/애그리게이트

REST API의 최신 버전은 URL에 버전 번호 없이 나열됩니다. 최신 버전의 API를 사용하여 Unified Manager와 통합해야 합니다.

# 무한 확장 볼륨 관리 및 모니터링

무한 확장 볼륨을 사용하여 SVM(스토리지 가상 머신)의 용량과 가용성을 모니터링할 수 있습니다. 규칙 및 데이터 정책을 생성하여 무한 확장 볼륨을 통해 스토리지 가상 시스템(SVM)의 콘텐츠 배치를 관리할 수 있습니다.

무한 확장 볼륨을 사용하는 **SVM**의 세부 정보 보기

상태/스토리지 가상 시스템 인벤토리 페이지를 사용하여 Unified Manager에서 모니터링하는 무한 확장 볼륨이 있는 SVM(스토리지 가상 머신)에 대한 자세한 정보를 볼 수 있습니다. 무한 확장 볼륨과 관련된 용량, 구성, 데이터 정책 및 규칙과 같은 세부 정보를 볼 수 있습니다.

#### 시작하기 전에

- 운영자, OnCommand 관리자 또는 스토리지 관리자 역할이 있어야 합니다.
- 무한 확장 볼륨이 있는 SVM이 포함된 클러스터를 Unified Manager 데이터베이스에 추가해야 합니다.

#### 단계

- 1. 왼쪽 탐색 창에서 \* 상태 \* > \* SVM \* 을 클릭합니다.
- 2. 상태/스토리지 가상 머신 \* 인벤토리 페이지에서 \* 허용된 볼륨 유형 \* 의 열 필터를 사용하여 모니터링되는 무한 확장 볼륨을 나열합니다.
- 3. SVM 이름을 클릭하여 무한 확장 볼륨을 지원하는 SVM의 전체 세부 정보를 확인하십시오.

### 무한 확장 볼륨의 구성요소 보기

상태/볼륨 인벤토리 페이지를 사용하여 무한 확장 볼륨의 구성요소 목록을 볼 수 있습니다. 구성요소 상태, 구성요소를 포함하는 무한 확장 볼륨을 포함하는 SVM, 구성요소의 접합 경로, 구성요소를 포함하는 애그리게이트, 구성요소의 가용, 사용된 용량, 총 데이터 용량과 같은 세부 정보를 확인할 수 있습니다.

시작하기 전에

다음 요구 사항을 충족해야 합니다.

- 운영자, OnCommand 관리자 또는 스토리지 관리자 역할이 있어야 합니다.
- 무한 확장 볼륨이 있는 SVM이 포함된 클러스터를 Unified Manager 데이터베이스에 추가해야 합니다.

단계

- 1. 왼쪽 탐색 창에서 \* 상태 \* > \* SVM \* 을 클릭합니다.
- 2. 무한 확장 볼륨을 지원하는 SVM의 이름을 클릭합니다.
- 3. Health/Storage Virtual Machine \* 세부 정보 페이지의 오른쪽 \* 관련 장치 \* 창에서 \* 볼륨 \* 을 클릭합니다.

구성요소 목록이 상태/볼륨 인벤토리 페이지에 표시됩니다.

# 무한 확장 볼륨 임계값 설정 편집

무한 확장 볼륨의 스토리지 공간 문제를 해결해야 하는 경우, 조직의 요구사항에 따라 무한 확장 볼륨의 용량 임계값 설정을 편집할 수 있습니다. 임계값이 초과되면 이벤트가 생성되고 해당 이벤트에 대한 알림을 구성한 경우 알림을 받게 됩니다.

시작하기 전에

OnCommand 관리자 또는 스토리지 관리자 역할이 있어야 합니다.

#### 단계

1. 왼쪽 탐색 창에서 \* 상태 \* > \* SVM \* 을 클릭합니다.

- 2. 상태/스토리지 가상 시스템 \* 인벤토리 페이지에서 무한 확장 볼륨이 있는 SVM을 선택합니다.
- 3. 상태/스토리지 가상 머신 \* 세부 정보 페이지에서 \* 작업 \* > \* 임계값 편집 \* 을 클릭합니다.
- 4. 무한 확장 볼륨 임계값을 사용하여 SVM 편집 \* 대화 상자에서 필요에 따라 임계값을 수정합니다.

5. 저장 후 닫기 \* 를 클릭합니다.

## 스토리지 클래스의 임계값 설정 편집

저장소 클래스의 저장소 공간과 관련된 문제를 해결해야 하는 경우 조직의 요구 사항에 따라 저장소 클래스 용량의 임계값 설정을 편집할 수 있습니다. 임계값이 초과되면 이벤트가 생성되고 해당 이벤트에 대한 알림을 구성한 경우 알림을 받게 됩니다.

시작하기 전에

OnCommand 관리자 또는 스토리지 관리자 역할이 있어야 합니다.

#### 단계

- 1. 왼쪽 탐색 창에서 \* 상태 \* > \* SVM \* 을 클릭합니다.
- 2. 상태/스토리지 가상 시스템 \* 인벤토리 페이지에서 무한 확장 볼륨이 있는 SVM을 선택합니다.
- 3. 상태/스토리지 가상 머신 \* 세부 정보 페이지에서 \* 작업 \* > \* 임계값 편집 \* 을 클릭합니다.
- 4. Edit Storage Class Thresholds \* 대화 상자에서 필요에 따라 임계값을 수정합니다.
- 5. 저장 후 닫기 \* 를 클릭합니다.

### 무한 확장 볼륨 이해

무한 확장 볼륨은 단일 네임스페이스와 단일 마운트 지점을 지원하는 확장 가능한 대규모 데이터 컨테이너를 제공하는 데 사용할 수 있는 논리적 스토리지 유닛입니다. 무한 확장 볼륨의 기본 개념을 이해하면 무한 확장 볼륨을 통해 SVM을 모니터링 및 관리할 수 있습니다.

무한 확장 볼륨이란

무한 확장 볼륨은 확장 가능한 단일 볼륨으로, 최대 20억 개 파일과 수십 페타바이트의 데이터를

저장할 수 있습니다.

무한 확장 볼륨을 사용하면 하나의 대규모 논리적 엔터티에 수 페타바이트의 데이터를 관리할 수 있으며, 클라이언트는 전체 볼륨의 단일 접합 경로에서 수 페타바이트의 데이터를 검색할 수 있습니다.

무한 확장 볼륨은 여러 노드에 있는 여러 Aggregate의 스토리지를 사용합니다. 작은 무한 확장 볼륨부터 시작하여 애그리게이트에 디스크를 추가하거나 사용 가능한 Aggregate를 추가하여 중단 없이 확장할 수 있습니다.

무한 확장 볼륨이 저장할 수 있는 최대 파일 수입니다

대부분의 경우 무한 확장 볼륨은 최대 20억 개의 파일을 보유할 수 있습니다. 무한 확장 볼륨이 상대적으로 작으면 최대 파일 수가 20억 이하가 될 수 있습니다.

무한 확장 볼륨이 보유할 수 있는 최대 파일 수는 해당 네임스페이스 구성 요소 크기에 따라 결정됩니다. 네임스페이스 구성 크기가 10TB인 경우 무한 확장 볼륨에 20억 개의 파일을 저장할 수 있습니다. 네임스페이스 구성요소가 10TB 미만인 경우 무한 확장 볼륨은 비례적으로 적은 수의 파일을 보유할 수 있습니다.

네임스페이스 구성요소의 크기는 무한 확장 볼륨의 크기와 거의 비례합니다. 네임스페이스 구성요소의 최대 크기, 네임스페이스 구성요소를 보유하는 애그리게이트의 사용 가능한 공간, SnapDiff 설정과 같은 여러 요소에 따라 달라집니다.

2노드 무한 확장 볼륨 또는 SnapDiff를 사용하지 않는 다중 노드 무한 확장 볼륨의 경우, 무한 확장 볼륨을 80TB 이상으로 설정하면 일반적으로 10TB의 네임스페이스 구성요소가 생성됩니다.

파일 개수에는 일반 파일뿐만 아니라 디렉토리 및 심볼 링크와 같은 다른 파일 시스템 구조도 포함됩니다.

#### 스토리지 클래스

스토리지 클래스는 애그리게이트 특성과 볼륨 설정을 정의합니다. 다양한 스토리지 클래스를 정의하고 하나 이상의 스토리지 클래스를 무한 확장 볼륨에 연결할 수 있습니다. OnCommand Workflow Automation를 사용하여 스토리지 클래스 요구사항에 대한 워크플로우를 정의하고 무한 확장 볼륨에 스토리지 클래스를 할당해야 합니다.

스토리지 클래스에 대해 다음과 같은 특성을 정의할 수 있습니다.

- 사용할 디스크 유형과 같은 애그리게이트 특성
- 압축, 중복제거, 볼륨 보장과 같은 볼륨 설정

예를 들어, SAS 디스크가 장착된 애그리게이트만 사용하는 스토리지 클래스를 정의하고 다음 볼륨 설정을 지정할 수 있습니다.압축 및 중복제거가 활성화되어 있는 씬 프로비저닝.

다음 다이어그램에서는 여러 노드를 확장하는 무한 확장 볼륨을 보여 주며 골드, 실버 및 브론즈 스토리지 클래스를 사용합니다. 각 스토리지 클래스는 무한 확장 볼륨 내에서 두 개 이상의 노드를 확장할 수 있습니다. 또한 각 스토리지 클래스에 데이터 구성요소의 위치를 보여줍니다.

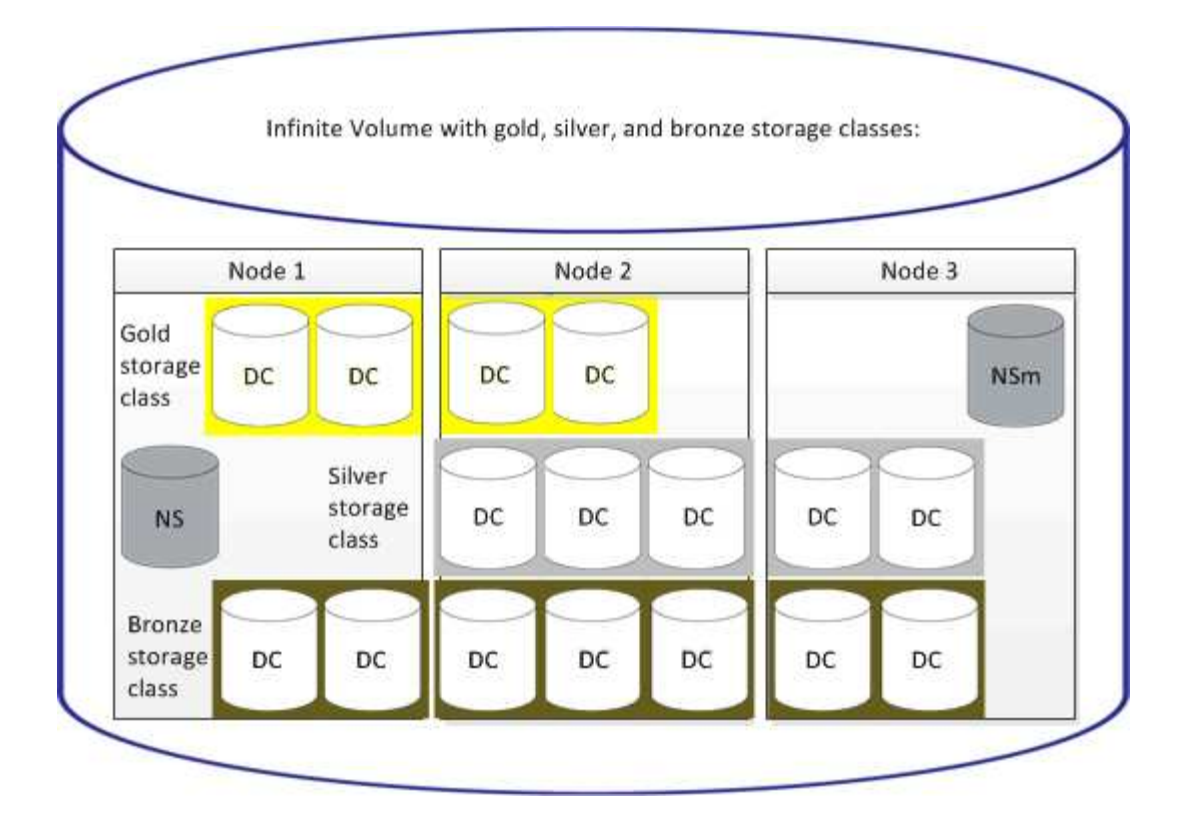

네임스페이스 구성 요소 정의

각 무한 확장 볼륨에는 무한 확장 볼륨 내에서 디렉토리 정보와 파일 이름을 파일의 물리적 데이터 위치에 매핑하는 단일 네임스페이스 구성요소가 있습니다.

클라이언트는 네임스페이스 구성요소를 인식하지 못하여 네임스페이스 구성요소와 직접 상호 작용하지 않습니다. 네임스페이스 구성요소는 무한 확장 볼륨의 내부 구성요소입니다.

구성요소를 설명합니다

무한 확장 볼륨에서는 데이터가 여러 개의 개별 데이터 구성요소에 저장됩니다. 데이터 구성요소의 경우 파일 이름이 아닌 파일의 데이터만 저장합니다.

클라이언트는 데이터 구성요소에 대해 알지 못합니다. 클라이언트가 무한 확장 볼륨으로부터 파일을 요청하면 노드는 데이터 구성요소에서 파일 데이터를 검색하고 파일을 클라이언트에 반환합니다.

각 무한 확장 볼륨에는 일반적으로 수십 개의 데이터 구성요소가 있습니다. 예를 들어, 10억 개의 파일을 포함하는 6PB 무한 확장 볼륨에는 6개 노드의 애그리게이트에 60개의 데이터 구성요소가 있을 수 있습니다.

네임스페이스 미러 구성요소란 무엇입니까

네임스페이스 미러 구성요소란 무한 확장 볼륨에 있는 네임스페이스 구성요소의 클러스터 내 데이터 보호 미러 복사본입니다. 네임스페이스 미러 구성요소에서는 두 가지 역할을 수행합니다. 즉, 네임스페이스 구성요소에 대한 데이터 보호를 제공하며 무한 확장 볼륨의 증분 테이프 백업에 SnapDiff를 지원합니다.

# 규칙 생성 중

데이터 정책에 새 규칙을 추가하여 무한 확장 볼륨에 쓴 데이터 배치를 결정할 수 있습니다. Unified Manager에 정의된 규칙 템플릿을 사용하거나 사용자 지정 규칙을 만들어 규칙을 만들 수 있습니다.

시작하기 전에

- OnCommand 관리자 또는 스토리지 관리자 역할이 있어야 합니다.
- 스토리지 클래스가 있는 무한 확장 볼륨이 있는 SVM이 포함된 클러스터를 Unified Manager 데이터베이스에 추가해야 합니다.

템플릿을 사용하여 규칙 만들기

Unified Manager에서 정의한 규칙 템플릿을 사용하여 무한 확장 볼륨이 있는 SVM에 쓴 데이터 배치를 결정하면 새 규칙을 추가할 수 있습니다. 파일 형식, 디렉터리 경로 또는 소유자를 기준으로 규칙을 만들 수 있습니다.

시작하기 전에

- OnCommand 관리자 또는 스토리지 관리자 역할이 있어야 합니다.
- 스토리지 클래스가 있는 무한 확장 볼륨이 있는 SVM이 포함된 클러스터를 Unified Manager 데이터베이스에 추가해야 합니다.

이 작업에 대해

무한 확장 볼륨을 가진 SVM에 대해서만 데이터 정책 탭이 표시됩니다.

단계

- 1. 왼쪽 탐색 창에서 \* 상태 \* > \* SVM \* 을 클릭합니다.
- 2. Health/Storage Virtual Machines \* 인벤토리 페이지에서 적절한 SVM을 선택합니다.
- 3. 데이터 정책 \* 탭을 클릭합니다.

무한 확장 볼륨을 포함하는 선택한 SVM에 대한 데이터 정책의 규칙 목록이 표시됩니다.

- 4. Create \* 를 클릭합니다.
- 5. 규칙 만들기 \* 대화 상자의 드롭다운 목록에서 적절한 규칙 템플릿을 선택합니다.

템플릿은 파일 형식, 소유자 또는 디렉터리 경로의 세 가지 범주를 기반으로 합니다.

- 6. 선택한 템플릿을 기반으로 \* Matching Criteria \* 영역에 필요한 조건을 추가합니다.
- 7. 스토리지 클래스 \* 드롭다운 목록에서 적절한 스토리지 클래스를 선택합니다.
- 8. Create \* 를 클릭합니다.

새로 만든 규칙이 데이터 정책 탭에 표시됩니다.

9. 데이터 정책의 다른 변경 사항을 미리 봅니다.

10. SVM의 규칙 속성 변경을 활성화하려면 \* 활성화 \* 를 클릭합니다.

사용자 지정 규칙 만들기

데이터 센터 요구사항에 따라 맞춤형 규칙을 생성하여 데이터 정책에 추가하여 무한 확장 볼륨을 통해 SVM에 쓰는 데이터 배치를 결정할 수 있습니다. 기존 템플릿을 사용하지 않고 규칙 만들기 대화 상자에서 사용자 지정 규칙을 만들 수 있습니다.

시작하기 전에

- OnCommand 관리자 또는 스토리지 관리자 역할이 있어야 합니다.
- 스토리지 클래스가 있는 무한 확장 볼륨이 있는 SVM이 포함된 클러스터를 Unified Manager 데이터베이스에 추가해야 합니다.

이 작업에 대해

무한 확장 볼륨을 가진 SVM에 대해서만 데이터 정책 탭이 표시됩니다.

단계

- 1. 왼쪽 탐색 창에서 \* 상태 \* > \* SVM \* 을 클릭합니다.
- 2. Health/Storage Virtual Machines \* 인벤토리 페이지에서 적절한 SVM을 선택합니다.
- 3. 데이터 정책 \* 을 클릭합니다.
- 4. Create \* 를 클릭합니다.
- 5. 규칙 만들기 \* 대화 상자의 \* 템플릿 \* 목록에서 \* 사용자 정의 규칙 \* 을 선택합니다.
- 6. Matching Criteria \* 영역에서 필요에 따라 조건을 추가합니다.

조건을 사용하면 파일 형식, 디렉터리 경로 또는 소유자를 기준으로 규칙을 만들 수 있습니다. 이러한 조건의 조합은 조건 집합입니다. 예를 들어, "'Place all.mp3 Owned by John in bronze storage class"라는 규칙이 있을 수 있습니다.

- 7. 스토리지 클래스 \* 드롭다운 목록에서 적절한 스토리지 클래스를 선택합니다.
- 8. Create \* 를 클릭합니다.

새로 생성된 규칙이 데이터 정책 탭에 표시됩니다.

9. 데이터 정책의 다른 변경 사항을 미리 봅니다.

10. SVM의 규칙 속성 변경을 활성화하려면 \* 활성화 \* 를 클릭합니다.

규칙 보기

무한 확장 볼륨을 사용하는 SVM에 대한 데이터 정책을 수정하기 전에 데이터 정책 탭에서 생성한 규칙 목록을 볼 수 있습니다.

시작하기 전에

- 운영자, OnCommand 관리자 또는 스토리지 관리자 역할이 있어야 합니다.
- 스토리지 클래스가 있는 무한 확장 볼륨이 있는 SVM이 포함된 클러스터를 Unified Manager 데이터베이스에 추가해야 합니다.

#### 이 작업에 대해

무한 확장 볼륨을 가진 SVM에 대해서만 데이터 정책 탭이 표시됩니다.

#### 단계

- 1. 왼쪽 탐색 창에서 \* 상태 \* > \* SVM \* 을 클릭합니다.
- 2. Health/Storage Virtual Machines \* 인벤토리 페이지에서 적절한 SVM을 선택합니다.
- 3. 데이터 정책 \* 을 클릭합니다.

## 결과

선택한 SVM에 대한 데이터 정책의 규칙 목록이 표시됩니다. 스토리지 클래스별 필터 를 사용하여 특정 스토리지 클래스에 대한 규칙을 볼 수 있습니다.

# 템플릿 기반 규칙 편집

규칙 편집 대화 상자에서 규칙 템플릿을 사용하여 만든 규칙을 편집할 수 있습니다. 디렉터리 경로, 파일 형식 및 소유자와 같은 규칙 속성을 추가, 수정 또는 삭제할 수 있습니다. 규칙 이름 및 규칙과 연결된 스토리지 클래스를 수정할 수도 있습니다.

시작하기 전에

OnCommand 관리자 또는 스토리지 관리자 역할이 있어야 합니다.

### 단계

- 1. 왼쪽 탐색 창에서 \* 상태 \* > \* SVM \* 을 클릭합니다.
- 2. Health/Storage Virtual Machines \* 인벤토리 페이지에서 적절한 SVM을 선택합니다.
- 3. 데이터 정책 \* 을 클릭합니다.

무한 확장 볼륨을 포함하는 선택한 SVM에 대한 데이터 정책의 규칙 목록이 표시됩니다.

4. 새 조건 또는 조건 집합을 포함할 규칙을 선택합니다.

5. 편집 \* 을 클릭합니다.

6. 규칙 편집 \* 대화 상자에서 필요에 따라 규칙을 편집합니다.

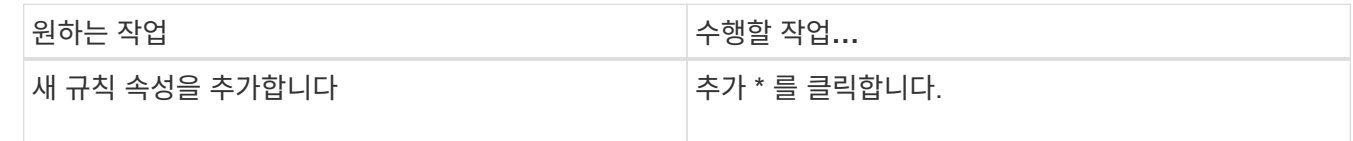

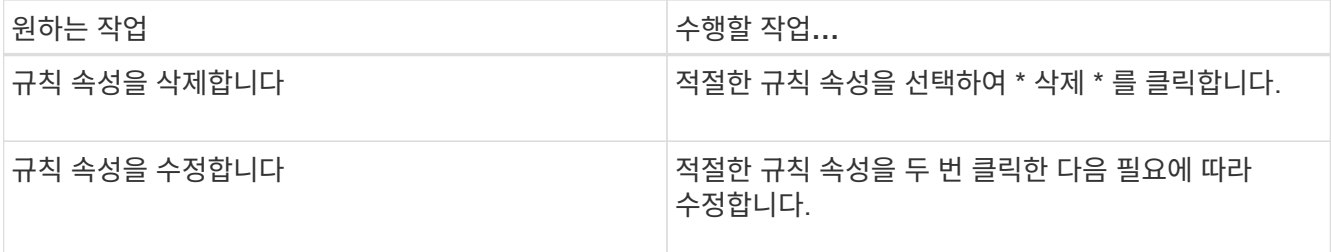

7. Update \* 를 클릭합니다.

8. 데이터 정책 \* 탭에서 규칙을 확장하여 수정 사항이 규칙에 적용되었는지 확인합니다.

9. 데이터 정책의 다른 변경 사항을 미리 봅니다.

10. SVM에서 규칙 속성의 변경 사항을 활성화하려면 \* 활성화 \* 를 클릭합니다.

사용자 지정 규칙 편집

규칙에 새 조건 또는 조건 집합을 포함하도록 규칙을 편집할 수 있습니다. 예를 들어 새 디렉터리 경로와 소유자 이름을 함께 포함하려면 규칙 편집 대화 상자에서 이 경로를 사용할 수 있습니다.

시작하기 전에

OnCommand 관리자 또는 스토리지 관리자 역할이 있어야 합니다.

이 작업에 대해

무한 확장 볼륨을 가진 SVM에 대해서만 데이터 정책 탭이 표시됩니다.

단계

1. 왼쪽 탐색 창에서 \* 상태 \* > \* SVM \* 을 클릭합니다.

2. Health/Storage Virtual Machines \* 인벤토리 페이지에서 적절한 SVM을 선택합니다.

3. 데이터 정책 \* 을 클릭합니다.

무한 확장 볼륨을 포함하는 선택한 SVM에 대한 데이터 정책의 규칙 목록이 표시됩니다.

4. 새 조건 또는 조건 집합을 포함할 규칙을 선택합니다.

5. 편집 \* 을 클릭합니다.

6. 규칙 편집 \* 대화 상자에서 새 조건 또는 조건 집합을 추가합니다.

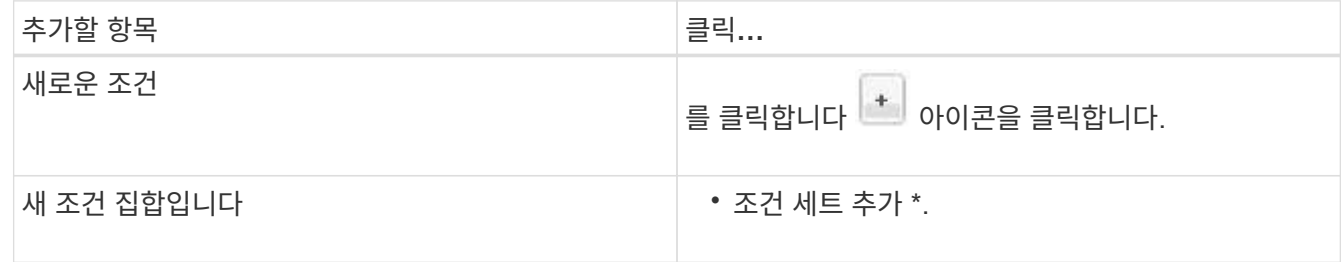

7. Update \* 를 클릭합니다.

8. 데이터 정책 \* 탭에서 규칙을 확장하여 수정 사항이 규칙에 적용되었는지 확인합니다.

9. 데이터 정책의 다른 변경 사항을 미리 봅니다.

10. SVM의 규칙 속성 변경을 활성화하려면 \* 활성화 \* 를 클릭합니다.

## 규칙을 삭제하는 중입니다

더 이상 필요하지 않은 규칙은 데이터 정책에서 삭제할 수 있습니다. 예를 들어 더 이상 유효하지 않은 특정 디렉터리에 대한 규칙을 삭제할 수 있습니다.

시작하기 전에

OnCommand 관리자 또는 스토리지 관리자 역할이 있어야 합니다.

이 작업에 대해

무한 확장 볼륨을 가진 SVM에 대해서만 데이터 정책 탭이 표시됩니다.

단계

1. 왼쪽 탐색 창에서 \* 상태 \* > \* SVM \* 을 클릭합니다.

2. Health/Storage Virtual Machines \* 인벤토리 페이지에서 적절한 SVM을 선택합니다.

3. 데이터 정책 \* 을 클릭합니다.

무한 확장 볼륨을 포함하는 선택한 SVM에 대한 데이터 정책의 규칙 목록이 표시됩니다.

4. 삭제할 규칙을 선택한 다음 \* 삭제 \* 를 클릭합니다.

 $\left( \begin{array}{c} 1 \end{array} \right)$ 기본 규칙은 삭제할 수 없습니다.

5. 데이터 정책의 다른 변경 사항을 미리 봅니다.

6. SVM의 규칙 속성 변경을 활성화하려면 \* 활성화 \* 를 클릭합니다.

데이터 정책의 변경 사항 미리 보기

활성화를 위해 무한 확장 볼륨을 포함하는 SVM에 데이터 정책의 변경 사항을 제출하기 전에 데이터 정책의 규칙에 대한 변경 사항을 미리 확인해야 합니다.

시작하기 전에

OnCommand 관리자 또는 스토리지 관리자 역할이 있어야 합니다.

이 작업에 대해

무한 확장 볼륨을 가진 SVM에 대해서만 데이터 정책 탭이 표시됩니다.

- 1. 왼쪽 탐색 창에서 \* 상태 \* > \* SVM \* 을 클릭합니다.
- 2. Health/Storage Virtual Machines \* 인벤토리 페이지에서 적절한 SVM을 선택합니다.
- 3. 데이터 정책 \* 을 클릭합니다.

무한 확장 볼륨을 포함하는 선택한 SVM에 대한 데이터 정책의 규칙 목록이 표시됩니다.

4. 필요에 따라 데이터 정책을 수정합니다.

데이터 정책 수정에는 새 규칙 만들기, 기존 규칙 편집, 기존 규칙 삭제 또는 규칙 다시 정렬 등이 포함될 수 있습니다.

- 5. Activate \* 를 클릭합니다.
- 6. 데이터 정책 구성 \* 의 변경 사항 요약 창에서 데이터 정책의 변경 사항을 미리 확인한 다음 \* 활성화 \* 를 클릭하여 무한 확장 볼륨이 있는 SVM에서 데이터 정책의 변경 사항을 활성화합니다.

데이터 정책 구성을 내보내는 중입니다

Unified Manager에서 파일로 데이터 정책 구성을 내보낼 수 있습니다. 예를 들어 필요한 백업을 수행한 후 재해가 발생하면 기본 백업에서 데이터 정책 구성을 내보낼 수 있습니다.

시작하기 전에

OnCommand 관리자 또는 스토리지 관리자 역할이 있어야 합니다.

이 작업에 대해

이 작업을 수행하는 동안 사용되는 데이터 정책 탭은 무한 확장 볼륨을 가진 SVM에 대해서만 표시됩니다.

#### 단계

- 1. 왼쪽 탐색 창에서 \* 상태 \* > \* SVM \* 을 클릭합니다.
- 2. Health/Storage Virtual Machines \* 인벤토리 페이지에서 적절한 SVM을 선택합니다.
- 3. 데이터 정책 \* 을 클릭합니다.

무한 확장 볼륨을 포함하는 선택한 SVM에 대한 데이터 정책의 규칙 목록이 표시됩니다.

4. 내보내기 \* 를 클릭합니다.

5. 브라우저별 대화 상자에서 데이터 정책 구성을 내보낼 위치를 지정합니다.

#### 결과

데이터 정책 구성은 지정된 위치에서 JSON 파일로 내보내집니다.

데이터 정책 구성을 가져오는 중입니다

파일에서 데이터 정책 구성을 가져오고 데이터 정책을 수정한 다음, 무한 확장 볼륨을 사용하여

SVM에서 변경 사항을 활성화할 수 있습니다. 예를 들어 재해가 발생할 경우 이미 정의된 데이터 정책을 보조로 가져오고 필요에 따라 정책을 수정할 수 있습니다.

시작하기 전에

OnCommand 관리자 또는 스토리지 관리자 역할이 있어야 합니다.

이 작업에 대해

데이터 정책 구성을 가져오면 기존 규칙이 덮어쓰여집니다.

무한 확장 볼륨이 있는 SVM에 대해서만 데이터 정책 탭이 표시됩니다.

#### 단계

- 1. 왼쪽 탐색 창에서 \* 상태 \* > \* SVM \* 을 클릭합니다.
- 2. Health/Storage Virtual Machines \* 인벤토리 페이지에서 적절한 SVM을 선택합니다.
- 3. 데이터 정책 \* 을 클릭합니다.

무한 확장 볼륨을 포함하는 선택한 SVM에 대한 데이터 정책의 규칙 목록이 표시됩니다.

4. 가져오기 \* 를 클릭합니다.

- 5. 데이터 정책 가져오기 \* 대화 상자에서 데이터 정책 파일의 절대 경로를 제공하여 가져올 데이터 정책을 지정합니다.
- 6. 가져오기 \* 를 클릭합니다.

7. SVM에서 가져온 규칙을 활성화하려면 \* 활성화 \* 를 클릭합니다.

규칙 및 데이터 정책 이해

규칙 및 데이터 정책에 대한 개념을 이해하면 무한 확장 볼륨을 효율적으로 관리할 수 있습니다.

규칙 및 데이터 정책은 무엇입니까

무한 확장 볼륨을 사용하는 SVM(스토리지 가상 머신)에 파일(데이터)을 배치하는 \_ 규칙 \_ 은( 는) 결정합니다. 이러한 규칙의 모음을 \_ 데이터 정책 \_ 이라고 합니다.

• \* 규칙 \*

규칙은 주로 무한 확장 볼륨에 파일을 배치할 위치를 결정하는 사전 정의된 조건 및 정보의 세트로 구성됩니다. 무한 확장 볼륨에 파일을 배치하면 해당 파일의 특성이 규칙 목록과 일치됩니다. 특성이 규칙과 일치하면 해당 규칙의 배치 정보에 따라 파일이 배치된 스토리지 클래스가 결정됩니다. 데이터 정책의 기본 규칙은 특성이 규칙 목록의 규칙과 일치하지 않는 경우 파일 위치를 결정하는 데 사용됩니다.

예를 들어, ""모든 파일 형식 .mp3을 청동 저장소 클래스에 배치" 규칙이 있을 경우 무한 확장 볼륨에 기록된 모든 .mp3 파일은 청동 저장소 클래스에 배치됩니다.

• \* 데이터 정책 \*

데이터 정책은 규칙 목록입니다. 무한 확장 볼륨을 가진 각 SVM에는 자체 데이터 정책이 있습니다. 무한 확장

볼륨에 추가된 각 파일은 해당 데이터 정책의 규칙과 비교하여 해당 파일을 배치할 위치를 결정합니다. 데이터 정책을 사용하면 파일 속성에 따라 수신되는 파일을 필터링하고 해당 파일을 적절한 저장소 클래스에 배치할 수 있습니다.

기본 규칙은 무엇입니까

기본 규칙은 무한 확장 볼륨을 포함하는 SVM(스토리지 가상 머신)의 데이터 정책에 존재하는 규칙입니다. 기존 규칙의 조건 중 기록되는 데이터와 일치하는 데이터가 없는 경우 무한 확장 볼륨에 쓴 데이터 배치를 결정하는 데 사용됩니다.

기본 규칙은 항상 데이터 정책의 마지막 규칙이며 다시 정렬할 수 없습니다. 예를 들어 세 가지 규칙이 있는 데이터 정책을 가정해 보겠습니다. Rule-1은 모든 .pdf 파일을 *high\_performance*storage 클래스에 배치합니다. 규칙-2 는 관리자가 소유한 모든 파일과 \*.xls로 끝나는 파일 이름을 \_ARCHIVAL\_STORANT\_STORAGE 클래스에 배치합니다. 세 번째 규칙은 low\_performance\_storage 클래스의 기본 규칙입니다.

관리자가 소유하지 않은 \*.jpg 파일 집합을 무한 확장 볼륨에 쓴 경우 기본 규칙을 사용하여 이러한 .jpg 파일을 low\_performance\_storage 클래스에 배치합니다. 규칙-1 및 규칙-2 는 작성된 데이터가 이러한 규칙과 일치하지 않기 때문에 사용되지 않습니다.

무한 확장 볼륨에 쓴 데이터를 필터링하는 데이터 정책

데이터 정책은 무한 확장 볼륨에 쓴 데이터를 다른 스토리지 클래스로 자동으로 필터링합니다. 모든 파일은 무한 확장 볼륨의 단일 파일 시스템에 기록되며, 데이터 정책의 규칙에 따라 파일에 대한 데이터를 저장하는 스토리지 클래스가 결정됩니다.

무한 확장 볼륨을 생성할 때 무한 확장 볼륨을 포함하는 스토리지 가상 시스템(SVM)에 대한 기본 데이터 정책이 자동으로 생성됩니다. 데이터 정책이 활성화되어 있으며 기본 규칙이 포함되어 있습니다. 기본 규칙은 스토리지 클래스를 사용하는 경우와 사용하지 않는 무한 확장 볼륨에 대해 다음과 같이 파일에 대한 수신 데이터를 저장합니다.

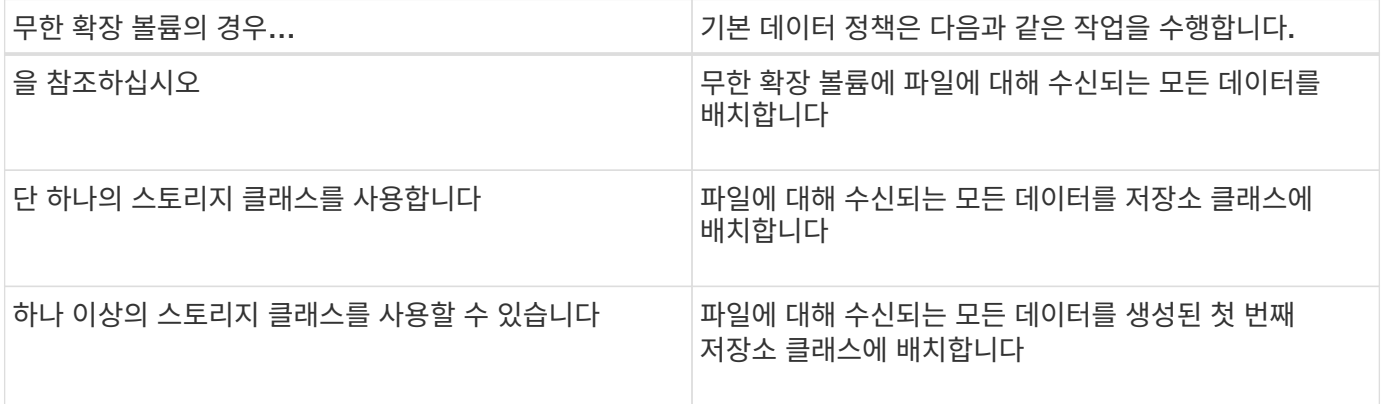

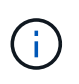

두 개 이상의 스토리지 클래스가 있는 무한 확장 볼륨의 경우 데이터 정책 빨리를 수정하여 다양한 유형의 파일에 대한 데이터를 여러 스토리지 클래스로 필터링하는 규칙을 만들어야 합니다. Unified Manager를 사용하여 데이터 정책을 수정해야 합니다.

무한 확장 볼륨의 네임스페이스에서 데이터 정책은 파일 시스템의 파일 위치에 영향을 주지 않으며, 클라이언트 애플리케이션에 영향을 주지 않는 스토리지 클래스입니다. 네임스페이스의 파일 시스템에 파일 이름이 포함되어 있습니다. 데이터 정책은 파일에 대한 데이터를 저장하는 데 사용되는 스토리지 클래스에만 영향을 줍니다. 무한 확장 볼륨에 둘 이상의 스토리지 클래스를 할당할 때 데이터 정책이 유용합니다.

데이터 정책을 수정하여 추가 규칙을 만들 수 있지만 데이터 정책 또는 기본 규칙을 삭제할 수는 없습니다.

다음 다이어그램에서는 데이터 정책이 무한 확장 볼륨의 데이터를 필터링하는 방법을 보여 줍니다. 파일 이름은 네임스페이스 구성 요소 에 저장되고 데이터 정책의 규칙은 이 특정 파일의 데이터가 실버 스토리지 클래스에 저장되도록 지정합니다.

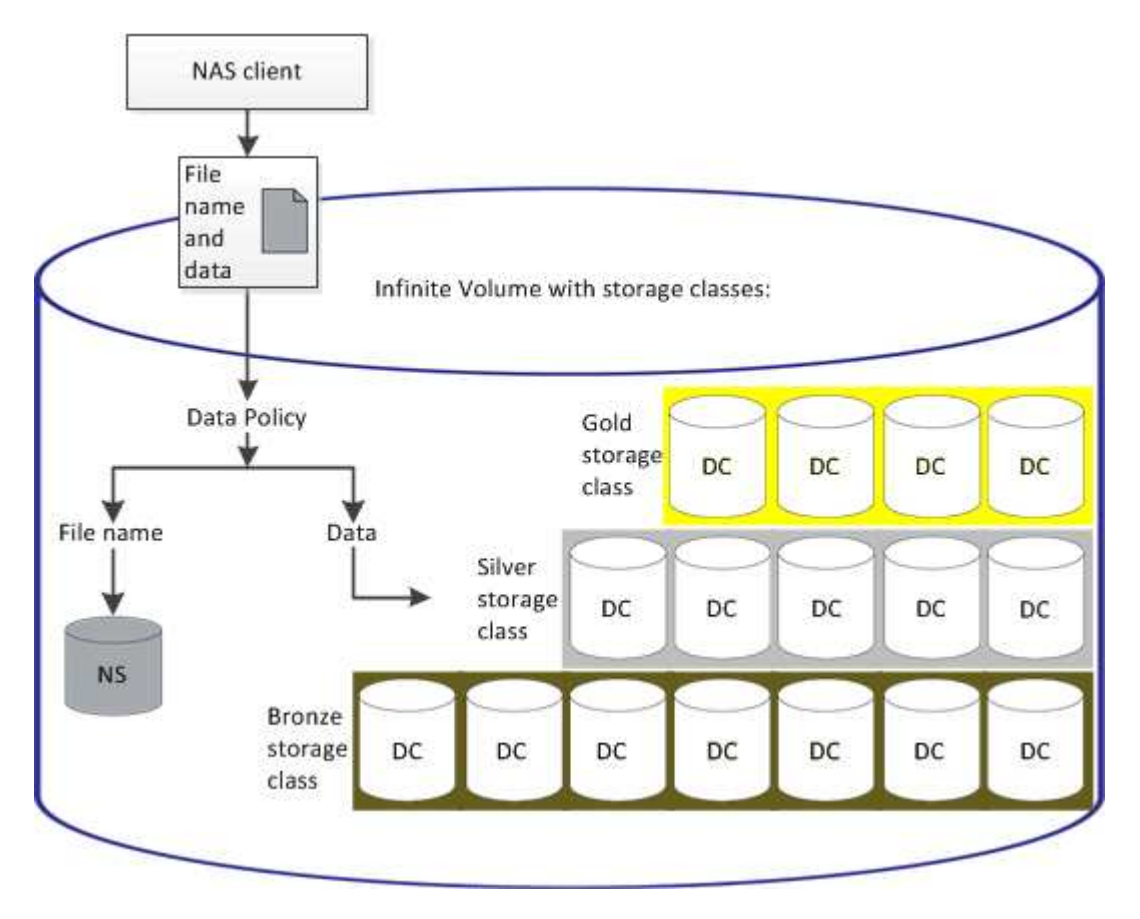

규칙 템플릿의 정의

규칙 템플릿은 데이터 정책에서 규칙을 만드는 데 사용할 수 있는 미리 정의된 템플릿입니다. 규칙 템플릿을 사용하면 소유자, 파일 형식 및 디렉터리 경로의 세 가지 범주를 기반으로 규칙을 만들 수 있습니다.

파일 형식에 대한 규칙 템플릿의 예

규칙 템플릿 ""지정된 확장자를 가진 모든 파일을 적절한 저장소 클래스에 배치""는 무한 확장 볼륨에 쓴 모든 .mp3 파일을 지정한 저장소 클래스에 배치합니다.

조건 및 조건 집합 정의

\_Conditions\_는 규칙을 정의하는 규칙 속성(파일 이름, 디렉터리 경로 및 소유자 등)을 기반으로 하는 일치하는 기준 집합입니다. 이러한 조건의 모음을 condition set 이라고 합니다. 사용자 지정 규칙에 대해서만 조건 및 조건 집합을 사용하여 무한 확장 볼륨에 쓴 콘텐츠를 배치할 위치를 결정할 수 있습니다.
사용자 지정 규칙의 경우 파일 이름, 디렉터리 경로, 소유자 등의 규칙 속성 또는 모든 규칙 속성의 조합을 기반으로 조건을 지정할 수 있습니다. 이 논리는 부울 및 연산과 유사합니다. 예를 들어 조건을 사용하여 파일을 저장할 사용자 지정 규칙을 만들 수 있습니다 .mp3 로 시작하는 디렉토리 경로에서 John이 소유한 확장자 및 파일 /NS/.

조건 집합

조건 집합에 사용되는 논리는 부울 또는 연산과 유사합니다. 예를 들어 조건 및 조건 집합을 사용하여 다음 조건 중 하나와 일치하는 복잡한 사용자 지정 규칙을 만들 수 있습니다.

• 조건 - 1

Mary가 소유하고 있는 모든 파일이 에 저장됩니다 /NS/Eng/

• 조건 - 2

이름이 로 끝나는 모든 파일 .pdfMary의 소유입니다

무한 확장 볼륨 창과 대화 상자에 대한 설명입니다

해당 상태/스토리지 가상 시스템 세부 정보 페이지에서 무한 확장 볼륨을 사용하여 SVM을 모니터링할 수 있습니다. 규칙 만들기 대화 상자에서 규칙과 데이터 정책을 관리할 수 있습니다. 스토리지 클래스 임계값 편집 대화 상자에서 스토리지 클래스 임계값을 수정할 수도 있습니다.

규칙 만들기 대화 상자

규칙 만들기 대화 상자를 사용하여 데이터 정책에 대한 새 규칙을 만들 수 있습니다. 예를 들어 특정 파일 형식의 콘텐츠 위치를 지정하려면 규칙 만들기 대화 상자를 사용하여 데이터 정책에 대한 규칙을 만들 수 있습니다.

규칙 이름

새 규칙의 이름을 지정합니다.

템플릿 영역

규칙 템플릿 목록을 표시합니다. 목록에서 적절한 규칙 템플릿을 선택하여 데이터 정책에 대한 규칙을 생성할 수 있습니다.

일치 기준

선택한 규칙 템플릿과 관련된 조건 목록을 표시합니다. 조건 목록은 선택한 규칙 템플릿에 따라 변경됩니다. 예를 들어 ""지정된 소유자 이름을 가진 모든 파일을 적절한 저장소 클래스에 배치""를 선택하면 일치 조건에 소유자 목록… \* 이 표시됩니다.

• \* 추가 \*

선택한 규칙 템플릿을 기반으로 새 규칙 속성을 추가할 수 있습니다. 예를 들어, 규칙 템플릿 ""지정된 소유자 이름을 가진 모든 파일을 적절한 저장소 클래스에 배치""를 선택한 경우 \* 추가 \* 버튼을 사용하여 소유자 이름을 추가할 수 있습니다.

• \* 삭제 \*

선택한 규칙 속성을 삭제할 수 있습니다.

콘텐츠 배치

목록에서 규칙에 적합한 스토리지 클래스를 선택할 수 있습니다.

#### 명령 버튼

• \* 생성 \*

데이터 정책에 대한 새 규칙을 만들고 규칙 만들기 대화 상자를 닫습니다.

• \* 취소 \*

규칙의 최근 변경 사항을 취소하고 규칙 만들기 대화 상자를 닫습니다.

규칙 편집 대화 상자

규칙 편집 대화 상자를 사용하여 파일 형식, 디렉터리 경로 또는 소유자와 같은 규칙 속성을 편집할 수 있습니다. 규칙에 적절한 스토리지 클래스를 선택할 수도 있습니다. 예를 들어, 특정 파일 경로가 더 이상 유효하지 않으면 해당 규칙에서 파일 경로를 삭제할 수 있습니다.

규칙 이름

규칙 이름을 표시합니다.

일치 기준

선택한 규칙 템플릿과 관련된 조건 목록을 표시합니다. 조건 목록은 선택한 규칙 템플릿에 따라 변경됩니다.

• \* 추가 \*

새 규칙 속성, 새 파일 형식, 파일 경로 또는 새 소유자를 추가할 수 있습니다. 예를 들어, 규칙 템플릿 ""지정된 소유자 이름을 가진 모든 파일을 적절한 저장소 클래스에 배치""를 지정한 경우 추가 버튼을 사용하여 소유자 이름을 추가할 수 있습니다.

• \* 삭제 \*

선택한 규칙 속성을 삭제할 수 있습니다.

콘텐츠 배치 영역

스토리지 클래스 목록을 표시합니다. 선택한 규칙에 적합한 스토리지 클래스를 선택할 수 있습니다.

명령 버튼

• \* 업데이트 \*

규칙 변경 내용을 업데이트하고 규칙 편집 대화 상자를 닫습니다.

• \* 취소 \*

규칙의 최근 변경 사항을 취소하고 규칙 편집 대화 상자를 닫습니다.

규칙 편집 대화 상자**(**고급 편집**)**

규칙 편집 대화 상자를 사용하여 템플릿을 사용하여 만들지 않은 규칙의 속성을 편집할 수 있습니다. 편집할 수 있는 규칙 속성에는 파일 형식, 디렉터리 경로, 일치 조건 또는 소유자가 포함됩니다. 규칙에 적절한 스토리지 클래스를 선택할 수 있습니다. 예를 들어 규칙의 일치 조건에 지정된 조건을 편집할 수 있습니다.

규칙 이름

규칙 이름을 표시합니다.

일치 기준

선택한 규칙 템플릿과 관련된 조건 목록을 표시합니다. 조건 목록은 선택한 규칙 템플릿에 따라 변경됩니다. 필요에 따라 규칙을 확장하고 규칙 속성을 수정할 수 있습니다.

콘텐츠 배치 영역

스토리지 클래스 목록을 표시합니다. 선택한 규칙에 적합한 스토리지 클래스를 선택할 수 있습니다.

명령 버튼

• \* 업데이트 \*

규칙 변경 내용을 업데이트하고 규칙 편집 대화 상자를 닫습니다.

• \* 취소 \*

규칙의 최근 변경 사항을 취소하고 규칙 편집 대화 상자를 닫습니다.

무한 확장 볼륨 임계값을 사용하여 **SVM** 편집 대화 상자

무한 확장 볼륨 임계값을 사용하여 SVM 편집 대화 상자를 사용하여 조직의 요구사항에 따라 무한 확장 볼륨을 지원하는 각 SVM의 기본 임계값을 수정할 수 있습니다. 기본 임계값은 이벤트가 트리거되기 전에 SVM에서 도달해야 하는 활동 레벨을 나타냅니다.

용량

Capacity 영역에서는 무한 확장 볼륨을 사용하여 선택한 SVM에 대한 용량 임계값 조건을 설정할 수 있습니다.

• \* 공간이 거의 가득 찼습니다 \*

무한 확장 볼륨을 가진 SVM이 거의 가득 찬 것으로 간주되는 비율을 지정합니다. 또한 무한 확장 볼륨의 해당 공간(GB, MB 또는 TB)도 표시합니다. 예를 들어, 10GB의 무한 확장 볼륨이 있고 공간이 거의 가득 참 임계값이 80%인 경우 다음과 같은 정보가 표시됩니다(10GB).

슬라이더를 사용하여 임계값을 설정할 수도 있습니다.

• \* 공간이 가득 참 \*

무한 확장 볼륨을 가진 SVM이 가득 찬 것으로 간주되는 비율을 지정합니다. 또한 무한 확장 볼륨의 해당 공간(GB, MB 또는 TB)도 표시합니다. 예를 들어, 10GB의 무한 확장 볼륨이 있고 Space Full 임계값이 90%인 경우 다음 정보가 표시됩니다(9GB/10GB).

슬라이더를 사용하여 임계값을 설정할 수도 있습니다.

• \* 스냅샷 사용 제한 \*

무한 확장 볼륨의 스냅샷 복사본에 예약된 공간의 제한(백분율)을 지정합니다.

명령 버튼

명령 단추를 사용하여 다음 작업을 수행할 수 있습니다.

• \* 글로벌 기본값으로 복원 \*

임계값 설정을 글로벌 수준에서 설정된 현재 값으로 복원할 수 있습니다.

• \* 저장 \*

모든 임계값 설정을 저장합니다.

• \* 저장 후 닫기 \*

모든 임계값 설정을 저장하고 무한 확장 볼륨 임계값을 사용하여 SVM 편집 대화 상자를 닫습니다.

• \* 취소 \*

임계값 설정에 대한 변경 사항을 무시하고 무한 확장 볼륨 임계값을 사용하여 SVM 편집 대화 상자를 닫습니다.

스토리지 클래스 임계값 편집 대화 상자

스토리지 클래스 임계값 편집 대화 상자를 사용하여 조직의 요구사항에 따라 무한 확장 볼륨을 가진 각 SVM에서 다양한 스토리지 클래스의 기본 임계값을 수정할 수 있습니다. 기본 임계값은 이벤트가 트리거되기 전에 스토리지 클래스에서 도달해야 하는 작업 레벨을 나타냅니다.

OnCommand 관리자 또는 스토리지 관리자 역할이 있어야 합니다.

#### 용량

용량 영역에서는 선택한 스토리지 클래스에 대한 용량 임계값 조건을 설정할 수 있습니다.

• \* 공간이 거의 가득 찼습니다 \*

무한 확장 볼륨을 지원하는 SVM의 스토리지 클래스가 거의 가득 찬 것으로 간주되는 비율을 지정합니다. 또한 스토리지 클래스의 해당 공간(GB, MB 또는 TB 단위)도 표시합니다. 예를 들어, 스토리지 클래스 크기가 10GB이고 공간 거의 가득 참 임계값이 80%인 경우 다음과 같은 정보가 표시됩니다(8GB/10GB).

슬라이더를 사용하여 임계값을 설정할 수도 있습니다.

• \* 공간이 가득 참 \*

무한 확장 볼륨을 사용하는 SVM의 스토리지 클래스가 가득 찬 것으로 간주되는 비율을 지정합니다. 또한 스토리지 클래스의 해당 공간(GB, MB 또는 TB 단위)도 표시합니다. 예를 들어, 스토리지 클래스 크기가 10GB이고 공간 부족 임계값이 90%인 경우 다음 정보가 표시됩니다(9GB/10GB).

슬라이더를 사용하여 임계값을 설정할 수도 있습니다.

• \* 스냅샷 사용 제한 \*

스토리지 클래스에서 스냅샷 복사본을 위해 예약된 공간의 제한(백분율)을 지정합니다.

명령 버튼

명령 버튼을 사용하여 선택한 볼륨에 대한 작업을 수행할 수 있습니다.

• \* 글로벌 기본값으로 복원 \*

임계값 설정을 글로벌 수준에서 설정된 현재 값으로 복원할 수 있습니다.

• \* 저장 \*

모든 임계값 설정을 저장합니다.

• \* 저장 후 닫기 \*

모든 임계값 설정을 저장한 다음 스토리지 클래스 임계값 편집 대화 상자를 닫습니다.

• \* 취소 \*

임계값 설정에 대한 변경 사항을 취소하고 스토리지 클래스 임계값 편집 대화 상자를 닫습니다.

# 클러스터 관리

Unified Manager를 사용하여 클러스터를 모니터링, 추가, 편집, 제거하여 ONTAP 클러스터를 관리할 수 있습니다.

클러스터 검색 프로세스의 작동 방식

Unified Manager에 클러스터를 추가하면 서버에서 클러스터 개체를 검색하여 해당 데이터베이스에 추가합니다. 검색 프로세스가 작동하는 방식을 이해하면 조직의 클러스터와 개체를 관리하는 데 도움이 됩니다.

클러스터 구성 정보 수집을 위한 모니터링 간격은 15분입니다. 예를 들어, 클러스터를 추가한 후에는 15분 이내에 Unified Manager UI에 클러스터 객체를 표시할 수 있습니다. 이 기간은 클러스터를 변경할 때도 적용됩니다. 예를 들어, 클러스터의 SVM에 새 볼륨 2개를 추가하는 경우 다음 폴링 간격 후 UI에서 새로운 객체를 볼 수 있으며 이는 최대 15분이 될 수 있습니다.

다음 그림에서는 검색 프로세스를 보여 줍니다.

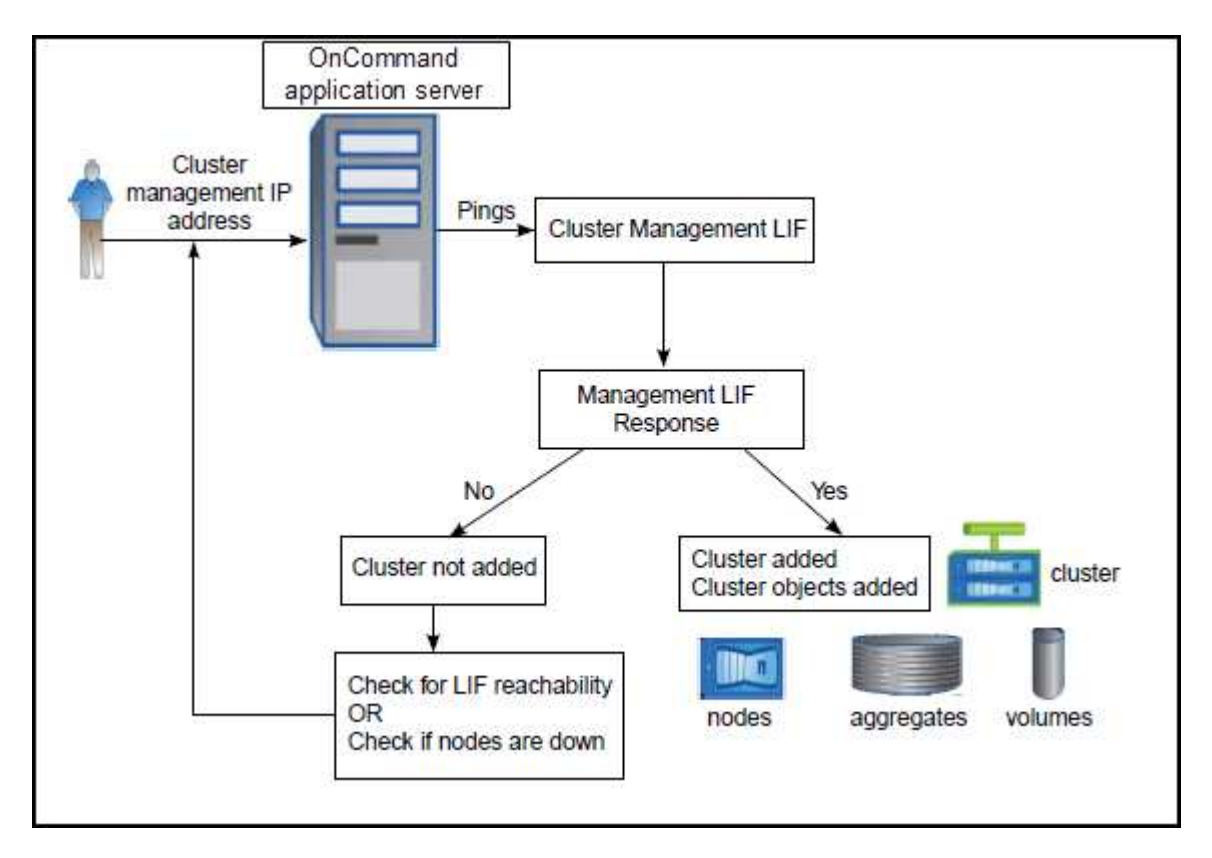

새 클러스터의 모든 객체가 검색된 후 Unified Manager가 이전 15일 동안 기간별 성능 데이터를 수집하기 시작합니다. 이러한 통계는 데이터 연속성 수집 기능을 사용하여 수집됩니다. 이 기능은 클러스터를 추가한 직후 2주 이상의 클러스터 성능 정보를 제공합니다. 데이터 연속성 수집 주기가 완료되면 기본적으로 5분마다 실시간 클러스터 성능 데이터가 수집됩니다.

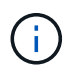

15일간의 성능 데이터 수집은 CPU를 많이 사용하므로 데이터 연속성 수집 폴이 너무 많은 클러스터에서 동시에 실행되지 않도록 새 클러스터를 추가하는 시차를 두는 것이 좋습니다.

모니터링되는 클러스터 목록 보기

구성/클러스터 데이터 소스 페이지를 사용하여 클러스터의 인벤토리를 볼 수 있습니다. 이름 또는 IP 주소, 통신 상태와 같은 클러스터에 대한 세부 정보를 볼 수 있습니다.

시작하기 전에

운영자, OnCommand 관리자 또는 스토리지 관리자 역할이 있어야 합니다.

이 작업에 대해

클러스터 목록은 컬렉션 상태 심각도 수준 열을 기준으로 정렬됩니다. 열 머리글을 클릭하여 클러스터를 다른 열을 기준으로 정렬할 수 있습니다.

단계

1. 왼쪽 탐색 창에서 \* 구성 \* > \* 클러스터 데이터 소스 \* 를 클릭합니다.

# 클러스터 추가

클러스터를 모니터링할 수 있도록 OnCommand Unified Manager에 클러스터를 추가할 수 있습니다. 여기에는 발생할 수 있는 문제를 찾아 해결할 수 있도록 클러스터의 상태, 용량, 성능, 구성 등과 같은 클러스터 정보를 가져오는 기능도 포함됩니다.

시작하기 전에

- OnCommand 관리자 역할 또는 스토리지 관리자 역할이 있어야 합니다.
- 클러스터에 대한 호스트 이름 또는 클러스터 관리 IP 주소(IPv4 또는 IPv6)가 있어야 합니다.

호스트 이름을 사용할 때는 클러스터 관리 LIF의 클러스터 관리 IP 주소로 해석해야 합니다. 노드 관리 LIF를 사용하면 작업이 실패합니다.

- 클러스터에 액세스하려면 사용자 이름과 암호가 있어야 합니다.
	- 이 계정에는 응용 프로그램 액세스 권한이 *ontapi*, *ssh* 및 \_http\_로 설정된 \_admin\_역할이 있어야 합니다.
- 클러스터에 구성할 프로토콜 유형(HTTP 또는 HTTPS)과 클러스터에 연결하는 데 사용되는 포트 번호를 알고 있어야 합니다.
- Unified Manager 서버에 적절한 공간이 있어야 합니다. 90% 이상의 공간이 이미 사용된 경우 서버에 클러스터를 추가할 수 없습니다.

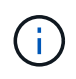

Unified Manager NAT IP 주소를 사용하여 NAT/방화벽 뒤에 있는 클러스터를 추가할 수 있습니다. 연결된 모든 Workflow Automation 또는 SnapProtect 시스템은 NAT/방화벽 뒤에 있어야 하며 SnapProtect API 호출은 NAT IP 주소를 사용하여 클러스터를 식별해야 합니다.

### 이 작업에 대해

- MetroCluster 구성의 각 클러스터는 별도로 추가해야 합니다.
- Unified Manager의 단일 인스턴스에서 특정 수의 노드를 지원할 수 있습니다. 지원되는 노드 수를 초과하는 환경을 모니터링해야 하는 경우, 일부 클러스터를 모니터링하려면 Unified Manager의 추가 인스턴스를 설치해야 합니다.
- Unified Manager의 각 인스턴스가 다른 LIF를 통해 연결되도록 클러스터에 두 번째 클러스터 관리 LIF를 구성한 경우, Unified Manager의 두 인스턴스를 통해 단일 클러스터를 모니터링할 수 있습니다.

### 단계

- 1. 왼쪽 탐색 창에서 \* 구성 \* > \* 클러스터 데이터 소스 \* 를 클릭합니다.
- 2. 구성/클러스터 데이터 소스 \* 페이지에서 \* 추가 \* 를 클릭합니다.
- 3. 클러스터 추가 \* 대화 상자에서 필요에 따라 값을 지정한 다음 \* 제출 \* 을 클릭합니다.
- 4. HTTPS를 선택한 경우 다음 단계를 수행하십시오.
	- a. 호스트 인증 \* 대화 상자에서 \* 인증서 보기 \* 를 클릭하여 클러스터에 대한 인증서 정보를 봅니다.
	- b. 예 \* 를 클릭합니다.

Unified Manager는 처음에 클러스터를 추가할 때만 인증서를 확인합니다. Unified Manager에서는 ONTAP에 대한 각 API 호출의 인증서를 확인하지 않습니다.

인증서가 만료된 경우 새 클러스터를 추가할 수 없습니다. 먼저 SSL 인증서를 갱신한 다음 클러스터를 추가해야 합니다.

### 결과

새 클러스터의 모든 객체가 검색되고(약 15분), Unified Manager가 이전 15일 동안 기간별 성능 데이터를 수집하기 시작합니다. 이러한 통계는 데이터 연속성 수집 기능을 사용하여 수집됩니다. 이 기능은 클러스터를 추가한 직후 2주 이상의 클러스터 성능 정보를 제공합니다. 데이터 연속성 수집 주기가 완료되면 기본적으로 5분마다 실시간 클러스터 성능 데이터가 수집됩니다.

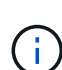

15일간의 성능 데이터 수집은 CPU를 많이 사용하므로 데이터 연속성 수집 폴이 너무 많은 클러스터에서 동시에 실행되지 않도록 새 클러스터를 추가하는 시차를 두는 것이 좋습니다. 또한, 데이터 연속성 수집 기간 동안 Unified Manager를 다시 시작하면 수집이 중단되고 성능 차트의 누락된 시간 간격이 표시됩니다.

클러스터를 추가할 수 없다는 오류 메시지가 표시되면 다음 문제가 있는지 확인하십시오.

- $\large \textcircled{\scriptsize 9}$
- 두 시스템의 시계가 동기화되지 않고 Unified Manager HTTPS 인증서 시작 날짜가 클러스터의 날짜보다 이후인 경우 NTP 또는 이와 유사한 서비스를 사용하여 시계가 동기화되었는지 확인해야 합니다.
- 클러스터가 최대 EMS 알림 대상 수에 도달하면 Unified Manager 주소를 추가할 수 없습니다. 기본적으로 클러스터에 20개의 EMS 알림 대상만 정의할 수 있습니다.

# 클러스터 편집

호스트 이름 또는 IP 주소, 사용자 이름, 암호, 프로토콜 및 포트와 같은 기존 클러스터의 설정을 수정할 수 있습니다. Edit Cluster 대화 상자를 사용합니다.

시작하기 전에

OnCommand 관리자 역할 또는 스토리지 관리자 역할이 있어야 합니다.

이 작업에 대해

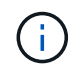

클러스터의 IP 주소를 모니터링되는 기존 클러스터의 IP 주소로 변경하면 이전 클러스터가 검색될 때 기존 클러스터의 모든 데이터가 손실됩니다. 오류 메시지가 표시되지 않아 사용자에게 경고합니다.

단계

- 1. 왼쪽 탐색 창에서 \* 구성 \* > \* 클러스터 데이터 소스 \* 를 클릭합니다.
- 2. 구성/클러스터 데이터 소스 \* 페이지에서 편집할 클러스터를 선택한 다음 \* 편집 \* 을 클릭합니다.
- 3. 클러스터 편집 \* 대화 상자에서 필요에 따라 값을 수정합니다.
- 4. 제출 \* 을 클릭합니다.

클러스터를 제거하는 중입니다

구성/클러스터 데이터 소스 페이지를 사용하여 Unified Manager에서 클러스터를 제거할 수

있습니다. 예를 들어, 클러스터 검색에 실패하거나 스토리지 시스템의 서비스를 해제하려는 경우 클러스터를 제거할 수 있습니다.

시작하기 전에

OnCommand 관리자 역할 또는 스토리지 관리자 역할이 있어야 합니다.

이 작업에 대해

이 작업을 수행하면 Unified Manager에서 선택한 클러스터가 제거됩니다. 클러스터가 제거된 후에는 더 이상 모니터링되지 않습니다. 제거된 클러스터에 등록된 Unified Manager의 인스턴스도 클러스터에서 등록 취소됩니다.

또한 클러스터를 제거하면 Unified Manager에서 해당 스토리지 오브젝트, 기간별 데이터, 스토리지 서비스 및 연결된 모든 이벤트가 삭제됩니다. 이러한 변경 사항은 다음 데이터 수집 주기 이후 재고 페이지 및 세부 정보 페이지에 반영됩니다.

### 단계

1. 왼쪽 탐색 창에서 \* 구성 \* > \* 클러스터 데이터 소스 \* 를 클릭합니다.

2. 구성/클러스터 데이터 소스 \* 페이지에서 제거할 클러스터를 선택하고 \* 제거 \* 를 클릭합니다.

3. 데이터 소스 제거 \* 메시지 대화 상자에서 \* 제거 \* 를 클릭하여 제거 요청을 확인합니다.

클러스터 재검색

클러스터의 상태, 모니터링 상태 및 성능 상태에 대한 최신 정보를 얻으려면 구성/클러스터 데이터 소스 페이지에서 클러스터를 수동으로 다시 검색할 수 있습니다.

이 작업에 대해

공간이 부족할 때 애그리게이트의 크기를 증가하는 것과 같이 클러스터를 업데이트하고 싶은 경우 클러스터를 수동으로 다시 검색할 수 있으며, Unified Manager에서 변경 사항을 검색하도록 할 수 있습니다.

Unified Manager를 WFA(OnCommand Workflow Automation)와 페어링하면 WFA에 의해 캐시된 데이터를 다시 취득하게 됩니다.

단계

1. 왼쪽 탐색 창에서 \* 구성 \* > \* 클러스터 데이터 소스 \* 를 클릭합니다.

2. 구성/클러스터 데이터 소스 \* 페이지에서 \* 재검색 \* 을 클릭합니다.

Unified Manager가 선택한 클러스터를 다시 검색하고 최신 상태 및 성능 상태를 표시합니다.

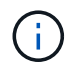

대시보드/클러스터 보기 페이지의 오른쪽 창에서 클러스터의 모니터링 상태를 확인할 수 있습니다.

데이터 소스 관리에 대한 페이지 설명입니다

클러스터 추가, 편집, 재검색, 제거 등의 클러스터를 보고 관리할 수 있습니다. 한 페이지.

구성/클러스터 데이터 소스 페이지에는 Unified Manager가 현재 모니터링하고 있는 클러스터에 대한 정보가 표시됩니다. 이 페이지에서는 클러스터를 추가하고, 클러스터 설정을 편집하고, 클러스터를 제거할 수 있습니다.

페이지 하단에 있는 메시지는 Unified Manager가 클러스터에서 성능 데이터를 수집하는 빈도를 나타냅니다. 기본 수집 간격은 5분이지만, 대규모 클러스터의 컬렉션이 정시에 완료되지 않는 경우 유지보수 콘솔을 통해 이 간격을 수정할 수 있습니다.

명령 버튼

• \* 추가 \*

클러스터를 추가할 수 있는 Add Cluster 대화 상자를 엽니다.

• \* 편집 \*

선택한 클러스터의 설정을 편집할 수 있는 클러스터 편집 대화 상자를 엽니다.

• \* 제거 \*

선택한 클러스터와 연결된 모든 이벤트 및 스토리지 객체를 제거합니다. 클러스터가 제거된 후에는 더 이상 모니터링되지 않습니다.

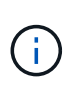

클러스터, 스토리지 오브젝트 및 연결된 모든 이벤트가 제거되고 클러스터는 Unified Manager에서 더 이상 모니터링되지 않습니다. 제거된 클러스터에 등록된 Unified Manager의 인스턴스도 클러스터에서 등록 취소됩니다.

• \* 재발견 \*

상태 및 성능 데이터 컬렉션을 업데이트할 수 있도록 클러스터의 재검색 작업을 강제로 수행합니다.

클러스터 목록

클러스터 목록에는 검색된 모든 클러스터의 속성이 표시됩니다. 열 머리글을 클릭하여 해당 열을 기준으로 클러스터를 정렬할 수 있습니다.

• \* 상태 \*

데이터 소스의 현재 검색 상태를 표시합니다. 상태는 실패( ↓), 완료됨( ↓) 또는 진행 중( )를 클릭합니다.

• \* 이름 \*

클러스터 이름을 표시합니다.

클러스터를 처음 추가한 후 이름이 표시되는 데 15분 이상 걸릴 수 있습니다.

• \* 유지 관리 모드 \*

클러스터를 유지 관리하는 동안 클러스터에서 폭풍 경고를 수신하지 않도록 유지 관리를 위해 클러스터를 중지하게

될 시간 또는 "유지 보수 기간"을 지정할 수 있습니다.

유지보수 모드가 미래 모드로 예약되면 이 필드에 "Scheduled(예약됨)"가 표시되고 커서를 필드 위에 놓으면 예약된 시간이 표시됩니다. 클러스터가 유지보수 창에 있으면 이 필드에 ""활성""이 표시됩니다.

• \* 호스트 이름 또는 IP 주소 \*

클러스터에 연결하는 데 사용되는 클러스터 관리 LIF의 호스트 이름, FQDN(정규화된 도메인 이름), 짧은 이름 또는 IP 주소를 표시합니다.

• \* 프로토콜 \*

클러스터에서 구성할 수 있는 프로토콜 유형(HTTP 또는 HTTPS(보안 연결의 경우)을 표시합니다.

두 프로토콜을 모두 사용하여 클러스터에 연결을 설정할 경우 HTTP를 통해 HTTPS가 선택됩니다. 기본값은 HTTPS입니다.

• \* 포트 \*

클러스터의 포트 번호를 표시합니다.

포트가 지정되지 않은 경우 선택한 프로토콜의 기본 포트(HTTP의 경우 80, HTTPS의 경우 443)가 사용됩니다.

• \* 사용자 이름 \*

클러스터에 로그인하는 데 사용할 수 있는 사용자 이름을 표시합니다.

• \* 운영 \*

클러스터 데이터 소스에서 지원되는 현재 작업을 표시합니다.

데이터 소스에서 지원되는 작업은 다음과 같습니다.

◦ 탐색

데이터 소스가 검색될 때의 작업을 지정합니다.

◦ 상태 설문

데이터 소스가 성공적으로 검색되고 데이터 샘플링을 시작할 때의 작업을 지정합니다.

◦ 삭제

해당 스토리지 객체 목록에서 데이터 소스(클러스터)를 삭제할 때의 작업을 지정합니다.

• \* 작동 상태 \*

현재 작업의 상태를 표시합니다. 상태는 실패, 완료 또는 진행 중 일 수 있습니다.

• \* 작업 시작 시간 \*

작업이 시작된 날짜 및 시간입니다.

• \* 작업 종료 시간 \*

작업이 종료된 날짜 및 시간입니다.

• \* 설명 \*

작업과 관련된 모든 메시지입니다.

**Add Cluster** 대화 상자

기존 클러스터를 추가하여 클러스터를 모니터링하고 상태, 용량, 구성 및 성능에 대한 정보를 얻을 수 있습니다.

다음 값을 지정하여 클러스터를 추가할 수 있습니다.

• \* 호스트 이름 또는 IP 주소 \*

클러스터에 연결하는 데 사용되는 클러스터 관리 LIF의 호스트 이름(기본 설정) 또는 IP 주소(IPv4 또는 IPv6)를 지정할 수 있습니다. 호스트 이름을 지정하면 한 페이지의 IP 주소와 다른 페이지의 호스트 이름을 서로 연관시키는 대신 웹 UI에서 클러스터의 이름을 일치시킬 수 있습니다.

• \* 사용자 이름 \*

클러스터에 로그인하는 데 사용할 수 있는 사용자 이름을 지정할 수 있습니다.

• \* 암호 \*

지정된 사용자 이름에 대한 암호를 지정할 수 있습니다.

• \* 프로토콜 \*

클러스터에서 구성할 수 있는 프로토콜 유형을 지정할 수 있습니다. HTTP 또는 HTTPS(보안 연결의 경우)를 활성화할 수 있습니다. 두 프로토콜을 모두 사용하여 클러스터에 연결이 설정되고 HTTP를 통해 HTTPS가 선택됩니다. 기본적으로 HTTPS는 기본 포트 443에서 활성화됩니다.

• \* 포트 \*

클러스터에 연결하는 데 사용되는 포트 번호를 지정할 수 있습니다. 포트가 지정되지 않은 경우 선택한 프로토콜의 기본 포트(HTTP의 경우 80, HTTPS의 경우 443)가 사용됩니다.

클러스터 편집 대화 상자

클러스터 편집 대화 상자에서는 IP 주소, 포트 및 프로토콜을 포함한 기존 클러스터의 연결 설정을 수정할 수 있습니다.

다음 필드를 편집할 수 있습니다.

• \* 호스트 이름 또는 IP 주소 \*

클러스터에 연결하는 데 사용되는 클러스터 관리 LIF의 FQDN, 짧은 이름 또는 IP 주소(IPv4 또는 IPv6)를 지정할 수 있습니다.

• \* 사용자 이름 \*

클러스터에 로그인하는 데 사용할 수 있는 사용자 이름을 지정할 수 있습니다.

• \* 암호 \*

지정된 사용자 이름에 대한 암호를 지정할 수 있습니다.

• \* 프로토콜 \*

클러스터에서 구성할 수 있는 프로토콜 유형을 지정할 수 있습니다. HTTP 또는 HTTPS(보안 연결의 경우)를 활성화할 수 있습니다. 두 프로토콜을 모두 사용하여 클러스터에 연결이 설정되고 HTTP를 통해 HTTPS가 선택됩니다. 기본적으로 HTTPS는 기본 포트 443에서 활성화됩니다.

• \* 포트 \*

클러스터에 연결하는 데 사용되는 포트 번호를 지정할 수 있습니다. 포트가 지정되지 않은 경우 선택한 프로토콜의 기본 포트(HTTP의 경우 80, HTTPS의 경우 443)가 사용됩니다.

# 사용자 액세스 관리

역할을 생성하고 기능을 할당하여 선택한 클러스터 개체에 대한 사용자 액세스를 제어할 수 있습니다. 클러스터 내에서 선택한 개체에 액세스하는 데 필요한 기능이 있는 사용자를 식별할 수 있습니다. 이러한 사용자만 클러스터 객체를 관리할 수 있는 액세스 권한을 제공합니다.

### 사용자 추가

관리/사용자 페이지를 사용하여 로컬 사용자 또는 데이터베이스 사용자를 추가할 수 있습니다. 인증 서버에 속하는 원격 사용자 또는 그룹을 추가할 수도 있습니다. 이러한 사용자에게 역할을 할당할 수 있으며 역할의 권한에 따라 사용자는 Unified Manager를 사용하여 스토리지 객체 및 데이터를 관리하거나 데이터베이스의 데이터를 볼 수 있습니다.

시작하기 전에

- OnCommand 관리자 역할이 있어야 합니다.
- 원격 사용자 또는 그룹을 추가하려면 원격 인증을 사용하고 인증 서버를 구성해야 합니다.
- IdP(Identity Provider)가 그래픽 인터페이스에 액세스하는 사용자를 인증하도록 SAML 인증을 구성하려면 이러한 사용자가 "최종" 사용자로 정의되어 있는지 확인하십시오.

SAML 인증이 활성화된 경우 ""local"" 또는 " main유지보수" 유형의 사용자는 UI에 액세스할 수 없습니다.

### 이 작업에 대해

Windows Active Directory에서 그룹을 추가하면 중첩된 하위 그룹이 비활성화되지 않는 한 모든 직접 구성원과 중첩된 하위 그룹이 Unified Manager에 인증할 수 있습니다. OpenLDAP 또는 기타 인증 서비스에서 그룹을 추가하는 경우 해당 그룹의 직접 구성원만 Unified Manager에 인증할 수 있습니다.

- 1. 도구 모음에서 \* 를 클릭합니다<mark>. ●</mark>를 클릭한 다음 왼쪽 관리 메뉴에서 \* 사용자 \* 를 클릭합니다.
- 2. 관리/사용자 \* 페이지에서 \* 추가 \* 를 클릭합니다.
- 3. 사용자 추가 \* 대화 상자에서 추가할 사용자 유형을 선택하고 필요한 정보를 입력합니다.

필수 사용자 정보를 입력할 때는 해당 사용자에게 고유한 이메일 주소를 지정해야 합니다. 여러 사용자가 공유하는 전자 메일 주소는 지정하지 않아야 합니다.

4. 추가 \* 를 클릭합니다.

사용자 설정 편집

각 사용자에게 지정된 전자 메일 주소 및 역할과 같은 사용자 설정을 편집할 수 있습니다. 예를 들어 스토리지 운영자 사용자의 역할을 변경하고 스토리지 관리자 권한을 사용자에게 할당할 수 있습니다.

시작하기 전에

OnCommand 관리자 역할이 있어야 합니다.

이 작업에 대해

사용자에게 할당된 역할을 수정하면 다음 작업 중 하나가 발생할 때 변경 사항이 적용됩니다.

- 사용자가 로그아웃한 후 Unified Manager에 다시 로그인합니다.
- 24시간의 세션 시간 제한에 도달했습니다.

### 단계

- 1. 도구 모음에서 \* 를 클릭합니다 를 클릭한 다음 왼쪽 관리 메뉴에서 \* 사용자 \* 를 클릭합니다.
- 2. 관리/사용자 \* 페이지에서 설정을 편집할 사용자를 선택하고 \* 편집 \* 을 클릭합니다.
- 3. 사용자 편집 \* 대화 상자에서 사용자에 대해 지정된 적절한 설정을 편집합니다.

4. 저장 \* 을 클릭합니다.

### 원격 사용자 또는 원격 그룹 테스트

인증 서버에 지정된 인증 설정을 사용하여 원격 사용자 또는 원격 그룹이 Unified Manager 서버에 액세스할 수 있는지 확인할 수 있습니다.

### 시작하기 전에

- Unified Manager 서버가 원격 사용자 또는 원격 그룹의 유효성을 검사할 수 있도록 원격 인증을 설정하고 인증 설정을 구성해야 합니다.
- OnCommand 관리자 역할이 있어야 합니다.

### 단계

- 1. 도구 모음에서 \* 를 클릭합니다 를 클릭한 다음 왼쪽 관리 메뉴에서 \* 사용자 \* 를 클릭합니다.
- 2. Management/Users \* 페이지에서 유효성을 검사할 원격 사용자 또는 원격 그룹을 선택한 다음 \* Test \* 를 클릭합니다.

사용자 보기

관리/사용자 페이지에서 Unified Manager를 사용하여 스토리지 오브젝트 및 데이터를 관리하는 사용자 목록을 볼 수 있습니다. 사용자 이름, 사용자 유형, 전자 메일 주소, 사용자에게 할당된 역할 등 사용자에 대한 세부 정보를 볼 수 있습니다.

시작하기 전에

OnCommand 관리자 역할이 있어야 합니다.

단계

1. 도구 모음에서 \* 를 클릭합니다 • 를 클릭한 다음 왼쪽 관리 메뉴에서 \* 사용자 \* 를 클릭합니다.

사용자 목록이 관리/사용자 페이지에 표시됩니다.

사용자 또는 그룹을 삭제하는 중입니다

특정 사용자가 Unified Manager에 액세스하지 못하도록 관리 서버 데이터베이스에서 사용자를 한 명 이상 삭제할 수 있습니다. 그룹의 모든 사용자가 더 이상 관리 서버에 액세스할 수 없도록 그룹을 삭제할 수도 있습니다.

시작하기 전에

• 원격 그룹을 삭제하는 경우 원격 그룹의 사용자에게 할당된 이벤트를 다시 할당해야 합니다.

로컬 사용자 또는 원격 사용자를 삭제하는 경우 이러한 사용자에게 할당된 이벤트는 자동으로 할당되지 않습니다.

• OnCommand 관리자 역할이 있어야 합니다.

단계

1. 도구 모음에서 \* 를 클릭합니다<mark>. • </mark>를 클릭한 다음 왼쪽 관리 메뉴에서 \* 사용자 \* 를 클릭합니다.

2. 관리/사용자 \* 페이지에서 삭제할 사용자 또는 그룹을 선택한 다음 \* 삭제 \* 를 클릭합니다.

3. 예 \* 를 클릭하여 삭제를 확인합니다.

로컬 사용자 암호 변경

잠재적인 보안 위험을 방지하기 위해 로컬 사용자 로그인 암호를 변경할 수 있습니다.

시작하기 전에

로컬 사용자로 로그인해야 합니다.

이 작업에 대해

유지보수 사용자 및 원격 사용자의 암호는 다음 단계를 사용하여 변경할 수 없습니다. 원격 사용자 암호를 변경하려면 암호 관리자에게 문의하십시오. 유지보수 사용자 암호를 변경하려면 를 참조하십시오 ["](https://docs.netapp.com/ko-kr/oncommand-unified-manager-95/health-checker/task-using-the-maintenance-console.html)[유지보수](https://docs.netapp.com/ko-kr/oncommand-unified-manager-95/health-checker/task-using-the-maintenance-console.html) [콘](https://docs.netapp.com/ko-kr/oncommand-unified-manager-95/health-checker/task-using-the-maintenance-console.html)[솔](https://docs.netapp.com/ko-kr/oncommand-unified-manager-95/health-checker/task-using-the-maintenance-console.html) [사용](https://docs.netapp.com/ko-kr/oncommand-unified-manager-95/health-checker/task-using-the-maintenance-console.html)[".](https://docs.netapp.com/ko-kr/oncommand-unified-manager-95/health-checker/task-using-the-maintenance-console.html)

단계

- 1. Unified Manager에 로그인합니다.
- 2. 상단 메뉴 모음에서 사용자 아이콘을 클릭한 다음 \* 암호 변경 \* 을 클릭합니다.

원격 사용자인 경우 \* 암호 변경 \* 옵션이 표시되지 않습니다.

3. 암호 변경 \* 대화 상자에서 현재 암호와 새 암호를 입력합니다.

4. 저장 \* 을 클릭합니다.

작업을 마친 후

Unified Manager가 고가용성 구성으로 구성된 경우 설정의 두 번째 노드에서 암호를 변경해야 합니다. 두 인스턴스 모두 동일한 암호를 사용해야 합니다.

유지 관리 사용자가 수행하는 작업

유지 관리 사용자는 Red Hat Enterprise Linux 또는 CentOS 시스템에 Unified Manager를 설치하는 동안 생성됩니다. 유지보수 사용자 이름은 "'umadmin'' 사용자입니다. 유지 관리 사용자는 웹 UI에서 OnCommand 관리자 역할을 가지고 있으며, 사용자는 후속 사용자를 만들고 해당 역할을 할당할 수 있습니다.

유지보수 사용자 또는 umadmin 사용자도 Unified Manager 유지보수 콘솔에 액세스할 수 있습니다.

**RBAC**란 무엇입니까

RBAC(역할 기반 액세스 제어)에서는 OnCommand Unified Manager 서버의 다양한 기능과 리소스에 액세스할 수 있는 사용자를 제어하는 기능을 제공합니다.

역할 기반 액세스 제어의 역할

역할 기반 액세스 제어(RBAC)를 통해 관리자는 역할을 정의하여 사용자 그룹을 관리할 수 있습니다. 선택한 관리자에게 특정 기능에 대한 액세스를 제한해야 하는 경우 해당 관리자에 대한 관리자 계정을 설정해야 합니다. 관리자가 볼 수 있는 정보와 관리자가 수행할 수 있는 작업을 제한하려면 사용자가 만든 관리자 계정에 역할을 적용해야 합니다.

관리 서버는 사용자 로그인 및 역할 권한에 RBAC를 사용합니다. 관리 사용자 액세스에 대한 관리 서버의 기본 설정을 변경하지 않은 경우 로그인할 필요가 없습니다.

특정 권한이 필요한 작업을 시작하면 관리 서버에 로그인하라는 메시지가 표시됩니다. 예를 들어 관리자 계정을 만들려면 관리자 계정 액세스 권한으로 로그인해야 합니다.

사용자 유형 정의

사용자 유형은 사용자가 보유하는 계정의 종류를 지정하며 원격 사용자, 원격 그룹, 로컬 사용자, 데이터베이스 사용자 및 유지 보수 사용자를 포함합니다. 이러한 각 유형에는 고유한 역할이 있으며, 이 역할은 OnCommand 관리자 역할을 가진 사용자가 할당합니다.

Unified Manager 사용자 유형은 다음과 같습니다.

• \* 유지보수 사용자 \*

Unified Manager의 초기 구성 중에 생성됩니다. 그러면 유지 보수 사용자가 추가 사용자를 생성하고 역할을 할당합니다. 유지보수 사용자는 유지보수 콘솔에 액세스할 수 있는 유일한 사용자입니다. Unified Manager를 Red Hat Enterprise Linux 또는 CentOS 시스템에 설치하면 유지 관리 사용자에게 사용자 이름 ""umadmin""이 지정됩니다.

• \* 로컬 사용자 \*

Unified Manager UI에 액세스하고 유지보수 사용자 또는 OnCommand 관리자 역할을 가진 사용자가 제공하는 역할에 따라 기능을 수행합니다.

• \* 원격 그룹 \*

인증 서버에 저장된 자격 증명을 사용하여 Unified Manager UI에 액세스하는 사용자 그룹입니다. 이 계정의 이름은 인증 서버에 저장된 그룹의 이름과 일치해야 합니다. 원격 그룹 내의 모든 사용자는 개별 사용자 자격 증명을 사용하여 Unified Manager UI에 액세스할 수 있습니다. 원격 그룹은 할당된 역할에 따라 기능을 수행할 수 있습니다.

• \* 원격 사용자 \*

인증 서버에 저장된 자격 증명을 사용하여 Unified Manager UI에 액세스합니다. 원격 사용자는 유지 보수 사용자 또는 OnCommand 관리자 역할을 가진 사용자가 제공한 역할에 따라 기능을 수행합니다.

• \* 데이터베이스 사용자 \*

Unified Manager 데이터베이스의 데이터에 읽기 전용으로 액세스하고 Unified Manager 웹 인터페이스 또는 유지보수 콘솔에 액세스할 수 없으며 API 호출을 실행할 수 없습니다.

# 사용자 역할의 정의

유지보수 사용자 또는 OnCommand 관리자는 모든 사용자에게 역할을 할당합니다. 각 역할에는 특정 권한이 포함됩니다. Unified Manager에서 수행할 수 있는 작업의 범위는 할당된 역할 및 역할에 포함된 권한에 따라 다릅니다.

Unified Manager에는 다음과 같은 사전 정의된 사용자 역할이 포함되어 있습니다.

• \* 연산자 \*

기록 및 용량 추세를 비롯하여 Unified Manager에서 수집한 스토리지 시스템 정보 및 기타 데이터를 확인합니다.

스토리지 운영자는 이 역할을 사용하여 이벤트에 대한 메모를 확인, 할당, 확인, 해결 및 추가할 수 있습니다.

• \* 스토리지 관리자 \*

Unified Manager 내에서 스토리지 관리 작업을 구성합니다. 스토리지 관리자는 이 역할을 통해 임계값을 구성하고 알림 및 기타 스토리지 관리 관련 옵션 및 정책을 생성할 수 있습니다.

• \* OnCommand 관리자 \*

스토리지 관리와 관련 없는 설정을 구성합니다. 이 역할을 통해 사용자, 보안 인증서, 데이터베이스 액세스 및 인증을 포함한 관리 옵션을 관리할 수 있습니다. SMTP, 네트워킹 및 AutoSupport.

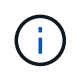

Linux 시스템에 Unified Manager를 설치하면 OnCommand 관리자 역할을 가진 초기 사용자 이름이 자동으로 ""umadmin""으로 지정됩니다.

• \* 통합 스키마 \*

WFA(Unified Manager)와 OnCommand Workflow Automation(Unified Manager)를 통합할 수 있도록 Unified Manager 데이터베이스 보기에 대한 읽기 전용 액세스를 지원합니다.

• \* 보고서 스키마 \*

이 역할은 Unified Manager 데이터베이스에서 직접 보고 및 기타 데이터베이스 뷰에 대한 읽기 전용 액세스를 지원합니다. 볼 수 있는 데이터베이스는 다음과 같습니다.

- NetApp\_모델\_뷰
- netapp\_performance
- ocum
- ocum\_report 를 참조하십시오
- ocum\_report\_bRT
- OPM
- 스케일로토르

# **Unified Manager** 사용자 역할 및 기능

할당된 사용자 역할에 따라 Unified Manager에서 수행할 수 있는 작업을 결정할 수 있습니다.

다음 표에는 각 사용자 역할이 수행할 수 있는 기능이 나와 있습니다.

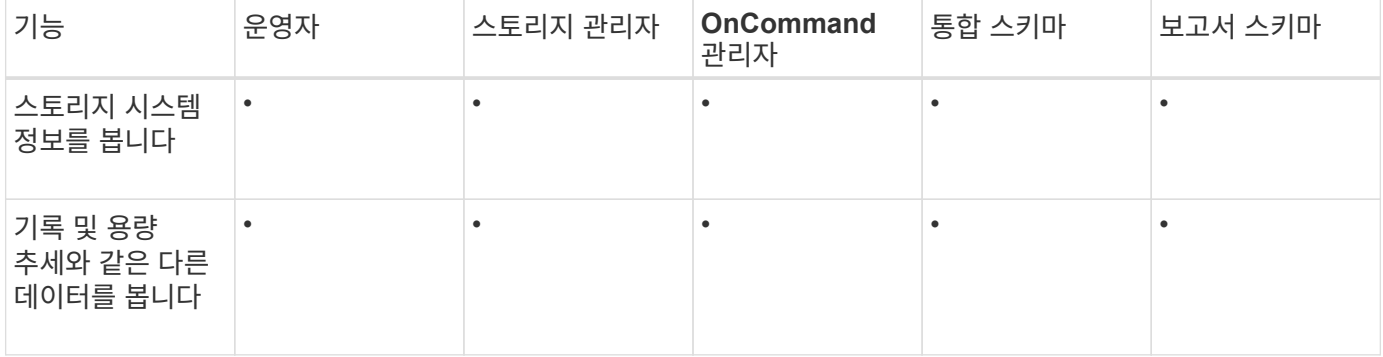

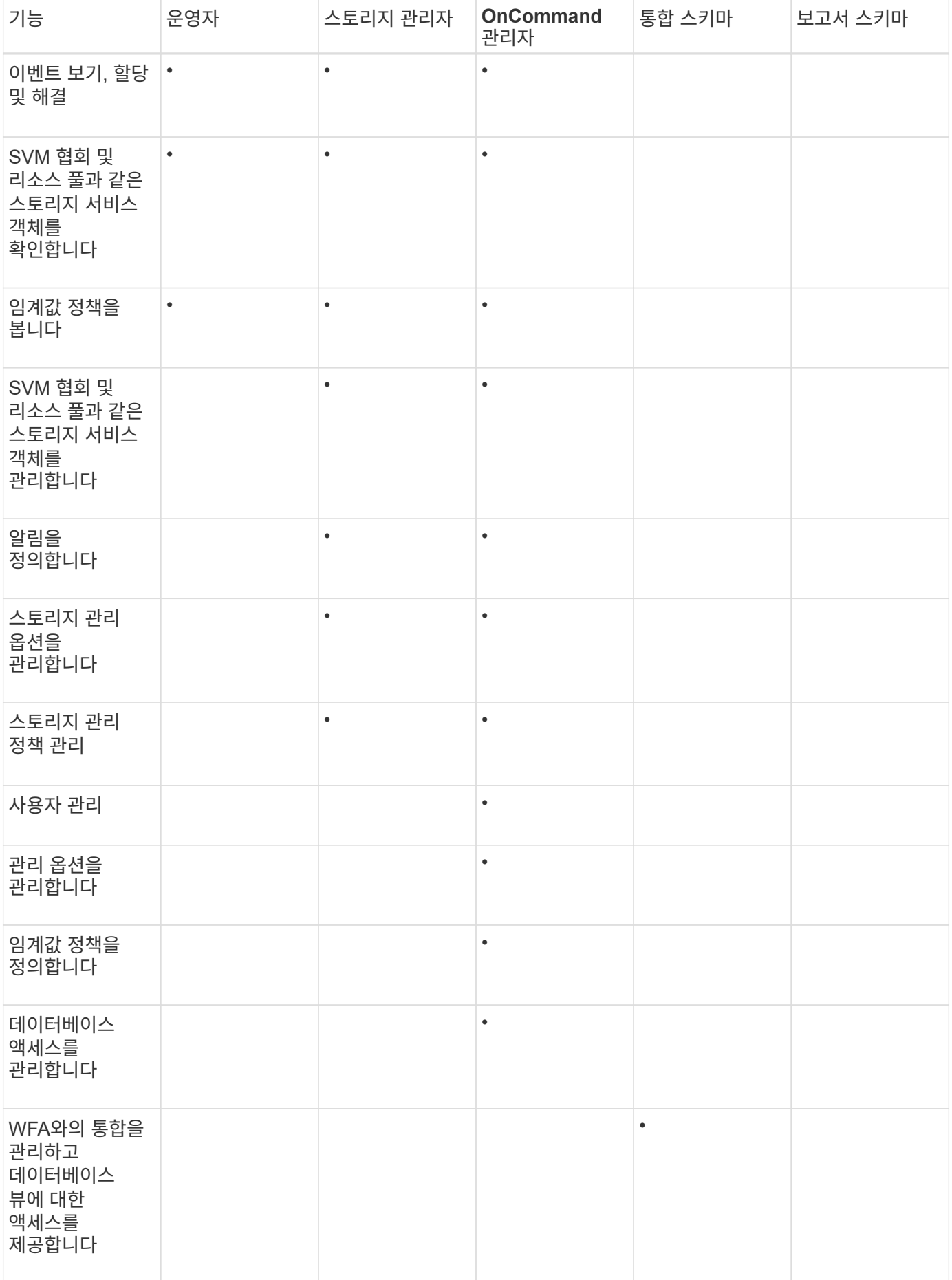

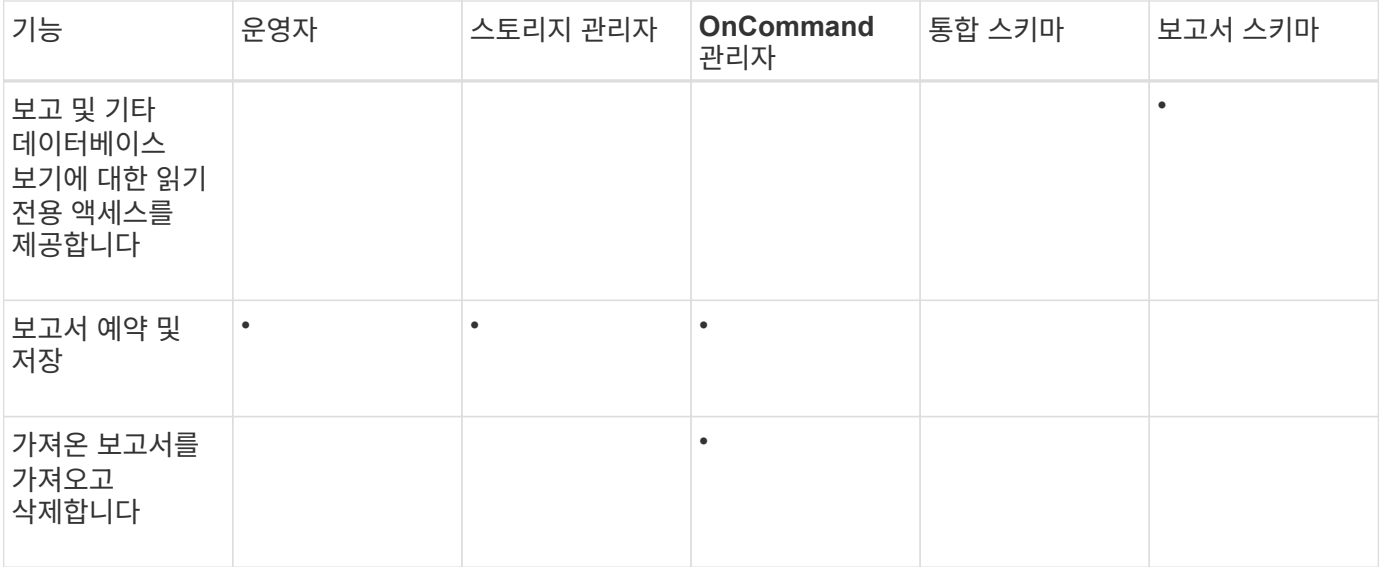

사용자 액세스 창 및 대화 상자에 대한 설명입니다

RBAC 설정에 따라 관리/사용자 페이지에서 사용자를 추가하고 해당 사용자에게 적절한 역할을 할당하여 클러스터에 액세스하고 모니터링할 수 있습니다.

관리**/**사용자 페이지

관리/사용자 페이지에는 사용자 및 그룹 목록이 표시되며 이름, 사용자 유형 및 전자 메일 주소와 같은 정보를 제공합니다. 이 페이지를 사용하여 사용자 추가, 편집, 삭제 및 테스트와 같은 작업을 수행할 수도 있습니다.

명령 버튼

명령 단추를 사용하여 선택한 사용자에 대해 다음 작업을 수행할 수 있습니다.

• \* 추가 \*

로컬 사용자, 원격 사용자, 원격 그룹 또는 데이터베이스 사용자를 추가할 수 있는 사용자 추가 대화 상자를 표시합니다.

인증 서버가 설정 및 구성된 경우에만 원격 사용자 또는 그룹을 추가할 수 있습니다.

• \* 편집 \*

선택한 사용자의 설정을 편집할 수 있는 사용자 편집 대화 상자를 표시합니다.

• \* 삭제 \*

관리 서버 데이터베이스에서 선택한 사용자를 삭제합니다.

• \* 테스트 \*

원격 사용자 또는 그룹이 인증 서버에 있는지 여부를 확인할 수 있습니다.

목록 보기

목록 보기는 만들어진 사용자에 대한 정보를 표 형식으로 표시합니다. 열 필터를 사용하여 표시되는 데이터를 사용자 지정할 수 있습니다.

• \* 이름 \*

사용자 또는 그룹의 이름을 표시합니다.

• \* 유형 \*

로컬 사용자, 원격 사용자, 원격 그룹, 데이터베이스 사용자 또는 유지 관리 사용자의 사용자 유형을 표시합니다.

• \* 이메일 \*

사용자의 이메일 주소를 표시합니다.

• \* 역할 \*

사용자에게 할당된 역할 유형(운영자, 스토리지 관리자, OnCommand 관리자, 통합 스키마 또는 보고서 스키마)을 표시합니다.

사용자 추가 대화 상자

로컬 사용자 또는 데이터베이스 사용자를 생성하거나 원격 사용자 또는 원격 그룹을 추가하고 역할을 할당하여 사용자가 Unified Manager를 사용하여 스토리지 객체 및 데이터를 관리할 수 있도록 합니다.

다음 필드를 입력하여 사용자를 추가할 수 있습니다.

• \* 유형 \*

만들려는 사용자 유형을 지정할 수 있습니다.

• \* 이름 \*

Unified Manager에 로그인하는 데 사용할 수 있는 사용자 이름을 지정할 수 있습니다.

• \* 암호 \*

지정된 사용자 이름에 대한 암호를 지정할 수 있습니다. 이 필드는 로컬 사용자 또는 데이터베이스 사용자를 추가하는 경우에만 표시됩니다.

• \* 암호 확인 \*

암호 필드에 입력한 내용의 정확성을 위해 암호를 다시 입력할 수 있습니다. 이 필드는 로컬 사용자 또는 데이터베이스 사용자를 추가하는 경우에만 표시됩니다.

• \* 이메일 \*

사용자의 이메일 주소를 지정할 수 있습니다. 지정된 이메일 주소는 사용자 이름에 고유해야 합니다. 이 필드는 원격 사용자 또는 로컬 사용자를 추가하는 경우에만 표시됩니다.

• \* 역할 \*

사용자에게 역할을 할당하고 사용자가 수행할 수 있는 작업의 범위를 정의할 수 있습니다. 역할은 OnCommand 관리자, 스토리지 관리자, 운영자, 통합 스키마 또는 보고서 스키마일 수 있습니다.

명령 버튼

명령 단추를 사용하여 다음 작업을 수행할 수 있습니다.

• \* 추가 \*

사용자를 추가하고 사용자 추가 대화 상자를 닫습니다.

• \* 취소 \*

변경 사항을 취소하고 사용자 추가 대화 상자를 닫습니다.

사용자 편집 대화 상자

사용자 편집 대화 상자에서는 선택한 사용자에 따라 특정 설정만 편집할 수 있습니다.

세부 정보

세부 정보 영역에서 선택한 사용자에 대한 다음 정보를 편집할 수 있습니다.

• \* 유형 \*

이 필드는 편집할 수 없습니다.

• \* 이름 \*

이 필드는 편집할 수 없습니다.

• \* 암호 \*

선택한 사용자가 데이터베이스 사용자일 때 암호를 편집할 수 있습니다.

• \* 암호 확인 \*

선택한 사용자가 데이터베이스 사용자일 때 확인된 암호를 편집할 수 있습니다.

• \* 이메일 \*

선택한 사용자의 이메일 주소를 편집할 수 있습니다. 선택한 사용자가 로컬 사용자, LDAP 사용자 또는 유지 보수 사용자인 경우 이 필드를 편집할 수 있습니다.

• \* 역할 \*

사용자에게 할당된 역할을 편집할 수 있습니다. 선택한 사용자가 로컬 사용자, 원격 사용자 또는 원격 그룹인 경우 이

필드를 편집할 수 있습니다.

```
명령 버튼
```
명령 단추를 사용하여 다음 작업을 수행할 수 있습니다.

### • \* 저장 \*

변경 사항을 저장하고 사용자 편집 대화 상자를 닫습니다.

### • \* 취소 \*

변경 사항을 취소하고 사용자 편집 대화 상자를 닫습니다.

# 인증 관리

Unified Manager 서버에서 LDAP 또는 Active Directory를 사용하여 인증을 설정하고 서버와 함께 작동하도록 구성하여 원격 사용자를 인증할 수 있습니다.

또한 SAML 인증을 설정하면 원격 사용자가 Unified Manager 웹 UI에 로그인하기 전에 IDP(Secure Identity Provider)를 통해 인증되도록 할 수 있습니다.

원격 인증 활성화 중

Unified Manager 서버가 인증 서버와 통신할 수 있도록 원격 인증을 설정할 수 있습니다. 인증 서버 사용자는 Unified Manager 그래픽 인터페이스에 액세스하여 스토리지 객체와 데이터를 관리할 수 있습니다.

시작하기 전에

OnCommand 관리자 역할이 있어야 합니다.

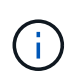

Unified Manager 서버는 인증 서버에 직접 연결되어 있어야 합니다. SSSD(System Security Services Daemon) 또는 NSLCD(Name Service LDAP Caching Daemon)와 같은 로컬 LDAP 클라이언트를 비활성화해야 합니다.

이 작업에 대해

Open LDAP 또는 Active Directory를 사용하여 원격 인증을 설정할 수 있습니다. 원격 인증이 비활성화되어 있으면 원격 사용자가 Unified Manager에 액세스할 수 없습니다.

원격 인증은 LDAP 및 LDAPS(Secure LDAP)를 통해 지원됩니다. Unified Manager에서는 비보안 통신의 기본 포트로 389를 사용하고 보안 통신의 기본 포트는 636을 사용합니다.

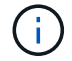

사용자를 인증하는 데 사용되는 인증서는 X.509 형식을 따라야 합니다.

단계

- 1. 도구 모음에서 \* 를 클릭합니다 를 누른 다음 왼쪽 설정 메뉴에서 \* 인증 \* 을 누릅니다.
- 2. 설정/인증 \* 페이지에서 \* 원격 인증 활성화 \* 를 선택합니다.
- 3. Authentication Service\* 필드에서 서비스 유형을 선택하고 인증 서비스를 구성합니다.

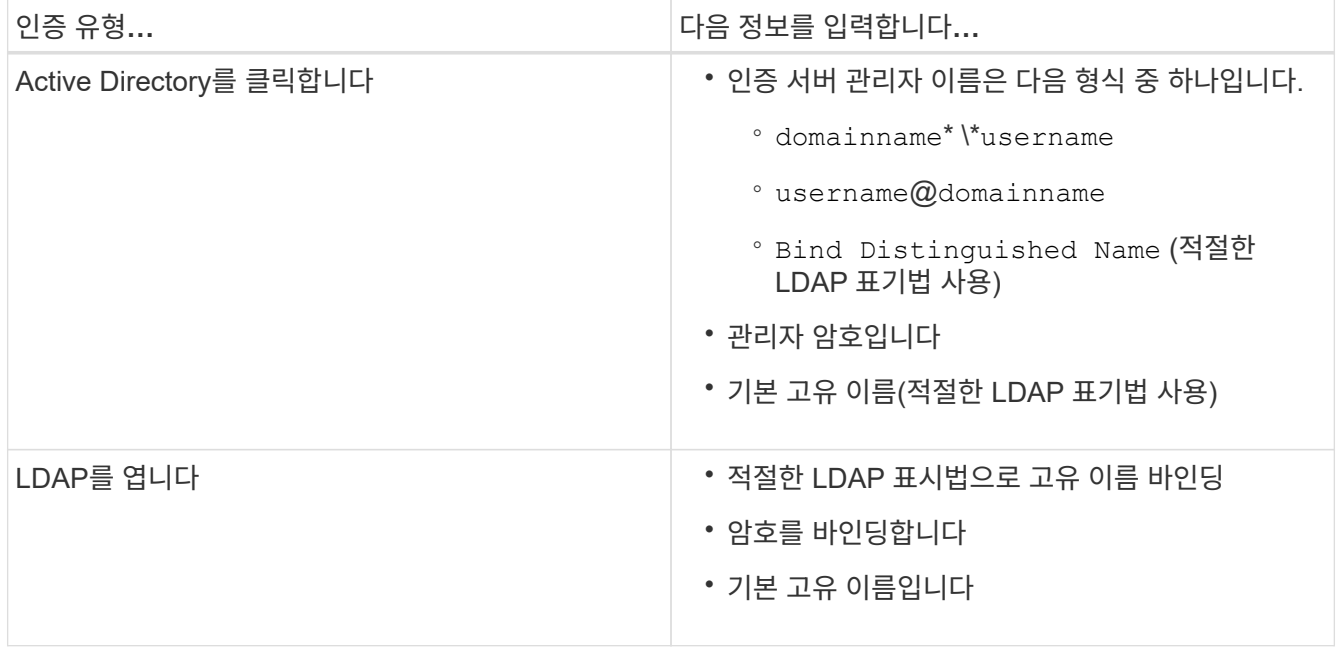

Active Directory 사용자의 인증에 오랜 시간이 걸리거나 시간이 걸리는 경우 인증 서버가 응답하는 데 시간이 오래 걸릴 수 있습니다. Unified Manager에서 중첩된 그룹에 대한 지원을 사용하지 않도록 설정하면 인증 시간이 줄어들 수 있습니다.

인증 서버에 대해 보안 연결 사용 옵션을 선택하면 Unified Manager는 SSL(Secure Sockets Layer) 프로토콜을 사용하여 인증 서버와 통신합니다.

- 4. 인증 서버를 추가하고 인증을 테스트합니다.
- 5. 저장 후 닫기 \* 를 클릭합니다.

원격 인증에서 중첩 그룹을 해제합니다

원격 인증이 활성화된 경우 그룹 구성원이 아닌 개별 사용자만 Unified Manager에 원격으로 인증할 수 있도록 중첩된 그룹 인증을 비활성화할 수 있습니다. Active Directory 인증 응답 시간을 향상시키려면 중첩된 그룹을 사용하지 않도록 설정할 수 있습니다.

시작하기 전에

- OnCommand 관리자 역할이 있어야 합니다.
- 중첩된 그룹을 사용하지 않도록 설정하는 것은 Active Directory를 사용하는 경우에만 적용됩니다.

이 작업에 대해

Unified Manager에서 중첩된 그룹에 대한 지원을 사용하지 않도록 설정하면 인증 시간이 줄어들 수 있습니다. 중첩된

그룹 지원이 비활성화되어 있고 원격 그룹이 Unified Manager에 추가된 경우, 개별 사용자는 Unified Manager에 인증할 원격 그룹의 구성원이어야 합니다.

### 단계

1. 도구 모음에서 \* 를 클릭합니다 ㅎ 를 누른 다음 왼쪽 설정 메뉴에서 \* 인증 \* 을 누릅니다.

2. 설정/인증 \* 페이지에서 \* 중첩 그룹 조회 비활성화 \* 상자를 선택합니다.

3. 저장 \* 을 클릭합니다.

# 인증 서비스 설정 중

인증 서비스를 사용하면 Unified Manager에 대한 액세스를 제공하기 전에 인증 서버에서 원격 사용자 또는 원격 그룹을 인증할 수 있습니다. 사전 정의된 인증 서비스(예: Active Directory 또는 OpenLDAP)를 사용하거나 고유한 인증 메커니즘을 구성하여 사용자를 인증할 수 있습니다.

시작하기 전에

- 원격 인증을 활성화해야 합니다.
- OnCommand 관리자 역할이 있어야 합니다.

단계

1. 도구 모음에서 \* 를 클릭합니다 ㅎ 를 누른 다음 왼쪽 설정 메뉴에서 \* 인증 \* 을 누릅니다.

2. 설정 \* 옵션 페이지에서 \* 관리 서버 \* > \* 인증 \* 을 클릭합니다.

3. 다음 인증 서비스 중 하나를 선택합니다.

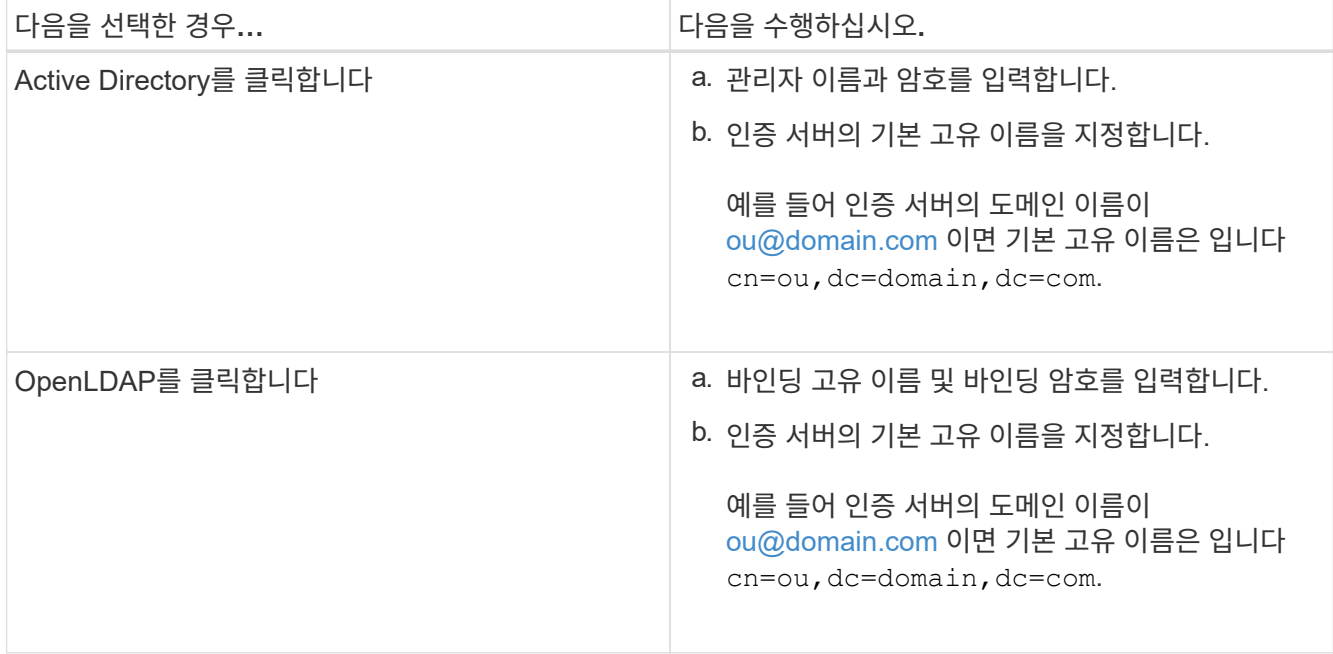

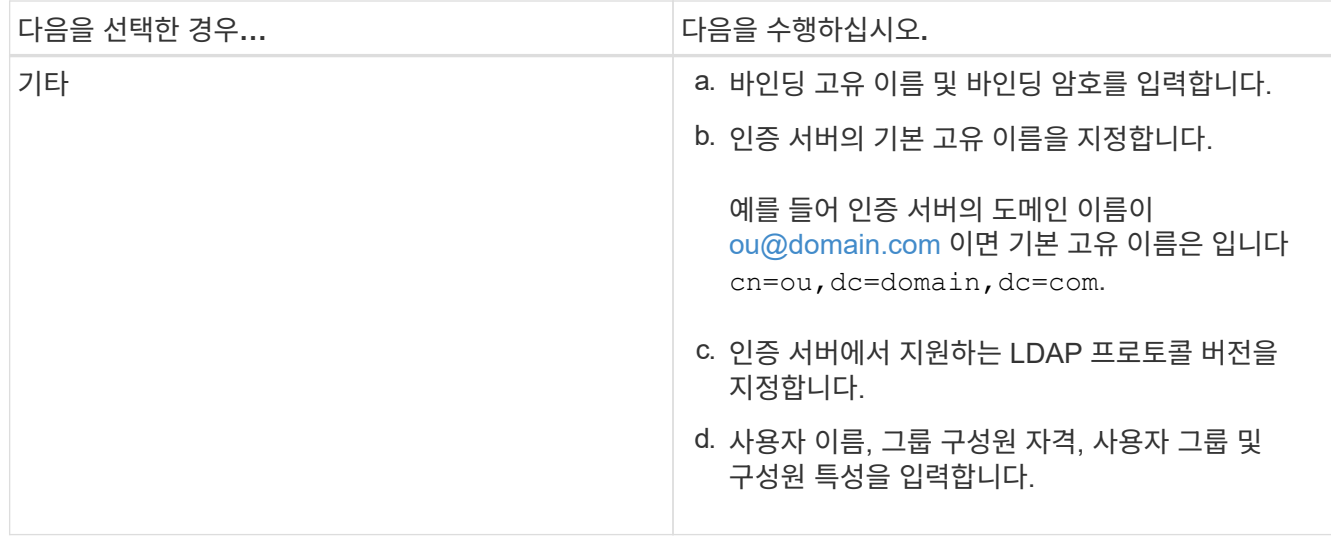

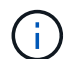

인증 서비스를 수정하려면 기존 인증 서버를 삭제한 다음 새 인증 서버를 추가해야 합니다.

4. 저장 후 닫기 \* 를 클릭합니다.

인증 서버 추가

인증 서버를 추가하고 관리 서버에서 원격 인증을 설정하여 인증 서버 내의 원격 사용자가 Unified Manager에 액세스할 수 있도록 할 수 있습니다.

시작하기 전에

- 다음 정보를 사용할 수 있어야 합니다.
	- 인증 서버의 호스트 이름 또는 IP 주소입니다
	- 인증 서버의 포트 번호입니다
- 관리 서버가 인증 서버의 원격 사용자 또는 그룹을 인증할 수 있도록 원격 인증을 활성화하고 인증 서비스를 구성해야 합니다.
- OnCommand 관리자 역할이 있어야 합니다.

이 작업에 대해

추가하려는 인증 서버가 동일한 데이터베이스를 사용하는 고가용성(HA) 쌍의 일부인 경우 파트너 인증 서버를 추가할 수도 있습니다. 이렇게 하면 인증 서버 중 하나에 연결할 수 없을 때 관리 서버가 파트너와 통신할 수 있습니다.

단계

- 1. 도구 모음에서 \* 를 클릭합니다 를 누른 다음 왼쪽 설정 메뉴에서 \* 인증 \* 을 누릅니다.
- 2. 설정/인증 \* 페이지에서 \* 관리 서버 \* > \* 인증 \* 을 클릭합니다.
- 3. 보안 연결 인증 사용 \* 옵션을 활성화 또는 비활성화합니다.

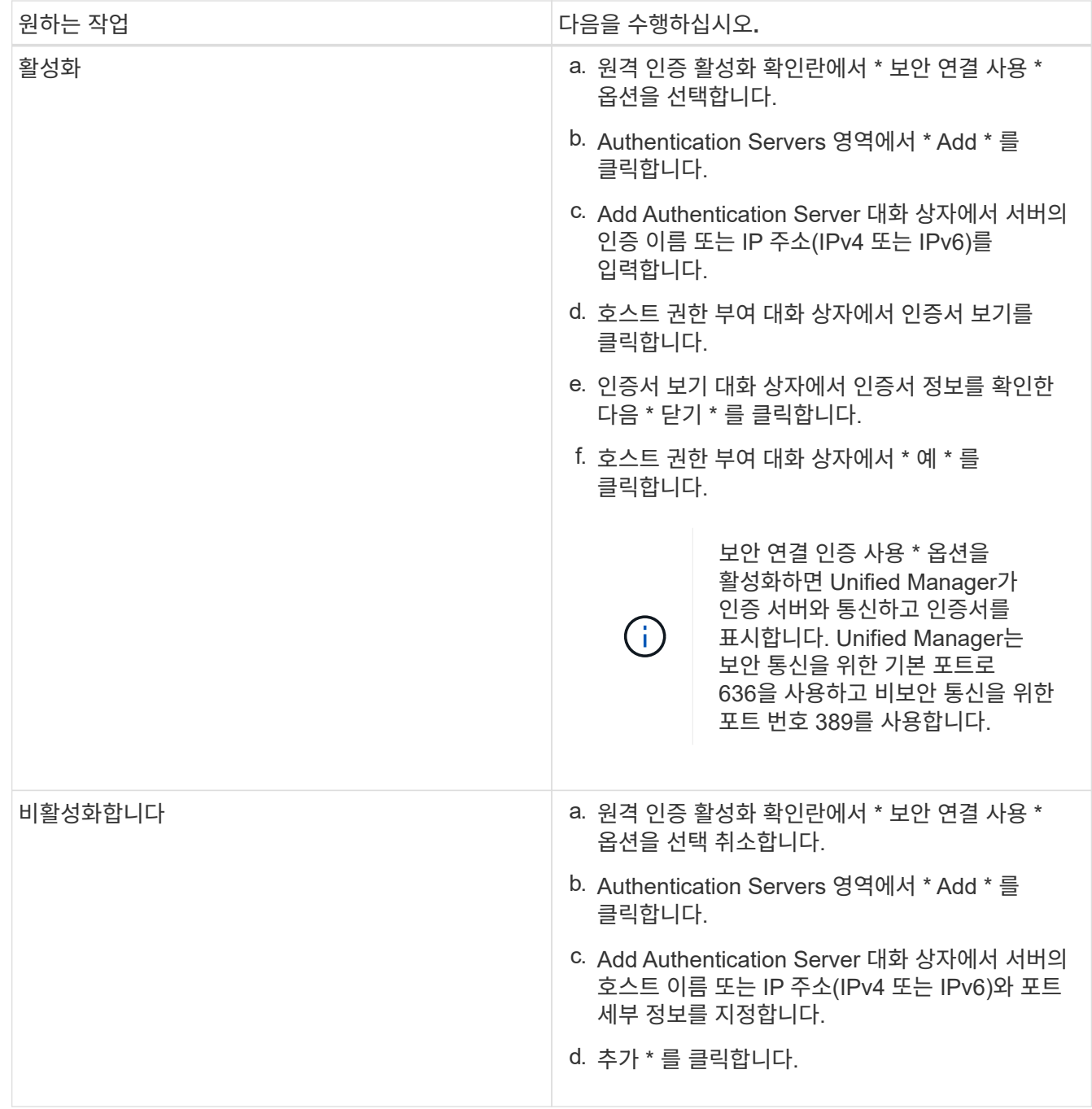

추가한 인증 서버가 Servers 영역에 표시됩니다.

4. 테스트 인증을 수행하여 추가한 인증 서버에서 사용자를 인증할 수 있는지 확인합니다.

인증 서버의 구성을 테스트하는 중입니다

관리 서버가 인증 서버와 통신할 수 있는지 확인하기 위해 인증 서버 구성을 검증할 수 있습니다. 인증 서버에서 원격 사용자 또는 원격 그룹을 검색하고 구성된 설정을 사용하여 인증하여 구성을 확인할 수 있습니다.

시작하기 전에

- Unified Manager 서버가 원격 사용자 또는 원격 그룹을 인증할 수 있도록 원격 인증을 설정하고 인증 서비스를 구성해야 합니다.
- 관리 서버가 이러한 서버에서 원격 사용자 또는 원격 그룹을 검색하고 인증할 수 있도록 인증 서버를 추가해야 합니다.
- OnCommand 관리자 역할이 있어야 합니다.

이 작업에 대해

인증 서비스가 Active Directory로 설정되어 있고 인증 서버의 기본 그룹에 속하는 원격 사용자의 인증을 확인하는 경우 기본 그룹에 대한 정보가 인증 결과에 표시되지 않습니다.

### 단계

- 1. 도구 모음에서 \* 를 클릭합니다 : 를 누른 다음 왼쪽 설정 메뉴에서 \* 인증 \* 을 누릅니다.
- 2. 설정/인증 \* 페이지에서 \* 인증 테스트 \* 를 클릭합니다.
- 3. Test User \* (사용자 테스트 \*) 대화 상자에서 원격 사용자의 사용자 이름 및 암호 또는 원격 그룹의 사용자 이름을 지정한 다음 \* Test \* (테스트 \*)를 클릭합니다.

원격 그룹을 인증하는 경우 암호를 입력하지 않아야 합니다.

인증 서버 편집

Unified Manager 서버가 인증 서버와 통신하는 데 사용하는 포트를 변경할 수 있습니다.

시작하기 전에

OnCommand 관리자 역할이 있어야 합니다.

단계

- 1. 도구 모음에서 \* 를 클릭합니다. 특 를 누른 다음 왼쪽 설정 메뉴에서 \* 인증 \* 을 누릅니다.
- 2. 설정/인증 \* 페이지에서 \* 중첩 그룹 조회 비활성화 \* 상자를 선택합니다.
- 3. Authentication Servers \* 영역에서 편집할 인증 서버를 선택한 다음 \* Edit \* 를 클릭합니다.
- 4. 인증 서버 편집 \* 대화 상자에서 포트 세부 정보를 편집합니다.

5. 저장 \* 을 클릭합니다.

인증 서버를 삭제하는 중입니다

Unified Manager 서버가 인증 서버와 통신하지 못하도록 하려면 인증 서버를 삭제할 수 있습니다. 예를 들어 관리 서버가 통신하는 인증 서버를 변경하려는 경우 인증 서버를 삭제하고 새 인증 서버를 추가할 수 있습니다.

시작하기 전에

OnCommand 관리자 역할이 있어야 합니다.

이 작업에 대해

인증 서버를 삭제하면 인증 서버의 원격 사용자 또는 그룹이 Unified Manager에 더 이상 액세스할 수 없습니다.

단계

- 1. 도구 모음에서 \* 를 클릭합니다 를 누른 다음 왼쪽 설정 메뉴에서 \* 인증 \* 을 누릅니다.
- 2. 설정/인증 \* 페이지에서 삭제할 인증 서버를 하나 이상 선택한 다음 \* 삭제 \* 를 클릭합니다.
- 3. 예 \* 를 클릭하여 삭제 요청을 확인합니다.

보안 연결 사용 \* 옵션을 활성화하면 인증 서버와 연관된 인증서가 인증 서버와 함께 삭제됩니다.

# **Active Directory** 또는 **OpenLDAP**를 사용한 인증

관리 서버에서 원격 인증을 사용하도록 설정하고 인증 서버 내의 사용자가 액세스할 수 있도록 관리 서버가 인증 서버와 통신하도록 구성할 수 있습니다. 관리 서버에서 원격 인증을 사용하도록 설정하고 관리 서버가 인증 서버와 통신하도록 구성할 수 있습니다 인증 서버 내의 사용자가 Unified Manager에 액세스할 수 있습니다.

다음 미리 정의된 인증 서비스 중 하나를 사용하거나 고유한 인증 서비스를 지정할 수 있습니다.

• Microsoft Active Directory를 클릭합니다

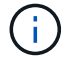

Microsoft Lightweight Directory Services는 사용할 수 없습니다.

• OpenLDAP를 클릭합니다

필요한 인증 서비스를 선택하고 적절한 인증 서버를 추가하여 인증 서버의 원격 사용자가 Unified Manager에 액세스할 수 있도록 할 수 있습니다. 원격 사용자 또는 그룹에 대한 자격 증명은 인증 서버에서 관리합니다. 관리 서버는 LDAP(Lightweight Directory Access Protocol)를 사용하여 구성된 인증 서버 내에서 원격 사용자를 인증합니다.

Unified Manager에서 만든 로컬 사용자의 경우 관리 서버에서 사용자 이름과 암호 데이터베이스를 자체적으로 유지 관리합니다. 관리 서버는 인증을 수행하고 Active Directory 또는 OpenLDAP를 인증에 사용하지 않습니다.

# **SAML** 인증을 사용하도록 설정합니다

SAML(Security Assertion Markup Language) 인증을 사용하면 원격 사용자가 Unified Manager 웹 UI에 액세스하기 전에 IDP(Secure Identity Provider)에서 인증을 받을 수 있습니다.

시작하기 전에

- 원격 인증을 구성하고 성공적으로 수행되었는지 확인해야 합니다.
- OnCommand 관리자 역할을 사용하여 하나 이상의 원격 사용자 또는 원격 그룹을 만들어야 합니다.
- IDP(Identity Provider)는 Unified Manager에서 지원해야 하며 구성해야 합니다.
- IDP URL 및 메타데이터가 있어야 합니다.
- IDP 서버에 대한 액세스 권한이 있어야 합니다.

### 이 작업에 대해

Unified Manager에서 SAML 인증을 설정한 후에는 IDP가 Unified Manager 서버 호스트 정보로 구성될 때까지 사용자가 그래픽 사용자 인터페이스에 액세스할 수 없습니다. 따라서 구성 프로세스를 시작하기 전에 연결의 두 부분을 모두 완료할 수 있도록 준비해야 합니다. IDP는 Unified Manager를 구성하기 전이나 후에 구성할 수 있습니다.

SAML 인증이 활성화된 후에는 원격 사용자만 Unified Manager 그래픽 사용자 인터페이스에 액세스할 수 있습니다. 로컬 사용자 및 유지 관리 사용자는 UI에 액세스할 수 없습니다. 이 구성은 유지보수 콘솔, Unified Manager 명령 또는 ZAPI에 액세스하는 사용자에게는 영향을 주지 않습니다.

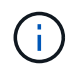

이 페이지에서 SAML 구성을 완료하면 Unified Manager가 자동으로 다시 시작됩니다.

### 단계

- 1. 도구 모음에서 \* 를 클릭합니다 ♥ 를 누른 다음 왼쪽 설정 메뉴에서 \* 인증 \* 을 누릅니다.
- 2. 설정/인증 \* 페이지에서 \* SAML 인증 \* 탭을 선택합니다.
- 3. SAML 인증 활성화 \* 확인란을 선택합니다.

IDP 연결을 구성하는 데 필요한 필드가 표시됩니다.

4. Unified Manager 서버를 IDP 서버에 연결하는 데 필요한 IDP URI 및 IDP 메타데이터를 입력합니다.

IDP 서버에 Unified Manager 서버에서 직접 액세스할 수 있는 경우 IDP URI를 입력한 후 \* Fetch IDP Metadata \* 버튼을 클릭하여 IDP 메타데이터 필드를 자동으로 채울 수 있습니다.

5. Unified Manager 호스트 메타데이터 URI를 복사하거나 호스트 메타데이터를 XML 텍스트 파일에 저장합니다.

이 정보를 사용하여 IDP 서버를 구성할 수 있습니다.

6. 저장 \* 을 클릭합니다.

구성을 완료하고 Unified Manager를 다시 시작할지 확인하는 메시지 상자가 표시됩니다.

7. 확인 및 로그아웃 \* 을 클릭하면 Unified Manager가 다시 시작됩니다.

### 결과

다음에 권한이 있는 원격 사용자가 Unified Manager 그래픽 인터페이스에 액세스하려고 할 때 Unified Manager 로그인 페이지 대신 IDP 로그인 페이지에 자격 증명을 입력합니다.

### 작업을 마친 후

아직 완료되지 않은 경우 IDP에 액세스하고 Unified Manager 서버 URI 및 메타데이터를 입력하여 구성을 완료합니다.

 $(i)$ 

ID 공급자로 ADFS를 사용하는 경우 Unified Manager GUI는 ADFS 시간 제한을 적용하지 않으며 Unified Manager 세션 시간 제한에 도달할 때까지 계속 작동합니다. Unified Manager가 Windows, Red Hat 또는 CentOS에 배포되면 다음 Unified Manager CLI 명령을 사용하여 GUI 세션 시간 초과를 변경할 수 있습니다. um option set absolute.session.timeout=00:15:00이 명령은 Unified Manager GUI 세션 시간 초과를 15분으로 설정합니다.

# **ID** 공급자 요구 사항

ID 공급자(IDP)를 사용하여 모든 원격 사용자에 대해 SAML 인증을 수행하도록 Unified Manager를 구성하는 경우 Unified Manager에 성공적으로 연결되도록 몇 가지 필수 구성 설정을 알고 있어야 합니다.

IDP 서버에 Unified Manager URI 및 메타데이터를 입력해야 합니다. 이 정보는 Unified ManagerSAML 인증 페이지에서 복사할 수 있습니다. Unified Manager는 SAML(Security Assertion Markup Language) 표준의 서비스 공급자(SP)로 간주됩니다.

지원되는 암호화 표준

- AES(고급 암호화 표준): AES-128 및 AES-256
- 보안 해시 알고리즘(SHA): SHA-1 및 SHA-256

# 검증된 **ID** 공급자

- 시바볼레스
- ADFS(Active Directory Federation Services)

### **ADFS** 구성 요구 사항

• Unified Manager가 이 기반 당사자 신뢰 항목에 대한 ADFS SAML 응답을 구문 분석하는 데 필요한 세 가지 청구 규칙을 다음 순서로 정의해야 합니다.

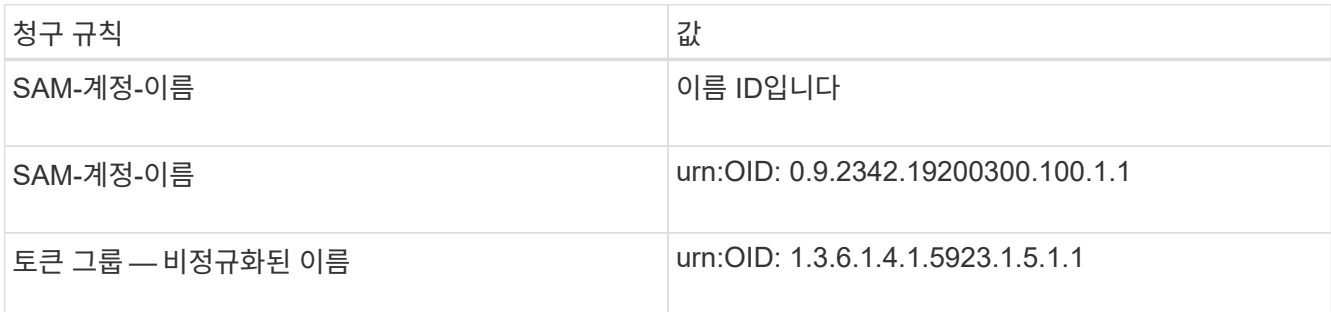

- 인증 방법을 ""양식 인증""으로 설정해야 합니다. 그렇지 않을 경우 Internet Explorer를 사용할 때 Unified Manager에서 로그아웃할 때 오류가 발생할 수 있습니다. 다음 단계를 수행하십시오.
	- a. ADFS 관리 콘솔을 엽니다.
	- b. 왼쪽 트리 뷰에서 Authentication Policies 폴더를 클릭합니다.
	- c. 오른쪽의 작업 에서 글로벌 기본 인증 정책 편집 을 클릭합니다.
	- d. 인트라넷 인증 방법을 기본값인 "Windows 인증" 대신 " 양식 인증"으로 설정합니다.

• 경우에 따라 Unified Manager 보안 인증서가 CA 서명되면 IDP를 통한 로그인이 거부됩니다. 이 문제를 해결하기 위한 두 가지 해결 방법이 있습니다.

◦ 링크에 나와 있는 지침에 따라 연결된 CA 인증자에 대한 ADFS 서버의 해지 확인을 비활성화합니다.

<http://www.torivar.com/2016/03/22/adfs-3-0-disable-revocation-check-windows-2012-r2/>

◦ CA 서버가 ADFS 서버 내에 상주하여 Unified Manager 서버 인증서 요청에 서명하도록 합니다.

기타 구성 요구 사항

- Unified Manager 시간 차이는 5분으로 설정되어 있으므로 IDP 서버와 Unified Manager 서버 간의 시간 차이는 5분 이내이거나 인증이 실패합니다.
- 사용자가 Internet Explorer를 사용하여 Unified Manager에 액세스하려고 하면 다음 메시지가 표시될 수 있습니다. \* 웹 사이트에서 페이지를 표시할 수 없습니다 \*. 이 경우, 이러한 사용자는 \* 도구 \* > \* 인터넷 옵션 \* > \* 고급 \* 에서 "HTTP 오류 메시지 표시" 옵션을 선택 해제하십시오.

# **SAML** 인증에 사용되는 **ID** 공급자를 변경합니다

Unified Manager에서 원격 사용자를 인증하는 데 사용하는 IDP(ID 공급자)를 변경할 수 있습니다.

### 시작하기 전에

- IDP URL 및 메타데이터가 있어야 합니다.
- IDP에 대한 액세스 권한이 있어야 합니다.

### 이 작업에 대해

Unified Manager를 구성하기 전이나 후에 새 IDP를 구성할 수 있습니다.

### 단계

- 1. 도구 모음에서 \* 를 클릭합니다 . 를 누른 다음 왼쪽 설정 메뉴에서 \* 인증 \* 을 누릅니다.
- 2. 설정/인증 \* 페이지에서 \* SAML 인증 \* 탭을 선택합니다.
- 3. Unified Manager 서버를 IDP에 연결하는 데 필요한 새 IDP URI 및 IDP 메타데이터를 입력합니다.

IDP가 Unified Manager 서버에서 직접 액세스할 수 있는 경우 IDP URL을 입력한 후 \* Fetch IDP Metadata \* 버튼을 클릭하여 IDP 메타데이터 필드를 자동으로 채울 수 있습니다.

- 4. Unified Manager 메타데이터 URI를 복사하거나 메타데이터를 XML 텍스트 파일에 저장합니다.
- 5. 구성 저장 \* 을 클릭합니다.

구성을 변경할 것인지 확인하는 메시지 상자가 표시됩니다.

6. 확인 \* 을 클릭합니다.

### 작업을 마친 후

새 IDP에 액세스하고 Unified Manager 서버 URI 및 메타데이터를 입력하여 구성을 완료합니다.

다음에 권한이 있는 원격 사용자가 Unified Manager 그래픽 인터페이스에 액세스하려고 할 때 이전 IDP 로그인 페이지 대신 새 IDP 로그인 페이지에 자격 증명을 입력합니다.

**SAML** 인증을 사용하지 않도록 설정합니다

Unified Manager 웹 UI에 로그인하기 전에 IDP(Secure Identity Provider)를 통해 원격 사용자 인증을 중지하려면 SAML 인증을 사용하지 않도록 설정할 수 있습니다. SAML 인증이 비활성화된 경우 Active Directory 또는 LDAP와 같이 구성된 디렉토리 서비스 공급자가 로그온 인증을 수행합니다.

이 작업에 대해

SAML 인증을 비활성화하면 로컬 사용자 및 유지 관리 사용자가 구성된 원격 사용자 외에 그래픽 사용자 인터페이스에 액세스할 수 있습니다.

그래픽 사용자 인터페이스에 액세스할 수 없는 경우 Unified Manager 유지보수 콘솔을 사용하여 SAML 인증을 비활성화할 수도 있습니다.

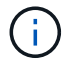

SAML 인증이 비활성화된 후 Unified Manager가 자동으로 다시 시작됩니다.

단계

1. 도구 모음에서 \* 를 클릭합니다. 특 를 누른 다음 왼쪽 설정 메뉴에서 \* 인증 \* 을 누릅니다.

2. 설정/인증 \* 페이지에서 \* SAML 인증 \* 탭을 선택합니다.

3. SAML 인증 활성화 \* 확인란의 선택을 취소합니다.

4. 저장 \* 을 클릭합니다.

구성을 완료하고 Unified Manager를 다시 시작할지 확인하는 메시지 상자가 표시됩니다.

5. 확인 및 로그아웃 \* 을 클릭하면 Unified Manager가 다시 시작됩니다.

#### 결과

다음 번에 원격 사용자가 Unified Manager 그래픽 인터페이스에 액세스하려고 할 때 IDP 로그인 페이지 대신 Unified Manager 로그인 페이지에 자격 증명을 입력합니다.

### 작업을 마친 후

IDP에 액세스하고 Unified Manager 서버 URI 및 메타데이터를 삭제합니다.

인증 창 및 대화 상자에 대한 설명입니다

설정/인증 페이지에서 LDAP 인증을 활성화할 수 있습니다.

설정/인증 페이지를 사용하여 Unified Manager 웹 UI에 로그인하려는 원격 사용자를 인증하도록 Unified Manager를 구성할 수 있습니다.

원격 인증 페이지를 사용하면 Unified Manager가 인증 서버와 통신하여 원격 사용자를 인증하도록 구성할 수 있습니다.

SAML 인증 페이지를 사용하면 Unified Manager가 IDP(Secure Identity Provider)와 통신하여 원격 사용자를 인증하도록 구성할 수 있습니다.

원격 인증 페이지

원격 인증 페이지를 사용하여 Unified Manager 웹 UI에 로그인하려는 원격 사용자를 인증하도록 Unified Manager를 인증 서버와 통신하도록 구성할 수 있습니다.

OnCommand 관리자 또는 스토리지 관리자 역할이 있어야 합니다.

원격 인증 활성화 확인란을 선택한 후 인증 서버를 사용하여 원격 인증을 활성화할 수 있습니다.

• \* 인증 서비스 \*

Active Directory, OpenLDAP 등의 디렉터리 서비스 공급자에서 사용자를 인증하도록 관리 서버를 구성하거나 고유한 인증 메커니즘을 지정할 수 있습니다. 원격 인증을 설정한 경우에만 인증 서비스를 지정할 수 있습니다.

- \* Active Directory \*
	- 관리자 이름

인증 서버의 관리자 이름을 지정합니다.

▪ 암호

인증 서버에 액세스할 암호를 지정합니다.

▪ 기본 고유 이름

인증 서버에서 원격 사용자의 위치를 지정합니다. 예를 들어 인증 서버의 도메인 이름이 [ou@domain.com](mailto:ou@domain.com) 이면 기본 고유 이름은 입니다 cn=ou,dc=domain,dc=com.

▪ 중첩된 그룹 조회를 비활성화합니다

중첩 그룹 조회 옵션을 사용할지 여부를 지정합니다. 기본적으로 이 옵션은 비활성화되어 있습니다. Active Directory를 사용하는 경우 중첩된 그룹에 대한 지원을 비활성화하여 인증 속도를 높일 수 있습니다.

▪ 보안 연결을 사용합니다

인증 서버와 통신하는 데 사용되는 인증 서비스를 지정합니다.

- \* OpenLDAP \*
	- 고유 이름 바인딩

인증 서버에서 원격 사용자를 찾기 위해 기본 고유 이름과 함께 사용되는 바인딩 고유 이름을 지정합니다.

▪ 바인딩 암호

인증 서버에 액세스할 암호를 지정합니다.

▪ 기본 고유 이름

인증 서버에서 원격 사용자의 위치를 지정합니다. 예를 들어 인증 서버의 도메인 이름이 [ou@domain.com](mailto:ou@domain.com) 이면 기본 고유 이름은 입니다 cn=ou,dc=domain,dc=com.

▪ 보안 연결을 사용합니다

보안 LDAP가 LDAPS 인증 서버와 통신하는 데 사용됨을 지정합니다.

◦ 기타 \*

▪ 고유 이름 바인딩

구성한 인증 서버에서 원격 사용자를 찾기 위해 기본 고유 이름과 함께 사용되는 바인딩 고유 이름을 지정합니다.

▪ 바인딩 암호

인증 서버에 액세스할 암호를 지정합니다.

▪ 기본 고유 이름

인증 서버에서 원격 사용자의 위치를 지정합니다. 예를 들어 인증 서버의 도메인 이름이 [ou@domain.com](mailto:ou@domain.com) 이면 기본 고유 이름은 입니다 cn=ou,dc=domain,dc=com.

▪ 프로토콜 버전

인증 서버에서 지원하는 LDAP(Lightweight Directory Access Protocol) 버전을 지정합니다. 프로토콜 버전을 자동으로 감지할지 또는 버전을 2나 3으로 설정할지 지정할 수 있습니다.

▪ 사용자 이름 특성

관리 서버에서 인증할 사용자 로그인 이름이 포함된 인증 서버의 속성 이름을 지정합니다.

▪ 그룹 구성원 자격 특성

사용자의 인증 서버에 지정된 속성 및 값을 기반으로 관리 서버 그룹 구성원 자격을 원격 사용자에게 할당하는 값을 지정합니다.

▪ UGID

원격 사용자가 인증 서버에 groupOfUniqueNames 개체의 구성원으로 포함된 경우 이 옵션을 사용하면 해당 groupOfUniqueNames 개체의 지정된 속성에 따라 관리 서버 그룹 구성원을 원격 사용자에게 할당할 수 있습니다.

▪ 중첩된 그룹 조회를 비활성화합니다

중첩 그룹 조회 옵션을 사용할지 여부를 지정합니다. 기본적으로 이 옵션은 비활성화되어 있습니다. Active Directory를 사용하는 경우 중첩된 그룹에 대한 지원을 비활성화하여 인증 속도를 높일 수 있습니다.

▪ 회원

인증 서버가 그룹의 개별 구성원에 대한 정보를 저장하는 데 사용하는 속성 이름을 지정합니다.

▪ 사용자 객체 클래스

원격 인증 서버에 있는 사용자의 개체 클래스를 지정합니다.

▪ 그룹 객체 클래스

원격 인증 서버에 있는 모든 그룹의 객체 클래스를 지정합니다.

▪ 보안 연결을 사용합니다

인증 서버와 통신하는 데 사용되는 인증 서비스를 지정합니다.

 $\left(\begin{array}{c} 1 \end{array}\right)$ 인증 서비스를 수정하려면 기존 인증 서버를 삭제하고 새 인증 서버를 추가해야 합니다.

### **Authentication Servers** 영역

인증 서버 영역에는 관리 서버가 원격 사용자를 찾고 인증하기 위해 통신하는 인증 서버가 표시됩니다. 원격 사용자 또는 그룹에 대한 자격 증명은 인증 서버에서 관리합니다.

• \* 명령 버튼 \*

인증 서버를 추가, 편집 또는 삭제할 수 있습니다.

◦ 추가

인증 서버를 추가할 수 있습니다.

추가하려는 인증 서버가 같은 데이터베이스를 사용하는 고가용성 쌍의 일부인 경우 파트너 인증 서버를 추가할 수도 있습니다. 이렇게 하면 인증 서버 중 하나에 연결할 수 없을 때 관리 서버가 파트너와 통신할 수 있습니다.

◦ 편집

선택한 인증 서버에 대한 설정을 편집할 수 있습니다.

◦ 삭제

선택한 인증 서버를 삭제합니다.

• \* 이름 또는 IP 주소 \*

관리 서버에서 사용자를 인증하는 데 사용되는 인증 서버의 호스트 이름 또는 IP 주소를 표시합니다.

• \* 포트 \*

인증 서버의 포트 번호를 표시합니다.

• \* 인증 테스트 \*
이 단추는 원격 사용자 또는 그룹을 인증하여 인증 서버 구성을 확인합니다.

테스트하는 동안 사용자 이름만 지정하면 관리 서버가 인증 서버에서 원격 사용자를 검색하지만 사용자를 인증하지는 않습니다. 사용자 이름과 암호를 모두 지정하면 관리 서버가 원격 사용자를 검색하고 인증합니다.

원격 인증이 비활성화되어 있으면 인증을 테스트할 수 없습니다.

**SAML** 인증 페이지

SAML 인증 페이지를 사용하면 Unified Manager 웹 UI에 로그인하기 전에 SAML을 사용하여 원격 사용자를 인증하도록 Unified Manager를 구성할 수 있습니다.

- SAML 구성을 생성하거나 수정하려면 OnCommand 관리자 역할이 있어야 합니다.
- 원격 인증을 구성해야 합니다.
- 하나 이상의 원격 사용자 또는 원격 그룹을 구성해야 합니다.

원격 인증 및 원격 사용자를 구성한 후 SAML 인증 활성화 확인란을 선택하여 보안 ID 공급자를 사용하여 인증을 활성화할 수 있습니다.

• \* IDP URI \*

Unified Manager 서버에서 IDP에 액세스하기 위한 URI입니다. URI의 예는 다음과 같습니다.

ADFS 예제 URI:

```
https://win2016-dc.ntap2016.local/federationmetadata/2007-
06/federationmetadata.xml
```
Shibboleth 예제 URI:

https://centos7.ntap2016.local/idp/shibboleth

• \* IDP 메타데이터 \*

XML 형식의 IDP 메타데이터

Unified Manager 서버에서 IDP URL에 액세스할 수 있는 경우 \* Fetch IDP Metadata \* 버튼을 클릭하여 이 필드를 채울 수 있습니다.

• \* 호스트 시스템(FQDN) \*

설치 중에 정의된 Unified Manager 호스트 시스템의 FQDN입니다. 필요한 경우 이 값을 변경할 수 있습니다.

• \* 호스트 URI \*

IDP에서 Unified Manager 호스트 시스템에 액세스하기 위한 URI입니다.

• \* 호스트 메타데이터 \*

XML 형식의 호스트 시스템 메타데이터

# 보안 인증서 관리

Unified Manager 서버에서 HTTPS를 구성하여 보안 연결을 통해 클러스터를 모니터링하고 관리할 수 있습니다.

**HTTPS** 보안 인증서 보기

HTTPS 인증서 세부 정보를 브라우저에서 검색된 인증서와 비교하여 브라우저가 Unified Manager에 암호화된 연결을 가로채 가로채지 않도록 할 수 있습니다.

시작하기 전에

운영자, OnCommand 관리자 또는 스토리지 관리자 역할이 있어야 합니다.

이 작업에 대해

인증서를 보면 다시 생성된 인증서의 내용을 확인하거나 Unified Manager에 액세스할 수 있는 대체 URL 이름을 볼 수 있습니다.

단계

1. 도구 모음에서 \* 를 클릭합니다 • \* 를 입력한 다음 \* 설정 \* 메뉴에서 \* HTTPS 인증서 \* 를 클릭합니다.

HTTPS 인증서는 페이지 맨 위에 표시됩니다

작업을 마친 후

HTTPS 인증서 페이지에 표시된 것보다 보안 인증서에 대한 자세한 정보를 보려면 브라우저에서 연결 인증서를 볼 수 있습니다.

### <span id="page-649-0"></span>**HTTPS** 보안 인증서를 생성하는 중입니다

다른 인증 기관에 서명하거나 현재 보안 인증서가 만료된 경우 등 여러 가지 이유로 새 HTTPS 보안 인증서를 생성할 수 있습니다. 새 인증서가 기존 인증서를 대체합니다.

시작하기 전에

OnCommand 관리자 역할이 있어야 합니다.

이 작업에 대해

Unified Manager 웹 UI에 액세스할 수 없는 경우 유지보수 콘솔을 사용하여 동일한 값으로 HTTPS 인증서를 다시 생성할 수 있습니다.

단계

1. 도구 모음에서 \* 를 클릭합니다 \* 를 입력한 다음 \* 설정 \* 메뉴에서 \* HTTPS 인증서 \* 를 클릭합니다.

2. HTTPS 인증서 다시 생성 \* 을 클릭합니다.

HTTPS 인증서 재생성 대화 상자가 표시됩니다.

3. 인증서를 생성하는 방법에 따라 다음 옵션 중 하나를 선택합니다.

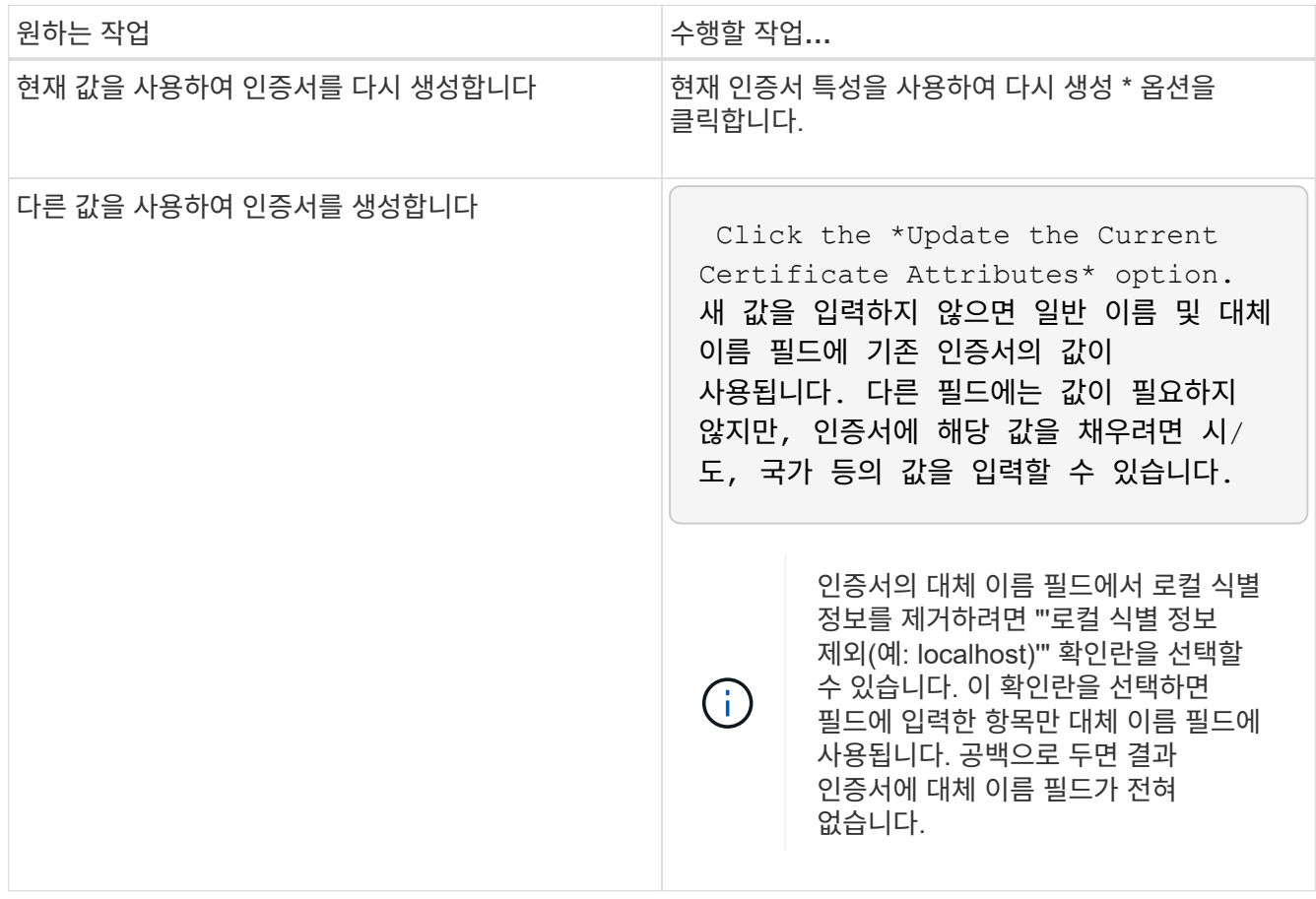

4. 예 \* 를 클릭하여 인증서를 다시 생성합니다.

5. 새 인증서가 적용되도록 Unified Manager 서버를 다시 시작합니다.

작업을 마친 후

HTTPS 인증서를 확인하여 새 인증서 정보를 확인합니다.

<span id="page-650-0"></span>**Unified Manager** 가상 머신을 재시작합니다

Unified Manager의 유지보수 콘솔에서 가상 머신을 재시작할 수 있습니다. 새 보안 인증서를 생성한 후 또는 가상 시스템에 문제가 있는 경우 를 다시 시작해야 합니다.

시작하기 전에

가상 어플라이언스의 전원이 켜져 있습니다.

유지보수 사용자로 유지보수 콘솔에 로그인한 경우

이 작업에 대해

또한 **Restart Guest** 옵션을 사용하여 vSphere에서 가상 머신을 재시작할 수도 있습니다. 자세한 내용은 VMware

설명서를 참조하십시오.

단계

1. 유지보수 콘솔에 액세스합니다.

2. 시스템 구성 \* > \* 가상 시스템 재부팅 \* 을 선택합니다.

### **HTTPS** 인증서 서명 요청을 다운로드하는 중입니다

서명할 인증 기관에 파일을 제공할 수 있도록 현재 HTTPS 보안 인증서에 대한 인증 요청을 다운로드할 수 있습니다. CA 서명 인증서는 끼어들기 공격을 방지하고 자체 서명된 인증서보다 향상된 보안 보호를 제공합니다.

### 시작하기 전에

OnCommand 관리자 역할이 있어야 합니다.

단계

1. 도구 모음에서 \* 를 클릭합니다 \* 를 입력한 다음 \* 설정 \* 메뉴에서 \* HTTPS 인증서 \* 를 클릭합니다.

2. HTTPS 인증서 서명 요청 다운로드 \* 를 클릭합니다.

3. 를 저장합니다 <hostname>.csr 파일.

작업을 마친 후

서명하도록 인증 기관에 파일을 제공한 다음 서명된 인증서를 설치할 수 있습니다.

# **HTTPS** 보안 인증서를 설치하는 중입니다

인증 기관이 서명하여 반환한 후에 보안 인증서를 업로드 및 설치할 수 있습니다. 업로드 및 설치하는 파일은 자체 서명된 기존 인증서의 서명된 버전이어야 합니다. CA 서명 인증서는 끼어들기 공격을 방지하고 자체 서명된 인증서보다 더 나은 보안 보호를 제공합니다.

시작하기 전에

다음 작업을 완료해야 합니다.

- 인증서 서명 요청 파일을 다운로드하고 인증 기관에서 서명했습니다
- 인증서 체인을 PEM 형식으로 저장했습니다
- 중간 인증서를 비롯하여 Unified Manager 서버 인증서에서 루트 서명 인증서까지 체인에 있는 모든 인증서가 포함됩니다

OnCommand 관리자 역할이 있어야 합니다.

단계

1. 도구 모음에서 \* 를 클릭합니다 • \* 를 입력한 다음 \* 설정 \* 메뉴에서 \* HTTPS 인증서 \* 를 클릭합니다.

2. HTTPS 인증서 설치 \* 를 클릭합니다.

3. 표시되는 대화 상자에서 \* 파일 선택… \* 을 클릭하여 업로드할 파일을 찾습니다.

4. 파일을 선택한 다음 \* 설치 \* 를 클릭하여 파일을 설치합니다.

인증서 체인의 예

다음 예제에서는 인증서 체인 파일이 표시되는 방법을 보여 줍니다.

```
-----BEGIN CERTIFICATE-----
<*Server certificate*>
-----END CERTIFICATE-----
-----BEGIN CERTIFICATE-----
<*Intermediate certificate \#1 \(if present\)*>
-----END CERTIFICATE-----
-----BEGIN CERTIFICATE-----
<*Intermediate certificate \#2 \(if present\)*>
-----END CERTIFICATE-----
-----BEGIN CERTIFICATE-----
<*Root signing certificate*>
-----END CERTIFICATE-----
```
인증서 관리에 대한 페이지 설명입니다

HTTPS 인증서 페이지를 사용하여 현재 보안 인증서를 보고 새 HTTPS 인증서를 생성할 수 있습니다.

**HTTPS** 인증서 페이지

HTTPS 인증서 페이지에서는 현재 보안 인증서를 보거나, 인증서 서명 요청을 다운로드하거나, 새 HTTPS 인증서를 생성하거나, 새 HTTPS 인증서를 설치할 수 있습니다.

새 HTTPS 인증서를 생성하지 않은 경우 이 페이지에 나타나는 인증서는 설치 중에 생성된 인증서입니다.

명령 버튼

명령 단추를 사용하여 다음 작업을 수행할 수 있습니다.

• \* HTTPS 인증서 서명 요청 다운로드 \*

현재 설치된 HTTPS 인증서에 대한 인증 요청을 다운로드합니다. 브라우저에 을 저장하라는 메시지가 표시됩니다 <hostname>.csr 서명할 인증 기관에 파일을 제공할 수 있는 파일입니다.

• \* HTTPS 인증서 설치 \*

인증 기관이 서명하여 반환한 후에 보안 인증서를 업로드 및 설치할 수 있습니다. 관리 서버를 다시 시작한 후 새 인증서가 적용됩니다.

• \* HTTPS 인증서 재생성 \*

현재 보안 인증서를 대체하는 HTTPS 인증서를 생성할 수 있습니다. 새 인증서는 Unified Manager를 다시 시작한 후에 적용됩니다.

**HTTPS** 인증서 재생성 대화 상자

HTTPS 인증서 다시 생성 대화 상자에서는 보안 정보를 사용자 지정한 다음 해당 정보로 새 HTTPS 인증서를 생성할 수 있습니다.

현재 인증서 정보가 이 페이지에 나타납니다.

""현재 인증서 특성을 사용하여 재생성" 및 ""현재 인증서 특성 업데이트" 선택 항목을 사용하면 현재 정보로 인증서를 다시 생성하거나 새 정보로 인증서를 생성할 수 있습니다.

• \* 일반 이름 \*

필수 요소입니다. 보안하려는 FQDN(정규화된 도메인 이름)입니다.

Unified Manager 고가용성 구성에서 가상 IP 주소를 사용합니다.

• \* 이메일 \*

선택 사항. 조직에 연락할 이메일 주소. 일반적으로 인증서 관리자 또는 IT 부서의 이메일 주소입니다.

• \* 회사 \*

선택 사항. 일반적으로 회사의 통합 이름입니다.

• \* 부서 \*

선택 사항. 회사의 부서 이름입니다.

• \* 시 \*

선택 사항. 회사의 도시 위치입니다.

• \* 시/도 \*

선택 사항. 회사의 시/도 위치(약어로 표시되지 않음)입니다.

• \* 국가 \*

선택 사항. 회사의 국가 위치입니다. 이 코드는 일반적으로 해당 국가의 2자리 ISO 코드입니다.

• \* 대체 이름 \*

필수 요소입니다. 기존 localhost 또는 기타 네트워크 주소 외에 이 서버에 액세스하는 데 사용할 수 있는 추가, 비 기본 도메인 이름입니다. 각 대체 이름을 쉼표로 구분합니다.

인증서의 대체 이름 필드에서 로컬 식별 정보를 제거하려면 "'로컬 식별 정보 제외(예: localhost)'" 확인란을 선택합니다. 이 확인란을 선택하면 필드에 입력한 항목만 대체 이름 필드에 사용됩니다. 공백으로 두면 결과

# 문제 해결

문제 해결 정보는 Unified Manager를 사용할 때 발생하는 문제를 식별하고 해결하는 데 도움이 됩니다.

# **Unified Manager** 호스트 이름을 변경하는 중입니다

경우에 따라 Unified Manager를 설치한 시스템의 호스트 이름을 변경할 수도 있습니다. 예를 들어, 호스트 이름을 유형, 작업 그룹 또는 모니터링되는 클러스터 그룹별로 Unified Manager 서버를 더 쉽게 식별하도록 변경할 수 있습니다.

호스트 이름을 변경하는 데 필요한 단계는 Unified Manager가 VMware ESXi 서버, Red Hat 또는 CentOS Linux 서버 또는 Microsoft Windows 서버에서 실행 중인지 여부에 따라 다릅니다.

**Unified Manager** 가상 어플라이언스 호스트 이름을 변경하는 중입니다

Unified Manager 가상 어플라이언스를 처음 구축할 때 네트워크 호스트에 이름이 할당됩니다. 배포 후 호스트 이름을 변경할 수 있습니다. 호스트 이름을 변경하는 경우 HTTPS 인증서도 다시 생성해야 합니다.

시작하기 전에

유지보수 사용자로 Unified Manager에 로그인하거나, OnCommand 관리자 역할이 할당되어 있어야 이러한 작업을 수행할 수 있습니다.

### 이 작업에 대해

호스트 이름(또는 호스트 IP 주소)을 사용하여 Unified Manager 웹 UI에 액세스할 수 있습니다. 배포 중에 네트워크에 대한 정적 IP 주소를 구성한 경우 네트워크 호스트의 이름을 지정했을 것입니다. DHCP를 사용하여 네트워크를 구성한 경우 DNS에서 호스트 이름을 가져와야 합니다. DHCP 또는 DNS가 제대로 구성되지 않은 경우 호스트 이름 ""OnCommand""이 자동으로 할당되어 보안 인증서와 연결됩니다.

호스트 이름이 할당된 방식에 관계없이 호스트 이름을 변경하고 새 호스트 이름을 사용하여 Unified Manager 웹 UI에 액세스하려는 경우 새 보안 인증서를 생성해야 합니다.

호스트 이름 대신 서버의 IP 주소를 사용하여 웹 UI에 액세스하는 경우 호스트 이름을 변경할 경우 새 인증서를 생성할 필요가 없습니다. 그러나 인증서의 호스트 이름이 실제 호스트 이름과 일치하도록 인증서를 업데이트하는 것이 가장 좋습니다.

Unified Manager에서 호스트 이름을 변경하는 경우 WFA(OnCommand Workflow Automation)에서 호스트 이름을 수동으로 업데이트해야 합니다. 호스트 이름은 WFA에서 자동으로 업데이트되지 않습니다.

새 인증서는 Unified Manager 가상 머신을 다시 시작할 때까지 적용되지 않습니다.

단계

1. [HTTPS](#page-649-0) 보[안](#page-649-0) [인증서를](#page-649-0) [생성합니다](#page-649-0)

새 호스트 이름을 사용하여 Unified Manager 웹 UI에 액세스하려면 HTTPS 인증서를 다시 생성하여 새 호스트 이름과 연결해야 합니다.

### 2. [Unified Manager](#page-650-0) [가상](#page-650-0) [머신을](#page-650-0) [다시](#page-650-0) [시작합니다](#page-650-0)

HTTPS 인증서를 다시 생성한 후 Unified Manager 가상 머신을 다시 시작해야 합니다.

**Linux** 시스템에서 **Unified Manager** 호스트 이름 변경

경우에 따라 Unified Manager를 설치한 Red Hat Enterprise Linux 또는 CentOS 시스템의 호스트 이름을 변경할 수 있습니다. 예를 들어 Linux 시스템을 나열할 때 호스트 이름을 Unified Manager 서버를 유형, 작업 그룹 또는 모니터링되는 클러스터 그룹별로 더 쉽게 식별하도록 변경할 수 있습니다.

### 시작하기 전에

Unified Manager가 설치된 Linux 시스템에 대한 루트 사용자 액세스 권한이 있어야 합니다.

#### 이 작업에 대해

호스트 이름(또는 호스트 IP 주소)을 사용하여 Unified Manager 웹 UI에 액세스할 수 있습니다. 배포 중에 네트워크에 대한 정적 IP 주소를 구성한 경우 네트워크 호스트의 이름을 지정했을 것입니다. DHCP를 사용하여 네트워크를 구성한 경우 DNS 서버에서 호스트 이름을 가져와야 합니다.

호스트 이름이 할당된 방식에 관계없이 호스트 이름을 변경하고 새 호스트 이름을 사용하여 Unified Manager 웹 UI에 액세스하려는 경우 새 보안 인증서를 생성해야 합니다.

호스트 이름 대신 서버의 IP 주소를 사용하여 웹 UI에 액세스하는 경우 호스트 이름을 변경할 경우 새 인증서를 생성할 필요가 없습니다. 그러나 인증서의 호스트 이름이 실제 호스트 이름과 일치하도록 인증서를 업데이트하는 것이 가장 좋습니다. 새 인증서는 Linux 시스템을 다시 시작할 때까지 적용되지 않습니다.

Unified Manager에서 호스트 이름을 변경하는 경우 WFA(OnCommand Workflow Automation)에서 호스트 이름을 수동으로 업데이트해야 합니다. 호스트 이름은 WFA에서 자동으로 업데이트되지 않습니다.

단계

- 1. 수정할 Unified Manager 시스템의 루트 사용자로 로그인합니다.
- 2. 다음 명령을 표시된 순서대로 입력하여 Unified Manager 소프트웨어 및 관련 MySQL 소프트웨어를 중지합니다.
- 3. Linux를 사용하여 호스트 이름을 변경합니다 hostnamectl 명령: hostnamectl set-hostname new\_FQDN

hostnamectl set-hostname nuhost.corp.widget.com

- 4. 서버에 대한 HTTPS 인증서를 다시 생성합니다./opt/netapp/essentials/bin/cert.sh create
- 5. 네트워크 서비스를 다시 시작합니다. service network restart
- 6. 서비스가 다시 시작된 후 새 호스트 이름이 스스로 ping을 수행할 수 있는지 확인합니다. ping new hostname

ping nuhost

이 명령은 원래 호스트 이름에 대해 이전에 설정된 것과 동일한 IP 주소를 반환해야 합니다.

7. 호스트 이름 변경을 완료하고 확인한 후 다음 명령을 표시된 순서대로 입력하여 Unified Manager를 다시 시작합니다.

**Unified Manager** 데이터베이스 디렉토리에 디스크 공간 추가

Unified Manager 데이터베이스 디렉토리에는 ONTAP 시스템에서 수집된 모든 상태 및 성능 데이터가 포함되어 있습니다. 경우에 따라 데이터베이스 디렉토리의 크기를 늘려야 할 수 있습니다.

예를 들어, Unified Manager가 각 클러스터에 노드가 많은 수의 클러스터에서 데이터를 수집하는 경우 데이터베이스 디렉토리가 가득 찰 수 있습니다. 데이터베이스 디렉토리가 90% 찼을 때 경고 이벤트가 수신되고 디렉토리가 95% 찼을 때 중요한 이벤트가 발생합니다.

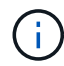

디렉토리가 95% 꽉 찬 후 클러스터에서 추가 데이터가 수집되지 않습니다.

데이터 디렉토리에 용량을 추가하는 데 필요한 단계는 Unified Manager가 VMware ESXi 서버, Red Hat 또는 CentOS Linux 서버 또는 Microsoft Windows 서버에서 실행 중인지 여부에 따라 다릅니다.

**VMware** 가상 머신의 데이터 디스크에 공간 추가

Unified Manager 데이터베이스의 데이터 디스크 공간을 늘려야 하는 경우 설치 후 디스크 공간을 늘려 용량을 추가할 수 있습니다 disk 3.

시작하기 전에

- vSphere Client에 대한 액세스 권한이 있어야 합니다.
- 가상 머신에 로컬에 저장된 스냅샷이 없어야 합니다.
- 유지보수 사용자 자격 증명이 있어야 합니다.

이 작업에 대해

가상 디스크의 크기를 늘리기 전에 가상 시스템을 백업하는 것이 좋습니다.

단계

- 1. vSphere Client에서 Unified Manager 가상 머신을 선택한 다음 데이터에 디스크 용량을 더 추가합니다 disk 3. 자세한 내용은 VMware 설명서를 참조하십시오.
- 2. vSphere 클라이언트에서 Unified Manager 가상 머신을 선택한 다음 \* Console \* 탭을 선택합니다.
- 3. 콘솔 창을 클릭한 다음 사용자 이름과 암호를 사용하여 유지보수 콘솔에 로그인합니다.
- 4. 주 메뉴 \* 에서 \* 시스템 구성 \* 옵션의 번호를 입력합니다.
- 5. 시스템 구성 메뉴 \* 에서 \* 데이터 디스크 크기 증가 \* 옵션의 숫자를 입력합니다.

**Linux** 호스트의 데이터 디렉토리에 공간을 추가합니다

에 디스크 공간을 충분히 할당했다면 /opt/netapp/data Unified Manager를 지원하는

# 디렉토리 처음에 Linux 호스트를 설정한 다음 Unified Manager를 설치하면 에서 디스크 공간을 늘려서 설치 후 디스크 공간을 추가할 수 있습니다 /opt/netapp/data 디렉토리.

시작하기 전에

Unified Manager가 설치된 Red Hat Enterprise Linux 또는 CentOS Linux 시스템에 대한 루트 사용자 액세스 권한이 있어야 합니다.

이 작업에 대해

데이터 디렉토리 크기를 늘리기 전에 Unified Manager 데이터베이스를 백업하는 것이 좋습니다.

단계

- 1. 디스크 공간을 추가할 Linux 시스템에 루트 사용자로 로그인합니다.
- 2. Unified Manager 서비스 및 관련 MySQL 소프트웨어를 표시된 순서대로 중지합니다.
- 3. 임시 백업 폴더 생성(예: /backup-data)에 현재 데이터를 포함할 충분한 디스크 공간이 있어야 합니다 /opt/netapp/data 디렉토리.
- 4. 기존 의 콘텐츠 및 권한 구성을 복사합니다 /opt/netapp/data 백업 데이터 디렉토리에 대한 디렉토리: cp -rp /opt/netapp/data/\* /backup-data
- 5. SE Linux가 활성화된 경우:
	- a. 기존 폴더의 SE Linux 유형을 가져옵니다 /opt/netapp/data 폴더:

```
se_type= ls -Z /opt/netapp/data | awk '{print $4}'| awk -F: '{print $3}'|
head -1
```
시스템은 다음과 유사한 확인 메시지를 반환합니다.

echo \$se\_type mysqld\_db\_t

a. 를 실행합니다 chcon 백업 디렉토리에 대한 SE Linux 유형을 설정하는 명령: chcon -R --type=mysqld db t /backup-data

6. 의 내용을 제거합니다 /opt/netapp/data 디렉터리:

```
a. cd /opt/netapp/data
```
b.  $rm -rf$  \*

7. 의 크기를 확장합니다 /opt/netapp/data LVM 명령을 사용하거나 추가 디스크를 추가하여 최소 750GB의 디렉토리로 이동합니다.

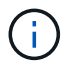

를 장착합니다 /opt/netapp/data NFS 내보내기 또는 CIFS 공유의 디렉토리는 지원되지 않습니다.

8. 를 확인합니다 /opt/netapp/data 디렉터리 소유자(MySQL) 및 그룹(루트)은 변경되지 않습니다. ls -ltr / | grep opt/netapp/data

시스템은 다음과 유사한 확인 메시지를 반환합니다.

drwxr-xr-x. 17 mysql root 4096 Aug 28 13:08 data

9. SE Linux가 활성화된 경우 의 컨텍스트가 맞는지 확인합니다 /opt/netapp/data 디렉토리가 여전히 mysqld db t로 설정되어 있습니다. touch /opt/netapp/data/abc``ls -Z /opt/netapp/data/abc

시스템은 다음과 유사한 확인 메시지를 반환합니다.

-rw-r--r--. root root unconfined u:object r:mysqld db t:s0 /opt/netapp/data/abc

- 10. 에서 콘텐츠를 복사합니다 backup-data`확장된 으로 돌아갑니다 `/opt/netapp/data 디렉터리: cp -rp /backup-data/\* /opt/netapp/data/
- 11. MySQL 서비스를 시작합니다. service mysqld start
- 12. MySQL 서비스가 시작된 후 다음 순서대로 socie 및 socieau 서비스를 시작합니다. service ocie start``service ocieau start
- 13. 모든 서비스가 시작된 후 백업 폴더를 삭제합니다 /backup-data: rm -rf /backup-data

**Microsoft Windows** 서버의 논리 드라이브에 공간 추가

Unified Manager 데이터베이스의 디스크 공간을 늘려야 하는 경우 Unified Manager가 설치된 논리 드라이브에 용량을 추가할 수 있습니다.

시작하기 전에

Windows 관리자 권한이 있어야 합니다.

이 작업에 대해

디스크 공간을 추가하기 전에 Unified Manager 데이터베이스를 백업하는 것이 좋습니다.

단계

1. 디스크 공간을 추가할 Windows 서버에 관리자로 로그인합니다.

2. 공간을 더 추가하는 데 사용할 방법에 해당하는 단계를 따릅니다.

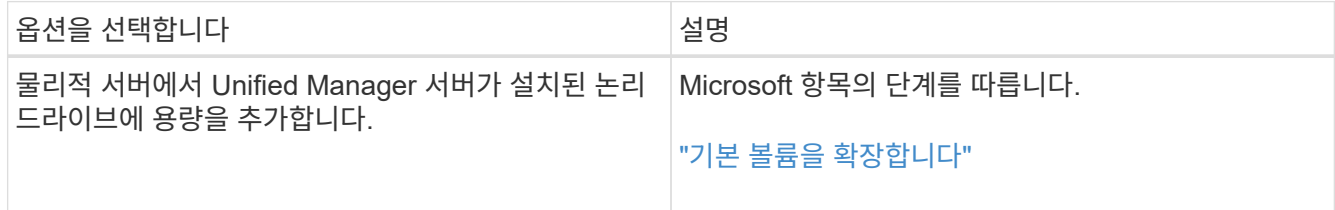

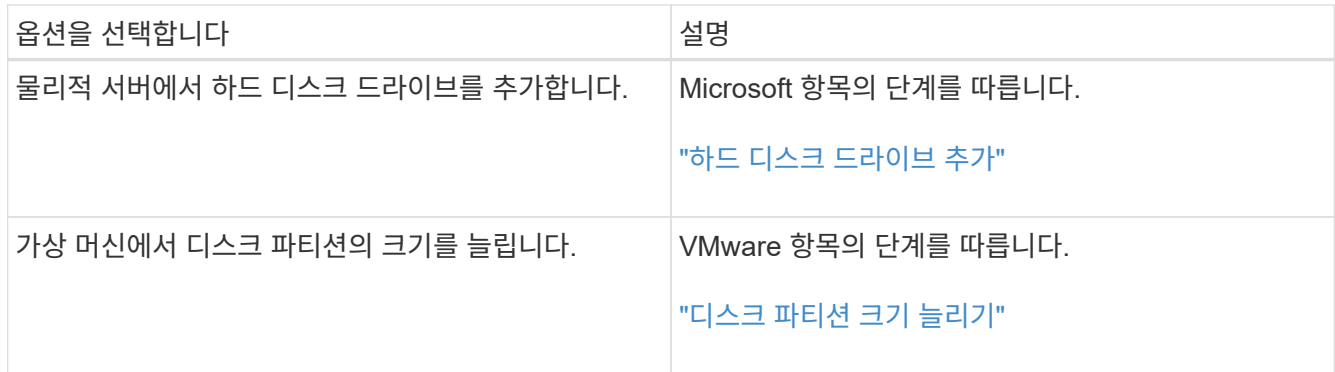

# 성능 통계 수집 주기 변경

성능 통계에 대한 기본 수집 간격은 5분입니다. 대규모 클러스터의 컬렉션이 기본 시간 내에 마중되지 않으면 이 간격을 10 또는 15분으로 변경할 수 있습니다. 이 설정은 Unified Manager의 이 인스턴스가 모니터링하는 모든 클러스터의 통계 모음에 영향을 줍니다.

시작하기 전에

Unified Manager 서버의 유지보수 콘솔에 로그인하려면 사용자 ID와 암호가 필요합니다.

이 작업에 대해

성능 통계 수집 시간이 정시에 완료하지 못하는 문제는 배너 메시지로 표시됩니다 Unable to consistently collect from cluster <cluster\_name> 또는 Data collection is taking too long on cluster <cluster name>.

통계 수집 문제로 인해 필요한 경우에만 수집 간격을 변경해야 합니다. 다른 이유로 이 설정을 변경하지 마십시오.

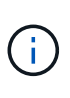

이 값을 5분의 기본 설정에서 변경하면 Unified Manager에서 보고하는 성능 이벤트의 수와 빈도에 영향을 줄 수 있습니다. 예를 들어, 시스템 정의 성능 임계값은 정책이 30분 동안 초과될 때 이벤트를 트리거합니다. 5분 컬렉션을 사용하는 경우 6개의 연속 컬렉션에 대해 정책을 초과해야 합니다. 15분 컬렉션의 경우 두 수집 기간 동안 정책을 초과해야 합니다.

클러스터 데이터 소스 페이지 하단의 메시지는 현재 통계 데이터 수집 간격을 나타냅니다.

단계

1. SSH를 사용하여 Unified Manager 호스트에 대한 유지보수 사용자로 로그인합니다.

Unified Managermaintenance 콘솔 프롬프트가 표시됩니다.

- 2. 성능 폴링 간격 구성 \* 이라고 표시된 메뉴 옵션의 번호를 입력한 다음 Enter 키를 누릅니다.
- 3. 메시지가 표시되면 유지보수 사용자 암호를 다시 입력합니다.
- 4. 설정할 새 폴링 간격의 숫자를 입력한 다음 Enter 키를 누릅니다.

작업을 마친 후

Unified Manager 수집 간격을 10분 또는 15분으로 변경하고, 외부 데이터 공급자(예: Graphite)에 현재 연결되어 있는 경우, 데이터 공급자의 전송 간격을 Unified Manager 수집 간격보다 크거나 같도록 변경해야 합니다.

# **Periodic AutoSupport** 활성화

환경을 올바르게 작동하고 환경의 무결성을 유지할 수 있도록 기술 지원 부서에 사전 정의된 특정 메시지를 자동으로 보내도록 선택할 수 있습니다.

시작하기 전에

유지보수 사용자로 로그인해야 합니다.

이 작업에 대해

NetApp Active IQ의 이점을 받으려면 AutoSupport를 활성화해야 합니다.

단계

1. 도구 모음에서 \* 를 클릭합니다 • \* 를 선택한 다음 \* 설정 \* 메뉴에서 \* AutoSupport \* 를 클릭합니다.

- 2. Periodic AutoSupport \* 활성화 확인란을 선택합니다.
- 3. 필요한 경우 HTTP 프록시 서버의 이름, 포트 및 인증 정보를 정의합니다.
- 4. 저장 \* 을 클릭합니다.

### 주문형 **AutoSupport** 메시지 보내기

문제 해결 지원을 위해 Unified Manager 시스템 정보를 기술 지원 부서에 보낼 수 있습니다. AutoSupport 메시지에는 진단 시스템 정보 및 Unified Manager 서버에 대한 자세한 데이터가 포함되어 있습니다.

시작하기 전에

유지보수 사용자로 로그인해야 합니다.

단계

1. 도구 모음에서 \* 를 클릭합니다 • \* 를 선택한 다음 \* 설정 \* 메뉴에서 \* AutoSupport \* 를 클릭합니다.

2. 다음 작업 중 하나 또는 모두를 수행합니다.

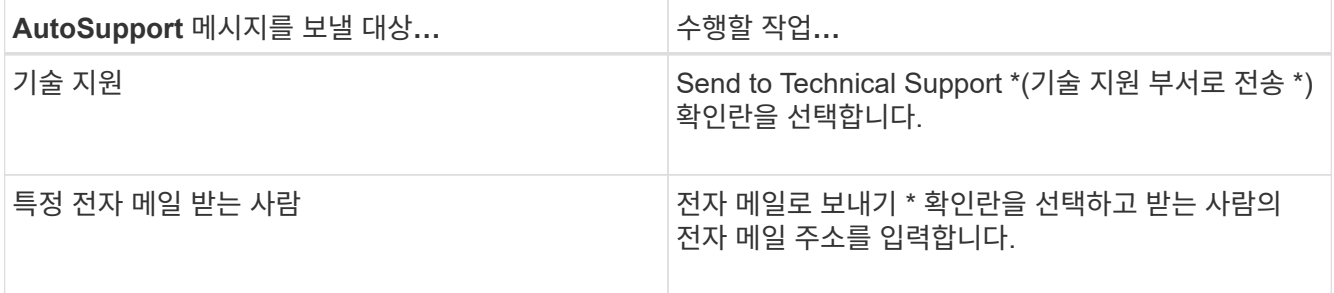

- 3. 필요한 경우 HTTP 프록시 서버의 이름, 포트 및 인증 정보를 정의하고 \* Save \* 를 클릭합니다.
- 4. Generate and send AutoSupport \* 를 클릭합니다.

### 설정**/AutoSupport** 페이지

설정/AutoSupport 페이지에서 AutoSupport 설명을 보거나, 주기적 AutoSupport을 설정하거나, 주문형 AutoSupport 메시지를 보낼 수 있습니다.

정보 영역

- \* 시스템 ID \*
	- 이 Unified Manager 서버의 시스템 ID를 표시합니다.

### **Periodic AutoSupport** 영역

문제 진단 및 해결을 위해 정기적으로 생성되는 특정 사전 정의된 메시지를 기술 지원 부서에 전달할 수 있습니다.

• \* Periodic AutoSupport 사용 \*

주기적 AutoSupport 기능을 활성화하려는 경우를 나타냅니다.

### **On-Demand AutoSupport** 영역

주문형 메시지를 생성하여 기술 지원 부서, 지정된 이메일 수신자 또는 두 가지 모두로 보낼 수 있습니다.

• \* 기술 지원 부서로 전송 \*

발생한 문제에 대해 기술 지원 부서에 요청 시 메시지를 전송함을 나타냅니다.

• \* 이메일 수신자에게 전송 \*

발생한 문제에 대해 지정된 수신자에게 주문형 메시지를 보내려는 경우를 나타냅니다.

• \* AutoSupport 생성 및 전송 \*

발생한 문제에 대해 기술 지원 부서, 지정된 전자 메일 수신자 또는 둘 다에 요청 시 메시지를 생성하여 보냅니다.

#### **HTTP** 프록시 영역입니다

환경에서 Unified Manager 서버로부터 직접 액세스할 수 없는 경우 AutoSupport 콘텐츠를 지원하도록 인터넷 액세스를 제공하는 프록시를 지정할 수 있습니다.

• \* HTTP 프록시 사용 \*

HTTP 프록시로 사용 중인 서버를 식별하려면 이 확인란을 선택합니다.

프록시 서버의 호스트 이름 또는 IP 주소와 서버 연결에 사용되는 포트 번호를 입력합니다.

• \* 인증 사용 \*

HTTP 프록시로 사용 중인 서버에 액세스하기 위한 인증 정보를 제공해야 하는 경우 이 확인란을 선택합니다. HTTP 프록시로 인증하는 데 필요한 사용자 이름과 암호를 입력합니다.

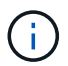

기본 인증만 제공하는 HTTP 프록시는 지원되지 않습니다.

알 수 없는 인증 오류입니다

• \* 문제 \*

원격 사용자 또는 그룹을 추가, 편집, 삭제 또는 테스트하는 등의 인증 관련 작업을 수행하는 경우 다음 오류 메시지가 표시될 수 있습니다. Unknown authentication error.

• \* 원인 \*

이 문제는 다음 옵션에 대해 잘못된 값을 설정한 경우 발생할 수 있습니다.

- Active Directory 인증 서비스의 관리자 이름입니다
- OpenLDAP 인증 서비스의 고유 이름을 바인딩합니다
- \* 시정 조치 \*
	- a. 도구 모음에서 \* 를 클릭합니다 \* 를 클릭한 다음 \* 설정 \* > \* 인증 \* 을 클릭합니다.
	- b. 선택한 인증 서비스에 따라 관리자 이름 또는 고유 이름 바인딩에 대한 적절한 정보를 입력합니다.
	- c. 인증 테스트 \* 를 클릭하여 지정한 세부 정보로 인증을 테스트합니다.
	- d. 저장 후 닫기 \* 를 클릭합니다.

사용자를 찾을 수 없습니다

• \* 문제 \*

원격 사용자 또는 그룹을 추가, 편집, 삭제 또는 테스트하는 등의 인증 관련 작업을 수행하는 경우 다음 오류 메시지가 표시됩니다. User not found.

• \* 원인 \*

이 문제는 사용자가 AD 서버 또는 LDAP 서버에 있고 기본 고유 이름을 잘못된 값으로 설정한 경우 발생할 수 있습니다.

- \* 시정 조치 \*
	- a. 도구 모음에서 \* 를 클릭합니다. \* 볼 클릭한 다음 \* 설정 \* > \* 인증 \* 을 클릭합니다.
	- b. 기본 고유 이름에 대한 적절한 정보를 입력합니다.

c. 저장 후 닫기 \* 를 클릭합니다.

# 다른 인증 서비스를 사용하여 **LDAP**를 추가하는 데 문제가 있습니다

• \* 문제 \*

인증 서비스로 기타 를 선택하면 사용자 및 groupObjectClass 는 이전에 선택한 템플릿의 값을 유지합니다. LDAP 서버가 동일한 값을 사용하지 않으면 작업이 실패할 수 있습니다.

• \* 원인 \*

사용자가 OpenLDAP에서 올바르게 구성되지 않았습니다.

• \* 시정 조치 \*

다음 해결 방법 중 하나를 사용하여 이 문제를 수동으로 해결할 수 있습니다.

LDAP 사용자 객체 클래스와 그룹 객체 클래스가 각각 사용자 및 그룹인 경우 다음 단계를 수행하십시오.

- a. 도구 모음에서 \* 를 클릭합니다 \* 를 클릭한 다음 \* 설정 \* > \* 인증 \* 을 클릭합니다.
- b. 인증 서비스 \* 드롭다운 메뉴에서 \* Active Directory \* 를 선택한 다음 \* 기타 \* 를 선택합니다.
- c. 텍스트 필드를 작성합니다. LDAP 사용자 객체 클래스와 그룹 객체 클래스가 각각 posixAccount 및 posixGroup인 경우 다음 단계를 수행하십시오.
- d. 도구 모음에서 \* 를 클릭합니다 : \* 를 클릭한 다음 \* 설정 \* > \* 인증 \* 을 클릭합니다.
- e. Authentication Service \* (인증 서비스 \*) 드롭다운 메뉴에서 \* OpenLDAP \* 를 선택한 다음 \* Others \* 를 선택합니다.
- f. 텍스트 필드를 작성합니다. 처음 두 가지 해결 방법이 적용되지 않으면 를 호출합니다 option-set API를 사용하여 를 설정합니다 auth.ldap.userObjectClass 및 auth.ldap.groupObjectClass 올바른 값에 대한 옵션.

**CIFS** 공유에 대한 액세스 문제 해결

이러한 공유를 제공하는 스토리지 객체를 사용할 수 없는 경우 CIFS 공유를 액세스하지 못할 수 있습니다. 볼륨 오프라인, 연결 경로 오프라인 또는 SVM CIFS 서버 다운과 같은 가용성 이벤트를 검토해야 합니다. 이러한 오브젝트를 사용할 수 없을 때 생성됩니다.

시작하기 전에

이 작업을 수행하려면 스토리지 관리자 역할이 있어야 합니다.

이 작업에 대해

적절한 알림을 구성한 경우 알림 이메일을 통해 가용성 이벤트에 대한 알림을 받게 됩니다.

단계

1. 대시보드/개요 \* 페이지에서 적절한 오프라인 이벤트를 클릭합니다.

예를 들어, 볼륨 오프라인 이벤트를 수신한 경우 을 클릭합니다 \*Volume\_name Volume Offline \* 이벤트가 해결되지 않은 인시던트 및 위험 영역의 가용성 패널에 표시됩니다.

- 2. 이벤트 \* 세부 정보 페이지에서 을 클릭합니다 **Volume\_name** 출처 \* 필드.
- 3. Health/Volume \* 세부 정보 페이지의 \* Related Devices \* 창에서 CIFS 공유에 해당하는 번호를 클릭합니다.
- 4. Health/Storage Virtual Machine \* 세부 정보 페이지에서 \* CIFS Shares \* 탭을 클릭합니다.

영향을 받는 CIFS 공유 수를 볼 수 있습니다.

작업을 마친 후

OnCommand 시스템 관리자 또는 ONTAP CLI를 사용하여 장애를 해결해야 합니다.

특정 특수 문자는 검색 보고에 사용할 수 없습니다

• \* 문제 \*

보고서 내에서 검색하는 동안 특수 문자 % 및 \_ 을(를) 사용하면 작업이 실패합니다.

• \* 시정 조치 \*

% 또는 \_ 가 포함된 문자열을 검색하는 경우 지정된 문자 앞에 이중 백슬래시를 사용해야 합니다. 예를 들어, S\_10이 포함된 문자열을 찾으려면 S\\\_10을 입력해야 합니다.

Copyright © 2023 NetApp, Inc. All Rights Reserved. 미국에서 인쇄됨 본 문서의 어떠한 부분도 저작권 소유자의 사전 서면 승인 없이는 어떠한 형식이나 수단(복사, 녹음, 녹화 또는 전자 검색 시스템에 저장하는 것을 비롯한 그래픽, 전자적 또는 기계적 방법)으로도 복제될 수 없습니다.

NetApp이 저작권을 가진 자료에 있는 소프트웨어에는 아래의 라이센스와 고지사항이 적용됩니다.

본 소프트웨어는 NetApp에 의해 '있는 그대로' 제공되며 상품성 및 특정 목적에의 적합성에 대한 명시적 또는 묵시적 보증을 포함하여(이에 제한되지 않음) 어떠한 보증도 하지 않습니다. NetApp은 대체품 또는 대체 서비스의 조달, 사용 불능, 데이터 손실, 이익 손실, 영업 중단을 포함하여(이에 국한되지 않음), 이 소프트웨어의 사용으로 인해 발생하는 모든 직접 및 간접 손해, 우발적 손해, 특별 손해, 징벌적 손해, 결과적 손해의 발생에 대하여 그 발생 이유, 책임론, 계약 여부, 엄격한 책임, 불법 행위(과실 또는 그렇지 않은 경우)와 관계없이 어떠한 책임도 지지 않으며, 이와 같은 손실의 발생 가능성이 통지되었다 하더라도 마찬가지입니다.

NetApp은 본 문서에 설명된 제품을 언제든지 예고 없이 변경할 권리를 보유합니다. NetApp은 NetApp의 명시적인 서면 동의를 받은 경우를 제외하고 본 문서에 설명된 제품을 사용하여 발생하는 어떠한 문제에도 책임을 지지 않습니다. 본 제품의 사용 또는 구매의 경우 NetApp에서는 어떠한 특허권, 상표권 또는 기타 지적 재산권이 적용되는 라이센스도 제공하지 않습니다.

본 설명서에 설명된 제품은 하나 이상의 미국 특허, 해외 특허 또는 출원 중인 특허로 보호됩니다.

제한적 권리 표시: 정부에 의한 사용, 복제 또는 공개에는 DFARS 252.227-7013(2014년 2월) 및 FAR 52.227- 19(2007년 12월)의 기술 데이터-비상업적 품목에 대한 권리(Rights in Technical Data -Noncommercial Items) 조항의 하위 조항 (b)(3)에 설명된 제한사항이 적용됩니다.

여기에 포함된 데이터는 상업용 제품 및/또는 상업용 서비스(FAR 2.101에 정의)에 해당하며 NetApp, Inc.의 독점 자산입니다. 본 계약에 따라 제공되는 모든 NetApp 기술 데이터 및 컴퓨터 소프트웨어는 본질적으로 상업용이며 개인 비용만으로 개발되었습니다. 미국 정부는 데이터가 제공된 미국 계약과 관련하여 해당 계약을 지원하는 데에만 데이터에 대한 전 세계적으로 비독점적이고 양도할 수 없으며 재사용이 불가능하며 취소 불가능한 라이센스를 제한적으로 가집니다. 여기에 제공된 경우를 제외하고 NetApp, Inc.의 사전 서면 승인 없이는 이 데이터를 사용, 공개, 재생산, 수정, 수행 또는 표시할 수 없습니다. 미국 국방부에 대한 정부 라이센스는 DFARS 조항 252.227-7015(b)(2014년 2월)에 명시된 권한으로 제한됩니다.

### 상표 정보

NETAPP, NETAPP 로고 및 <http://www.netapp.com/TM>에 나열된 마크는 NetApp, Inc.의 상표입니다. 기타 회사 및 제품 이름은 해당 소유자의 상표일 수 있습니다.